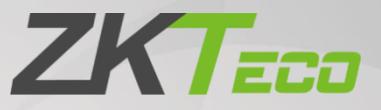

# **User Manual**

# **ZKBioSecurity**

Date: January 2021 Software Version: ZKBioSecurity V5000 4.0.0 Doc Version: 4.0 English

Thank you for choosing our product. Please read the instructions carefully before operation. Follow these instructions to ensure that the product is functioning properly. The images shown in this manual are for illustrative purposes only.

 $\blacktriangledown$ 

For further details, please visit our Company's website www.zkteco.com.

# Copyright © 2021 ZKTECO CO., LTD. All rights reserved.

Without the prior written consent of ZKTeco, no portion of this manual can be copied or forwarded in any way or form. All parts of this manual belong to ZKTeco and its subsidiaries (hereinafter the "Company" or "ZKTeco").

# **Trademark**

**ZKTECO** is a registered trademark of ZKTeco. Other trademarks involved in this manual are owned by their respective owners.

# **Disclaimer**

This manual contains information on the operation and maintenance of the ZKTeco equipment. The copyright in all the documents, drawings, etc. in relation to the ZKTeco supplied equipment vests in and is the property of ZKTeco. The contents hereof should not be used or shared by the receiver with any third party without express written permission of ZKTeco.

The contents of this manual must be read as a whole before starting the operation and maintenance of the supplied equipment. If any of the content(s) of the manual seems unclear or incomplete, please contact ZKTeco before starting the operation and maintenance of the said equipment.

It is an essential pre-requisite for the satisfactory operation and maintenance that the operating and maintenance personnel are fully familiar with the design and that the said personnel have received thorough training in operating and maintaining the machine/unit/equipment. It is further essential for the safe operation of the machine/unit/equipment that personnel has read, understood and followed the safety instructions contained in the manual.

In case of any conflict between terms and conditions of this manual and the contract specifications, drawings, instruction sheets or any other contract-related documents, the contract conditions/documents shall prevail. The contract specific conditions/documents shall apply in priority.

ZKTeco offers no warranty, guarantee or representation regarding the completeness of any information contained in this manual or any of the amendments made thereto. ZKTeco does not extend the warranty of any kind, including, without limitation, any warranty of design, merchantability or fitness for a particular purpose.

ZKTeco does not assume responsibility for any errors or omissions in the information or documents which are referenced by or linked to this manual. The entire risk as to the results and performance obtained from using the information is assumed by the user.

ZKTeco in no event shall be liable to the user or any third party for any incidental, consequential, indirect, special, or exemplary damages, including, without limitation, loss of business, loss of profits, business interruption, loss of business information or any pecuniary loss, arising out of, in connection with, or relating to the use of the information contained in or referenced by this manual, even if ZKTeco has been advised of the possibility of such damages.

This manual and the information contained therein may include technical, other inaccuracies or typographical errors. ZKTeco periodically changes the information herein which will be incorporated into new additions/amendments to the manual. ZKTeco reserves the right to add, delete, amend or modify the information contained in the manual from time to time in the form of circulars, letters, notes, etc. for better operation and safety of the machine/unit/equipment. The said additions or amendments are meant for improvement /better operations of the machine/unit/equipment and such amendments shall not give any right to claim any compensation or damages under any circumstances.

ZKTeco shall in no way be responsible (i) in case the machine/unit/equipment malfunctions due to any noncompliance of the instructions contained in this manual (ii) in case of operation of the machine/unit/equipment beyond the rate limits (iii) in case of operation of the machine and equipment in conditions different from the prescribed conditions of the manual.

The product will be updated from time to time without prior notice. The latest operation procedures and relevant documents are available on http://www.zkteco.com

If there is any issue related to the product, please contact us.

# **ZKTeco Headquarters**

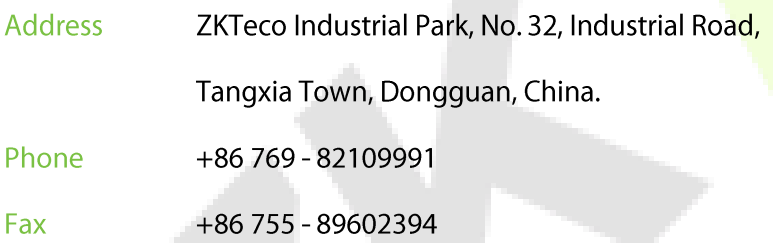

For business related queries, please write to us at: sales@zkteco.com.

To know more about our global branches, visit www.zkteco.com.

# **About the Company**

ZKTeco is one of the world's largest manufacturer of RFID and Biometric (Fingerprint, Facial, Finger-vein) readers. Product offerings include Access Control readers and panels, Near & Far-range Facial Recognition Cameras, Elevator/floor access controllers, Turnstiles, License Plate Recognition (LPR) gate controllers and Consumer products including battery-operated fingerprint and face-reader Door Locks. Our security solutions are multi-lingual and localized in over 18 different languages. At the ZKTeco state-of-the-art 700,000 square foot ISO9001-certified manufacturing facility, we control manufacturing, product design, component assembly, and logistics/shipping, all under one roof.

The founders of ZKTeco have been determined for independent research and development of biometric verification procedures and the productization of biometric verification SDK, which was initially widely applied in PC security and identity authentication fields. With the continuous enhancement of the development and plenty of market applications, the team has gradually constructed an identity authentication ecosystem and smart security ecosystem, which are based on biometric verification techniques. With years of experience in the industrialization of biometric verifications, ZKTeco was officially established in 2007 and now has been one of the globally leading enterprises in the biometric verification industry owning various patents and being selected as the National High-tech Enterprise for 6 consecutive years. Its products are protected by intellectual property rights.

# **About the Manual**

This manual introduces the operations of ZKBioSecurity V5000 4.0.0 software.

All figures displayed are for illustration purposes only. Figures in this manual may not be exactly consistent with the actual products.

# **Document Conventions**

### Conventions used in this manual are listed below:

### **GUI Conventions**

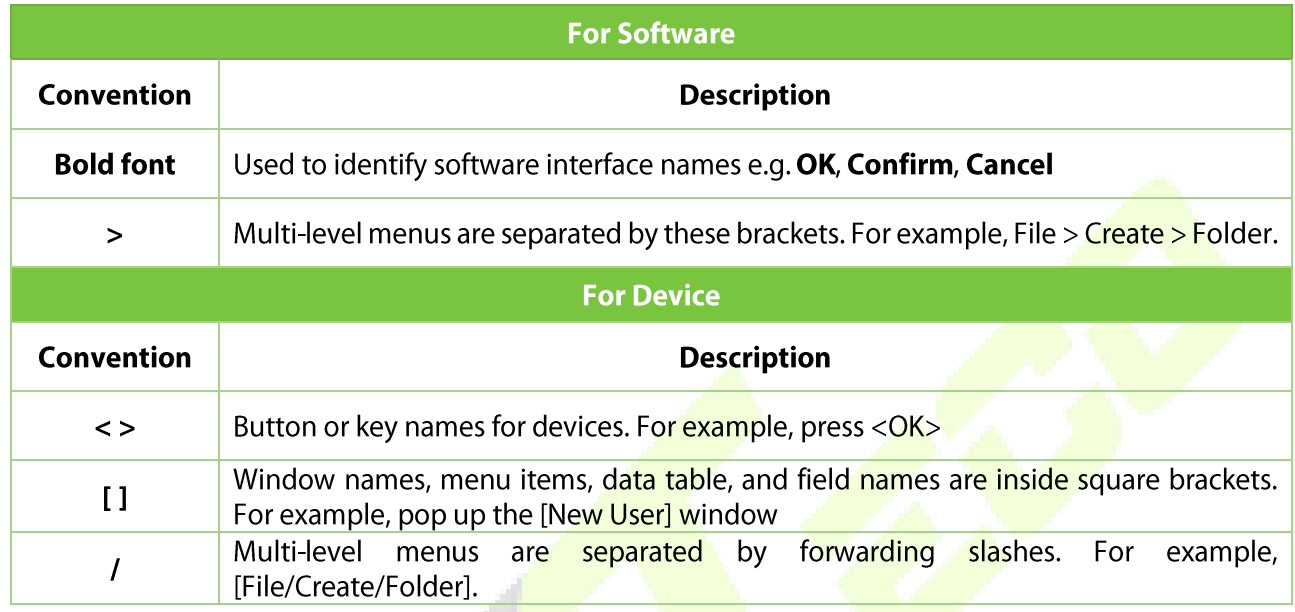

# Symbols

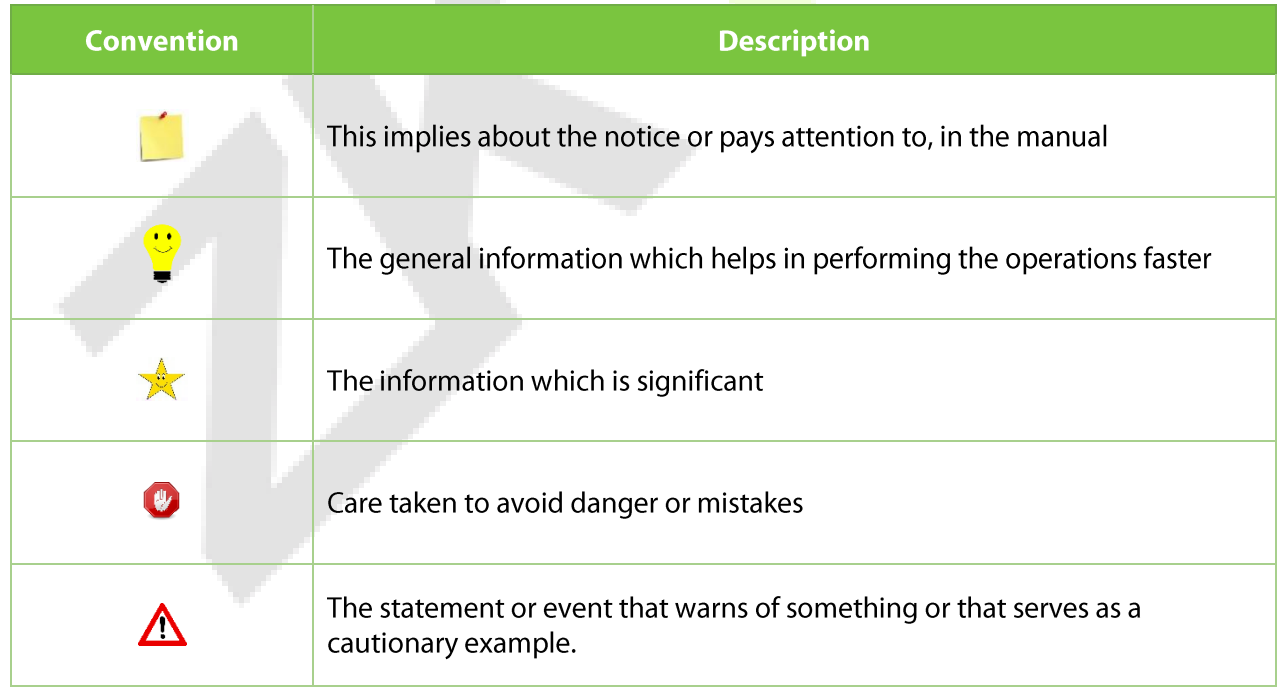

# **Table of Contents**

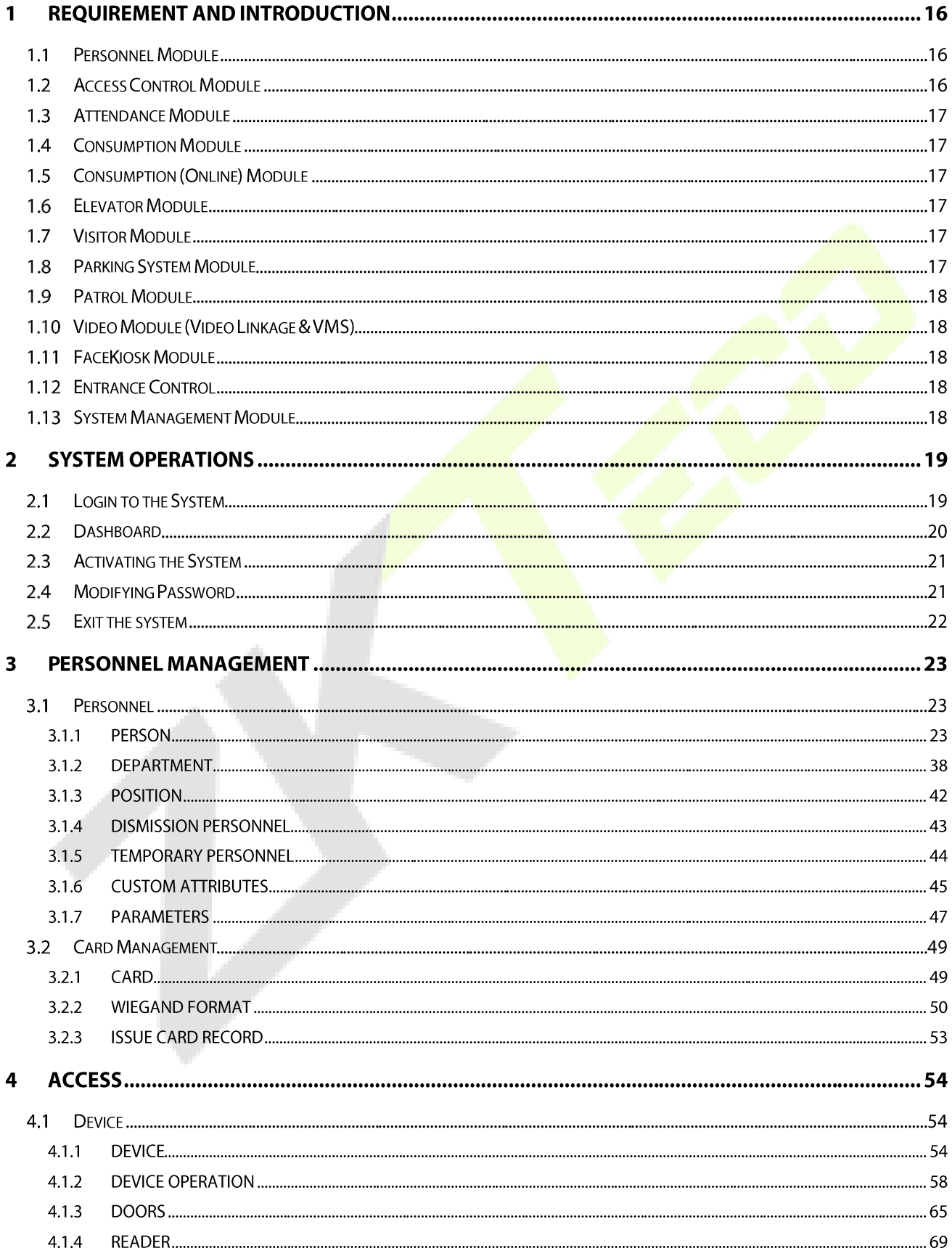

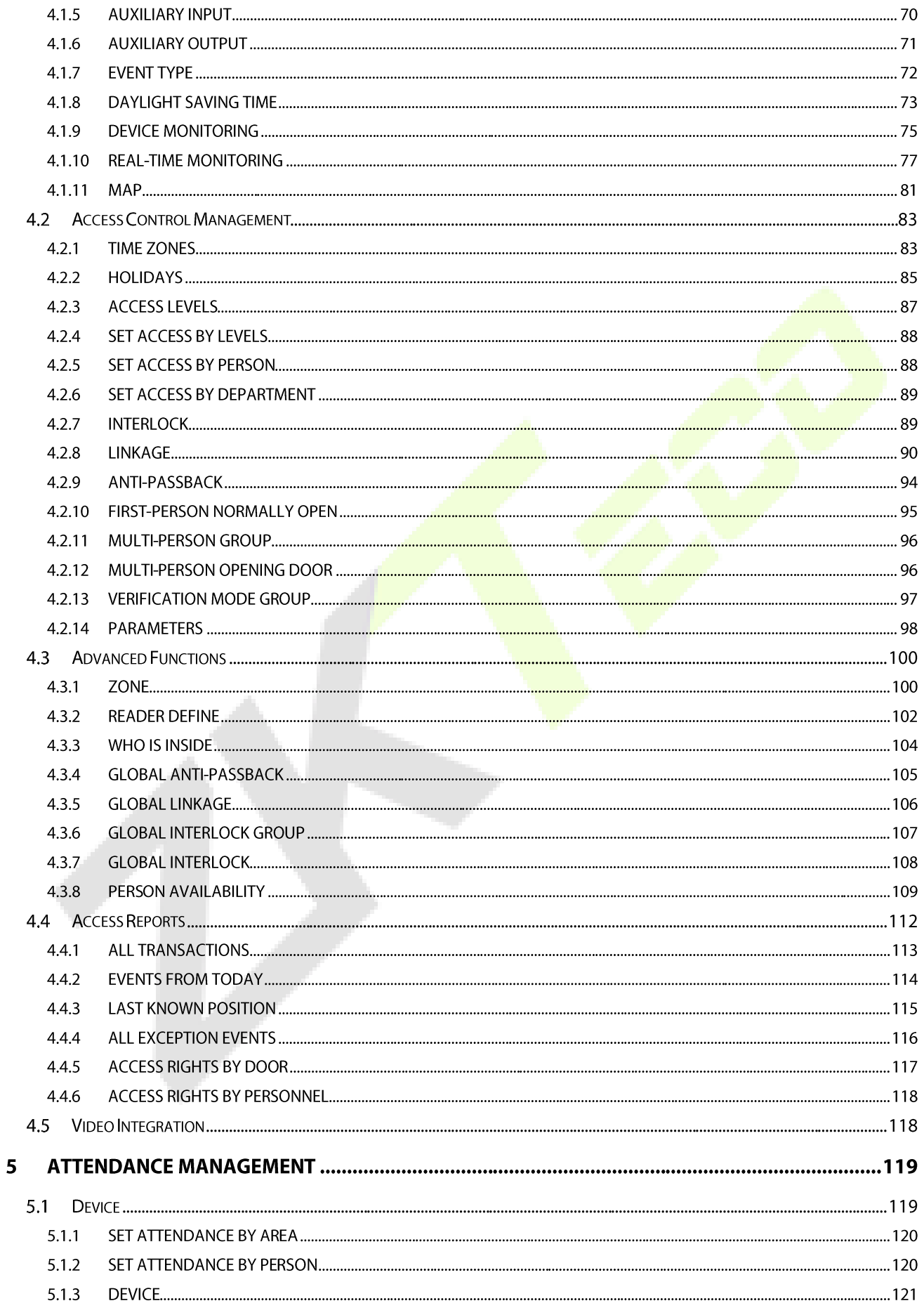

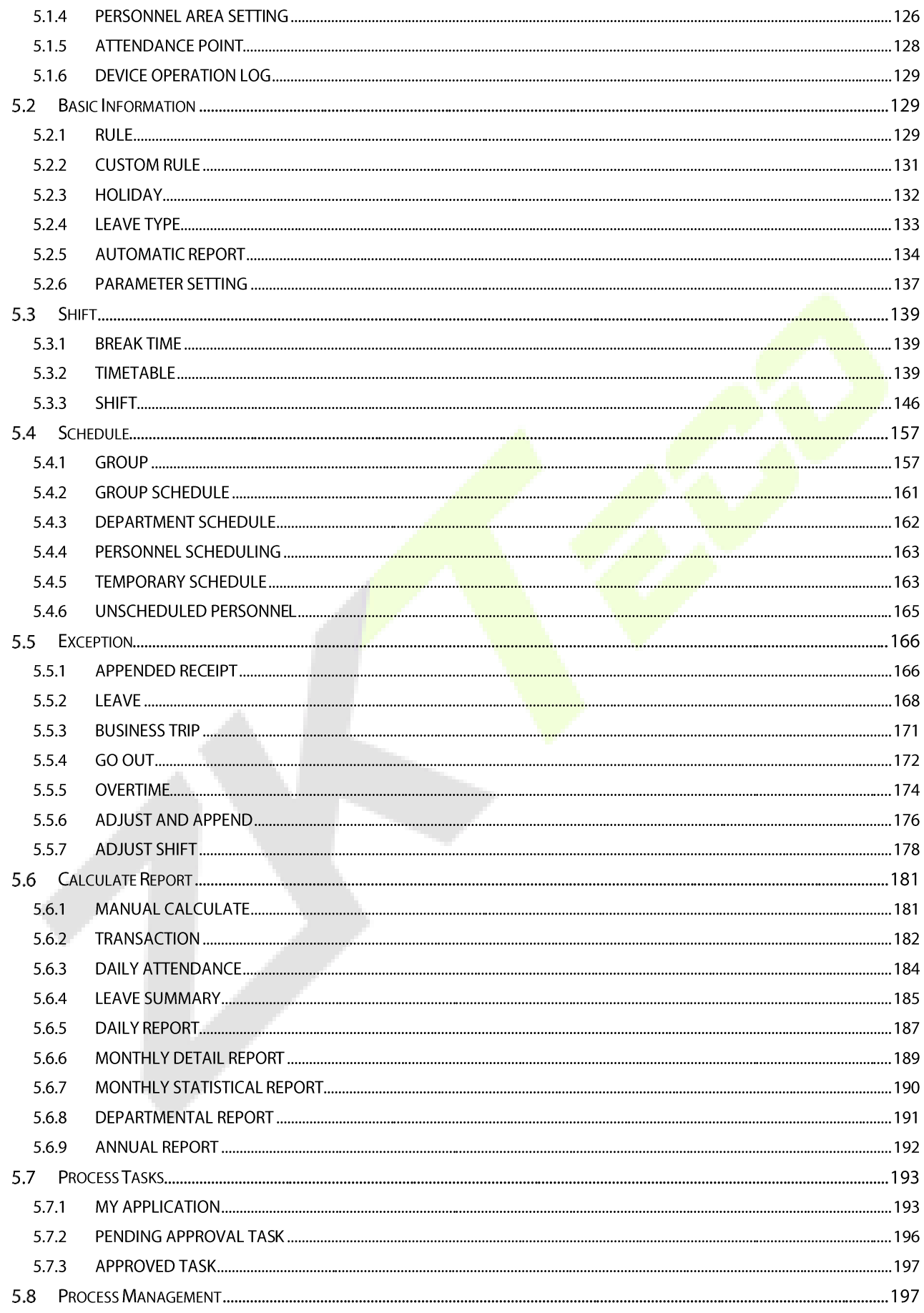

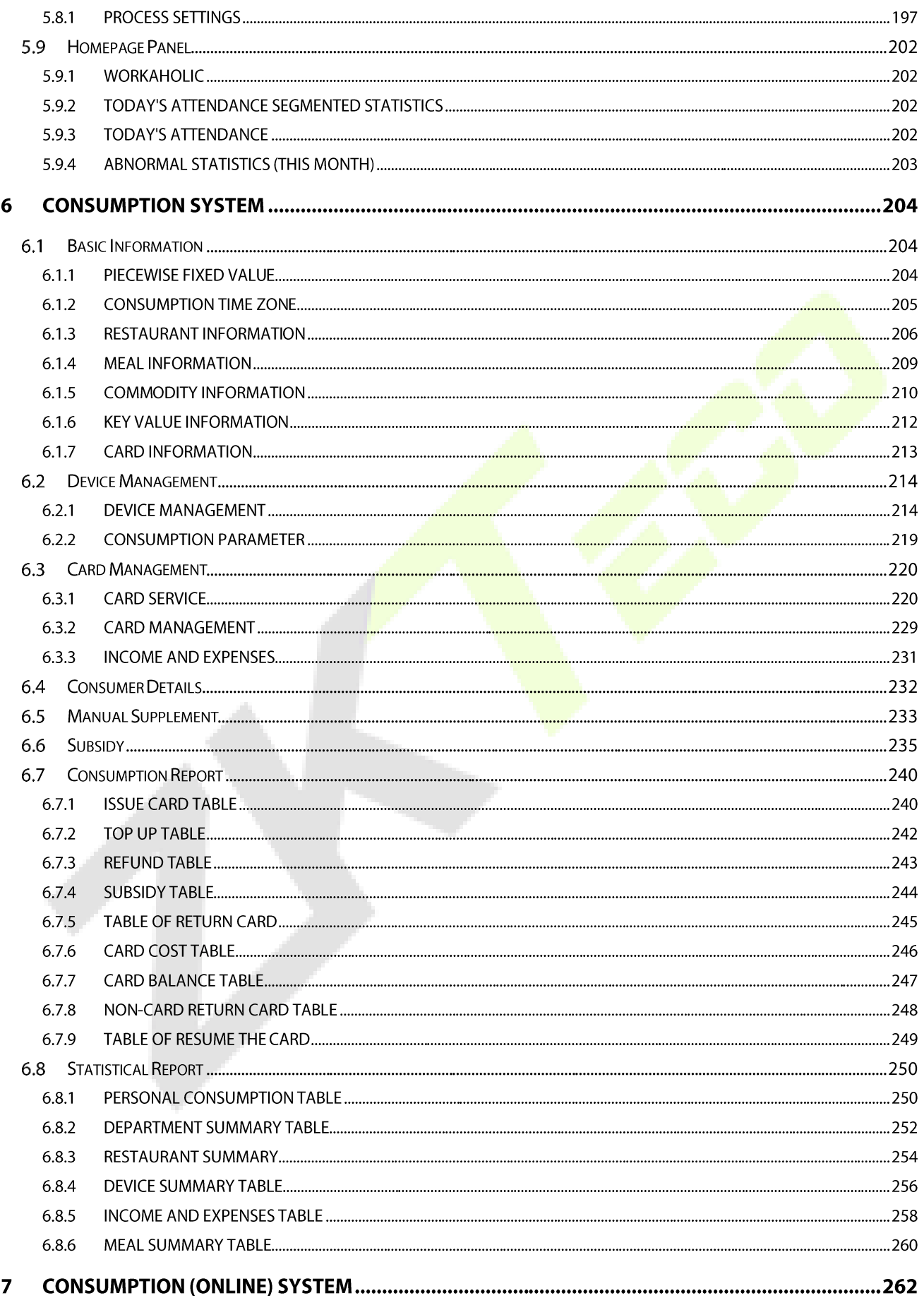

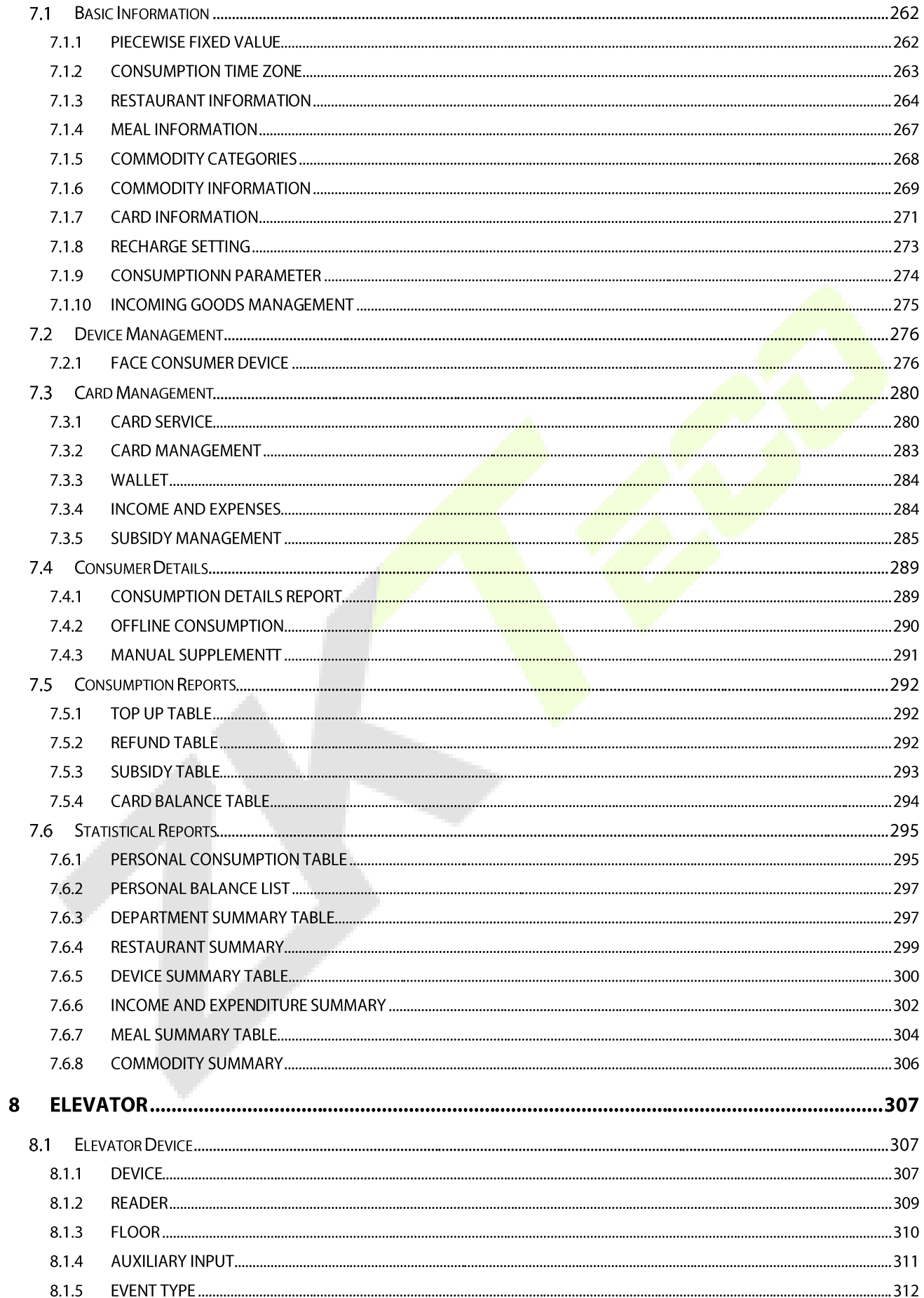

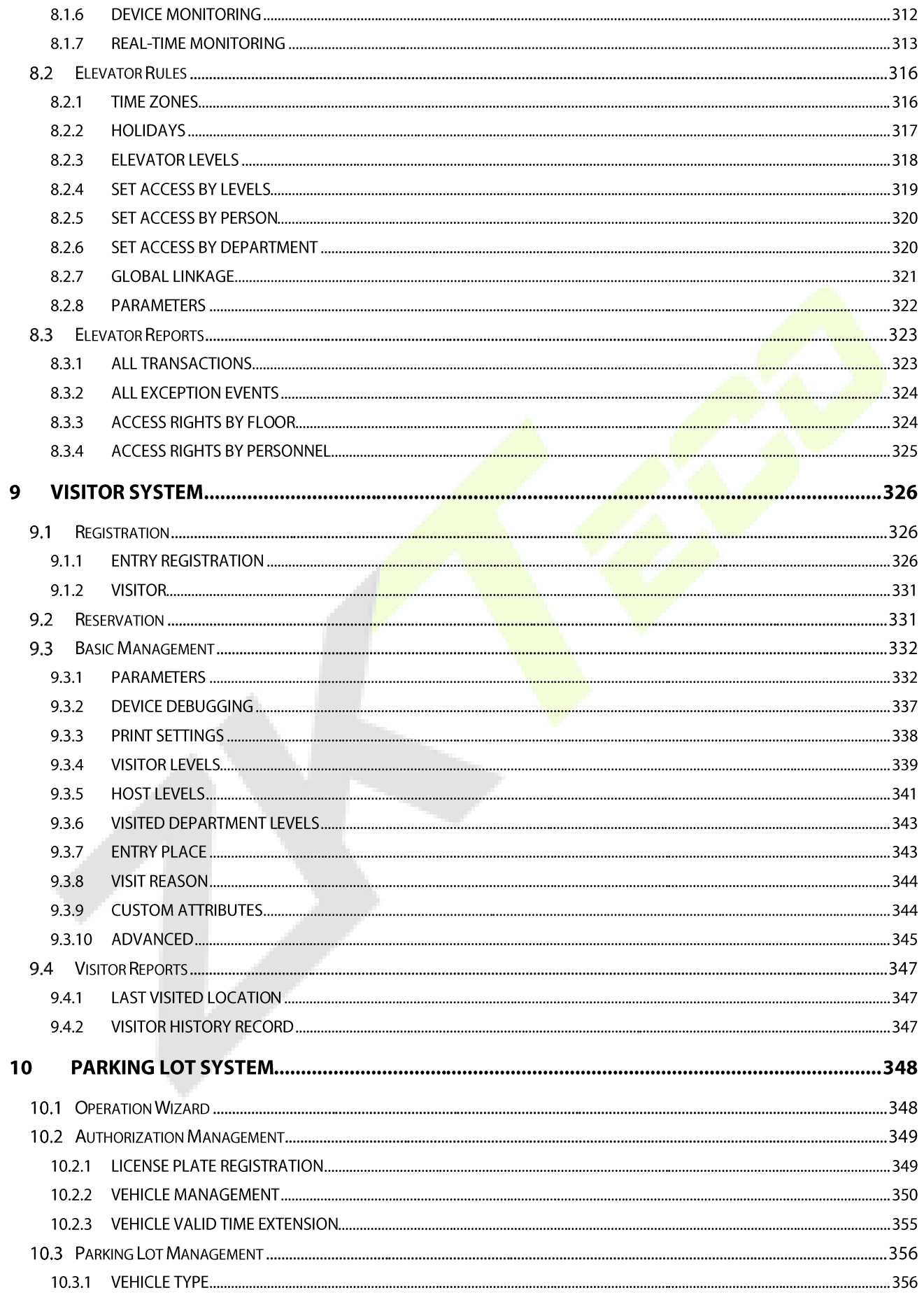

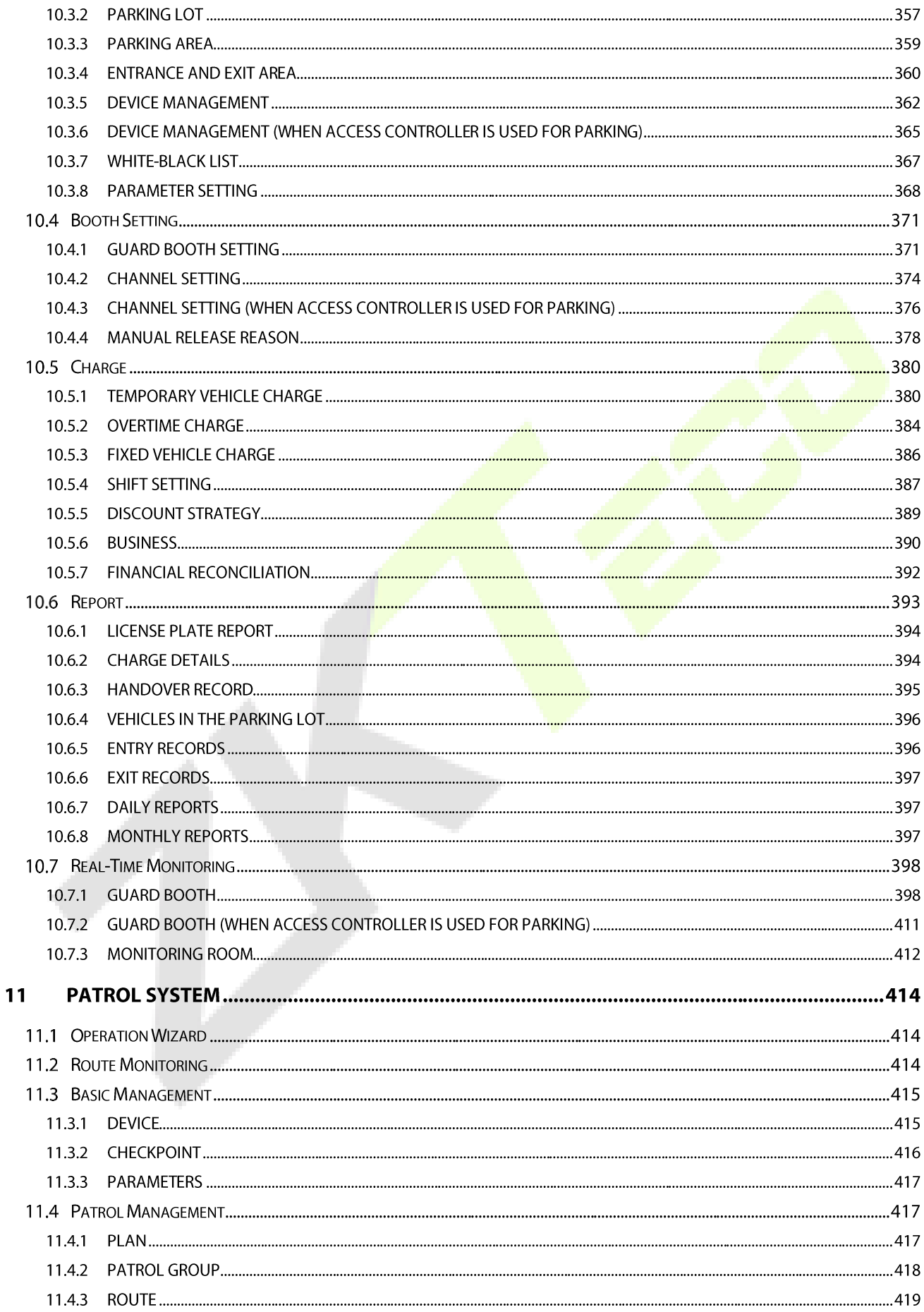

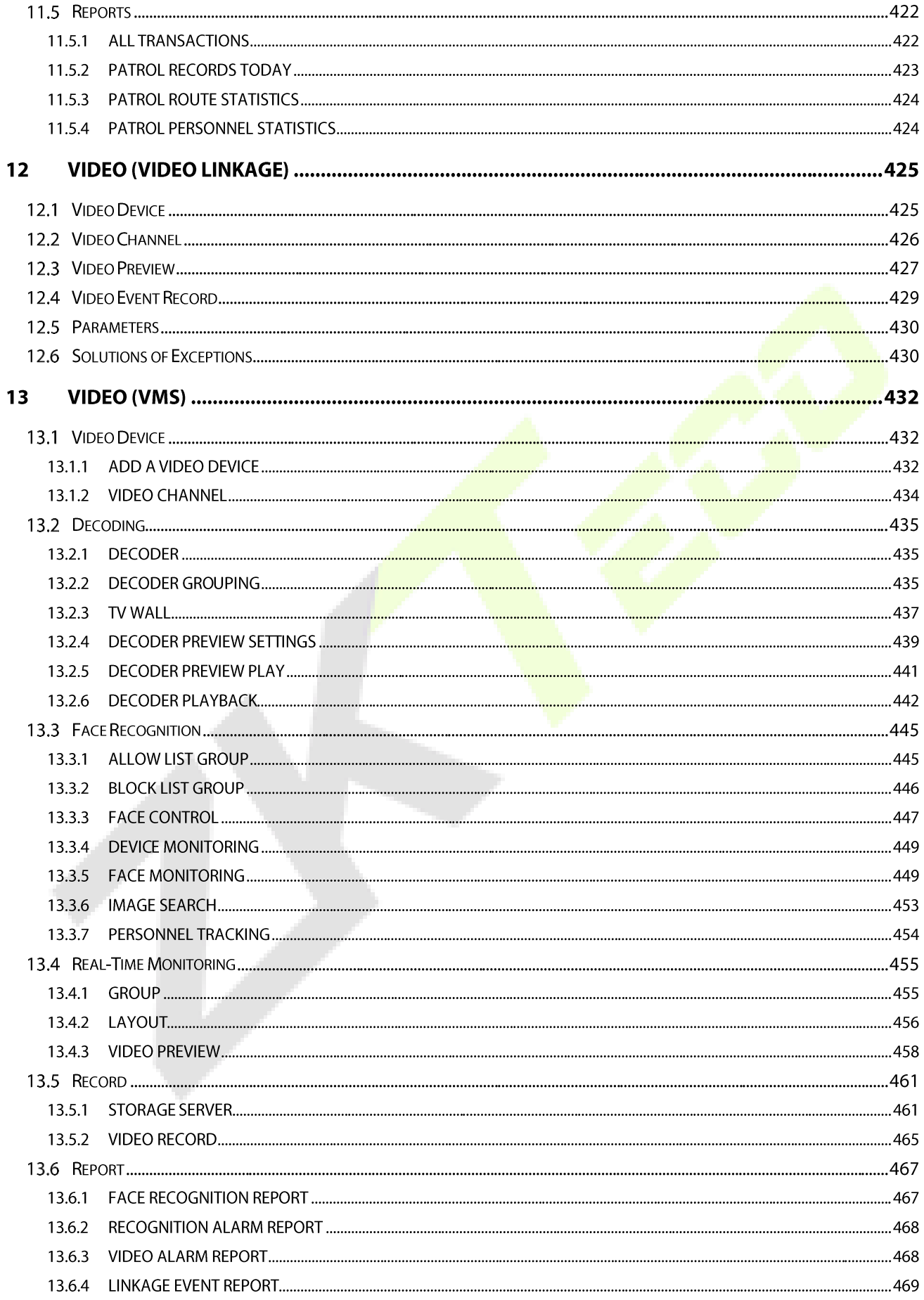

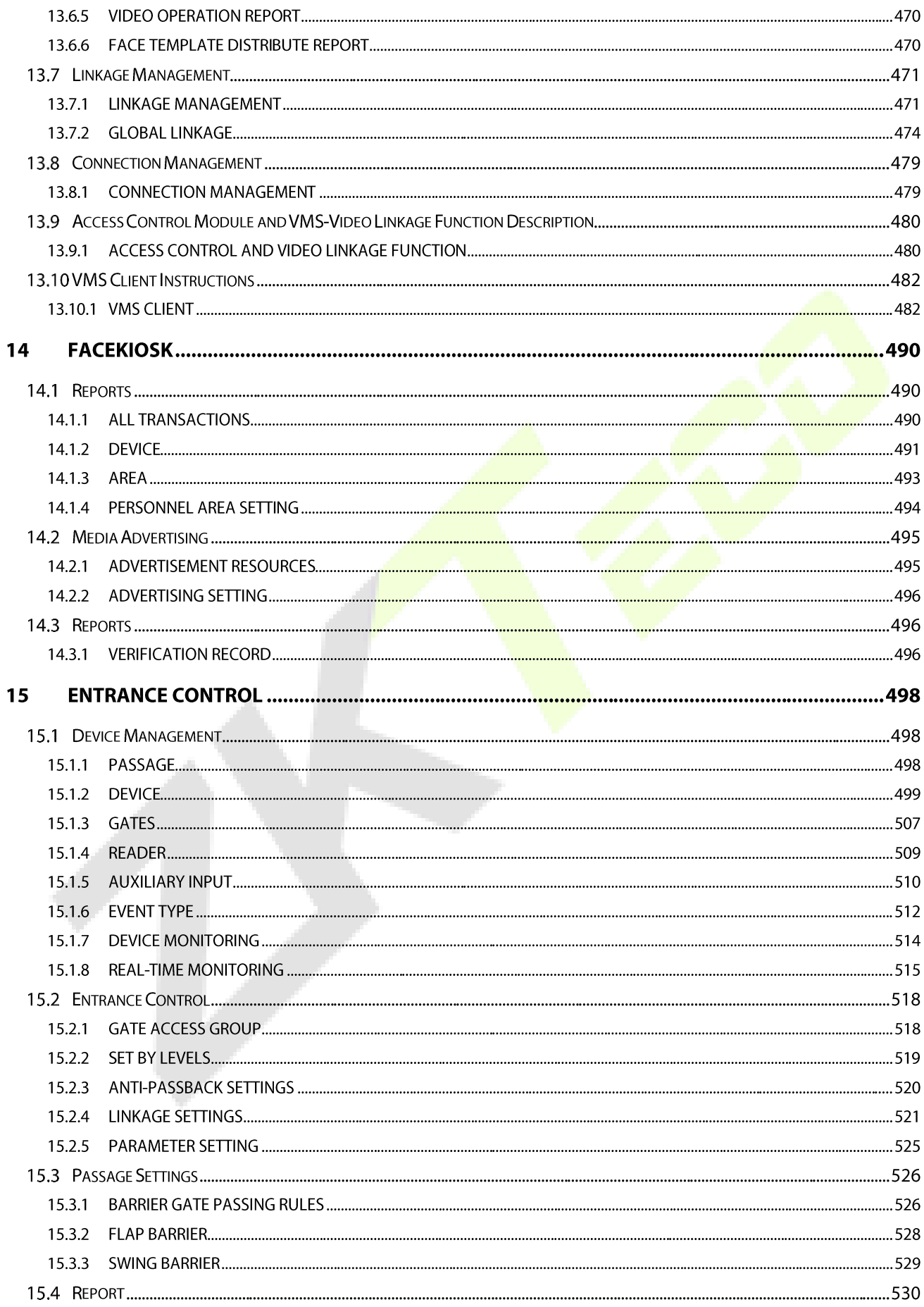

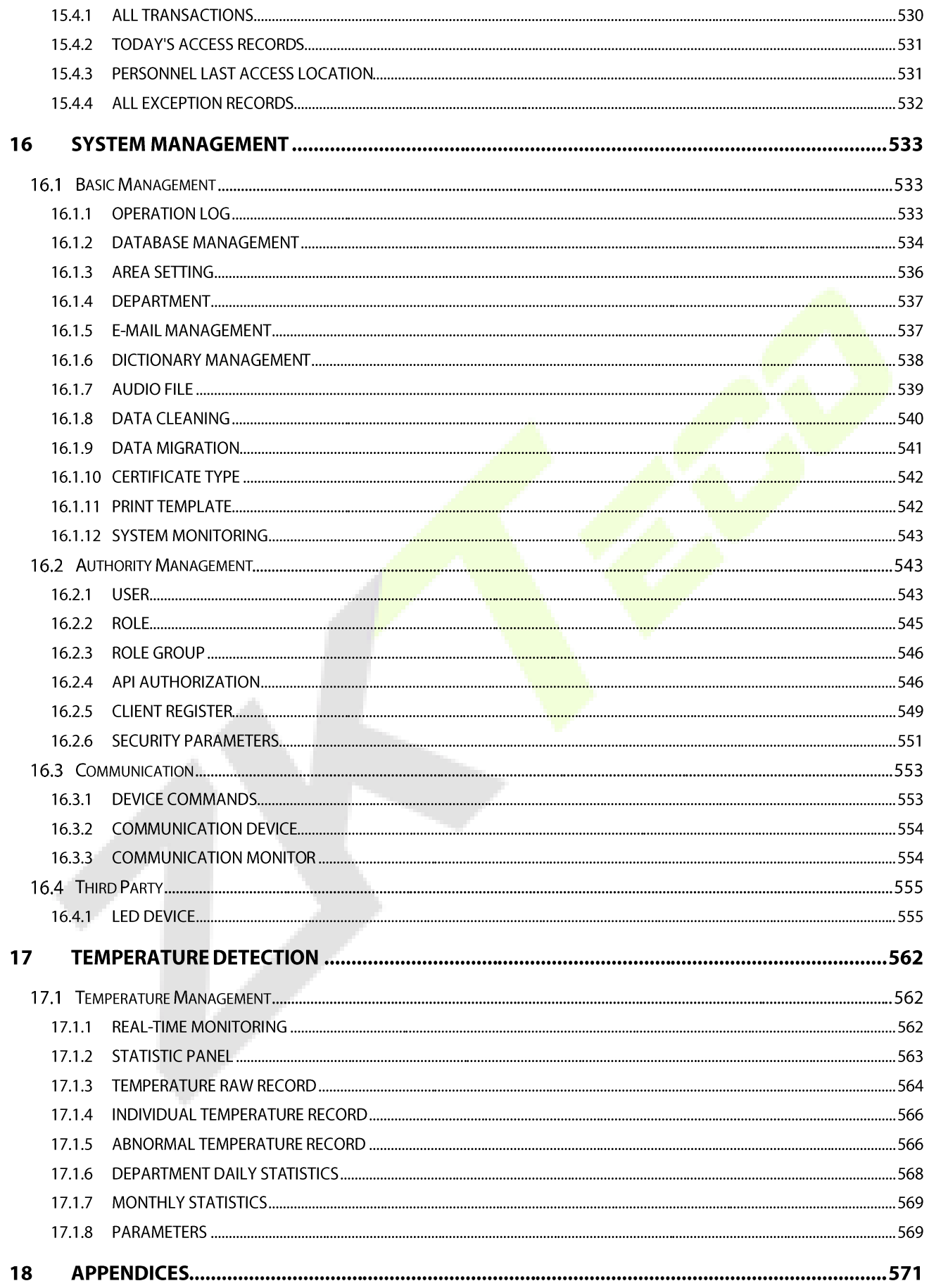

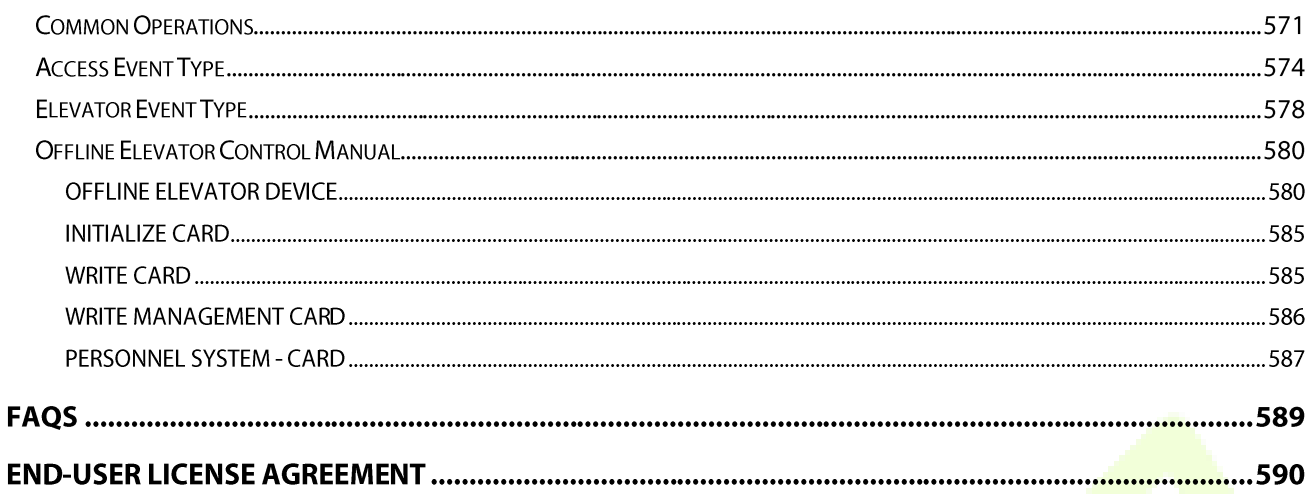

### **Requirement and Introduction** 1

Today, modern companies' concern for security has rapidly increased. Every company wants to work in a secured environment. To reach this level, ZKTECO brings to you a management system that helps customers to integrate operations of safety procedures on one platform. The system is divided into ten modules, namely: Personnel, Access, Attendance, Elevator, Hotel Systems, Visitor Systems, Parking Lot Systems, Patrol Systems, Video Systems and Systems Management.

# ❖ Features

- It can manage around 30,000 personnel data with its powerful data processing capacity.
- $\triangleright$  Users' data are more secured with multi-level management role-based level management.
- It can track events and operations in Real-time to ensures prompt feedbacks of data to the supervisor.

# **❖** Configuration Requirements

- $\triangleright$  Dual core processor with speeds of 2.4GHz or above.
- $\triangleright$  System Memory of 4GB or above.
- Available space of 30GB or above. We recommend using NTFS hard disk partition as the software installation directory.
- $\triangleright$  Monitor Resolution of 1024\*768px or above.

### ❖ Operating System

- > Supported Operating Systems: Windows 7 / Windows 8 / Windows 8.1 / Windows 10 / Windows Server 2008/2013 (32/64).
- > Supported Databases: Postgre SQL (Default), SQL Server & Oracle (Optional).
- Recommended browser version: IE 11+/Firefox 27+/Chrome 33+.

**Note:** You must use IE 8.0 or newer version for fingerprint registration and verification.

#### **Personnel Module**  $1.1$

This module is used to set Person details and their department. It primarily consists of two parts: Department Management settings, which is used to set the Company's organizational chart; Personnel Management settings, which is used to input person information, assign departments, maintain and manage personnel.

# 1.2 Access Control Module

This module is a web-based management system which enables normal access control functions, management of networked access control panel via computer, and unified personnel access management. The access control system sets door opening time and levels for registered users.

#### **Attendance Module**  $1.3$

It can achieve cross-regional attendance centralized control through the shift and shift management. You can apply for Appended Receipt, Leave, Overtime, etc. in Exception Management. In this module, you can also attendance point for access/parking and other functions.

#### **Consumption Module**  $1.4$

This module allows the user to set up a consumption system with the device and realize their functions. The device can be set as either a "Consumer Machine", a "Cashier Machine" or a "Subsidy Machine". This module will collect the data from the device and summarize it on the various consumption reports. It can also perform various operations like issue card, card return, card suspend and resume, and other operations through the card reader connected to the software.

#### 1.5 **Consumption (Online) Module**

Based on controlled devices by software, it realizes the online consumption mode combining the functions of the Promerc-100 face consumer machine. The software mainly configures background data, including consumption time zone, commodity information, restaurant information and other data. Centralize various data on the device, generate consumption reports, and operate online account creating, refund, recharge, subsidy, etc. on the software.

#### $1.6$ **Elevator Module**

This module is mainly used to set device parameters (such as the swiping interval for taking elevators and elevator key drive duration), manage personnel's access rights to different floors and elevator control time, and supervise elevator control events. You may set registered users' rights to floors. Only authorized users can reach certain floors within a period of time after being authenticated.

#### **Visitor Module**  $1.7$

It is a web-based management system that implements entry registration, exit registration, snapshot capturing, visitor quantity statistics, booking management, and shares information among registration sites. It is highly integrated with the access control system and elevator control system. It is generally used at reception desks and gates of enterprises, to manage visitors.

#### **Parking System Module** 1.8

It is an automatic and intelligent vehicle management, effectively and accurately monitors and manages vehicles at all exits and entrances.

#### **Patrol Module**  $1.9$

The online patrol system in the access control devices can help enterprise management personnel to effectively supervise and manage the patrol personnel, plans, and routes. In addition, periodic statistics and analysis can be performed on the patrol routes and results.

# 1.10 Video Module (Video Linkage & VMS)

Video provides video linkage function to manage the Video Server, view the Real-Rime Video, and query the Video Record, popup the Real-Time Video when linkage events occur.

VMS supports features such as real-time preview, video playback, linkage alarm, and decoding video, etc. It also provides flexible and diverse solutions to meet the need of small and medium projects.

# 1.11 FaceKiosk Module

The FaceKiosk device based on visible light face is used to verify face by uploading and downloading personnel access level. In addition, advertisement pictures and videos can be sent to the FaceKiosk device to make full use of the functions of the device in different time periods.

# 1.12 Entrance Control

Connect the gate control board through the passage device (such as TDA standalone device), and directly control the related parameters of the gate through the software, then control the entry and exit of the gate to realize the automatic management of the gate.

# **1.13 System Management Module**

System Management is primarily used to assign system users and configure the roles of corresponding modules, manage databases such as backup, initialization, and recovery, and set system parameters and manage system operation logs.

### **System Operations**  $\overline{2}$

#### Login to the System  $2.1$

 $\int_{0}^{\infty}$  enter the system. You may also open After installing the software, double-click the ZKBioSecurity icon the recommended browser and input the IP address and server port in the address bar. The IP address is set as: http://127.0.0.1:8098 by default.

If the software is not installed in your server, you may input the IP address and server port in the address bar.

The user name of the Superuser is [admin], and the password is [admin], then click [login]. After the first login to the system, please reset the password in [Personnel Information].

If the user needs to use the software in different languages, please choose the language from the dropdown menu above the login field. The supported languages are Chinese (Simplified), English, Spanish, Thai, Indonesian, Vietnamese, Chinese (Traditional), Russian, and Korean.

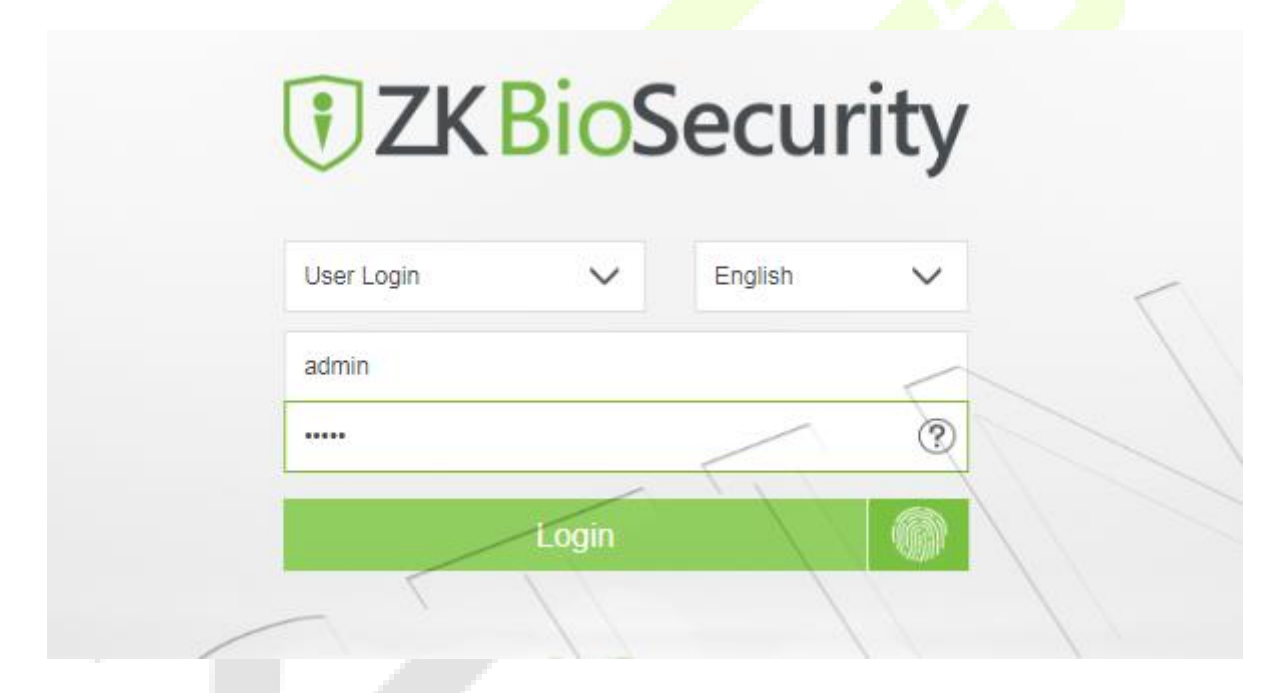

In the login interface, if the user has already installed the fingerprint driver, enrolled the fingerprint, and started the service, click the Fingerprint button next to the Login button. Now, the user can verify the fingerprint through the fingerprint scanner to login to the software.

# *<i>*≤Note:

- $\triangleright$  The user name of the super user is [admin], and the password is [admin]. After the first login to the system, please reset the password in [Personnel Information].
- $\triangleright$  If you have selected the HTTPS port during software installation, input the server IP address and port number (for example, https://127.0.0.1:8448) in the address bar and press Enter. The following prompt may be displayed:

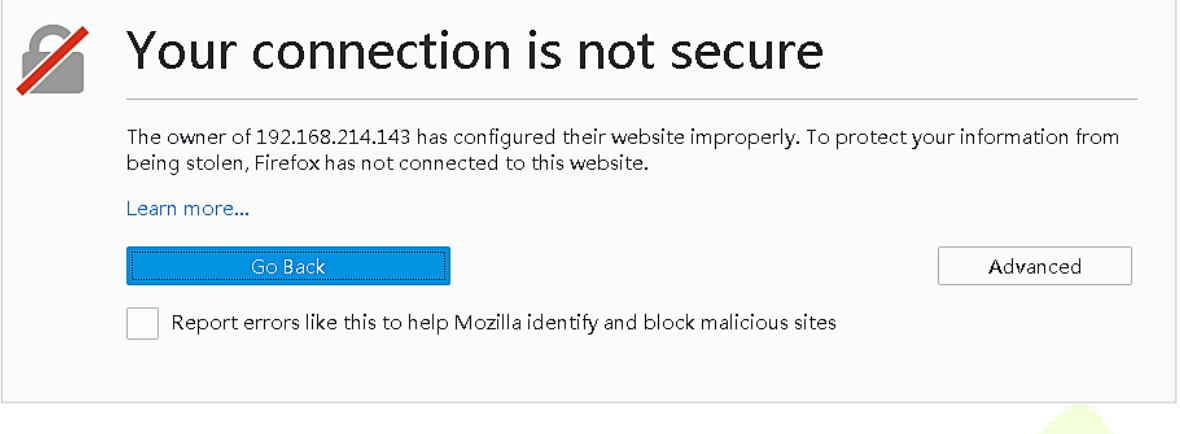

Here, you need to add a site exception following the exception adding prompts after you press Advanced. Different browsers may have different setting.

If you have selected the HTTPS port during software installation, the following message may be displayed on the login page:

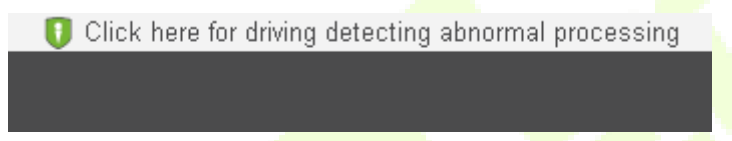

Click Connect. On the page that is displayed, download issonline.exe and corresponding certificates before using functions such as fingerprint and external devices.

#### **Dashboard**  $2.2$

After logging in, the home page is displayed as shown below. If you want to go to home page from any

interface, then you can click  $\overline{ZKT}$  an the upper left corner of the interface to return to the home page.

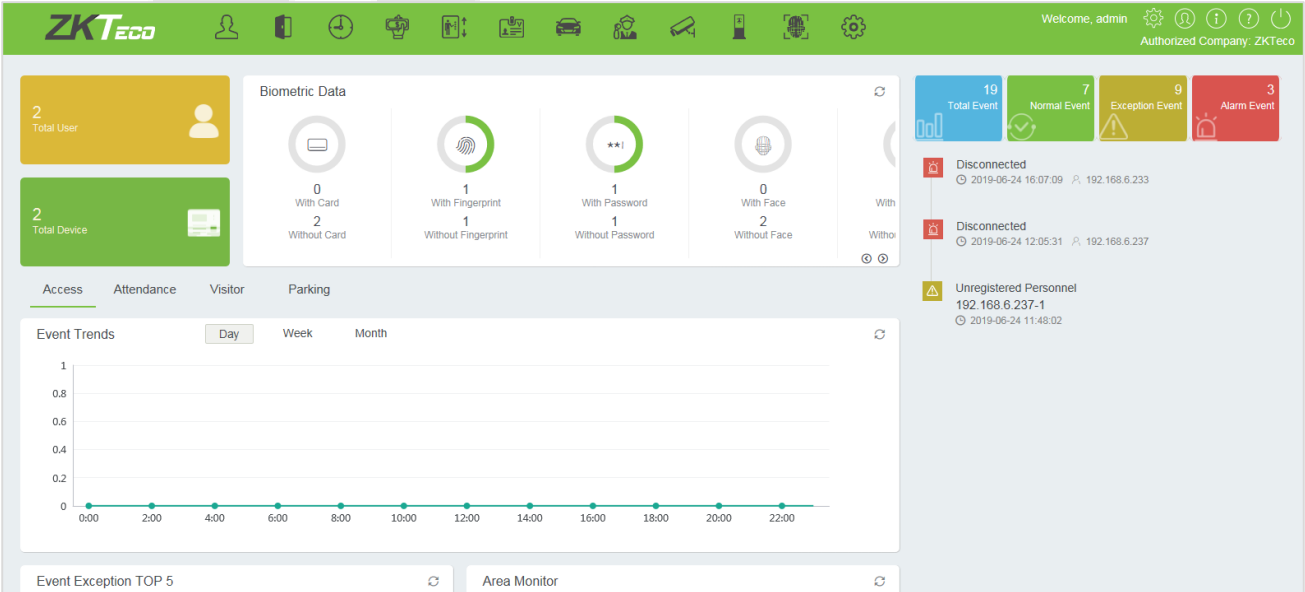

# 2.3 Activating the System

Please refer to the corresponding license document.

#### **Modifying Password**  $2.4$

You can modify the login password in [Personal Information]  $\circledR$  :

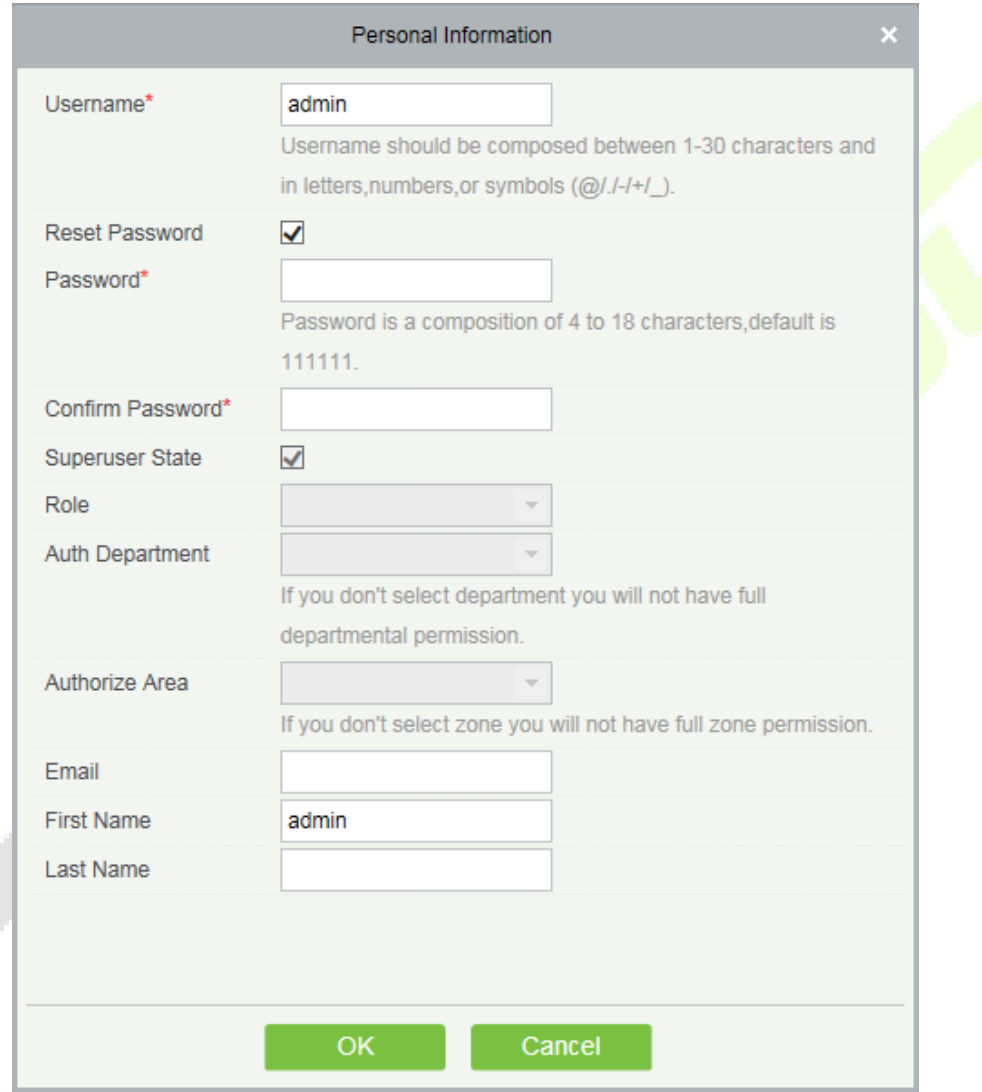

Check [Reset Password] box to modify the password.

**Note:** Both, super user and the new user are created by the superuser (the default password for the new users is 111111). The user name is not case-insensitive, but the password is case-sensitive.

# 2.5 Exit the system

Click the [Logout] button  $\bigcup$  on the upper right corner of the interface to exit the system.

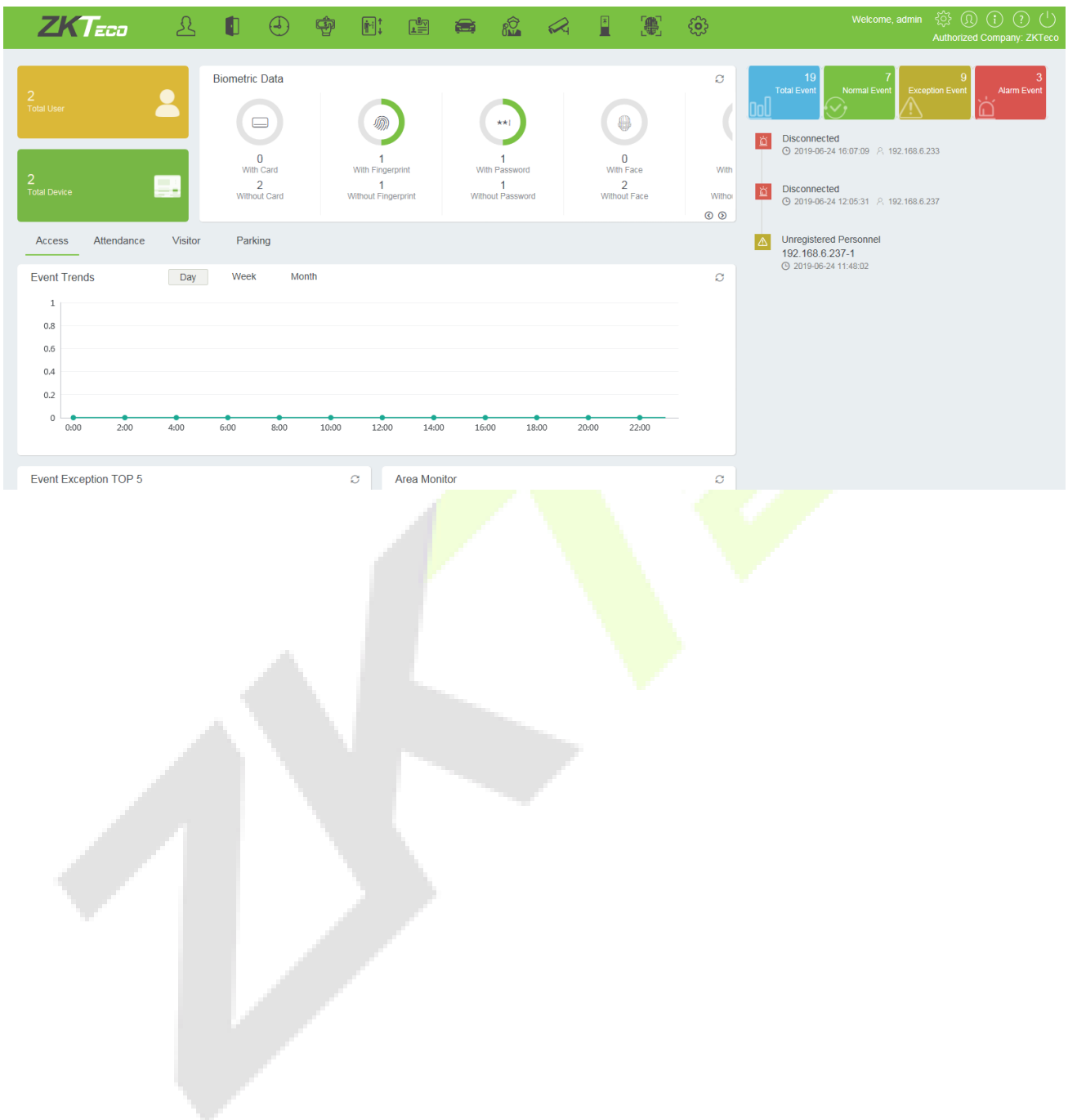

### **Personnel Management** 3

Before using the other functions, please configure the personnel system: Personnel and Card Management.

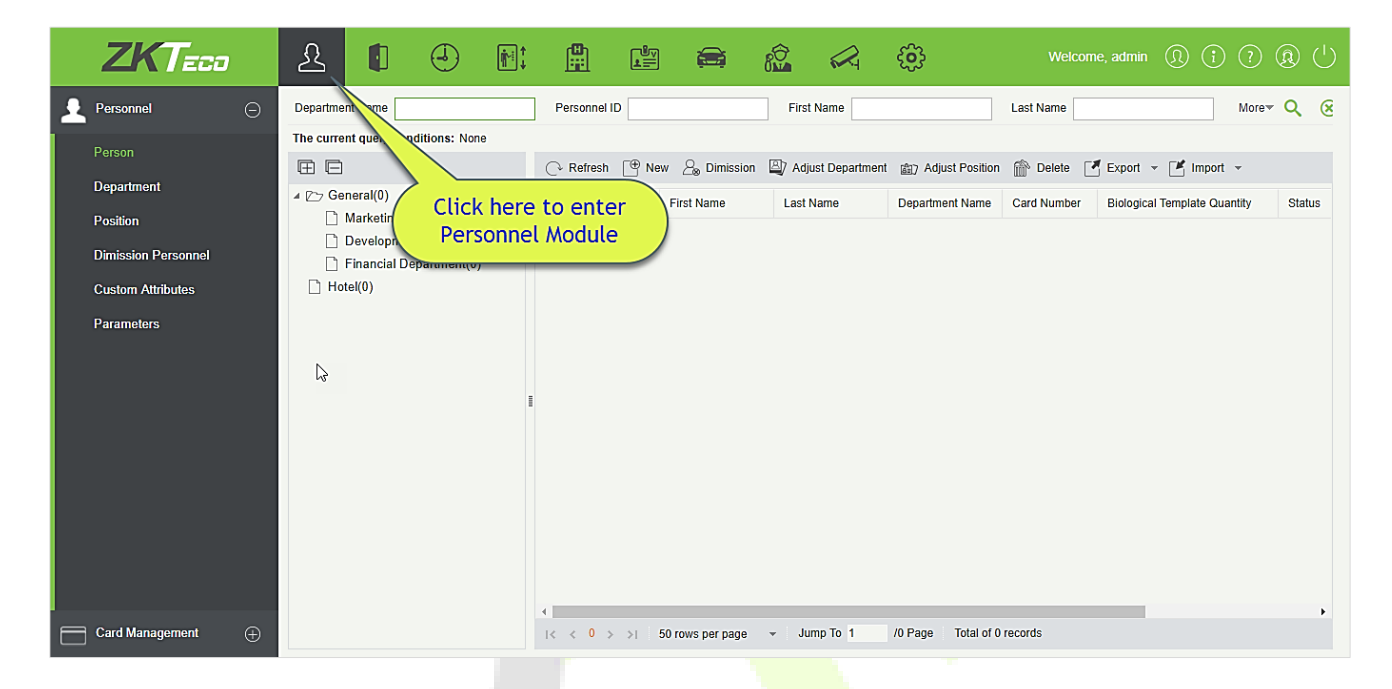

#### $3.1$ Personnel

Personnel system includes these modules: Person, Department, Position, Dismission Personnel, Custom **Attributes, and Parameters.** 

#### $3.1.1$ Person

When using this management program, the user shall register personnel in the system, or import personnel information from other software or documents into this system. For details, see Common Operations.

Main functions of Personnel Management include Add, Edit, Delete, Export and Import personnel, and Adjust Department.

- Add Personnel
	- Click [Personnel] > [Person] > [New]:  $1.$

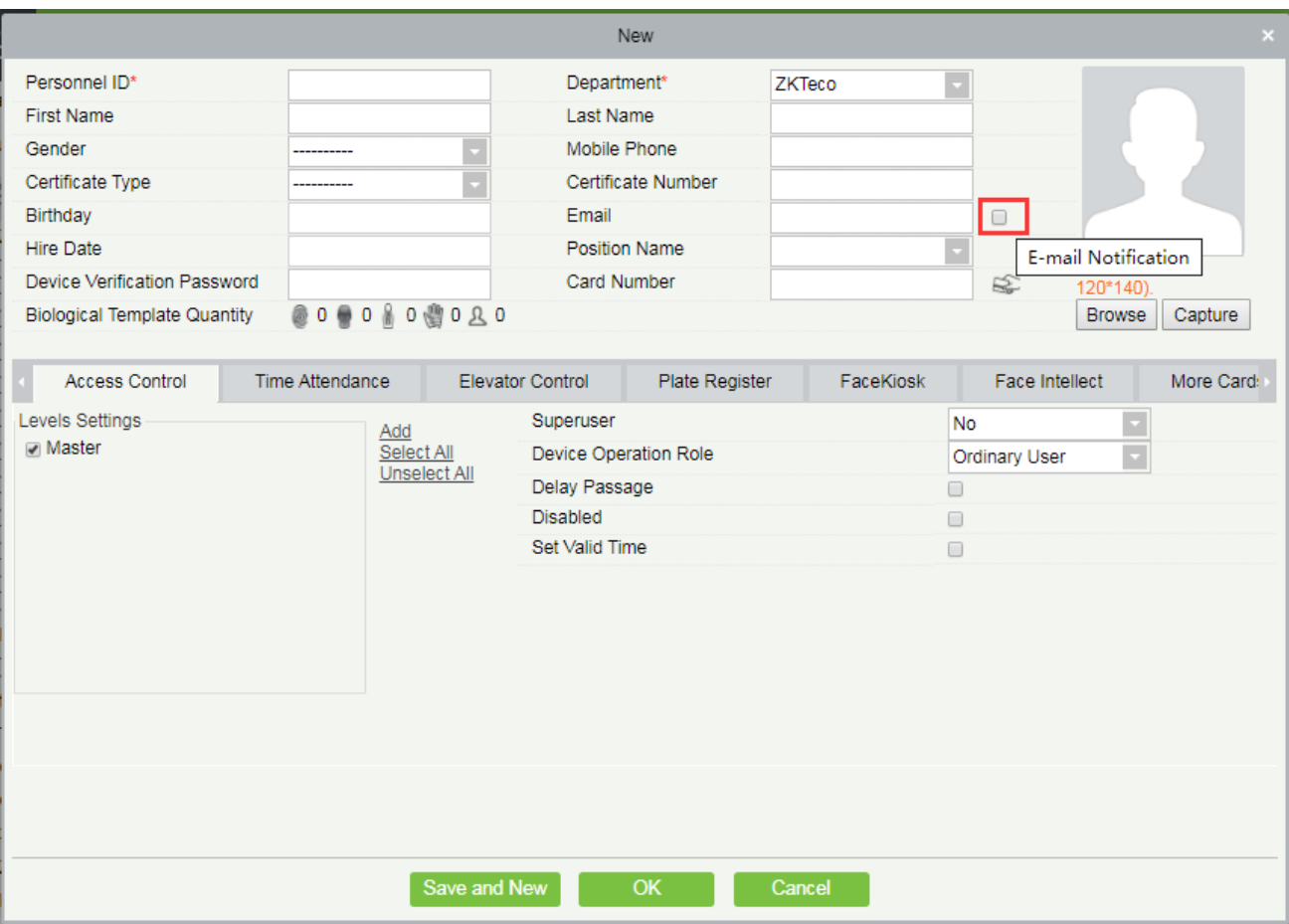

### **Fields are as follows:**

Personnel ID: An ID may consist of up to 9 characters, within the range of 1 to 79999999. It can be configured based on actual conditions. The Personnel No. contains only numbers by default but may also include letters.

### **E**Notes:

- $\blacktriangleright$ When configuring a personnel number, check whether the current device supports the maximum length and whether letters can be used in personnel ID.
- To edit the settings of the maximum number of characters of each personnel number and  $\blacktriangleright$ whether letters can also be used, please click Personnel > Parameters.

**Department:** Select from the pull-down menu and click [OK]. If the department was not set previously, only one department named [Company Name] will appear.

First Name/Last Name: The maximum number of characters is 50.

Gender: Set the gender of personnel.

Password: Set password for personnel accounts. It can only contain up to 6-digits. If a password exceeds the specified length, the system will truncate it automatically. It cannot be the same with others password and the duress password.

Certificate Type: There are four types of certificates: ID, Passport, Driver License and Others. Click E8 icon to recognize the Certificate automatically. Please refer 3.1.7 Parameters and 15.2.5 Client Register to see how to register one.

Certificate Number: Click **EA** icon and the Certificate information will pop up automatically.

Social Security Number: Set personnel social security number. The max length is 20.

Mobile Phone: The max length is 20, and this is an optional field.

Reservation Code: The max length is 6; the initial password is 123456.

Position: It is the designation of the personnel. It can be referred as the level of personnel in workmanship.

**Birthday:** Input employee's actual birthday.

**Email:** Set the available email address of the personnel. The max length is 30. Punctuations, namely, the "-"," \_" and " ." are supported. If the Event Notification is checked, the Email is required.

E-mail Notification: After checking this menu, the system will send an email to the relevant person once an access or an elevator event occurs. If there is no setting to email sending server, the Email Parameter Settings window will pop up if this menu is checked. Please refer to E-mail Management for the setting information.

Card number: The max length is 10, and it should not be repeated.

Hire Date: It is the date on which the personnel are appointed. Click to select the date.

**Personal Photo:** The picture preview function is provided, supporting common picture formats, such as  $jpg$ , jpeg, bmp, png, gif etc. The best size is  $120\times140$  pixels.

- $\blacktriangleright$ **Browse:** Click [**Browse**] to select a local photo to upload.
- Capture: Taking photo by camera is allowed when the server is connected with a camera.  $\blacktriangleright$

Register Fingerprint/Finger Vein: Enroll the Personnel Fingerprint, Finger Vein or Duress Fingerprint. To trigger the alarm and send the signal to the system, scan the Duress Fingerprint.

### **How to register fingerprint:**

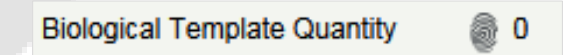

- 1) Move the cursor to the fingerprint icon position, a registration pop-up or drive download box will appear, click [Register].
- 2) Select a fingerprint, press on the sensor by three times, then "Fingerprint registered Successfully" will be prompted.
- 3) Click [OK] to complete registration.

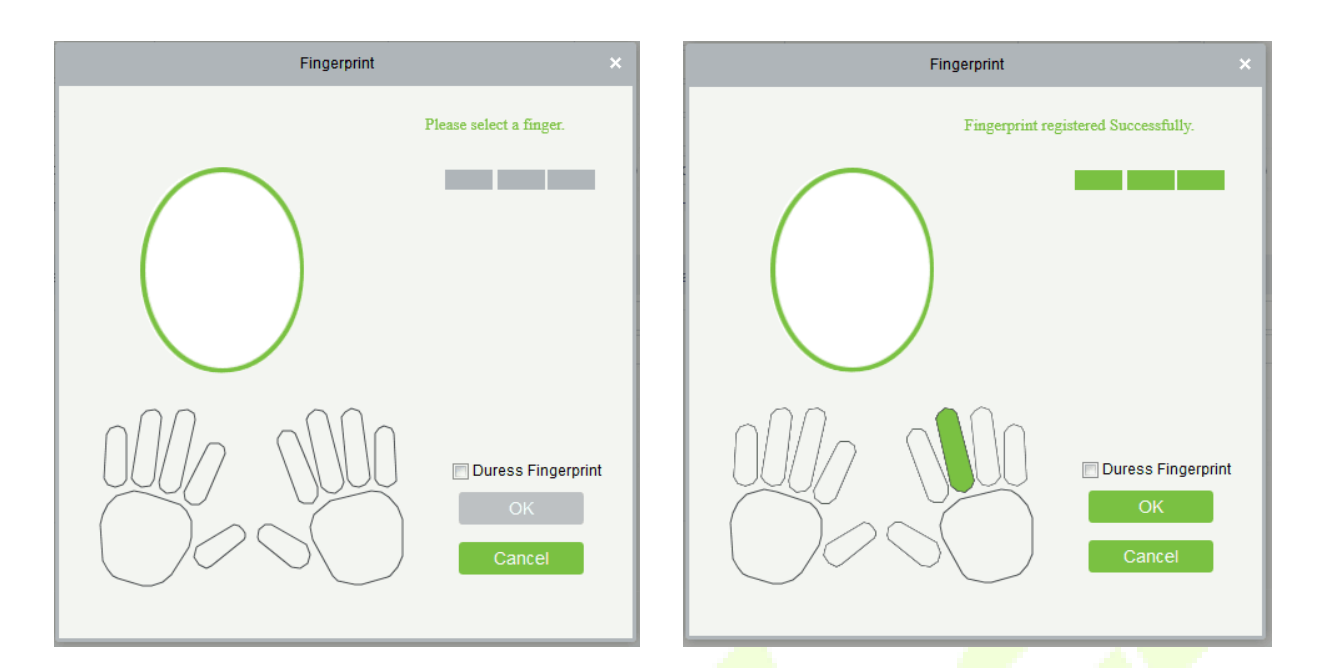

Click a fingerprint to delete. If you need to register a duress fingerprint, check the Duress Fingerprint box.

### **E**Notes:

- $\blacktriangleright$ If fingerprints are duplicated, "Don't repeat the fingerprint entry" will be prompted.
- If the fingerprint sensor driver is not installed, click "Install driver" and the system will prompt  $\blacktriangleright$ to download and install driver.
- $\triangleright$  After installing the fingerprint sensor driver, if the fingerprint register button is grey in IE browser while it is normal in other browsers (such as Firefox, Google), you can change the settings of IE browser, as per the following:
- 1) In IE browser, click [Tools] > [Internet Options] > [Security] > [Credible Sites], add http://localhost to the credible sites, then restart the IE browser.
- 2) In IE browser, click [Tools] > [Internet Options] > [Advanced] > [Reset] to pop up a dialog of Reset Internet Explorer Settings, click [Reset] to confirm; then restart the IE browser (you may try when Point 1 does not help).
- 3) If all the above settings do not work, please execute following operations (take IE11 browser as an example): click [Tools] > [Internet Options] > [Advanced] > [Security], check the option of [Allow software to run or install even if the signature is ...], and remove the tick before [Check for server certificate revocation], then restart IE.
- 4) If the browser is below IE8, the fingerprint registration page will be different:

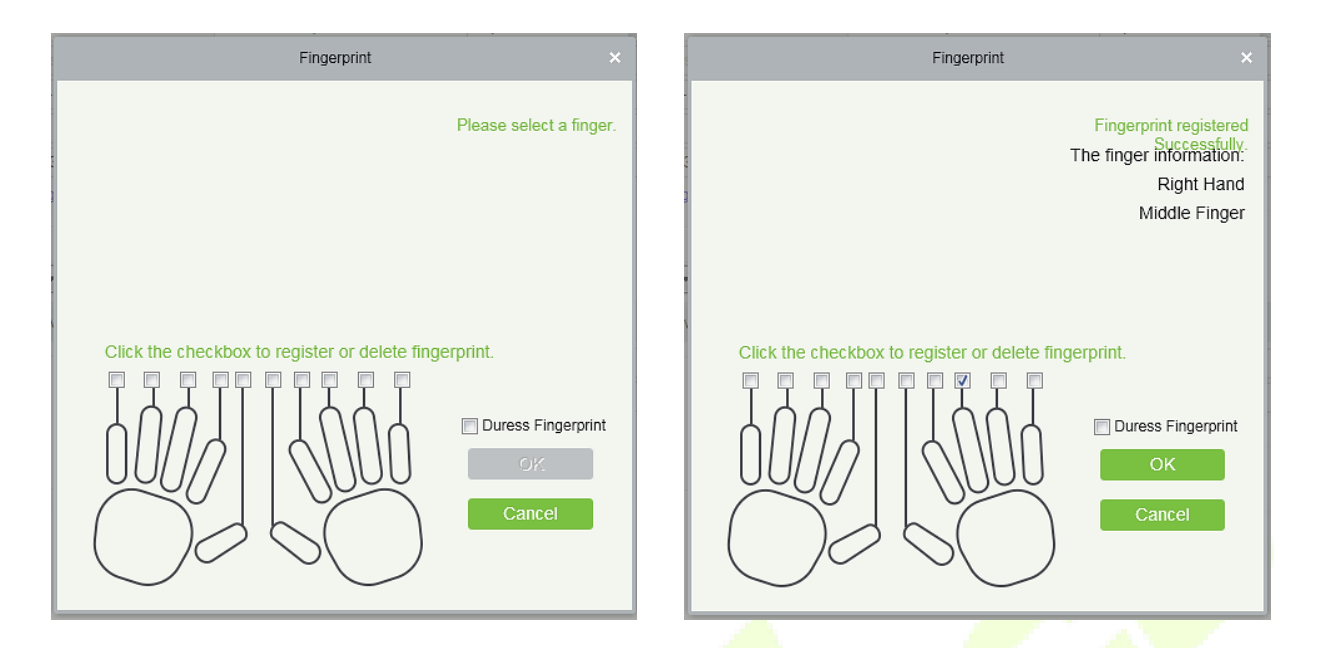

The system supports the access from the Live20R fingerprint device and the fake fingerprint  $5)$ prevention function.

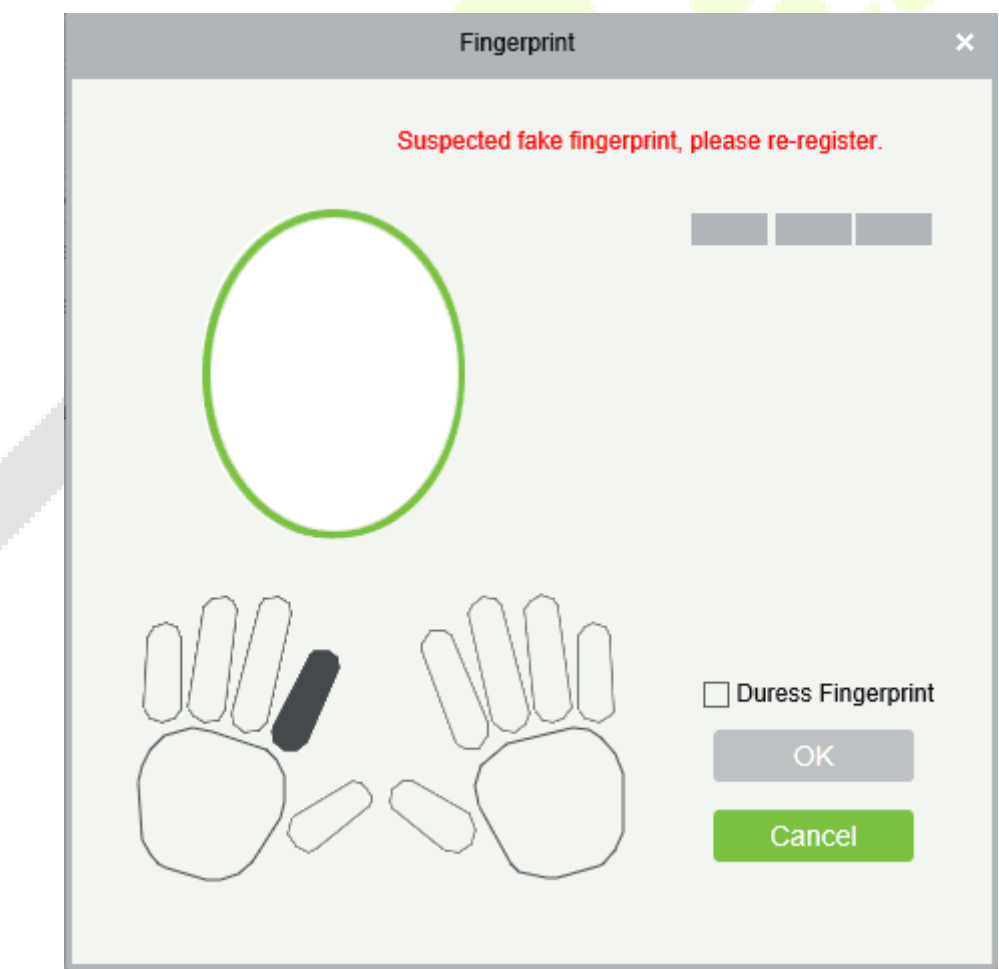

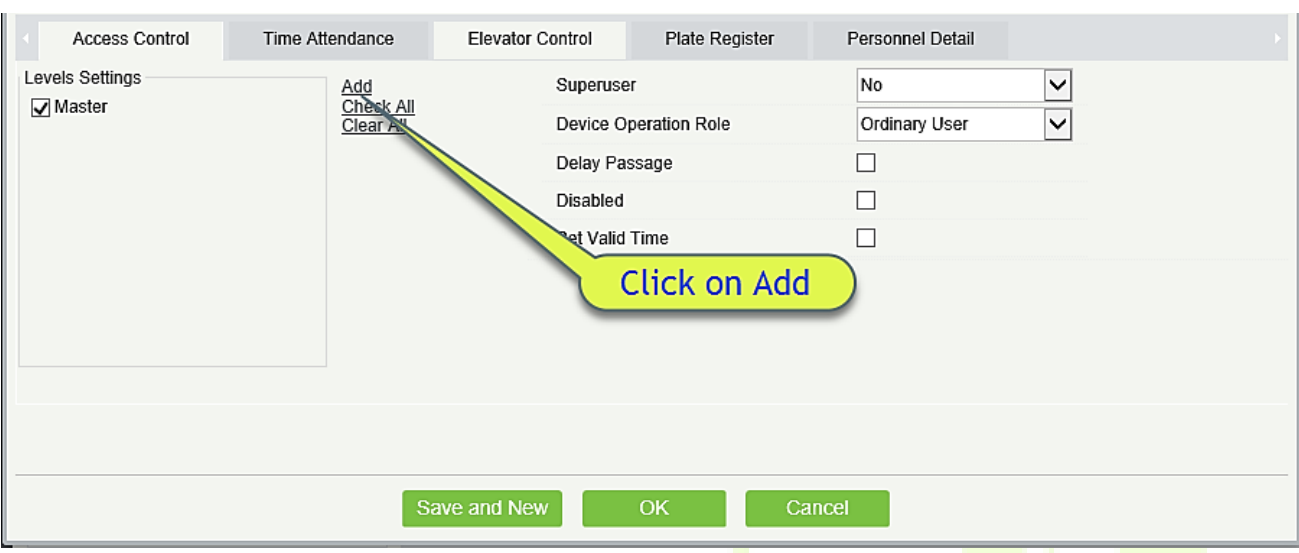

#### Set the Access Control parameters for the personnel. Click [Access Control] :  $2.$

### **Fields are as follows:**

Level Settings: Click [Add], then set passage rules of special positions in different time zones.

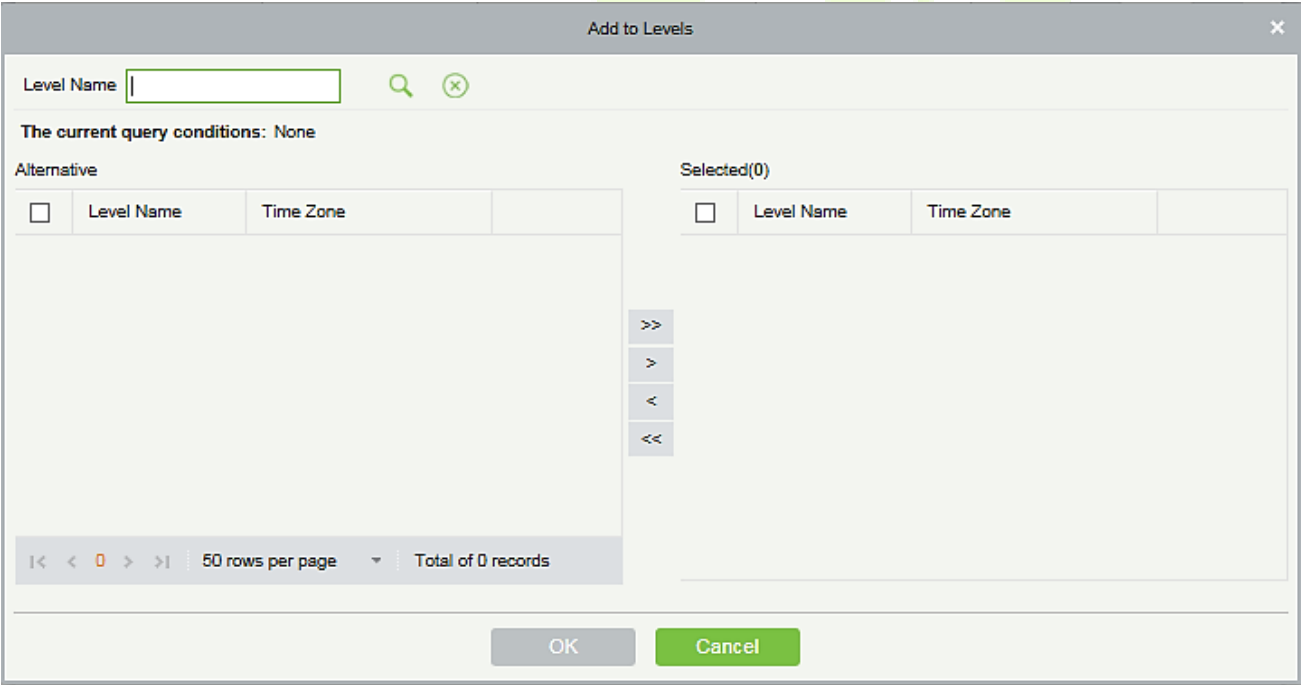

Superuser: In access controller operation, a super user is not restricted by the regulations on time zones, anti-passback and interlock and has extremely high door-opening priority.

Device Operation Authority: Select administrator to get its levels.

Delay Passage: Extend the waiting time for the personnel through the access points. Suitable for physically challenged or people with other disabilities.

**Disabled:** Temporarily disable the personnel's access level.

Set Valid Time: Set Temporary access level. Doors can be set to open only within certain time periods. If it

is not checked, the time to open the door is always active.

Note: The system will automatically search for the relevant numbers in the departure library during verification.

The Personnel Information List, by default, is displayed as a table. If Graphic Display is selected, photos and numbers will be shown. Put the cursor on a photo to view details about the personnel.

### **«Notes:**

- $\blacktriangleright$ Not all devices support the "Disabled" function. When a user adds a device, the system will notify the user whether the current device supports this function. If the user needs to use this function, please upgrade the device.
- $\blacktriangleright$ Not all the devices support the "Set Valid Time" function of setting the hour, minute, and second. Some devices only allow users to set the year, month, and day of the local time. When a user adds a device, the system will notify the user whether the current device support this function. If the user needs to use this function, please upgrade the device.
- Set the Time Attendance parameters for the personnel. Click **Time Attendance**:  $3.$

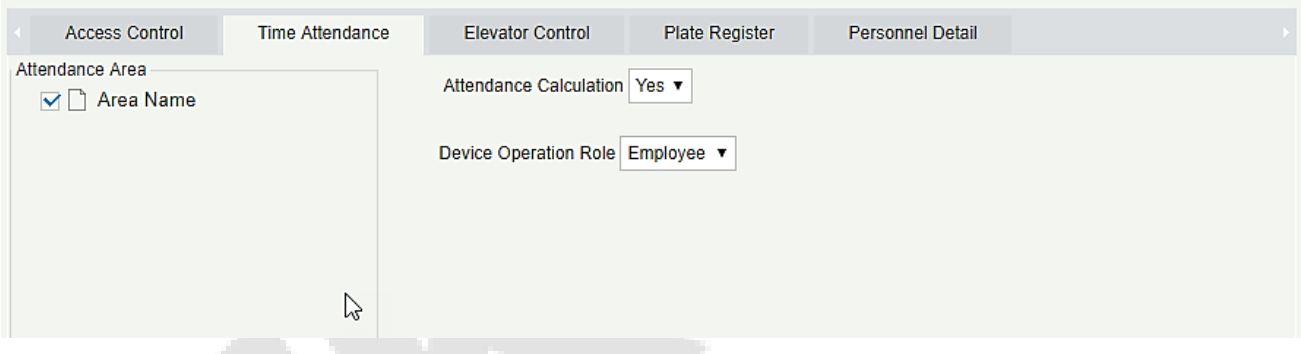

### **Fields are as follows:**

**Attendance Area: You can set the staff attendance area.** 

Attendance Calculation: Set if the attendance needs to be calculated or not. Select [Yes] for calculating attendance. Select [No] for not calculating the attendance.

Device Operation Role: It will set the authority for operating the device and send it to the corresponding device.

 $4.$ Set the Elevator Control parameters for the personnel. Click [Elevator Control]:

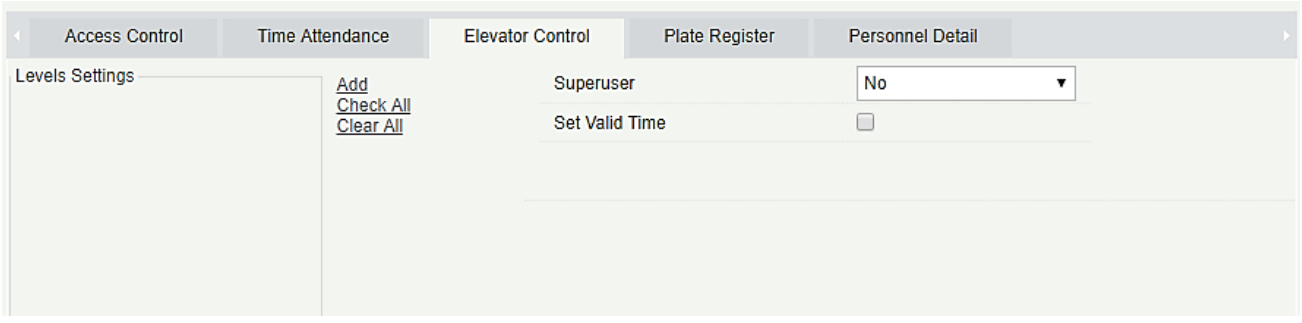

### **Fields are as follows:**

Superuser: In elevator controller operation, a super user is not restricted by the regulations on time zones, holidays and has extremely high door-opening priority.

Set Valid Time: Set Temporary elevator level. Floor buttons can be set to be pressed only within the time periods. If it is not checked, the time to press the floor button is always active.

*ENote:* The Elevator level must be set in advance.

 $5.$ Set the Elevator Control parameters for the personnel. Click [Elevator Control]:

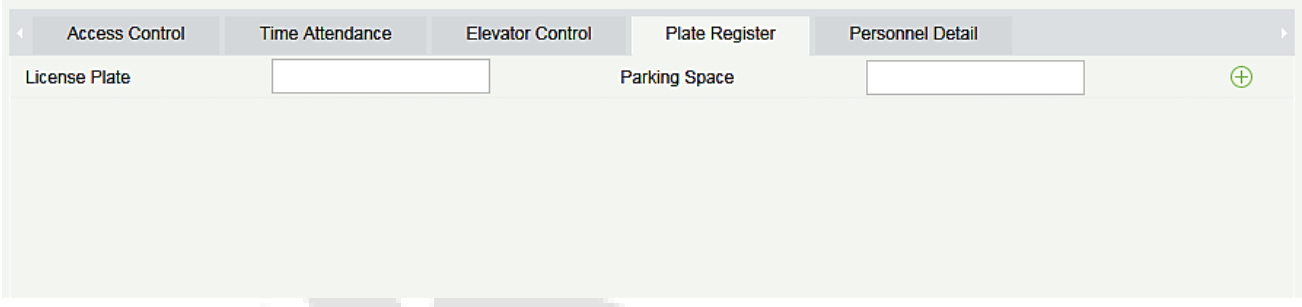

### **Fields are as follows:**

License Plate: The user needs to register the license plate.

Parking Space: Parking space corresponding to the vehicle.

*ENote:* Each personnel may register a maximum of 6 license plates.

6. Click [Personnel Detail] to access the details and editing interface, and enter more information.

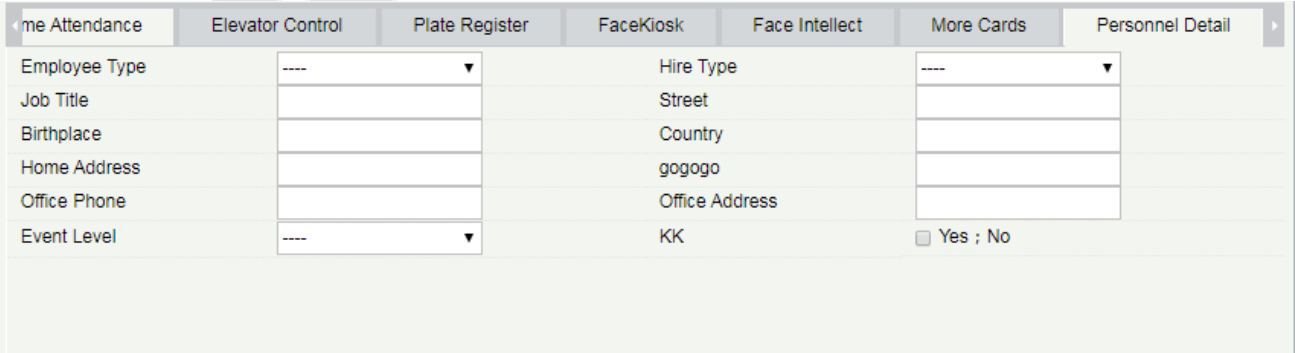

- $7.$ After entering the information, click [OK] to save and exit, the person details will be displayed in the added list.
- **Edit Personnel**  $\bullet$

Click [Personnel] > [Person], then select a person, and click [Edit].

• Delete Personnel

Click [Personnel] > [Person], then select a person, and click [Delete] >  $[OK]$  to delete.

*E***Note:** All relevant information about the person will be deleted.

- **Dismission**  $\bullet$ 
	- Click [Personnel] > [Person], then select a person, and click [Dimission].  $1.$

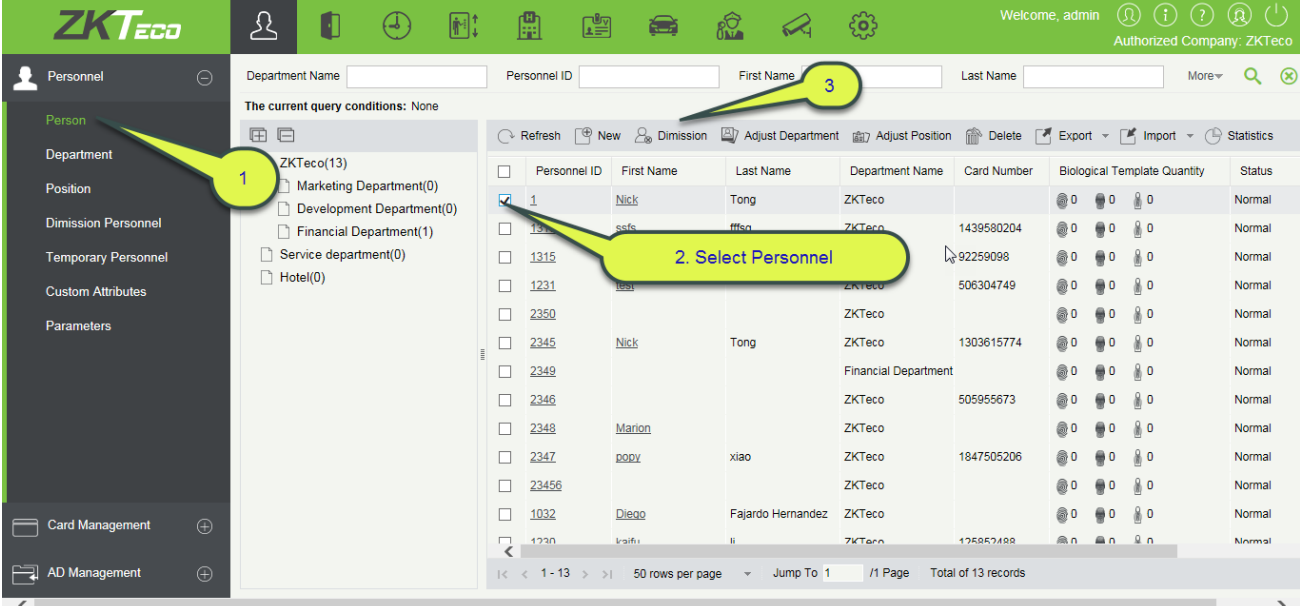

2. Select the date, then select type and write reason and click [OK].

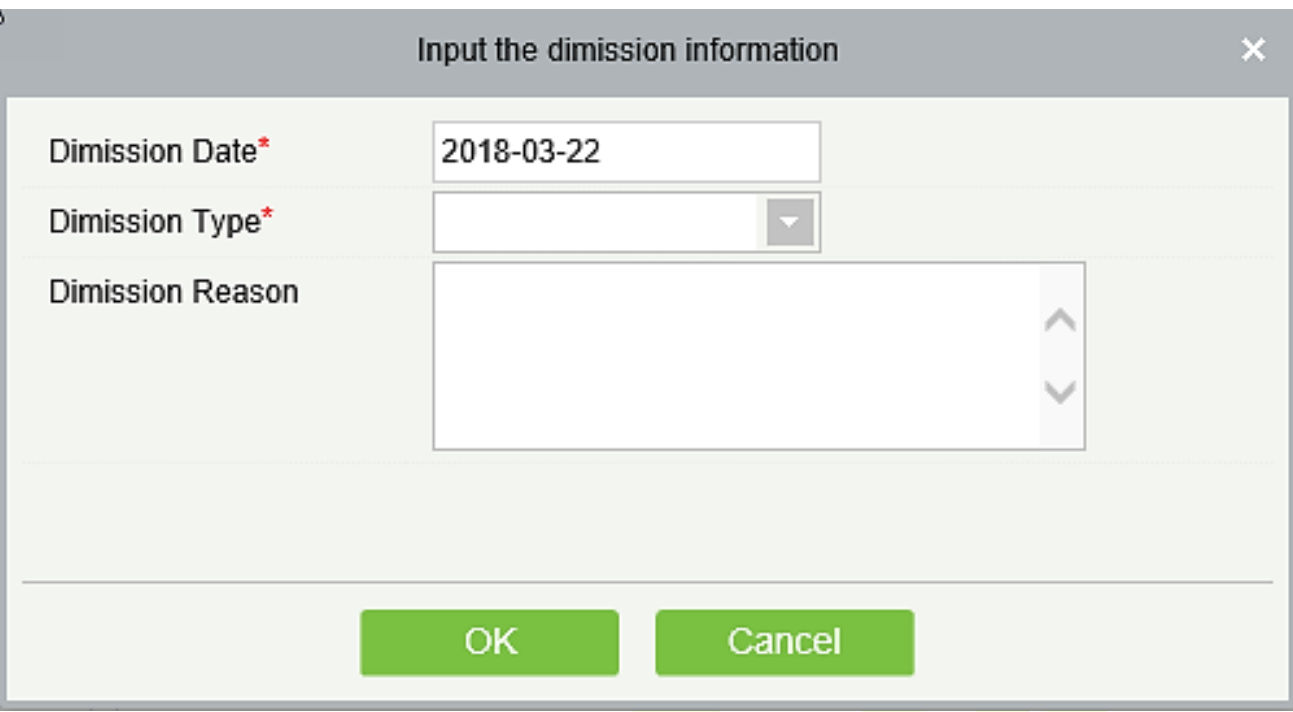

### • Adjust Department

1. Click [Personnel] > [Person], then select a person, and click [Adjust Department]:

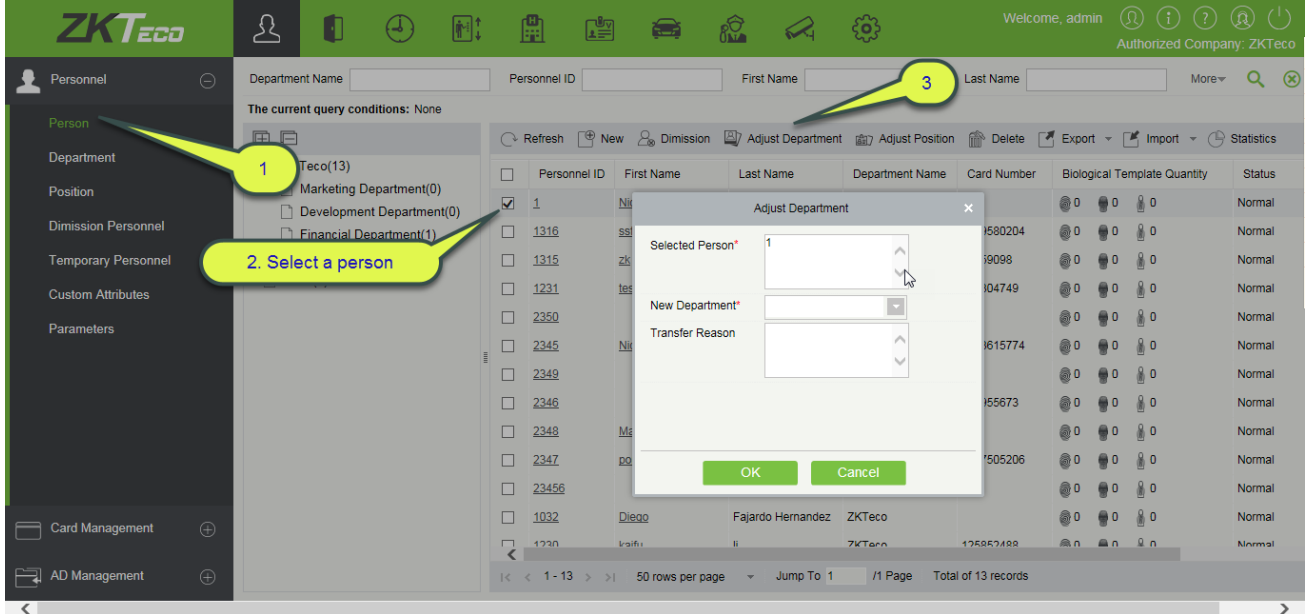

- $2.$ Select [New Department].
- 3. Click [OK] to save and exit.
- Statistics

Click [Personnel] > [Person] > [Statistics]. View the number of personnel, the number of fingerprints, face templates, finger vein enrolled, card numbers, gender and other statistical information.

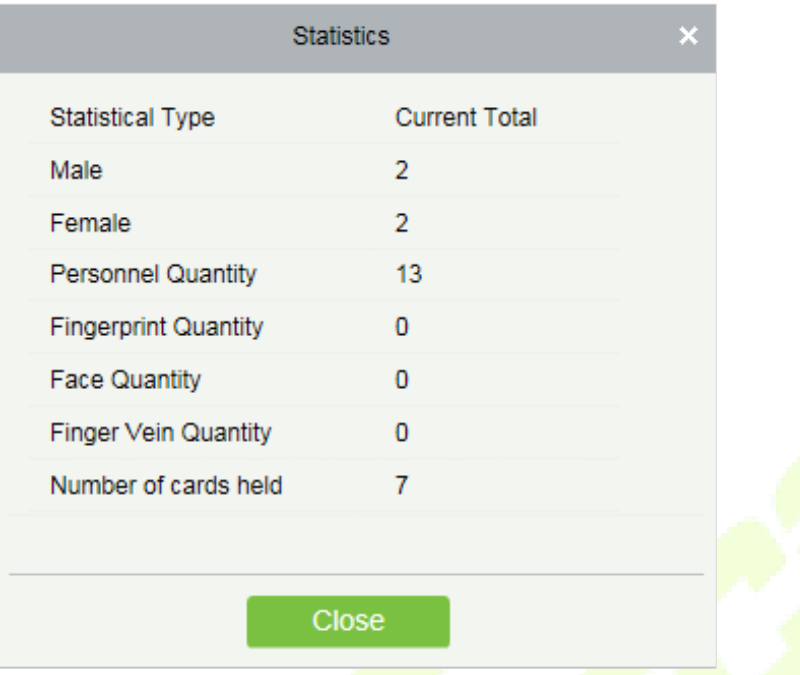

### • Export

Click [Personnel]> [Person]> [Export] to export personnel information, personnel biometric templates, personnel import templates and personnel photo.

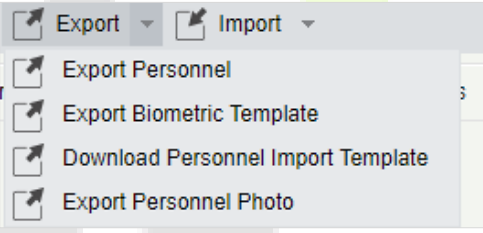

Export Personnel: Personnel's basic information is all checked (selected); check custom attributes  $1.$ as required.

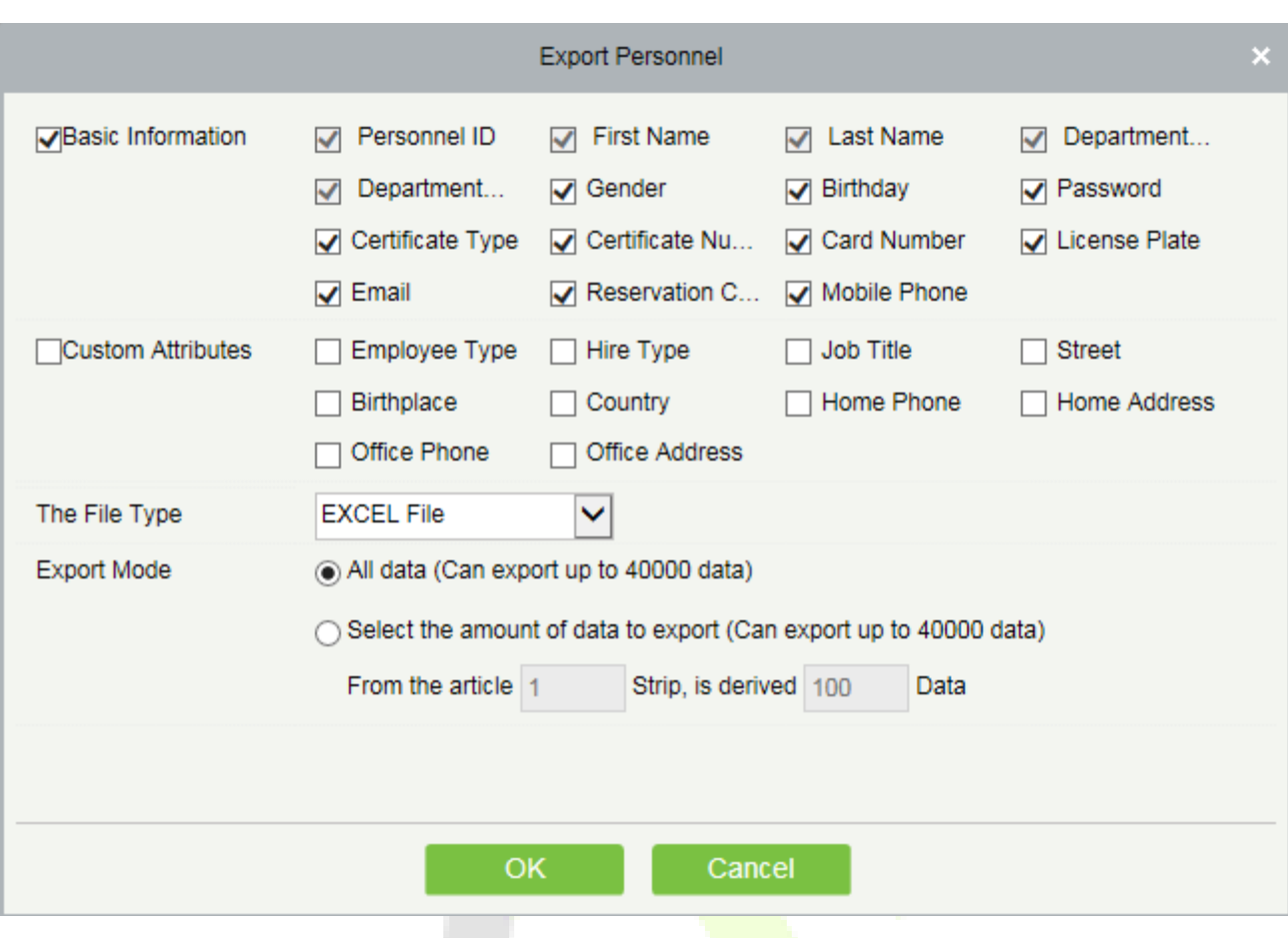

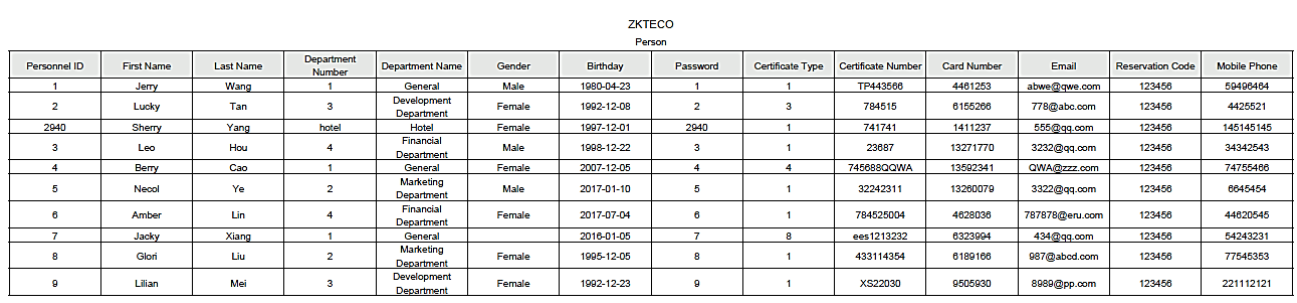

2. Export the Biometric Template.

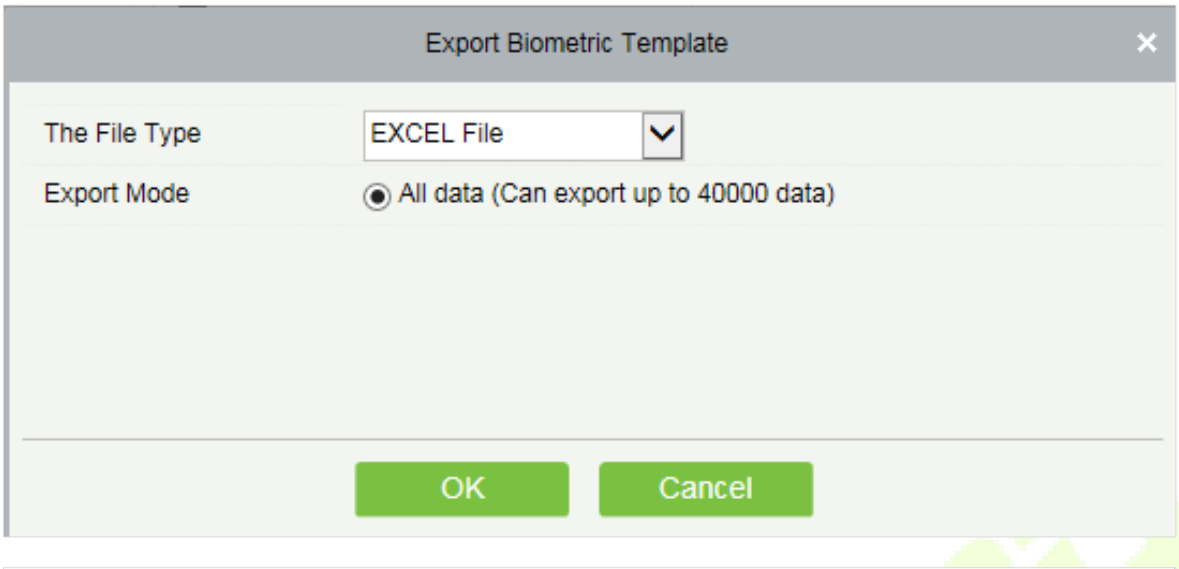

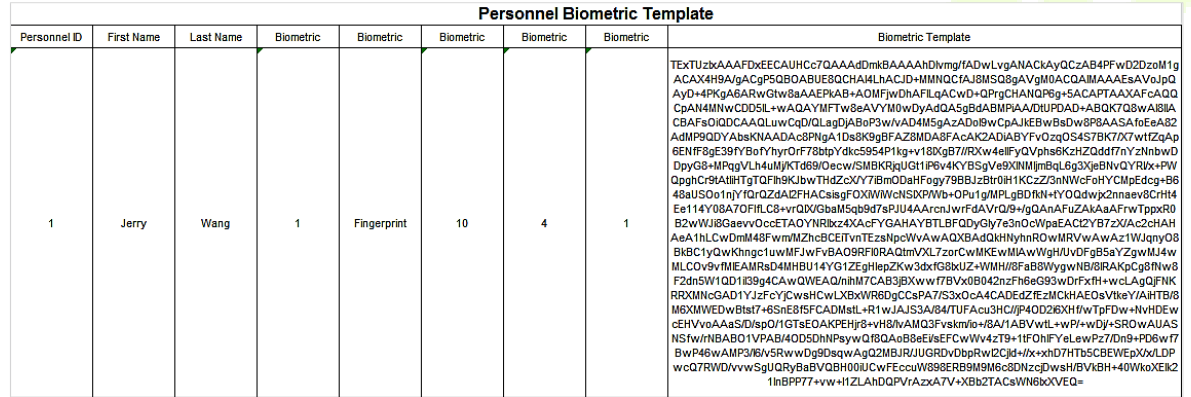

Download Personnel Import Template: Before exporting personnel template, you can configure the  $3.$ corresponding fields (including custom attributes fields) to be exported, the required fields (Personnel ID, Name, Department ID, Department Name) do not support configuration.

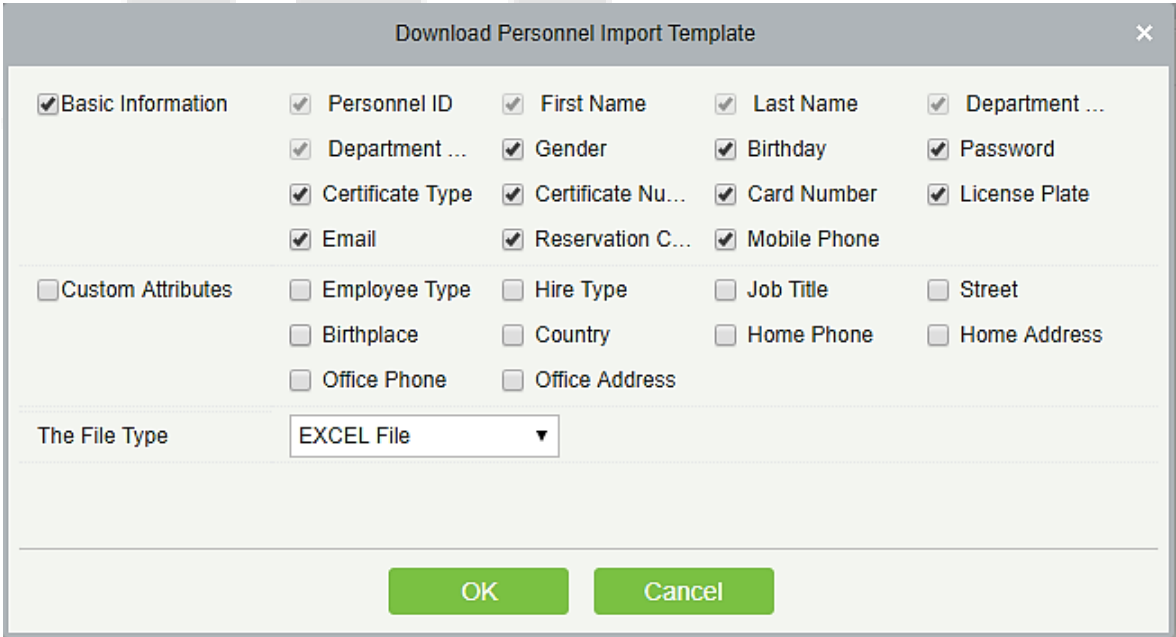
#### Export Personnel Photo.  $4.$

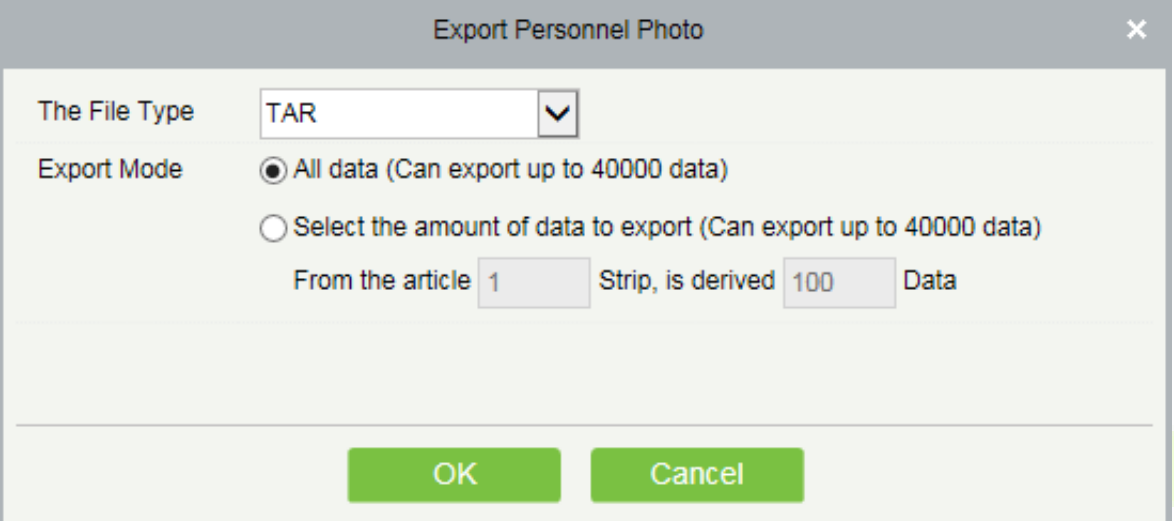

### • Import

Click [Personnel] > [Person] > [Import] to import personnel information and personnel biometric templates. It only supports personnel information templates for importing.

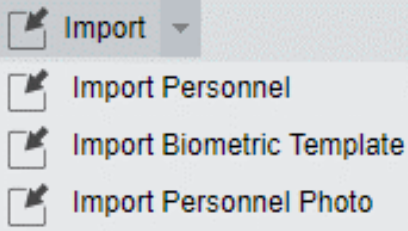

1. Import Personnel: Select "Yes" for [Update the existed Personnel ID in the system], the original data will be overwritten when the personnel ID is repeated; select "No", the opposite.

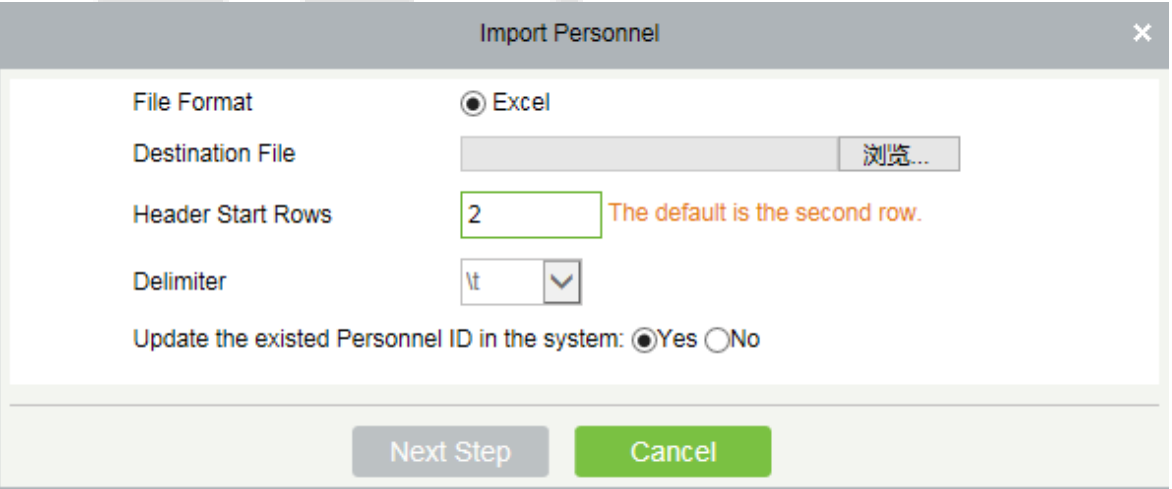

#### $2.$ Import Biometric Template.

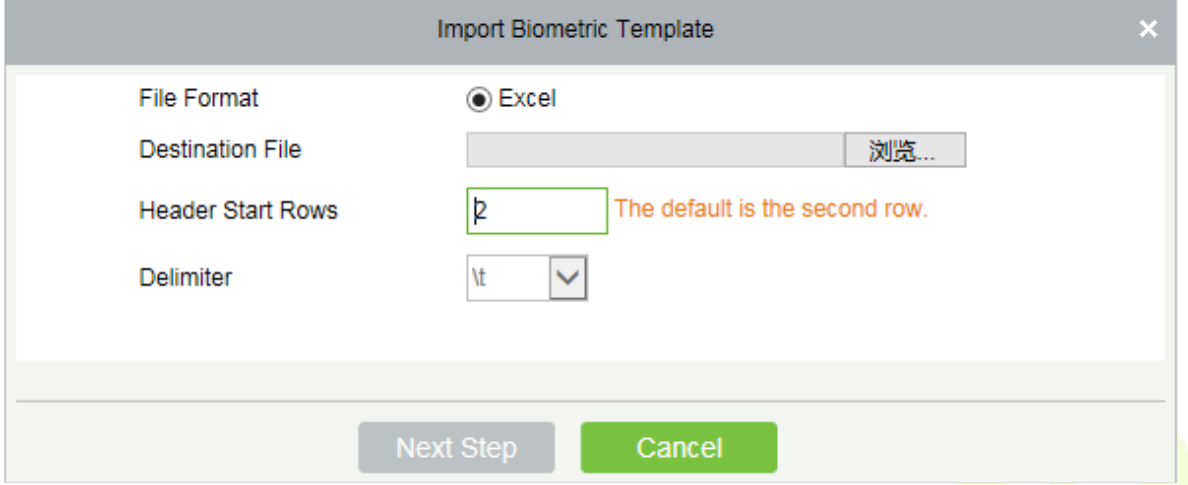

Import Personnel Photo: The personnel photo need to be named by personnel ID, supporting  $3.$ common picture formats, such as JPG, JPEG, PNG, GIF, etc., jpeg, png, gif, etc.

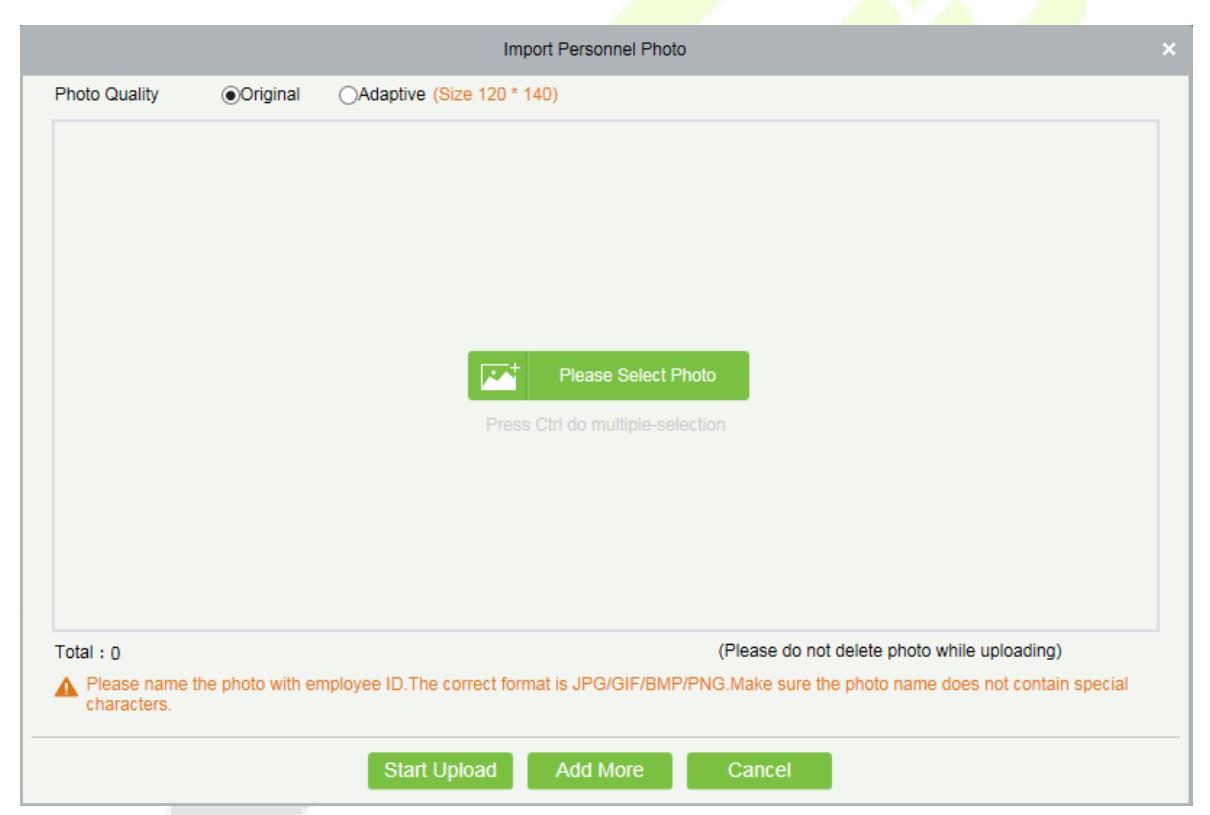

*ENote:* You can import the personnel photos in 2 ways: Importing distinctive photos and Compressed package. While importing distinctive photos, the user can import a maximum of 3000 photos at a time. While importing the compresses package, it must be in ZIP format and must not exceed 500MB.

# • Print Card

Click [Personnel] > [Person] > [Import] to open the card printing interface.

### **E**Notes:

- 1) The card template can be defined in [System]> [Basic Management] > [Print Template].
- Before selecting the printer, the user must first download and install the driver through [Personnel] >  $2)$ [Person] > [Parameters] > [Registration Client]. The registration code can be added through [System]> [Authority Management] > [Client Register]. Only after the registration code is registered successfully, the client can do the card printing operation.

#### $3.1.2$ **Department**

Before managing company personnel, it is required to set a departmental organization chart of the company. Upon the first use of the system, by default it has a primary department named [General] and numbered [1]. This department can be modified but cannot be deleted.

Main functions of Department Management include Add, Edit, Delete, Export and Import Department.

# • Add a Department

1. Click [Personnel] > [Personnel] > [Department] > [New]:

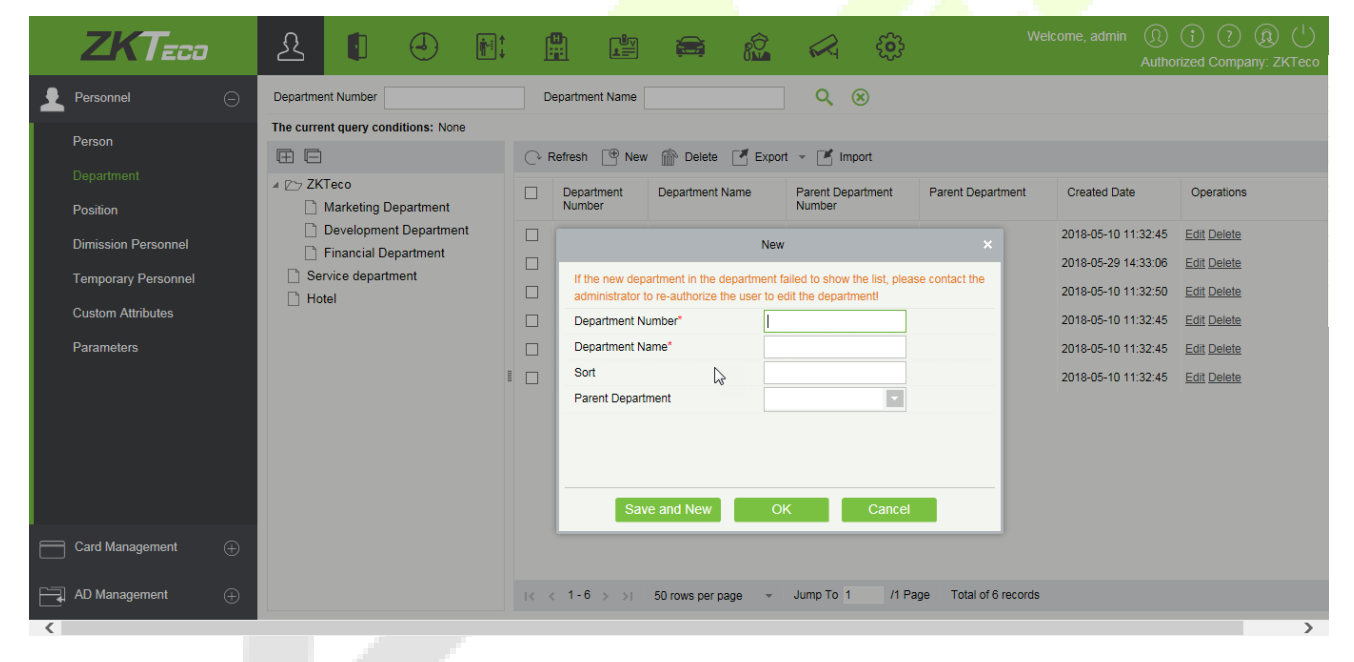

# **Fields are as followed:**

Department Number: Letters and numbers are available. It cannot be identical to the number of another department. The number shall not exceed 30 digits.

Department Name: Any combination of a maximum of 100 characters. In case of different levels, the department names can be repeated.

Sort: Number only. The valid range is 1-999999999. The smaller the number of department sort in a same level, the higher ranks such department have. If this field is empty, it will be arranged in accordance with the increasing order.

Parent department: Select a parent department from the pull-down list. Parent Department is an important parameter to determine the company's organizational chart. On the left of the interface, the company's organizational chart will be shown in the form of a department tree.

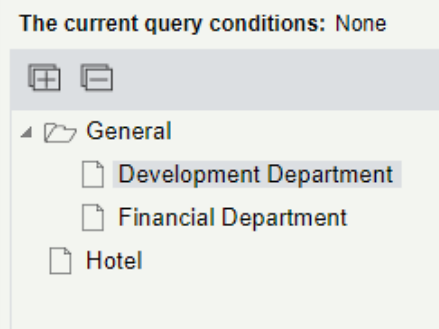

- 2. After filling the details, you can click [OK] to complete adding; click [Cancel] to cancel it or click [Save and new] to save and continue adding new department.
- 3. To add a department, you can also choose [Import] to import department information from other software or other documents into this system. For details, see Common Operations.
- Edit a Department

Click [Personnel] > [Personnel] > [Department] > [Edit].

- **Delete a Department** 
	- 1. Click [Personnel] > [Personnel] > [Department] > [Delete]:

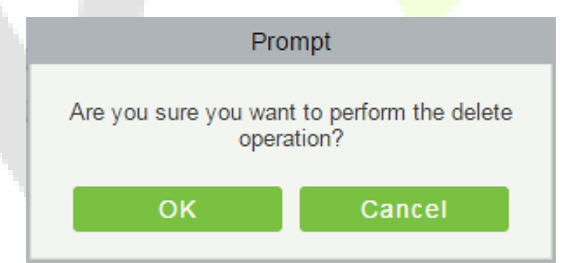

 $2.$ Click [OK] to delete.

**Note:** If the department has sub-departments or personnel, the department cannot be deleted.

**Export** 

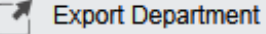

- Download Department Import Template
- $1.$ Export Department includes Exporting Department and Downloading Department Import Template.
- $2.$ Department: can be exported in EXCEL, PDF, CSV file format.

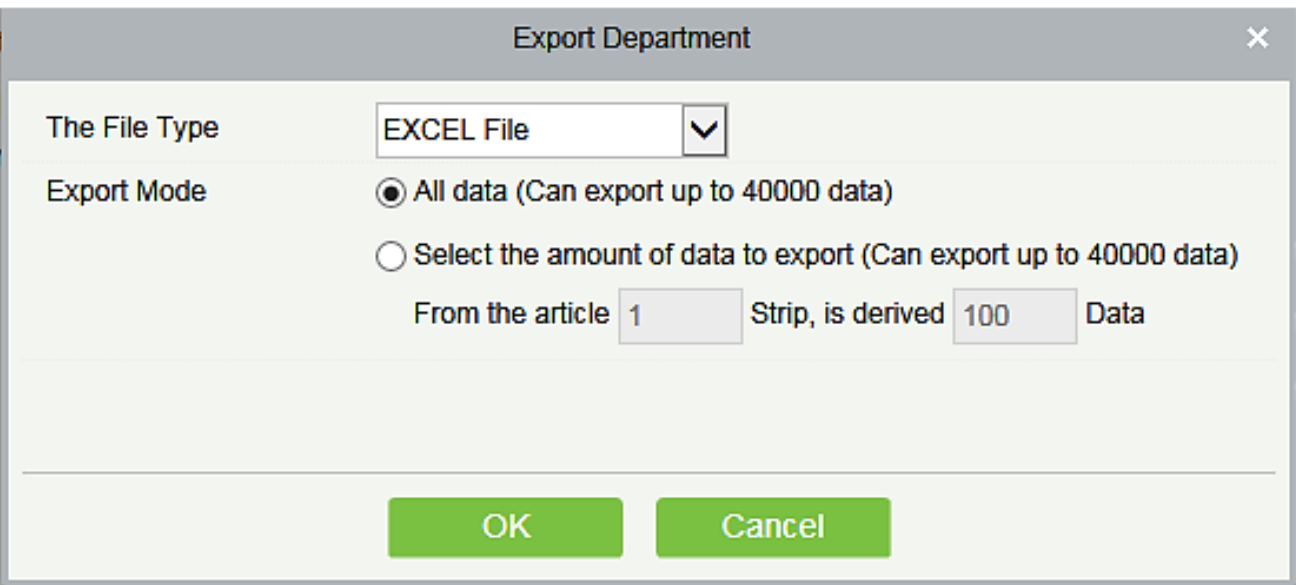

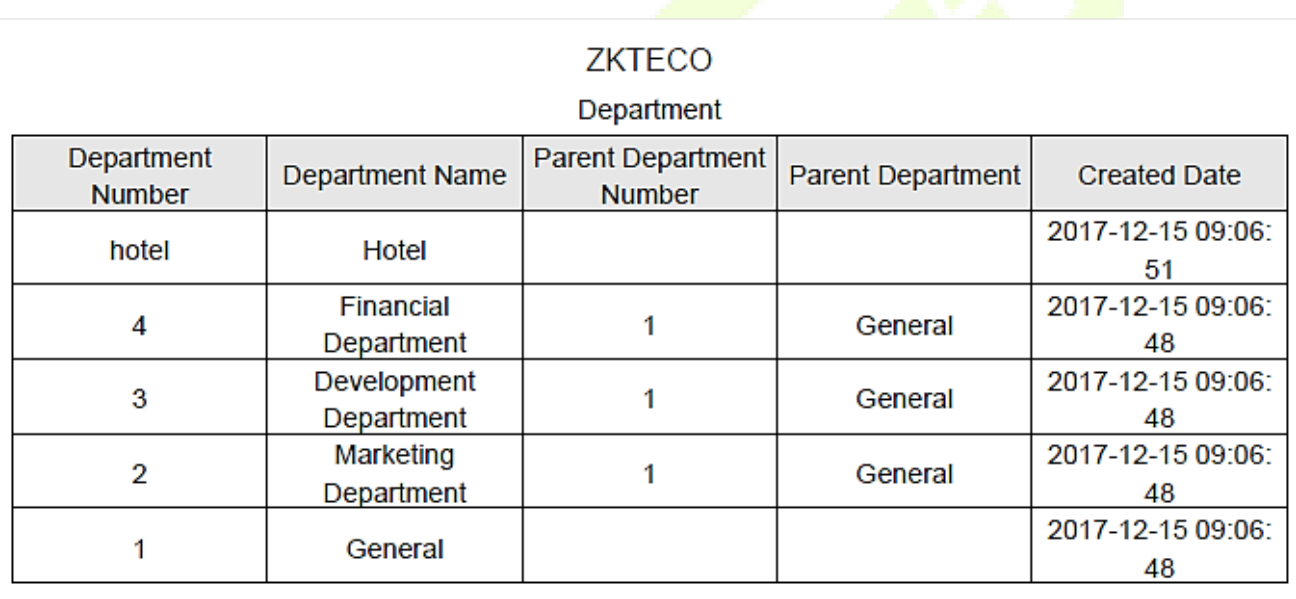

 $3.$ Download Department Import Template: Excel template file can be exported, and you have to use this template format to import department.

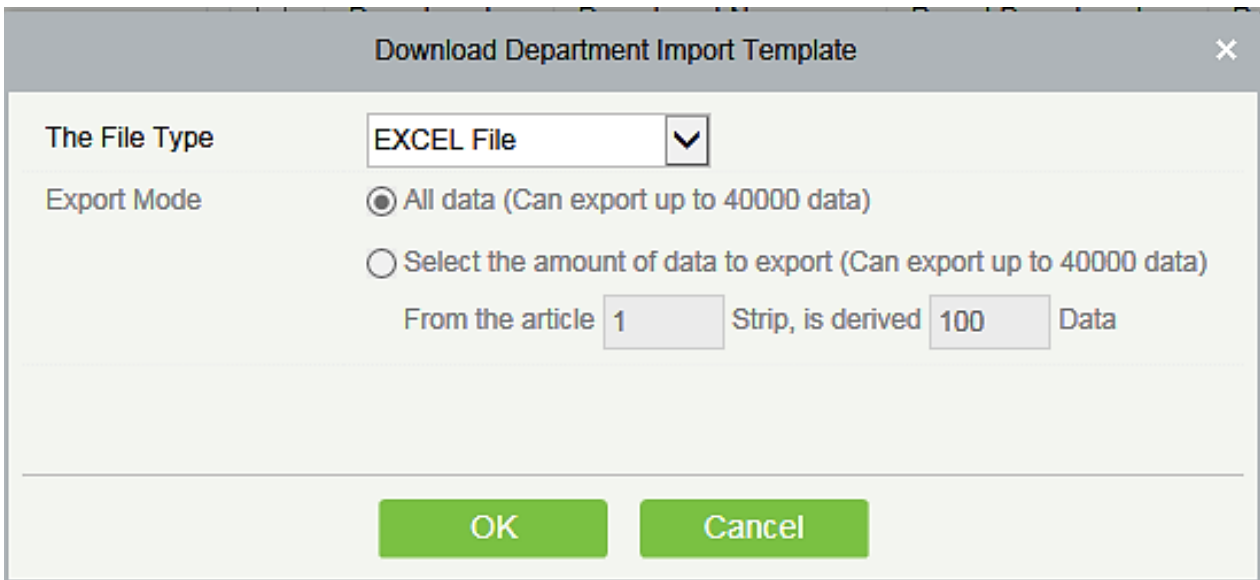

#### **Import**  $\bullet$

1. Click [Personnel] > [Department] > [Import], the import interface is as follows:

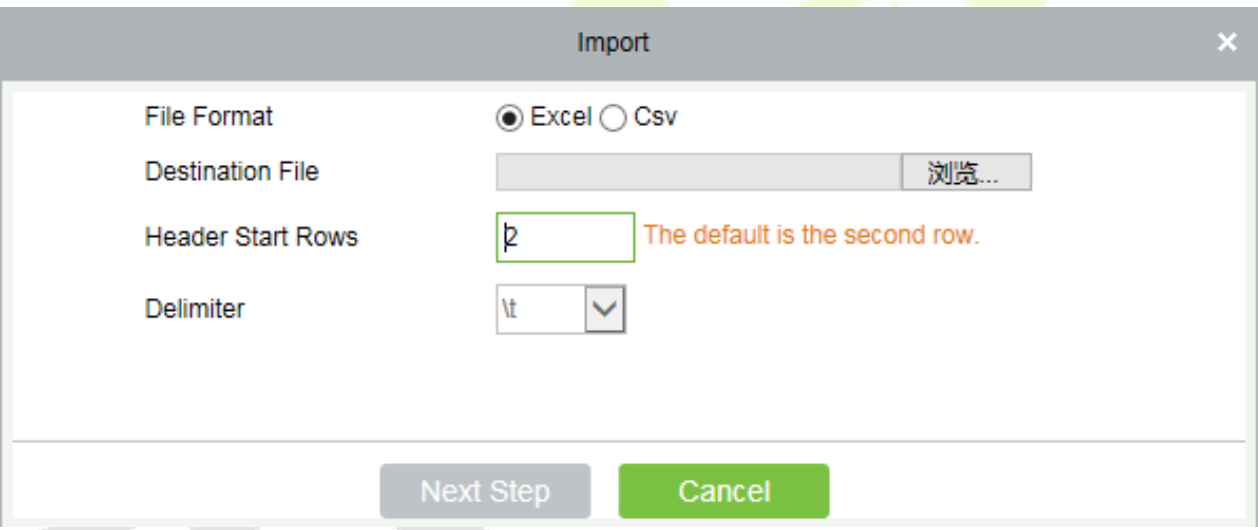

- Import department information: can import EXCEL, CSV format files.  $2.$
- Select the destination file, fill in the header start rows, click [Next Step], the interface are as follow:  $3.$

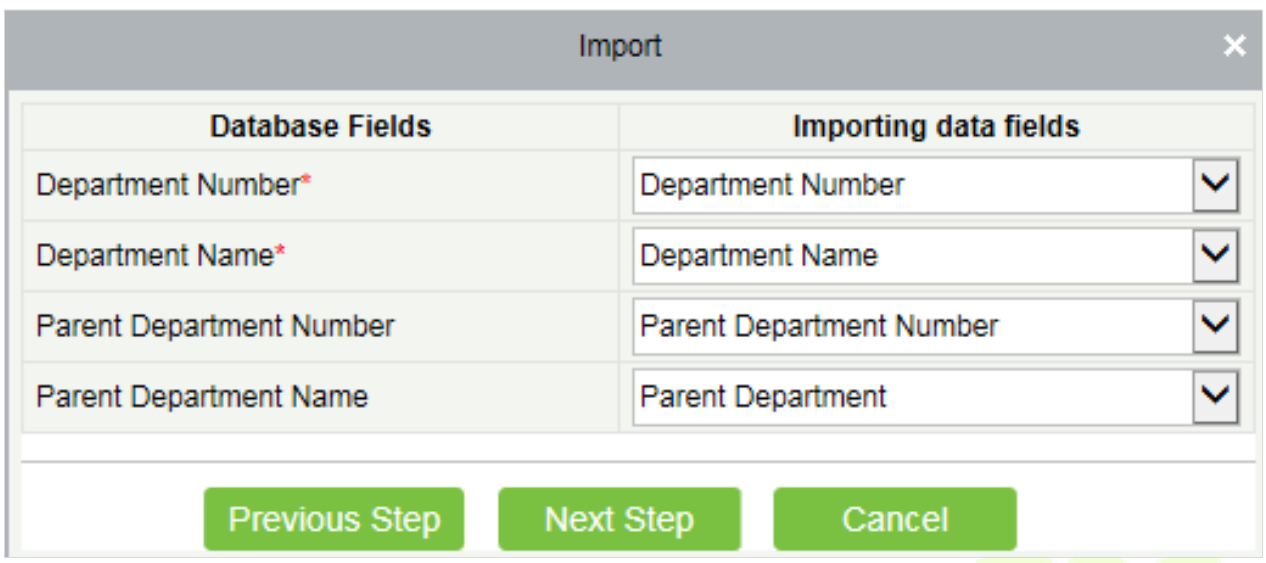

4. After importing the file, the system will match the imported report field and the data segment field automatically. If the matching is incorrect, you can modify it. Click [Next].

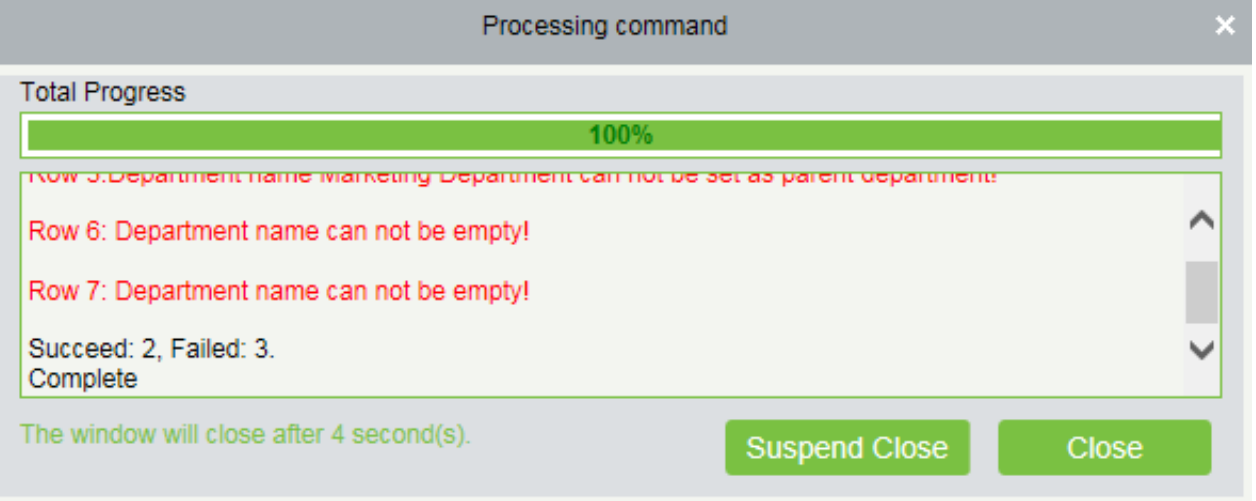

# 3.1.3 Position

To organize the personnel as per their competency and skills, you can set position as required. If you set position, you can easily filter report only for a particular post.

Click [Personnel] > [Personnel] > [Position] > [New]:  $1.$ 

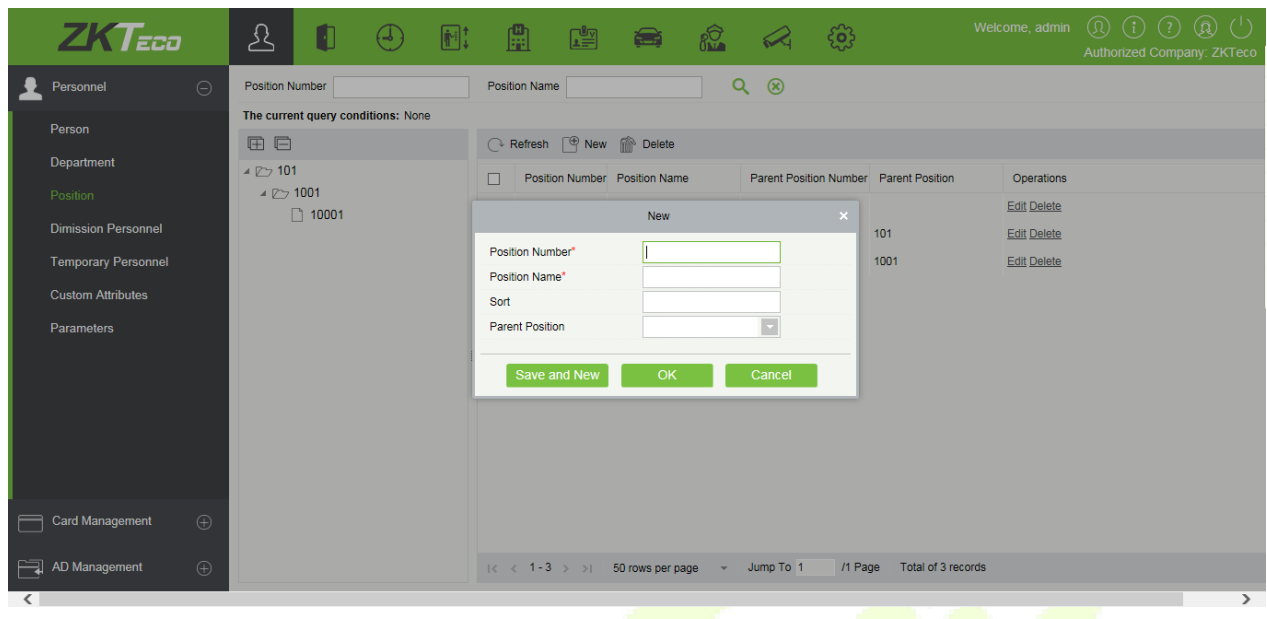

# **Fields are as follows:**

Position Number: Set the value of position number. It can be letters or numbers, or combination of both. Special characters are not allowed. Length shall not exceed 30 digits.

Position Name: Set a suitable name for the position. Any character, maximum combination of 100 characters. Position names should not be repeated.

Sort: Supports only numbers. The valid range is 1-999999999. The smaller the number of department sort in a same level, the higher ranking a department has. If not filled in, it will be arranged in accordance with the added order.

Parent Position: By default, there are no position. It is an important parameter to organize the personnel as per their skills and competency.

Fill the details as required and save.  $2. -$ 

#### $3.1.4$ **Dismission Personnel**

This parameter will display the personnel who are not working in company anymore. Once the person is dismissed, it will be listed here.

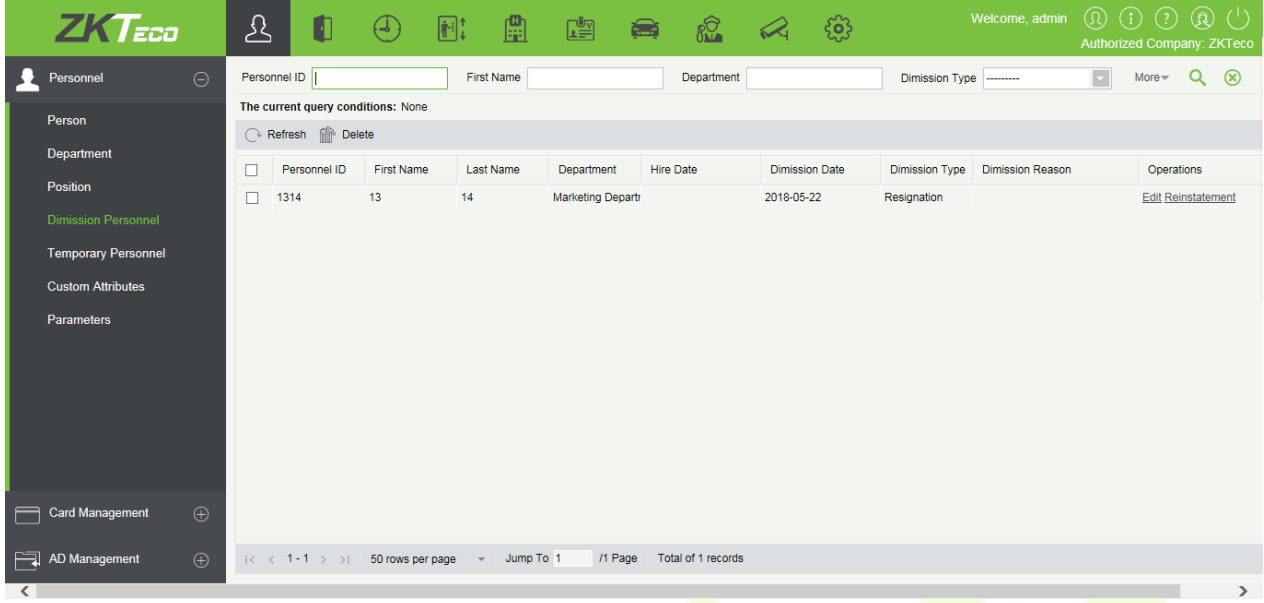

1. You can re-employ personnel by selecting the required employee and click [Reinstatement] below operations tab.

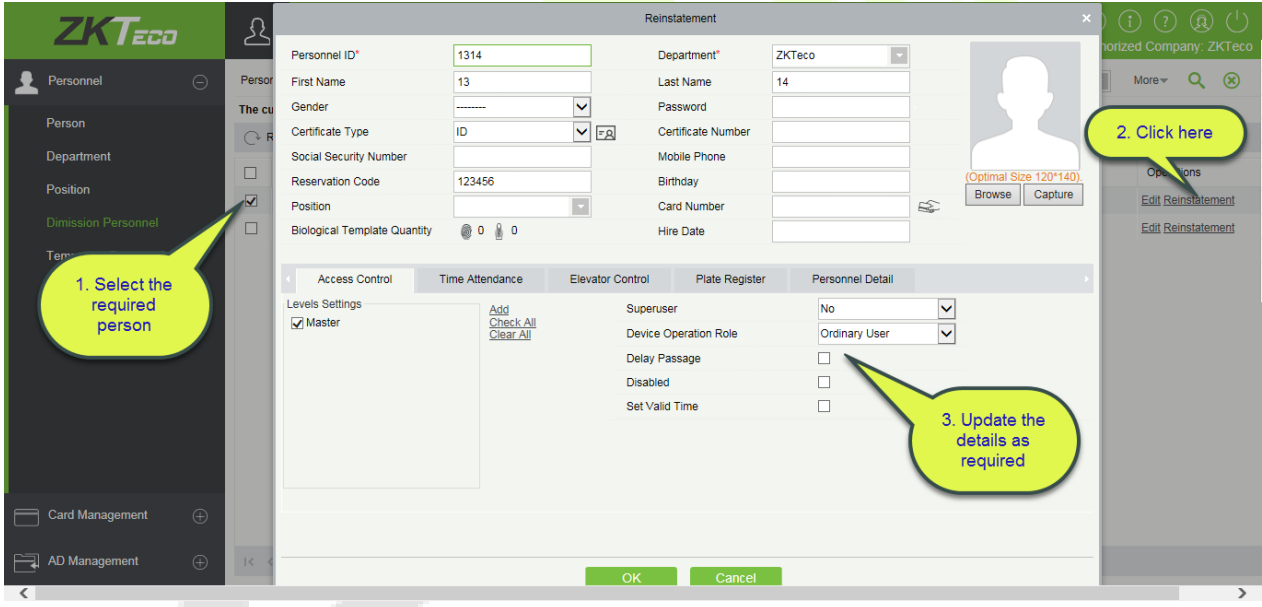

2. Once the details are updated, click  $[OK]$  to save.

#### **Temporary Personnel**  $3.1.5$

This parameter will display the personnel who are uploaded by scanning the QR code of the big-screen facial recognition time and attendance device (uFace WG100).

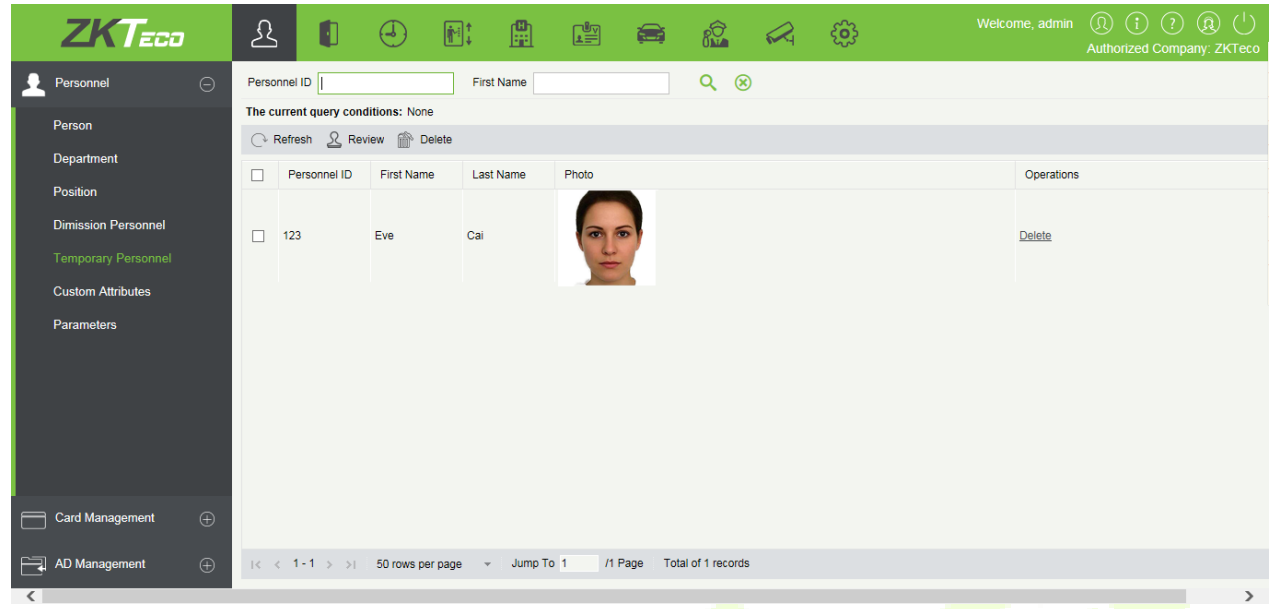

# • Refresh

Click [Refresh] at the upper part of the list to load new temporary personnel.

• Review

Select temporary personnel and click [Review]:

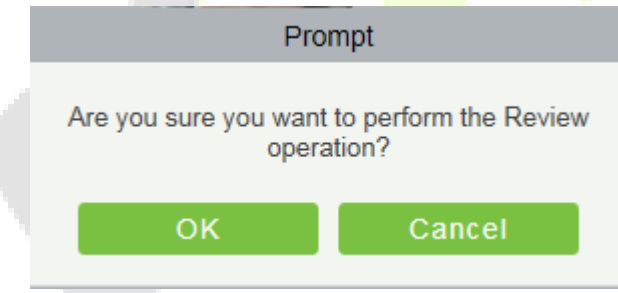

The person reviewed will be automatically added to the list of person.

• Delete

Delete the selected temporary personnel.

#### **Custom Attributes**  $3.1.6$

Some personal attributes can be customized or deleted to meet different customers' requirements. When the system is used for the first time, the system will initialize some personal attributes by default. Customized personal attributes can be set for different projects according to requirements.

# • New a Custom Attribute

Click [Personnel] > [Personnel] > [Custom Attributes] > [New], then edit the parameters and click [OK] to save and exit.

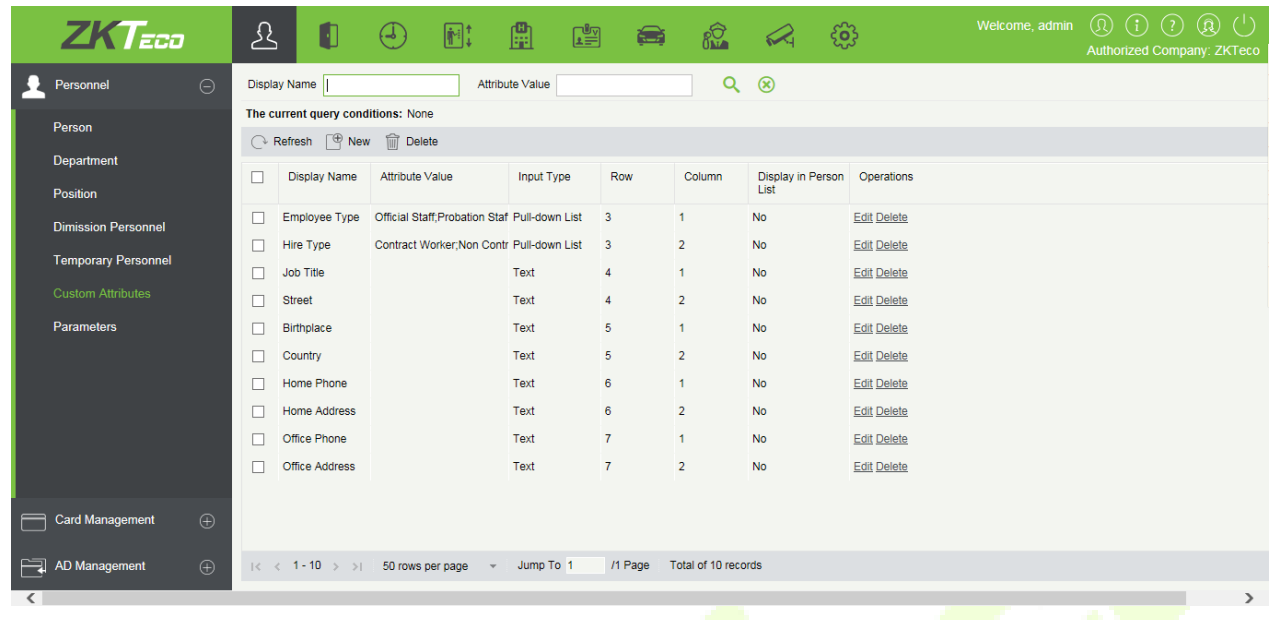

### **Fields are as follows:**

Display Name: Must be filled and should not be repeated. Max length is 30.

Input Type: Select the display type from "Pull-down List", "Multiple Choice", "Single Choice" and "Text".

Attribute Value: Suitable for lists displaying as "Pull-down List", "Multiple Choice" and "Single Choice" lists. Use a ";" to distinguish the multiple values. If the input type is "Text", the attribute value is not suitable.

Row/Colum: The column and row of a field are used together to control the display position of the field. Numerals are supported. The column number cannot exceed 99, and the row number can only be 1 or 2. The combination of the column and row must not be duplicated. As shown in the following figure, Employee Type, is in the first column and first row, and Hire Type is in the first column and second row.

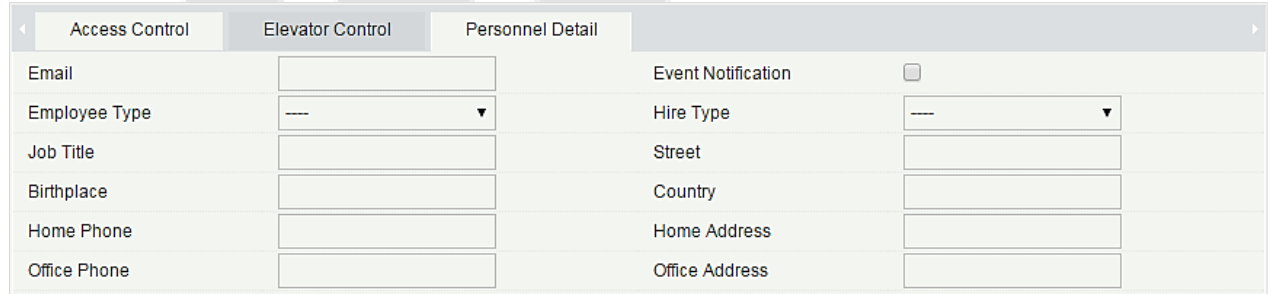

# • Editing a Custom Attribute

Click [Edit] to modify the corresponding attributes.

### • Deleting a Custom Attribute

Click [Delete] to delete an unused attribute. If the attribute is in use, the system will pop up confirmation before confirming to delete.

*ENote:* The custom attribute will not be recovered once deleted.

# 3.1.7 Parameters

1. Click [Personnel] > [Personnel] > [Parameters]:

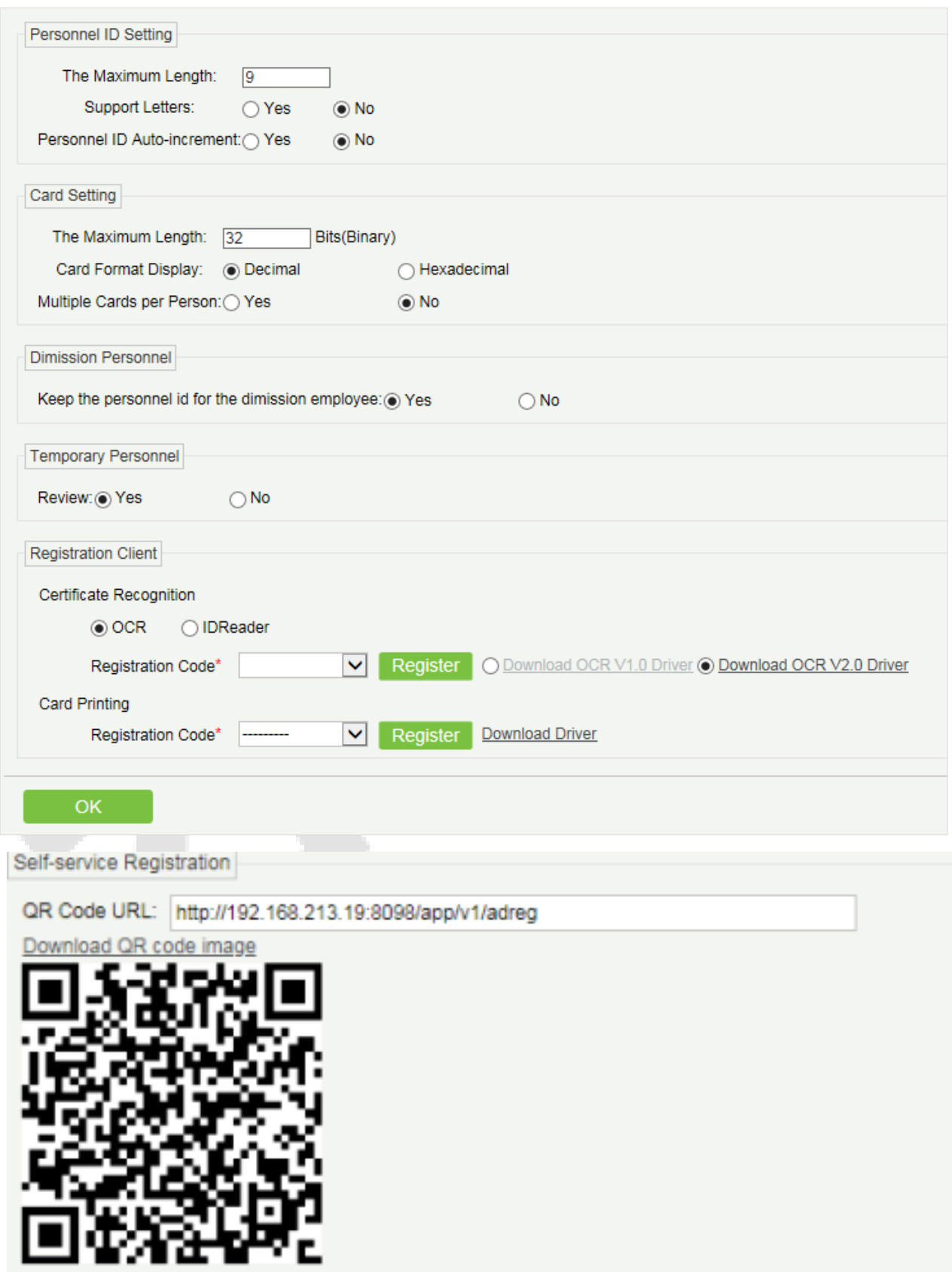

- $2.$ Set the maximum length for a Personnel ID. And whether it will support letters or not. If Personnel ID Auto increment is selected as Yes, then while adding personnel one by one, the ID in field automatically updates to the next new number.
- $3.$ Set the maximum length (binary number) of the card number that the current system will support.
- 4. Set whether the personnel ID for the demission employee can be kept.
- Set whether the temporary personnel uploaded and registered by scanning the QR code of the big- $5.$ screen facial recognition time and attendance device need to review.
- Set the card format currently used in the system. The card format cannot be switched once it is set 6. up.
- 7. Set whether "Multiple Cards per Person" will be allowed or not.
- 8. Used the QR code to Self-Registration.
- 9. Registration Client.
- If no driver has been installed, the [Download Driver] link is displayed. Click the link to download  $\blacktriangleright$ and install the driver.

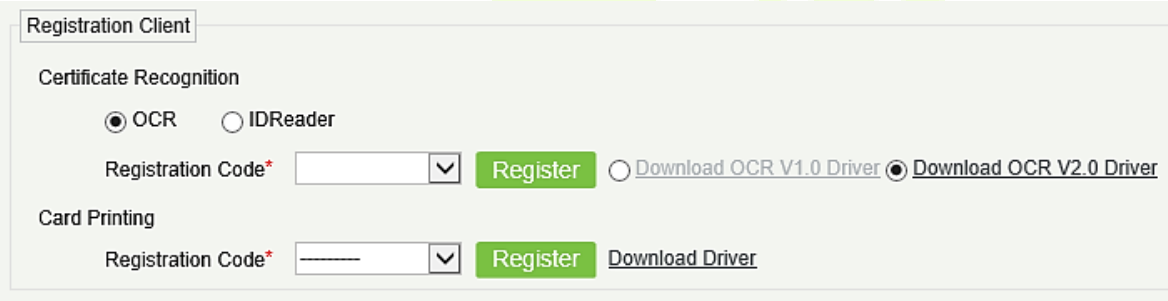

Select the corresponding registration code and click [Register].  $\blacktriangleright$ 

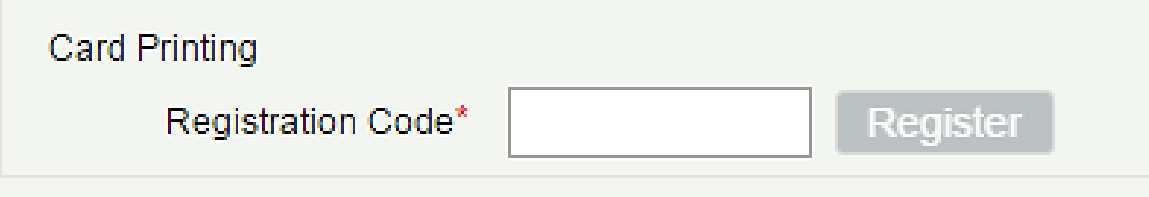

 $\mathcal{L}$  Note: Click [System] > [Authority Management] > [Client Register] to view the registration code.

- 10. Click [OK] to save the settings and exit.
- More Cards

After the "Multiple cards per person" function is enabled, you can set multiple cards on the Personnel page.

User Manual

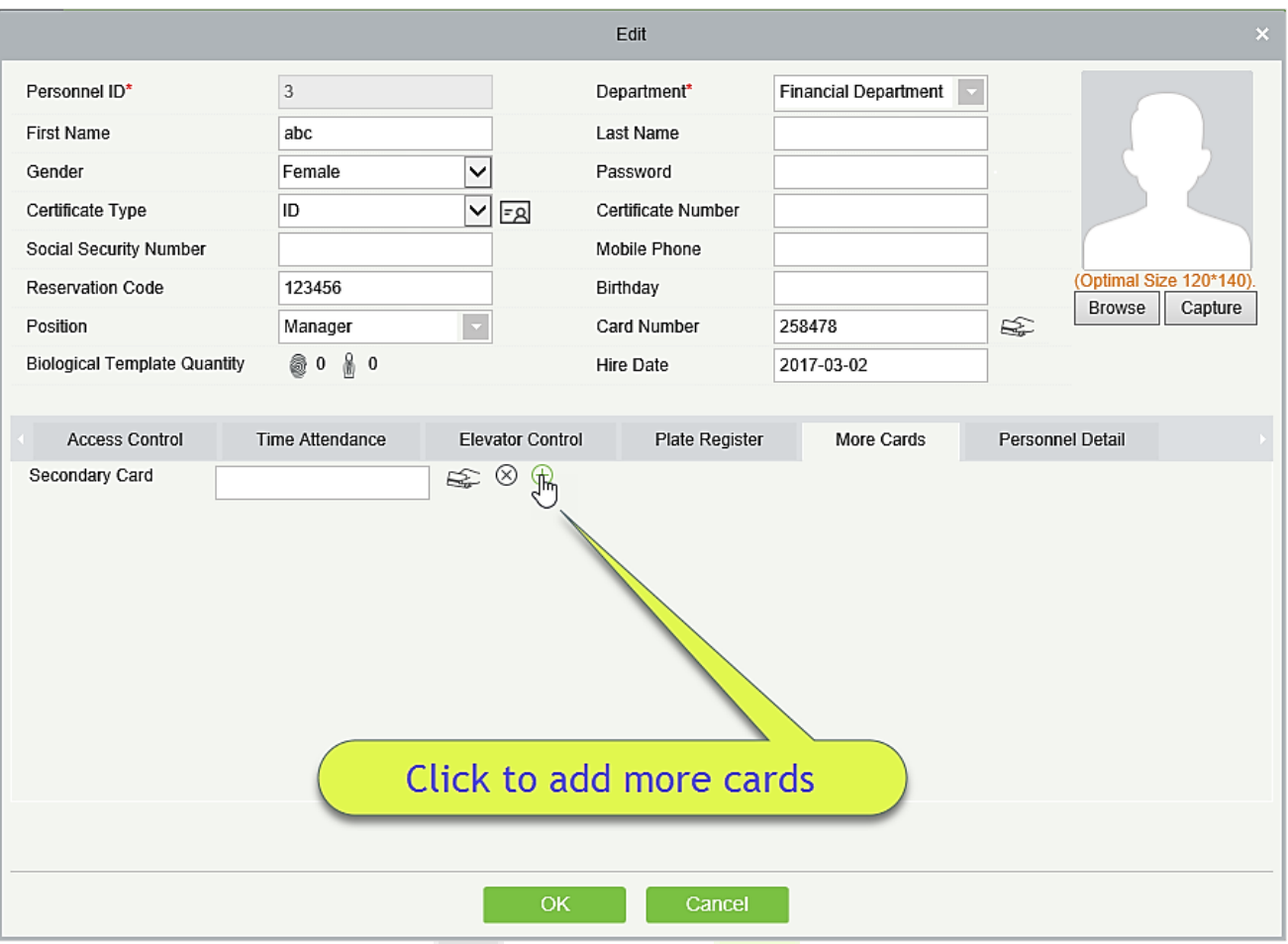

*E***Note:** Not all devices support this function. For details, please consult the technical personnel.

#### $3.2$ **Card Management**

There are three modules in card management: Card, Wiegand Format and Issue Card Record.

# 3.2.1 Card

- Batch Issue Card
	- 1. Click [Personnel] > [Card Manage] > [Batch Issue Card]:

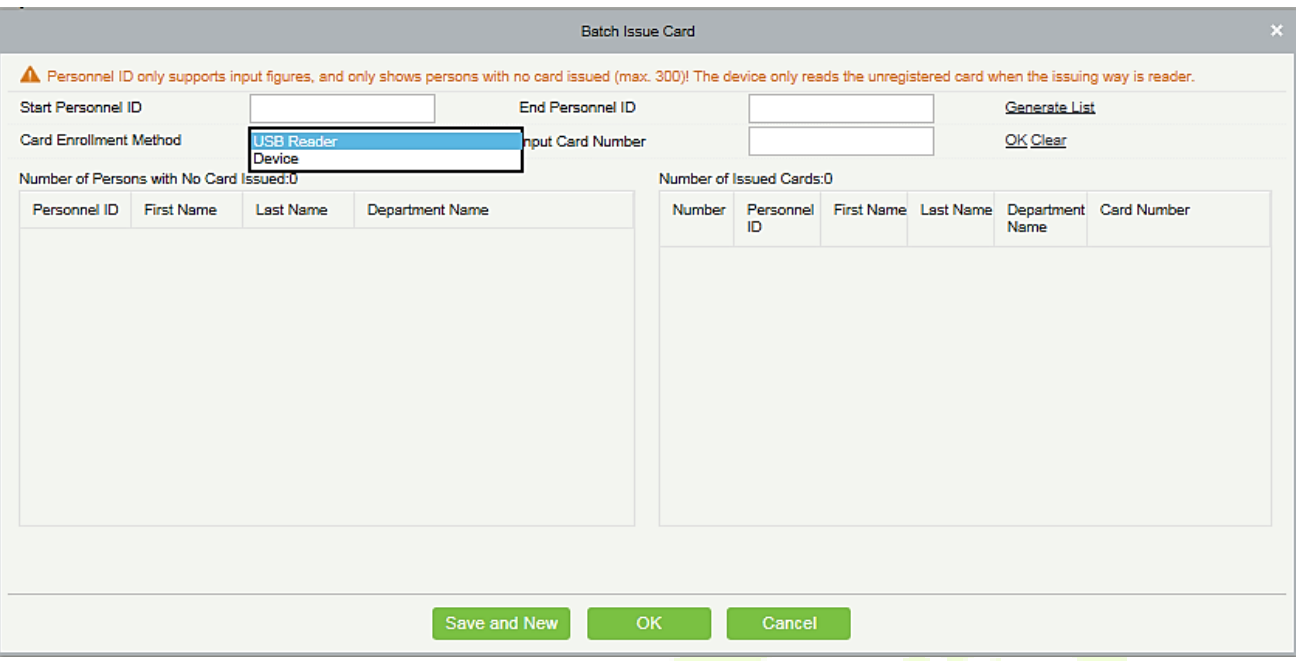

Enter Start and End Personnel No. and click [Generate List] to generate personnel list and show all  $2.$ personnel without cards within this number series.

*E***Note:** The Start and End Personnel No. only support numbers.

Select Card Enrollment Method: Register with a USB Reader or device.  $3.$ 

If you want to enroll a card with a USB Reader, you may place the card over the "issue machine" directly. The System will get the card number and issue it to the user in the list on the left.

For the use of device, you need to select the position of punching, click  $\subseteq$  [Start to read], the system will read the card number automatically, and issue it to the user in the list on the left one by one. After that, click □ ※ [Stop to read].

*SNote:* During the "Batch Issue Card", system will check whether the card issuer issues card or not, if card has been issued before, the system will prompt "The Card Number has already been issued".

4. Click [OK] to complete card issue and exit.

#### **Wiegand Format**  $3.2.2$

Wiegand Format is the card format that can be identified by the Wiegand reader. The software is embedded with 9 Wiegand formats. You may set the Wiegand card format as needed.

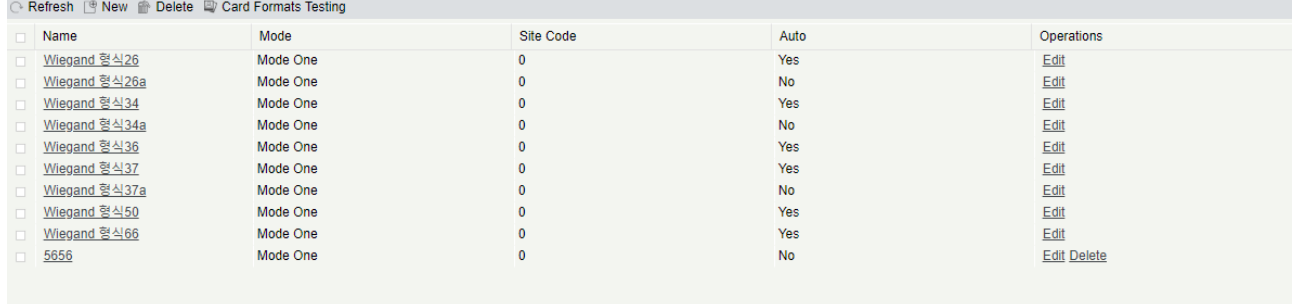

# **Card Formats Testing**

When the card number does not match with the one which is displayed on the system, the user can use the Card Formats Testing function to calibrate the Wiegand format. The page is explained as follows:

Select the device that supports the card format test function, and fill the card number and the site code (optional):

- 1) Click [Read Card] and swipe the card on the reader. The original card number will be displayed on the Original Card Number text box.
- 2) Click [Recommended Card Format] and the recommended Wiegand card format will be displayed below.
- 3) Click [Auto calculate site code while the site code is left bank] and the software will calculate the site code according to the card format and card number.
- 4) Click [OK] and the page will jump to the Wiegand format page to save the new Wiegand format.

*ENote:* The card format testing function is only supported by few devices.

This software supports two modes for adding the Wiegand Format: If mode 1 does not meet your setting requirements, you may switch it to mode 2. Take Wiegand Format 37 as an example:

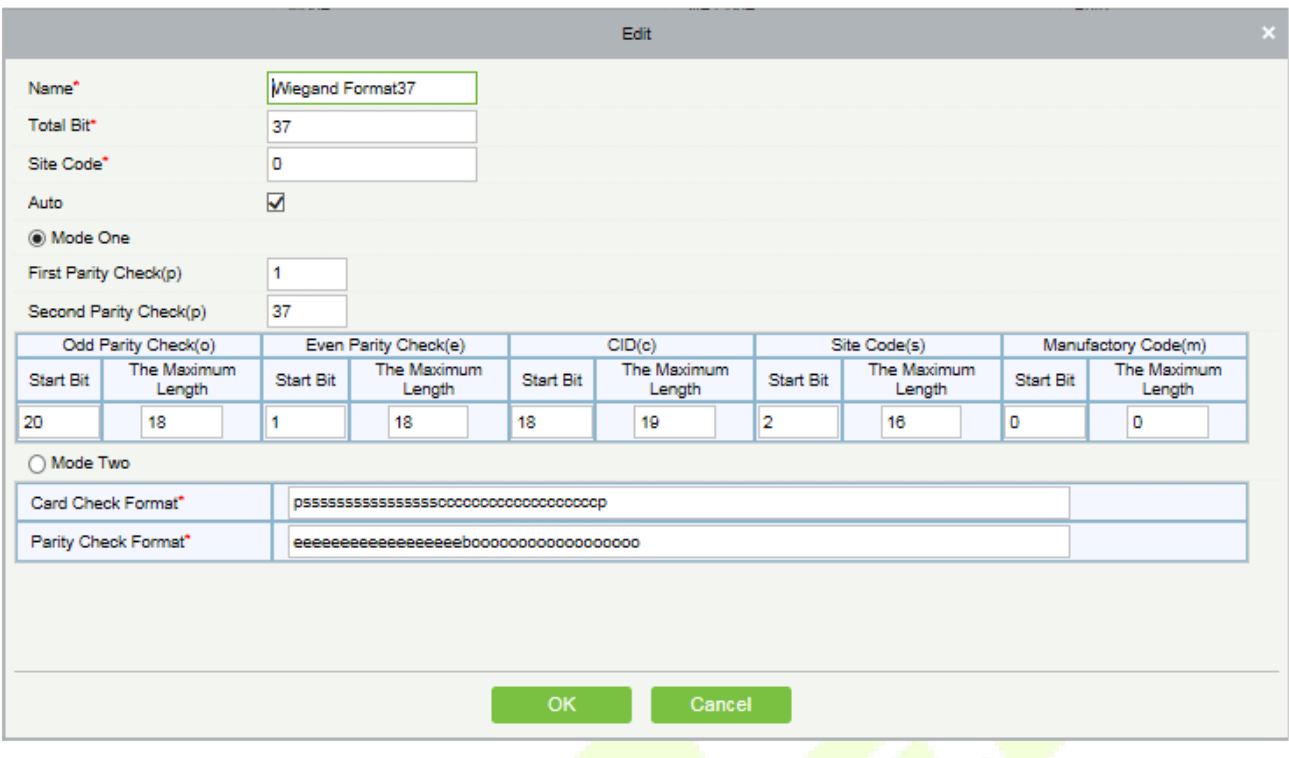

# **Format Specifying:**

"P" indicates Parity Position; "s" indicates Site Code; "c" indicates Cardholder ID; "m" indicates Manufactory Code; "e" indicates Even Parity; "O" indicates Odd Parity; "b" indicates both odd check and even check; "x" indicates parity bits no check.

The previous Wiegand Format 37: the first parity bits (p) check "eeeeeeeeeeeeeeeeee"; the second parity bits check "000000000000000000000". Card Check Format can only be set "p, x, m, c, s"; Parity Check Format can only be set "x, b, o, e".

#### **Issue Card Record**  $3.2.3$

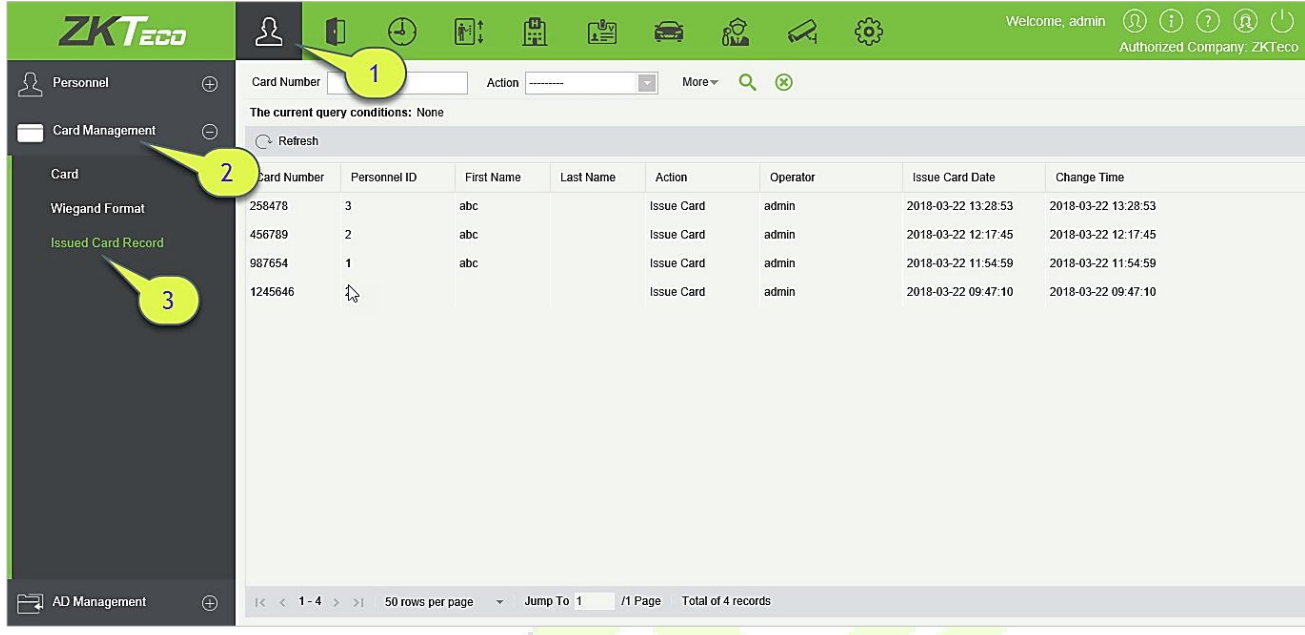

It records the life cycle of a card and display the operations performed on the card.

KNote: The cards and card issuing records of an employee will be deleted altogether when the employee's account is deleted completely.

### 4 **Access**

The system needs to be connected to an access controller to provide access control functions. To use these functions, the users must install devices and connect them to the network first, then set corresponding parameters, so that they can manage devices, upload access control data, download configuration information, output reports and achieve digital management of the enterprise.

### $4.1$ **Device**

Add an access device, then set the communication parameters of the connected devices, including system settings and device settings. When communication is successful, you can view here the information of the connected devices, and perform remote monitoring, uploading and downloading etc.

#### **Device**  $4.1.1$

# · Add Device

There are two ways to add Access Devices.

- 1. Add Device by manually
- A. Click [Access Device] > [Device] > [New] on the Action Menu, the following interface will be shown:

TCP/IP communication mode

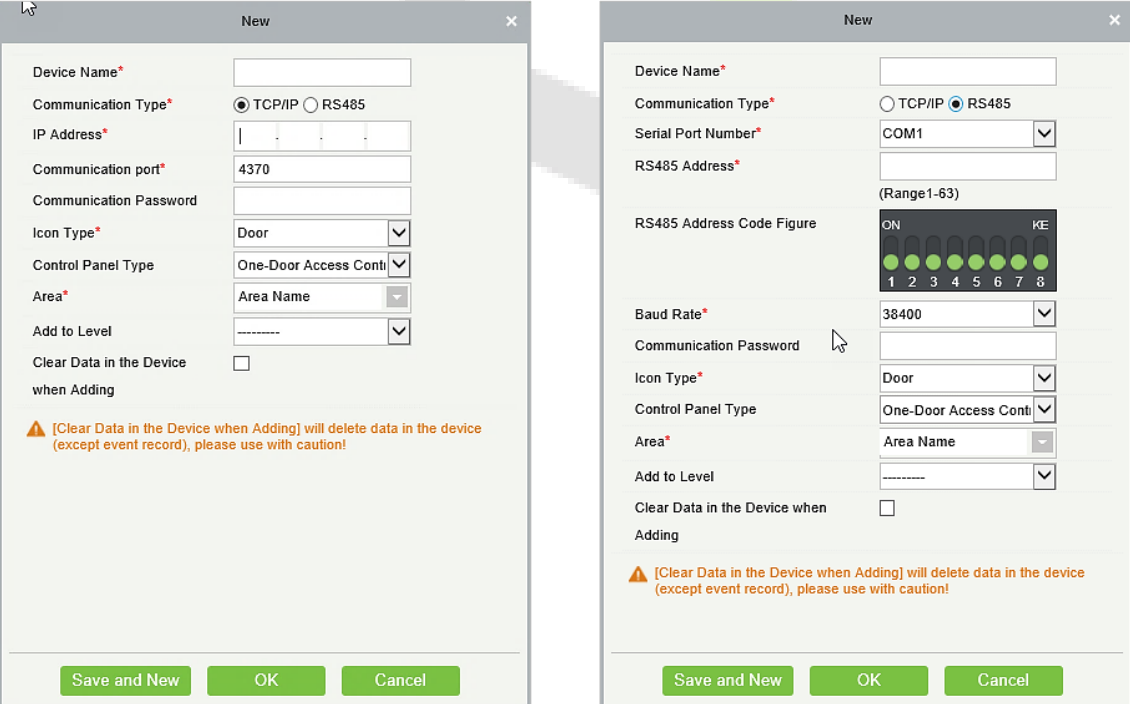

# RS485 communication mode

# **Fields are as follows:**

**IP Address:** Enter the IP Address of the access controller.

**Communication port:** The default value is 4370.

Serial Port No.: COM1~COM254.

RS485 Address: The machine number, ranging from 1 to 63. If Port No. is the same, it is not allowed to set repeated RS485 addresses.

**Baud Rate:** Same as the baud rate of the device. The default is 38400.

RS485 Address Code Figure: Display the code figure of RS485 address.

### **Common options:**

**Device Name:** Any character, up to a combination of 20 characters.

Communication Password: A maximum of 6 digits; both number and letters are available.

### **EXNotes:**

- $\triangleright$  You do not need to input this field if it is a new factory device or just completed initialization.
- $\triangleright$  When communication password for the standalone device's is set as "0", it means no password. However, in case for access control panel, it means the password is 0.
- You need to restart the device after setting the door sensor of the standalone device.  $\blacktriangleright$

**Icon Type:** It will set the representation of the device. You can choose as per the kind of device; Door, Parking barrier, Flap Barrier.

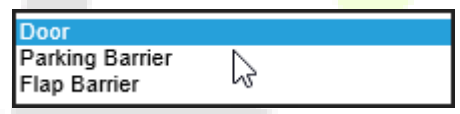

Control Panel Type: One-door access control panel, two-door access control panel, four-door access control panel, Standalone Device.

Area: Select specific areas of devices. After setting areas, devices (doors) can be filtered by areas upon Real-Time Monitoring.

Switch to Two-door Two-way: When the control panel type is set to the four-door access control panel, the four-door access control panel can be switched to the two-door two-way access control panel in the system.

Add to Level: Automatically add the device to the selected level. The device cannot be automatically added to the selected level if the number of personnel exceeds 5000. You can add personnel after the device is successfully added.

Clear Data in the Device when Adding: If this option is checked, the system will clear all data in the device (except the event logs). If you add the device just for demonstration or testing, there is no need to tick it.

B. After editing, click [OK], and the system will try to connect the current device.

If it is successfully connected, it will read the corresponding extended parameters of the device.

Extended Device Parameters: It includes serial number, device type, firmware version number, auxiliary input quantity, auxiliary output quantity, door quantity, device fingerprint version, and reader quantity.

**Note:** When deleting a new device, the software will clear all user information, time zones, holidays, and access control levels settings (including access levels, anti-pass back, interlock settings, linkage settings etc.) from the device, except the events records (unless the information in the device is unusable, or it is recommended not to delete the device in used to avoid loss of information).

# **Access Controller Settings:**

 $\triangleright$  TCP/IP Communication Requirements

Supports enabling TCP/IP communication, directly connect device to the PC or connect to the local network, input the IP address and other information of the device.

**RS485 Communication Requirements**  $\blacktriangleright$ 

Supports enabling RS485 communication, connect device to PC by RS485, input the serial port number, RS485 machine number, band rate and other information of the device.

2. Add Device by Searching Access Controllers

Search the access controllers in the Ethernet.

- 1) Click [Access Device] > [Device] > [Search Device], to open the Search interface.
- 2) Click [Search], and it will prompt [Searching......].
- 3) After searching, the list and total number of access controllers will be displayed.

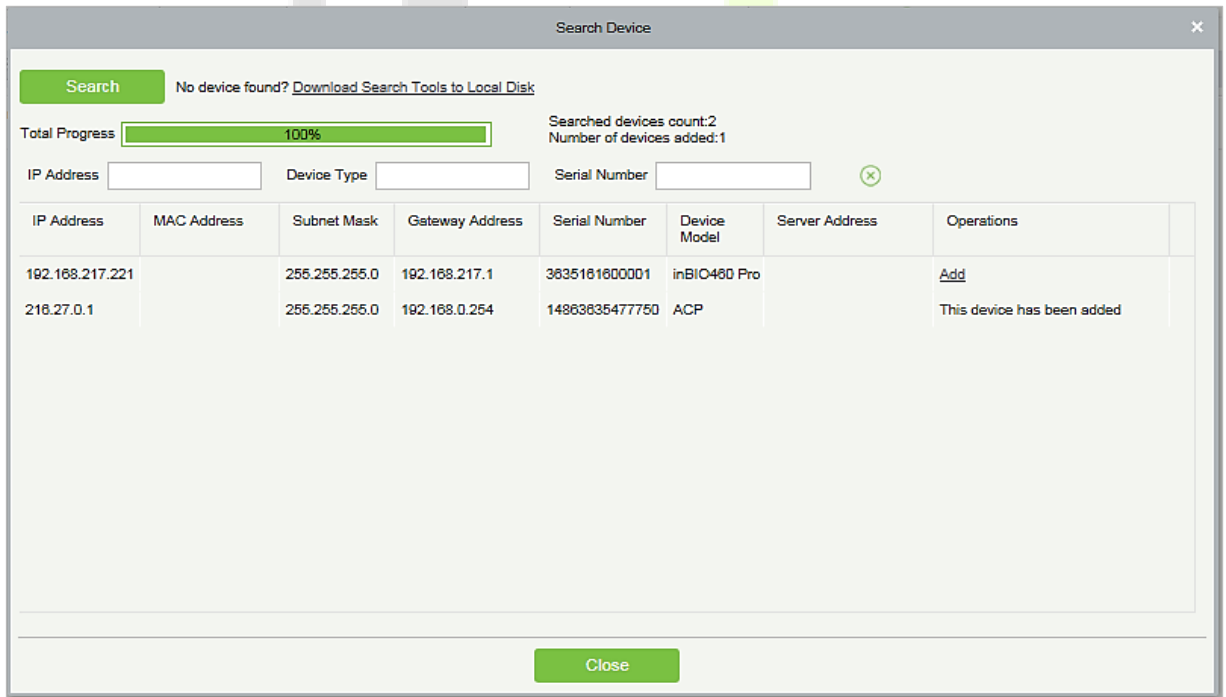

**Note:** UDP broadcast mode will be used to search access device. This mode cannot perform cross-Router function. IP address can provide cross-net segment, but it must be in the same subnet, and needs to be configured the gateway and IP address in the same net segment.

#### $4)$ Click on [Add] in the search list.

If the device is a pull device, you may input a device name, and click  $[OK]$  to complete device adding.

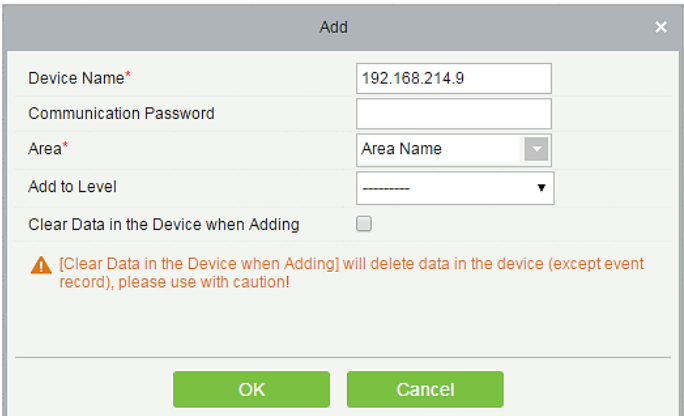

Clear Data in the device when Adding: Tick this option, after adding device, the system will clear all data in the device (except the event logs).

If the device is a push firmware device, the following windows will pop-up after clicking [Add]. If IP Address in [New Server Address] is selected, then configure IP address and port number. If Domain Address in [New Server Address] option is selected, then configure domain address, port number and DNS. Device will be added to the software automatically.

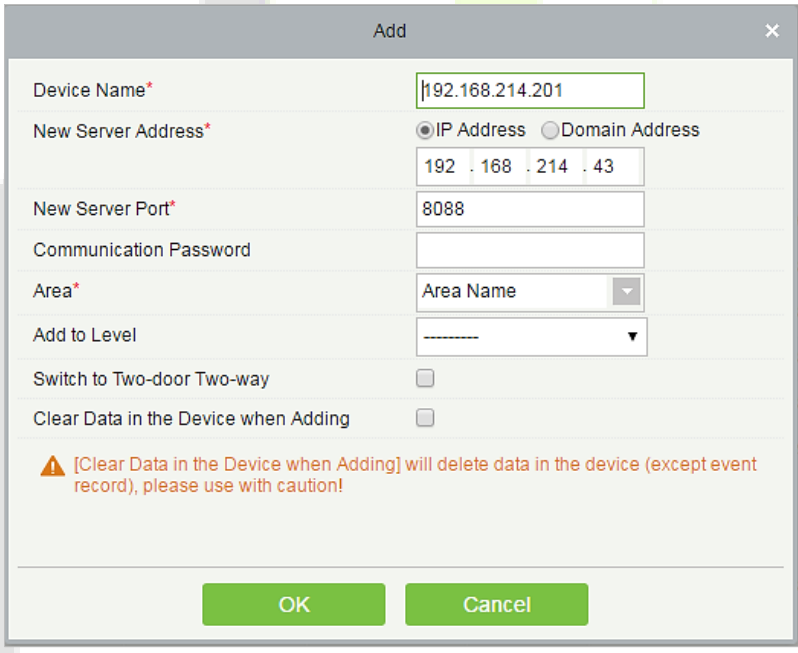

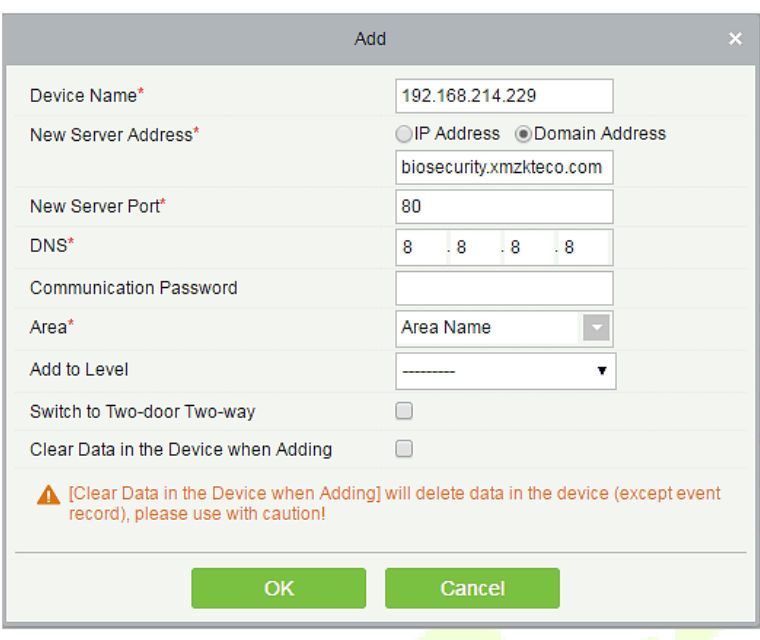

New Server Address: To add a device by IP Address or Domain Address, devices can be added to the software by entering the domain address.

New Server Port: Set the access point of system.

**DNS:** Set a DNS address of the server.

Clear Data in the Device when Adding: If this option is selected, then after adding device, the system will clear all data in the device (except the event logs). If you add the device merely for demonstration or testing, there is no need to tick it.

Note: When using either of the above three device adding methods, if there exist residual data in the original device, please sync original data to it after adding a new device to the software by clicking [Device] > [Synchronize All Data to Devices], otherwise these original data may conflict with normal usage.

5) The default IP address of the access device may conflict with the IP of a device on the Local network. You can modify its IP address: click [Modify IP Address] beside the [Add] and a dialog box will pop up in the interface. Enter the new IP address and other parameters (Note: Configure the gateway and IP address in the same net segment).

Note: Some PUSH devices support SSL. To use this function, select the HTTPS port during software installation and ensure that the device firmware supports SSL.

#### $4.1.2$ **Device Operation**

For communication between the system and device; data uploading, configuration downloading, device and system parameters shall be set. Users can edit access controllers within relevant levels in the current system; users can only add or delete devices in Device Management if needed.

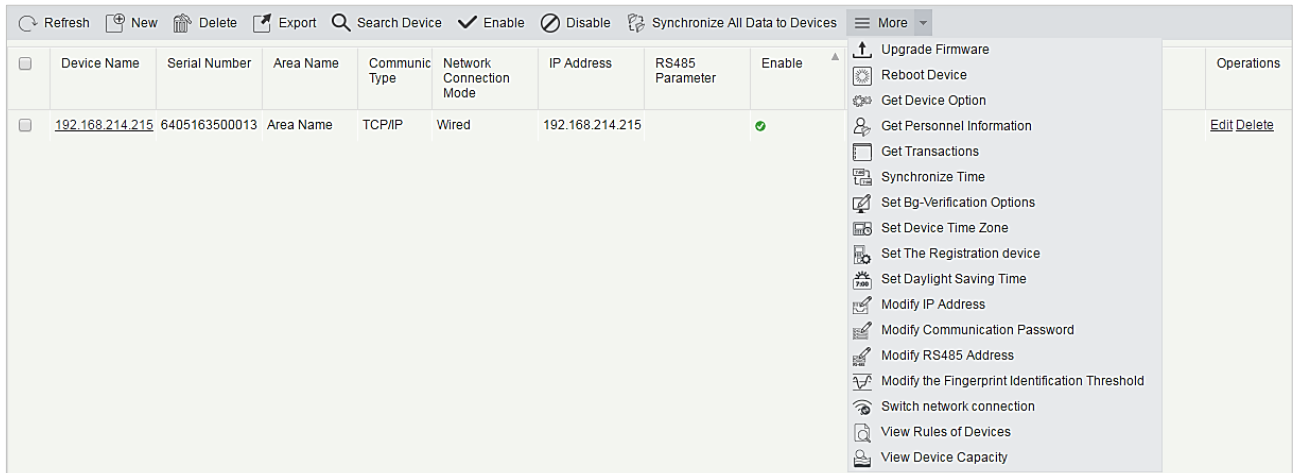

### • Edit or Delete a Device

**Edit:** Click Device Name or click [Edit] to access the edit interface.

Delete: Select device, click [Delete], and click [OK] to delete the device.

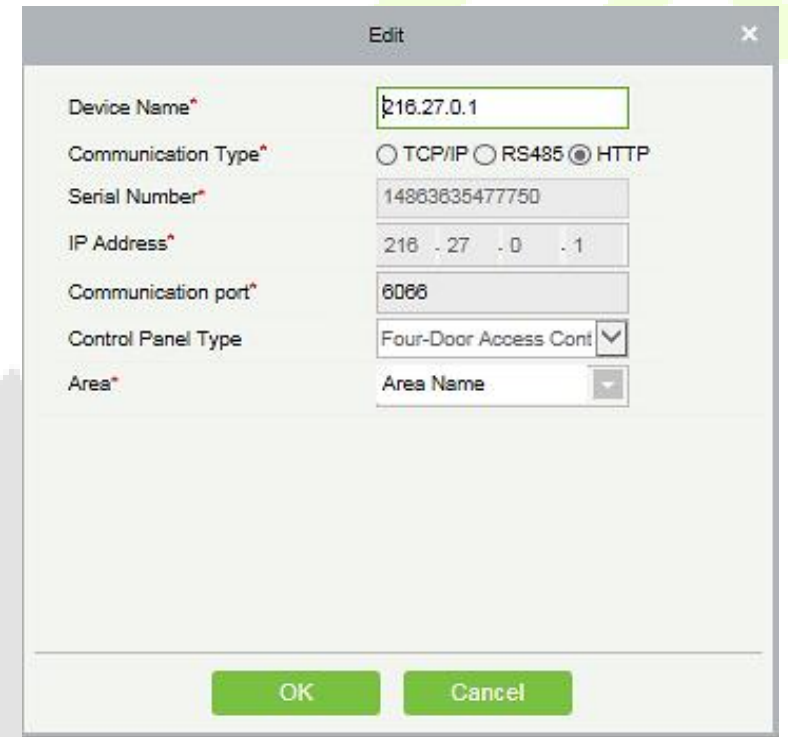

For the details and settings of the above parameters, see Device. Items in grey are not editable. The device Name should be unique and must not be identical to another device.

Access Control Panel Type cannot be modified. If the type is wrong, users need to manually delete the device and add it again.

### • Export

Device information can be exported in EXCEL, PDF, CSV file format.

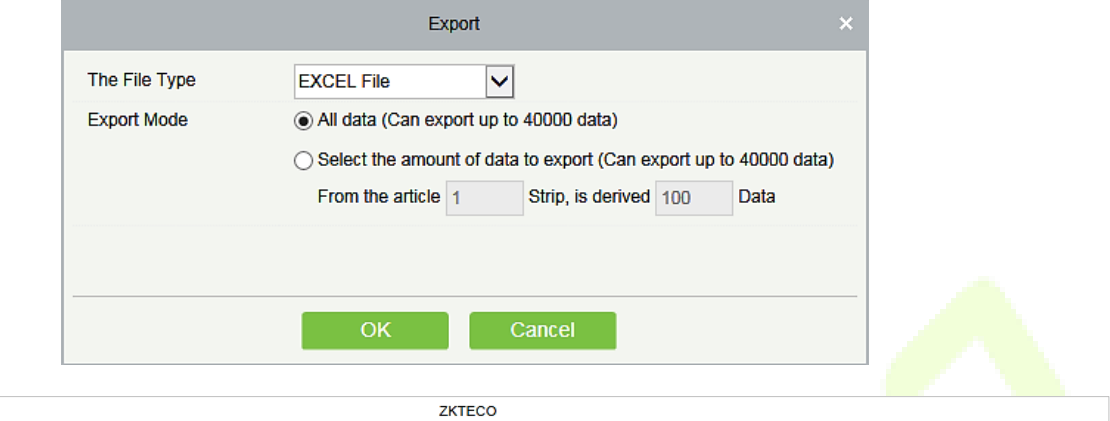

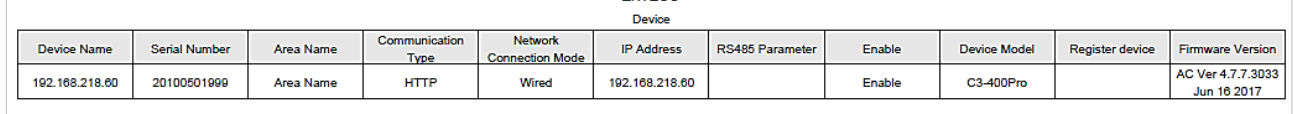

### · Disable/Enable

Select device, click [Disable/Enable] to stop/start using the device. When communication between the device and the system is interrupted or device fails, the device may automatically appear in disabled status. After adjusting local network or device, click [Enable] to reconnect the device and restore device communication.

# • Synchronize All Data to Devices

Synchronize data of the system to the device. Select device, click [Synchronize All Data to Devices] and click [OK] to complete synchronization.

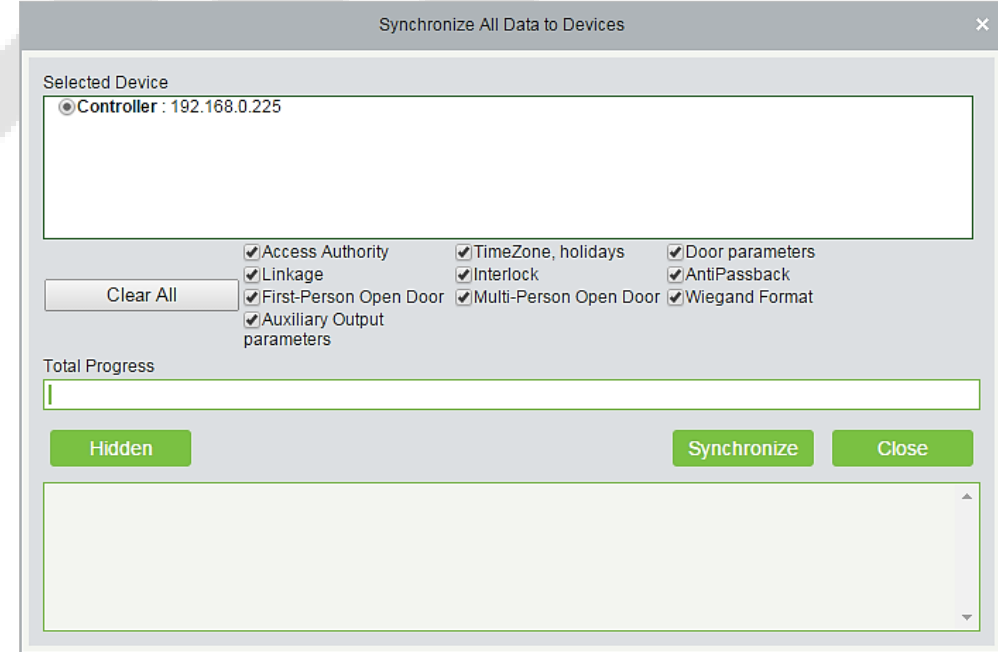

**ENote: [Synchronize All Data to Devices**] will delete all data in the device first (except transactions), and thus download all settings again. Please keep the internet connection stable and avoid power down situations. If the device is working normally, please use this function with caution. Execute it in rare user situations to avoid impact on normal use of the device.

# • Upgrade Firmware

Tick the device that needs to be upgraded, click [Upgrade firmware] to enter edit interface, then click **[Browse]** to select firmware upgrade file (named emfw.cfg) provided by Access software, and click [OK] to start upgrading.

Note: The user shall not upgrade firmware without authorization. Contact the distributor before upgrading firmware or upgrade it following the instructions of the distributor. Unauthorized upgrade may affect normal operations.

• Reboot Device

It will reboot the selected device.

# • Get Device Option

It gets the common parameters of the device. For example, get the firmware version after the device is updated.

# • Get Personnel Information

Renew the current number of personnel, fingerprints, finger vein and face templates in the device. The final value will be displayed in the device list.

# • Get Transactions

Get transactions from the device into the system. Two options are provided for this operation: Get New Transactions and Get All Transactions.

Get New Transactions: The system only gets new transactions since the last collected and recorded transaction. Repeated transactions will not be rewritten.

Get All Transactions: The system will get transactions again. Repeated entries will not be shown twice.

When the network status is healthy and the communication between the system and device is normal, the system will acquire transactions of the device in real-time and save them into the system database. However, when the network is interrupted or communication is interrupted for any reasons, and the transactions of the device have not been uploaded into the system in real-time, [Get Transactions] can be used to manually acquire transactions of the device. In addition, the system, by default, will automatically acquire transactions of the device at 00:00 on each day.

Note: Access controller can store up to 100 thousand of transactions. When transactions exceed this number, the device will automatically delete the oldest stored transactions (deletes 10 thousand transactions by default).

# • Synchronize Time

It will synchronize device time with server's current time.

• Set Server

It will set parameters of the device connected to the server.

- Set Background Verification Parameters
	- 1. Select the required online device; click [More] > [Set Bg verification parameters]:

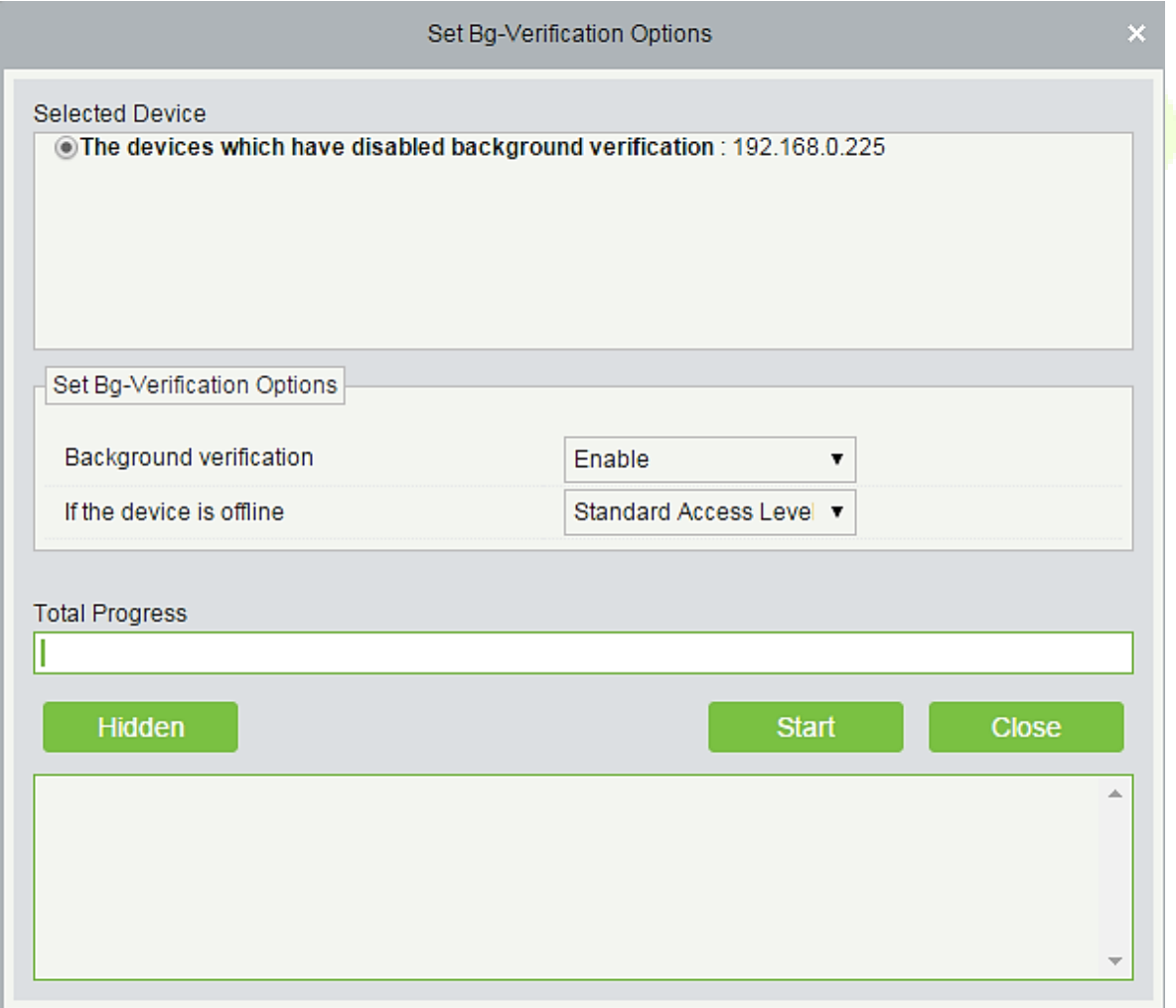

Background verification: Enable or Disable Background verification function.

If the device is offline: If the controller is offline, the device has levels of Standard Access Level or Access Denied.

2. After setting parameters, click [Start] button to issue command to the device setting.

*SNote:* If you need advanced access control functions, please enable [Background verification], and issue the background verification parameters to the device.

# • Set Device Time Zone

If the device supports the time zone settings and is not in the same time zone with the server, you need to set the time zone of the device. After setting the time zone, the device will automatically synchronize the time according to the time zone and server time.

# • Set Daylight Saving Time

According to the requirements of different regions, set Daylight Saving Time rules.

• Modify IP Address

Select a device and click [Modify IP address] to open the modification interface. It will obtain a real-time network gateway and subnet mask from the device. (Failed to do so, you cannot modify the IP address). Then enter a new IP address, gateway, and subnet mask. Click [OK] to save and quit. This function is the similar as [Modify IP Address Function] in Device.

# • Modify Communication Password

The system will ask for the old communication password before modifying it. After verification, input the new password twice, and click [OK] to modify the communication password.

*E***Note:** Communication password should not contain spaces; it is recommended to use a combination of numbers and letters. Communication password setting can improve the device's security. It is recommended to set communication password for each device.

# • Modify RS485 Address

Only the devices that use RS485 communication and with no DIP Switch can modify RS485 address.

• Modify the fingerprint identification threshold (Ensure that the access controller supports fingerprint function)

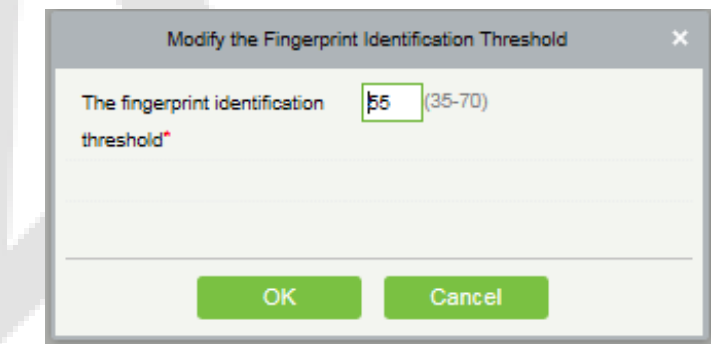

Users can modify the fingerprint identification thresholds in the devices; it ranges from 35 to 70 and it is 55 by default. The system will read the thresholds from the device. Users can view the thresholds devices list. More than one device can be changed by using Batch operation function.

# • Switch network connection

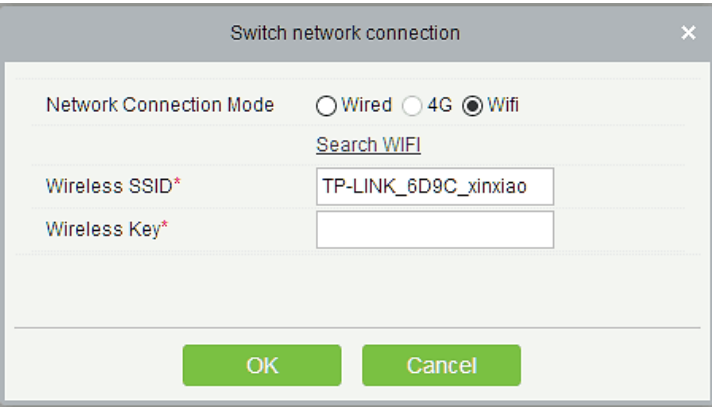

This function is applicable to InBio5 series access control panels, which is used to switch among different network connection modes of the control panel.

### • View Rules of Devices

Shows the Access rules in the device.

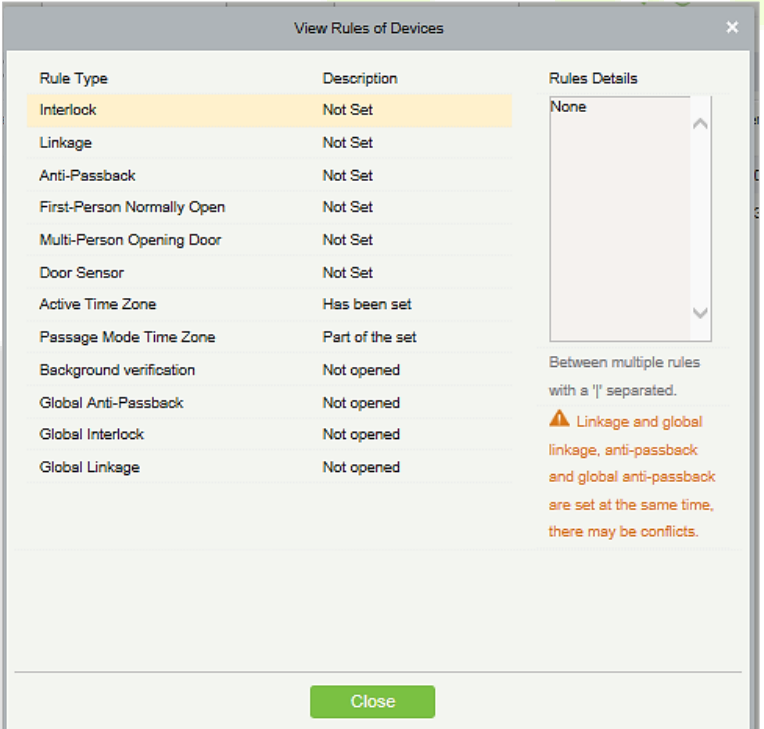

• View Device Capacity

It checks the capacity of personnel's biometric details in the device.

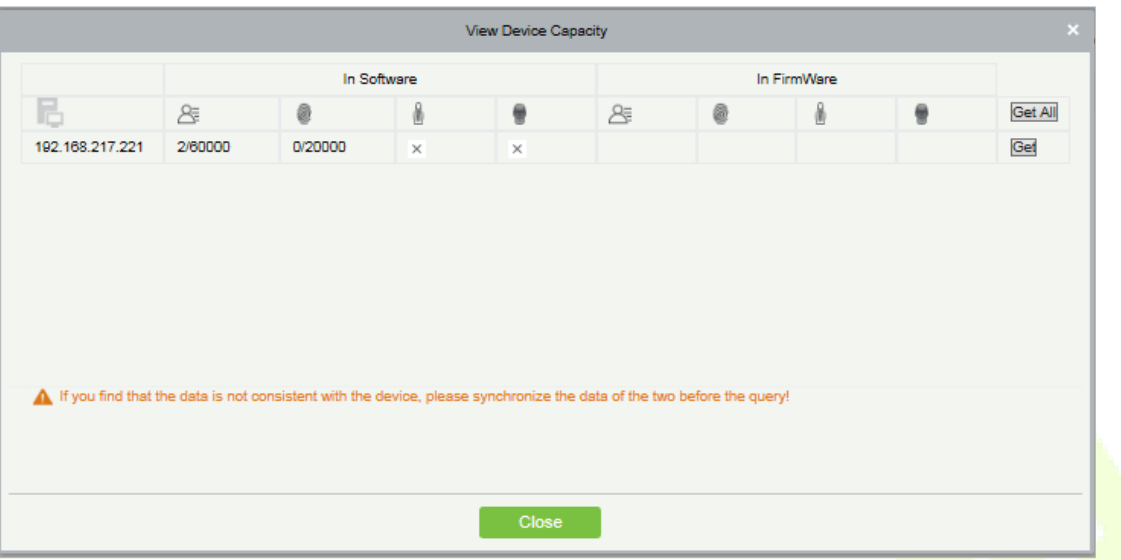

# • Set the Registration device

Set the registration device only when the standalone device's data such as personnel can automatically upload.

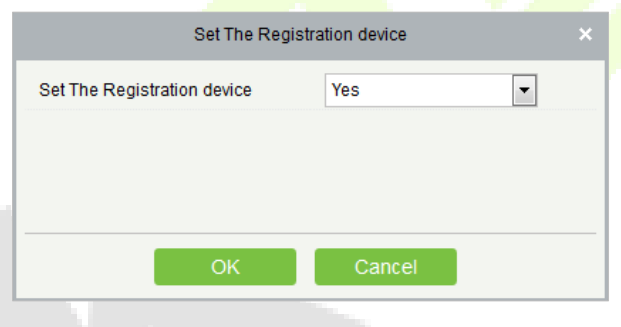

# 4.1.3 Doors

1. Click [Access Device] > [Device] > [Door] to enter Door Management interface (click "Area Name" in the left, system will automatically filter and display all access devices in this area).

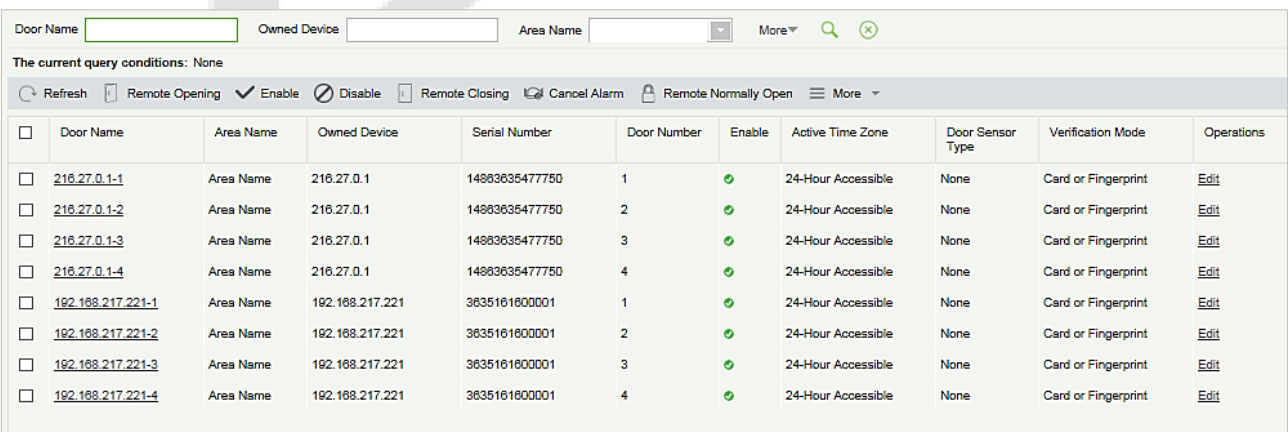

# • Door parameter modification:

Select the door to be modified, and click Door Name or [Edit] button below operations to open the Edit interface:

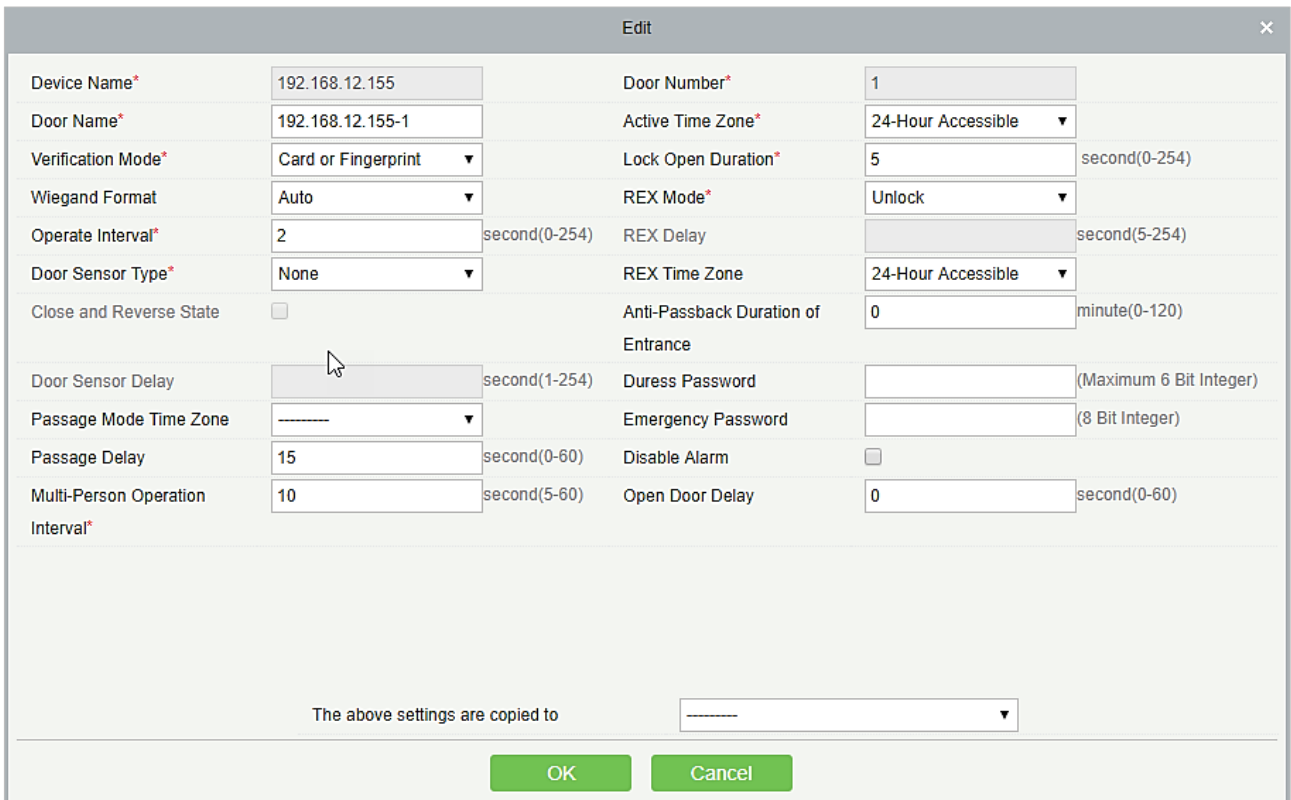

# **Fields are as follows:**

Device Name: It cannot be edited.

**Door Number:** System will automatically name it according to doors quantity of the device. This number will be consistent with the door number on the device.

**Note:** By default, the suffix number in the Door Name is consistent with the Door Number, but 1/2/3/4 in Anti-Passback and interlock refer to the Door Number, rather than the number following the Door Name, and they are not necessarily related.

Door Name: The default is "device name \_door number". The field can be modified as needed. Up to 30 characters can be entered.

Active Time Zone: Active Time Zone must be input, so that the door can be opened and closed normally. A Passage Mode Time Zone must be set within the Active Time Zone. By default, both are null.

**ExNote:** For a door, in Normal Open state, a person who is allowed to be verified 5 times consecutively (verification interval should be within 5 seconds) can release the current Normal Open status and close the door. The next verification will be a normal verification. This function is only effective at the Active Time Zone of specified doors. And within the same day, other Normal Open intervals set for the door and First-Person Normally Open settings will not take effect anymore.

Lock Open Duration: It is the time period for which the door remains unlocked after punching. The unit is second (range: 0~254 seconds), and the default value is 5 seconds.

**Operate Interval:** It is the Interval between two punches. The unit is second (range:  $0 \sim 254$  seconds), and the default value is 2 seconds.

Anti-Passback Duration of Entrance: Only one entry is allowed with a reader in this duration. The unit is minute (range: 0~120 minutes), and the default value is 0 minute.

Door Sensor Type: None (will not detect door sensor), Normal Open, Normal Close. The default value is NO. If you have selected as Normal Open or Normal Close, you need to set Door Sensor Delay and decide whether or not Close and Reverse lock is required. When the door sensor type is set as Normal Open or Normal Close, the default door sensor delay is 15 seconds, and the close and reverse state is enabled.

Door Sensor Delay: The duration for delayed detection of the door sensor after the door is opened. When the door is not in the Normally Open period, and the door is opened, the device will start the counting. It will trigger an alarm when the delay duration is expired and stops the alarm when you close the door. The default door sensor delay is 15s (range: 1~254 seconds). Door Sensor Delay should be greater than the Lock Open Duration.

Close and Reverse State: It will set to either lock or not lock the door after door closing. Check it for locking after door closing.

Verification Mode: Identification modes include Only Card, Card plus Password, Only Password, Card plus Fingerprint, Card or Fingerprint. The default value is Card or Fingerprint. When both Card and Password mode is selected, make sure the door is equipped with a reader that has keyboard.

Wiegand Format: Select the Wiegand card format that can be identified by the Wiegand reader of the door. If the format of punched card is different with the setting format, the door cannot be opened. The software is embedded with 9 formats, and the default is Wiegand card format, except for the card format name containing a, b or c.

Request to Exit (REX Mode): Locking indicates that the door will be locked after the exit button is pressed. Unlocking indicates that the door will be unlocked after the exit button is pressed. The default value is unlocking.

Request to Exit Delay (REX Delay): It indicates the alarm delay time for door detection after the exit button is locked. When the door is unlocked forcibly, the system will detect the door status after a period of time. The default is 10s (range:  $1 \sim 254$  seconds). The exit button has to be locked before setting this option.

**REX Time Zone:** The button is available only in the specified time segment.

Anti-Passback Duration of Entrance: Based on the lock opening duration, the door sensor delays exit delay. The duration of the entry will be extended. To function this feature, you need to check [Delay passage] option to extend relevant duration when adding or editing staff information. For example, you may extend the duration of entrance for people with disabilities.

Open Door Delay: The time period to keep the door open after the verification completes (range: 1~60 seconds).

Multi-Person Operation Interval: The time interval between two verifications with cards or fingerprints (range:  $1 \sim 60$  seconds).

Duress Password, Emergency Password: Duress means any threats, violence, constraints, or other action used to coerce someone into doing something against their will. In these situations, input Duress Password (with an authorize card) to open the door. When the door is opened with Duress Password, the alarm is triggered. Upon emergency, user can use Emergency Password (named Super Password) to open door. Emergency Password allows normal opening, and it is effective in any time zone and any type of verification mode, usually used for the administrator.

- $\blacktriangleright$ Duress Password Opening (used with an authorized card): Password should be a number not exceeding 6 digits. When Only Card verification mode is used, you need to press **[ESC]** first, and then press the password plus [OK] button, then finally punch legal card. The door opens and triggers the alarm. When Card + Password verify mode is used, please punch legal card first, then press the password plus [OK] button (same as normal opening in card plus password verification mode), the door opens and triggers the alarm.
- **Emergency Password Opening:** Password must be 8 digits. The door can be opened only by  $\blacktriangleright$ entering the password. Please press [ESC] every time before entering password, and then press [OK] to execute.

When using Duress Password or Emergency Password, the interval for entering each number shall not exceed 10 seconds, and both the passwords should not be the same.

Disable Alarm: Check the box to disable the alarm voice in real-time monitoring page.

The above Settings are Copied to: It has below two options.

- $\triangleright$  All doors of current device: Click to apply the above settings to all doors of the current access device.
- All doors of all devices: Click to apply the above settings to all doors of all access devices within  $\triangleright$ the current user's level.
- 2. After setting parameter(s), click  $[OK]$  to save and exit.

# 4.1.4 Reader

1. Click [Access Device] > [Reader] on the Action Menu, click on reader name or [Edit]:

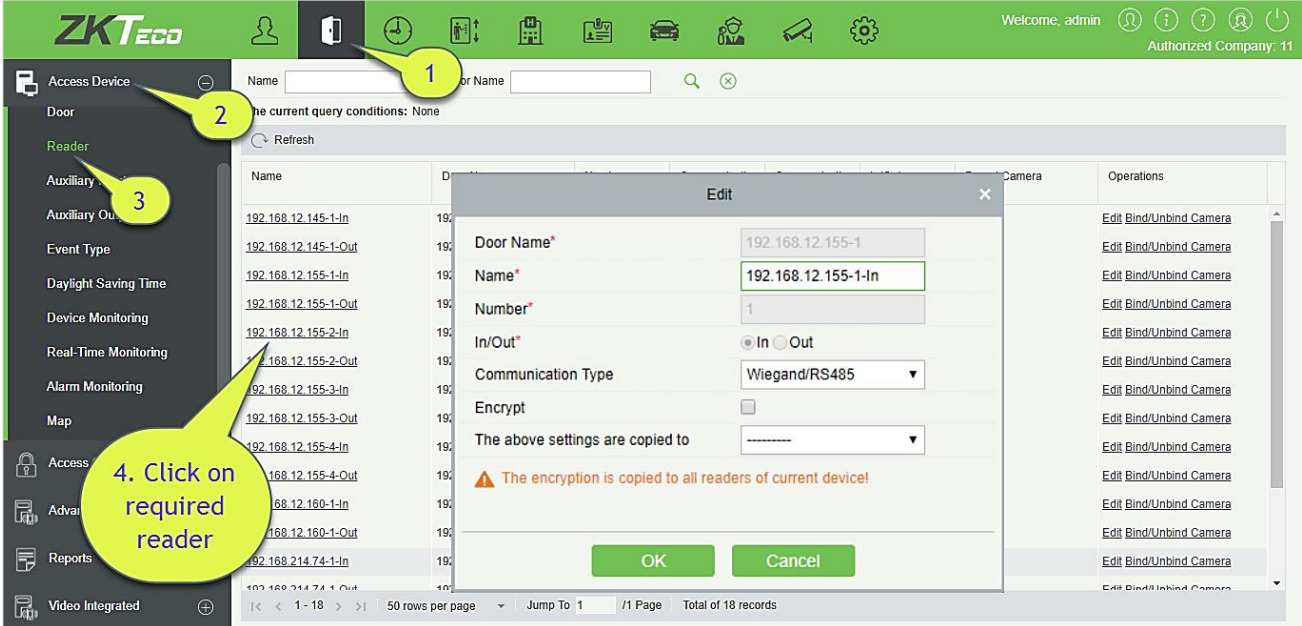

**Name:** Name of the reader displayed on the list page.

**Communication Type:** Wiegand/RS485, Wiegand, RS485, and Disabled are available. When a communication type is selected, the reader interface on the device will receive data (including card and fingerprint data) for the specified type only.

Encrypt: If this option is selected, the device may only be used with encrypted readers, such as SF10 and FR1300.

# **Bind/Unbind Camera**

Through this option, the reader can be connected to the cameras, and the system will make a video linkage (pop-up videos, videos or screenshots) once there is a corresponding event occurs.

2. Click [Bind/Unbind Camera] to select channel(s):

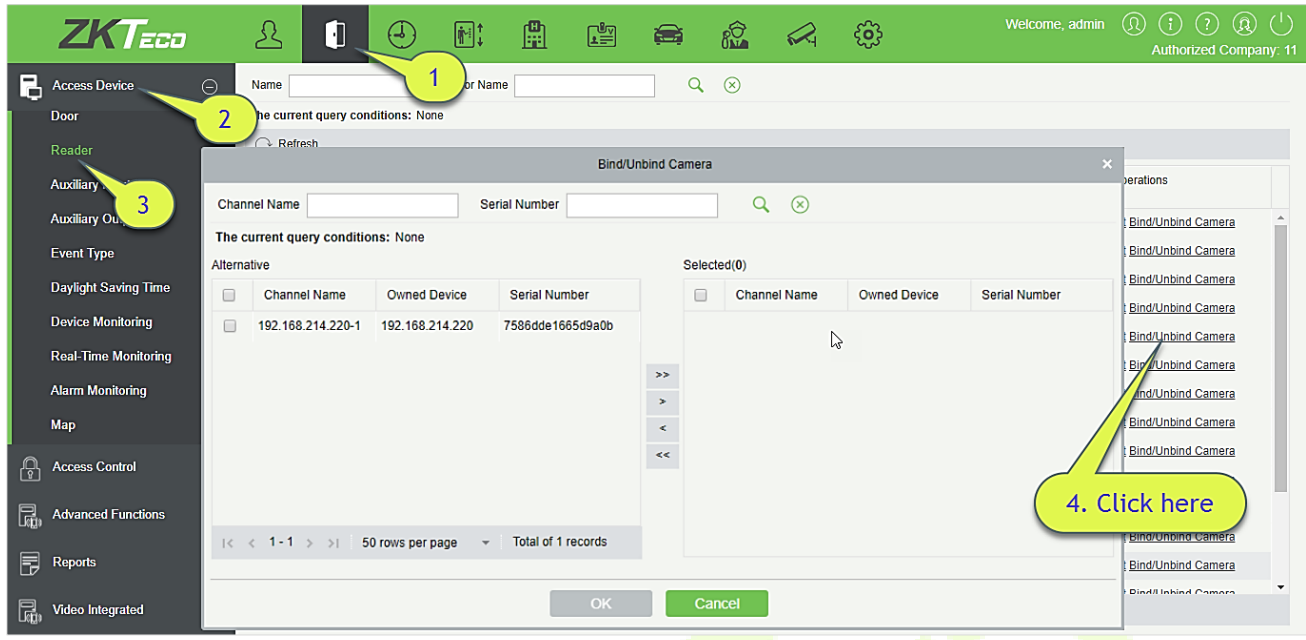

3. Select and move the required reader towards right list and Click [OK] to finish.

*S***Note:** A reader can be used to bind more than one channel.

# 4.1.5 Auxiliary Input

It is mainly used to connect to the devices, such as the infrared sensors or smog sensors.

- 1. Click [Access Device] > [Auxiliary Input] on the Action Menu, to access below shown interface:
- 2. Click on Name or [Edit] to modify the parameters as shown below:

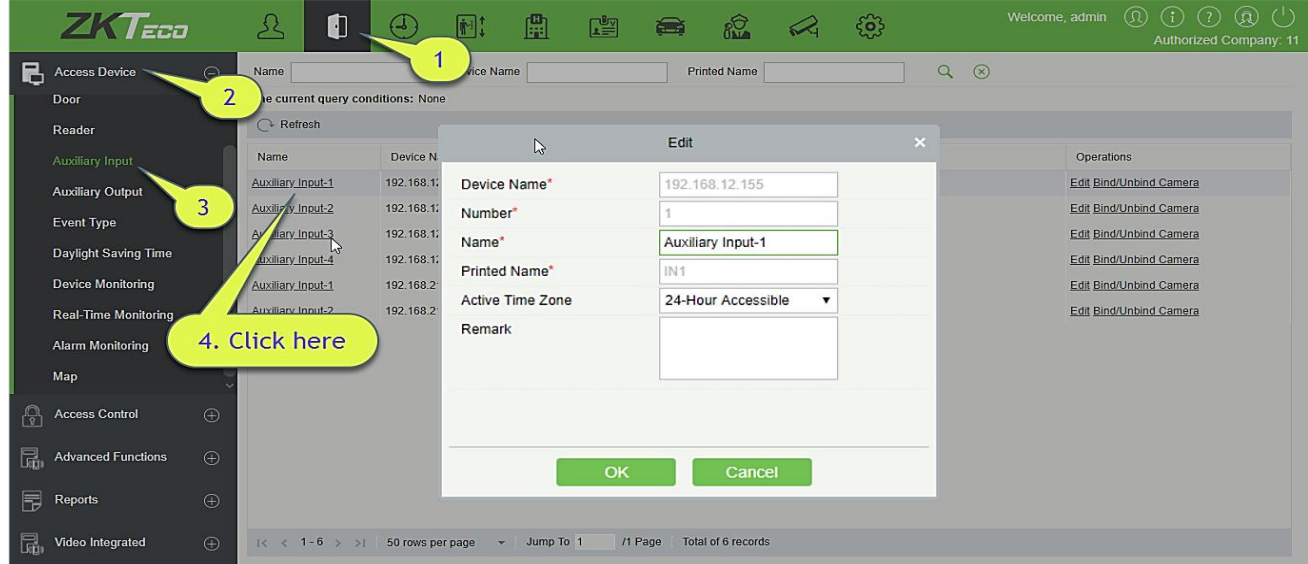

# **Fields are as follows:**

Name: You can customize the name according to your preference.

Printed Name: It will be the printed name on the hardware, such IN5.

Active Time Zone: Auxiliary input is available only in the specified time segment.

*E***Note:** Only Name, Active Time Zone and Remarks can be modified.

3. Click **[OK]** to save the name and remark and exit.

### **Bind/Unbind Camera**

Through this option, the reader can be connected to the cameras, and the system will make a video linkage (pop-up videos, videos or screenshots) once there is a corresponding event occurs. For this, the interaction setting in Linkage or in Global Linkage should be done before. For details, please refer to Reader: **Bind/Unbind Camera.** 

*E***Note:** An auxiliary input point can bind more than one channel.

# 4.1.6 Auxiliary Output

It is mainly related to alarm and is used when linkage is working.

1. Click [Access Device] > [Auxiliary Output] on the Action Menu to access the following interface:

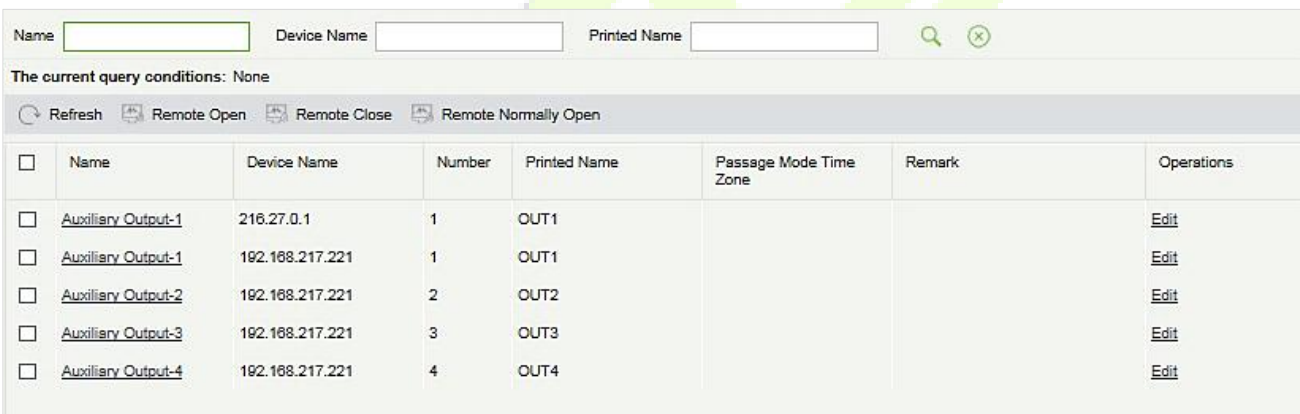

2. Click [Edit] to modify the parameters:

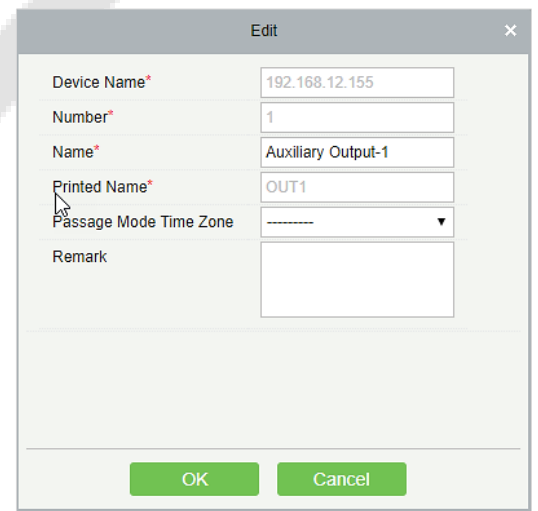
#### **Fields are as follows:**

Name: You can customize the name according to your preference.

Printed Name: The printing name in the hardware, for example OUT2.

Passage Mode Time Zone: The auxiliary output will be in normal open or normal close in the selected time zone.

*SNote:* Only Name, Passage Mode Time Zone and Remarks can be modified.

3. Click [OK] to save the name and remark and exit.

#### $4.1.7$ **Event Type**

It will display the event types of the access devices.

1. Click [Access Device] > [Event] to access the following page:

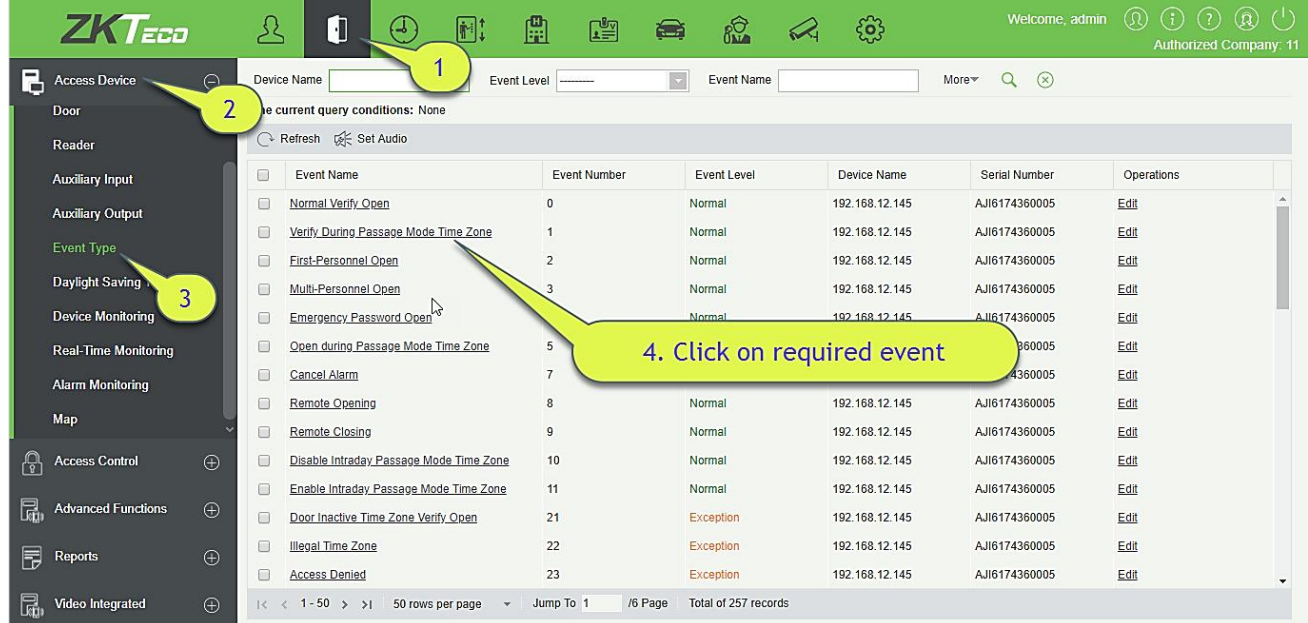

2. Click [Edit] or click the event type name to edit:

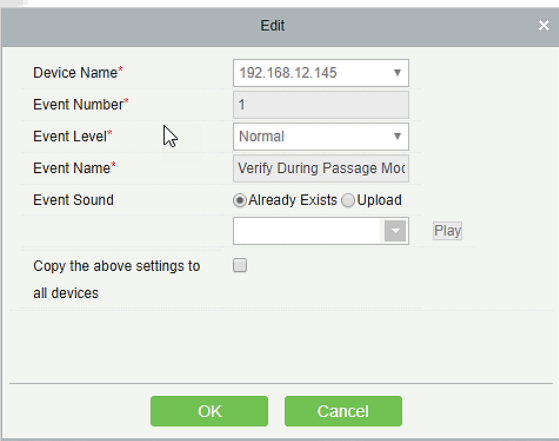

## **Fields are as follows:**

**Event Level: Normal, Exception, and Alarm are available.** 

Event Name: It cannot be modified.

Event Sound: You can set custom sound being played when the event occurs in real-time monitoring.

Copy the above settings to all devices: This event will be applied to all current devices within the purview of the same user event number.

Set Audio: Same as the event sound. Click [Set Audio]:

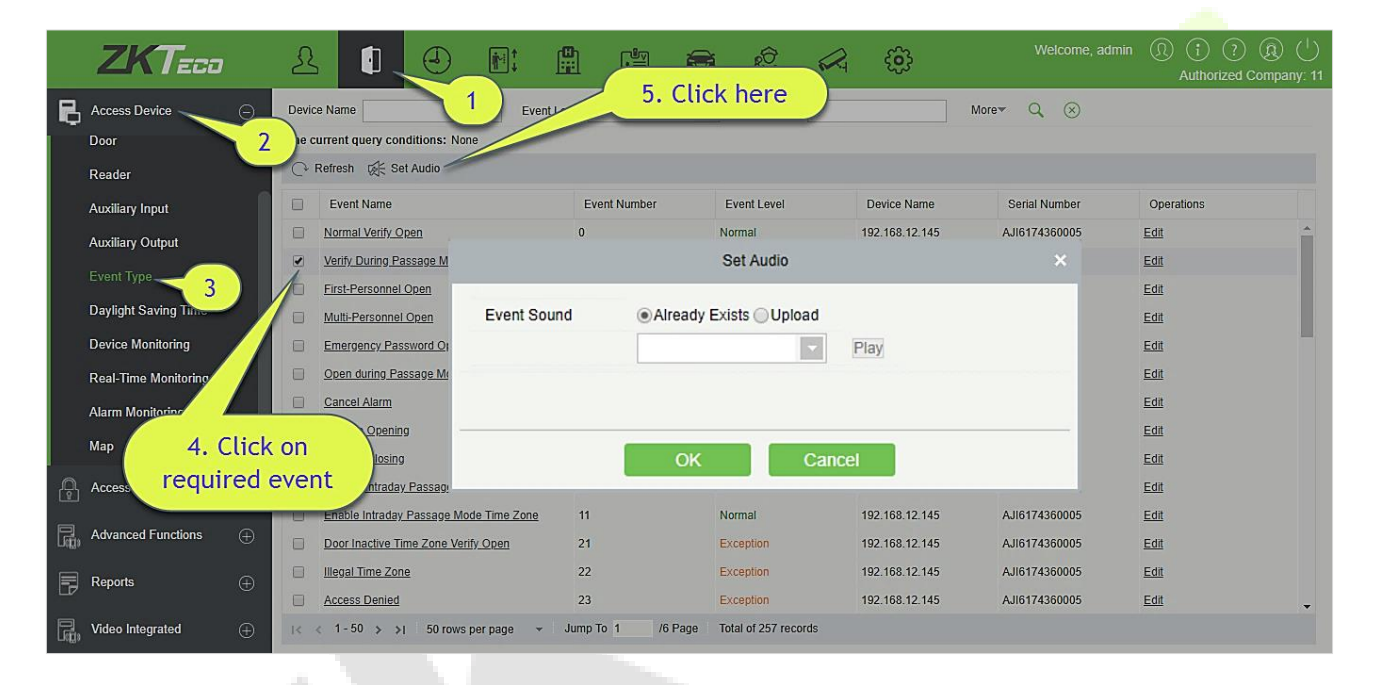

You can upload an audio from your local PC. The file must be in wav or mp3 format, and it must not exceed 10MB.

For more details about Event Type, please refer to Access Event Type.

# 4.1.8 Daylight Saving Time

DST, also called the Daylight-Saving Time, is a system to adjusting the official prescribe local time to save energy. The unified time adopted during the implementation of known as the "DST". Usually, the clocks are adjusted forward one hour in the summer to make people sleep early and get up early. It can also help to save energy. In autumn, clocks are adjusted backwards. The regulations are different in different countries. At present, nearly 70 countries adopt DST.

To meet the DST requirement, a special function can be customized. You may adjust the clock one hour forward at XX (hour) XX (day) XX (month) and one hour backward at XX (hour) XX (day) XX (month) if necessary.

## • Add DST

1. Click [Access Device] > [Daylight Saving Time] > [New]:

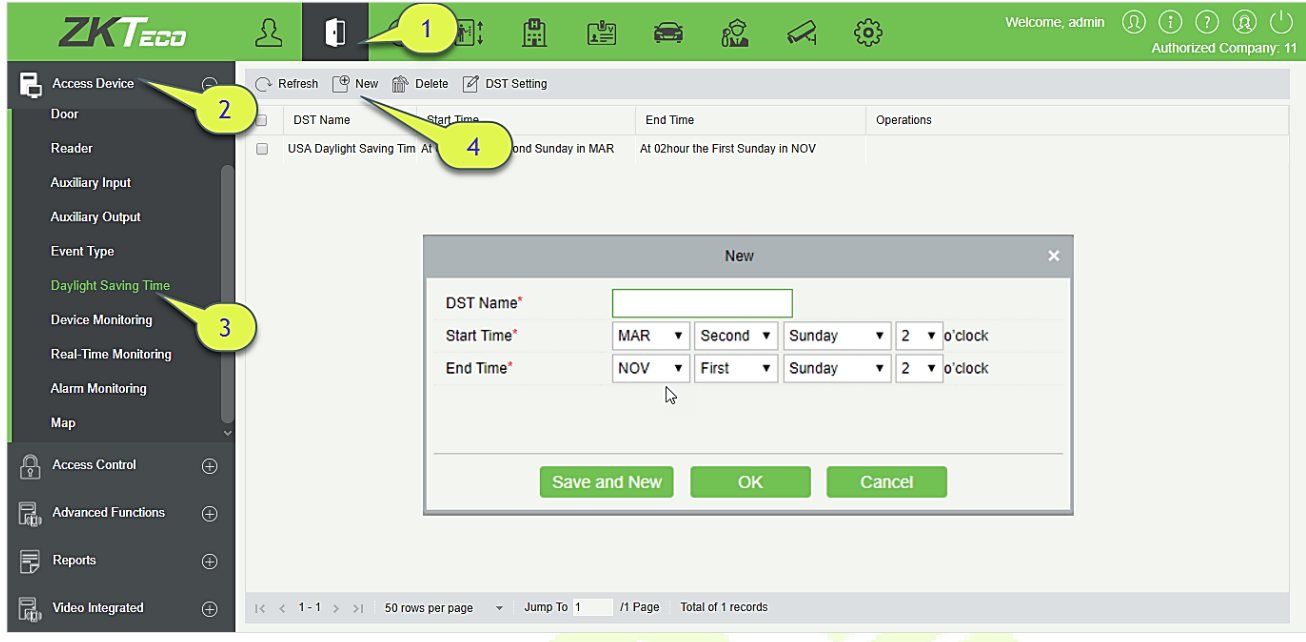

Set as "Month-Weeks-week hour: minute" format. The start time and end time is needed. For example, the start time can be set as "second Monday in March, 02:00". The system will be advanced one hour at the start time. The system will go back to the original time at the end time.

• Use a DST

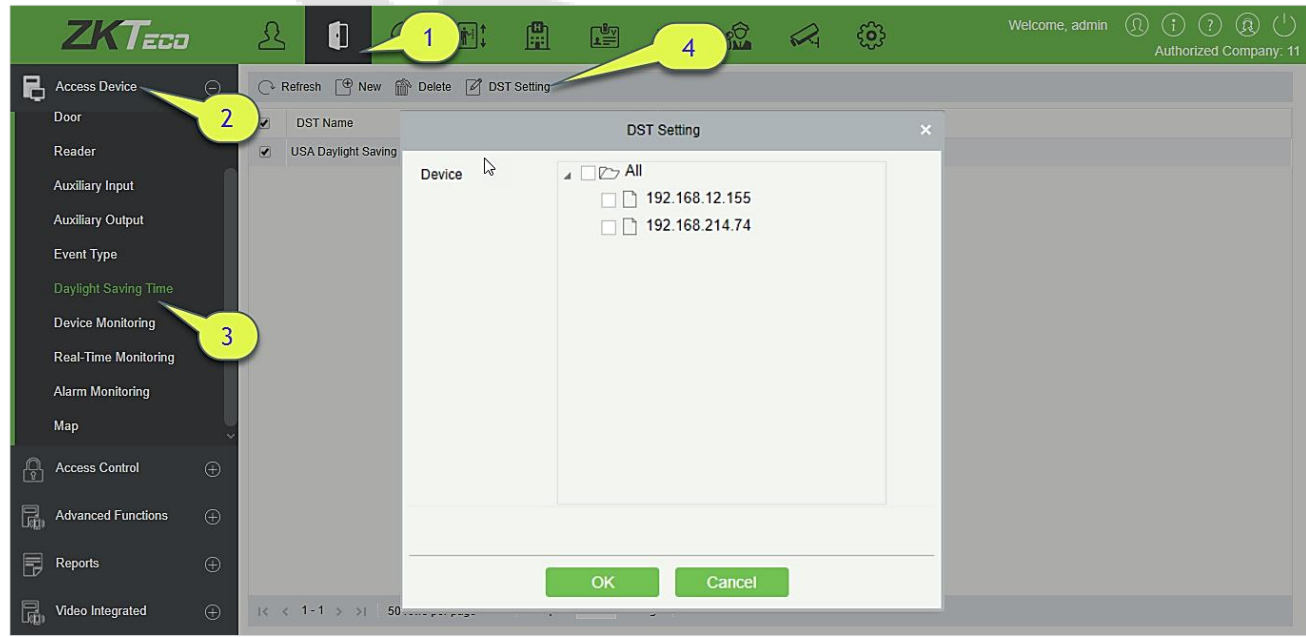

The user can enable the DST setting on a device: In the DST interface, select a DST setting, and click [DST Setting], select the device to apply the DST setting to and click [OK] to confirm.

## **E**Notes:

- $\blacktriangleright$ If a DST setting is in use, it cannot be deleted. Stop the DST before deleting.
- If a DST setting is in use, the latest modification will be sent to the device. Disconnection of the  $\blacktriangleright$ relevant device will lead to transmission failure, and it will resume at the next connection.
- In the Door Management module of the access control system, you can enable or disable DST  $\blacktriangleright$ function. If you enable DST setting, the system will be advanced one hour at the start time. The system will go back to the original time at the end time. If you did not set a DST in the device, the system will prompt "The Daylight-Saving Time hasn't been set in this device" when you disable the function.

## 4.1.9 Device Monitoring

By default, it monitors all devices within the current user's level. You may click  $[Access\, Device] > [Device]$ Monitoring] to view a list of operation information of devices: Device Name, Serial No., Area, Operation Status, Current status, Commands List, and Related Operation.

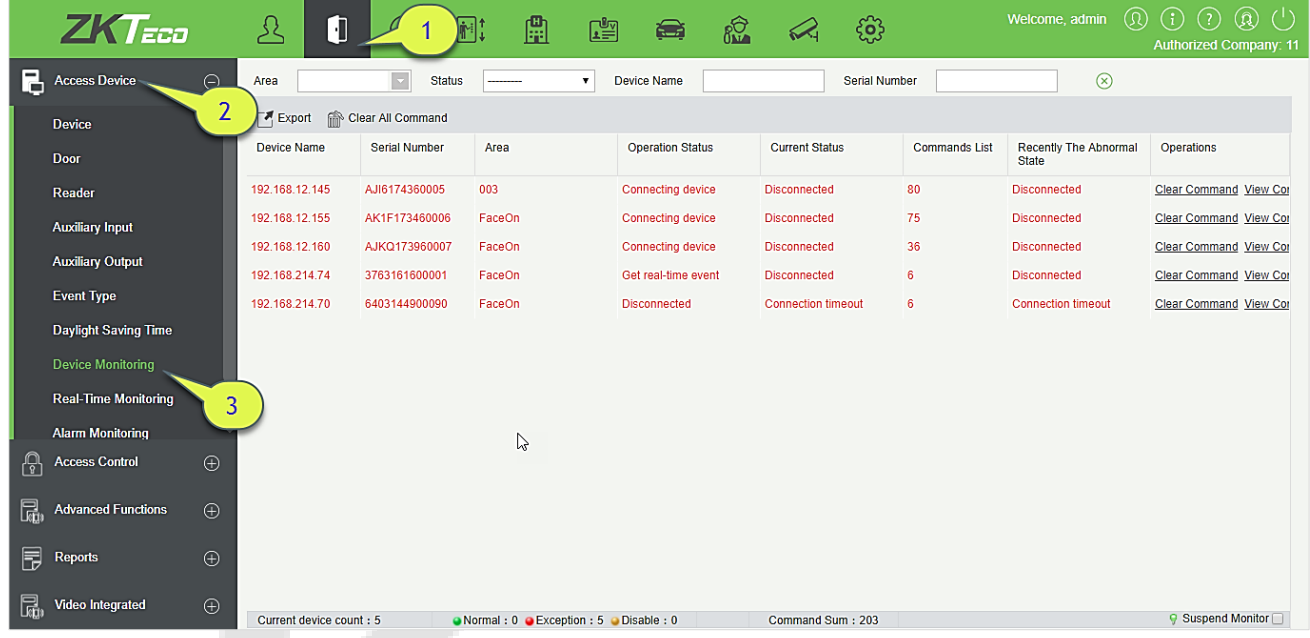

## • Export

Device commands can be exported in EXCEL, PDF, CSV file format.

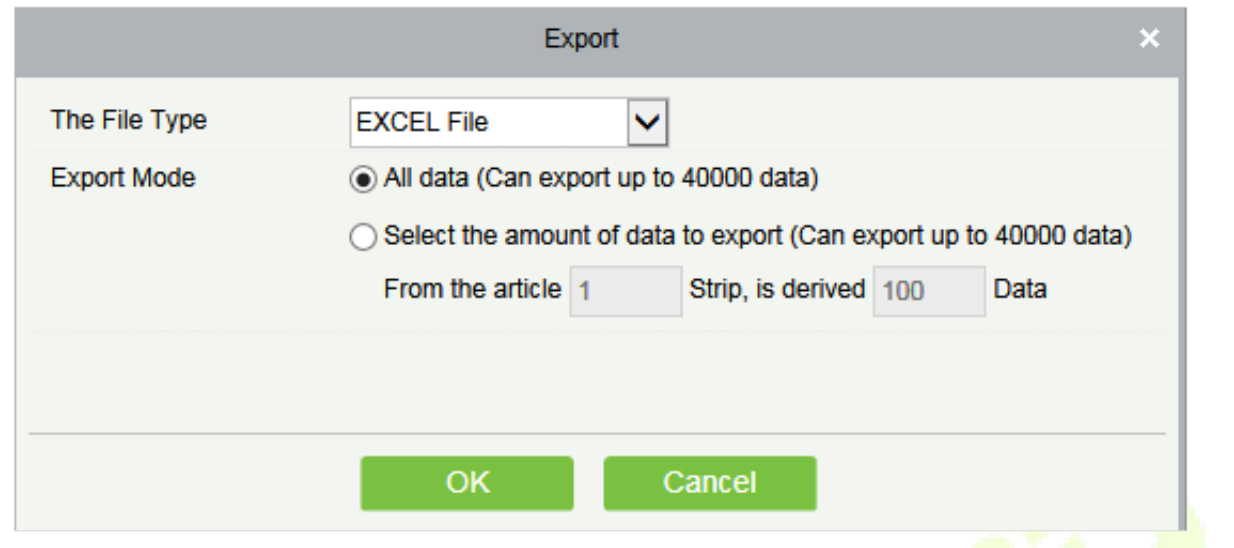

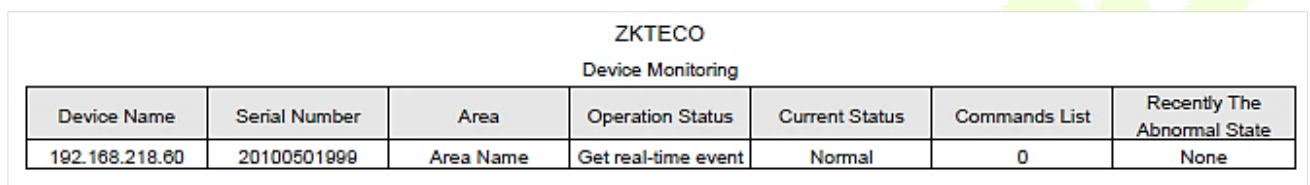

You may clear the command as needed. Click [Clear Command] in operations column:

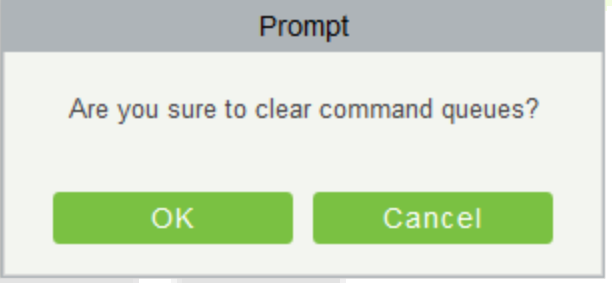

## Click [OK] to clear.

#### **E**Notes:

- $\blacktriangleright$ After the implementation of Clear Command, you can perform the Synchronize All Data to Devices operation on the device list to re-synchronize data in the software to the device, but this operation cannot be performed when the user capacity and fingerprint capacity are fully consumed on the device. Once the capacity is insufficient, you can replace the current device with a higher-capacity one or delete the rights of some personnel to access this device, and then perform the Synchronize All Data to Devices operation.
- $\blacktriangleright$ Operate State is the content of communications equipment of current device, mainly used for debugging.
- $\blacktriangleright$ The number of commands to be performed is greater than 0, indicating that the data is not yet synchronized to the device, so wait for the synchronization to complete.

# 4.1.10 Real-Time Monitoring

### Click [Access Device] > [Real-Time Monitoring].

It will monitor the status and real-time events of doors under the access control panels in the system in realtime, including normal events and abnormal events (including alarm events).

The Real-Time Monitoring interface is shown as follows:

Click a door to enable the selection mode. You can perform operations such as batch selection, batch remote opening, remote closing, activate lockdown, deactivate lockdown, and remote normally open.

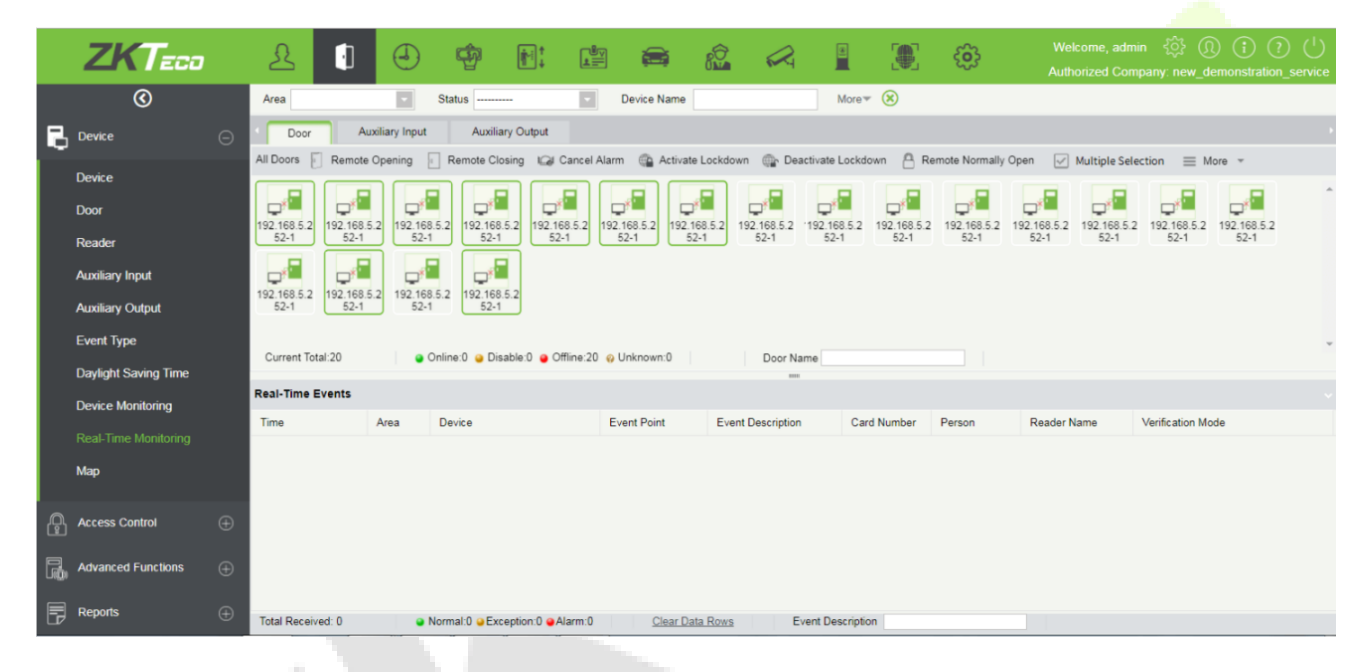

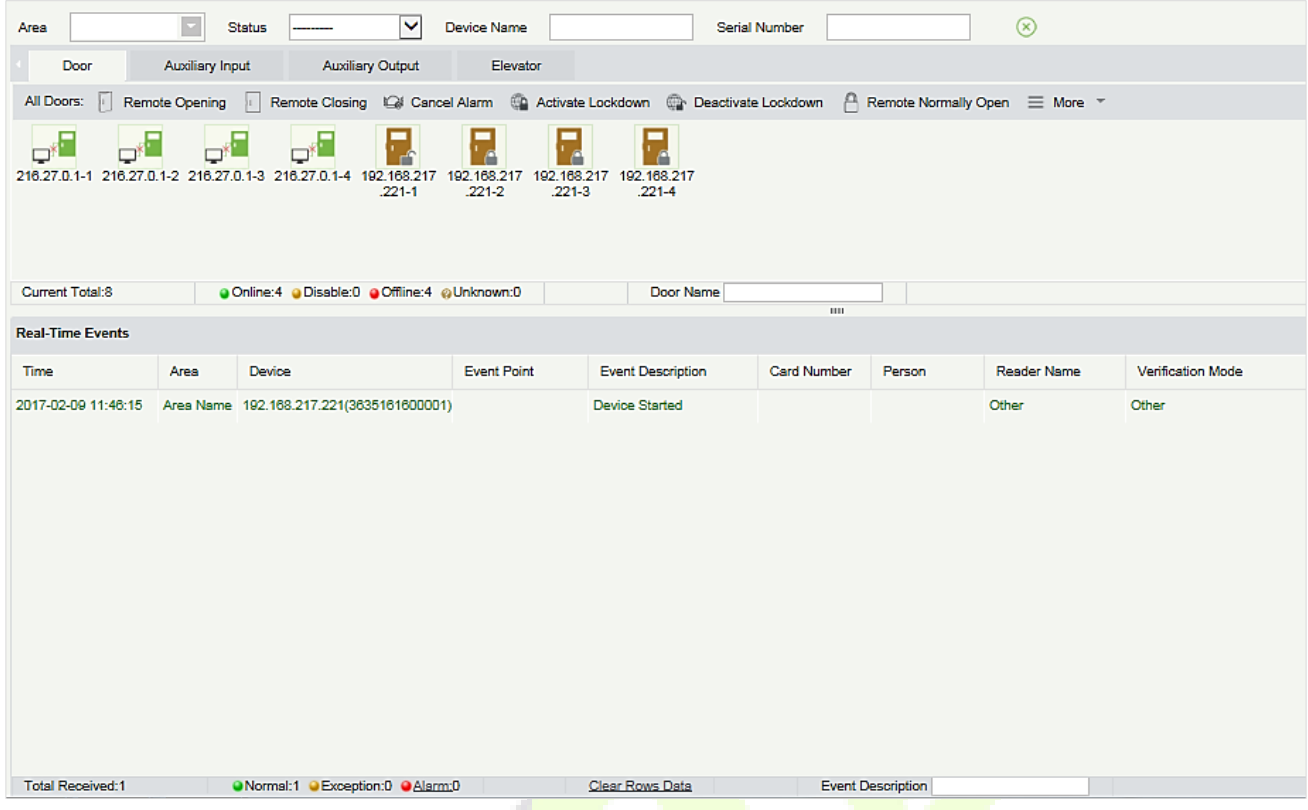

## Different icons represent status as followed:

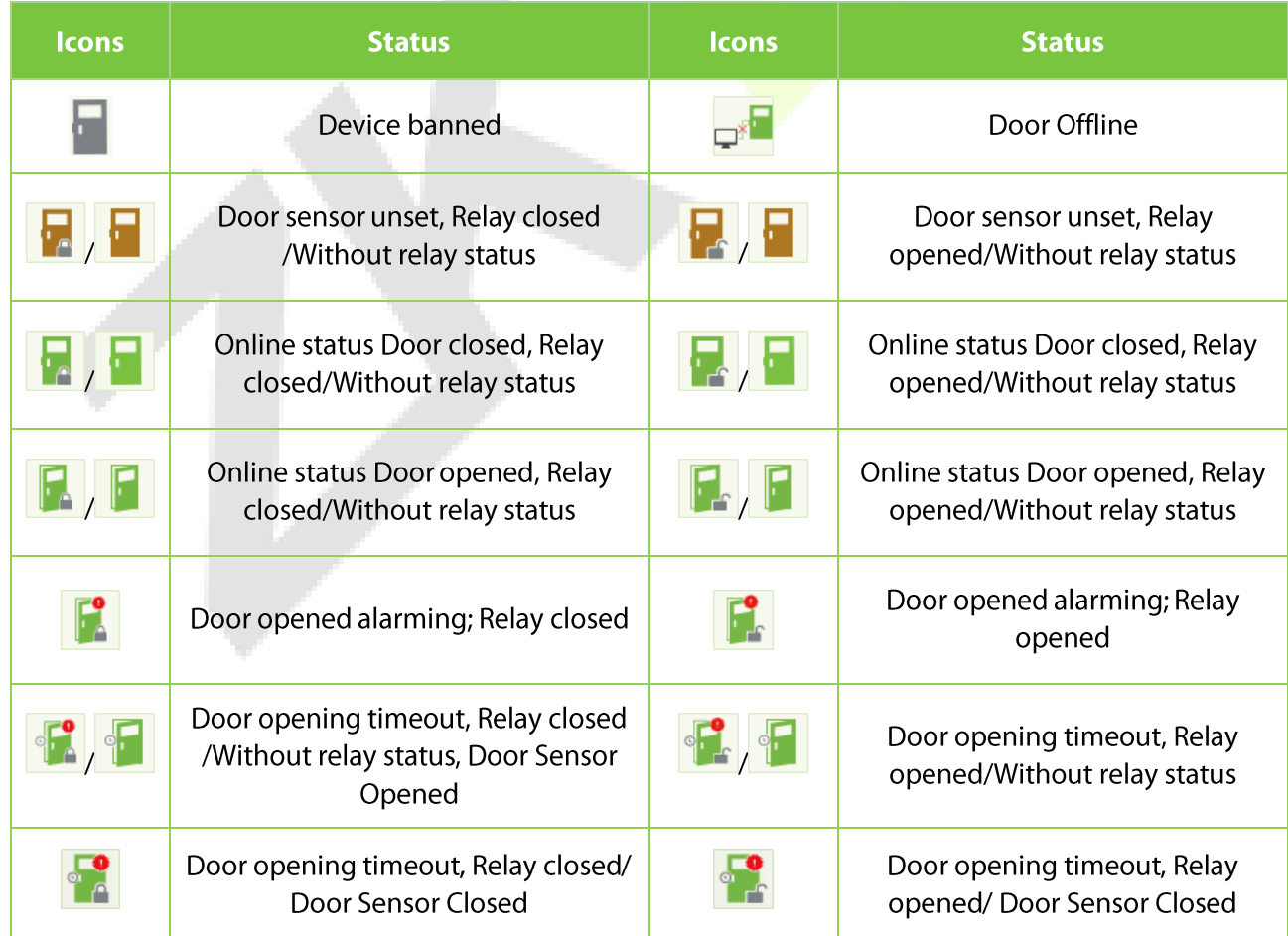

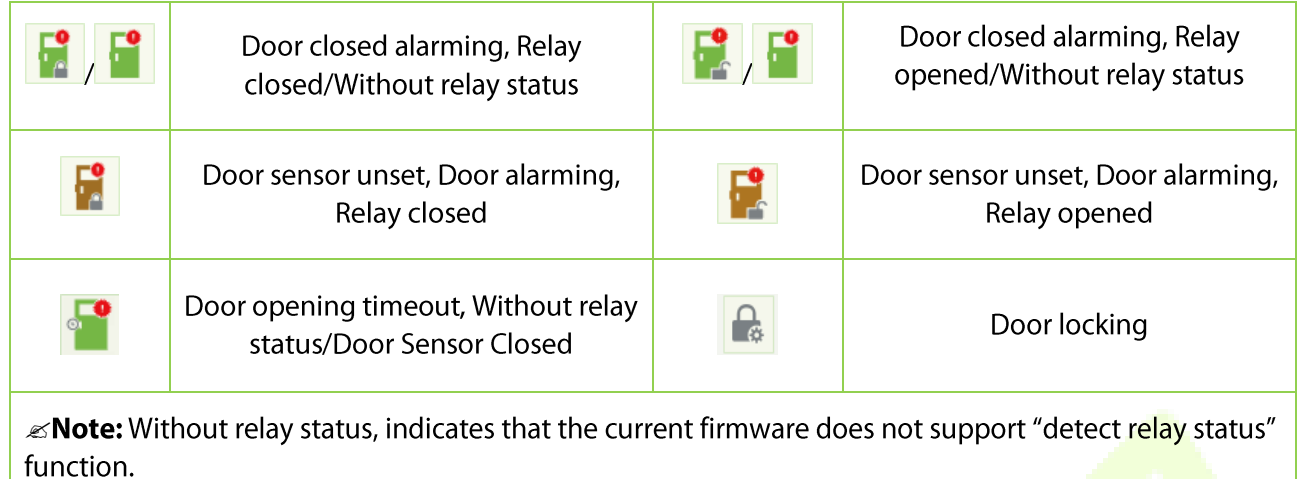

## 1. Door

## • Monitoring All

By default, the home page displays all doors of the panels within the user's level. User may monitor door(s) by setting the Area, Access Control or Door.

Remote Opening/Closing: It can control one door or all doors.

To control a single door, right click over it, and click [Remote Opening/ Closing] in the pop-up dialog box. To control all doors, directly click [Remote Opening/ Closing] behind Current All.

In remote opening, user can define the door opening duration (The default is 15s). You can select [**Enable** Intraday Passage Mode Time Zone] to enable the intraday door passage mode time zones, or set the door to Normal Open, then the door will not be limited to any time zones (open for 24 hours).

To close a door, select [Disable Intraday Passage Mode Time Zone] first, to avoid enabling other normal open time zones to open the door, and then select [Remote Closing].

**EXNote:** If [Remote Opening /Closing] fails, check whether the devices are disconnected or not. If disconnected, check the network.

Cancel the alarm: Once an alarming door is displayed on the interface, the alarm sound will be played. Alarm cancellation can be done for single door and all doors. To control a single door, move the cursor over the door icon, a menu will pop-up, then click [Remote Opening/Closing] in the menu. To control all doors, directly click [Remote Opening/Closing] behind Current All.

**Note:** If [Cancel the alarm] fails, check if any devices are disconnected. If found disconnected, check the network.

**Remote Normally Open: It will set the device as normal open by remote.** 

Activate Lockdown: It will remotely set the door status to locked status. After this, the door would not receive any operations, such as card reading and remote operations. This function is supported only by certain devices.

Deactivate Lockdown: It will unlock a locked door. This function is supported only by certain devices.

Personnel photo display: If a Real-Time Monitoring event contains personnel activity, the monitor will display the person photo (if no photo is registered, the monitor will display default photo). The event name, time and date are displayed.

Play Audio: If this option is selected, it plays an audio after an alarming event occurs.

### • Quick Management of Doors

If you move the cursor to a door's icon; you can perform the above operations in a quick way. In addition, you can query the latest events from the door.

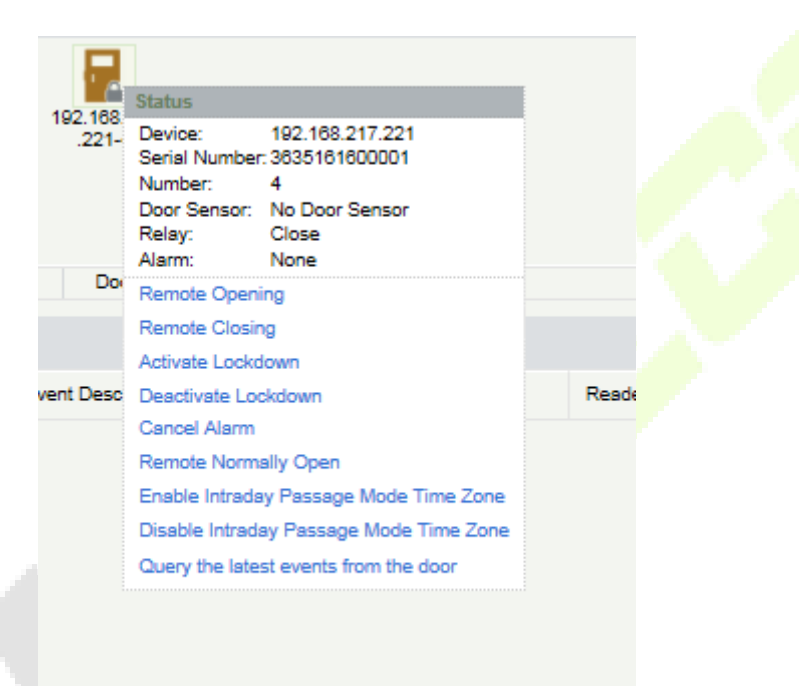

Query the latest events from the door: Click to quickly view the latest events happened on the door.

Issue card to person: If you swap an unregistered card, a record with a card number will pop-up in real-time monitoring interface. Right click that card number, and a menu will pop-out. Click "Issue card to person", to assign that card to one person.

#### • Event monitoring

The system will automatically acquire records of devices being monitored (by default, display 200 records), including normal and abnormal access control events (including alarm events). Normal events will appear in green; alarm events will appear in red; other abnormal events will appear in orange.

## 2. Auxiliary Input

It monitors current auxiliary input events in real-time.

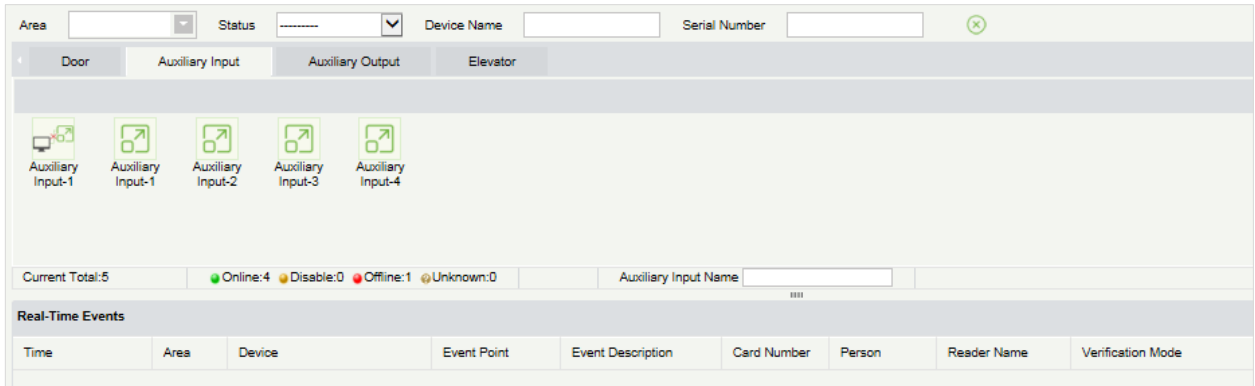

## 3. Auxiliary Output

Here you can perform Remote open, Remote Close, Remote Normally Open.

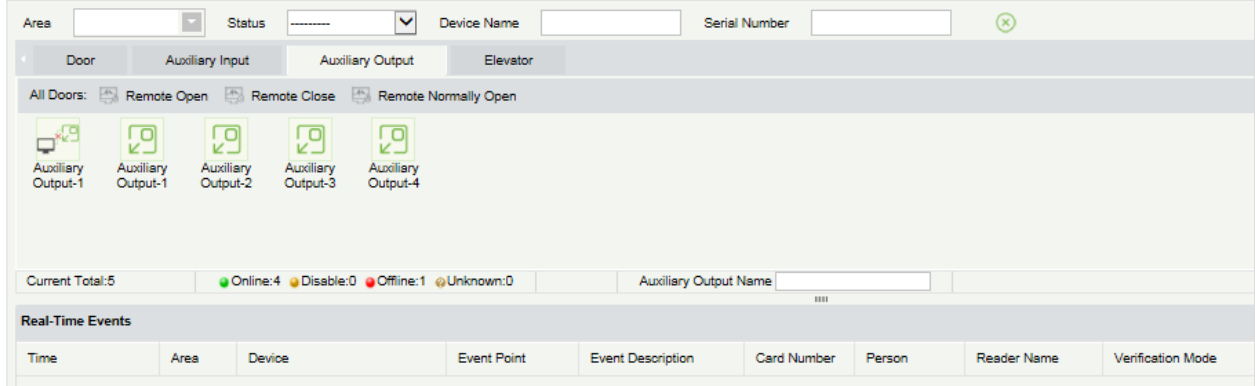

## 4. Elevator

About the real-time monitoring of elevators, please refer to Real-Time Monitoring.

## 4.1.11 Map

Click [Access Device] > [Map] > [New] to add a map.

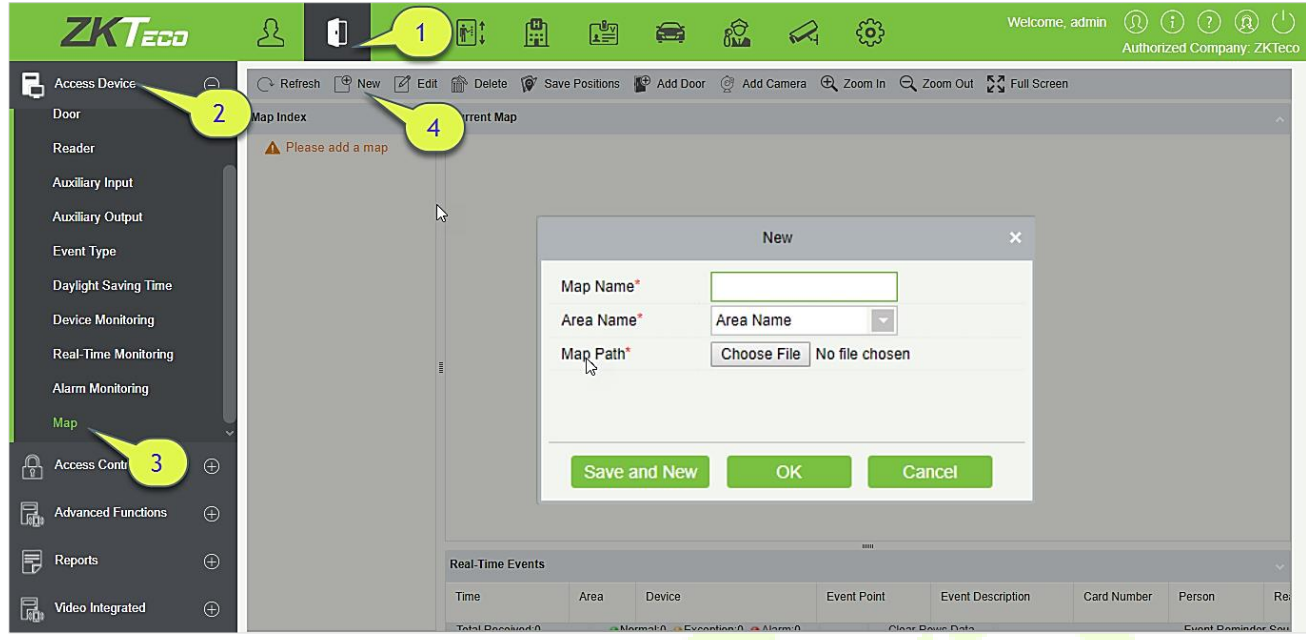

After adding, users can add door on the map, perform zoom-in, zoom-out, etc. If users relocated or modified the map, click [Save Positions] to save. The user can view the new setting at next visit.

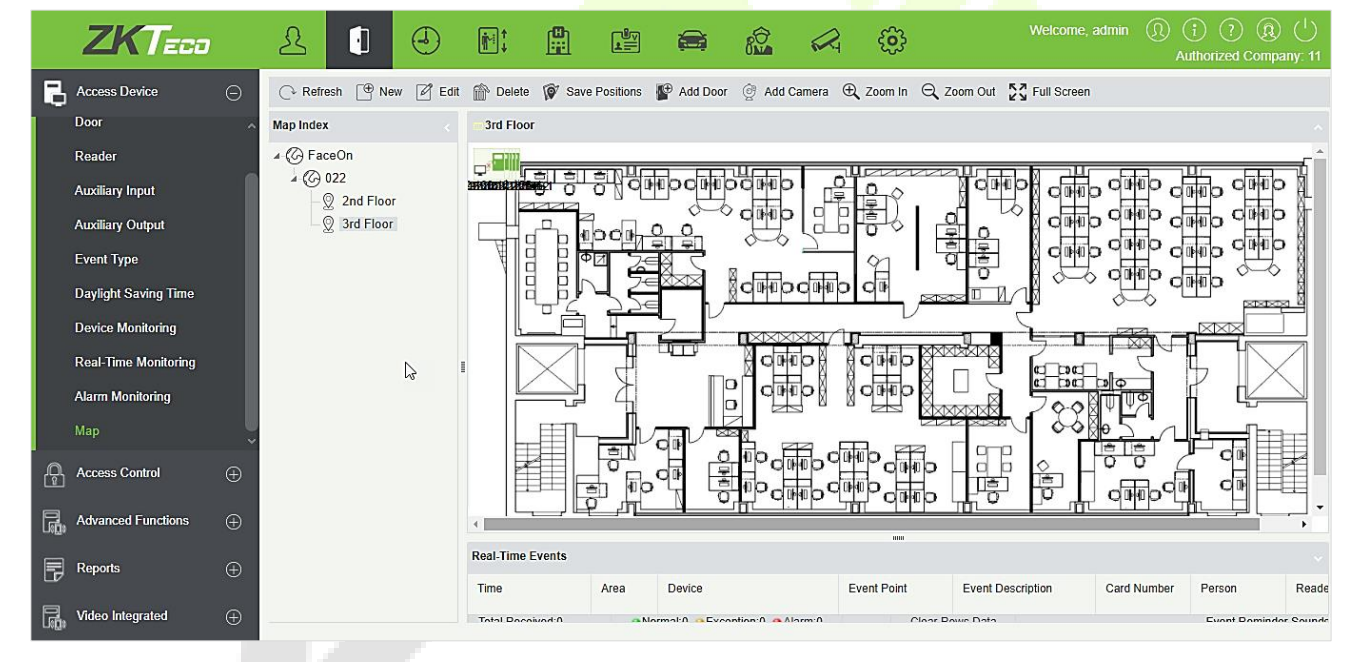

Add/Delete Map: Users can add or delete a map as needed.

**Edit Map:** Users can edit map name, change map or the area it belongs to.

Adjust map (includes door): Users can add a door on the map or delete an existing one (right click the door icon, and select [Delete Door]), or adjust the map or position(s) of the door or camera icons (by dragging the door or camera icons), adjust the size of the map (click [Zoom in] or [Zoom out] or click [Full Screen]).

Door operation: If you move the cursor to a door, the system will automatically filter and displays the operation according to the door status. Users can do remotely open/close doors, cancel alarms, etc.

**Levels control:** 

- 1) Users need to select the relevant area for the map when adding levels. The area will be relevant to the user access levels, users can only view or manage the map within levels. If the relevant area of a map is modified, all doors on the map will be cleared. Users need to add the doors manually again.
- 2) When an administrator is adding a new user, he can set the user operation rights in role setting, such as Save positions, Add Door, Add Camera, etc.

## **E**Notes:

- In map modification, users can choose to modify the map name but not the path. Users only  $\triangleright$ need to check the box to activate the modification option.
- The system supports adding multi doors at the same time. After adding the doors, users need  $\blacktriangleright$ to set the door position on the map and click [Save].
- When modifying door icon, especially when users zoomed out the map, the margin for top and  $\blacktriangleright$ left shall not be smaller than 5 pixels, or system will prompt error.
- $\blacktriangleright$ Users are recommended to add a map size under 1120 \* 380 pixels. If several clients access the same server, the display effect will be different according to resolutions of screen and the settings of browsers.

# 4.2 Access Control Management

#### **Time Zones**  $4.2.1$

It sets usage time of a door; the reader is usable during valid time periods of certain doors and unusable during other time periods. Time Zone can also be used to set Normal Open time periods or set access levels so that specified users can only access specified doors during specified time periods (including access levels and First-Person Normally Open).

The system controls access according to Time Zones (up to 255 time zones). The format of each interval for a time zone: HH: MM-HH: MM. Initially, by default, the system has an access control time zone named [24 hours Accessible]. This time period cannot be modified and deleted. The user can add new Access Control Time Zones that can be modified or deleted.

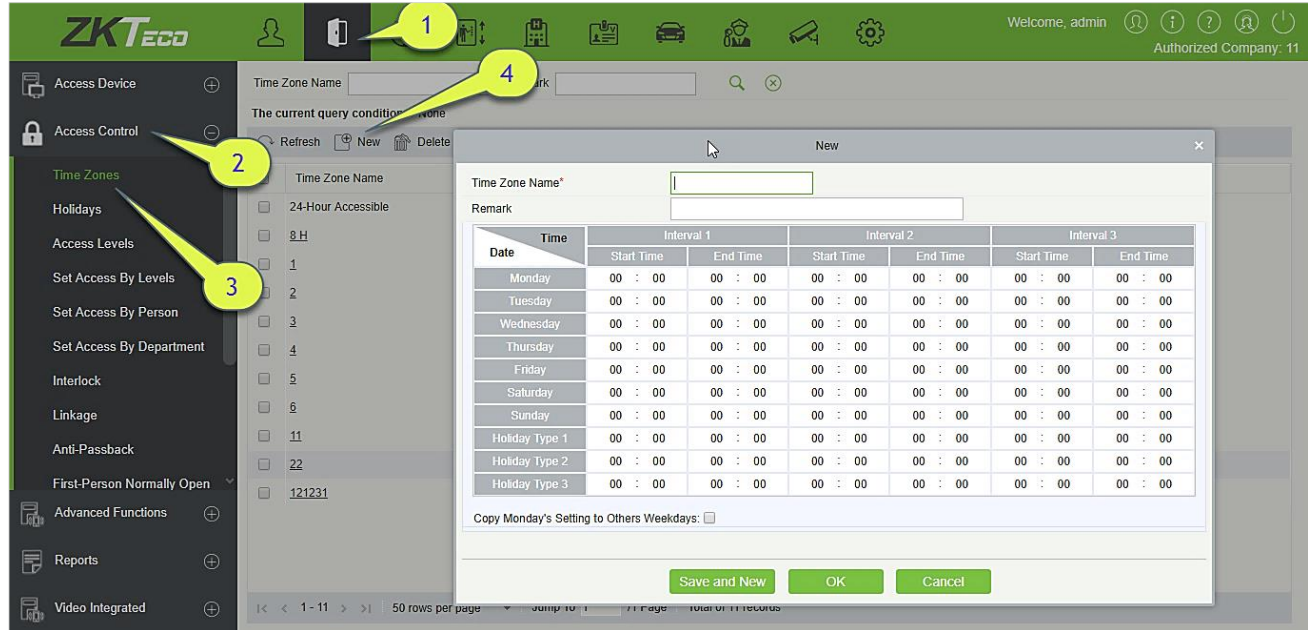

1. Add Access Control Time Zone

## 1) Click [Access Control] > [Time zones] > [New] to enter the time zone setting interface:

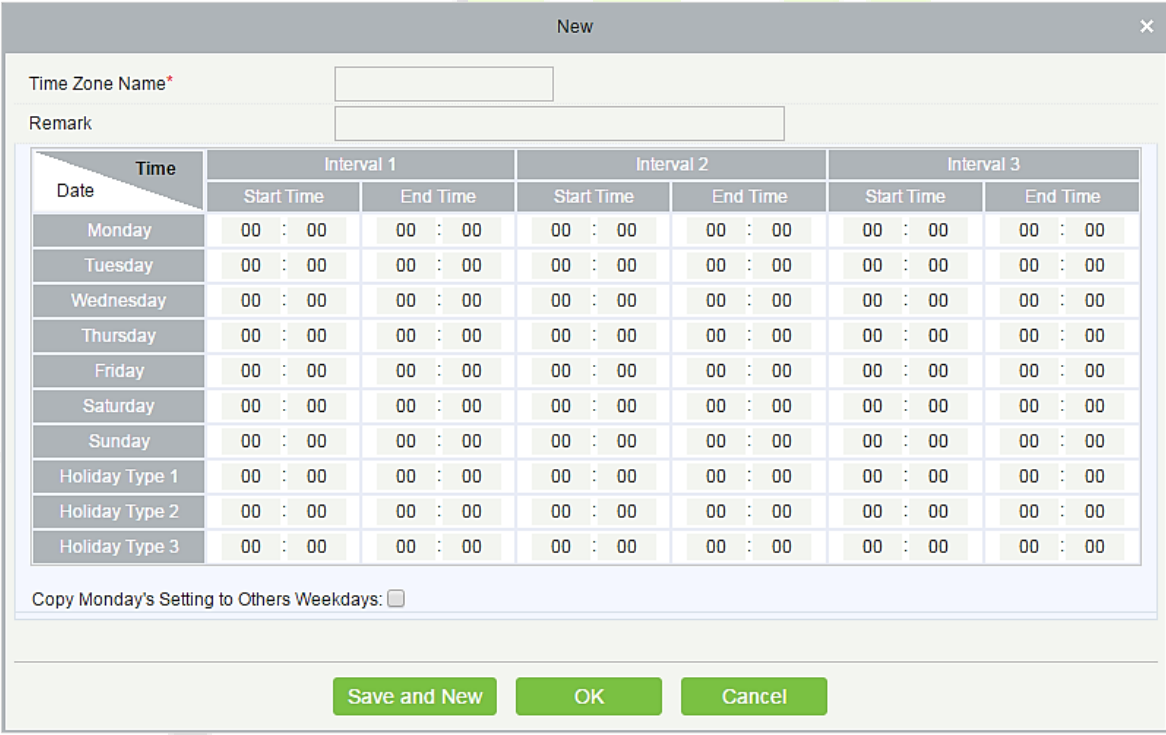

## The parameters are as follows:

Time Zone Name: Any character, up to a combination of 30 characters.

**ERemarks:** Detailed description of the current time zone, including explanation of current time zone and primary applications. Users can input up to 50 characters in this field.

Interval and Start/ End Time: One Access Control Time Zone includes 3 intervals for each day in a week,

and 3 intervals for each of the three Holidays. Set the Start and End Time of each interval.

Setting: If the interval is Normal Open, just enter 00:00-23:59 as interval 1, and 00:00-00:00 as interval 2/3. If the interval is Normal Close: all inputs will be 00:00-00:00. If users use only one interval, they just need to fill in interval 1, and interval 2/3 will be the default value. Similarly, when users only use the first two intervals, the third interval will be the default value. When using two or three intervals, users need to ensure that the two or three intervals do not overlap, and the time shall not cross the days. Or the system will prompt error.

Holiday Type: Three holiday types are unrelated to the day of a week. If a date is set to a holiday type, the three intervals of the holiday type will be used for access purpose. The holiday type is optional. If the user does not enter one, the system will use the default value.

Copy on Monday: You can quickly copy the settings of Monday to other weekdays.

- 2) After setting, click [OK] to save, and it will display in the list.
- 2. Maintenance of Access Control Time Zones

**Edit:** Click the [Edit] button under Operation to enter the edit interface. After editing, click [OK] to save.

**Delete:** Click the [Delete] button under Related Operation, then click [OK] to delete, or click [Cancel] to cancel the operation. A time zone in use cannot be deleted. An alternative way is to tick the check boxes before one or more time zones in the list and click the [Delete] button over the list, then click [OK] to delete, and click [Cancel] to cancel the operation.

## 4.2.2 Holidays

Access Control Time of a holiday may differ from that of a weekday. The system provides access control time setting for holidays. Access Control Holiday Management includes Add, Modify and Delete.

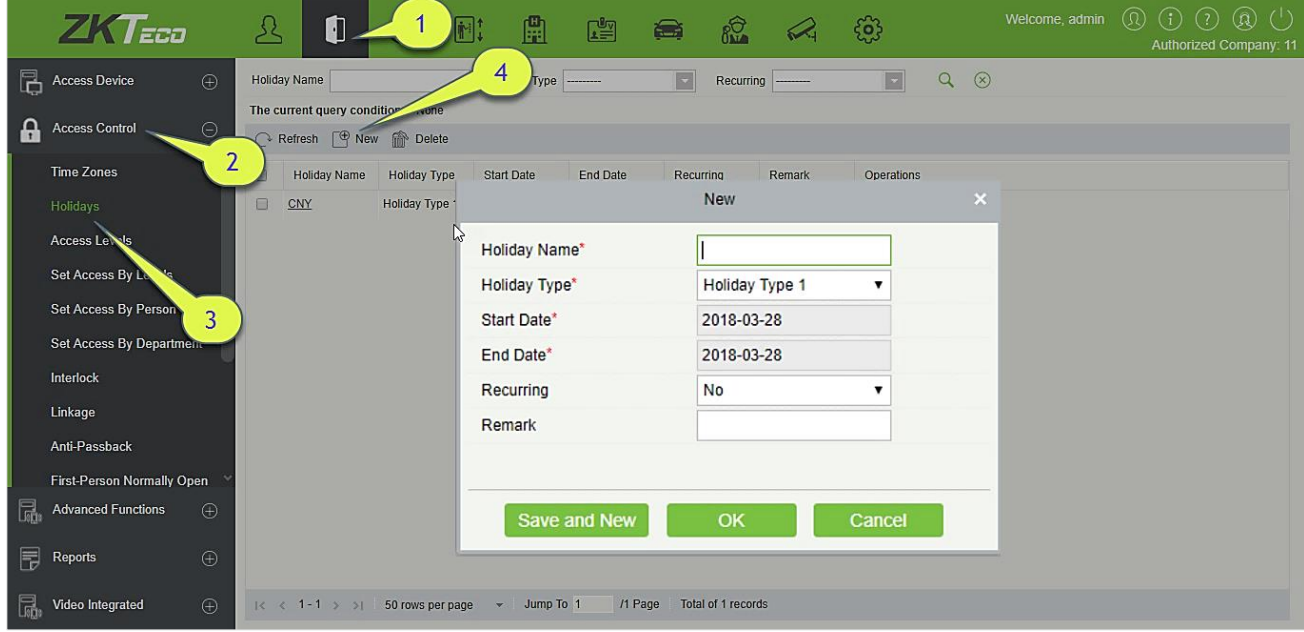

## • Add

1) Click [Access Control] > [Holidays] > [New] to enter edit interface:

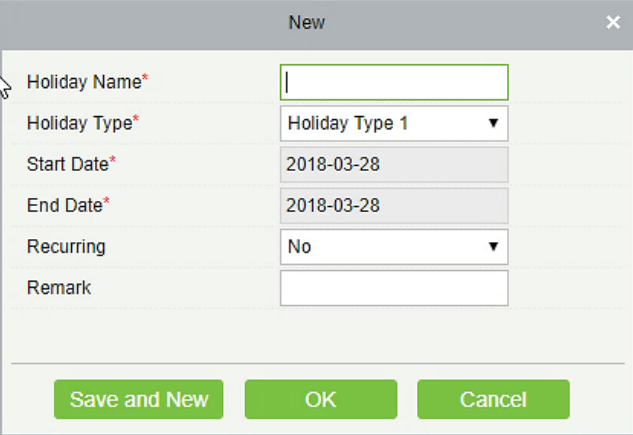

## **Fields are as follows:**

Holiday Name: Any character, up to a combination of 30 characters.

Holiday Type: Holiday Type 1/2/3, namely, a current holiday record belongs to the three holiday types and each holiday type includes up to 32 holidays.

Start/End Date: The date format: 2010-1-1. Start Date cannot be later than End Date, otherwise the system will prompt an error message. The year of Start Date cannot be earlier than the current year, and the holiday cannot be set across two different years.

Recurring: It refers a holiday whether to require modification in different years. The default is No. For example, the Near Year's Day is on January 1 each year, and can be set as Yes. The Mother's Day is on the second Sunday of each May; this date is not fixed and should be set as No.

For example, the date of Near Year's Day is set as January 1, 2010, and the holiday type is 1, then on January 1, Access Time Control will not follow the time of Friday, but the Access Control Time of Holiday Type 1.

- 2) After editing, click  $[OK]$  button to save, and it will display in the holiday list.
- Modify

Click Holiday Name or [Edit] button under Operations to enter the edit interface. After modification, click [OK] to save and quit.

• Delete

In the access control holiday list, click [Delete] button under Operations. Click [OK] to delete, click [Cancel] to cancel the operation. An Access Control Holiday in use cannot be deleted.

#### $4.2.3$ **Access Levels**

Access levels indicate that one or several selected doors can be opened by verification of a combination of different person within certain time zone. The combination of different person set in Personnel Access Level option.

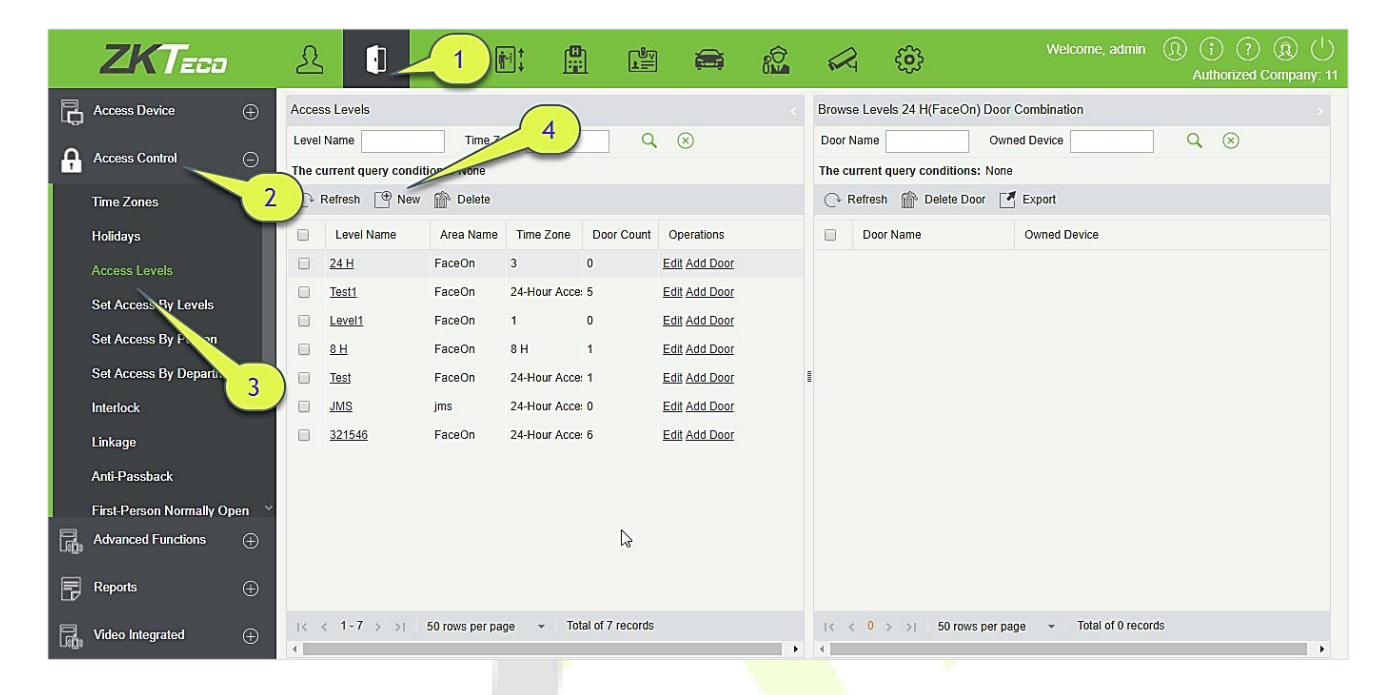

## **Add**

1. Click [Access Control] > [Access Levels] > [New] to enter the Add Levels editing interface:

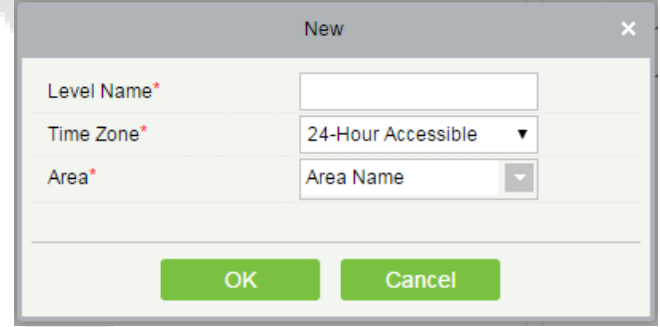

- 2. Set each parameter: Level Name (unrepeatable), Time Zone.
- 3. Click [OK], the system prompts "Immediately add doors to the current Access Control Level", then click [OK] to add doors, then click [Cancel] to return the access levels list. The added access level is displayed in the list.

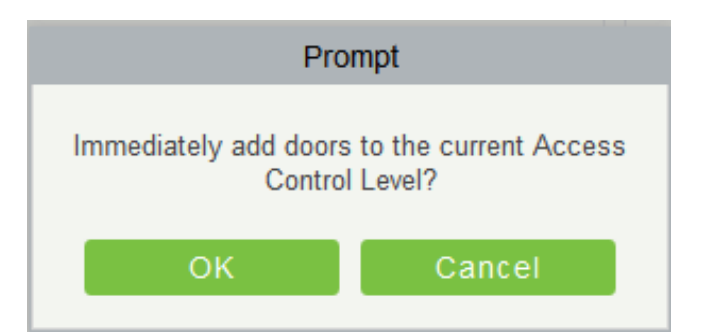

**Note:** Different doors of different panels can be selected and added to an access level.

## 4.2.4 Set Access by Levels

Add/Delete Personnel for Selected Levels:

- 1) Click [Access Control] > [Access Levels] > [Set Access By Levels] to enter the edit interface, then click an Access level in the list on the left, personnel having right of opening doors in this access level will be displayed in list on the right.
- 2) In the left list, click [Add Personnel] under Operations to pop up the Add Personnel box; select personnel (multiple) and click > to move to the selected list on the right, then click [OK] to save and exit.
- 3) Click the level to view the personnel in the list on the right. Select personnel and click [Delete **Personnel**] above the list on the right, then Click [OK] to delete.

#### $4.2.5$ **Set Access by Person**

Add selected personnel to selected access levels or delete selected personnel from the access levels.

Add/Delete levels for Selected Personnel:

- 1) Click [Access Control] > [Access Levels] > [Set Access By Person], click Employee to view the levels in the list on the right.
- 2) Click [Add to Levels] under Related Operations to pop up the Add to Levels box, select Level (multiple) and click  $\geq$  to move it to the selected list on the right; then click [OK] to save.
- 3) Select Level (multiple) in the right list and click [Delete from levels] above the list, then click [OK] to delete the selected levels.

Setting Access Control for Selected Personnel:

A. Select a person in the list on the left and click [Access Control Setting].

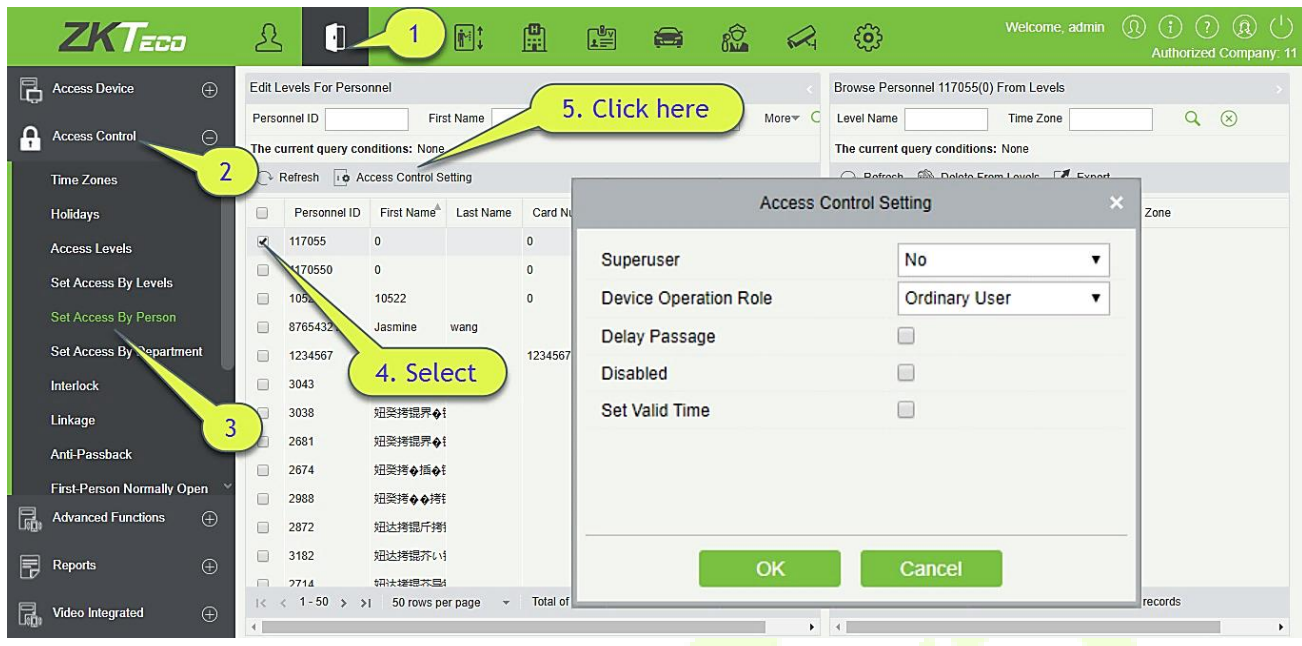

B. Set access control parameters and then click [OK] to save the settings.

#### **Set Access by Department**  $4.2.6$

Add the selected department to the selected access levels or delete the selected department from the access levels. The access of the staff in the department will be changed.

## 4.2.7 Interlock

Interlock can be set for two or more locks belonging to one access controller. When one door is opened, the others will be closed, or you cannot open the door.

Before setting the interlock, please ensure that the access controller is connected with door sensor, which has been set as NC or NO state.

- **Add Interlock** 
	- 1. Click [Access Control] > [Interlock] > [New] to enter the edit interface:

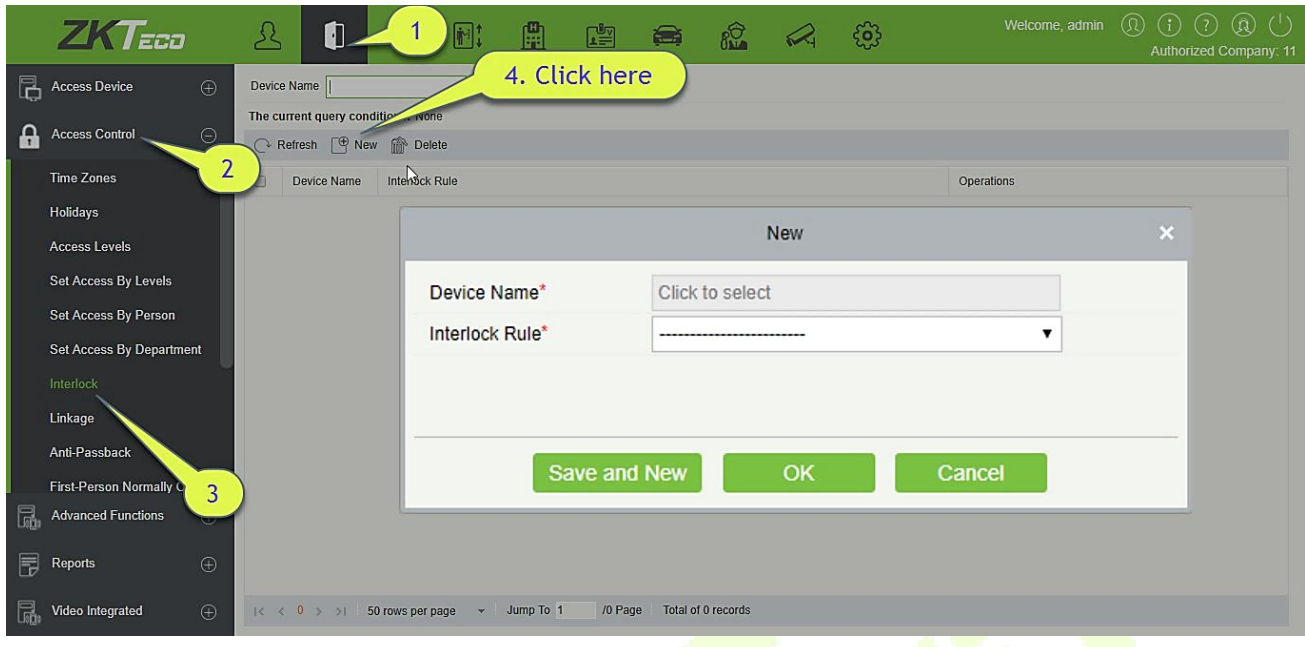

- 2. Select Device Name. When users are adding devices, interlocked devices cannot be seen in the dropdown list. After deleting established interlock information, the corresponding device will return to the dropdown list. Interlock setting will vary with the number of doors controlled by selected devices:
- A one-door control panel has no interlock settings.
- A two-door control panel: 1-2 two-door interlock settings.
- A four-door control panel: 1-2 two-door interlock:  $3-4$  two-door interlock: 1-2-3 three-door interlock: 1-2-3-4 four-door interlock.
- 3. Select Interlock Rule, tick an item, then click [OK] to complete. The new added interlock settings will be shown in the list.

*SNote:* During editing, the device cannot be modified, but the interlock settings can be modified. If the interlock settings are not required for the device any more, the interlock setting record can be deleted. If users delete a device record, its interlock setting record, if any, will be deleted.

## 4.2.8 Linkage

Linkage setting means when an event is triggered at an input point of the access control system, a linkage action will occur at the specified output point to control events such as verification, opening, alarm and abnormal of system, and list them in the corresponding monitoring view.

## **Add Linkage setting:**

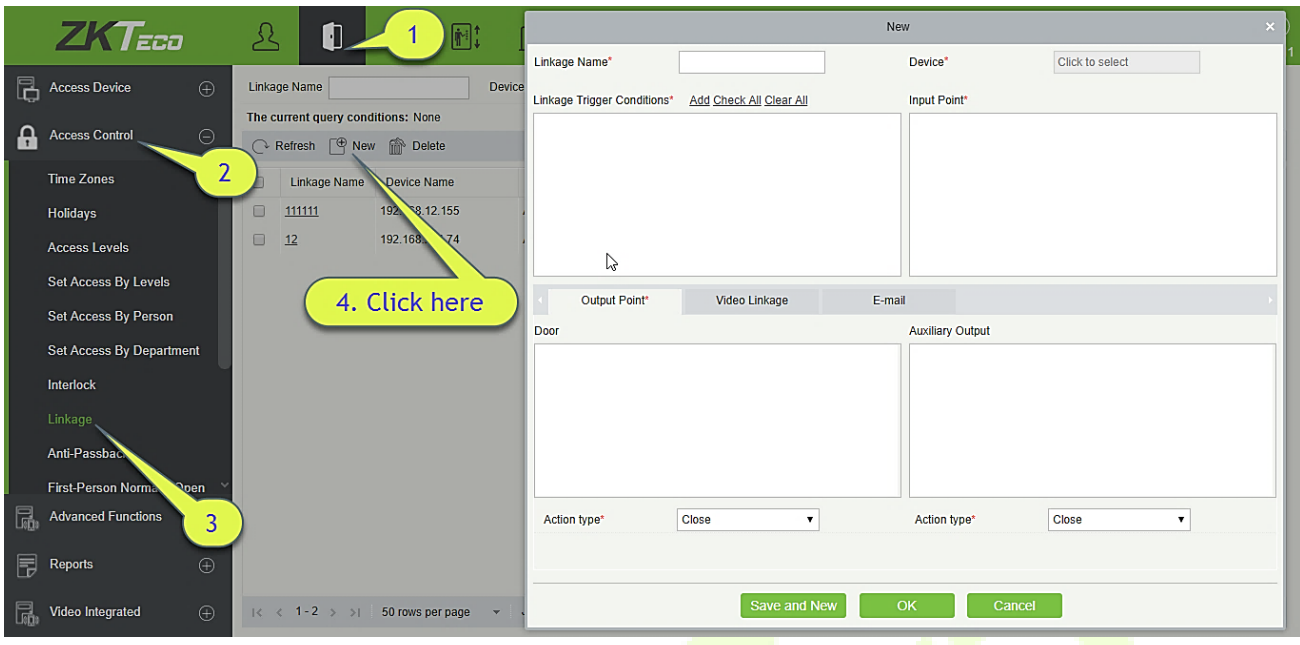

- 1. Click [Access Control] > [Linkage] > [New].
- 2. Enter the linkage name, select a linkage device, linkage trigger conditions, input point, output point, then set linkage action, video linkage and other parameters.
- 3. After selecting devices, corresponding linkage settings will be displayed. The System will first judge whether the device is successfully connected and has read extended parameters. If there is no available extended parameters, the system cannot set any linkage. If there is an available extended parameter(s), the system will show linkage settings according to the door quantity, auxiliary input and output quantity of currently selected device:

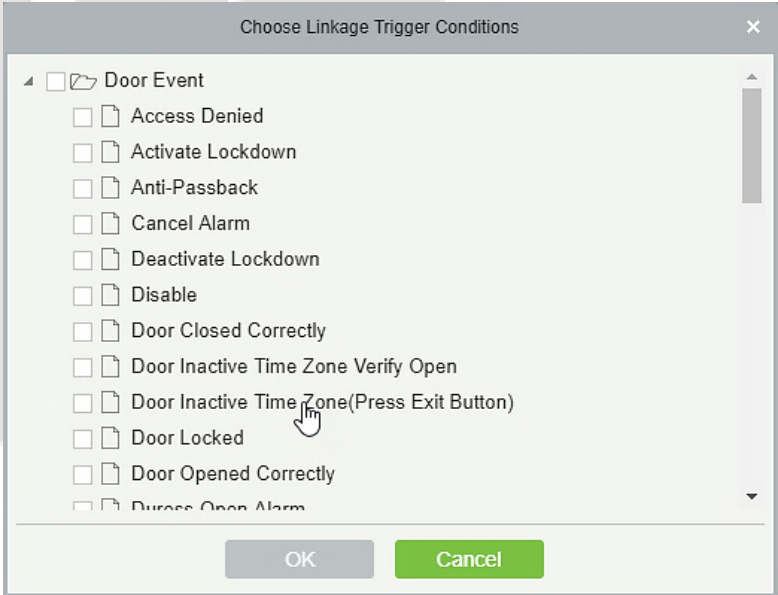

*SNote:* Linkage Trigger Conditions contain Door Event and Auxiliary Input Event. And "Fail to connect" server", "Recover connection", "Device connection off" will be filtered from Door Event.

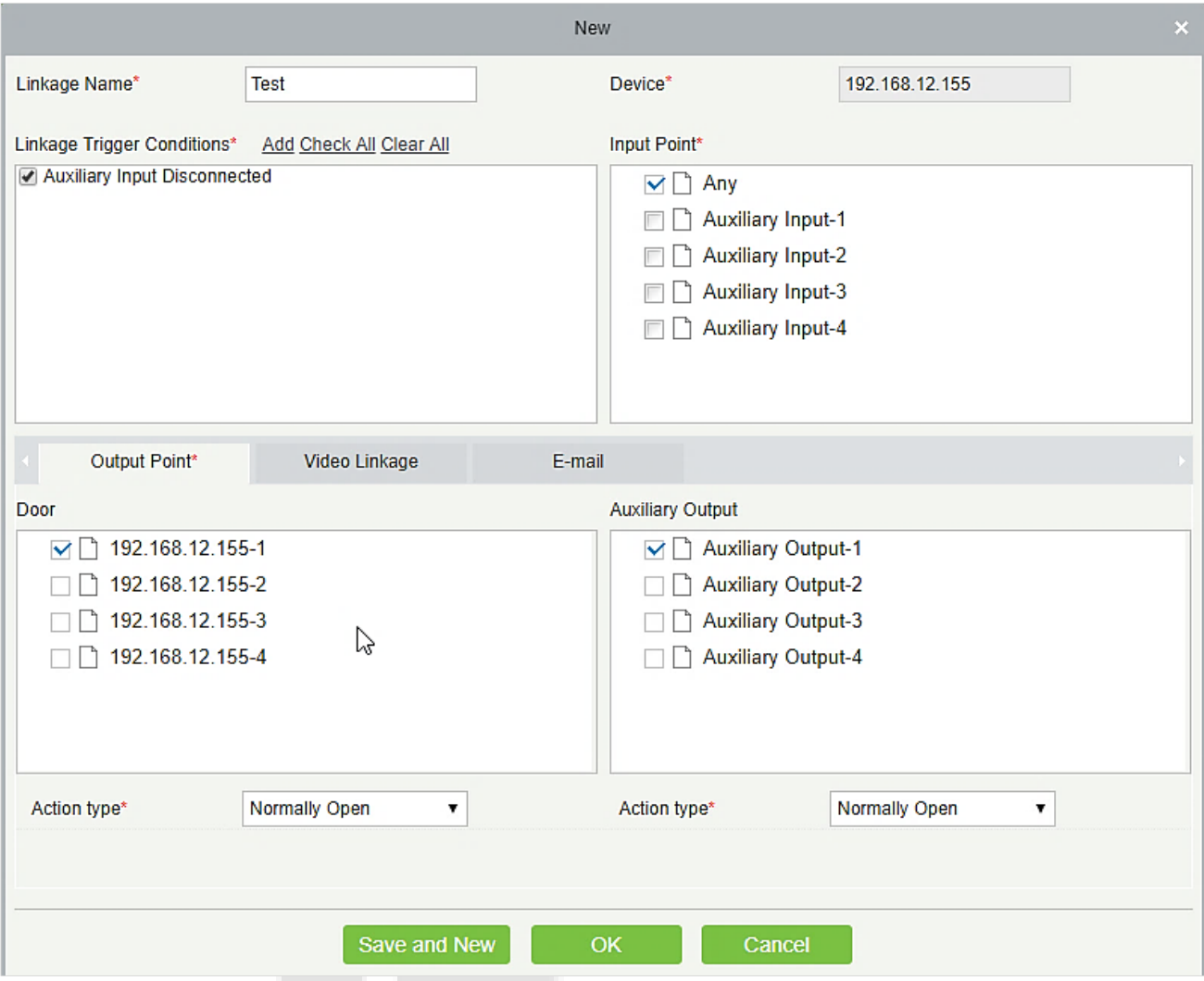

4. Select the Input Point and Output Point, Linkage Action, Video Linkage and Email Address.

## The fields are as follows:

Linkage Name: Set a linkage name.

Linkage Trigger Condition: Linkage Trigger Condition is the event type of selected device. Except Linkage Event Triggered, Enable/Disable Auxiliary Output, and Device Start. All events could be trigger condition.

Input Point: Any, Door 1, Door 2, Door 3, Door 4, Auxiliary Input 1, Auxiliary Input 2, Auxiliary Input 3, Auxiliary Input 4, Auxiliary Input 9, Auxiliary Input 10, Auxiliary Input 11, Auxiliary Input 12 (the specific input point please refers to specific device parameters).

Output Point: Lock 1, Lock 2, Lock 3, Lock 4, Auxiliary Output 1, Auxiliary Output 2, Auxiliary Output 3, Auxiliary Output 4, Auxiliary Output 6, Auxiliary Output 8, Auxiliary Output 9, and Auxiliary Output 10 (the specific output point please refers to specific device parameters).

Action Type: Close, Open, Normal Open, Lock, Unlock. The default is Close. To open, delay time or Normal Open shall be set.

## **Video Linkage:**

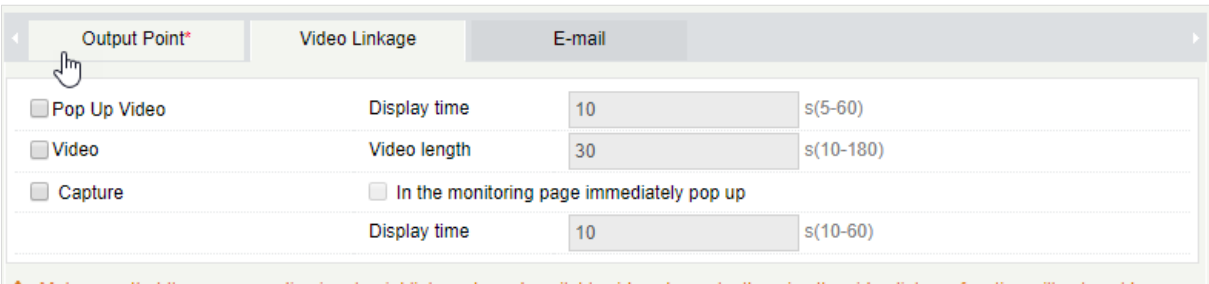

A. Make sure that the corresponding input point linkage bound available video channel, otherwise the video linkage function will not work

- Pop up video: Whether to set the pop-up preview page in real-time monitoring, and set the pop  $\triangleright$ long.
- $\blacktriangleright$ Video: Enable or disable background video recording and set the duration of background video recording.
- Capture: Enable or disable background snapshots.  $\blacktriangleright$

**Delay:** Ranges from  $1 \sim 254$  second (This item is valid when Action type is Open).

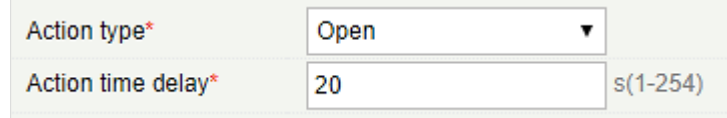

5. After editing, click [OK] to save and quit, then the added linkage setting will be shown in the list.

For example, if users select Normal Punching Open Door as trigger condition, then the input point is Door 1, output point is Lock 1, action type is Open, delay is 60 second. When Normal Punching Open Door occurs at Door 1, the linkage action of Open will occur at Lock 1, and the door will be open for 60 second.

*ENote:* During editing, you cannot modify the device, but modify the linkage setting name and configuration. When delete a device, its linkage setting record, if any, will be deleted.

If the device and trigger condition are the same, and system has linkage setting record where the input point is a specific door or auxiliary input, it will not allow users to add (or edit) a linkage setting record where the input point is any.

On the contrary, if the device and trigger condition are the same, and the system has linkage setting record where the input point is 'Any', it will not permit user to add (or edit) a linkage setting record where the input point is a specific door or auxiliary input.

In addition, same linkage setting at input point and output point is not allowed. The same device permits consecutive logical linkage settings. The system allows to set several trigger conditions for a linkage setting at a time.

# 4.2.9 Anti-Passback

Currently anti-passback settings support in and out anti-passback. In some special occasions, it is required that the cardholders who entered from a room by card swiping at a door device must swipe the cards over a device at the same door when leaving to keep the entry and exit records strictly consistent. The user can use this function just by enabling it in the settings. This function is normally used in prisons, the army, national defense, scientific research, bank vaults, etc.

Add Anti-Passback Settings:

1. Click [Access Control] > [Anti-Passback] > [New] to show the edit interface:

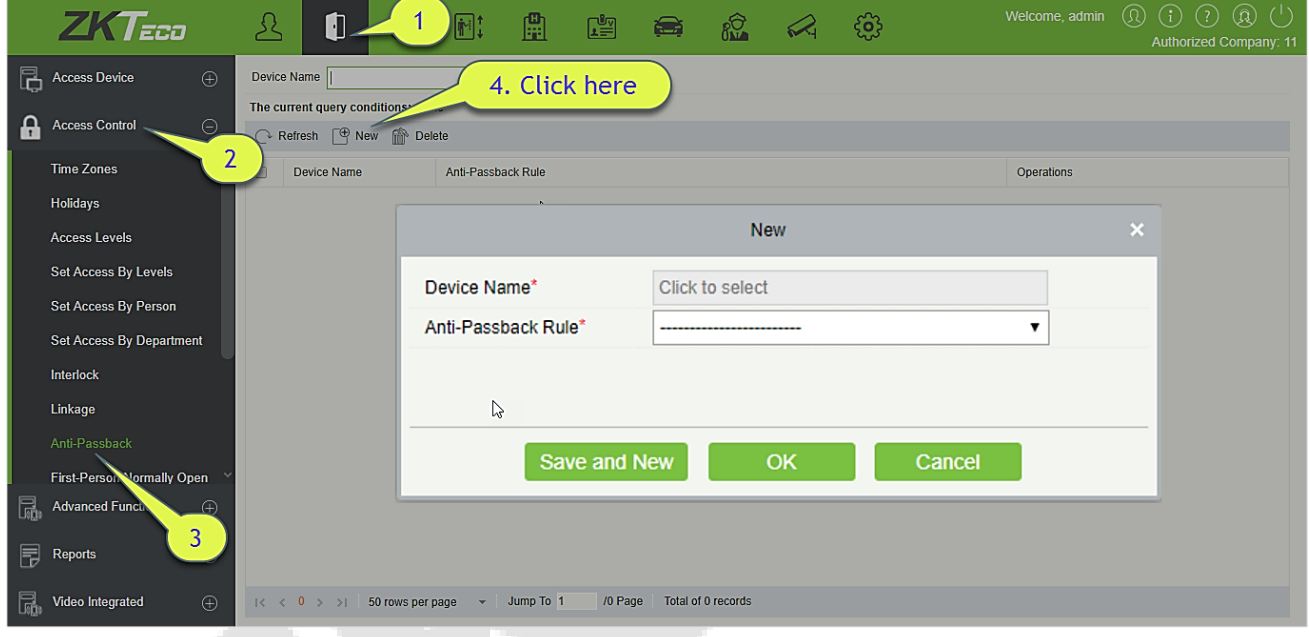

- 2. Select devices. When users are adding Anti-Passback Rules, devices with anti-passback settings cannot be seen in the dropdown list. When deleting established anti-passback information, the corresponding device will appear in the dropdown list again. The settings vary with the number of doors controlled by the device.
- Anti-passback settings of a one-door control panel: Anti-passback between door readers.
- Anti-passback settings of a two-door control panel: Anti-passback between readers of door 1; anti-passback between readers of door 2; anti-passback between door 1 and door 2.
- Anti-passback settings of a four-door control panel: Anti-passback of door 1 and door 2; anti- $\blacktriangleright$ passback of door 3 and door 4; anti-passback of door 1/2 and door 3/4; anti-passback of door 1 and door 2/3; anti-passback of door 1 and door 2/3/4; Anti-passback between readers of door  $1/2/3/4.$

*SNote:* The door reader mentioned above includes Wiegand reader that connected with access controller and InBio reader. The single and two door controller with Wiegand reader includes out and in reader. There is only "In reader" for four door control panel. The reader number of 1, 2 (that is RS485 address or device number, the same below) is for door 1, the reader number of 3, 4 is for door 2, etc. No need to consider if it is a Wiegand reader or InBio reader when you are setting the anti-passback between doors or between readers, just make sure the in or out reader is set according to the actual requirements. For the reader number, odd number is for in reader, and even number is for out reader.

3. Select Anti-Passback Rule, and tick one item, click [OK] to complete, then the added anti-passback settings will be shown in the list.

Note: When editing, you cannot modify the device, but can modify anti-passback settings. If antipassback setting is not required for the device any more, the anti-passback setting record can be deleted. When you delete a device, its anti-passback setting record, if any, will be deleted.

# 4.2.10 First-Person Normally Open

First-Person Normally Open: During a specified interval, after the first verification by the person having First-Person Normally Open level, the door will be Normal Open, and will automatically restore closing after the valid interval has expired.

Users can set First-Person Normally Open for a specific door (the settings include door, door opening time zone and personnel with First-Person Normally Open level). A door can set First-Person Normally Open for multiple time zones. The interface of each door will show the number of existing First-Person Normally Open.

When adding or editing First-Person Normally Open settings, you may only select door and time zones. After successful adding, add personnel that can open the door. You can browse and delete the personnel on the right of the interface.

Operation steps are as follows:

1. Click [Access Control] > [First-Person Normally Open] > [New], select Door Name and Passage Mode Time, and click [OK] to save the settings.

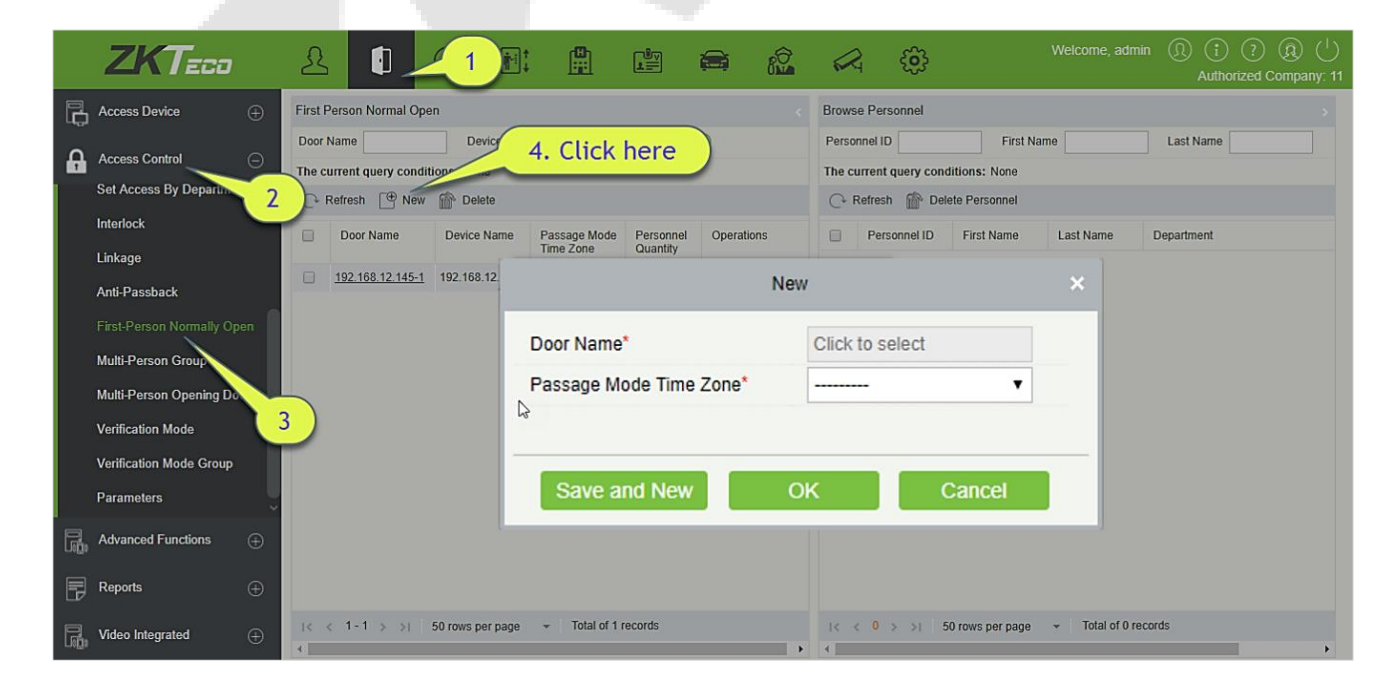

2. Click [Add Personnel] under Related operation to add personnel having First-Person Normally Open level (these personnel must have access control level), then click [OK] to save.

## 4.2.11 Multi-Person Group

The door will open only after the consecutive verification of multiple people. Any person verifying outside of this combination (even if the person belongs to other valid combination) will interrupt the procedure and you need to wait 10 seconds to restart verification. It will not open by verification by only one of the combination.

- **ZKT<sub>ECO</sub>** Ω O  $\blacktriangleleft$ 圕  $\overline{\mathbb{H}}$ ! 曾  $\oplus$ RO. Q ကိ Access Device Open Door Group **Browse Personnel** Group Name Personnel ID First Name Lost Name 4. Click here Access Control The current query conditions: None The current query condi Set Access By Departn Refresh  $\bigoplus$  New  $\bigoplus$  Delete Refresh **C** Delete Personnel Interlock Personnel ID  $\Box$ Group Name Remark Operations First Name Last Name Department Name Personnel<br>Quantity Linkage General **Q** 1  $\overline{2}$ **New** Anti-Passback  $\square$ First-Person Normally Open  $\Box$  3 **Group Name** Remark Multi-Person Opening Door Verification Mode  $\overline{3}$ **Verification Mode Group** Save and New Cancel OK Parameters Advanced Functions  $\equiv$  Reports  $|\langle -|3| \rangle > |$  50 rows per page  $|\sqrt{2} \rangle$  Total of 3 records  $|\langle \cdot | 1 - 2 \cdot \rangle|$  = 50 rows per page =  $\star$  = Total of 2 records Video Integrated
- 1. Click [Access Control] > [Multi-Person Group] > [New] to access the following edit interface:

Group name: Any combination of up to 30 characters that cannot be identical to an existing group name.

After editing, click [OK] to save and return. The added Multi-Person Personnel Group will appear in the list.

- 2. Click [Add personnel] under Related Operations to add personnel to the group.
- 3. After selecting and adding personnel, click [OK] to save and return.

*E***Note:** A person can only be grouped into one group.

## 4.2.12 Multi-Person Opening Door

Set levels for personnel in Multi-Person Personnel Group.

It is a combination of the personnel in one or more Multi-Person Personnel Groups. When setting the number of people in each group, you can configure one group (such as combined door opening by two people in one group) or multiple groups (such as combined door opening by four people, including 2 people in group 1 and 2 people in group 2), and at least one group shall consist of number of door opening people instead of 0, and the total number shall not be greater than 5. In addition, if the number of people entered is greater than that in the current group, Multi-Person Opening Door will be disabled.

Multi-Person Opening Door Settings:

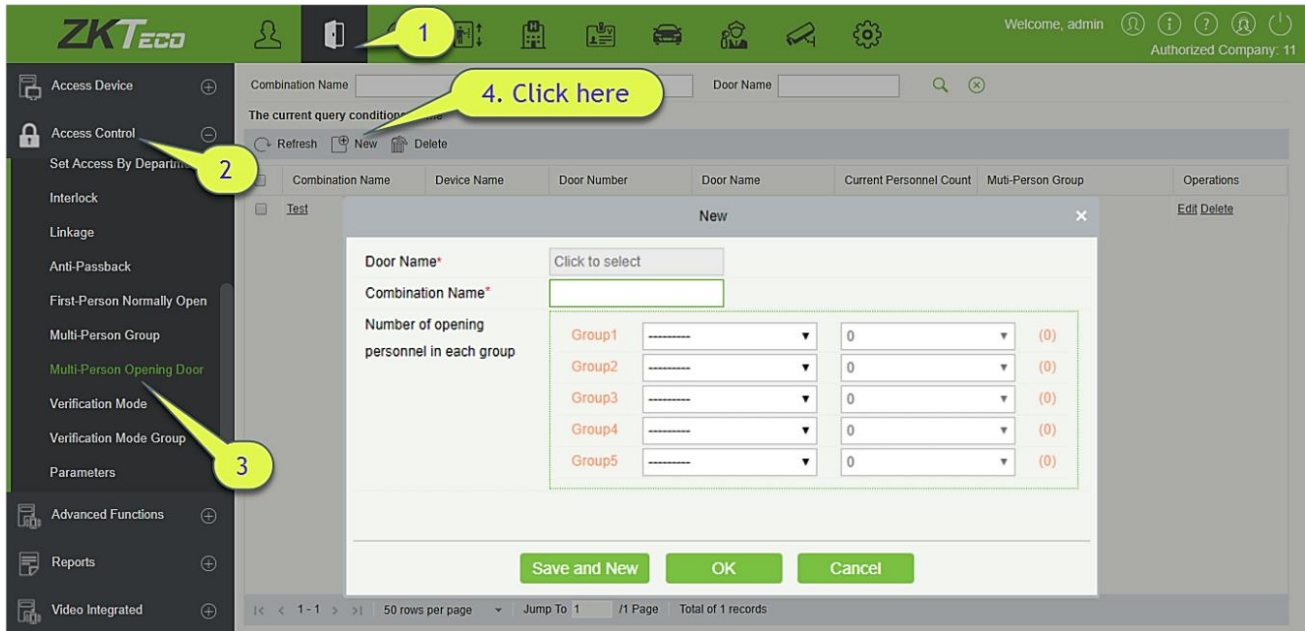

1. Click [Access Control] > [Multi-Person Opening Door] > [New]:

2. The maximum number of multi-person opening door people for combined door opening is 5. That in the brackets is the current actual number of people in a group. Select the number of people for combined door opening in a group, and click [OK] to complete.

*KNote:* The default Credit Card Interval is 10 seconds, it means that the interval of two personnel's verification must not exceed 10 seconds. You can modify the interval if the device supports.

## 4.2.13 Verification Mode Group

Verification Mode: You can set verification modes for doors and personnel separately in a specified time segment.

- · Add
	- 1. Click [Access Control] > [Verification Mode] > [New] to go to the page for adding a verification mode rule.

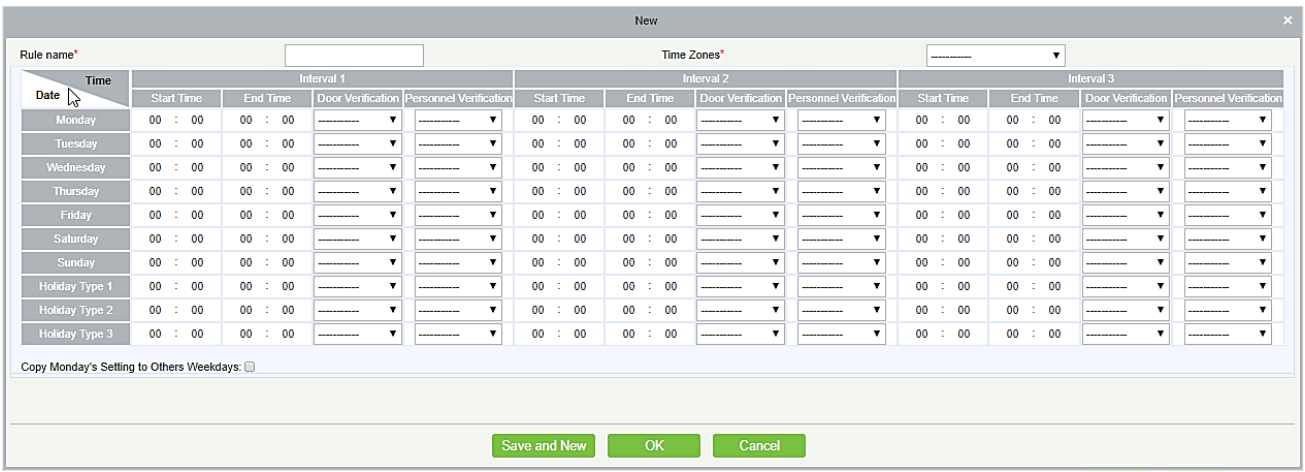

- 2. Set the following parameters: Select a rule name (not repeatable), the time segment, and verification mode for a door or person in each time segment.
- 3. Click [OK] to finish the setting.
- 4. On the list page, you can add or delete doors in the verification mode rule.

*SNote:* If a rule includes the verification mode for personnel, you cannot select doors with the RS485 readers when adding doors. You can modify only the configuration on the reader setting page before adding doors.

Verification Mode Group: Set appropriate personnel for configured verification mode rule.

## 4.2.14 Parameters

Click [Access Control] > [Parameters] to enter the parameter setting interface:

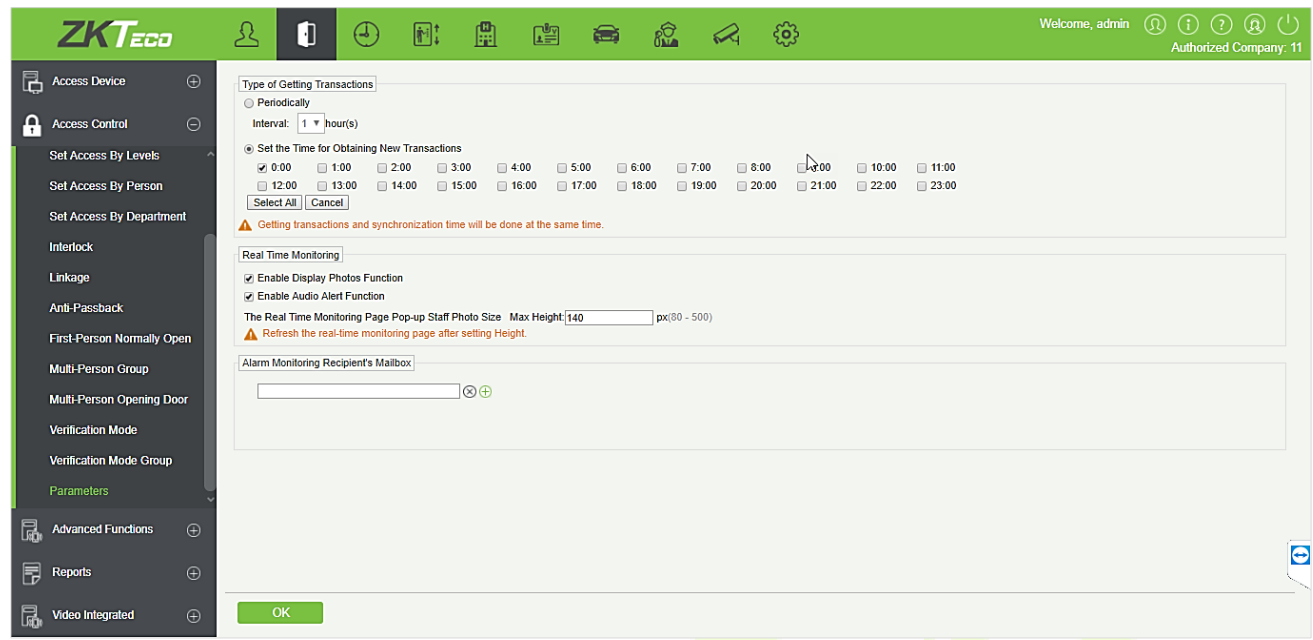

## **Type of Getting Transactions**

#### • Periodically

Start from the setting and efficient time, the system attempts to download new transactions every time interval.

• Set the Time for Obtaining New Transactions

The selected Time is up, the system will attempt to download new transactions automatically.

## **Transaction Auto-Export**

The user can choose the export frequency and the data to be exported each time. If the export frequency is selected as "By day", you must set the time to export the data. You must also select the mode of export. It can be daily transactions or all the system data (30000 data units can be sent at a time.

If the export frequency is selected as "By Month", you must select the day to export the data. It can be the first day of the month or you can specify any particular date. Then select the export frequency as Daily Data or all System data. Finally, add the recipient's mail address to send the transaction data.

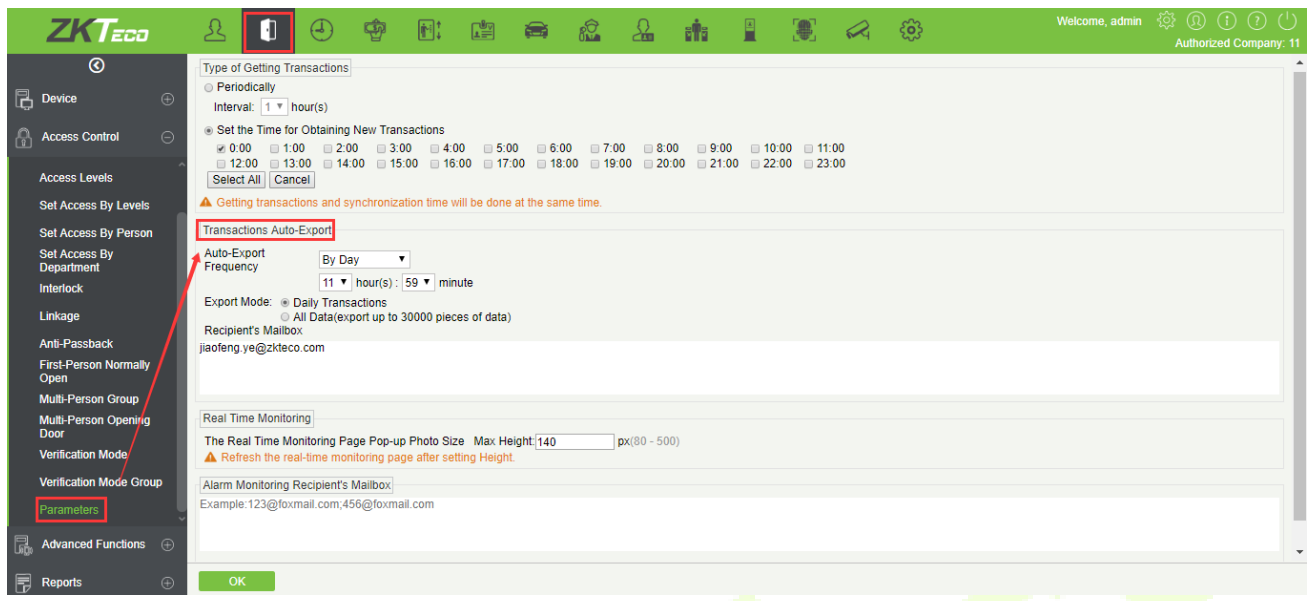

The Real Time Monitoring Page Pop-up Staff Photo Size: When an access control event occurs, the personnel photo will pop up. The size of pop photos shall be between 80 to 500 pixels.

Alarm Monitoring Recipient Mailbox: The system will send email to alarm monitoring recipient's mailbox if there is any event.

#### **Advanced Functions** 4.3

Advanced Access control is optional function. If needed, please contact business representative or pre-sales engineer, you can use these functions after obtaining license and activating.

*ENote:* Except Global Linkage, to use other advanced functions you need to enable Background Verification. For detail, please see Device Operation.

## 4.3.1 Zone

It mainly uses partition Zones in advanced access control. When using such advanced functions as Global Zone APB, you must define Access Zones.

## · Add

1. Click [Advanced Functions] > [Zone] > [New] to enter the Add Zone interface:

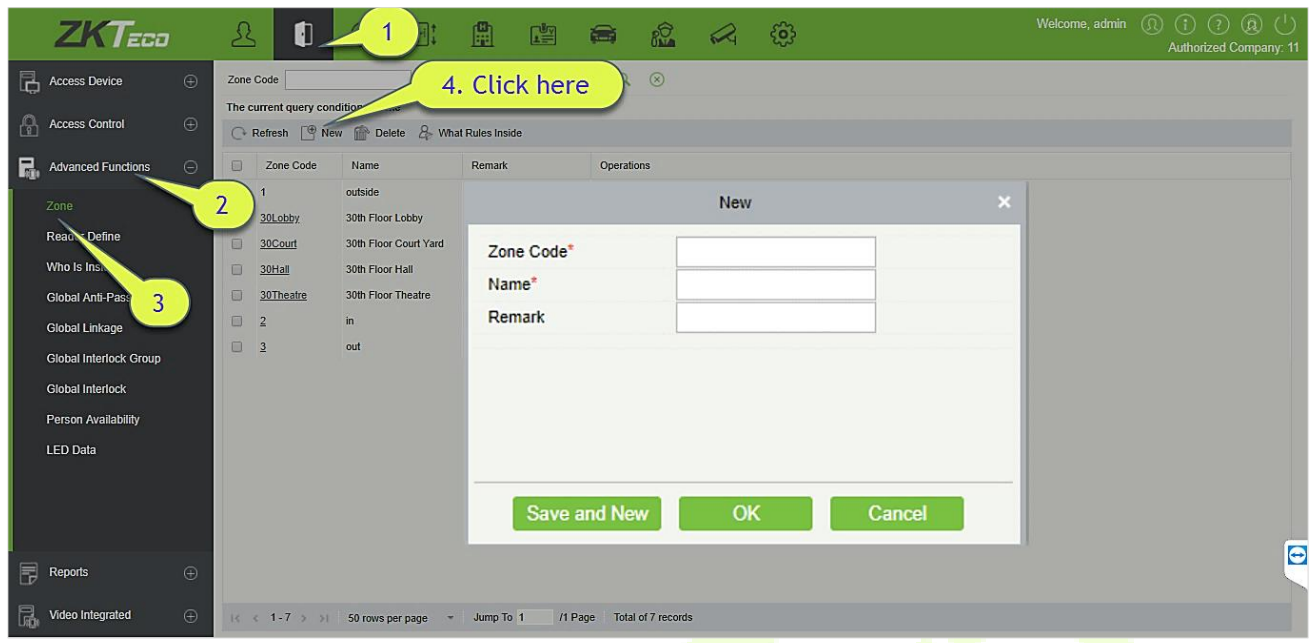

- 2. Set Zone Code, Name, Parent Zone and Remark as required.
- 3. Click [OK] to save and quit. The added Zone will appear in the list.

## **What rules inside:**

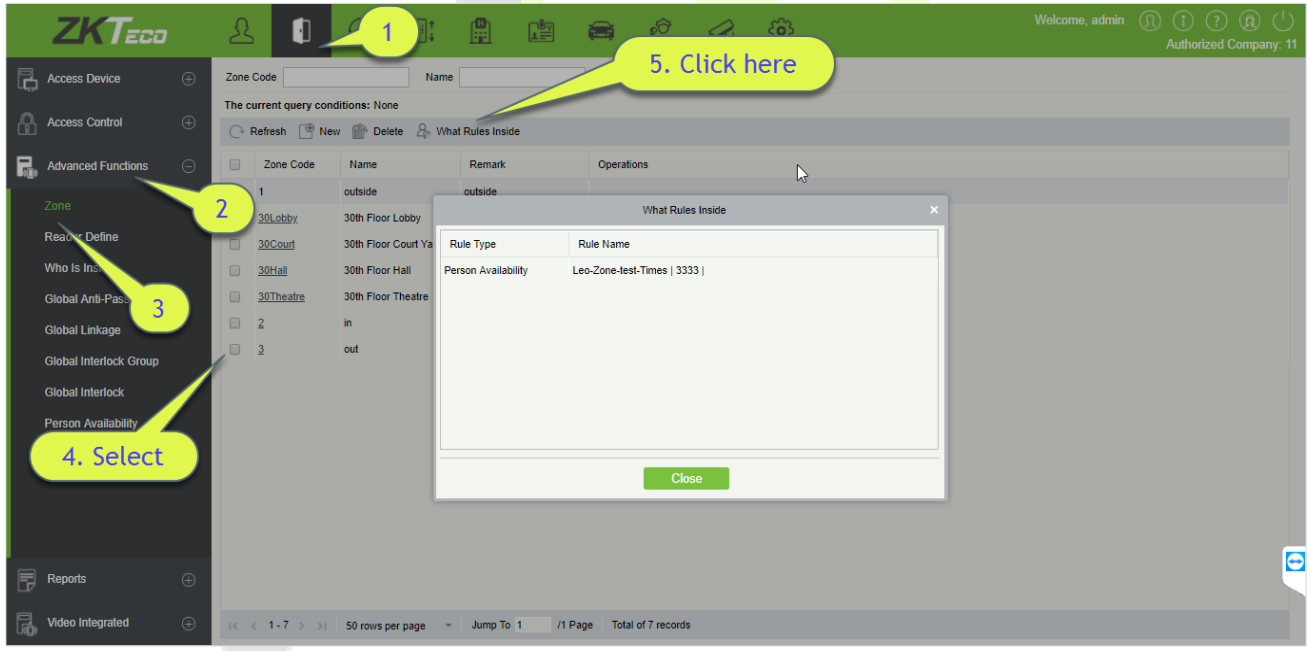

## 4.3.2 Reader Define

Reader Define indicates that Reader control from one access zone to another one, it is based on access zone. If advanced functions are needed, you shall set the Reader Define.

## • Add

1. Click [Advanced Functions] > [Reader Define] > [New] to enter the add interface:

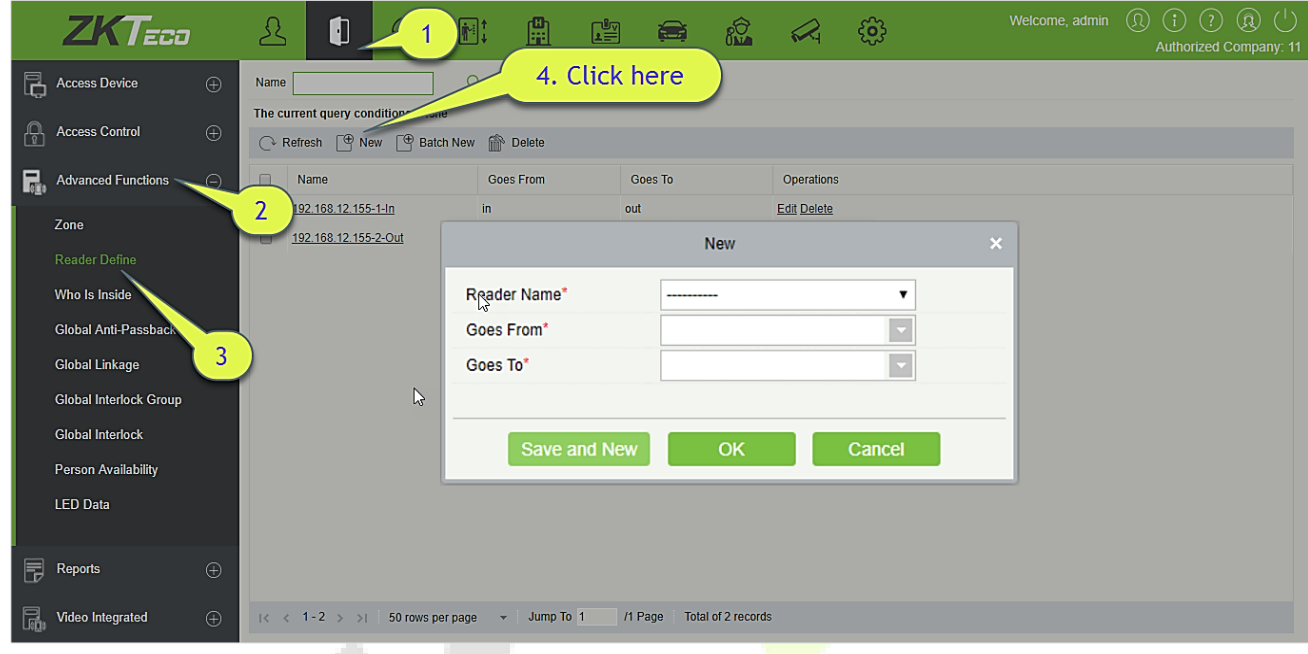

- 2. Set Reader Name, Goes From and Goes To as required.
- 3. Click [OK] to save and quit. The added Reader Define will appear in the list.
- **Batch New**  $\bullet$ 
	- 1. Click [Advanced Functions] > [Reader Define] > [Batch New] to enter the batch add interface:

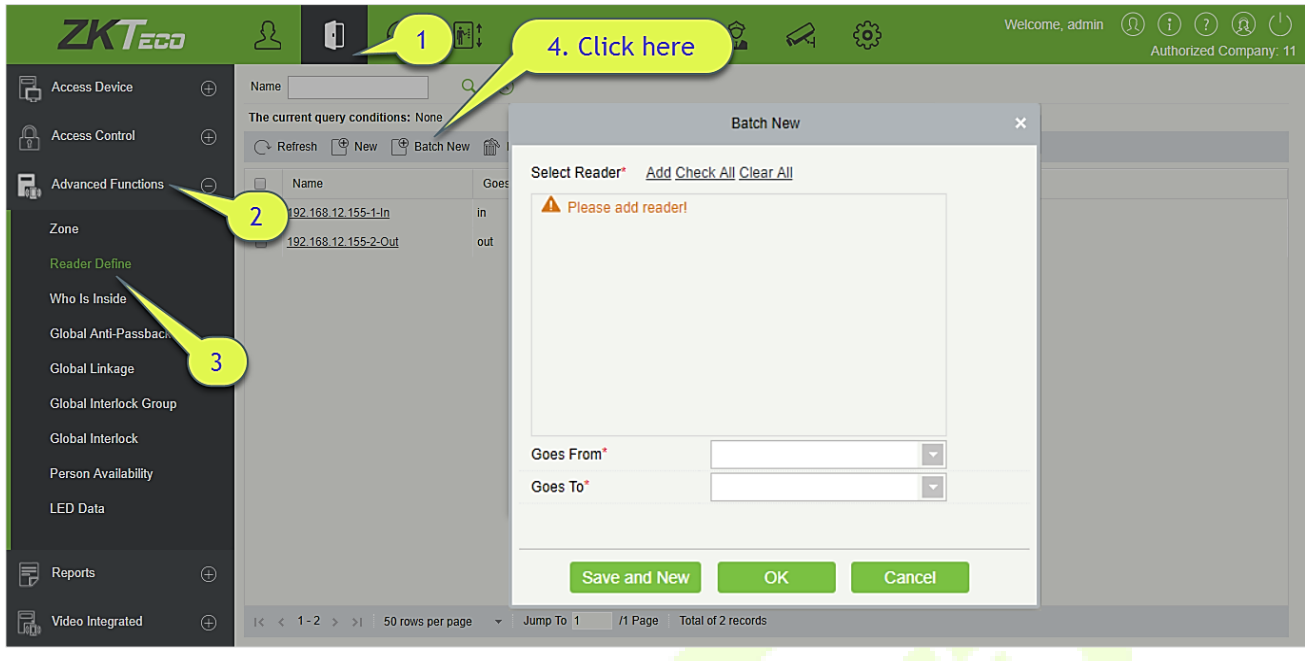

2. Click [Add], select Reader(s) and move towards right and click [OK].

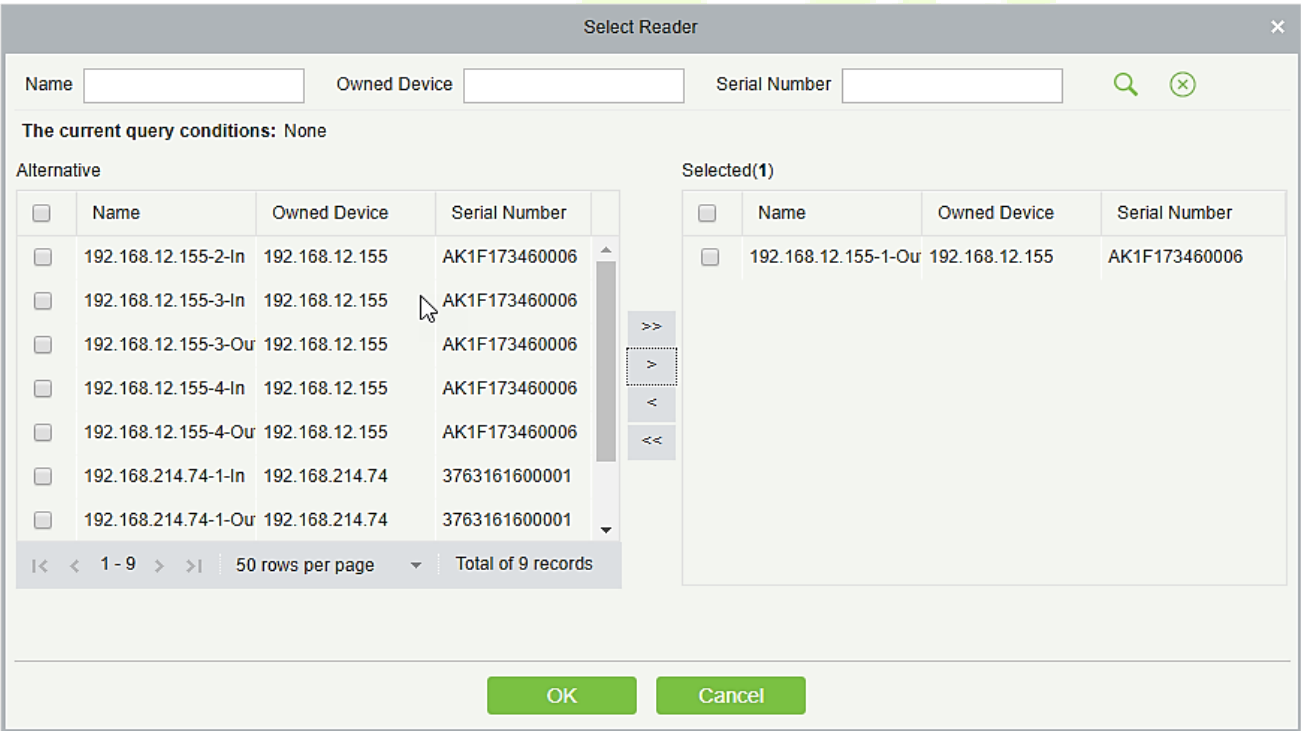

3. Set Goes from and Goes to as required and press [OK].

# 4.3.3 Who is Inside

After entering the zone, you can view all personnel status in the zone-by-zone tree.

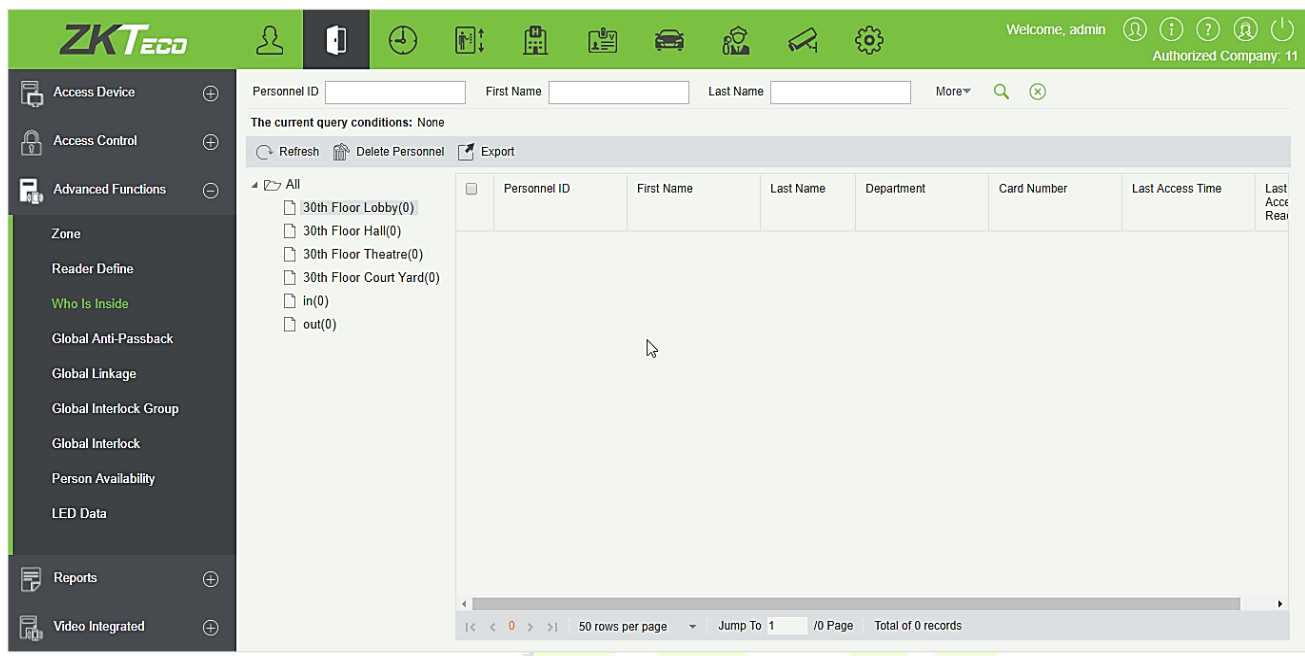

## • Delete Personnel

Deleting personnel in the selected area will clear the global anti-passback status of the personnel.

### • Export

Export selected personnel information in the area; you can export Excel, PDF, CSV format.

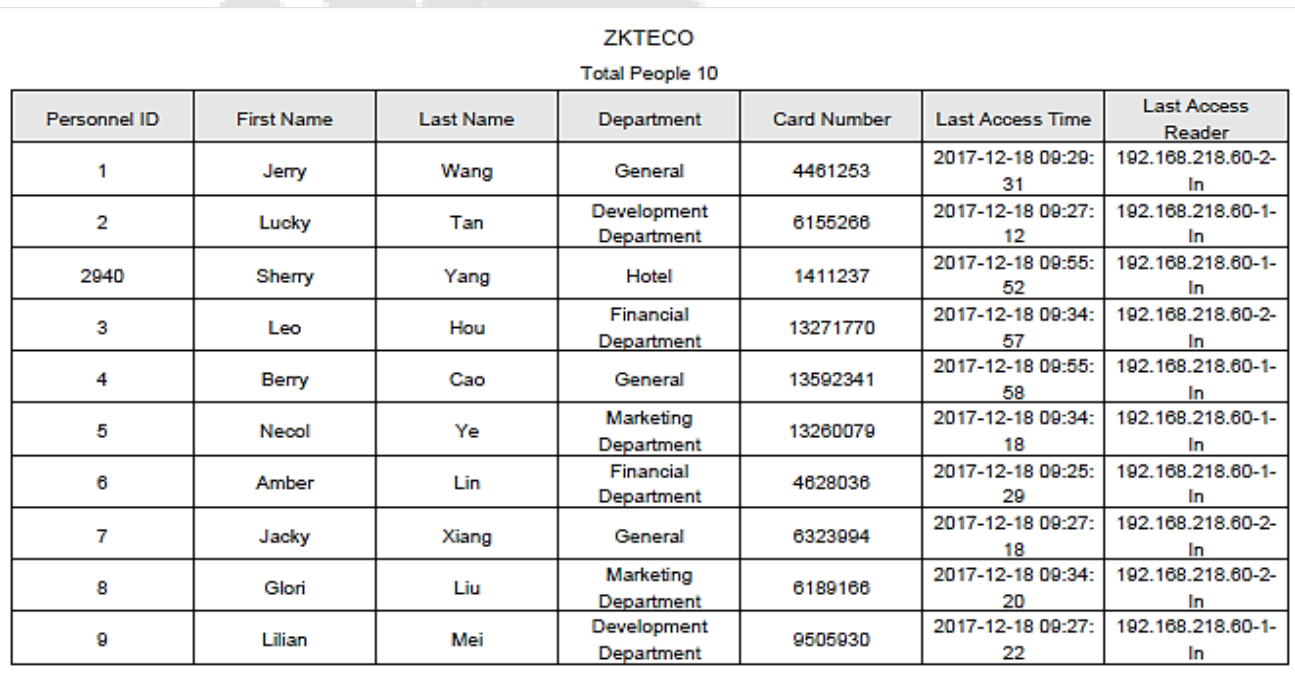

# 4.3.4 Global Anti-Passback

Global Zone APB can set Anti-Passback across devices; you can use this function after setting Global Antipassback. You must set Access Zone and Reader Define before using, and also the device that has set Anti-Passback shall issue background verification parameters.

- · Add
	- 1. Click [Advanced Functions] > [Global Anti-passback] > [New] to enter the add interface:

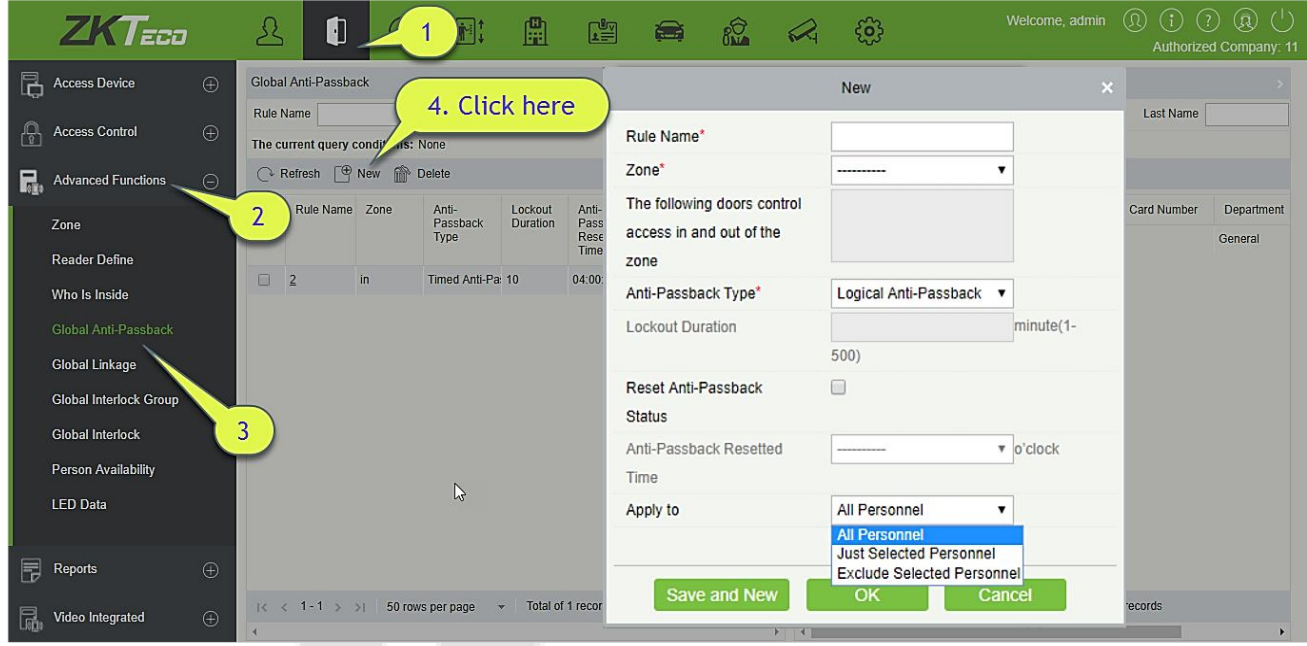

2. Set Rule Name (Unrepeatable), Zone, Anti-passback Type, Lockout Duration, Reset Anti-passback Status and When to Reset the Anti-passback as required.

Zone: Select an option from the dropdown list, Corresponding doors will display in the text box of "The following doors control access in and out of the zone". At the same time, the doors obey the rule of one door cannot set as the boundary of two independent Anti-passback.

Anti-passback Type: Logical Anti-passback, Timed Anti-passback or Timed Logic Anti-passback.

- $\triangleright$  Logical Anti-passback: The door will not open if the entry and exit records is not in consistent with Anti-passback zone.
- Timed Anti-passback: In specified time period, user can enter Anti-passback zone only once. After the Time period has expired, user state will be cleared, and allow user to enter this zone again.
- Timed Logic Anti-passback: In Specified time period, Users who enter Anti-passback zone must obey the rule of Logical Anti-passback. If users exceed timed period, system will time again.

Lockout Duration: Only select Timed Anti-passback and Timed Logic Anti-passback in Anti-passback Type. Lockout Duration can be set.

Reset Anti-passback Status: Tick it to clear Anti-passback status of personnel in the system, and recover initial state. Only tick this option. When to Reset the Anti-passback can be select. After the reset time of the anti-passback has expired, system will clear all the Anti-passback status of personnel in zone.

When to Reset the Anti-passback: Select time to reset Anti-passback.

Apply to: All Personnel, Just Selected Personnel and Exclude Selected Personnel three types.

- > Apply to All Personnel: Can only edit and does not support select personnel.
- > Apply to Just Selected Personnel: The anti- passback is only effective for these selected personnel.
- > Apply to Exclude Selected Personnel: The anti- passback only effective for these exclude selected personnel.
- 3. Click [OK] to save and quit. The added Global Zone APB will display in the list.

#### $4.3.5$ **Global Linkage**

The global linkage function allows you to configure data across devices. Only push devices support this function.

#### • Add

1. Click [Advanced Functions] > [Global Linkage] > [New]:

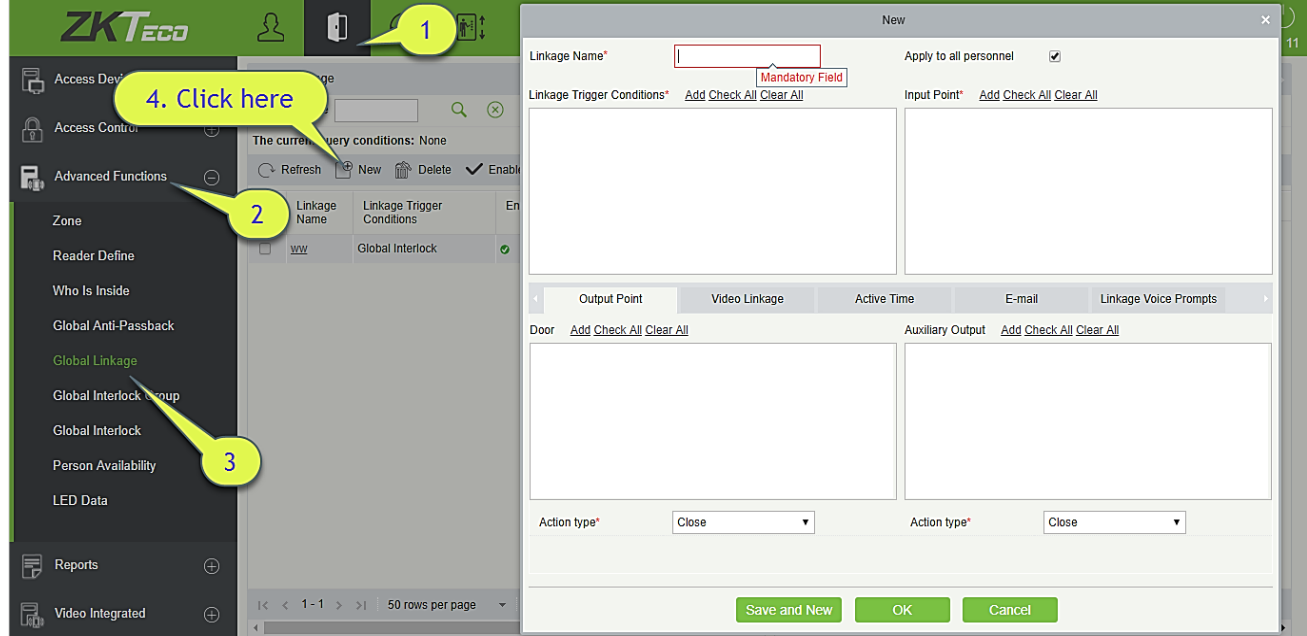

Apply to all personnel: If this option is selected, this linkage setting is effective for all personnel.

Active Time: Set the active time of the linkage setting.

2. Choose Global Linkage trigger conditions, the input point (System will filter devices according to the choice in first step) and the output point, Set up linkage action. For more details about these parameters, please refer to Linkage Setting.

**ENote:** You can select multiple Door Events, but "Fail to connect server", "Recover connection" and "Device connection off" will be filtered automatically from Door Event.

3. Click [OK] to save and quit. The added Global Linkage will display in the list.

# 4.3.6 Global Interlock Group

The global interlock group groups the doors in the global interlock, but to use the global interlock function, the device must be enabled with background authentication.

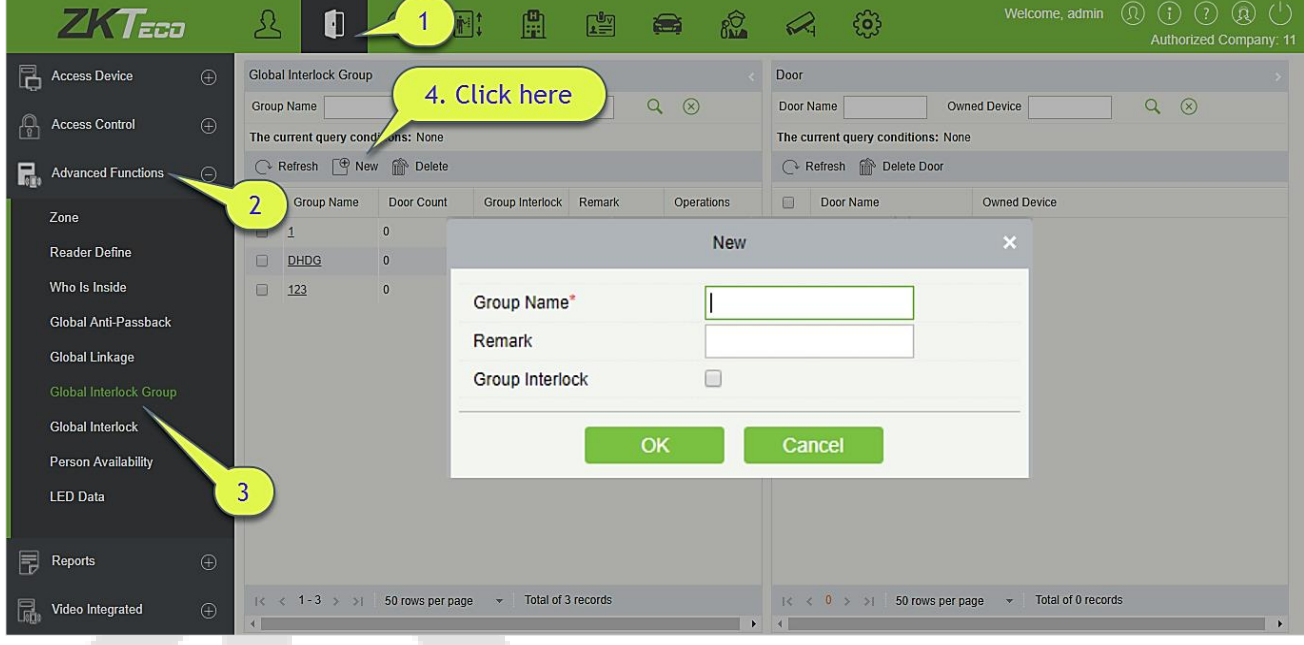

Click [Advanced Functions] > [Global Interlock Group] > [New]:

## **Group Name:**

Any combination of up to 30 characters that cannot be identical to an existing group name.

- 1. After editing, click [OK] to save. After confirming that add the door immediately, the information of added door will appear in the list.
- 2. Click [Add Door] under Related Operations to add door to the group.
- 3. After selecting and adding personnel, click [OK] to save and return.

Group Interlock: If the option is selected, set global interlock rule for the interlocking group.
#### **Global Interlock**  $4.3.7$

The global interlock function allows you to configure data across devices. Only push devices support this function.

**Multi-Person Opening Door Setting:** 

#### Click [Advanced Functions] > [Global Interlock] > [New]:

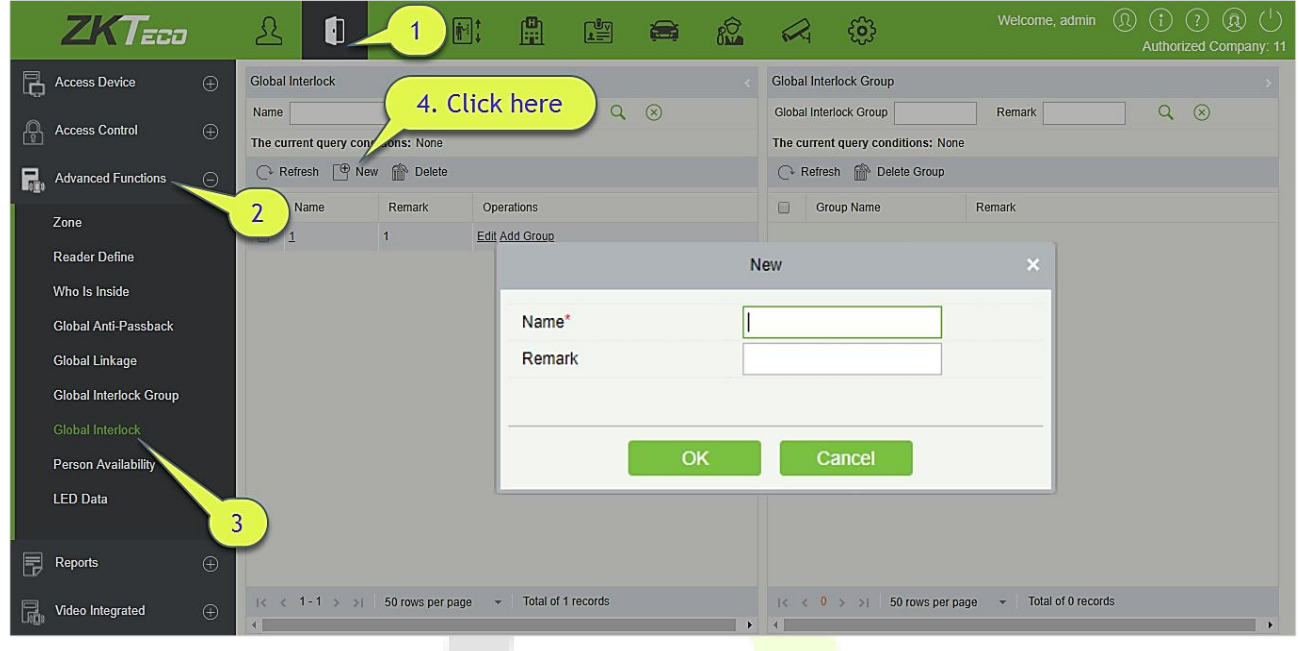

#### Name:

- Any combination of up to 30 characters that cannot be identical to an existing name.  $1)$
- 2) After editing, click [OK] to save. After confirming that add the group immediately, the information of add group will appear in the list.
- 3) Click [Add Group] under Related Operations to add door to the group.
- 4) After selecting and adding group, click [OK] to save and return.

Group Interlock: If the option is selected, set global interlock rule for the interlocking group.

#### sNotes:

- In the same interlock, all the doors in the group cannot be duplicated.
- If the interlock group exists in the interlock function, it cannot be deleted directly.

#### **Person Availability**  $4.3.8$

It is mainly used to limit valid date/ after the first use of valid days/ use number of times of personnel in advanced access control area.

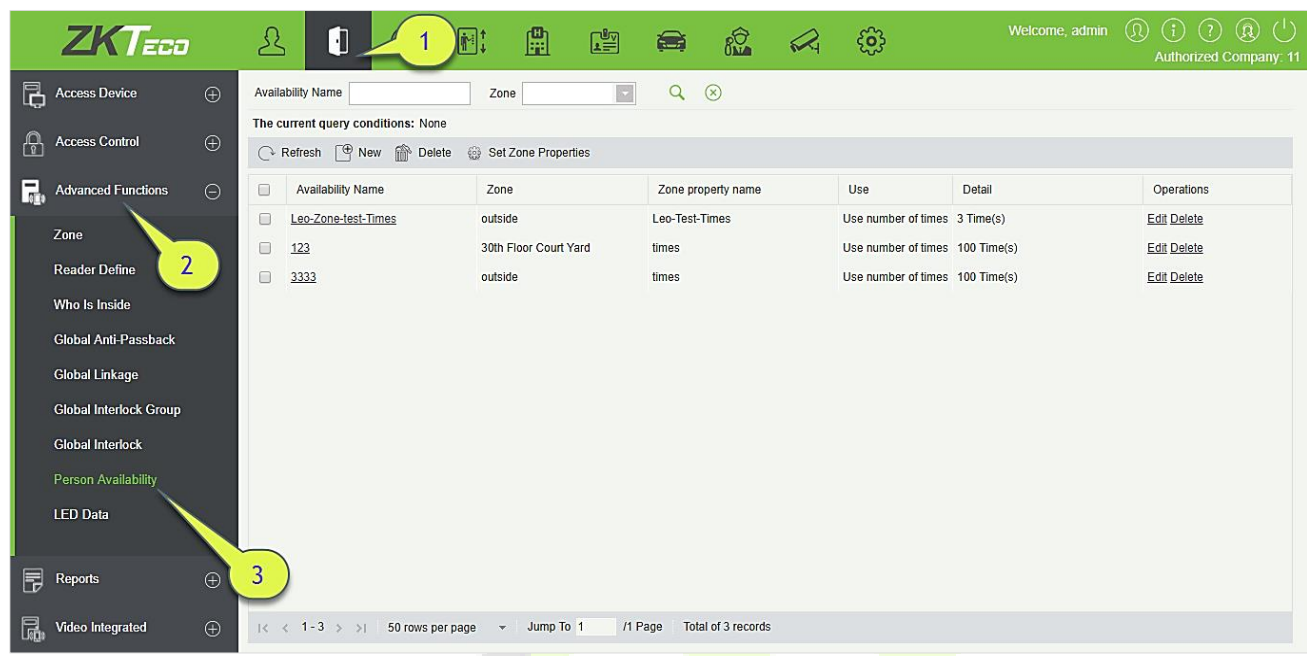

#### • Set Zone Properties

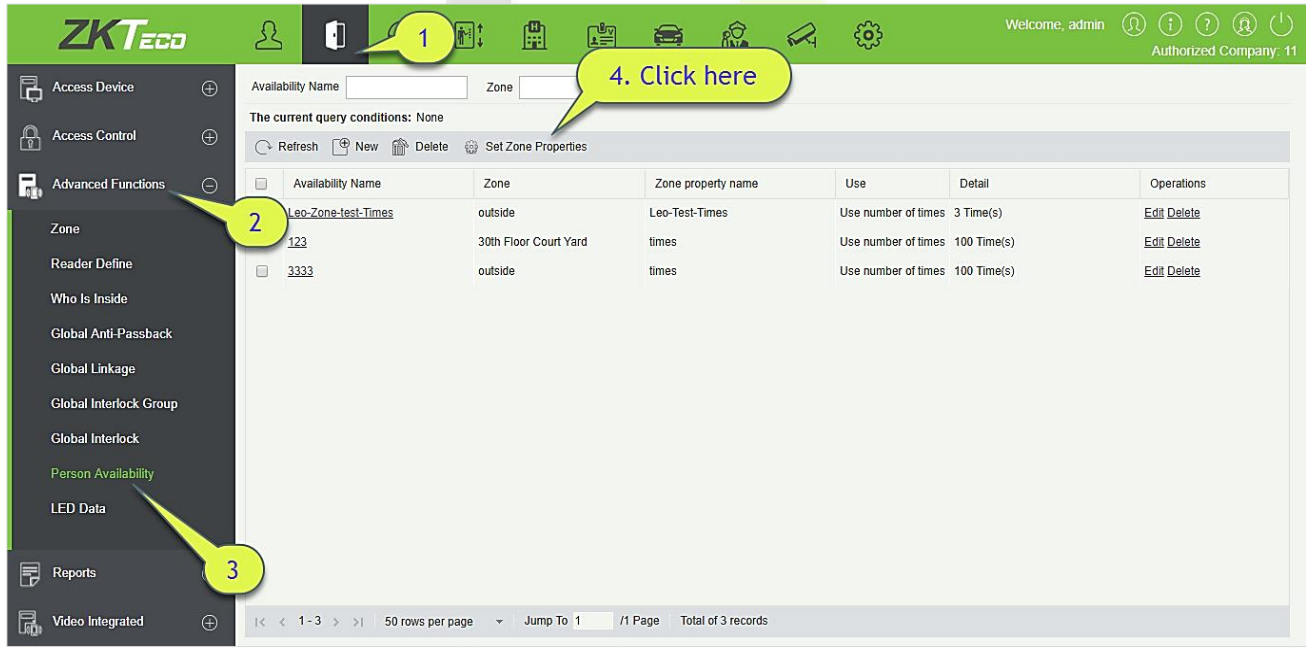

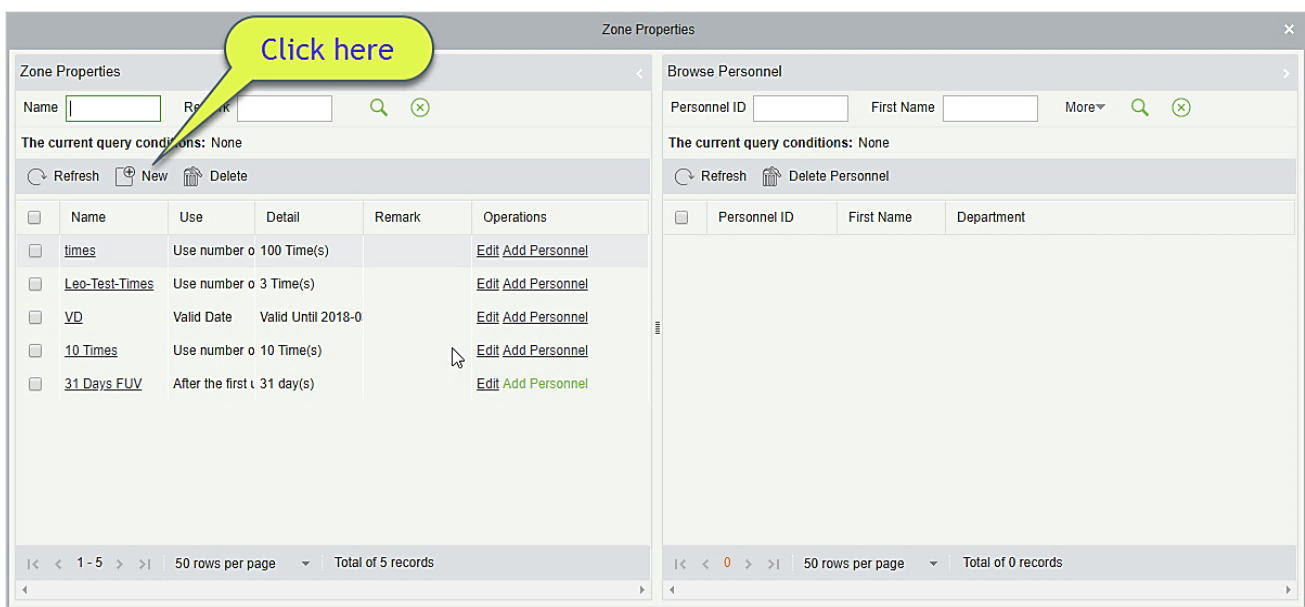

1. Click [Advanced Functions] > [Person Availability] > [Set Zone Properties] > [New], the following interface will be shown:

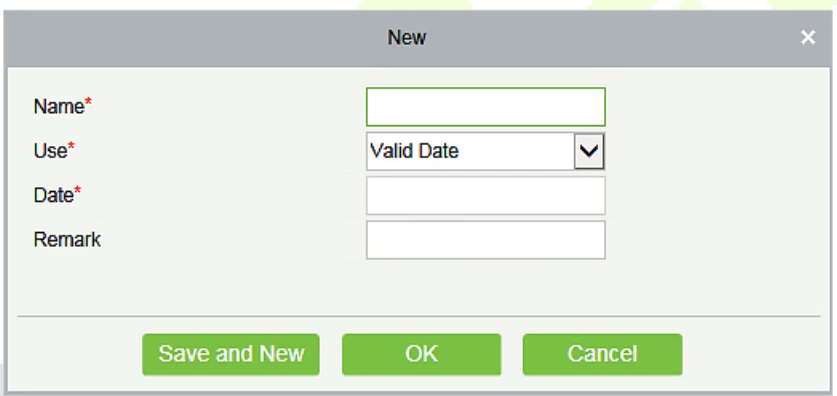

Use: It is divided into Valid Date, after the first use of valid days and Use number of times, corresponding to Date, Days and Times.

2. Click [Advanced Functions] > [Person Availability] > [Set Zone Properties] > [Add Personnel], apply the zone properties to the specified personnel.

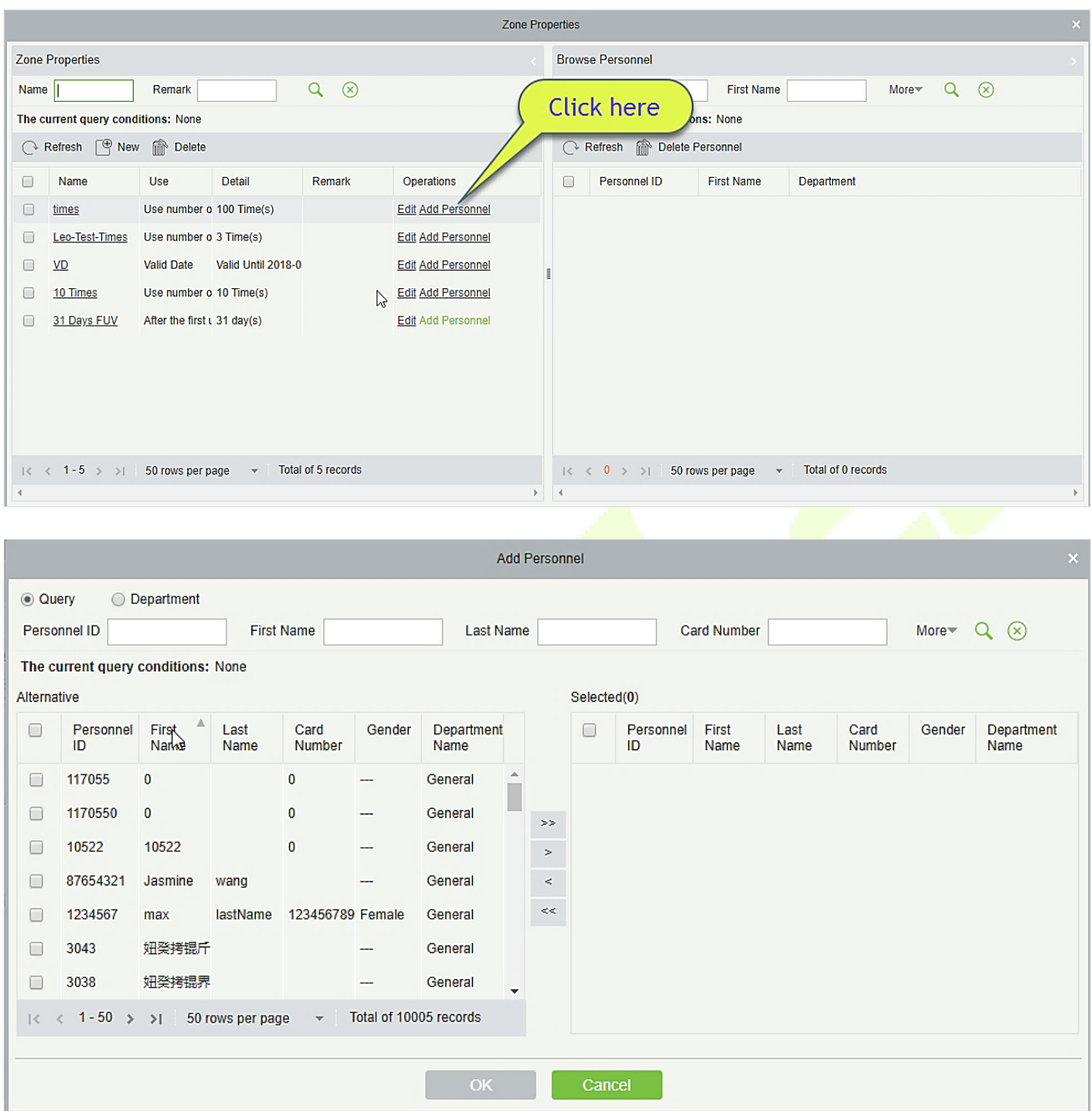

### • New

Click [Advanced Functions] > [Person Availability] > [New], the following interface will be shown:

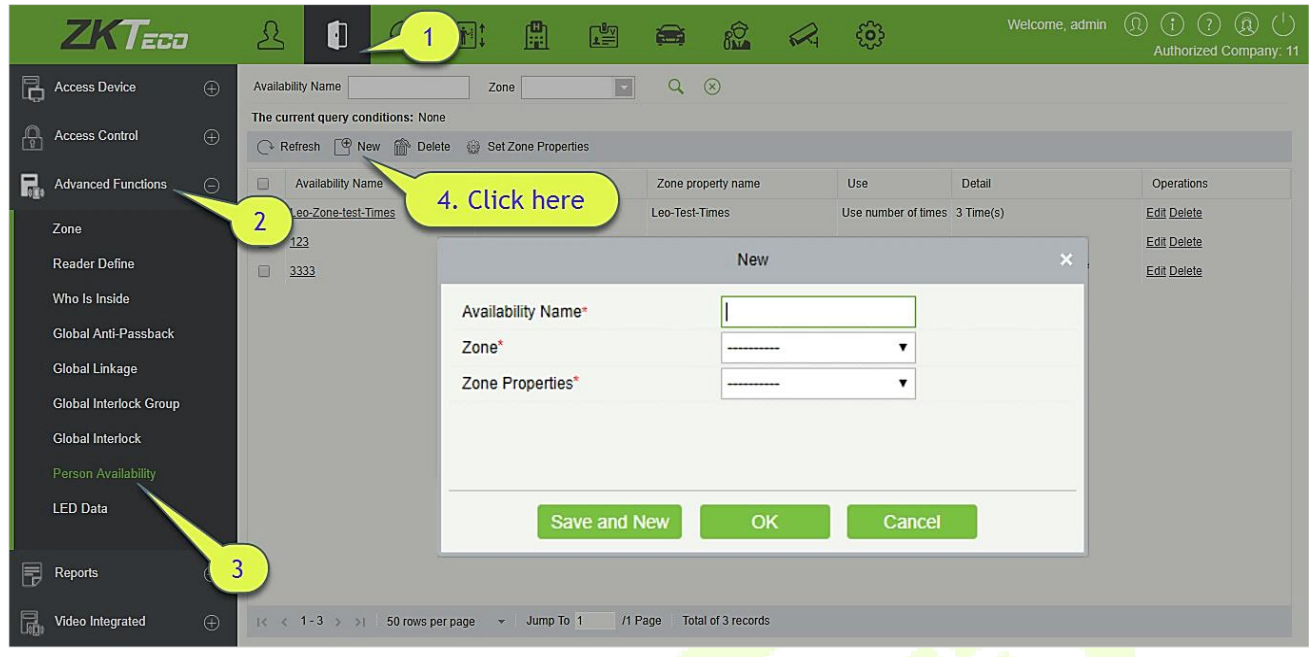

Select the Zone and Zone Properties to control the person availability.

## • Delete

Click [Advanced Functions] > [Person Availability], select an Availability Name, click [Delete] > [OK] to delete.

#### 4.4 **Access Reports**

Includes "All transactions", "Events from Today", "All Exception Events" and so on. You can export after query.

You can generate statistics of relevant device data from reports, including card verification information, door operation information, and normal punching information, etc.

About the Normal and abnormal event please refer to Real-Time Monitoring for details.

Verify mode: Only Card, Only Fingerprint, Only Password, Card plus Password, Card plus Fingerprint, Card or Fingerprint and etc.

**Note:** Only event records generated when the user uses emergency password to open doors will include only password verification mode.

#### **All Transactions**  $4.4.1$

Because the data size of access control event records is large, you can view access control events as specified condition when querying. By default, the system displays latest three months transactions. Click [Reports] > [All Transactions] to view all transactions:

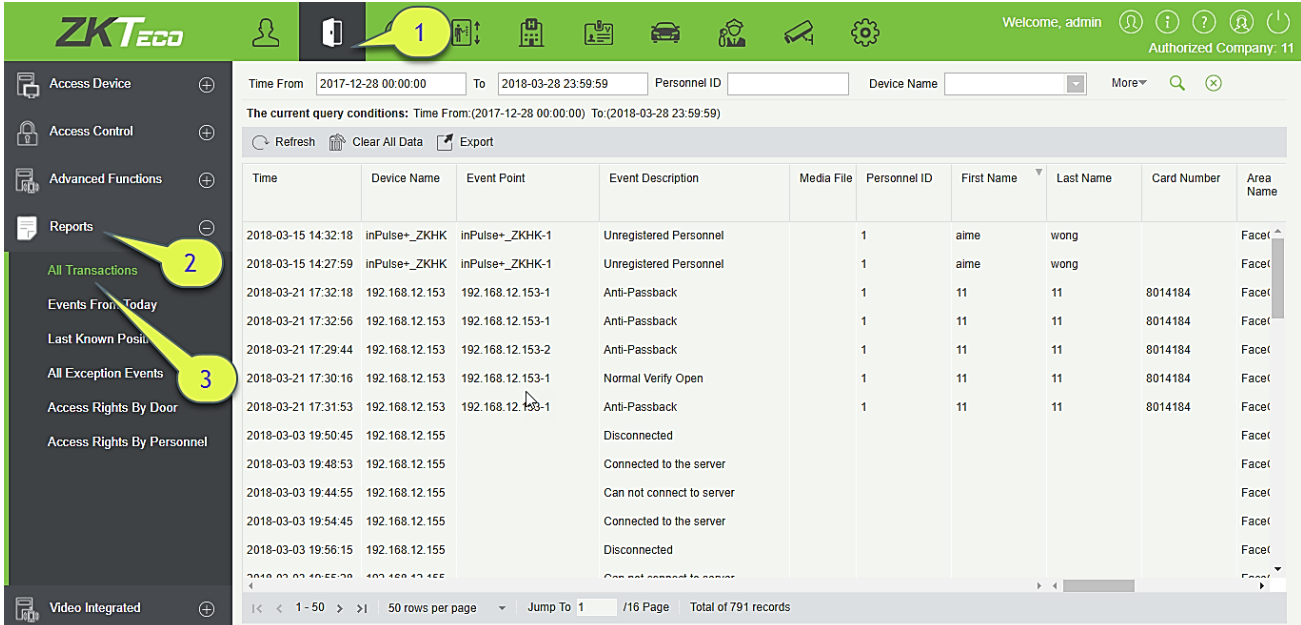

Media File: You can view or download the photos and videos created in the video system.

Clear All Data: Click [Clear All Data] to pop up prompt and click [OK] to clear all transactions.

**Export:** You can export all transactions in Excel, PDF, CSV format.

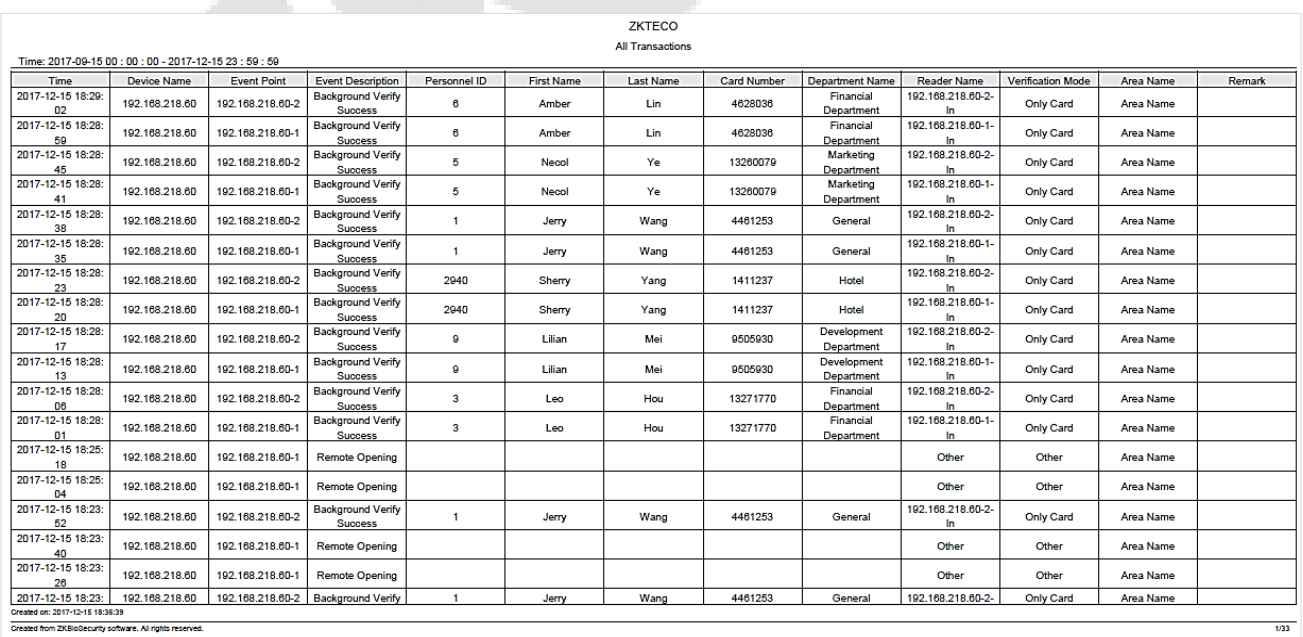

# 4.4.2 Events from Today

Check out the system record today.

Click [Reports] > [Events from Today] to view today's records. You can export all events from today in Excel, PDF, CSV format.

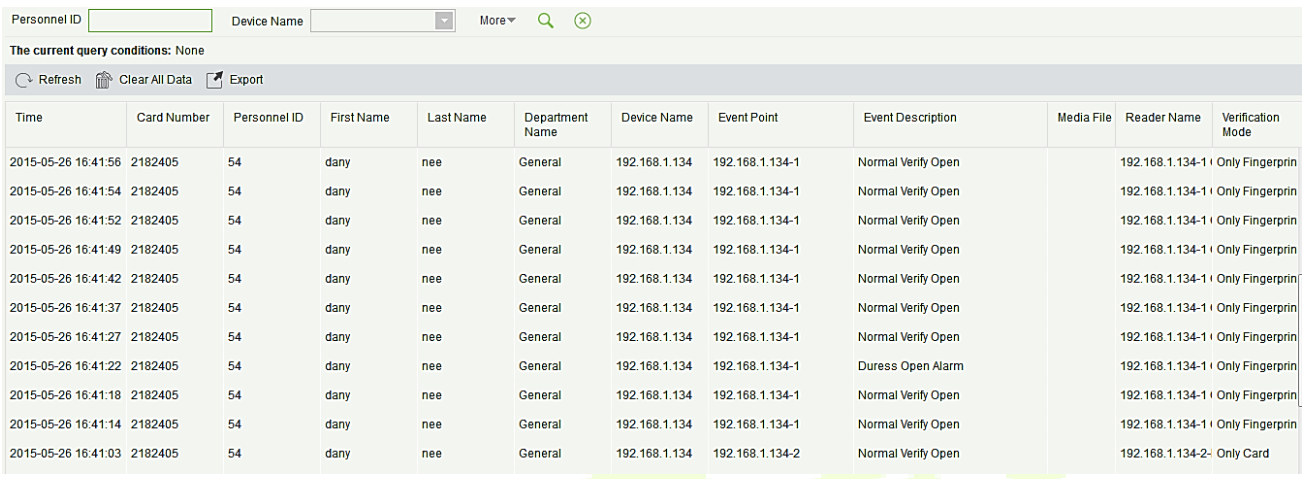

## You can export all events from today in Excel, PDF, CSV format.

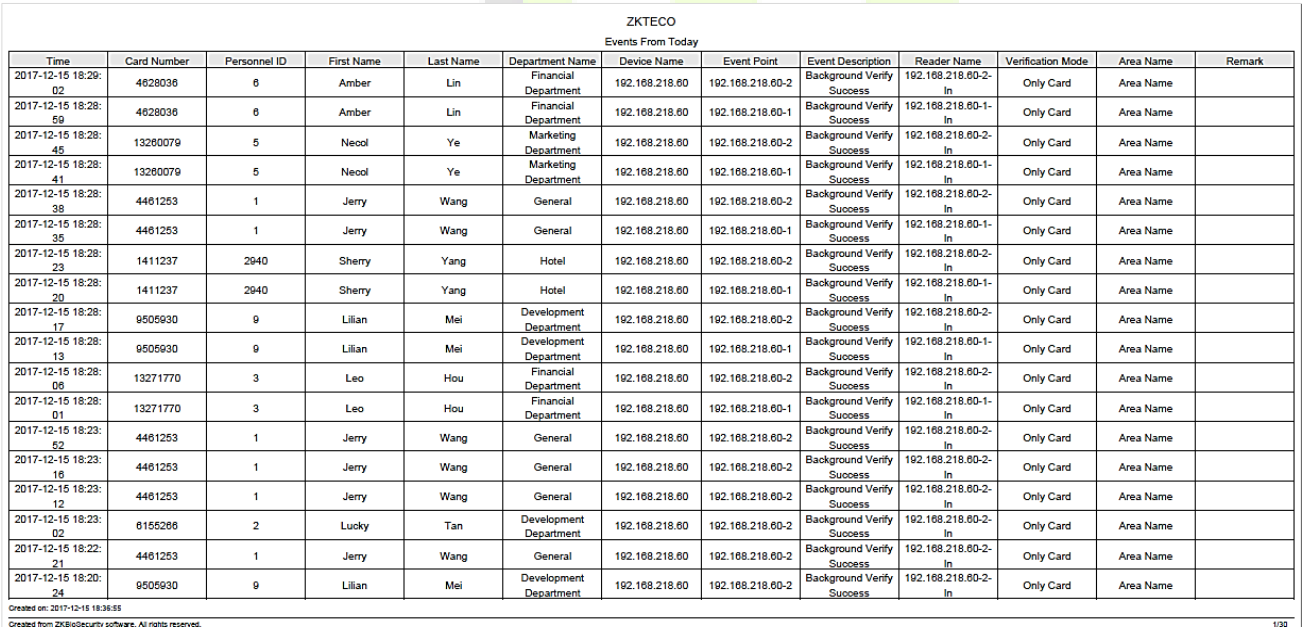

#### $4.4.3$ **Last Known Position**

Check out the final position of personnel who has access privileges to access. It is convenient to locate a person.

Click [Reports] > [Last Know Position] to check out.

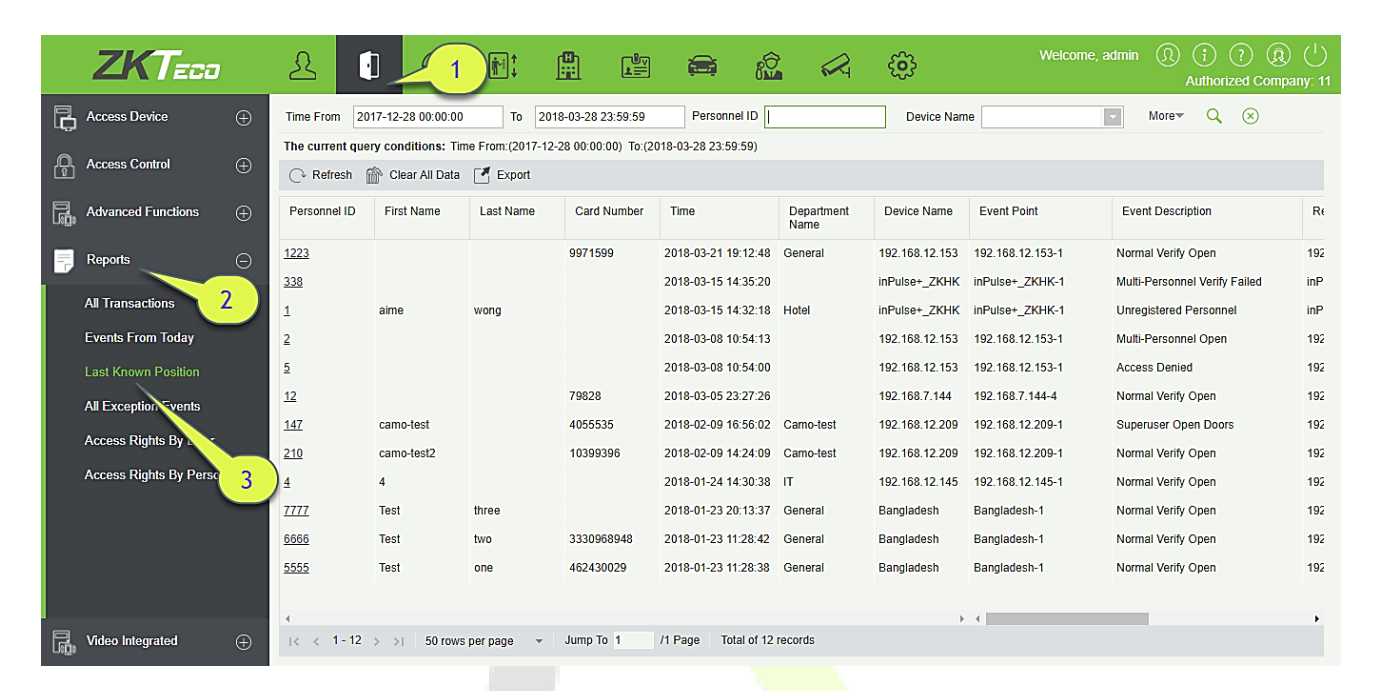

Locate the location of personnel: Personnel with electronic map authority, click on the corresponding [Personnel ID], you can locate the specific location of the personnel in the electronic map by the way of flashing the door.

You can export all personnel final position data in Excel, PDF, CSV format.

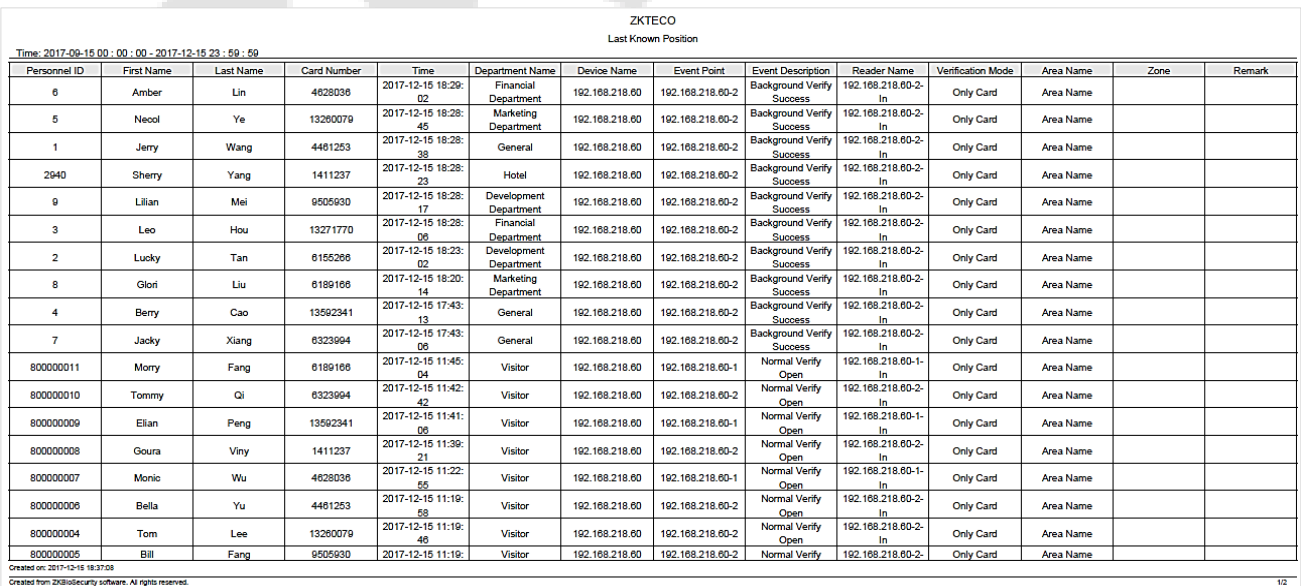

# 4.4.4 All Exception Events

Click [Reports] > [All Exception Events] to view exception events in specified condition. The options are same as those of [All Transactions].

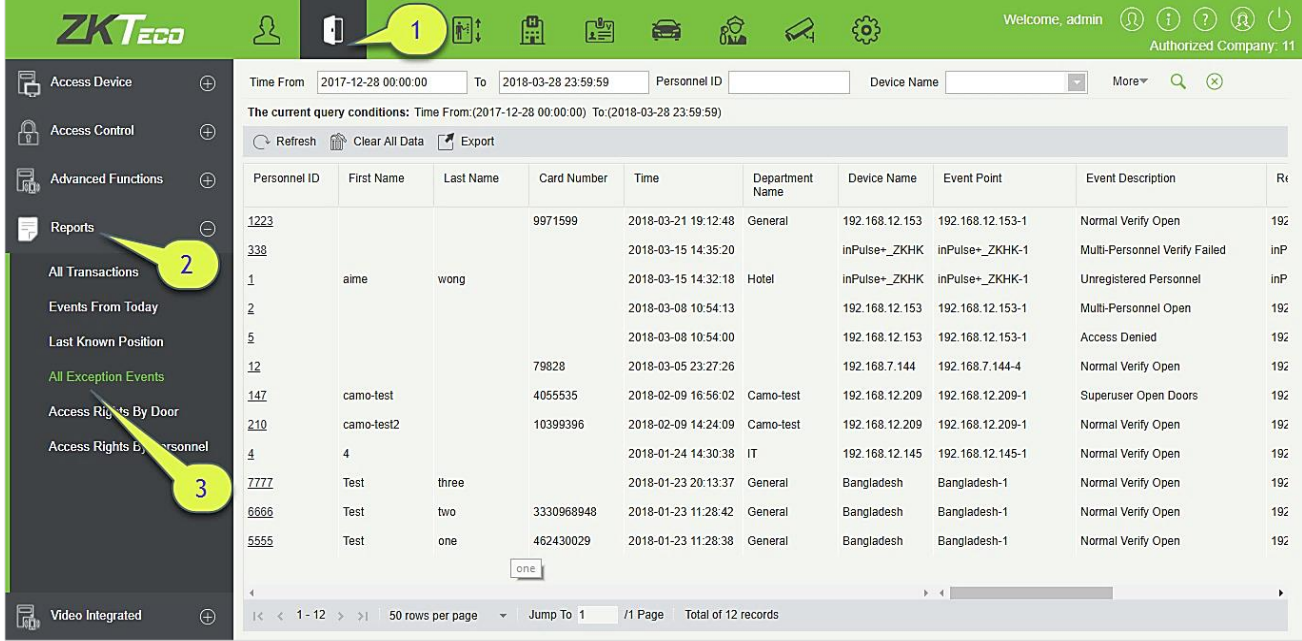

Clear All Data: Click [Clear All Data] to pop up prompt, and then click [OK] to clear all exception events.

**Export:** You can export all exception events in Excel, PDF, CSV format.

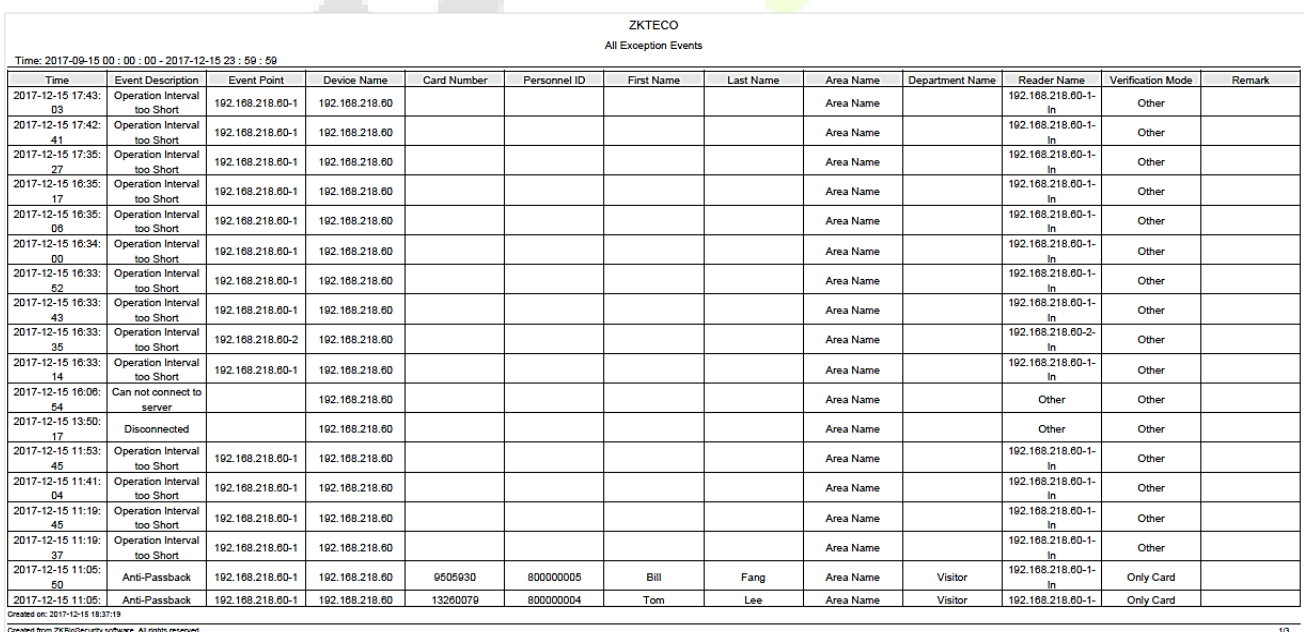

#### **Access Rights by Door**  $4.4.5$

View related access levels by door. Click [Reports] > [Access Rights By Door], the data list in the left side shows all doors in the system, select a door, the personnel having access levels to the door will be displayed on the right data list.

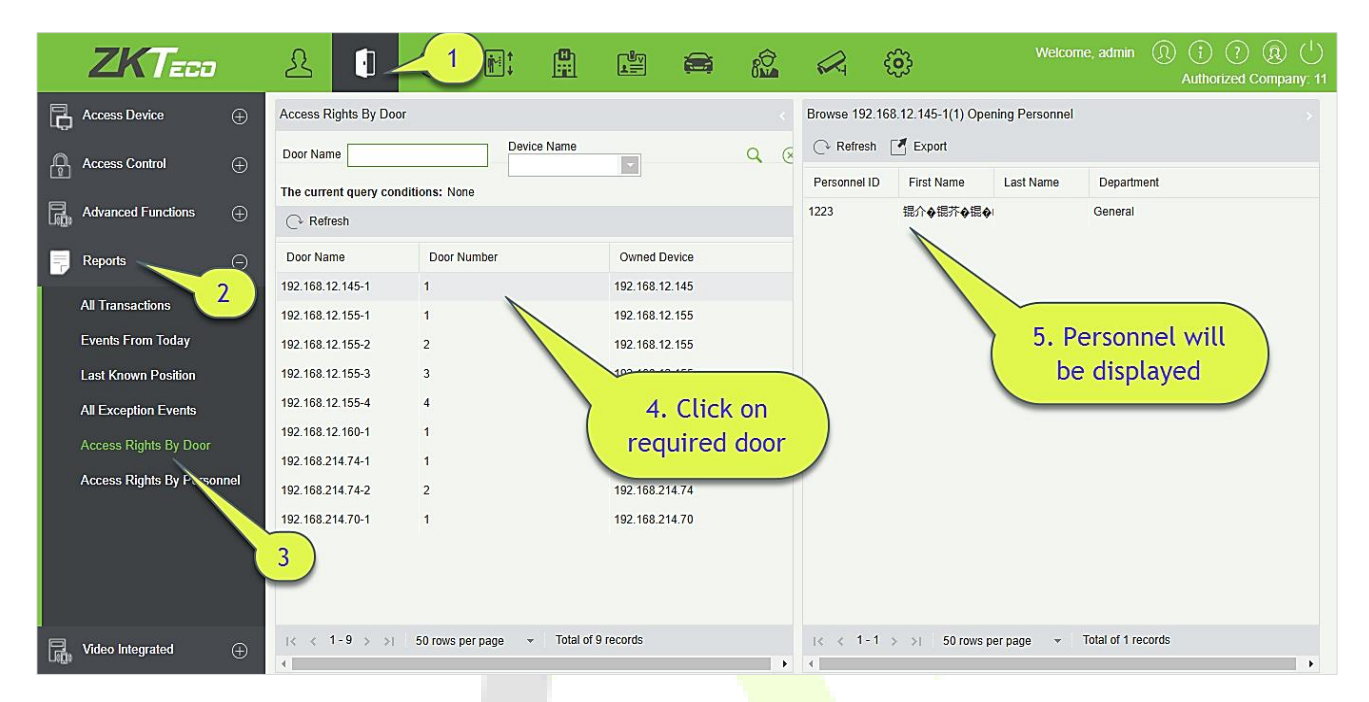

You can export all the personnel having access levels to the door data in Excel, PDF, CSV format.

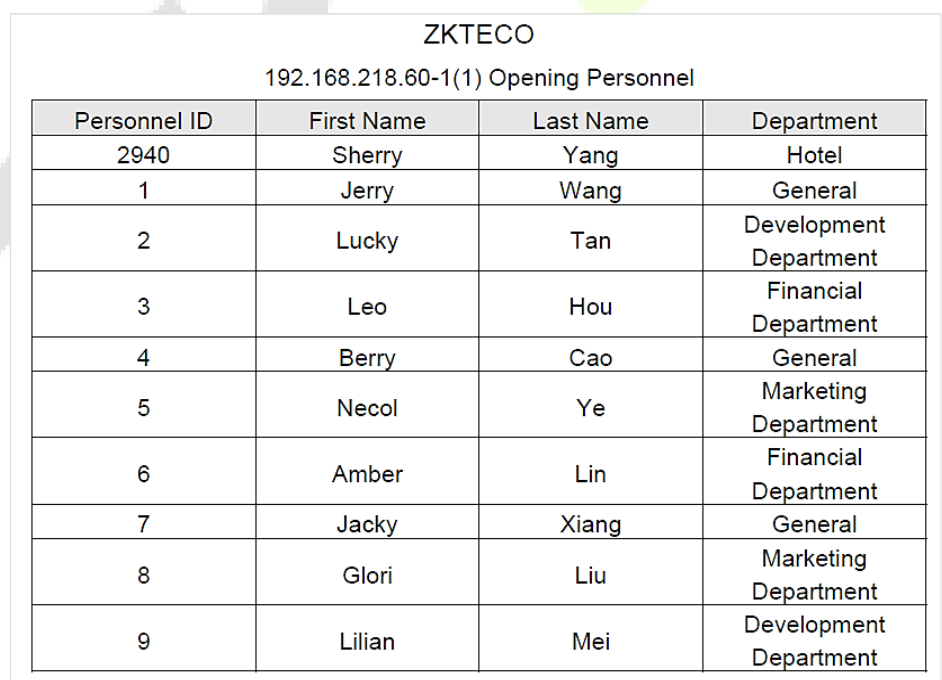

# 4.4.6 Access Rights by Personnel

View related access levels by door or personnel.

Click [Reports] > [Access Rights By Personnel], the data list in the left side show all doors in the system, select personnel, the personnel having access levels to the door will display on the right data list.

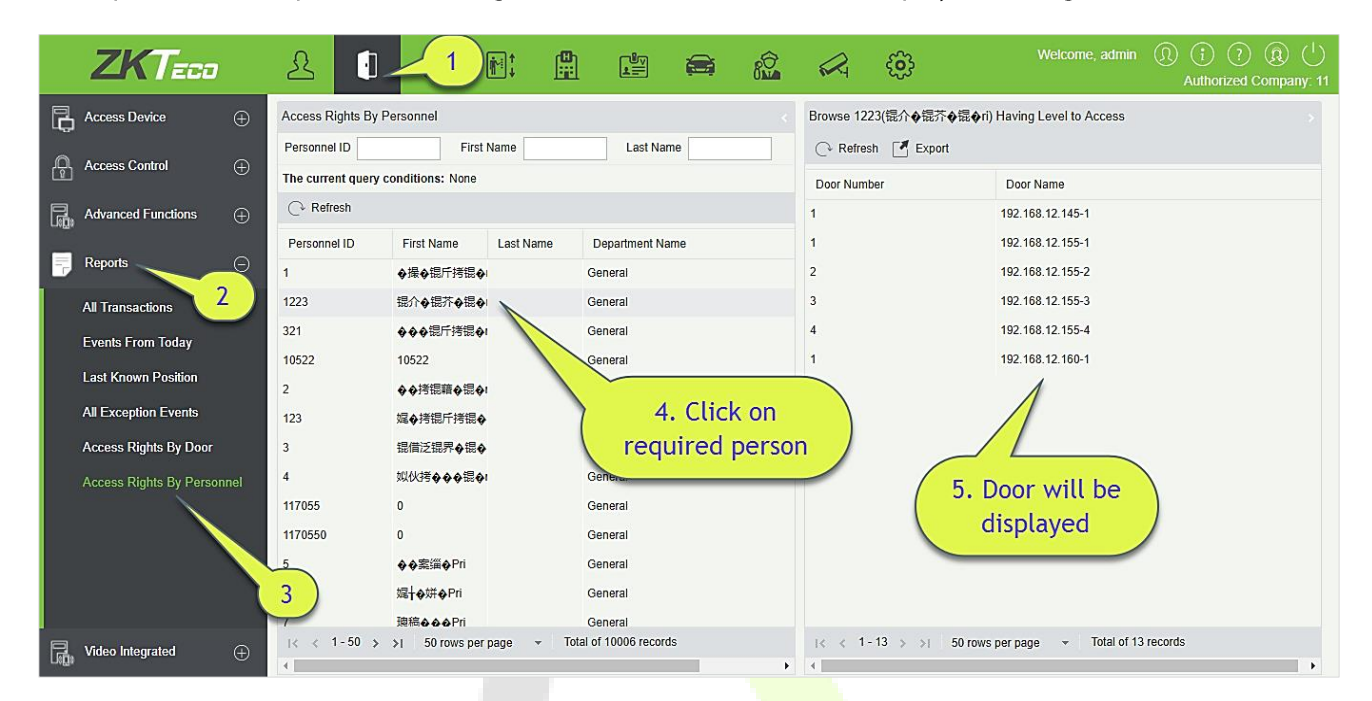

You can export all the door information in Excel, PDF, CSV format.

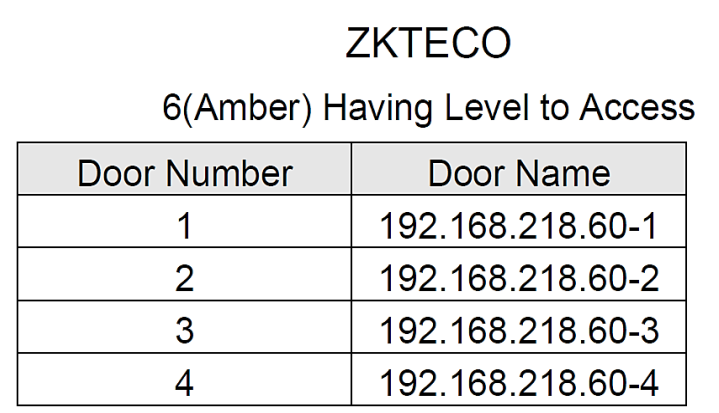

#### **Video Integration** 4.5

For details about this function, please refer to its user manual.

#### **Attendance Management** 5

To help companies perform information-based attendance management, this software implements automatic collection, statistics, and query of employee attendance data. This improves the management of human resource and facilitates the check-in of employees. This software enables the management personnel to collect statistics and check the employee attendance and enables the management department to query and appraise the attendance of all departments, thus allowing enterprises to accurately acquire the employee attendance data.

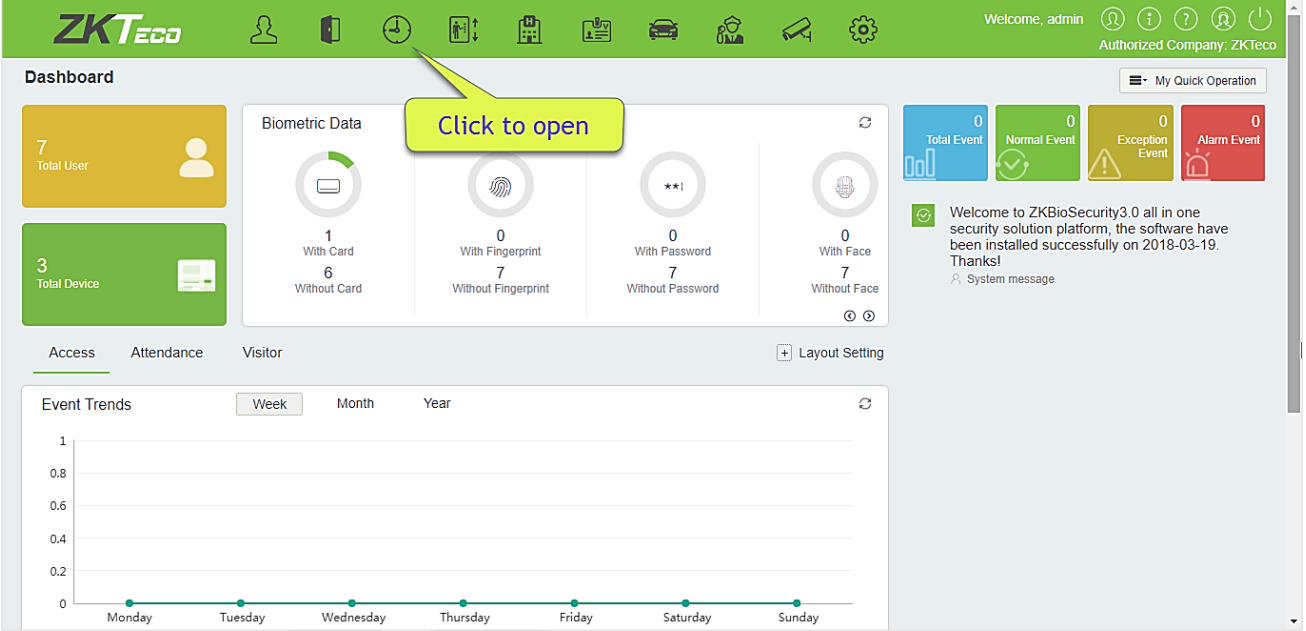

#### $5.1$ **Device**

This function includes adding device, adding area and assigning it to the personnel.

Set the communication parameters of the device. The system can communicate with the device properly only when communication parameters are configured correctly, including the parameter settings in the system and the device. After successful communication, you can view the information on the connected device and can perform remote monitoring of the device/upload and download.

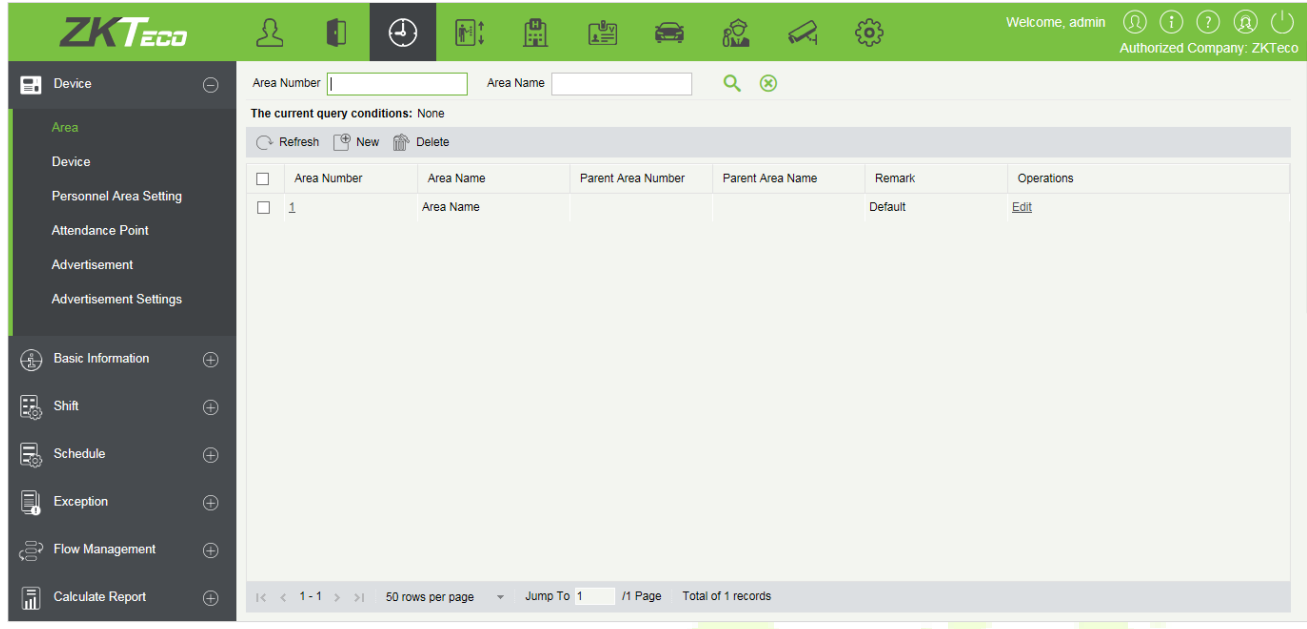

The Attendance device can be configured to display the attendance by Area and by Person.

#### **Set Attendance by Area**  $5.1.1$

This feature allows you to add personnel to the specific area in which the device is configured.

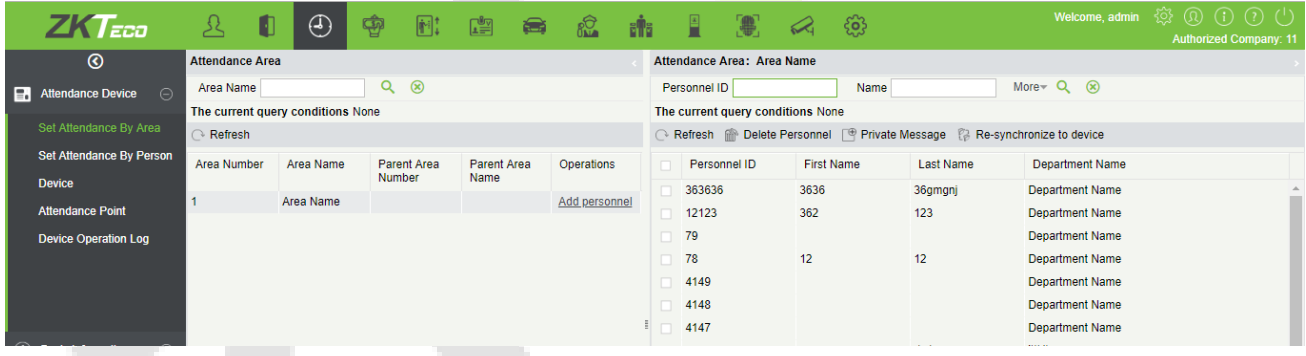

# 5.1.2 Set Attendance by Person

This feature allows you to calculate the attendance of individuals configured on the device.

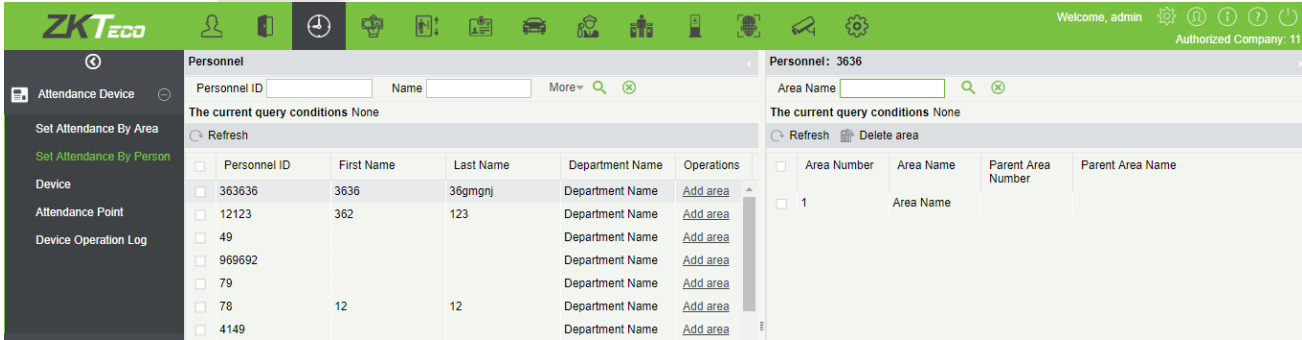

# 5.1.3 Device

### • Search Device

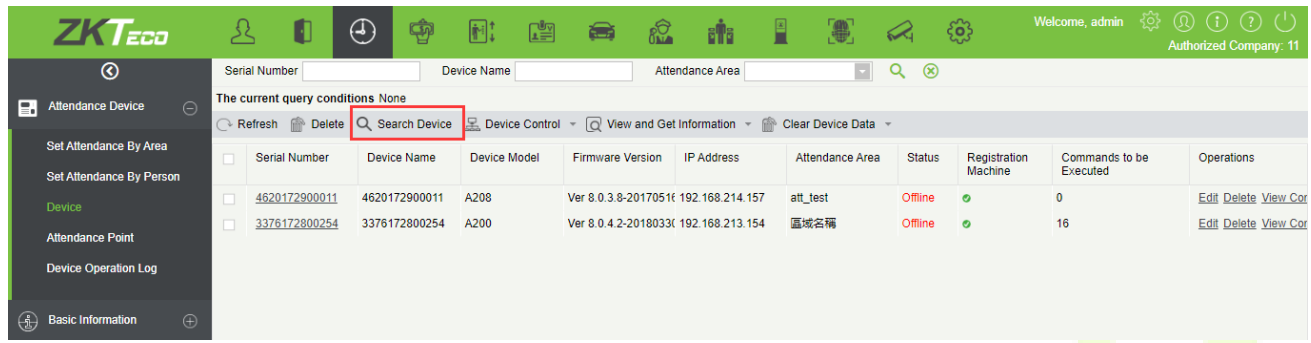

1. In the function menu, click [Device] > [Search Device] > [Add], the following page is displayed:

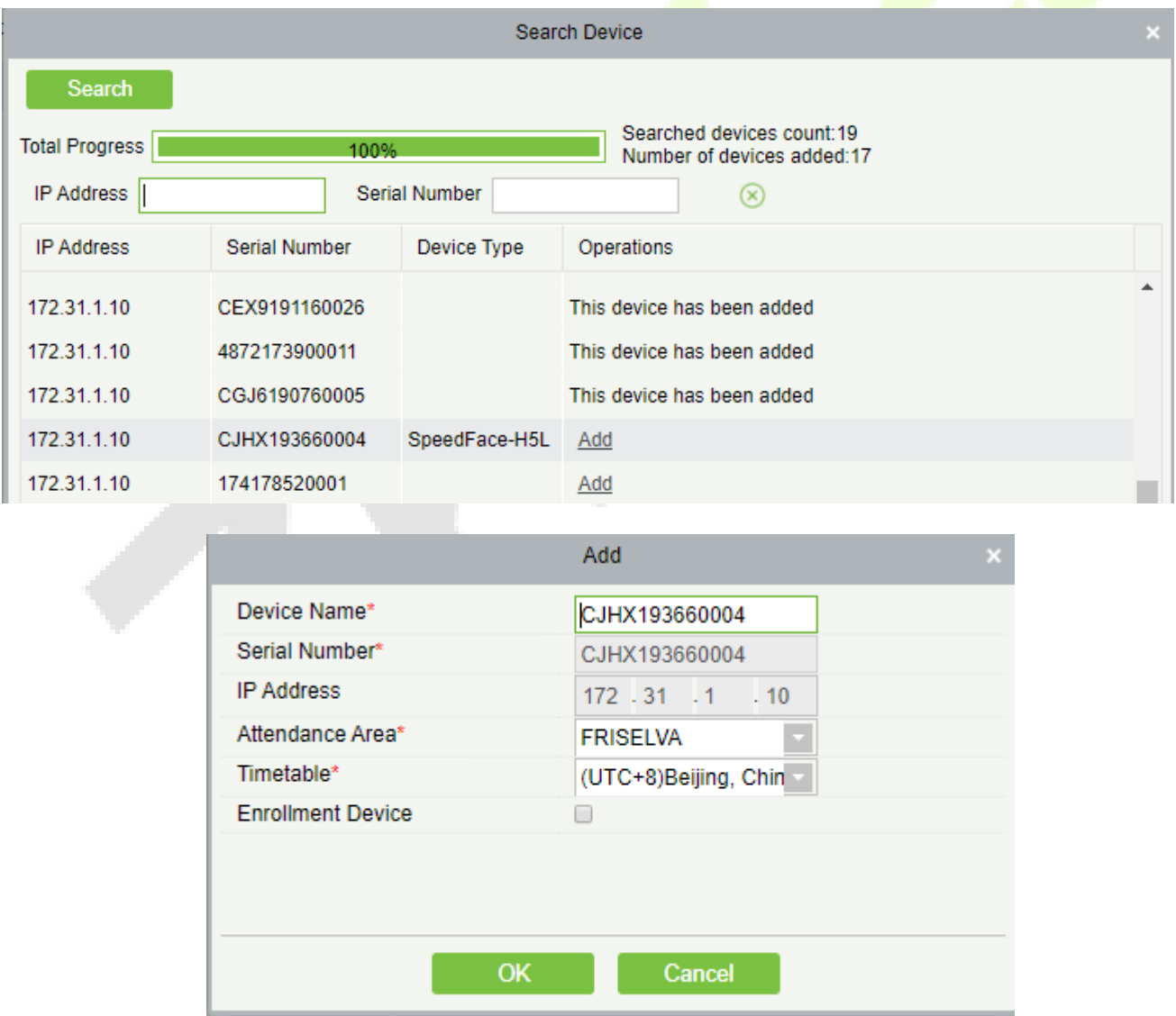

2. After the information is complete, click [OK] to finish new addition, click [Cancel] to cancel new addition.

#### **Fields are as follows:**

Device Name: Time and attendance device name, any character up to 20.

Device Serial Number: Attendance equipment serial number.

**IP Address:** The IP address of the attendance device.

Attendance Area: The equipment for regional division, to achieve regional data management.

Timetable: Time and attendance at different time zones.

Enrollment Device: If not selected, the user data uploaded by the device will not be processed (the attendance record of the device will not be checked). If checked, the user data uploaded by the device will be processed.

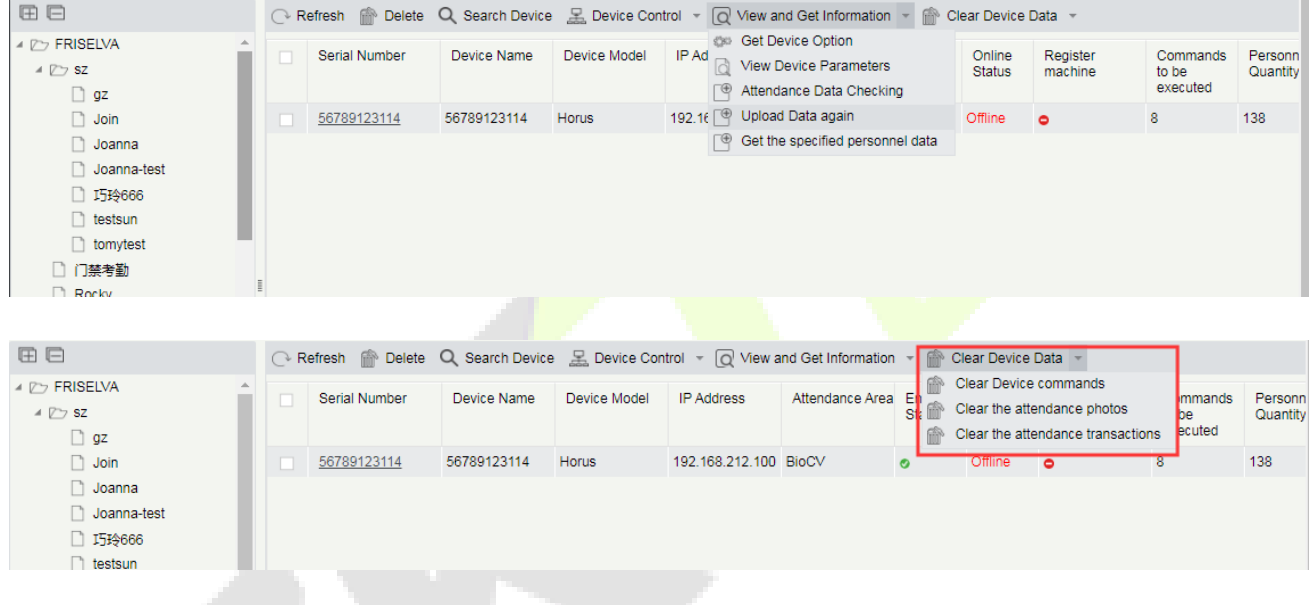

## 1. Refresh

Click Refresh to get latest Device List Status Information.

#### 2. Delete

Select device and click [Delete] to remove device and its information.

#### 3. Enable

After the device is enabled, the upload and download of data are enabled normally. (When the device is enabled, users can choose whether it is a registration device or not).

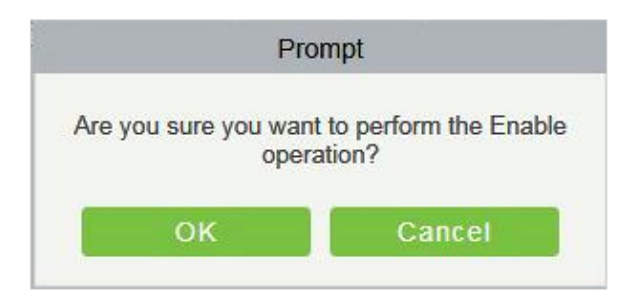

### 4. Disable

After the device is disabled, the device is not allowed to upload and send data.

#### 5. Synchronize software data to the device

Select the device to be synchronized and send the corresponding device area data in the software to the device.

#### 6. Attendance Data Checking

Select the device to proofread data, select the proofing date, the software issues a command to proofread the software and device attendance data.

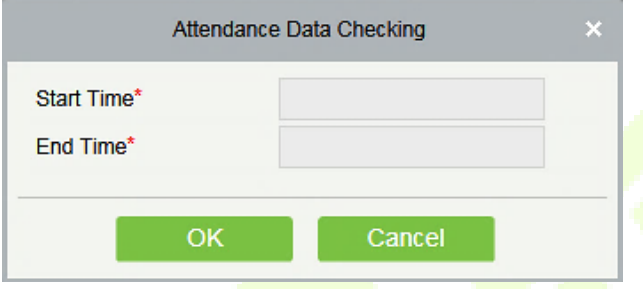

#### 7. Get the Specified personnel data

Select the device from the list and click [Get the Specified personnel data]. Below prompt will appear.

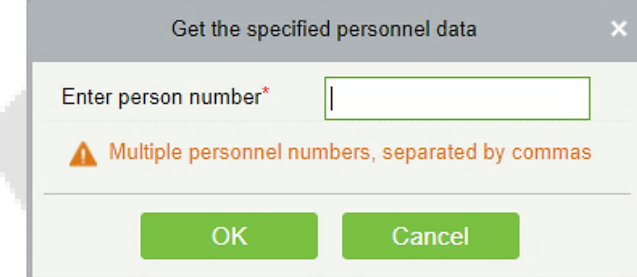

Enter the desired person numbers separated by comma and click [OK].

## 8. Upload Data again

Select the device in which you want to upload data. Click to enter the check box to upload the data type: attendance record/personnel information/attendance photo, click the confirmation to get such information again from the device.

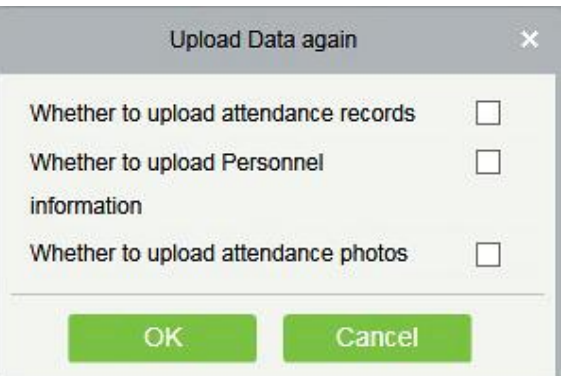

## 9. Clear Device Commands

Select the device to be cleared. It clears the operation command issued by the software in the setting.

#### **10. Public Message**

You can set public message in the device so that the device can display short messages on the page (Not all the devices support this function).

## 11. Clear the attendance photos

Select the device. This function will clear all the attendance photo records from the device.

### 12. Clear the attendance transactions

Select the device. This function will clear all the attendance data records from the device.

#### **13. Reboot Device**

Select the device you want to restart; the software sends a reboot command and restarts the device.

## **14. Get Device Option**

Select the device of which you want to get information, click Get software to send command, get the device related parameters, such as: serial number, IP address, device model, firmware version number, etc.

#### · Edit

Click the corresponding operation under the "Edit" function in the device list.

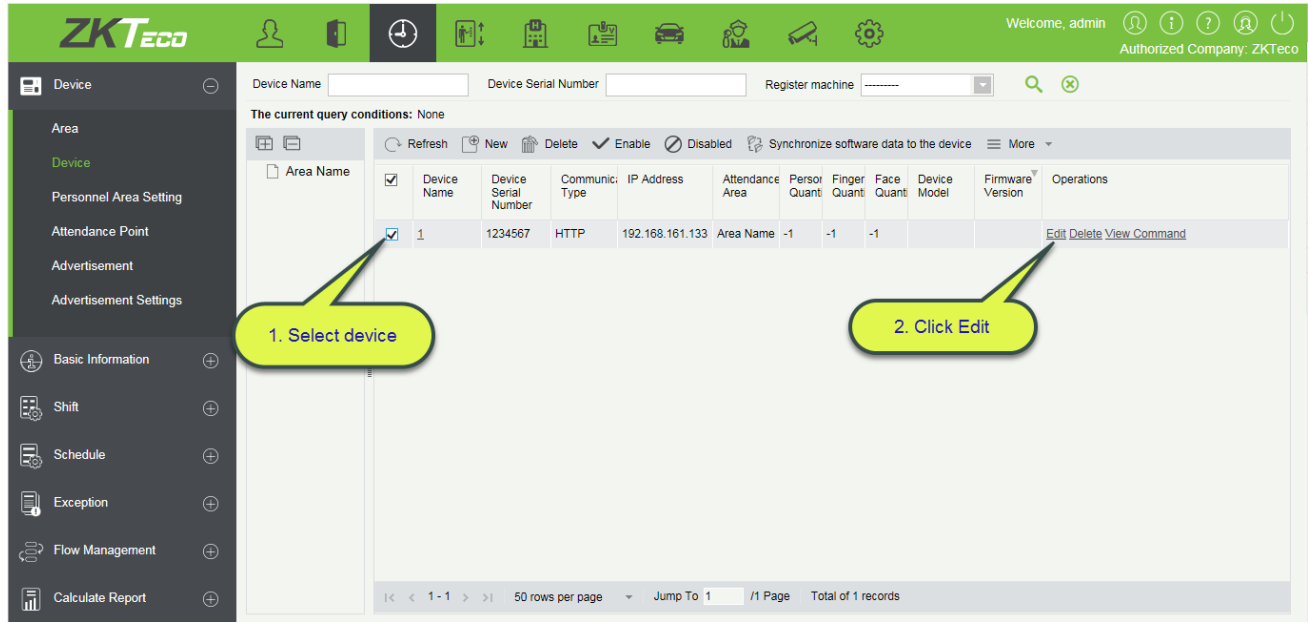

## • View Command

After clicking [View Command], the page will navigate automatically to device commands page in system management module to show command queries.

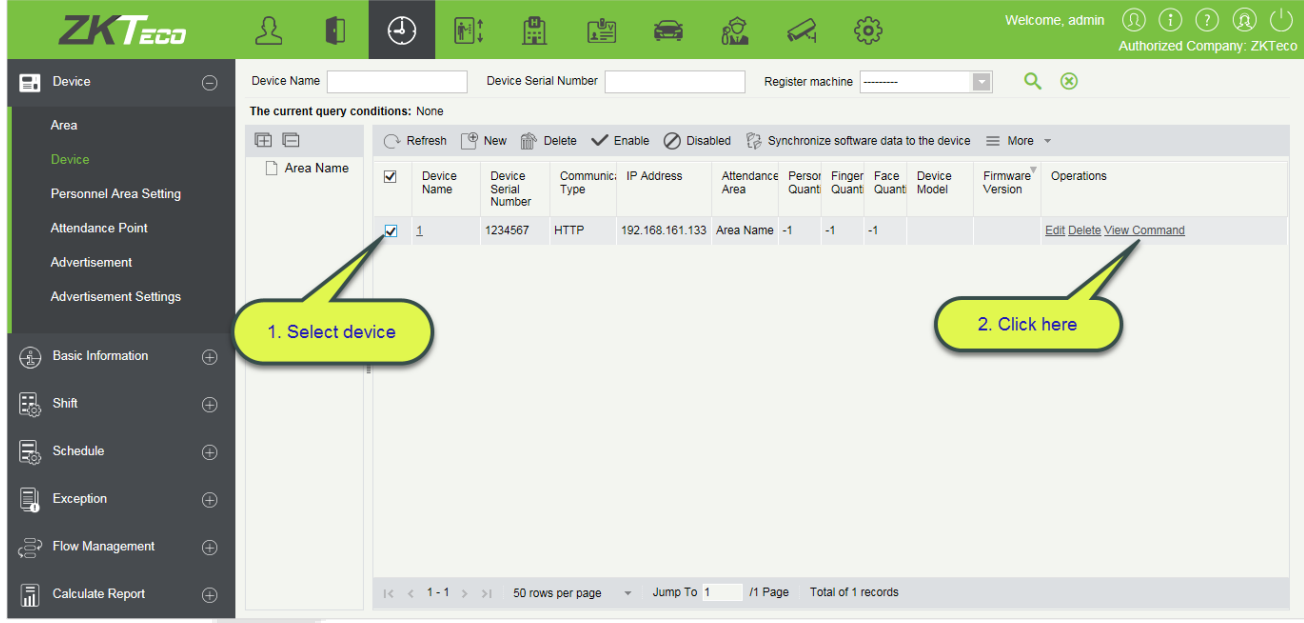

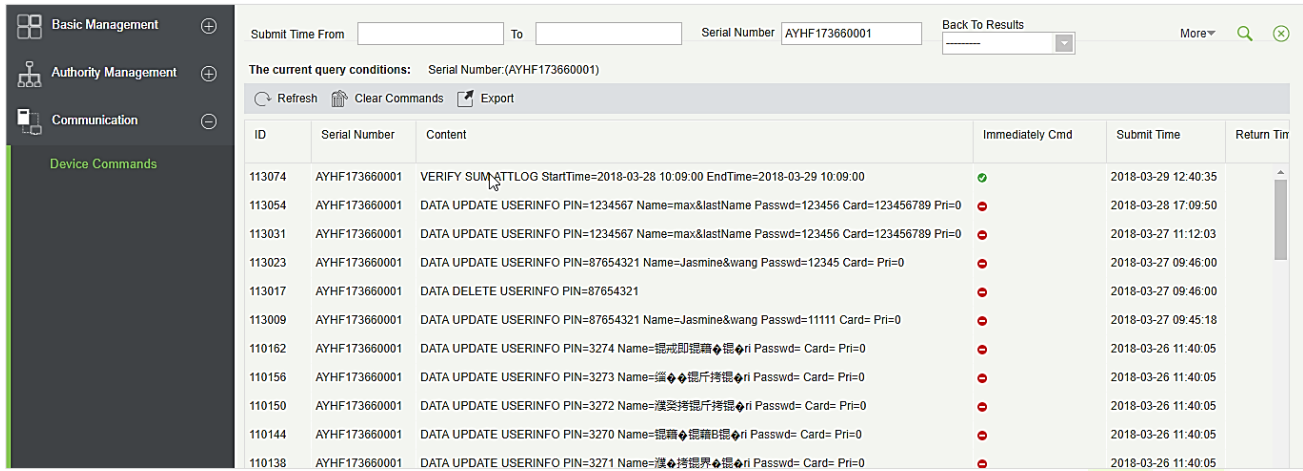

# 5.1.4 Personnel Area Setting

Specifies area for Personnel.

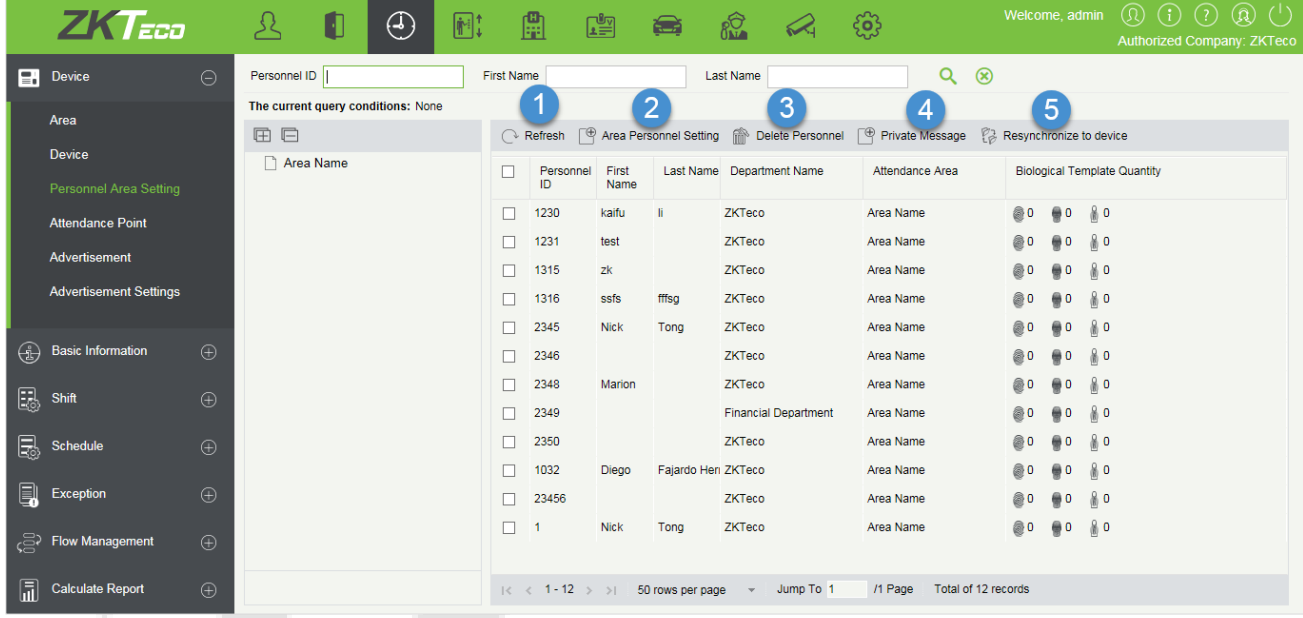

## 1. Refresh

Click [Refresh] to view the latest personnel information for a particular area.

## 2. Area Personnel Setting

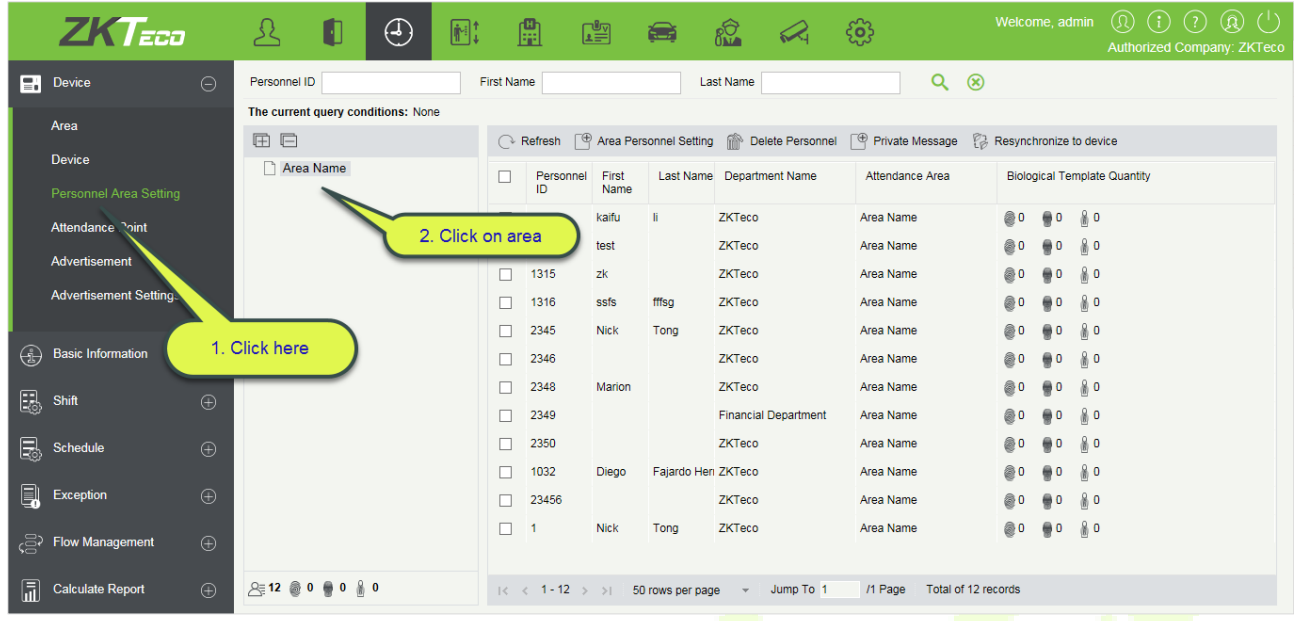

After selecting the area, click on the area personnel settings, select the staff, which you want to assign in a particular attendance area, move them on to the right list and click [OK].

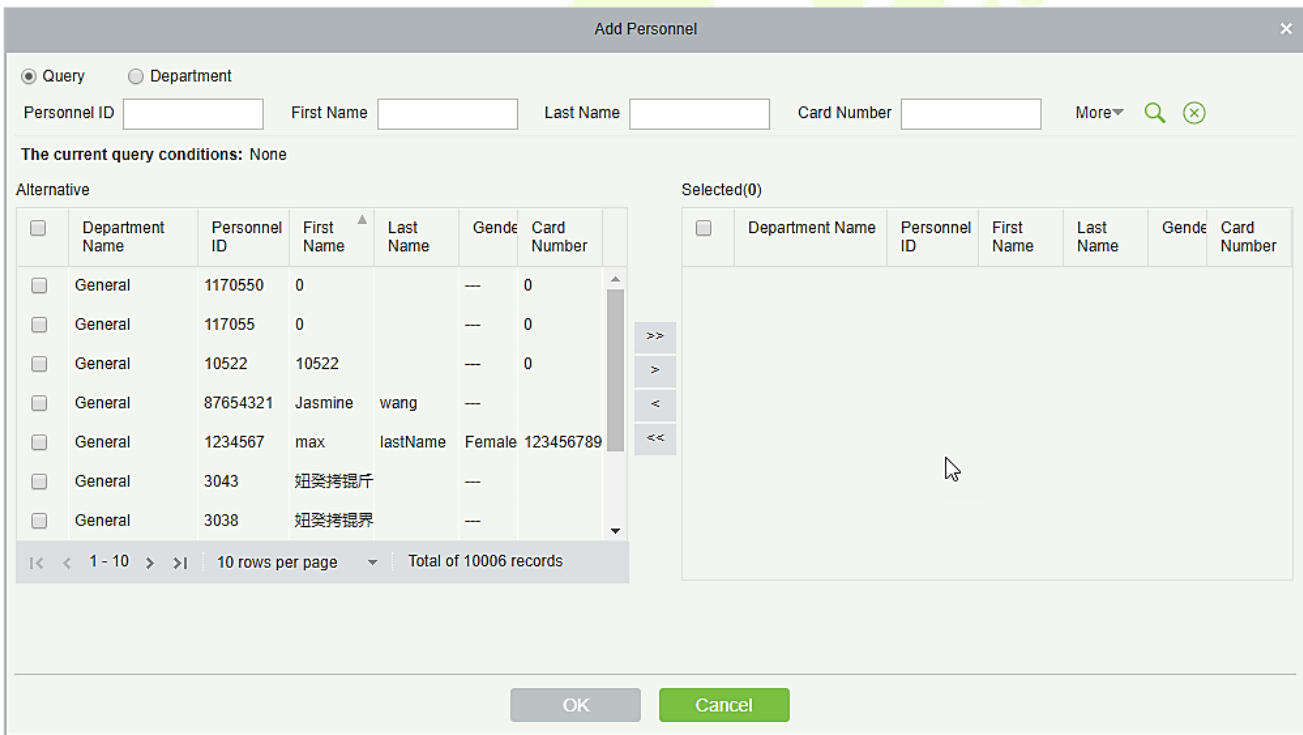

## 3. Delete Personnel

This function helps to delete personnel from assigned area(s).

### 4. Private Message

We can set message for an employee, which will be displayed to employee on the device at a defined time. (Useful for the supported devices)

### 5. Resynchronize to device

Once we have assigned area(s) to the personnel, we need to send all the data to the device of that area(s), so that personnel attendance matches will the information.

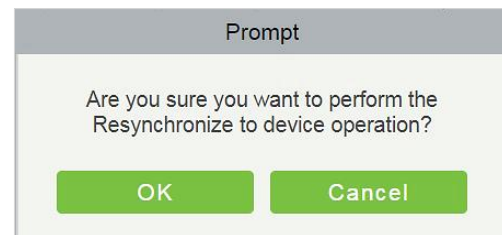

#### 5.1.5 **Attendance point**

You can set attendance points at the access doors. It will help to segregate the doors of a specific area. For example, if you want to add an entrance door in an attendance point, then create a point named Entry and select the specific area and add door(s) of that area.

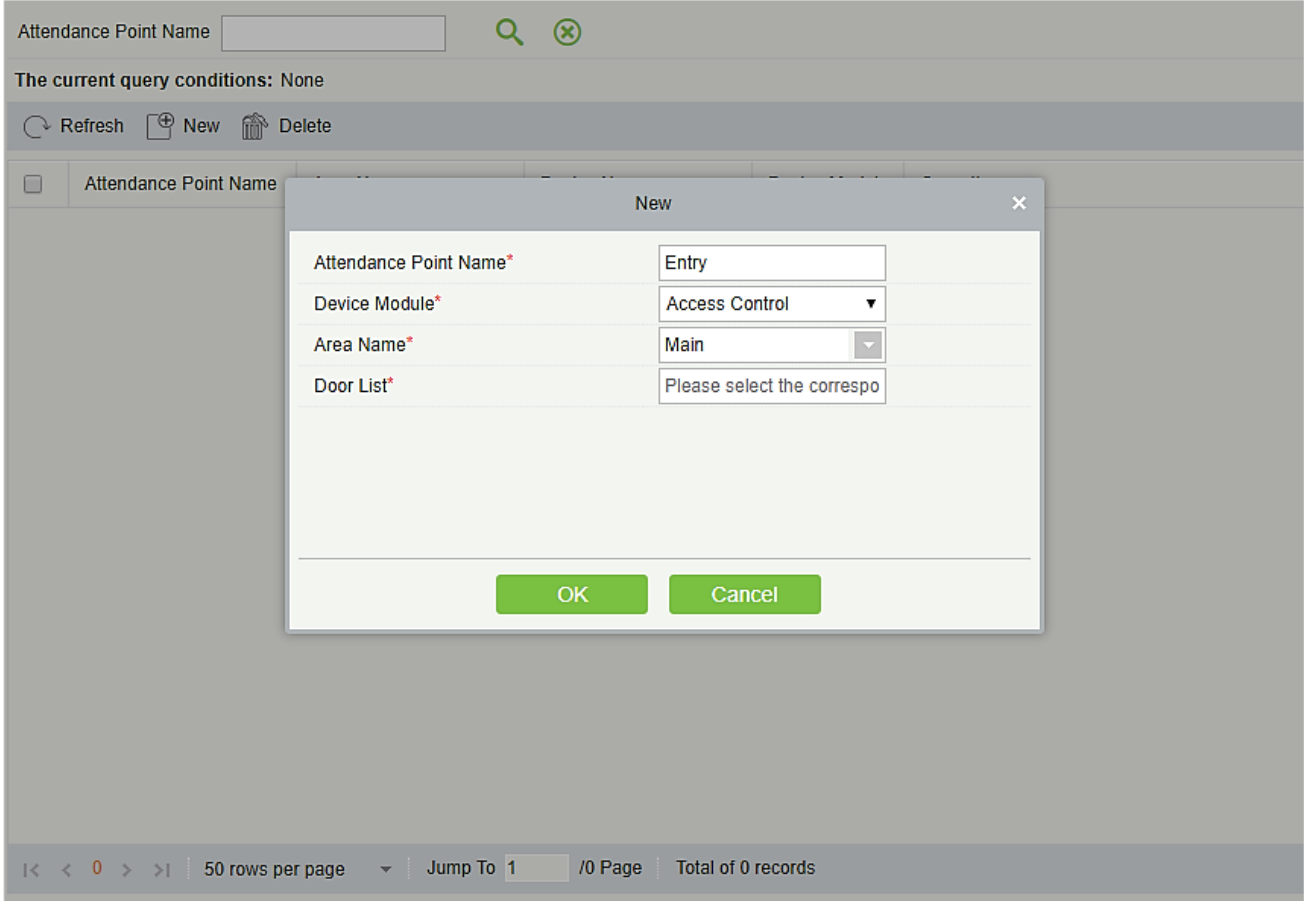

#### **Device Operation Log**  $5.1.6$

The Device Operation Log displays the operational description of the attendance device in the specific area.

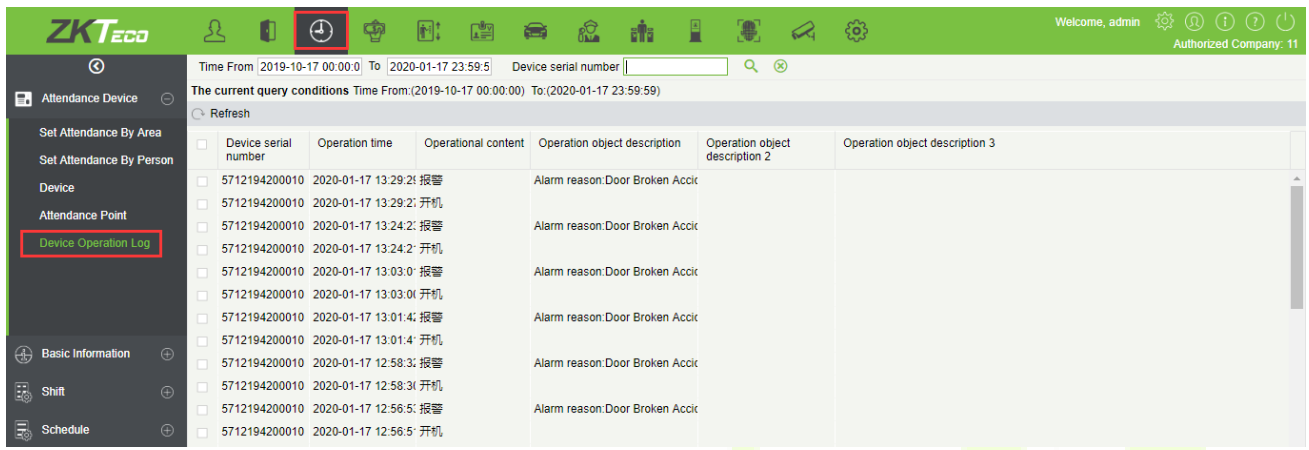

#### $5.2$ **Basic Information**

#### Rule  $5.2.1$

Since the attendance system is not the same in all companies, you need to manually set the attendance parameters to ensure the accuracy of the final attendance calculation. The attendance rule setting is a major way to demonstrate a company's attendance system.

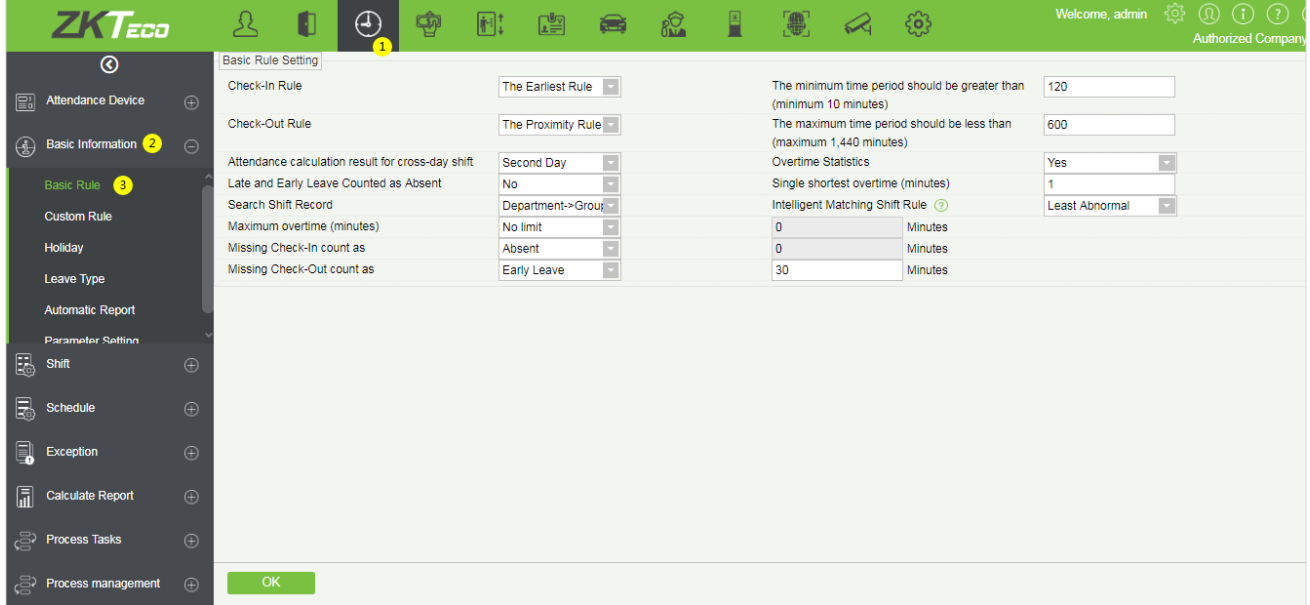

#### **Basic Rule Setting**

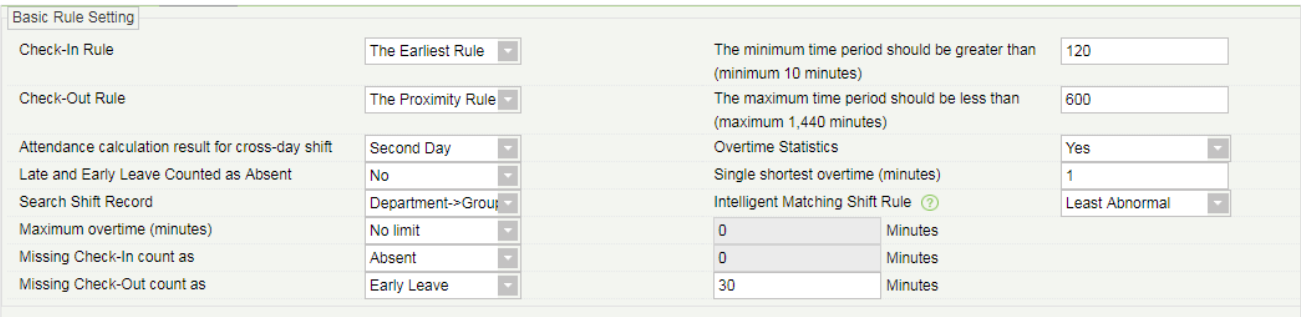

#### **Check-in Rule:**

- Earliest Principle: By default, it takes the first check-in in the effective range.
- Closest Principle: It will take the closet check-in in the effective card-taking range of the working hours in the punch card records.

#### **Check-out Rule:**

- Late Principle: By default, it takes the last punch card record within the range of valid attendance range;
- Closest Principle: It takes the punch card record closest to the closing time within the range of valid attendance).

The minimum time period should be greater than (minimum 10 minutes): 120 (default); Range: 10-999; Required.

The maximum time period should be less than (maximum 1440 minutes): 600 (default); Range: 10-1440; Required.

Late & Early Leave Counted as Absent: No (default), Yes refers to that if there is late or early leave, then the time period is recorded as absence.

#### Attendance calculation result when the shift cross-day:

- The first day: The effective working hours of the second day is counted to the first day;
- The second day: The effective working hours of the first day is counted to the second day.  $\bullet$

When the overtime statistics feature is enabled, you can set the "Maximum overtime (minutes)". The available options to set the maximum overtime minutes are No limit, This week and This month.

Overtime Statistics: Yes (default), No; the first overtime switch for statistics, if set to No, overtime will not be calculated.

Search Shift Record: The attendance calculation is done based on this priority order.

Intelligent Matching Shift Rule: Longest Working duration, least abnormal (default). The longest working duration will calculate each shift respectively to obtain the most effective longest time shift. The least abnormal will consider the shift which has minimum number of the exceptions (such as late, leave early,  $etc.$ ).

#### Note:

 $ZKT$ Eco  $\begin{array}{|c|c|c|}\n\hline\n\text{I} & \text{O} & \text{P} \end{array}$ 山 全 虎 **INI** aka .  $\overline{\circ}$ Browse rest ne  $\overline{Q}$ nce De Name .<br>The current query conditions None .<br>The current <u>query con</u>ditions No Refresh **B** New **Delete** Refresh **for** Delete Timetable Type Checkart Time In Time Check-Out Time Check-Out End Edit Delete Add breaks Edit Delete Add breaks Name It is recon of hohno **Timetable Type** Flexible Timetable **Edit Delete** Normal Timetable **Edit Delete Add breaks**  $\begin{array}{c} \boxed{09} \begin{array}{c} \cdot \end{array} \boxed{00} \\ \textbf{(HH:MM)} \\ \textbf{Cumulative time fo} \end{array} \end{array}$ Flexible Timetable Check-Out End (HH:MM)

A Flexible Timetable can be set through  $[Shift] > [Timer] > [New] > [Flexible Timetable].$ 

Missing Check-In count as: The feature allows you to configure the missing check-in punches as Late, Absent or Incomplete. If the late option is selected, then you have to set the minutes after which the missing punch will be considered as late.

Missing Check-Out count as: The feature allows you to configure the missing check-out punches as Early Leave, Absent or Incomplete. If the early leave option is selected, then you have to set the minutes after which the missing punch will be considered as early leave.

#### $5.2.2$ **Custom Rule**

You can choose to define the basic rules of the grouping rules or department rules, applied to a group schedule or department schedule. If the rule is not defined here, the group or department schedule will be based on the basic rules of attendance.

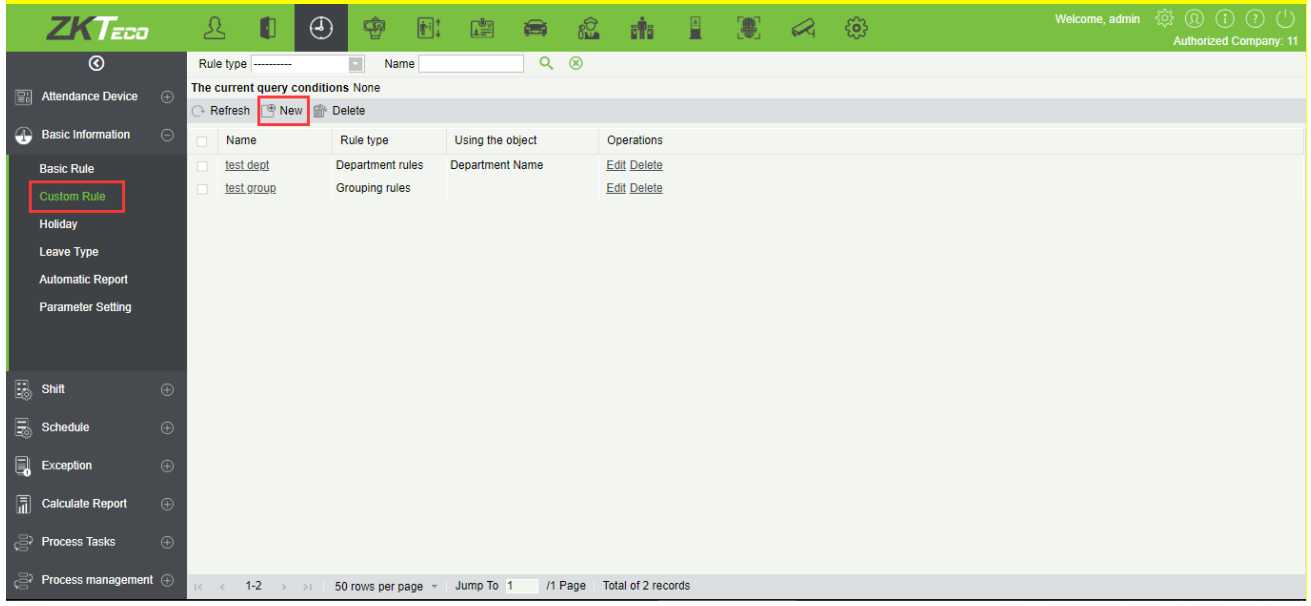

Click [New] to add custom rules.

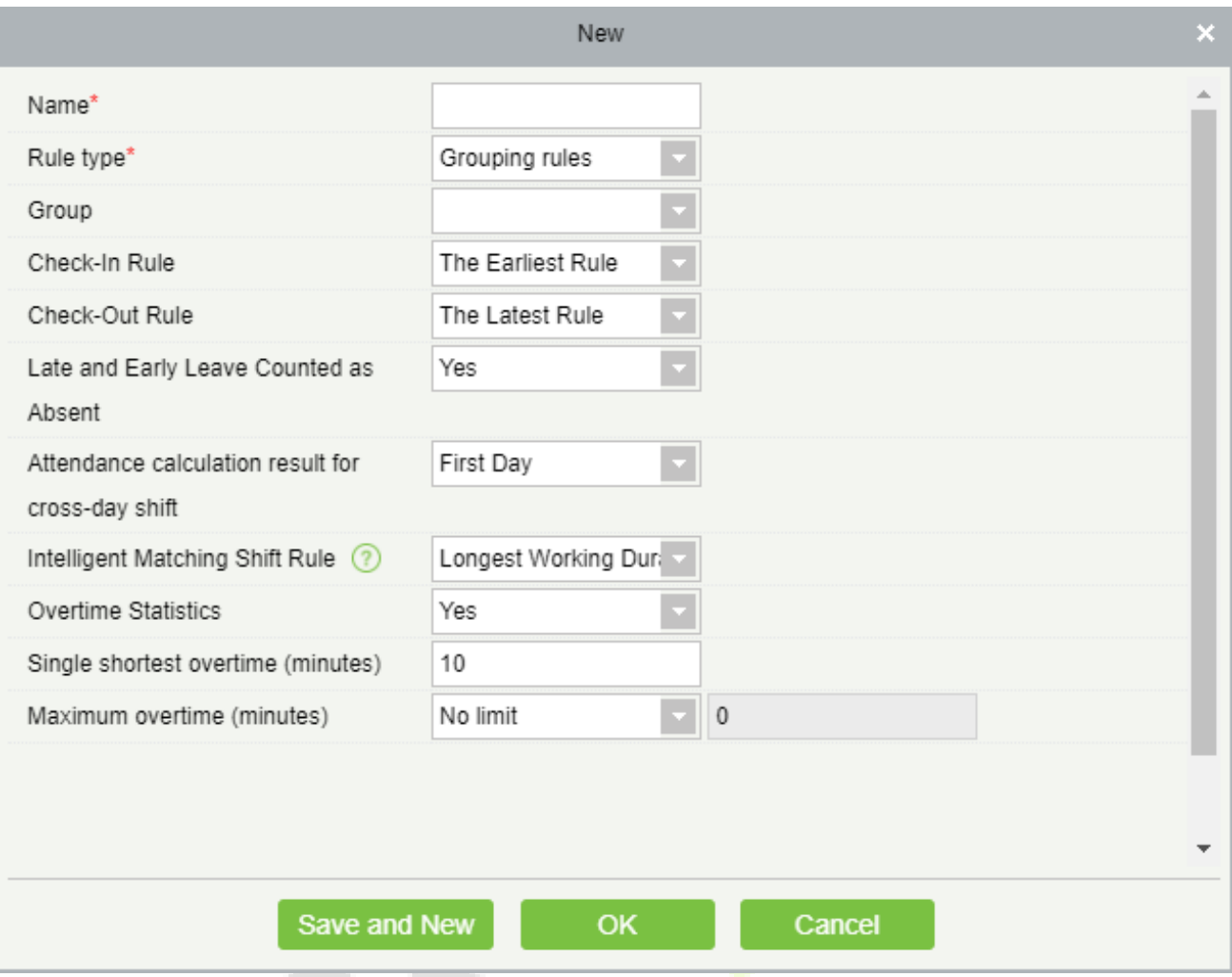

#### Holiday  $5.2.3$

## • Adding

In the function menu, click [Basic Information] > [Holiday] > [New], the following page is  $1.4$ displayed:

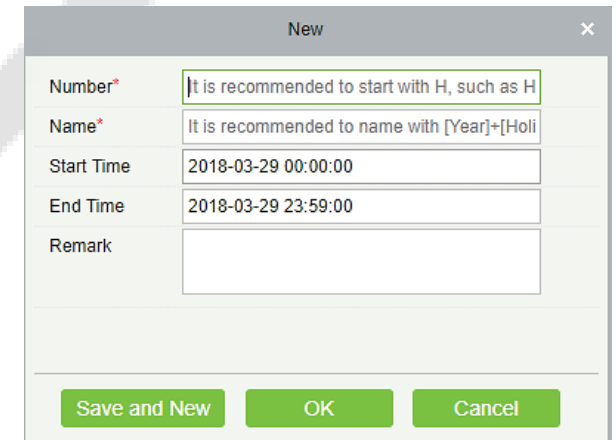

2. After the information is entered, click [OK] to finish new addition, click [Cancel] to cancel new

addition, click [Save and Continue] to save and continue adding.

### **Field Description:**

- Number: Length 5, required;  $\bullet$
- Name: Character length 10; required;  $\bullet$
- Start time: Holiday start date, the format is date and time;  $\bullet$
- End time: Holiday end date, the format is date and time;  $\bullet$
- Remark: Character length 50;  $\blacksquare$
- **Delete**  $\Delta$

Select the Holiday which need to be deleted and click [Delete].

## • Edit

Select holiday which need to be edited and click [Edit] beside holiday information.

# 5.2.4 Leave Type

- Adding
	- In the function menu, click [Basic Information] > [Leave Type] > [New], the following page is  $1.$ displayed:

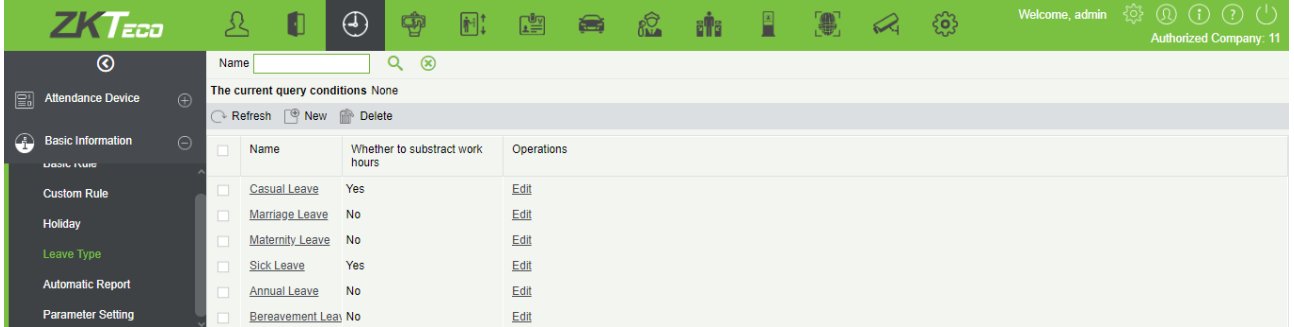

- 2. After the information is entered, click [OK] to finish new addition, click [Cancel] to cancel new addition, click [Save and Continue] to save and continue adding.
- 3. The default system has 8 kinds of leave: Casual leave, Marriage leave, Maternity leave, Sick leave, Annual leave, Bereavement leave, Breastfeeding leave, custom. We can edit these leaves but cannot delete it.
- **Delete**

Select the leave type and click [Delete] to delete.

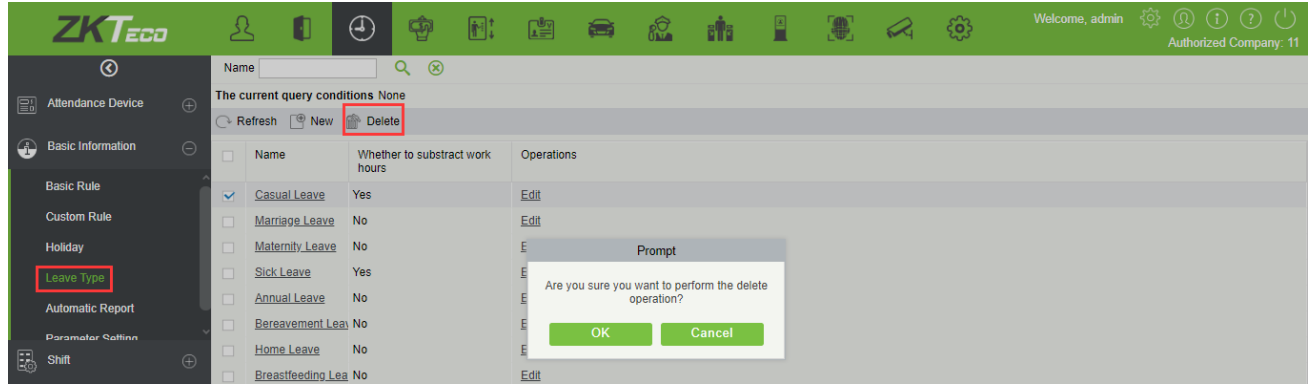

#### • Edit

Select the leave type and click [Edit] to edit.

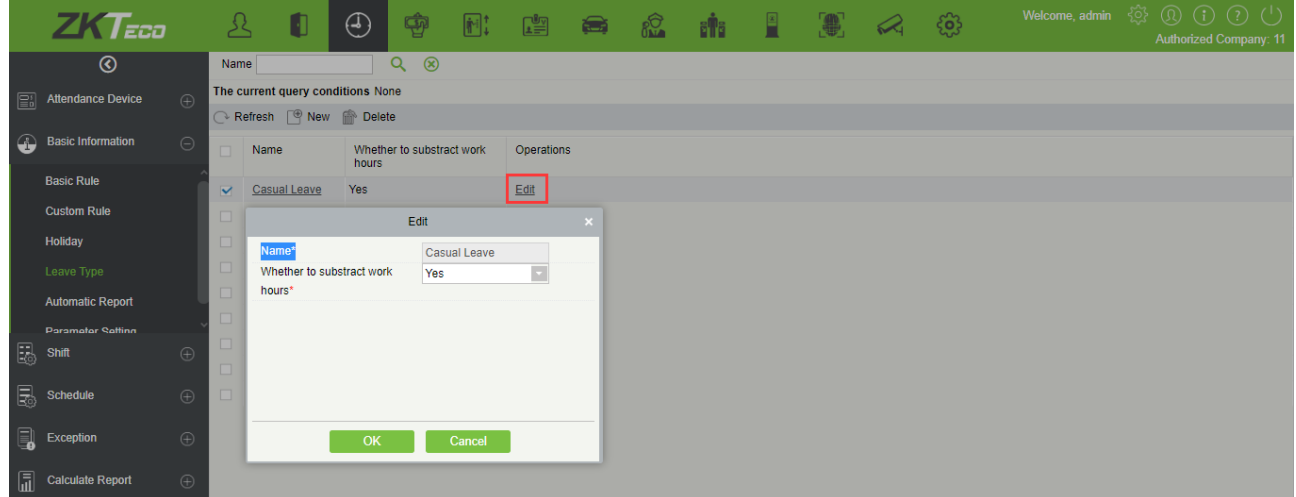

### **Field Description:**

- Name: Required, maximum character length is 10;  $\bullet$
- Whether to attach to work hours: Yes or No  $\bullet$

# 5.2.5 Automatic Report

The Automatic reporting feature helps you to send the reports to the designated person at the specified time.

1. Click [Attendance] > [Basic Information] > [Automatic Report] to enter the automatic export page:

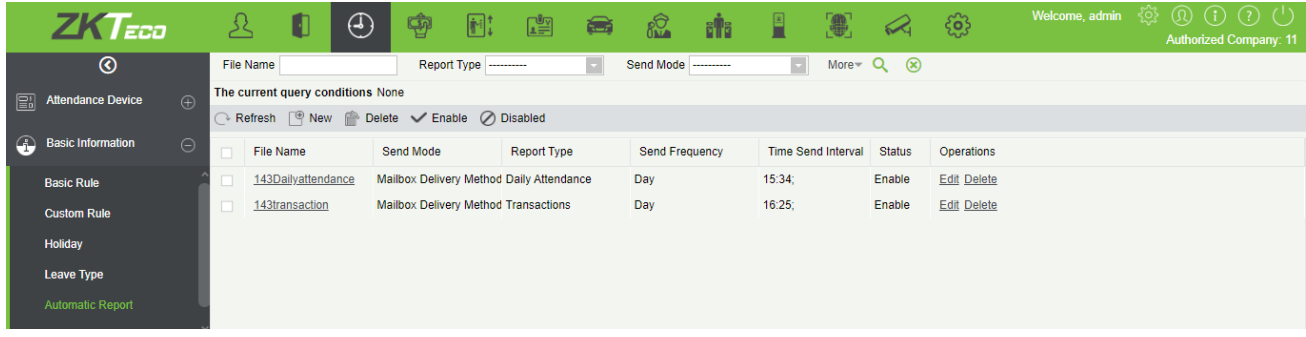

 $2.$ Click [Add] button to open the adding automatic export page.

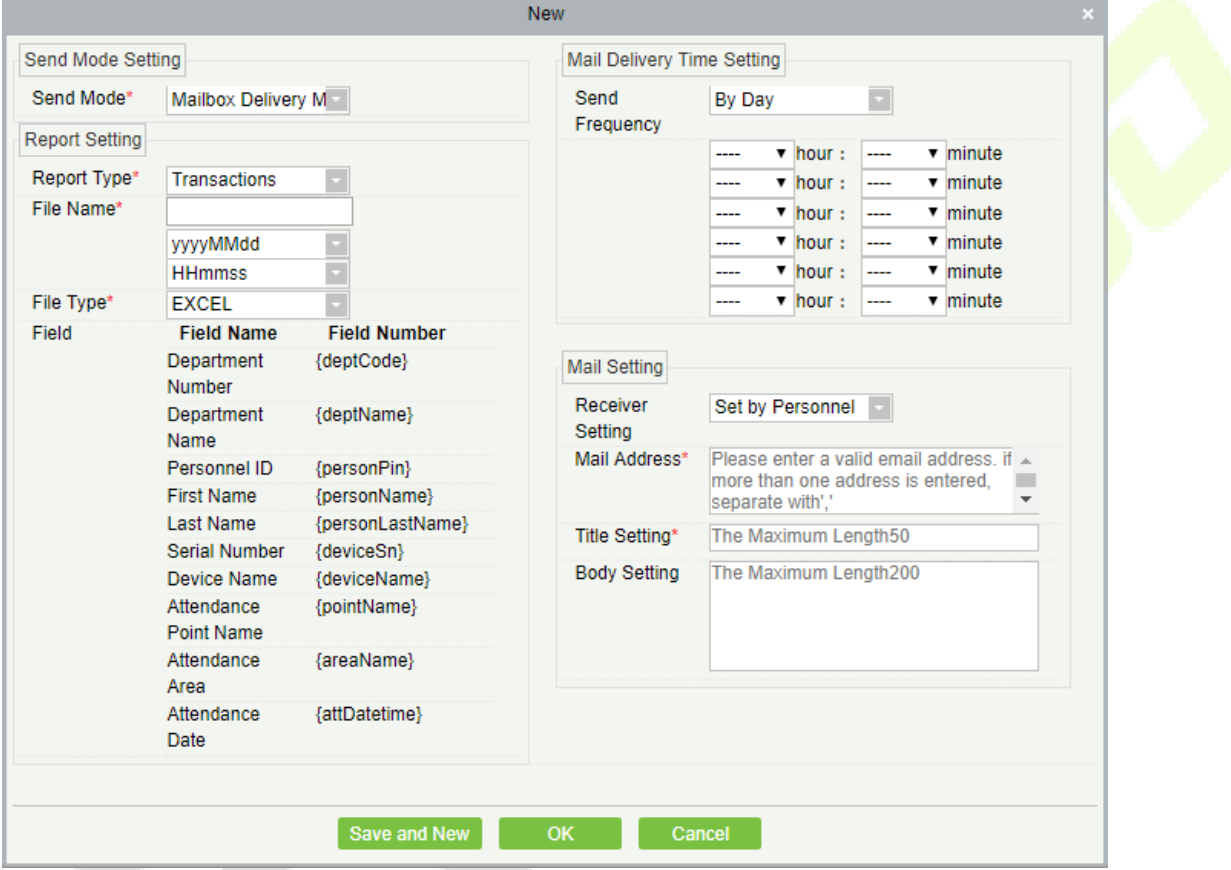

## **Send Mode Setting:**

Send Mode: The reports can be sent through Email or FTP.

#### **Report Setting:**

Report Type: The report types that can be sent are Transactions or Daily Attendance.

File Name: The File Name is composed of three parts: Custom file name + YYMMDD + HHMMSS (For example, Test Department Transactions 201911011143).

- The first text box is for the custom file name.  $\blacksquare$
- The second drop-down box is to select the Day/Month/Year format: yyyyMMdd and yyyy-mm-dd  $\bullet$ are currently supported.
- The third drop-down box is to select the Hour/Minute/Second format: HHmmss is currently  $\bullet$

supported.

Field: It displays the field name and field number of the currently selected report.

File type: It currently supports EXCEL, TXT.

**Content format:** Exports the content format of the attached report, such as {deptName}, {deptName}, {personPin}, {personName}, {deviceSn}, {deviceName}, {areaName}, {attDatetime}. You cannot delete the content format when the file type is EXCEL; When the File type is TXT, the content format is editable.

#### **Mail Delivery Time Setting:**

Sending Frequency: The report sending frequency can be By day or By month.

By Day: It supports up to 6 time points per day and can only be sent once per hour. Set the Hour and Minute to send the report from the drop-down boxes.

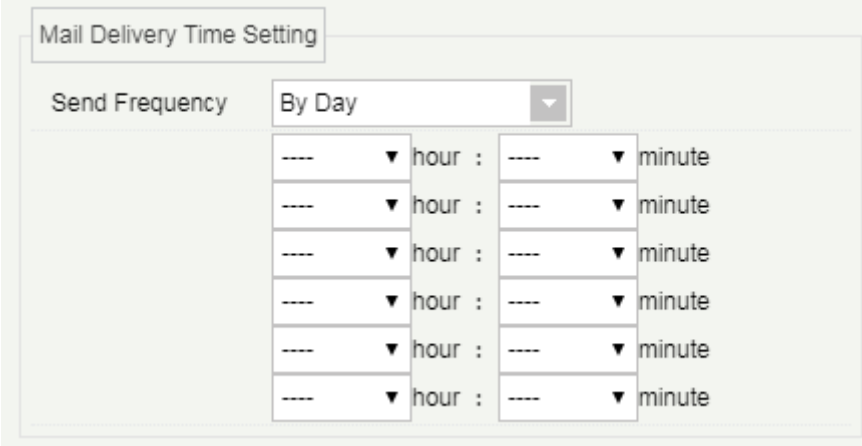

By Month: It supports Support last day, first day, and a specific date of each month.

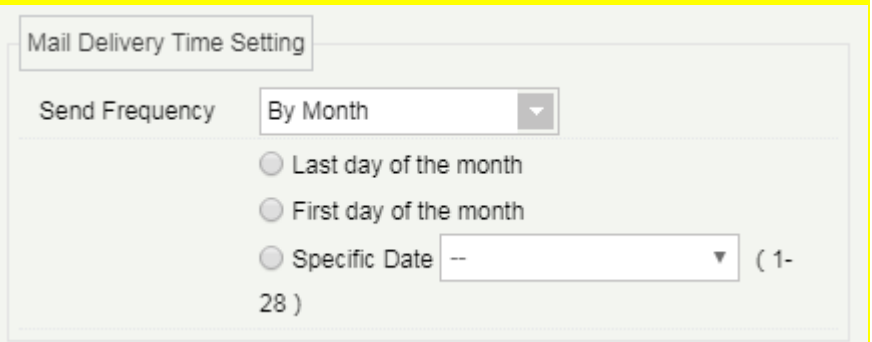

Mail Setting: Mail setting is required when the sending mode is Mailbox Delivery Method.

- Receiver Setting: You can select the recipient by person, department or area.  $\bullet$
- Set by Personnel-Email Address: Enter the valid Email Address of the recipient. If there are multiple recipients, then the Email addresses can be separated by a semi-colon.
- Set by Department: Select a department in the department tree diagram and the report will be sent to the all the persons whose Email Address are configured under the department.
- Set by area-Attendance area: Select an area in the area tree, and the report will be sent to the all the persons whose Email Address are configured under the area.
- Title Setting: The Maximum length of the report title is 50 characters.  $\bullet$
- Body Setting: The Maximum length of the message content is 200 characters.  $\bullet$

FTP Parameter Setting: When send mode is FTP Send Method, FTP parameters should be set. The parameters are FTP Server Address, Server Port, Username, and Password.

- FTP Server Address: Enter the address FTP Server Address E.g.: such as 192.168.1.10.
- FTP Server Port: Enter the port number
- FTP Username: Enter the Username of the FTP server.
- **ETP Password: Enter the Password for the FTP server.**
- Test Connection: After configuring the FTP parameters, click [Test Connection] to test whether the FTP server is communicating normally.

After the setup is completed, click the [OK] button, save and return to the automatic export page. At this time, the newly added automatic export configuration information will be displayed in the automatic export list, which will be enabled by default, and the timed task will start.

## 5.2.6 Parameter Setting

#### • Calculation Settings

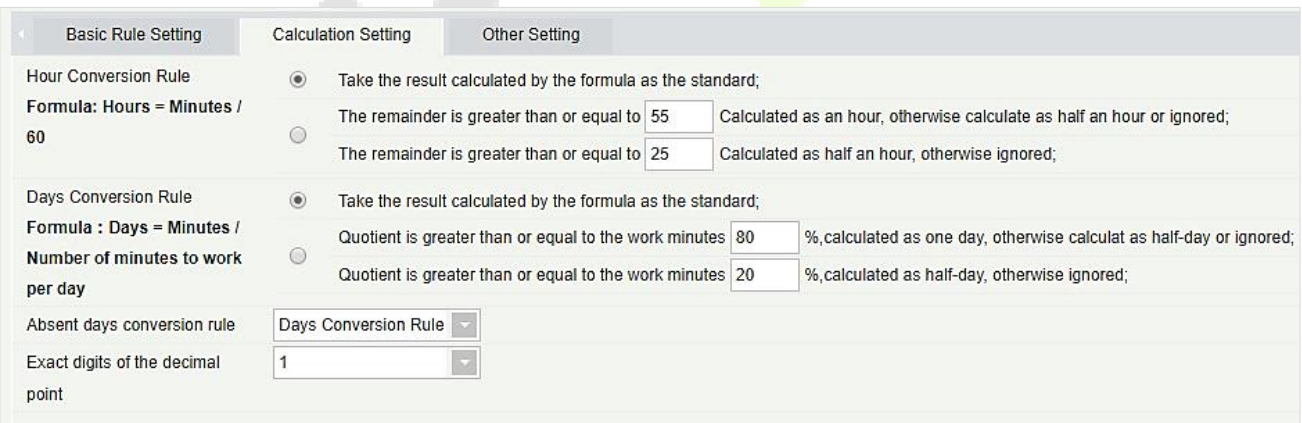

Hour Conversion Rule: There are two options to set the Hour Conversion Rule.

- The calculation results are taken as it is.
- The decimal place of the calculation result is retained in combination with the exact digits of the decimal point.

**Round-off procedure:** The result of the calculation is processed according to the conversion rule, and then the decimal places of the calculation result are retained in combination with the precise digits of the decimal point. As shown in the above figure, if the remainder is greater than 55 mins, then it will be rounded-off as 1 hour, and if the remainder is greater than 25 mins, then it will be rounded- off as half an hour.

Day Conversion Rule: The settings are same as the Hour Conversion rule.

Absent days conversion rule: If you want to make this calculation effective in attendance calculation then select Days Conversion Rule.

**Decimal point accurate to digits:** Default value is 1, and the available options are 1, 2 & 0.

• Other settings

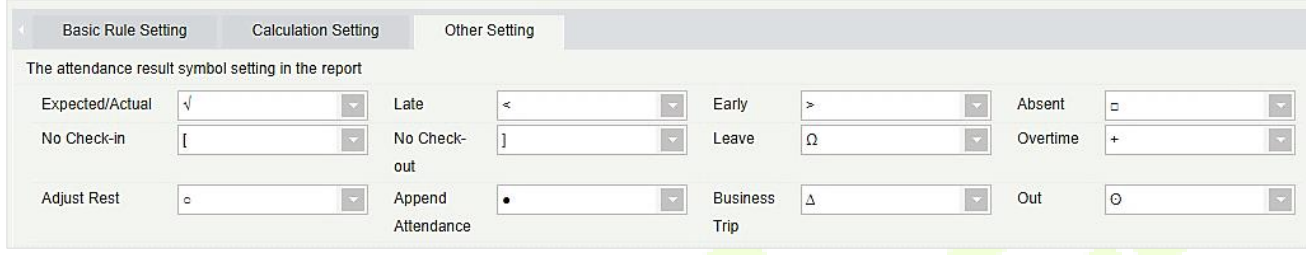

**Symbols for Attendance results:** Set the required symbol for attendance results for the following data: Expected/Actual, Late, Early, Absent, No Check-in, No Check-out, Leave, Overtime, Adjust Rest, Append Attendance, Trip, Out. The repetition of symbols are allowed.

#### **Timed Calculation**

In [Basic Information] > [Parameter Setting], add the timed calculation and whether to enable the employee self-service login or not.

#### **E**Notes:

- Timed calculation: Set the frequency of timed calculation as minute/hour.  $1.$
- $2.$ Employee self-service login: Manages whether to enable the employee self-service login or not.

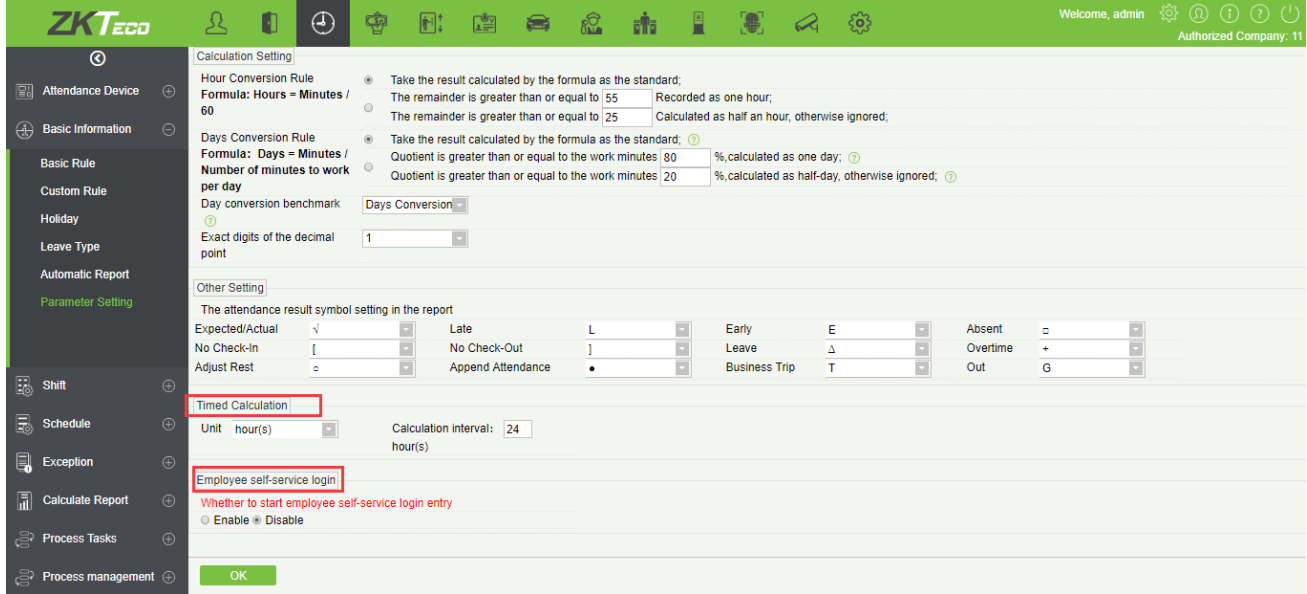

#### $5.3$ **Shift**

#### **Break Time**

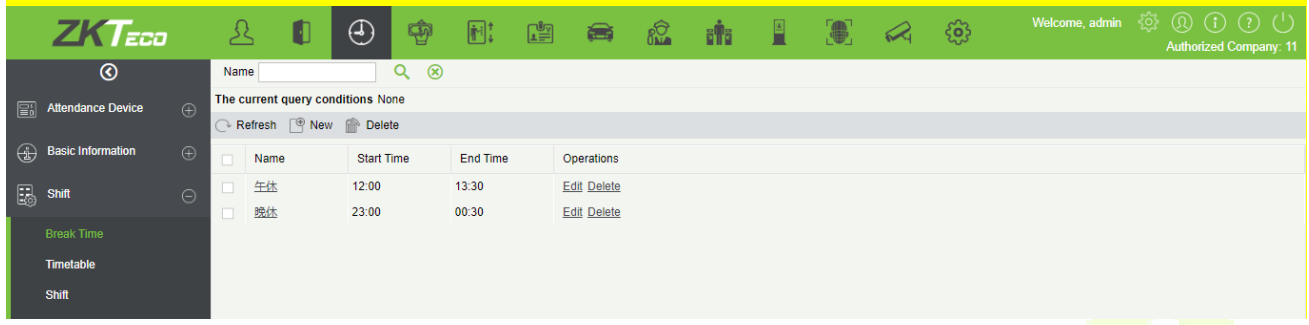

#### **Break Time**  $5.3.1$

## • Adding a Break Time

Click [New] to add a new break time.

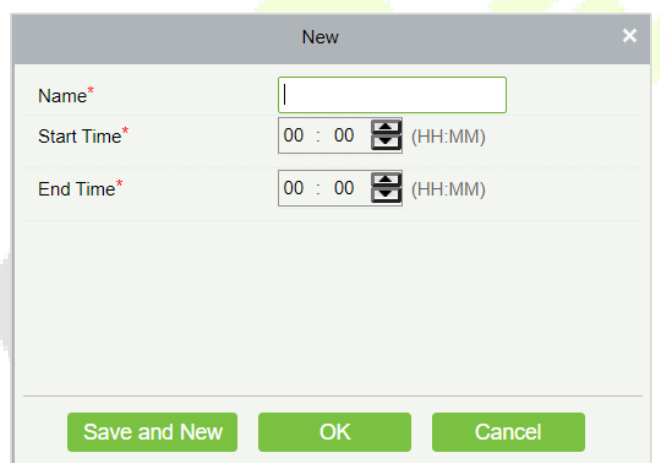

- 1. Enter the Name of the Break Time.
- 2. Select the Starting Time and Ending Time of the break time.
- 3. Click [OK].
- Deleting a Break Time

Select the Break Time to be deleted and then click [Delete].

#### Timetable  $5.3.2$

This function is used to set the time zone that will be used in the attendance calculation and configuring the information of each parameter with the minimum unit set. For example, allow late / early leave time, whether it is necessary to Check-in/Check-out, set the time range of Check-in/Check-out, overtime setting and so on.

Before setting the shift, you should set all possible time segments, that is, time zone setting. Set the shift before scheduling, setting the attendance rules in the settings will be significant.

Click [Attendance] > [Shift] > [Timetable] to enter the Timetable page.

|                | ZK Fea                         |             |                                                                       | $\overline{u}$         | ♔<br>圖                               | 曾                    | $\bigotimes_{i=1}^{n}$<br>⊜ |                               | 簿                      | දලු                               | Welcome, admin $\ddot{\mathbb{Q}}$ (i) (i) (i) $($ (i)<br>Authorized Company: 11 |  |
|----------------|--------------------------------|-------------|-----------------------------------------------------------------------|------------------------|--------------------------------------|----------------------|-----------------------------|-------------------------------|------------------------|-----------------------------------|----------------------------------------------------------------------------------|--|
|                | $^{\circ}$                     |             |                                                                       |                        |                                      |                      |                             |                               |                        | <b>Browse rest periods</b>        |                                                                                  |  |
| 圖              | <b>Attendance Device</b>       | $\bigoplus$ | Name                                                                  |                        | Timetable Type                       | ы                    | $\circledR$<br>Q            |                               |                        | Name                              | $\circledR$<br>Q                                                                 |  |
|                |                                |             | The current query conditions None                                     |                        |                                      |                      |                             |                               |                        | The current query conditions None |                                                                                  |  |
| -69            | <b>Basic Information</b>       | $\bigoplus$ | Refresh <sup>9</sup> New <b>Providence</b><br>Refresh <b>P</b> Delete |                        |                                      |                      |                             |                               |                        |                                   |                                                                                  |  |
| <b>B</b> shift |                                | $\Theta$    | Name                                                                  | <b>Timetable Type</b>  | <b>Check-In Start</b><br><b>Time</b> | <b>Check-In Time</b> | <b>Check-Out Time</b>       | Check-Out End Time Operations |                        | Name                              | <b>End Time</b><br><b>Start Time</b>                                             |  |
|                | <b>Break Time</b><br>Timetable |             | F <sub>3</sub>                                                        | Normal Timetable       | 18:00                                | 19:00                | 22:00                       | 23:00                         | Edit Delete Add breaks |                                   |                                                                                  |  |
|                |                                |             | E1                                                                    | Normal Timetable 08:00 |                                      | 09:00                | 18:00                       | 19:00                         | Edit Delete Add breaks |                                   |                                                                                  |  |
|                |                                |             | Timetable 4                                                           | Normal Timetable 22:00 |                                      | 23:00                | 06:00                       | 07:00                         | Edit Delete Add breaks |                                   |                                                                                  |  |

• Adding Timetable

Click on [New] to add a new timetable.

Normal Time Zone  $1.$ 

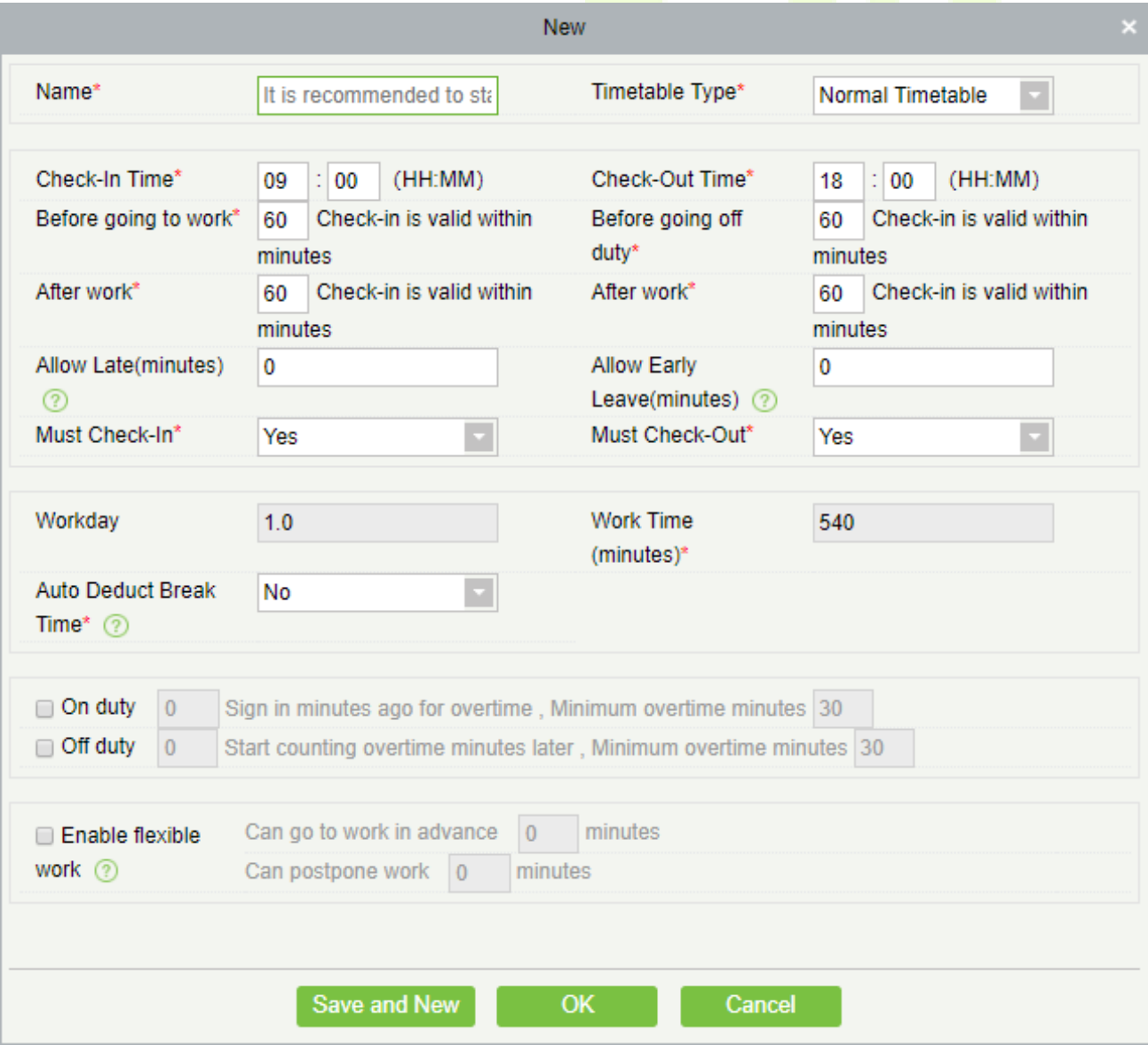

Set the value of each mandatory field as per the field explanation below:

All fields marked with \* are mandatory.

Name: Should not contain special symbols, the name of the period should not be identical with other zone name, the length of 10 characters.

Time Period Type: There are two types of timetable; Normal and Flexible, flexible timetable is explained in point 2. The system default timetable type is Normal.

Check-in/Check-out start time, Check-in/Check-out end time: The format is "Hour: Minute". Set the check-in/check-out as required. The records outside this range will be considered as invalid records. The Check-in/Check-out start time and Check-in/Check-out end time should not be same.

The default check-in starting time is 09:00 and the check-in ending time is 10:00;

The default check-out start time is 18:00, and the check-out ending time is 19:00.

Check-in/Check-out: The format is "hour: minutes". Check-in time should be after check-in start time and Check-out time should be after check-out end time. The system default check-in time is 09:00, Check-out time is 18:00.

**Note:** If the Check-out time is less than the Check-in time, it means it is a two-day shift span. Currently the system only supports creating Time Zones across one day only.

Allow Late (minutes) and Allow Early Leave(minutes): The allowed late time is the maximum time allowed after check-in, leave early is the maximum time allowed before check-out. The check-in and checkout should be within the effective range to be valid. The system default Allow late and Leave early minutes  $is<sub>0</sub>$ .

Solution For example: If the number of minutes allowed to be late is set as 5, and the working time as 9:00, Suppose A Check-in at 9:03 and B Check-in at 9:06, then A is not late, because his check-in time is within limit, B is late because he is late 1 minute more than the set limit. The logic of early leave is the same.

Must Check-in and Check-out: Set whether to set check-in and check-out as compulsory while commuting to work or not within the selected time range. If set as "Yes", then check-in / check-out is required; otherwise for "No", it is not required. The system default setting is "Yes".

Calculated as Working days: If the value is set here, the program will count the working days according to the set value statistics, otherwise, it will count according to the setting in the attendance rules. The system default working days number is "1".

Deducted Time (Minutes): This function is used to set the total break time between Check-in and Checkout. It is set according to the company lunch time and the evening break in nine to six shifts. The default interval between the deductions is 60 minutes.

Work Time (minutes): This will be the total effective time of this shift. It is automatically set by the system as per the Check-in/out details. The formula for calculation is Total minutes between Check-in and Checkout subtracted by Deducted time (minutes). It also supports manual input, that is, custom work time can be set. For example, suppose the Check-in is at 09:00 and Check-out is set as 18:00, and the deducted time is set as 60 minutes. Now the total time in minutes between Check-in and Check-out is 480 minutes, now to get the Work time we need to subtract deducted minutes from this time, so the value will be like (480-60 = 420) minutes.

Delay Time calculated as overtime: For calculating the overtime we need to set the time from which the overtime should start. If it is selected as "Yes", we need to define "Calculated as Overtime From". Overtime calculation formula: overtime = Check-out time - Calculated as Overtime From. The system default overtime start hours is as "18:00"; If the "Delay Time calculated as overtime" is set to "No" then the time after the checkout time will not be calculated as overtime. The system default is No.

Calculated as overtime: If it is selected as "Yes", then the time after the check-out will be calculated as overtime, otherwise, it is normal working time. The system default is No.

Flexible timetable  $2.$ 

Flexible time period means a time period in which you can punch any number of times within the defined Check-in and Check-out time range. The system takes the effective length of time period between the first check-in and the last Check-out as the total working time in the flexible time period. The flexible time period does not calculate overtime.

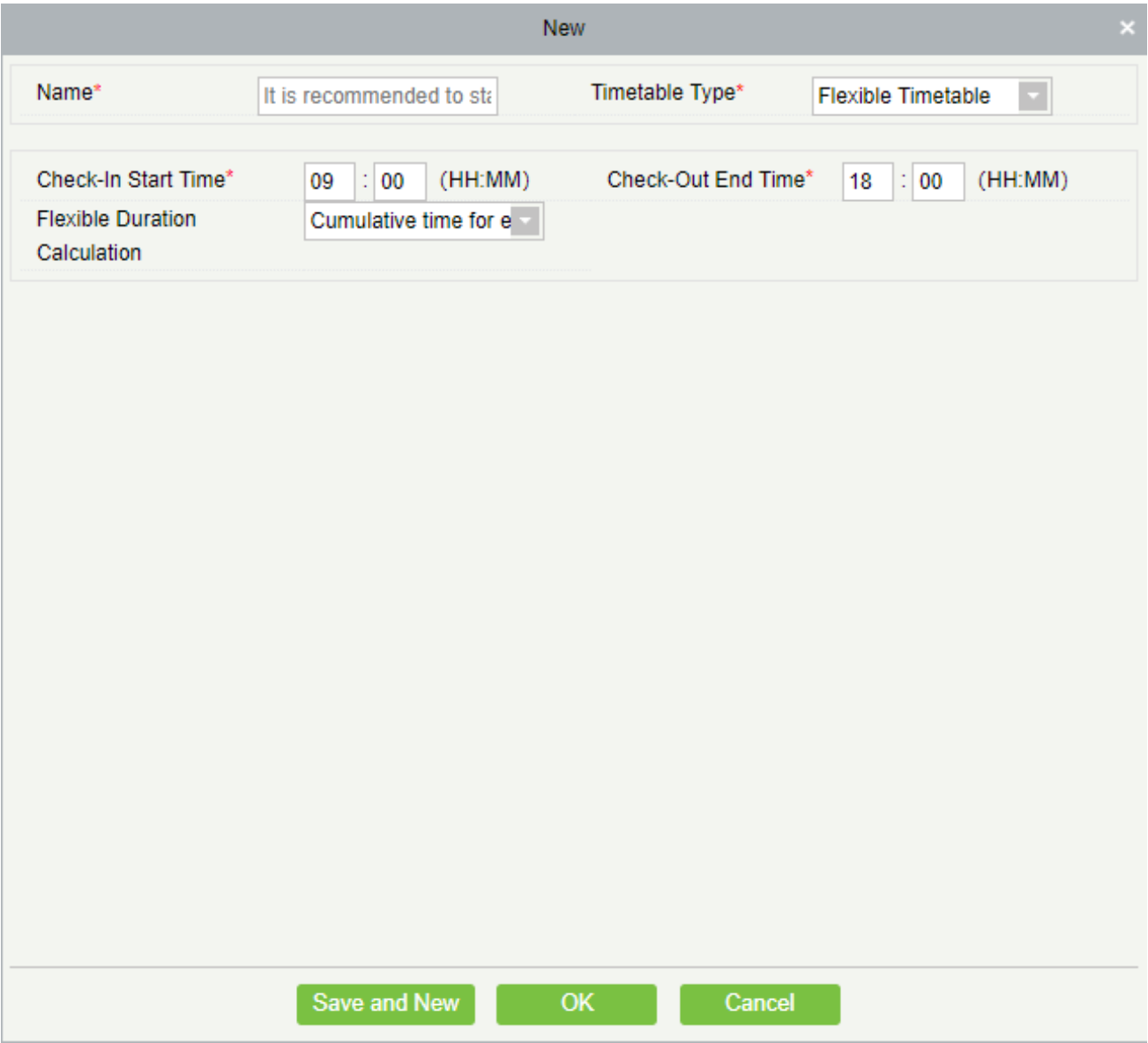

According to the figure above, the specific settings for each field in the flexible time period are as follows:

Name: It should not contain special symbols and should not be identical with another timetable name. The maximum length is 10 characters.

Check-in start time, Check-out end time: Set the Check-in Check-out time range for this timetable. The format is "Hour: Minute". The Check-in / Check-out records outside this range will be invalid.

The system default check-in start time is 09:00, the check-out end time is 18:00.

Flexible Duration Calculation: The Attendance calculation can be done in two ways:

Cumulative time for every two punches: The total worked hours between two consecutive attendance punches.

Calculation of head and tail punch time: The total worked hours between the first and the last attendance punch on that particular day.
## & Note:

- $\triangleright$  The total time defined by the flexible time period should not exceed 24 hours.
- $\triangleright$  When the Check-out end time is after the Check-in start time, the total duration of the flexible time period is defined as: Check out end time - Check in start Time.
- $\triangleright$  When the Check-out end time is before the Check-in start time, the total duration of the flexible time period is defined as: Check-out end time + 24- Check-in start time.
- $\triangleright$  The Check-out end time should not be same as Check-in start time.

After the information is entered, click [OK] button to save and return to the time period page. In the time period list, the newly added time period will be displayed.

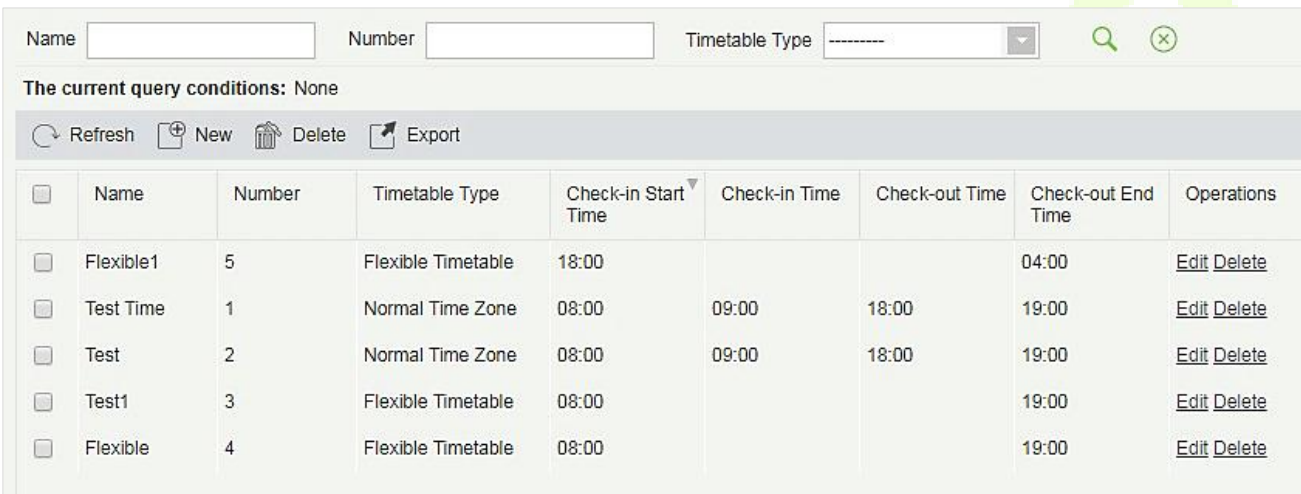

**ANote:** The time interval between the working hours and off-hours should not exceed the maximum/minimum time length set by the system. For details, refer to the settings in 5.2.1 Rule.

• Editing Time period

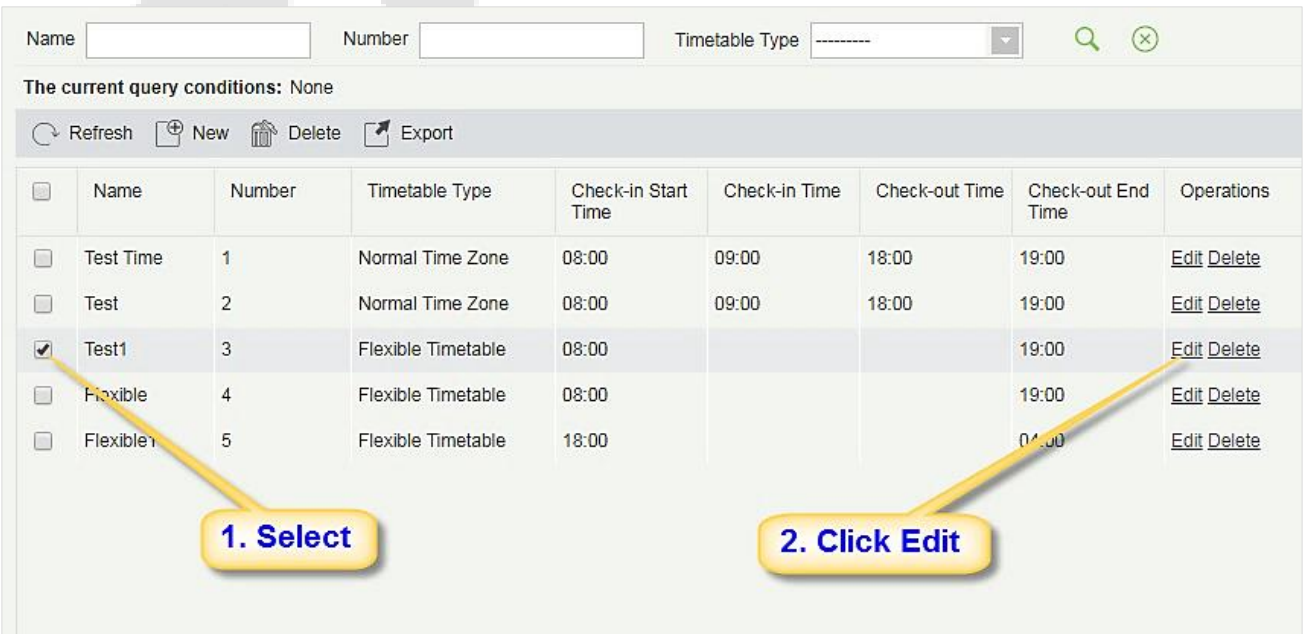

- 1. As shown above, click [Edit] under "Operation" to enter the time period editing page.
- 2. Modify the relevant settings as needed, the operation is the same with the new time period. After the modification is completed, click the [OK] button to save.

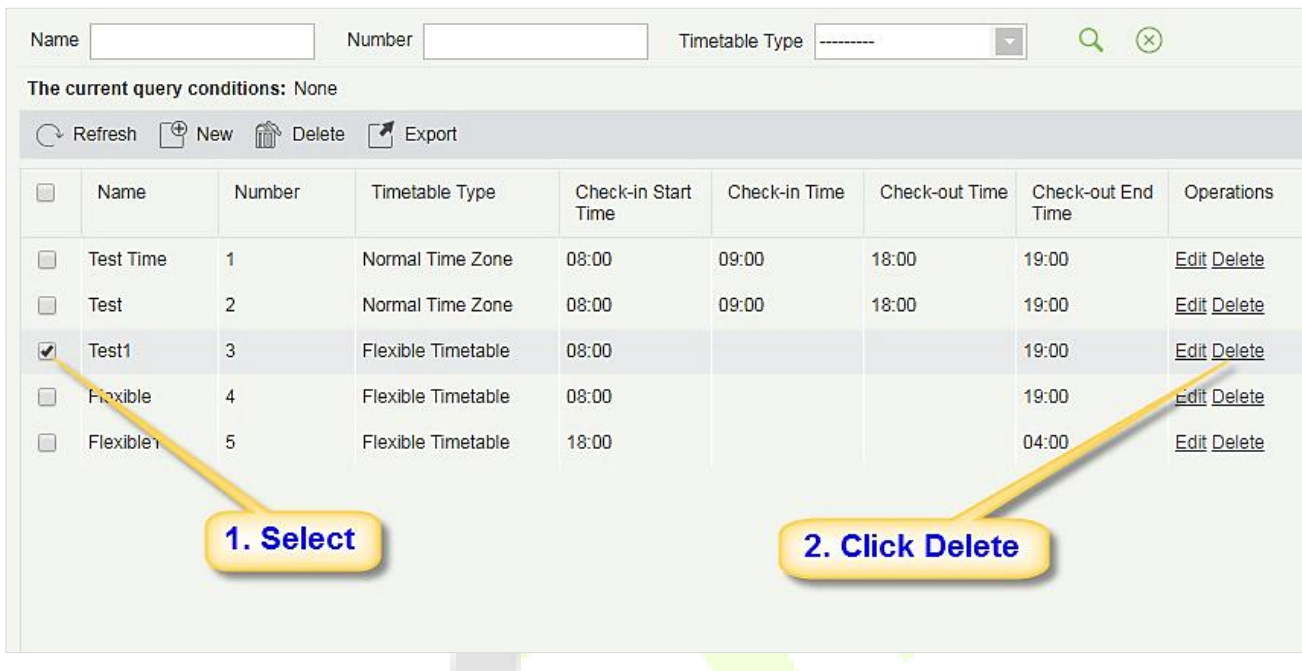

#### **Deleting timetable period**  $\bullet$

- 1. Select time period(s), click the [Delete] button under the Operation tab to enter the confirmation page for deleting the time period.
- 2. Click [OK] to delete the period and return to the period page.

Note: If the time period is part of a shift, then it cannot be deleted directly; first you need to delete all the shifts that uses this time period.

### • Export

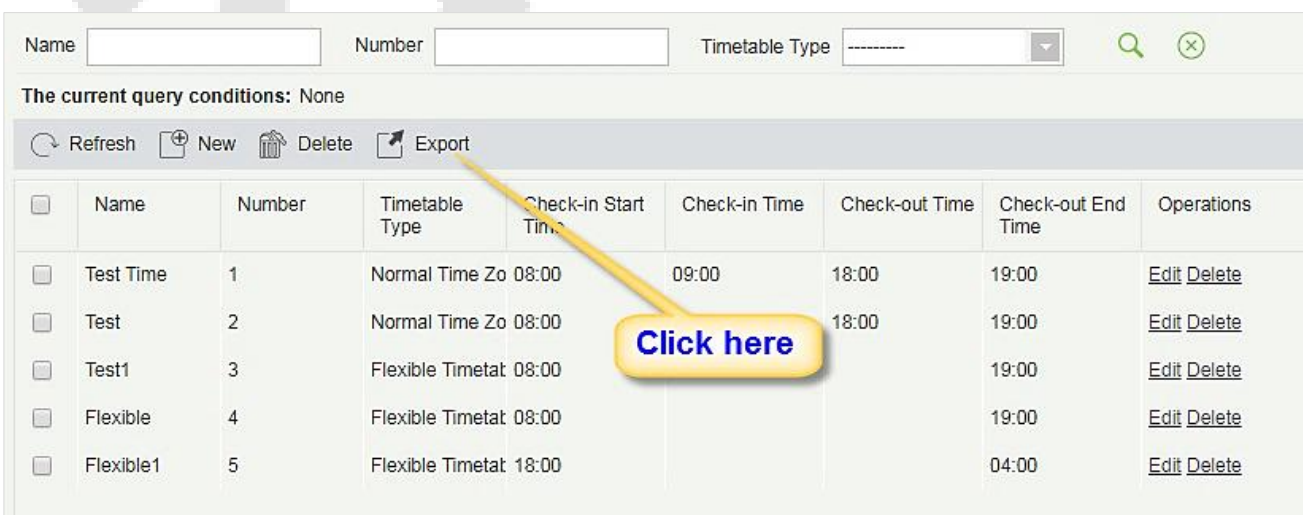

1. Click the [Export] button as shown in above figure to enter the configuration interface of the export time period, as shown in the following figure:

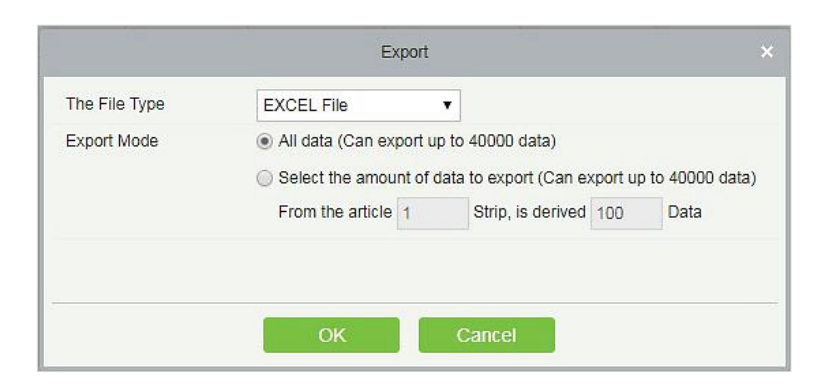

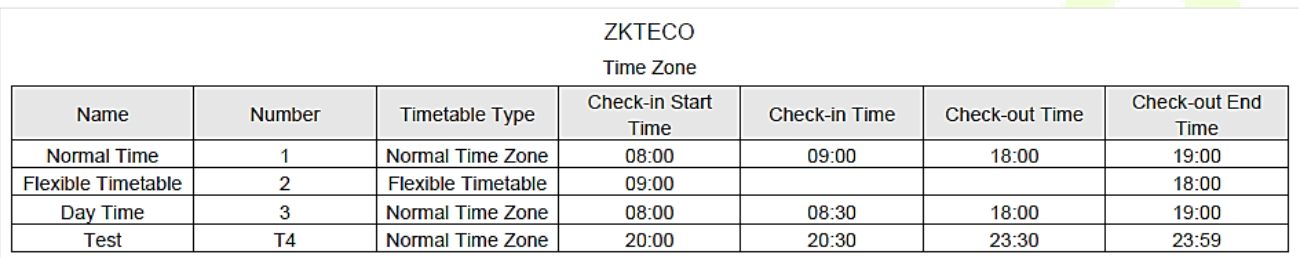

2. Available file types are Excel, PDF, and CSV. The export operation is similar to the export of personnel information.

# **Search Timetable**

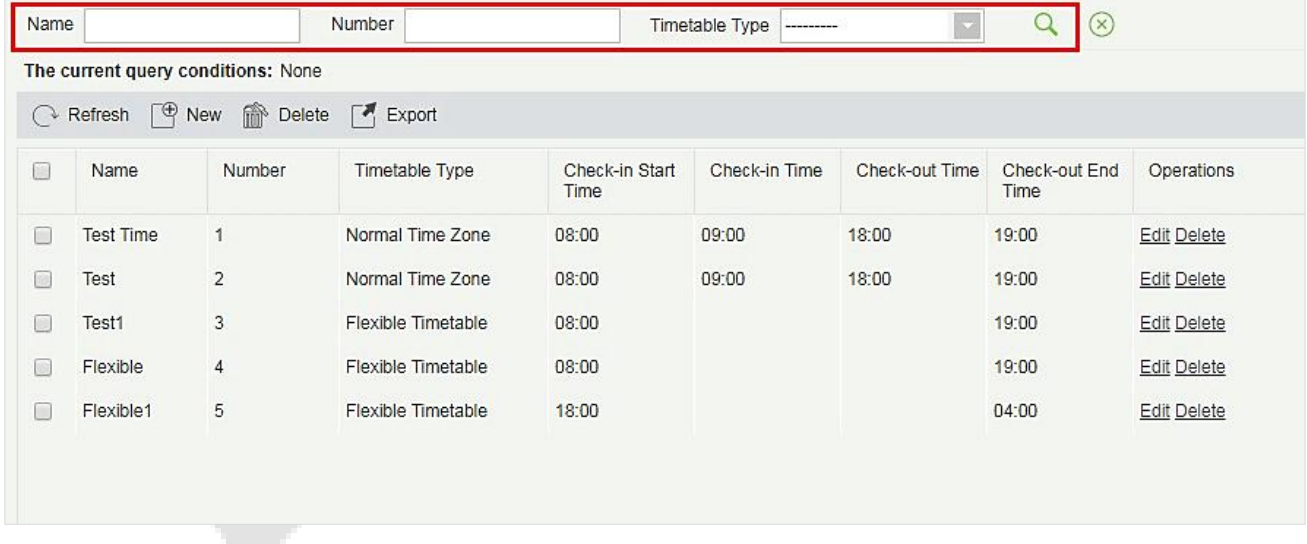

As shown in the figure above, at the top of the time period list information interface, search by "Time zone number", "Time zone name" and "Time zone type" is supported.

# 5.3.3 Shift

Shift is made up of one or more timetable period(s) in accordance with a certain order and cycle of sequence. It is set as default shift for staffs. To get staff attendance, first of all we must set the shift.

Click [Attendance] > [Shift] > [Shift] to enter the main menu of shift as shown below. The search function can be convenient for shift inquiry. The list shows all shifts of the current system. The time period details list shows the details of the time period of the shift in the form of a chart.

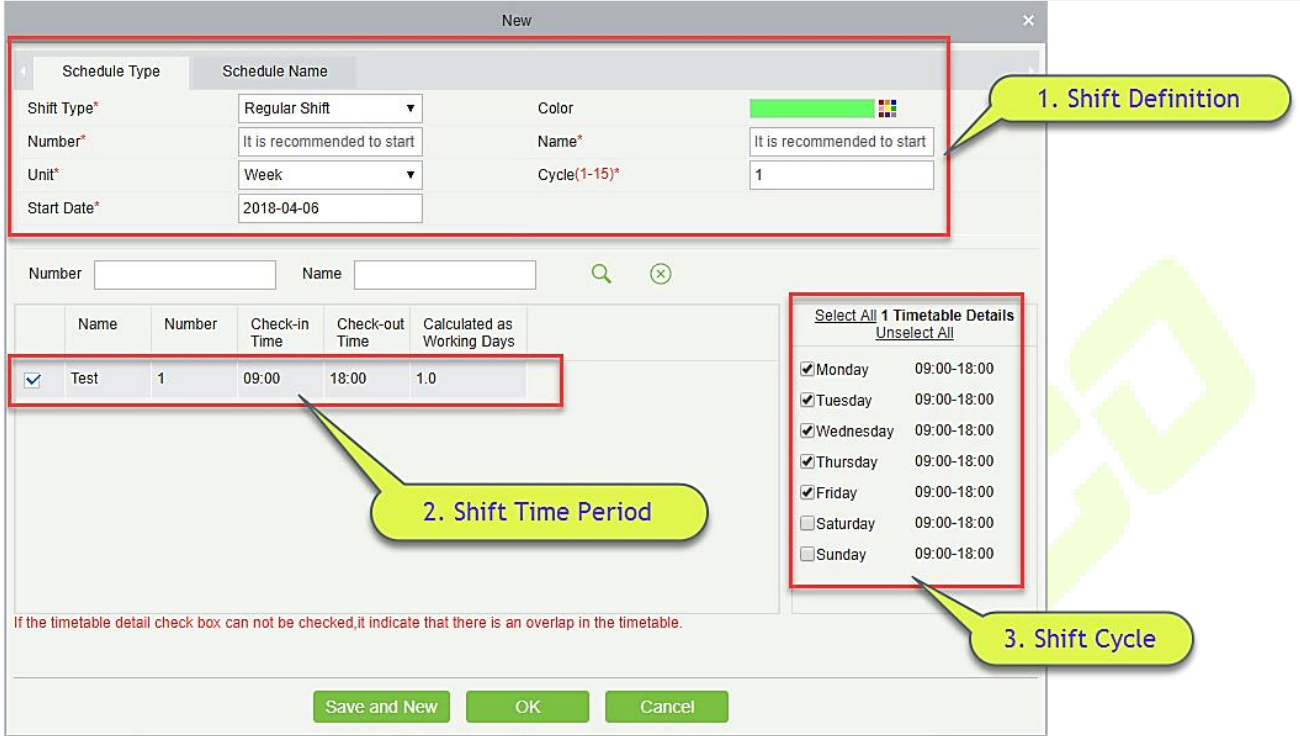

If you click the [New] button, the above interface appears, the shift setting is divided into three parts, the specific settings as follows:

## **Shift definition**

• Schedule type:

Shift type: There are two types, "Regular shift" and "Flexible shift". The system default is "Regular shift".

- Regular shifts: One or more normal timetable periods can be selected to form a regular shift according to the rule. Regular shifts are often used in more regular work places such as offices, governments and banks.
- Flexible Shift: Only one flexible time period can be used to combine flexible shifts. Flexible shifts are commonly used by dockers and for hourly workers.

**Color:** Currently this field is not effective.

Number: Supports any combination of numbers or letters, and should not be identical with another shift number, the maximum length is 5 characters.

Name: Any character, shift name should not be identical with another shift, the maximum length is 10 characters.

**Unit:** The unit of setting cycle, there are three options; Day, Week and Month, the default being the "day".

Cycle: Defines the number of shift cycles, the shift cycle = the number of cycles  $*$  units. If the unit is "day",

the range is 1-99; if the unit is "week", the range is 1-15; if the unit is "month", the range is 1-12.

Start Date: Defines the start date of the shift, the date before the start date is not affected by the shift. The system default start date is the current system date.

### • Schedule name:

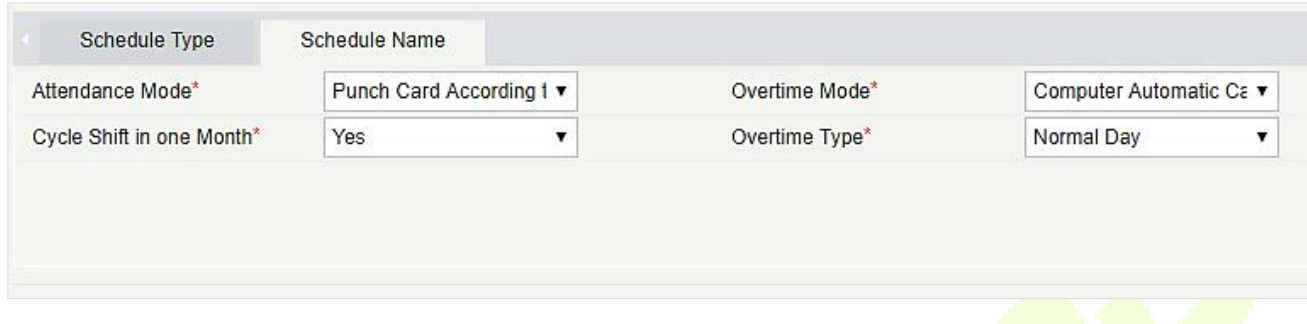

Attendance Mode: It defines the method of attendance calculation for this shift. Below are the 4 ways:

- Punch Card According to Normal Shift: This is the system default. The check-in should be as per the  $\bullet$ shift timings.
- Punch once at any time in a day: In this option, the staff only needs to punch a card at any time of the day.
- Only calculate the Punch Card time: It will take two valid punch card time intervals as an effective working time.
- $\bullet$ Free Punch: In this option, staff do not need to Check-in or Check-out.

Cycle shift in one month: If you have selected "Yes", then after the cycle is finished, it will restart again. This field is displayed only when you select Unit of cycle as "Days", it will not be displayed in "Week" and "Month".

Overtime Mode: This function decides the calculation of Overtime. Drop-down menus are:

- Computer Automatically Calculation: The computer automatically calculates whether the delay  $\bullet$ time will be calculated as overtime or not.
- Overtime must apply: If this option is selected, then the overtime will not be calculated automatically. It will take the overtime sheet as final. If the check-out time is less than the end time of overtime, it will not count overtime hours.
- Must Work overtime or Absence: If this option is selected, then the overtime will not be calculated  $\bullet$ automatically. It will take the overtime sheet as final. If the check-out time is less than the end time of overtime, it will not count overtime hours and will record as absence.
- Shorter duration between Auto-Calculation and Overtime Receipt: When overtime sheet and  $\bullet$ automatic calculate overtime, both are enabled; system will take the period which has least overtime.
- Not calculated as overtime: Overtime applied for overtime will not be calculated as overtime hours.

**Overtime Type:** Through this option we can set how the overtime after the worktime is considered. Drop-

### down menus are:

- Normal Day: If selected, the entire time period of overtime hours will be marked as normal overtime.
- Rest Day: If selected, the entire time period of overtime hours is recorded as rest day overtime.
- Holidays: If selected, the entire time period of overtime hours is marked as overtime work holidays.  $\bullet$
- 1. Shift time period definition

After all the fields of the shift definition are entered, you can define the shift time. All the timetable created earlier will be displayed in the list. You can choose one or more timetable period only when the time for both are not overlapping.

**Note:** Regular shifts can only use the Regular time period, flexible shifts can only use flexible time period.

# 2. Shift cycle definition

Once the shift and time periods are defined. The shift cycle and time period can be defined. This part is mainly to define the rules of the shift. If you do not schedule any time period on one day, you do not need to go to work that day.

After the setting is completed, click the [OK] button to save and return to the shift page. The newly added shift information will be displayed in the shift list.

**Note:** Here are a few simple shift settings interfaces.

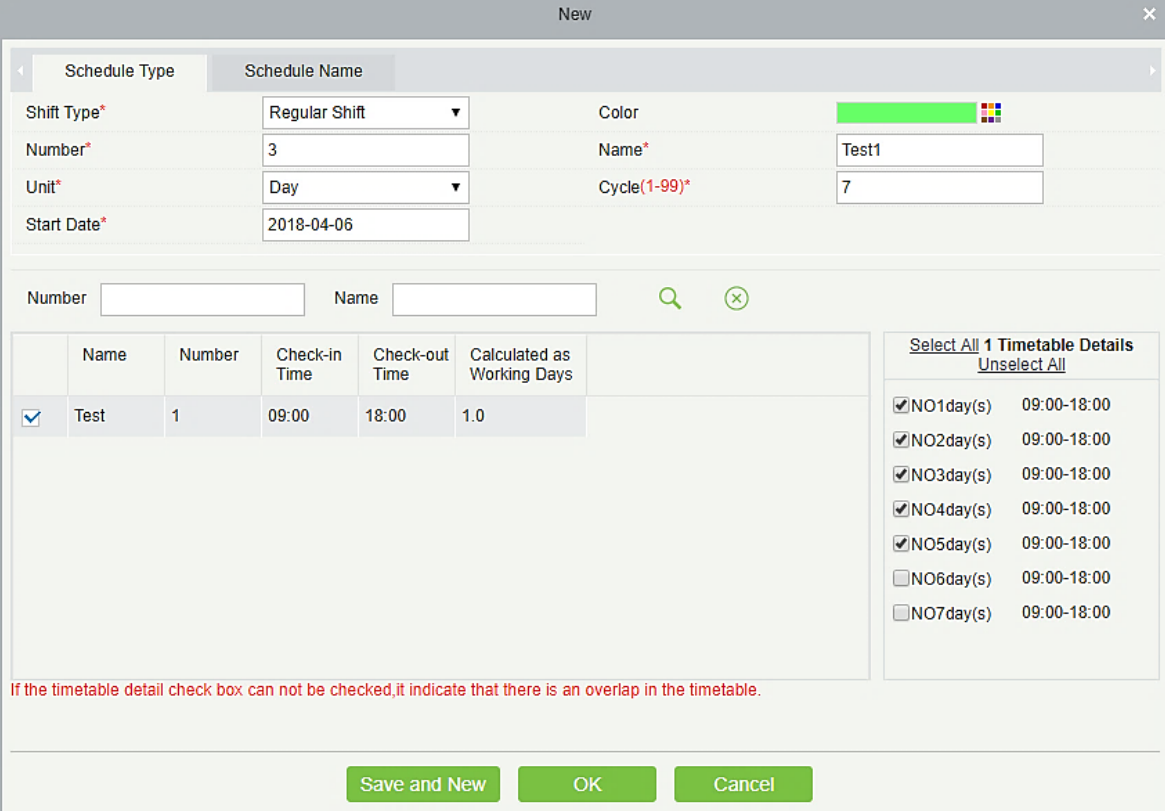

1) Regular shift with Day as unit:

#### $2)$ Regular Shift with Week as Unit:

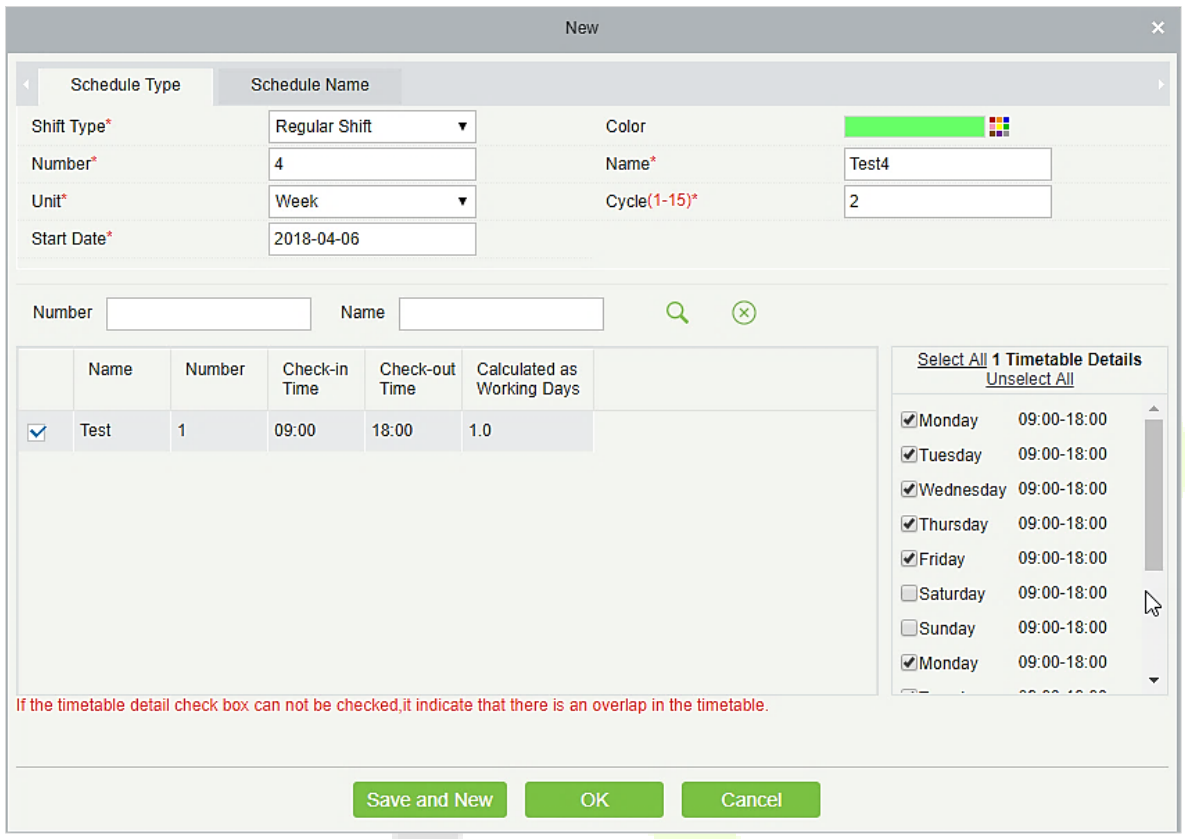

**Note:** The shift only provides users with a cycle rule for the selected period of time within the set period. The unselected dates will be off-day. When a user schedules shift for an employee, he will simply select the start and end dates and the number of cycle, without having to confirm work-day and off-day. After the frequency is selected, the system determines which day to go to work according to the period set by the selected frequency.

## • Adding timetable

Select a shift and click [Edit] to enter the editing interface, set the area in the shift time and shift period and time period, and increase the shift time period and the period, click [OK] to save and exit. Then add a time period in the shift.

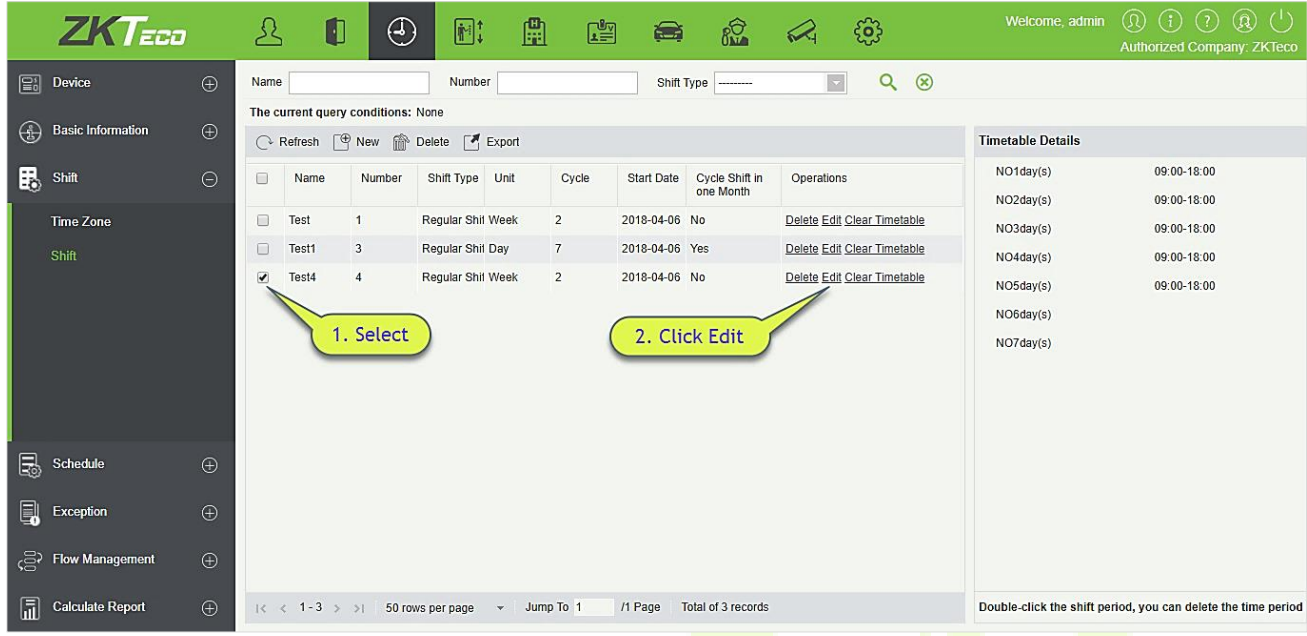

**Note:** This function can be used when the attendance time period is not consistent throughout the week or if there are multiple time periods for a shift.

For example: Suppose in a company, every Monday, Wednesday and Friday has (attendance) period of 9: 00-16:00, and every Tuesday, Thursday has (attendance) period of 10:00-19:00.

1. To set this shift we need to first create two timetable periods as shown below:

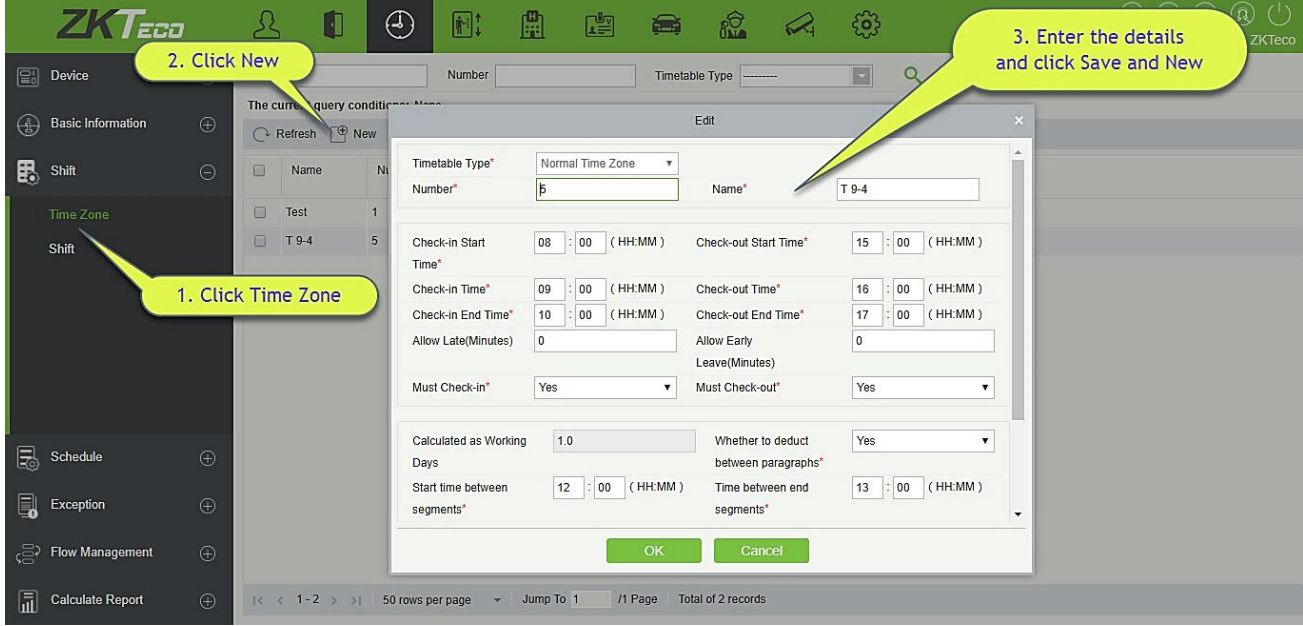

2. Create a timetable of 10:00 to 19:00 like the above displayed.

Page | 151

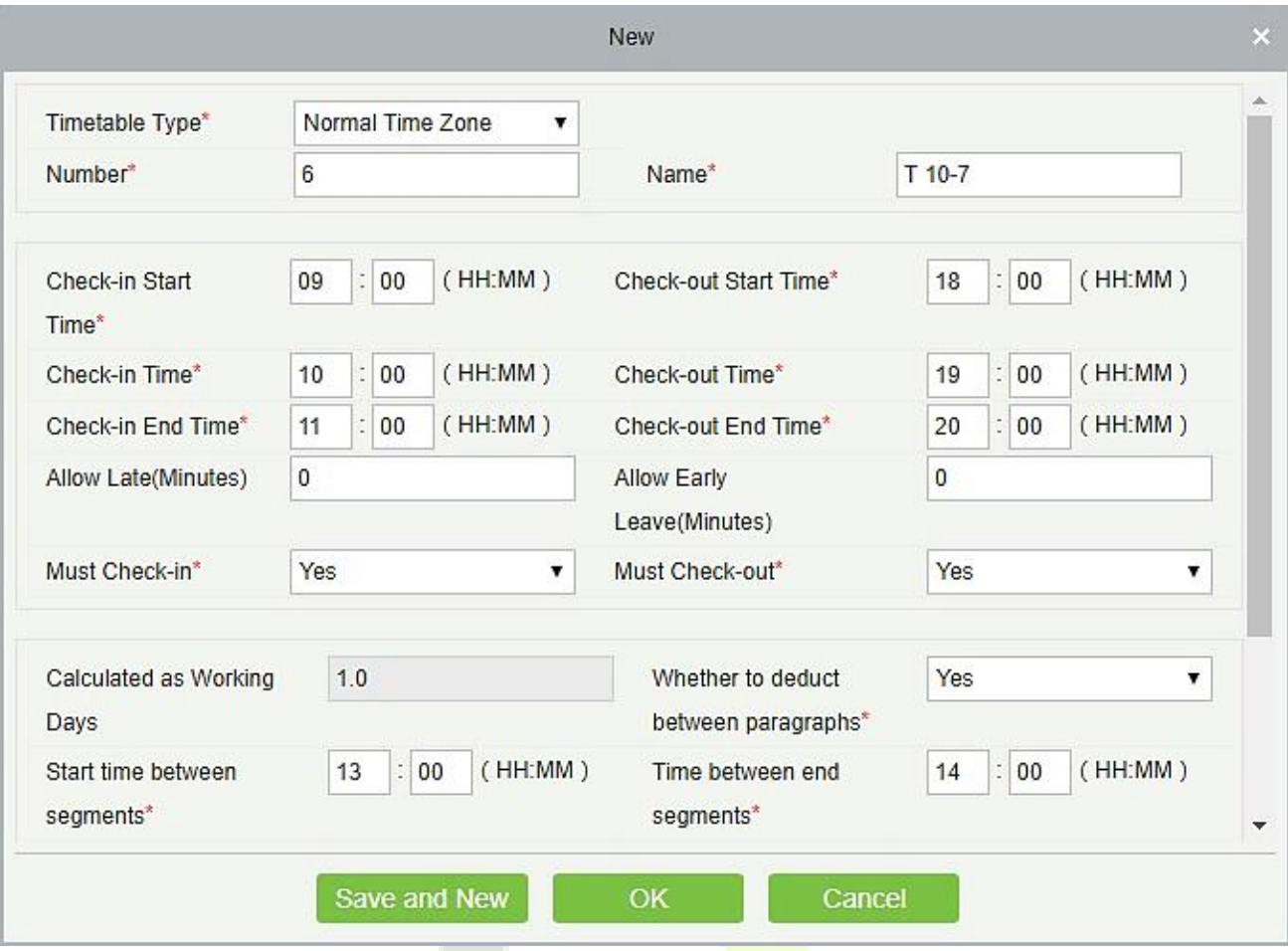

3. Now go to shift interface as shown below:

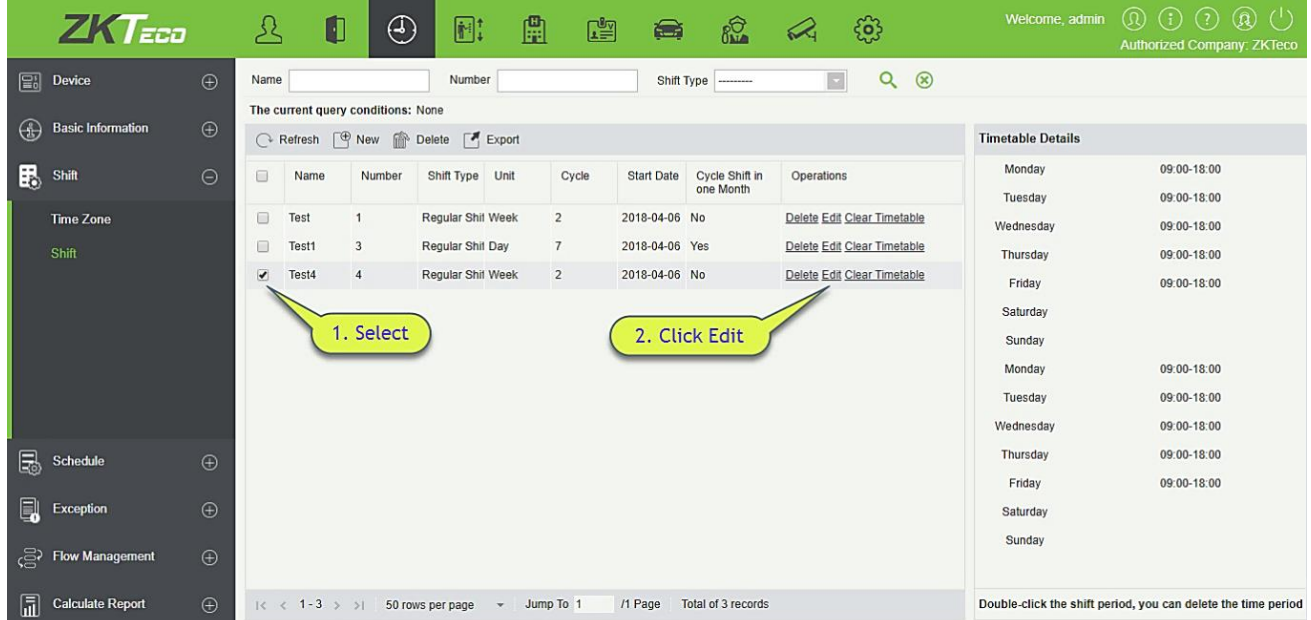

4. After you click [Edit], below shift page will appear:

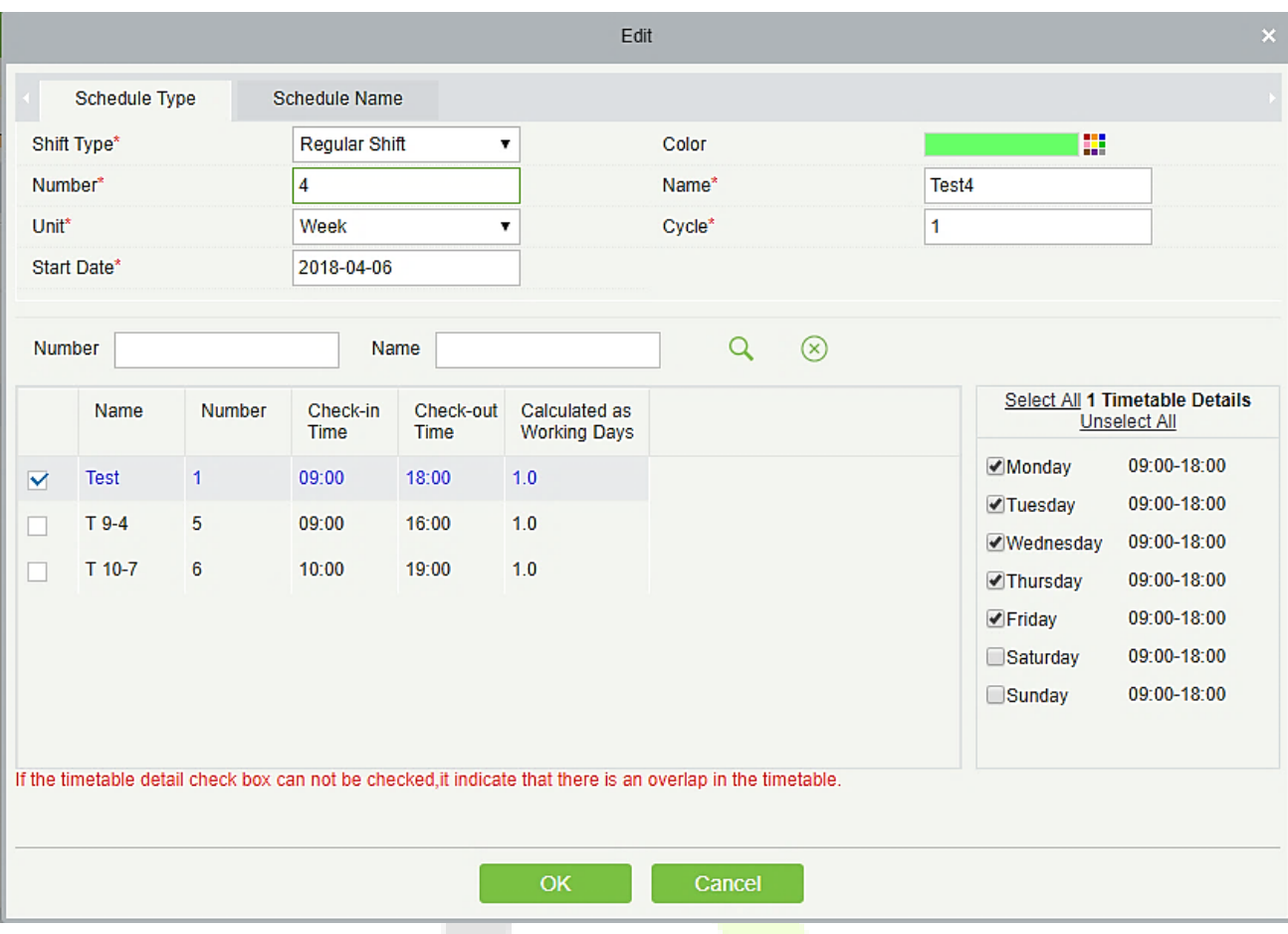

5. Since the company's shift schedule is weekly and has the same working conditions every week, the setting unit is "Week", and the number of cycle is "1".

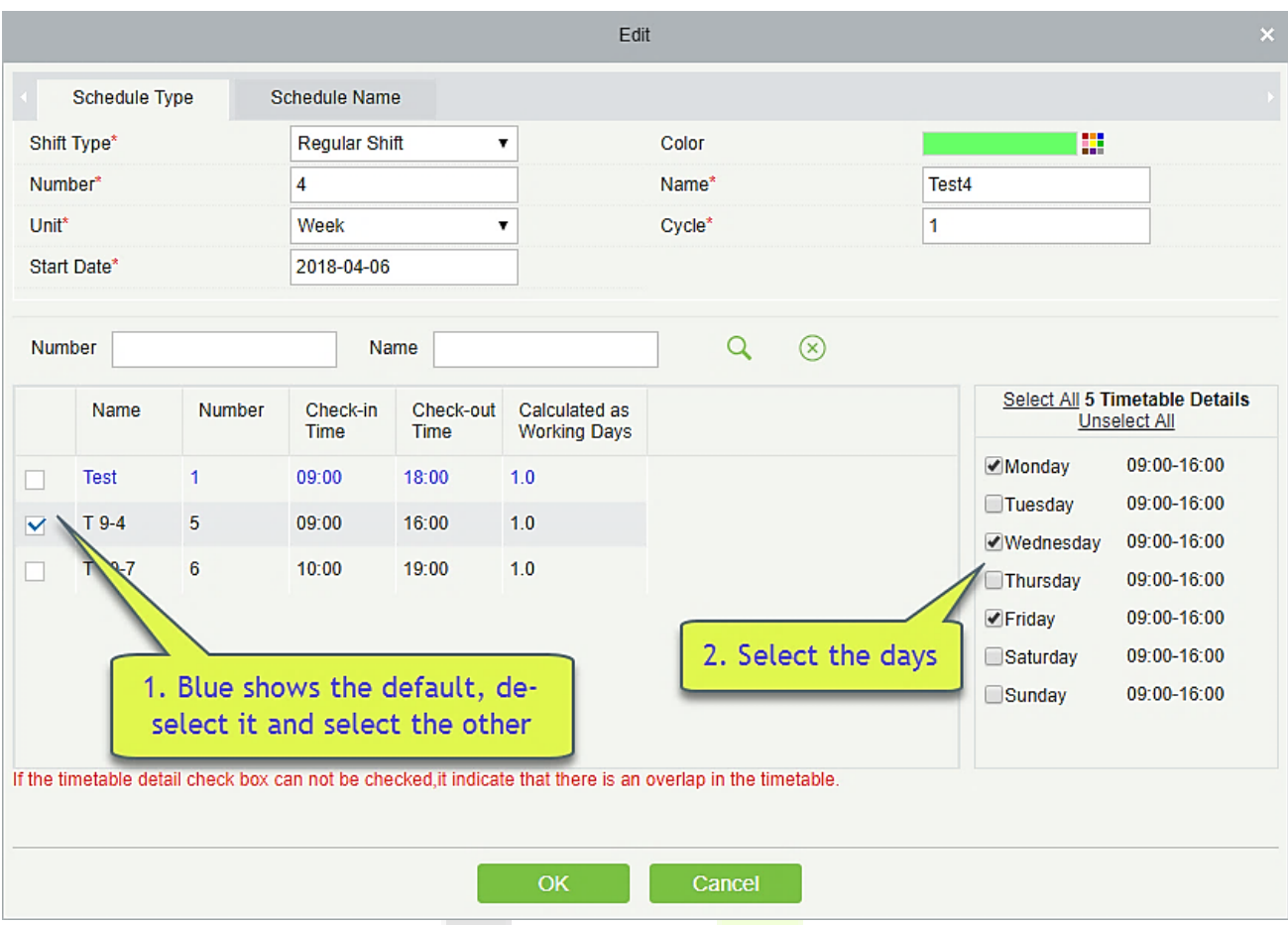

- 6. Since the working days for 09:00 to 16:00 are Monday, Wednesday, and Friday, so select it at the right side in the "Timetable Details" box.
- 7. For Tuesday and Thursday, do same step as above, first tick and click on the timetable and then select Tuesday and Thursday as shown below:

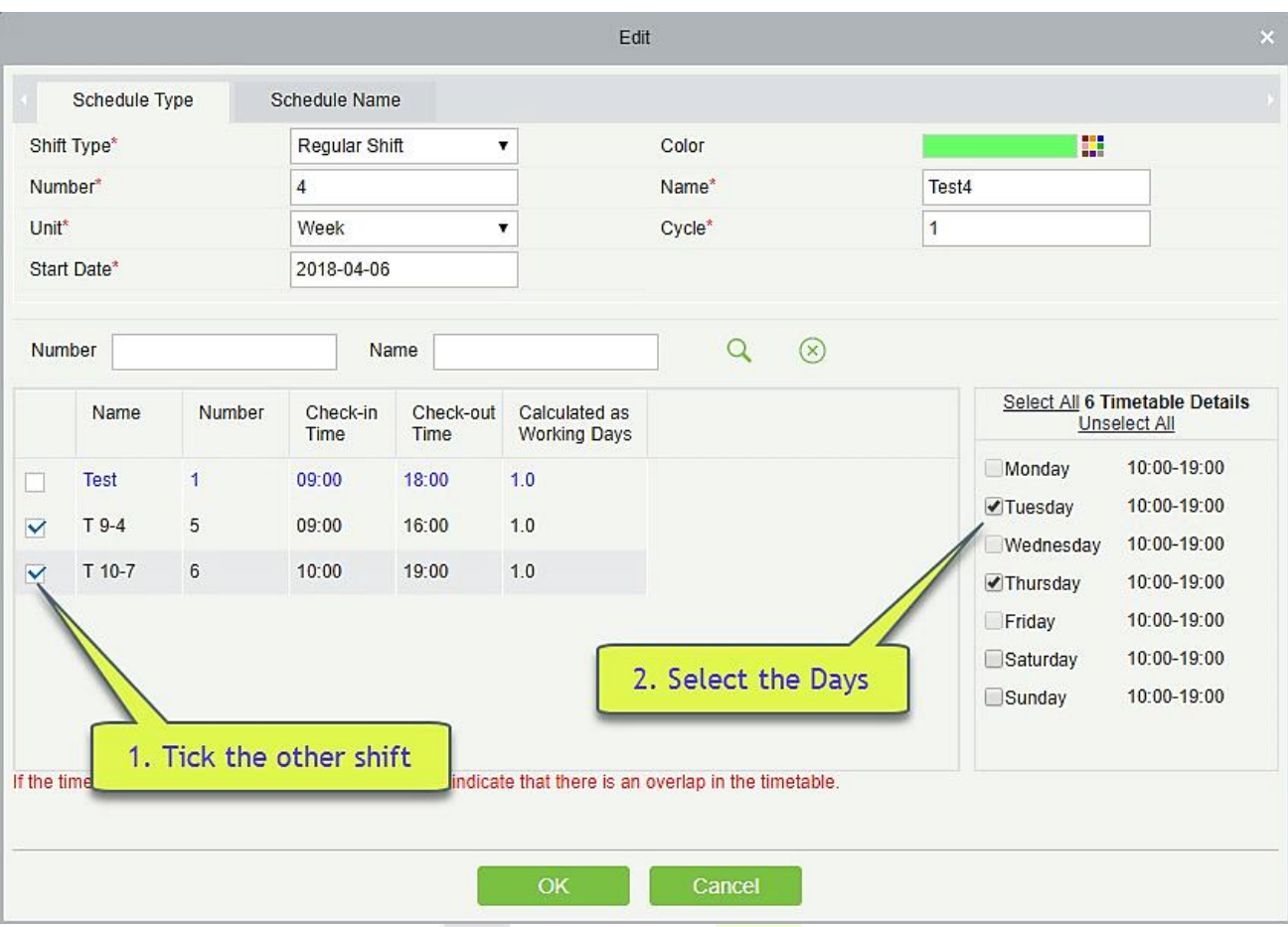

8. After the setting is completed, click the [OK] button to save and return to the shift page. The new shift information will be displayed in the shift list. Click the row where the shift is located to view the details of the shift time period at the right side of the interface, as shown in the following figure:

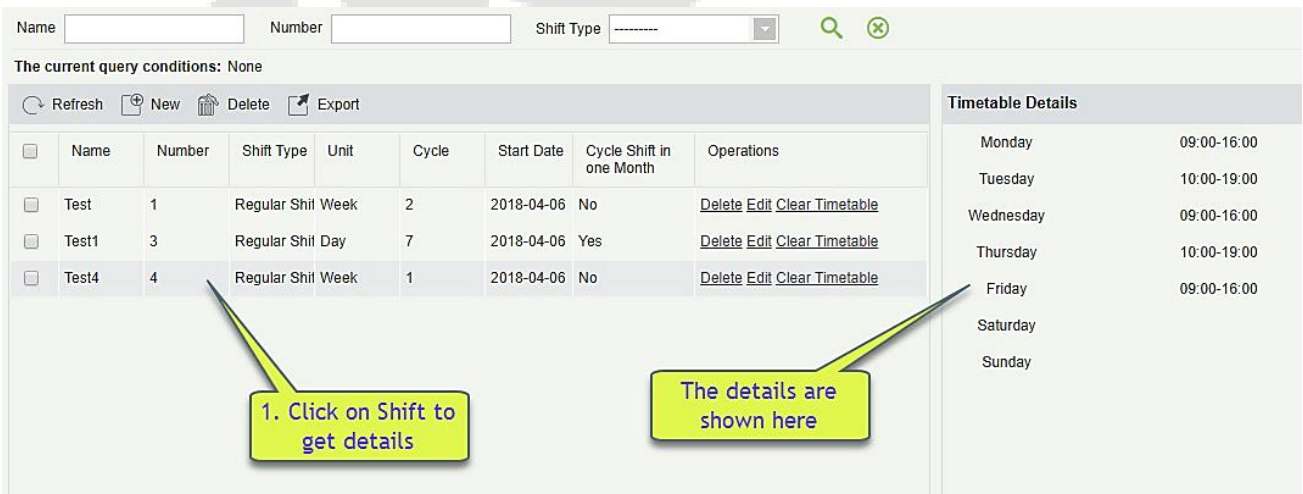

As shown in the figure above, the shift on Monday, Wednesday and Friday (attendance) is at 9:00-16:00 and on Tuesday and Thursday (attendance) is 10: 00-19: 00.

• Clear Timetable

In the shift list, click the [Clear Timetable] button in the [Operation] column of the shift. This operation only corresponds to a single shift, batch operation is not available. A confirmation page will pop up, click the [OK] button to confirm deletion of all the timetable of the selected shift.

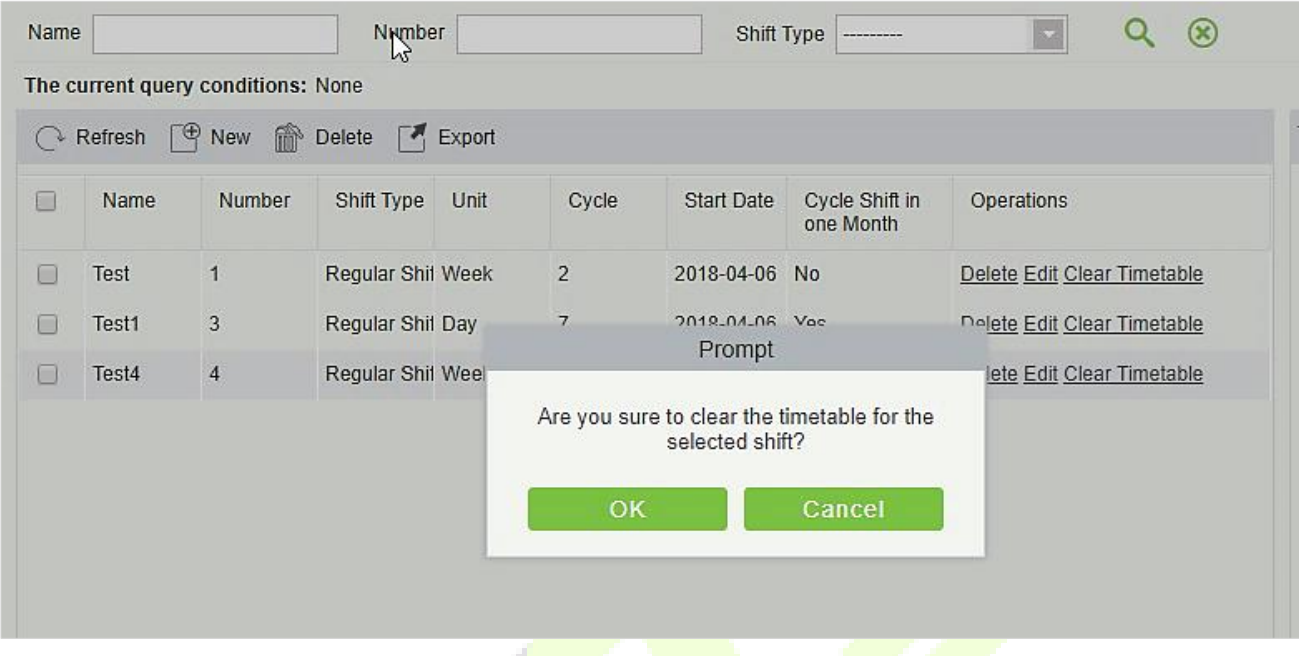

### • Delete the shift

In the shift list, click the [Delete] button in the [Operation] column where the shift is located. This operation only corresponds to a single shift, batch operation is not available), click [Delete] to enter the deletion confirmation page, click [OK] to delete the selected shift and exit.

Or first select the shift to be deleted (that is, the checkbox in front of the row where the selected shift is located), click the [Delete] button at the top of the interface to enter the deletion confirmation interface, and click [OK] to complete the batch deletion operation.

**ANote:** If this shift is scheduled, it cannot be deleted. You need to delete all scheduled shifts that is connected this shift before you can delete the shift.

### • Export

This function will export all the details of the shift in excel, pdf and csv file format.

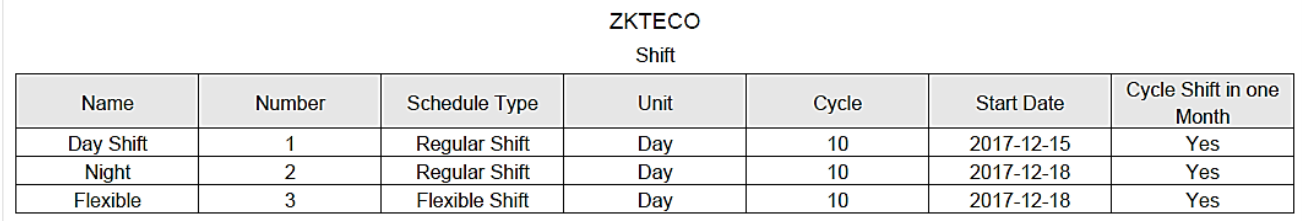

#### $5.4$ Schedule

After setting the time attendance and shift cycle, you can schedule it. Schedule management includes: Group, Group Schedule, Department Schedule, Personnel Schedule and Temporary Schedule.

sanote: Schedule management is divided into 4 groups, departments, personnel and temporary scheduling. So, when the shift is scheduled to repeat, then at this time there will be a priority judging. This priority setting you can find under the "Basic Information"  $\rightarrow$  "Rule" page. The default is "Department-Group", which is the highest priority shift.

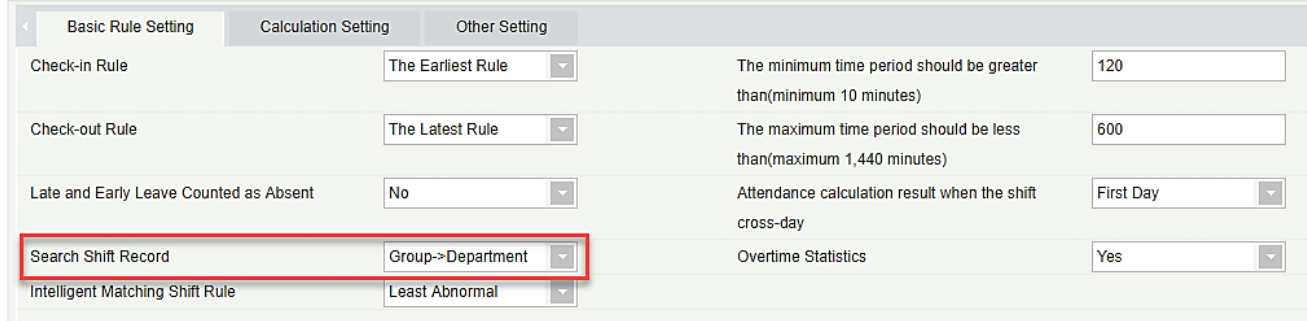

In the same type of scheduling for a person, the software processing logic is as follows: Follow-up of the new shift will overwrite the previous shift. Suppose you have been added to shift A from June 1 to June 10. Now you have been added in a new shift B from June 5 to June 10, so from June 5 to June 10 you have to work as per Shift B's schedule.

# **5.4.1 Group**

Before group scheduling, you need to group people with the same attendance rules. Groups mainly include "Query", "New", "Delete", "Add Personnel", "Edit", "Delete Personnel" and other functions.

Click [Attendance] > [Shift Management] > [Group] to enter the main interface of the group. The search function can conveniently search the group if you have many groups in your system. The list shows all the group present in the current system. The list of people is shown in the Browse Group Personnel on the right side of the interface.

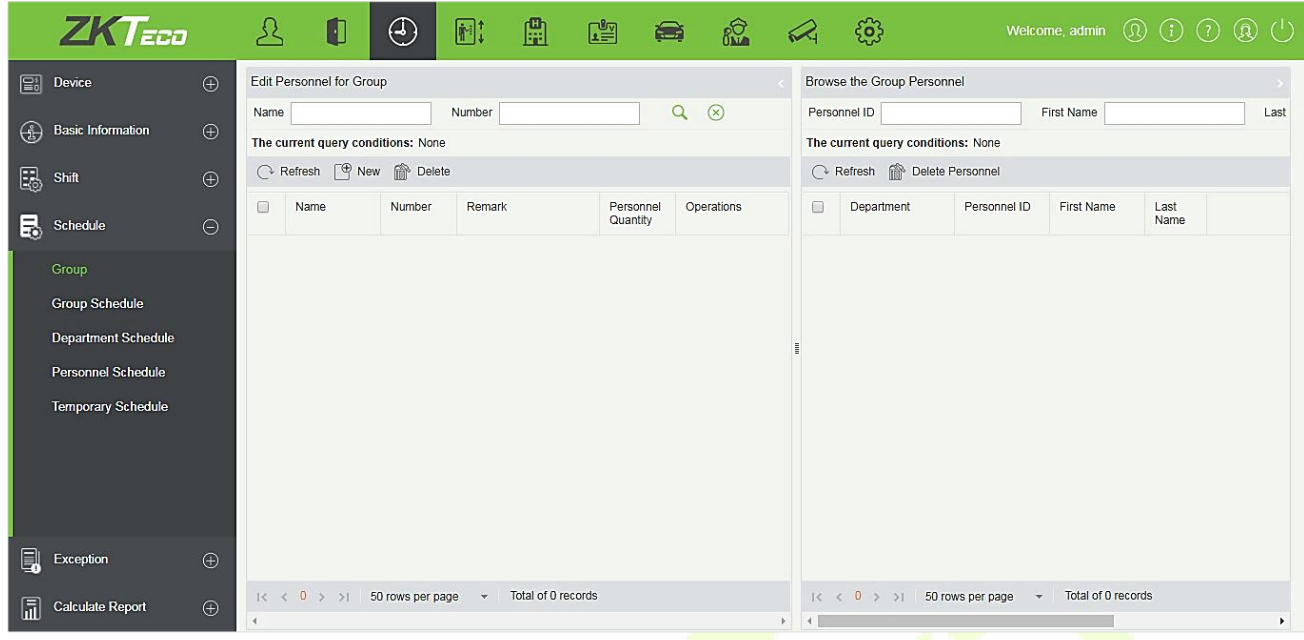

### • Adding a group

Click on the main group interface [New] button, new group interface will pop up:

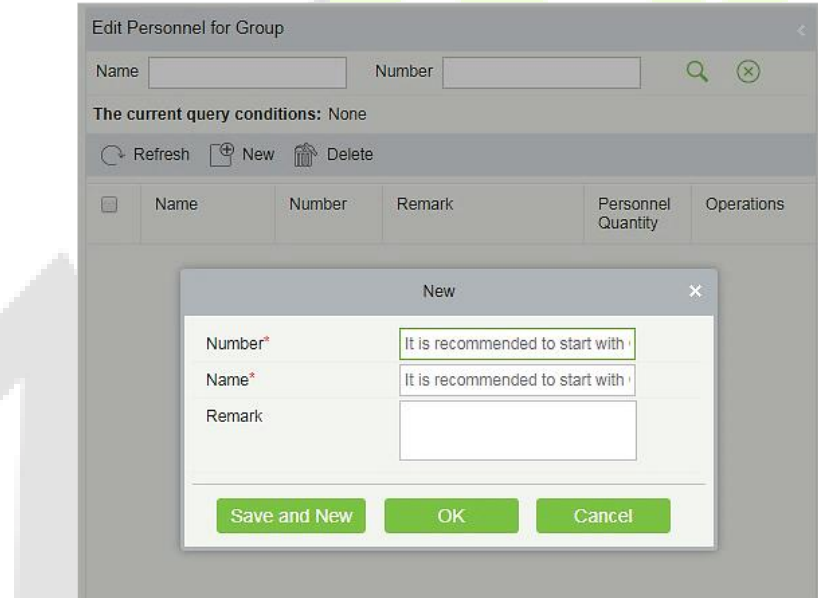

Number: Any combination of numbers or letters, group number that should not be identical with another group number, maximum length of 5 characters.

Name: Does not support special characters, group name should not be identical with another group name. The maximum length is 10 characters.

Remarks: Write any note for this group, if it has some characteristic information; the maximum length is 50 characters.

## • Edit Groups

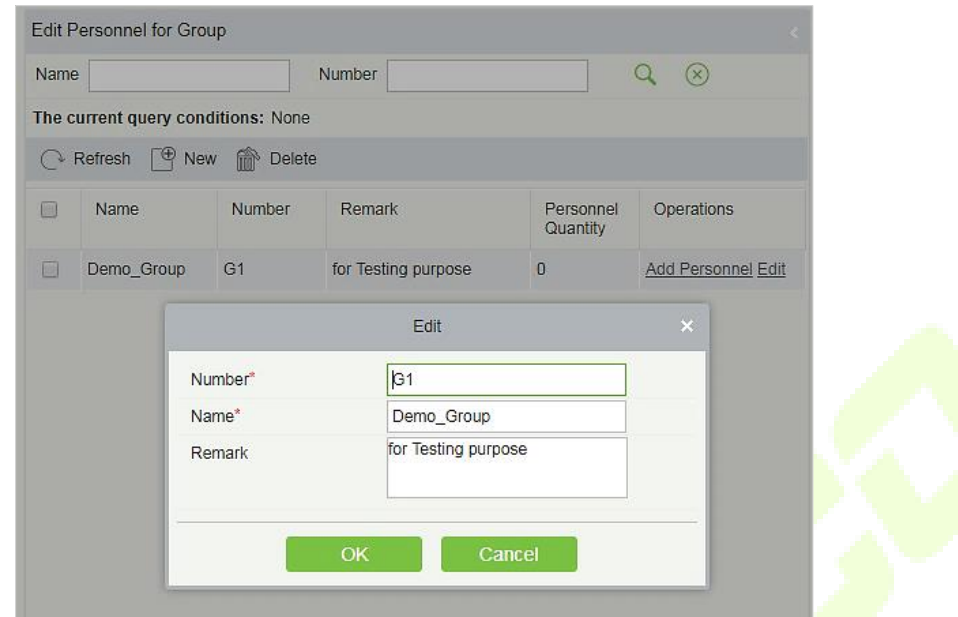

- 1. As shown above, select a group and click the [Edit] button in the [Operation] column of the group to enter the editing group interface.
- 2. After modifying the fields that need to be modified, click the [OK] button and return to the group page.
- **Delete Group**  $\bullet$

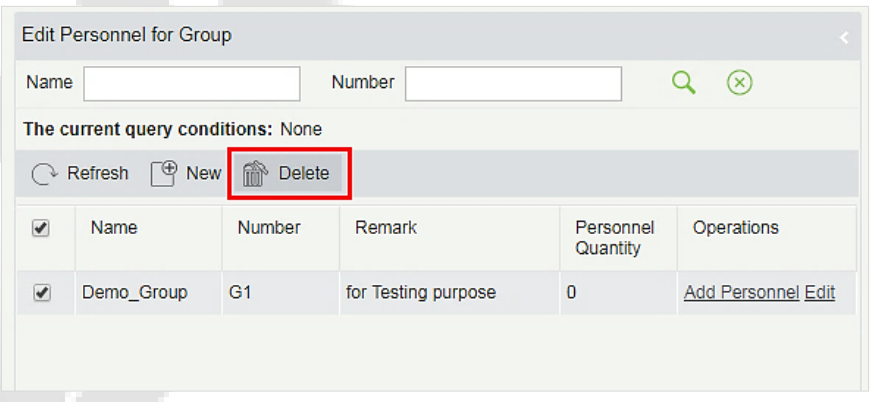

- 1. Select one or more groups and click the [Delete] button on the upper left of the group list to enter the confirmation page for deleting the group.
- 2. Click [OK] to delete the group and return to the group page.

Sa Note: If there is a person in the group or in group scheduling, it cannot be deleted. First, you need to delete all the people in the group and schedule to delete the group.

# • Adding Personnel

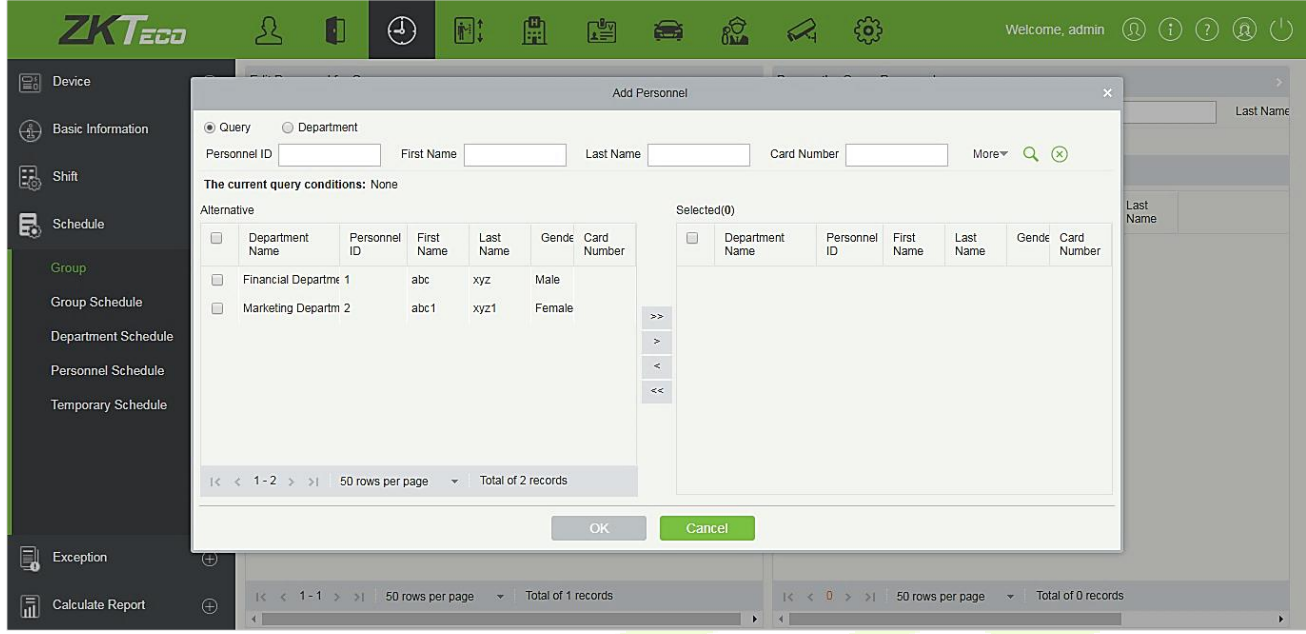

- 1. Select a group and click the [Add Personnel] button in the [Operation] column of the group to enter the personnel adding interface as shown above.
- 2. Select the relevant personnel from the list at left side and move it towards right list. Click the [OK] button to complete the addition of personnel operations.

## **ExNote:**

- $\triangleright$  Those who have been assigned to this group will be listed at the right side of the group interface.
- $\triangleright$  People who have been added to other groups will be deleted from the original group after they are added to the group.
- $\triangleright$  To search conditional query, filter through "Department" and get the list of candidates.

• Delete people

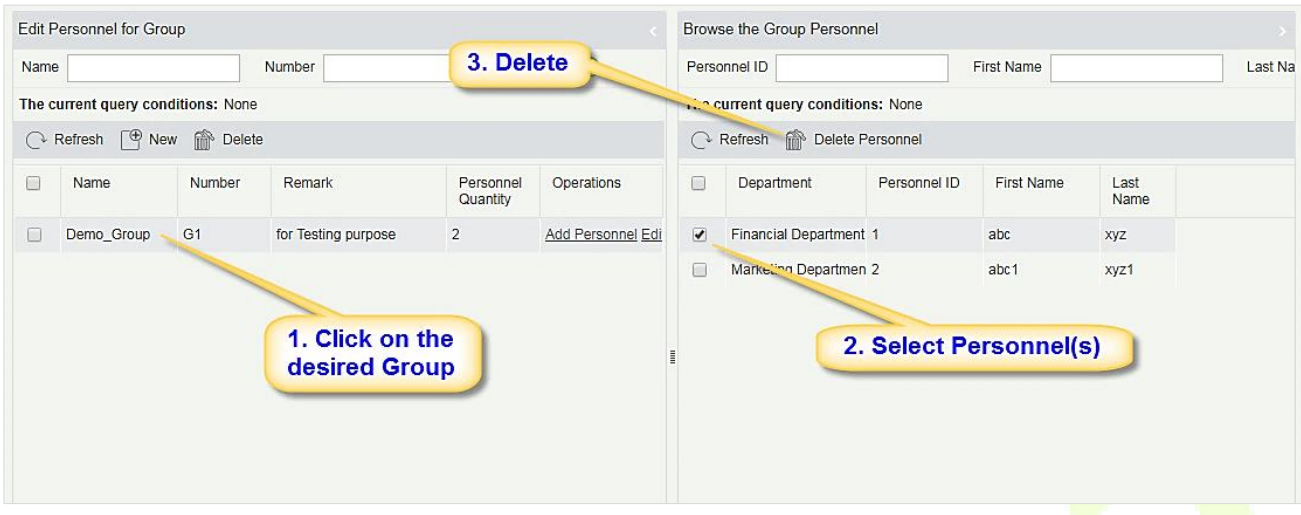

- 1. As shown in the above figure, select a group and select the person to be deleted in the browse group on the right. Click the [Delete Personnel] button to enter the interface of confirm deletion.
- 2. Click the [OK] button to delete the personnel.

#### **Group Schedule**  $5.4.2$

This function is used to schedule group to the personnel in shift(s). The new group scheduling interface is shown as below:

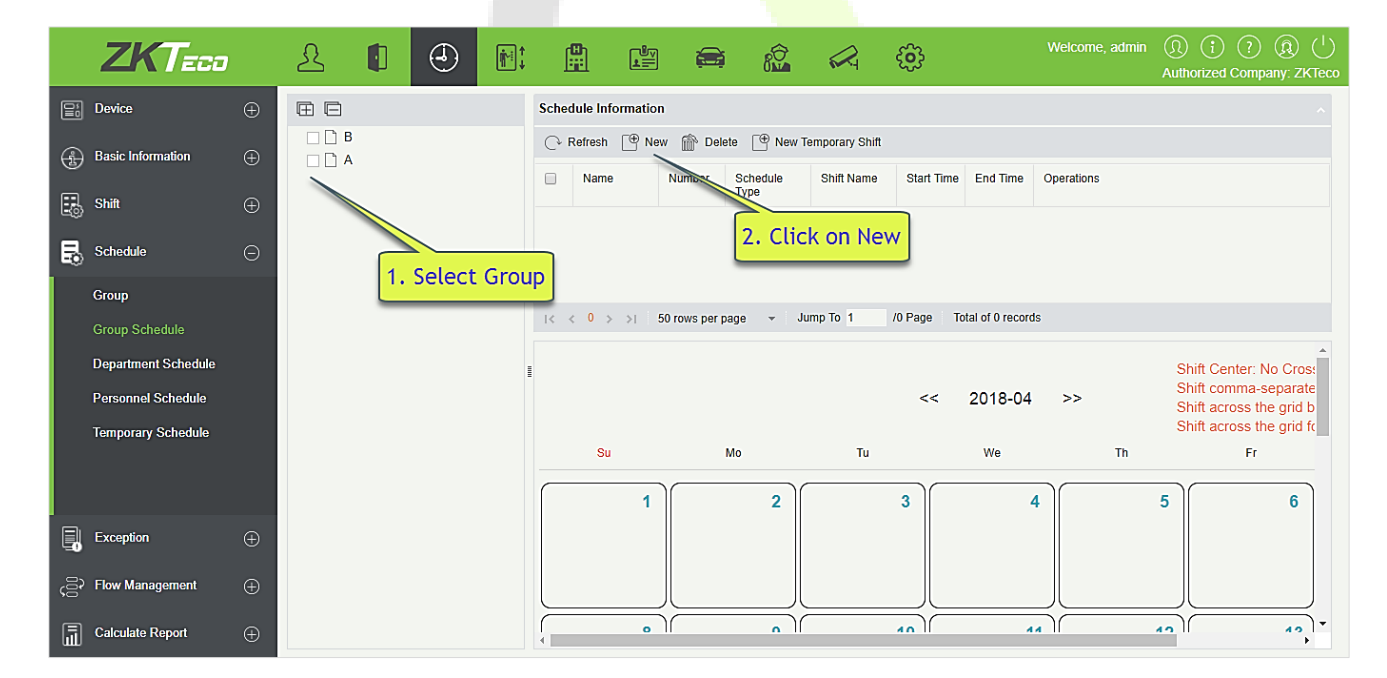

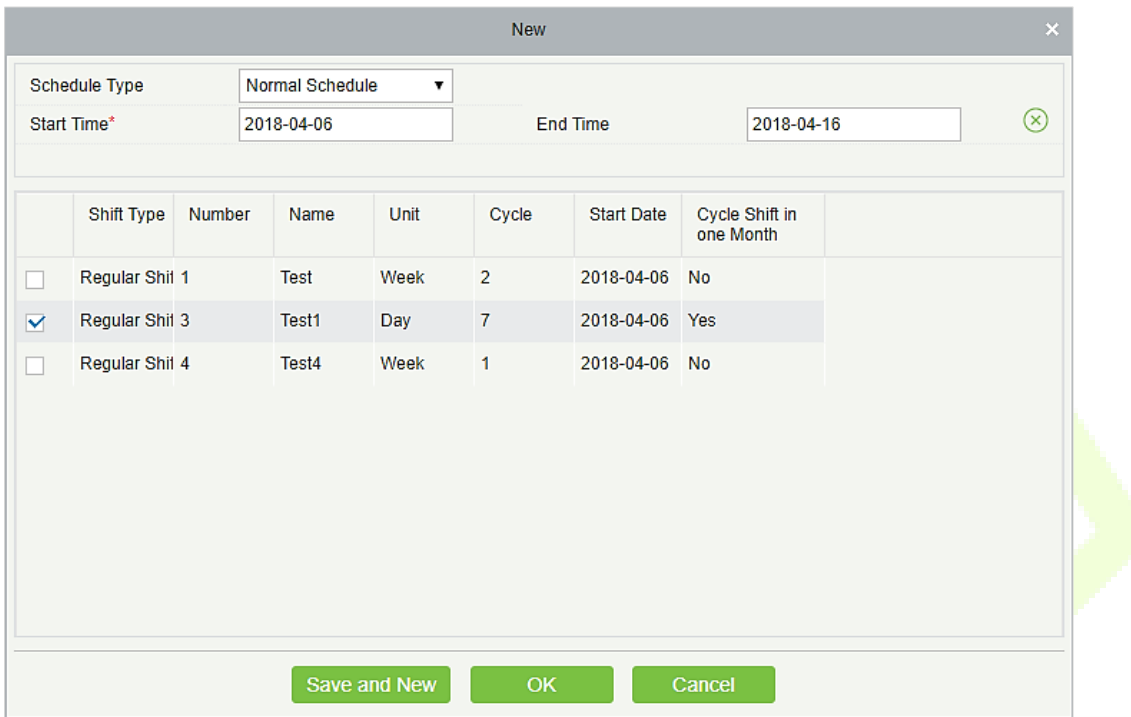

For Group scheduling you need to select the group, set start date / end date, shift type, select the shift.

Define the start and end date for the group schedule. From the start date the schedule will come into effect.

Shift type: There are two kinds, Normal Schedule and Smart Schedule.

Through Normal Schedule you can only choose a single shift. If you select more than one shift, the below prompt will appear:

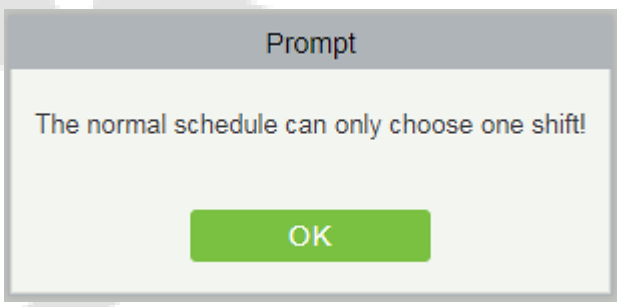

Through Smart Schedule you can choose more than one shift. After you select smart schedule, the software will automatically determine the most suitable frequency according to the punch card records in attendance calculation.

Choose the shift from the list for this group and click [OK].

#### **Department Schedule** 5.4.3

The department scheduling operation is same as the group scheduling. The difference is only in the object of choice. Here we need to select department from the list at the upper left side of the interface.

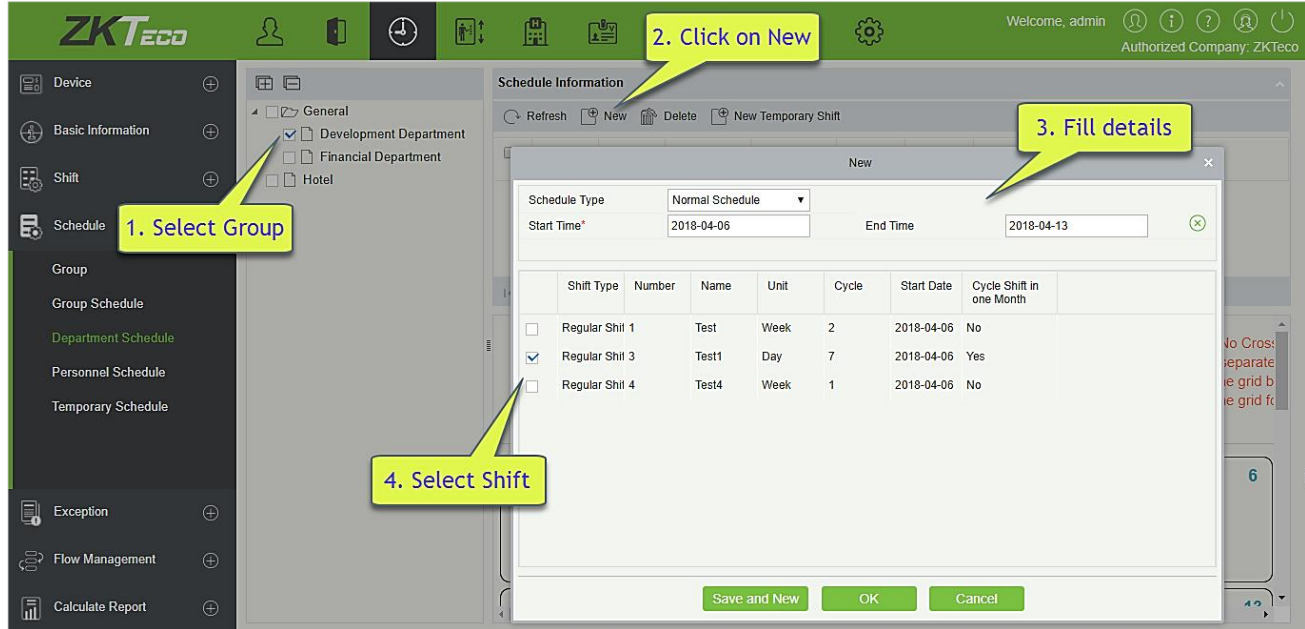

# 5.4.4 Personnel Scheduling

Personnel scheduling operations is completely same as group scheduling, but when scheduling personnel, the object of choice is personnel at the top left corner of the interface.

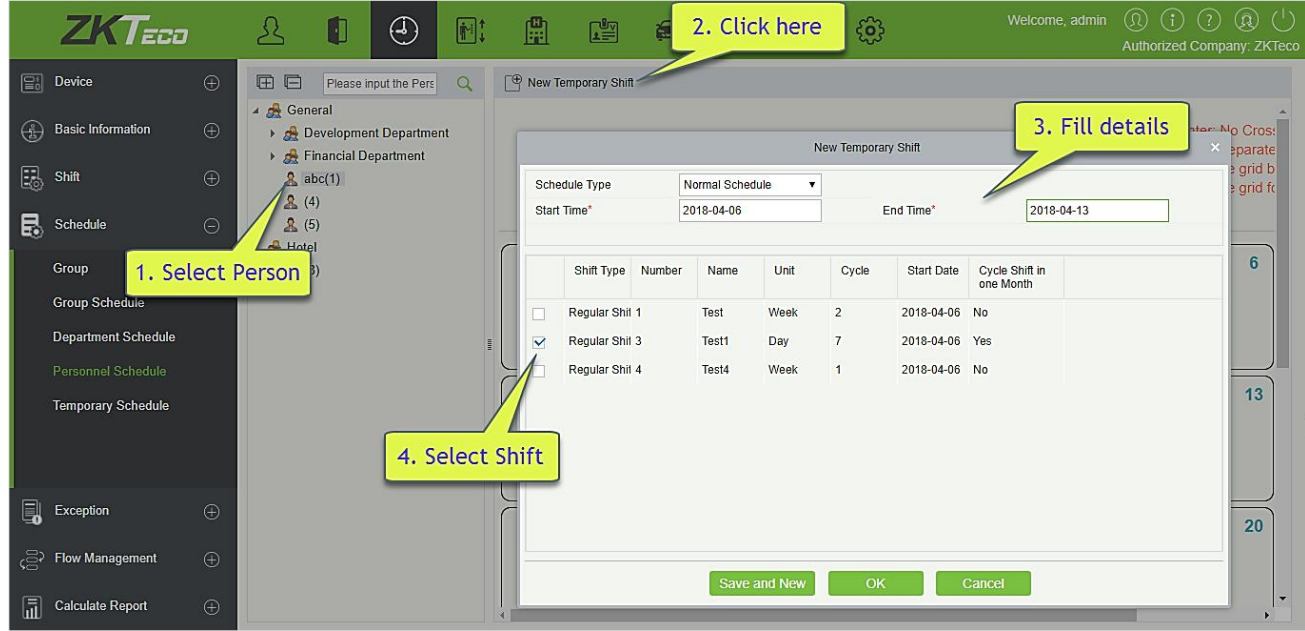

#### **Temporary Schedule**  $5.4.5$

Temporary scheduling operation is same as the personnel scheduling. Because of some sudden changes in work shift for a temporary period, some personnel may be required to work in different shift for a temporary period. This function is used at this time to allot temporary schedule to the personnel. Temporary shift schedule has the highest priority in all shift schedules.

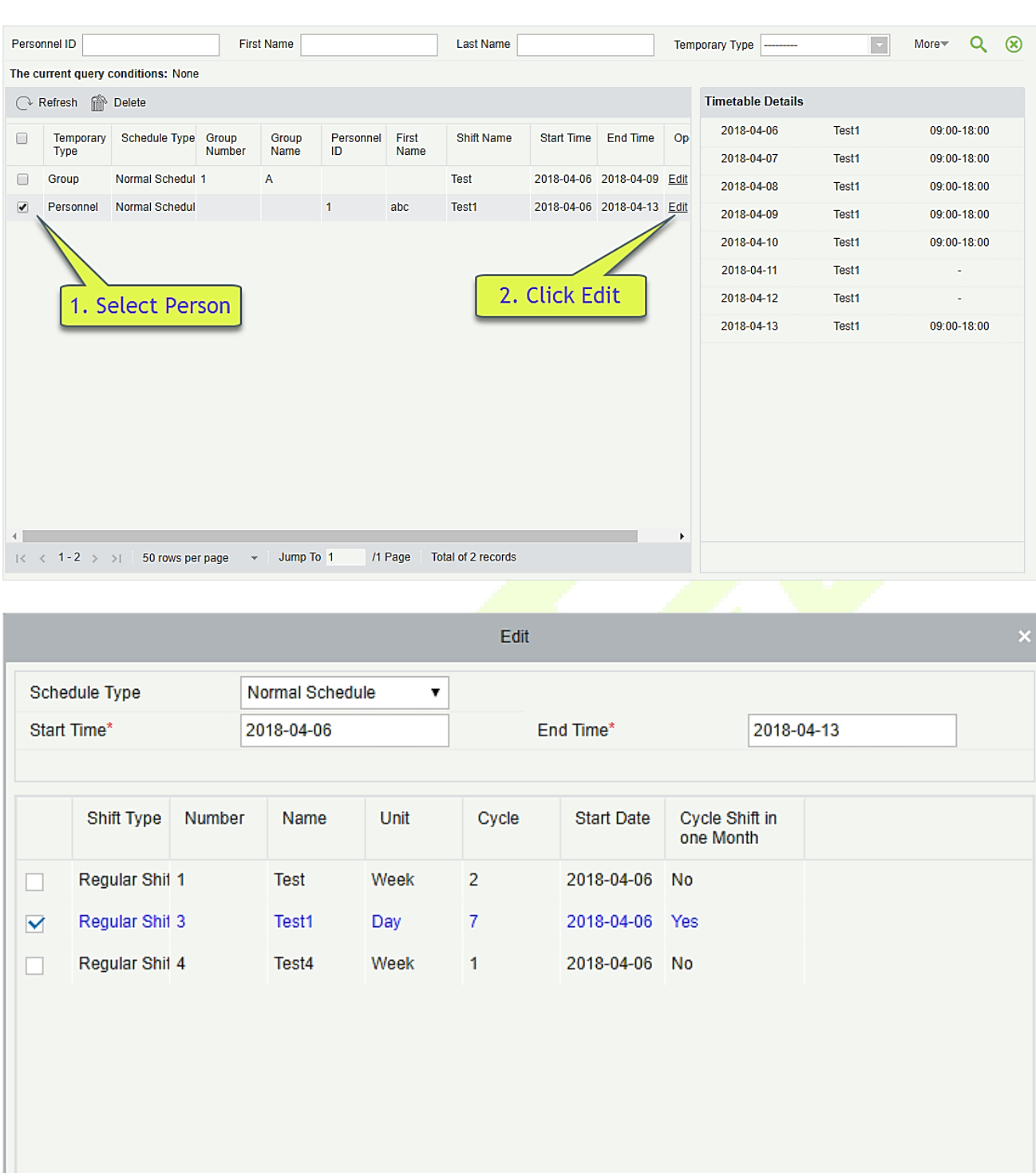

 $OK$ 

Cancel

# 5.4.6 Unscheduled Personnel

Calculate the person who do not have any scheduled.

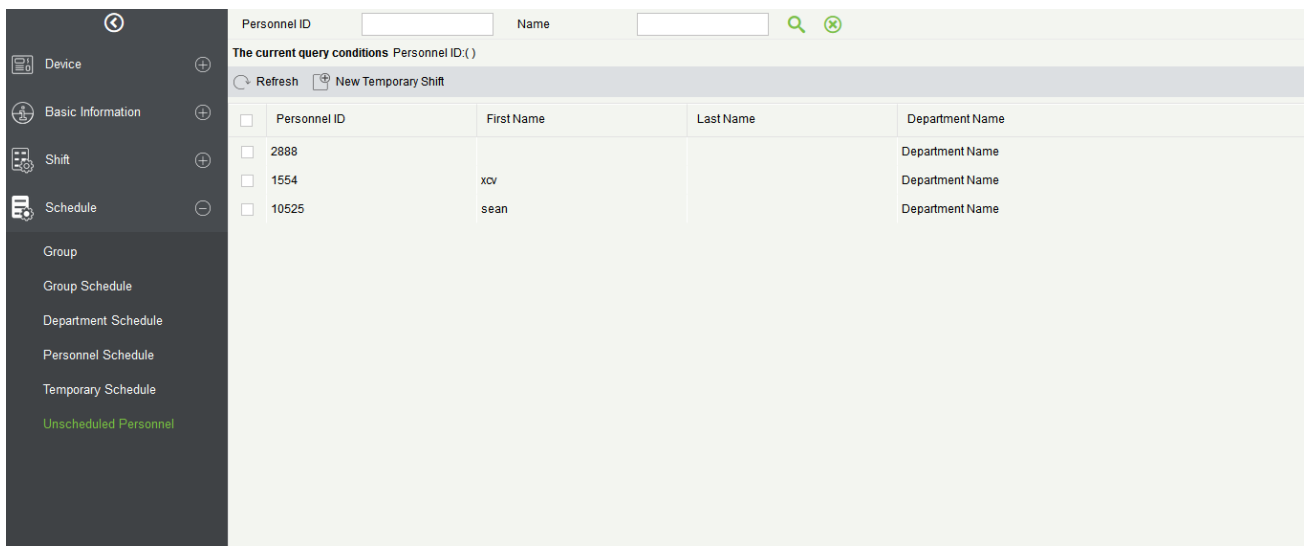

Arranged scheduling for personnel.

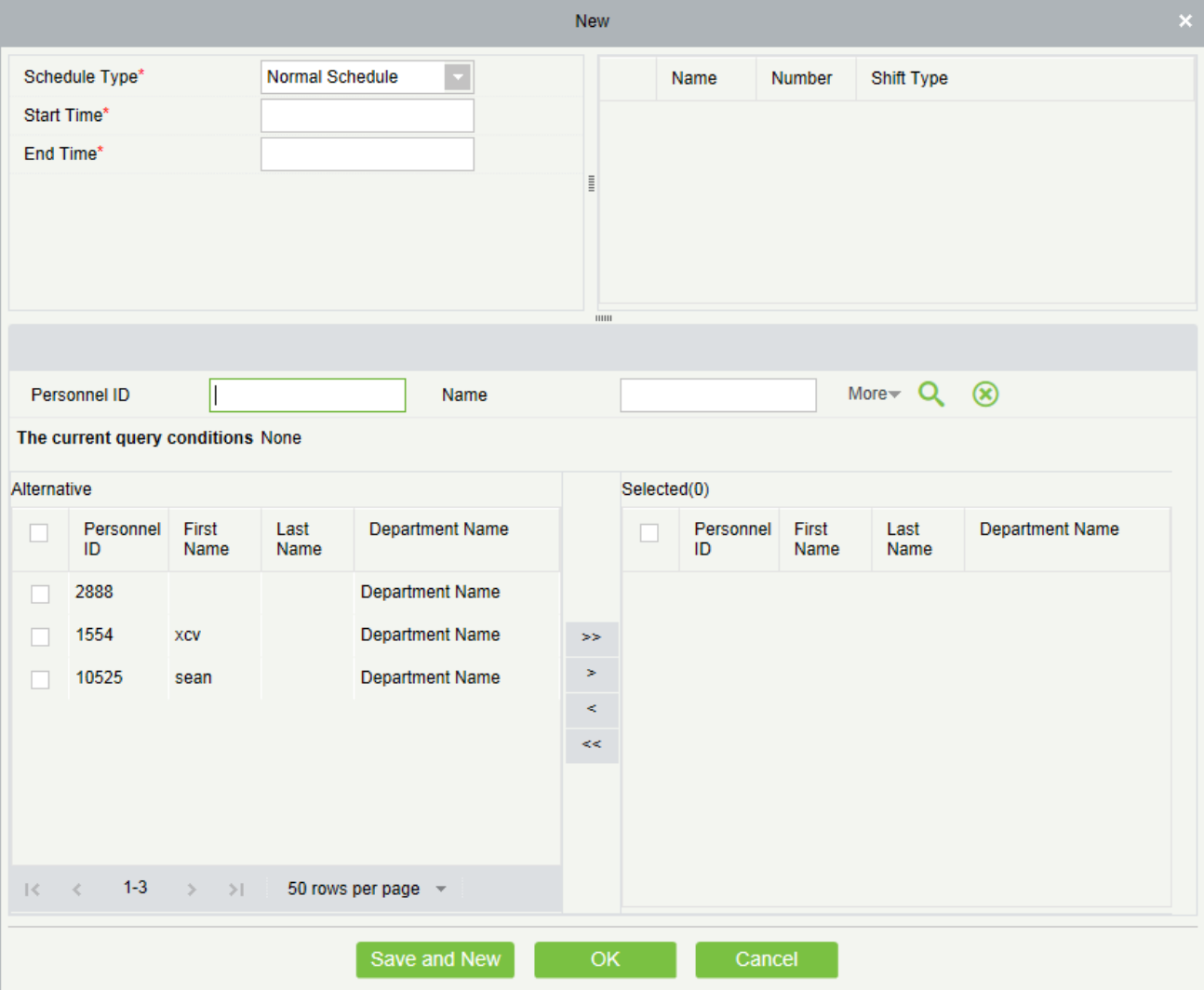

#### **Exception**  $5.5$

#### **Appended Receipt**  $5.5.1$

Appended receipt is used to enter records for the personnel in case the person is out on business trip, missing check-in/out, etc., Manual attendance record in the attendance report is called Appended Receipt. Generally, it is entered by the management staff according to attendance result and company's attendance rules after the attendance cycle ends. This version does not support the approval of exception, entered manually in system. Data entered into the system will have an impact on the attendance calculation results.

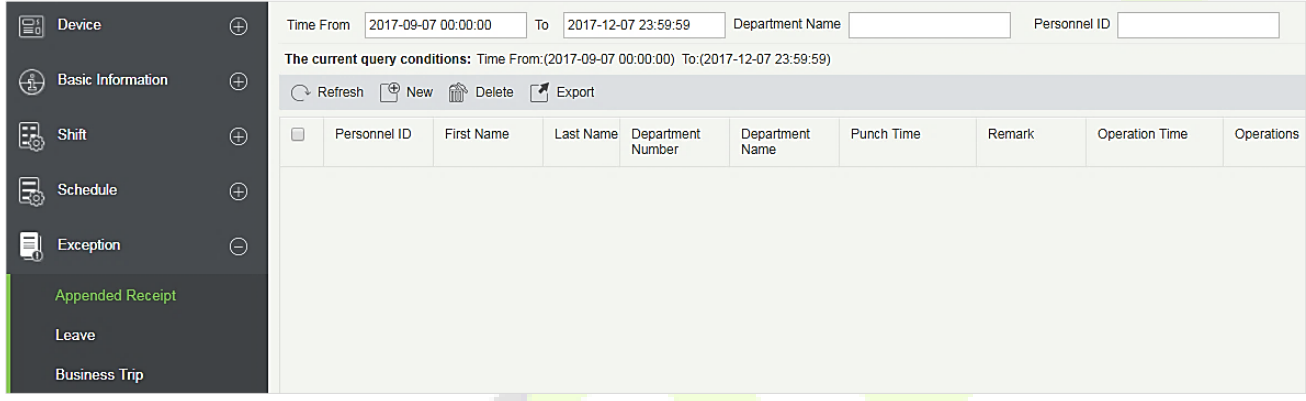

- **New** 
	- 1. Click [Exception] > [Appended Receipt] > [New]:

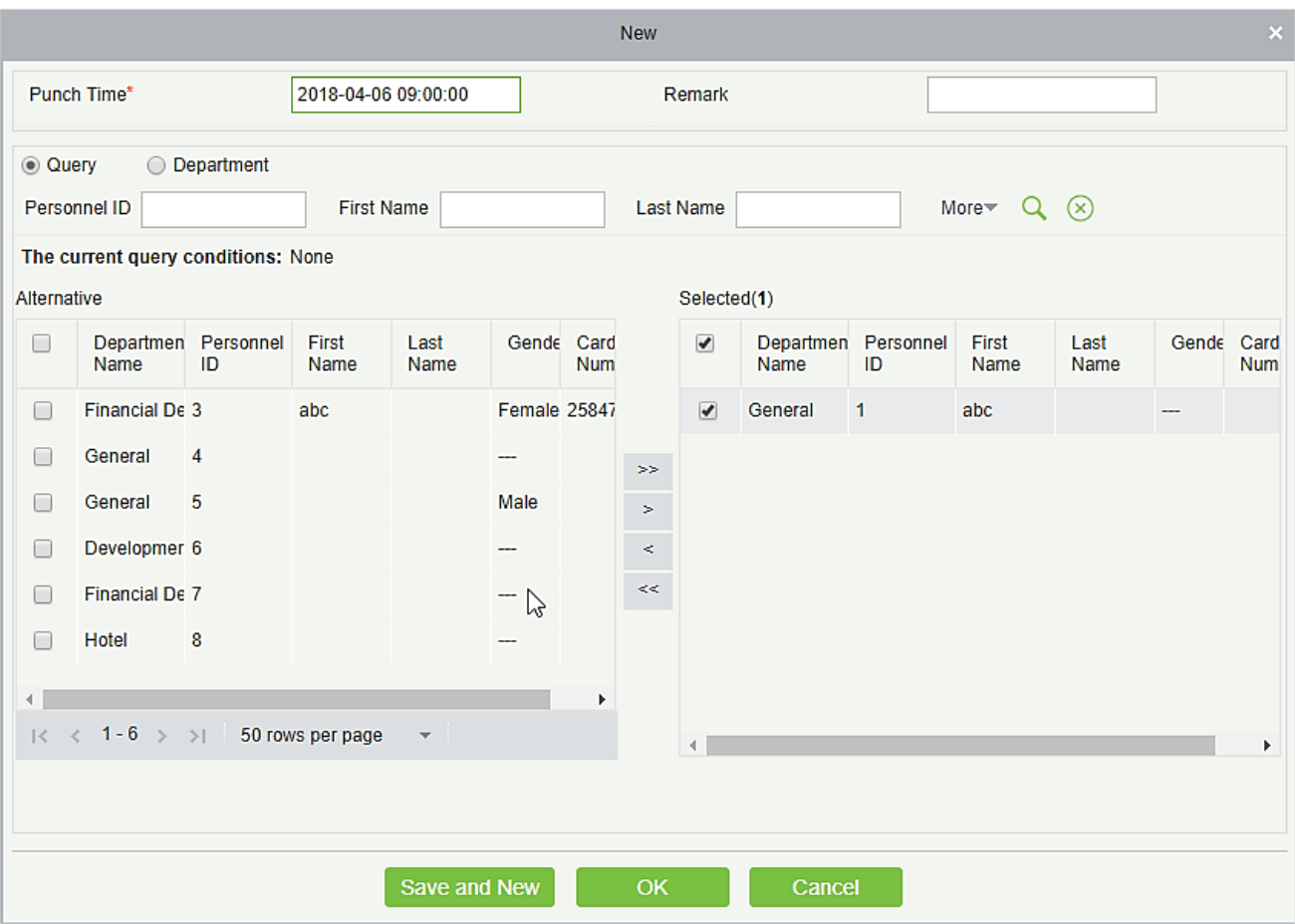

## **Fields are as follows:**

Punch Time: Set the date and time of punch.

Personnel: Select the required personnel for appended receipt, multiple choices are available.

Remark: Enter the reason for appended receipt, the max length is 50.

- 2. After filling the information, click [OK] to save and exit, the appended receipt will be displayed in the added list.
- **Delete**  $\bullet$ 
	- 1. Click [Exception] > [Appended Receipt] > [Delete]:

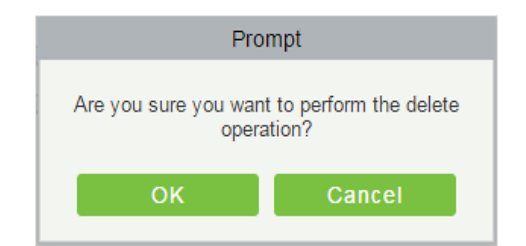

2. Click [OK] to delete.

# • Export

# You can export selected appended receipt data in Excel, PDF, CSV file format.

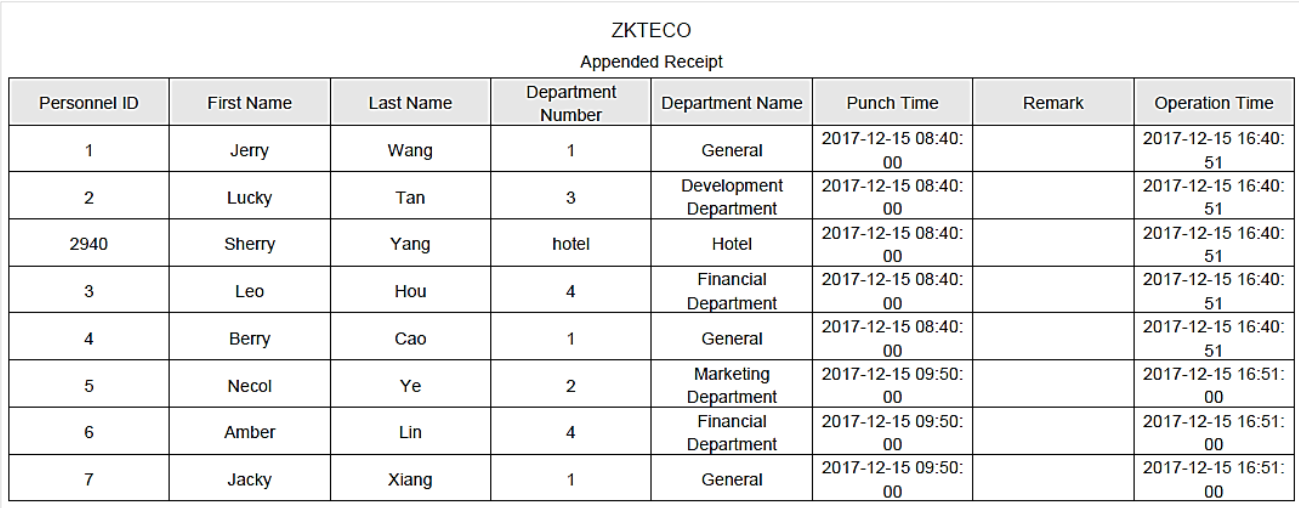

# 5.5.2 Leave

Personnel may need leave at different circumstances. They can apply and the leave will be displayed here:

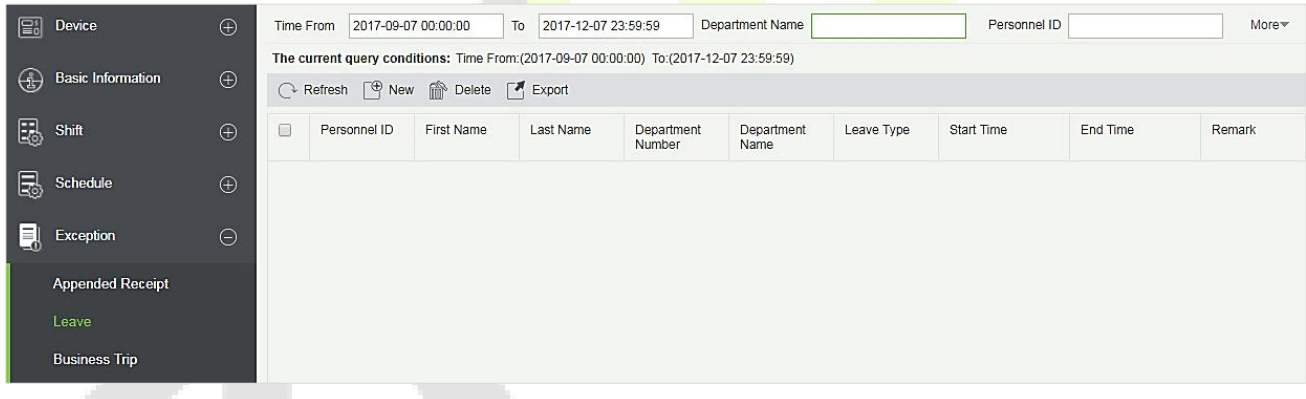

- **New**  $\bullet$ 
	- 1. Click [Exception]  $>$  [Leave]  $>$  [New]:

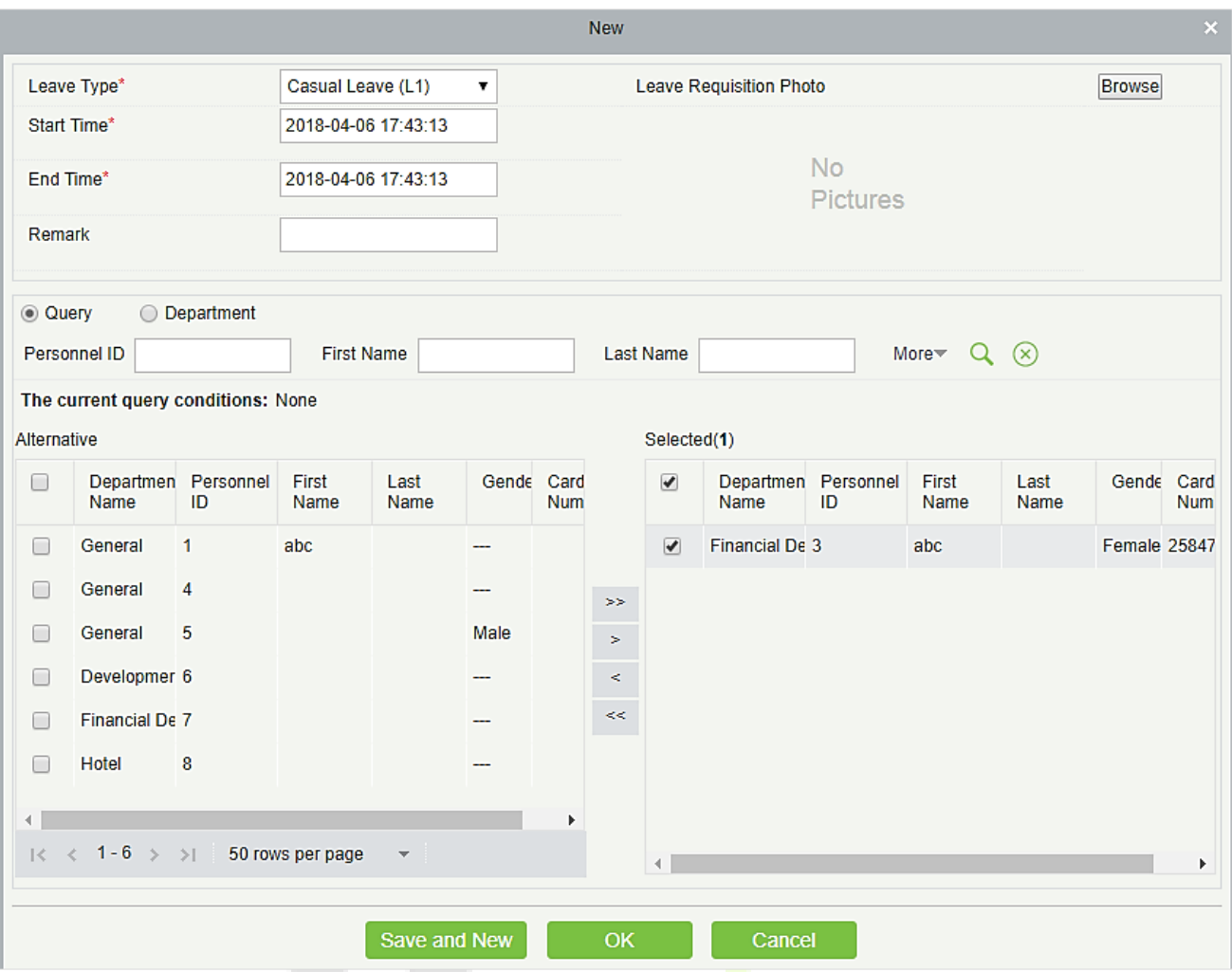

Fields are as follows:

Leave Type: Set the type of the leave.

**Start Time: Start time of the leave.** 

**End Time:** End time of the leave.

Remark: Enter the reason for leave, the max length is 50.

Leave Requisition Photo: Upload photo of supporting document for the leave request.

Personnel: Select the required personnel, multiple choice is available.

2. After filling the information, click [OK] to save and exit, the leave information will be displayed in the added list.

Click [Leave Requisition Photo] at the end of each line to view the leave requisition photo.

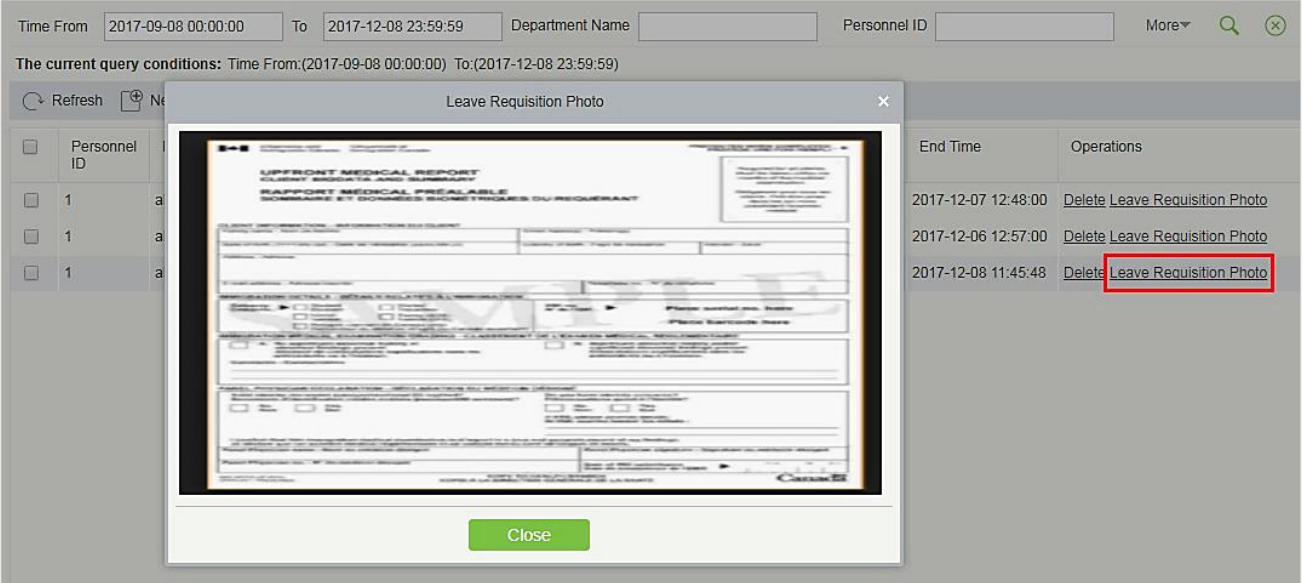

#### **Delete**  $\bullet$

1. Click [Exception] > [Leave] > [Delete]:

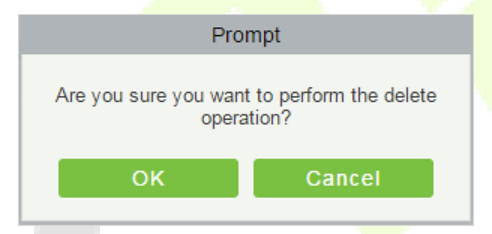

2. Click [OK] to delete.

You can export selected leave data in Excel, PDF, CSV file format.

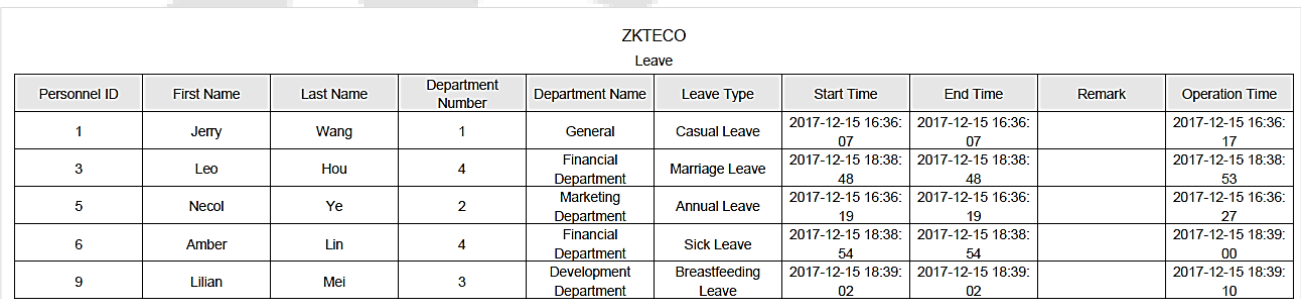

# 5.5.3 Business Trip

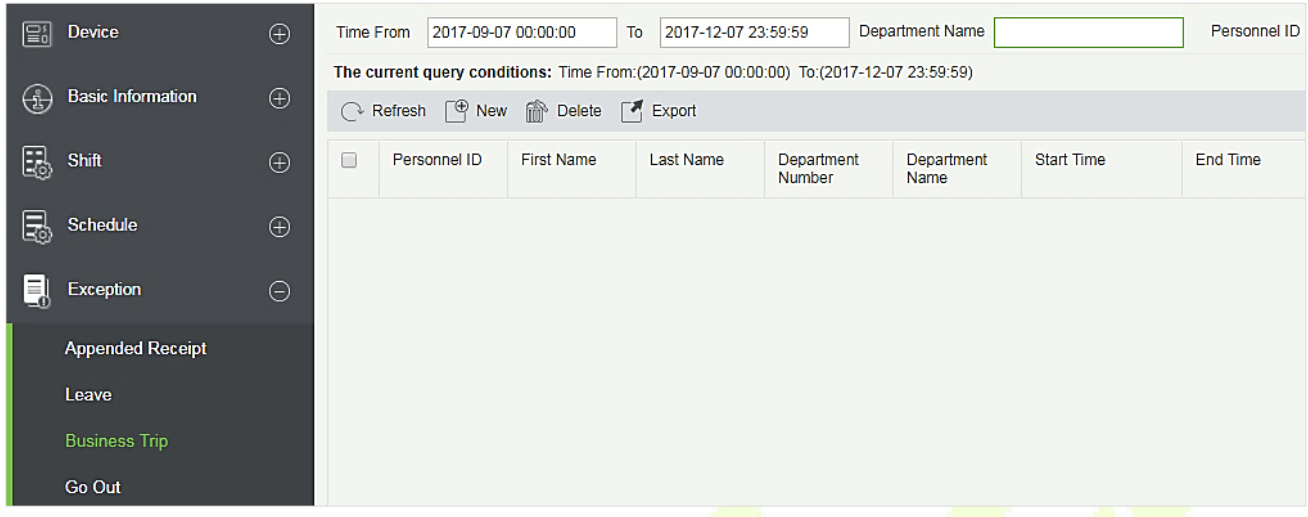

#### **New**  $\blacksquare$

# 1. Click [Exception] > [Business Trip] > [New]:

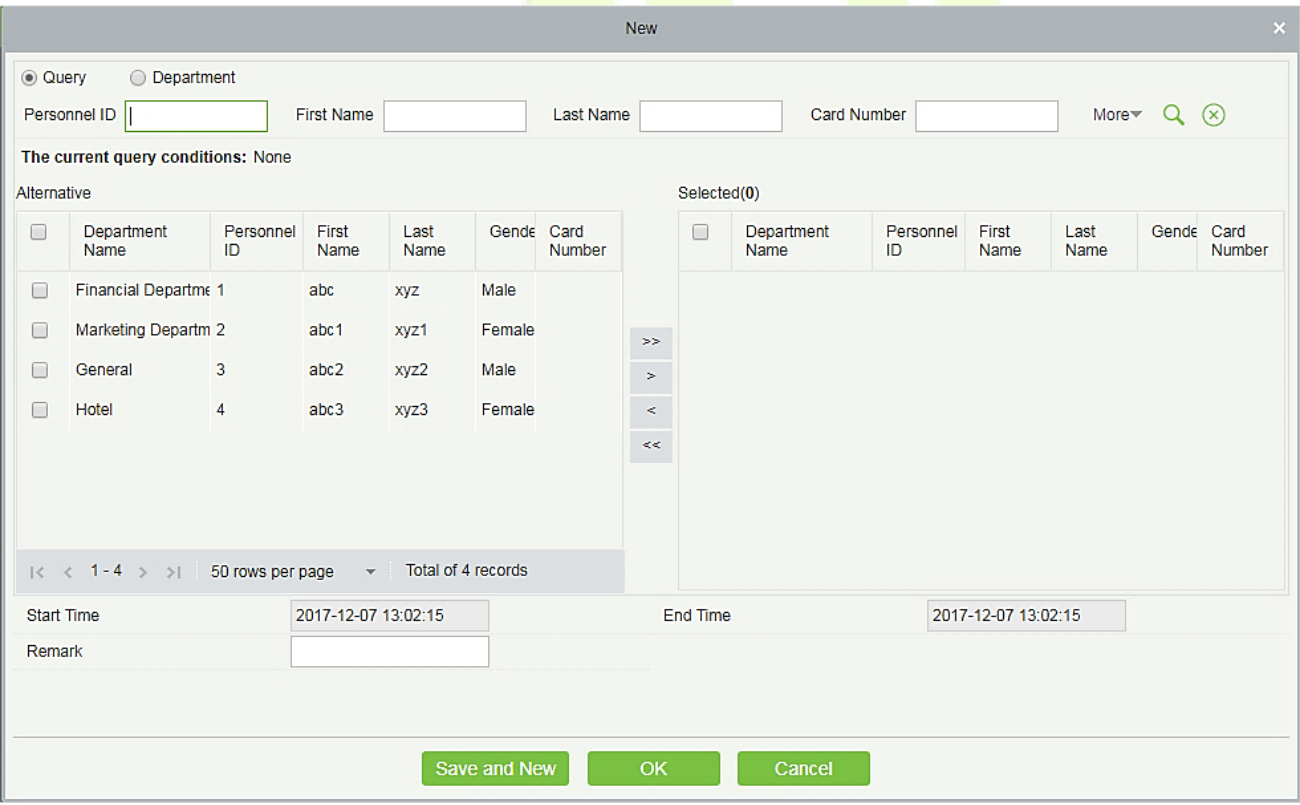

Fields are as follows:

Personnel: Select personnel need business, it can be multiple choices.

**Start Time:** Start time of the business trip.

End Time: End time of the business trip.

Remark: Enter the description of business trip, the max length is 50.

- 2. After filling the information, click [OK] to save and exit, the business trip information will be displayed in the added list.
- **Delete** 
	- 1. Click [Exception] > [Business Trip] > [Delete]:

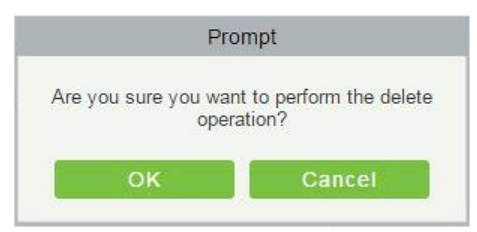

2. Click [OK] to delete.

## • Export

You can export selected business trip data in Excel, PDF, CSV file format.

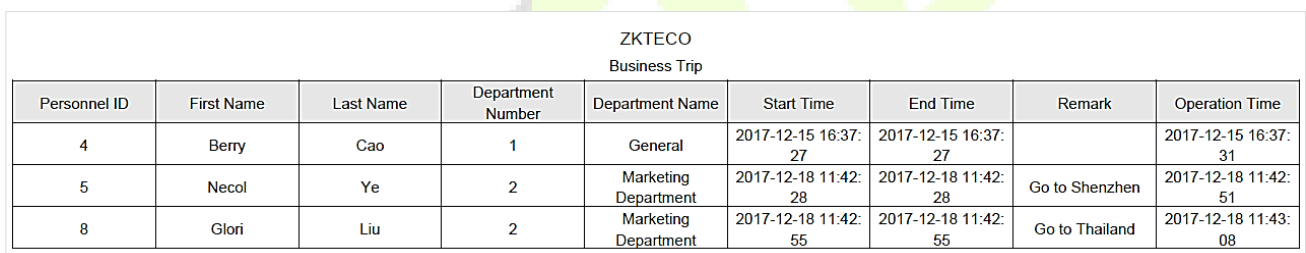

# 5.5.4 Go Out

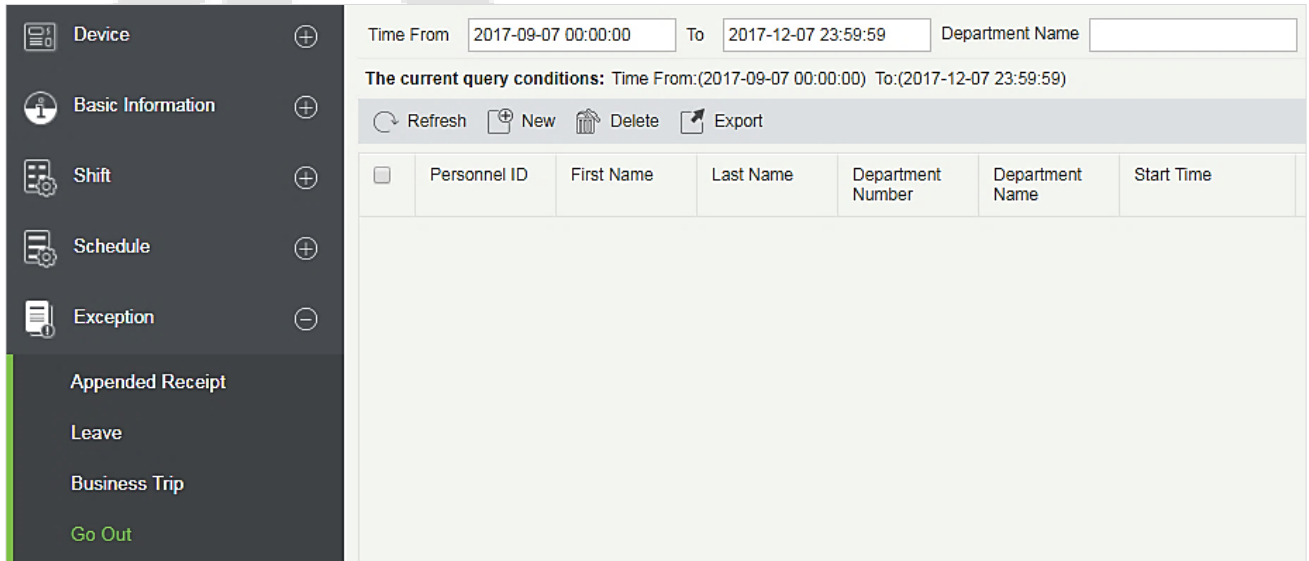

#### $\bullet$ **New**

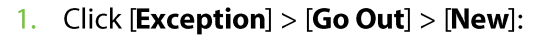

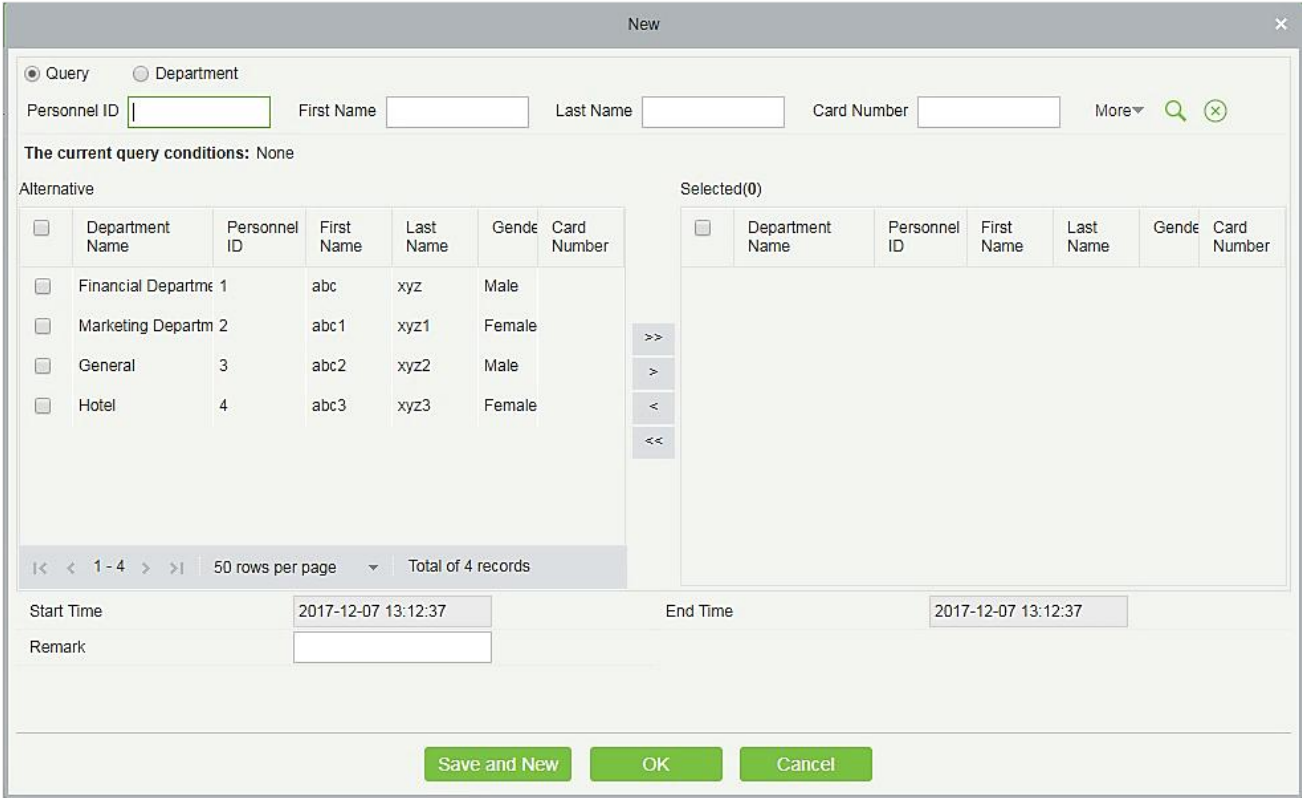

Fields are as follows:

Personnel: Select the required personnel, multiple choices are allowed.

**Start Time:** Start time of going out.

End Time: End time of going out.

Remark: Enter the description of going out, the max length is 50.

- 2. After filling the information, click [OK] to save and exit, the go out information will be displayed in the added list.
- **Delete**  $\bullet$ 
	- 1. Click [Exception] > [Go Out] > [Delete]:

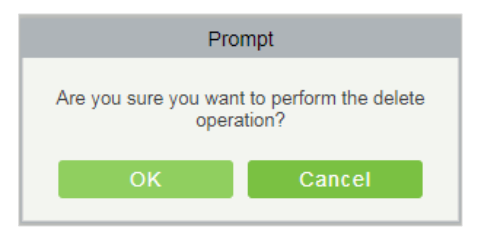

2. Click [OK] to delete.

# • Export

# You can export selected go out data in Excel, PDF, CSV file format.

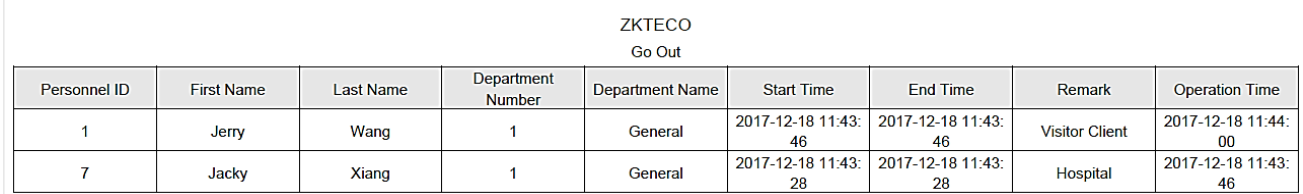

# 5.5.5 Overtime

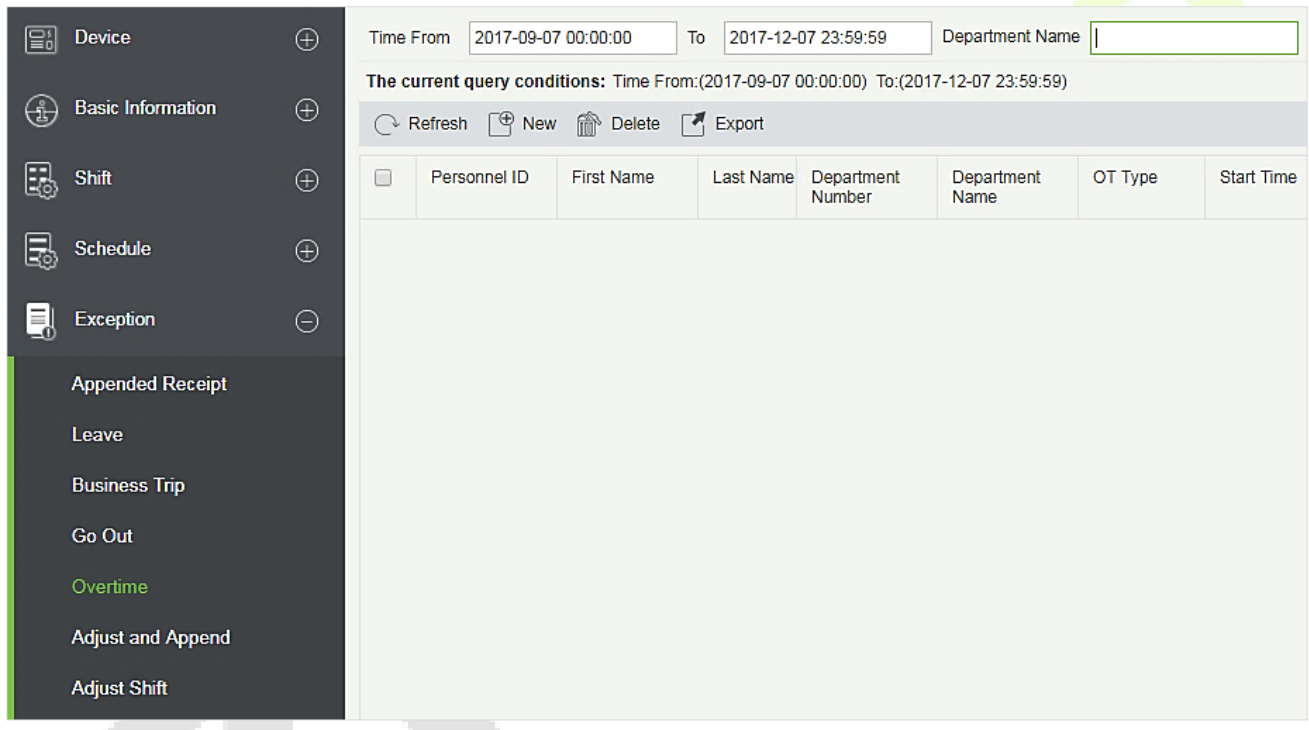

- **New**  $\bullet$ 
	- 1. Click [Exception] > [Overtime] > [New]:

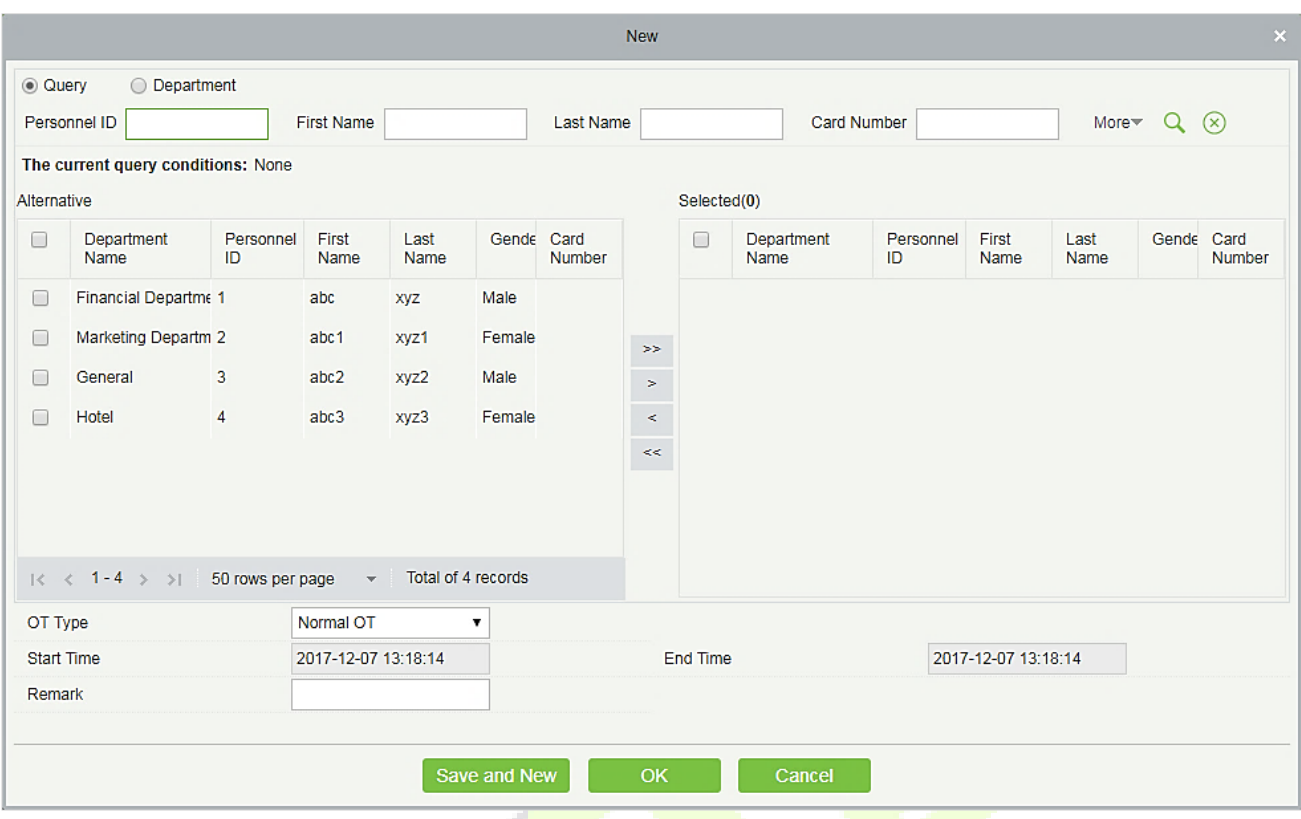

Fields are as follows:

Personnel: Select required personnel for overtime, multiple choices are available.

OT Type: Normal OT, Weekend OT and Holiday OT three types.

**Start Time: Start time of overtime.** 

**End Time:** End time of overtime.

Remark: Enter the description of overtime, the max length is 50.

- 2. After filling the information, click [OK] to save and exit, the overtime information will be displayed in the added list.
- **Delete**  $\blacksquare$ 
	- 1. Click [Exception] > [Overtime] > [Delete]:

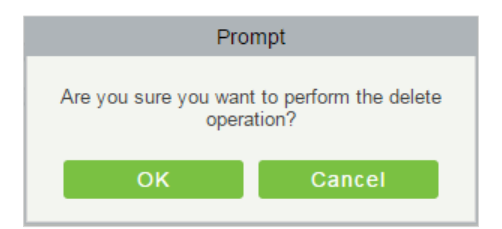

2. Click [OK] to delete.

# • Export

# You can export selected overtime data in Excel, PDF, CSV file format.

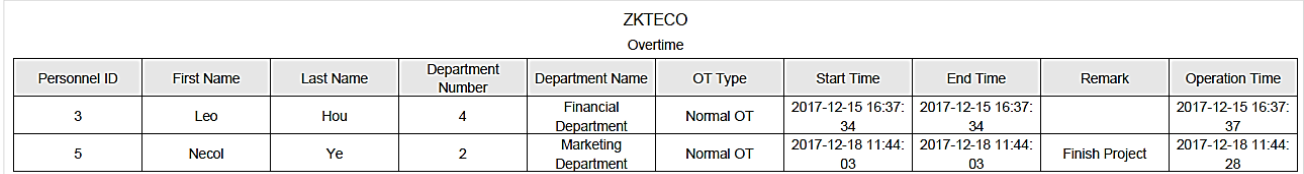

# 5.5.6 Adjust and Append

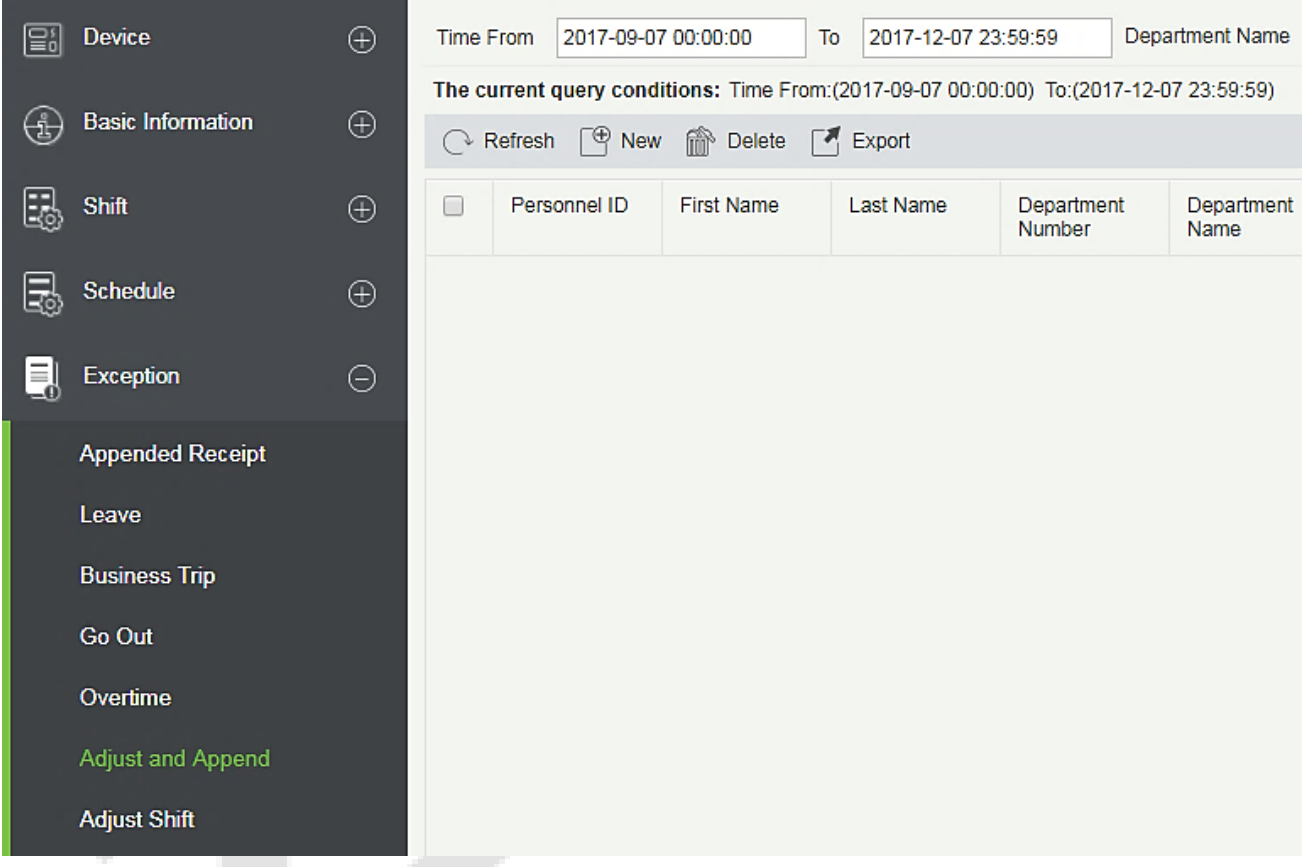

- **New**  $\bullet$ 
	- 1. Click [Exception] > [Adjust and Append] > [New]:

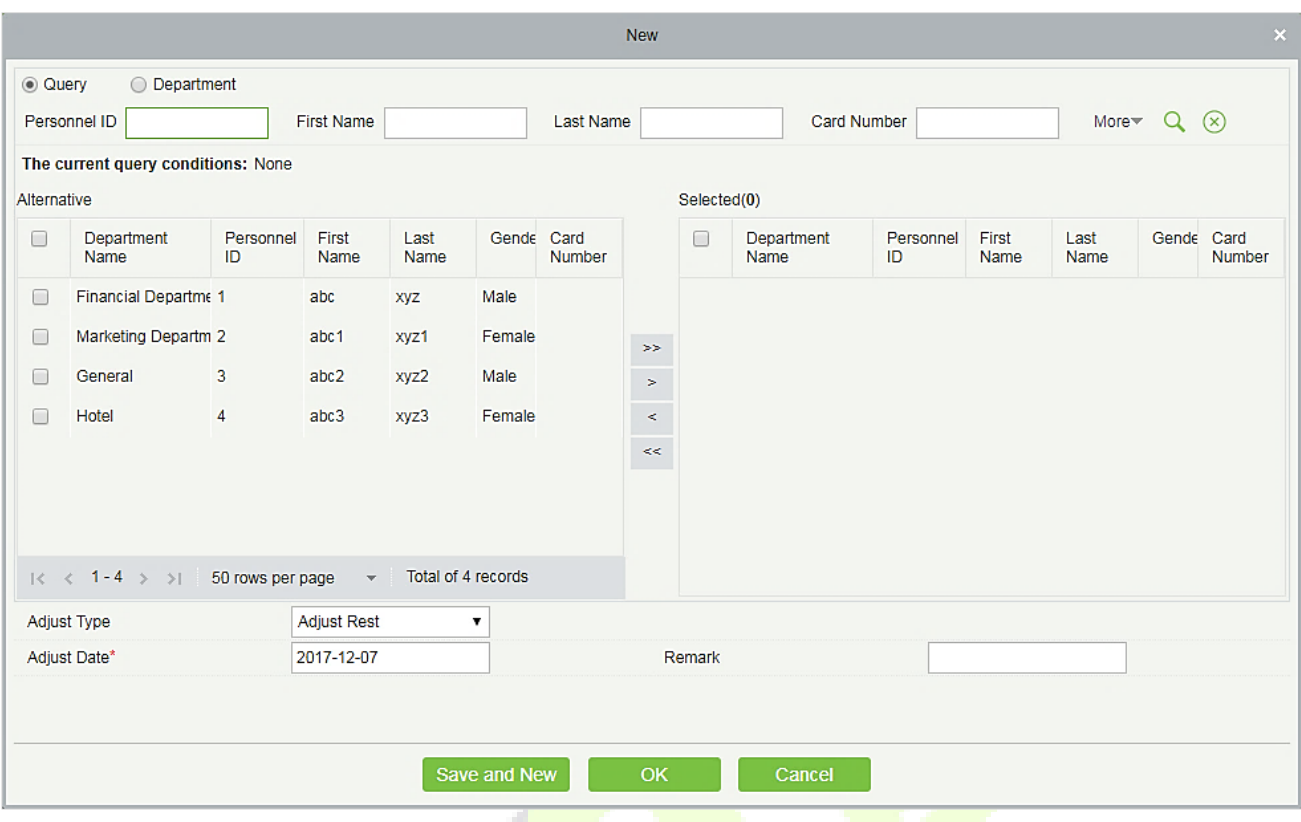

Fields are as follows:

**Personnel:** Select the required personnel, multiple choices are available.

Adjust Type: Select from Adjust Rest and Append Attendance. Adjust Rest is when you are on a shift, but you want to rest; Append attendance is the opposite

Adjust Date: The date and time of adjustment.

Append Attendance Shift: When the adjust type is Append Attendance, it is necessary to select the corresponding shift.

Remark: Enter the reason of adjust and append, the max length is 50.

- 2. After filling the information, click [OK] to save and exit, the adjust and append information will be displayed in the added list.
- **Delete** 
	- 1. Click [Exception] > [Adjust and Append] > [Delete]:
	- 2. Click [OK] to delete.
- Export

You can export selected adjust and append data in Excel, PDF, CSV file format.

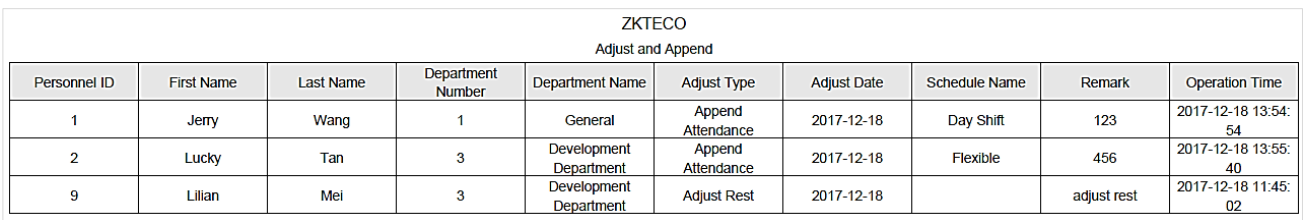

# 5.5.7 Adjust Shift

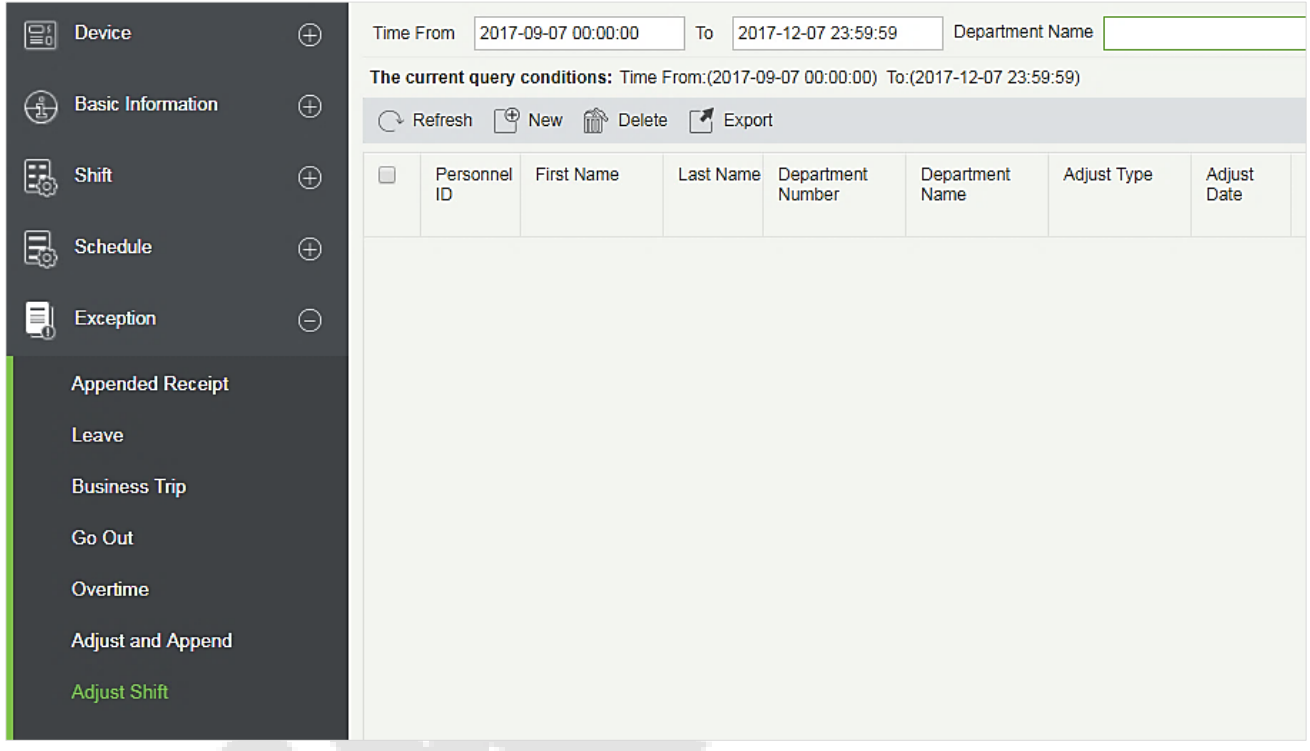

- **New**  $\bullet$ 
	- 1. Click [Exception] > [Adjust Shift] > [New]:

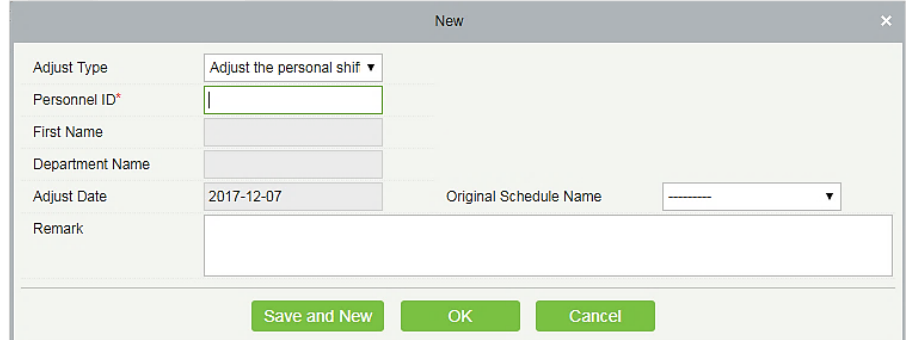

- 2. Adjust Type is divided into three shifts:
- Adjust the personnel shift in the same day: It will adjust one personnel's shift in the same day.  $\bullet$
- Adjust the personnel shift in other days: It will adjust one personnel's shift in different days.

Two-people exchange: It will exchange shifts of two persons in different days.

# A. Adjust the personnel shift in the same day:

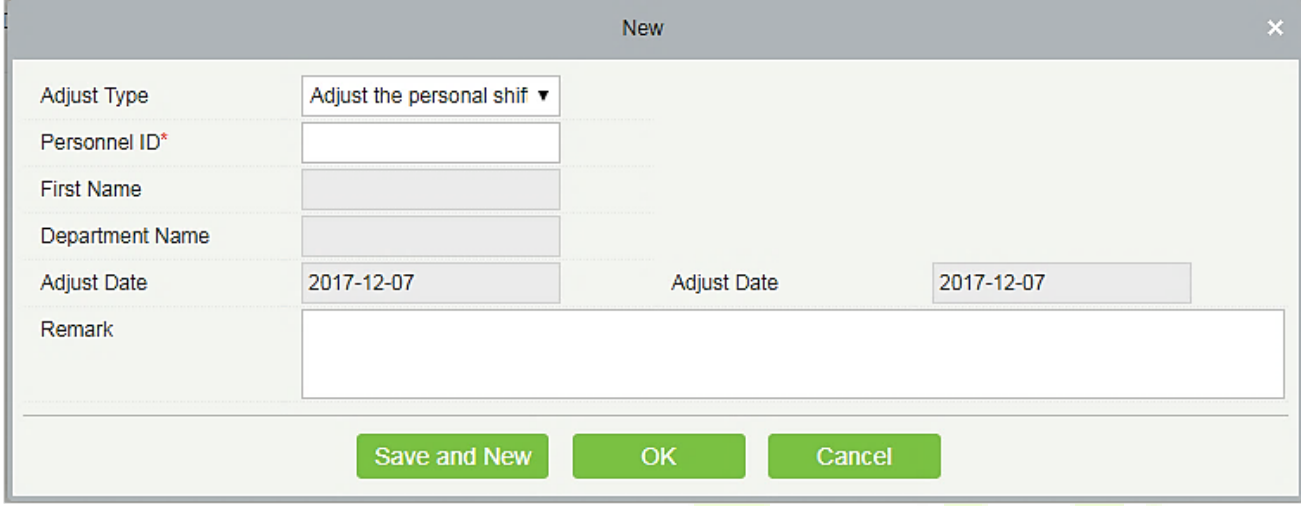

Personnel ID: The max length is 32. (Fill the correct ID. After you enter the ID and click on the next field, the Name and Department are automatically filled.)

First Name: Obtained automatically based on Personnel ID.

**Department Name:** Obtained automatically based on Personnel ID.

Adjust Date: The date and time of adjustment.

**Remark:** Enter the description of adjust shift, the max length is 50.

3. After filling in the information, click [OK] to save and exit, the adjust shift information will be displayed in the added list.

## B. Adjust the personnel shift in other days:

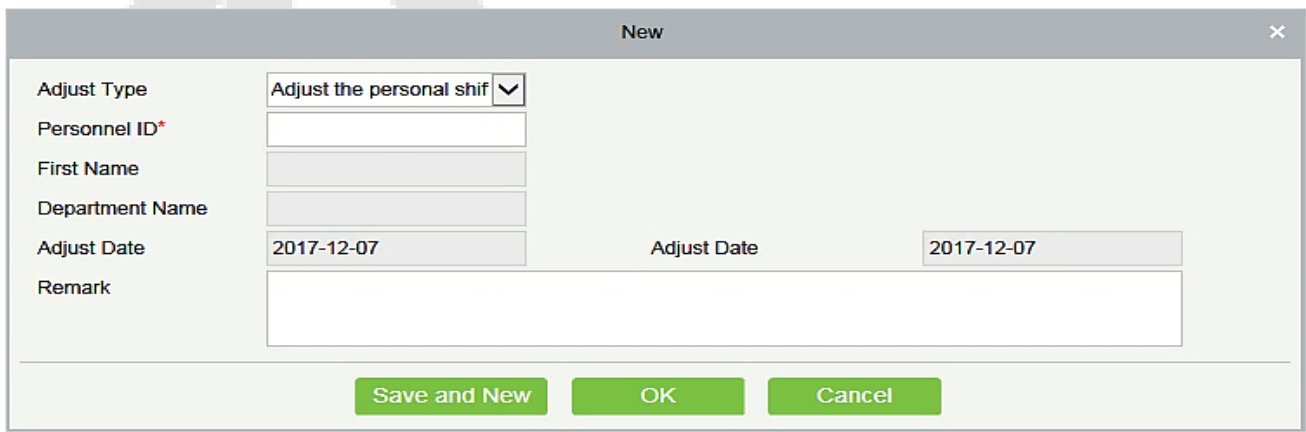

Personnel ID: The max length is 32. (Fill the correct ID, after you enter the ID and click on the next field, the Name and Department are automatically filled.)

First Name: Obtained automatically based on Personnel ID.
**Department Name:** Obtained automatically based on Personnel ID.

Adjust Date: The date and time of adjustment.

Adjust Date: The date and time of adjustment.

**Remark:** Enter the description for the shift, the max length is 50.

After filling the information, click [OK] to save and exit, the adjust shift information will be displayed in the added list.

## C. Two people exchange:

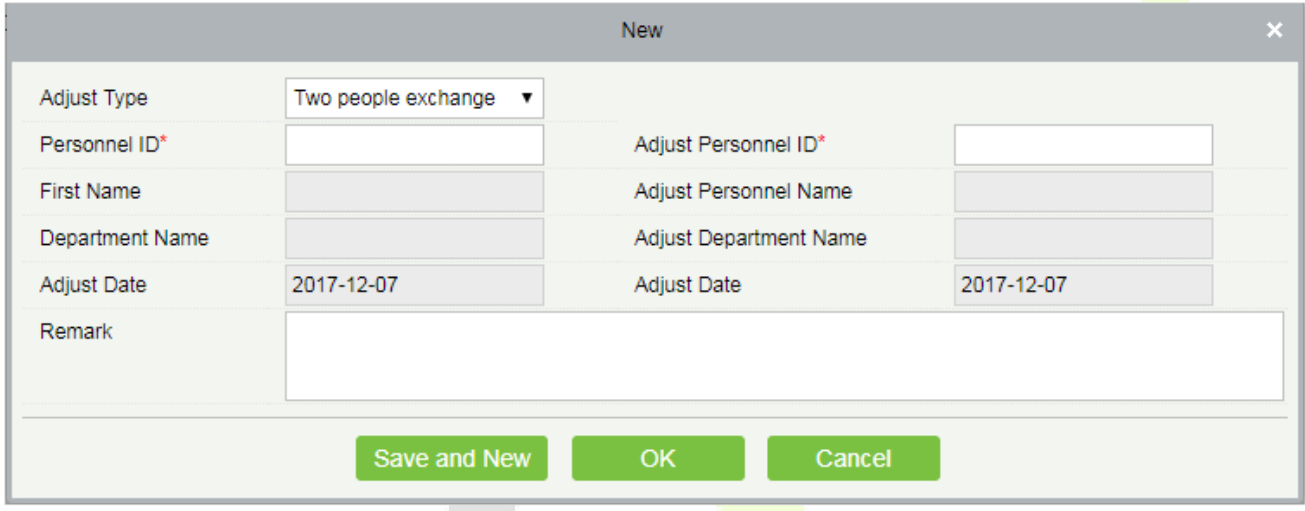

Personnel ID: The max length is 32. (Fill the correct ID, after you enter the ID and click on the next field, the Name and Department are automatically filled.)

First Name: Obtained automatically based on Personnel ID.

Department Name: Obtained automatically based on Personnel ID.

Adjust Personnel ID: ID number of the adjust personnel. The max length is 32. (Fill the correct ID, after you enter the ID and click on the next field, the Name and Department are automatically filled.)

Adjust Personnel Name: Obtained automatically based on Personnel ID.

Adjust Department Name: Obtained automatically based on Personnel ID.

• Export

Page | 180

You can export selected adjust shift data in Excel, PDF, CSV file format.

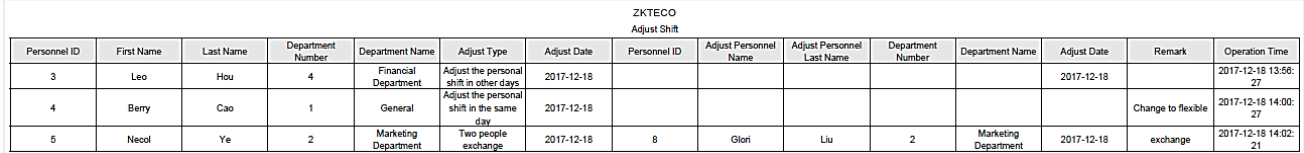

# 5.6 Calculate Report

# 5.6.1 Manual Calculate

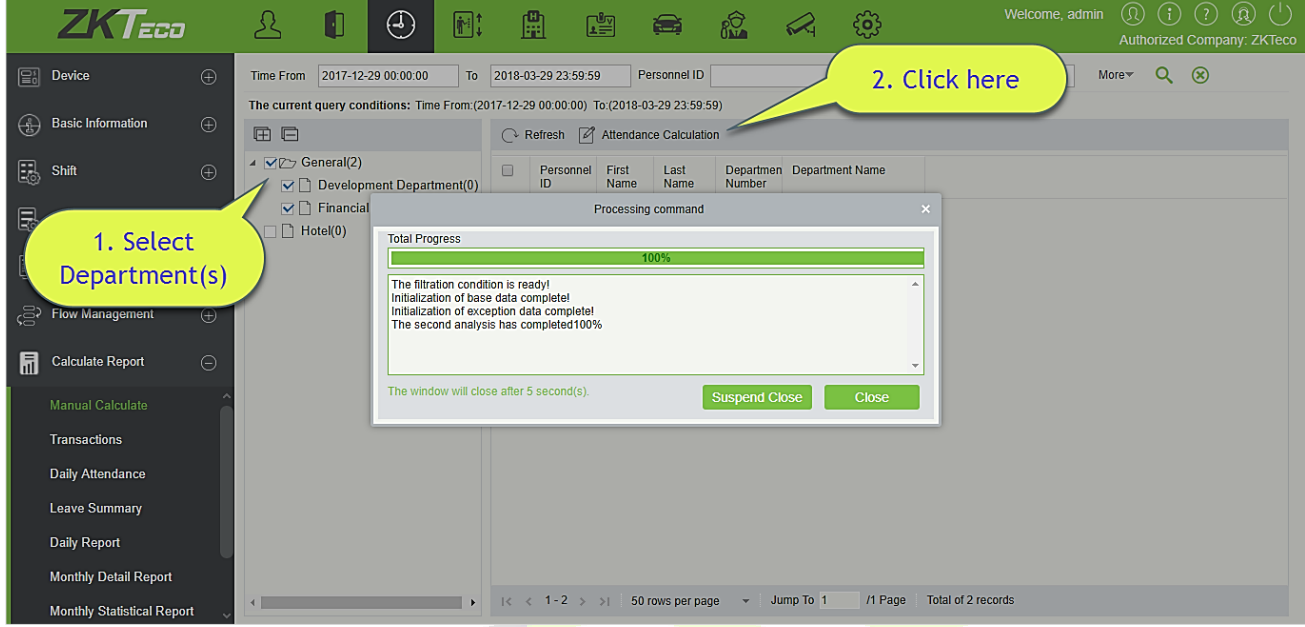

Attendance calculation can be done by selecting the department on the left department hierarchy or by selecting the right person. If both are selected, they are overwritten. After selecting the personnel click attendance calculation, a confirmation box will pop-up.

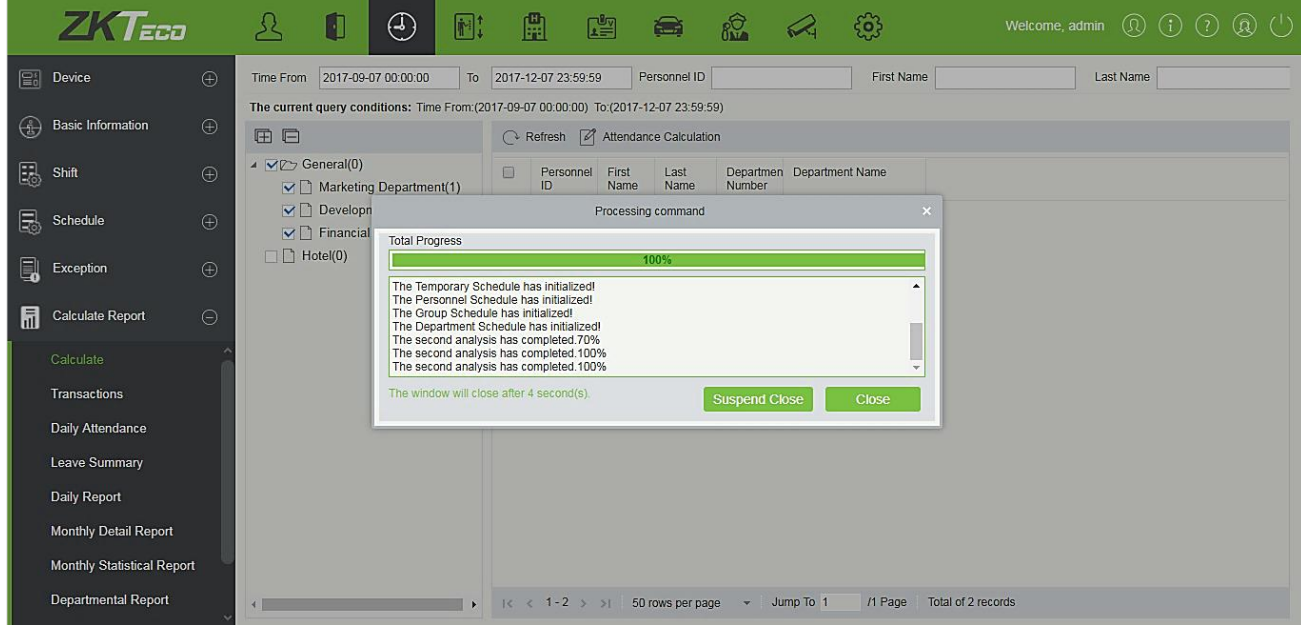

# 5.6.2 Transaction

Attendance records of all employees will be displayed on this interface, including the attendance record of uploaded attendance transactions. The record of the normal punch on the device will be uploaded to the software as the original record. When a particular data is selected, the details will be displayed on the right side of the page.

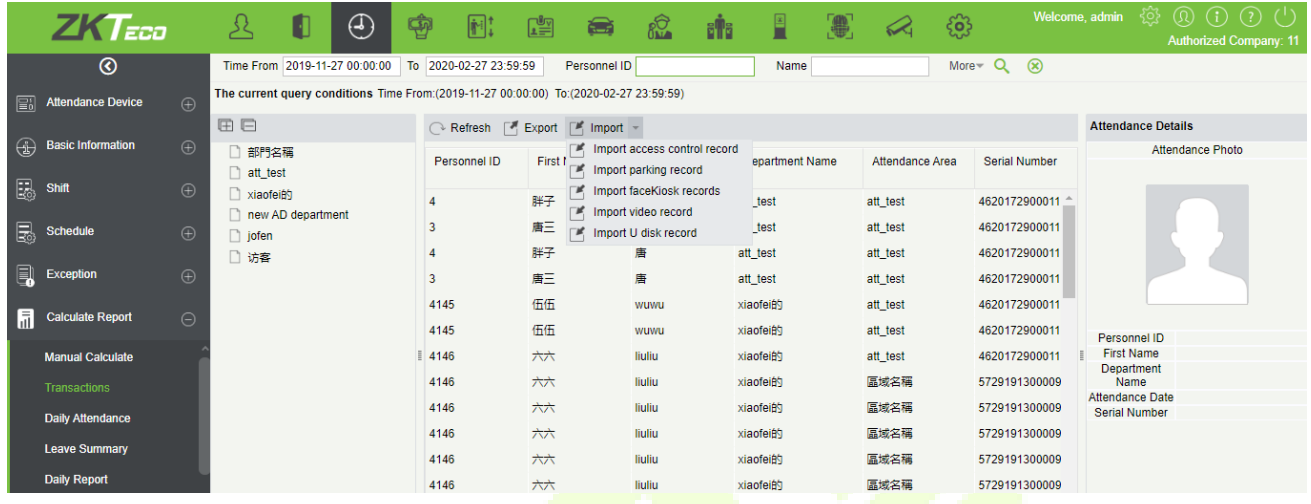

The "Import U disk record" feature allows you to import the device data (including access control, parking, Facekiosk, Video records) to the transaction table.

## • Import Attendance record

The access control records can be synchronized to attendance records through this function. Select the start time and end time to import, check the attendance point list and click OK.

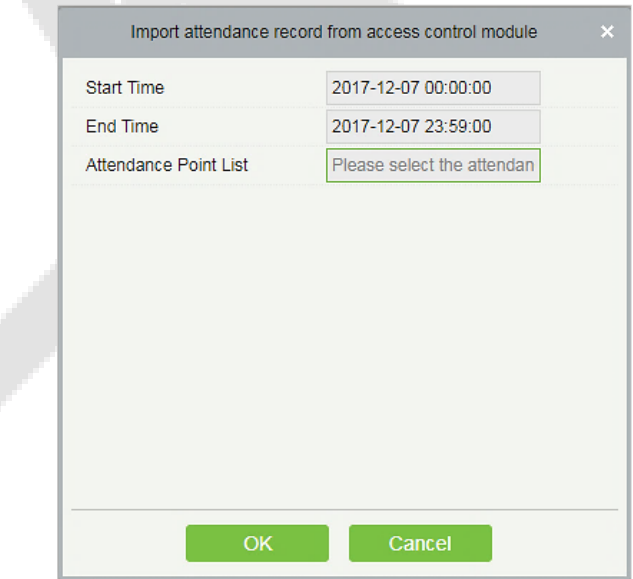

Attendance point list: Only the device which is set in Attendance Point under [Basic information] [Attendance point], will be listed here.

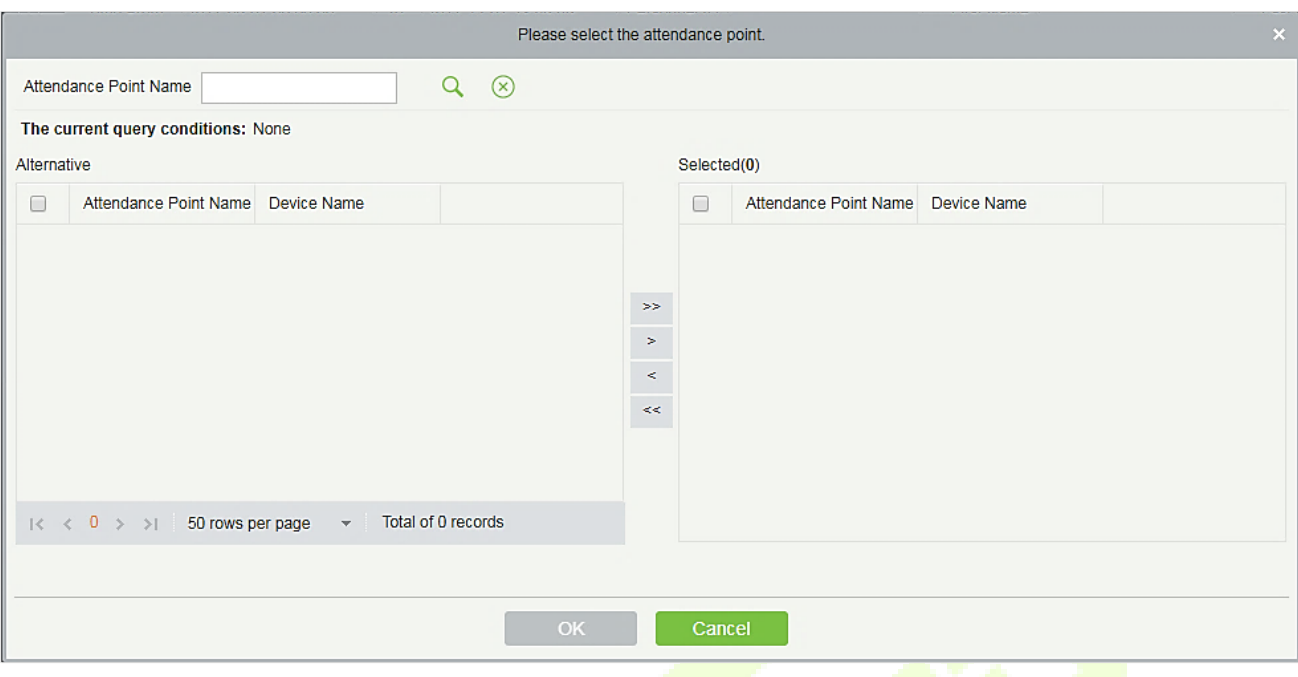

## • Export

It will export the attendance record data. Currently it can be exported either in three types of file EXCE/ PDF/CSV. You can also choose the amount of data to be exported or select the maximum amount which supports up to 40,000 records.

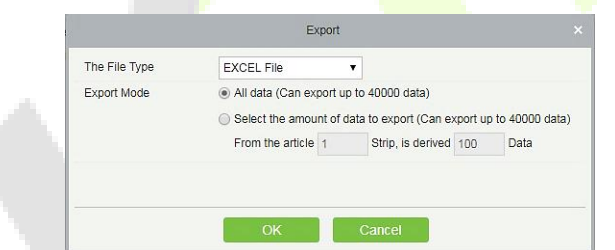

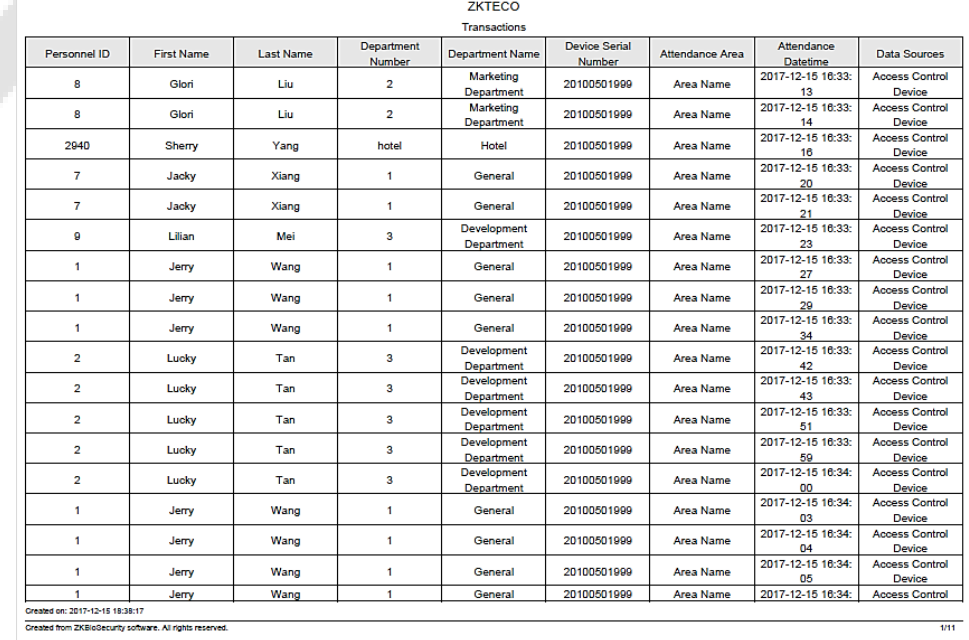

#### **Daily Attendance** 5.6.3

The table shows personnel's daily attendance status, punch time, the early leaving time, the latest time, the detailed punch time during the selected period.

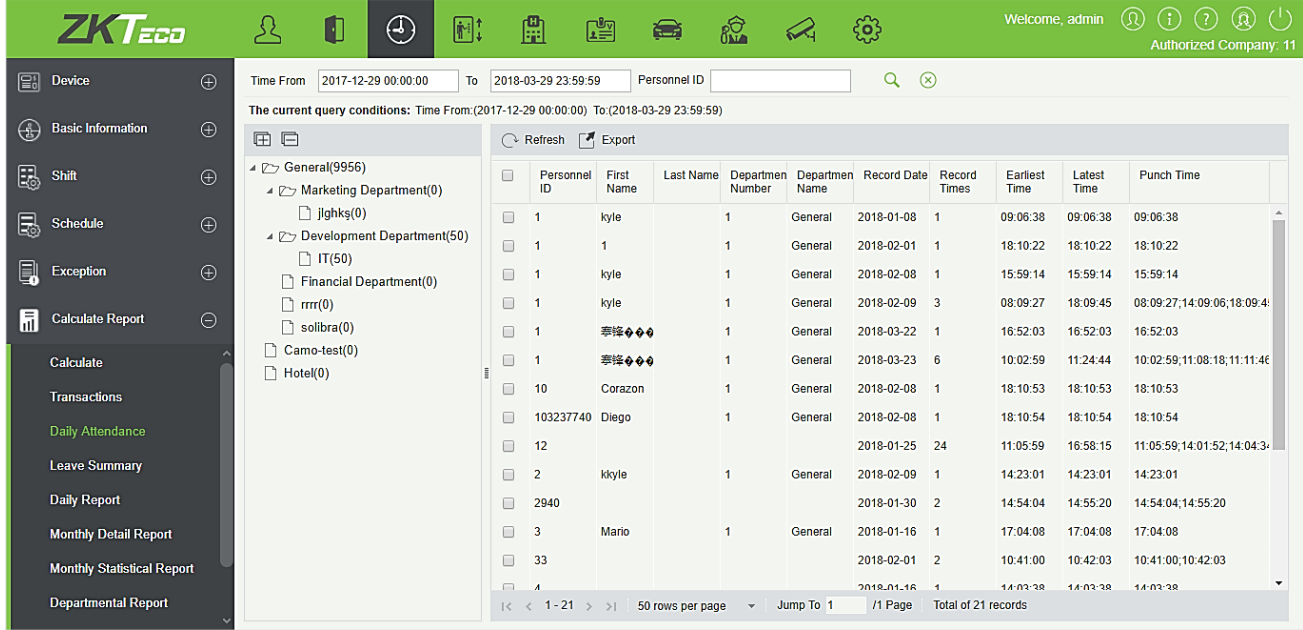

## • Export

It will export the daily attendance record data. Currently it can be exported either in three types of file EXCEL/PDF/CSV. You can also choose the amount of data to be exported or select the maximum amount which supports up to 40,000 records.

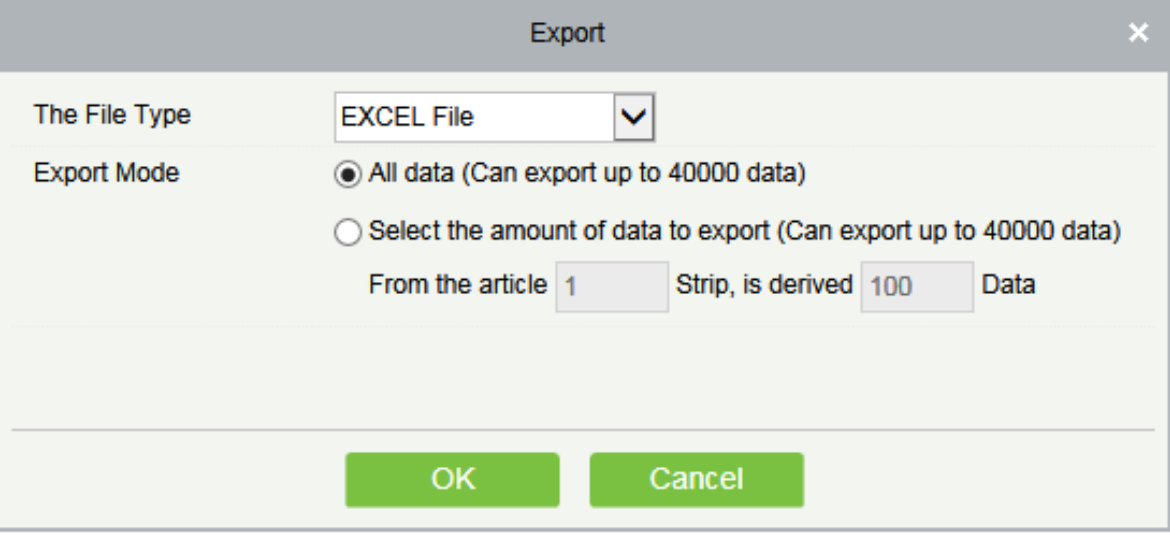

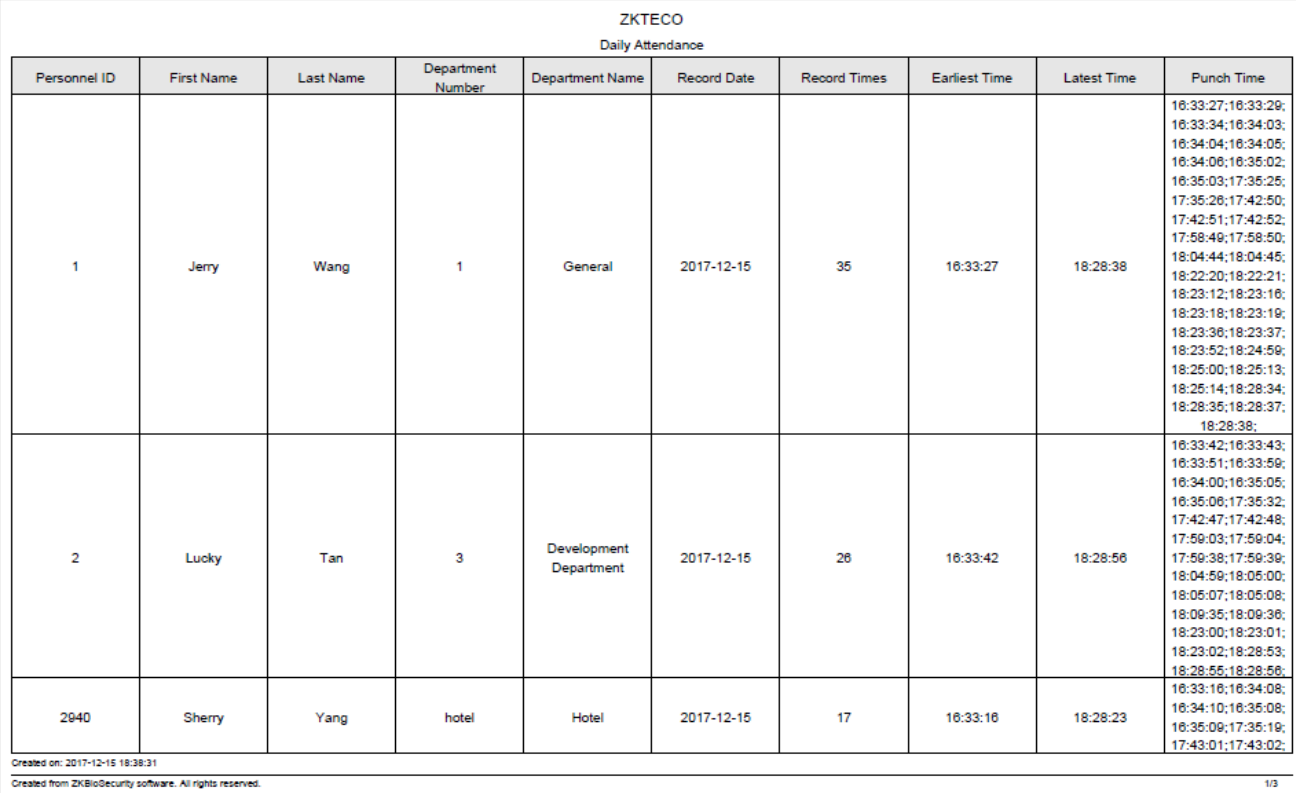

# 5.6.4 Leave Summary

The report summarizes the valid time for all valid leave records, leave type, within the selected date range. Select the time range from which you want to view the leave record.

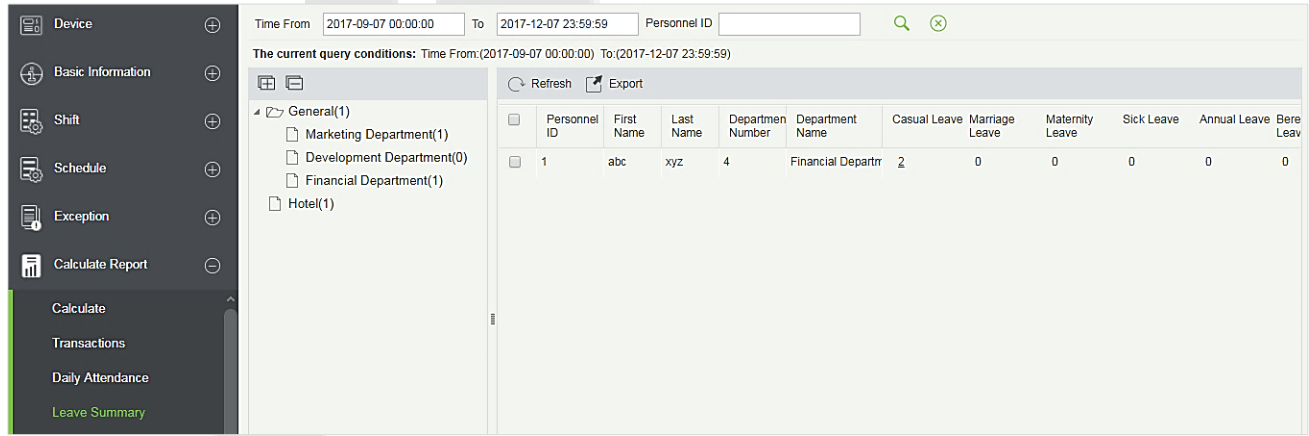

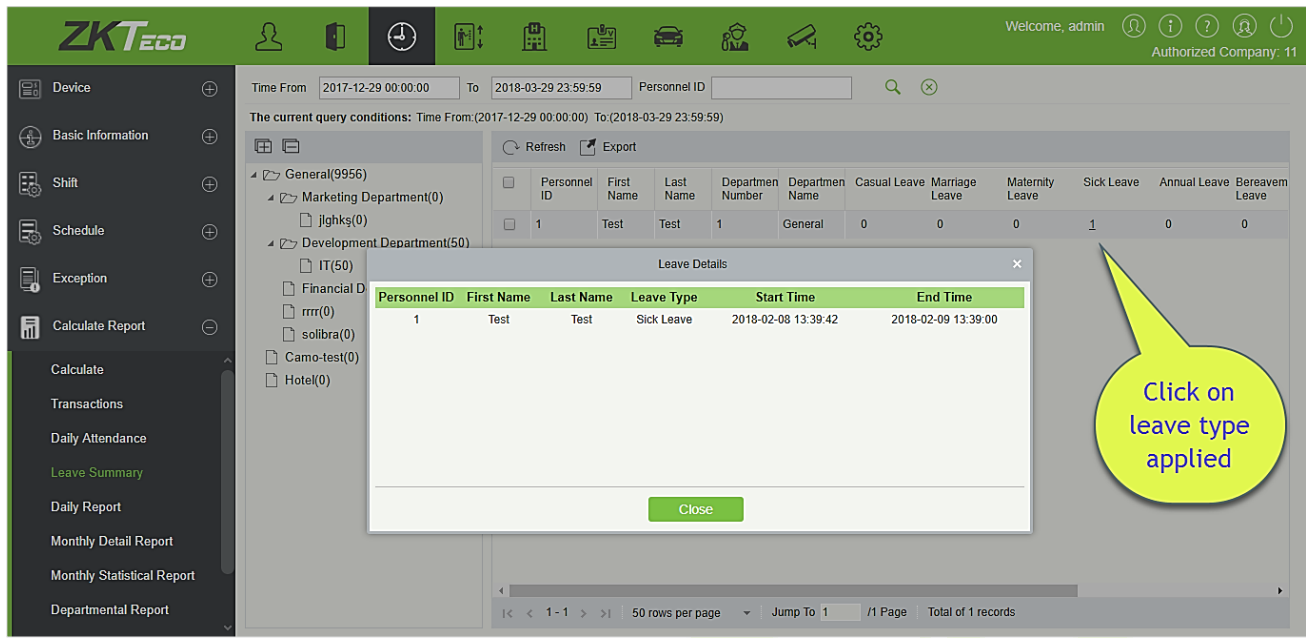

Click on the leave type number as shown above, a pop-up window shows the person within the search time frame, leave details of the type, including personnel number, name of person, type of leave, leave start time, leave end time.

## • Export

It will export the leave summary data. Currently it can be exported either in three types of file EXCEL/ PDF/CSV. You can also choose the amount of data to be exported or select the maximum amount which supports up to 40,000 records.

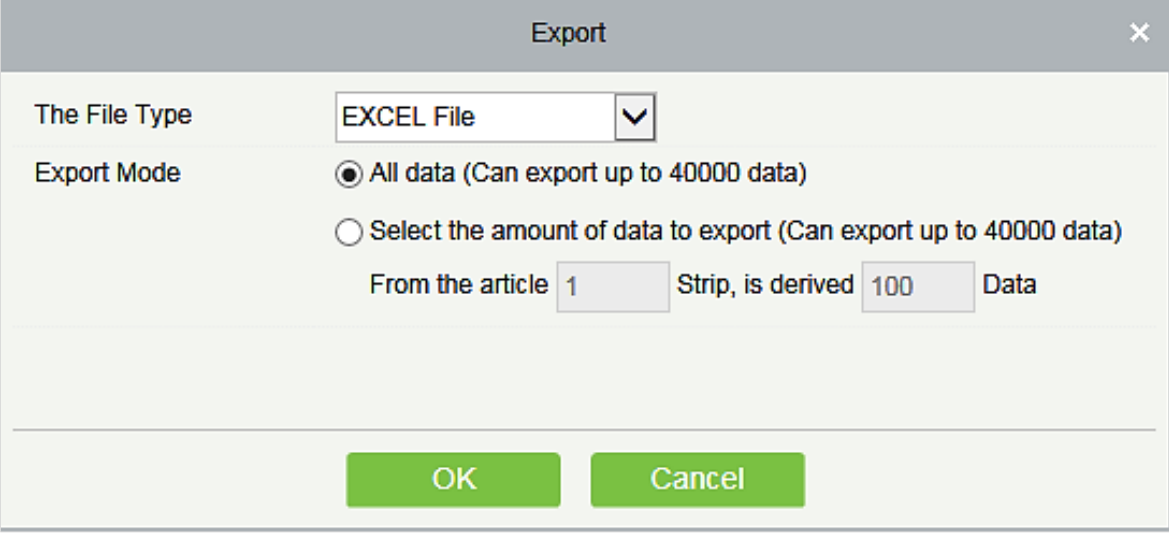

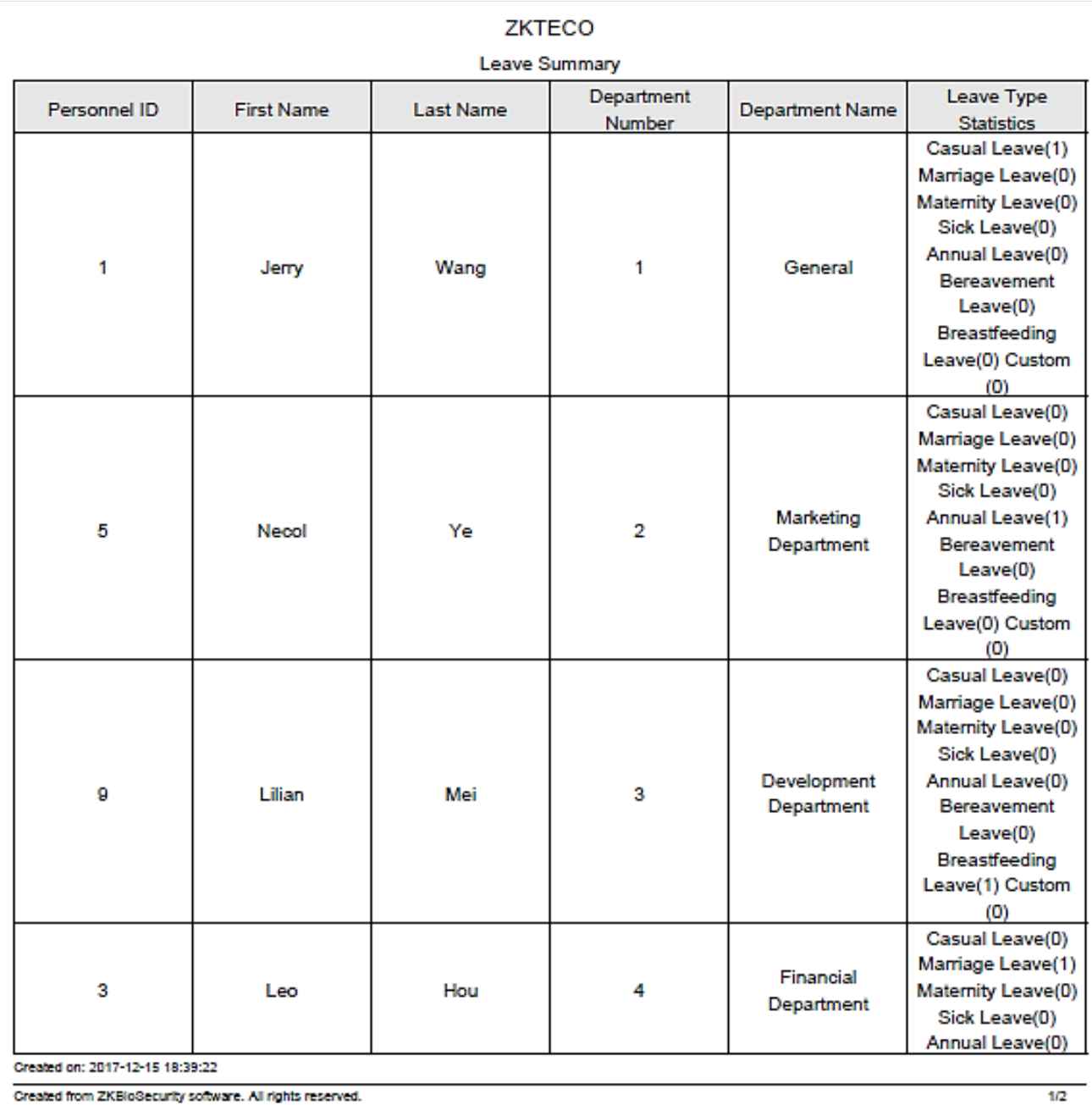

#### $5.6.5$ **Daily Report**

This function is used to get the daily report within the specified range of date and time attendance details of personnel, including attendance, late arrival, early leaving, overtime and so on.

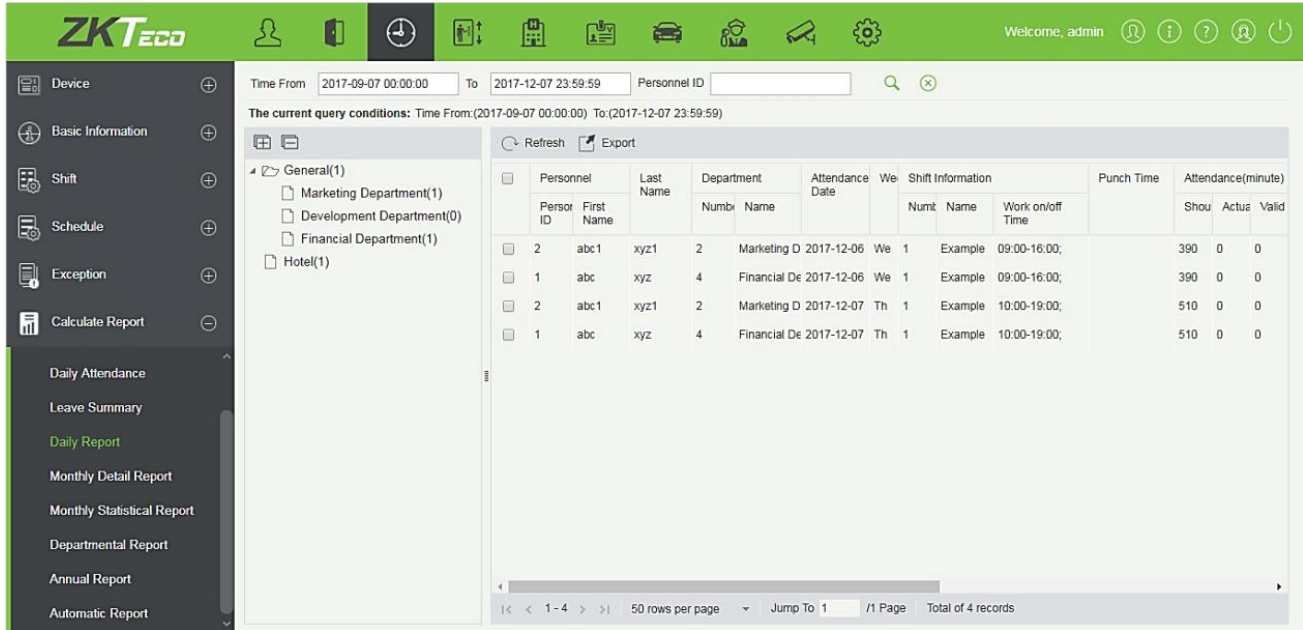

## • Export

It will export the Daily report data. Currently it can be exported either in three types of file EXCEL/PDF/CSV. You can also choose the amount of data to be exported or select the maximum amount which supports up to 40,000 records.

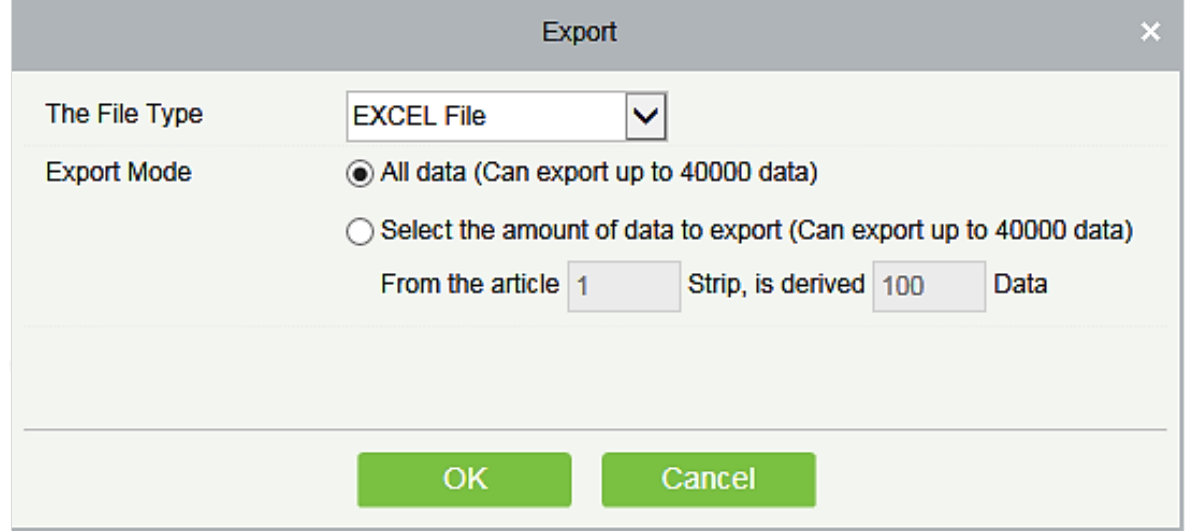

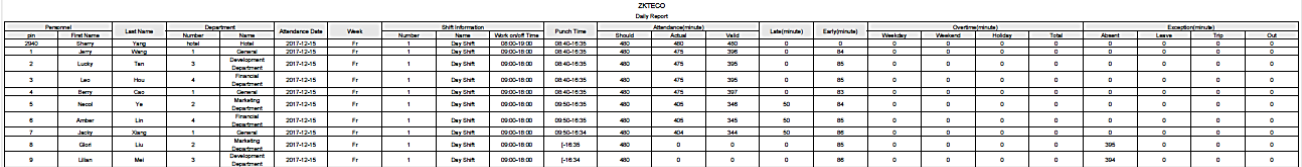

#### **Monthly Detail Report** 5.6.6

This function will automatically give the report for a selected month on a daily basis. The report includes attendance status and characters, and summarizes the actual attendance time, absence, leave, business trips and outings in the month.

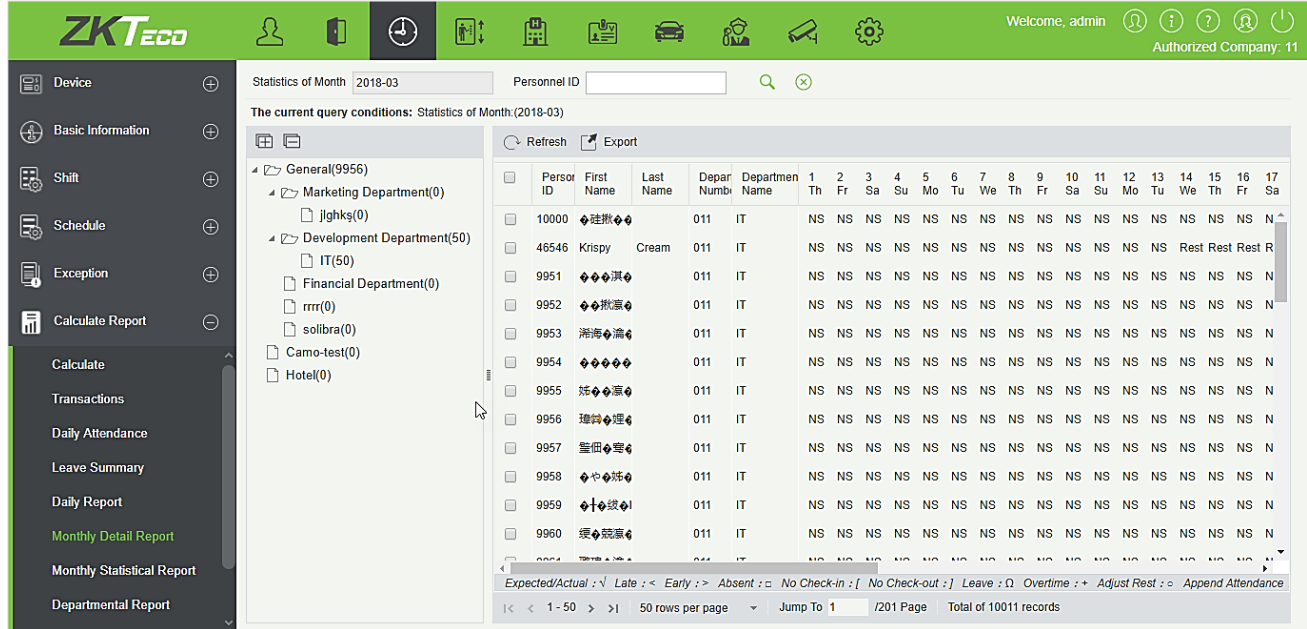

The attendance status is displayed as per following priority at the bottom of the interface:

Expected/Actual : √ Late : < Early : > Absent : □ No Check-in : [ No Check-out : ] Leave : Q Overtime : + Adjust Rest : ○ Append Attendance

## • Export

It will export the Monthly Detail Report data. Currently it can be exported either in three types of file EXCEL/PDF/CSV. You can also choose the amount of data to be exported or select the maximum amount which supports up to 40,000 records.

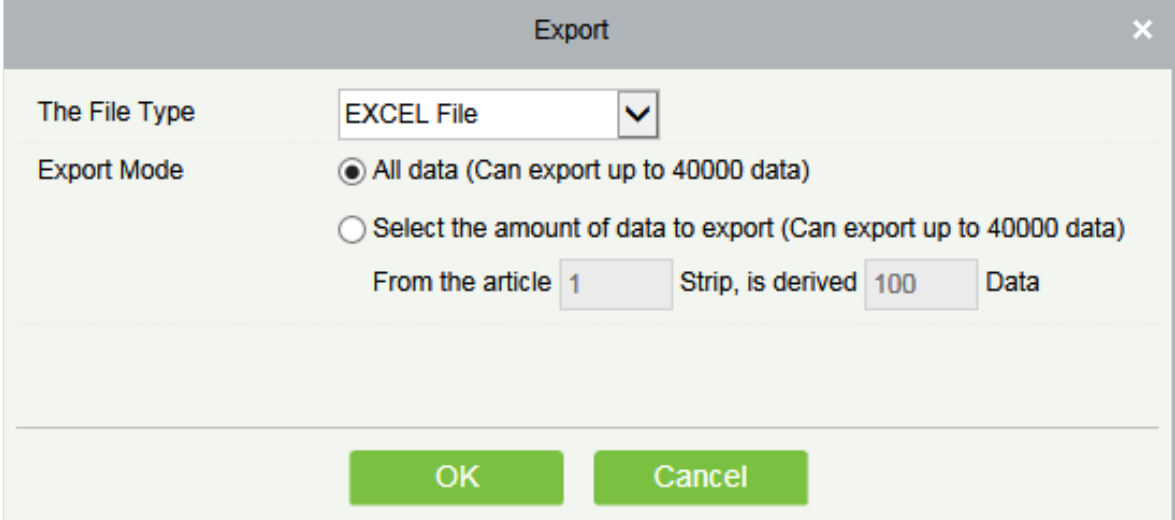

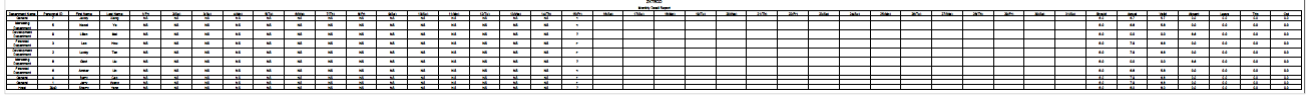

#### **Monthly Statistical Report** 5.6.7

This function will give details for a selected month. The details include personnel attendance summary status and detailed information, including attendance, late, leaving early, etc.

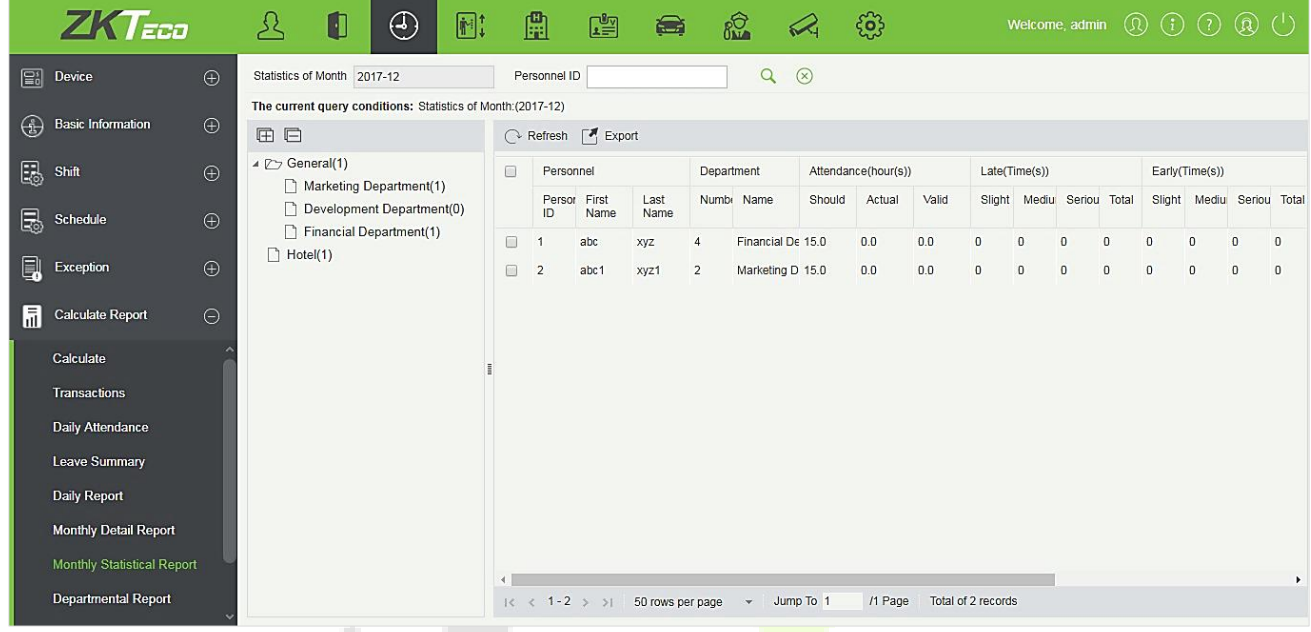

## • Export

It will export the Monthly Statistical Report data. Currently it can be exported either in three types of file EXCEL/PDF/CSV. You can also choose the amount of data to be exported or select the maximum amount which supports up to 40,000 records.

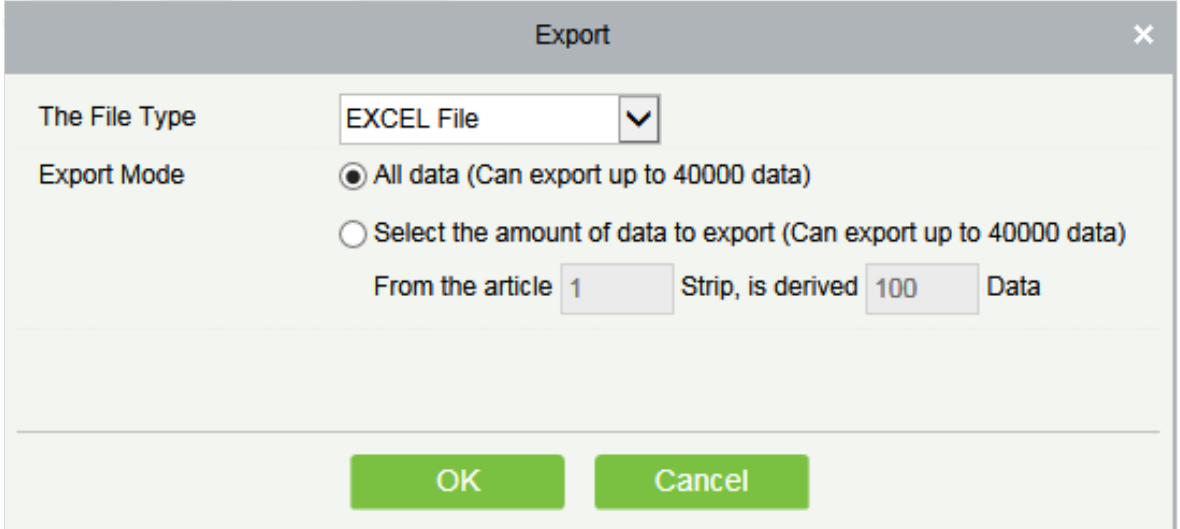

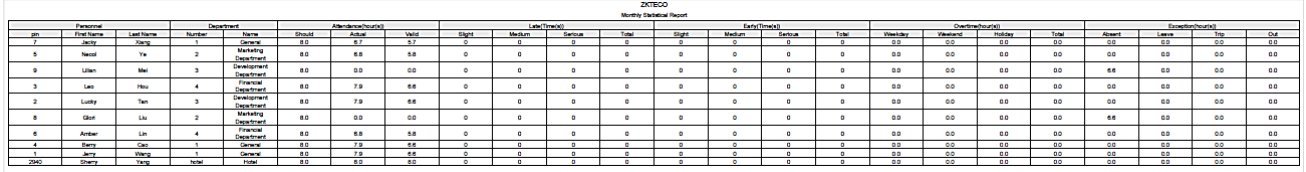

# 5.6.8 Departmental Report

Select the date to get the detail record of all departments. Details include, details of all personnel in the department, attendance, late, leaving early, d so on.

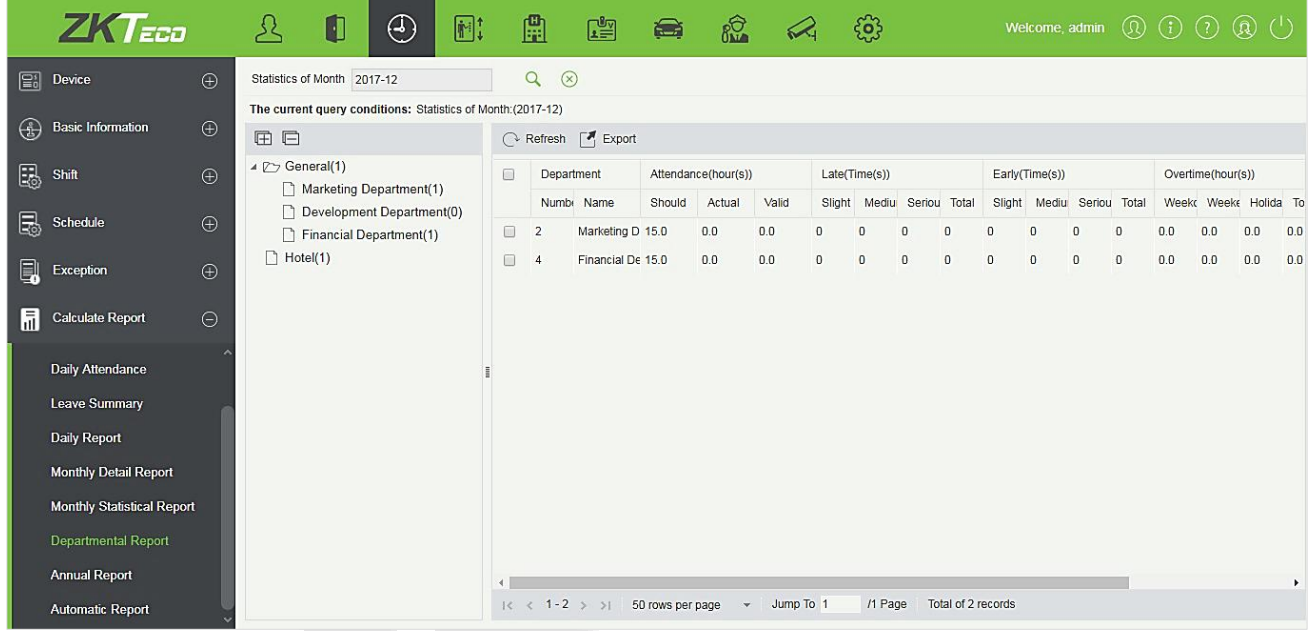

## • Export

It will export the Departmental Report data. Currently it can be exported either in three types of file EXCEL/PDF/CSV. You can also choose the amount of data to be exported or select the maximum amount which supports up to 40,000 records.

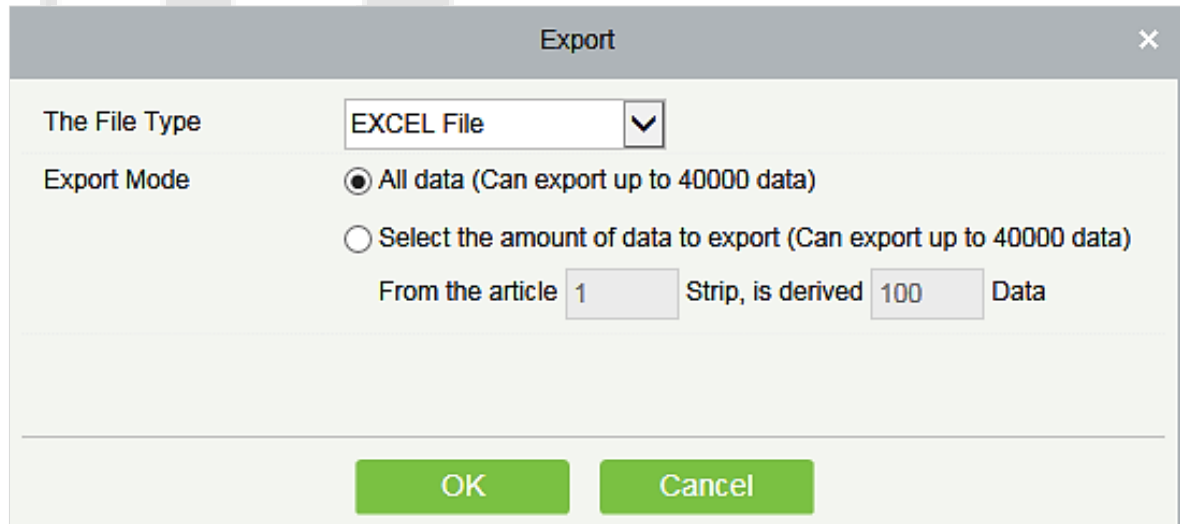

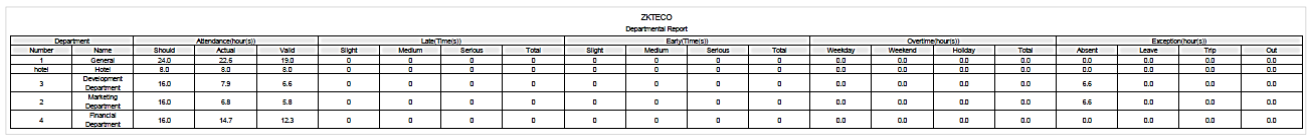

# 5.6.9 Annual Report

This function will give details for a selected Year. The details include personnel attendance summary status and detailed information, including attendance, late, leaving early, etc.

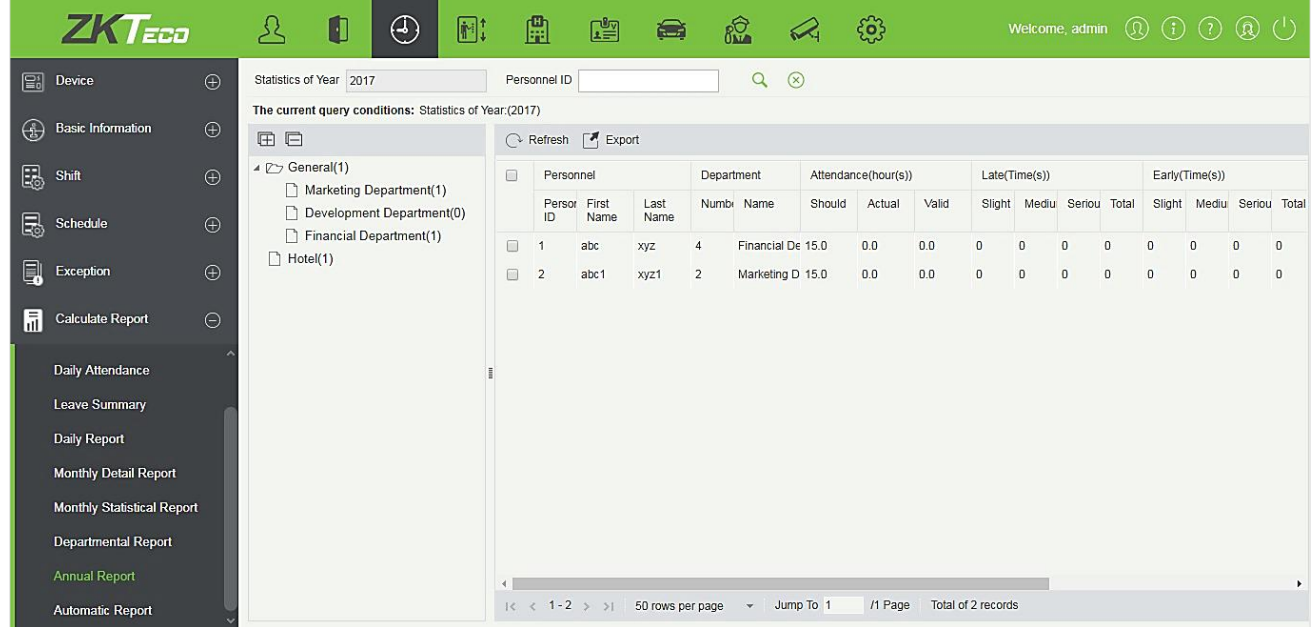

## • Export

It will export the Annual Report data. Currently it can be exported either in three types of file EXCEL/PDF/CSV. You can also choose the amount of data to be exported or select the maximum amount which supports up to 40,000 records.

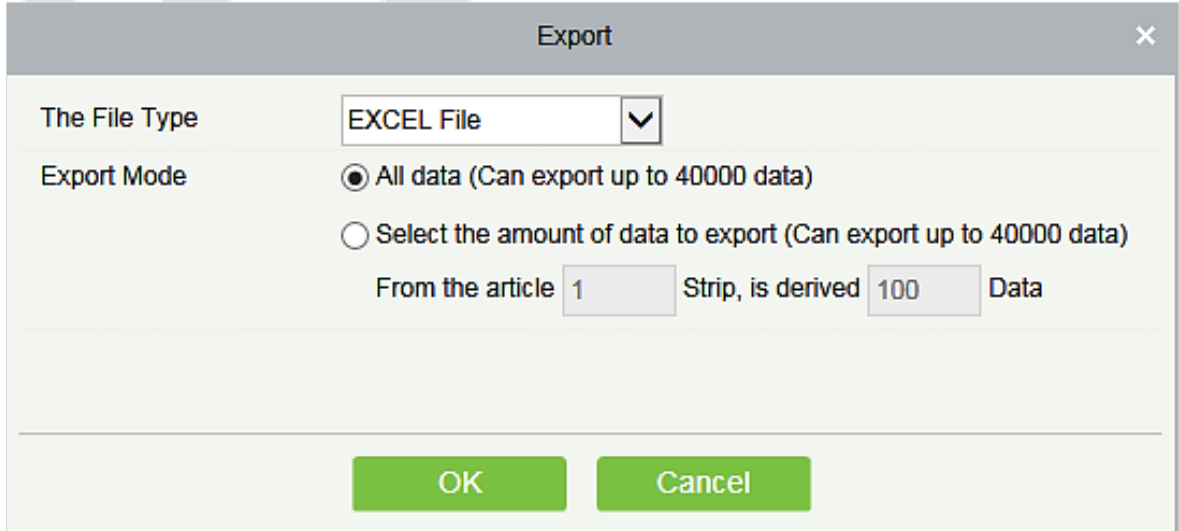

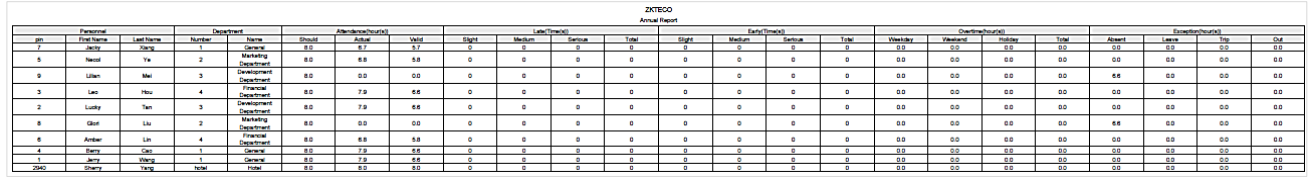

#### $5.7$ **Process Tasks**

#### **My Application** 5.7.1

My Application interface displays the list of all the abnormal applications submitted by a particular user (super administrator can view all the applications), with search options. The approval results of the applications include: Pending, Approved, Rejected and Revoke.

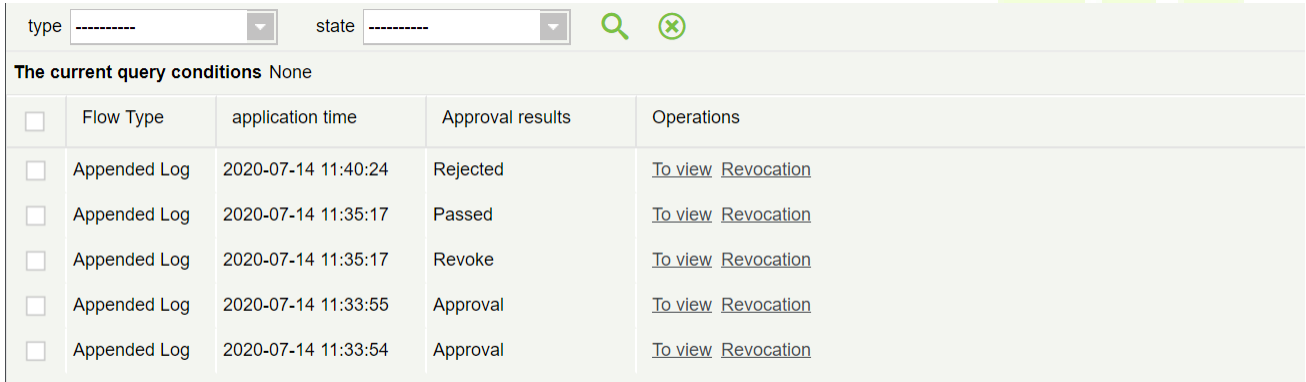

## • To view

Click [Process Tasks] > [My Application] > [To view] to open the application details interface, which displays the approval status of all levels of approvers.

## 1. Approval Result-Approved

When all the approval nodes at all levels have been approved, the status of the application shall be completed, and the request shall be approved.

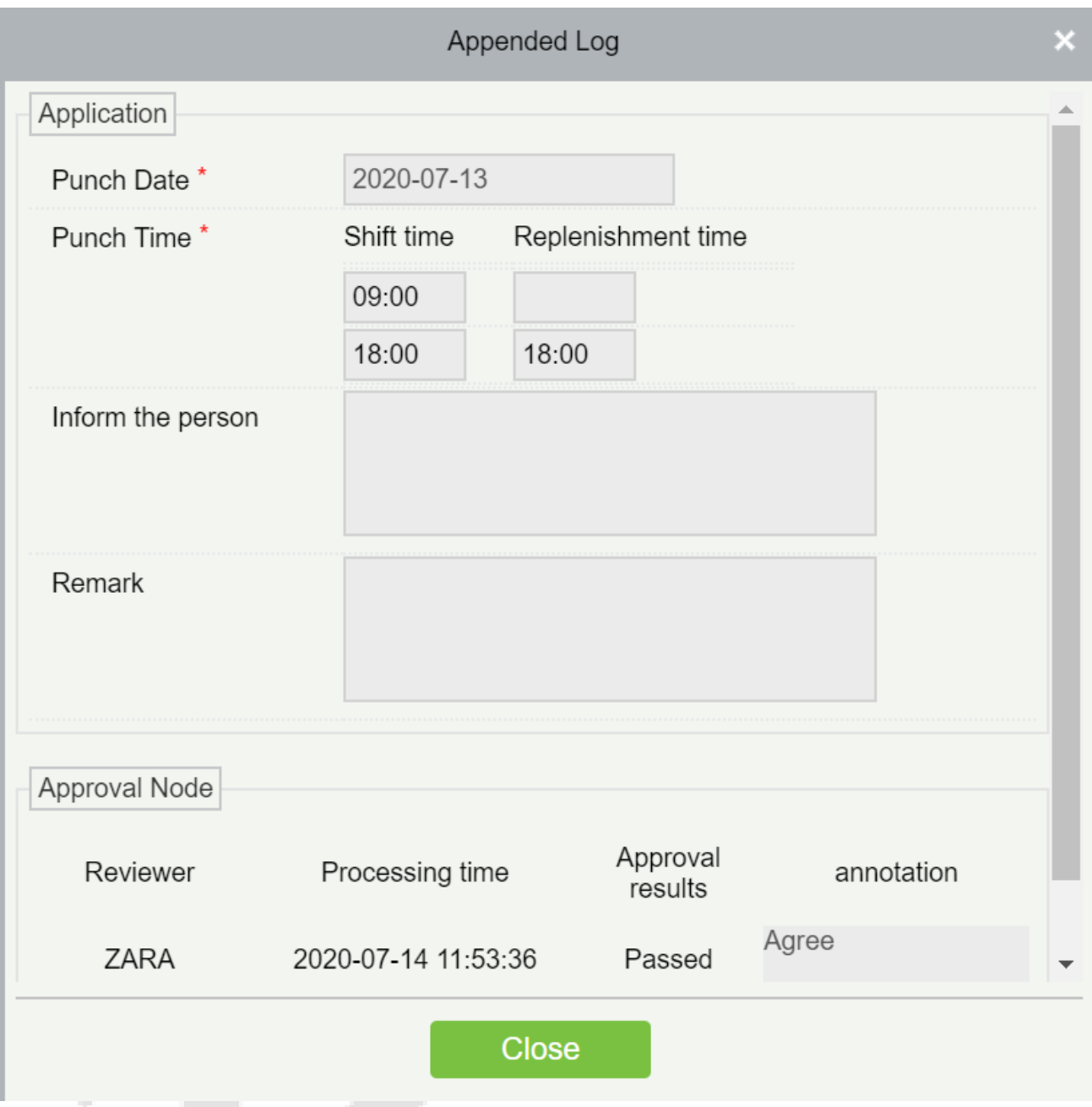

## 2. Approval Result-Revoke

Whether the application has been approved or not, the user can apply for revocation:

- 1) Revocation once applied: The process is incomplete, and the application is invalid.
- $2)$ Revocation process during approval: A. Personnel who have approved the process agreed to revoke level by level, after the completion of the process, the application is invalid; B. Once one of the levels rejects, the process immediately ends, the application is invalid.
- 3) Revocation after the process approved level by level: A. Agrees to revoke level by level, after the completion of the process, the application is invalid; B. Once one of the levels rejects, the process immediately ends, the application is still valid.

## 3. Approval Result-Rejected

As long as the approver in the process chooses not to approve, the process is incomplete, and the status is rejected.

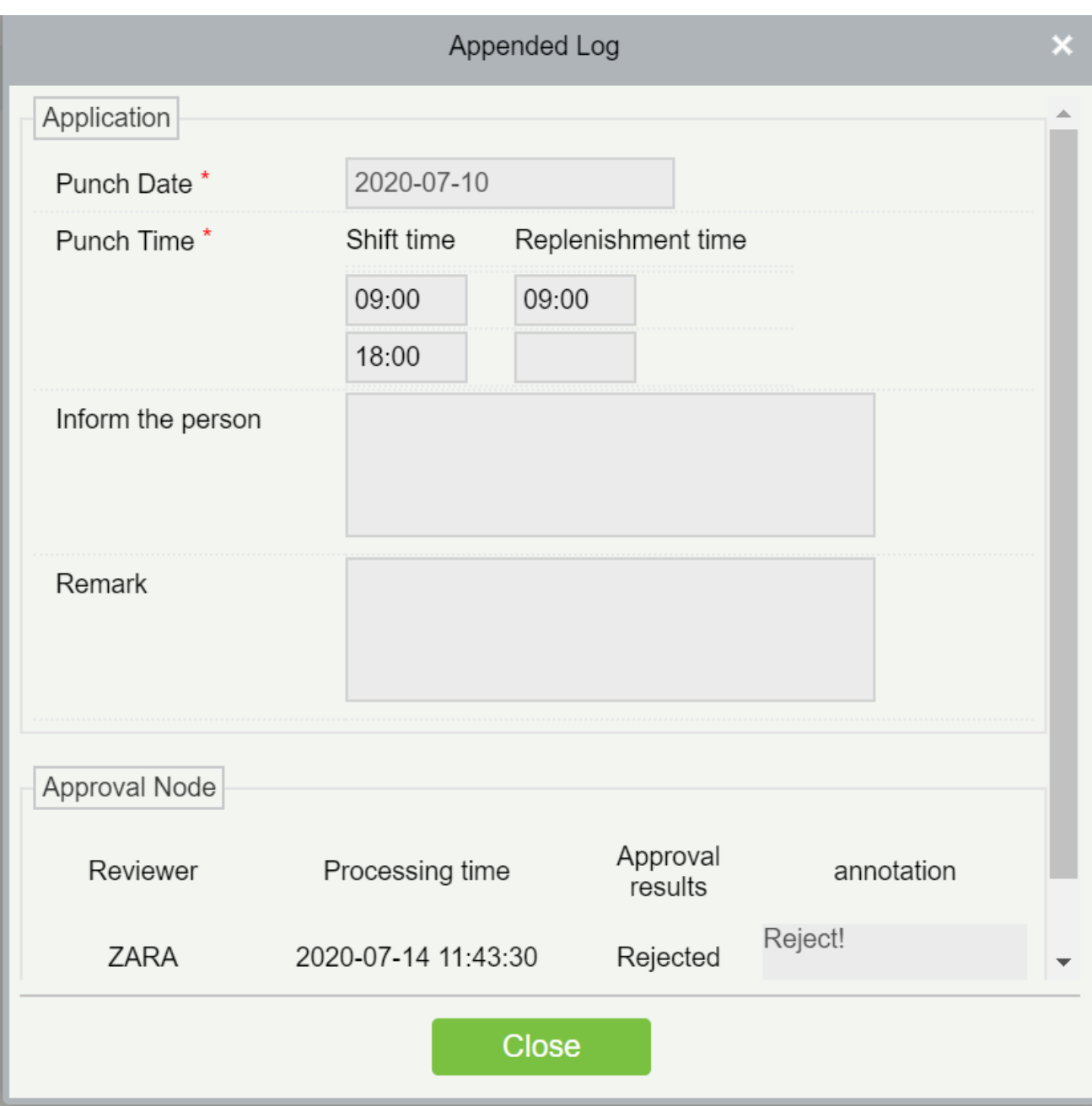

## 4. Approval Result-Pending

When the node status "Pending" in the process, the process still continues.

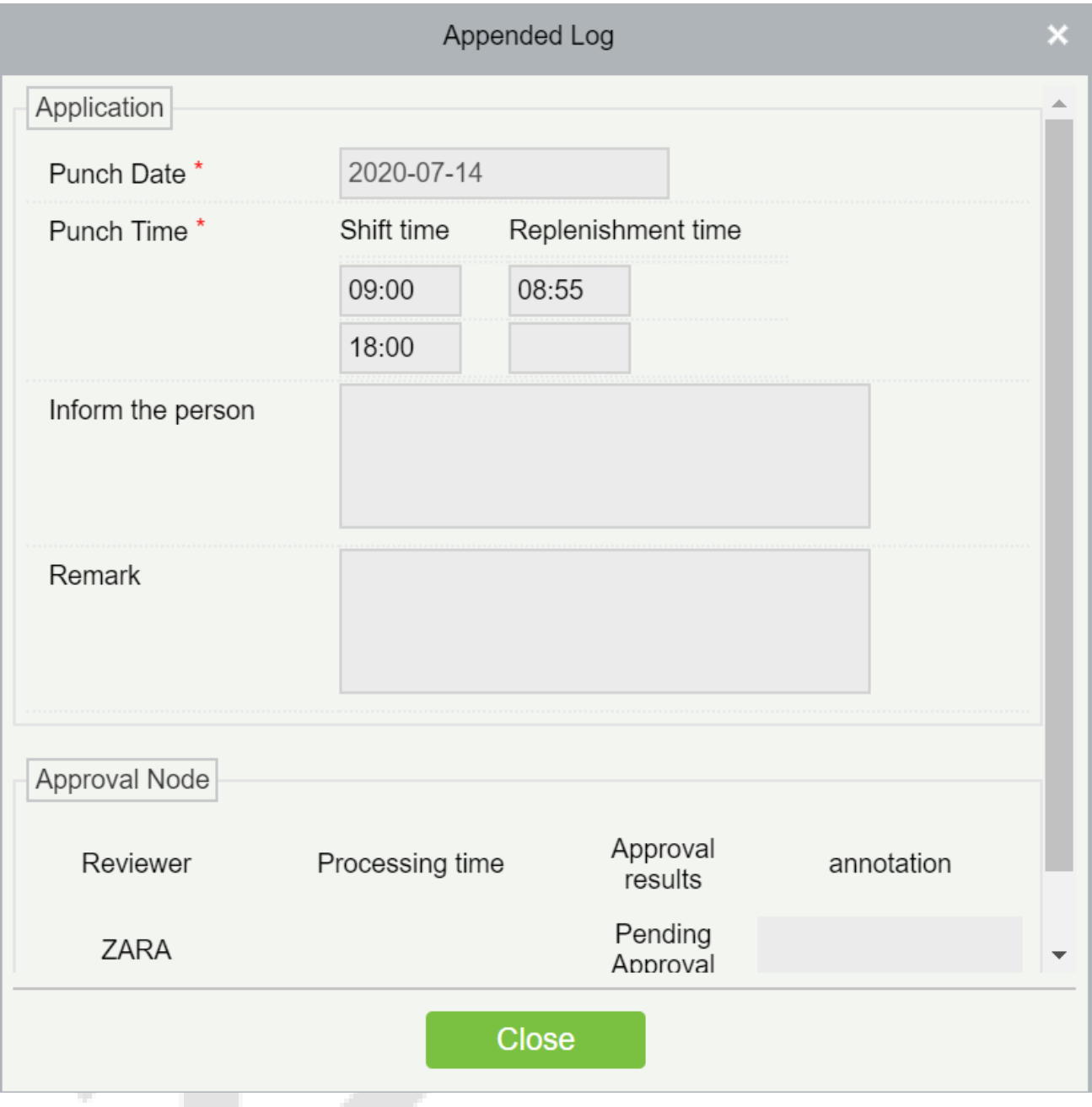

# 5.7.2 Pending Approval Task

Click [Process Tasks]> [Pending Approval Task] to view the record of applications to be approved by the user (super administrator can view the pending approval tasks) and supports search option.

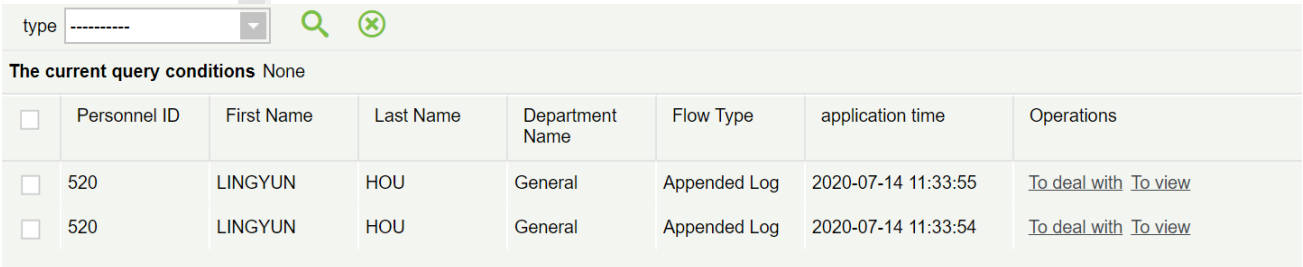

#### $5.7.3$ **Approved Task**

Click [Process Tasks] > [Approved Task] to view the record of the applications approved by the user (super administrator can view the pending approval tasks), including the approval results of pending, approved, rejected and revoke, with supported search option.

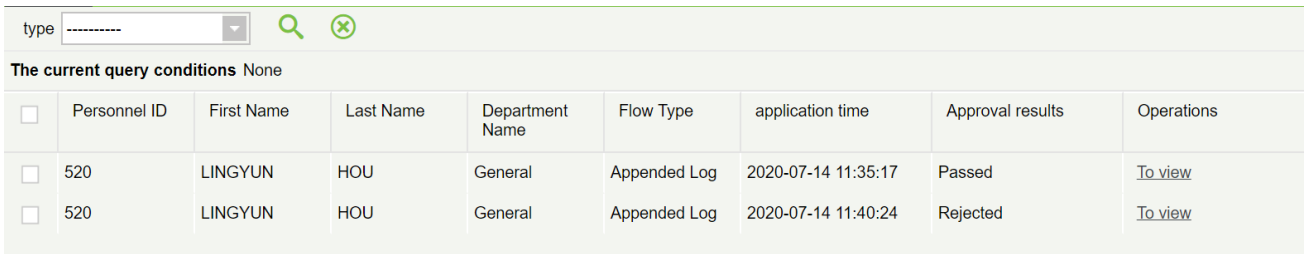

#### **Process Management** 5.8

To support the attendance approval function, it is necessary to set up the process management first. Through the setup of approval process of different process types and different positions, the staff selfservice function on PC can be realized.

#### **Process Settings** 5.8.1

To achieve the approval function, it is necessary to maintain the relationship between positions at all levels in the personnel module and assign them to the corresponding personnel. Then setup the approval process for different process types and different positions.

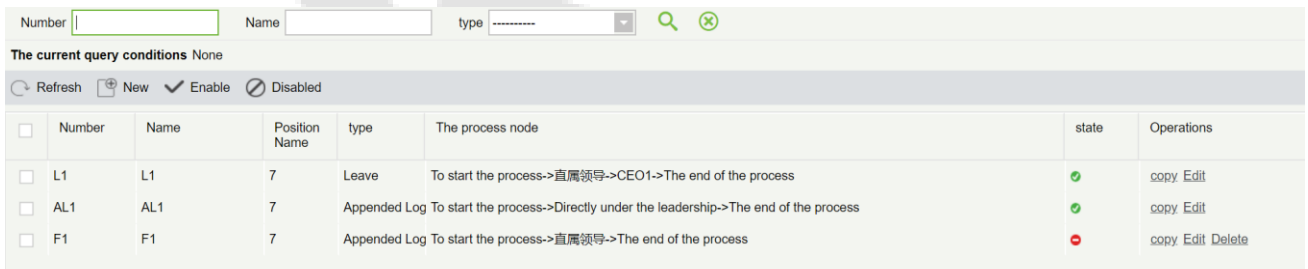

## · Add

1. Click [Process Management]>[Process Settings]>[New] to open the adding process page:

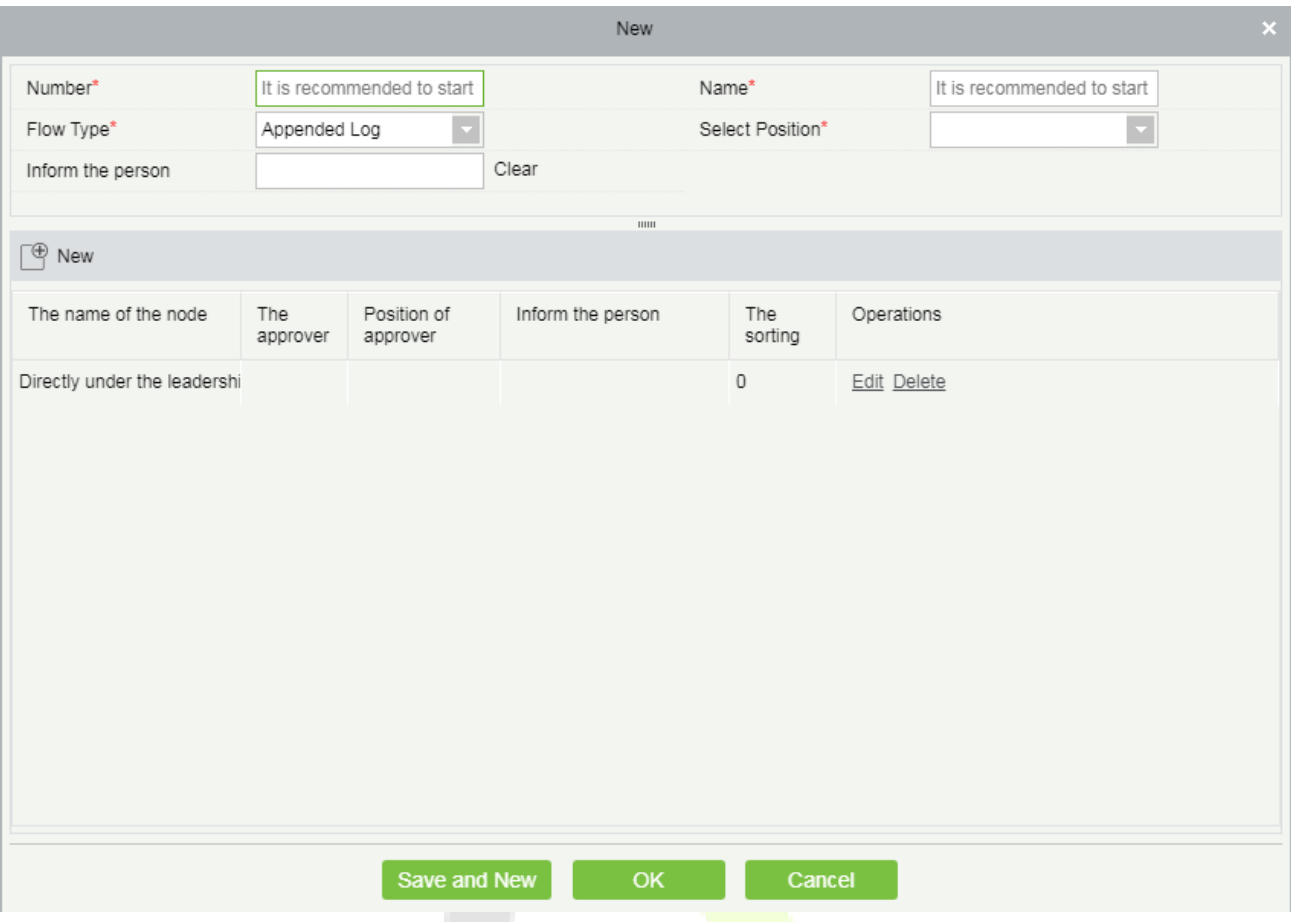

The fields are described as follows:

Number: It is recommended to start with F, such as F01, with a maximum character length of 10.

Name: It is recommended that you start with a type and end with a process, such as supervisor append process.

Flow Type: You can choose Appended log, Leave, Business trip, Out, Overtime, the default is Appended log.

Select Position: The options are from the [Position] content set in the personnel module.

Inform the person: The options are from the [Person] content set in the personnel module.

2. Add approval nodes at all levels in the new interface. By default, there is a first level [Directly under the leadership] node. Click [New] button of the new interface to enter the adding node interface.

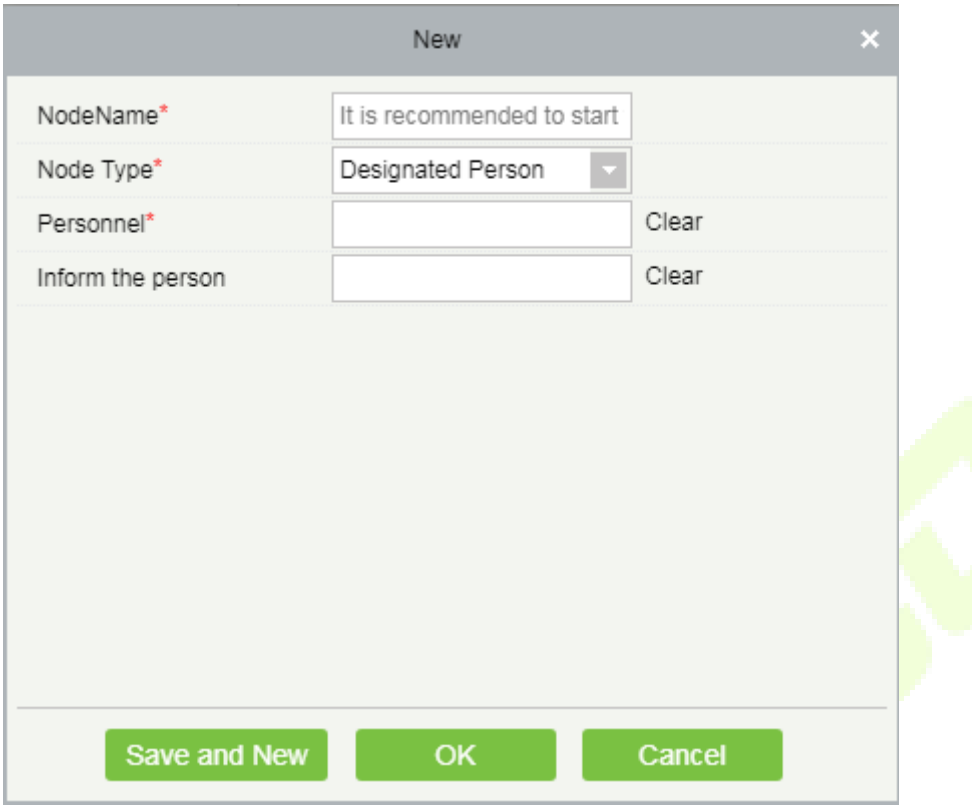

The fields are described as follows:

Node Name: It is recommended that you start with a position or name and end with a node, such as supervisor node.

Node Type: The Node type can be a Designated person, or you can assign a position.

Position/Personnel: When the node type is [Assign position], the option is the [Position] content set in the personnel module. When the node type is [Designated person], the option is the person's of the personnel module.

Department: This field is displayed when the node type is [Designated person]. It is the department information of the designated persons and is not editable.

Leave Duration>=/Leave Duration<: Select the leave duration that can be approved by the nodes at all the levels, which occurs when the process type is Leave. E.g.: Three days of approval by the Supervisor, three to seven days of approval by the Manager, more than seven days of approval by the General Manager at all the levels of leave process.

Inform the person: You can choose the designated person or the position for notification. For each node, a person can be selected.

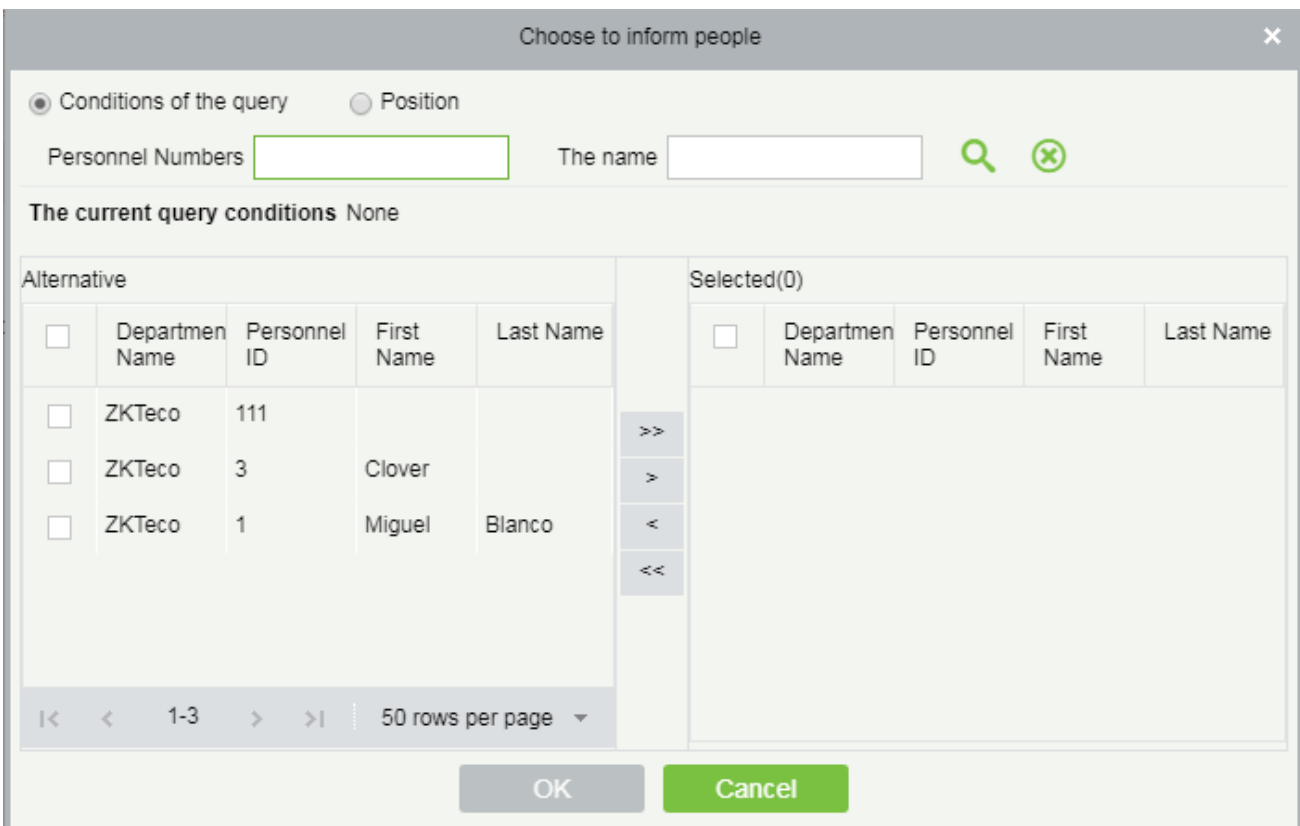

Then click [OK] to complete the addition of nodes at all levels.

- 3. After the nodes are added, click [OK] to complete the process addition of the process type and the position.
- Copy

Click [Copy] under the process operation to open the process replication interface. The process type, applicable position, notifier and each node of the process can be copied and edited.

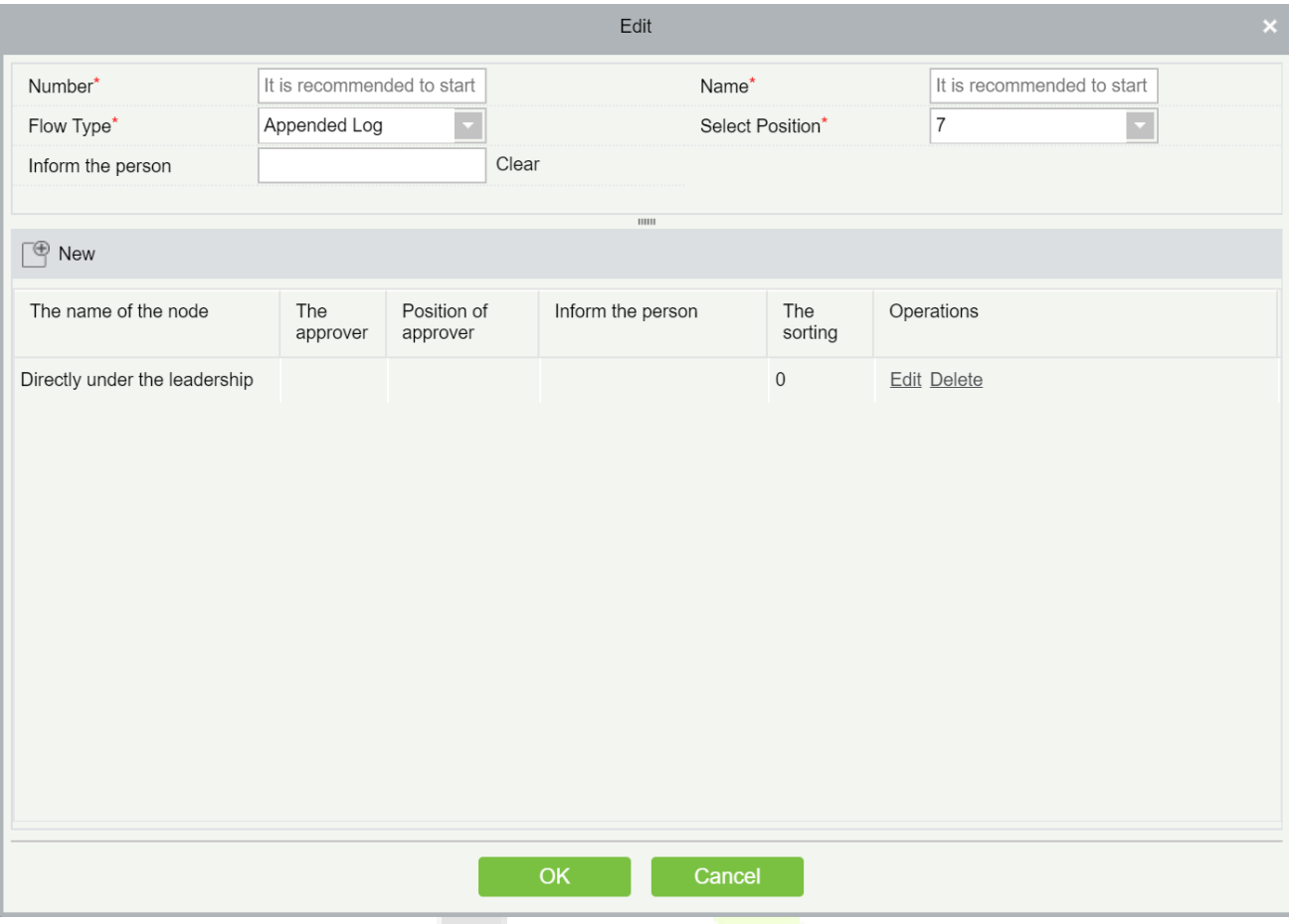

*E***Note:** The new process status by replication is Disabled by default and can be enabled manually.

• Edit

Click [Edit] under the process operation to modify the process again.

• Delete

Click the [Delete] button under the process operation to delete the process. When the process is in the disabled state, the Delete button will be displayed.

• Enable/Disabled

After you select enable/disable the process, it takes effect when enabled, and does not take effect when disabled.

#### 5.9 **Homepage Panel**

#### Workaholic 5.9.1

It will display the personnel with the highest actual working hour for the last week or month.

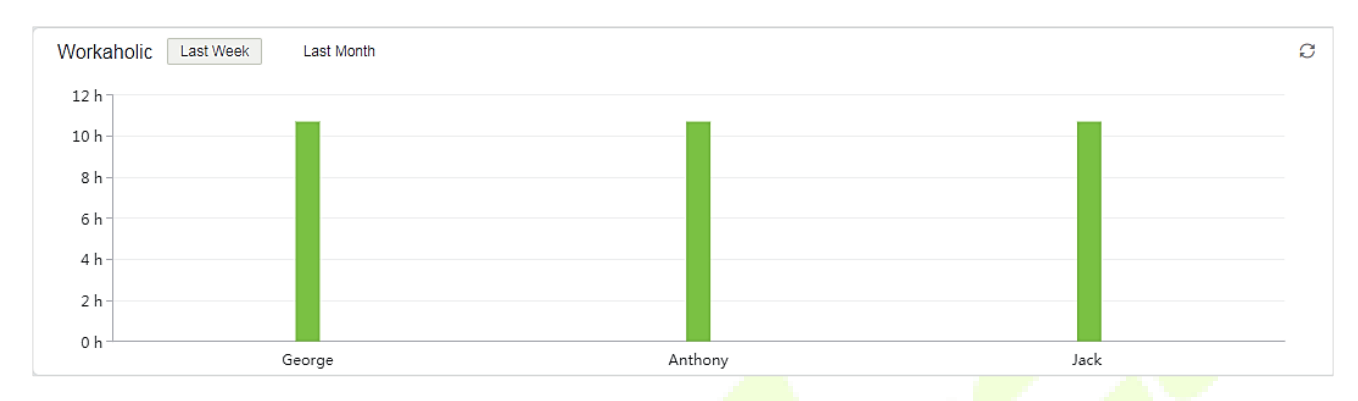

#### **Today's Attendance Segmented Statistics** 5.9.2

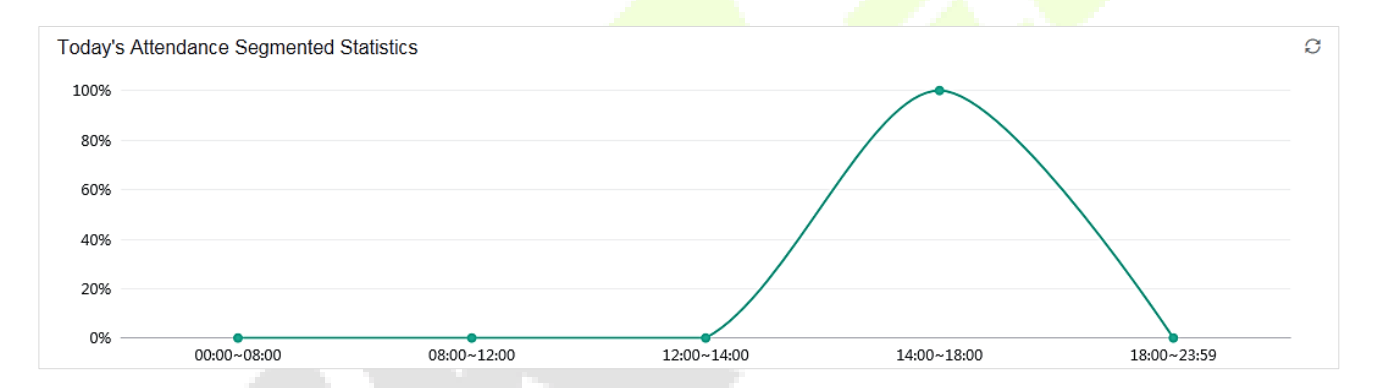

Statistics is based on this formula; (The number of punch in each time period) / (the total number of punches from  $0:00$  - current time)  $\times 100\%$ .

The time period is divided into  $[00:00 \sim 08:00, 08:00 \sim 12:00, 12:00 \sim 14:00, 14:00 - 18:00, 18:00 \sim 23:59]$ .

# 5.9.3 Today's attendance

It displays the status of today's attendance in a pie chart style

Actual Personnel number are the personnel who has checked in.

Not Arrived are the personnel who has not checked in.

The total number of personnel is Actual Personnel number plus Not arrived.

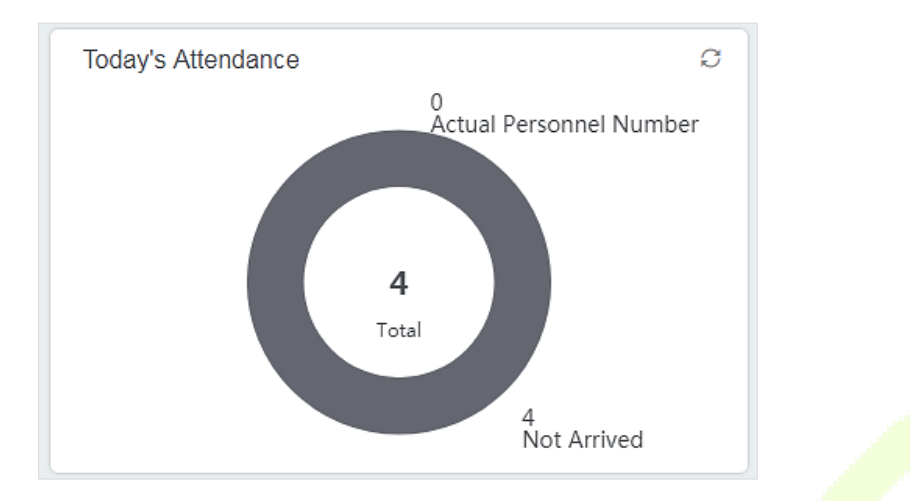

# 5.9.4 Abnormal Statistics (this month)

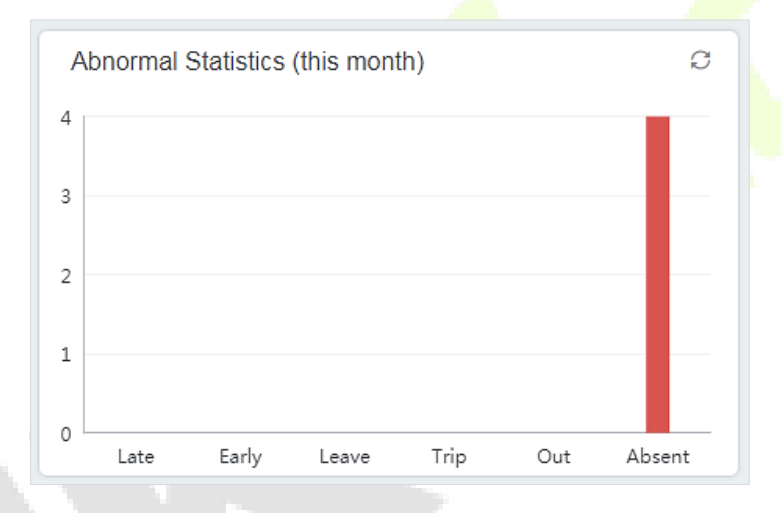

Abnormal Statistics (this month) includes statistics from 1st of present month to the current date. It will display six unusual circumstances Late, Early, Leave, Trip, Out, and Absent.

### **Consumption System** 6

This module allows the user to set up a consumption system with the device and realize their functions. The device can be set as either a "Consumer Machine", a "Cashier Machine" or a "Subsidy Machine". The "Consumer machine" type combines various consumption modes to meet the diversified consumption requirements such as fixed value mode or amount mode. The "Cashier Machine" type realizes the device recharge and refund function. The "Subsidy machine" type is used to receive allowances/subsidies. This module will collect the data from the device and summarize it on the various consumption reports. It can also perform various operations like issue card, card return, card suspend and resume, and other operations through the card reader connected to the software.

#### **Basic Information**  $6.1$

#### $6.1.1$ **Piecewise Fixed Value**

Piecewise Fixed value is the value and validity of a card which is supposed to be used on the consumer device.

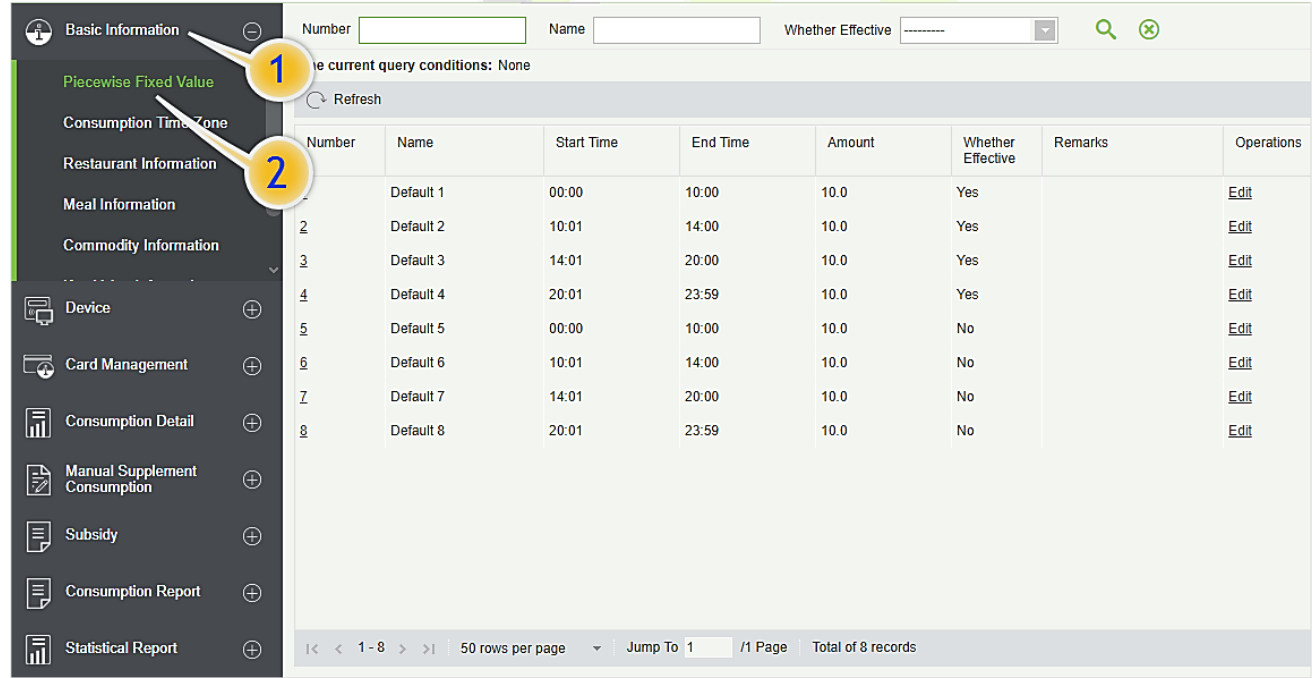

## Click [Basic Information] > [Piecewise Fixed Value] as shown in the following figure:

## • Edit

By default, there are eight values, Click [Edit] on the operation column to open the modification dialog box.

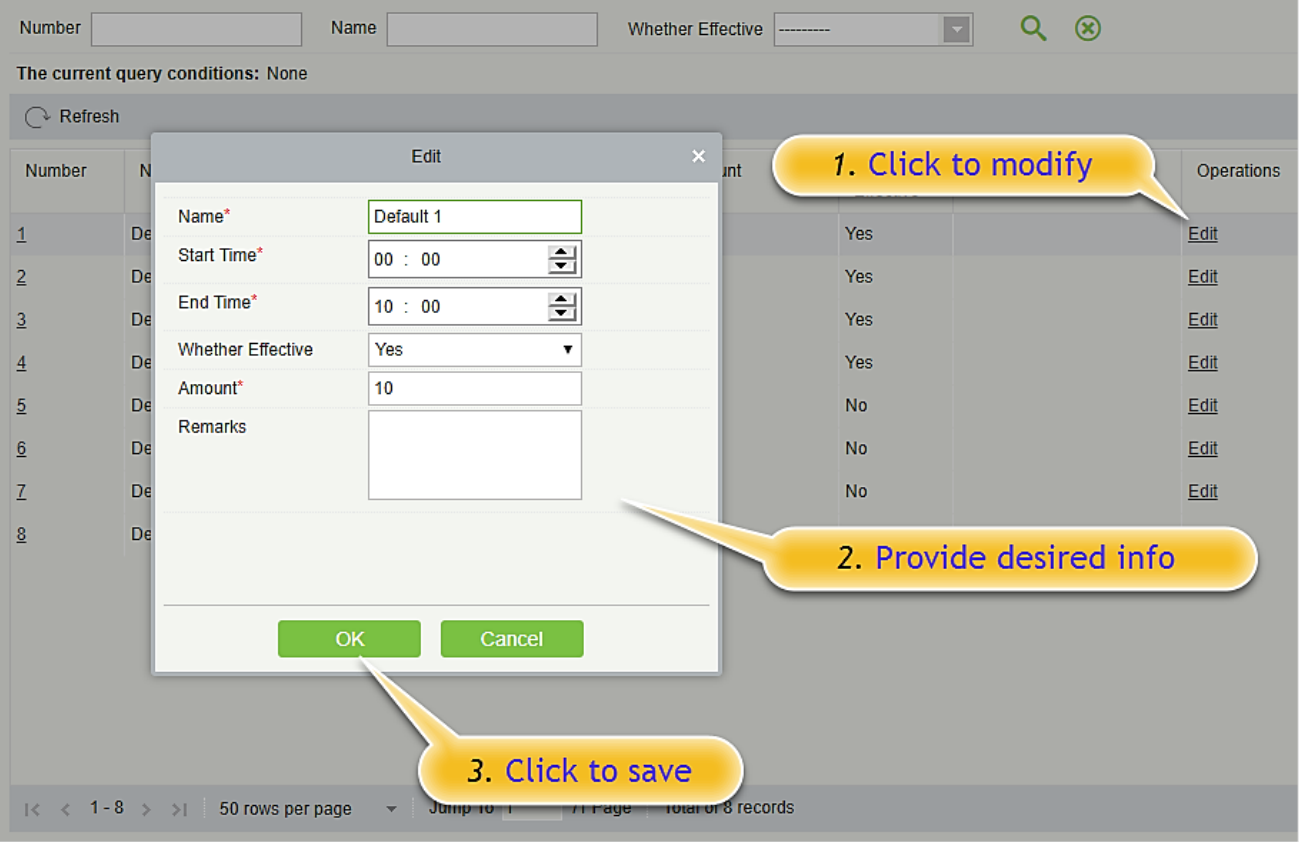

You can provide the desired information in the dialog box which include: Name, Start time, End time, Whether Effective (status of the card), Amount, and Remarks.

## 6.1.2 Consumption Time Zone

Click [Basic Information] > [Consumption Time Zone] as shown in the following figure:

By default, the system has some Consumption Time zones, you can select and edit according to your preferences.

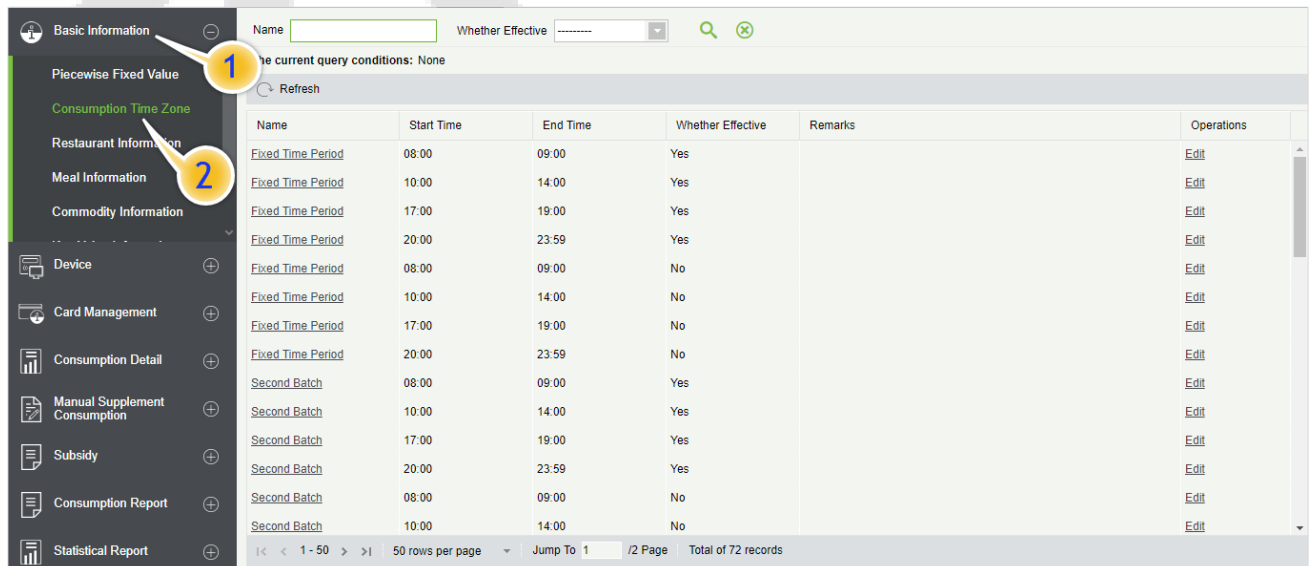

## • Edit

Click [Edit] column on the operation column to open the modification dialog box.

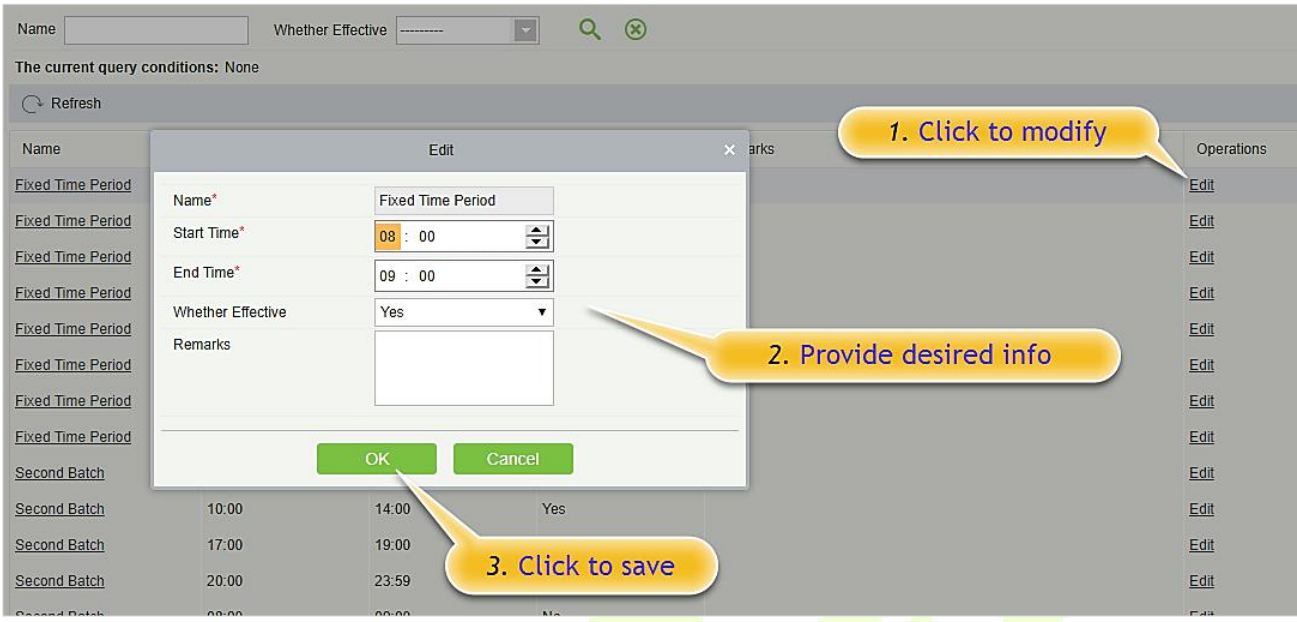

On the dialog box, you can select the required Start time, End time, Whether Effective, and Remarks (optional), as shown in the above figure. After providing the information, click [OK].

## 6.1.3 Restaurant Information

By default, a Restaurant name is already added, you can edit it and also add new ones.

Click [Basic Information] > [Restaurant Information], shown as following figure:

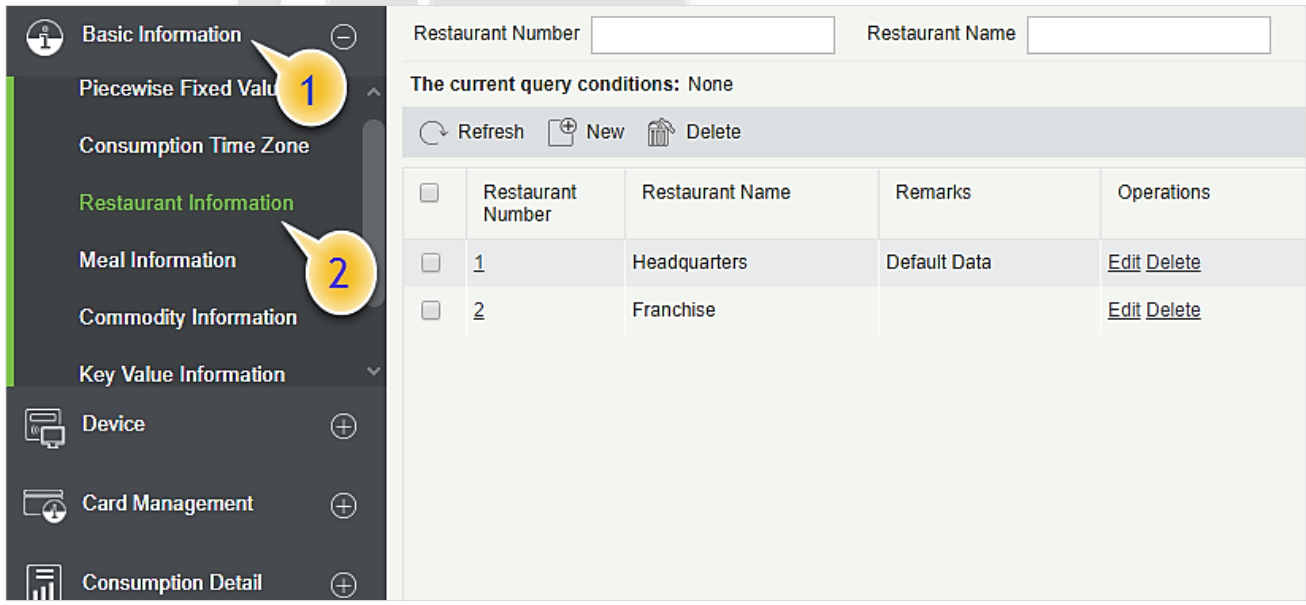

## • New

## Click [New], to add a restaurant.

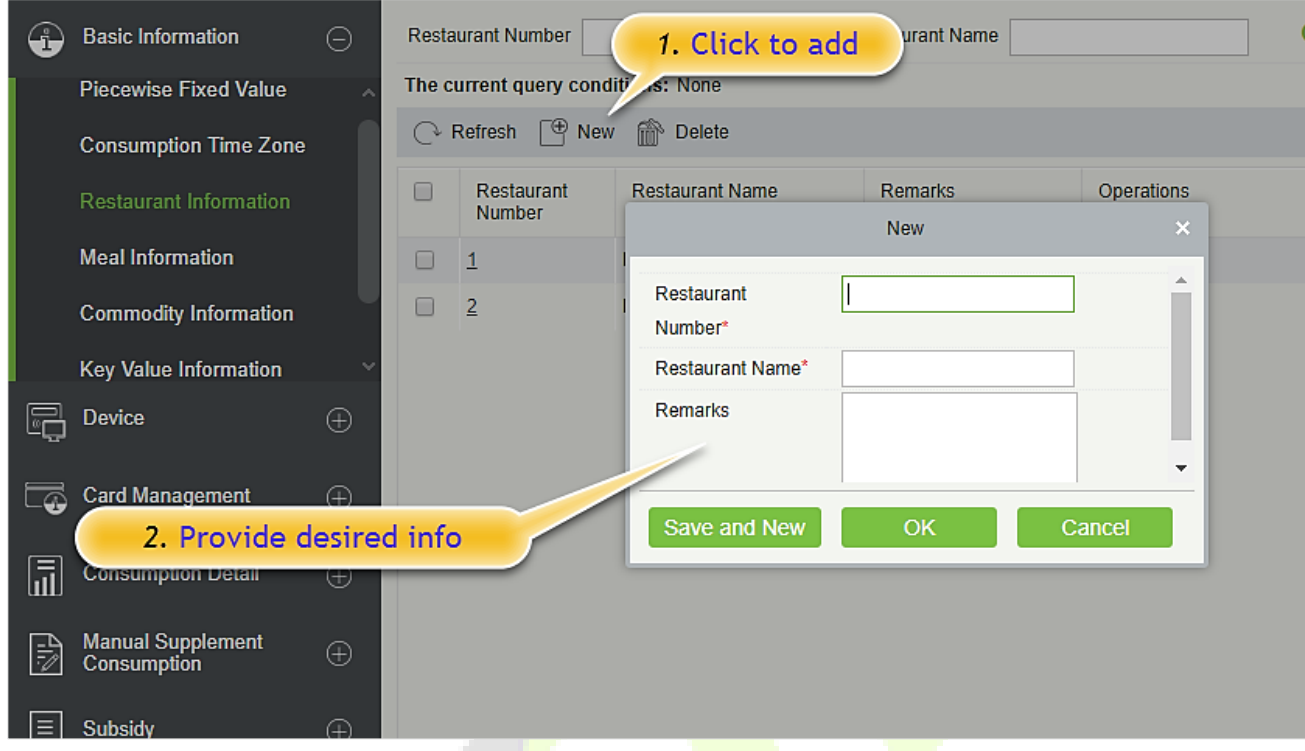

Type the preferred Restaurant number, Restaurant name, and Remarks (optional) information, and then click [OK] to save and close or click [Save and New] for continue adding.

## • Delete

You can directly click [Delete] on the required hotel to remove it from the system.

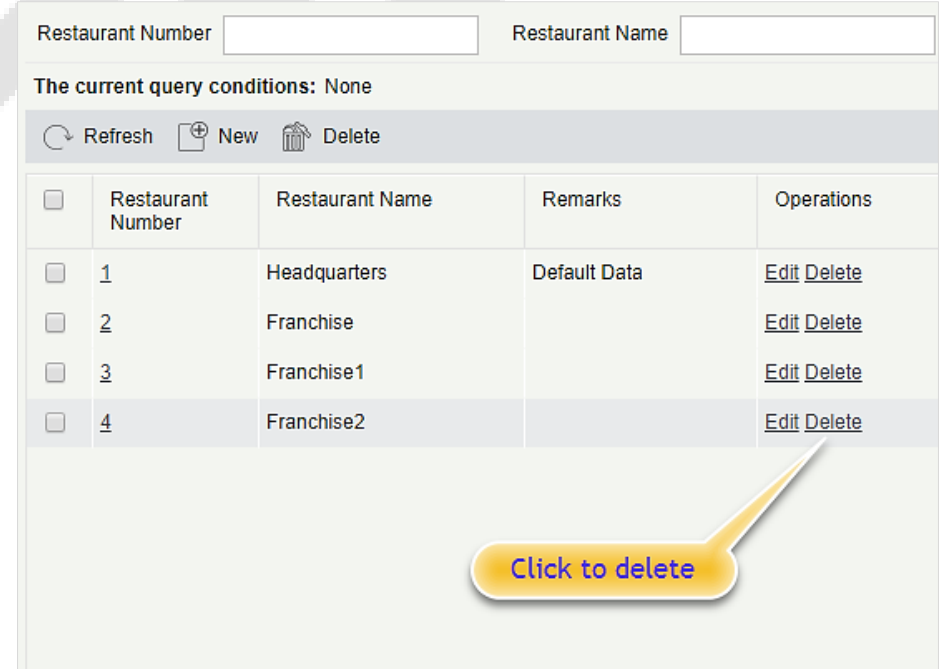

For deleting in batch, select the required hotel(s) as shown below and click [Delete]. The default restaurant number 1 cannot be deleted.

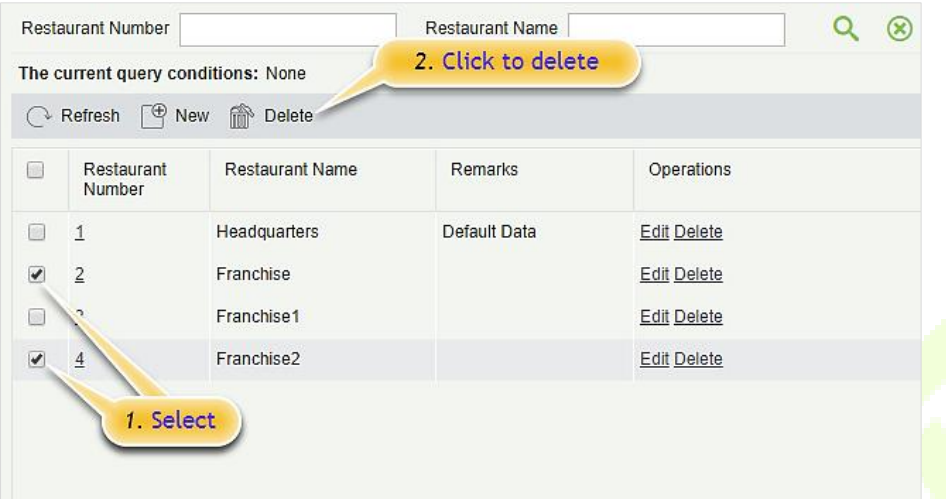

## • Edit

Click [Edit] in the operation column to open the modification dialog box.

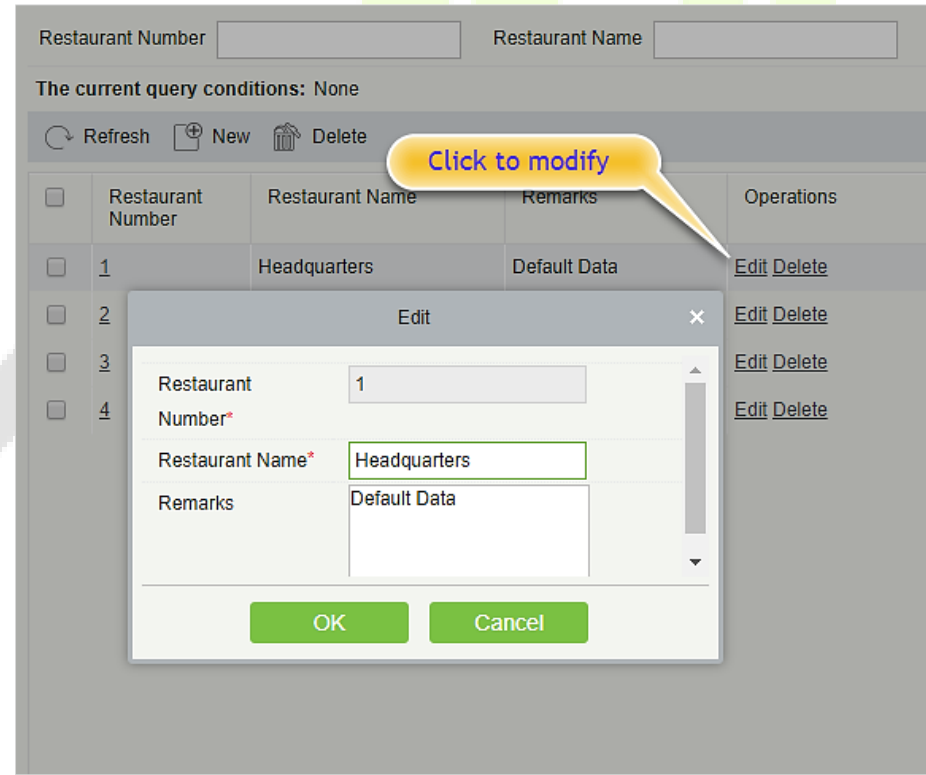

# 6.1.4 Meal Information

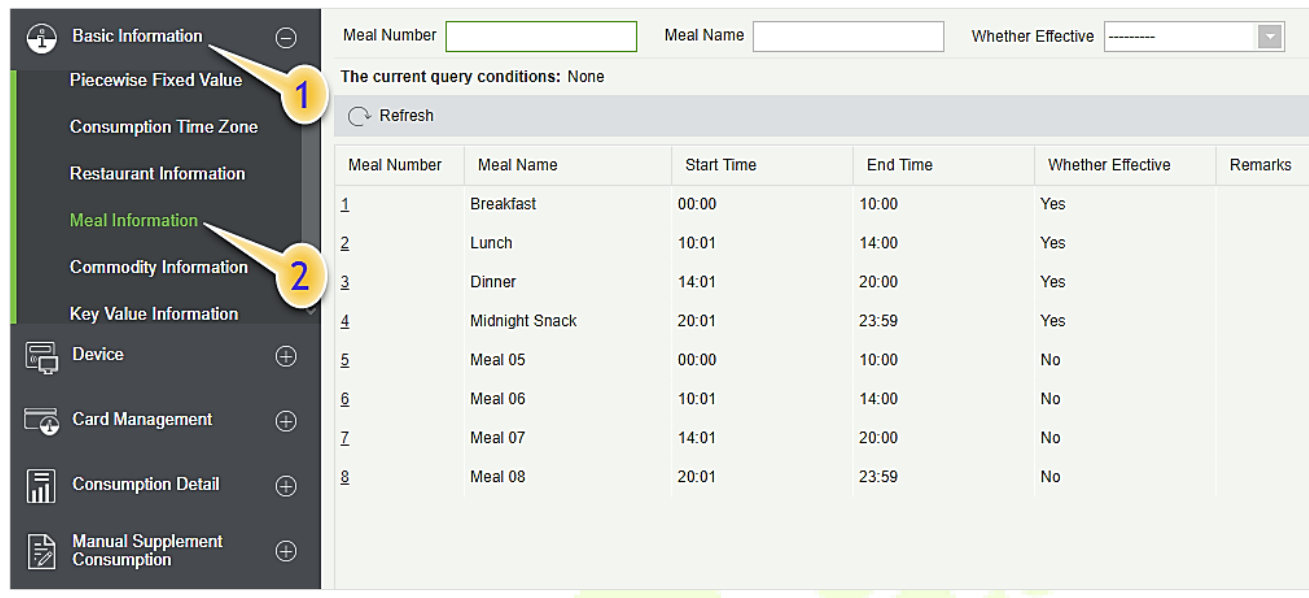

## Click [Basic Information] > [Meal Information], shown as following figure:

### • Edit

Click on the meal number of list and the edit column of the operation to pop up the modification dialog box.

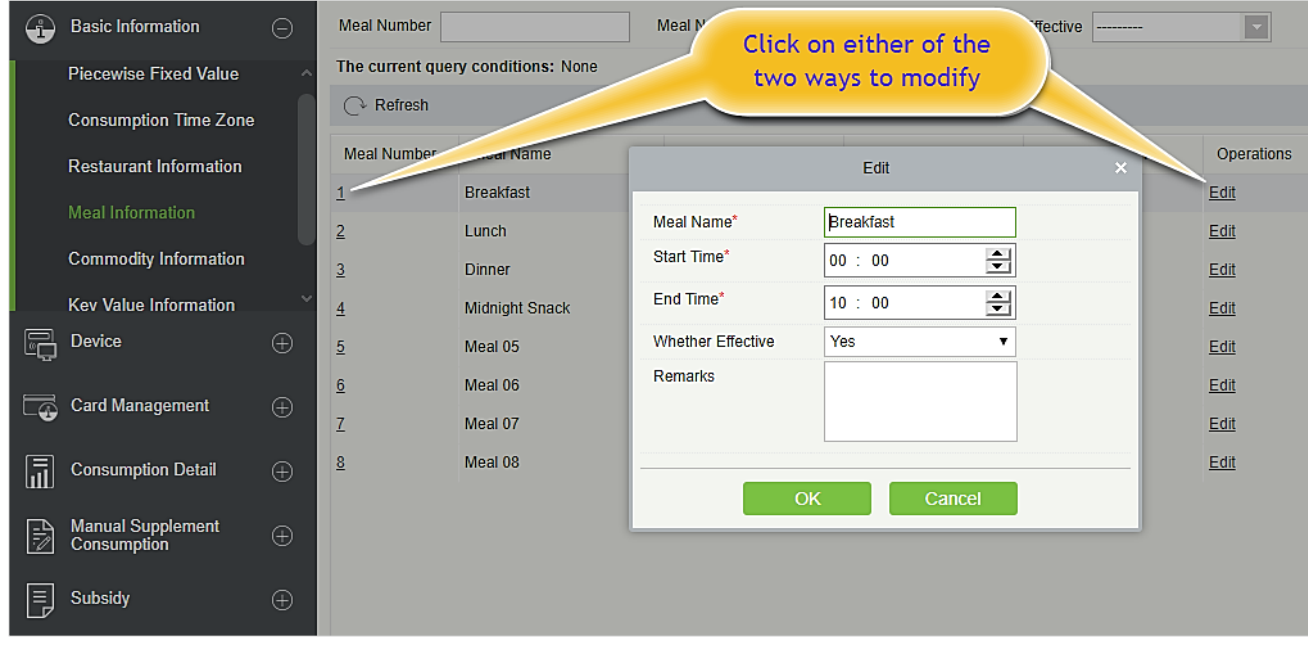

Enter the information in the dialog box which include: Meal Name, Start Time, End time, Whether Effective (status), Remarks (optional) and then click [OK] to save.

# 6.1.5 Commodity Information

Click [Basic Information] > [Commodity Information] as shown in the following figure:

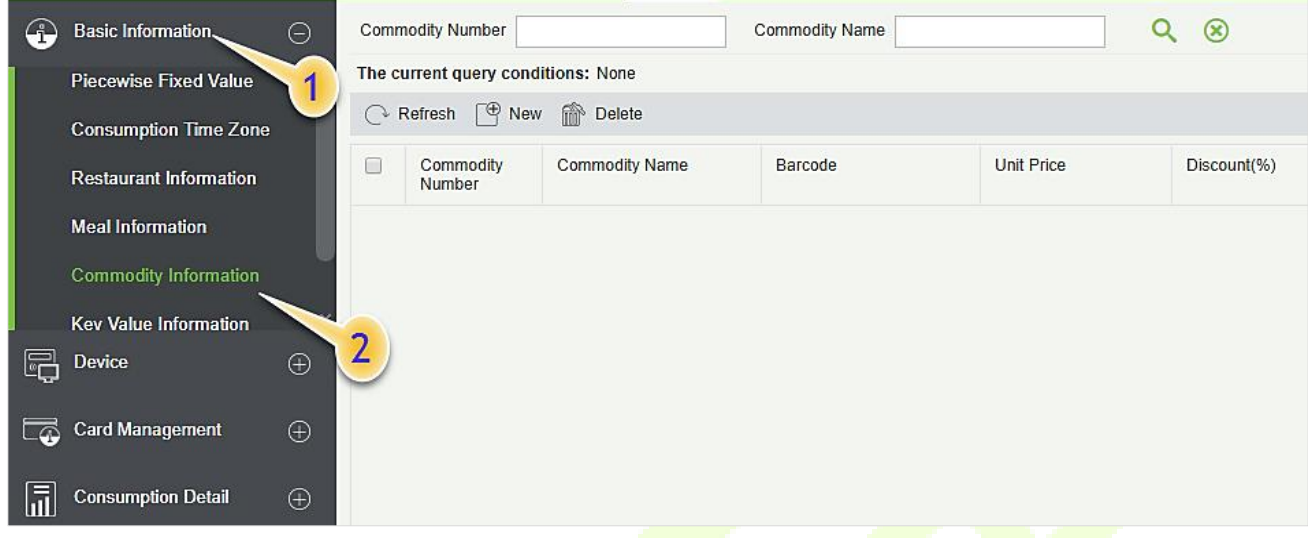

## • New

Click [New] to add, enter required Commodity number, Commodity Name, Barcode, Unit price, Discount in the dialog box, and then click [OK] to save and close or click [Save and New] for continue adding.

*E***Note:** If you put 0 in Discount, then the product is not discounted.

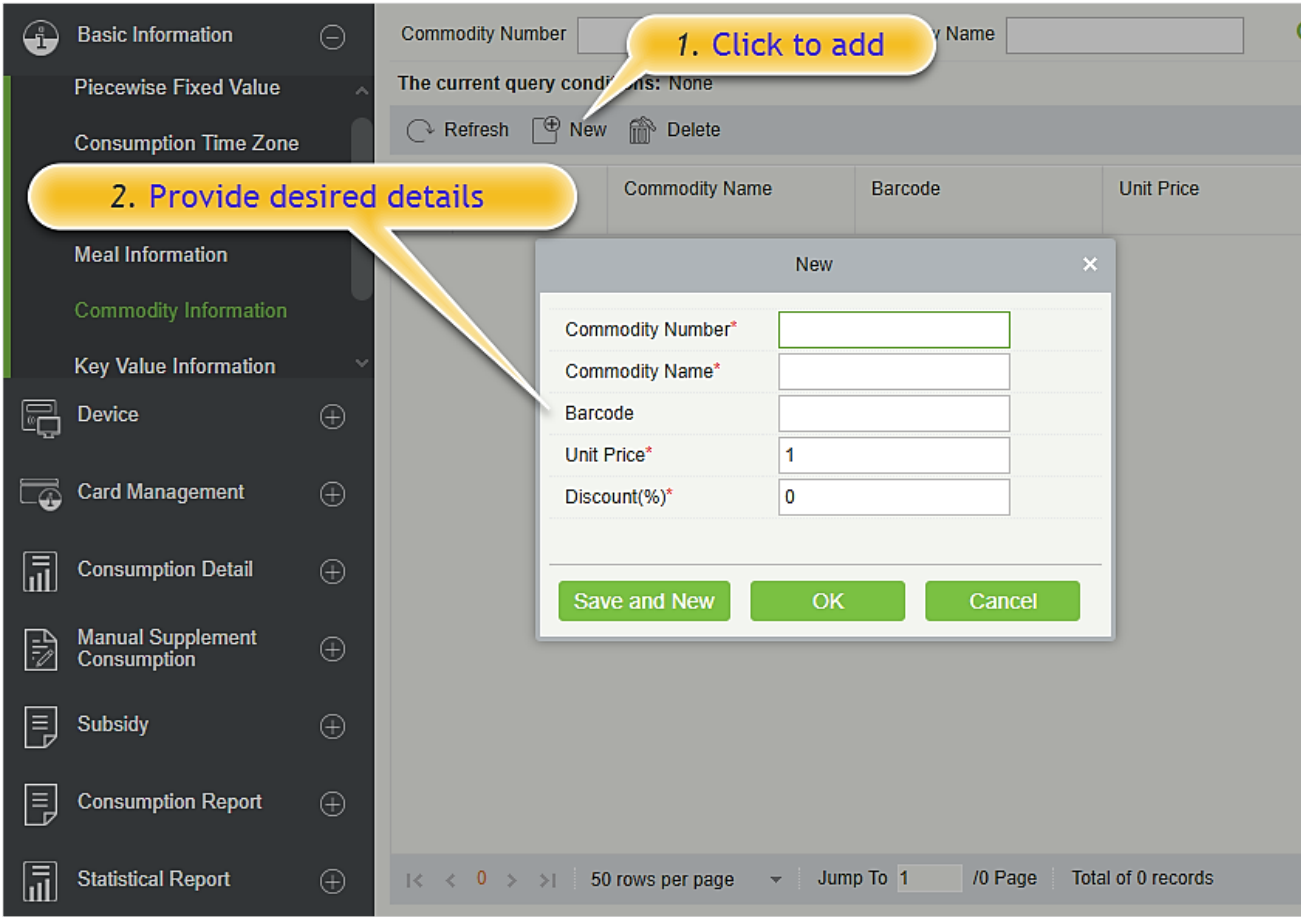

## • Delete

You can directly click [Delete] on the required Commodity to remove it from the system.

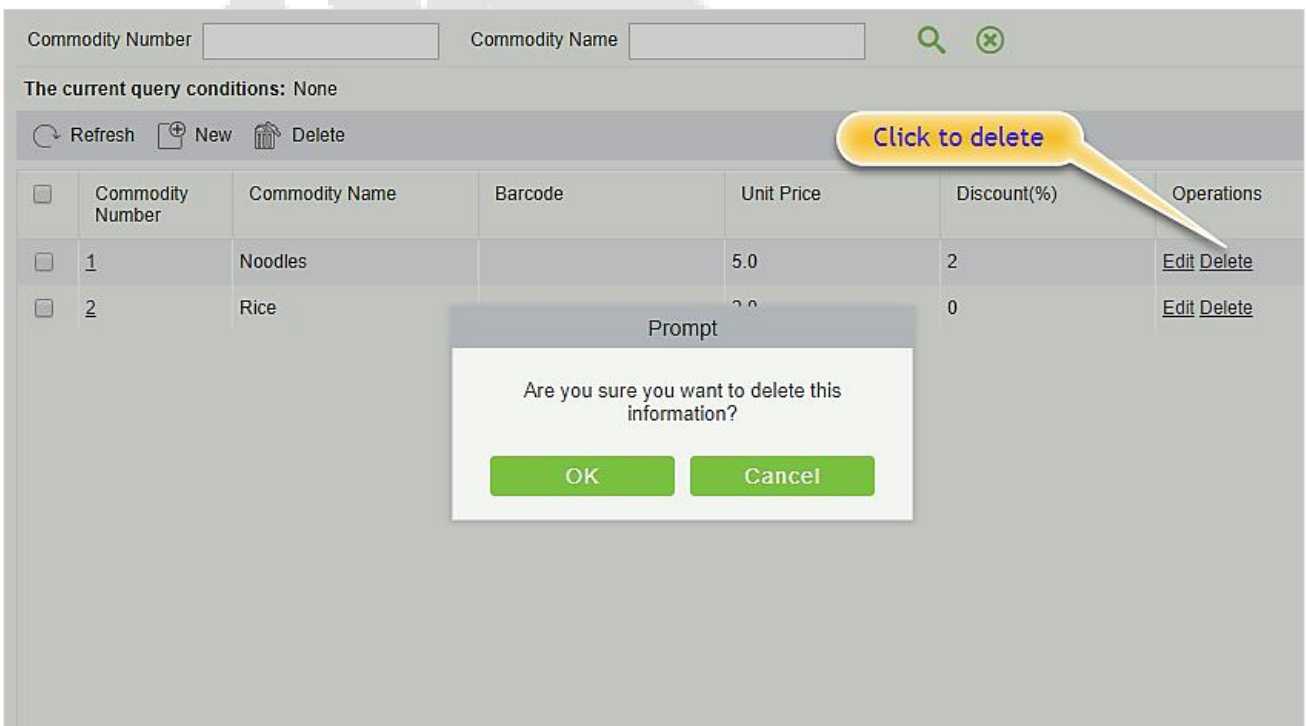

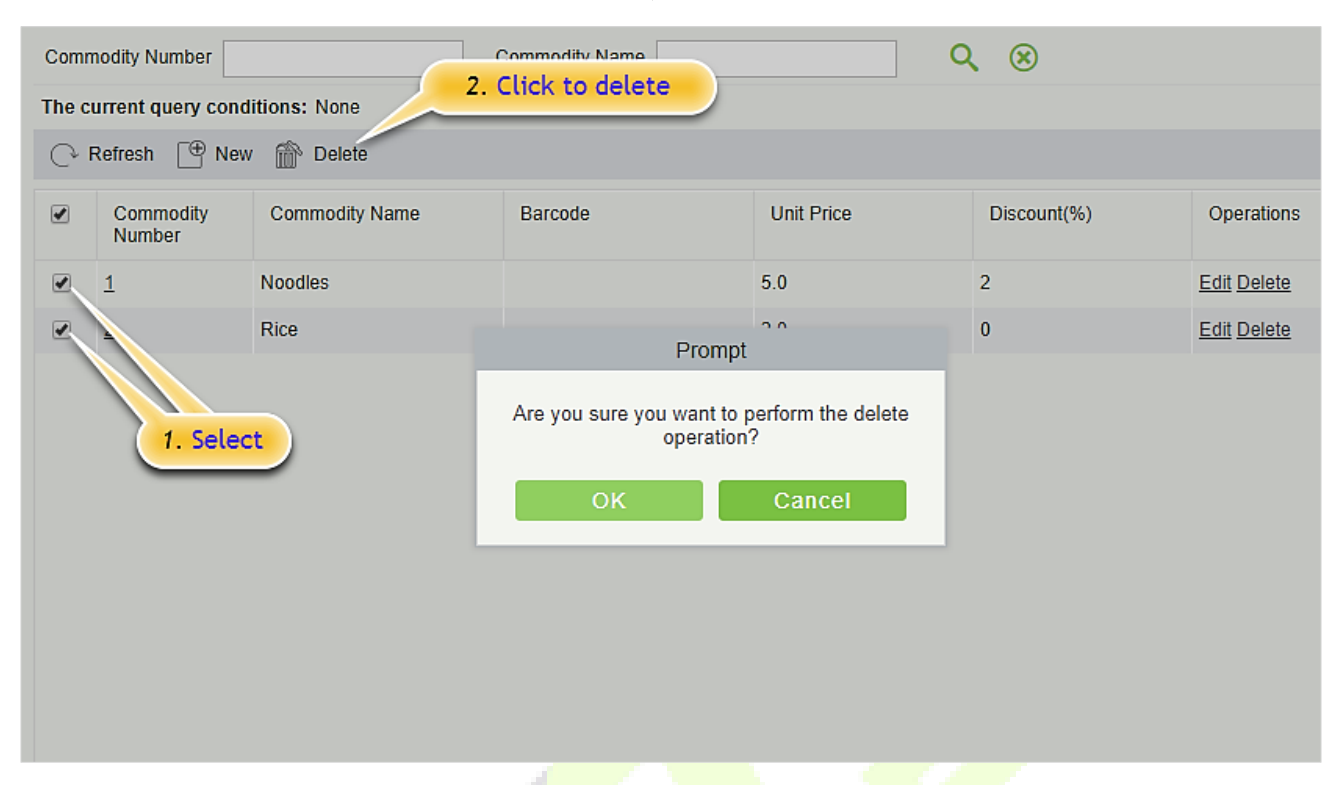

## For deleting in batch, select the required Commodity(s) as shown below and click [Delete].

#### **Key Value Information**  $6.1.6$

Click [Basic Information] > [Key Value Information] to enter the unit value in the consumer device as shown below:

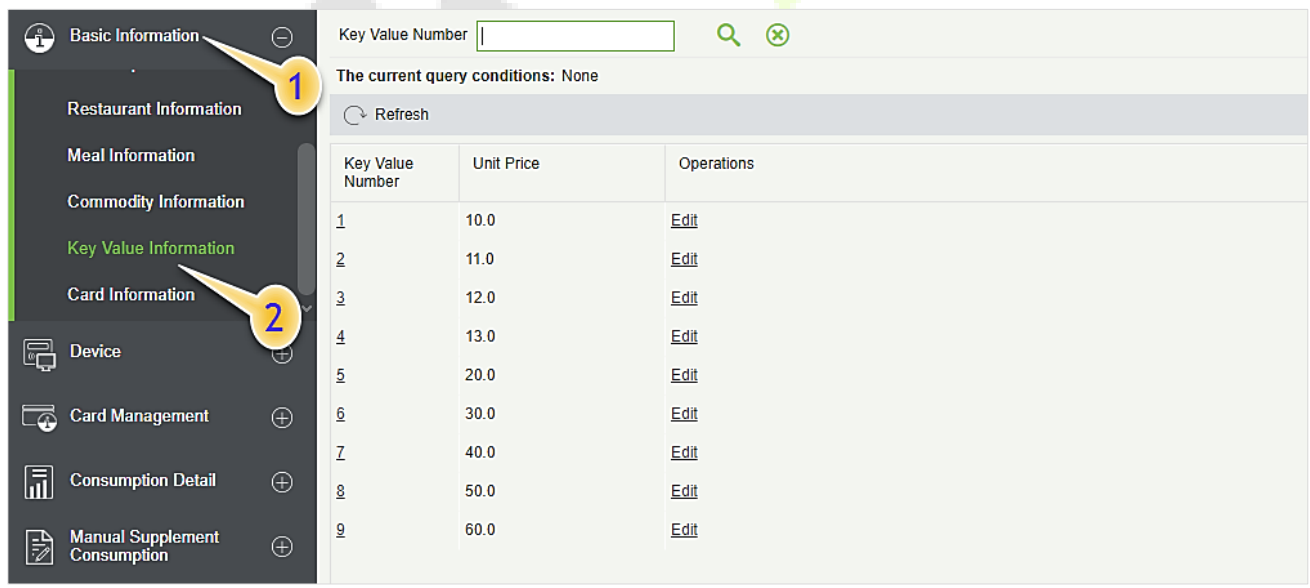

## • Edit

Click the key value number of the list and the edit column of the operation to pop up the modification dialog box. Only the unit price can be modified. The specific display of the dialog box is as follows:

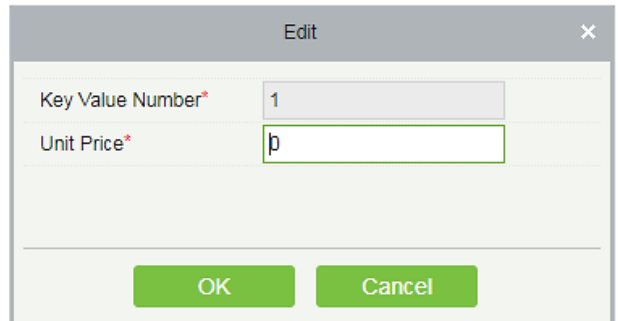

# 6.1.7 Card Information

Click [Basic Information] > [Card Information], as shown below:

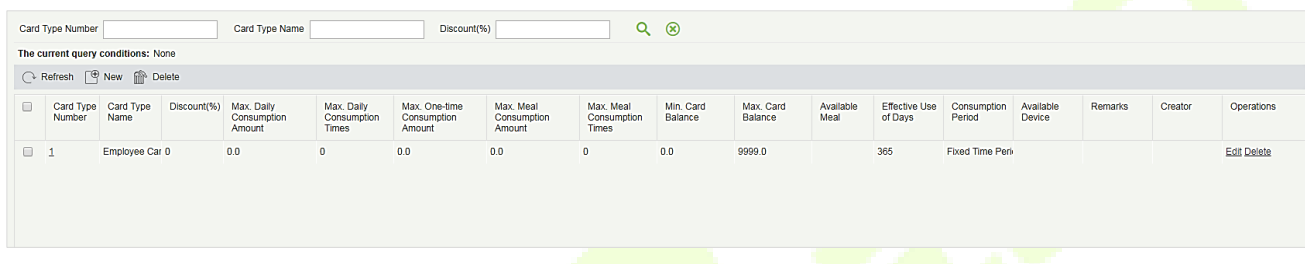

## • New

Click [New], in the dialog box, you can fill in the Card Type Number, Card Type Name, Discount, Consumption Time Zone, Maximum Daily Consumption Amount, Maximum Daily Consumption Times, Maximum One-Time Consumption Amount, Maximum Meal Consumption Amount, Maximum Meal Consumption Times, Minimum Card Balance, Maximum Card Balance, Effective Use of Days, Available Meal, Available Device, Remarks, as shown below:

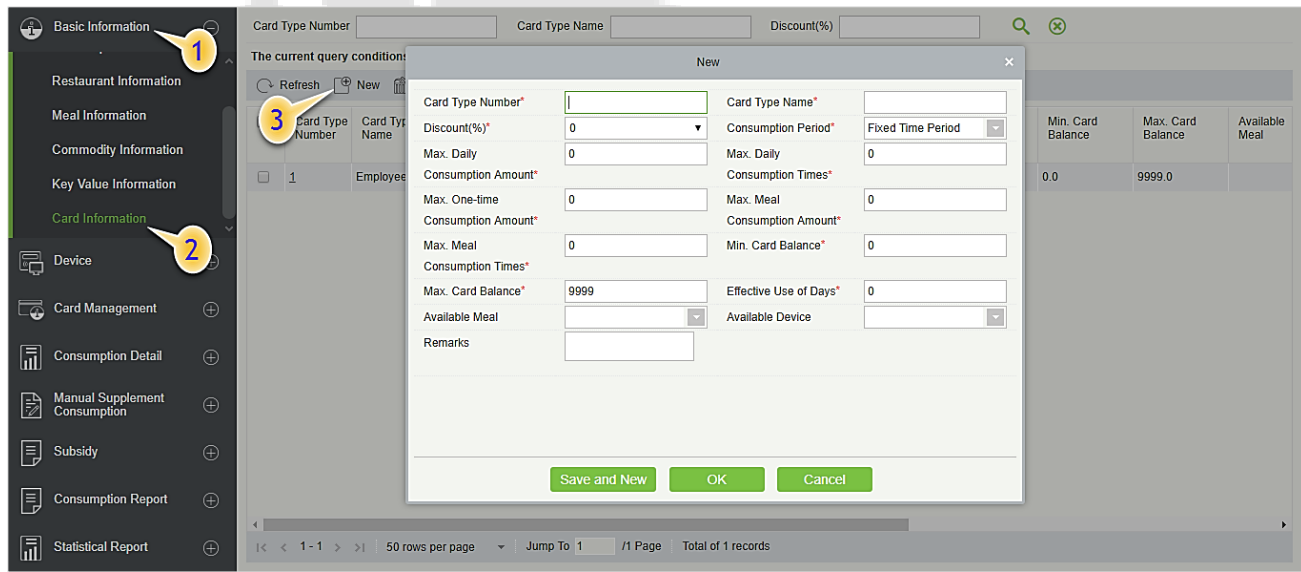

## • Edit

Click the card type number of the list and the edit column of the operation to pop up the modification dialog box.

## • Delete

You can directly click [Delete] on the required Card to remove it from the system.

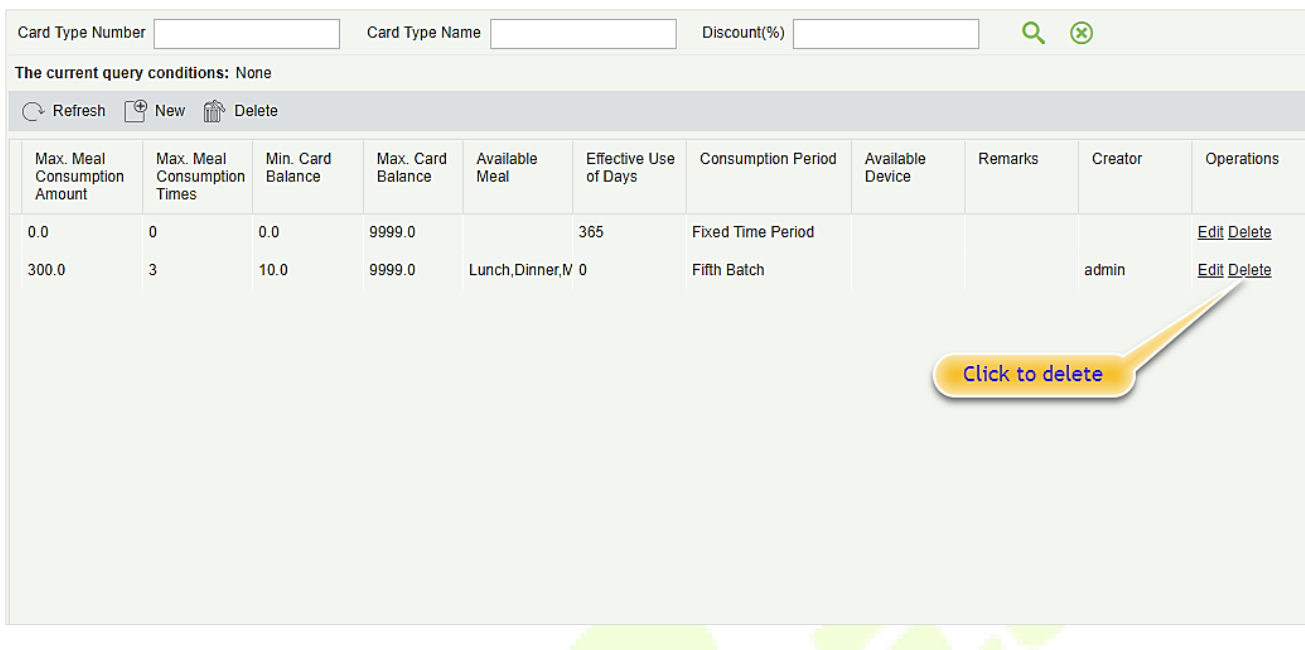

For deleting in batch, select the required Card (s) as shown below and click [Delete]. The default employee card cannot be deleted.

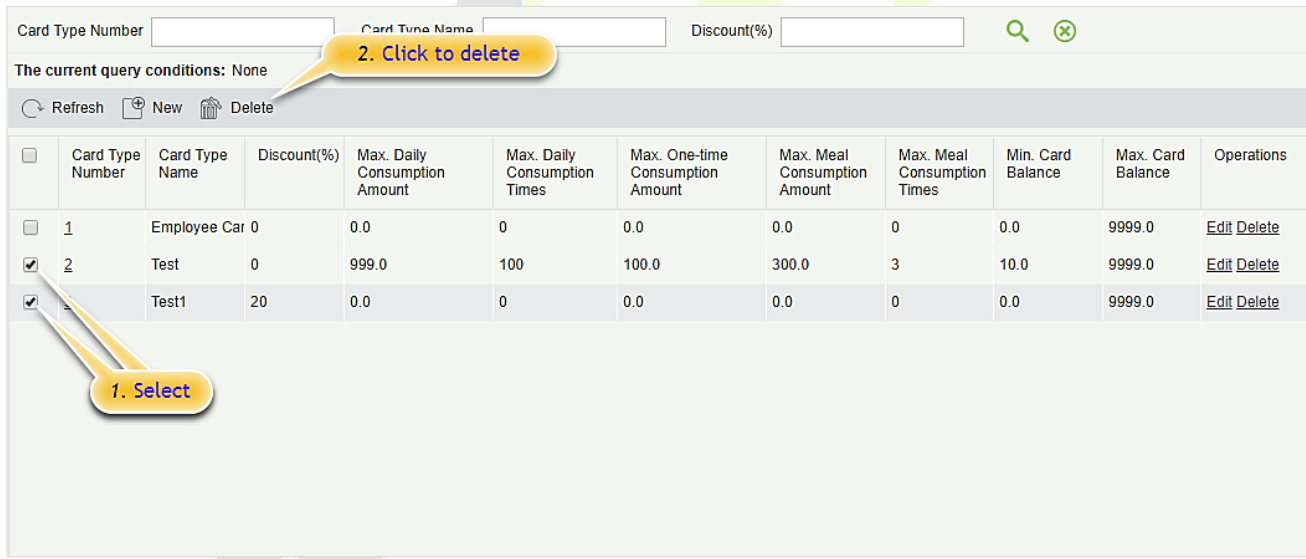

# **6.2 Device Management**

This module is used to manage consumer devices and set basic parameters of the consumer system.

#### **Device Management**  $6.2.1$

Click [Device Management] > [Device Management], as shown below:

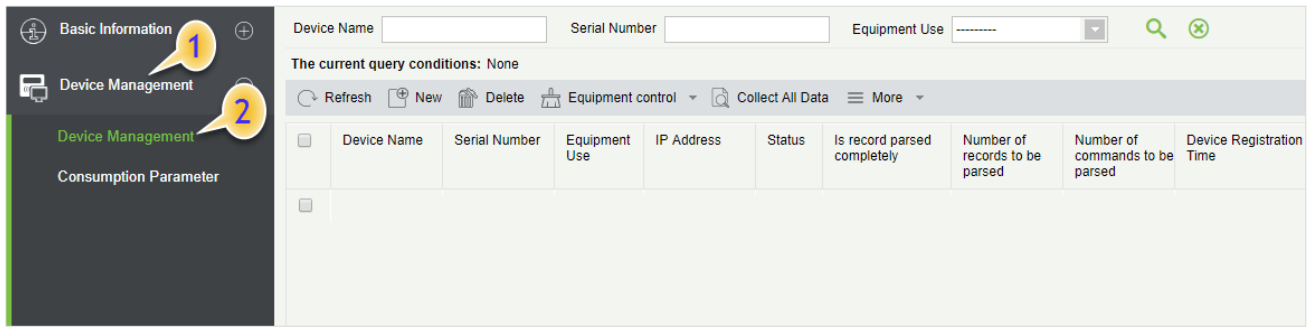

### • New

Click [New], and fill the following information; Device Name, Serial Number, Area (can be added in Setting module), Equipment Use (the type of device), Billing, Operator Card Check, Restaurant, Consumption Mode. The specific display of the dialog box is as follows:

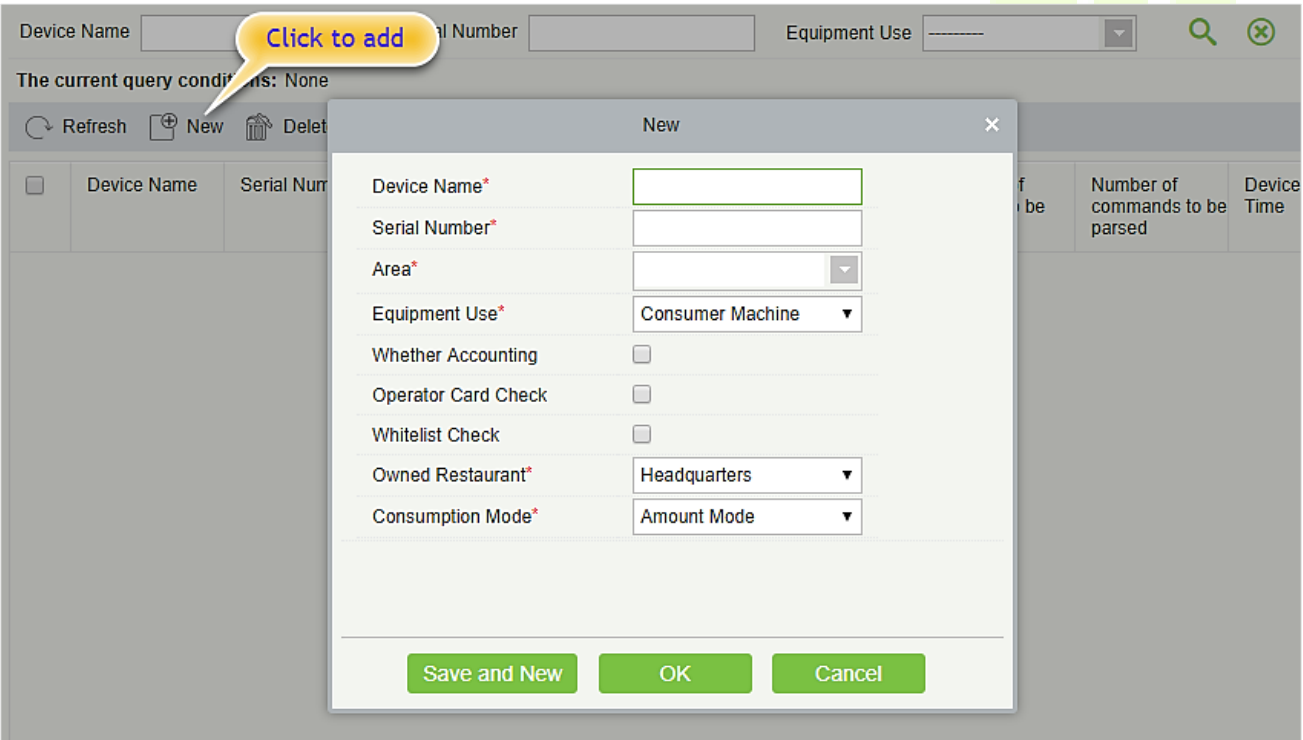

**Some parameters are explained as follows:** 

**Equipment use:** This will define the usage type of the consumer device.

Whether accounting: It appears when the device type is selected as Consumer machine. If the Whether Accounting check box is selected, the billing record is generated when the card is swiped, and the amount is not deducted from the card.

Operator check: If the Operator Card Check checkbox is selected, the device will be initially in locked state after being added to the system. To unlock the device, the operation card needs to be swiped. Please note that, the operation card must have been issued before using this parameter.

Consumption mode: The options are fixed value mode, Amount Mode, Key-value mode, Counting mode, Commodity mode, Recording Time Mode. Selected for different needs.
Cumulative Subsidy: It appears when the device type is selected as Subsidy machine. If the accumulative subsidy is not checked, only the last subsidy application can be received when there are multiple unsubsidized records; when the accumulative subsidy is checked, all the subsidized amounts will be collected.

Clear subsidy: Displayed only when the device is a subsidized machine. If the zero subsidy is not checked, the subsidy application will be directly received; if the zero subsidy is checked, the original subsidy in card will be cleared first and then collect the latest subsidy.

## • Edit

Click the device name of the list or the edit column of the operation to pop up the modification dialog box. The items that can be modified in the modification dialog box includes device name, area, device usage, whether accounting, operator card check, consumption mode, and restaurant. And you can also view the segmentation value, card type, and key value data corresponding to the device, as shown in the following figure.

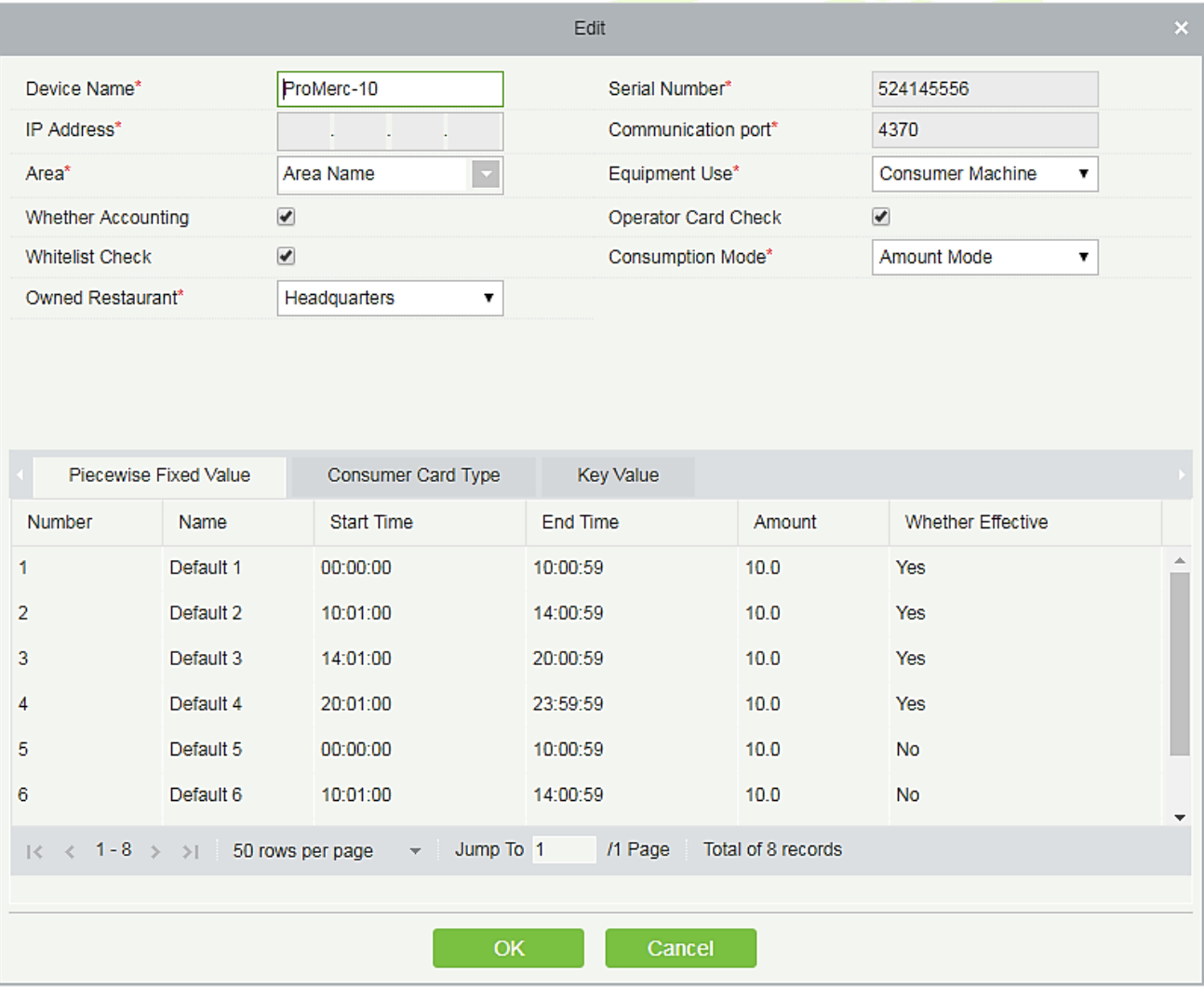

## • Delete

Check the consumer device record, click [Delete] at the top of the list or [Delete] under the operation bar, [OK] to delete the selected consumer device data, and [Cancel] to cancel the operation.

## • Clear Swipe Card Data

Click the [Clear Swipe Card Data] button at the top of the list, a dialog box will pop up as shown below.

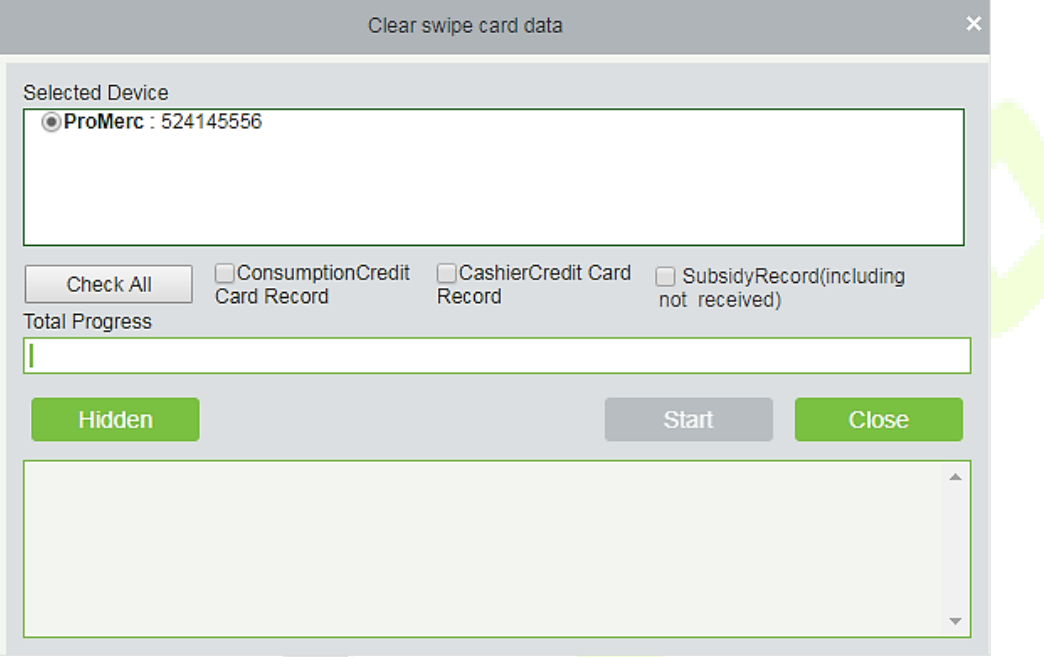

The operation here is to select the device first, then you can check the type of the card record, you can select all, click [Start] will clear the data of the selected card record, click [Close] will close the current dialog box, no operation.

## • Clear consumer device settings

Click the [Clear Consumer Device Settings] button at the top of the list, a dialog box will pop up as shown below.

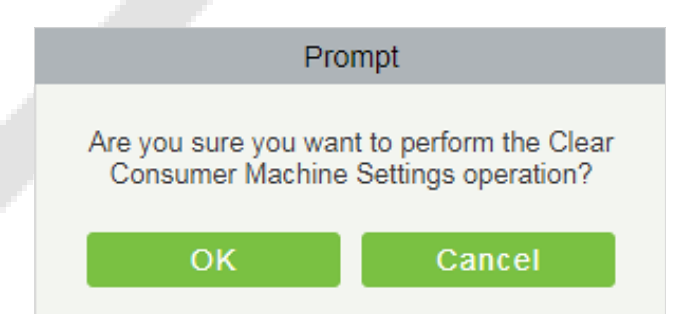

Clicking [OK] will clear the setting information of the consumer device and clicking [Cancel] will close the current dialog box and do nothing.

## • Delete device command

Select a device in the device list below, click and select the device check box on the left side, click the Delete Device command, and the following dialog box will pop up. Click [OK]. The command to be parsed by the device will be deleted and cleared.

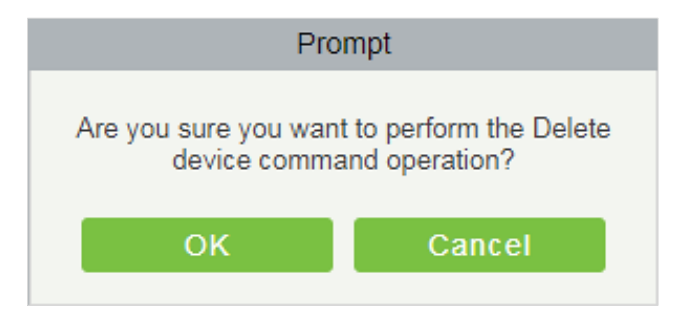

## • Collect all data

Select a device in the device list below, click and select the device from the list, click to collect all data, and the following dialog box will pop up. According to the operator's needs, check the data that needs to be synchronized. Click Start and wait for the data to sync until the synchronization is complete.

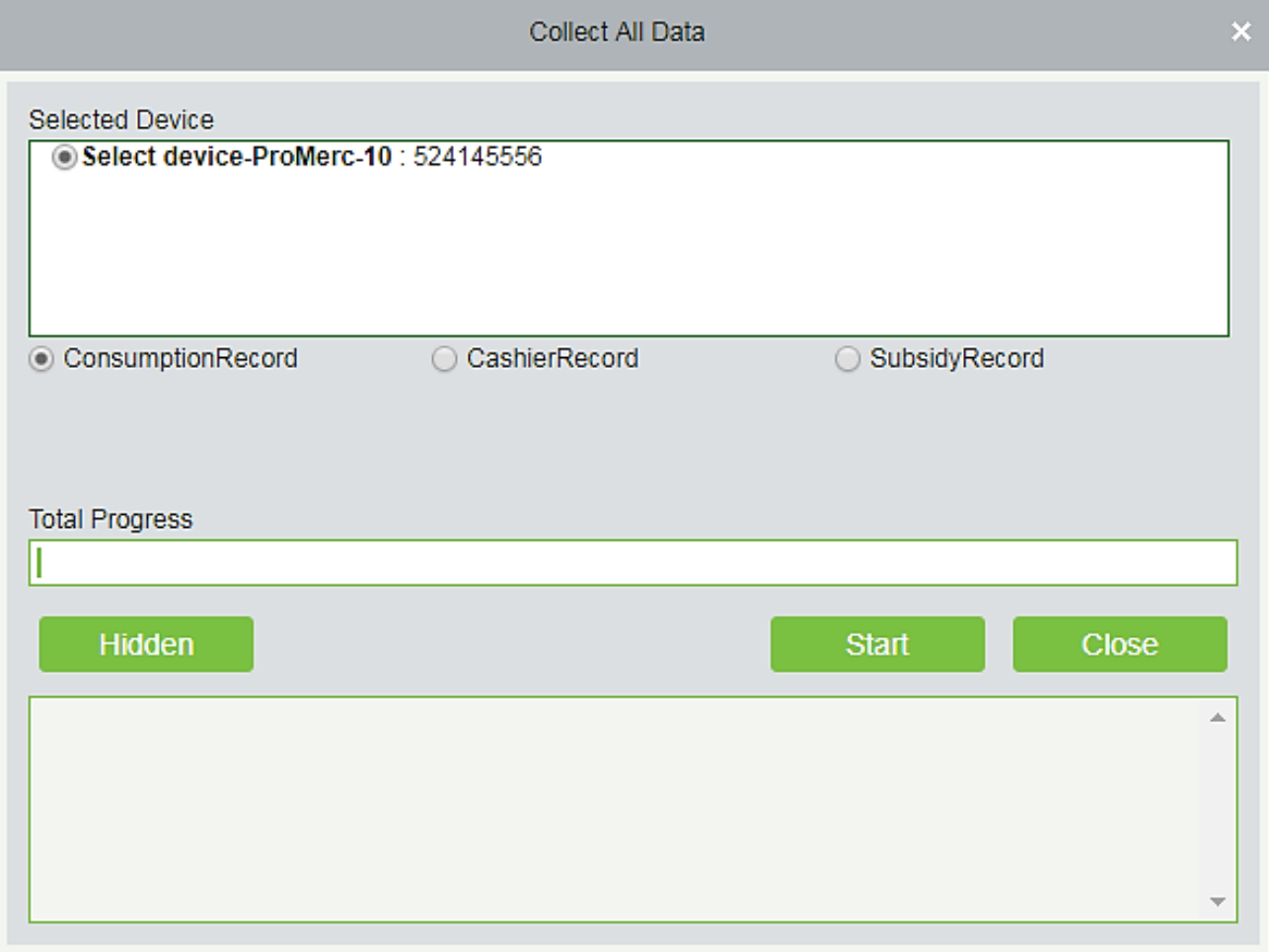

### • More

There are two hidden function buttons under the button, which are to restart the device and synchronize the software data to the device:

**Restart the device:** Check one device, click this button, the device will automatically restart.

Synchronize software data to device: Select a device, click this button, it will send data such as setting parameters of the software to the device to achieve the function of synchronization information so that the device can set the properties synchronously.

# **6.2.2 Consumption Parameter**

Click [Device] > [Consumption Parameters], as shown below:

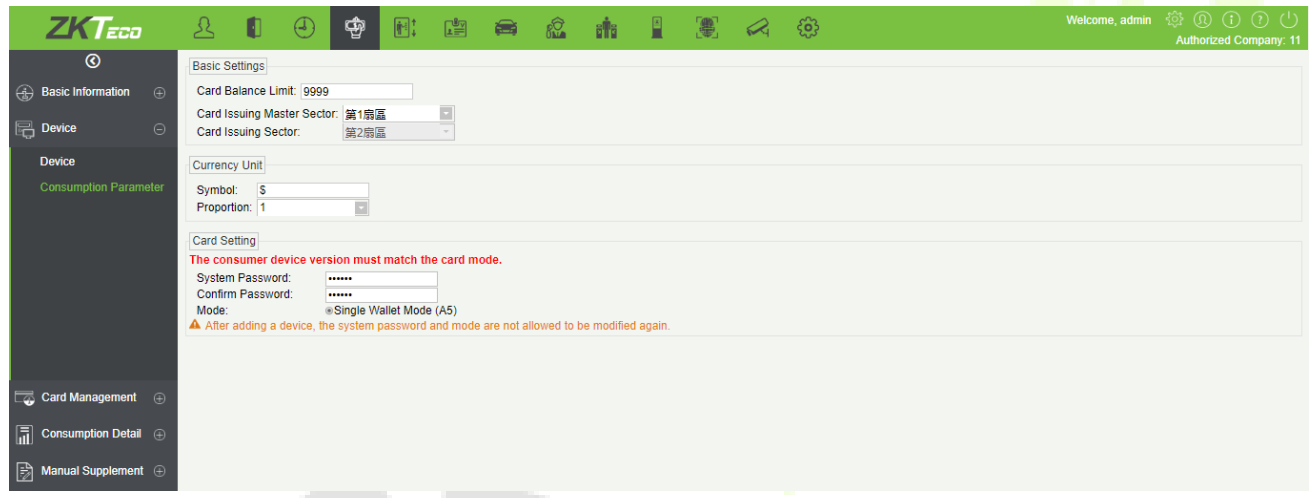

## **Basic Setting**

- 1) Set the upper limit of the card balance. You can set an integer value between 1~9999, default value is 9999.
- 2) Set the master and slave sectors of card issuing: The master sector of card issuing can be selected from sector 1 to sector 14, and the default is sector 1 and it cannot be edited.
- 3) Consumption rate is the value set to obtain the consumption amount with respect to the entered amount on the device.
- 4) Set the system password: The default is 123456 and you need to change it before using the password for 1<sup>st</sup> time. This password will be written on the card while issuing.
- 5) The default mode is Single wallet mode.
- $6)$ Click [OK] to save the modified consumption parameter information.

*E***Note:** The system password and mode are not allowed to be changed again after the device has been added.

#### **Card Management**  $6.3$

#### **Card Service**  $6.3.1$

Using this option, you can issue different types of card and set their usage limits. You can also manage the already existing cards.

The initial interface of this module is shown below:

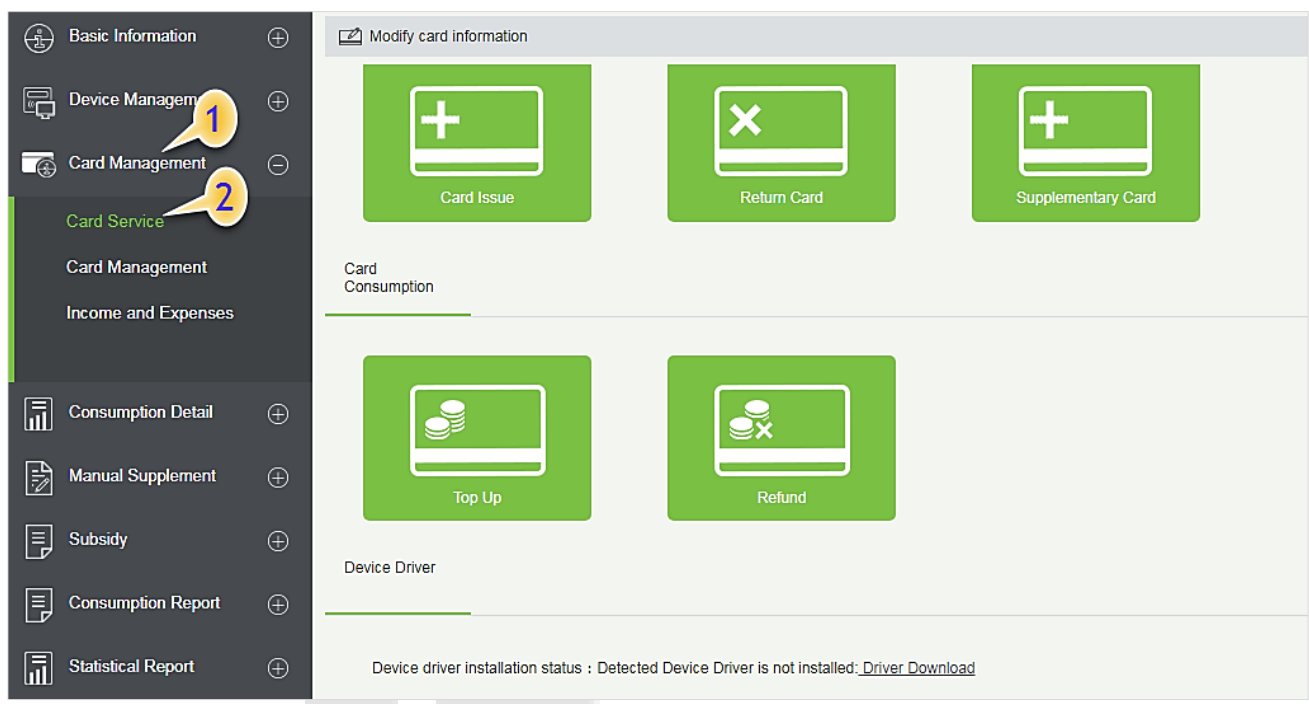

## • Device driver

First of all, you need to check the status of the Device driver at the bottom of this interface.

If it is not installed, you need to install it before using this function.

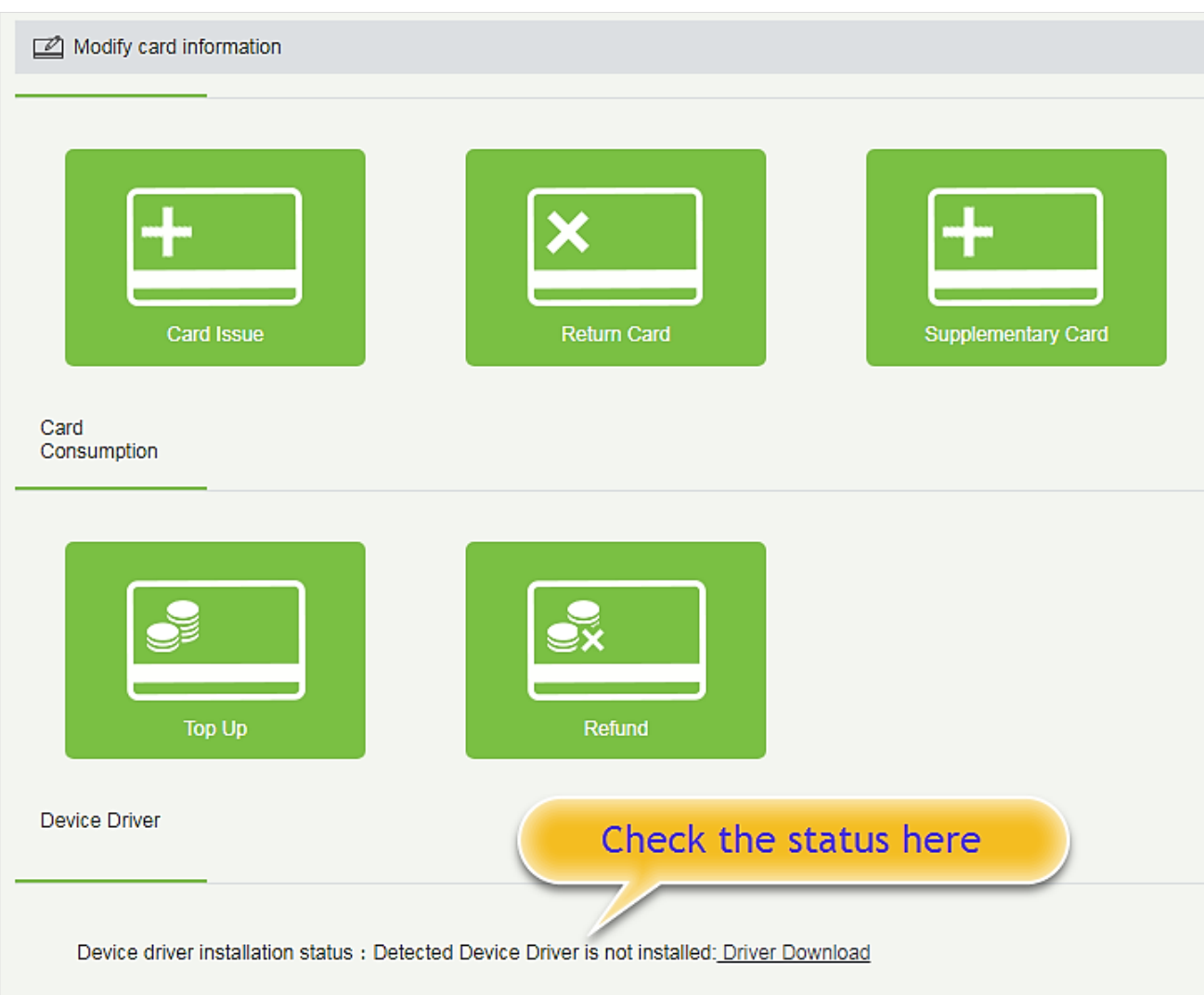

Click Driver Download to start downloading. Once it is downloaded, install it as per the on-screen prompts. After the installation is complete, you can see the updated status as shown below:

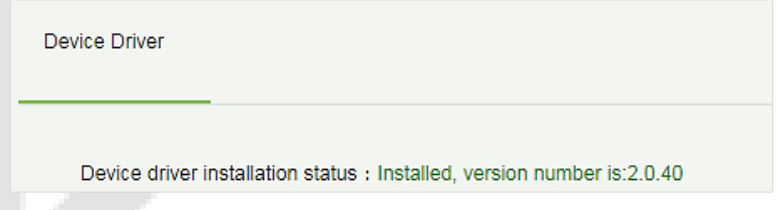

# • Modify card information

Place the card on the card reader, click [Modify card information] as shown below. A dialog box will appear with all the details of the card.

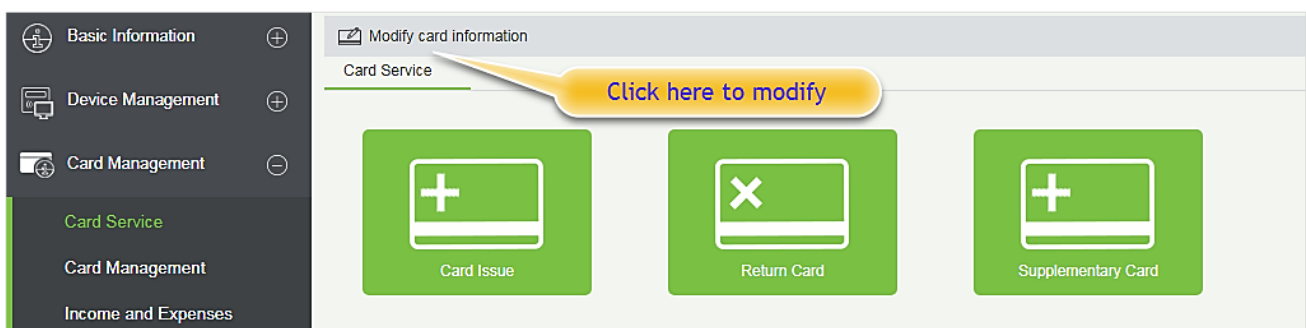

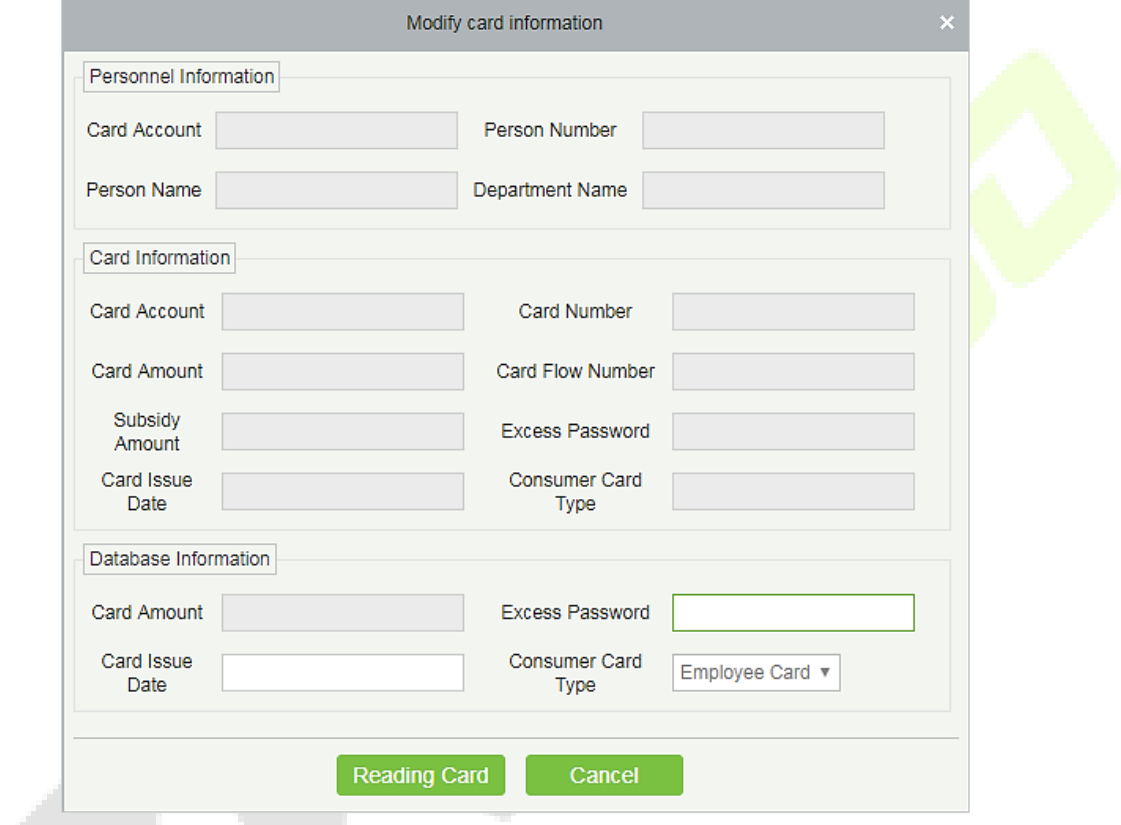

## • Card issue

You must initialize a card through this system before using it on the consumer device.

Click on the card issue icon, the card issuing interface is as follows.

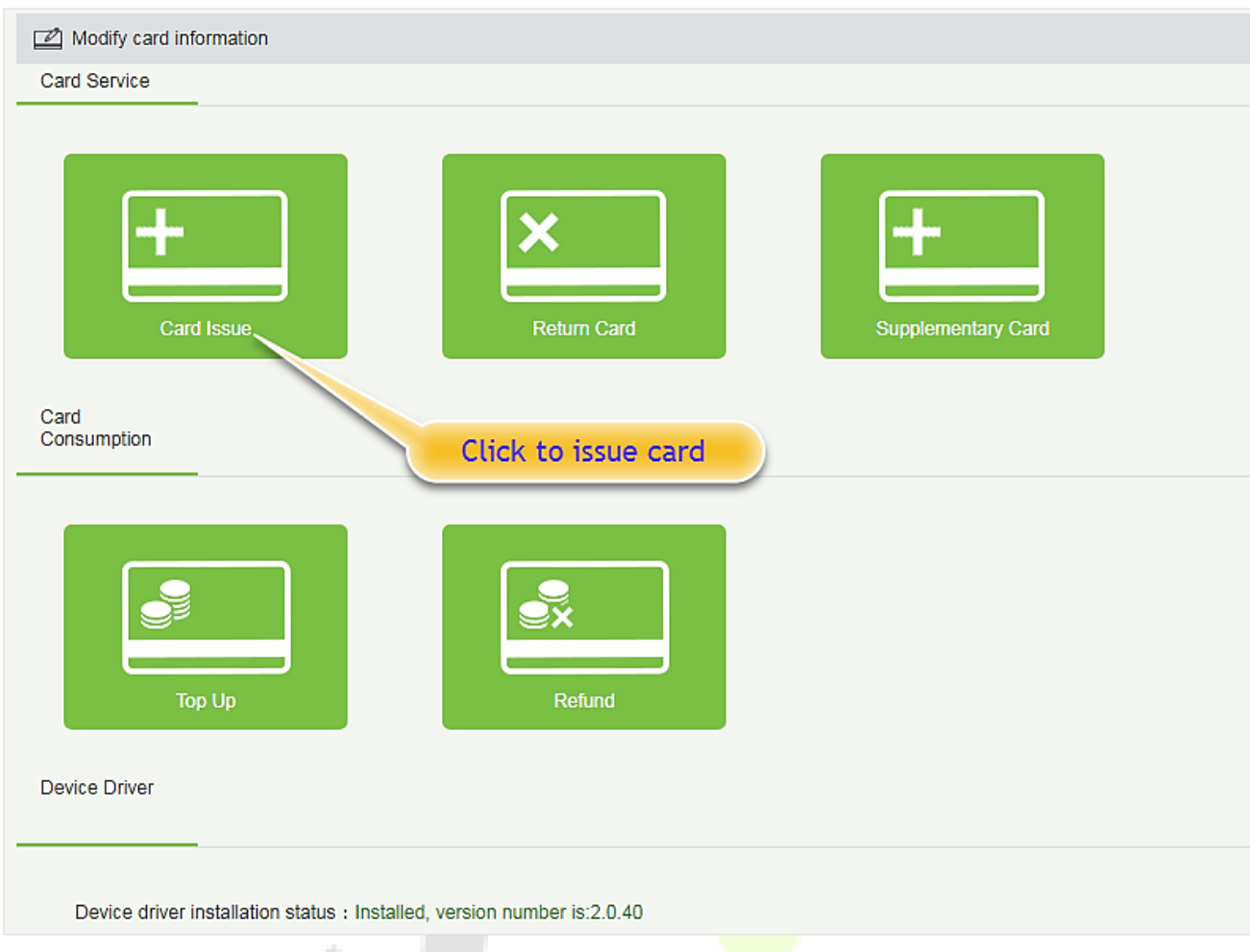

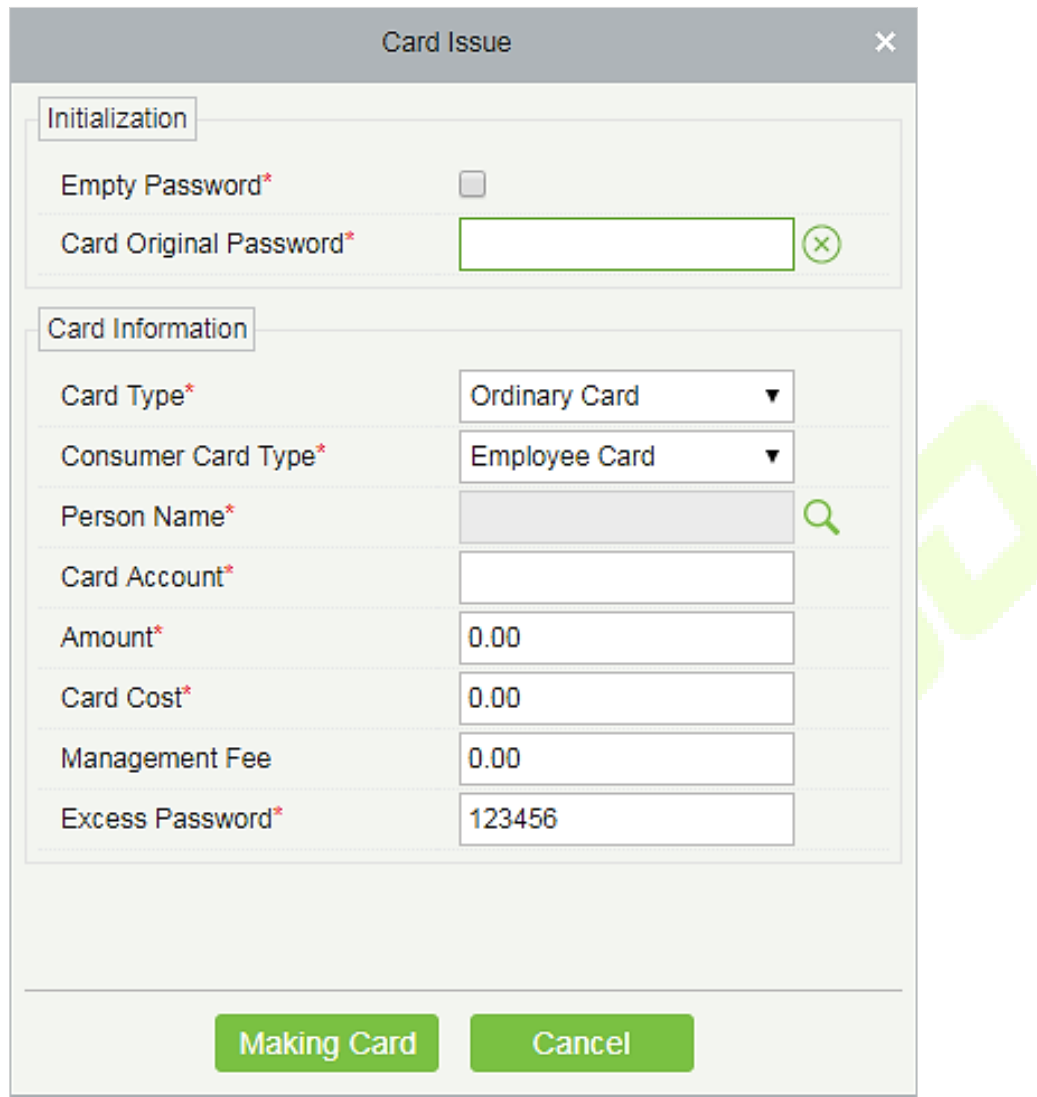

If the card is previously used before initialization, you can set blank password or keep the original password of the card. After setting the card type and consumer card type in this win  $Q_w$ , click the icon beside the Person's name field and select the required personnel (you need to add the required personnel in the personnel module before issuing card). Then set the Card Account, Amount, Card Cost, Management Fee, Excess Password, click Issue card to complete.

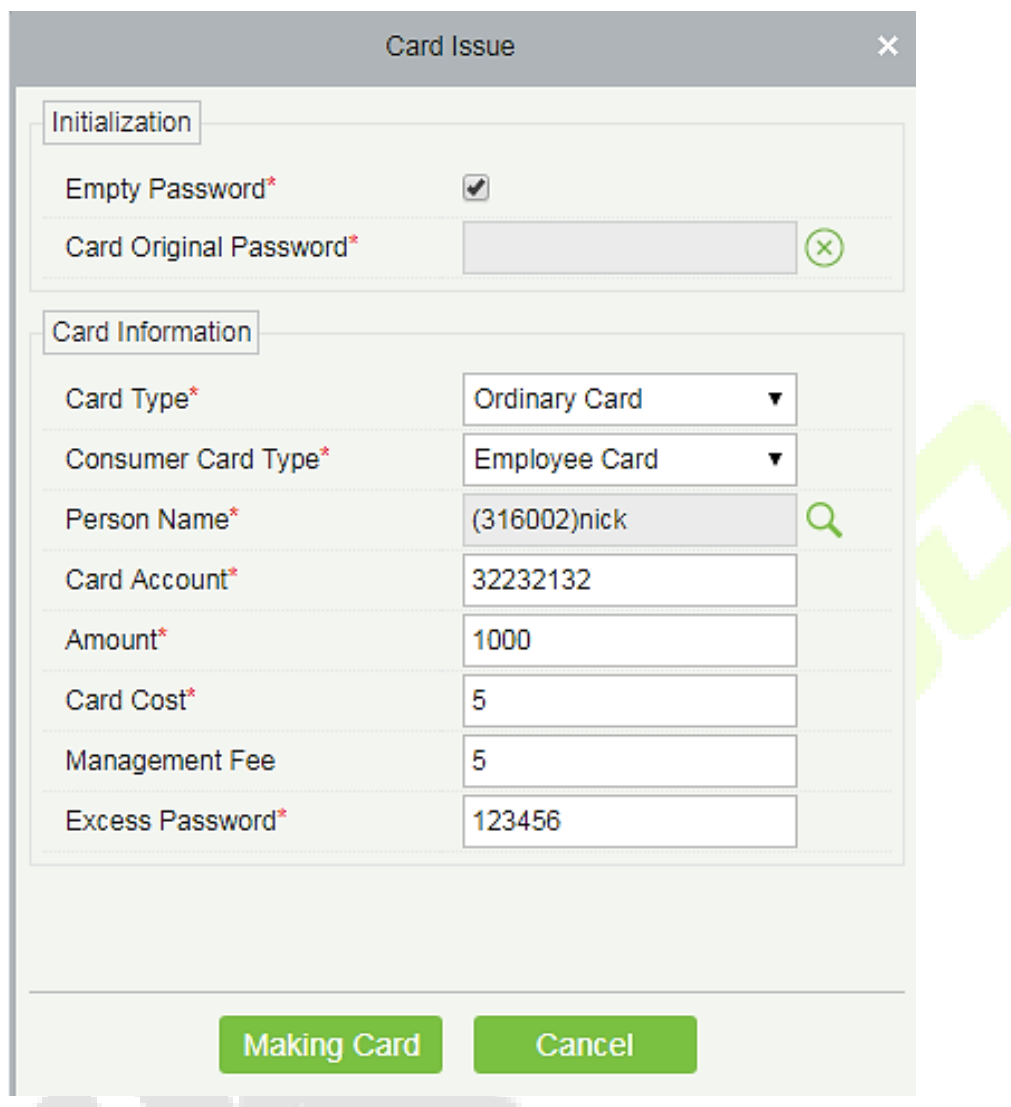

## **Prerequisites:**

- 1. Make sure the required person is already added in the personnel module before issuing card.
- $2.1$  The card needs to be initialized before issuing the card.

#### $\bullet$ **Return card**

Return Card operation is performed to stop the card being used further in the consumption software system.

After clicking Return card, a pop-up window will give additional information for the operation. Put the card on the card reader, click on the card to read, the card information will be displayed, check the information and click OK to block or revoke the card.

Prerequisite: To withdraw a card approval, you must have an issued card.

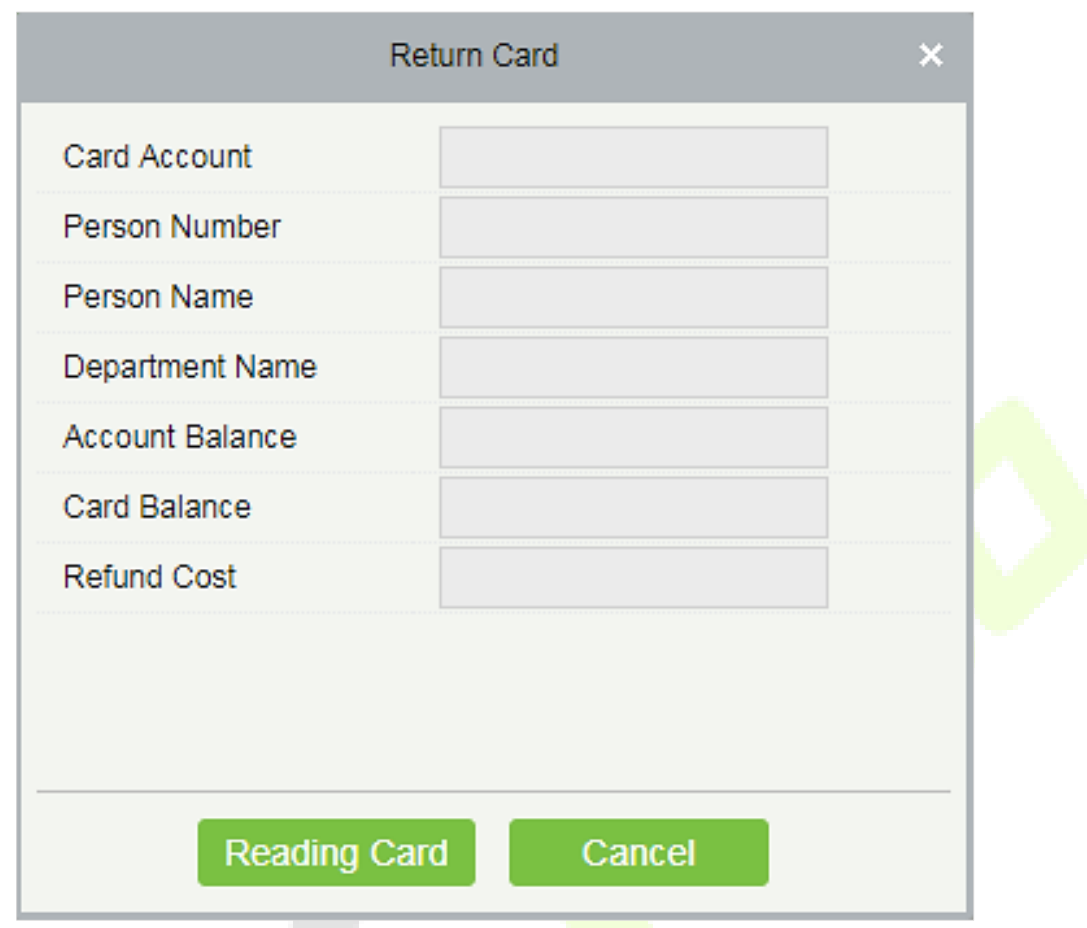

• Supplementary card

Prerequisite: This function is used when a card is reported lost.

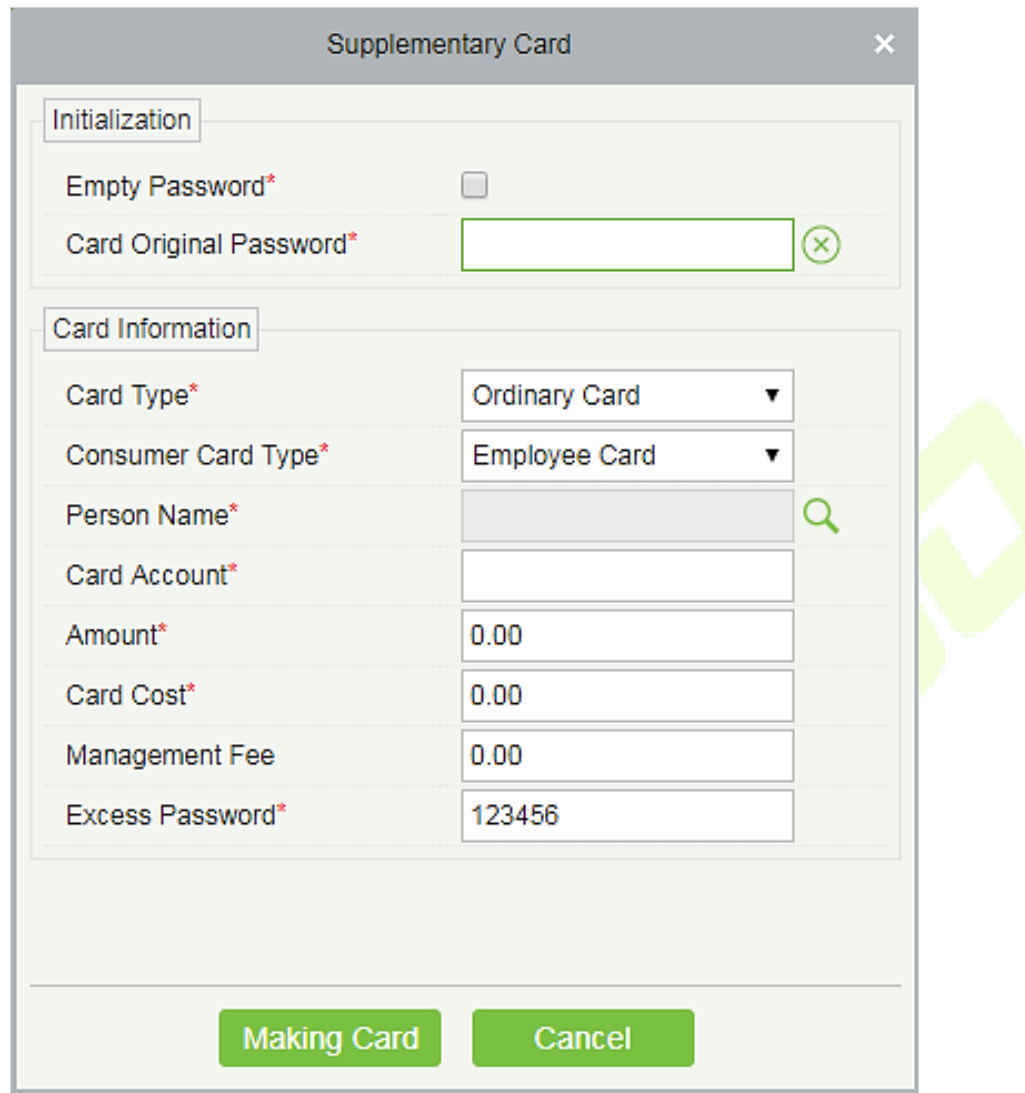

Click the  $\Omega$  search icon beside the Person Name field and select the person who has lost the card. Click to write the card with the same information as the lost card. After the card is issued, the balance and other information in the original card will be written into the new card. (The used card needs to be initialized, and the card can be set to a blank password or a card original password at the initialization interface.)

*<u> K* **Note:** Please ensure that all devices in the consumption system are online. Otherwise, the processing</u> result after the above operation cannot be synchronized to other devices. And the original card can still be used for consumption, resulting in the card balance being inconsistent with the actual amount and the account being uneven. Please be careful with this!

## $\bullet$  Top up

This function is used to add an extra amount to the card balance. Click the top up button to open the Topup interface. Put the card on the card reader, click on the card to confirm the card information. Enter the amount you need to recharge and then click OK to execute the operation.

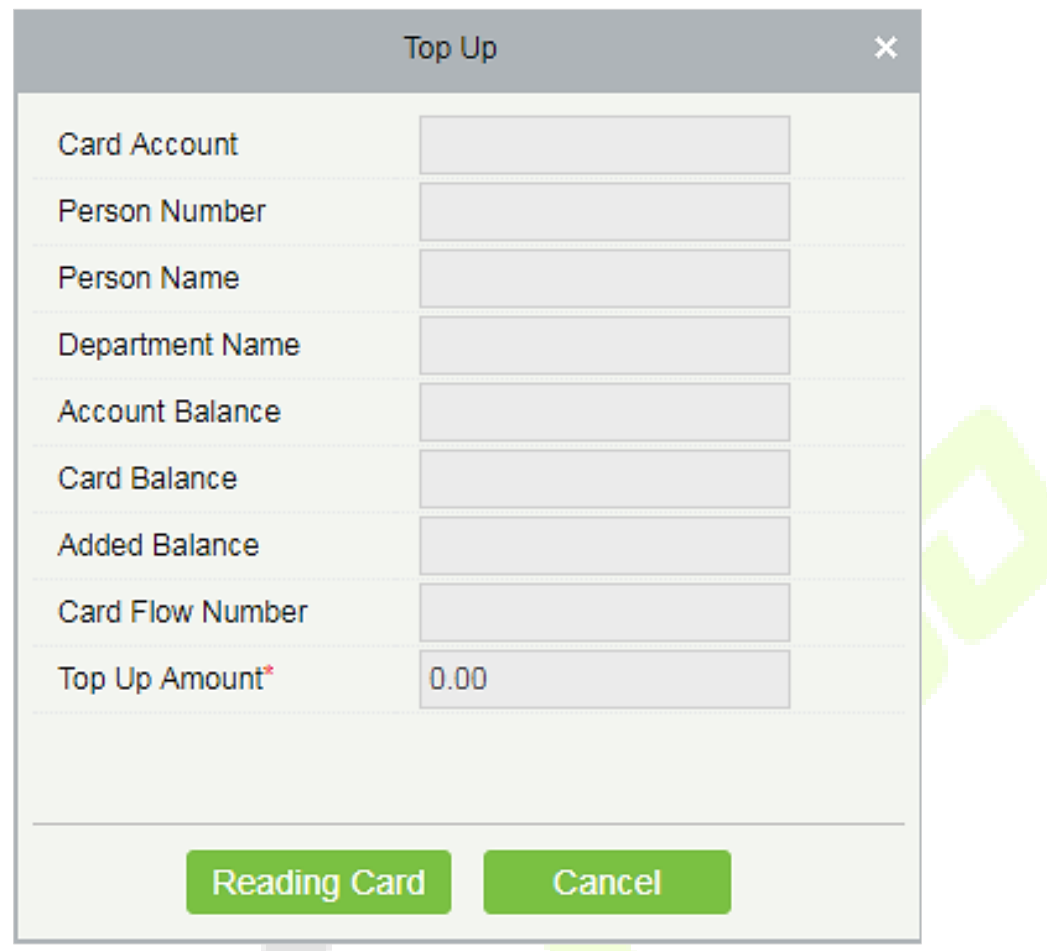

## • Refund

Refund operation is used to return a specified amount to the card. Click the refund button to open the refund interface, put the card on the card reader, click on the Read card to confirm the card information. Enter the amount you need to refund and click OK to execute the operation.

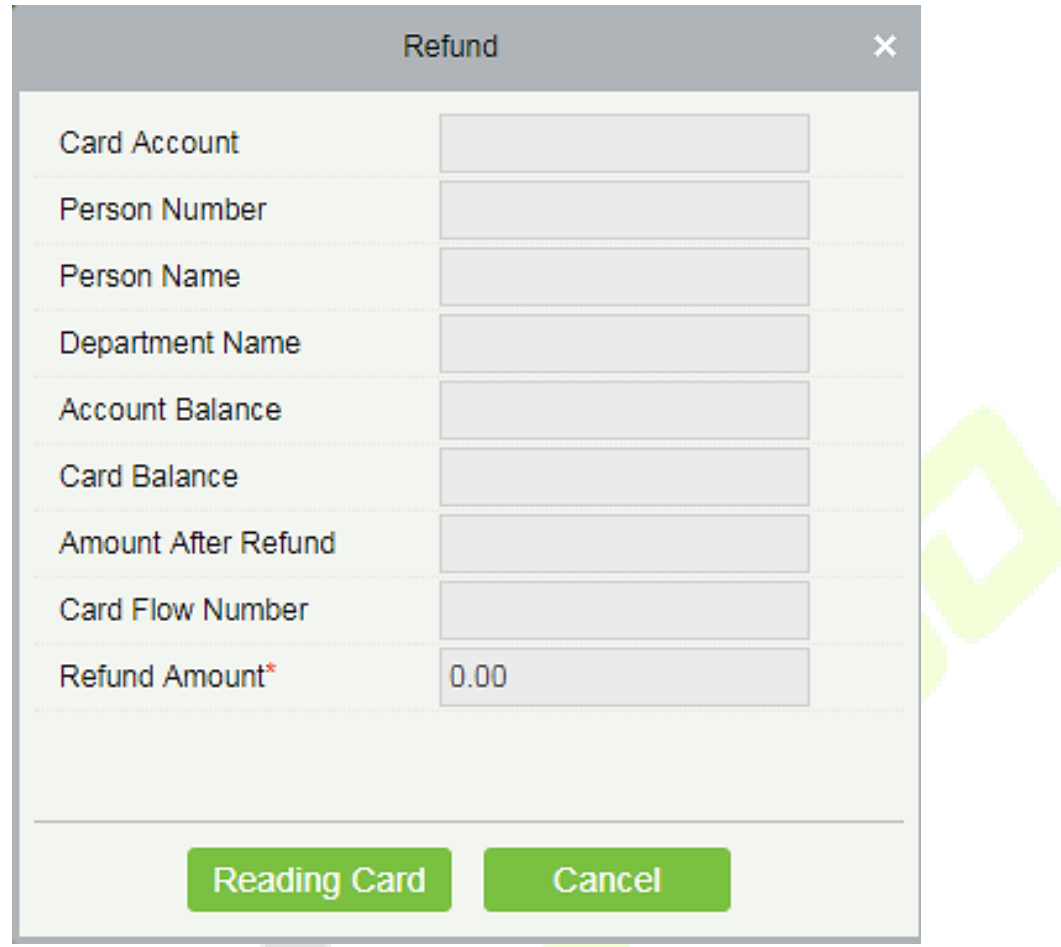

# 6.3.2 Card Management

This function is used to perform two operations; Logout Management Card and Non-Card Return Card. And on this interface, you can also view the card information that has been issued till date.

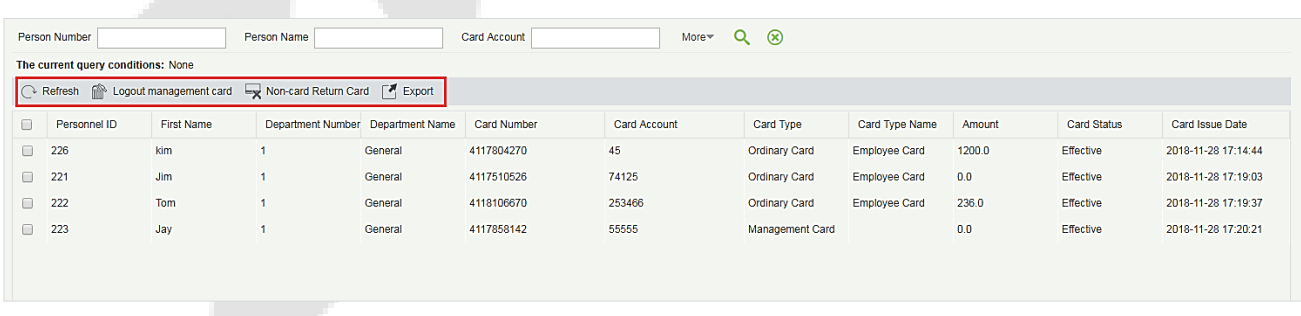

The top of the interface provides several search criteria:

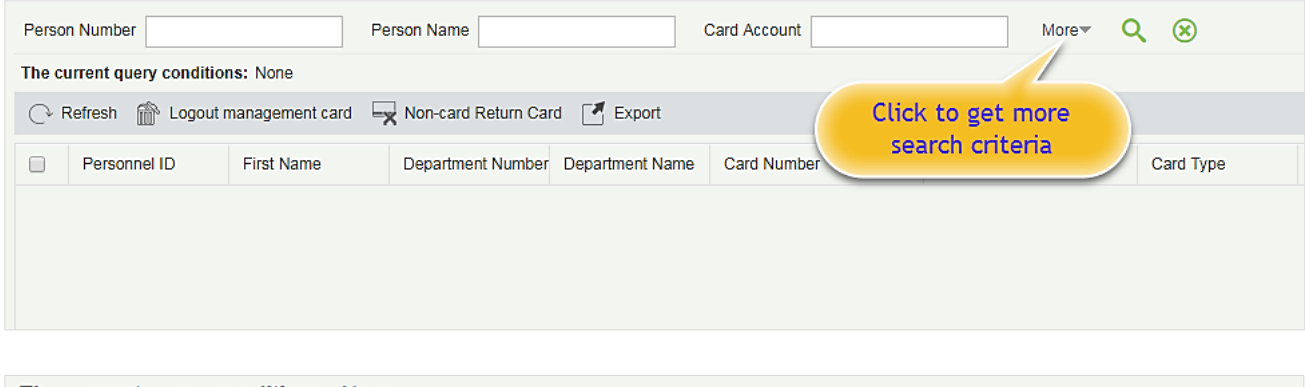

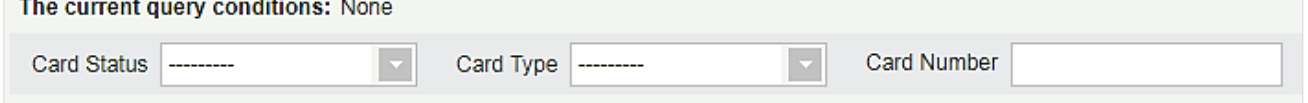

Enter the known information in the respective field to search for the corresponding card information. For example, if you need to search all the ordinary cards, click the card type drop-down menu, select Ordinary

card, and click the **Q** icon on the right to get the search results. The search results are displayed on the report interface at the bottom of the page. As shown below.

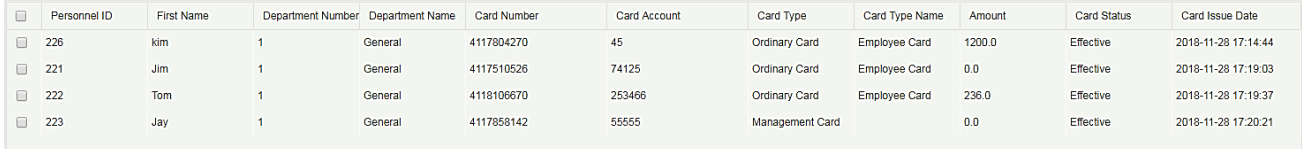

### • Logout management card

This function is used to log out the management and the operation card. After the logout operation, the management card or operation card will be invalid.

#### **Non-card return card**

Click [Non-card return card], select the desired refund option and click [OK]. If the card is eligible for the refund, the amount will be refunded to the card and a refund record will be generated in the system.

The card will not be used in this consumer system after the card is not returned.

*SNote:* [Non-card return card] Please ensure that all devices in the consumption system are online before operation. Otherwise, the processing result after operation may not be synchronized to other devices in time. The card can still be consumed, resulting in the card balance being inconsistent with the actual amount and unbalanced situation. Please be careful with this!

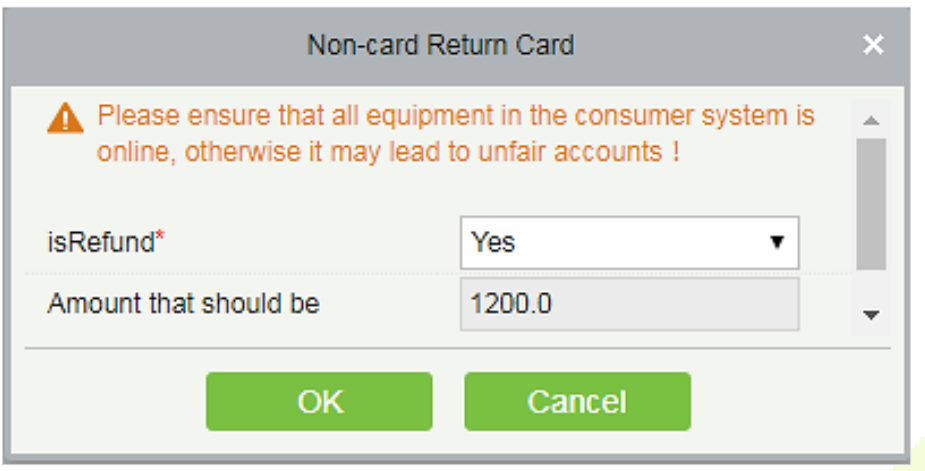

### • Refresh

It is used to update the card interface with new data.

#### • Export

It exports the current report data.

*ENote:* The report loss/resume card operation is performed in the card management in the [Personnel Module].

## 6.3.3 Income and Expenses

This function will show all the payments and due amount data of all the cards in the consumption system.

Click [Card Management] > [Income and Expenses], as shown below:

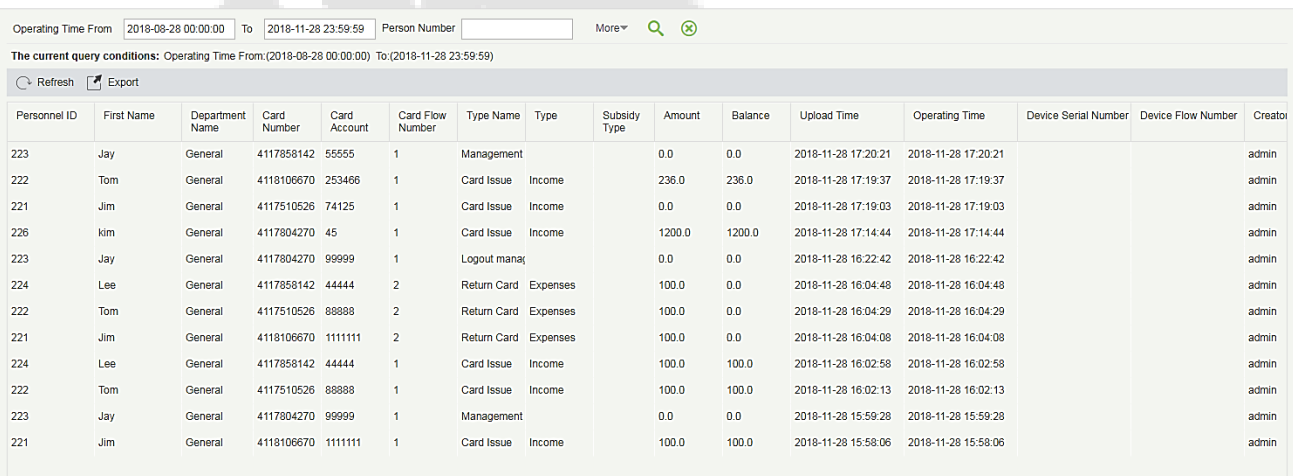

#### • Refresh

Click [Refresh] to load the latest card cash receipts and payments data.

# 6.4 Consumer Details

## Click [Consumption Details] > [Consumption Details Report], as shown below:

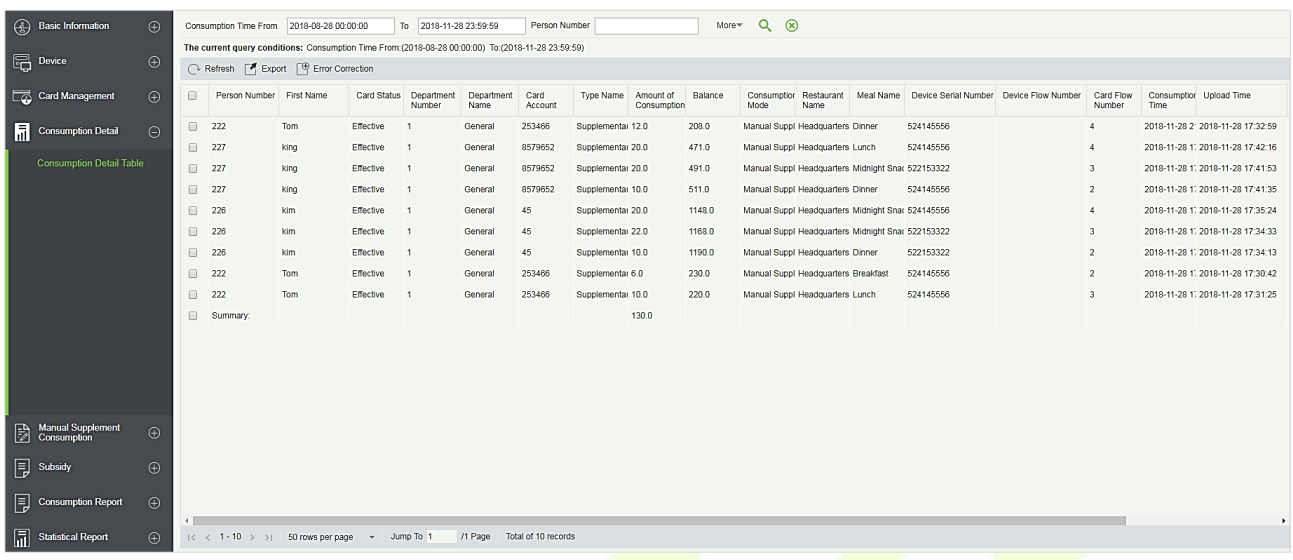

#### • Refresh

Click [Refresh] to load the latest consumption details.

• Export

This feature allows you to export consumption details in EXCEL, PDF, CSV format files.

• Error Correction

Click [Error Correction]. You can carry out the error correction process on the software. This operation is only valid for the records where the consumption type is the amount mode. Select a consumption record, read out the current balance of the card, enter the correct amount of consumption, and modify the balance of the card.

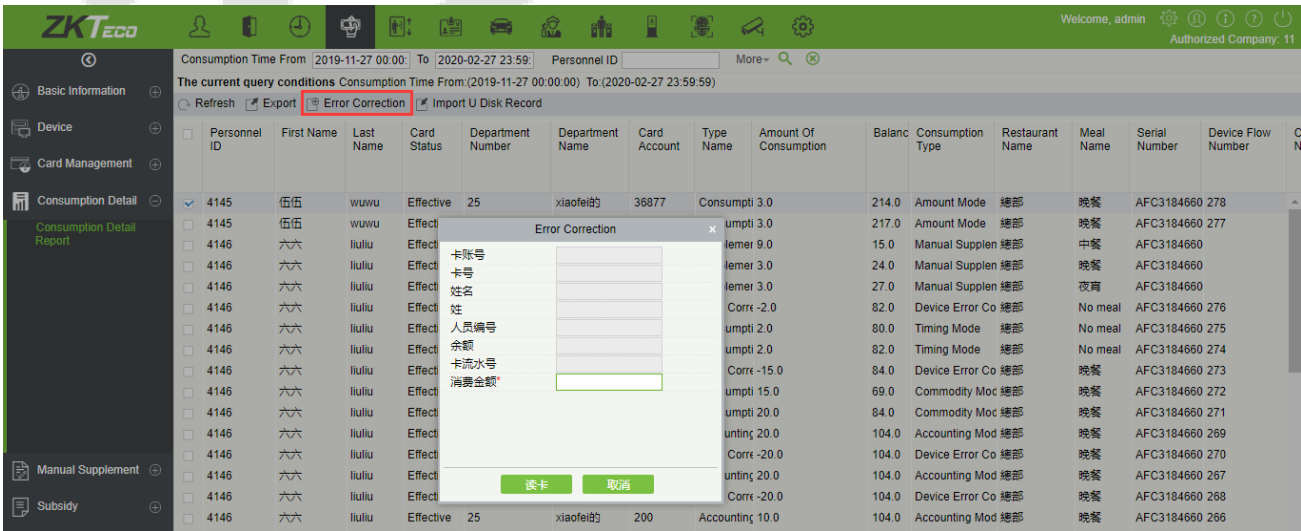

### **E**Notes:

- 1) The same consumption record cannot be corrected repeatedly.
- 2) Software error correction automatically produces two new records: One is the record for the system error correction of the return of the original error consumption amount, the other is the correct consumption record of the manual supplement.

## • Import U Disk Record

If the equipment consumption record is found inconsistent with the software, you can export the consumption records of the machine (Select [**U disk management**] > [Download consumption records]) to the U disk, and then import the consumption records into the software (Select [Consumption] > [Consumption detail] > [Consumption detail report] > [Import U disk Records]).

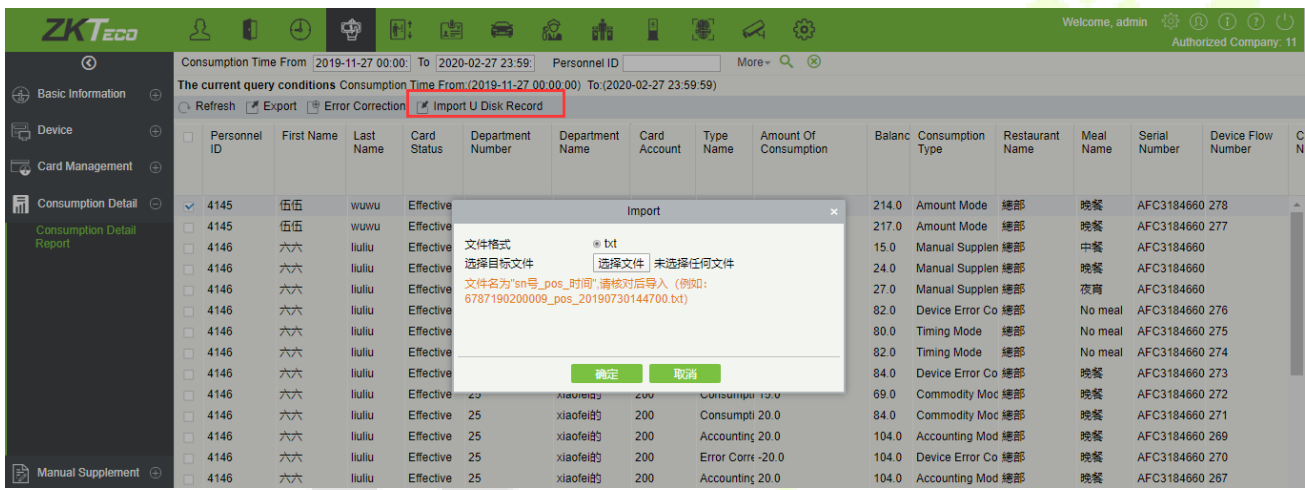

#### **Manual Supplement**  $6.5$

It is used to enter some consumptions record details manually in the system.

*E***Note:** Before performing this operation, you need to have the relevant operation card.

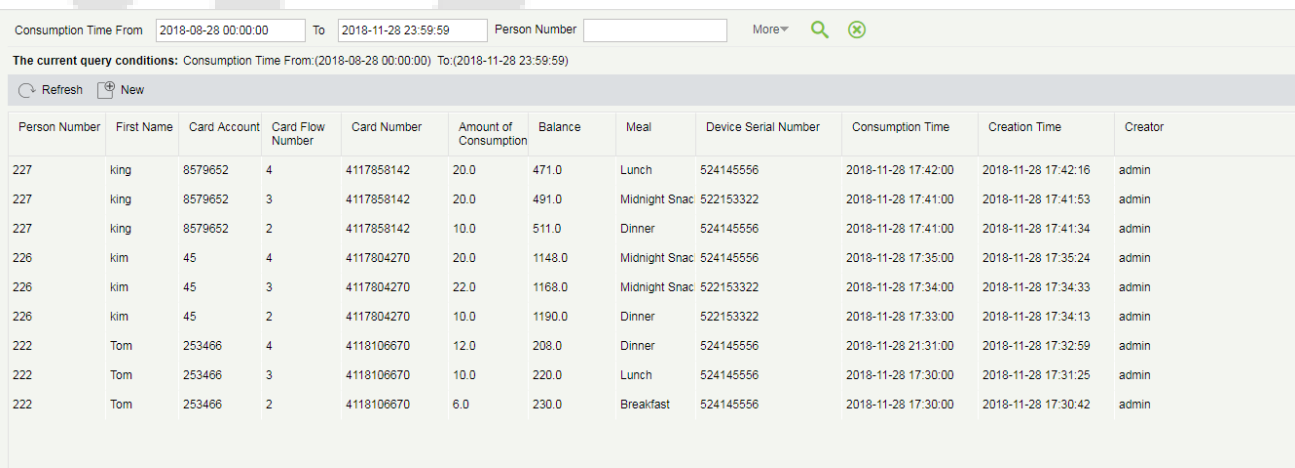

#### • New

You can manually enter some consumptions entries. Click [New] to open the addition interface.

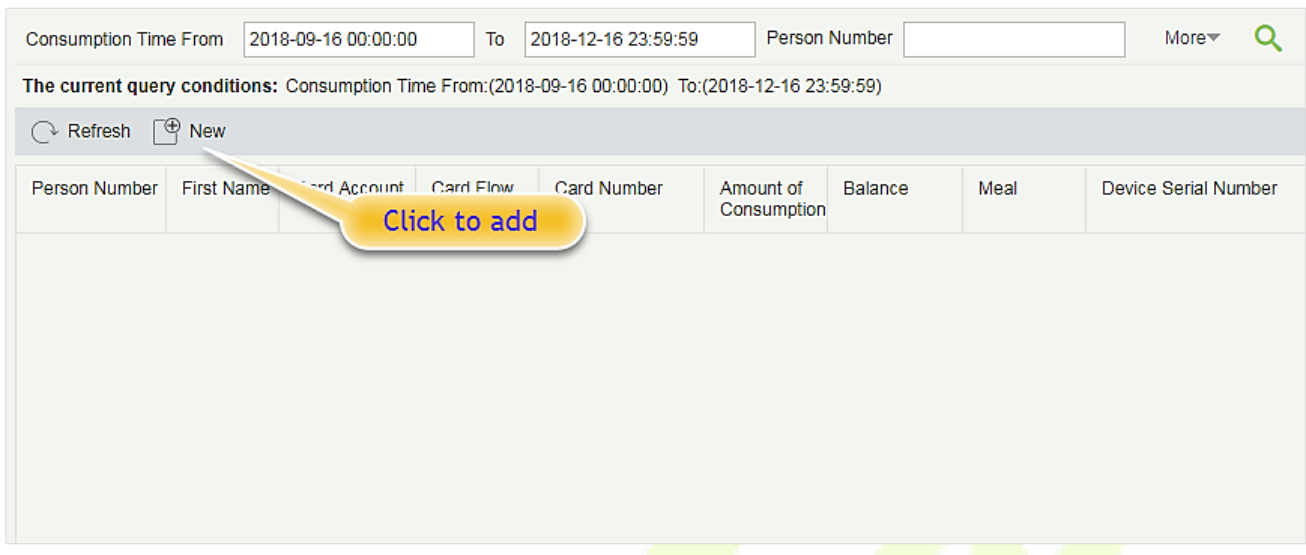

You need to cross-check the relevant information of the card. When the user puts the relevant card into the card reader, click on read card to read the detailed data such as the Card Account, Card Number, Name, Person Number, Balance, Card Flow Number. Meals, Available Device, Consumption time and **Consumption Amount.** 

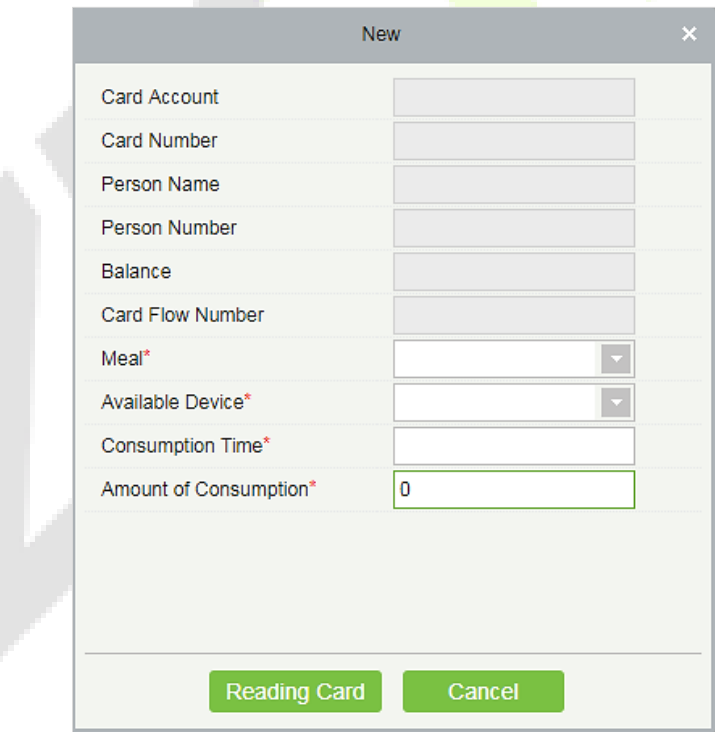

#### • Refresh

This feature is mainly used to update the interface content with new data.

# 6.6 Subsidy

Click [Subsidy] > [Subsidy Management] to enter the subsidy page, you can perform different function related to subsidy:

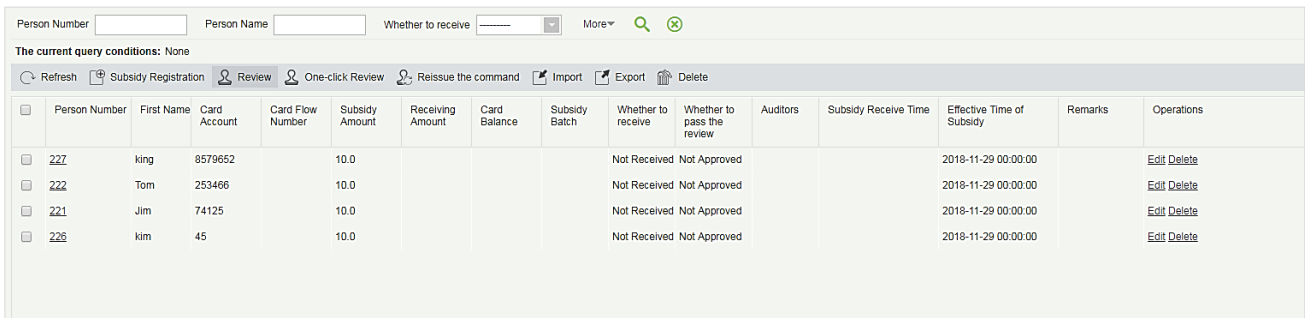

*E***Note:** Before the subsidy operation, you need to add personnel in the [Personnel] module.

- · Add
	- 1. Click [Subsidy] > [Subsidy Management] > [Subsidy Registration] to enter the subsidy registration interface:

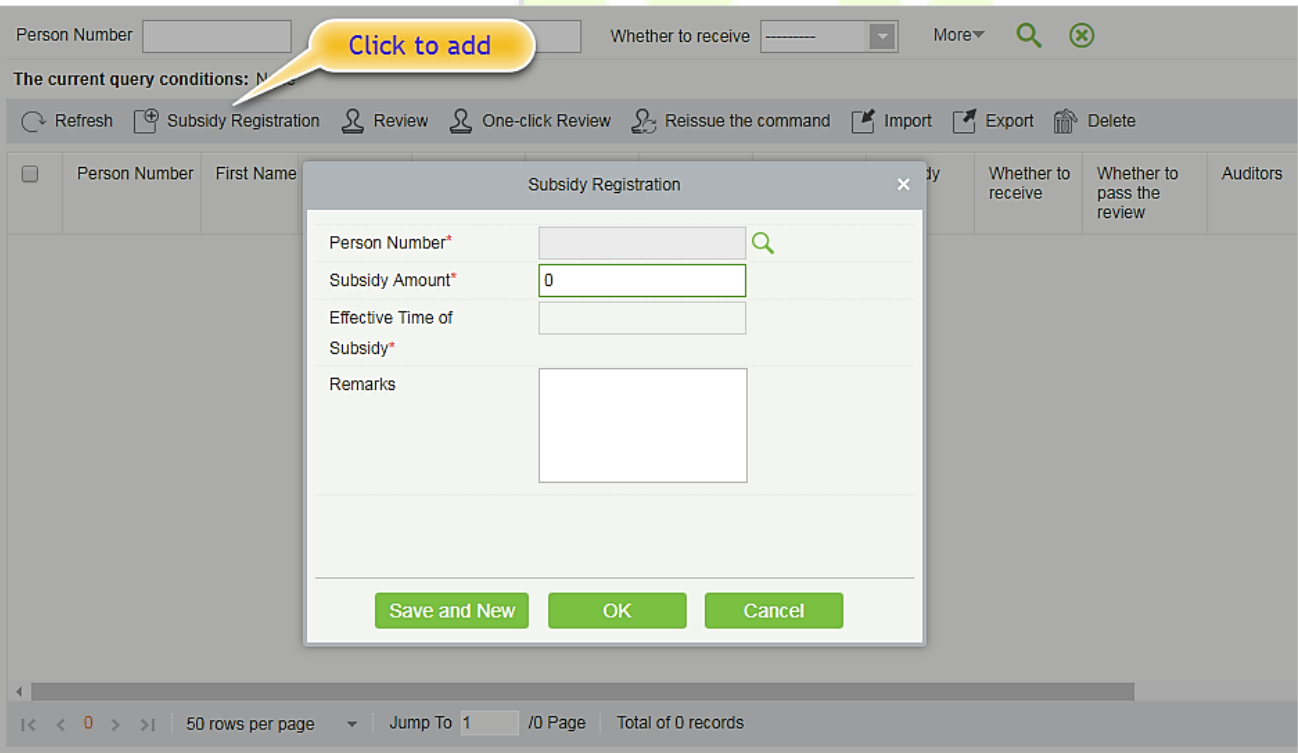

- 2. Fill in the information and click [OK] to confirm.
- Review

This function is mainly to review the audit. Before performing audit, you need to select the subsidy (select in the multi-select box). After clicking the review, an audit dialog box will pop up. The dialog box will display the person number and name as selected by the user.

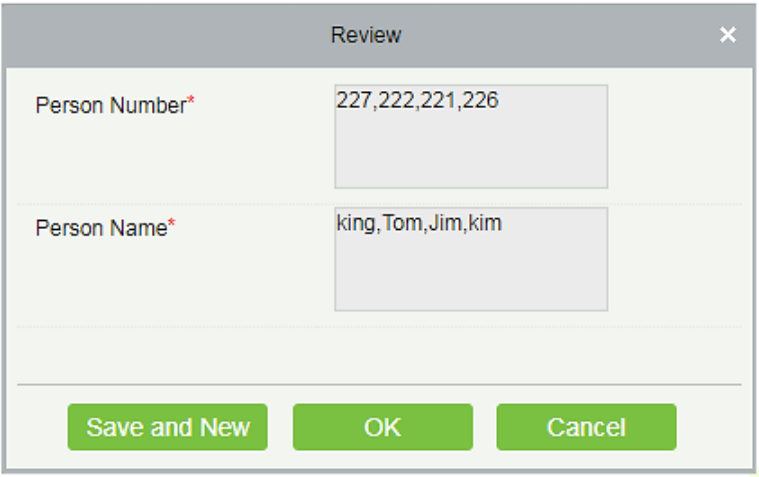

## • One-click review

This function is mainly to review the unapproved subsidies in the system and will not deal with the subsidy records that have been approved. During the review process, if the unapproved subsidy cannot be approved for some reason (such as the user has already returned the card), the subsidy will not be processed.

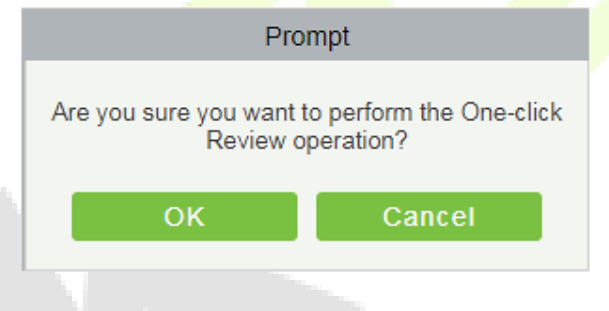

## **Reissue the command**

This function is primarily used to re-issue the subsidy to the subsidy machine. Select the required subsidy(s), then click Reissue the command. The dialog box will display the person number and name selected by the user, click OK to reissue the subsidy order to the subsidy machine.

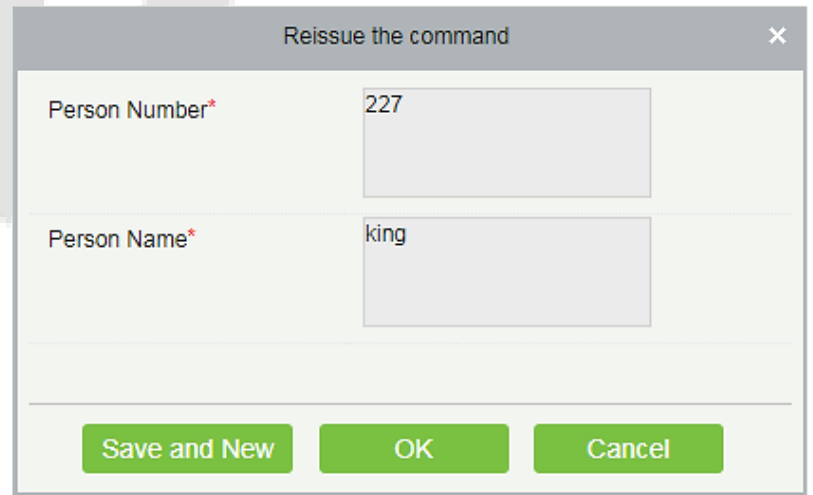

## • Import

This function is used to import subsidies in batches.

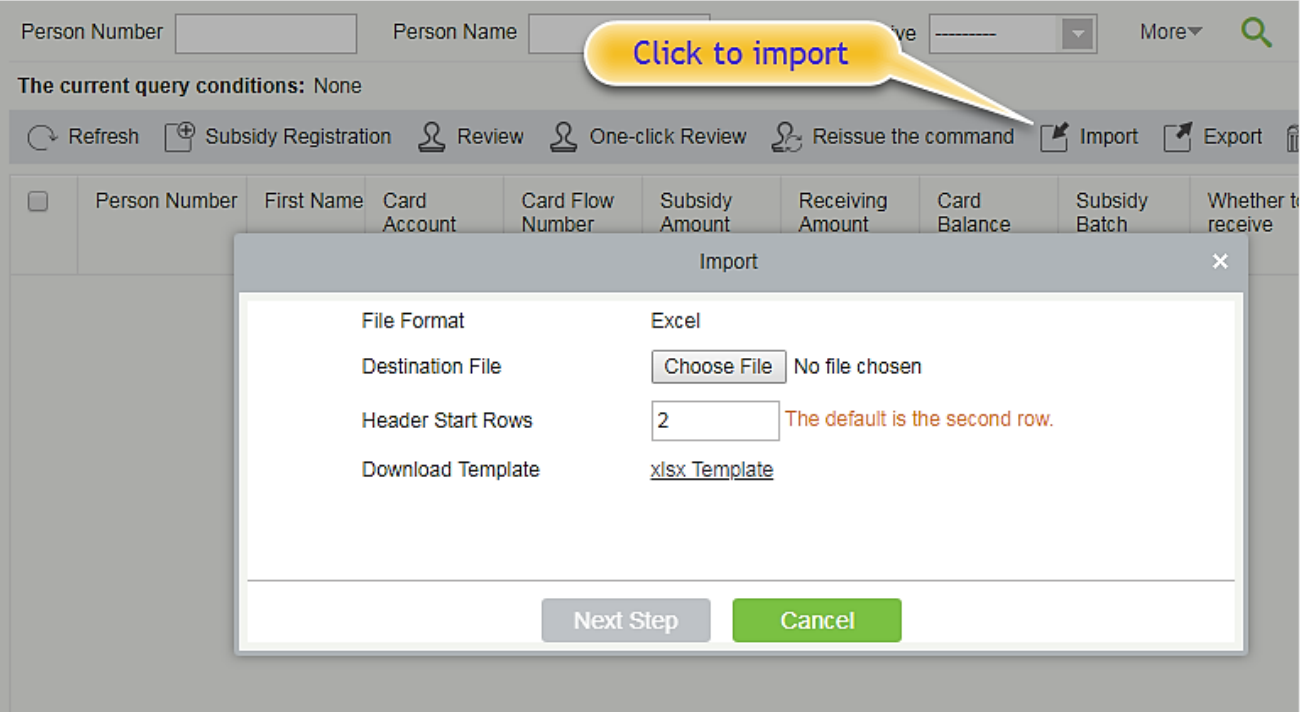

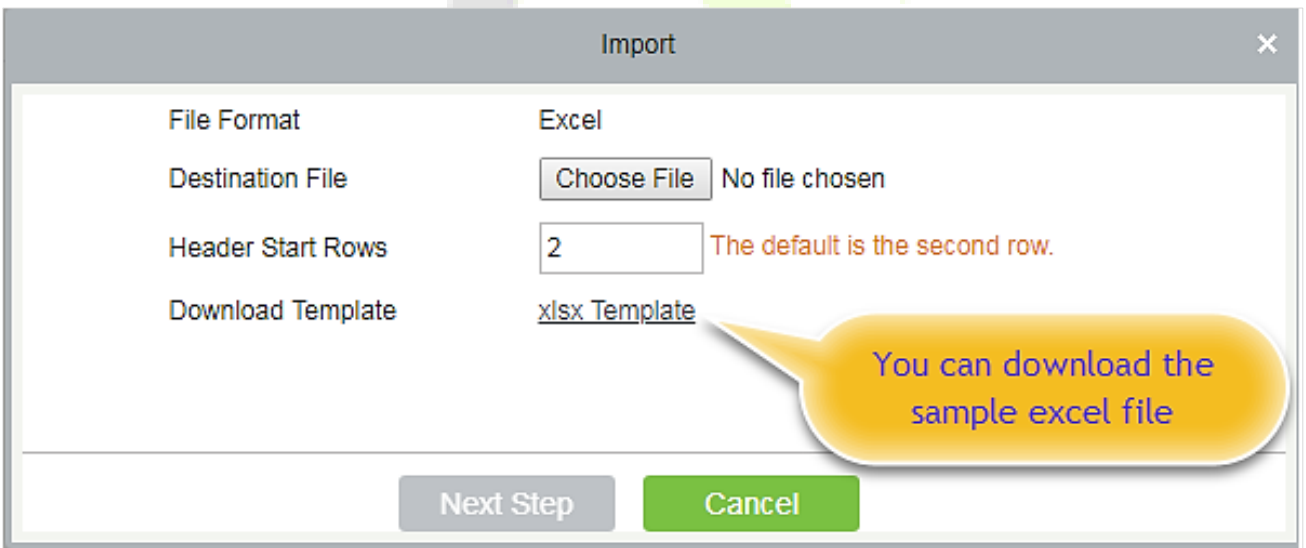

If you want to download the sample template excel file for importing, click the [xlsx template] hyperlink.

Once the sample excel is downloaded, you can fill your data into it and save. Then click [Choose File] and select the saved excel file.

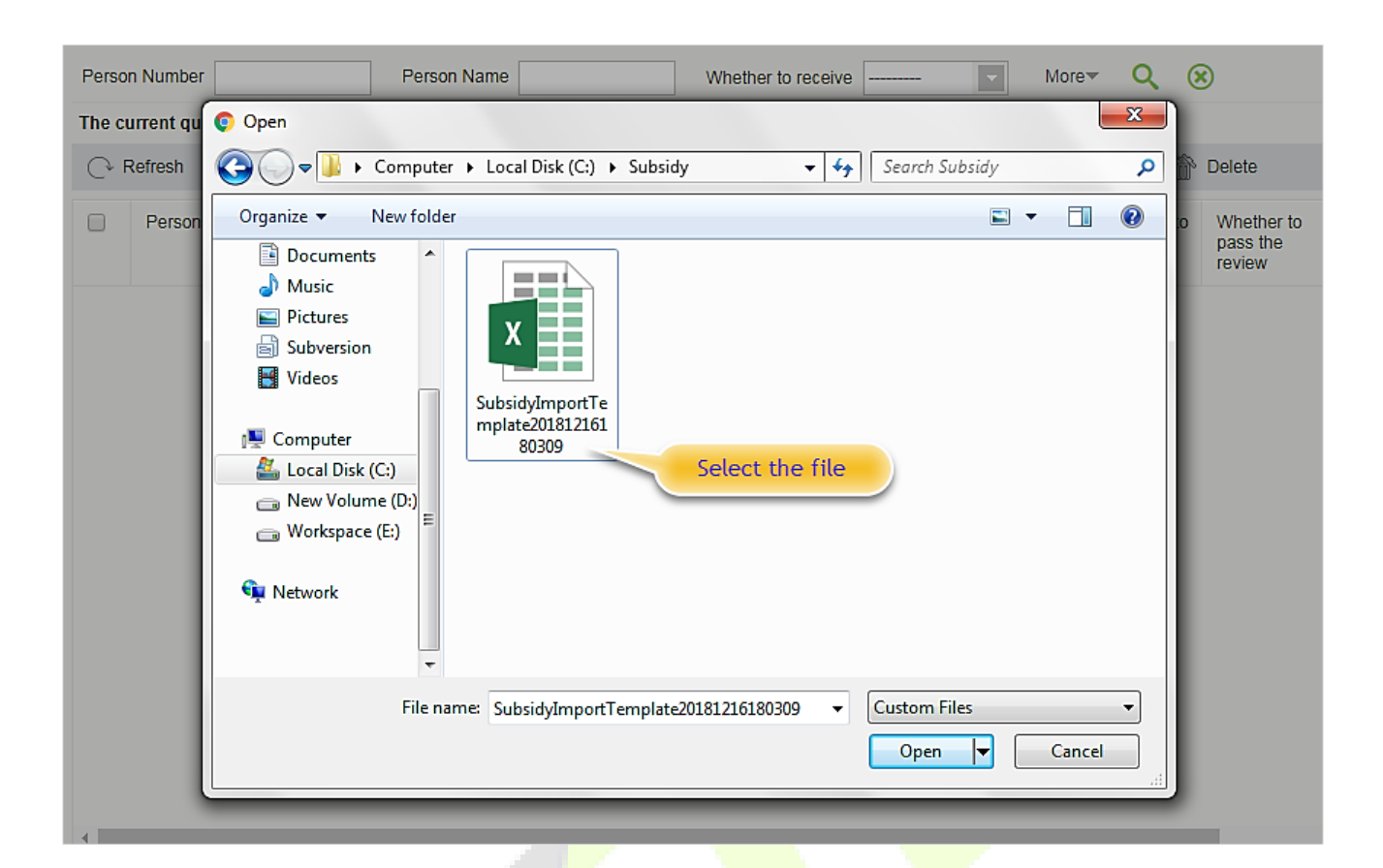

Click [Open].

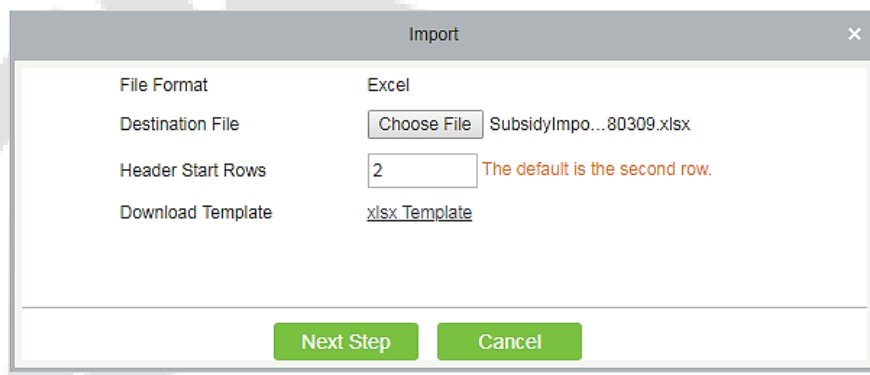

Click [Next Step] button to proceed.

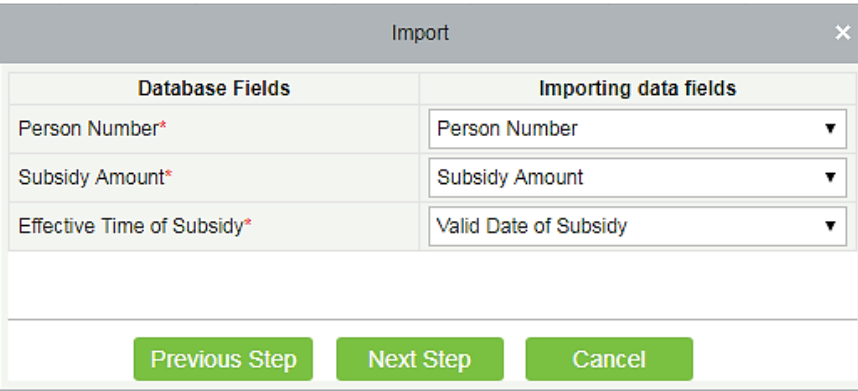

Select the corresponding relationship between the subsidy record field and the imported field in Excel. Then click [Next Step] button to import the subsidy into the system. After the subsidy is imported, it will go directly to the approved or unapproved status based on your installation in which the initialization parameters of this software are determined.

## • Export

This function is used to export the queried subsidies. Click on Export to open the exporting interface.

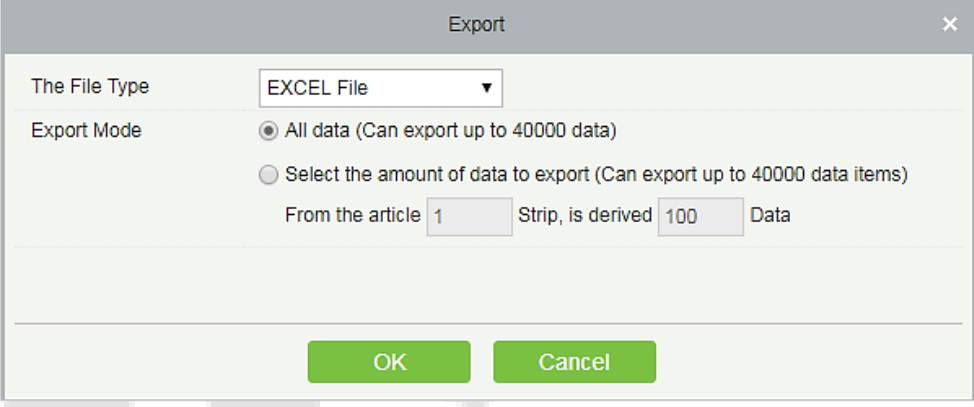

Select the file type and export mode. If you select [All data], then all query data limited to 40,000 will be exported. If you want to export only few results from the query, then select the second mode and enter the desired start and end points of the required data to be exported.

Click [OK] to finish.

• Delete

Select the required subsidy record(s) and click  $\widehat{m}$  Delete under the operation bar to delete the subsidy record. It only supports the removal of unapproved subsidy(s).

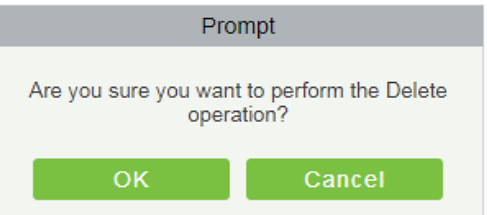

## • Edit

Click [Edit] under the operation bar to modify the unapproved subsidies.

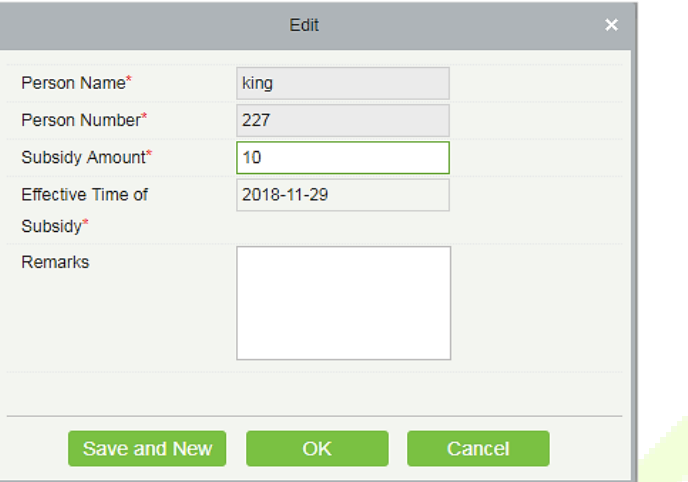

Modify the required information and click the [OK] to save successfully.

#### **Consumption Report**  $6.7$

The statistical report consists of 9 modules: Issue Card Table, Top Up Table, Refund Table, Subsidy Table, Table of Return Card, Card Cost Table, Card Balance Table, Non-Card Return Card Table, And Table of Resume The Card.

#### $6.7.1$ **Issue Card Table**

Click [Consumption Report] > [Issue Card Table], as shown below:

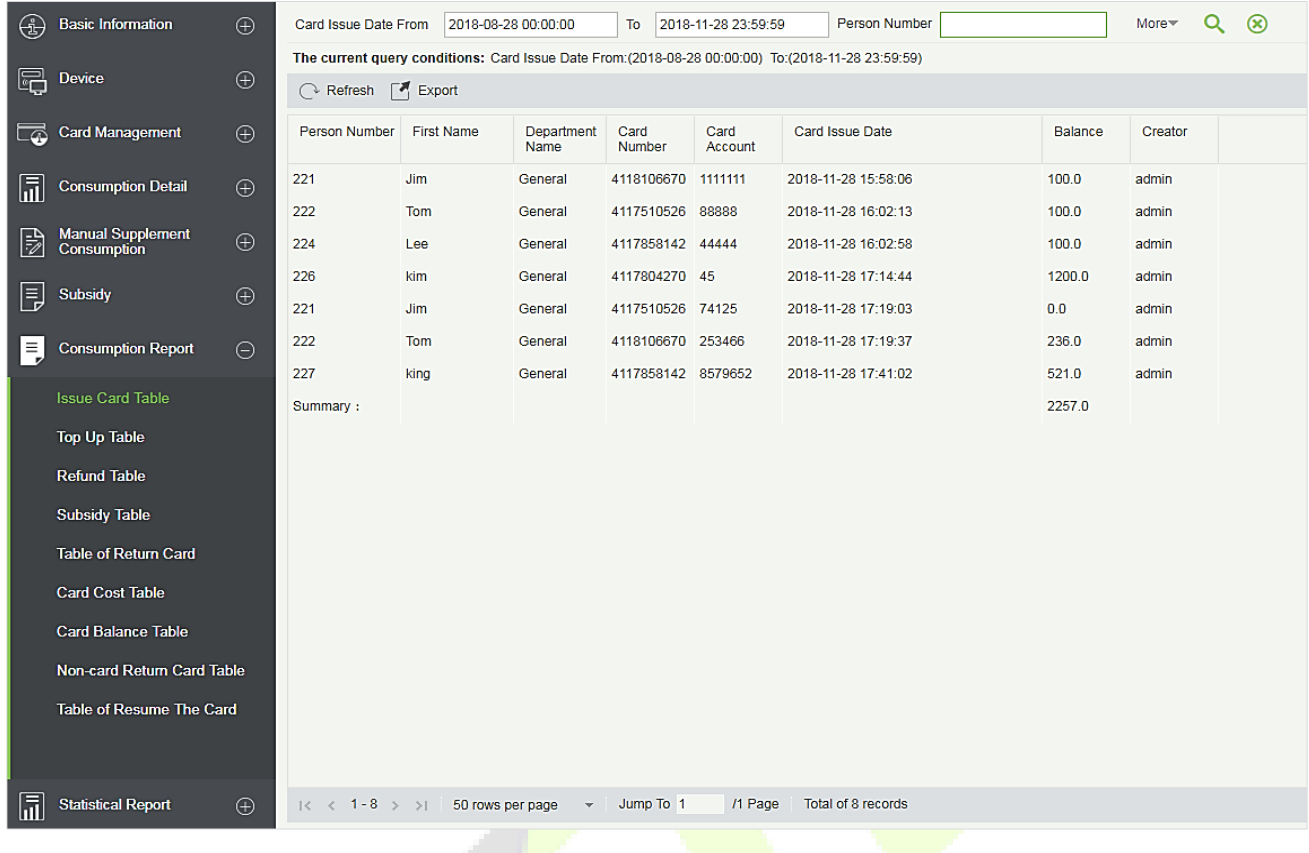

### • Export

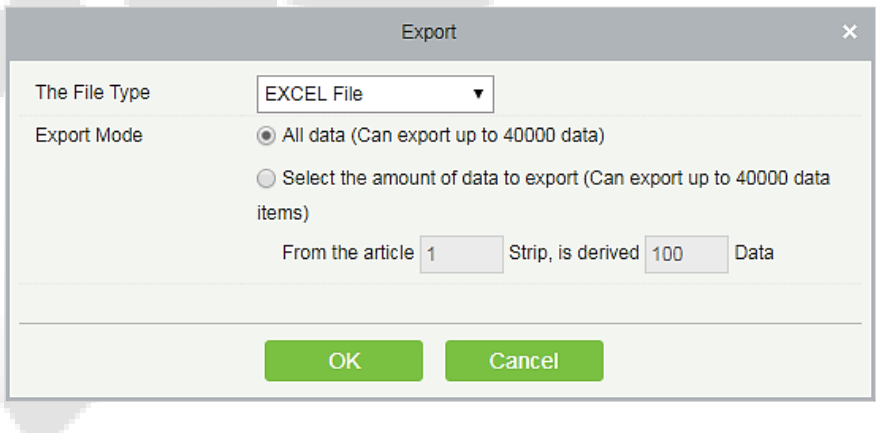

#### **Top Up Table**  $6.7.2$

Click [Consumption Report] > [Top Up Table], as shown below:

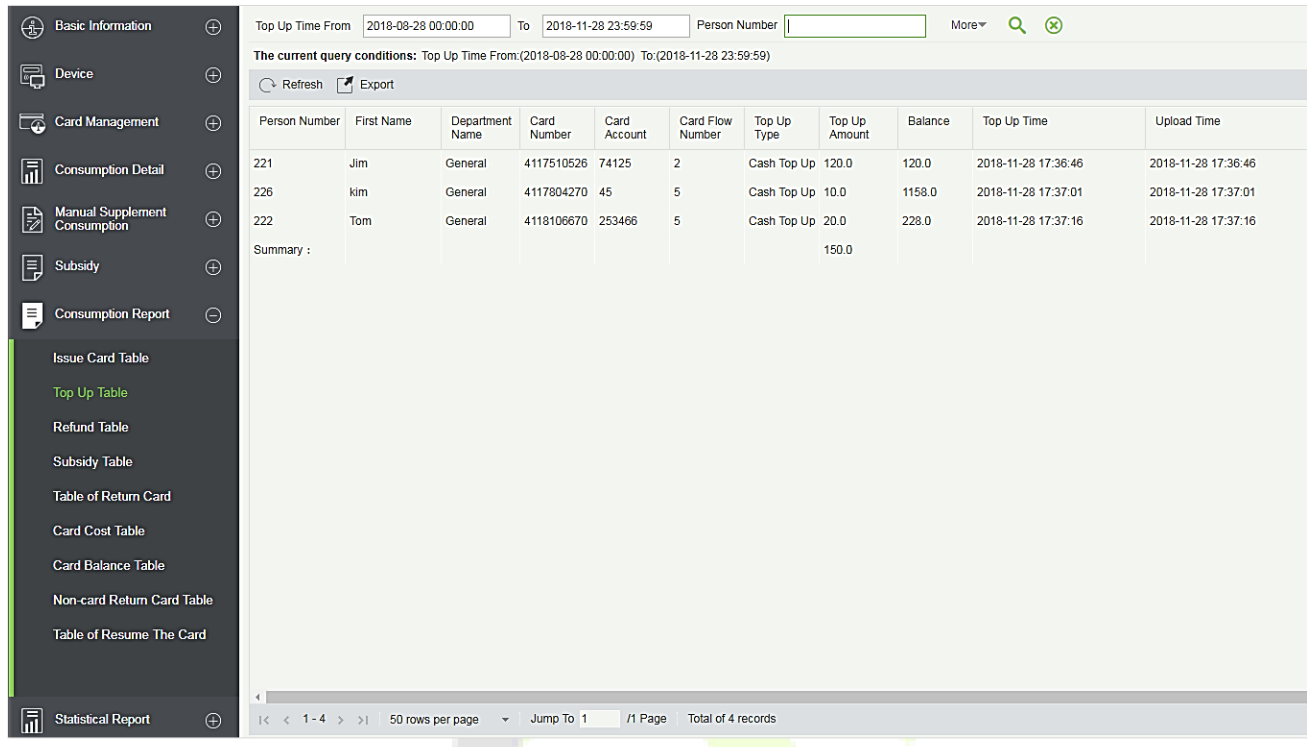

#### • Export

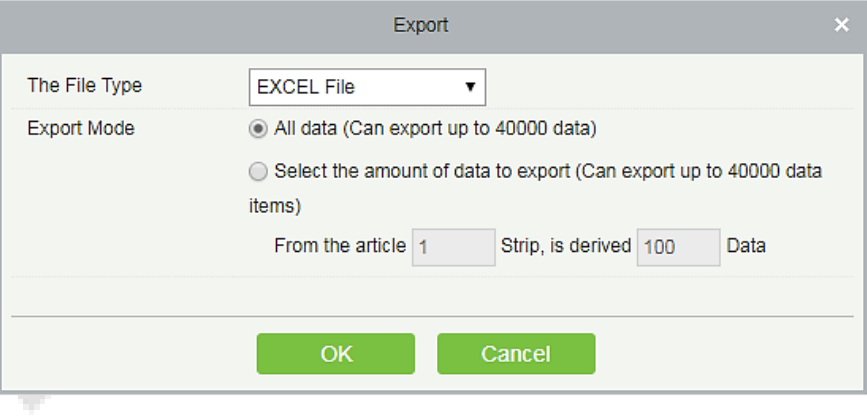

#### **Refund Table**  $6.7.3$

Click [Consumption Report] > [Refund Table], as shown below:

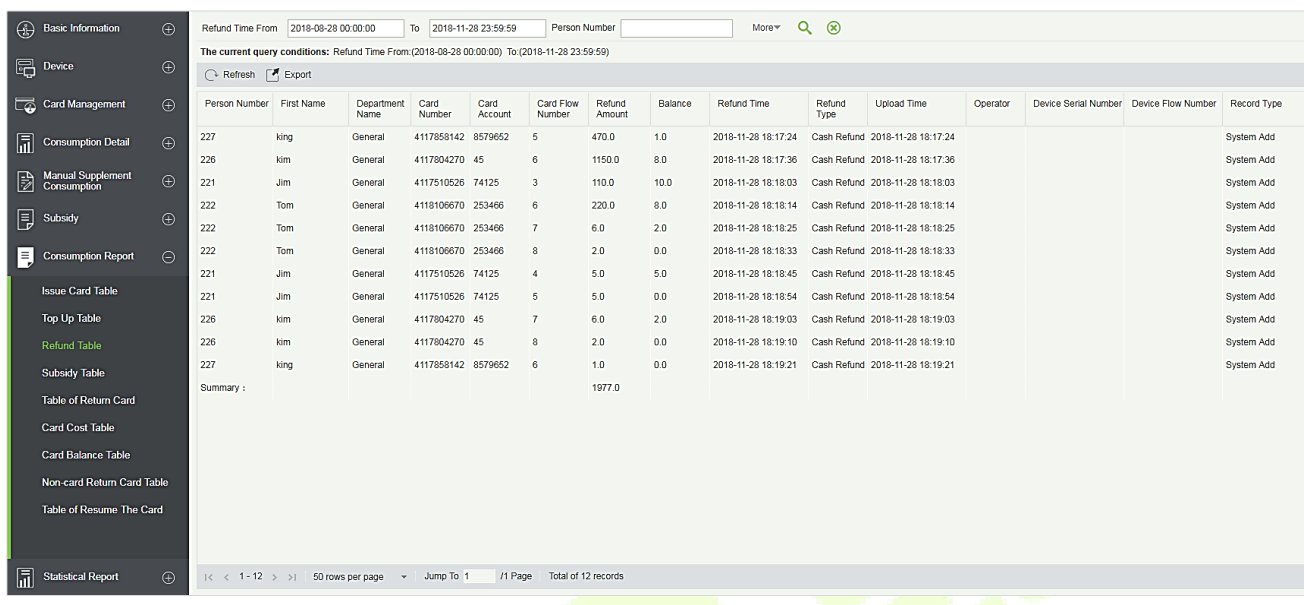

#### • Export

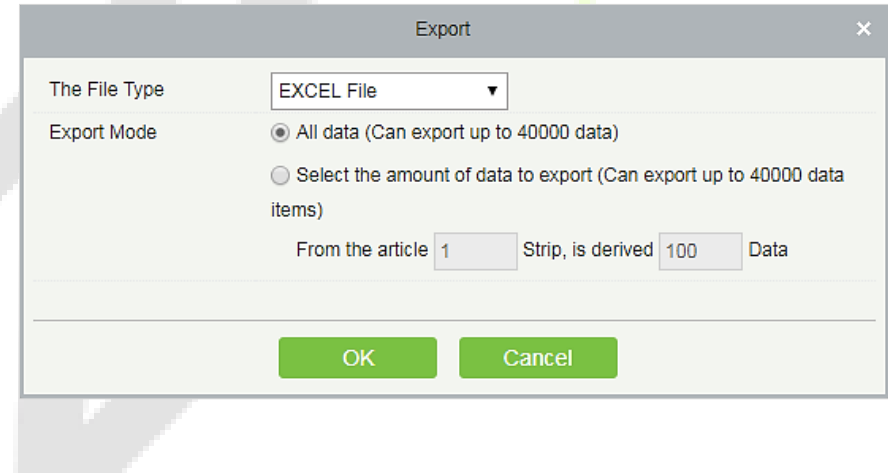

# 6.7.4 Subsidy Table

Click [Consumption Report] > [Subsidy Table], as shown below:

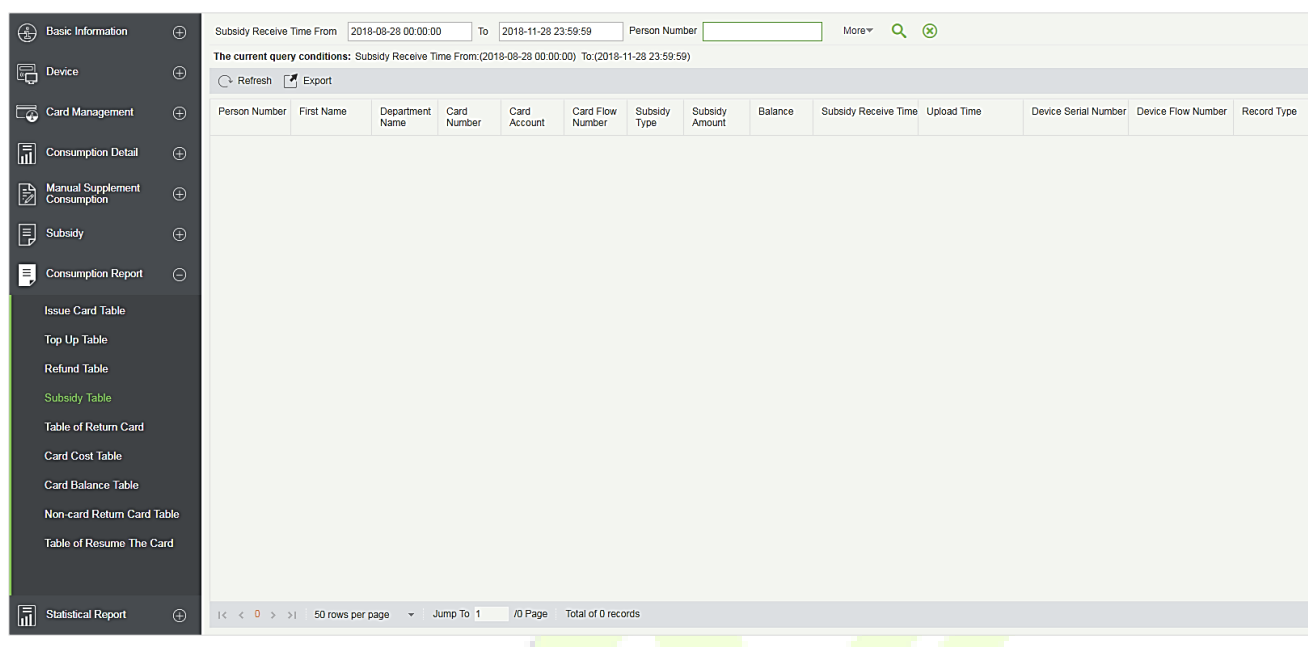

## • Export

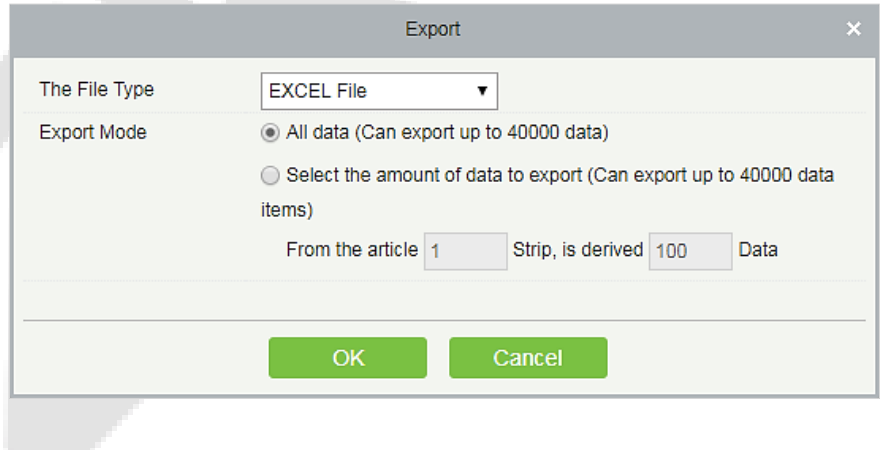

#### **Table of Return Card**  $6.7.5$

Click [Consumption Report] > [Table of Return Card], as shown below:

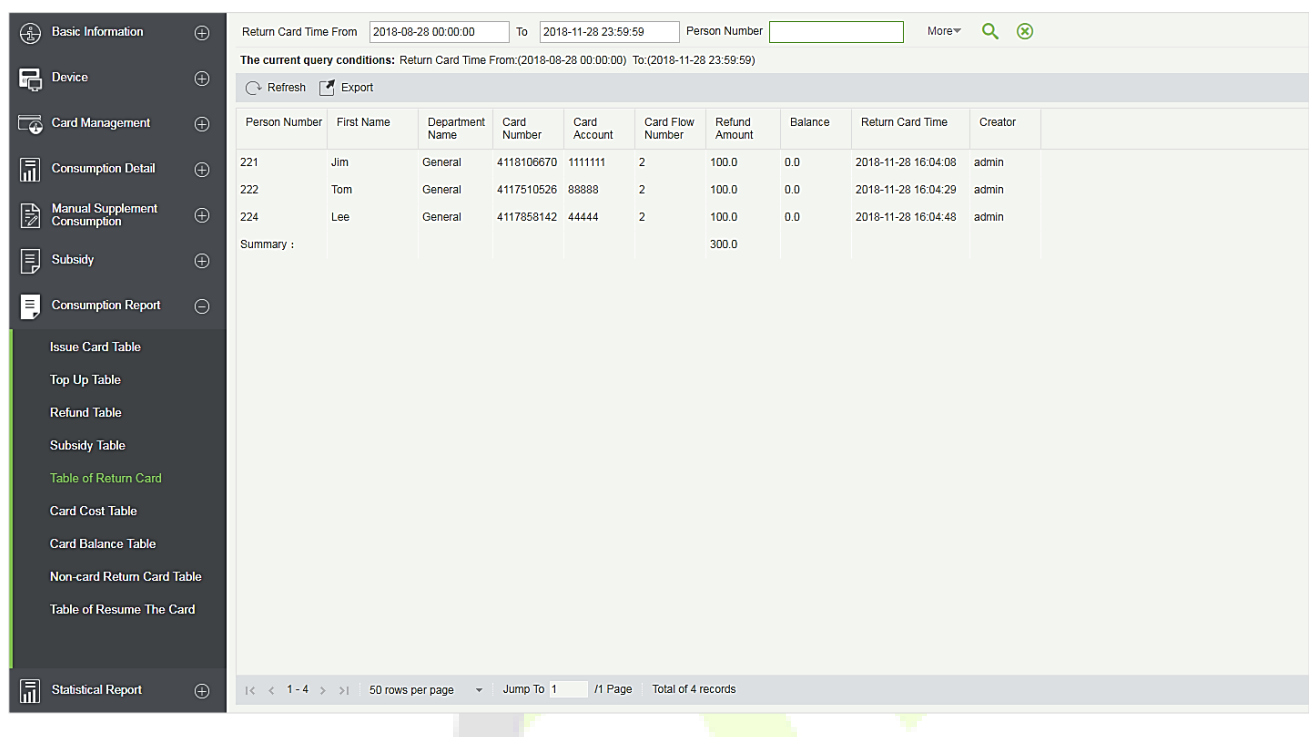

#### • Export

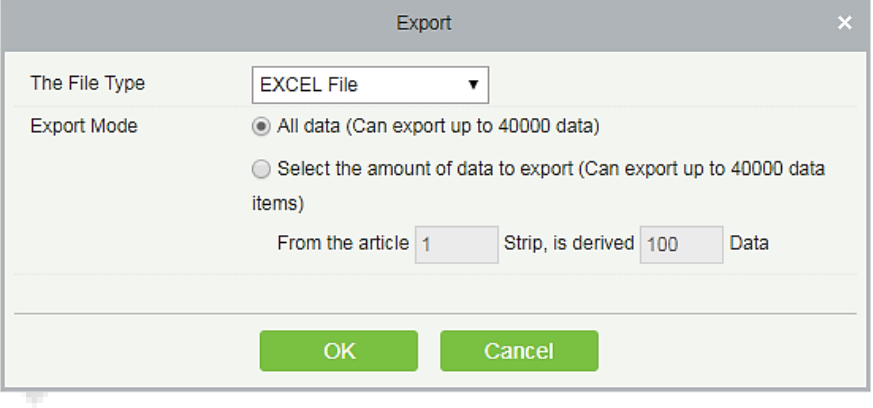

# 6.7.6 Card Cost Table

### Click [Consumption Report] > [Card Cost Table], as shown below:

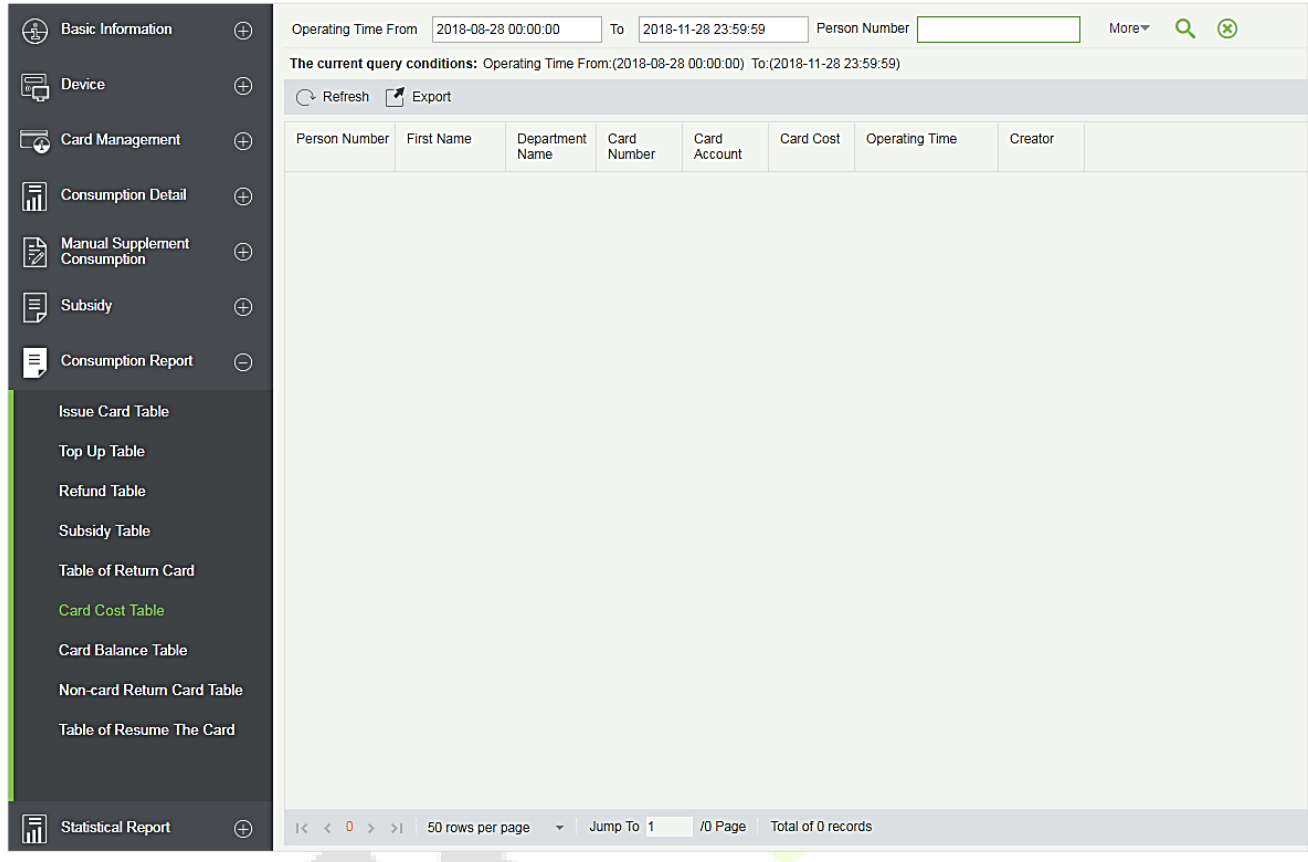

#### • Export

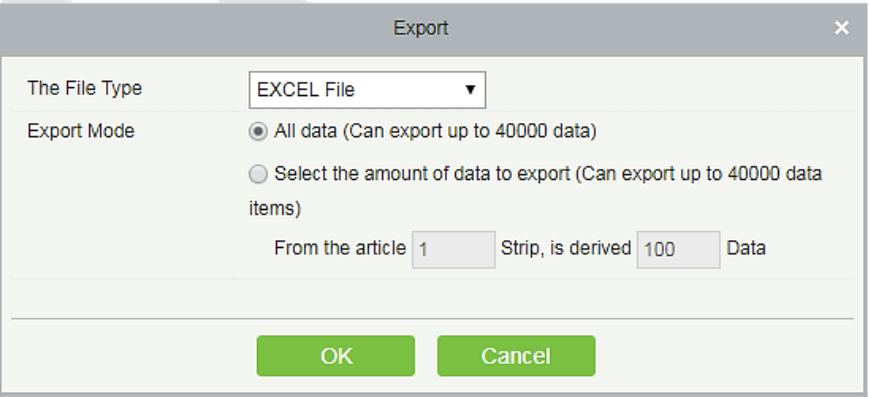

# 6.7.7 Card Balance Table

Click [Consumption Report] > [Card Balance Table], as shown below:

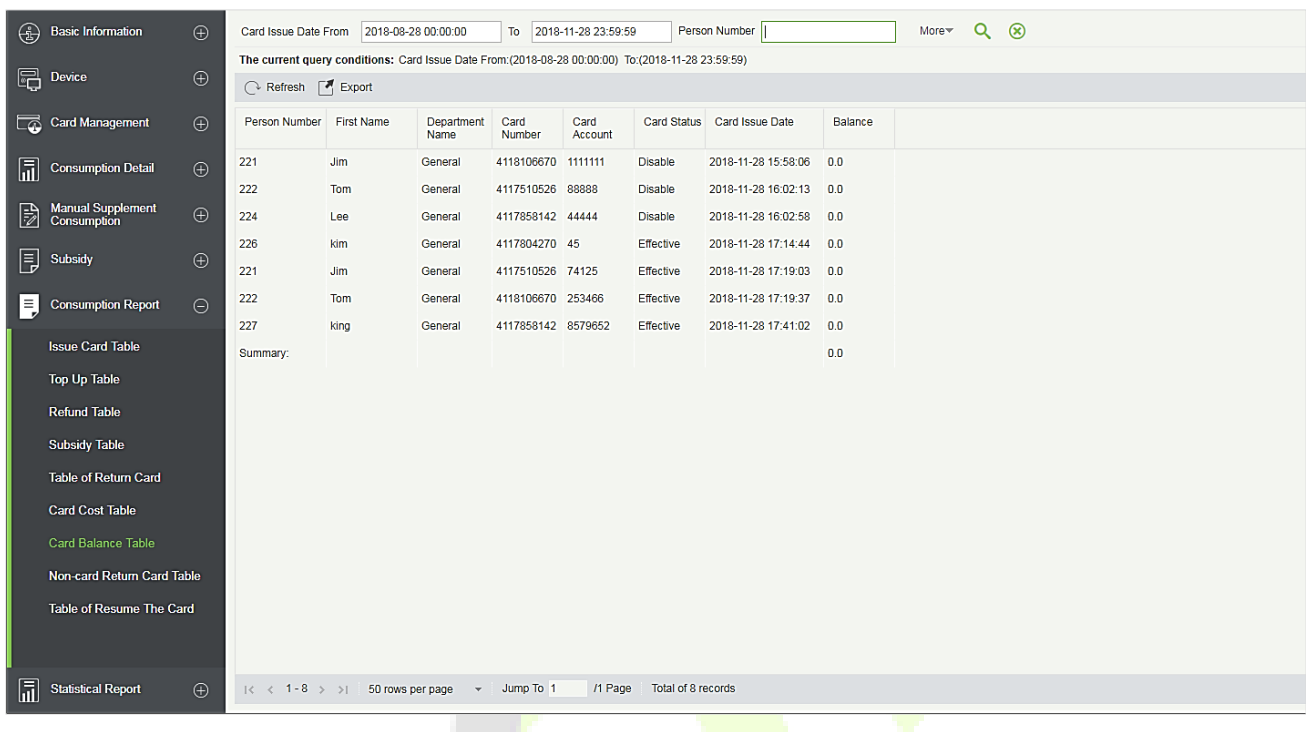

### • Export

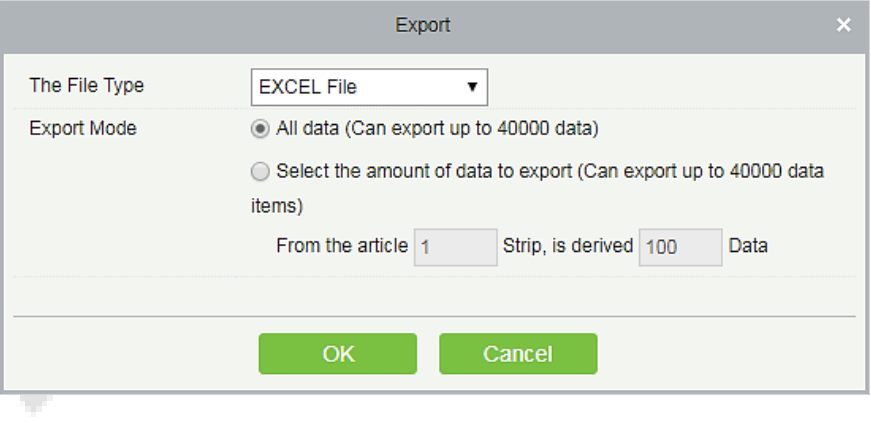

#### **Non-card Return Card Table**  $6.7.8$

Click [Consumption Report] > [Non-card Return Card], as shown below:

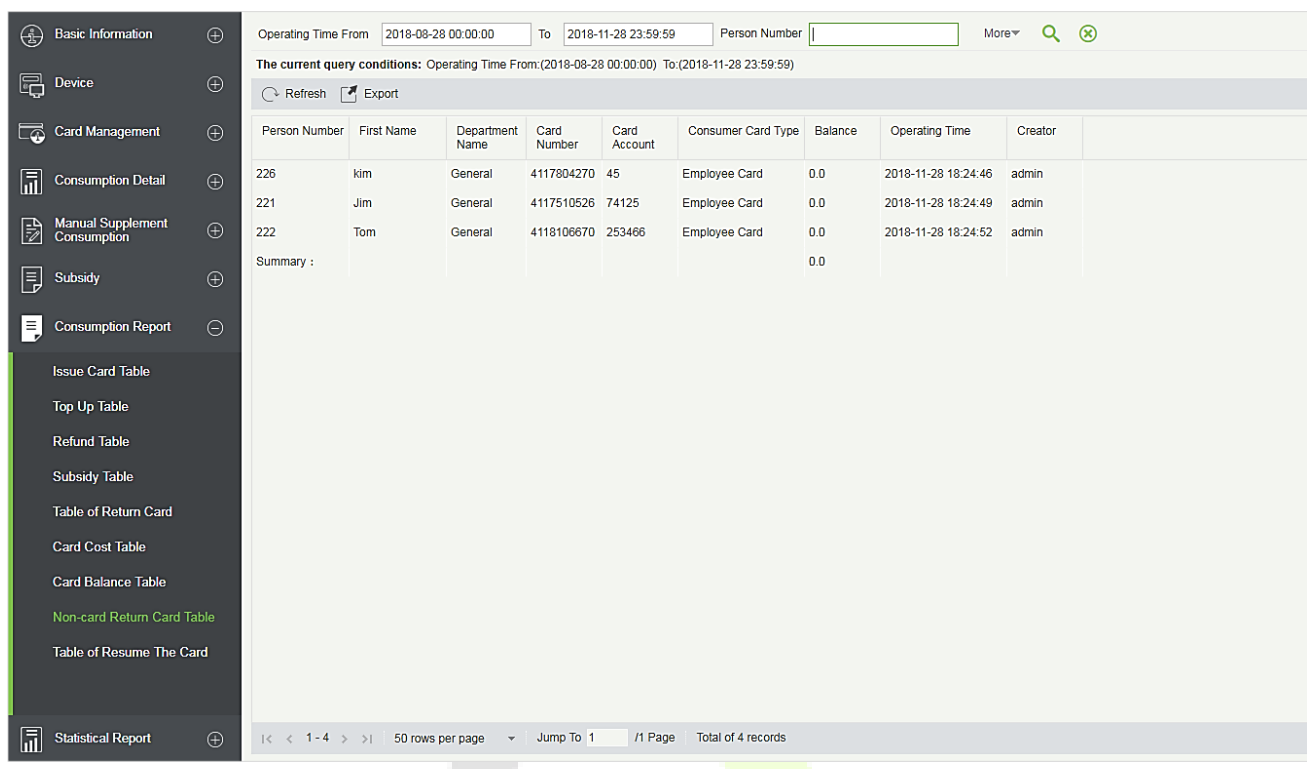

## • Export

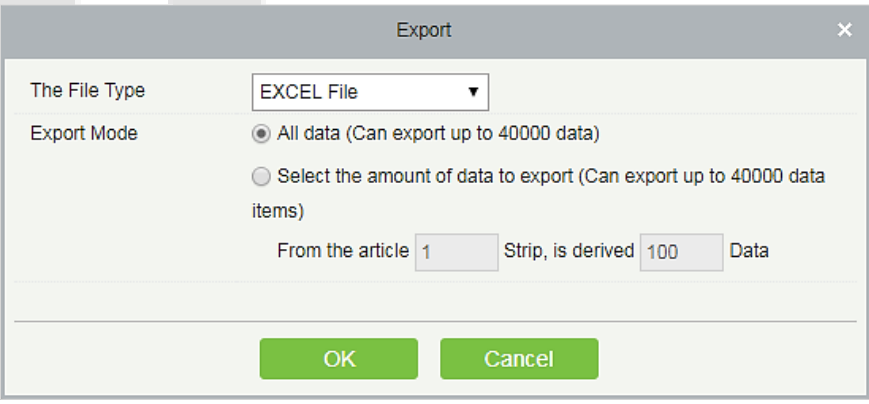

# 6.7.9 Table of Resume The Card

### Click [Consumption Report] > [Table of Resume The Card], as shown below:

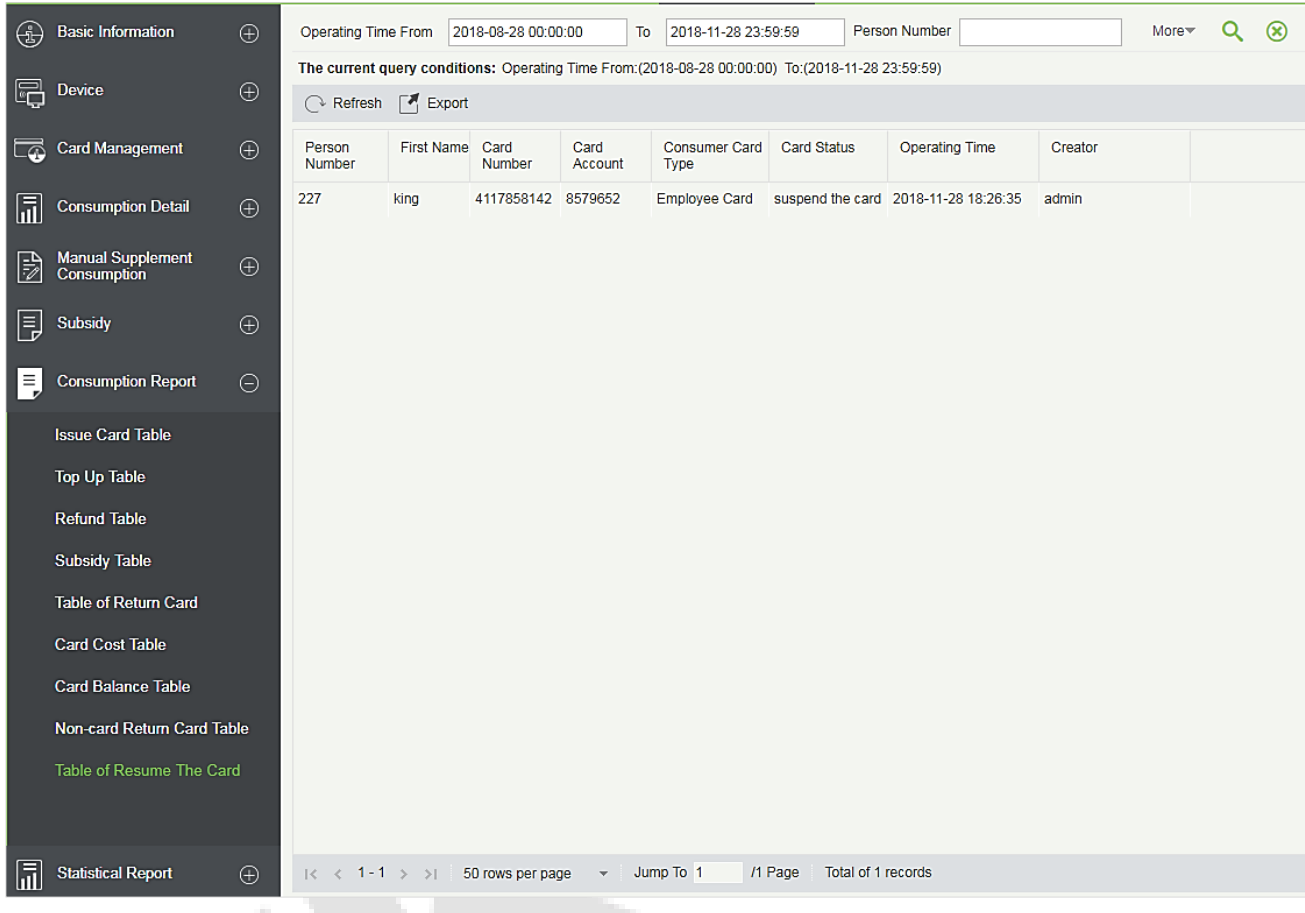

#### • Export

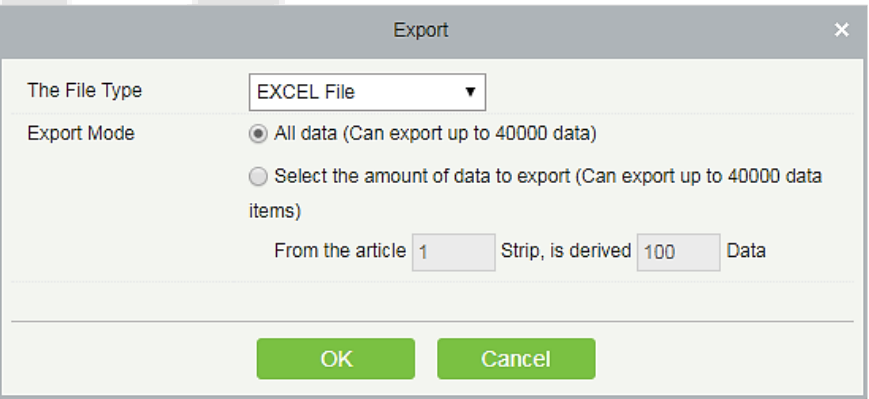

#### **Statistical Report**  $6.8$

The statistical report contains the statistical information of consumption system module.

#### **Personal Consumption Table** 6.8.1

Click [Statistical Report] > [Personal Consumption Table], as shown below:

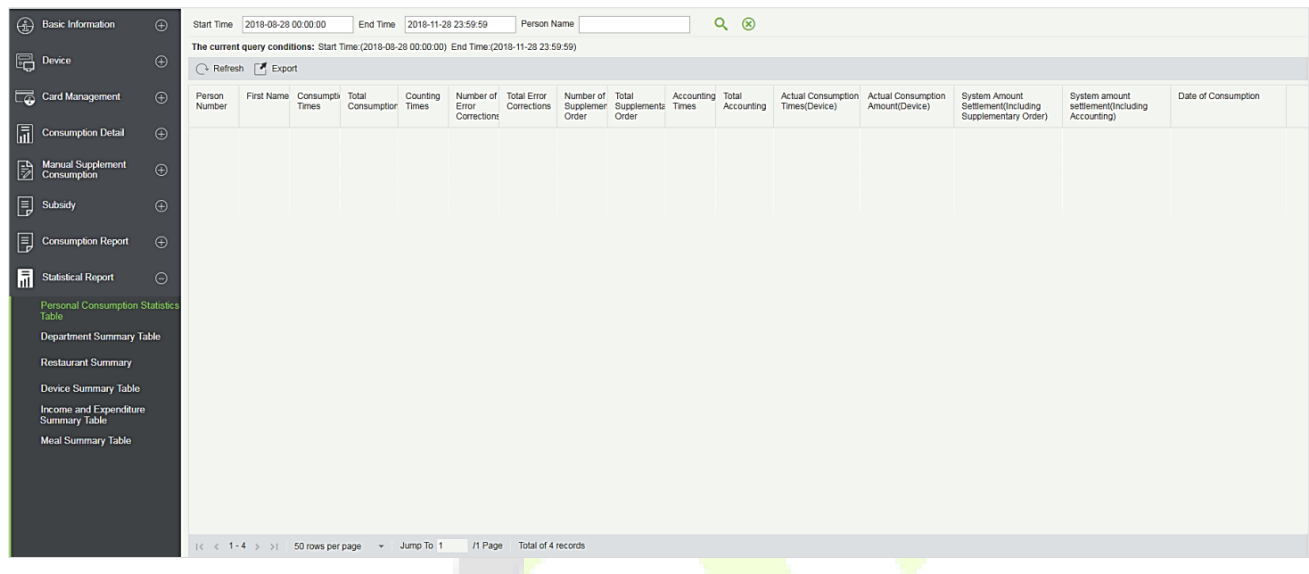

#### • Export

Click the [Export] button at the top of the list to open an export dialog box, as shown below. Click [OK] to export the data according to the query conditions and export conditions. The export format type can be selected as Excel, PDF, or CSV files.

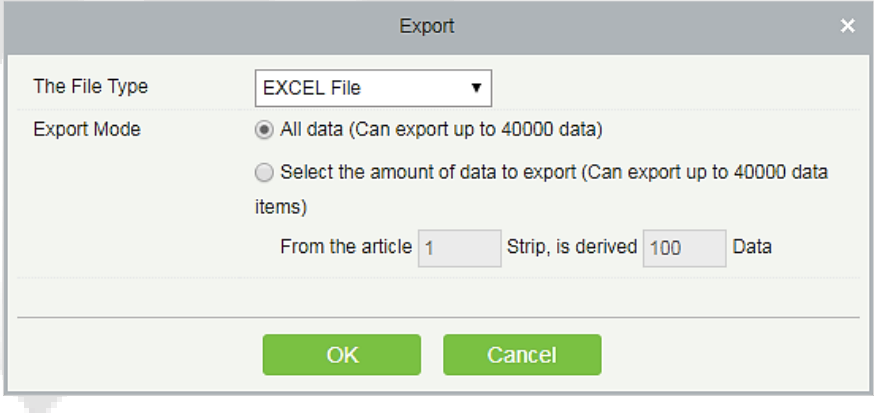

## • Refresh

Click [Refresh] to load the latest personal consumption statistics table data.

*<u>* **Mote:**</u> If the page personal consumption statistics table data is more, you can also enter the person name, department name, consumption time in the search field, click  $\lfloor \mathbf{Q} \rfloor$  to search and query.

The data statistics column includes below information:

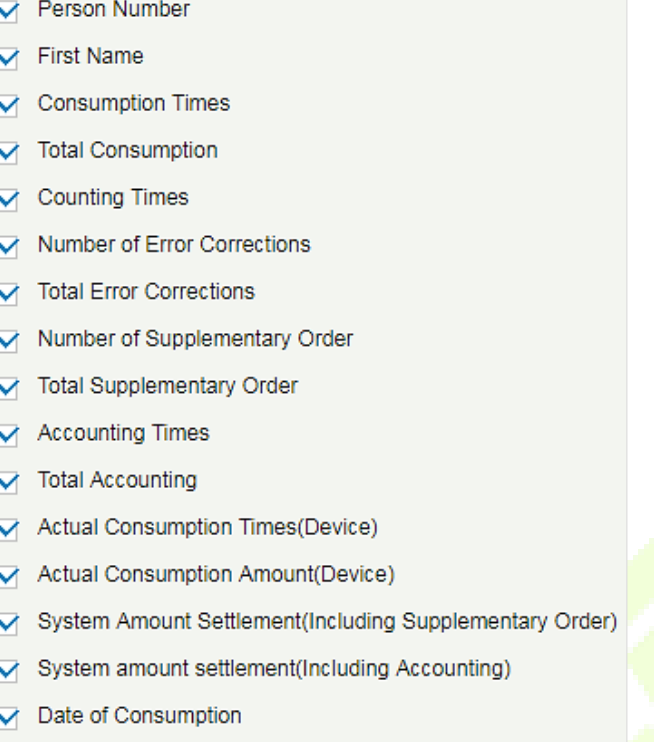

The following is the calculation formula of the specific column.

Consumption times = Total number of count the particular type is consumed.

Total consumption = Total amount of money consumed for the particular type.

Counting times = Total number of times the type is counted.

Number of error corrections = Total number of error correction for the particular type name.

Total error correction = Total amount of error correction for the particular type name.

Times of supplementary order = Total count of supplementary order for the particular type.

Total supplementary order = Total amount of supplementary order for the particular type.

Accounting times = Total count of billing for the particular type.

Total Accounting = Total amount of money billed for the particular type.

Actual Consumption Times (device) = [Consumption times - Number of error corrections].

Actual Consumption Amount (device) = [Total Consumption - Total Error Correction].

System Amount Settlement (including supplementary order) = [Total Consumption - (Total Error Correction + Total Supplementary Order)].

System Amount Settlement (including billing) = [Total Consumption - (Total Error Correction + Total Supplementary Order + Total Accounting)].
### **Department Summary Table** 6.8.2

Click [Statistical Report] > [Department Summary Table] as shown below:

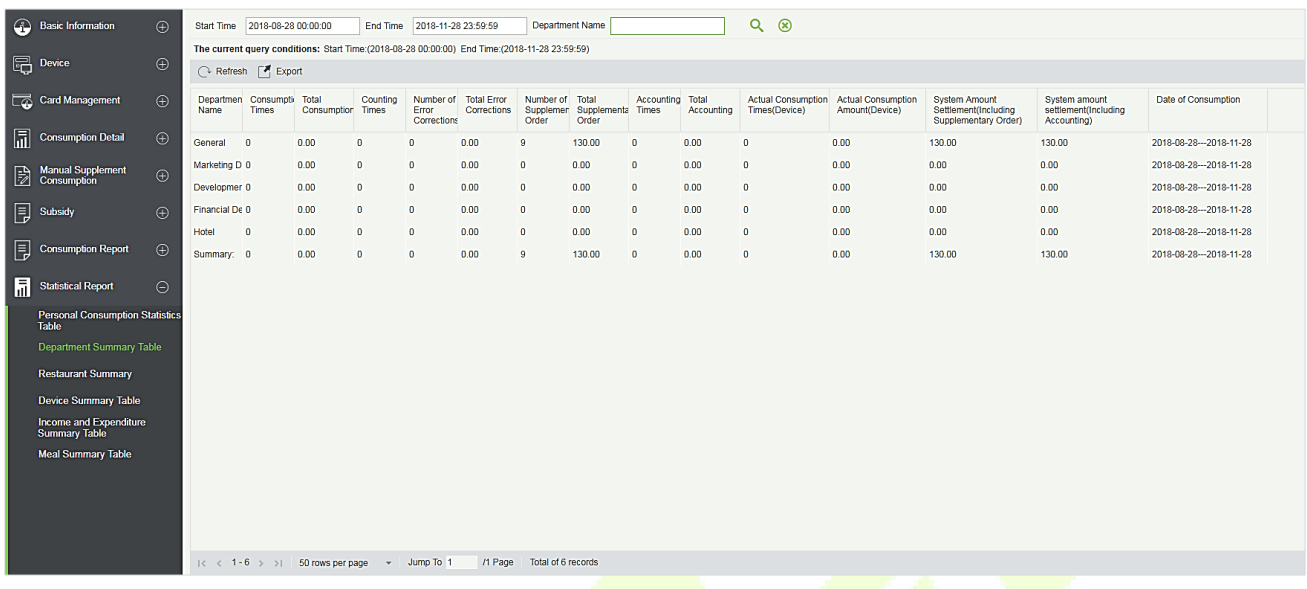

## • Export

Click the [Export] button at the top of the list to open an export dialog box, as shown below. Click [OK] to export the data according to the query conditions and export conditions. The export format type can be selected as Excel, PDF, or CSV files.

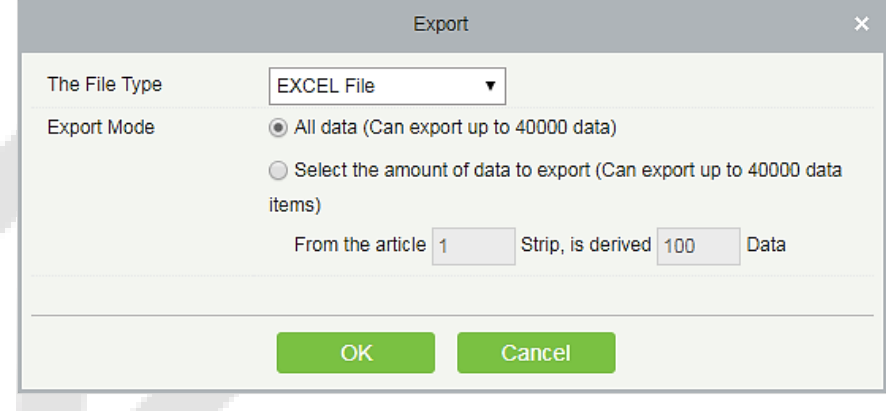

## • Refresh

Click [Refresh] to load the latest department summary table data.

*E***Note:** If the page department summary table data is more, you can also enter the department name and consumption time in the search field, and click  $\lbrack \mathbf{Q} \rbrack$  to search for the query.

The data statistics column includes:

# **V** Department Name Consumption Times Total Consumption Counting Times Number of Error Corrections **Total Error Corrections** Number of Supplementary Order Total Supplementary Order Accounting Times Total Accounting Actual Consumption Times(Device) Actual Consumption Amount(Device) √ System Amount Settlement(Including Supplementary Order) System amount settlement(Including Accounting) Date of Consumption

Consumption times = Total number of count the particular type is consumed.

Total consumption = Total amount of money consumed for the particular type.

Counting times = Total number of times the type is counted.

Number of error corrections = Total number of error correction for the particular type.

Total error correction = Total amount of error correction for the particular type.

Times of supplementary order = Total count of supplementary order for the particular type.

Total supplementary order = Total amount of supplementary order for the particular type.

Accounting times = Total count of billing for the particular type.

Total Accounting = Total amount of money billed for the particular type.

Actual Consumption Times (device) = [Consumption times - Number of error corrections].

Actual Consumption Amount (device) = [Total Consumption - Total Error Correction].

System Amount Settlement (including supplementary order) = [Total Consumption - (Total Error Correction + Total Supplementary Order)].

System Amount Settlement (including billing) = [Total Consumption - (Total Error Correction + Total Supplementary Order + Total Accounting)].

### **Restaurant Summary** 6.8.3

Click [Statistical Report] > [Restaurant Summary], as shown below:

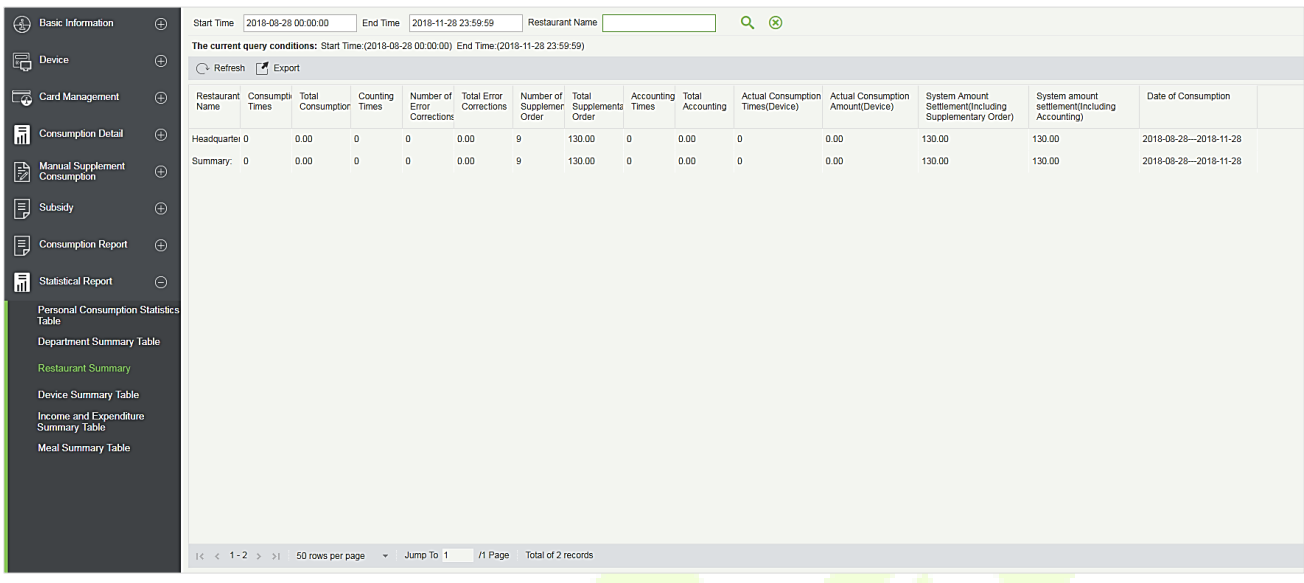

## • Export

Click the [Export] button at the top of the list to open an export dialog box, as shown below. Click [OK] to export the data according to the query conditions and export conditions. The export format type can be selected as Excel, PDF, or CSV files.

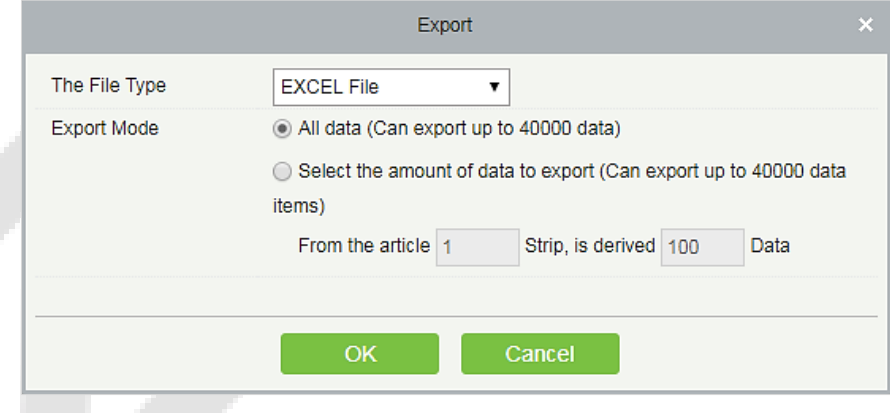

## • Refresh

Click [Refresh] to load the latest restaurant summary table data.

*ENote:* If the page restaurant summary table data is more, you can also enter the restaurant name, consumption time in the search bar, click  $\lfloor \mathsf{Q} \rfloor$  to search and query.

The data statistics column includes:

# Restaurant Name Consumption Times **Total Consumption √** Counting Times Mumber of Error Corrections **Total Error Corrections** Number of Supplementary Order Total Supplementary Order Accounting Times Total Accounting Actual Consumption Times(Device) Actual Consumption Amount(Device) √ System Amount Settlement(Including Supplementary Order) ▽ System amount settlement(Including Accounting) Date of Consumption

Consumption times = Total number of count the particular type is consumed.

Total consumption = Total amount of money consumed for the particular type.

Counting times = Total number of times the type is counted.

Number of error corrections = Total number of error correction for the particular type name.

Total error correction = Total amount of error correction for the particular type name.

Times of supplementary order = Total count of supplementary order for the particular type.

Total supplementary order = Total amount of supplementary order for the particular type.

Accounting times = Total count of billing for the particular type.

Total Accounting = Total amount of money billed for the particular type.

Actual Consumption Times (device) = [Consumption times - Number of error corrections].

Actual Consumption Amount (device) = [Total Consumption - Total Error Correction].

System Amount Settlement (including supplementary order) = [Total Consumption - (Total Error Correction + Total Supplementary Order)].

System Amount Settlement (including billing) = [Total Consumption - (Total Error Correction + Total Supplementary Order + Total Accounting)].

### **Device Summary Table** 6.8.4

Click [Statistical Report] > [Device Summary Table], as shown below:

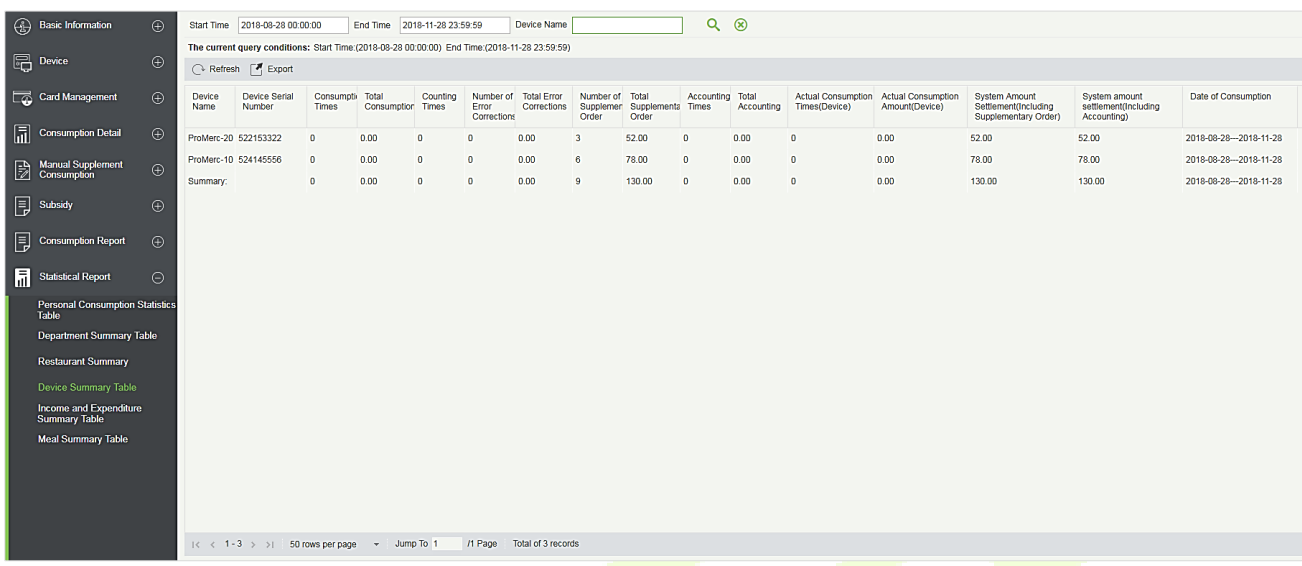

## • Export

Click the [Export] button at the top of the list to open an export dialog box, as shown below. Click [OK] to export the data according to the query conditions and export conditions. The export format type can be selected as Excel, PDF, or CSV files.

## • Refresh

Click [Refresh] to load the latest equipment summary table data.

*E***Note:** If there is more data on the page device summary table, you can also enter the device name and consumption time in the search field, and click  $[Q]$  to search for it.

The data statistics column includes:

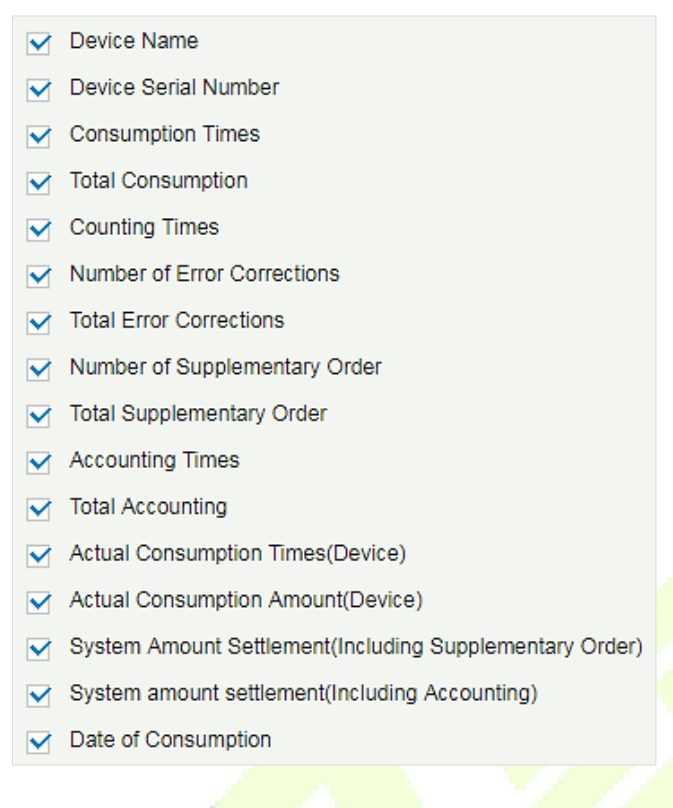

Consumption Times = Total number of count the particular type is consumed.

Total Consumption = Total amount of money consumed for the particular type.

Counting Times = Total number of times the type is counted.

Number of Error Corrections = Total number of error correction for the particular type name.

Total Error Correction = Total amount of error correction for the particular type name.

Times of Supplementary order = Total count of supplementary order for the particular type.

Total Supplementary order = Total amount of supplementary order for the particular type.

Accounting Times = Total count of billing for the particular type.

Total Accounting = Total amount of money billed for the particular type.

Actual Consumption Times (device) = [Consumption times - Number of error corrections].

Actual Consumption Amount (device) = [Total Consumption - Total Error Correction].

System Amount Settlement (including supplementary order) = [Total Consumption - (Total Error Correction + Total Supplementary Order)].

System Amount Settlement (including billing) = [Total Consumption - (Total Error Correction + Total Supplementary Order + Total Accounting)].

### **Income and Expenses Table**  $6.8.5$

Click [Statistical Report] > [Income and Expenses Table], as shown below:

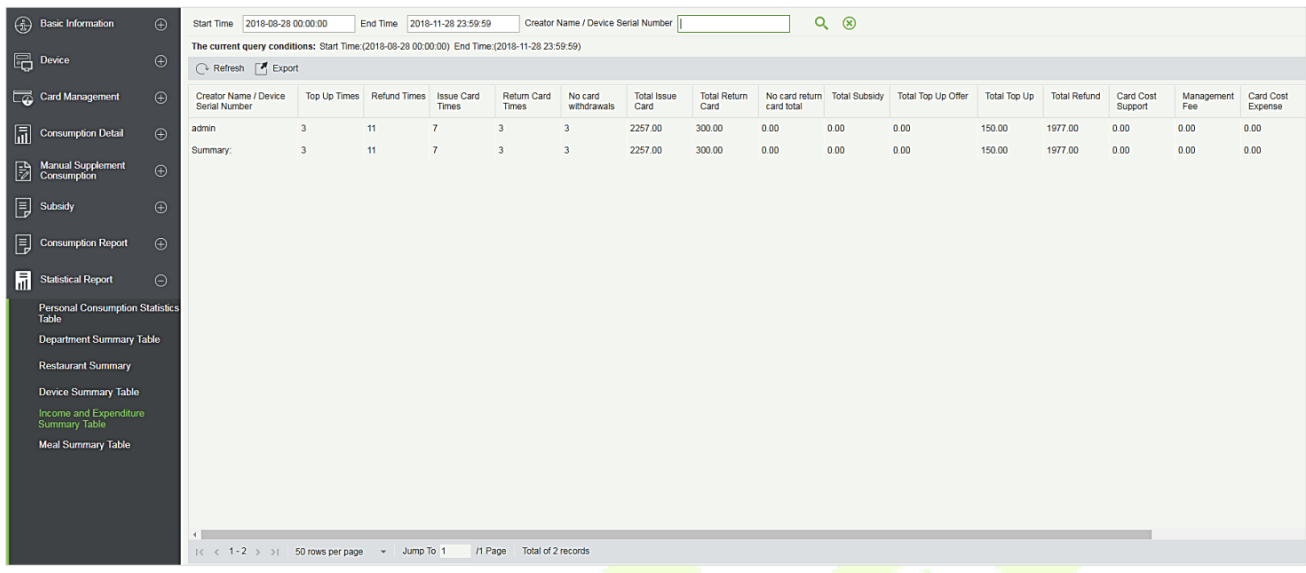

## • Export

Click the [Export] button at the top of the list to open an export dialog box, as shown below. Click [OK] to export the data according to the query conditions and export conditions. The export format type can be selected as Excel, PDF, or CSV files.

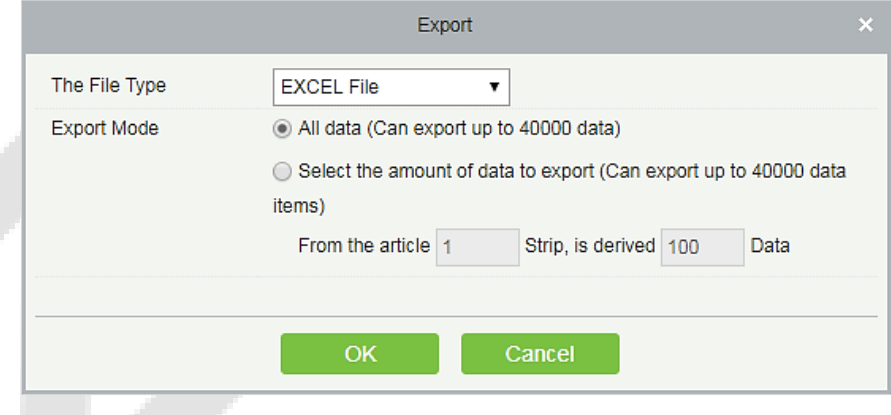

#### Refresh  $\bullet$

Click [Refresh] to load the latest revenue and expenditure summary table data.

*E***Note:** If there is more data on the page income and expenditure summary table, you can also enter the creator name/device serial number and summary time in the search field, and click  $[Q]$  to search for it.

The data statistics column includes

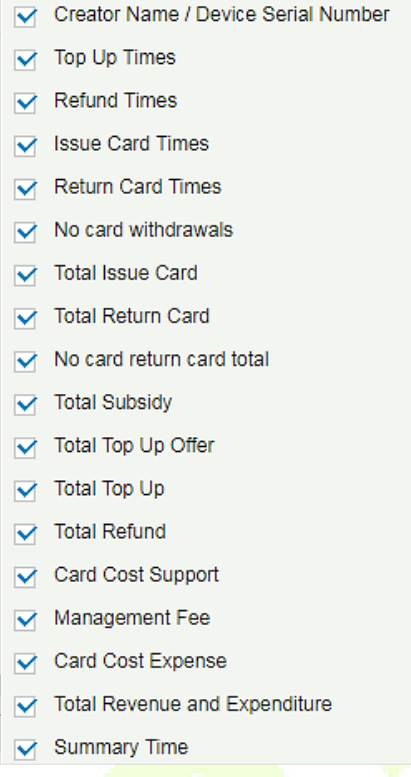

Top up Times = The total number of counts a card was added extra amount.

Refund Times = The total number of counts a card were refunded.

Issue Card Times = The total number of counts a card were issued.

Return Card Times = The total number of counts the cards were returned.

Non-card Return card Times = The total count of Non-card Return card.

Total Issue Card = The total number of issued card.

Total Return card = The total number of cards returned.

No card return card total = The total number of blocked card which are not returned.

Total Subsidy = The total amount of subsidy for the card type.

Total Top-up offer = The total amount of top-up discount for the card type.

Total Top-up = The total amount of top-up for the card type.

Total Refund = The total amount of refund for the card type.

Card Cost Support = The total amount of card cost for the card type.

Management fee = The total amount of management fee for the card type.

Card Cost Expense = The total amount of card cost for the card type.

Total Revenue and Expenditure = [(Total Top up + Card Cost Expense + Total Issue Card + Management fee) - (Total Refund - Total Return Card)].

### **Meal Summary Table**  $6.8.6$

Click [Statistical Report] > [Meal Summary Table], as shown below:

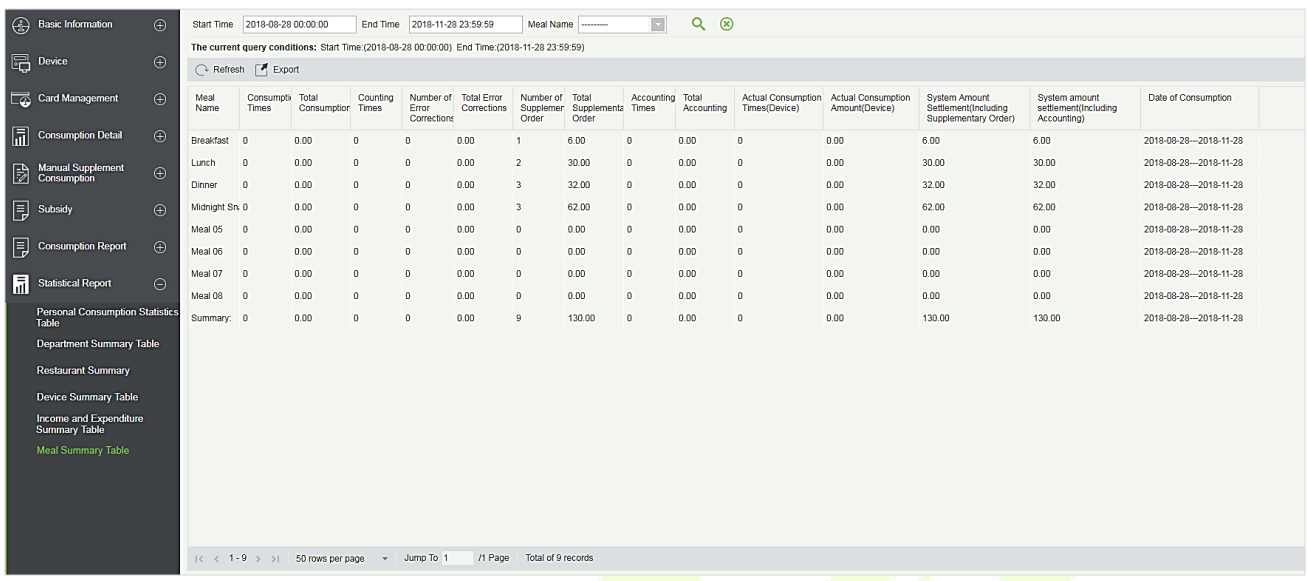

## • Export

Click the [Export] button at the top of the list to open an export dialog box, as shown below. Click [OK] to export the data according to the query conditions and export conditions. The export format type can be selected as Excel, PDF, or CSV files.

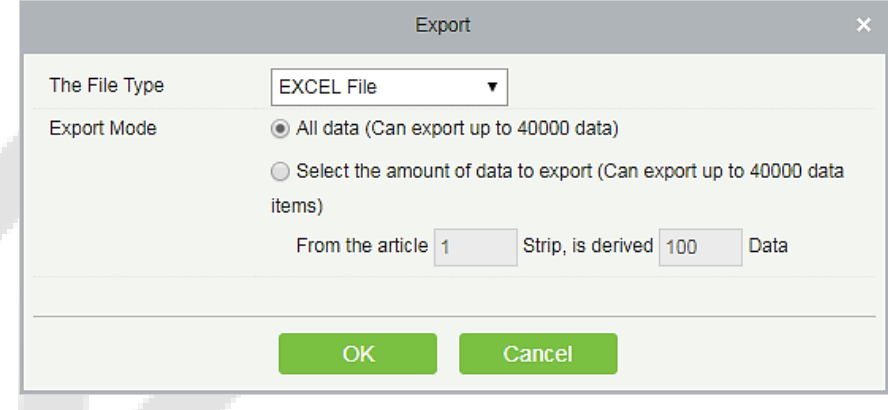

#### Refresh  $\bullet$

Click [Refresh] to load the latest meal summary table data.

*E***Note:** If there is more data in the page meal summary table, you can also enter the device name, name, and consumption time in the search field, and click  $[Q]$  to search for it.

The data statistics column includes:

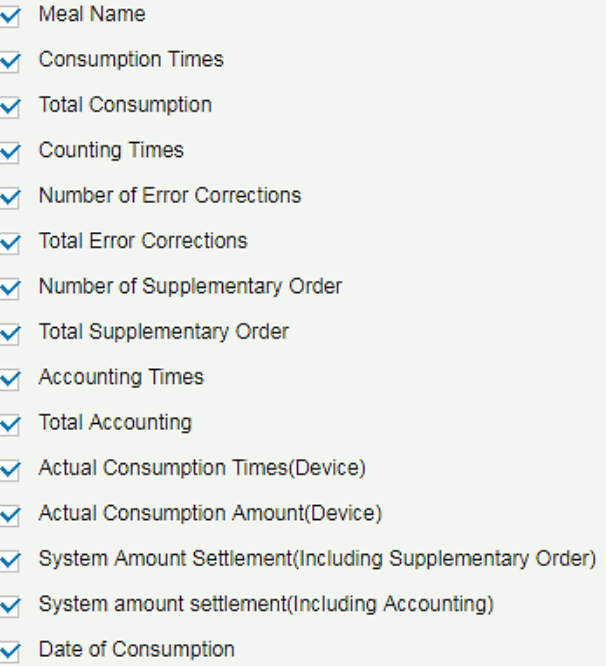

The following is the calculation formula of the specific column.

Consumption times = Total number of count the particular type is consumed.

Total consumption = Total amount of money consumed for the particular type.

Counting times = Total number of times the type is counted.

Number of error corrections = Total number of error correction for the particular type name.

Total error correction = Total amount of error correction for the particular type name.

Times of supplementary order = Total count of supplementary order for the particular type.

Total supplementary order = Total amount of supplementary order for the particular type.

Accounting times = Total count of billing for the particular type.

Total Accounting = Total amount of money billed for the particular type.

Actual Consumption Times (device) = [Consumption times - Number of error corrections].

Actual Consumption Amount (device) = [Total Consumption - Total Error Correction].

System Amount Settlement (including supplementary order) = [Total Consumption - (Total Error Correction + Total Supplementary Order)].

System Amount Settlement (including billing) = [Total Consumption - (Total Error Correction + Total Supplementary Order + Total Accounting)].

### **Consumption (Online) System** 7

The Consumption system supports online consumption mode by combining the functions of Promerc-100 face consumer machine. The software mainly configures background data, including consumption time zone, commodity information, restaurant information and other data. It also centralizes various data on the device, generates consumption reports, creates an online account, supports refund, recharge, subsidy, etc.

### $7.1$ **Basic Information**

#### **Piecewise Fixed Value**  $7.1.1$

Piecewise Fixed value is the value and validity of a card which is supposed to be used on the consumer device.

## Click [Basic Information] > [Piecewise Fixed Value] as shown in the following figure:

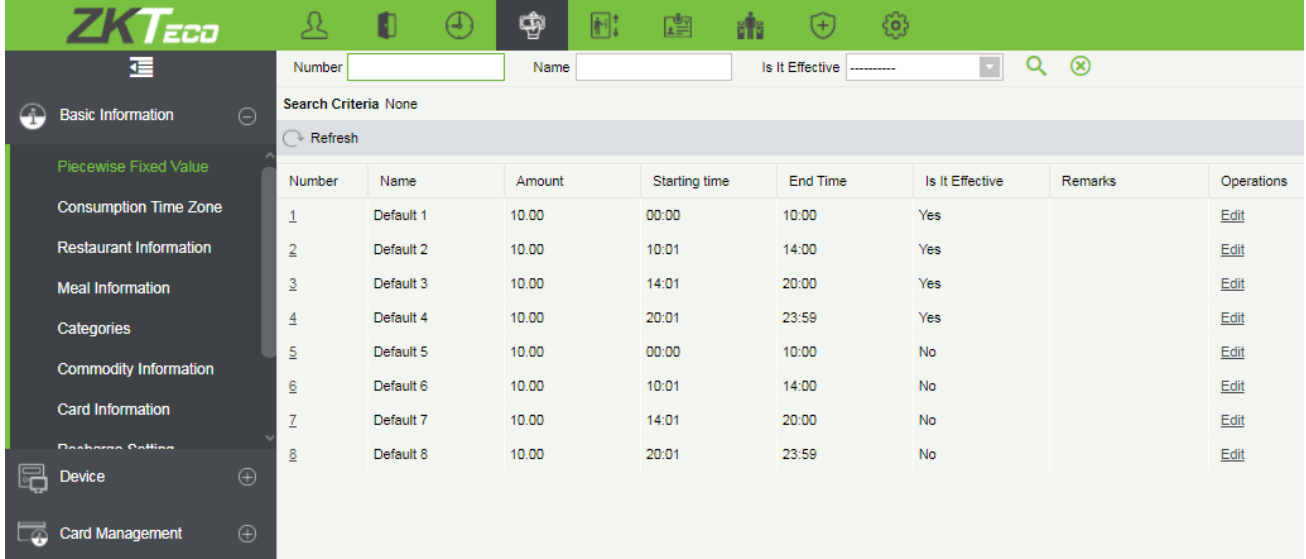

#### Edit  $\overline{\phantom{a}}$

By default, there are eight values. Click [Edit] on the operation column to open the modification dialog box.

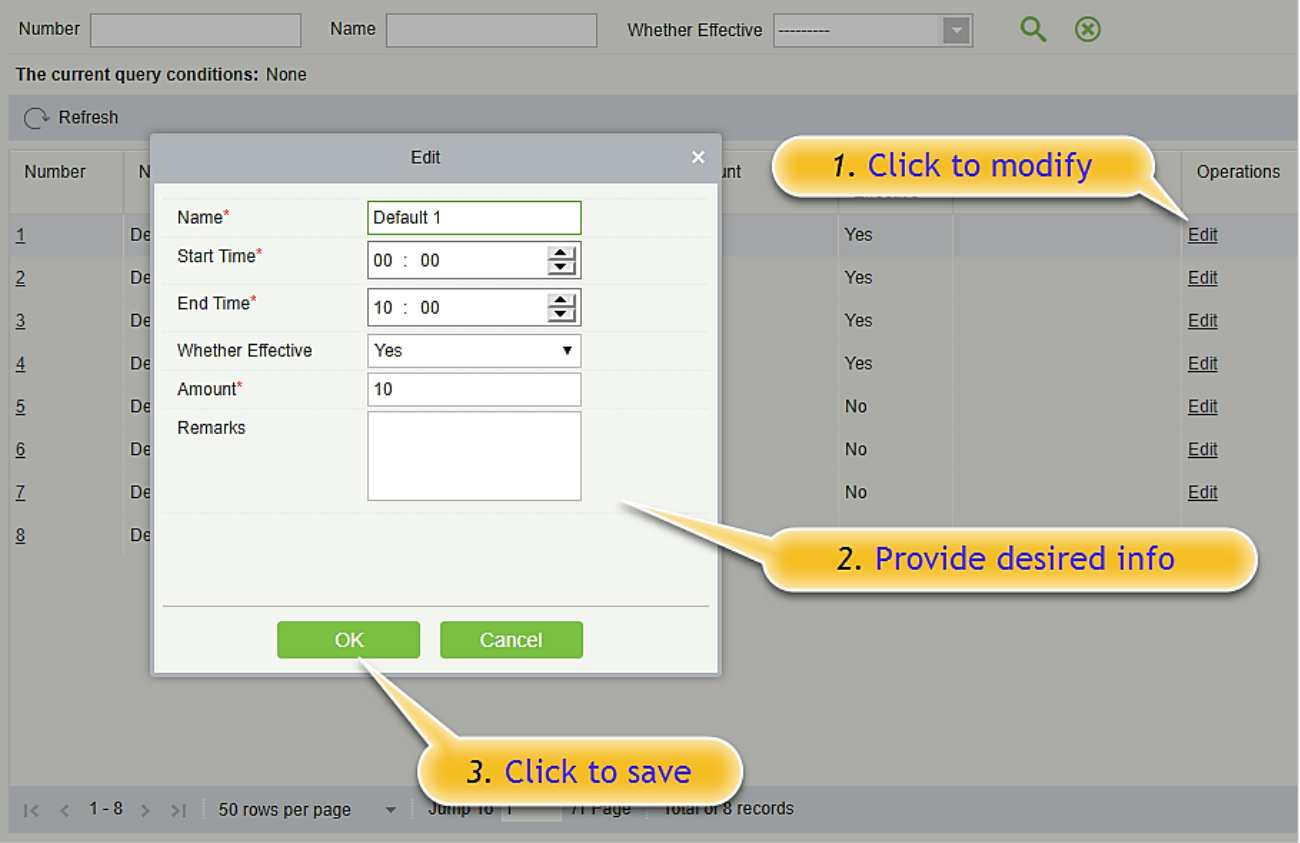

You can provide the desired information in the dialog box which includes Name, Start time, End time, Whether Effective, Amount, and Remarks.

# 7.1.2 Consumption Time Zone

Click [Basic Information] > [Consumption Time Zone] as shown in the following figure:

By default, the system has some Consumption Time zones. You can select and edit according to your preferences.

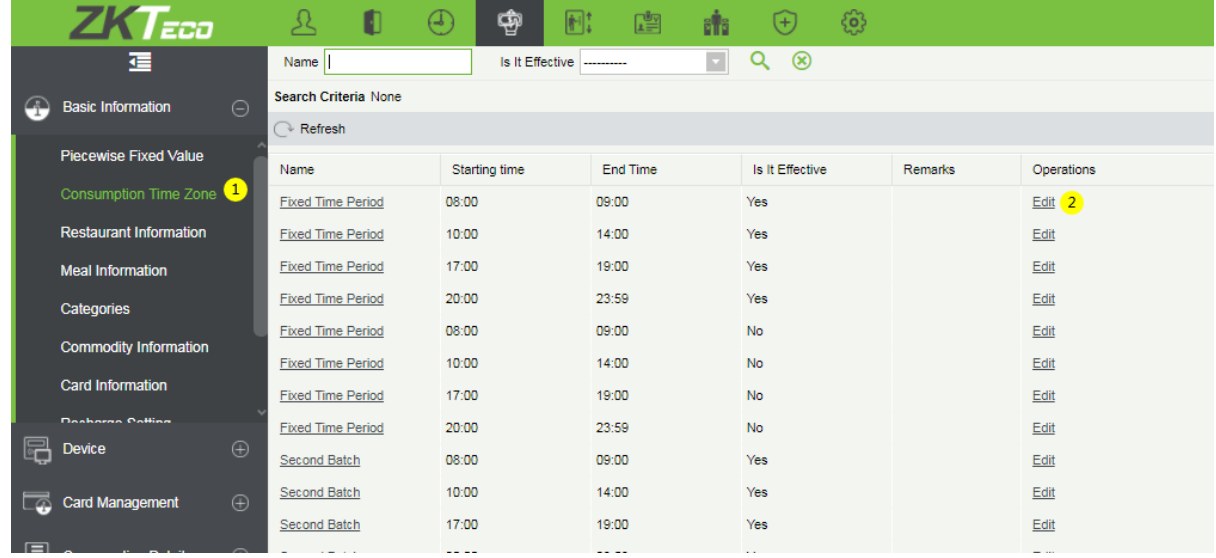

## • Edit

Click [Edit] column on the operation column to open the modification dialog box.

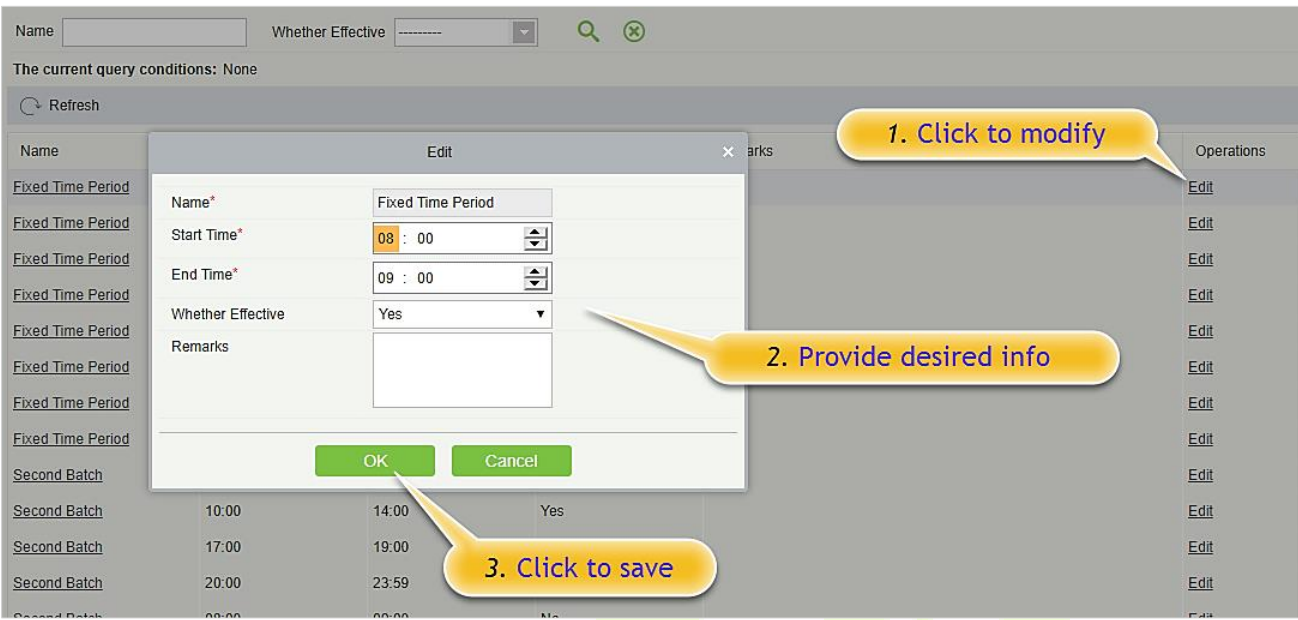

On the dialog box, you can select the required Start time, End time, Whether Effective, and Remarks (optional), as shown in the above figure. After providing the necessary information, click [OK].

#### $7.1.3$ **Restaurant Information**

By default, a Restaurant name is already added. You can edit it or add new restaurant information.

Click [Basic Information] > [Restaurant Information], shown as following figure:

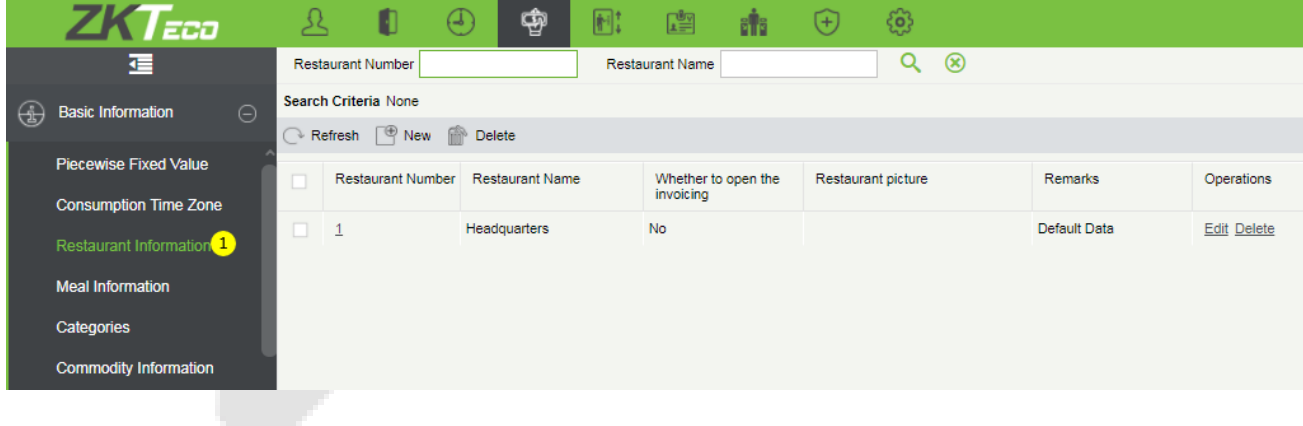

**New** 

Click [New], to add a restaurant.

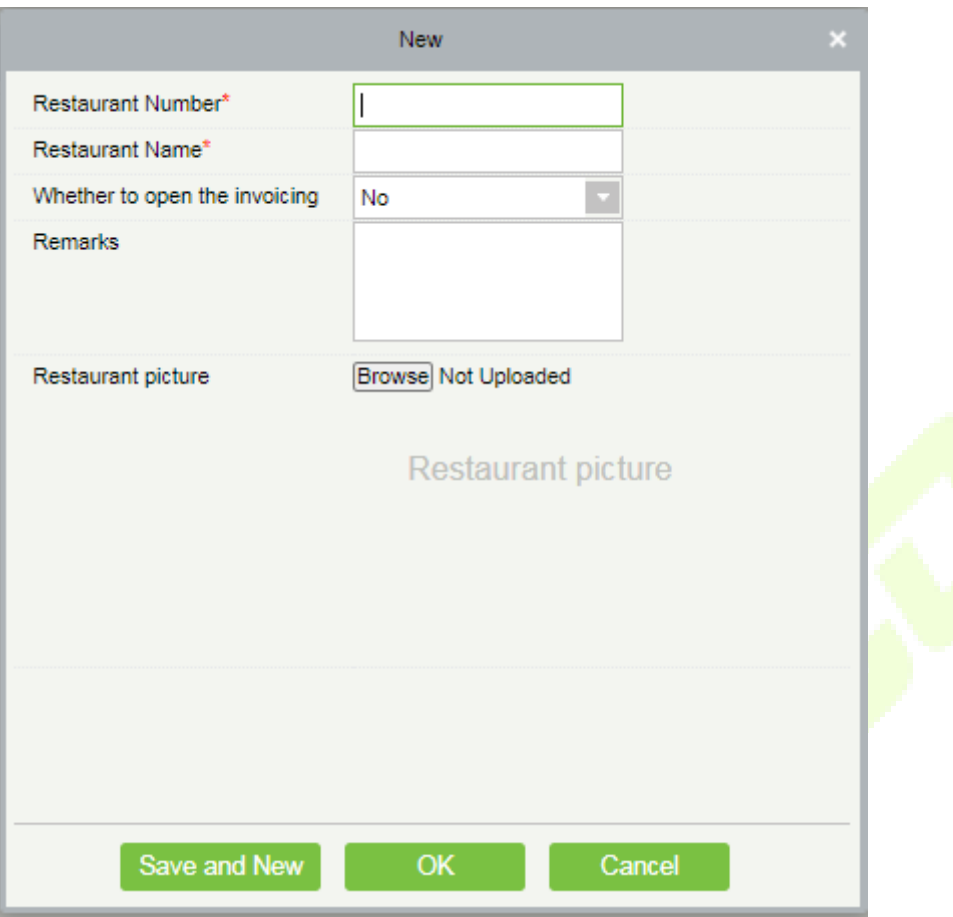

Type the Restaurant number, Restaurant name, and Remarks (optional) information. Choose whether to open invoice, and allows user to upload restaurant picture, then click [OK] to save and close or click [Save and New] for continue adding.

#### **Delete**  $\bullet$

You can directly click [Delete] on the required hotel to remove it from the system.

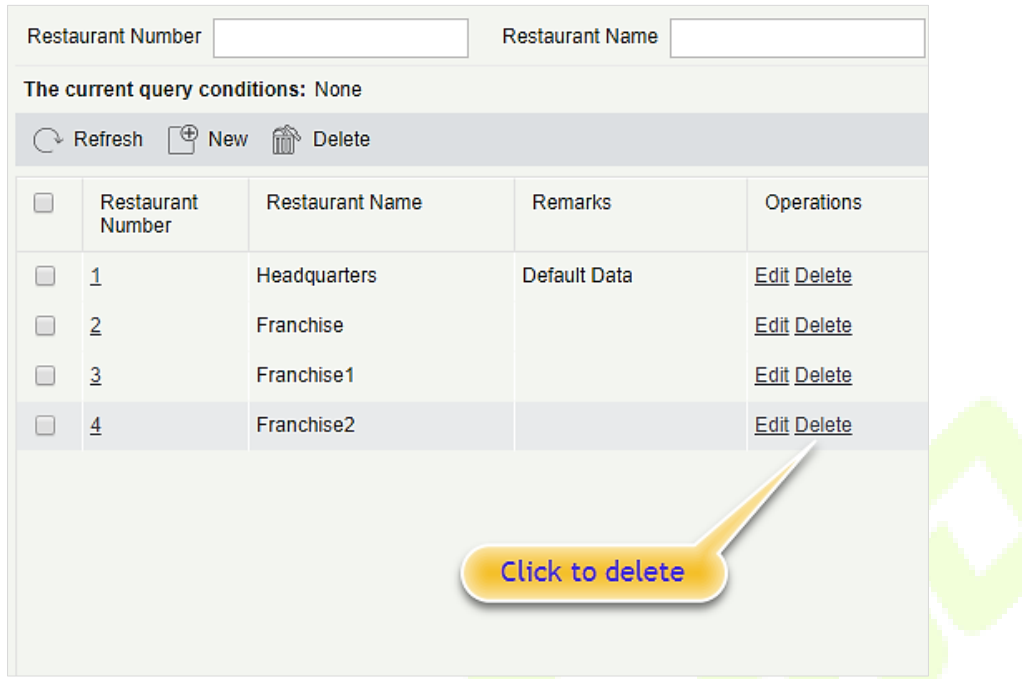

For deleting restaurants in a batch, select the required restaurant(s) as shown below and click [Delete]. The default restaurant number 1 cannot be deleted.

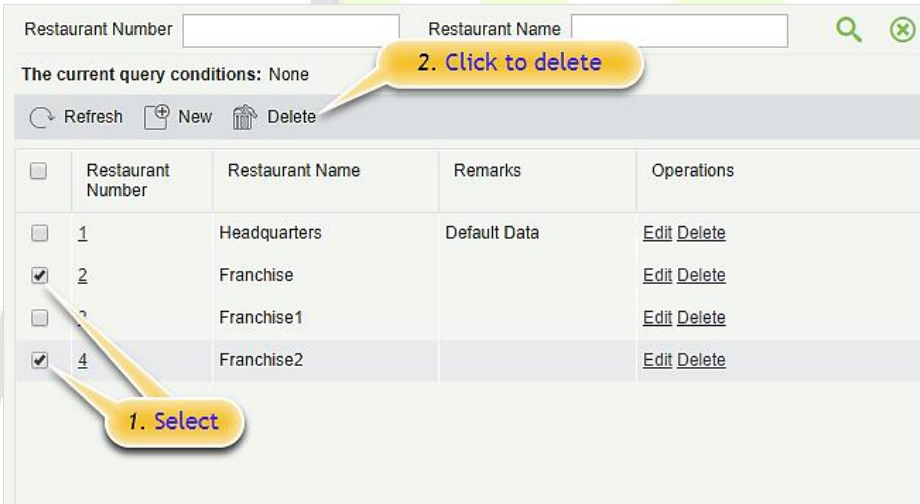

## • Edit

Click [Edit] in the operation column to open the modification dialog box.

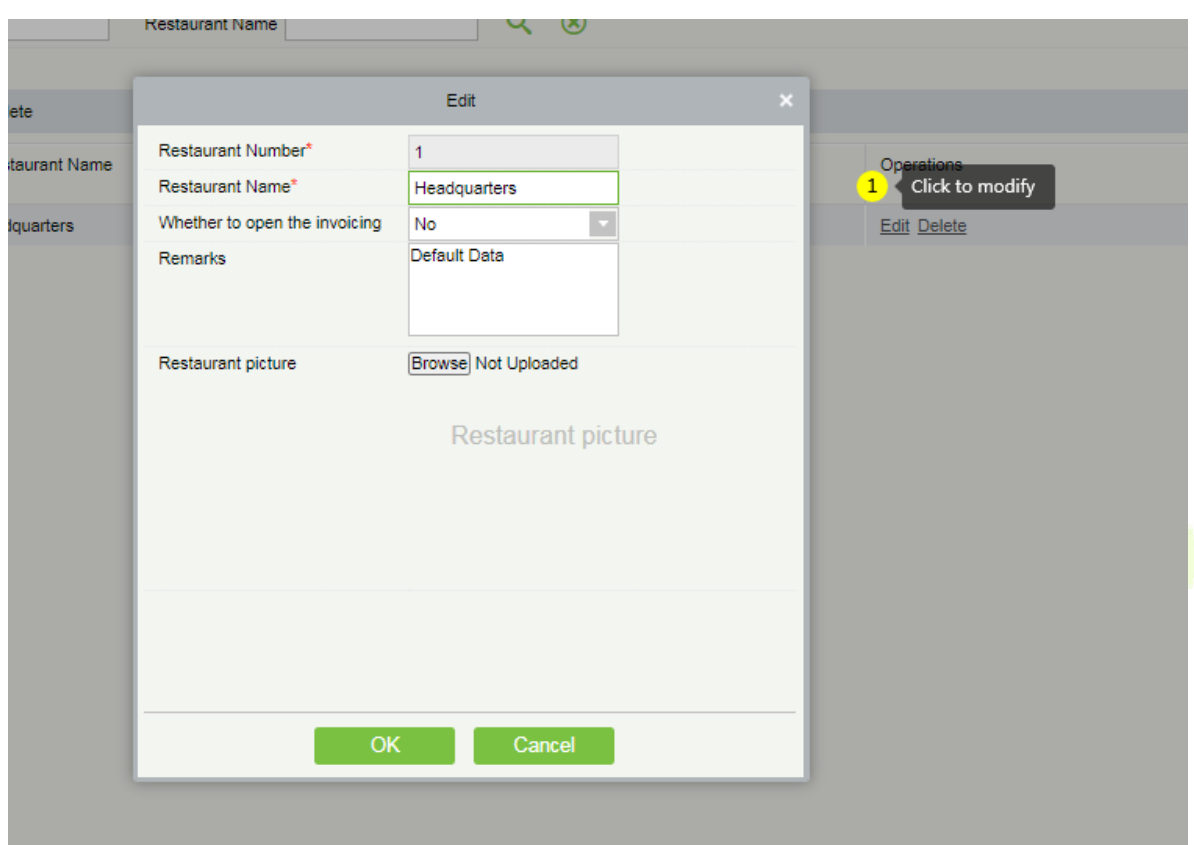

# 7.1.4 Meal Information

Click [Basic Information] > [Meal Information], shown as following figure:

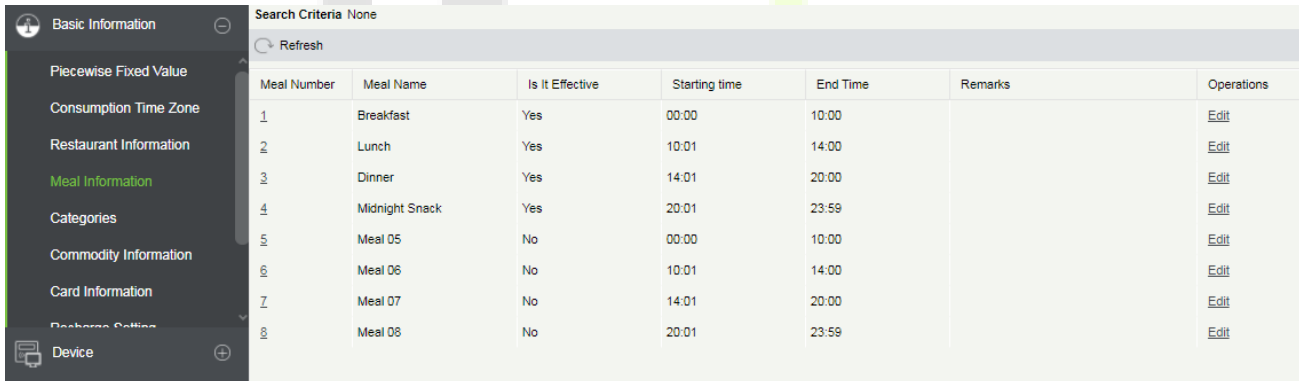

**Edit**  $\bullet$ 

> Click the meal number from the list and the edit column of the operation to open the modification dialog box.

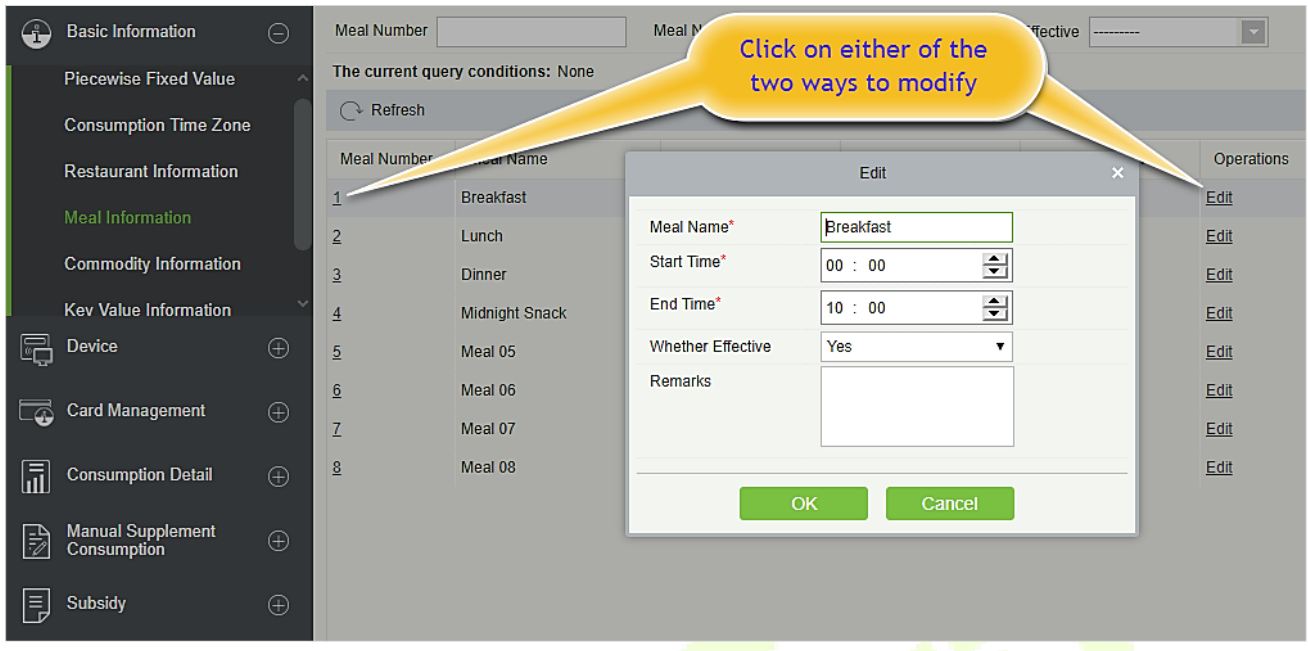

Enter the information in the dialog box that includes Meal Name, Start Time, End time, Whether **Effective** (status), Remarks (optional) and then click [OK] to save.

#### **Commodity Categories**  $7.1.5$

Click [Basic Information] > [Commodity Categories] as shown in the following figure.

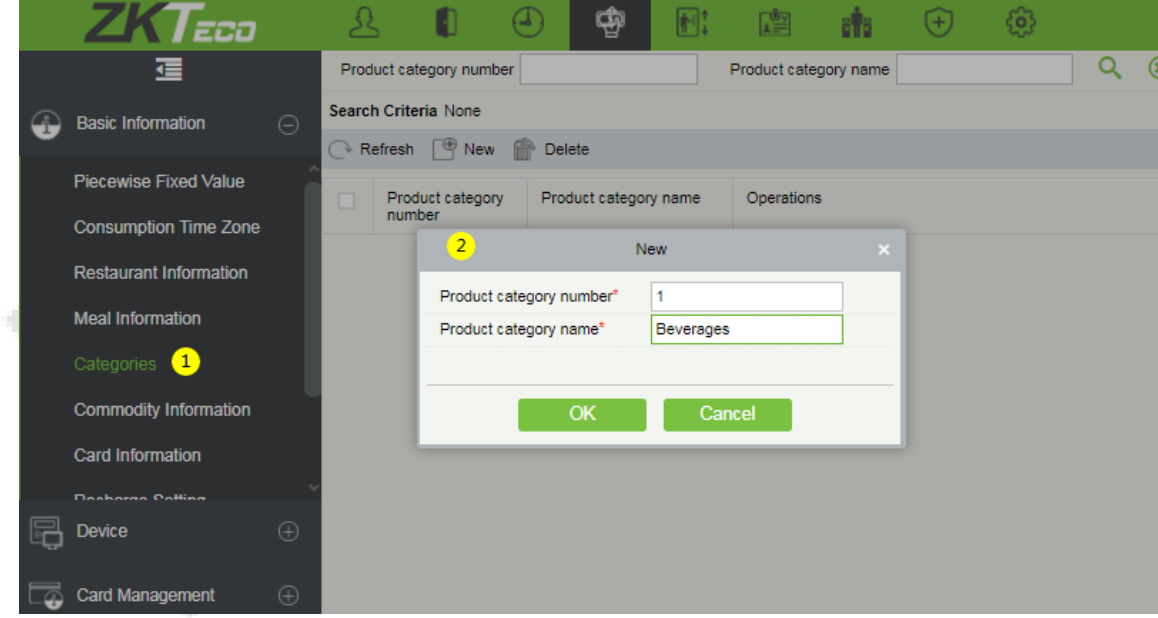

**New**  $\blacksquare$ 

> Click [New] to add a commodity category. Enter the required information such as Product Category Number, Product Category Name in the dialog box, and then click [OK] to save.

# 7.1.6 Commodity Information

Click [Basic Information] > [Commodity Information] as shown in the following figure:

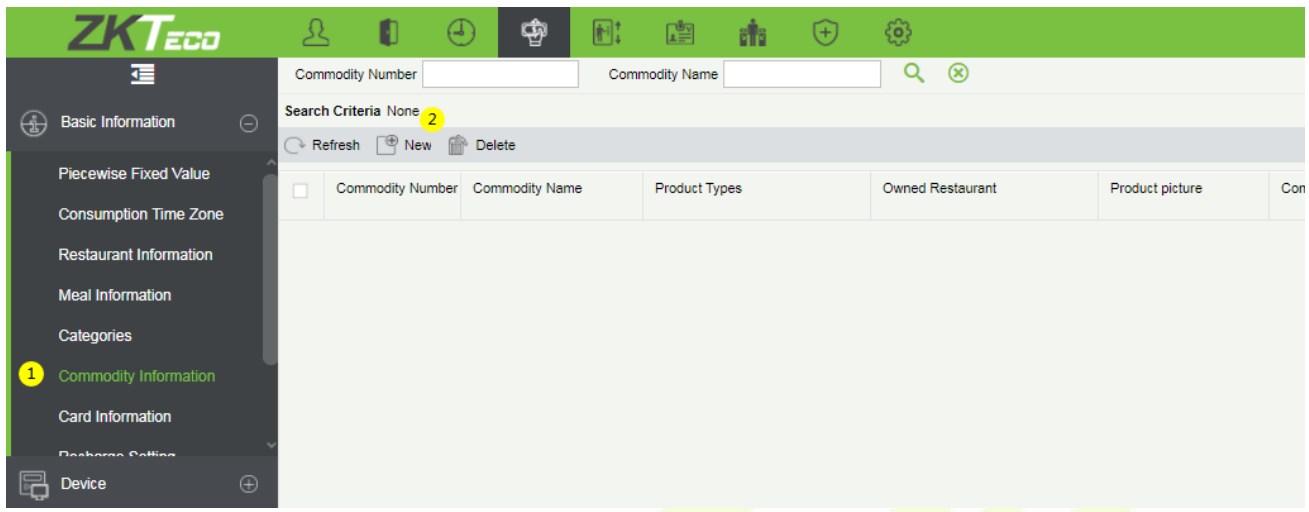

#### **New**  $\bullet$

Click [New] to add the commodity information. Enter the required information such as Commodity Number, Commodity Name, Commodity Stocks, Maximum Purchase Quantity, Unit price, Member Price, Barcode, and Remarks in the dialog box. Choose the Commodity categories and Owned Restaurant in the drop-down list, and then click [OK] to save and close or click [Save and New] for continue adding.

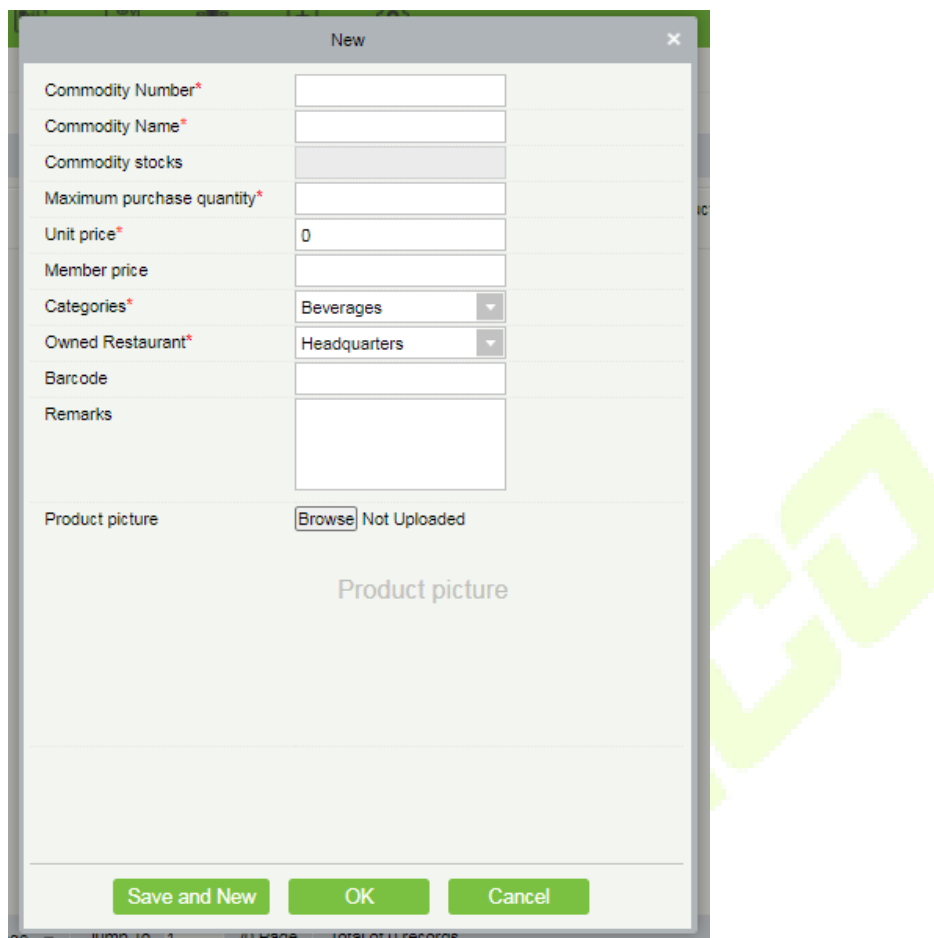

## • Delete

You can directly click [Delete] on the required Commodity to remove it from the system.

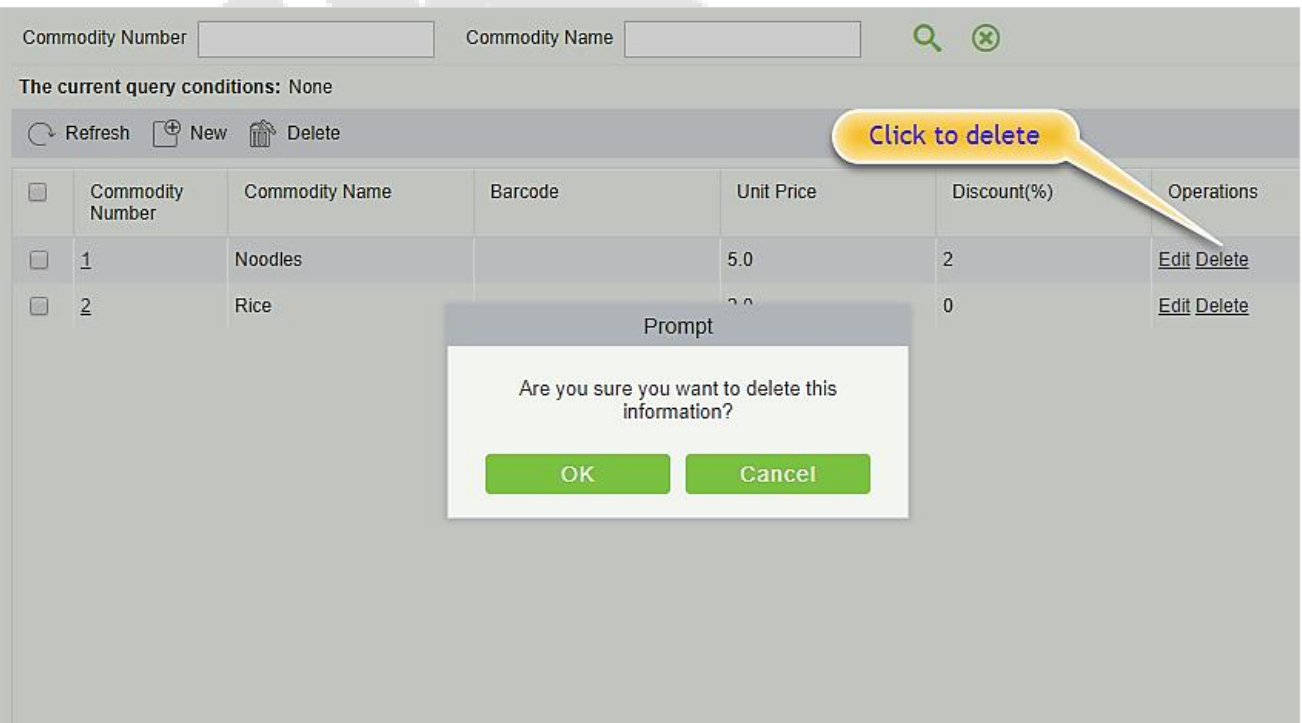

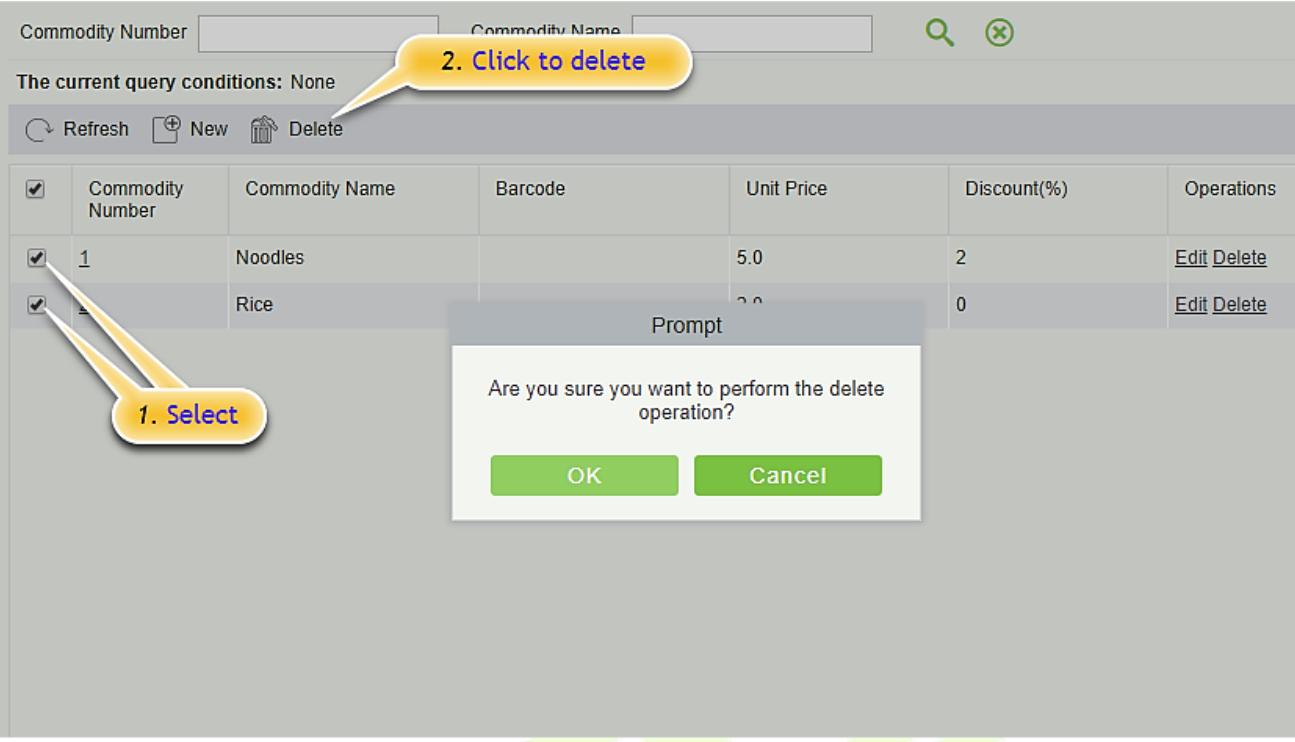

For deleting commodities in a batch, select the required commodity(s) as shown below and click [Delete].

# 7.1.7 Card Information

Click [Basic Information] > [Card Information], as shown below:

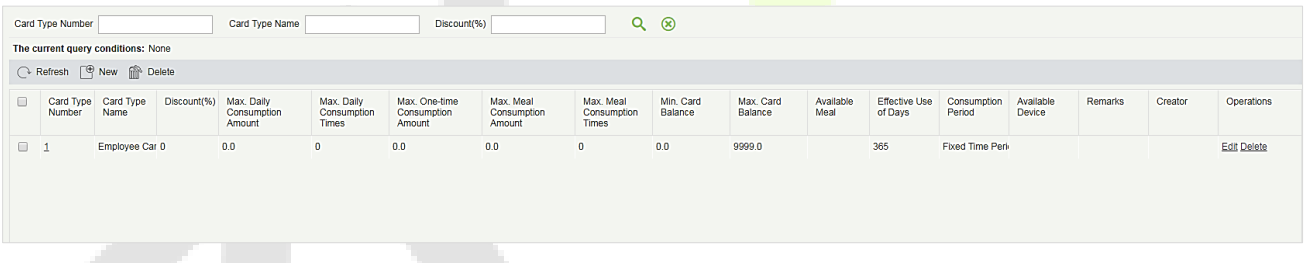

#### **New**  $\bullet$

Click [New] in the dialog box. Fill in the Card Type Number, Card Type Name, Discount, Consumption Time Zone, Maximum Daily Consumption Amount, Maximum Daily Consumption Times, Maximum One-Time Consumption Amount, Maximum Meal Consumption Amount, Maximum Meal Consumption Times, Minimum Card Balance, Maximum Card Balance, Effective Use of Days, Available Meal, Available Device, Remarks, as shown below:

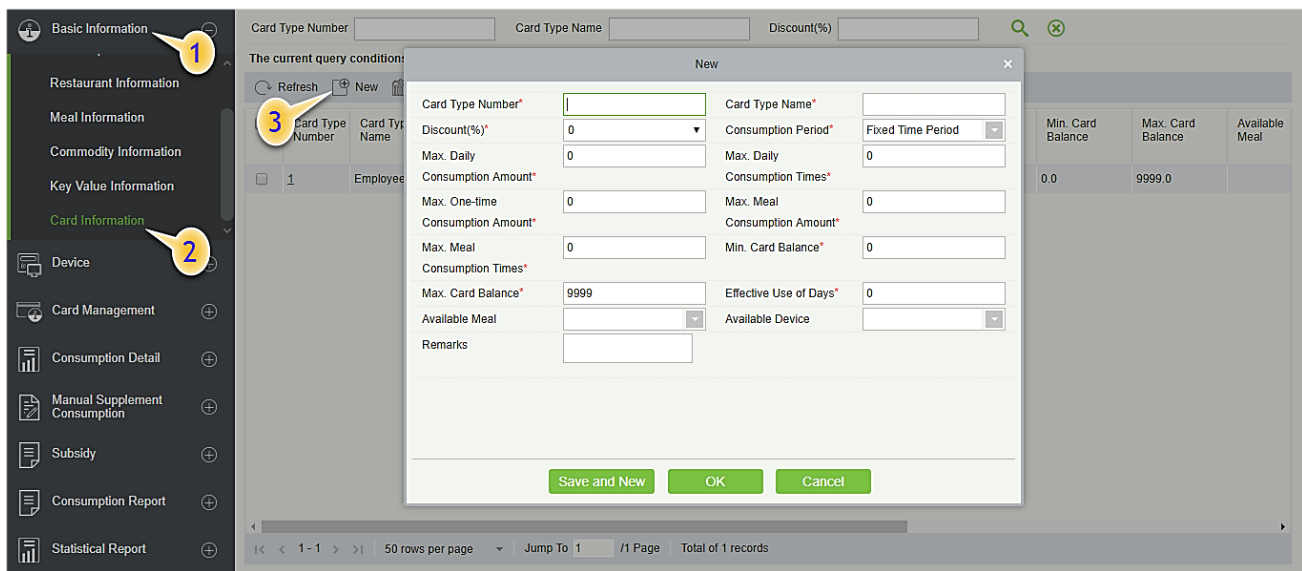

## • Edit

Click the Card Type Number from the list and the edit column of the operation to pop up the modification dialog box.

#### **Delete**  $\bullet$

You can directly click [Delete] on the required Card to remove it from the system.

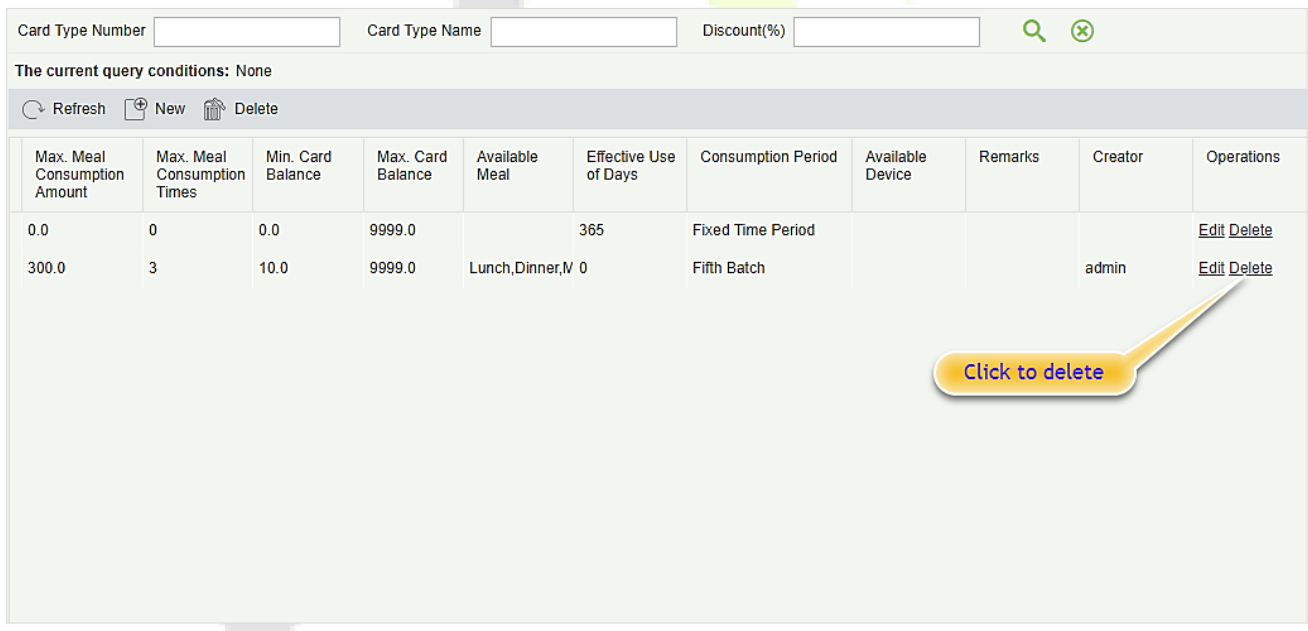

For deleting in batch, select the required card(s) as shown below and click [Delete]. The default employee card cannot be deleted.

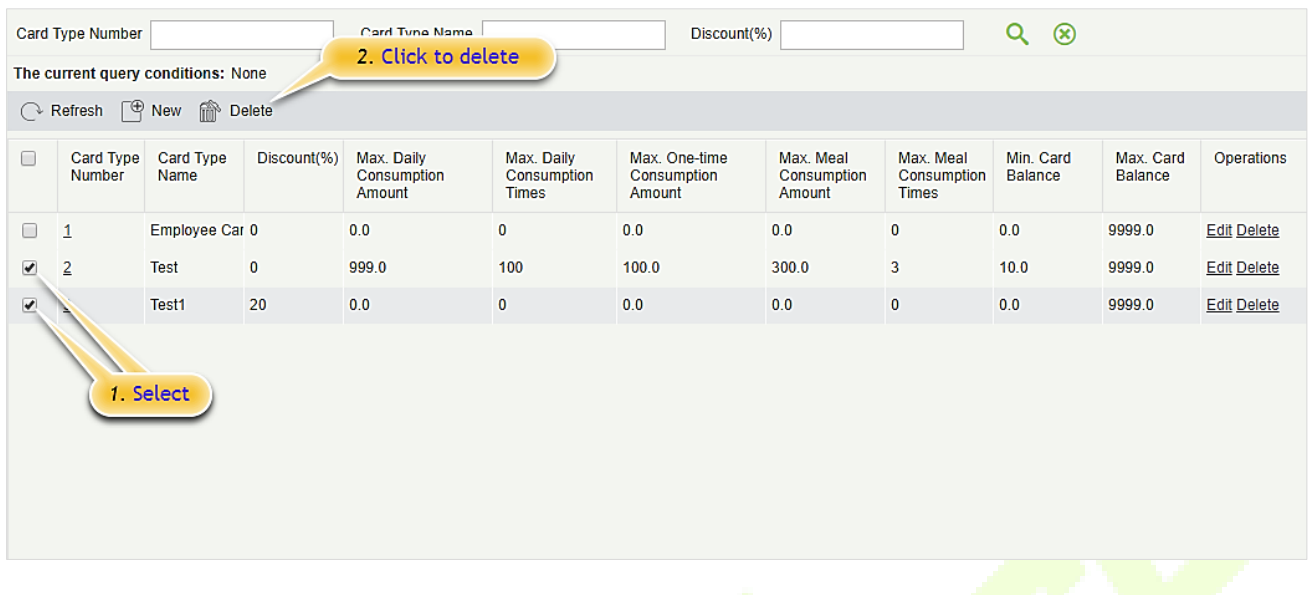

# 7.1.8 Recharge Setting

Click [Basic Information] > [Recharge Setting] to enter the recharge setting of device as shown below:

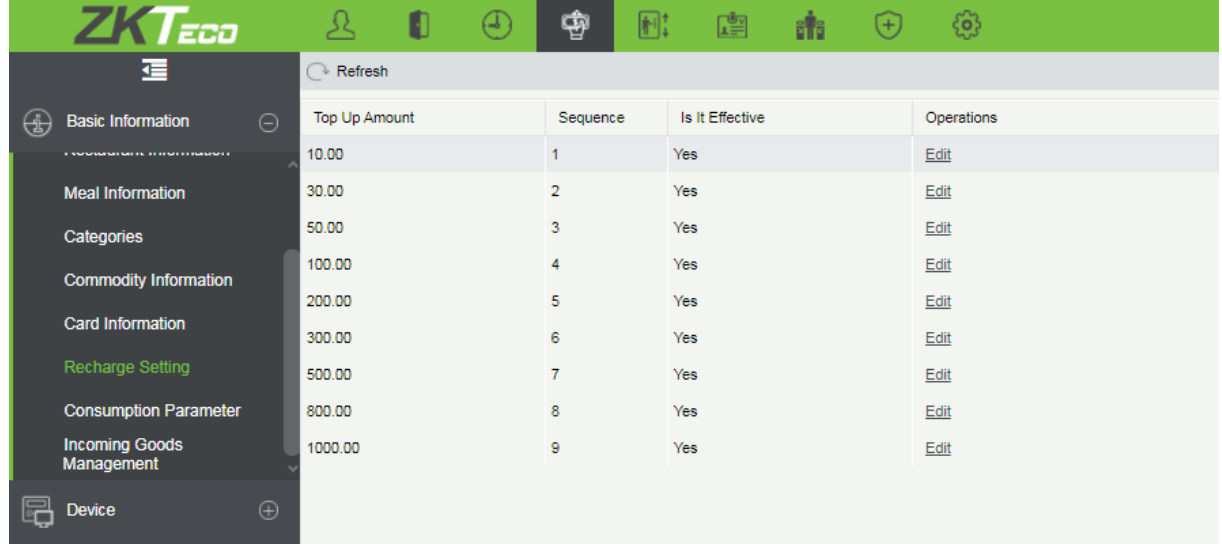

## • Edit

Click the edit column of the operation to pop up the modification dialog box. Only the amount can be modified. The specific display of the dialog box is as follows:

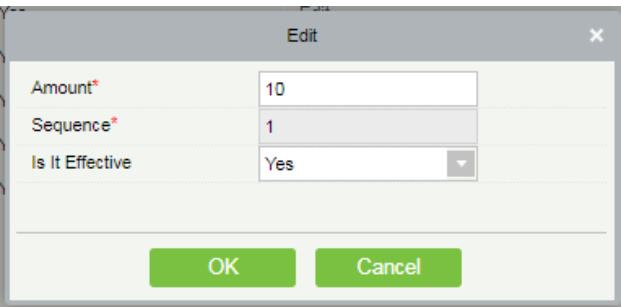

Is it Effective: Defines the recharge value whether to show in the Redeem Voucher page on the Promec-100 consumption device.

# 7.1.9 Consumptionn Parameter

Click [Basic Information] > [Consumption Parameter] to open the consumption module setting, shown below:

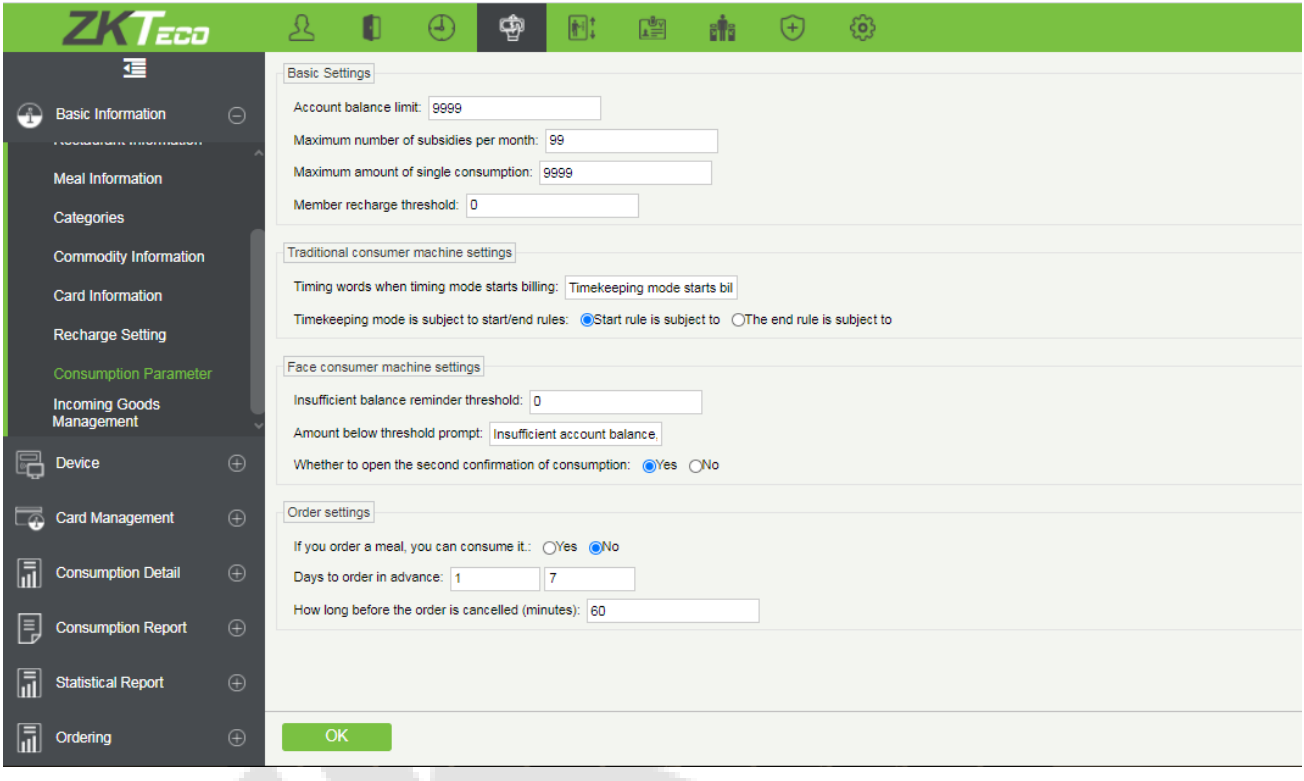

## **Basic Settings**

- 1) Set the upper limit of the account balance. You can set an integer value between 1 to 99999, default value is 9999.
- 2) Set the upper limit number of the subsidies. You can set an integer value between 1 to 99, default value is 99.
- 3) Set the upper limit amount of single consumption. You can set an integer value between 1 to 9999, default value is 9999.
- 4) The member recharge threshold default value is 0, and the maximum number is 9999.

## **Traditional Consumer Machine Settings**

- 1) Set the prompt timing mode to start billing. It allows the user to define the prompt slogan.
- 2) Set the Timekeeping mode whether it is subject to start or end rules.

## **Face Consumer Machine Settings**

1) Set the insufficient balance reminder threshold. The default is 0.

- $2)$ Set the prompt when the amount below the threshold.
- $3)$ Set whether to open the second consumption function.

## 7.1.10 Incoming Goods Management

Click [Basic Information] > [Incoming Goods Management] to enter the commodity purchase management page, through the bar-code corresponding to the commodity as shown below:

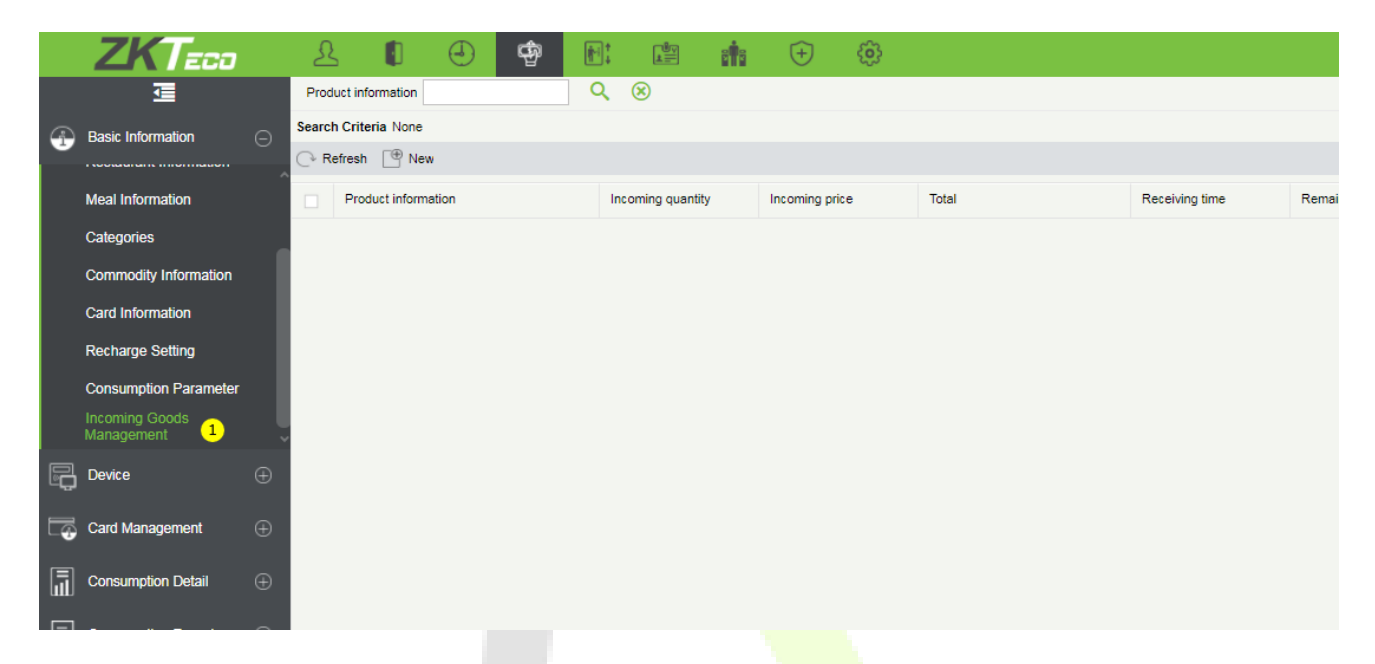

#### **New**  $\bullet$

Click the [New] button, to open the goods editing page. Enter the Commodity bar-code, incoming quantity, incoming price, total amount and receiving time.

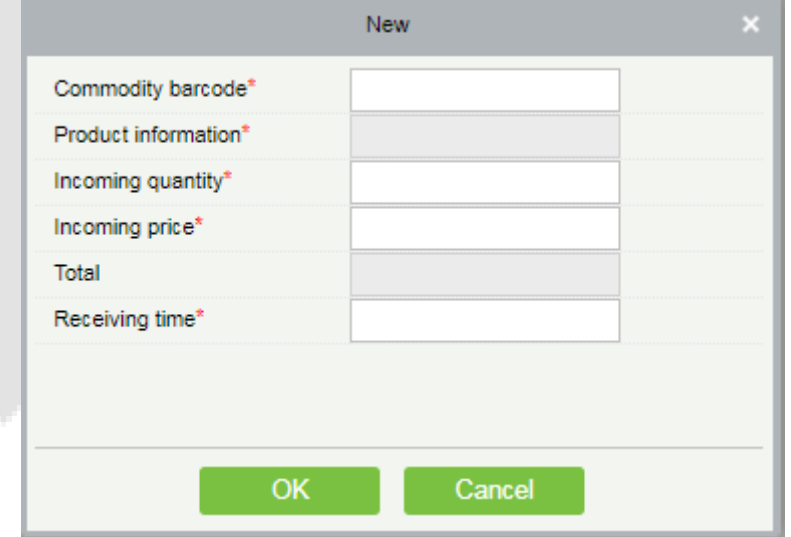

# 7.2 Device Management

This module is used to manage the online face consumer devices.

# 7.2.1 Face Consumer Device

Click [Device Management] > [Face Consumer Device], as shown below:

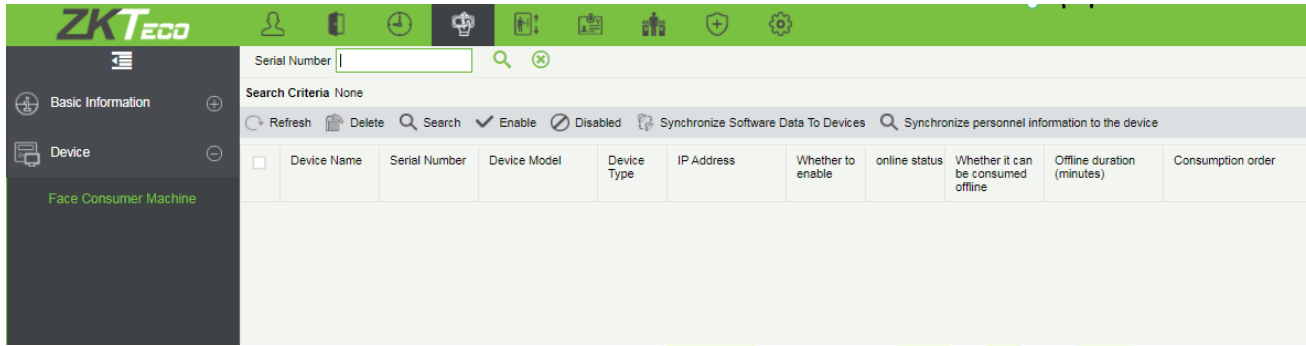

## • Search

Click [Search] > [Search], and the page is show as follows:

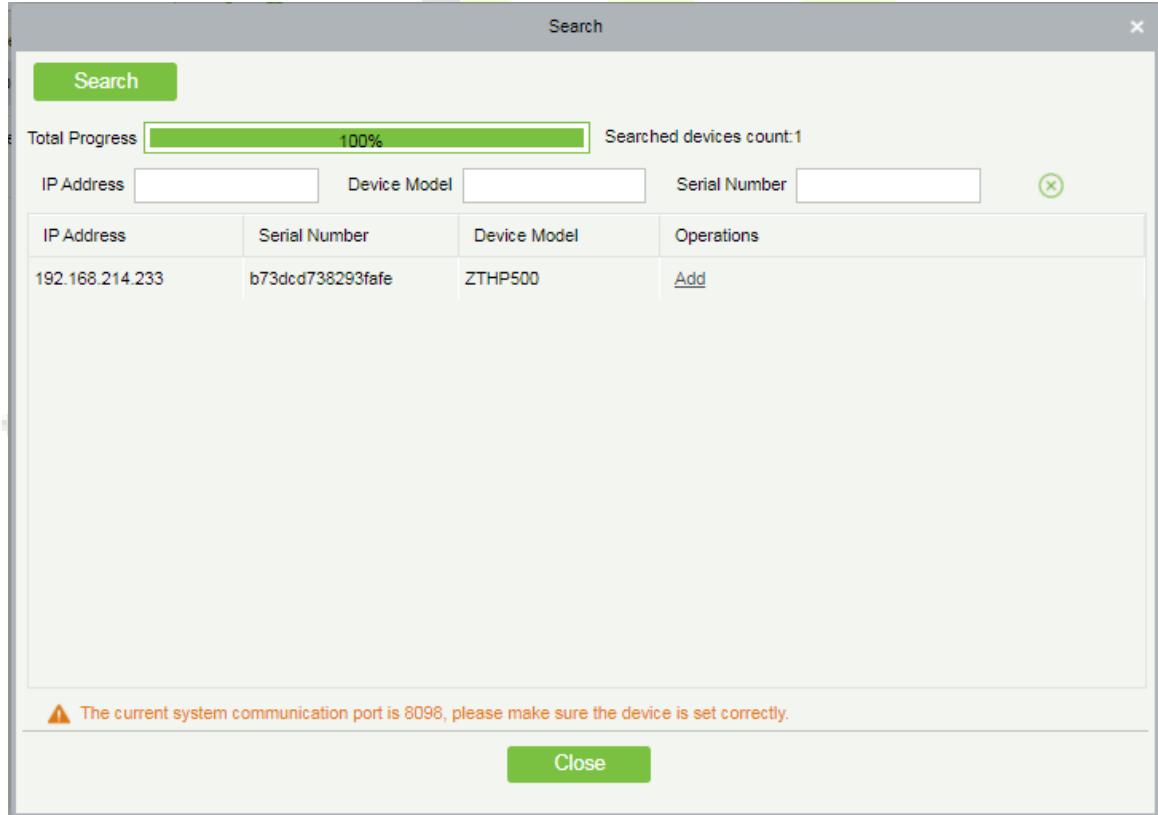

Click [Add] to enter the device edit page.

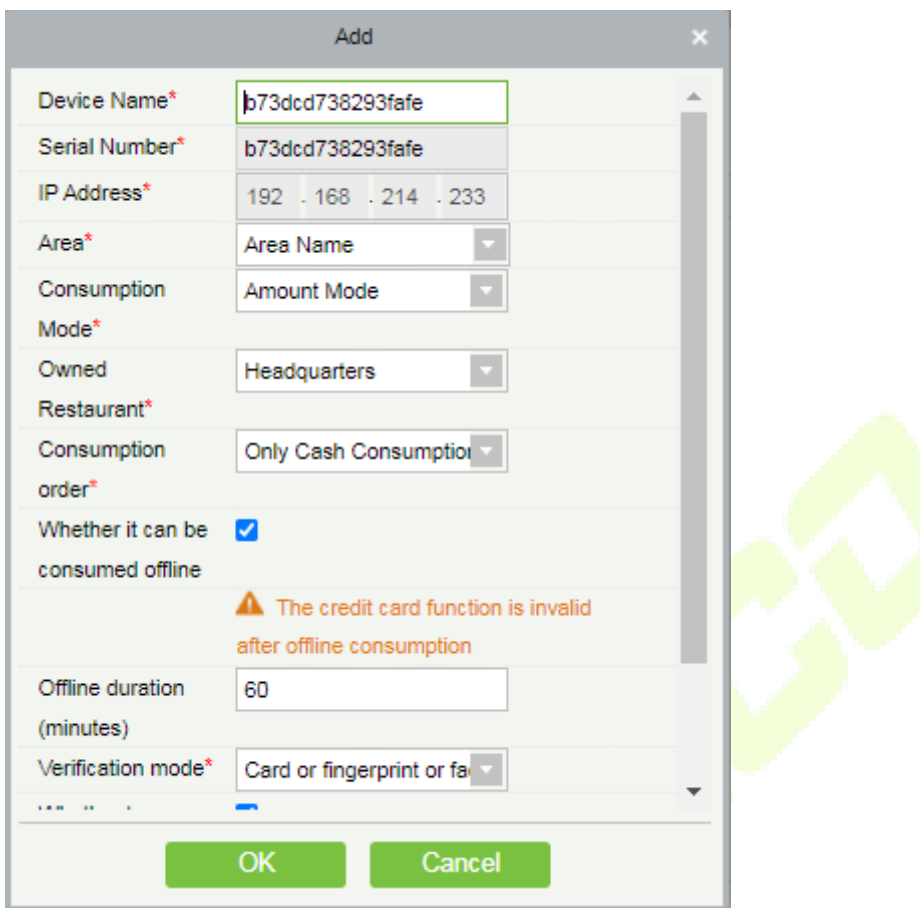

**Fields are explained as follows:** 

**Device Name:** The device name may consist of 20 characters and it m ay not include special characters.

Serial Number: Serial Number cannot be edited.

**IP Address:** Device IP address is obtained from the device.

**Area:** Set the device area.

**Consumption Mode:** Set the consumption mode used by the device.

The user can choose fixed value mode, amount mode, counting mode, commodity mode, timing mode, ordering mode.

In the fixed value mode can choose fixed value (input fixed amount) and segmented fixed value (obtained from the basic data > segmented fixed value).

Timing mode to define the time price and time to take the whole number of minutes.

**Owned Restaurant:** Select the device owned restaurant.

Consumption Oder: Set the device to specify wallet consumption order: [Cash Consumption only], [Subsidy Consumption only], [Subsidy Consumption first, then Cash Consumption], [Cash Consumption first, then Subsidy Consumption];

(1) Cash consumption only: Only consumption is allowed for cash, and not consumption subsidies. When

the balance is insufficient, the employee can continue to consume through recharge.

(2) Subsidies Consumption only: Only consumption for subsidies is allowed, and not cash, when the balance is insufficient, they can continue to consume after issuing subsidies.

(3) Consumption Cash first, Subsidies Second: The employee can consume through cash first, and then with subsidies. Either top up or subsidies can help to continue the consumption.

(4) First Consume Subsidies, then Consume Cash: Can be topped up or issued subsidies to account to continue consumption.

Whether it can be consumption offline: To enable the device offline consumption function.

Offline Duration: Define the duration of offline consumption, default is 180 minutes.

Verification Mode: Set the device verification mode. There are four options that can be selected. Card or Fingerprint or Face (1:N), Card and Face, Card and Fingerprint, Fingerprint or Face.

Whether to support code scanning box: Choose whether to support a code scanning box.

Cleaning device data: Choose whether to clean the device data while adding device.

## **Edit**

Click the device name of the list or the edit column of the operation to pop up the modification dialog box. The items that can be modified in the modification dialog box includes device name, area, consumption mode, owned restaurant, consumption order, whether can be offline work mode, offline duration, consumption mode, whether support scanning box and so on, as shown in the following figure.

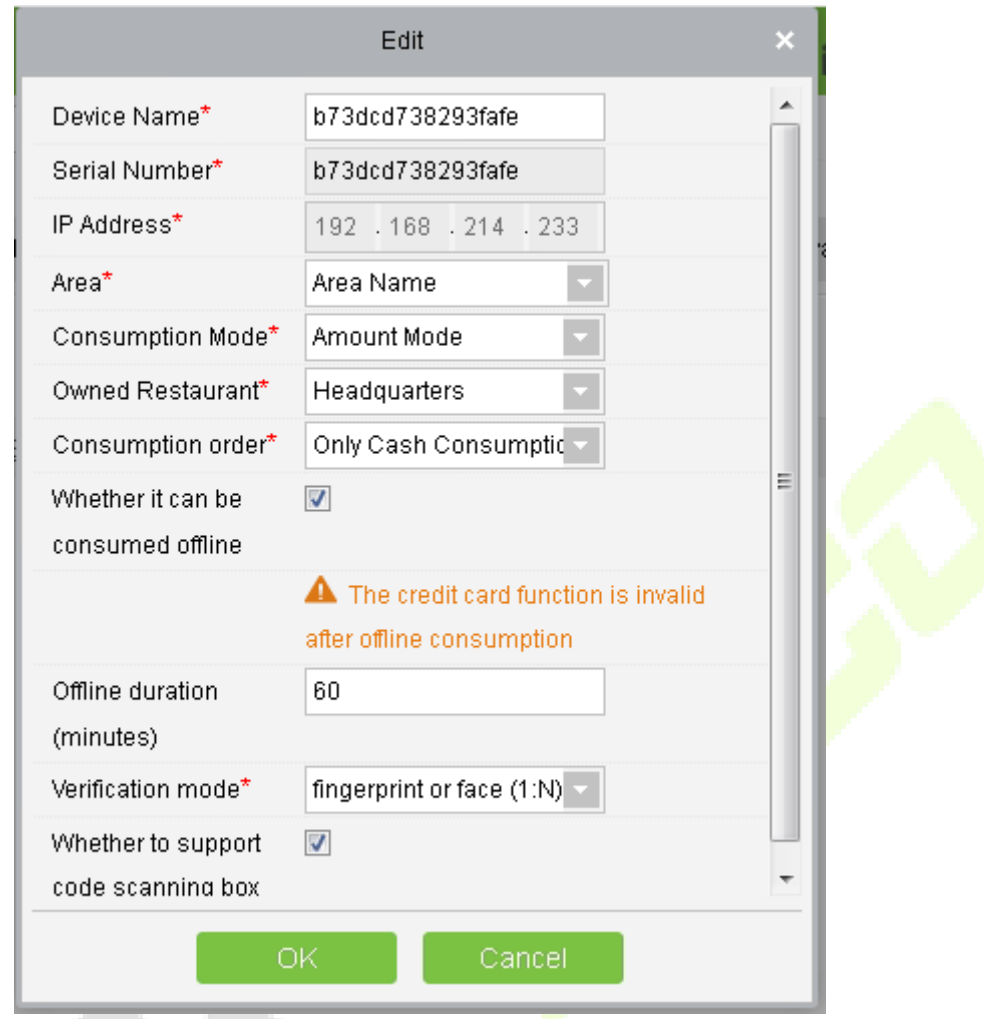

## · Disable/Enable

Select a device, click [Disable/Enable] to stop/start using the device. When communication between the device and the system is interrupted or device fails, the device may automatically appear in disabled status. After adjusting local network or device, click [Enable] to reconnect the device and restore device communication.

## • Synchronize Software data to Device

Select a device and click this button. It will send data such as setting parameters of the software to the device to achieve the function of synchronization information so that the device can set the properties synchronously.

## • Synchronize Personnel Information to Device

Select a device and click this button. It will send the personnel data of the software to the device, as shown below:

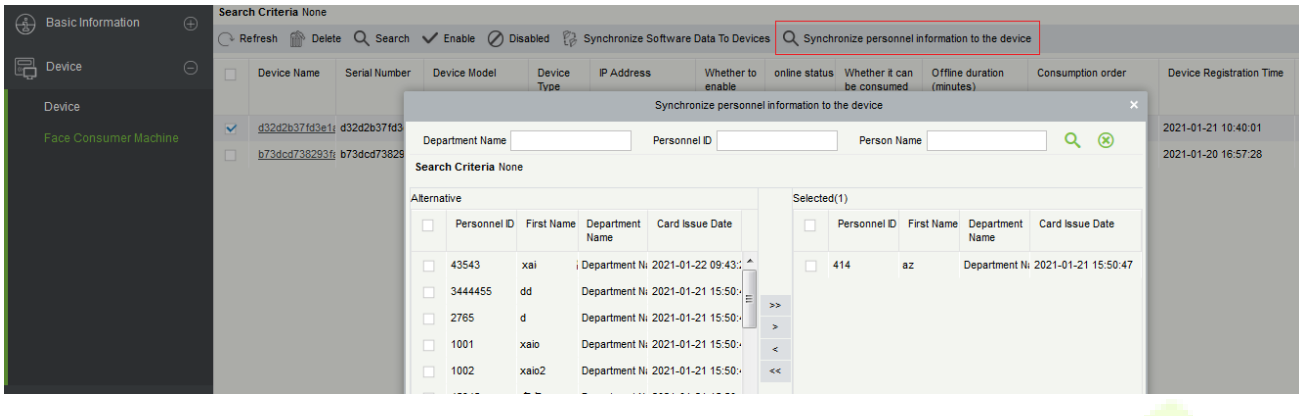

# 7.3 Card Management

# 7.3.1 Card Service

This option is used to manage the staff account, allows to mange top up, refund, account opening, and modify card information.

The initial interface of this module is shown below:

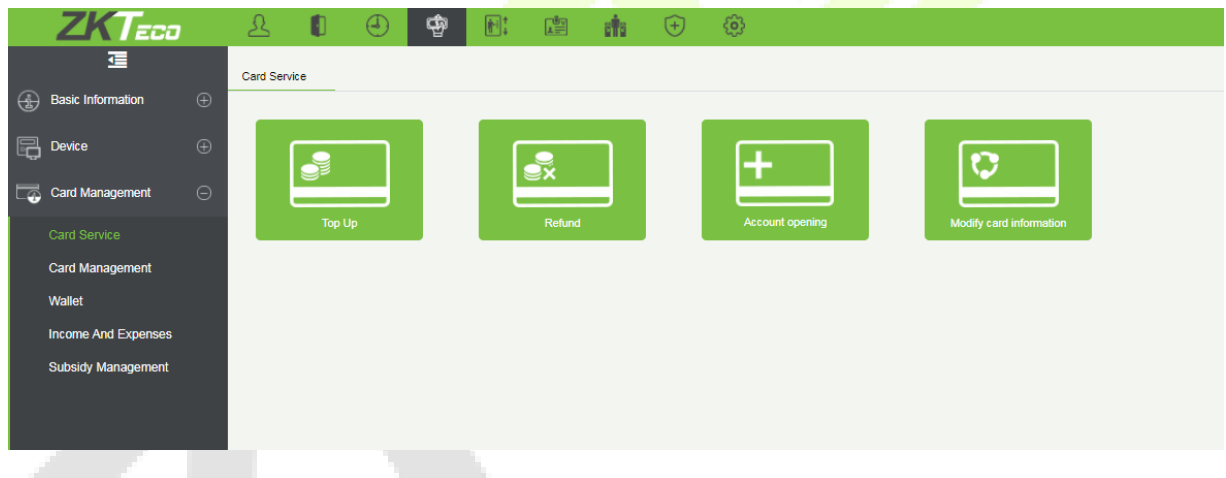

## • Top Up

To top up a staff account, click [Top Up]. Select the account, confirm the account information in the popup dialog window, and input the top up amount. Click [Top Up] to finish the top up process.

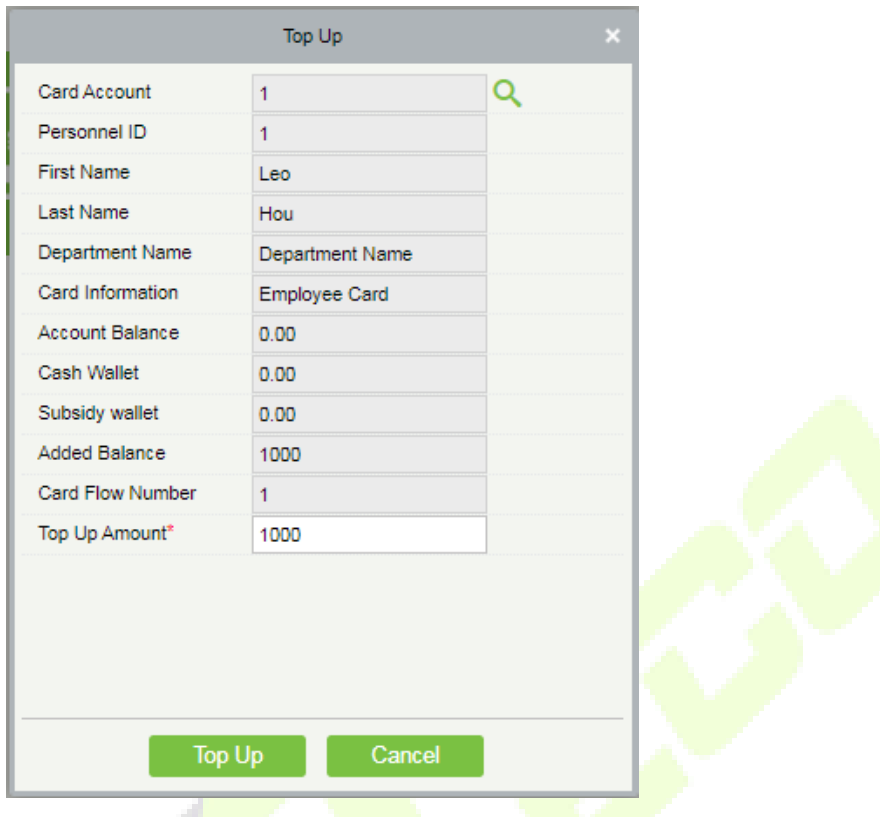

## • Refund

To refund a staff account, click [Refund] to enter refund operation dialog box. Select the staff account, input the refund money. Click [Refund] to finish the refund process.

User Manual

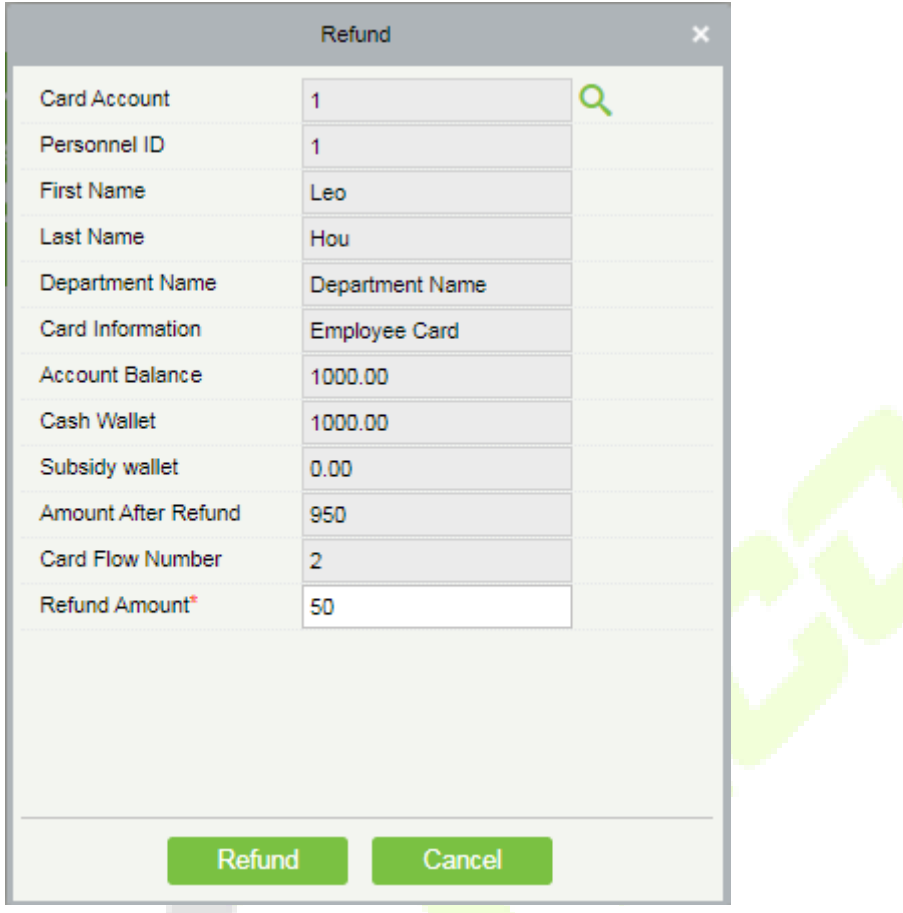

## • Account Opening

This option is used to open a consumption account for the personnel in the system. For a newly added employee, the account will be created automatically. If the employee details are batch imported, then the account has to be created manually.

Click [Account Opening] to open the account opening dialog box. Select the personnel information and click [Account Opening] to finish the process.

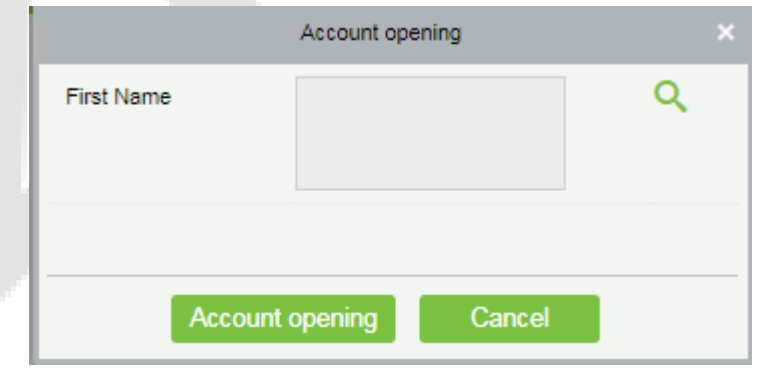

## • Modify Card Information

Select the account and modify the account information.

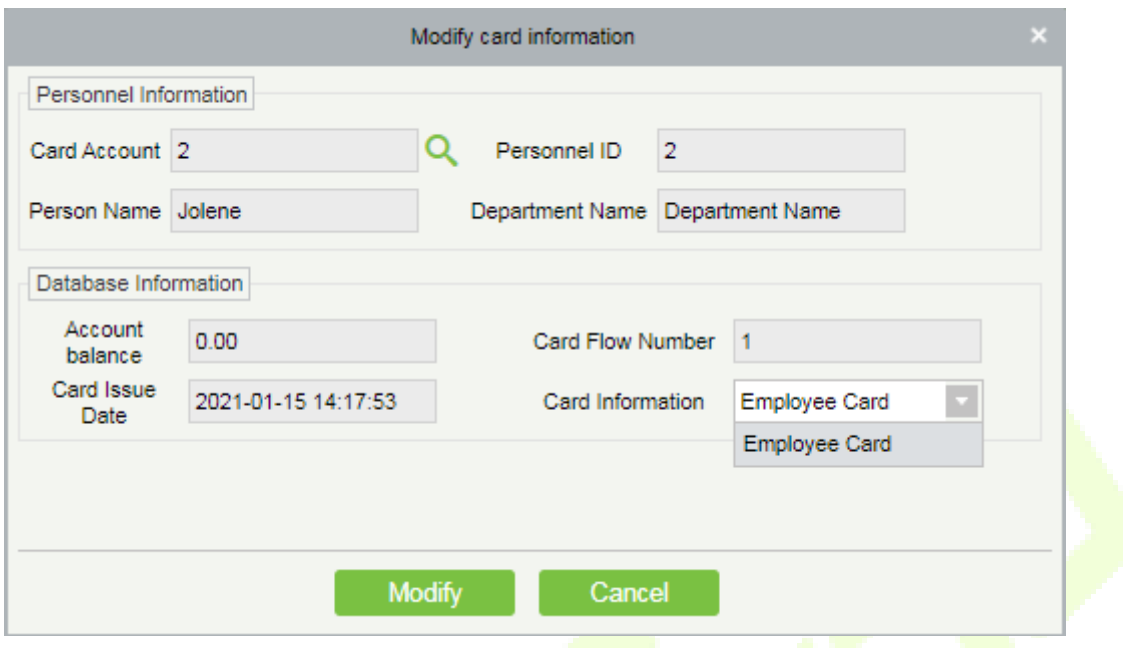

#### **Card Management**  $7.3.2$

This function is used to manage the account functions, such as Enable, Disable, Set operator, Modify account category.

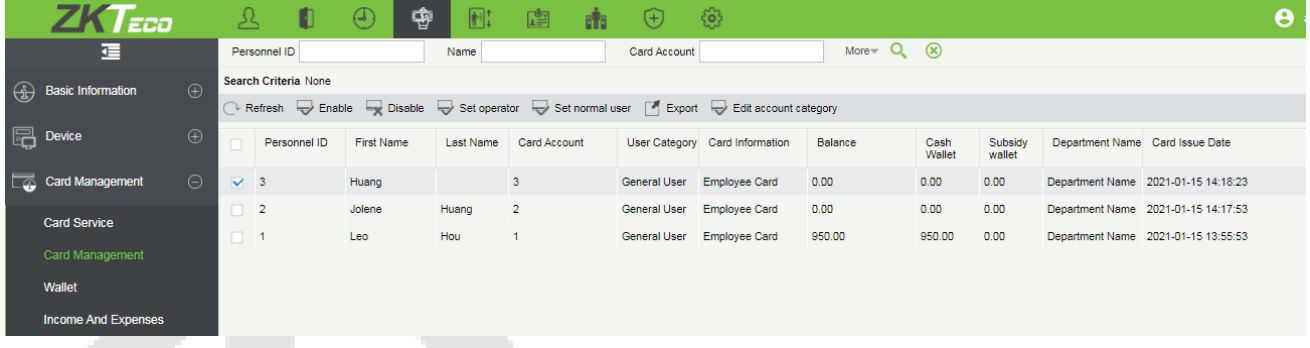

#### **Enable/Disable**  $\bullet$

These functions are used to enable or disable the staff account.

#### **Set Operator**  $\bullet$

Select the account and click this button to set this account as the device operator. The balance of the consumption account of the operator must be 0, and it cannot be consumed normally, and it is the operation manager account of the consumption device.

Set normal user

Select the account and click this button to set this account as the normal user. The normal user can normally operate the account.

## • Export

It exports the current report data.

## • Edit Account Category

It allows the user to modify the account category. The account category can be edited in batch.

## 7.3.3 Wallet

This page will show all the accounts information in the system, including status and balance.

Click [Card Management] > [Wallet] as shown below:

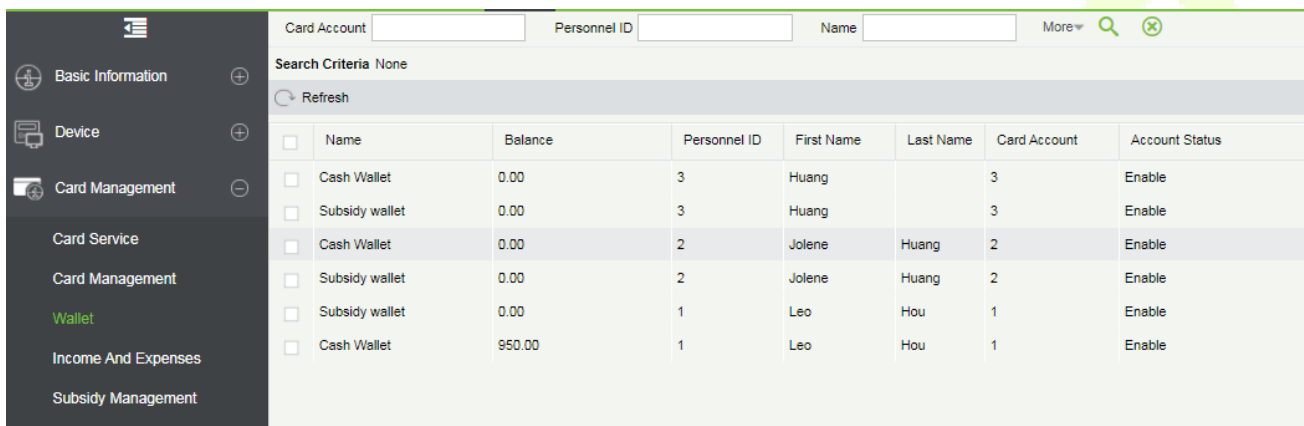

# 7.3.4 Income and Expenses

This function will show all the payments and due amount data of all the accounts in the consumption system.

Click [Card Management] > [Income and Expenses] as shown below:

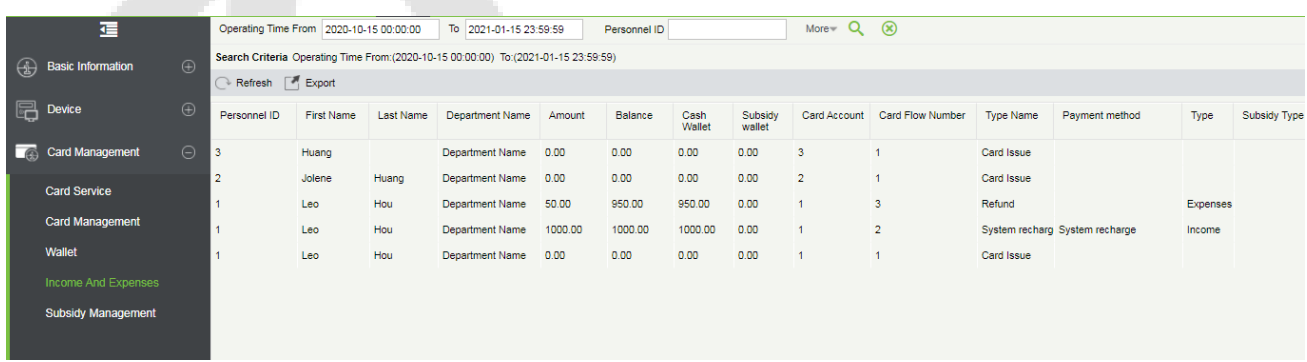

## • Refresh

Click [Refresh] to load the latest account cash receipts and payments data.

#### **Subsidy Management**  $7.3.5$

Click [Subsidy]  $>$  [Subsidy Management] to open the subsidy page. The user can perform different function related to subsidy.

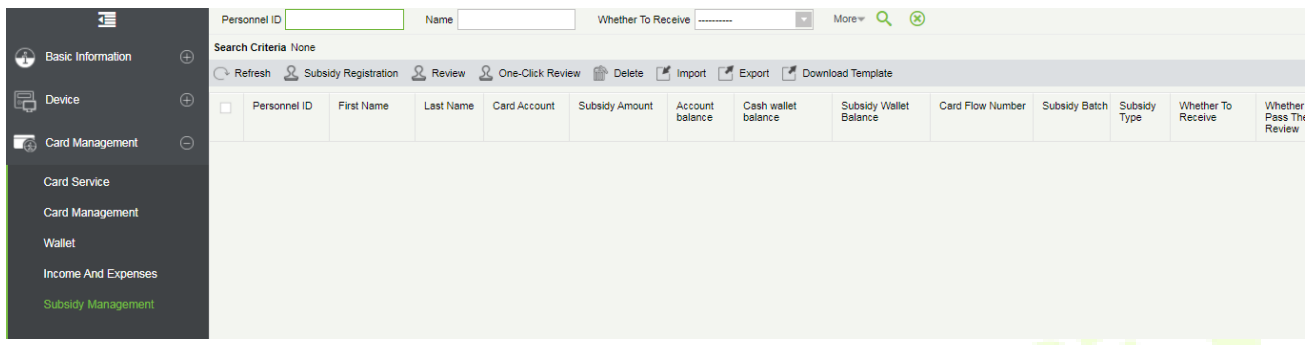

## · Add

Click [Subsidy Management] > [Subsidy Registration] to enter the subsidy registration interface.

Select the account, input the subsidy money and type, and select the arrival time. Click [OK] to finish the subsidy registration.

Accumulated subsidy: The current subsidy amount and the historical subsidy amount are accumulated.

Subsidy After Zeroing: Empty the balance of historical subsidy and write the current subsidy amount.

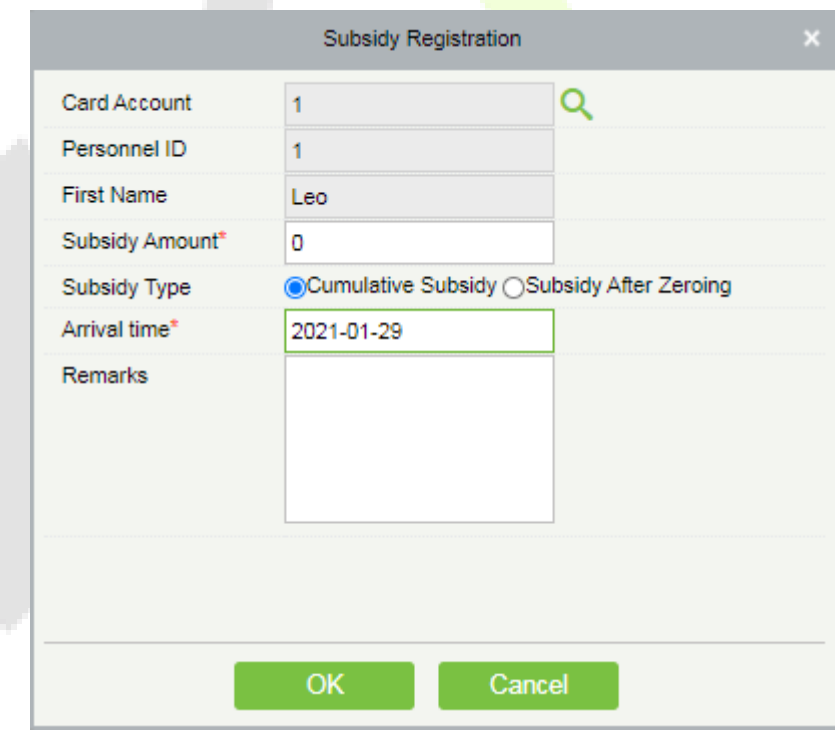

## **Review**

This function is mainly used to review the audit. Before performing audit, you need to select the subsidy (select in the multi-select box). After clicking the review, an audit dialog box will pop up. The dialog box will display the person number and name as selected by the user.

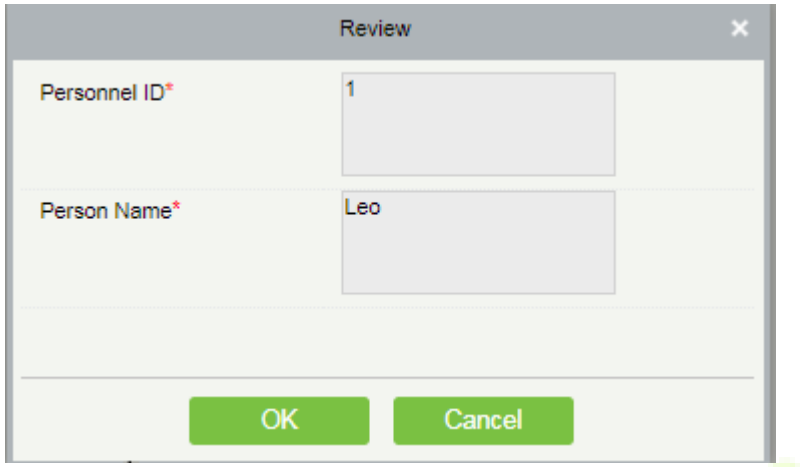

## • One-Click Review

This function is mainly to review the unapproved subsidies in the system and will not deal with the subsidy records that have been approved. During the review process, if the unapproved subsidy cannot be approved for some reason (such as the user has already returned the card), the subsidy will not be processed.

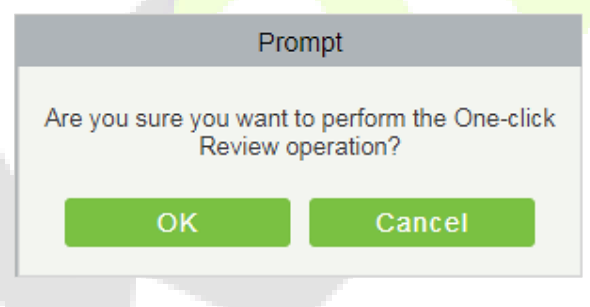

## **Delete**

Select the required subsidy record(s) and click in Delete under the operation bar to delete the subsidy record. It only supports the removal of unapproved subsidy(s).

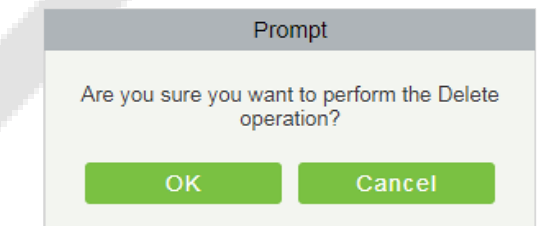

## **Import**

This function is used to import the subsidies in batches.

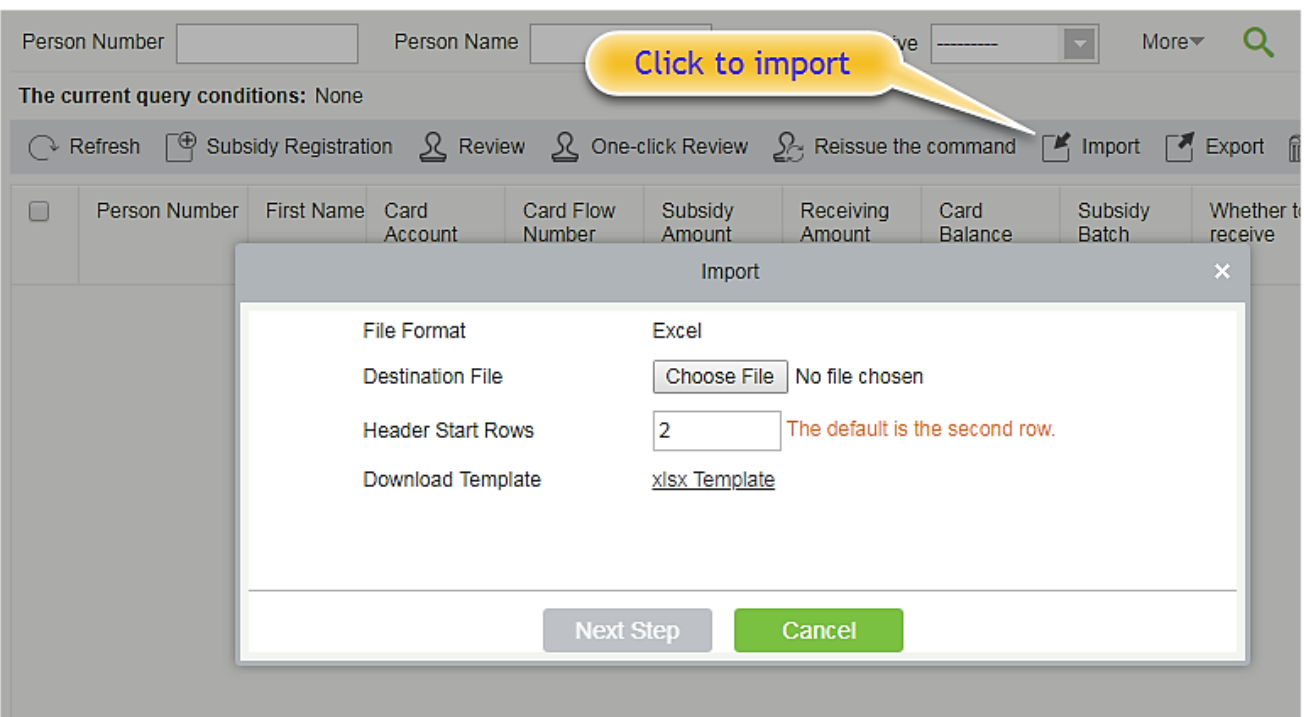

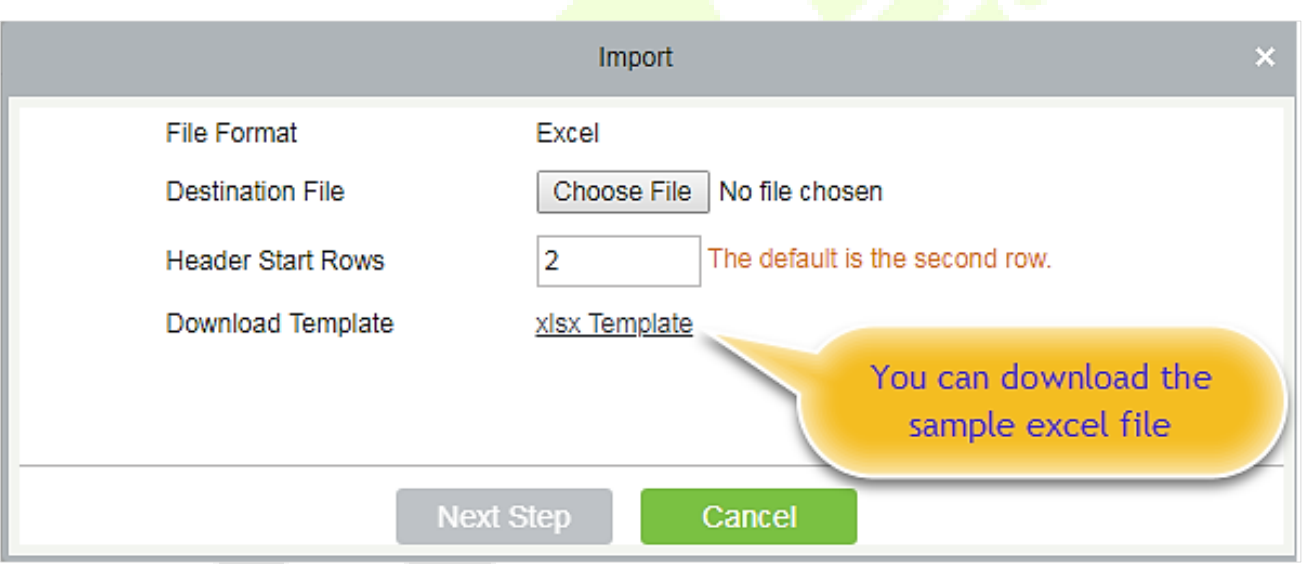

If you want to download the sample template excel file for importing, click the [xlsx template] hyperlink.

Once the sample excel is downloaded, you can fill your data into it and save. Then click [Choose File] and select the saved excel file.
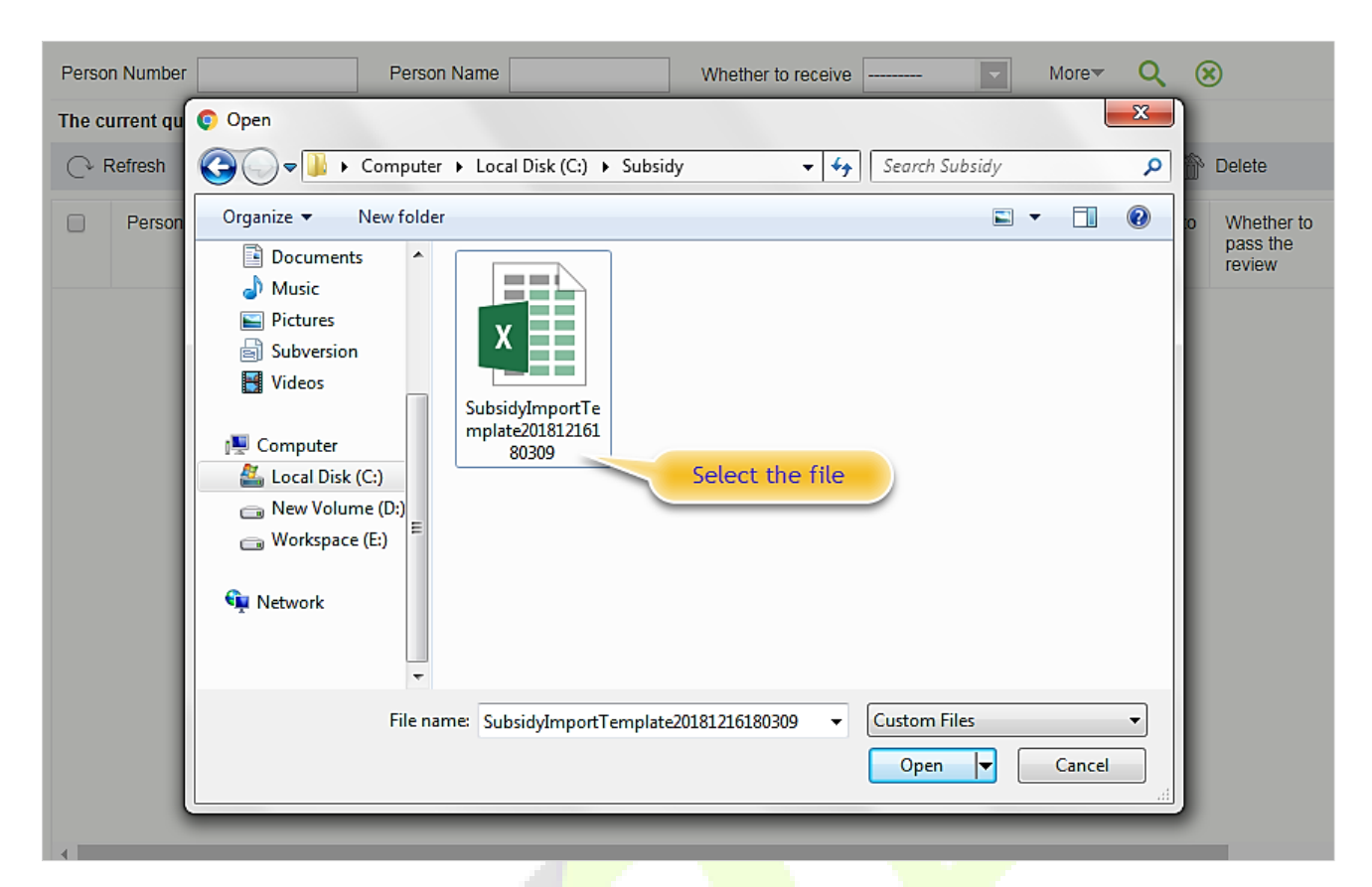

Click [Open].

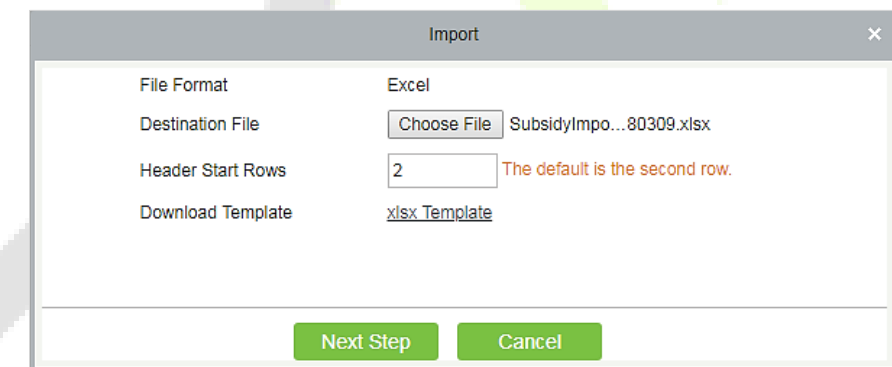

Click the [Next Step] button to proceed.

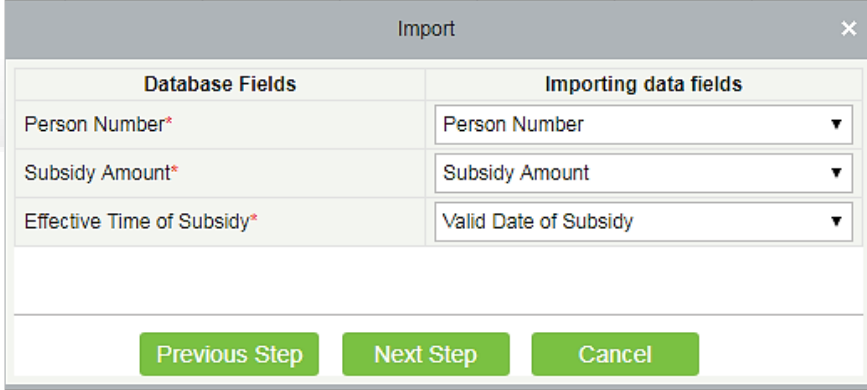

Select the corresponding relationship between the subsidy record field and the imported field in Excel.

Then click [Next Step] button to import the subsidy into the system. After the subsidy is imported, it will go directly to the approved or unapproved status based on your installation in which the initialization parameters of this software are determined.

### **Export**

This function is used to export the queried subsidies. Click on [Export] to open the exporting interface.

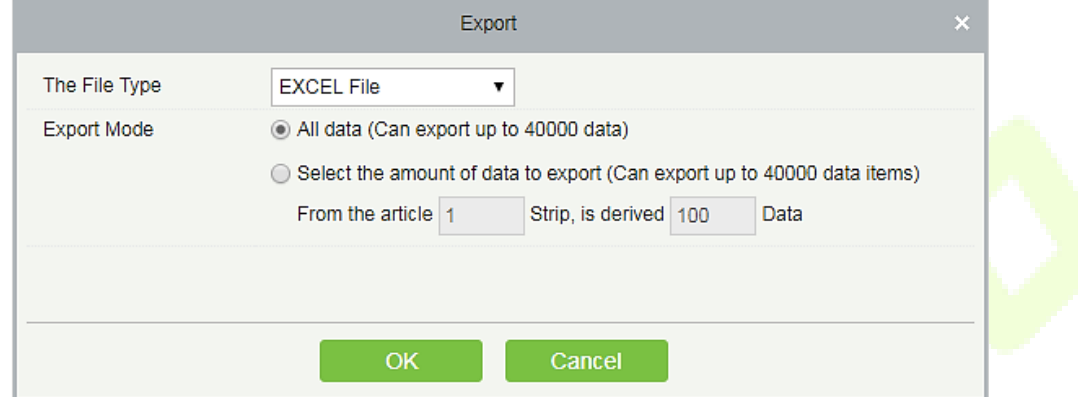

Select the file type and export mode. If you select [All data], then all query data limited to 40,000 will be exported. If you want to export only few results from the query, then select the second mode and enter the desired start and end points of the required data to be exported.

Click [OK] to finish.

#### $7.4$ **Consumer Details**

#### **Consumption Details Report**  $7.4.1$

Click [Consumption Details] > [Consumption Details Report], as shown below:

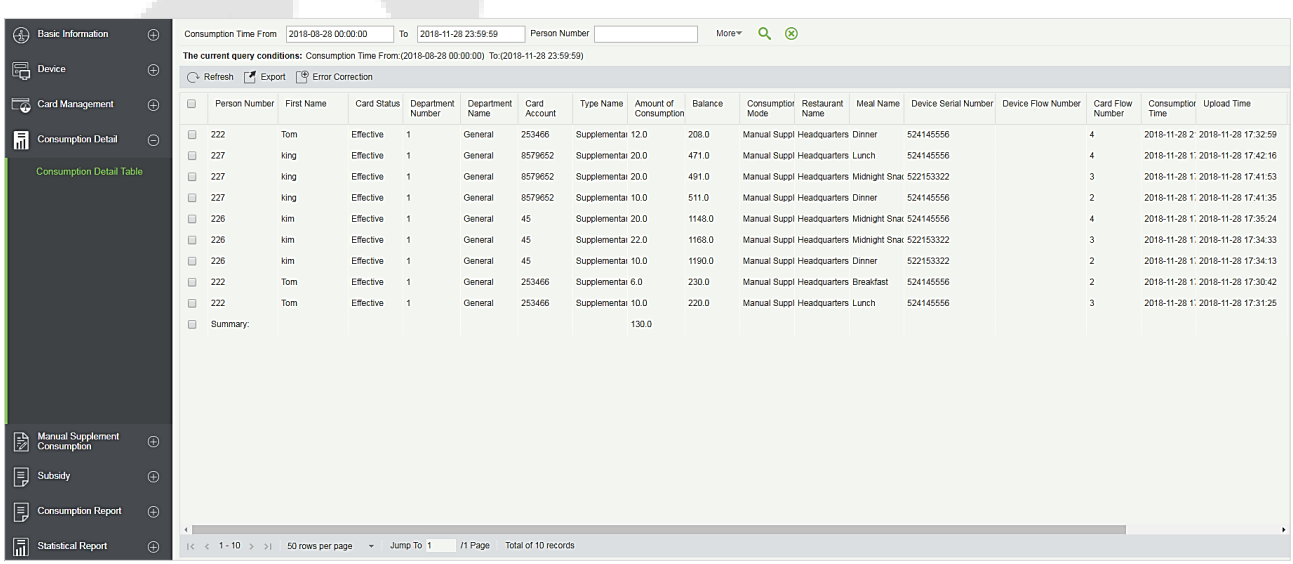

## • Refresh

Click [Refresh] to load the latest consumption details.

## • Export

This feature allows you to export the consumption details in EXCEL, PDF, and CSV format files.

• Error Correction

Click [Error Correction]. The user can carry out the error correction process on the software. This operation is only valid for the records where the consumption type is the amount mode. Select a consumption record, read out the current balance of the card, enter the correct amount of consumption, and modify the balance of the card.

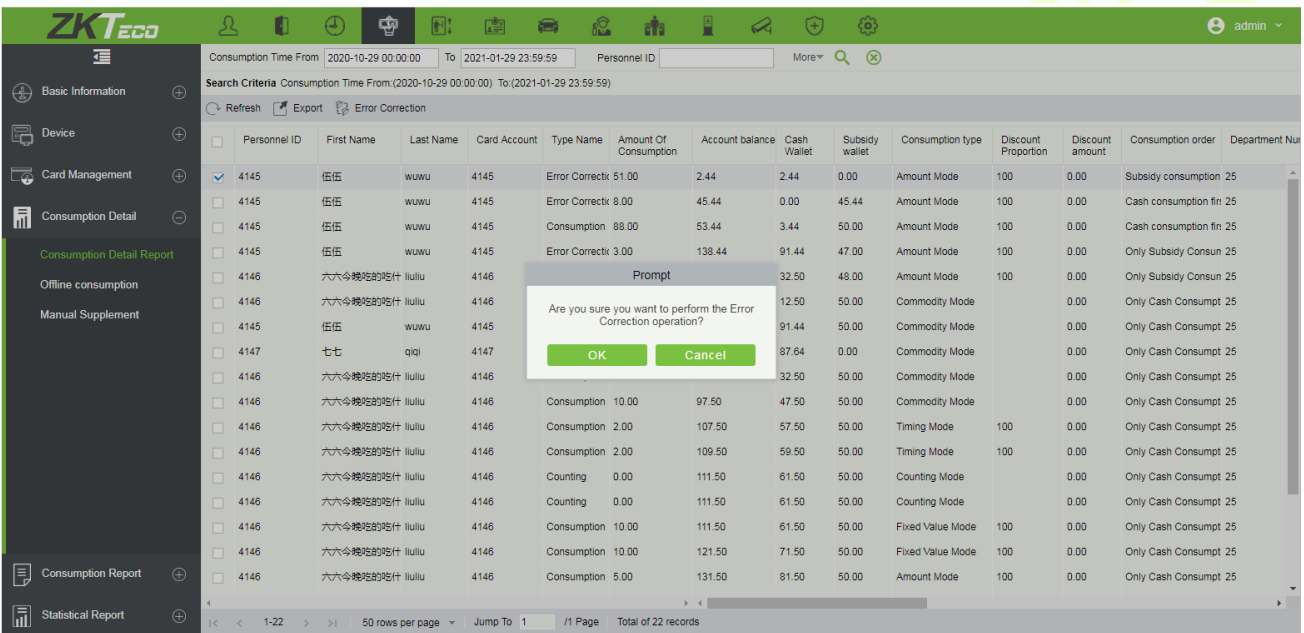

## **E**Notes:

- 1) The same consumption record cannot be corrected repeatedly.
- 2) Software error correction automatically produces two new records: One is the record for the system error correction of the return of the original error consumption amount, the other is the correct consumption record of the manual supplement.

# 7.4.2 Offline Consumption

If the device supports offline consumption, after offline consumption, it will upload the consumption record during the offline period when the device is connected to the software, and allows user manually review it.

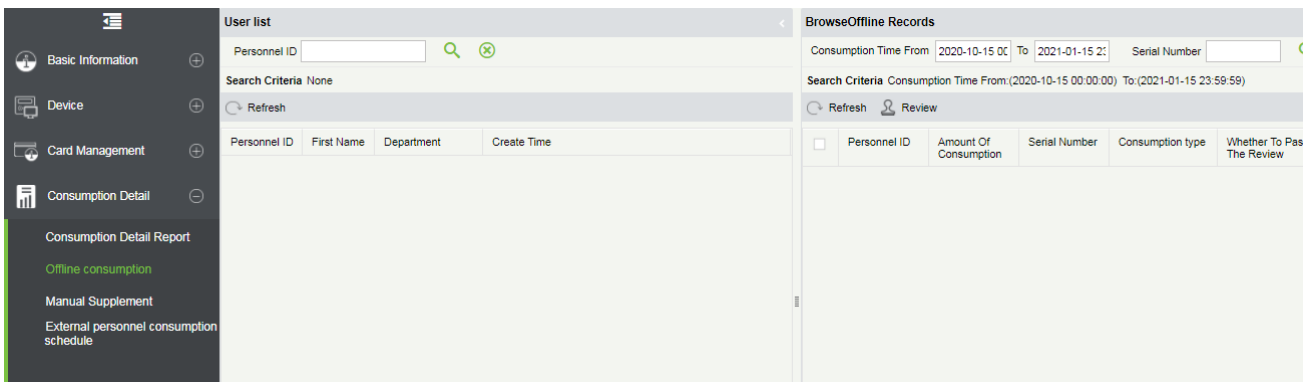

The consumption records uploaded to the software during the offline period have not passed the audit and need to be manually reviewed before recorded.

This function is mainly used to audit the offline consumption records. Check the consumption records that have not passed the audit, click [Audit], and the audit dialog box will pop up. Click [OK] to complete the audit.

### **E**Notes:

After the offline consumption audit, the cash wallet may have a negative number, and the subsidy wallet cannot be negative. When the subsidy wallet balance is insufficient, it will automatically be transferred to the cash wallet for deduction.

#### **Manual Supplementt**  $7.4.3$

It is used to enter the consumptions record details manually in the system.

*E***Note:** Before performing this operation, you need to have the relevant operation card.

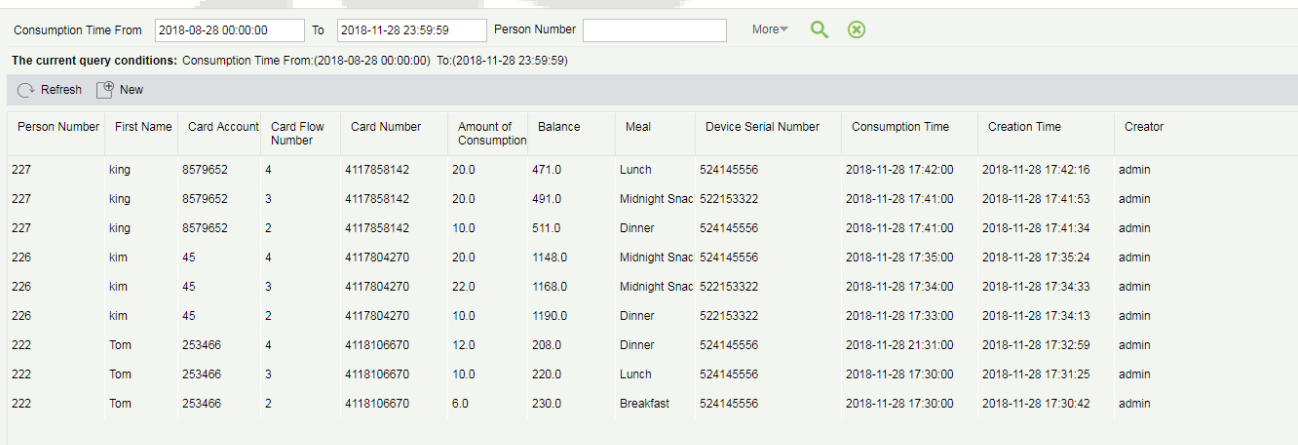

#### $7.5$ **Consumption Reports**

The consumption report consists of 4 type of reports: Top Up report, Refund report, Subsidy report, and Card Balance report.

#### **Top Up Table**  $7.5.1$

Click [Consumption Report] > [Top Up Table], as shown below:

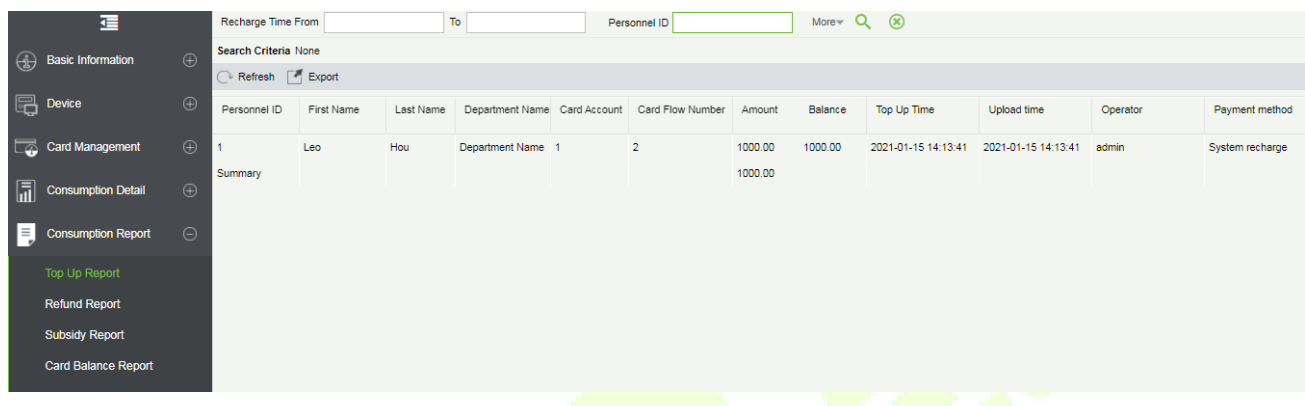

### • Export

Click the [Export] button at the top of the list to open an export dialog box, as shown below. Click [OK] to export the data according to the query conditions and export conditions. The export format can be selected as Excel, PDF, or CSV files.

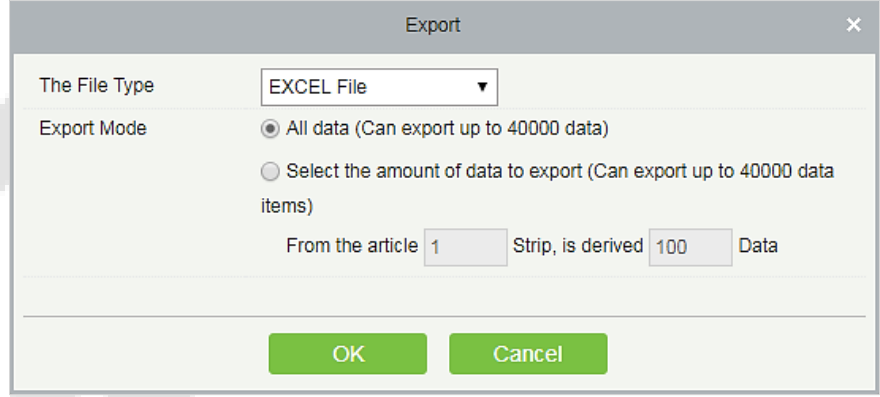

#### **Refund Table**  $7.5.2$

Click [Consumption Report] > [Refund Table], as shown below:

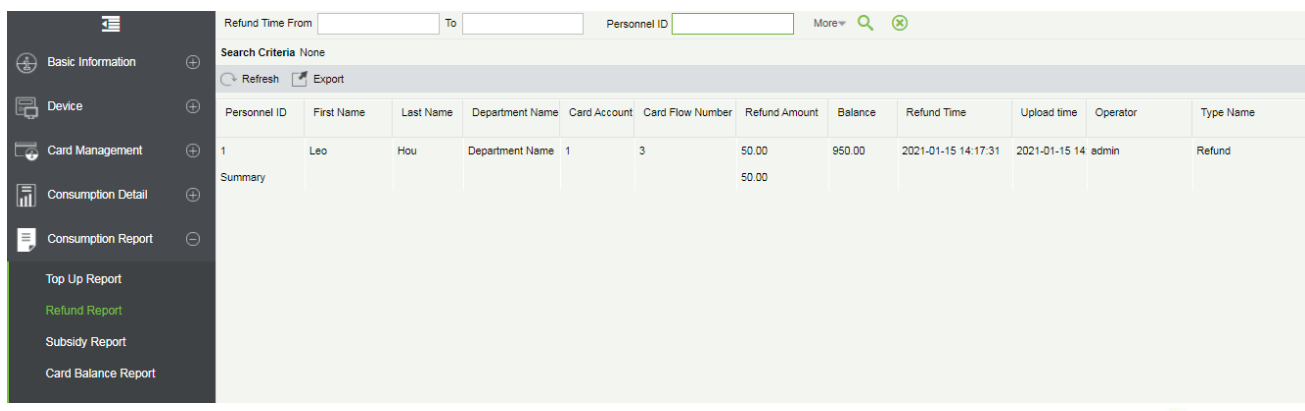

#### **Export**  $\bullet$

Click the [Export] button at the top of the list to open an export dialog box, as shown below. Click [OK] to export the data according to the query conditions and export conditions. The export format can be selected as Excel, PDF, or CSV files.

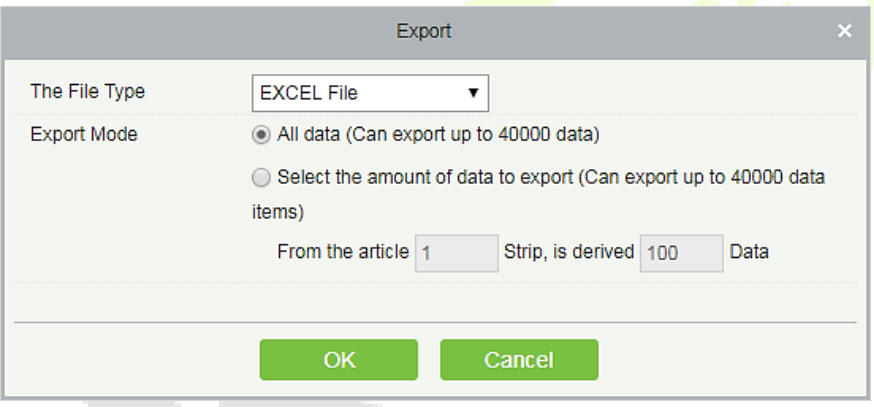

#### **Subsidy Table**  $7.5.3$

Click [Consumption Report] > [Subsidy Table], as shown below:

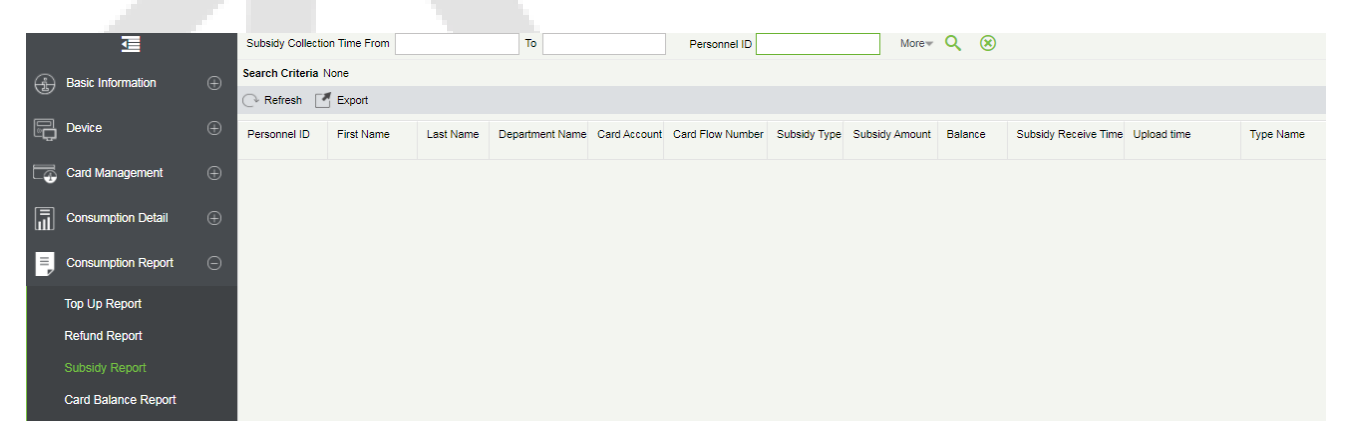

### **Export**

Click the [Export] button at the top of the list to open an export dialog box, as shown below. Click [OK] to export the data according to the query conditions and export conditions. The export format type can

be selected as Excel, PDF, or CSV files.

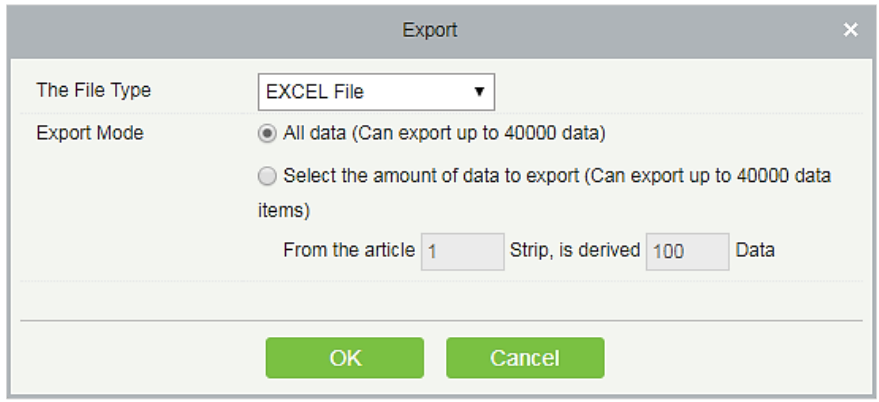

# 7.5.4 Card Balance Table

Click [Consumption Report] > [Card Balance Table], as shown below:

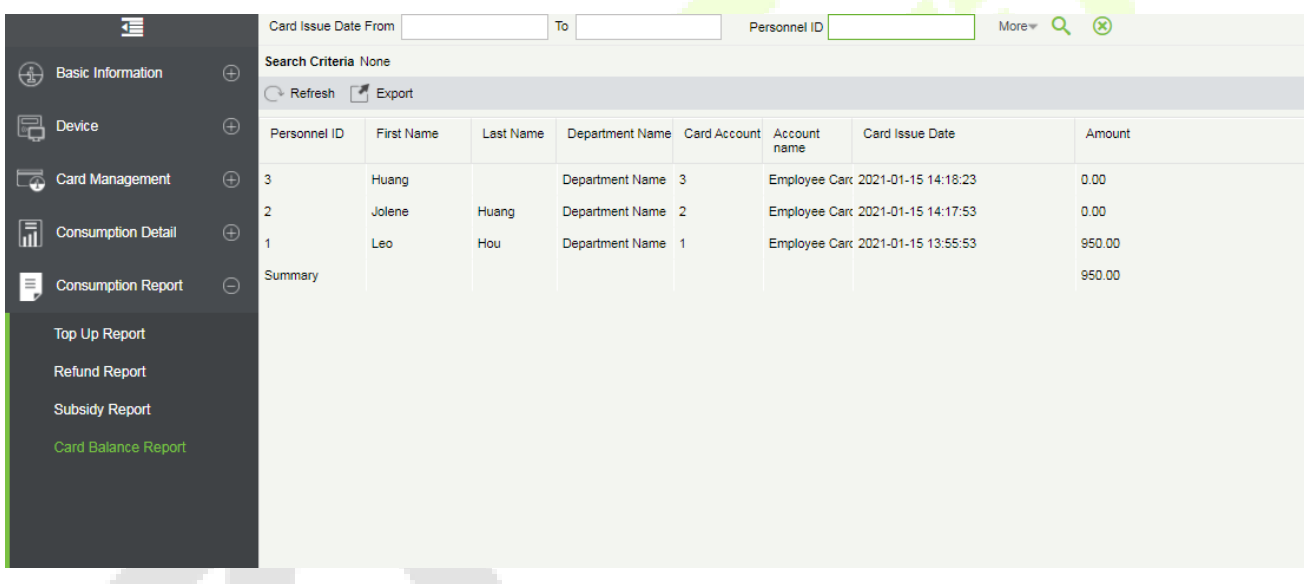

### • Export

Click the [Export] button at the top of the list to open an export dialog box, as shown below. Click [OK] to export the data according to the query conditions and export conditions. The export format can be selected as Excel, PDF, or CSV files.

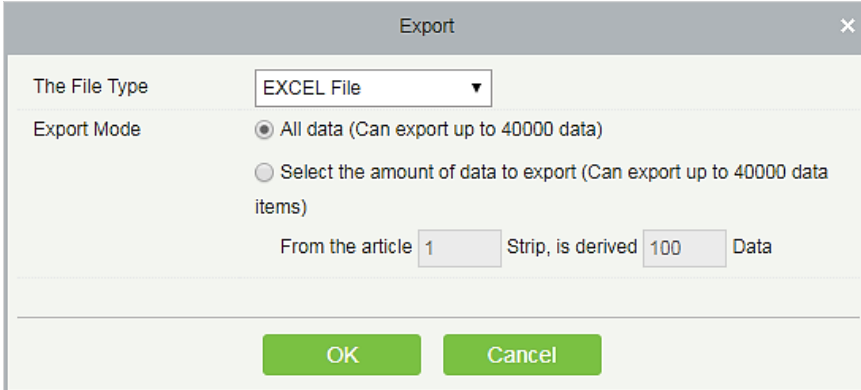

### **Statistical Reports**  $7.6$

The statistical report includes the statistical information of the consumption system module.

#### **Personal Consumption Table**  $7.6.1$

Click [Statistical Report] > [Personal Consumption Table], as shown below:

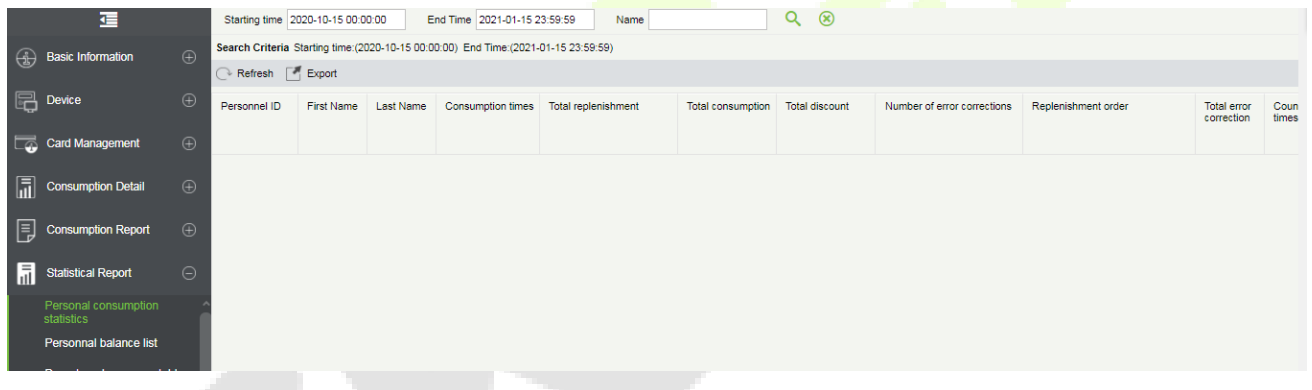

#### **Export**  $\bullet$

Click the [Export] button at the top of the list as shown below. Click [OK] to export the data according to the query conditions and export conditions. The export format can be selected as Excel, PDF, or CSV files.

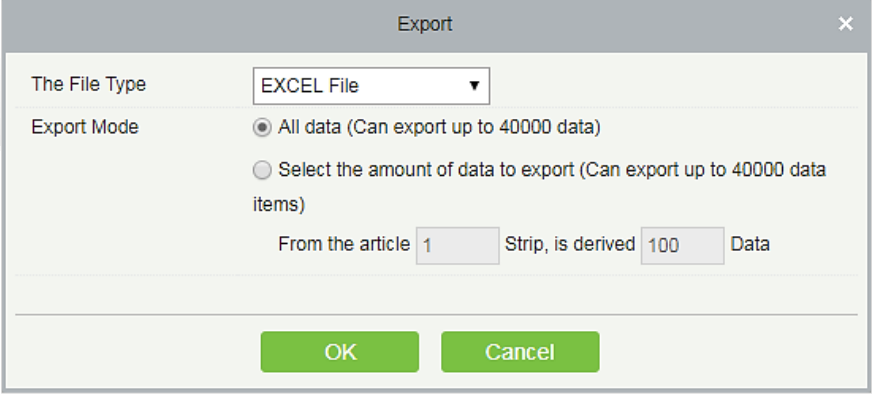

### **Refresh**

Click [Refresh] to load the latest personal consumption statistics table data.

*E***Note:** If the page personal consumption statistics table data is more, you can also search by person name, department name, consumption time in the search field, click  $\lbrack \mathbf{Q} \rbrack$  to search the data.

The data statistics column includes below information:

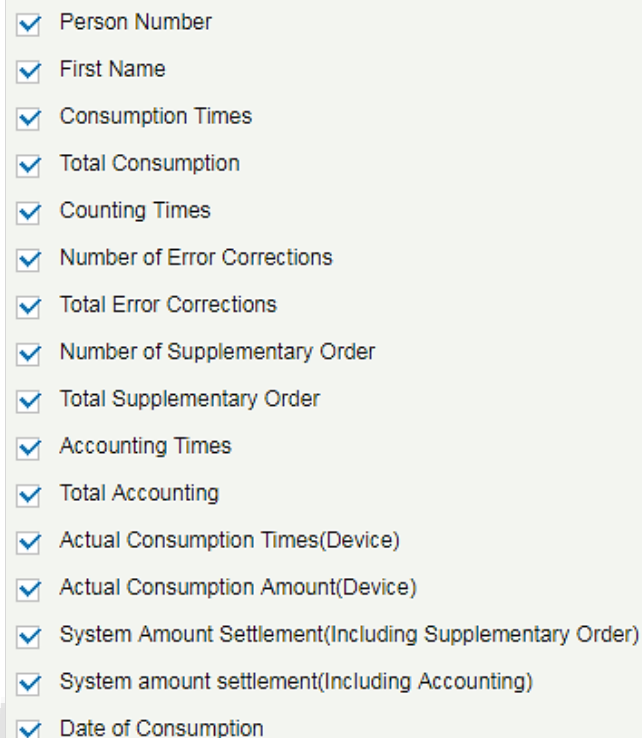

The following is the calculation formula of the specific column.

Consumption times = Total number of times the particular type is consumed.

Total consumption = Total amount of money consumed for the particular type.

Counting times = Total number of times the type is counted.

Number of error corrections = Total number of error corrections for the particular type of name.

Total error correction = Total amount of error corrections for the particular type of name.

Times of supplementary order = Total count of supplementary order for the particular type.

Total supplementary order = Total amount of supplementary order for the particular type.

Accounting times = Total count of billing for the particular type.

Total Accounting = Total amount of the money billed for the particular type.

Actual Consumption Times (device) = [Consumption times - Number of error corrections].

Actual Consumption Amount (device) = [Total Consumption - Total Error Correction].

System Amount Settlement (including supplementary order) = [Total Consumption - (Total Error Correction + Total Supplementary Order)].

System Amount Settlement (including billing) = [Total Consumption - (Total Error Correction + Total Supplementary Order + Total Accounting)].

# 7.6.2 Personal Balance List

# Click [Statistical Report] > [Personal Balance List], as shown below:

These reports list all the account balance information.

#### $7.6.3$ **Department Summary Table**

Click [Statistical Report] > [Department Summary Table] as shown below:

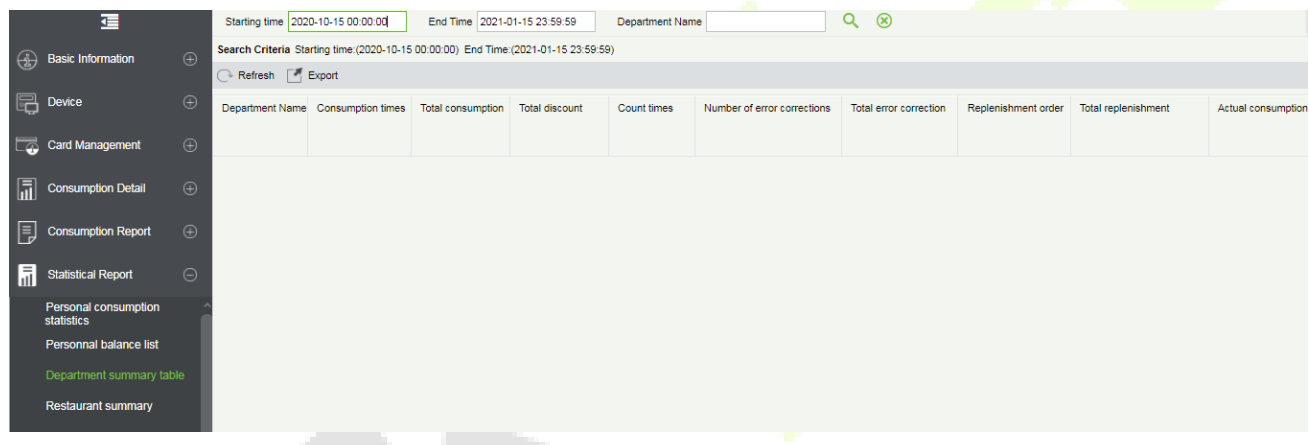

### **Export**

Click the [Export] button at the top of the list to open an export dialog box as shown below. Click [OK] to export the data according to the query conditions and export conditions. The export type can be selected as Excel, PDF, or CSV files.

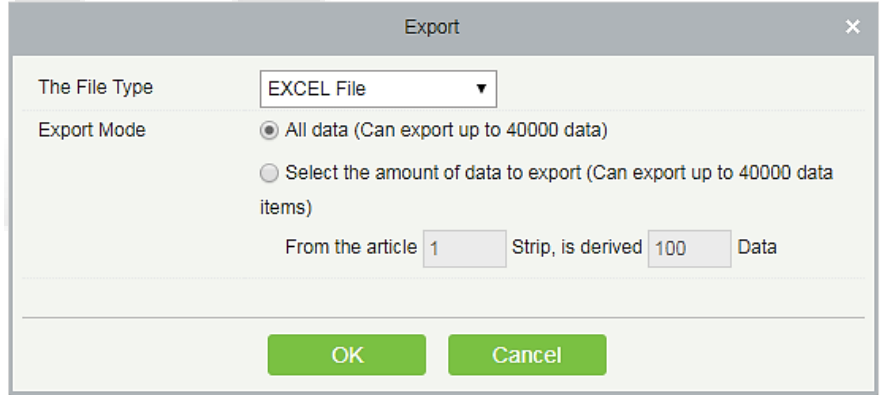

## • Refresh

Click [Refresh] to load the latest department summary table data.

*E***Note:** If the page department summary table data is more, you can also enter the department name and consumption time in the search field and click  $\lbrack \mathbf{Q} \rbrack$  to search for the query.

The data statistics column includes:

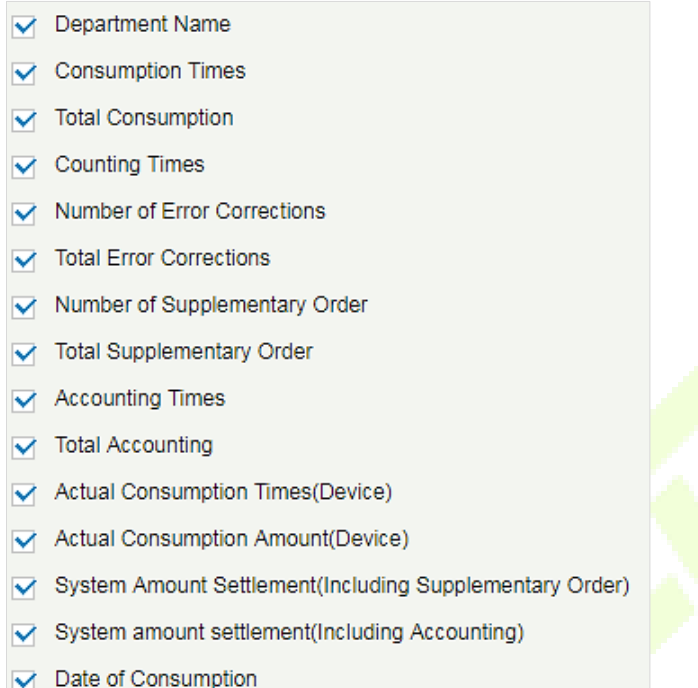

Consumption times = Total number of count the particular type is consumed.

Total consumption = Total amount of money consumed for the particular type.

Counting times = Total number of times the type is counted.

Number of error corrections = Total number of error correction for the particular type.

Total error correction = Total amount of error correction for the particular type.

Times of supplementary order = Total count of supplementary order for the particular type.

Total supplementary order = Total amount of supplementary order for the particular type.

Accounting times = Total count of billing for the particular type.

Total Accounting = Total amount of money billed for the particular type.

Actual Consumption Times (device) = [Consumption times - Number of error corrections].

Actual Consumption Amount (device) = [Total Consumption - Total Error Correction].

System Amount Settlement (including supplementary order) = [Total Consumption - (Total Error Correction + Total Supplementary Order)].

System Amount Settlement (including billing) = [Total Consumption - (Total Error Correction + Total Supplementary Order + Total Accounting)].

# 7.6.4 Restaurant Summary

## Click [Statistical Report] > [Restaurant Summary], as shown below:

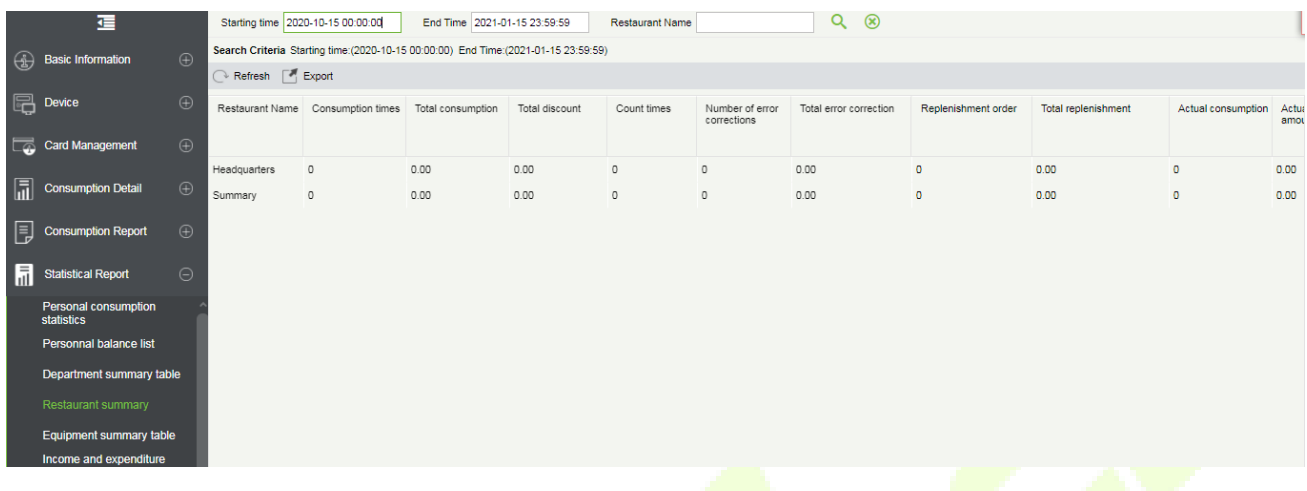

### • Export

Click the [Export] button at the top of the list to open an export dialog box, as shown below. Click [OK] to export the data according to the query conditions and export conditions. The export format can be selected as Excel, PDF, or CSV files.

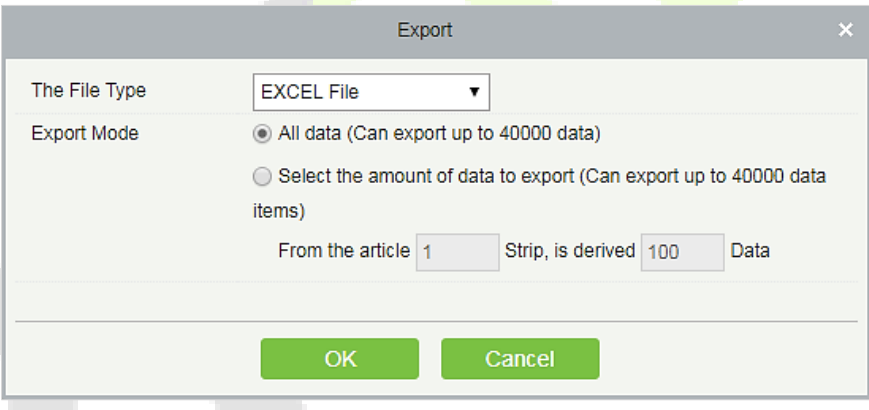

### **Refresh**

Click [Refresh] to load the latest restaurant summary table data.

*E***Note:** If the page restaurant summary table data is more, you can also enter the restaurant name, consumption time in the search bar, click  $\lbrack \mathsf{Q} \rbrack$  to search and query.

The data statistics column includes:

### Restaurant Name

- Consumption Times
- **Total Consumption**
- **√** Counting Times
- Mumber of Error Corrections
- Total Error Corrections
- Number of Supplementary Order
- Total Supplementary Order
- Accounting Times
- Total Accounting
- Actual Consumption Times(Device)
- Actual Consumption Amount(Device)
- √ System Amount Settlement(Including Supplementary Order)
- ▽ System amount settlement(Including Accounting)
- **▽** Date of Consumption

Consumption times = Total number of count the particular type is consumed.

Total consumption = Total amount of money consumed for the particular type.

Counting times = Total number of times the type is counted.

Number of error corrections = Total number of error correction for the particular type of name.

Total error correction = Total amount of error correction for the particular type of name.

Times of supplementary order = Total count of supplementary order for the particular type.

Total supplementary order = Total amount of supplementary order for the particular type.

Accounting times = Total count of billing for the particular type.

Total Accounting = Total amount of money billed for the particular type.

Actual Consumption Times (device) = [Consumption times - Number of error corrections].

Actual Consumption Amount (device) = [Total Consumption - Total Error Correction].

System Amount Settlement (including supplementary order) = [Total Consumption - (Total Error Correction + Total Supplementary Order)].

System Amount Settlement (including billing) = [Total Consumption - (Total Error Correction + Total Supplementary Order + Total Accounting)].

#### 7.6.5 **Device Summary Table**

Click [Statistical Report] > [Device Summary Table], as shown below:

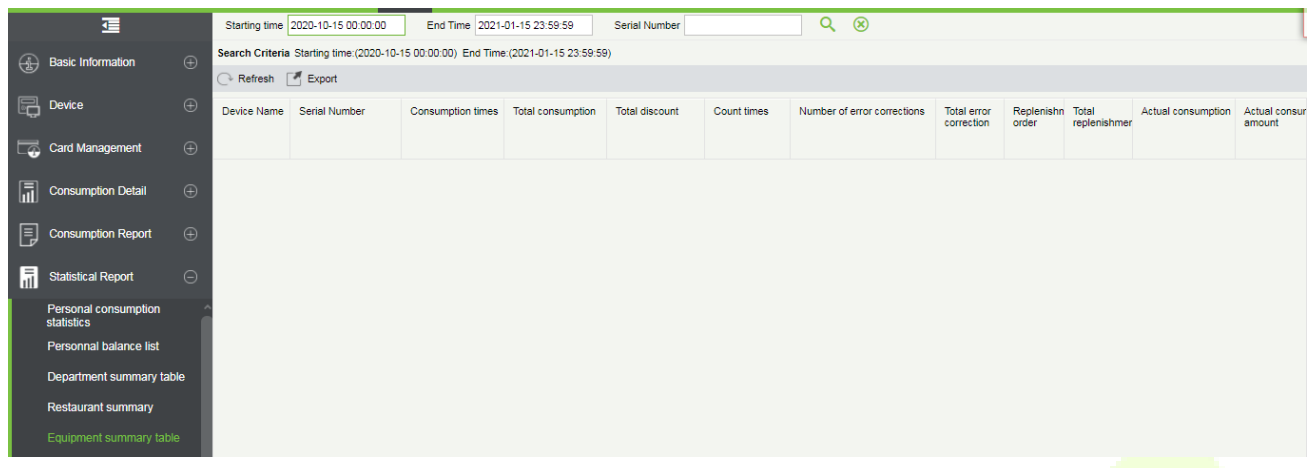

### • Export

Click the [Export] button at the top of the list to open an export dialog box, as shown below. Click [OK] to export the data according to the query conditions and export conditions. The export format type can be selected as Excel, PDF, or CSV files.

#### **Refresh**  $\blacksquare$

Click [Refresh] to load the latest equipment summary table data.

*i* **Note:** If there is more data on the page device summary table, you can also enter the device name and consumption time in the search field and click  $[Q]$  to search for it.

The data statistics column includes:

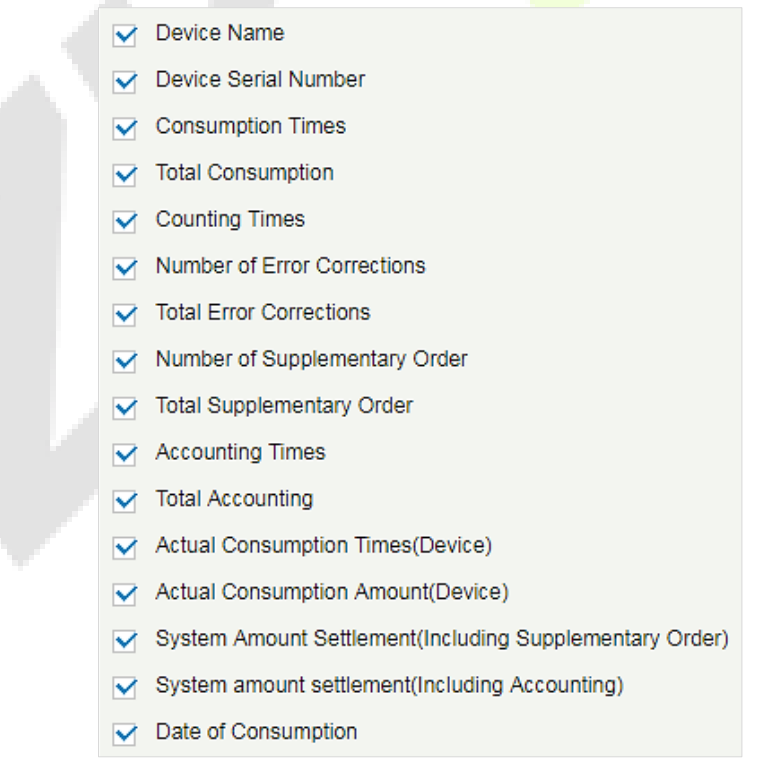

Consumption Times = Total number of count the particular type is consumed.

Total Consumption = Total amount of money consumed for the particular type.

Counting Times = Total number of times the type is counted.

Number of Error Corrections = Total number of error correction for the particular type of name.

Total Error Correction = Total amount of error correction for the particular type of name.

Times of Supplementary order = Total count of supplementary order for the particular type.

Total Supplementary order = Total amount of supplementary order for the particular type.

Accounting Times = Total count of billing for the particular type.

Total Accounting = Total amount of money billed for the particular type.

Actual Consumption Times (device) = [Consumption times - Number of error corrections].

Actual Consumption Amount (device) = [Total Consumption - Total Error Correction].

System Amount Settlement (including supplementary order) = [Total Consumption - (Total Error Correction + Total Supplementary Order)].

System Amount Settlement (including billing) =  $Total Consumption - (Total Error Correction + Total)$ Supplementary Order + Total Accounting)].

# 7.6.6 Income and Expenditure Summary

Click [Statistical Report] > [Income and Expenditures Summary], as shown below:

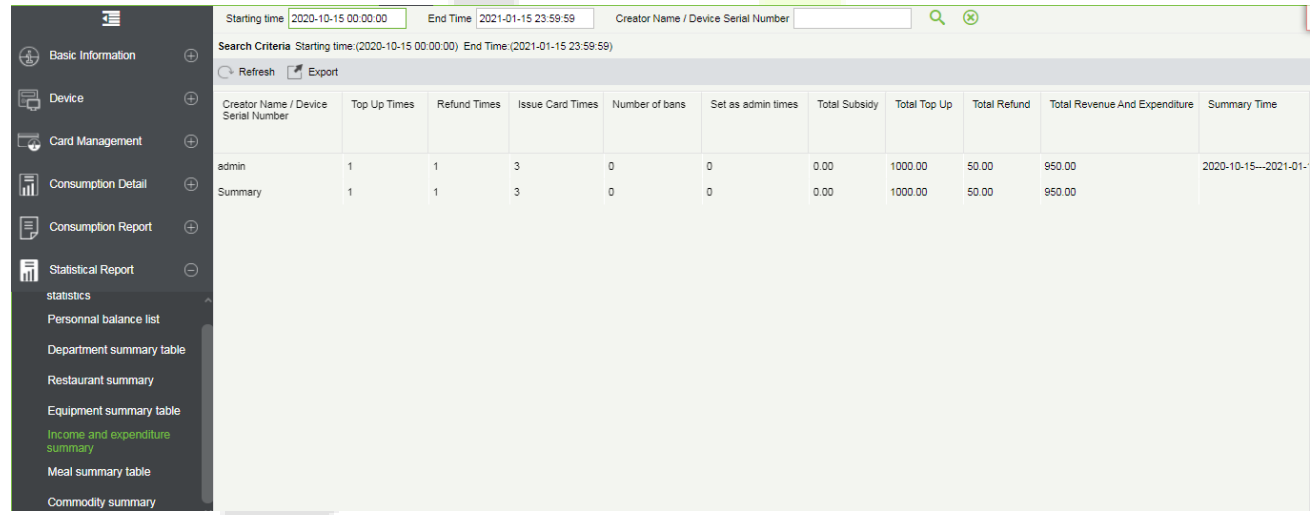

### **Export**

Click the [Export] button at the top of the list to open an export dialog box, as shown below. Click [OK] to export the data according to the query conditions and export conditions. The export format type can be selected as Excel, PDF, or CSV files.

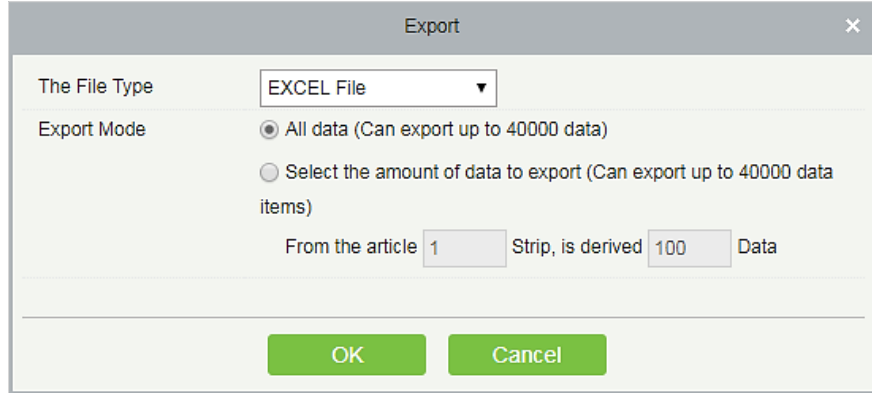

### • Refresh

Click [Refresh] to load the latest revenue and expenditure summary table data.

Kate: If there is more data on the page income and expenditure summary table, you can also enter the creator name/device serial number and summary time in the search field and click [Q] to search for it.

The data statistics column includes:

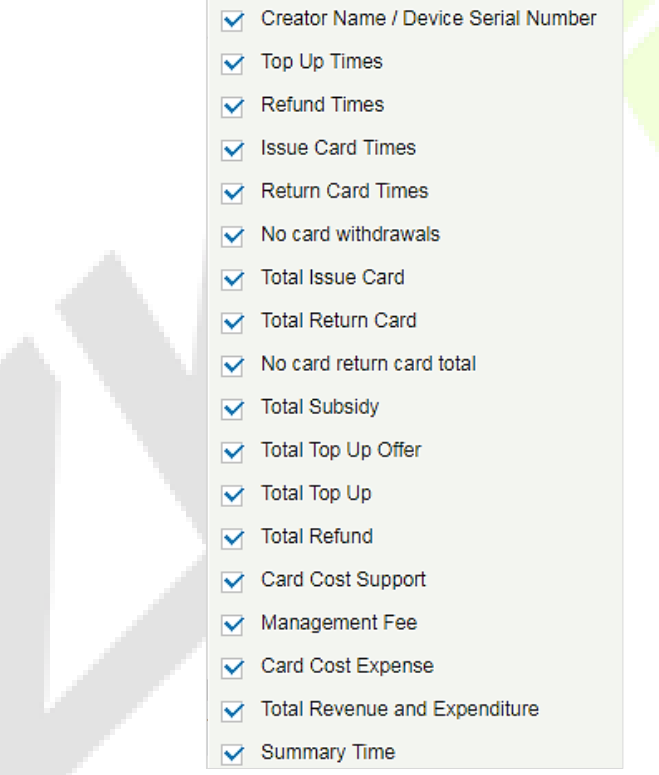

Top up Times = The total number of counts a card was added extra amount.

Refund Times = The total number of counts a card were refunded.

Issue Card Times = The total number of counts a card were issued.

Return Card Times = The total number of counts the cards were returned.

Non-card Return card Times = The total count of Non-card Return card.

Total Issue Card = The total number of issued cards.

Total Return card = The total number of cards returned.

No card return card total = The total number of blocked cards which are not returned.

Total Subsidy = The total amount of subsidy for the card type.

Total Top-up offer = The total amount of top-up discount for the card type.

Total Top-up = The total amount of top-up for the card type.

Total Refund = The total amount of refund for the card type.

Card Cost Support = The total amount of card cost for the card type.

Management fee = The total amount of management fee for the card type.

Card Cost Expense = The total amount of card cost for the card type.

Total Revenue and Expenditure = [(Total Top up + Card Cost Expense + Total Issue Card + Management fee) - (Total Refund - Total Return Card)].

#### $7.6.7$ **Meal Summary Table**

Click [Statistical Report] > [Meal Summary Table], as shown below:

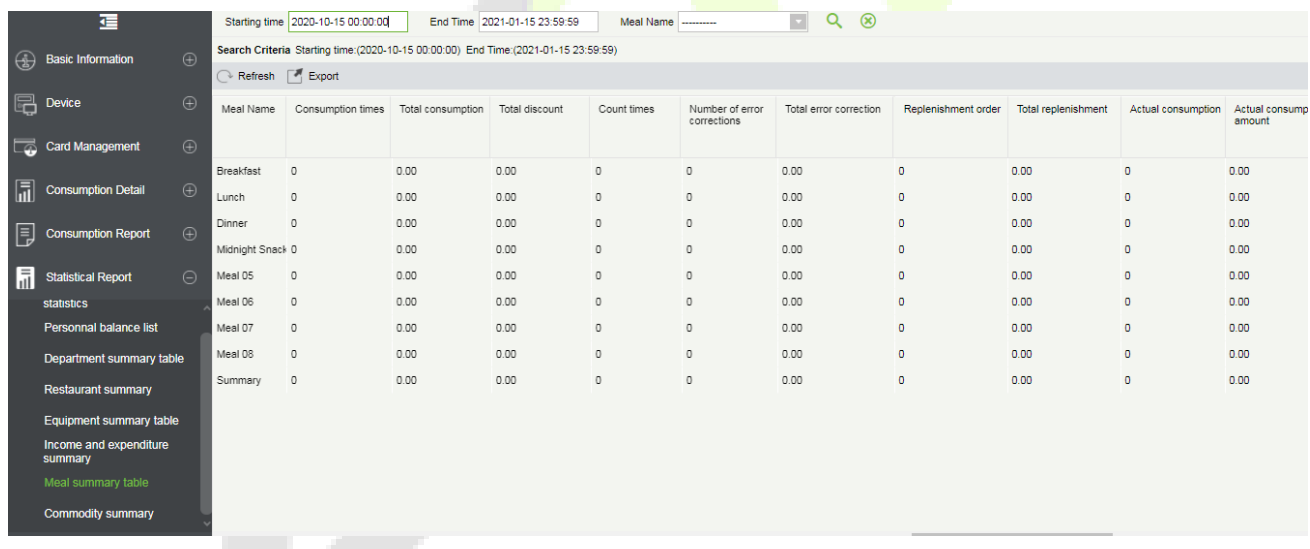

#### **Export**  $\bullet$

Click the [Export] button at the top of the list to open an export dialog box, as shown below. Click [OK] to export the data according to the query conditions and export conditions. The export format can be selected as Excel, PDF, or CSV files.

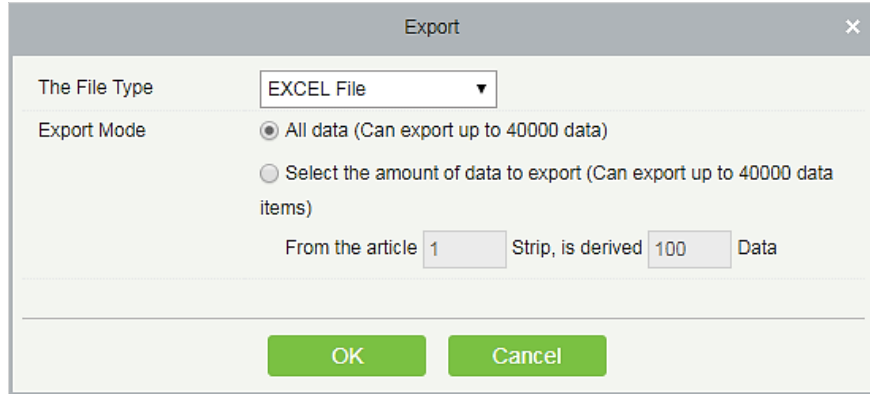

### • Refresh

Click [Refresh] to load the latest meal summary table data.

kanote: If there is more data in the page meal summary table, you can also enter the device name, name, and consumption time in the search field, and click  $\lbrack \mathbf{Q}_1 \rbrack$  to search for it.

The data statistics column includes:

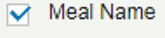

- Consumption Times
- **V** Total Consumption
- Counting Times
- Mumber of Error Corrections
- Total Error Corrections
- Number of Supplementary Order
- Total Supplementary Order
- Accounting Times
- Total Accounting
- Actual Consumption Times(Device)
- Actual Consumption Amount(Device)
- √ System Amount Settlement(Including Supplementary Order)
- System amount settlement(Including Accounting)
- **▽** Date of Consumption

The following is the calculation formula of the specific column.

Consumption times = Total number of count the particular type is consumed.

Total consumption = Total amount of money consumed for the particular type.

Counting times = Total number of times the type is counted.

Number of error corrections = Total number of error correction for the particular type of name.

Total error correction = Total amount of error correction for the particular type of name.

Times of supplementary order = Total count of supplementary order for the particular type.

Total supplementary order = Total amount of supplementary order for the particular type.

Accounting times = Total count of billing for the particular type.

Total Accounting = Total amount of money billed for the particular type.

Actual Consumption Times (device) = [Consumption times - Number of error corrections].

Actual Consumption Amount (device) = [Total Consumption - Total Error Correction].

System Amount Settlement (including supplementary order) = [Total Consumption - (Total Error Correction + Total Supplementary Order)].

System Amount Settlement (including billing) = [Total Consumption - (Total Error Correction + Total Supplementary Order + Total Accounting)].

# 7.6.8 Commodity Summary

Click [Statistical Report] > [Meal Summary Table], as shown below:

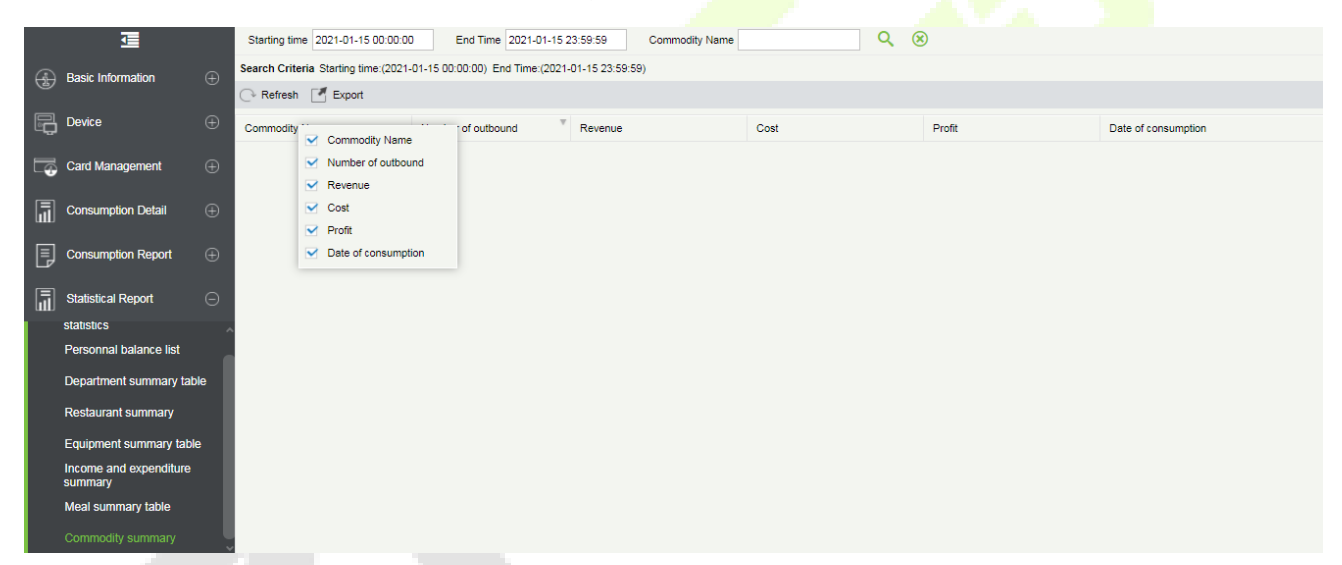

The following is the calculation formula of the specific column.

Commodity Name = Total name of count the name of consumption commodity.

Number of outbound = Total amount of consumption commodity.

Revenue = Total number of revenue amount of the type is consumption commodity.

Cost = Total number of cost amount of the type is consumption commodity.

Profit = Total number of revenue amount of the type is consumption commodity - Total number of cost amount of the type is consumption commodity.

Date of Consumption = Total names of consumption date of consume commodity.

#### **Elevator** 8

The following is the manual of online elevator control. If you are using offline elevator control, please refer to Offline Elevator Control Manual.

The Elevator Control System is mainly used to set device parameters (such as the swiping interval for taking elevators and elevator key drive duration), manage personnel's rights to floors and elevator control time, and supervise elevator control events. You can set registered users' rights to floors. Only authorized users can reach certain floors within a period of time after being authenticated.

#### 8.1 **Elevator Device**

#### 8.1.1 **Device**

There are two ways to add Elevator Devices.

- Add Device manually
	- 1. Click [Elevator Device] > [Device] >  $[New]$  on the Action Menu, the following interface will be shown:

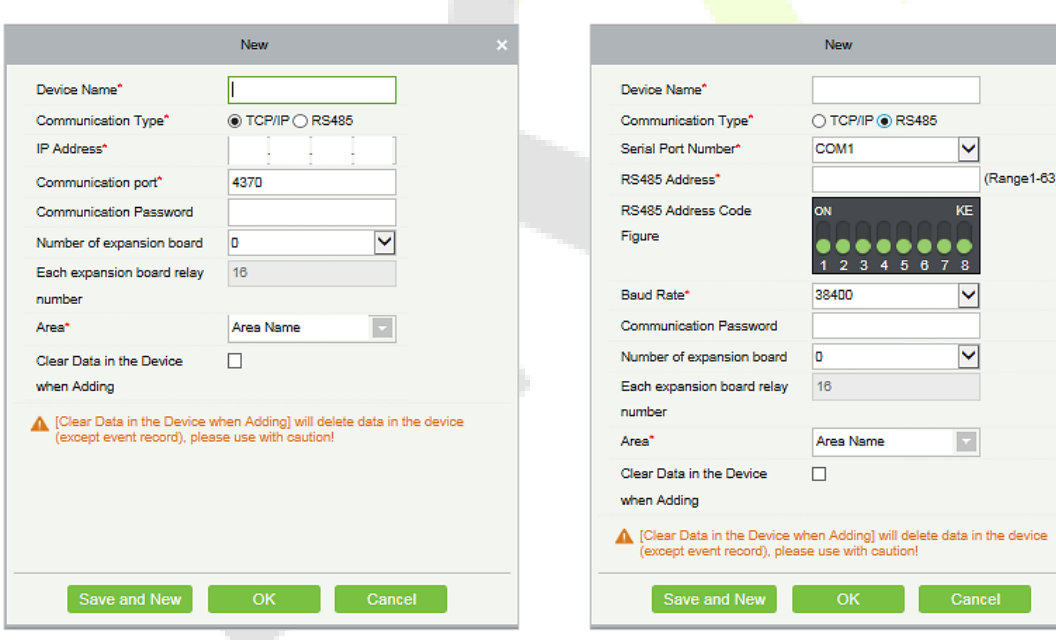

TCP/IP communication mode

## RS485 communication mode

**IP Address:** Enter the IP Address of the elevator device.

**Communication port: The default is 4370.** 

Serial Port No.: COM1~COM254.

RS485 Address: The machine number, range 1-255. When Serial Port No. is same, it is not allowed to set repeated RS485 addresses.

**Baud Rate:** Same as the baud rate of the device. The default is 38400.

RS485 Address Code Figure: Display the code figure of RS485 address.

**Common options:** 

Device Name: Any character, up to a combination of 20 characters.

**Communication Password:** The max length is 6 with numbers or letters. The initialized device's communication password is blank.

**Note:** You do not need to input this field if it is a new factory device or just after the initialization.

Number of expansion board: The expansion board number of elevator device controlling.

Each expansion board relay number: Each expansion board has 16 relays.

**Area:** Specify areas of devices. After Area Setting, devices (doors) can be filtered by area upon Real-Time Monitoring.

Clear Data in the Device when Adding: Tick this option, after adding device, the system will clear all data in the device (except the event logs). If you add the device just for demonstration or testing, there is no need to tick it.

Extended Device Parameters: Includes serial number, device type, firmware version number, auxiliary input quantity, auxiliary output quantity, door quantity, device fingerprint version, and reader quantity etc.

2. After editing, click [OK], and the system will start to connect the current device.

If successfully connected, it will read the corresponding extended parameters of the device and save.

 $\triangle$  Note: When deleting a new device, the software will clear all user information, time zones, holidays, and elevator access levels settings from the device, except the events record (unless the information in the device is unusable, or it is recommended not to delete the device in used to avoid loss of information).

## **Elevator Controller Settings:**

- $\triangleright$  TCP/IP Communication Requirements
- $\triangleright$  Support and enable TCP/IP communication, directly connect device to the PC or connect to the local network, query IP address and other information of the device;
- $\triangleright$  RS485 Communication Requirements
- $\triangleright$  Support and enable RS485 communication, connect device to PC by RS485, query the serial port number, RS485 machine number, baud rate and other information of the device.

## • Add Device by Searching Elevator Controllers

Search the elevator device in the Ethernet.

- 1) Click [Elevator Device] > [Device] > [Search Device], to show the Search interface.
- 2) Click [Search], and it will prompt [searching......].
- 3) After searching, the list and total number of elevator devices will be displayed.

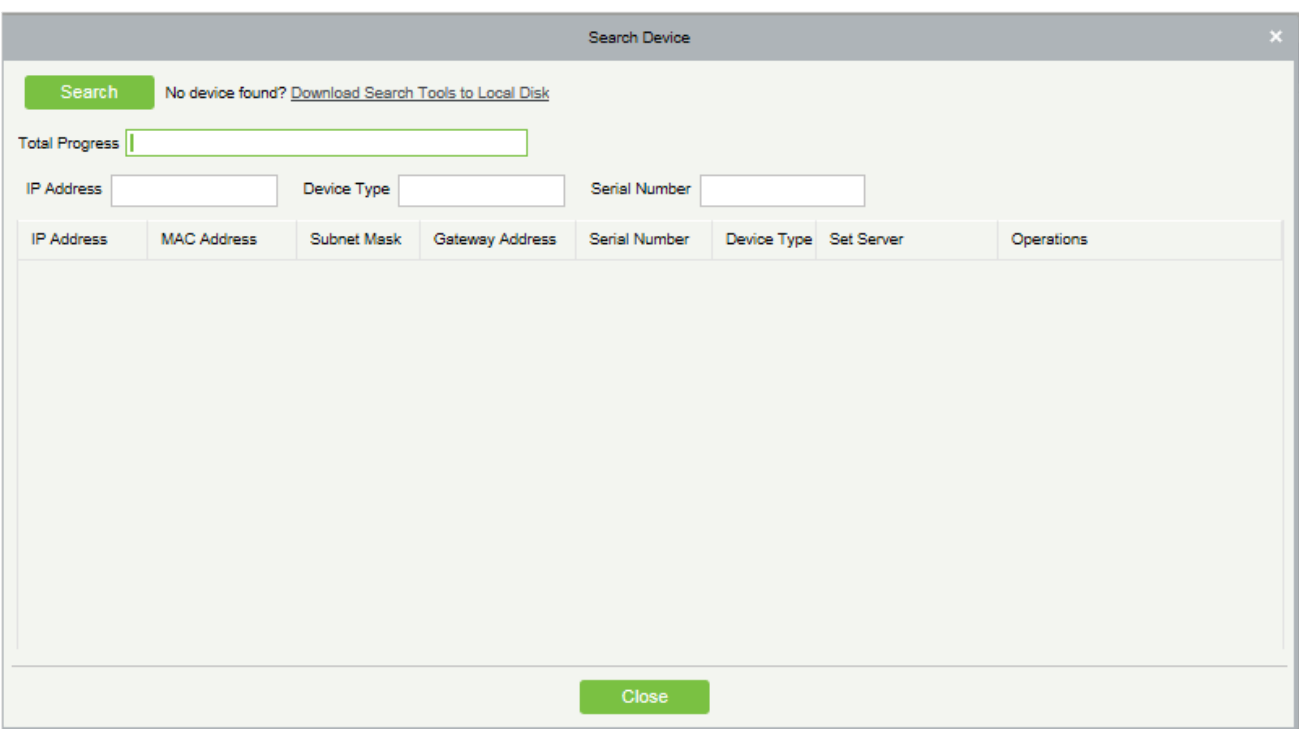

*i* **Note:** Here we use UDP broadcast mode to search elevator devices, this mode cannot perform cross-Router function. IP address can be cross-net segment, but must belong to the same subnet, and needs to be configured the gateway and IP address in the same net segment.

- 4) Click [Add Device] behind the device, and a dialog box will pop up. Enter self-defined device name and click [OK] to complete device adding.
- 5) The default IP address of the elevator device may conflict with the IP of a device on the Local network. You can modify its IP address: Click [Modify IP Address] behind the device and a dialog box will open. Enter the new IP address and other parameters (Note: Configure the gateway and IP address in the same net segment).

*E***Note:** The system cannot add Elevator Devices automatically.

#### 8.1.2 Reader

Each elevator device has a reader, the reader information can be set.

Click [Elevator Device] > [Reader], select a reader name in the reader list:

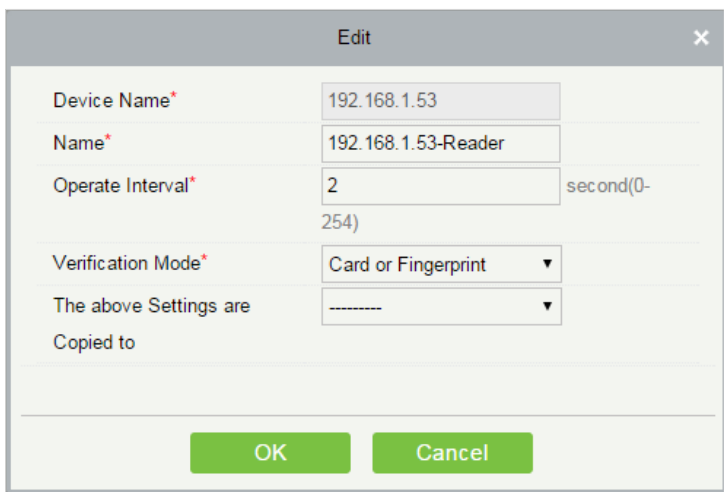

### **Fields are as follows:**

Device Name: It is not editable.

Name: The default format is "Device Name - Reader", it is editable within 30 characters.

Operate Interval: The interval between two verifications. The default value is 2 seconds, the range is 0~254 seconds.

Verification Mode: The default setting is "Card or Fingerprint". The Wiegand reader supports "Only Card", "Only Password", "Card or Password", "Card and Password", "Card or Fingerprint". The RS485 reader supports "Card or Fingerprint". Make sure the reader has a keyboard when the verification mode is "Card and Password".

### The above Settings are Copied to:

All Readers of All Devices: Apply the above settings to all readers within the current user's level.

Click [OK] to save and exit.

# 8.1.3 Floor

Click [Elevator Device] > [Floor], select a floor name in the list to click [Edit]:

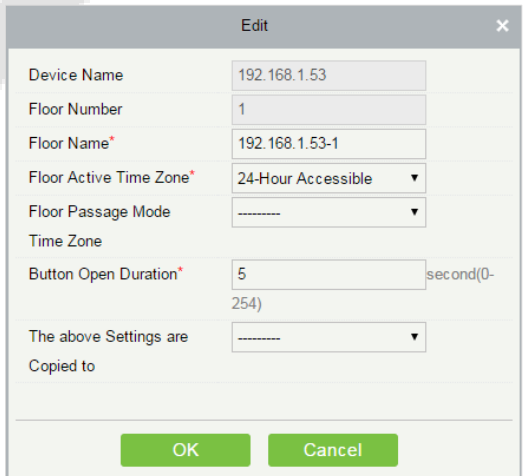

### **Fields are as follows:**

Device Name: It is not editable.

Floor Number: The system automatically numbered according to the number of relays.

Floor Name: The default setting is "Device Name-Floor Number"; it is editable within 30 characters.

Floor Active Time Zone, Floor Passage Mode Time Zone: The default setting is Null. The Floor Active Time Zones that are initialized or newly added by users will be displayed here so that users can select a period. When editing a floor, the Floor Active Time Zone must be specified. The key for closing the related floor can be released continuously only after the effective periods of this floor are specified. Floor Passage Mode Time Zone takes effect only within the floor effective period. It is recommended that the floor continuous release period be included in the floor effective period.

Button Open Duration: It is used to control the time period to press floor button after verification. The default value is 5 seconds; the range is  $0 \sim 254$  seconds.

The above Settings are Copied to: Including below two options.

- $\triangleright$  All Floors of Current Device: To apply the above settings to all floors of the current elevator device.
- $\triangleright$  All floors of all Devices: To apply the above settings to all floors within the current user's level.

# 8.1.4 Auxiliary Input

It is mainly used to connect to devices, such as the infrared sensor or smog sensor.

Click [Elevator Device] > [Auxiliary Input] on the Action Menu, enter into the following page:

Click [Edit] to modify the parameters:

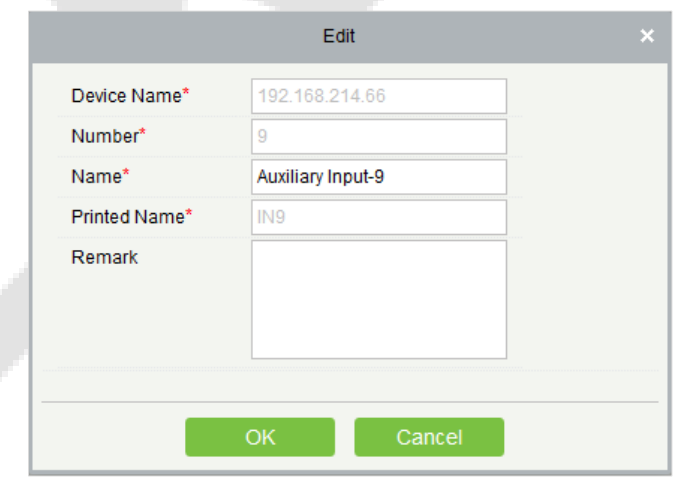

**Fields are as follows:** 

Name: You can customize the name according to your preference.

**Printed Name:** The printing name in the hardware, for example IN9.

Click [Edit] to modify the name and remark. Others are not allowed to edit here.

# 8.1.5 Event Type

Display the event types of the elevator devices. Click [Elevator Device]  $>$  [Event], the following page is displayed:

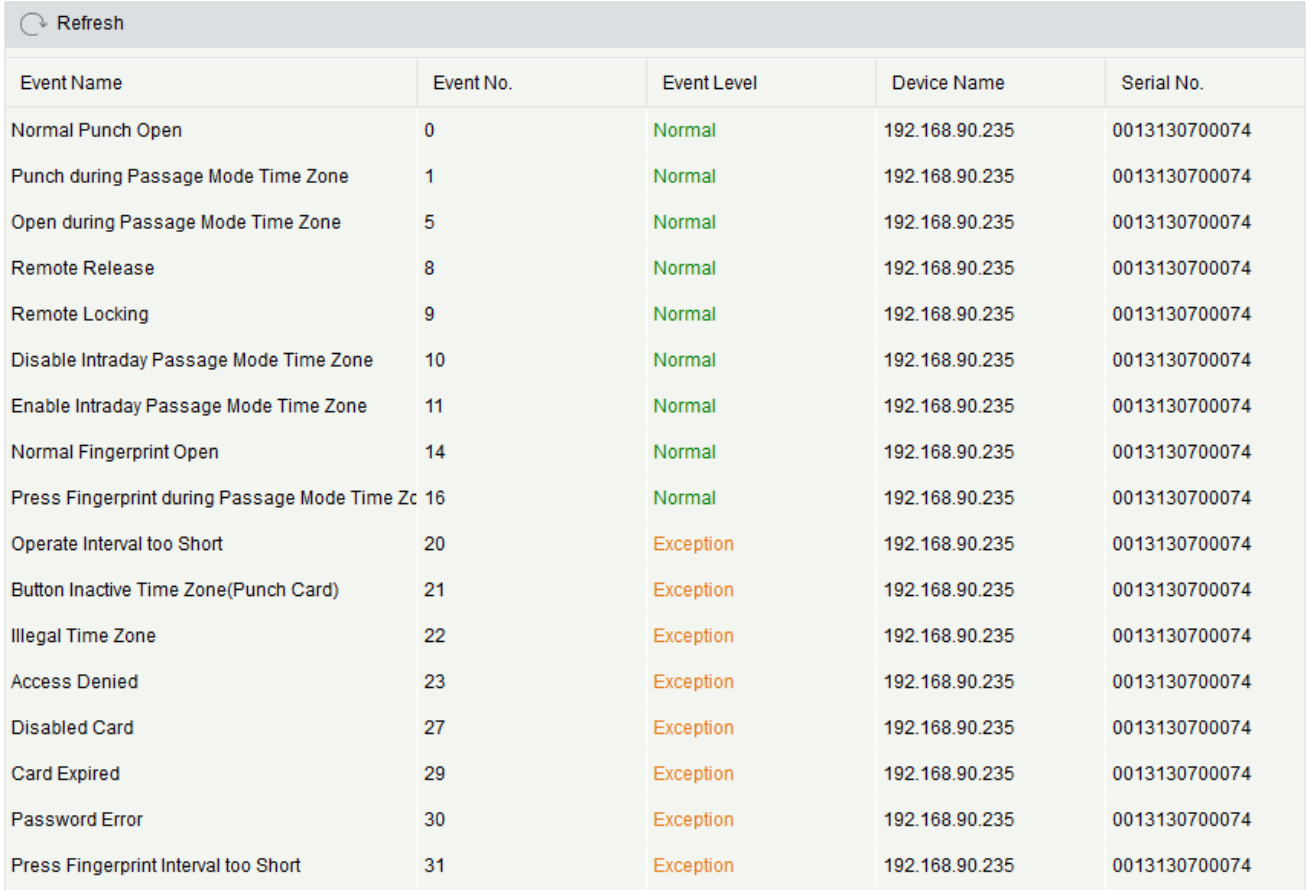

More details about Event Type, please refer to **Elevator Event Type**.

# 8.1.6 Device Monitoring

By default, it monitors all devices within the current user's level, click [Elevator Device] > [Device Monitoring], and lists the operation information of devices: Device Name, Serial No., Area, Operation Status, current status, commands List, and Related Operation.

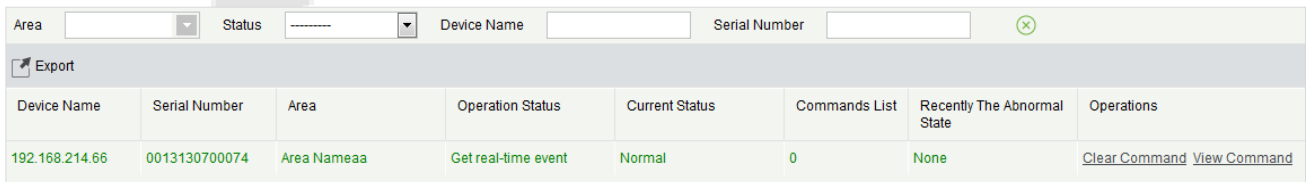

You can clear command as required. Click [Clear Command] behind the corresponding device:

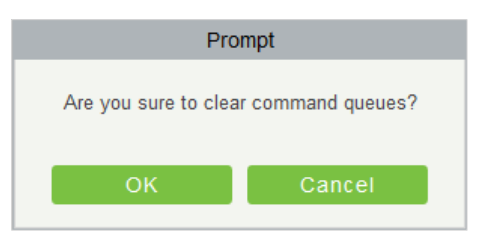

# Click [OK] to clear.

## **E**Notes:

- 1) After the Clear Command is executed, you can perform the Synchronize All Data to Devices operation on the device list to re-synchronize data in the software to the device, but this operation cannot be performed when the user capacity and fingerprint capacity are fully consumed on the device. Once the capacity is insufficient, you can replace the current device with a large capacity one or delete the right of some personnel to access this device, and then perform the Synchronize All Data to Devices operation.
- 2) Operate State is the content of communications equipment of current device, mainly used for debugging.
- 3) The number of commands to be performed is greater than 0, indicating that data is not synchronized to the device, just wait.

#### 8.1.7 **Real-Time Monitoring**

Click [Elevator Device]  $>$  [Real-Time Monitoring], real-time monitor the status and real-time events of elevator controllers in the system, including normal events and abnormal events (including alarm events). Real-Time Monitoring interface is shown as follows:

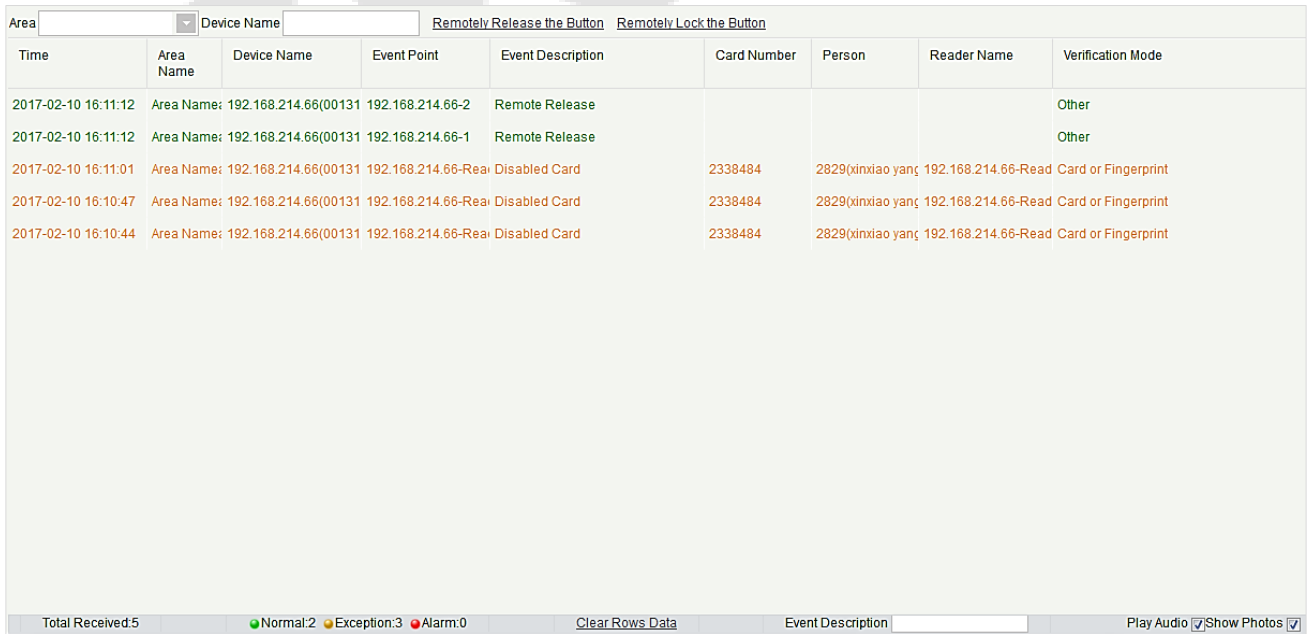

## 1. Event Monitoring

System automatically acquires monitored device event records (by default, display 200 records), including normal and abnormal elevator control events (including alarm events). Normal events appear in green; alarm events appear in red, other abnormal events appear in orange.

Monitor Area: All floors with elevator controller in the system is monitored by default, you can target to monitor one or more floors by Area, Status, Device Name and Serial NO.

Show Photos: If Real-Time Monitoring is involved in a person, the monitor displays the personal photo (if no photo is registered, display default photo). The event name, time and name are displayed.

### 2. Remotely Release Button

**Click [Remotely Release Button]:** 

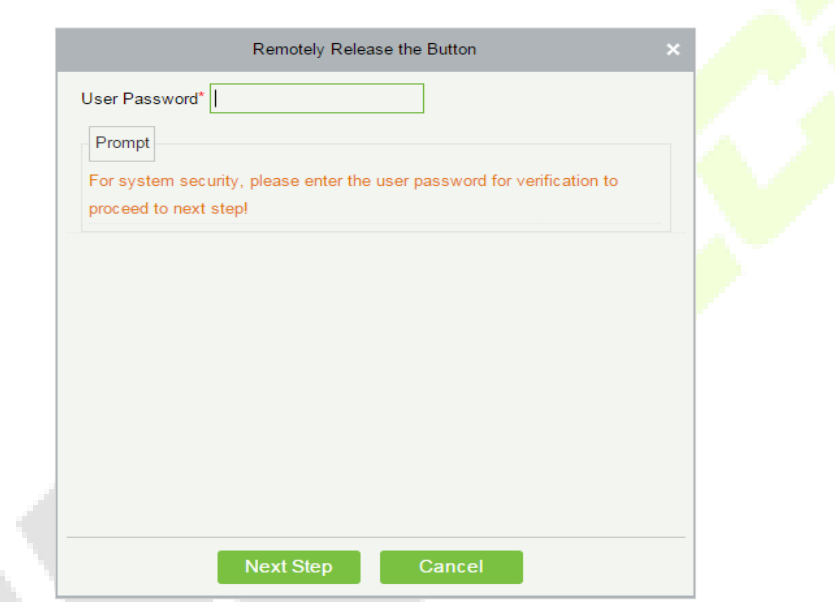

Input the user password (the system logging password), click [Next Step]:

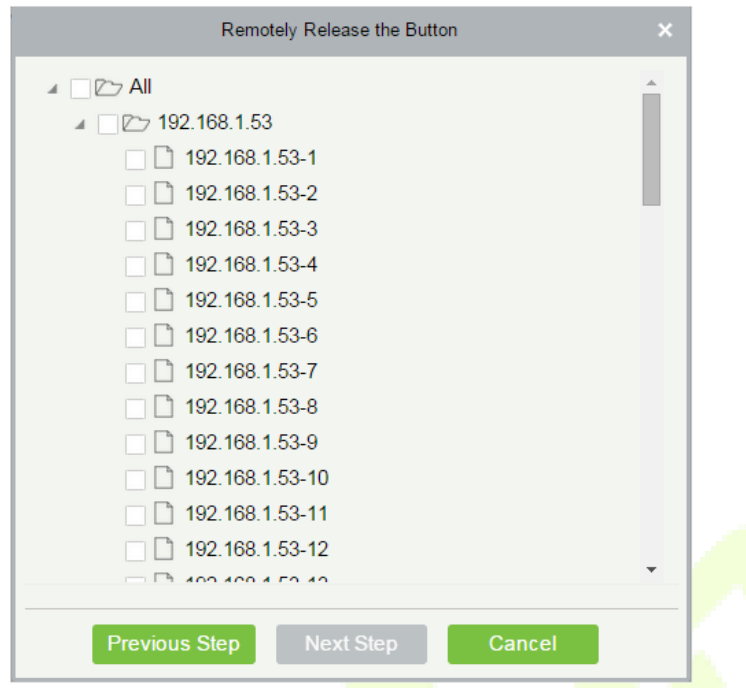

Select the floor, and click [Next Step]:

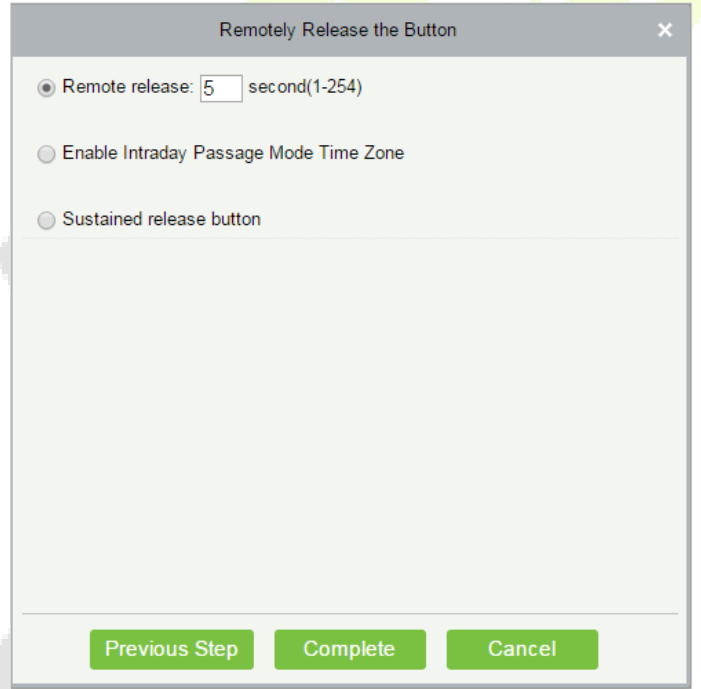

### **Fields are as follows:**

Remote Release: It determines whether the corresponding key to the selected floor can be pressed. You can customize the key release duration (15s by default) or select Enable Intraday Passage Mode Time Zone. You can also directly set the current status of the floor to continuously release. In this case, the floor is not subject to restrictions of any periods, including Floor Active Time Zone, Floor Passage Mode Time Zone, and Button Open Duration. That is, the floor will be continuously released in 24 hours every day.

Enable Intraday Passage Mode Time Zone: To close a floor, you must first set Disable Intraday Passage

Mode Time Zone to prevent the case that the floor is opened because other continuous open periods take effect. Then, you need to set to close the Remote Lock Button.

Sustained Release Button: The floor that is set to the continuously release state is not subject to restrictions of any periods, that is, the floor will be continuously released in 24 hours every day. To close the floor, you must select Disable Intraday Passage Mode Time Zone.

**ENote:** If a failure message is always returned for the remote release key, check whether there are too many currently disconnected devices on the device list. If yes, check the network connection.

Select the options, click [Complete] to finish enabling the button.

#### **Elevator Rules**  $8.2$

It can control buttons of a common elevator and implement unified management on people going in or on access and exits of each floor through the elevator controller on the computer management network. You can set the rights of registered personnel for operating floor buttons on the elevator.

#### **Time Zones**  $8.2.1$

# • Add Elevator Control Time Zone

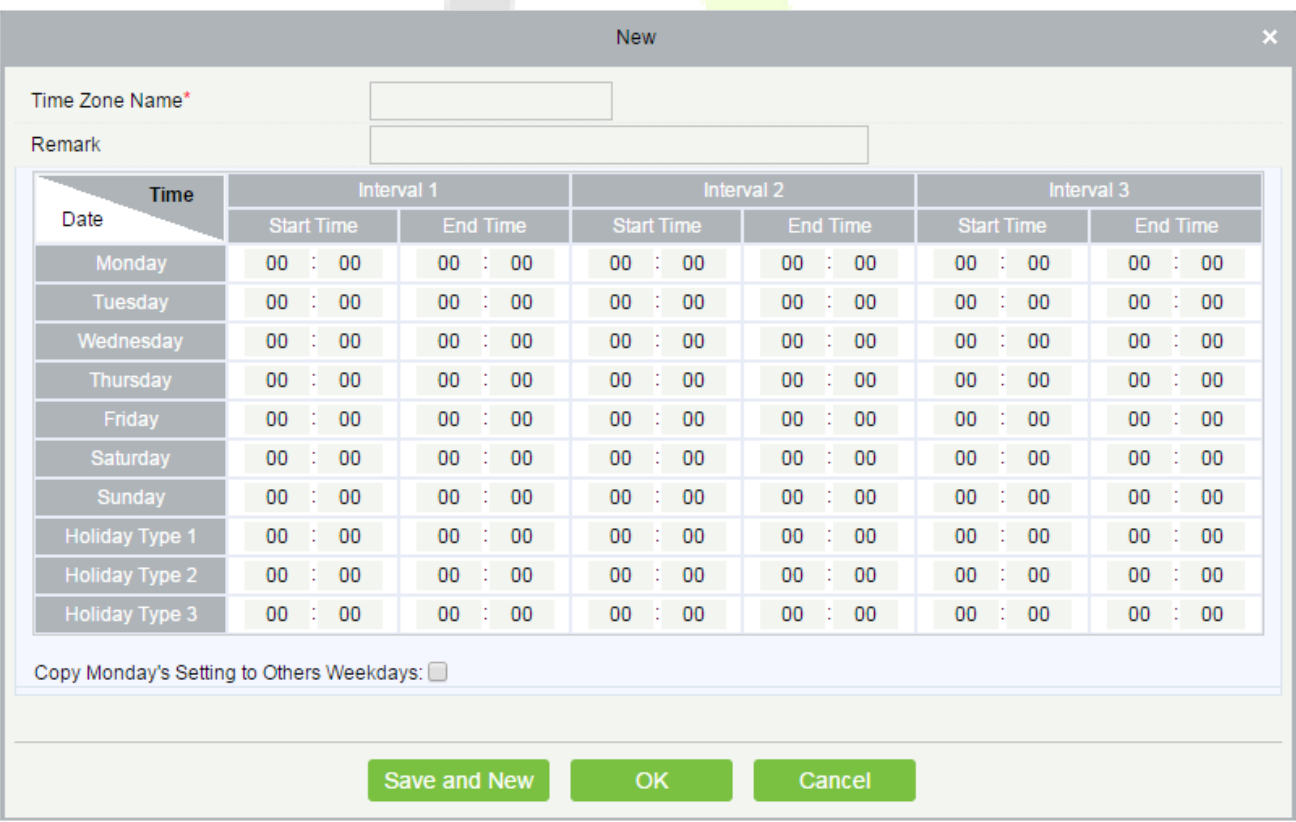

1. Click [Elevator] > [Time Zones] > [New] to enter the time zone setting interface:

# The parameters are as follows:

Time Zone Name: Any character, up to a combination of 30 characters.

Remarks: Detailed description of the current time zone, including explanation of current time zone and primary applications. The field is up to 50 characters.

Interval and Start/End Time: One Elevator Control Time Zone includes 3 intervals for each day in a week, and 3 intervals for each of the three Holidays. Set the Start and End Time of each interval.

Setting: If the interval is Normal Open, just enter 00:00-23:59 as the interval 1, and 00:00-00:00 as the interval 2/3. If the interval is Normal Close: All are 00:00-00:00. If only using one interval, user just needs to fill out the interval 1, and the interval 2/3 will use the default value. Similarly, when only using the first two intervals, the third interval will use the default value. When using two or three intervals, user needs to ensure two or three intervals have no time intersection, and the time shall cross over to 2<sup>nd</sup> day, or the system will prompt error.

Holiday Type: Three holiday types are unrelated to the day of a week. If a date is set to a holiday type, the three intervals of the holiday type will be used for access. The holiday type is optional. If the user does not enter one, system will use the default value.

Copy on Monday: You can quickly copy the settings of Monday from Tuesday to Sunday.

- 2. After setting, click [OK] to save, and it will display in the list.
- Maintenance of Elevator Time Zones

**Edit:** Click the [**Edit**] button under operation to enter the edit interface. After editing, click [OK] to save.

Delete: Click the [Delete] button under Related Operation, then click [OK] to delete, or click [Cancel] to cancel the operation. A time zone in use cannot be deleted. Or tick the check boxes before one or more time zones in the list and click the [Delete] button over the list, then click [OK] to delete, click [Cancel] to cancel the operation.

#### **Holidays** 8.2.2

Elevator Control Time of a holiday may differ from that of a weekday. The system provides elevator control time setting for holidays. Elevator Holiday Management includes Add, Modify and Delete.

## · Add

Click [Elevator] > [Holidays] > [New] to enter edit interface:

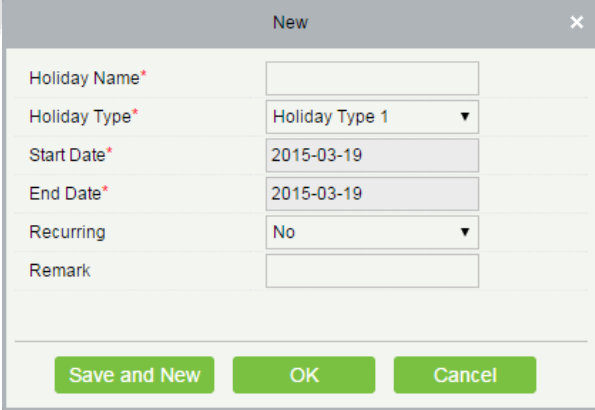

# **Fields are as follows:**

Holiday Name: Any character, up to a combination of 30 characters.

Holiday Type: Holiday Type 1/2/3, namely, a current holiday record belongs to the three holiday types and each holiday type includes up to 32 holidays.

Start/End Date: The date format: 2010-1-1. Start Date cannot be later than End Date otherwise system error will occur. The year of Start Date cannot be earlier than the current year, and the holiday cannot span years.

Recurring: It means that a holiday whether to require modification in different years. The default is No. For example, the Near Year's Day is on January 1 each year, and can be set as Yes. The Mother's Day is on the second Sunday of each May; this date is not fixed and should be set as No.

For example, the date of Near Year's Day is set as January 1, 2010, and the holiday type is 1, then on January 1, Access Time Control will not follow the time of Friday, but the Access Control Time of Holiday Type 1.

After editing, click [OK] button to save, and it will display in holiday list.

## • Modify

Click Holiday Name or [Edit] button under Operations to enter the edit interface. After modification, click [OK] to save and quit.

# • Delete

In the access control holiday list, click [Delete] button under Operations. Click [OK] to delete, click [Cancel] to cancel the operation. An Elevator Holiday in use cannot be deleted.

# 8.2.3 Elevator Levels

Elevator levels indicate that one or several selected doors can be opened by verification of a combination of multi person within certain time zone. The combination of multi-person set in Personnel Access Level option.

## **Add**

1. Click [Elevator] > [Access Levels] > [New] to enter the Add Levels editing interface:

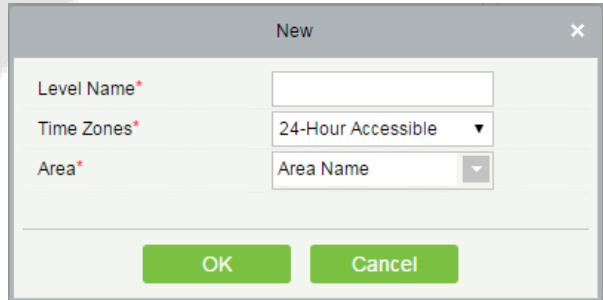

2. Set each parameter: Level Name (unrepeatable), Time Zone and Area.

3. Click [OK], the system prompts "Add floors to the current elevator control level immediately", click [OK] to add floors, click [Cancel] to return the elevator levels list. The added level is displayed in the list.

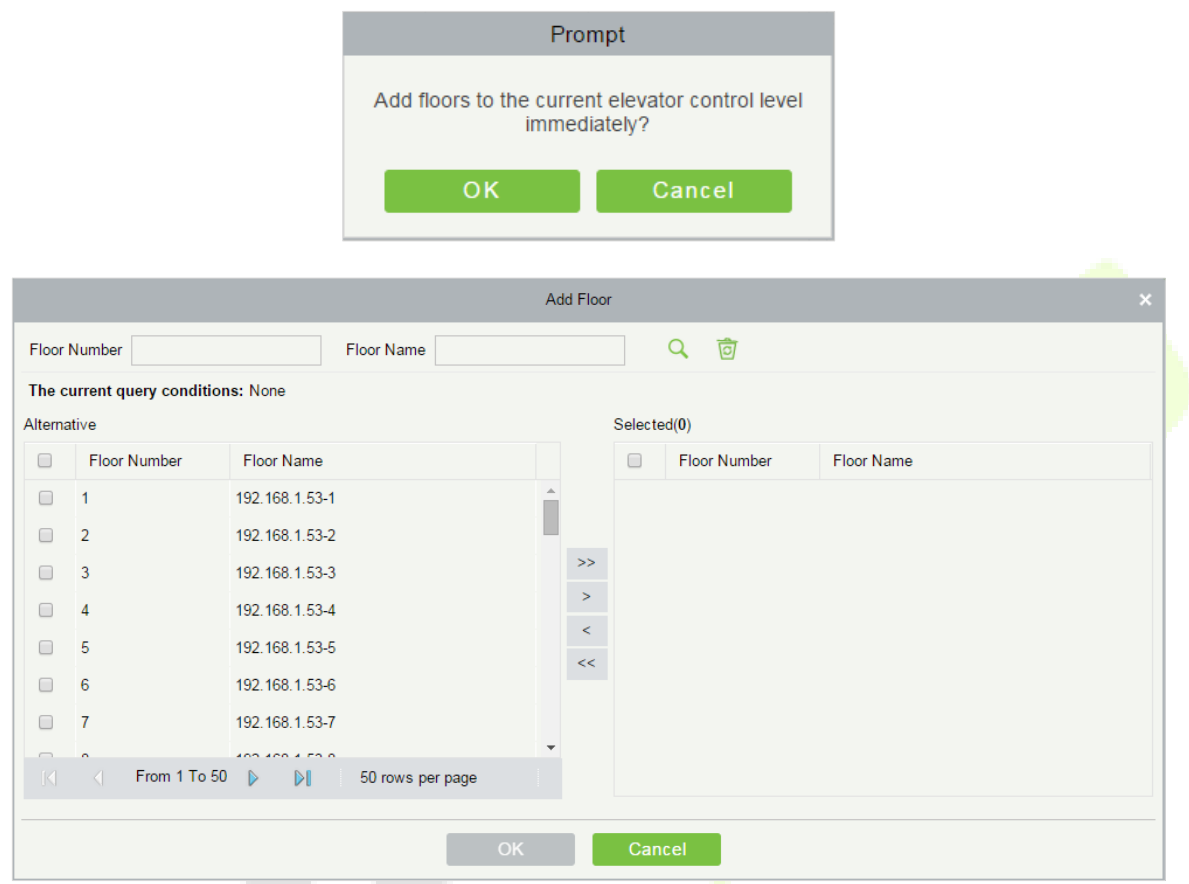

**Note:** Different floors of different elevator controllers can be selected and added to an elevator level.

# 8.2.4 Set Access by Levels

Add/Delete Personnel for Selected Levels:

- 1) Click [Elevator] > [Set By Levels] to enter the edit interface, Click an Elevator level in left list, personnel having right of opening door in this access level will display on right list.
- 2) In the left list, click [Add Personnel] under Operations to pop-up the Add Personnel box; select personnel (multiple) and click  $\overline{ }$  to move it to the right selected list, then click [OK] to save and complete.
- 3) Click the level to view the personnel in the right list. Select personnel and click [Delete Personnel] above the right list, then Click [OK] to delete.

# 8.2.5 Set Access by Person

Add selected personnel to selected elevator levels or delete selected personnel from the elevator levels.

- Add/Delete levels for Selected Personnel:
	- 1) Click [Elevator] > [Elevator Levels] > [Set By Person], click employee to view the levels in the right list.
	- 2) Click [Add to Levels] under Operations to pop-up the Add to Levels box, select Level (multiple) and click  $\geq$  to move it to the right selected list; click [OK] to save and complete.
	- 3) Select Level (multiple) in the right list and click [Delete from levels] above the list, then click [OK] to delete the selected levels.

# **Setting levels for Selected Personnel:**

1) Select a person in the list on the left and click [Elevator Control Setting]. The following page is displayed:

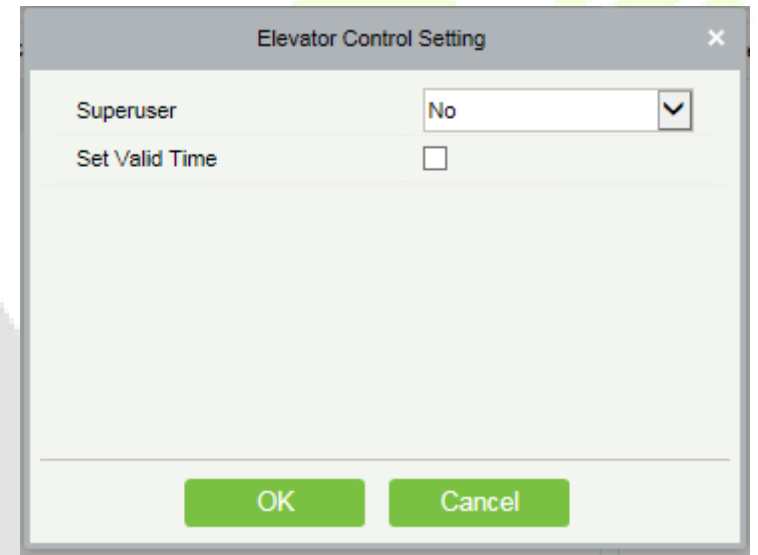

2) Set access control parameters and click [OK] to save the setting.

#### **Set Access by Department** 8.2.6

Add selected department to selected elevator levels or delete selected department from the elevator levels. The access of the staff in the department will be changed.

#### **Global Linkage** 8.2.7

The global linkage function enables you to configure data across devices. Only push devices support this function.

- · Add
	- 1) Click [Elevator] > [Elevator] > [Global Linkage] > [New]:

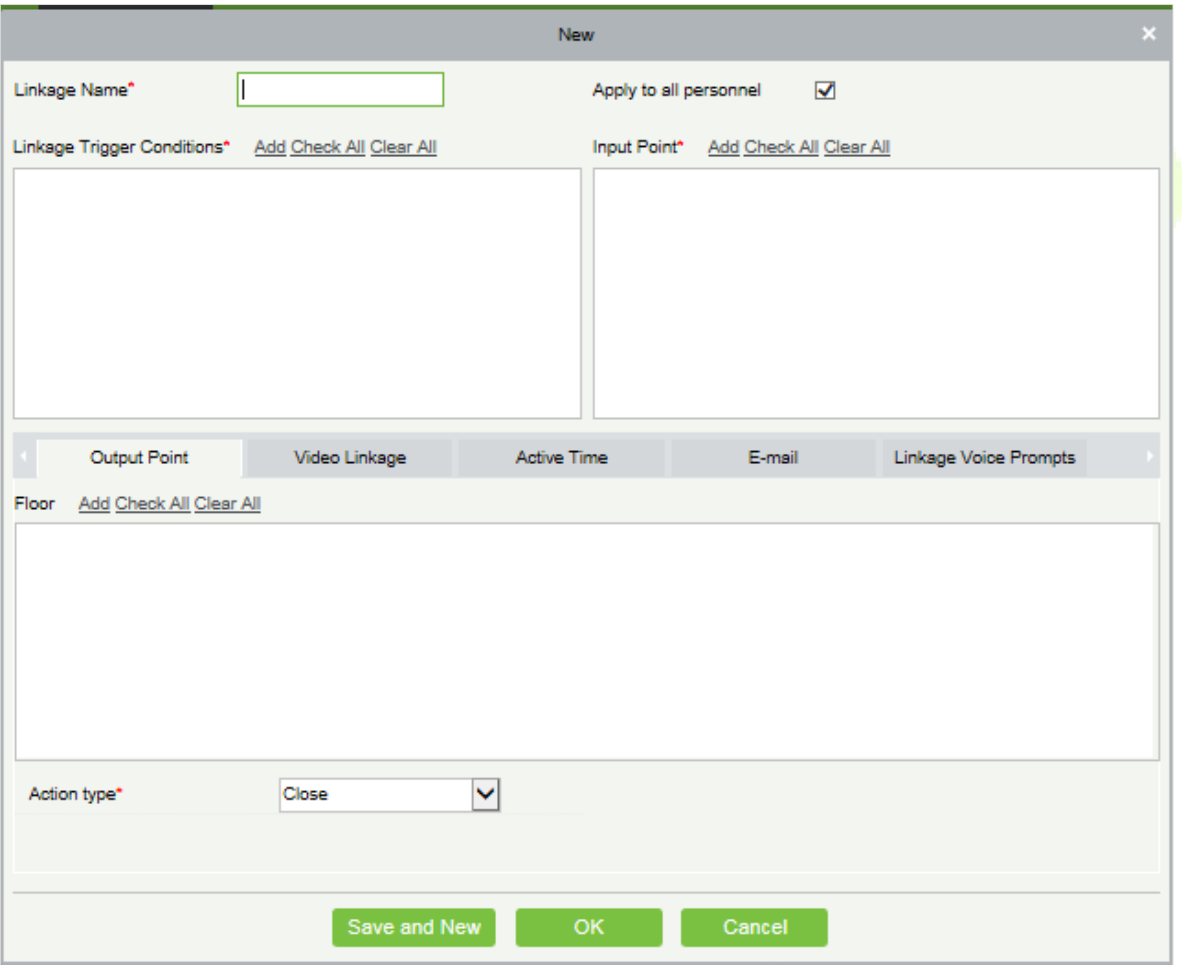

The fields are as follows:

Linkage Name: Set a linkage name.

Linkage Trigger Condition: Linkage Trigger Condition is the event type of selected device. Except Linkage Event Triggered, Cancel Alarm, Enable/Disable Auxiliary Output, and Device Start, all events could be trigger condition.

Input Point: Any, Door 1, Door 2, Door 3, Door 4, Auxiliary Input 1, Auxiliary Input 2, Auxiliary Input 3, Auxiliary Input 4, Auxiliary Input 9, Auxiliary Input 10, Auxiliary Input 11, Auxiliary Input 12 (the specific input point please refers to specific device parameters).

Output Point: Lock 1, Lock 2, Lock 3, Lock 4, Auxiliary Output 1, Auxiliary Output 2, Auxiliary Output 3, Auxiliary Output 4, Auxiliary Output 6, Auxiliary Output 8, Auxiliary Output 9, and Auxiliary Output 10 (the specific output point please refers to specific device parameters).

Linkage Action: Close, Open, Normal Open. The default is closed. To open, delay time shall be set, or select Normal Close.

### **Video Linkage:**

- $\triangleright$  Pop up video: Whether to set the pop-up preview page in real-time monitoring, and set the pop long.
- $\triangleright$  Video: Enable or disable background video recording, and set the duration of background video recording.
- $\triangleright$  Capture: Enable or disable background snapshot.

**Delay:** Ranges from  $1 \sim 254$ s (This item is valid when Action type is Open).

2) Click [OK] to save and quit. The added Global Linkage will display in the list.

*E***Note:** It is not allowed to set the same linkage setting at input point and output point. The same device permits consecutive logical linkage settings. The system allows you to set several trigger conditions for a linkage setting one time.

# 8.2.8 Parameters

### Click [Elevator] > [Elevator] > [Parameters]:

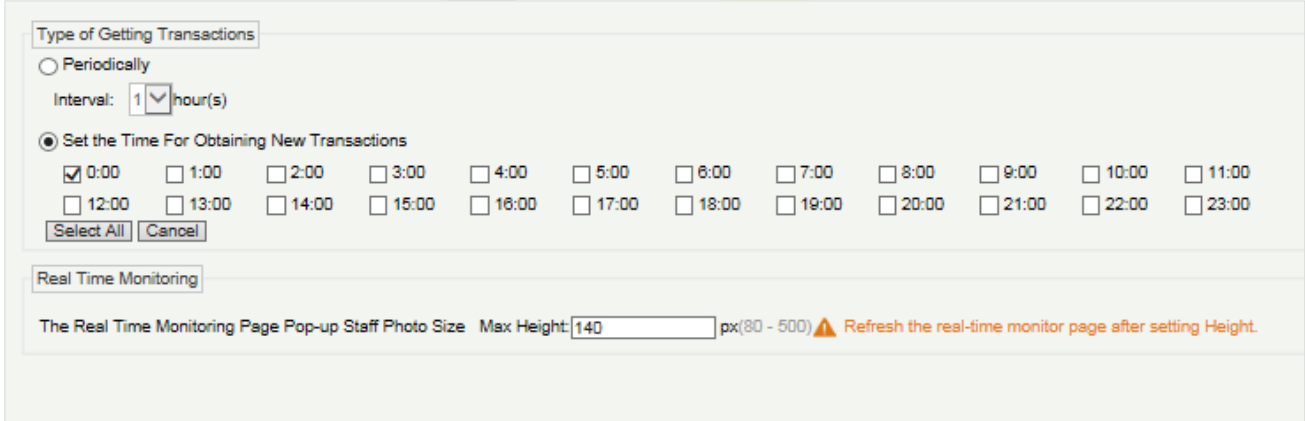

### **Type of Getting Transactions:**

### $\triangleright$  Periodically

Start from the setting and efficient time, the system attempts to download new transactions every time interval.

## $\triangleright$  Set the Time For Obtaining New Transactions

The selected Time is up, the system will attempt to download new transactions automatically.

The Real Time Monitoring Page Pop-up Staff Photo Size: When an access control event occurs, the personnel photo will pop up, set the size of the pop-up photos, the range is 80-500px.

#### **Elevator Reports** 8.3

Includes "All transactions" and "All Exception Events". You can export after querying.

# 8.3.1 All Transactions

Because the data size of elevator access control event records is large, you can view elevator access control events as specified condition when querying. By default, the system displays the latest three months transactions.

# Click [Reports] > [All Transactions] to view all transactions:

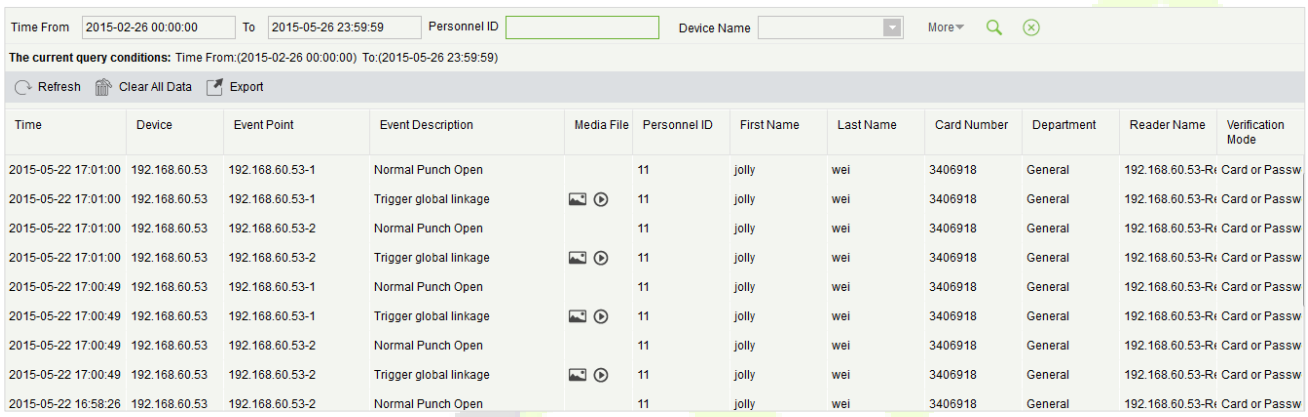

# Clear All Data: Click [Clear All Data] to pop up prompt and click [OK] to clear all transactions.

**Export:** You can export all transactions in Excel, PDF, CSV format.

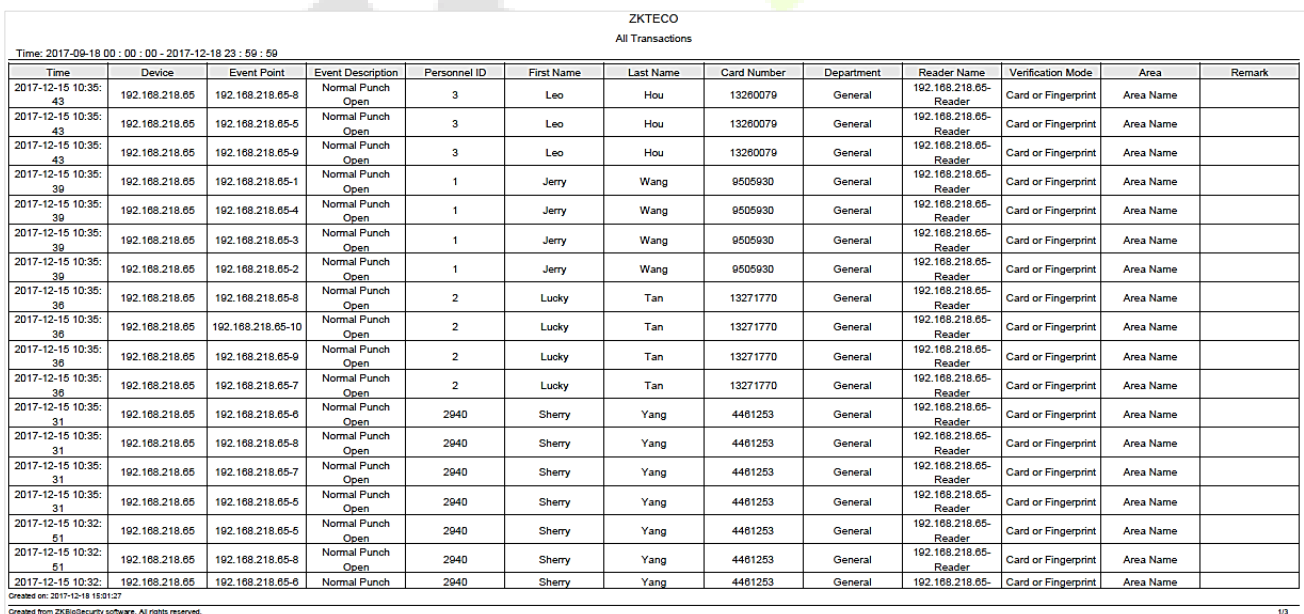
#### 8.3.2 **All Exception Events**

Click [Reports] > [All Exception Events] to view exception events in specified condition. The options are same as those of [All Transactions].

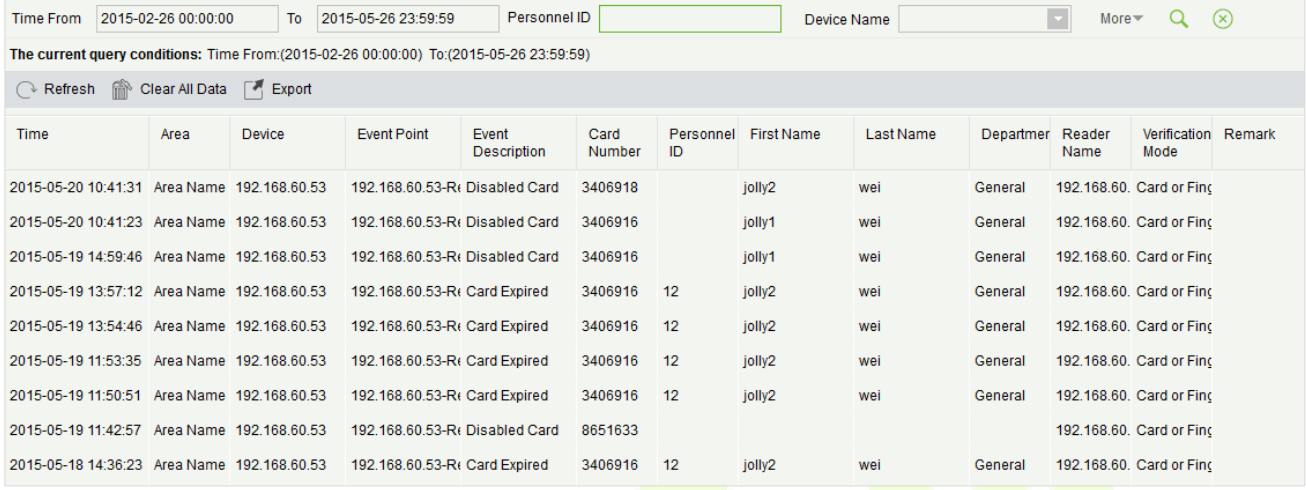

Clear All Data: Click [Clear All Data] to pop up prompt, click [OK] to clear all exception events.

**Export:** You can export all exception events in Excel, PDF, CSV format.

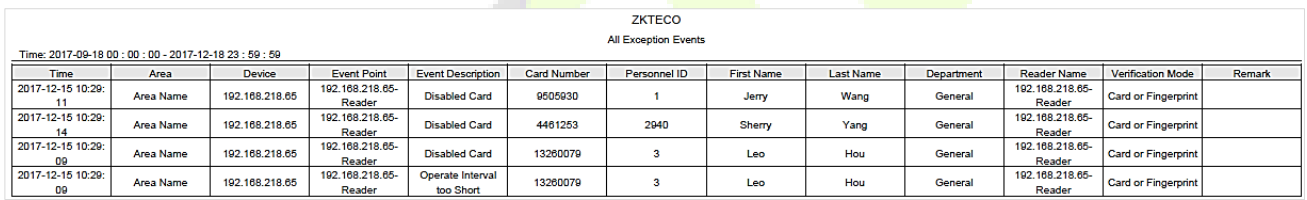

## 8.3.3 Access Rights by Floor

View related access levels by door. Click [Reports] > [Access Rights By Floor], the data list in the left side shows all floors in the system, select a floor, the personnel having access levels to the floor will display on the right data list.

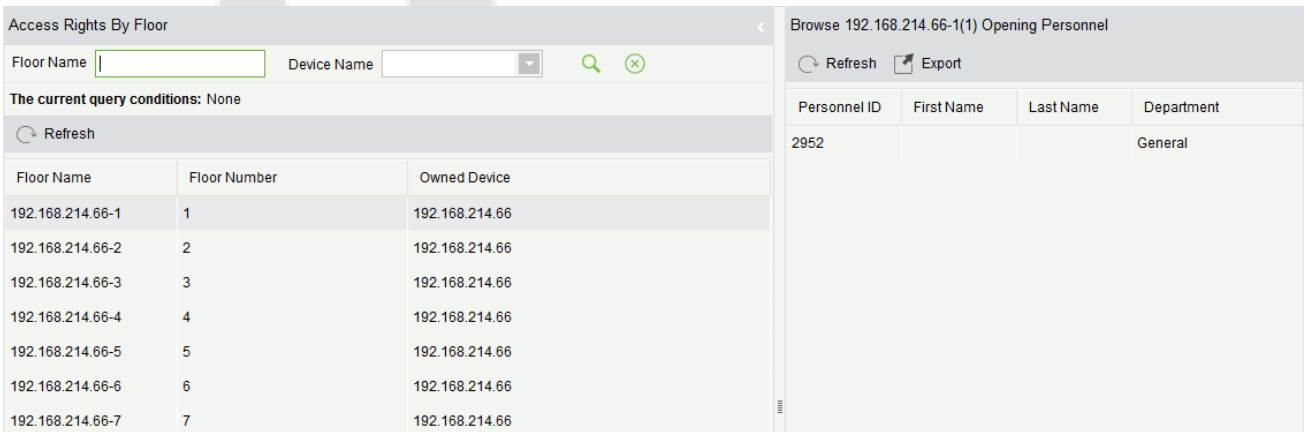

You can export all the personnel having access levels to the floor data in Excel, PDF, CSV format.

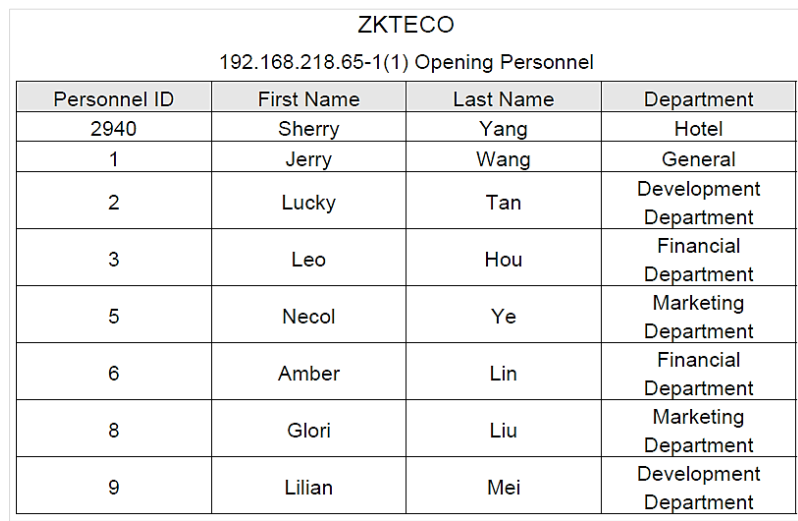

## 8.3.4 Access Rights by Personnel

Click [Reports] > [Access Rights By Personnel], the data list in the left side show all doors in the system, select personnel, the personnel having access levels to the door will display on the right data list.

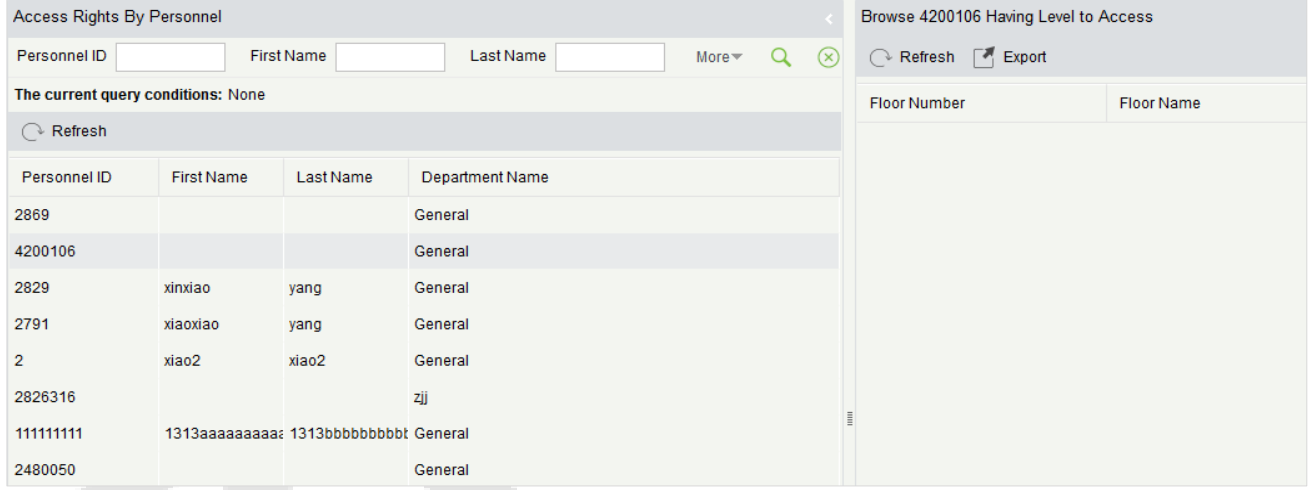

You can export all the floor information in Excel, PDF, CSV format.

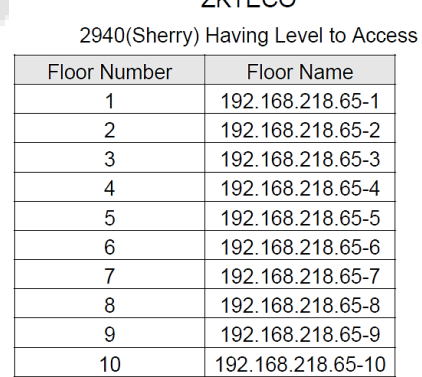

**ZKTFCO** 

#### **Visitor System** 9

After clicking [Visitor], the following window will pop up. Click [OK] to register the clients accessing the server to the Entry Place lists. For more details of registration of an entry place, please refer to *Entry Place*.

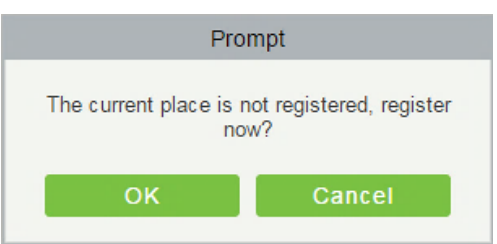

#### Registration 9.1

#### **Entry Registration**  $9.1.1$

#### **Entry Registration**  $\bullet$

1. Click [Registration] > [Entry Registration], the system will detect the hardware environment based on the parameters of [Parameters] in [Basic Management] before entering the registration page:

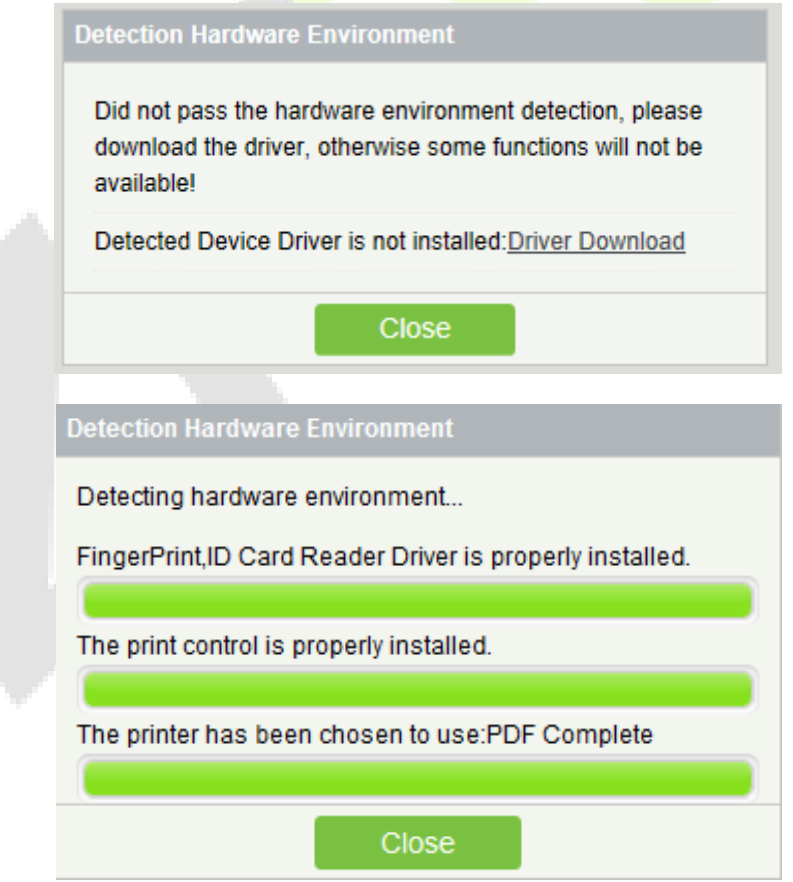

After the detection is completed, click, click [Close] to continue registering, shown as the left figure below. If the detection failed, click [Close] and the system will prompt to download driver, click [Close] to close the

### registration window, shown as the right figure below:

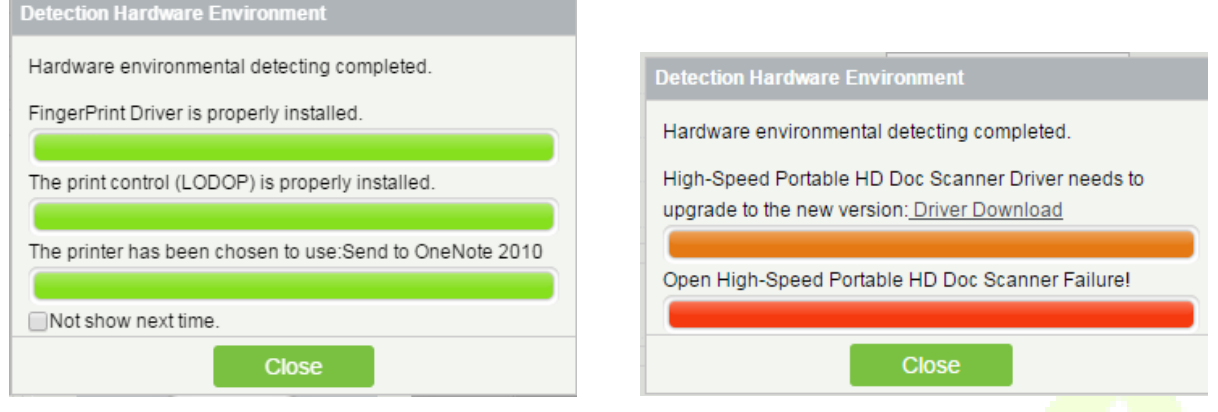

#### *<i>*≤Notes:

- In the [Parameters] of [Basic Management], if you checked the" Type of Photo Printed on the Receipt Catch Photo", "Fingerprint Registration is Required" and "Use High-Speed Portable HD Doc Scanner", the related controls or drives will be detected. More details about [Parameters], please refer to Parameters.
- If it is detected that no driver has been installed or an older version of driver has been installed, the system will be prompted to download the latest drivers.
- 2. The registration page is shown as below:

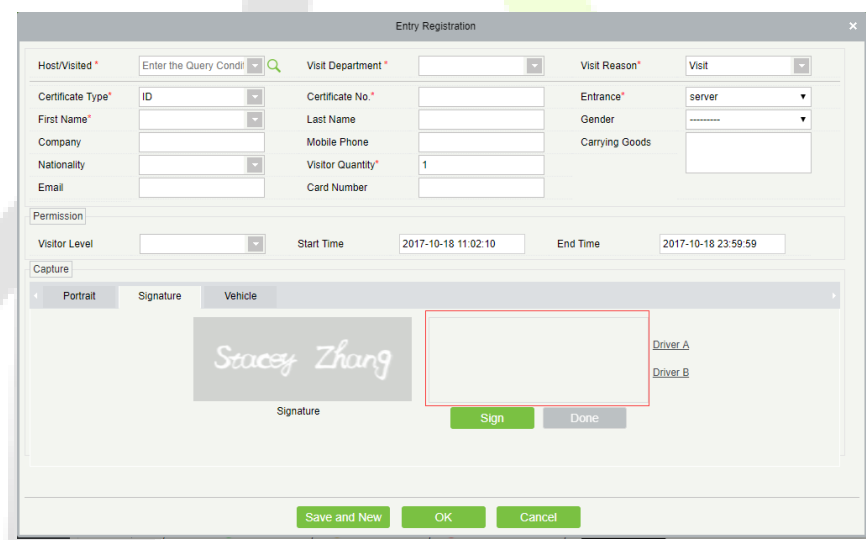

#### **Fields are as follows:**

Host/Visited: Select the visited personnel.

Visit Department: Select the department the visitor will visit.

Visit Reason: Select the visit reason. You can also input a new reason, and the reason will be added in the Visit Reason list in the [Visit Reason] of [Basic Management].

Certificate Type: Passport, Driving License, ID Card and Others are available to choose. If ID Scan OCR

function is activated, visitor information will display automatically after clicking **EQ** icon.

Entrance: Select the entry place for the visitor. You can add an entry place in the [Entry Place] of [Basic Management].

**Certificate No.:** The numbers and letters are legal; the max length is 20.

Capture: The captured photo and certificate photo can be taken separately or at the same time (which can be set in Parameter Settings). If there is a camera (High-Speed Portable HD Doc Scanner) connected with the server, you can click [Capture] to take the visitors' photo. The browser may block the camera to access, please click **W** in the IP address bar to select the camera and change setting to allow access to this page.

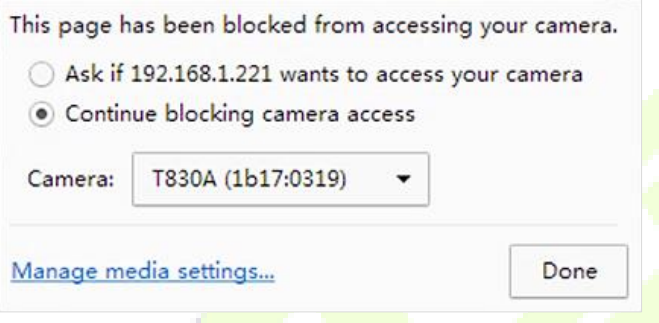

### **Signature:**

A new tab is added to add the signature. When signing on the Signature board, the information will be dynamically updated in the preview box. After signing, click the [Done] button, and the image will be intercepted into "Signature".

### Notes:

- $\triangleright$  For different browsers, the contents of tips are different, the actual browser display prevail, just choose the shared camera, and allows the system to access the camera.
- If the entry place supports network camera, scanner, high camera, it will not pop up this tip.
- $\triangleright$  You can select card number, fingerprint, password or code scanning for registration (set in the parameter setting).

### • Exit Registration

There are 2 ways:

1. Click [Exit Registration] below Operations as a visitor is ready to leave.

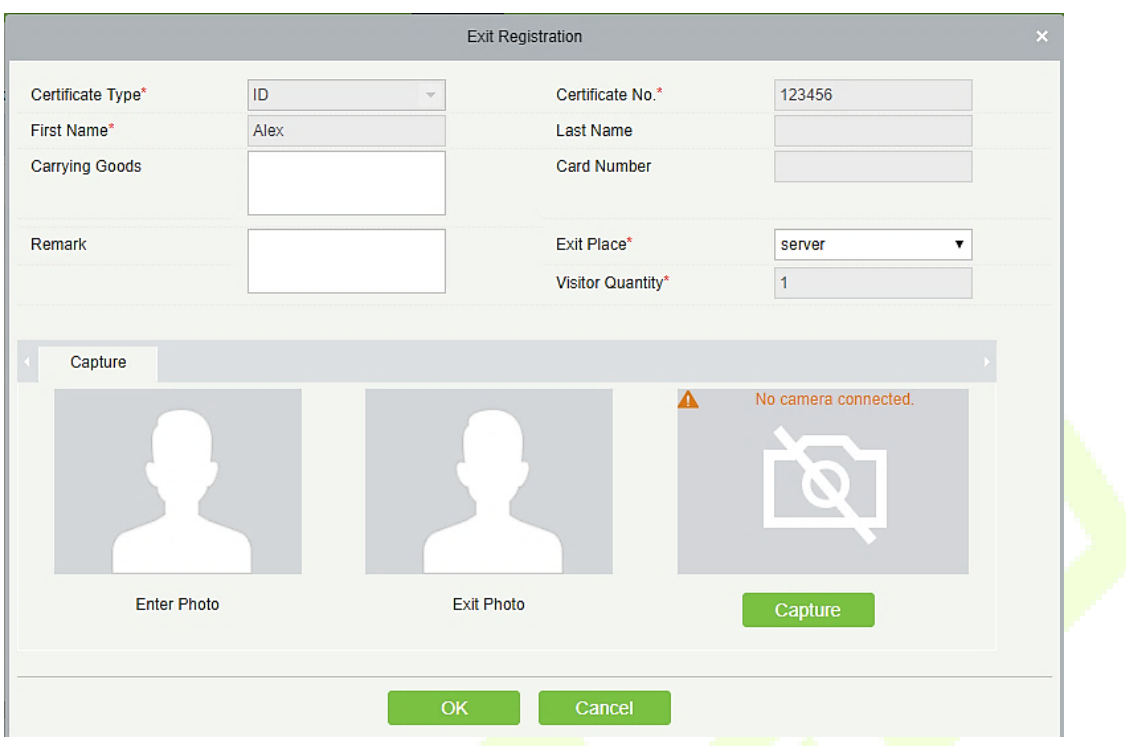

Select the Exit Place and click [OK].

2. You can also click [Exit Registration] in the menu bar when there is too much information in the list:

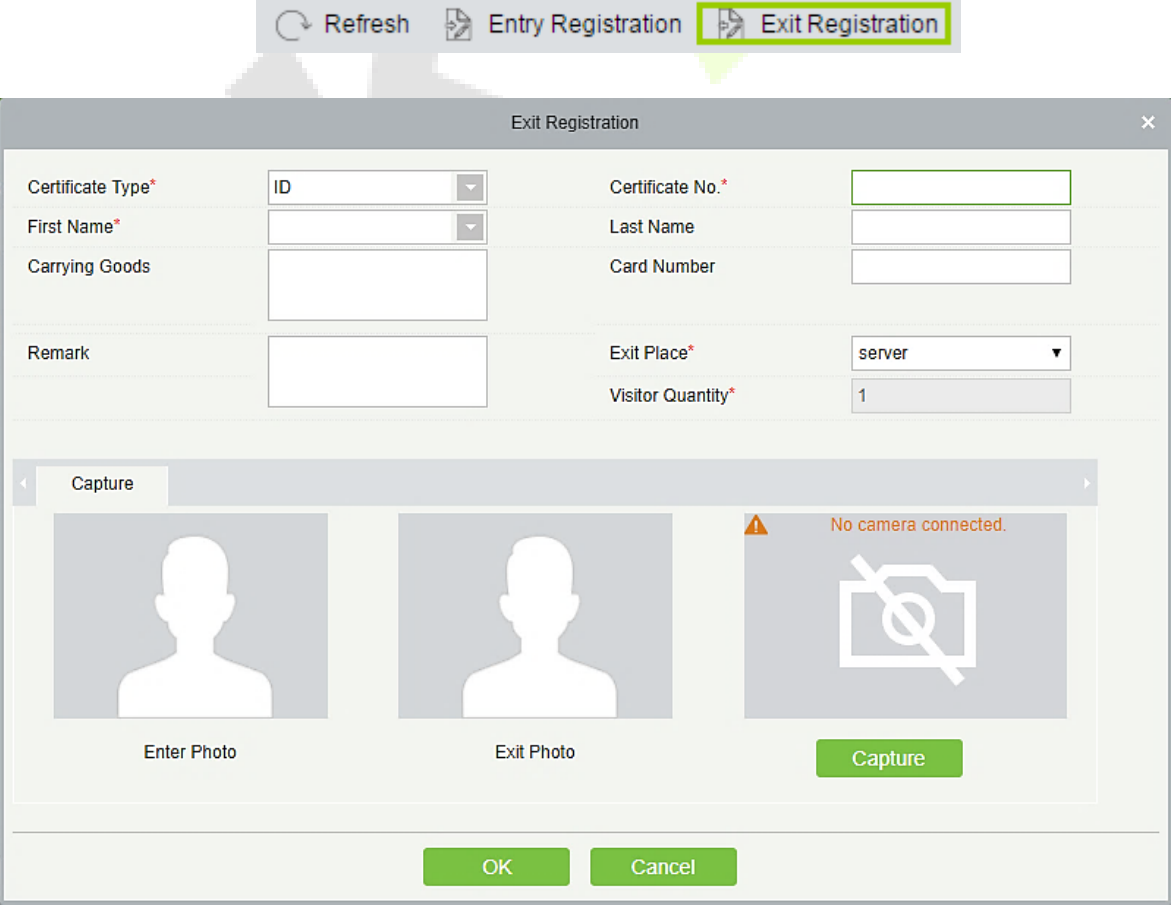

Input the ID Number to get the other information of this visitor quickly. Select the Exit Place and click [OK].

### • Clone Current Selection

Application scenario: Similar to an entourage copying some information of the previous person, visitors only need to show their credentials and snap photos to complete the registration. It mainly includes the following attributes: Host, visit department, visit reason, Entrance, company, country, visitor level, start time, end time.

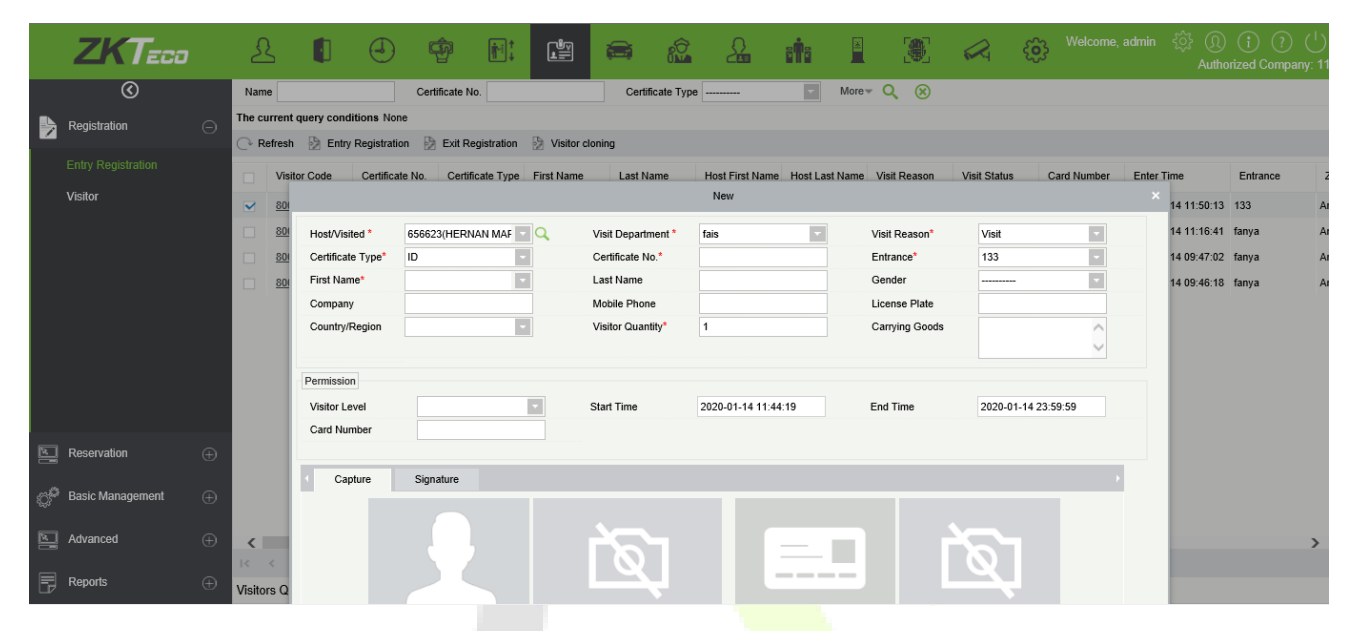

#### **Checkout All Visitor**  $\bullet$

This feature checks-out all the visitors with one click.

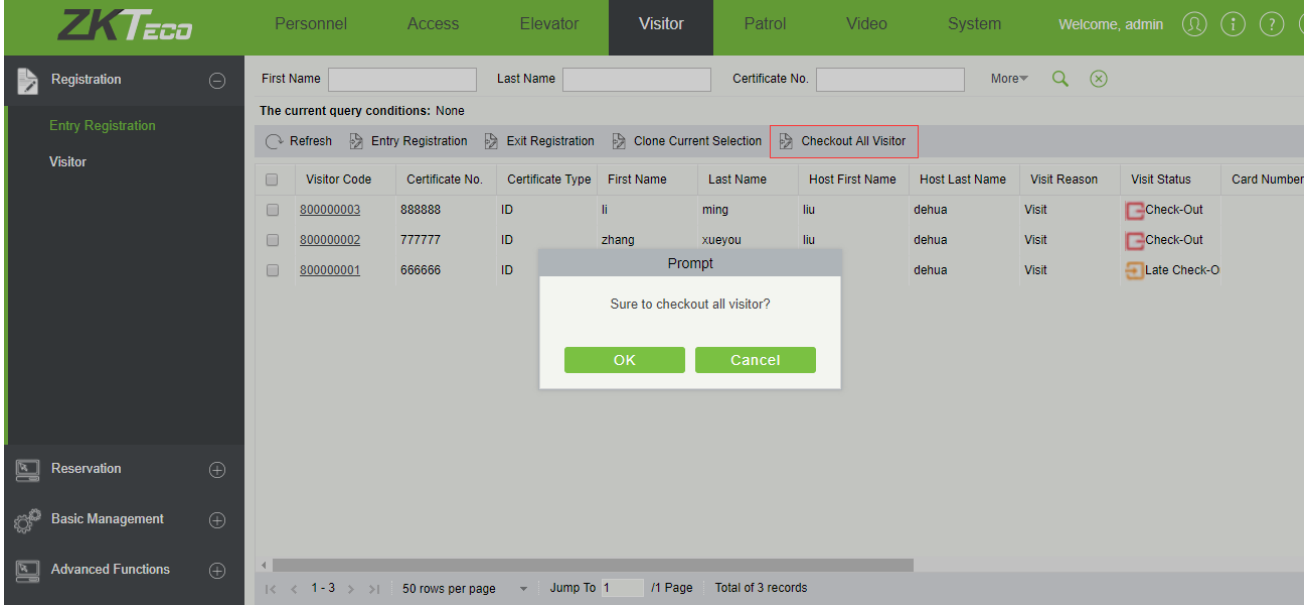

### 9.1.2 Visitor

You can delete, disable or enable a visitor.

**Deleting a Visitor**  $\bullet$ 

Click [Registration] > [Visitor], select a visitor, click [Delete].

• Disabling a Visitor

Click [Registration] > [Visitor], select a visitor, click [Disable].

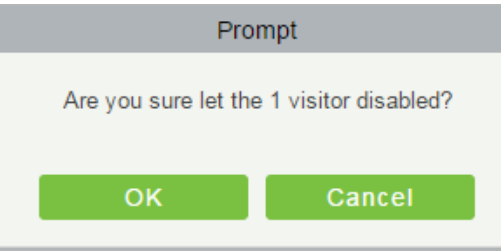

Click [OK] to block the visitor. The  $\bullet$  below Disable indicates the visitor is blocked.

• Enabling a Visitor

Click [Registration] > [Visitor], select a blocked visitor, click [Enable].

### 9.2 Reservation

1. Click [Reservation] > [Reservation] > [New]:

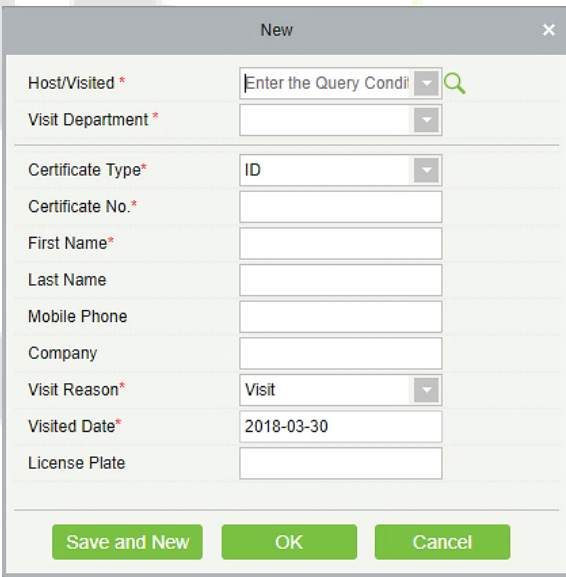

Host/Visited: Select the visited personnel. Click the input box to filter the query according to the input characters or click the query button to pop up the list of the visited personnel to select the visited personnel.

2. Complete the reservation information, click [OK].

The personnel can reserve visitor for themselves by "Personal Self-Login". The method is the same as the

above descriptions. For details about logging in to the personal-self system, please refer to Personal Self-Login.

3. Reservation Audit

Allow the administrator to review the employee self-reservation visitors, support rejection, and agreement.

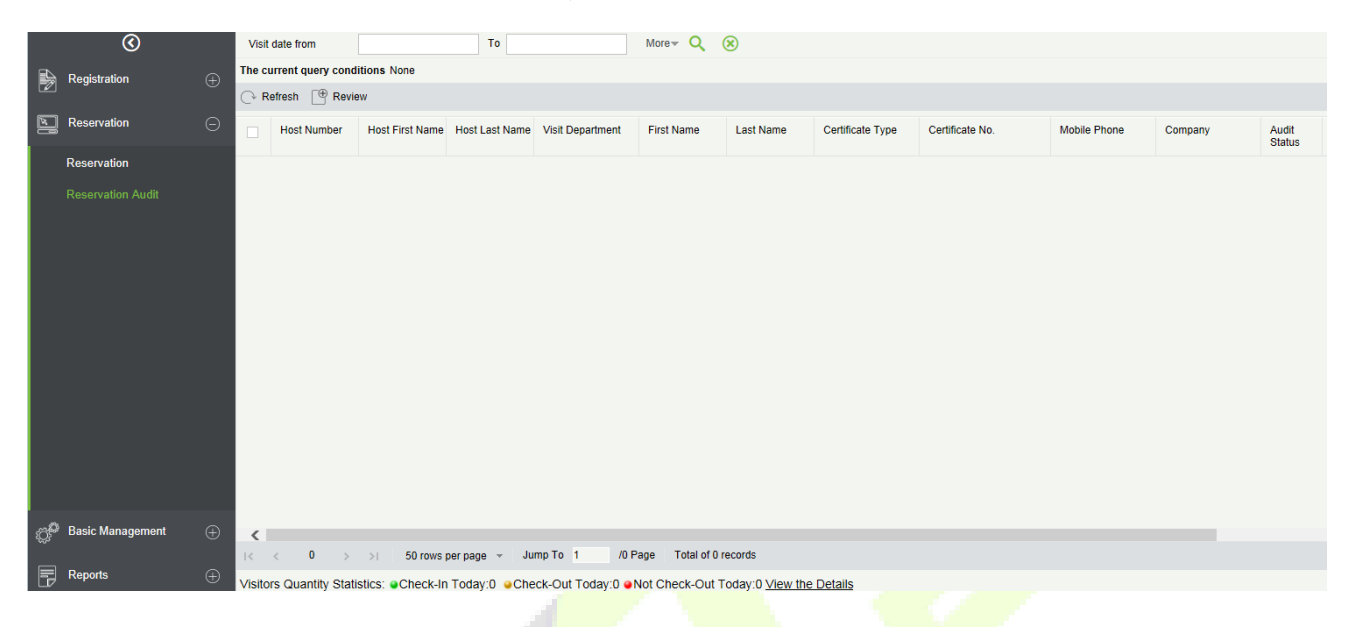

#### **Basic Management** 9.3

#### $9.3.1$ **Parameters**

Click [Basic Management] > [Parameters]:

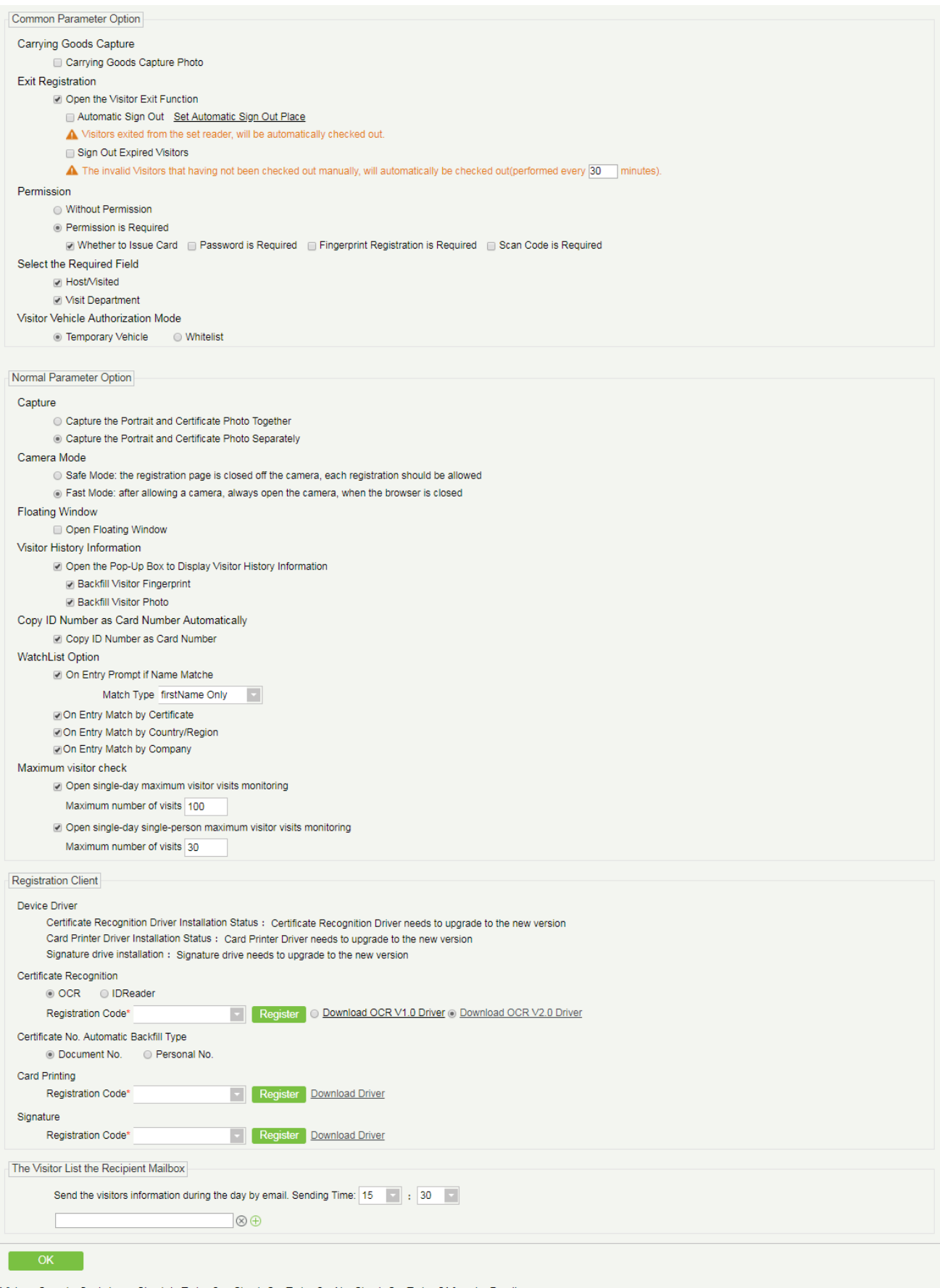

Visitors Quantity Statistics: Check-In Today:0 Check-Out Today:0 Not Check-Out Today:0 View the Details

### **Common Parameter Option**

- Carrying Goods Capture: Enable it to take the photo to the goods carried by the visitor.
- Exit Registration: Enable or disable the auto sign-off function. Auto sign-out means a visitor leaves by directly punching a card or using his/her fingerprint at the preset auto sign-out place, without performing the Exit Registration operation in the software. Setting automatic sign-out place means specifying some readers as the auto sign-out place. Click [Set Automatic Sign Out Place].

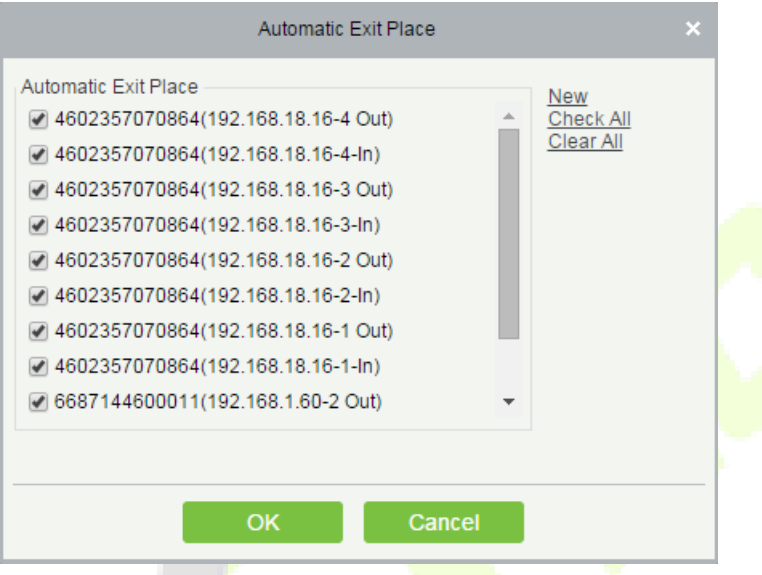

Click [OK] to finish.

- Sign Out Expired Visitors: Expired visitors who have not been manually signed out will be automatically signed out after a specified interval.
- Visitor Detail Information Today Remind Time: Set the remind time of unsigned-out visitor lists every day.

### **Permission:**

Whether to Issue Card: Whether to issue card for the visitor.

Fingerprint Registration is Required: Whether to register the fingerprint for the visitor.

Password is required: If selected, it will make password mandatory.

Scan Code is Required: If selected, it will code scan mandatory

- Select the Required Field: You can set whether the Host (Personnel) and visited departments would be required in the registration page and the reservation page.
- Visitor Vehicle Authorization Mode: You can set this option as per the reliability of the vehicle. If you want to make all vehicle details to be noted, then select Temporary Vehicle. If only one or some vehicle enters on a regular basis, then you can keep them in whitelist.

### • Normal Parameter Option

Capture: Whether to capture the portrait and certificate photo together.

Camera Mode: It can set the authorization for the camera. If Safe Mode is selected, you have to allow access to camera every time you open registration page. If Fast Mode is selected, then only once the access need to be given.

Floating Window: If selected, you will get a floating window as shown below on the Visitor module page. You can move it anywhere over the interface as per your convenience. You can perform either Entry or Exit registration from any interface.

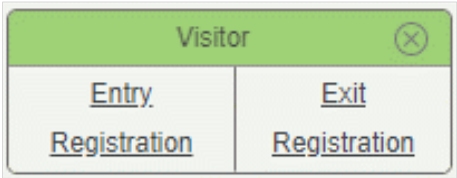

Visitor History Information: You can select the display parameters of the visitor history. Selecting the Open the Pop-Up Box to Display Visitor History Information check box displays the visitor information with photo and fingerprint of the visitor (These two will be auto selected).

Copy ID Number as Card Number Automatically: Enable this if you want to use the same ID number as the Card number.

### **Watchlist Option:**

Select the Watchlist parameter as given below:

- On Entry Prompt if the Name matches. It can be first name only or Last name First name.
- On Entry Match by the certificate provided by the visitor.
- On Entry Match by the Country/Region of the visitor.
- On Entry Match by the Company of the visitor.

Maximum visitor check: You can define the parameters to limit the number of visitors and the number of visit times.

Note: When the number of visitors reaches the default, upper limit set on the day, a prompt will pop up when entering the registration page:

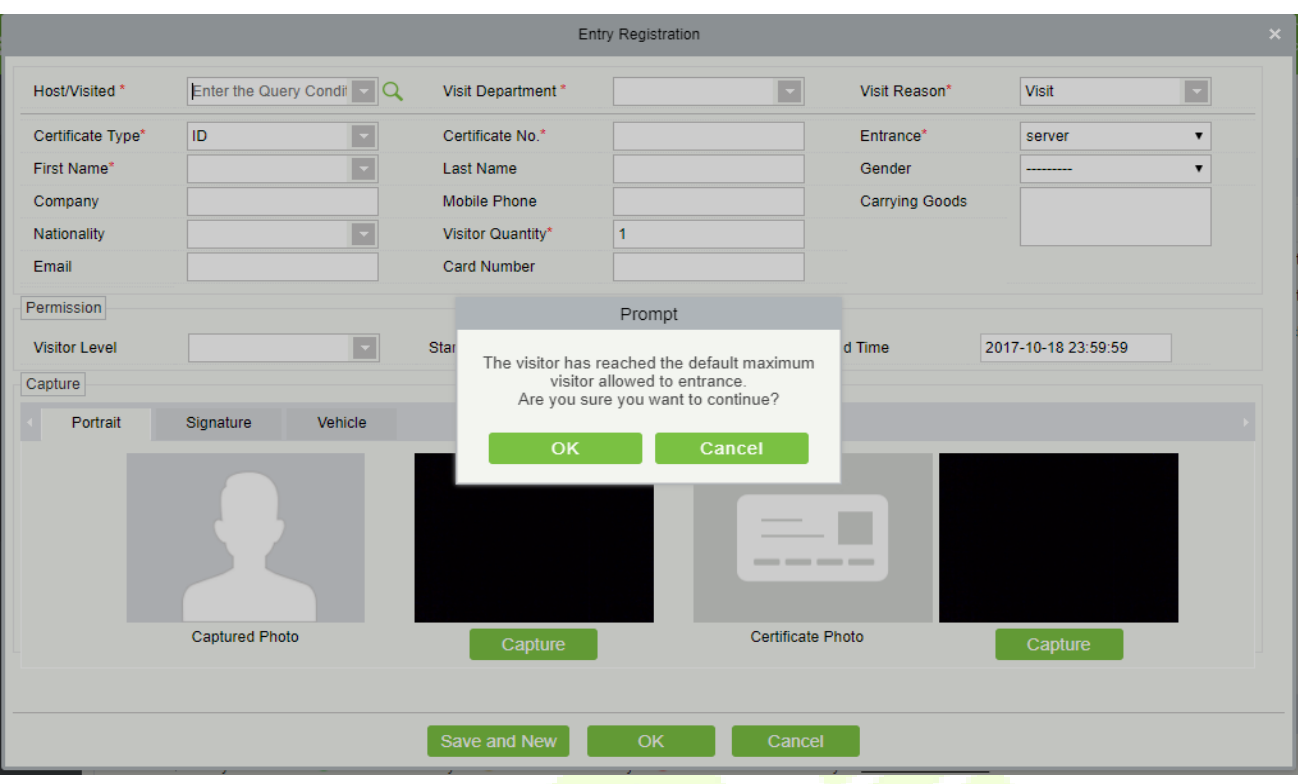

#### **Registration Client**  $\bullet$

1. If there is no driver installed in the system, the [Download Driver] link is displayed. Click the link to download and install the driver.

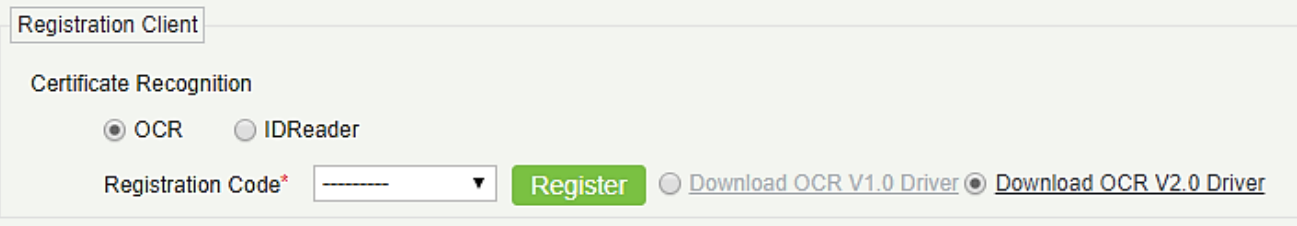

 $2.$ Enter the corresponding registration code and click [Register].

*<u> ≤*Note:</u> Click [System] > [Authority Management] > [Client Register] to view the registration code.

### • The Visitor List the Recipient Mailbox

Configure the recipient's mailbox and the time for system to send the list of visitors today.

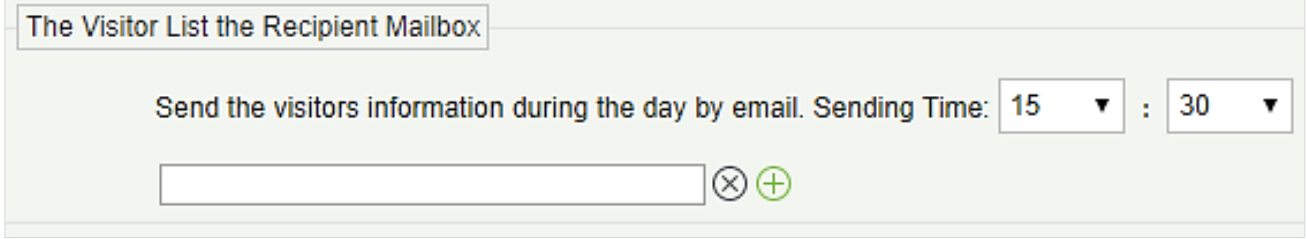

Use the  $\bigoplus$  button to add more than one recipient.

# 9.3.2 Device Debugging

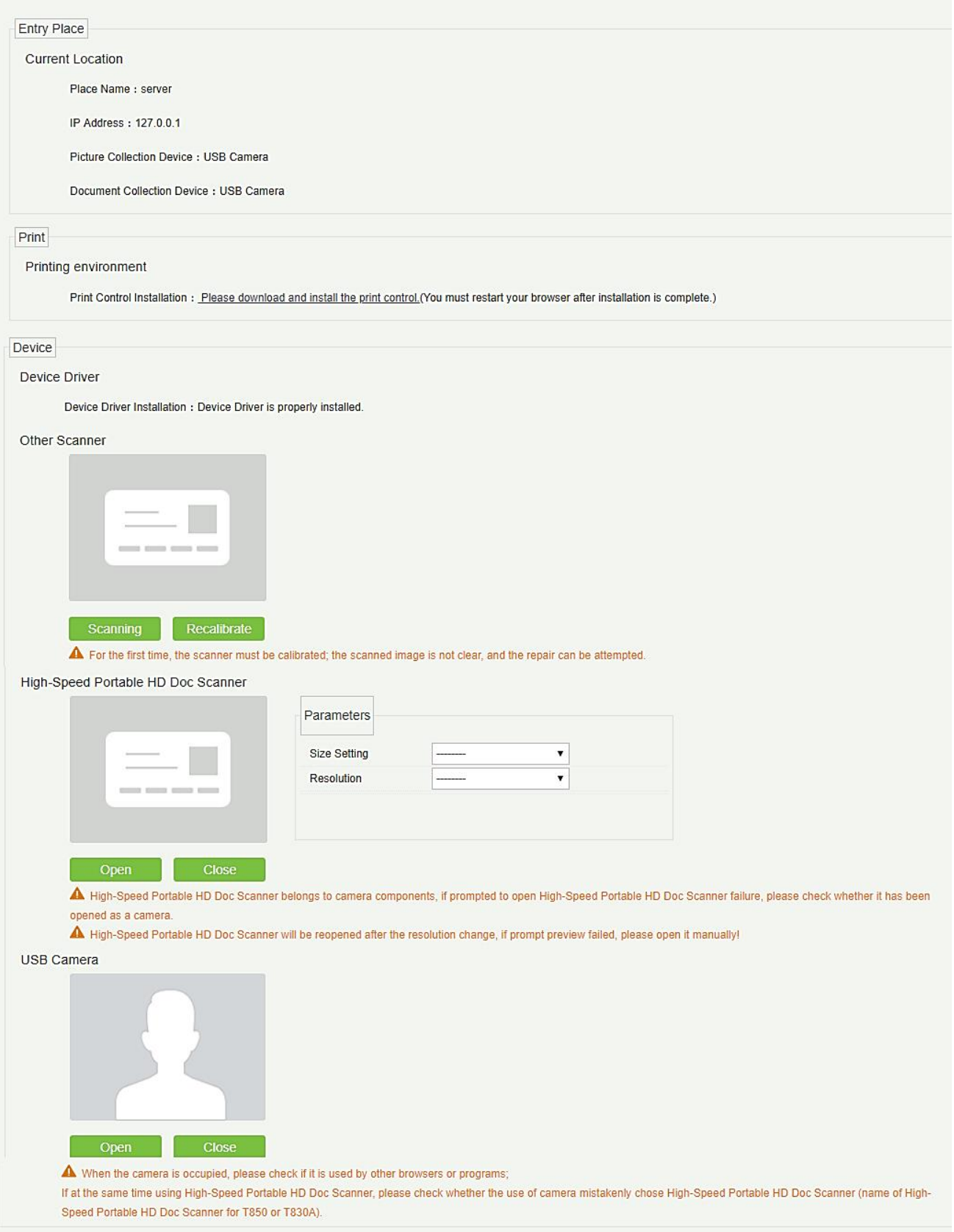

Entry Place: Displays the information of the current entry place, such as the name of the entry place, IP, Mode of picture/document collection.

**Print:** It shows the Printer-driver installation information.

Device: Display device driver installation, you can debug, calibrate the scanner. Set the high-Speed Portable HD Doc Scanner parameters, and information of USB camera. (IE browser does not display USB device debugging).

### 9.3.3 Print Settings

• Global Settings (Valid at each Entry Place)

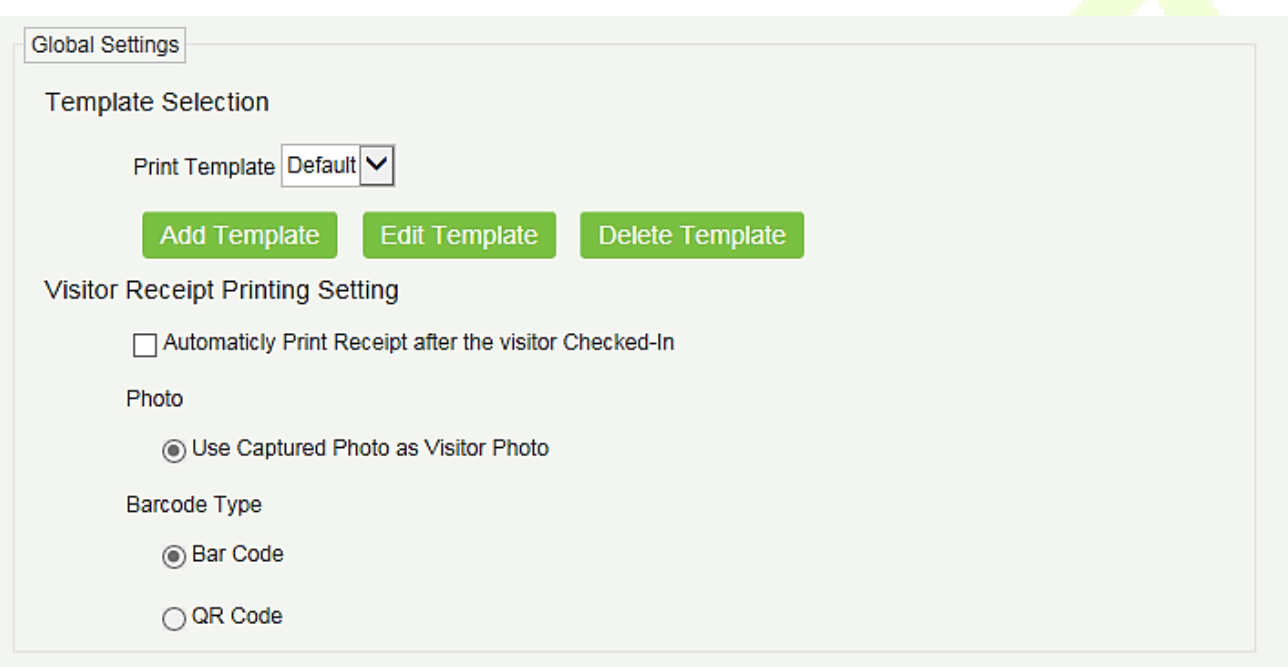

Template Selection: Select a template to print the template, if the template does not meet the print content, you can add or edit the template (the default template cannot be edited, deleted).

Print Photos: Select whether to print receipt when the server is connected to a printer, select whether to use the catch photo in the receipt (Visitor Photo or Capture Photo).

• Local Settings (Valid at the current Entry Place)

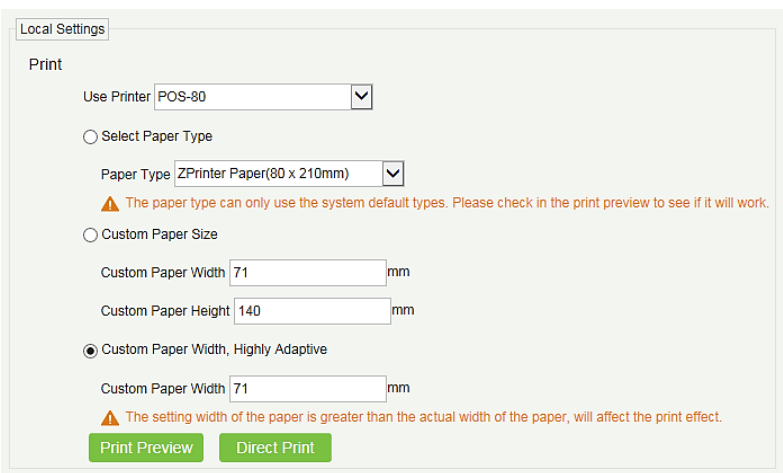

Print: You can set the options for the printer, the type of paper to be printed, or the custom paper size, and view the effect by clicking Print Preview / Direct Print. At last, you can save the current setting for the print out of the visitor badge.

### **Card Printing**

In the parameter setting interface, you can set the parameters of card. Initially, define the template (refer to personnel card printing), and then set the card printing function. If the automatic card printing is selected, printer connection is required. After the visitor registration is completed, user can print the card directly.

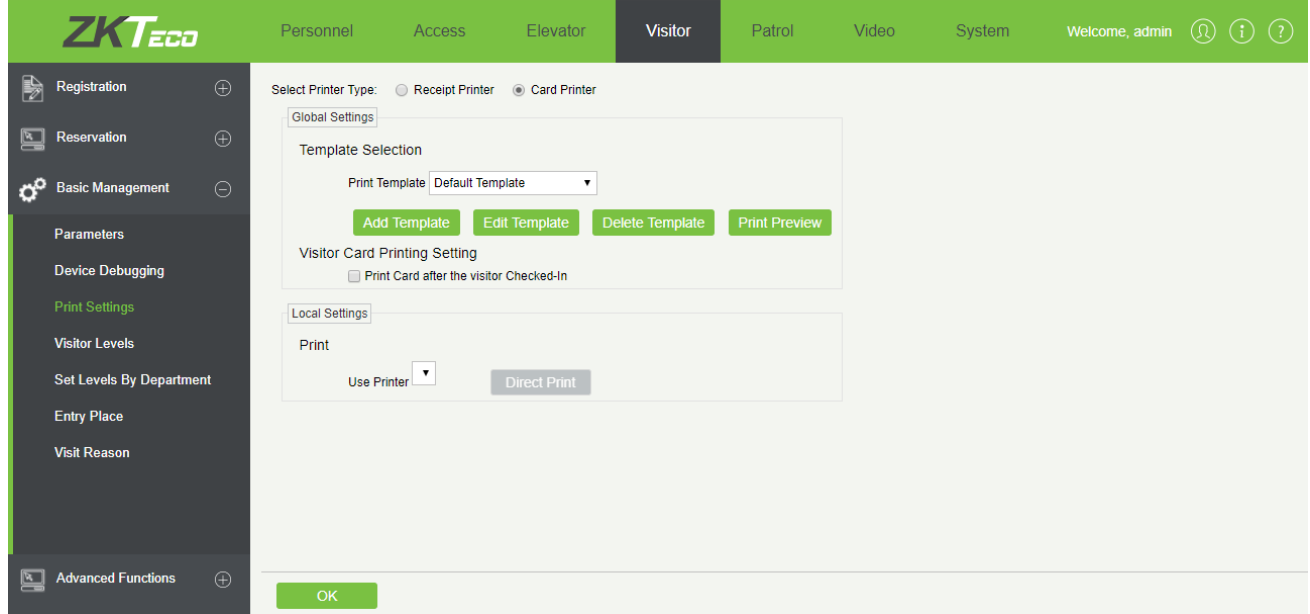

## 9.3.4 Visitor Levels

The visitor can be allocated Access or Elevator levels with in registration after the visitor level has been set.

### Click [Basic Management] > [Visitor Levels]:

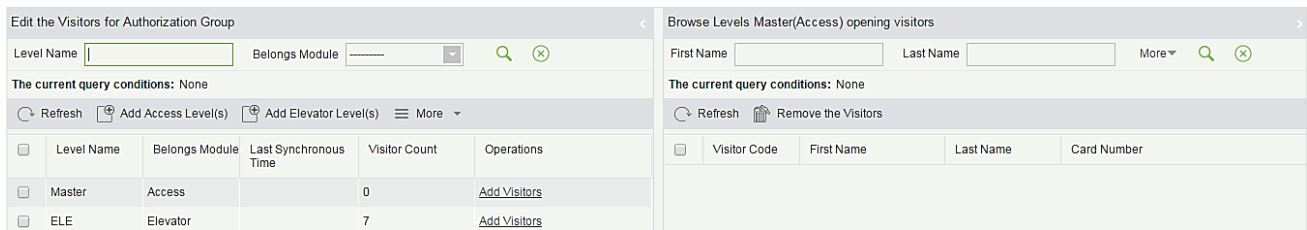

#### • Add Access Levels

### Click [Basic Management] > [Visitor Levels] > [Add Access Levels]:

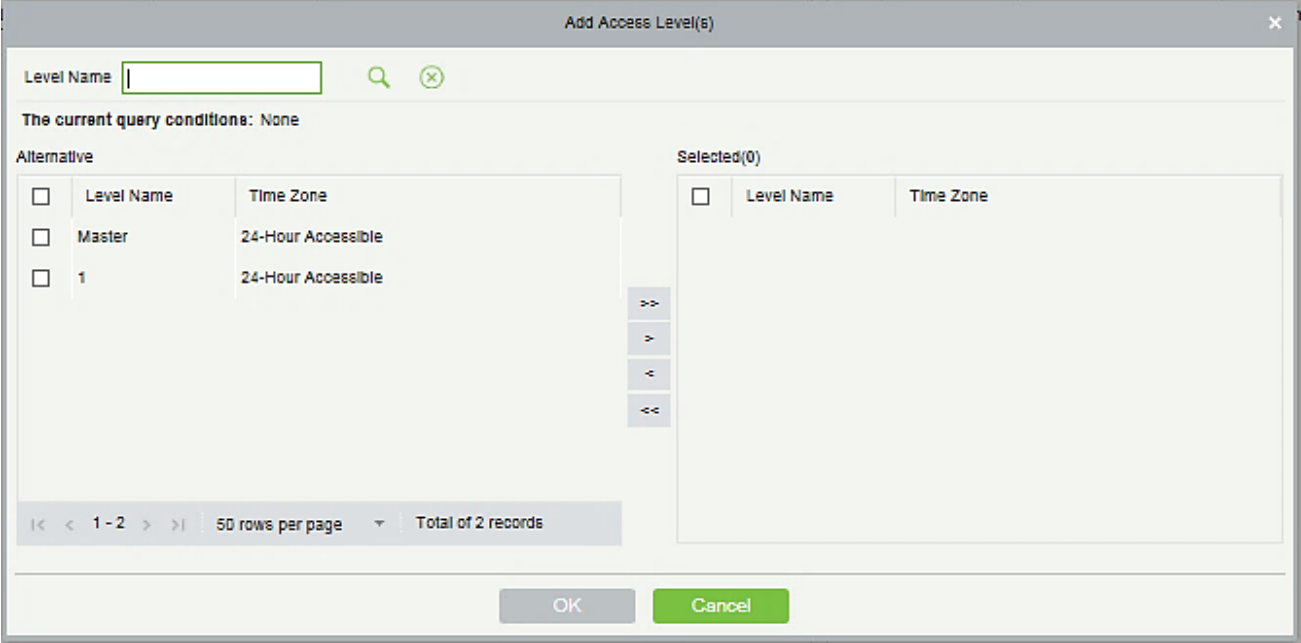

Set a visitor level name, select one or more access levels, click  $\rightarrow$  or  $\rightarrow$  to move into the Selected menu. Click [OK].

Allocate the Access levels for the visitor when registering.

• Add Elevator Levels

Same as Add Access Levels.

• Delete Levels

Select a visitor level, click [Delete] in the drop-down list of [More].

• Synchronous Level

When the Access or Elevator levels are modified, click [Synchronous Level] in the drop-down list of [More] to update the modification in time.

#### **Host Levels** 9.3.5

If you want to preset the level for the visitor of any host, then use this function. After setting the level(s), at the entry registration page, the visitor level is automatically selected once you select the host.

On the host level interface, click on [New]. Select required Personnel, move them to selected list and then click [OK].

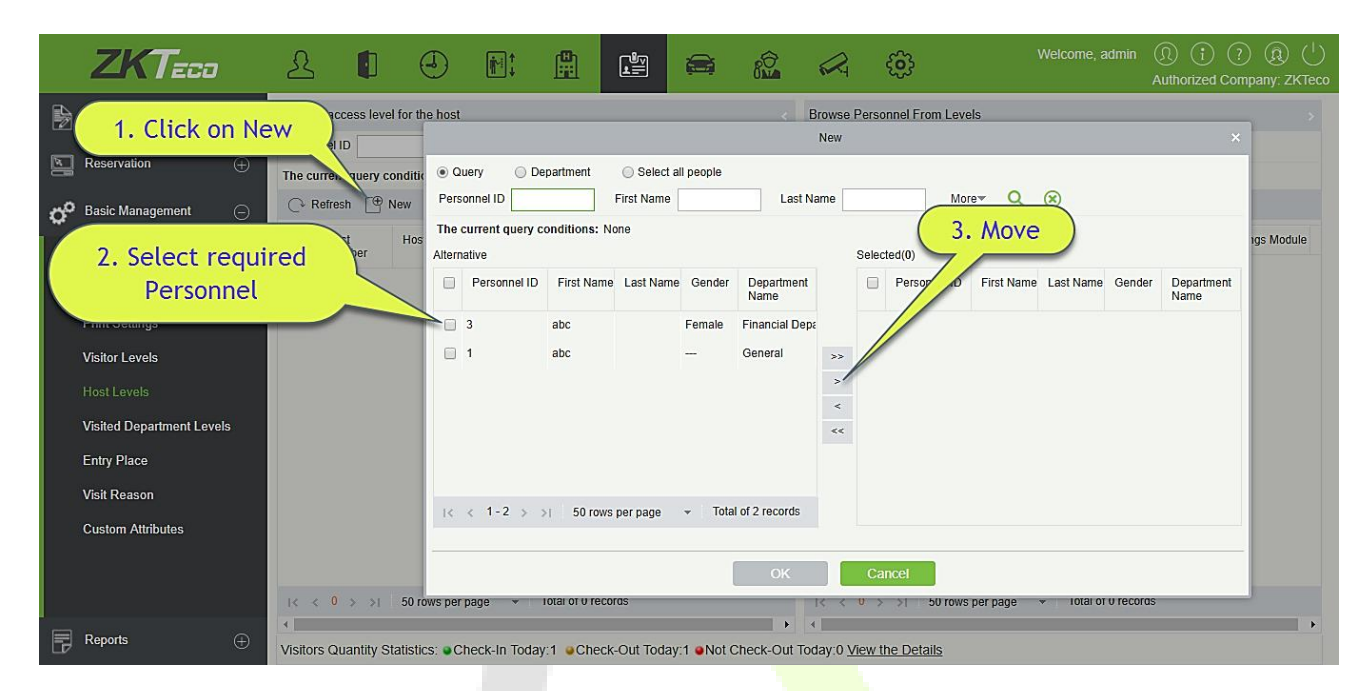

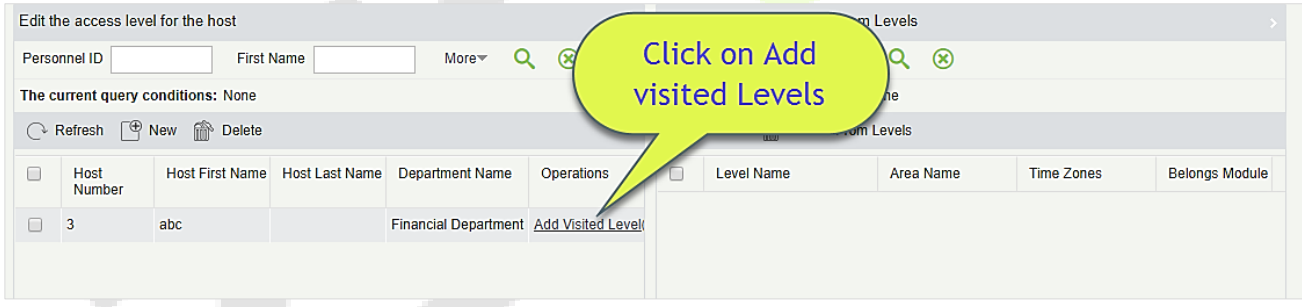

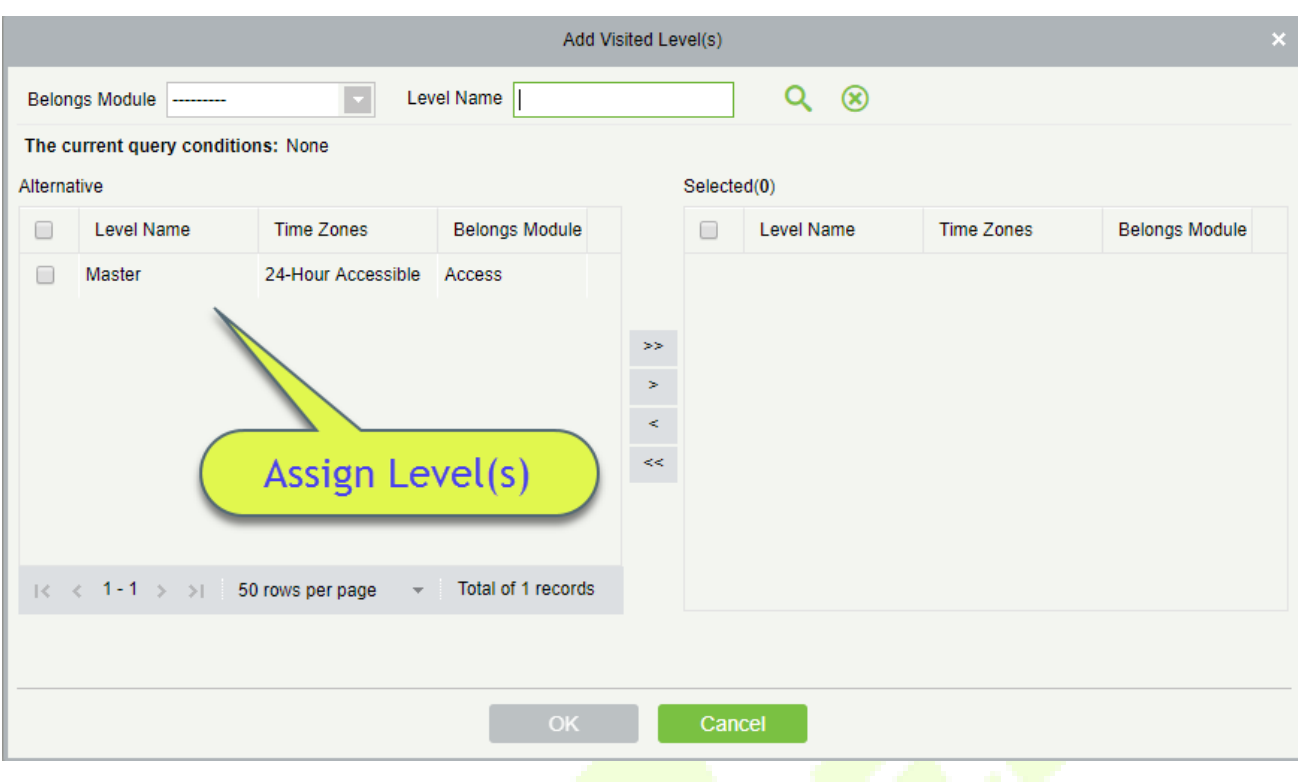

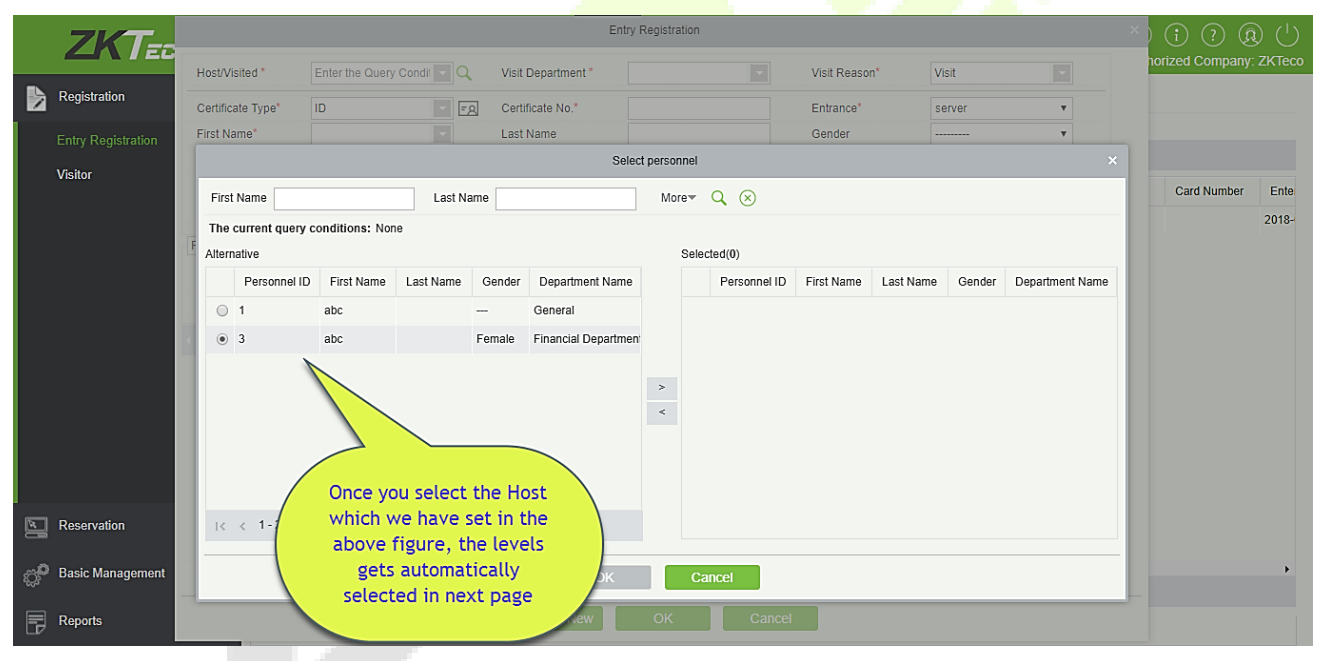

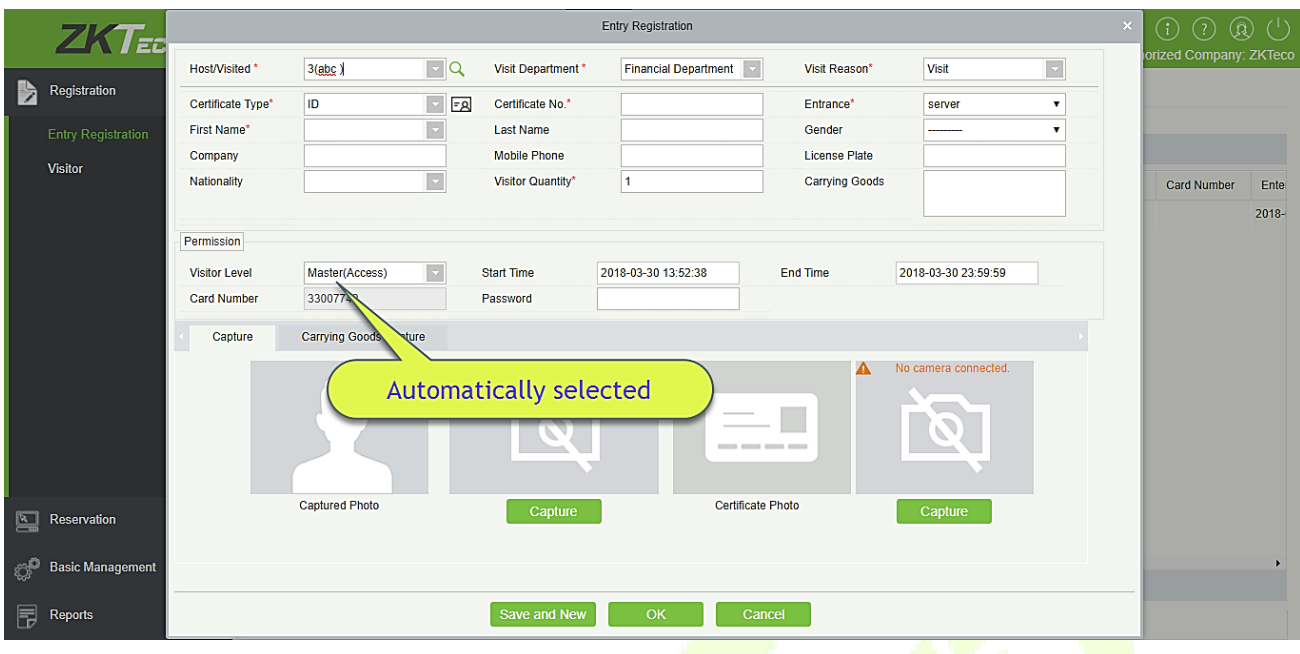

## 9.3.6 Visited Department Levels

It is same as **Host levels**, the only difference is that, in this you can set for department.

## 9.3.7 Entry Place

- Add an Entry Place
	- 1. Click [Basic Management] > [Entry Place] > [New]:

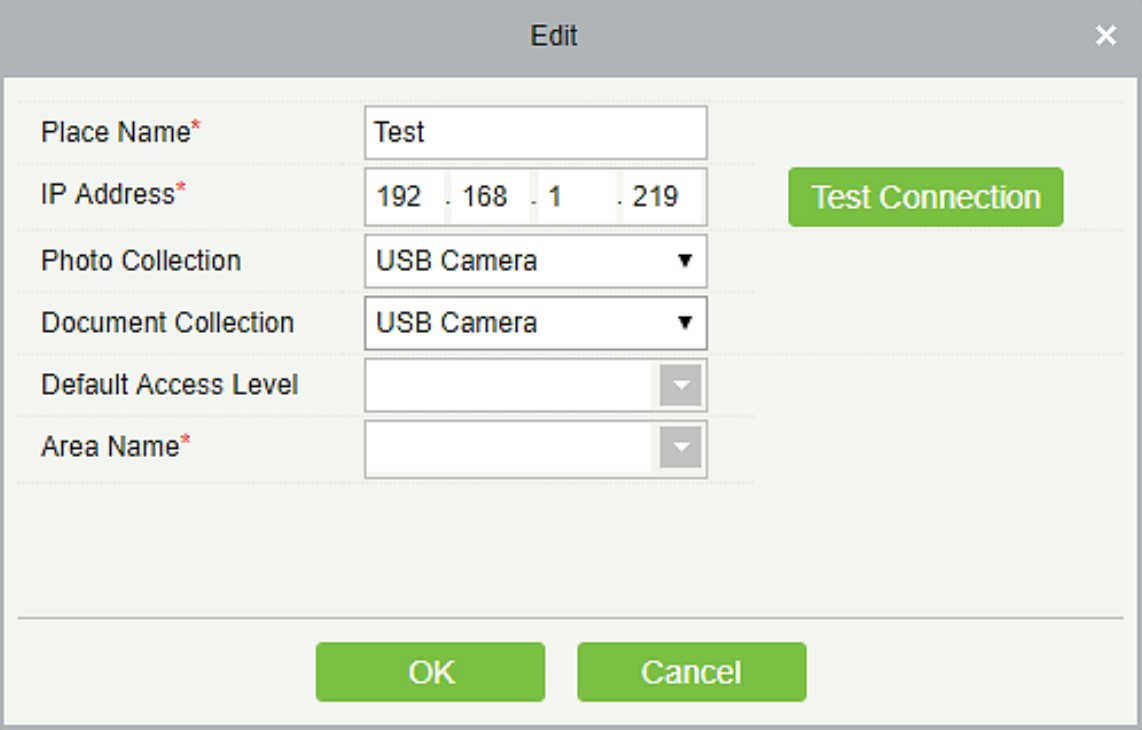

### **Fields are as follows:**

Place Name: Must be unique with maximum of 50 characters.

**IP Address:** The IP address of the server.

Photo Collection: USB Camera, IP Camera and Dual Camera High-Speed Portable HD Doc Scanner are available. The IP Camera must be added in the "Video Device" before.

Document Collection: USB Camera, High-Speed portable HD Doc Scanner, Scanner and Dual Camera High-Speed Portable HD Doc Scanner are available.

Default Access Level: Set the default levels in this entry place.

Area Name: The name of the area the entry place belongs to, and the registration record for each entry place is filtered according to the area of the entry place.

- 2. Click [Edit] or [Delete] as required.
- Automatic Exit Place

Please refer to Parameters.

### 9.3.8 Visit Reason

You can add visit reason, so that you can select either from them at the entry registration page.

1. Click [Basic Management] > [Visit Reason] > [New]:

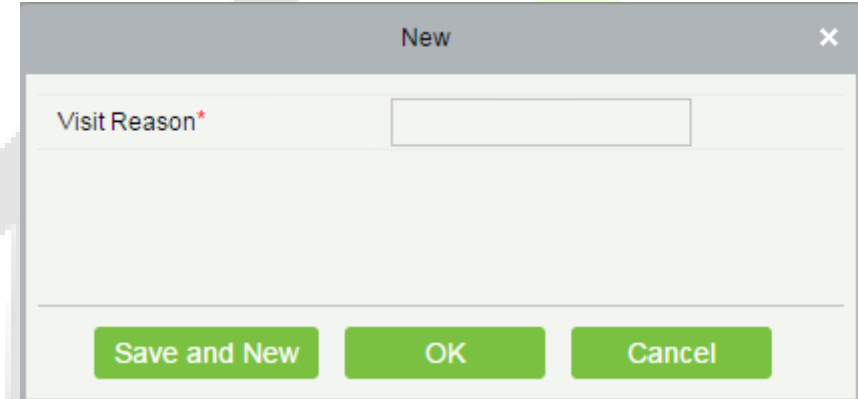

2. Click [OK] to finish. You can also click [Edit] or [Delete] as required.

## 9.3.9 Custom Attributes

If you want to add a specific field on the registration page, then you can use this function.

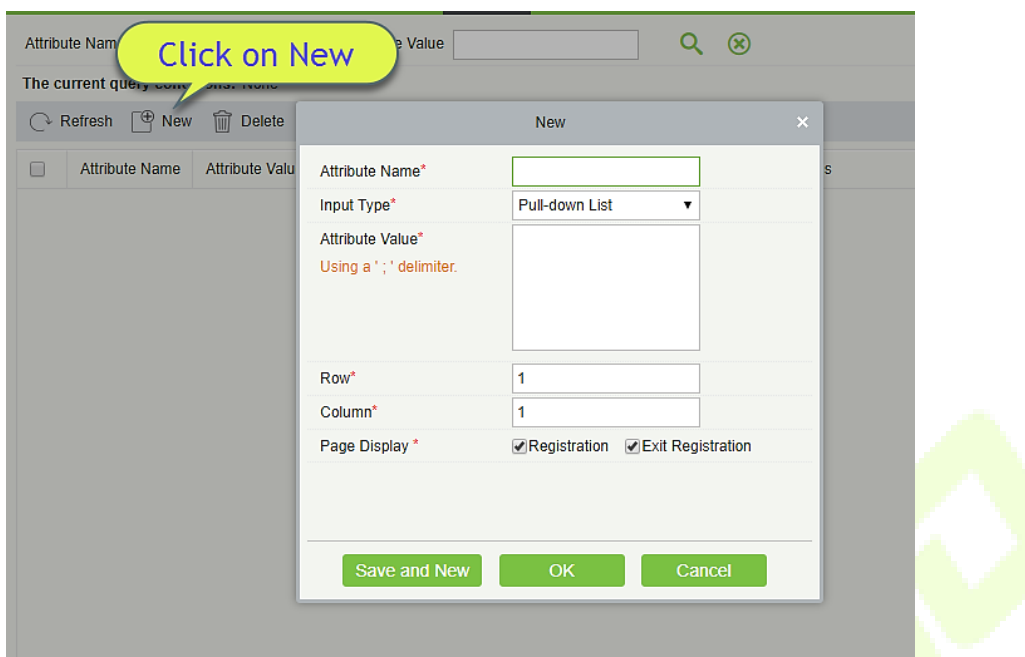

Input the Attribute name, select the field type as; Pull down, Multiple Choice, Single Choice or Text.

If you select any of the type except Text, then you have to mention the attribute value(s). Use a semicolon to separate the values. Enter Row and Column as required. You can choose if this attribute is displayed or Registration or Exit registration.

## 9.3.10 Advanced

**Category: Displays the Visitor category.** 

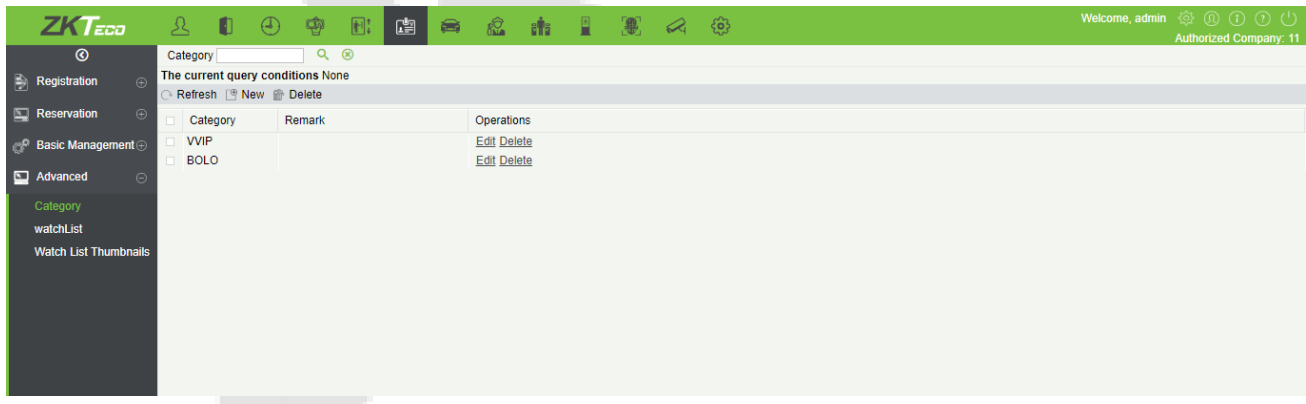

Watch list: Displays the list of visitor information.

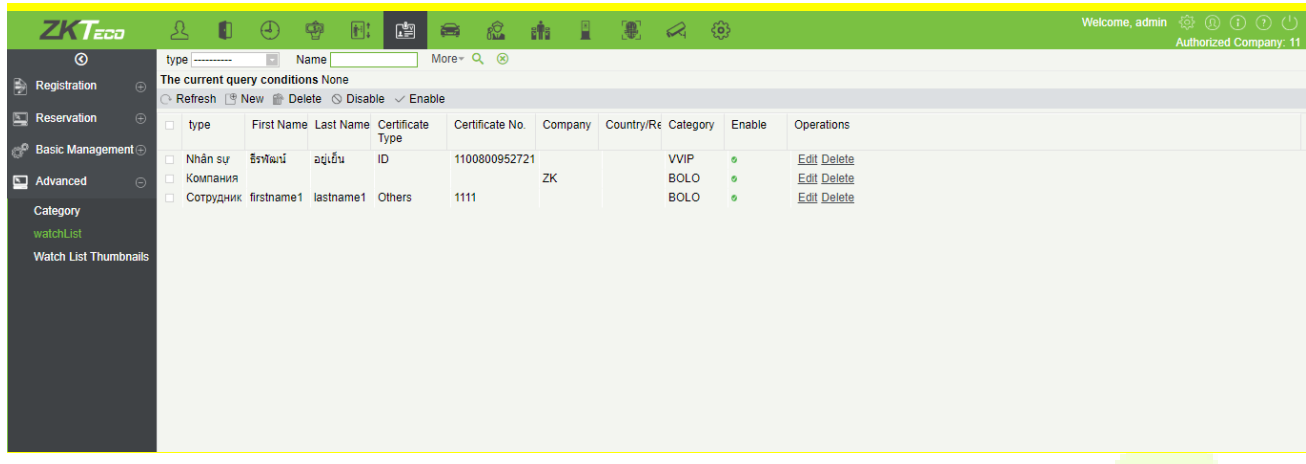

Watch List Thumbnails: Displays the thumbnail of watchlist person's image.

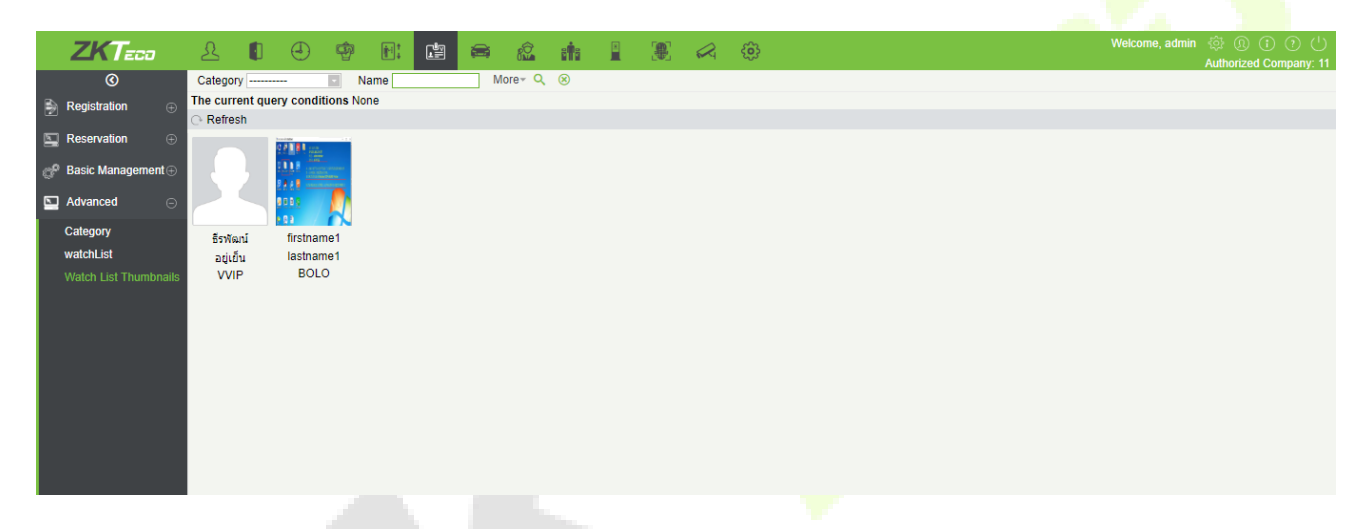

Alert Template: This feature can add, edit the message templates. Different events have different template types. When a visitor reserved, checked in, checked out, reserved timeout, and visited timeout, the system will alert the visitor and the host via email or SMS.

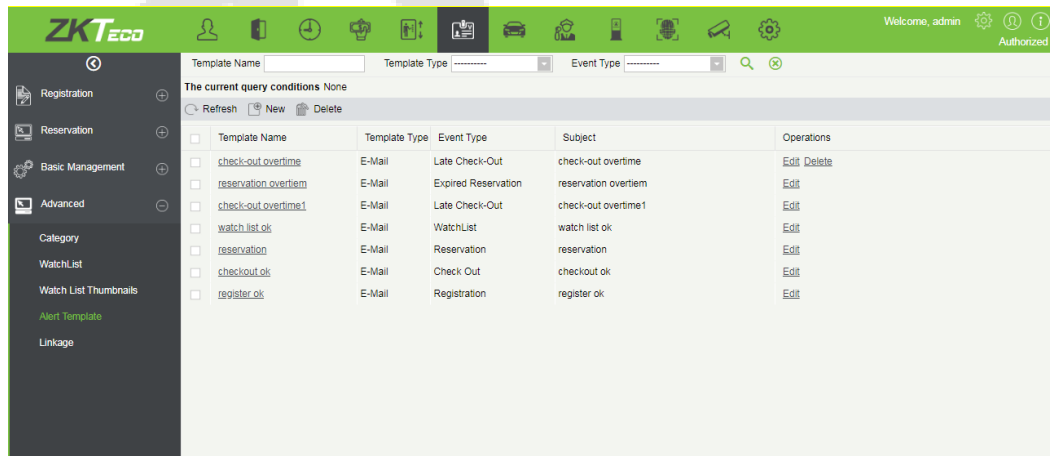

Linkage: This feature allows you to create a linkage function for each event. You can select the event, entrance and the Email template.

# 9.4 Visitor Reports

### 9.4.1 Last Visited Location

Click [Reports] > [Last Visited Location] to view the reports. The reports can be filtered by different conditions.

You can export the data into an Excel, PDF, or CSV file. See the following figure.

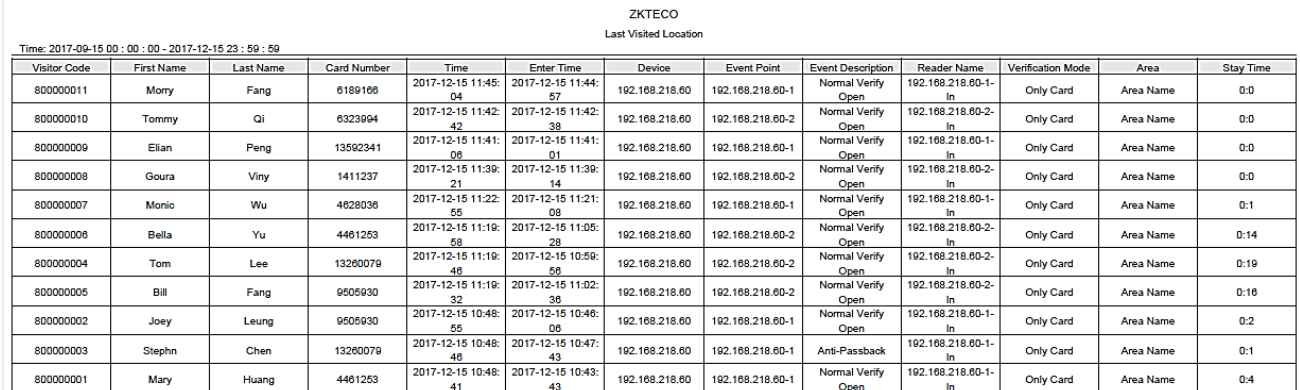

## 9.4.2 Visitor History Record

Click [Reports] > [Visitor History Record] to view the reports. The reports can be filtered by different conditions.

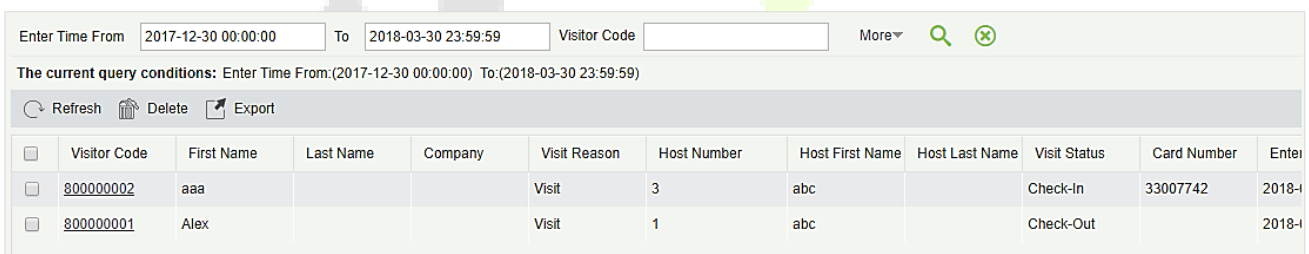

You can export the records into an Excel, PDF, or CSV file. See the following figure.

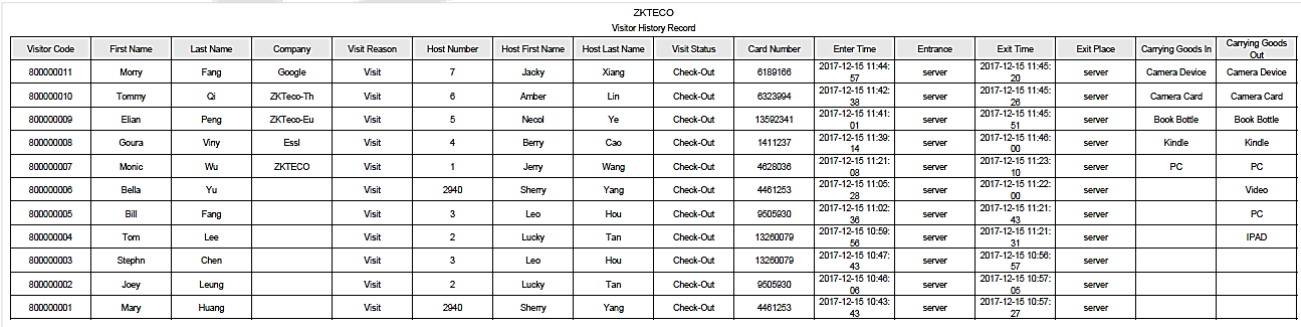

# **10 Parking Lot System**

Modern parking management involves management of various aspects, in which vehicle management is an important part. In special areas, such as special parking lots, military regions, government agencies, and residential areas, strict management must be performed on vehicles in real time, that is, strictly monitoring the incoming/outgoing time, and registering and identifying vehicles (including internal and external vehicles). In large-scale areas, there are a large number of incoming/outgoing vehicles. If each vehicle needs to be manually identified, it is time consuming and difficult to implement management, query, and safequarding, resulting in low efficiencies. To improve this management mode that is not suitable for modern parking lots, military regions, government agencies, and residential areas, it is urgent to implement automatic and intelligent vehicle management using computer networks to monitor and manage vehicles at all exits and entrances effectively and accurately. This requires corresponding application software for highly efficient and intelligent management on parking lots.

### **Functional Modules of the System:**

This system comprises seven functional modules:

- ▶ Operation Wizard: Guides users through basic configuration of the system.
- > Authorization Management: License Plate registration, manages license plate authorization of fixed vehicles and temporary vehicles, and extends valid time of fixed vehicles.
- $\triangleright$  Parking Lot Management: Sets the vehicle type, parking lot, parking area, channel entrance/exit, and device, manages the blacklist and whitelist, and sets parking lot parameters.
- $\triangleright$  Guard Booth Settings: Configures the guard booth and channel, manual processing method and manual release reason.
- $\triangleright$  Charge: Sets the fixed vehicle fee standard, temporary vehicle fee standard, and overtime charge standard, vendor discount strategy, guard booth on duty, and reconciliation.
- $\triangleright$  Report: Performs macro analysis and monitoring on the charge details, handover records, vehicles in the parking lot, daily reports and monthly reports.
- $\triangleright$  Real-Time Monitoring: Implements most terminal functions, including video surveillance, entrance and exit snapping, duty information display, central payment station, manual release, remaining available parking spaces, blacklist and whitelist, charge details, and vehicles in the parking lot.

# **10.1 Operation Wizard**

The Operation Wizard page guides users through basic configuration of the system based on the operation procedure. The online monitoring function can be used after all basic configurations are completed.

Choose [Parking Lot] > [Operation Wizard] > [Operation Wizard]. The Operation Wizard page is displayed.

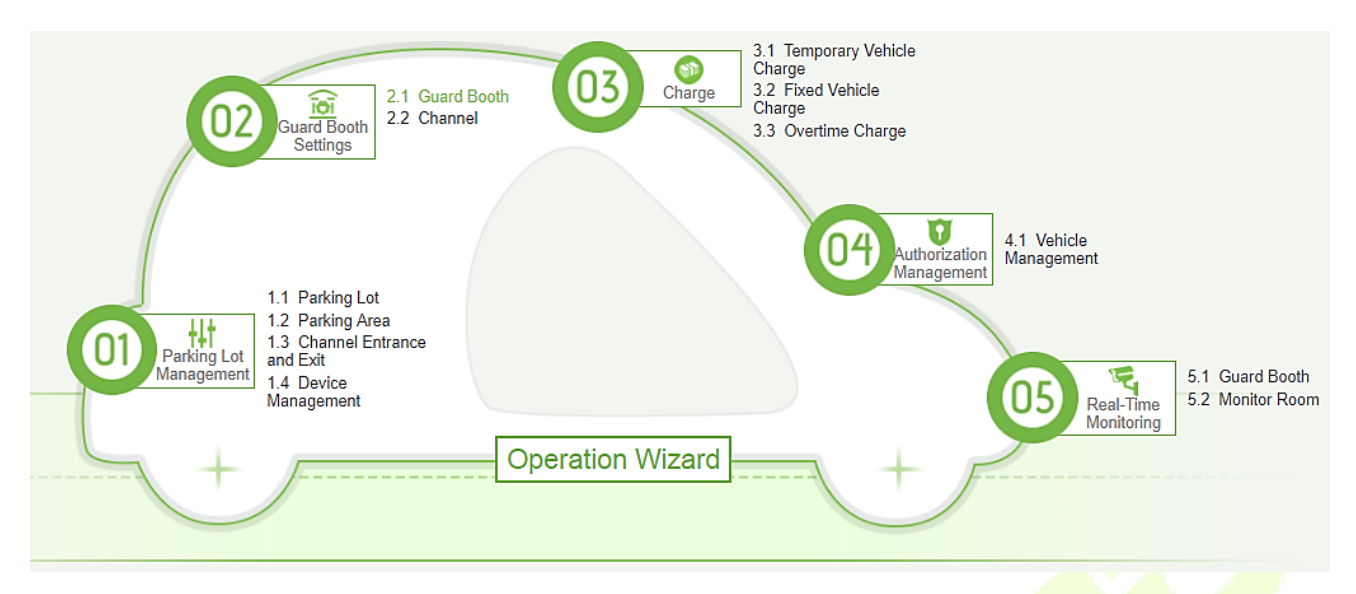

Click a prompt point on the page to go to the corresponding function page for settings. Correspondingly,

Operation Wizard there is a button on each page. You can click this button to go back to the Operation Wizard page and perform the next step, as shown in the following figure.

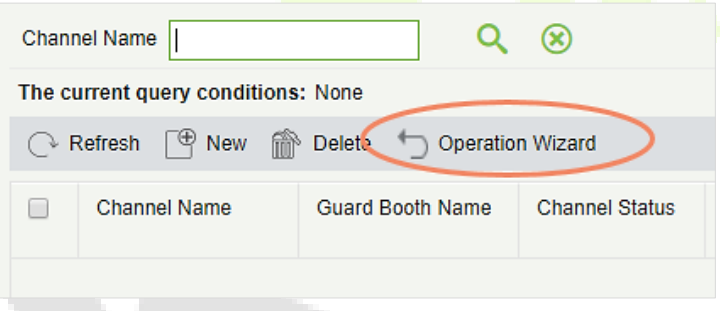

# **10.2 Authorization Management**

The Authorization Management module is used to license plate registration, authorize fixed and temporary vehicles, and extend the valid time of fixed vehicles.

## **10.2.1 License Plate Registration**

Choose [Authorization Management] > [License Plate Registration]. The License Plate Registration page is displayed as in the following figure.

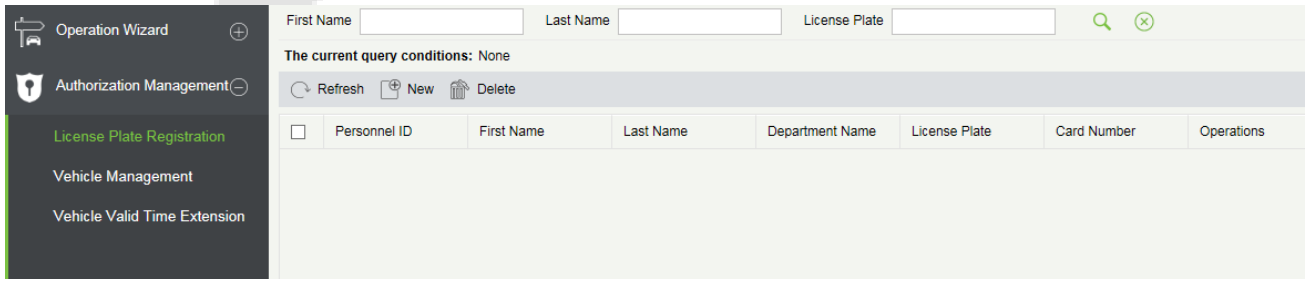

**New** 

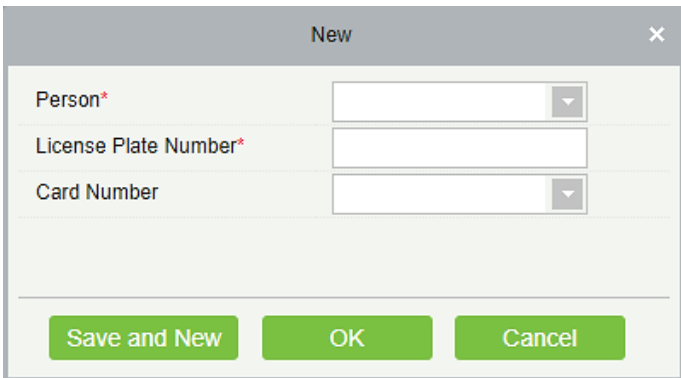

- 1) Click [Authorization Management] > [License Plate Registration] > [New]. The New page is displayed.
- 2) Select Person and Card number, enter License Plate Number.
- 3) Click [Save and New] to register more license plate or click [OK] to save and exit.

#### **Edit**  $\bullet$

Click [Edit] at the end of each line or click the corresponding Personnel ID and modify personnel license plate registration information in the Edit dialog box.

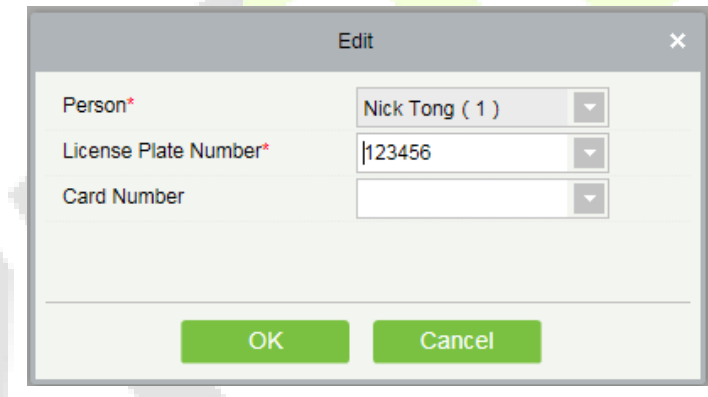

### • Delete

Select one or more license plate registration information and click [Delete] at the upper part of the list and click [OK] to delete the selected registration information. Click [Cancel] to cancel the operation or click [Delete] in the Operation column to delete a single registration information.

## **10.2.2 Vehicle Management**

Choose [Authorization Management]  $>$  [Vehicle Management]. The Vehicle Management page is displayed, as shown in the following figure.

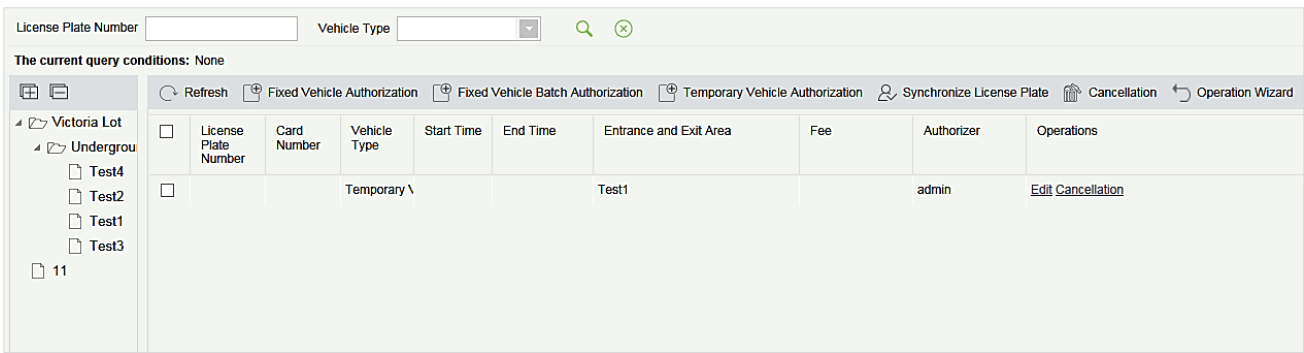

### • Fixed Vehicle Authorization

Click [Fixed Vehicle Authorization]. The Fixed Vehicle Authorization page is displayed as in the following figure.

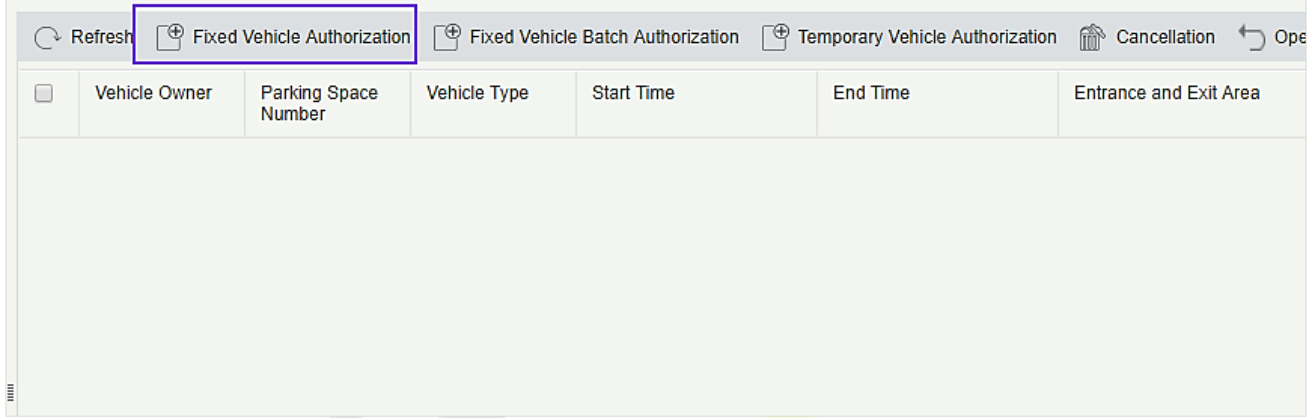

Once you click on Fixed Vehicle Authorization, you will get below prompt at the initial startup:

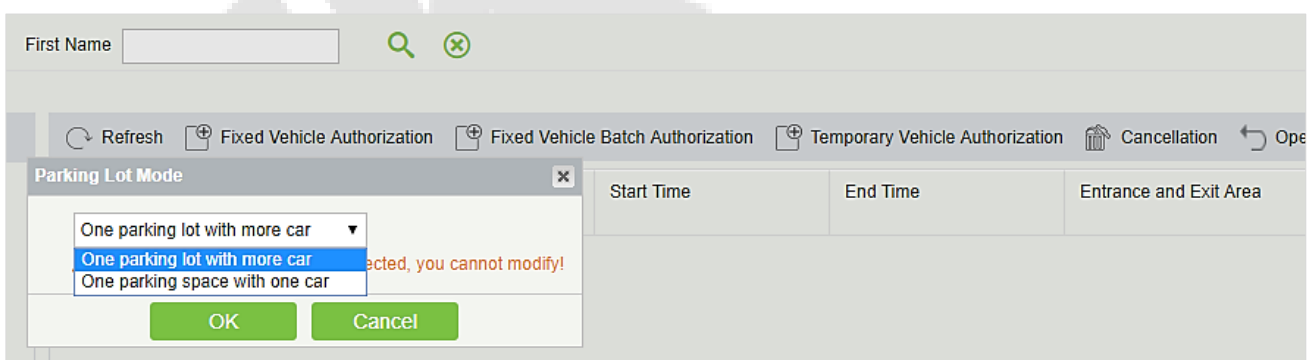

You need to select the Parking Lot Mode from the above two choices. One parking lot with more cars means one Parking lot for more than one license plate. And one parking space with one car means one parking lot for only one license plate.

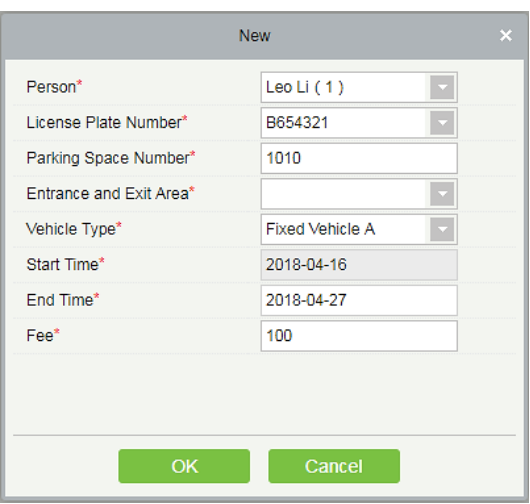

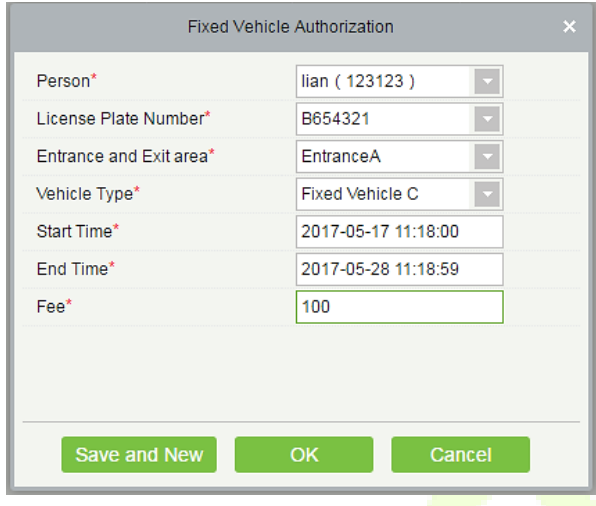

#### The fields are described as follows:

Person: Enter one or more characters contained in the name or number of the vehicle owner to query the owner in fuzzy mode.

License Plate Number: Select the license plate number to be authorized.

**Entrance and Exit area:** Set the entrance and exit area of the license plate.

Vehicle Type: Select the type of the vehicle.

Start Time: Select the time when the authorization on the license plate number starts to take effect. The default value is the current time.

End Time: Select the time when the authorization on the license plate number ends.

Fee: Record the fee charged for this authorization.

Note: An owner can have multiple license plate numbers, all of which must be authorized. You can register a person and one or more license plates in the Personnel Management module.

You can select a person and license plate in Vehicle Management only after the person and license plate are registered. The procedure for registering a person and license plate is described as follows.

#### • Person Registration and License Plate Registration

Choose [Personnel] > [Person]. The Personnel Management page is displayed as in the following figure.

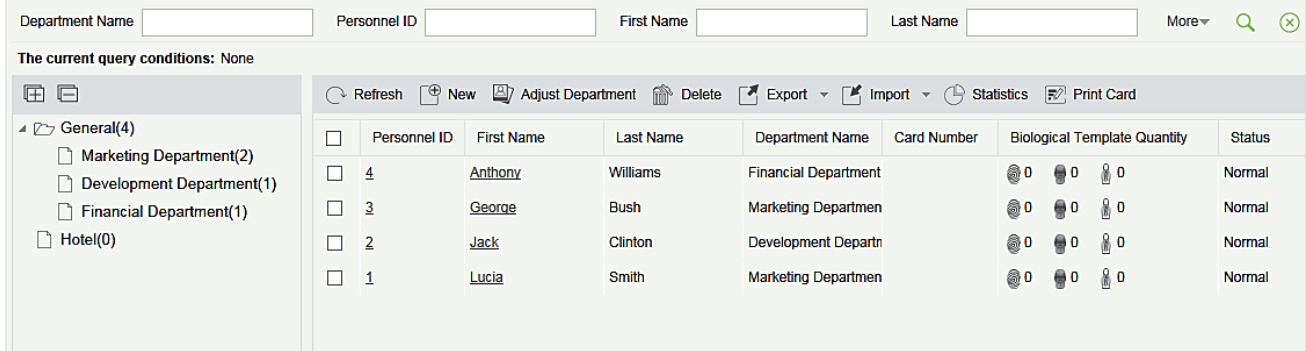

 $\triangleright$  New: Click [New]. The below page is displayed.

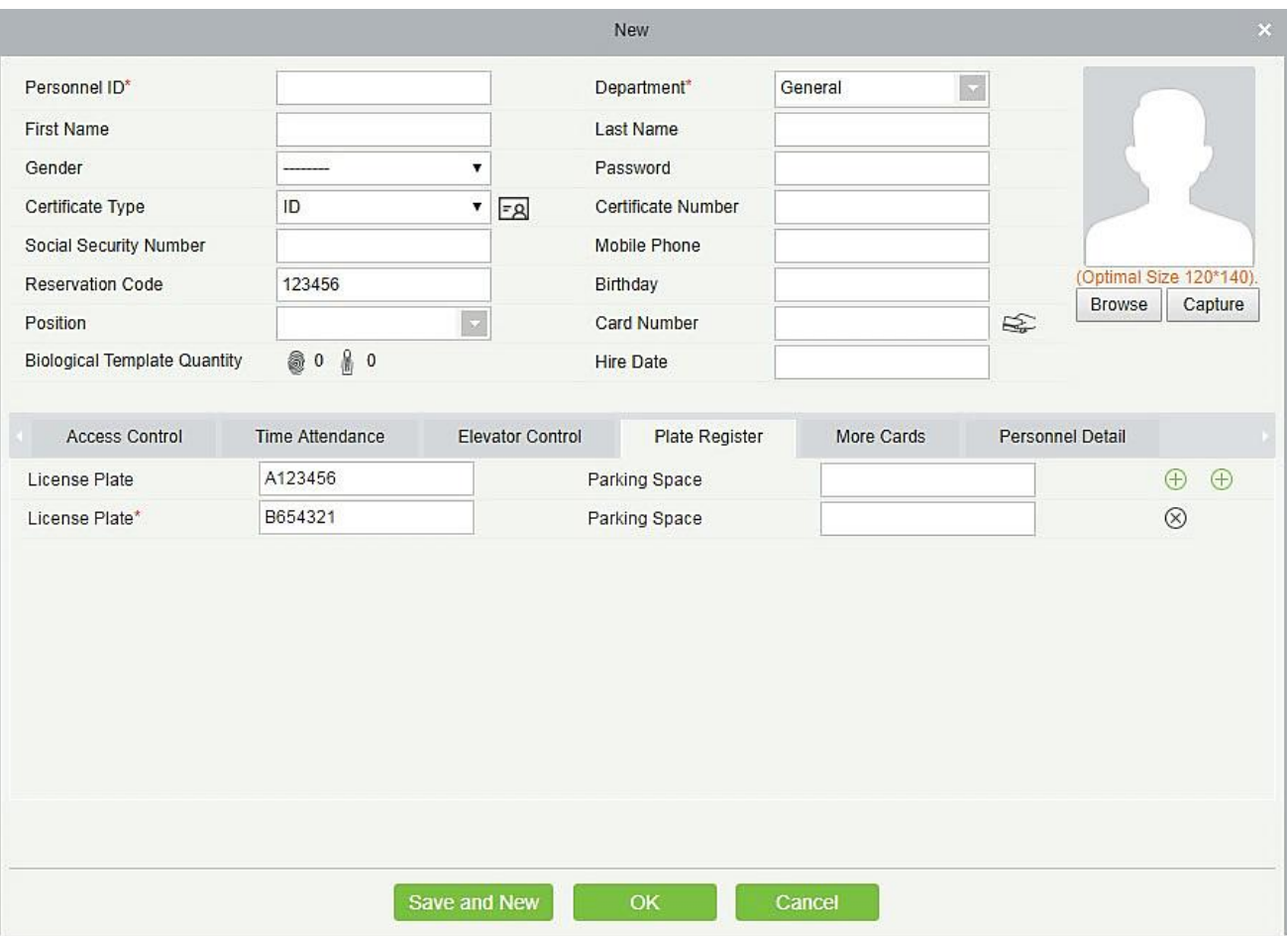

Set Personnel ID, Name (optional) and Department (use the default value). For details, see Personnel Management.

Enter necessary information about the license plate on the Plate Register tab page. To add more license plates, click  $\bigoplus$  at the end of the line (a maximum of 6 plates can be added). To delete a license plate, click  $\otimes$  at the end of the line.

- > Edit: Click [Edit] at the end of each line or click the corresponding Personnel ID or First Name, and modify personnel information in the Edit dialog box.
- > Delete: Select one or more records to be deleted and click [Delete] to delete personnel information in batches.
- Fixed vehicle batch authorization

On the Vehicle Management page, click [Fixed vehicle batch authorization]. The Fixed vehicle batch authorization page is displayed as in the following figure:

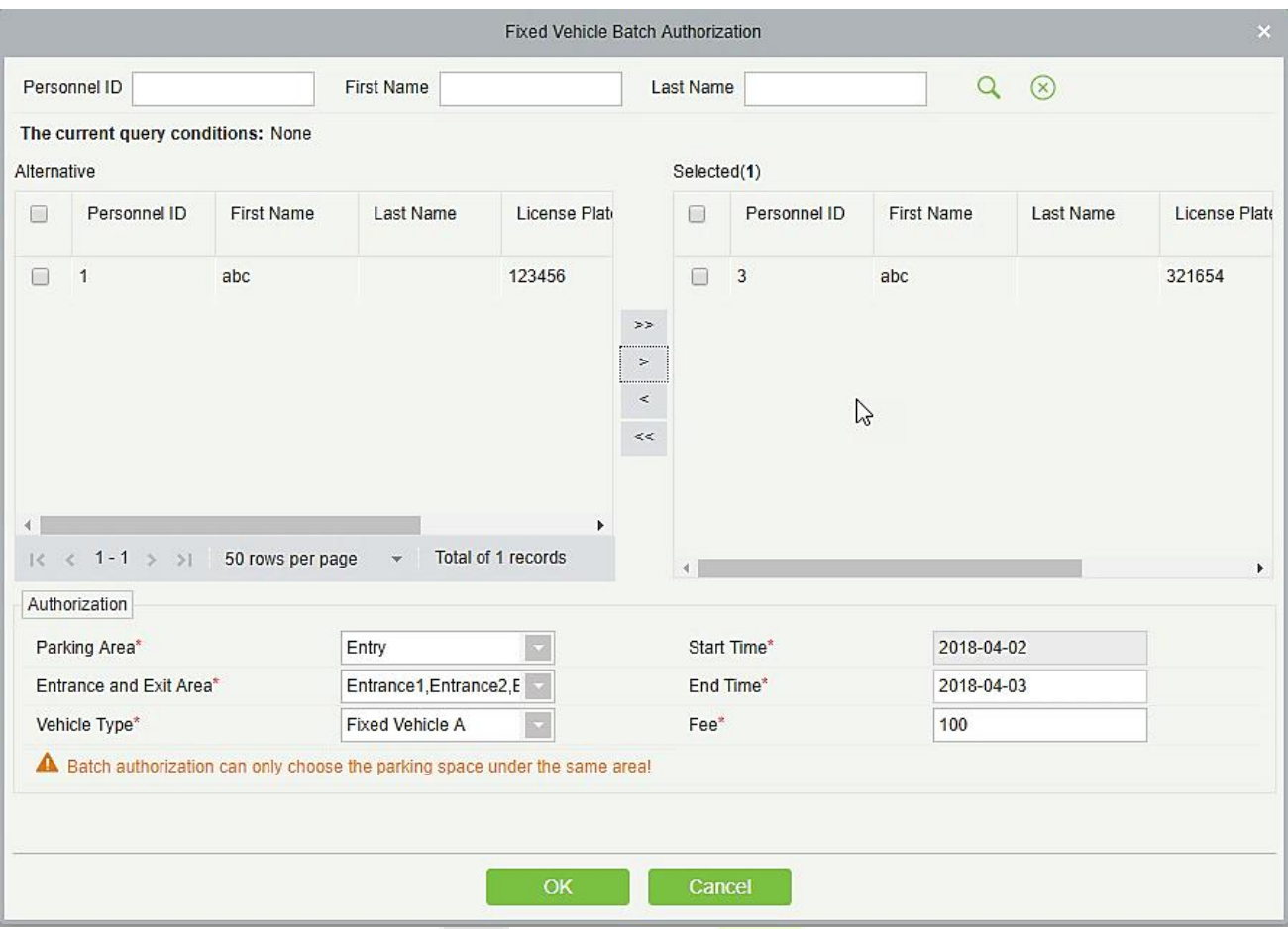

Select one or more license plates to be authorized from the list on the left. Click  $\rightarrow$  in the middle to add the license plate to the list on the right. Enter the vehicle type, entrance and exit area, fee, start time and end time in the Authorization area, and click [OK] to save the information and authorize fixed vehicles in batches.

### • Temporary Vehicle Authorization

On the Vehicle Management page, click [Temporary Vehicle Authorization]. The Temporary Vehicle Authorization page is displayed, as shown in the following figure. Only the entrance and exit areas to be authorized need to be selected.

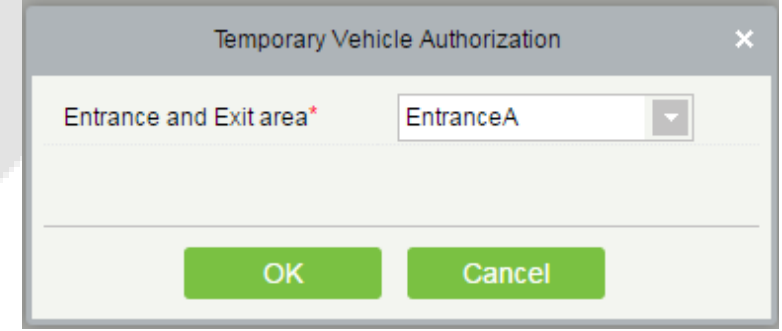

### • Cancellation

Select multiple check boxes in the first column of the license plate list and click [The Cancellation] to cancel license plates in batches or click [The Cancellation] at the end of each line to cancel a single license plate, as in the following figure.

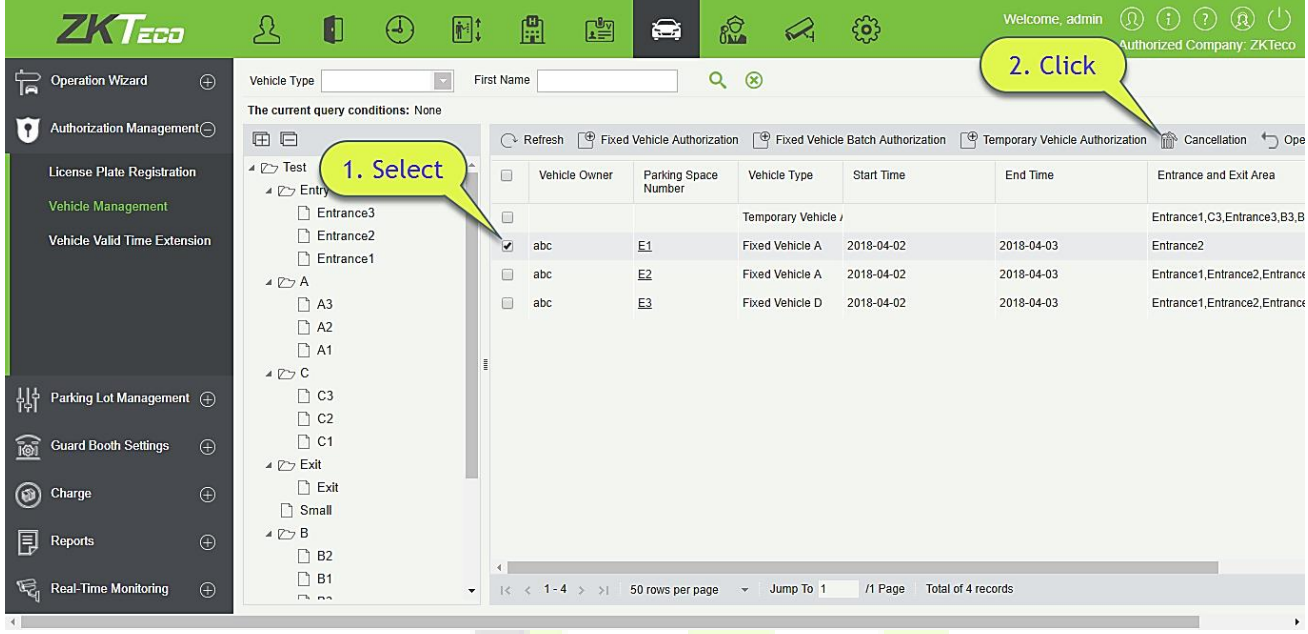

## 10.2.3 Vehicle Valid Time Extension

Choose [Authorization Management] > [Vehicle Valid Time Extension]. The Vehicle Valid Time Extension page is displayed.

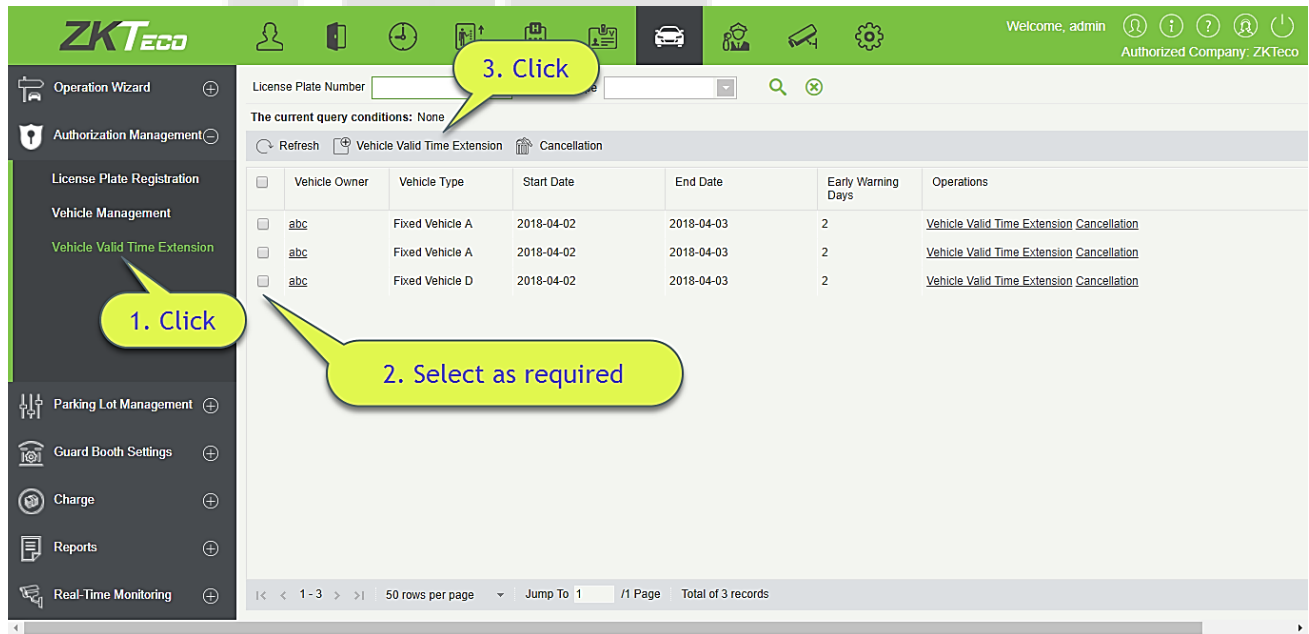

### **Vehicle Valid Time Extension**

1) Select a fixed license plate for which the valid time needs to be extended and click **Wehicle Valid** Time Extension] or click [Vehicle Valid Time Extension] at the end of a fixed license plate. The Vehicle Valid Time Extension page is displayed.

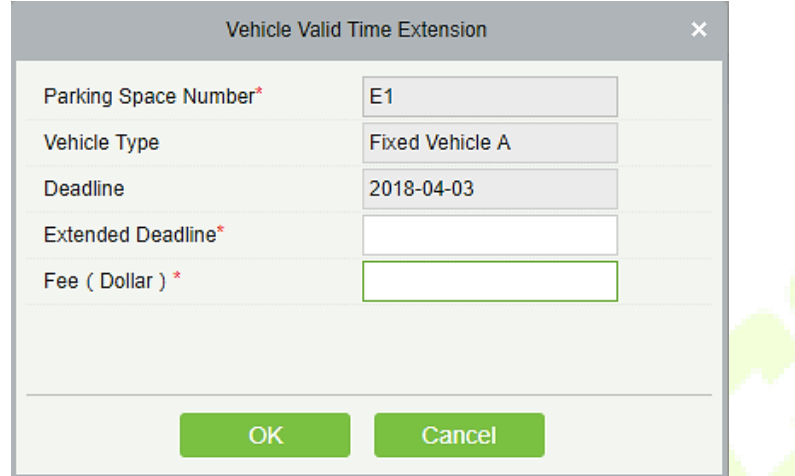

- 2) Set Extended Deadline and Fee.
- 3) Click [OK] to save and exit.
- **Cancellation**

Select multiple check boxes in the first column of the license plate list and click [Cancellation] to cancel license plates in batches or click [Cancellation] at the end of each line to cancel a single license plate.

## **10.3 Parking Lot Management**

Parking Lot Management comprises seven modules: Vehicle Type, Parking Lot, Parking Area, Channel Entrance and Exit Area, Device Management, White-Black list, and Parameter Setting.

## 10.3.1 Vehicle Type

Upon initial startup, the system automatically initializes the vehicle type, which can be only modified, but not added or deleted. Choose [Parking Lot Management] > [Vehicle Type]. The Vehicle Type page is displayed, as in the following figure.

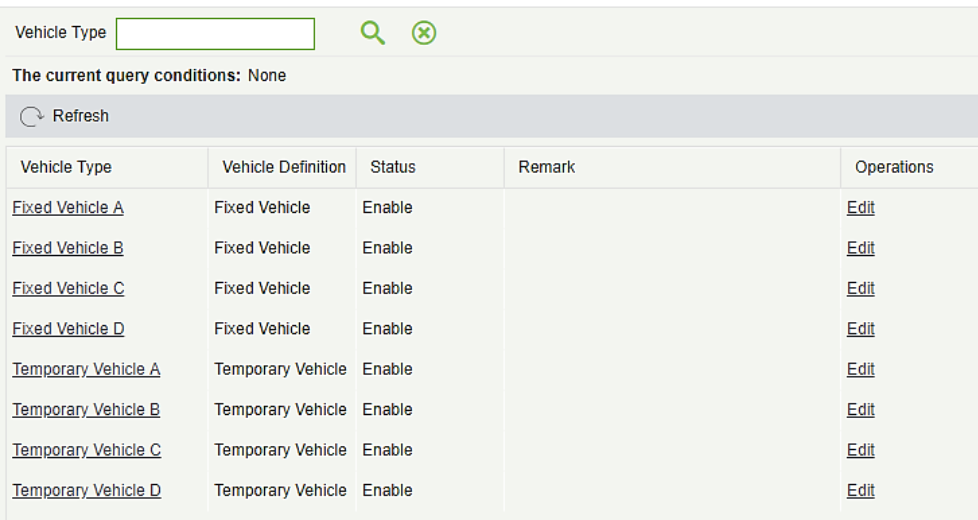

#### **Editing the Vehicle Type**  $\bullet$

1) Click a vehicle type name or [Edit] in the operation column. The Edit page is displayed.

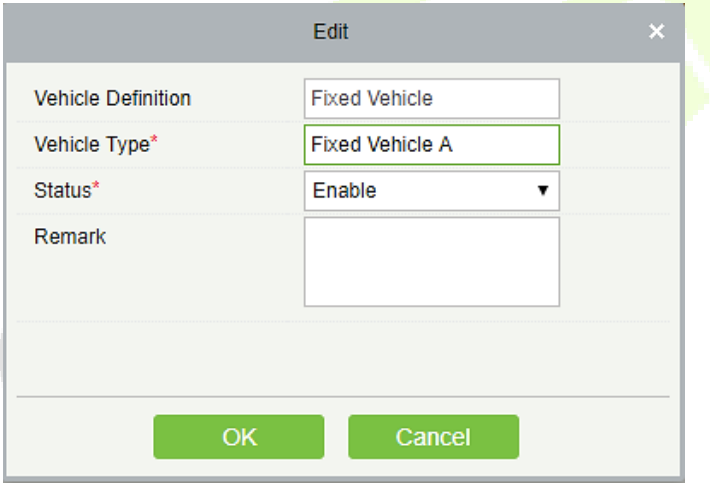

- 2) Set Vehicle Type, select a Status, and enter the vehicle type description in Remark.
- 3) Click [OK] to save and exit.

## 10.3.2 Parking Lot

A parking lot has multiple parking areas, and a parking area has multiple entrance and exit areas. Choose [Parking Lot Management] > [Parking Lot]. The Parking Lot page is displayed, as in the following figure.

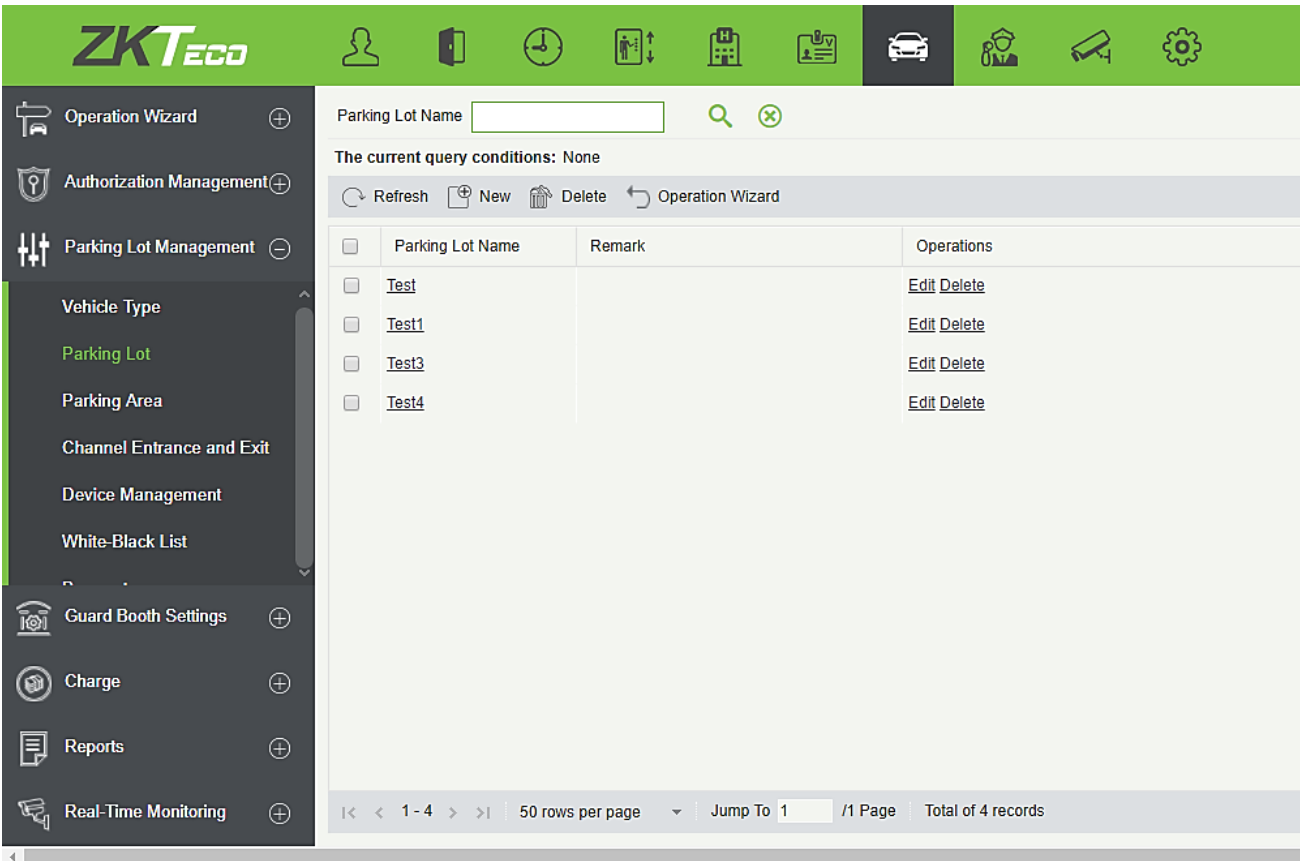

**New**  $\bullet$ 

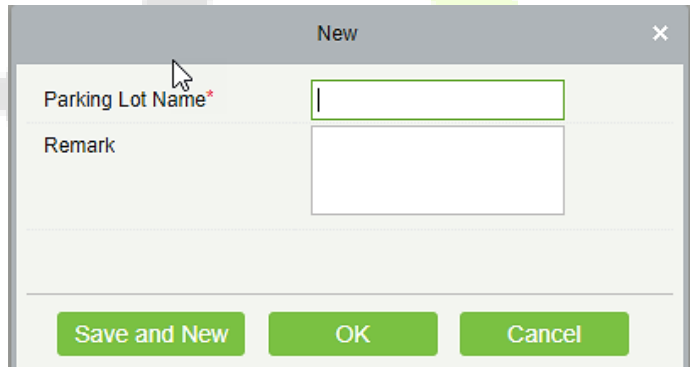

- 1) Choose [Parking Lot Management] > [Parking Lot] > [New].
- 2) Set Name (unique) and Remark.
- 3) Click [Save and New] to add more parking lots or click [OK] to save and exit.
- Edit

Click a parking lot name or [Edit] in the Operation column to go to the Edit page. Make modifications and click [OK] to save modifications.

• Delete

Select one or more parking lots and click [Delete] at the upper part of the list and click [OK] to delete the

selected parking lots. Click [Cancel] to cancel the operation or click [Delete] in the Operation column to delete a single parking lot.

• Refresh

Click [Refresh] at the upper part of the list to load new parking lots.

# 10.3.3 Parking Area

Choose [Parking Lot Management] > [Parking Area]. The Parking Area page is displayed, as shown in the following figure.

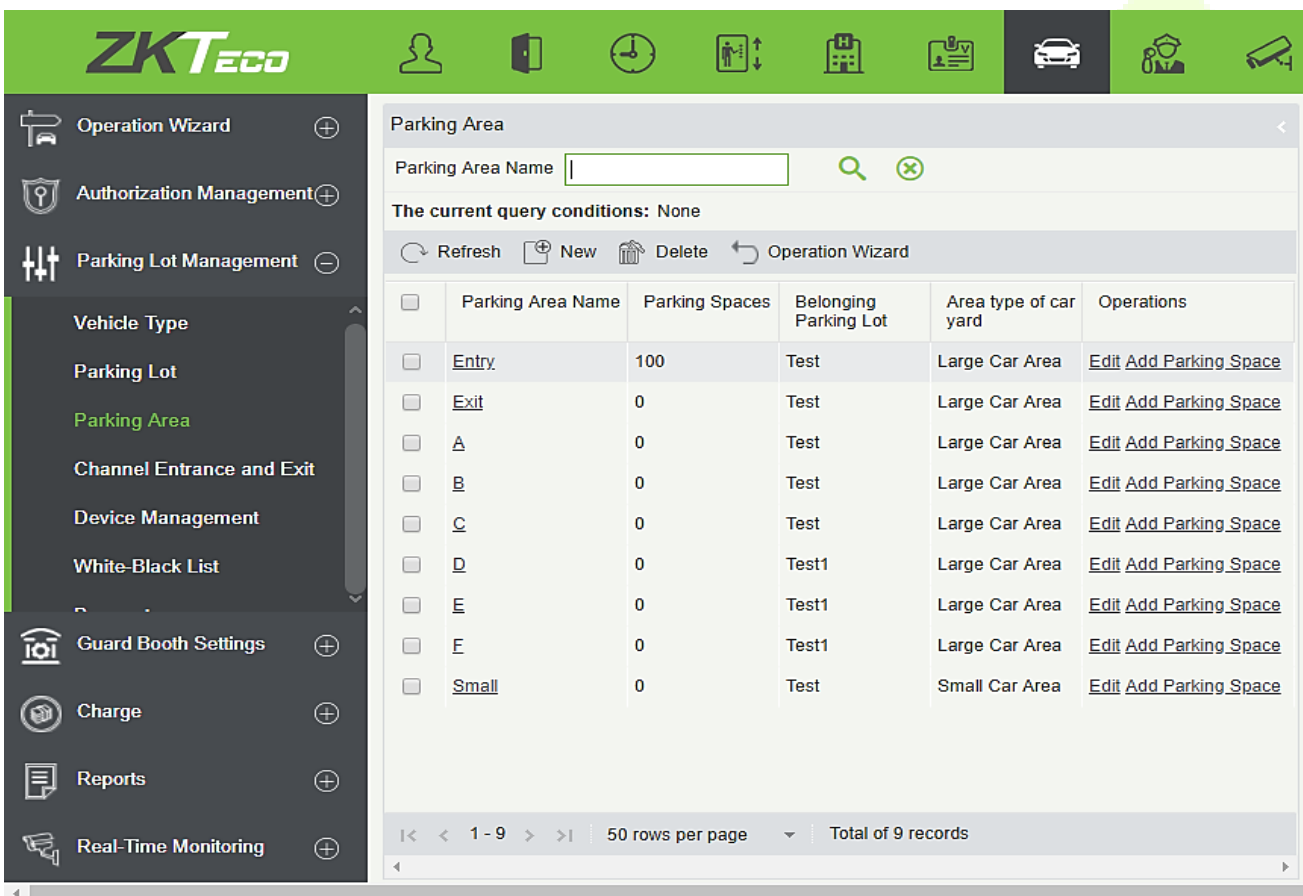

#### • New

Click [New]. The below page is displayed.
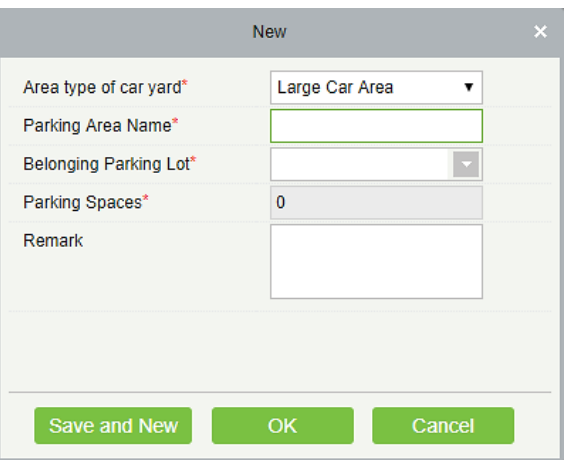

The fields are described as follows:

Area type of car yard: It is the car variety area, Either small or Large.

Parking area name: Unique name of a parking area.

Belonging Parking Lot: Parking lot to which this parking area belongs.

Parking Spaces: Total number of parking spaces in this area.

**Remark: Text description.** 

### • Edit

Click a parking area name or [Edit] in the Operation column to go to the Edit page. Make modifications and click [OK] to save modifications.

### • Delete

Select one or more parking areas and click [Delete] at the upper part of the list and click [OK] to delete the selected parking areas. Click [Cancel] to cancel the operation or click [Delete] in the Operation column to delete a single parking area.

### • Refresh

Click [Refresh] at the upper part of the list to load new parking areas.

# 10.3.4 Entrance and Exit Area

Choose [Parking Lot Management] > [Entrance and Exit Area]. The Entrance and Exit Area page is displayed, as shown in the following figure.

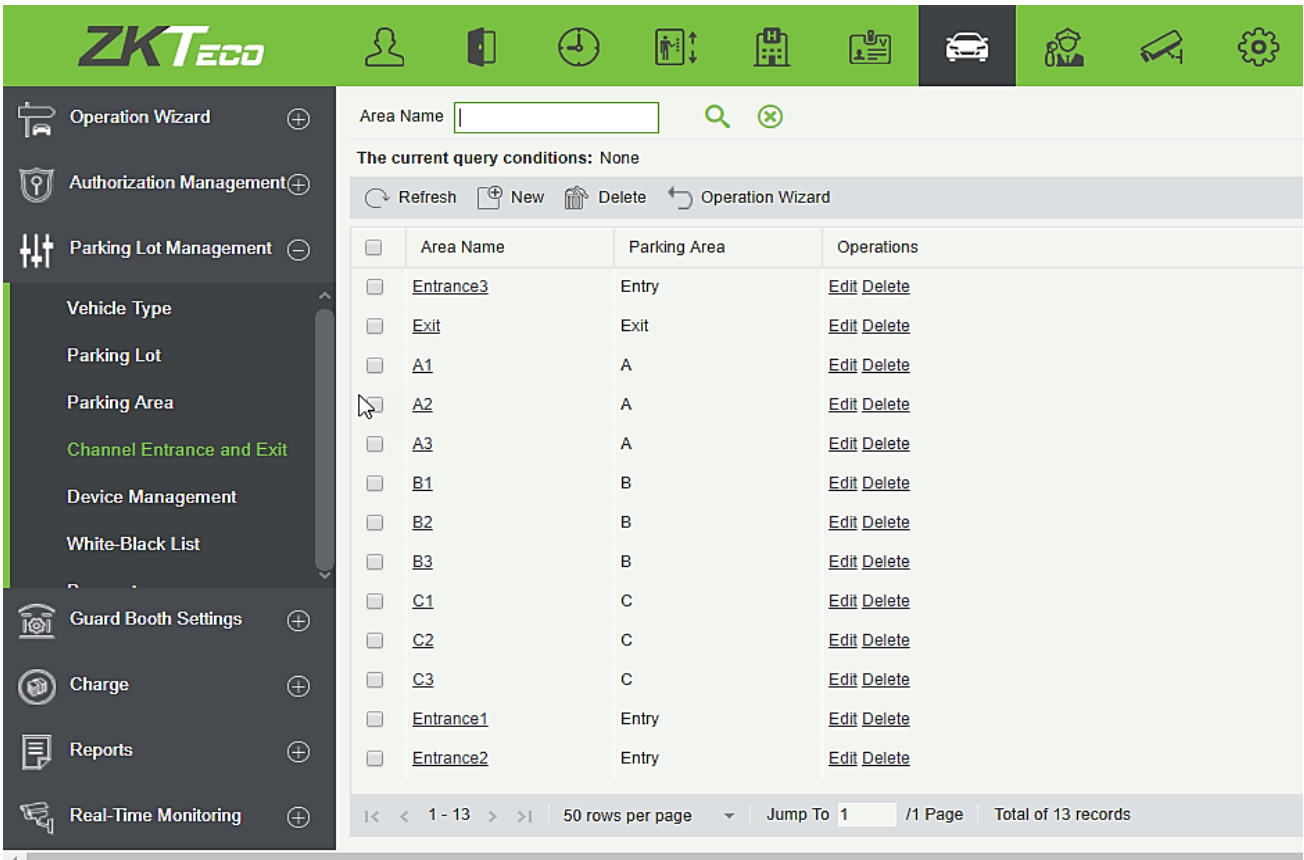

### • New

Click [New]. The Edit page is displayed.

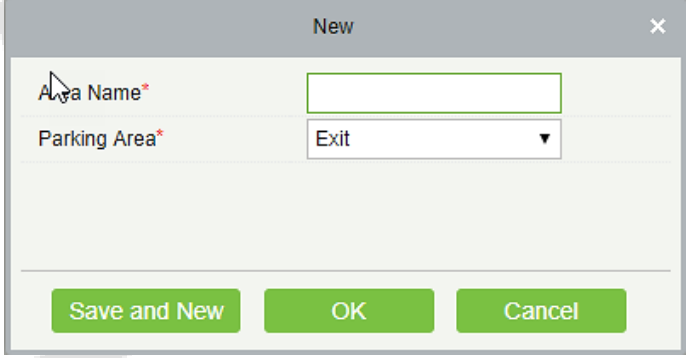

### The fields are described as follows:

Area Name: Unique name of an entrance and exit area.

Parking Area: Parking area to which this entrance and exit area belongs.

• Edit

Click an entrance and exit area name or [Edit] in the Operation column to go to the Edit page. Make modifications and click [OK] to save modifications.

### • Delete

Select one or more entrance and exit areas and click [Delete] at the upper part of the list and click [OK] to delete the selected entrance and exit areas. Click [Cancel] to cancel the operation or click [Delete] in the Operation column to delete a single entrance and exit area.

### • Refresh

Click [Refresh] at the upper part of the list to load new entrance and exit areas.

# **10.3.5 Device Management**

Choose [Parking Lot Management] > [Device]. The Device Management page is displayed, as shown in the following figure.

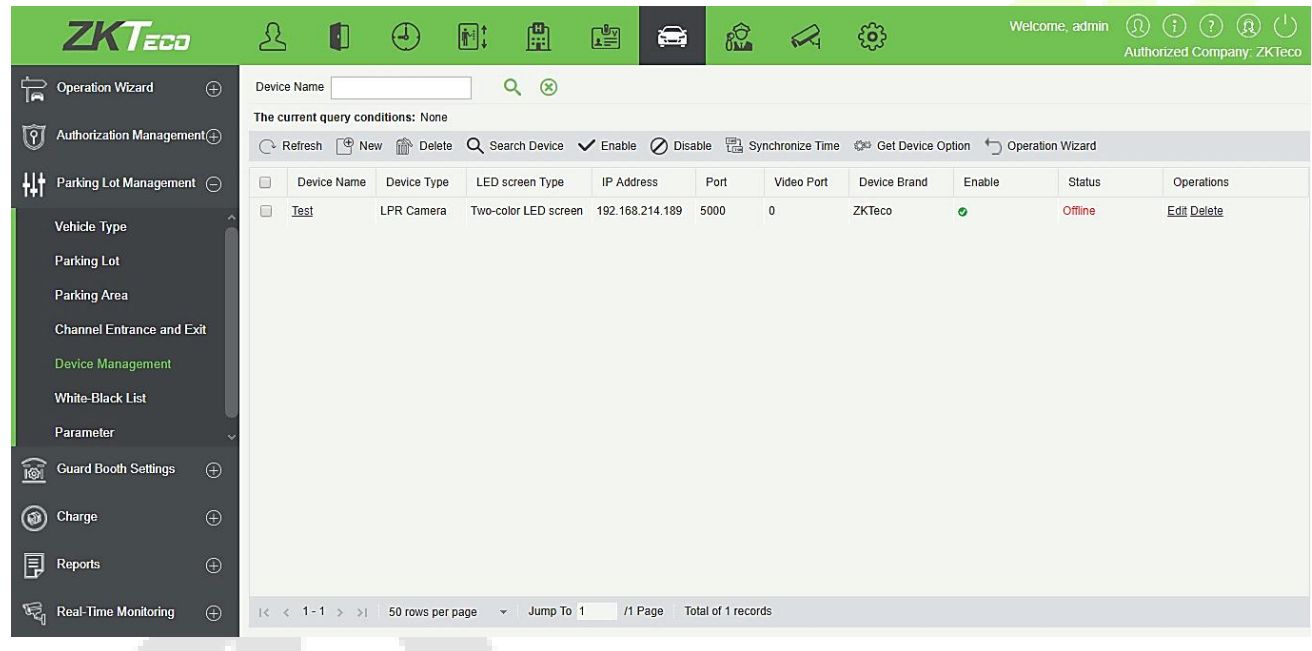

#### **New**  $\overline{\phantom{a}}$

Click [New]. The below page is displayed.

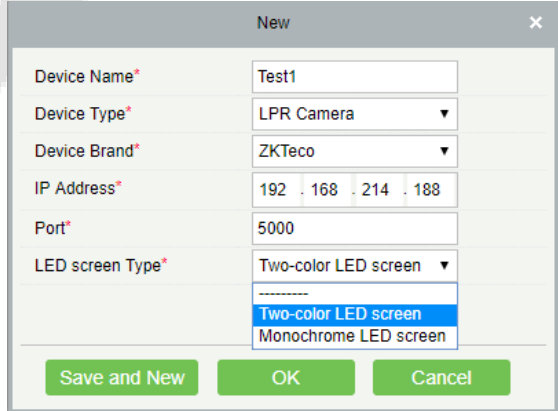

### The fields are described as follows:

Device Name: Unique name which can identify a device.

Device Type: It has only one option as LPR Camera.

**Device Brand: Manufacturer of the device.** 

**IP Address:** Unique IP address for connecting the device.

Port: Port number for connecting the device.

LED Screen Type: Here you can set the display LED type. It has two options; Two-color LED Screen and Monochrome LED Screen, choose accordingly.

 $\bullet$  Edit

Click a device name or [Edit] in the Operation column to go to the Edit page. Make modifications and click [OK] to save modifications.

· Delete

Select one or more devices and click [Delete] at the upper part of the list and click [OK] to delete the selected devices. Click [Cancel] to cancel the operation or click [Delete] in the Operation column to delete a single device.

• Refresh

Click [Refresh] at the upper part of the list to load new devices.

• Search Device

All devices to which a guard booth can connect are searched out and displayed in the list.

Click Q Search Device. The Search Device page is displayed.

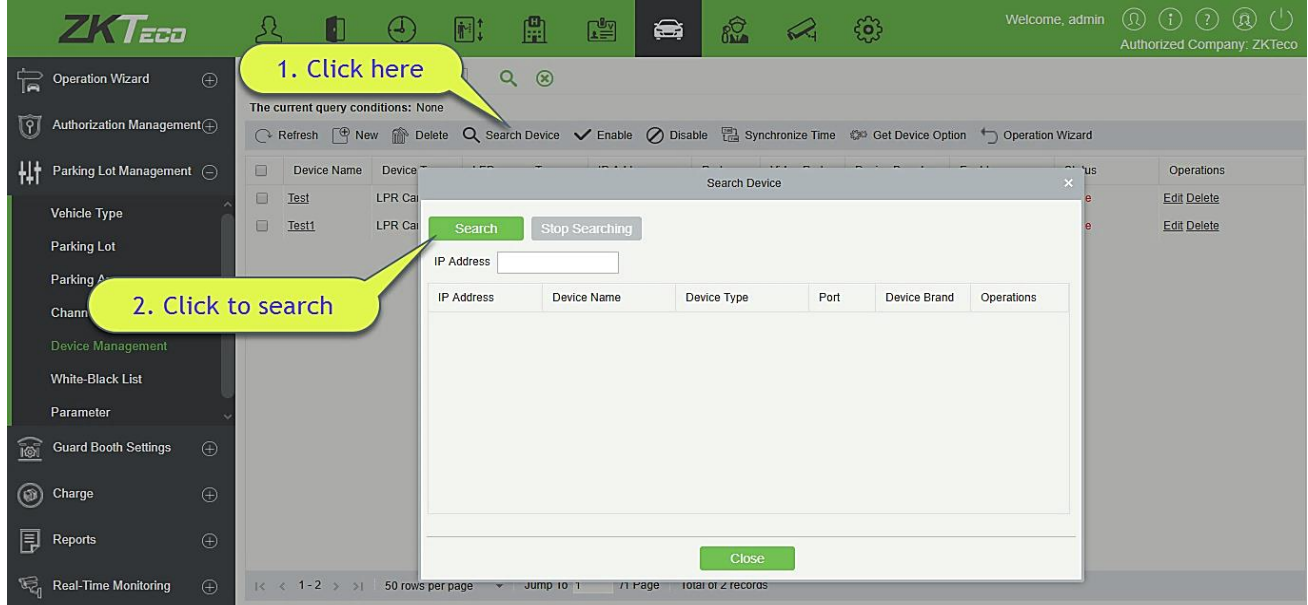

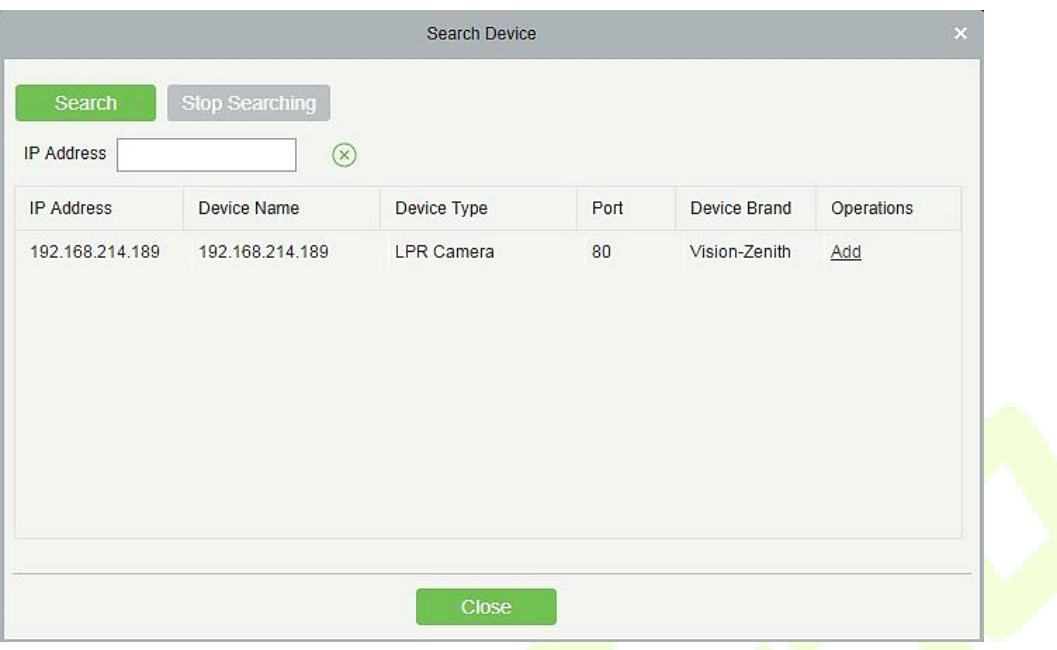

Click [Search]. All available devices are displayed in the list. Click [Add] in the Operation column. The Add page is displayed with all information automatically entered, as shown in the following figure.

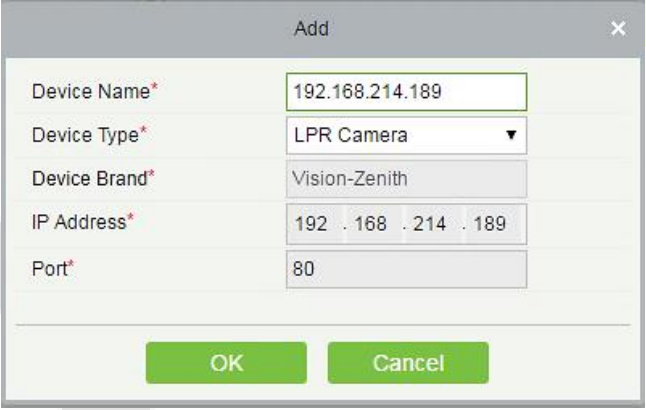

### • Enable

Enable the device. Only enabled devices can be normally used.

Select the device to be enabled and click [Enable].

• Disable

Disabled devices cannot be normally used.

Select the device to be disabled and click [Disable].

• Synchronize Device Time

Synchronize the internal time of the device with the current system time.

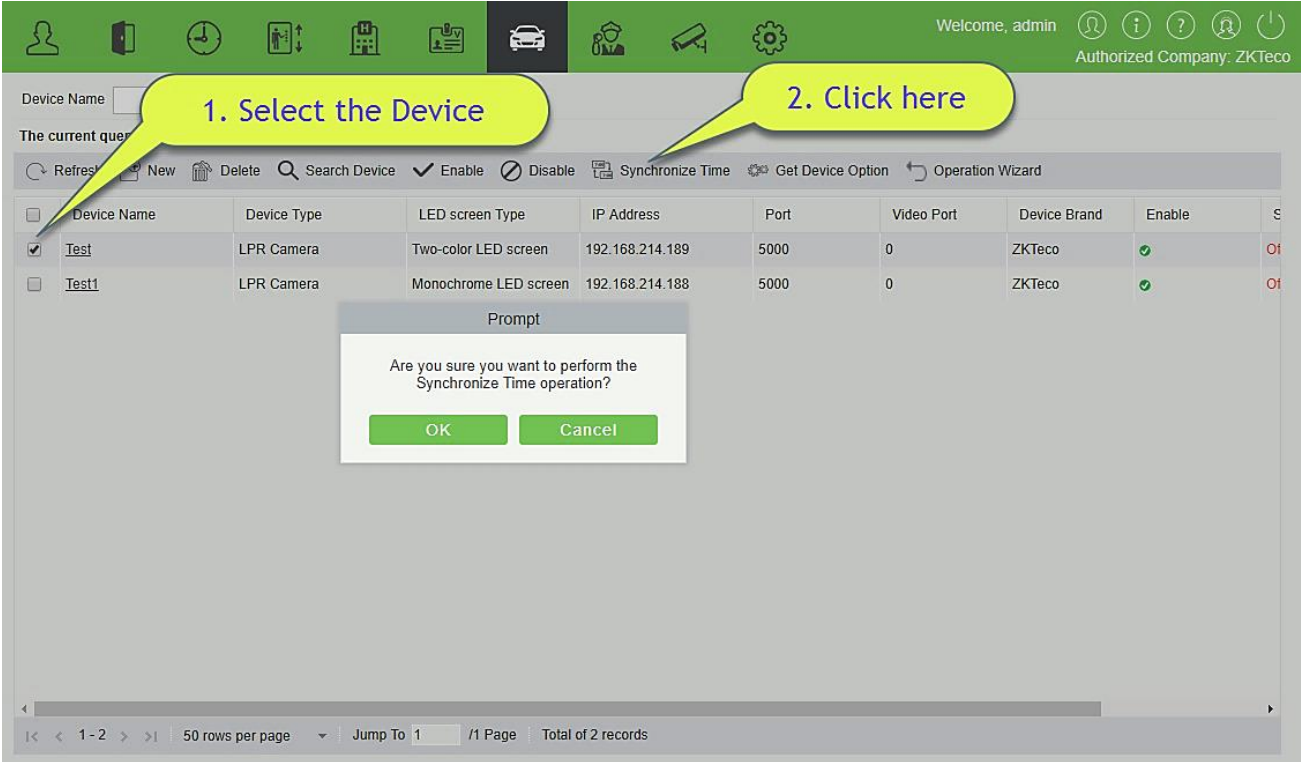

Select the device on which the time needs to be synchronized and click [Synchronize Device Time].

# 10.3.6 Device Management (When Access Controller is used for Parking)

Choose [Parking Lot Management] > [Device]. The Device Management page is displayed, as shown in the following figure.

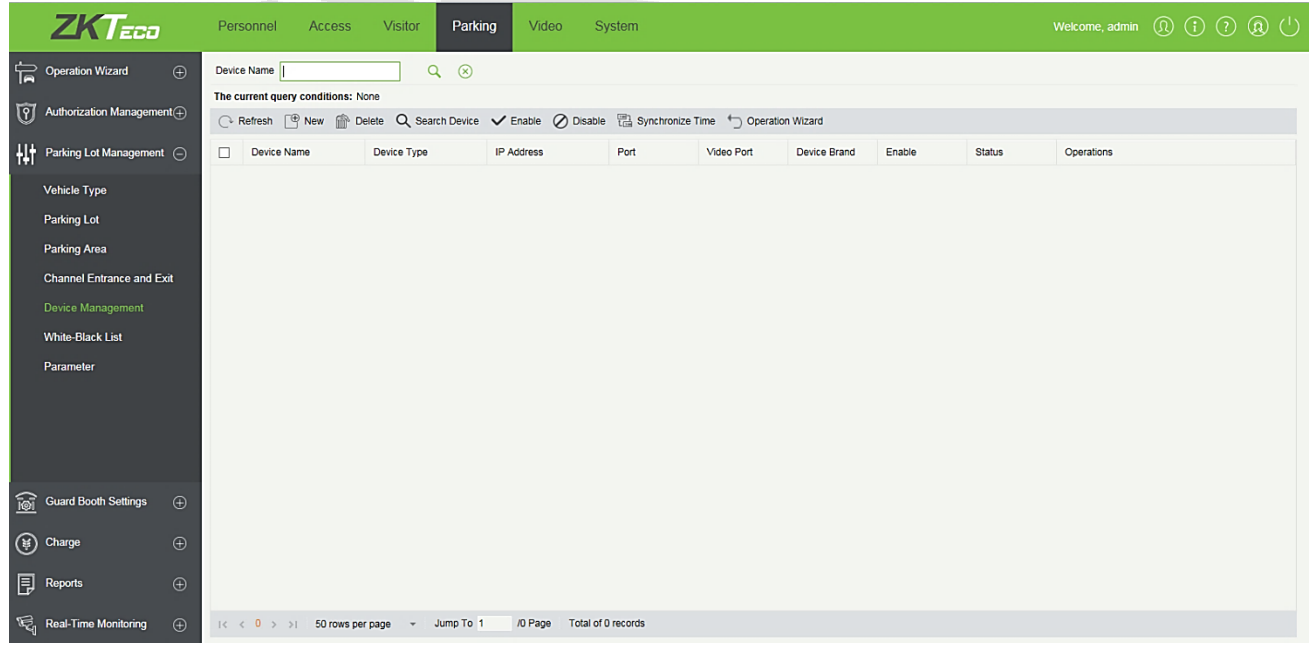

• New

Click [New]. The below page is displayed.

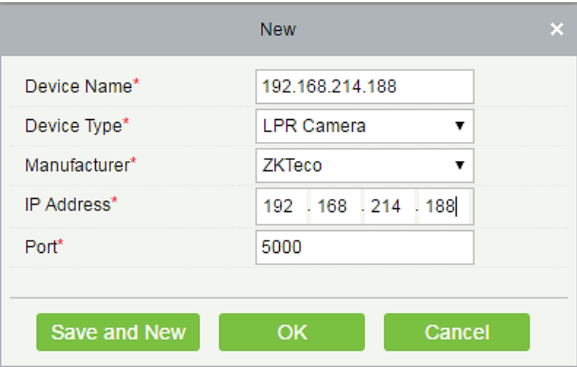

The fields are described as follows:

Device Name: It identifies a device.

Device Type: The value can be Access Controller.

**IP Address:** Unique IP address for connecting the device.

Door Name: Click to select the door list of the access control module. The door corresponding to the device supporting Multiple Cards per Person may be selected (firmware version above 3.0.3.0).

Port: Port number for connecting the device.

**Remark:** Remark of the device.

• Edit

Click a device name or [Edit] in the Operation column to go to the Edit page. Make modifications and click **[OK]** to save modifications.

• Delete

Select one or more devices and click [Delete] at the upper part of the list and click [OK] to delete the selected devices. Click [Cancel] to cancel the operation or click [Delete] in the Operation column to delete a single device.

• Refresh

Click [Refresh] at the upper part of the list to load new devices.

• Get Device Option

Select the device for which you want to get information, click to send command and get the device related parameters, such as: serial number, IP address, device model, firmware version number, etc.

# 10.3.7 White-Black List

Vehicles in the whitelist include fire engines, police cars, and some privileged vehicles, which are not charged. Vehicles in the blacklist refer to those who are not allowed to enter or exit from the parking lot.

Choose [Parking Lot Management] > [White-Black List]. The White-Black List page is displayed, as shown in the following figure.

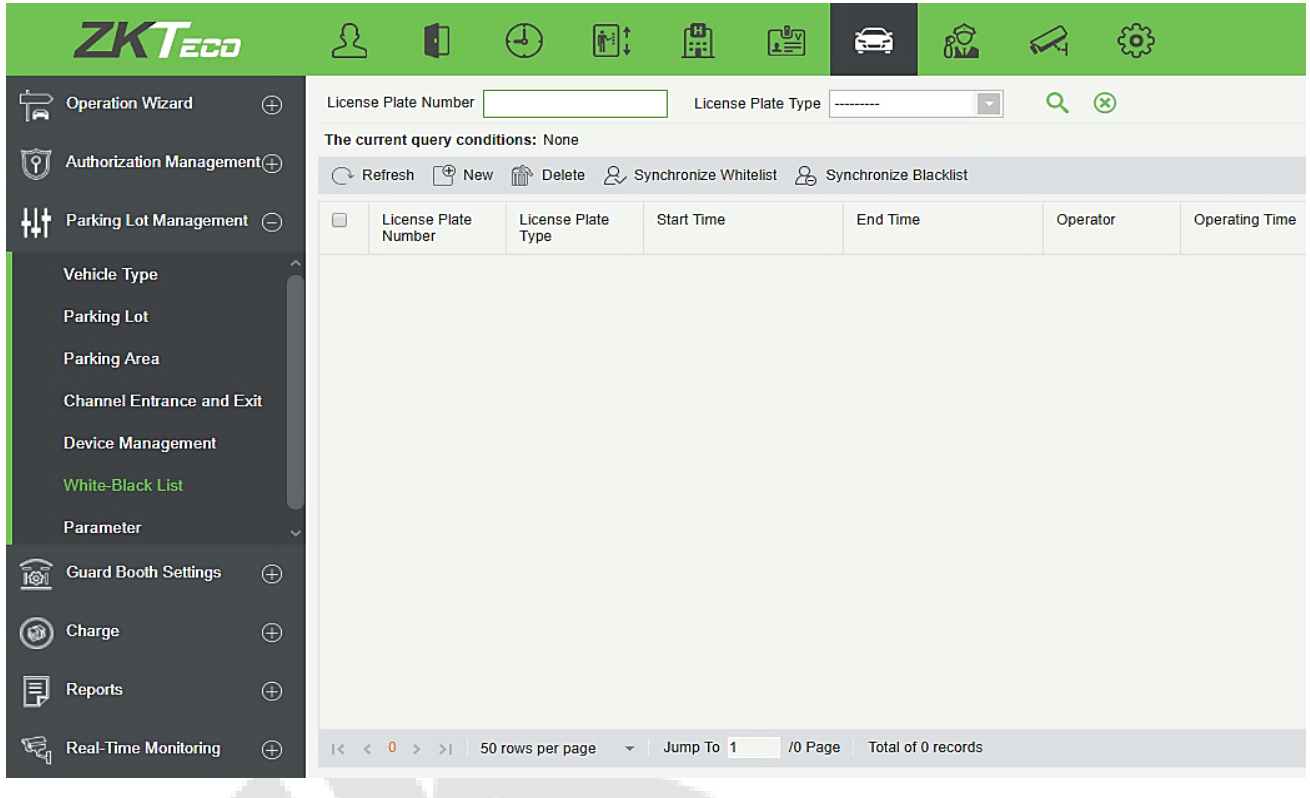

### • New

Click [New]. The New page is displayed.

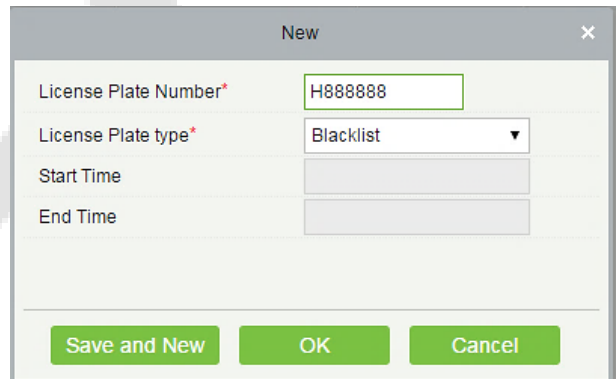

The fields are described as follows:

License Plate Number: License plate numbers to be added to the blacklist or whitelist.

License Plate type: The value can be Blacklist or Whitelist.

**Start Time:** Time when the whitelist takes effect (This parameter is not available for the blacklist).

End Time: Time when the whitelist expires (This parameter is not available for the blacklist).

• Edit

Click a license plate number or [Edit] in the Operation column to go to the Edit page. Make modifications and click [OK] to save modifications.

• Delete

Select one or more license plate numbers and click [Delete] at the upper part of the list and click [OK] to delete the selected license plate numbers. Click [Cancel] to cancel the operation or click [Delete] in the Operation column to delete a single license plate number.

• Refresh

Click [Refresh] at the upper part of the list to load the latest blacklist and whitelist.

### • Synchronize Blacklist

Click [Synchronize Blacklist], click [OK] to synchronize all blacklists, click [Cancel] to cancel.

When the device is off-line, the device will automatically synchronize blacklist and broadcast voice. It should be noted that the device must be equipped with an SD card.

• Synchronize Whitelist

Click [Synchronize Whitelist], click [OK] to synchronize all whitelists, click [Cancel] to cancel.

When the device is off-line, the device will identify the whitelist synchronized and automatically open the gate. It should be noted that the device must be equipped with an SD card.

# 10.3.8 Parameter Setting

Set basic public parameters of the parking lot.

Choose [Parking Lot Management] > [Parameter Setting]. The Parameter Setting is displayed, as in the following figure.

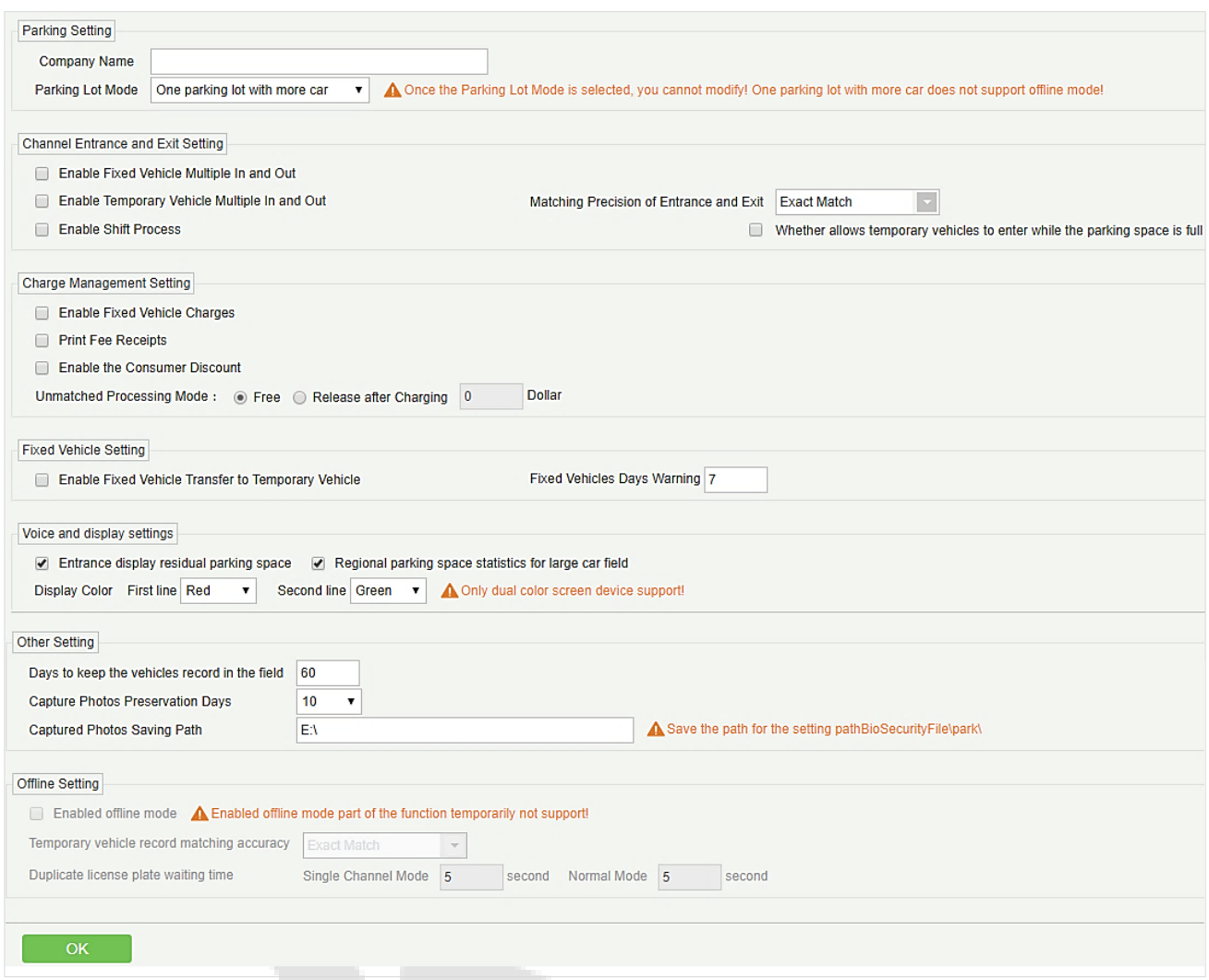

### The fields are described as follows:

Parking lot setting  $\bullet$ 

Company Name: Company name displayed on the printed fee receipt.

Parking Lot Mode: Click here for details.

 $\bullet$ **Channel Entrance and Exit Setting** 

Enable Fixed Vehicles Multiple In and Out: If this parameter is selected, no fee is charged when fixed vehicles go in or out of the parking lot.

Enable Temporary Vehicles Multiple In and Out: If this parameter is selected, no fee is charged when temporary vehicles go in or out of the parking lot.

Enable Shift process: Whether to enable the shift change of guard booths.

The default license plate: Default province of the license plate in scenarios where license plate numbers need to be entered, for example, upon manual correction or manual release, or at the central payment station.

Matching precision of Entrance and exit: Matching rule for license plate number searching. An extract match:

A license plate number can be found only upon exact match; 4-digit: A license plate number can be found when the entered license plate number has the same four digits as that in the database; 5-digit: A license plate number can be found when the entered license plate number has the same five digits as that in the database. And so on for 6 and 7 digits.

Whether allows temporary vehicles to enter while the parking space is full: If selected, it will allow the temporary vehicle to enter the parking lot when the parking space is full.

**Charge Management Settings**  $\bullet$ 

Enable Fixed Vehicle Charges: If a fixed vehicle charge standard has been defined in charge settings and this parameter is selected, the standard is charged upon extension. Otherwise, the extension time and amount must be manually entered on the Fixed Vehicle Valid Time Extension page.

Print Fee Receipts: Whether to print fee receipts when charging. If yes, the system must be connected to the receipt printer.

Enable the Consumer Discount: Whether to enable the consumer discount function. The detailed consumer discount strategy is set in 9.5.5 Discount Strategy.

Unmatched Processing Mode: It can be either Free or Charged. If a vehicle was not registered at the time of entrance, then this function gets effective at the time of exit of the vehicle. If you want to charge, then select "Release After Charging" and set the amount. If you do not want to charge, then select "Free".

**Fixed vehicles setting**  $\bullet$ 

Enable Fixed Vehicle Transfer to Temporary Vehicle: If this parameter is selected, fixed vehicles are automatically changed to temporary vehicles for charging. Otherwise, after the valid time of fixed vehicles expires, manual processing is required.

Fixed Vehicles Days Warning: A valid time extension prompt is sent to a fixed vehicle owner upon entrance and exit within the preset warning days. For example, if this parameter is set to 5 and there are 31 days in the current month, the prompt is sent from the 27th day.

**Voice and Display Setting** 

Entrance Display residual parking space: If selected, it will display with voice prompt, the number of available spaces for parking at the entrance on the LED screen.

Regional parking space statistics for large car field: It will show the statistics for large car parking space.

Display color: You can set the color of display. If you have installed dual color LED screen, then you can set color for the second line of display also.

Four-line screen device

LPR6600 device was transformed into a four-line screen to display the information such as Company, Date and remaining parking spaces at the entrance and exit of the parking lot.

In [Parking]>[Basic Management]>[Parking Lot Settings]>[Voice and display settings], add the color option of the third and fourth lines of the display screen, which is only supported by the four-line screen device. When the device is newly added, the type of the four-line display screen can be selected.

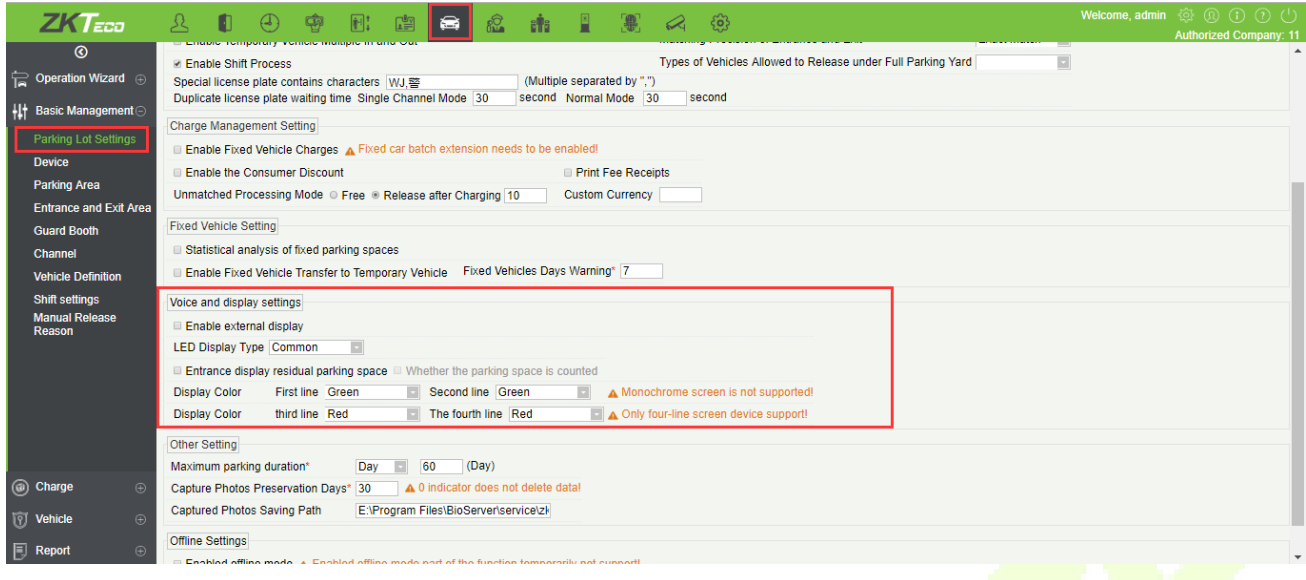

**Other Setting**  $\bullet$ 

Days to keep the vehicles record in the field: You can set the required number of days to keep the vehicle records in database.

Capture photos preservation days: Photos taken by the IPC device are automatically deleted after the number of days specified by this parameter expires.

Captured Photos Saving Path: Path for saving photos captured during license plate identification (Here, only a basic path is configured. The actual saving path also includes \BioSecurityFile\park\YYYY-MM-DD\).

**Offline Setting**  $\bullet$ 

Enabled offline mode part of the function temporarily does not support!

# **10.4 Booth Setting**

Guard Booth Setting includes four modules: Guard Booth, Channel, Manual Processing Method, and **Manual Release Reason.** 

# 10.4.1 Guard Booth Setting

Choose [Guard Booth Setting] > [Guard Booth]. The Guard Booth page is displayed, as shown in the following figure.

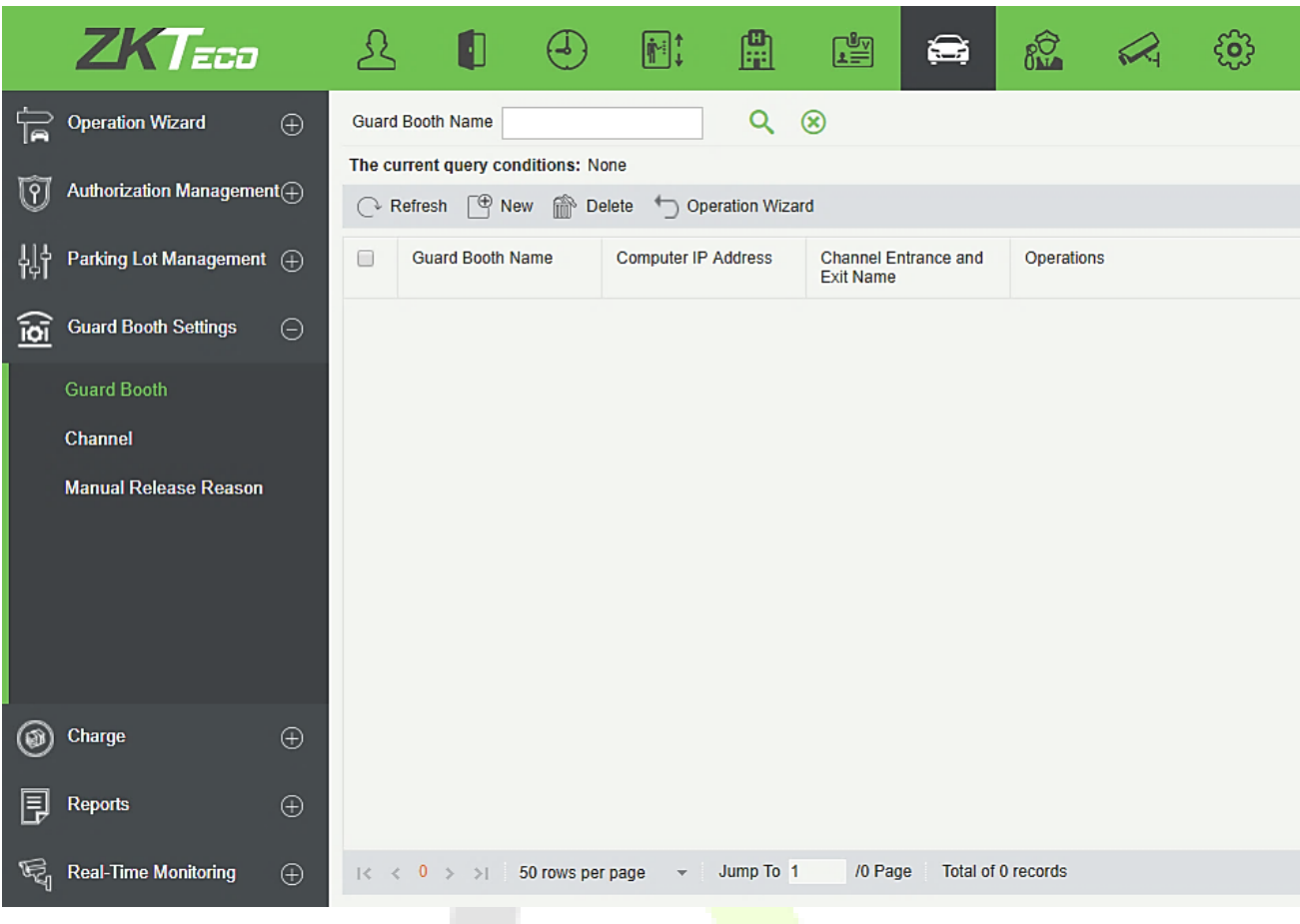

• New

Click [New]. The New page is displayed.

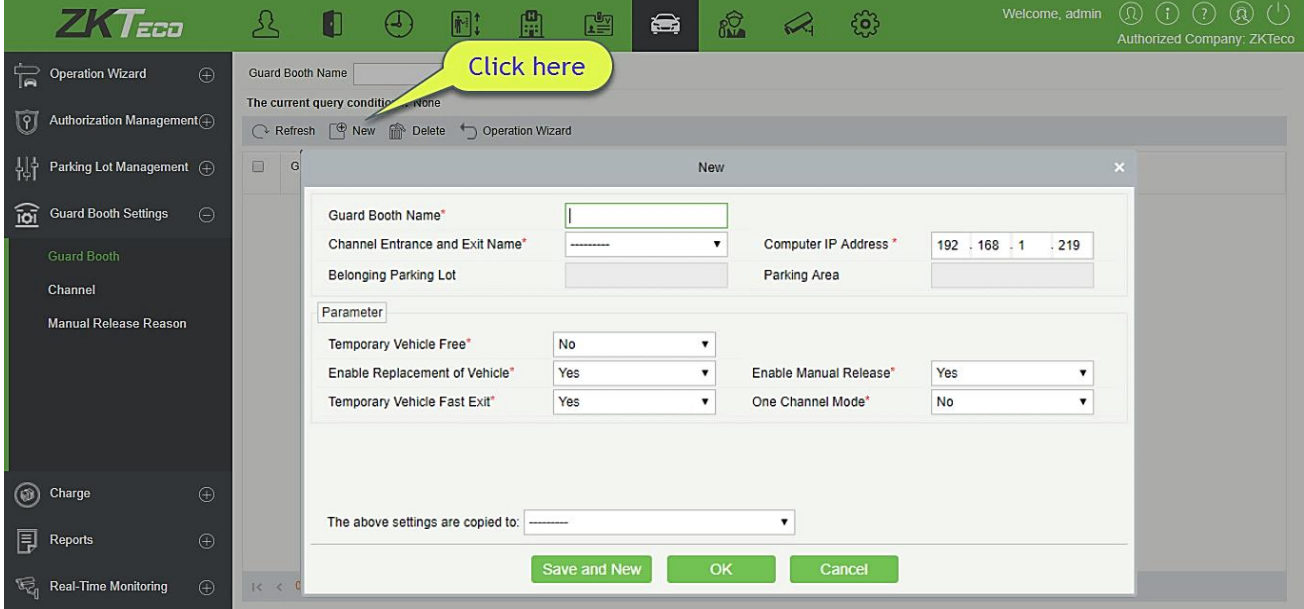

The fields are described as follows:

**Guard Booth Name: Name of a guard booth.** 

Channel Entrance and Exit Name: Entrance and exit area to which the guard booth belongs.

Computer IP Address: IP address of the guard booth (It must be unique. The local IP address is read and set as the initial value when a new quard booth is added).

Belonging Parking Lot: Parking lot to which the selected entrance and exit area belongs. This parameter is set as "read only".

Parking Area: Parking area to which the selected entrance and exit area belongs. This parameter is set as read only.

**Temporary Vehicle Free: If it is set to Yes, the Free button is displayed on the temporary vehicle charging** result page to allow free of charge for temporary vehicles.

Enable replacement of vehicle: The type of temporary vehicles can be changed on the temporary vehicle charging result page. Since different types of vehicles have different charge standard, the charging result may also change.

**Enable Manual Release:** If this parameter is selected, the gate can be manually controlled to release vehicles.

Temporary vehicle fast exit: If no fee is generated for a temporary vehicle, no charging result confirmation page is displayed, and the gate is directly open to release the temporary vehicle.

One channel mode: It this mode is enabled; a channel can be physically used as the entrance and exit at the same time. However, it is suggested to use different channels for binding different IPC devices.

The above Settings are copied to: The following two options are available.

All Guard Booths in the Belonging Parking Area: Information in Parameter Setting is copied to all guard booths in the belonging parking area.

All Guard Booths in the Belonging Parking Lot: Information in Parameter Setting is copied to all guard booths in the belonging parking lot.

Parameters in the red box are copied, as shown in the following figure.

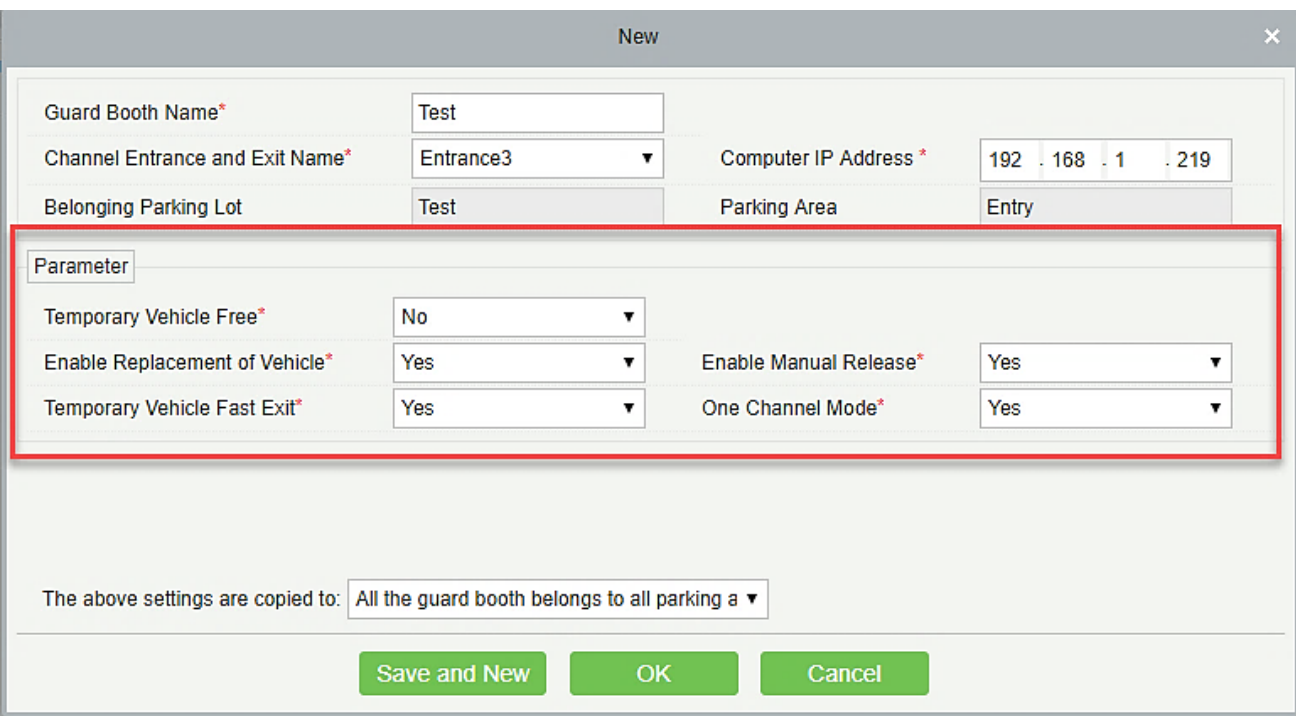

### · Edit

Click a guard booth name or [Edit] in the Operation column to go to the Edit page. Make modifications and click [OK] to save modifications.

### • Delete

Select one or more guard booths and click [Delete] at the upper part of the list and click [OK] to delete the selected guard booths. Click [Cancel] to cancel the operation or click [Delete] in the Operation column to delete a single guard booth.

### • Refresh

Click [Refresh] at the upper part of the list to load new guard booths.

# **10.4.2 Channel Setting**

Choose [Guard Booth Setting] > [Channel]. The Channel page is displayed as in the following figure.

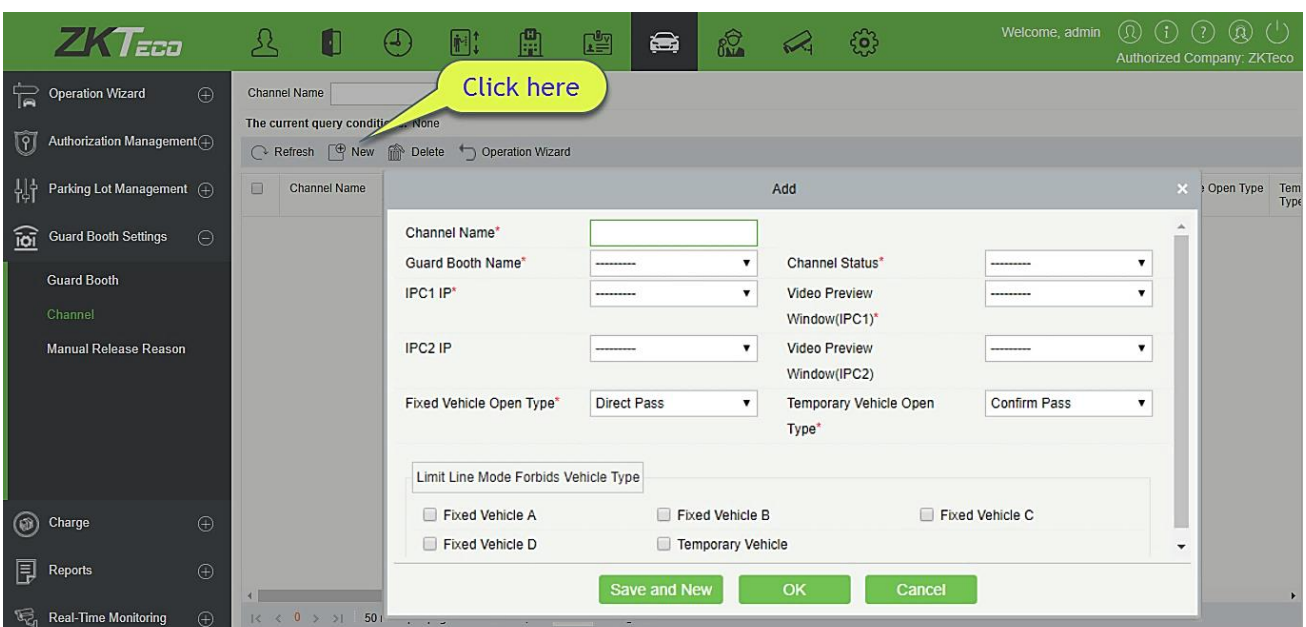

### • New

Click [New]. The New page is displayed.

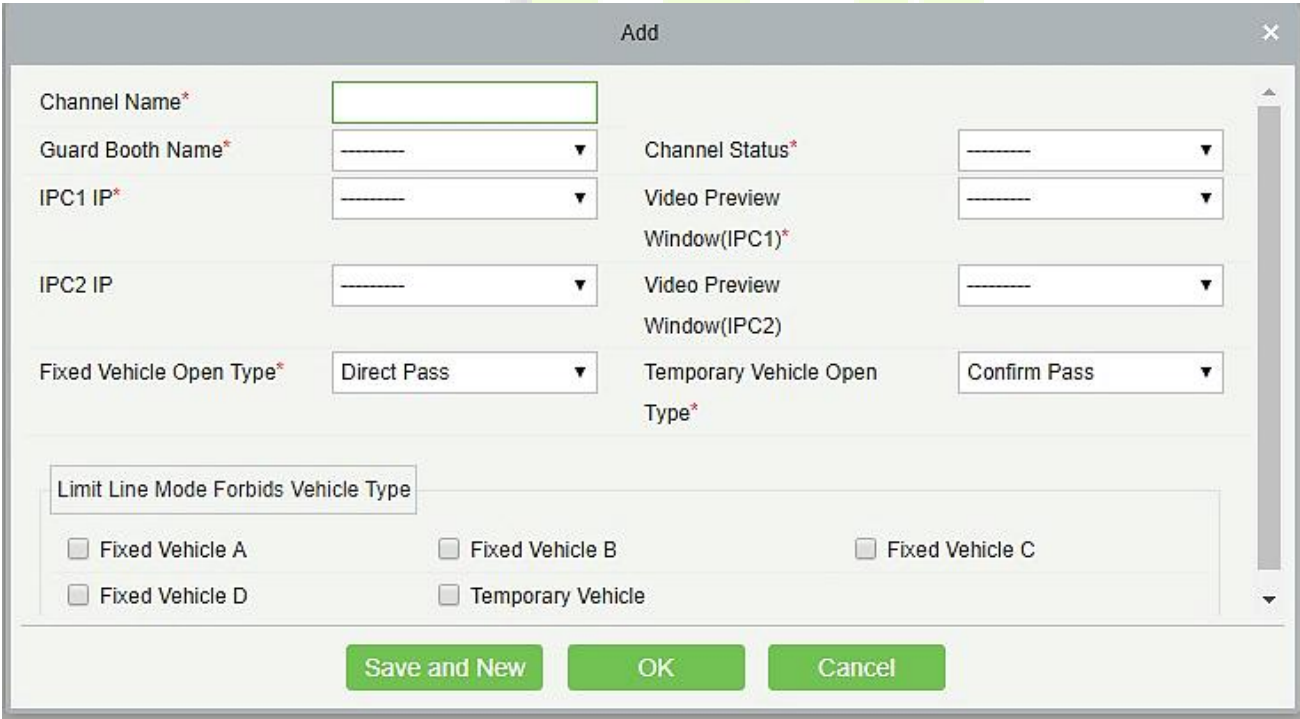

The fields are described as follows:

**Channel Name: Unique channel name.** 

Guard Booth Name: Guard booth to which the channel belongs.

**Channel State: Channel type.** 

**IPC1 IP:** IP address of IPC1 (which can be in "read only" mode after device information has been added in 9.3.5 Device Management and bound devices are not displayed).

Video Preview Window (IPC1): Display location of IPC1 on the monitoring page.

IPC2 IP: IP address of IPC2 (which can be in "read only" mode after device information has been added in 9.3.5 Device Management and bound devices are not displayed).

Video Preview Window (IPC2): Display location of IPC2 on the monitoring page.

Fixed Vehicle Open type: If it is set to Direct pass, no confirmation window is displayed. If it is set to **Confirm pass,** a confirmation window is displayed, and the gate is opened upon manual click.

Temporary Vehicle Open type: Same as the above.

Limit Line Mode Forbids Vehicle Type: You can set the types of vehicles forbidden to pass. The vehicles type contains all the vehicles types that are maintained in the system, it allows multiple choices.

### • Edit

Click a channel name or [Edit] in the Operation column to go to the Edit page. Modify and click [OK] to save modifications.

### • Delete

Select one or more channels and click [Delete] at the upper part of the list and click [OK] to delete the selected channels. Click [Cancel] to cancel the operation or click [Delete] in the Operation column to delete a single channel.

• Refresh

Click [Refresh] at the upper part of the list to load new channels.

# 10.4.3 Channel Setting (When Access Controller is used for Parking)

Choose [Guard Booth Setting] > [Channel]. The Channel page is displayed, as shown in the following figure.

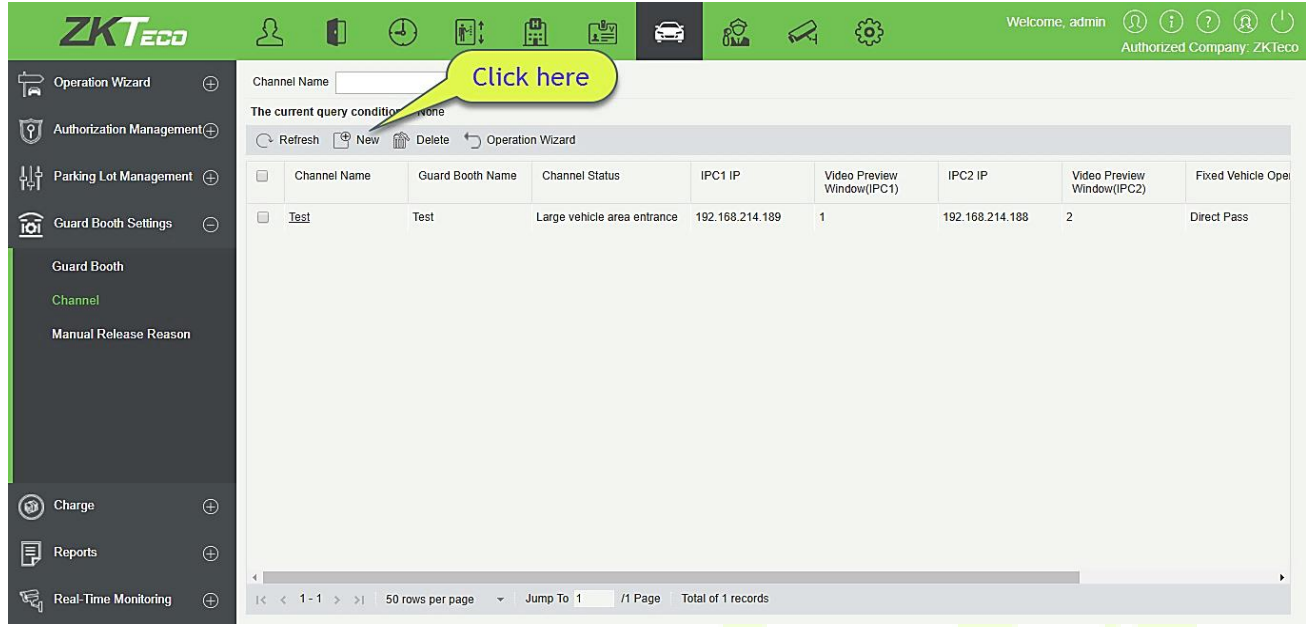

### • New

Click [New]. The New page is displayed.

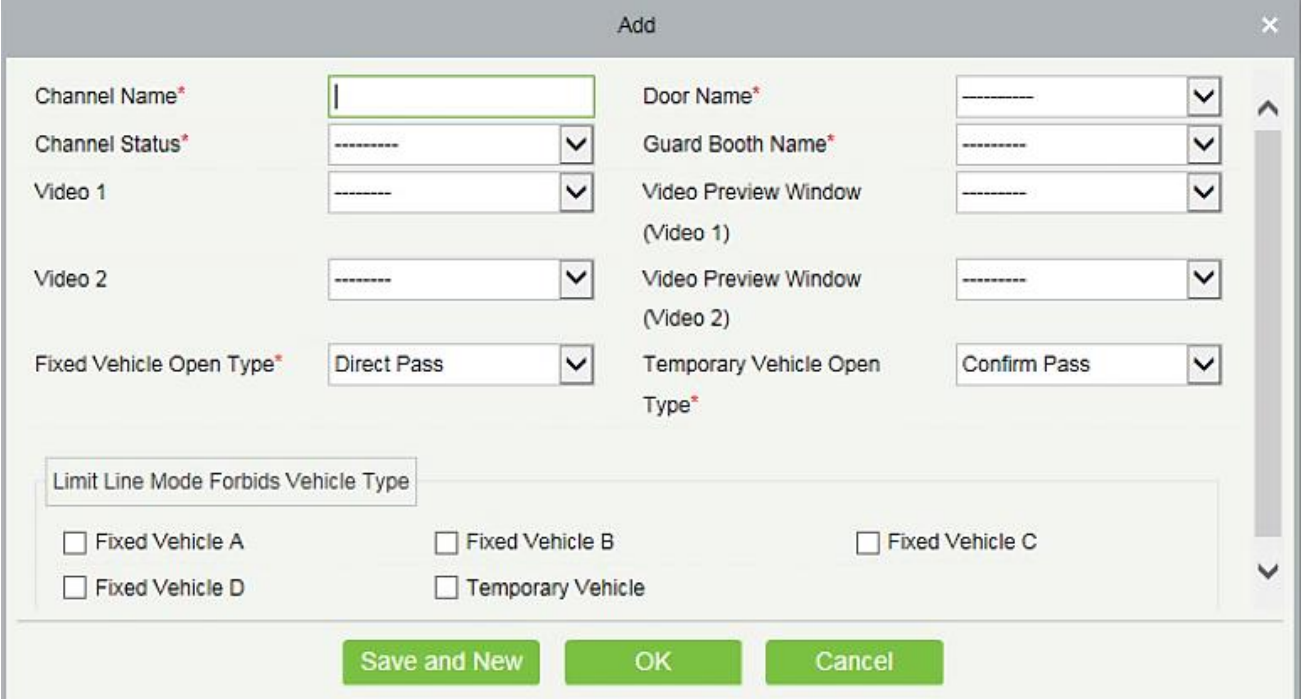

# The fields are described as follows:

**Channel Name:** Unique channel name.

Door Name: Select the device added in Device Management (the door name access control module corresponds to).

**Channel State: Channel type.** 

**Guard Booth Name:** Guard booth to which the channel belongs.

Video 1: Select Video Channel added by the video module.

Video Preview Window (Video 1): Display location of Video Channel on the monitoring page.

Video 2: Select Video Channel added by the video module.

Video Preview Window (Video 2): Display location of Video Channel on the monitoring page.

Fixed Vehicle Open Type: If it is set to Direct pass, no confirmation window is displayed. If it is set to Confirm pass, a confirmation window is displayed, and the gate is opened upon manual click.

Temporary Vehicle Open Type: The same as above.

Limit Line Mode Forbids Vehicle Type: You can set the types of vehicles prohibited from passing. The vehicles type contains all the vehicles types that are maintained in the system, it allows multiple choices.

• Edit

Click a channel name or [Edit] in the Operation column to go to the Edit page. Make modifications and click [OK] to save modifications.

• Delete

Select one or more channels and click [Delete] at the upper part of the list and click [OK] to delete the selected channels. Click [Cancel] to cancel the operation or click [Delete] in the Operation column to delete a single channel.

• Refresh

Click [Refresh] at the upper part of the list to load new channels.

# 10.4.4 Manual Release Reason

A manual release reason must be selected when the manual release function is used on the online monitoring page.

Choose [Guard Booth Setting] > [Manual Release Reason]. The Manual Release Reason page is displayed as in the following figure.

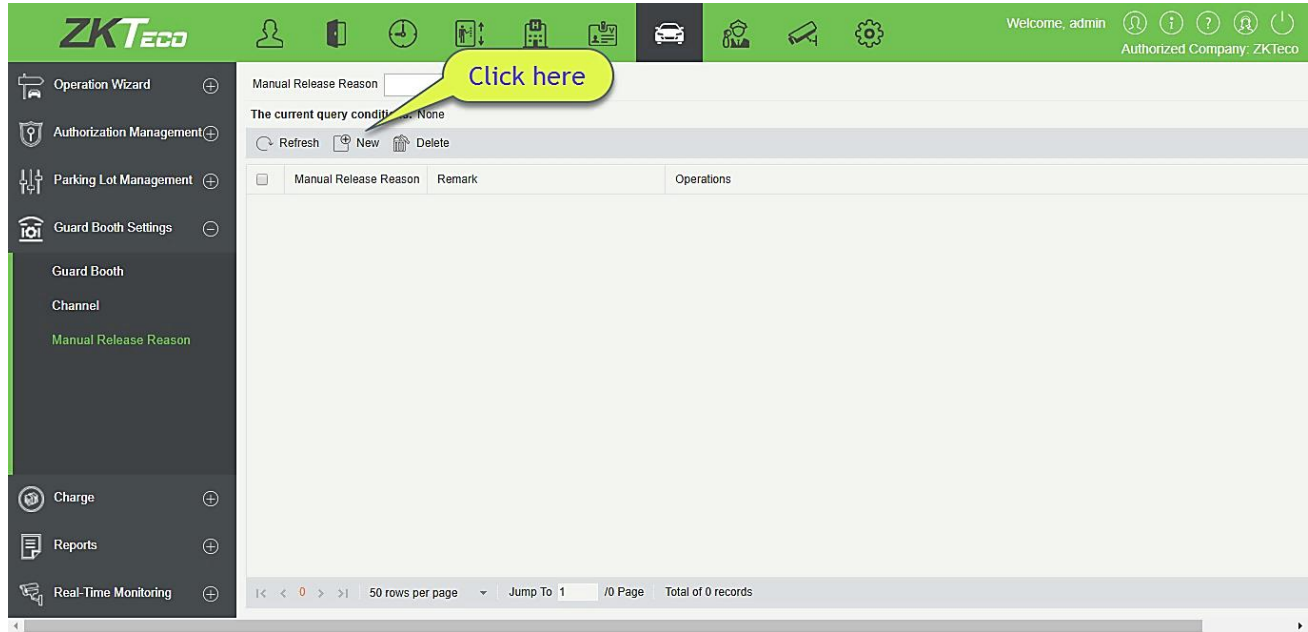

### • New

Click [New]. The New page is displayed.

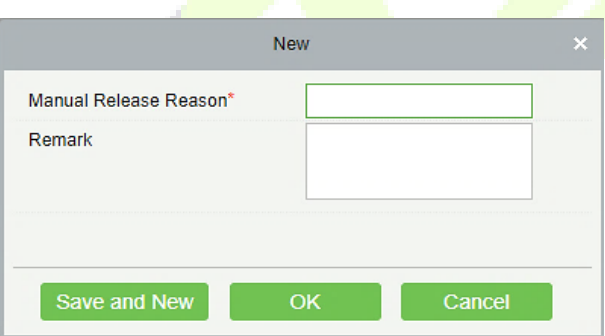

# The fields are described as follows:

Manual Release Reason: Name of the manual release reason.

**Remark:** Remark of the manual release reason.

• Edit

Click a name or [Edit] in the Operation column to go to the Edit page. Make modifications and click [OK] to save modifications.

• Delete

Select one or more manual release reasons and click [Delete] at the upper part of the list and click [OK] to delete the selected manual release reasons. Click [Cancel] to cancel the operation or click [Delete] in the Operation column to delete a manual release reason.

• Refresh

Click [Refresh] at the upper part of the list to load new manual release reasons.

# 10.5 Charge

It is mainly used to set charging rules of each vehicle type and vendor discount policies in the parking lot. Charge Setting includes seven modules: Temporary Vehicle Charge, Overtime Charge Standard, Fixed Vehicle Charge Standard, Guard Booth on Duty, Discount Strategy, Business, and Reconciliation.

# 10.5.1 Temporary Vehicle Charge

Choose [Charge] > [Temporary Vehicle Charge]. The Temporary Vehicle Charge page is displayed, as shown in the following figure.

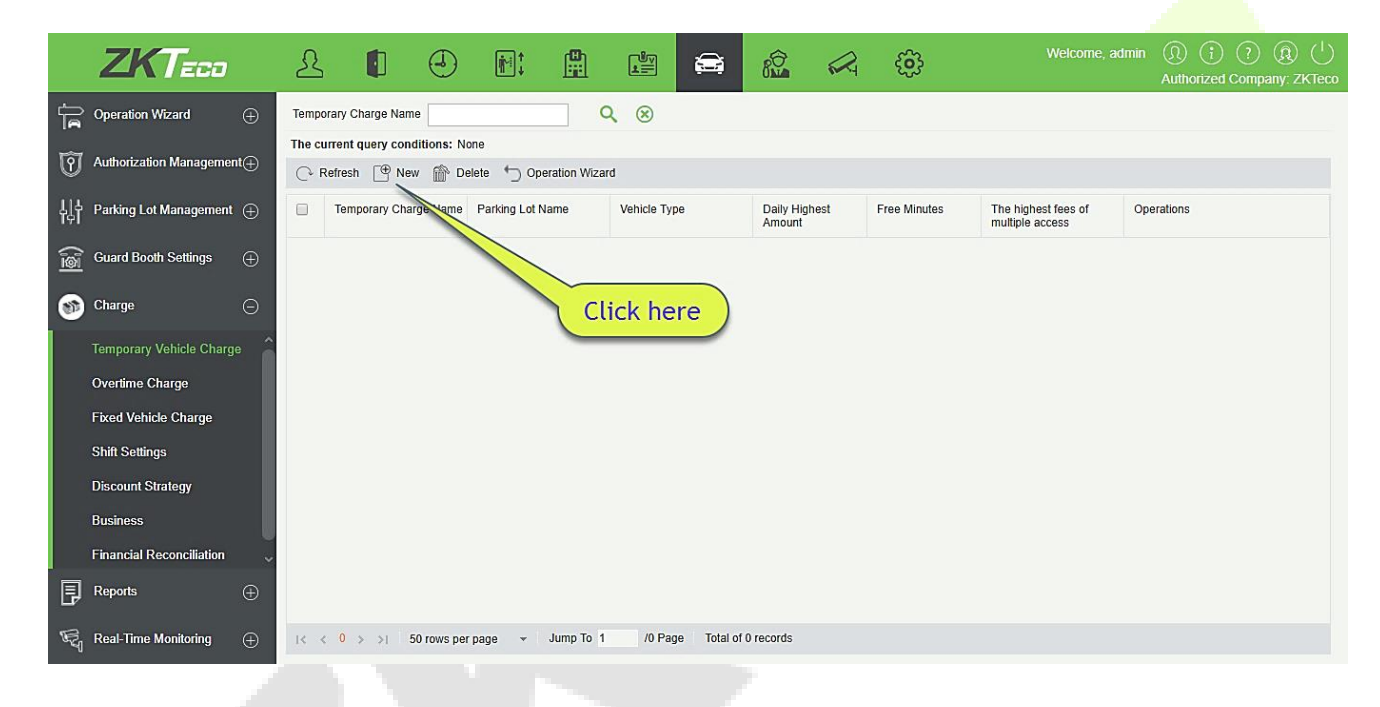

#### **New**  $\bullet$

Click [New]. The New page is displayed.

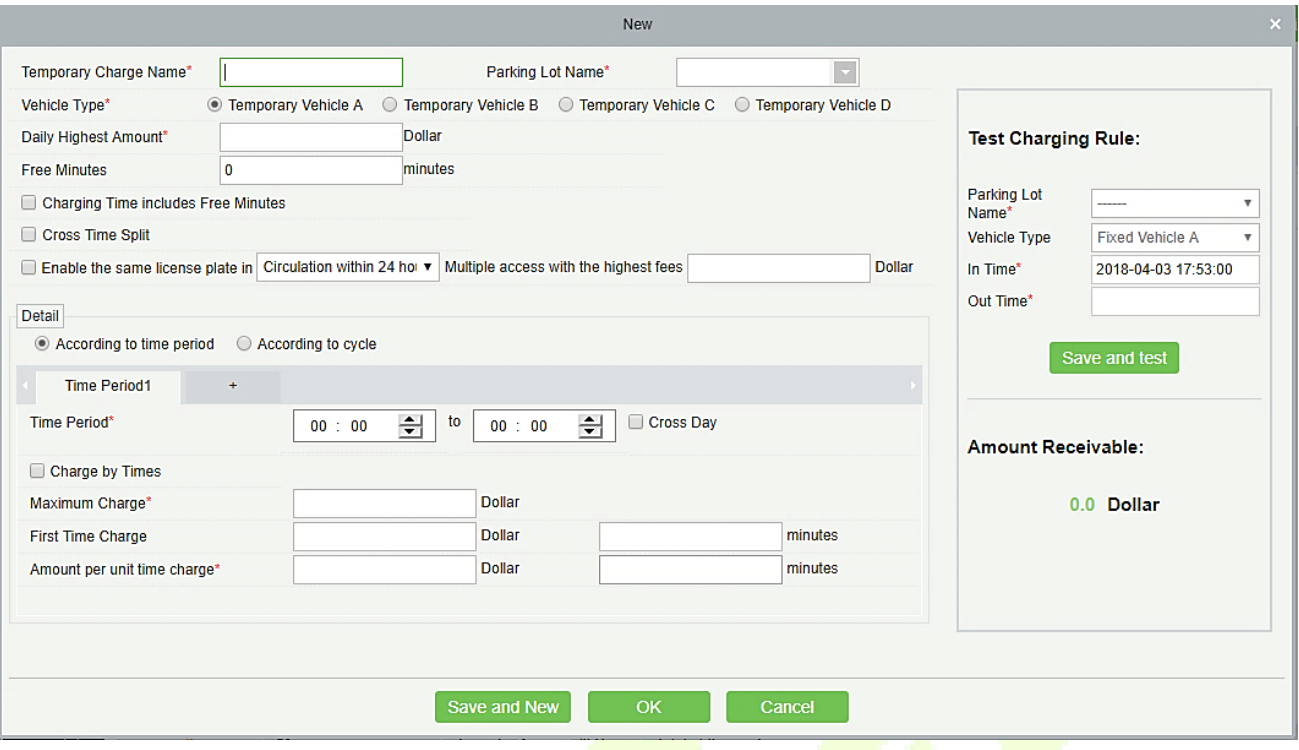

Note: Only one charge standard can be created for each vehicle type in the same parking lot. If no temporary vehicle charge standard is created for a parking lot, the first charge standard can be created only for temporary vehicle A. This is because the charge standard for temporary vehicle A is used for exit of temporary vehicles by default.

The fields are described as follows:

Temporary charge name: It must be unique.

Parking Lot Name: Parking lot of the charging standard.

Vehicle Type: Vehicle type of the charging standard.

Daily Highest Amount: Highest daily charging amount (For example, if 10 dollars is charged for an hour, 240 dollars is charged for an entire day in normal cases. If this parameter is set to 100 dollars, only 100 dollars is charged for an entire day).

Free Minutes: No fee is charged when the parking period is within the range specified by this parameter.

Charging Time includes Free Minutes: If this parameter is selected, Free Minutes is set to 30, and the actual parking period is 31 minutes, fees are charged based on 31 minutes. If this parameter is not selected, **Free Minutes** is set to 30, and the actual parking period is 31 minutes, fees are charged based on 1 (31-30) minute.

Cross Time Split: Suppose that one dollar is charged every 15 minutes during time period 1 from 9:00 to 10:00 and 10 dollars is charged every 15 minutes during time period 2 from 10:00 to 11:00. The parking duration is from 9:43 to 10:30. If this parameter is not selected, the period from 9:43 to 9:58 is charged 1 dollar, the period from 9:58 to 10:00 has only 2 minutes, which is shorter than 15 minutes and must be supplemented by the period from 10:00 to 10:13, and the period from 10:13 to 10:28 is charged based on period 2, and so on. If this parameter is selected, the period from 9:43 to 9:58 is charged 1 dollar, the period from 9:58 to 10:00 has only 2 minutes, which is shorter than 15 minutes but is still charged 1 dollar based on time period 1, and the period from 10:00 to 10:15 is charged based on period 2, and so on.

Enable the same license plate in Circulation within 24 hours (natural day) Multiple access with the highest fees: Rolling fee. If the accumulated fees for multiple entrance and exits of the same license plate exceed this value, no extra fee is charged in the preset cycle. The cycle can be 24 hours for a natural day or 24 hours for a circulated day: 24 hours for a natural day refer to 00:00 -24:00 and 24 hours for a circulated day are from the entrance time to this time on the next day.

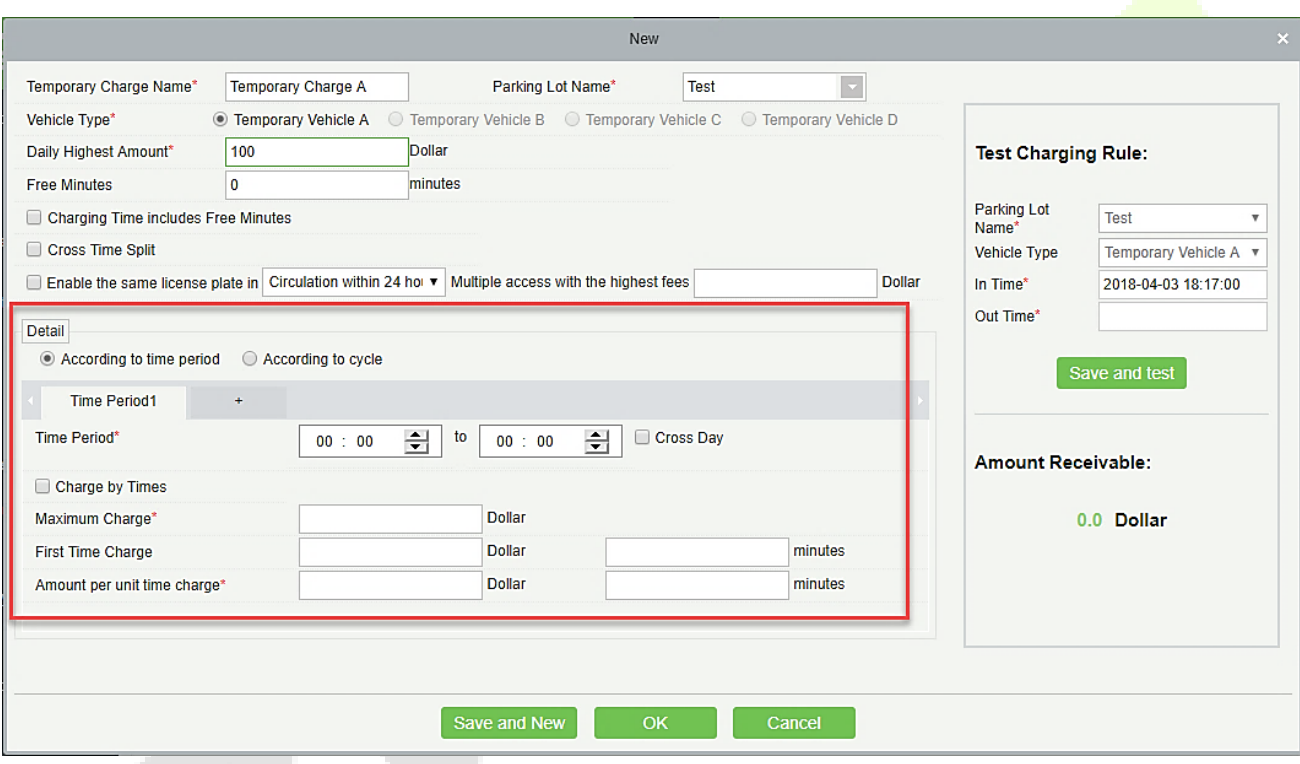

 $\triangleright$  According to time period. The page is displayed in the following figure.

Set different charging standards for different time periods. The time periods must be continuous, and the sum must be 24 hours.

Charge by times: If this parameter is selected, Amount per unit time charge cannot be set and fees are charged based on the amount set in Maximum charge. If this parameter is not selected, fees are charged based on the unit time and the period must be multiples of 15. If the fee is higher than the amount set in Maximum charge, the maximum amount is charged.

 $\triangleright$  According to cycle. The page is displayed in the following figure.

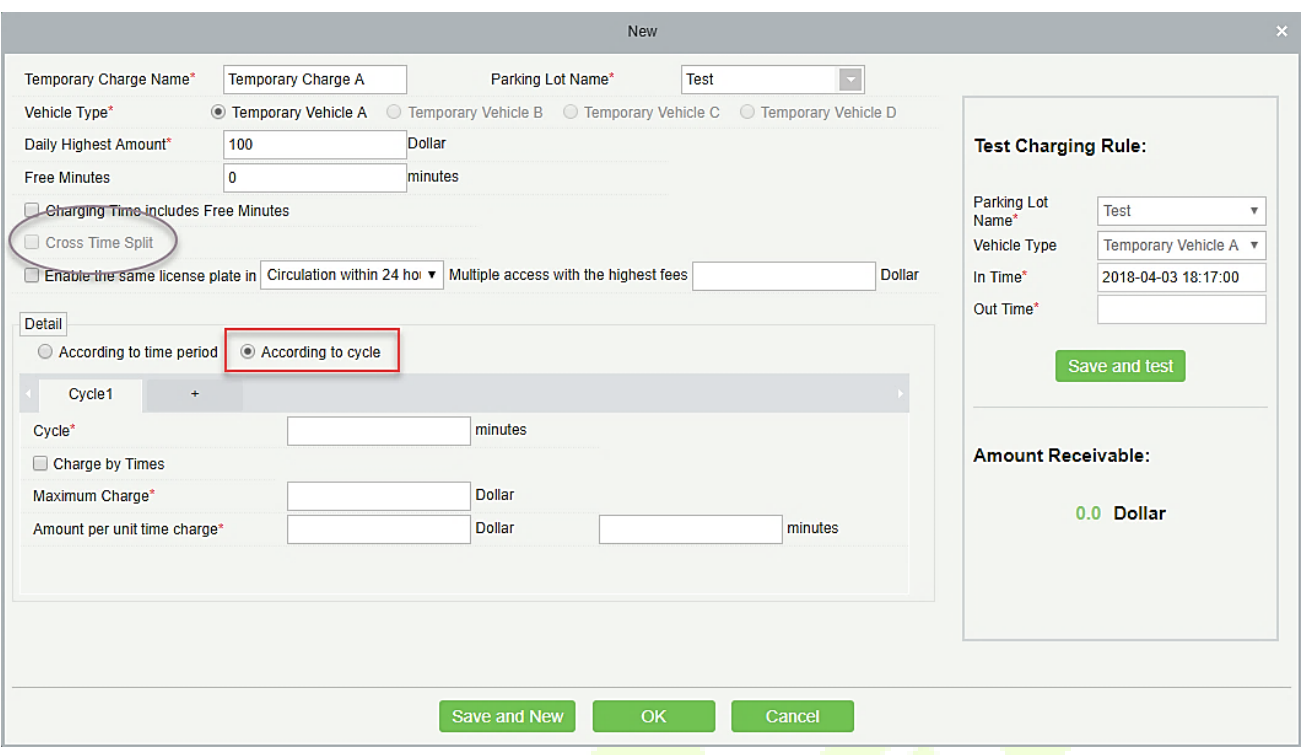

The next 1440 minutes (24 hours) from the entrance time can be divided based on different charge standards.

Test Charging Rule: It is used to test the set temporary car charging rules. You can enter the name of the parking lot, vehicle type, entrance time and exit time in this section, click [Click Test] to view the results of the charges.

### *<i>* Notes:

- $\triangleright$  When Charge by times is not selected, the time of each cycle must be set to multiples of the time period specified in Amount per unit time charge. There is no limitation if Charge by times is selected.
- If According to cycle is selected, Cross Time Split is invalid.
- **Example 2** If Charge by times is selected, Amount per unit time charge cannot be set and fees are charged based on the amount set in **Maximum charge**. If this parameter is not selected, fees are charged based on the unit time and the period must be multiples of 15. If the fee is higher than the amount set in Maximum charge, the maximum amount is charged.

### • Edit

Click a temporary charge name or [Edit] in the Operation column to go to the Edit page. Modify and click **[OK]** to save modifications.

### • Delete

Select one or more temporary vehicle charge and click [Delete] at the upper part of the list and click [OK] to delete the selected temporary vehicle charge. Click [Cancel] to cancel the operation or click [Delete] in the Operation column to delete a single temporary vehicle charge.

• Refresh

Click [Refresh] at the upper part of the list to load new temporary vehicle charge.

# 10.5.2 Overtime Charge

Choose [Charge Setting] > [Overtime Charge Standard]. The Overtime Charge Standard page is displayed as in the following figure.

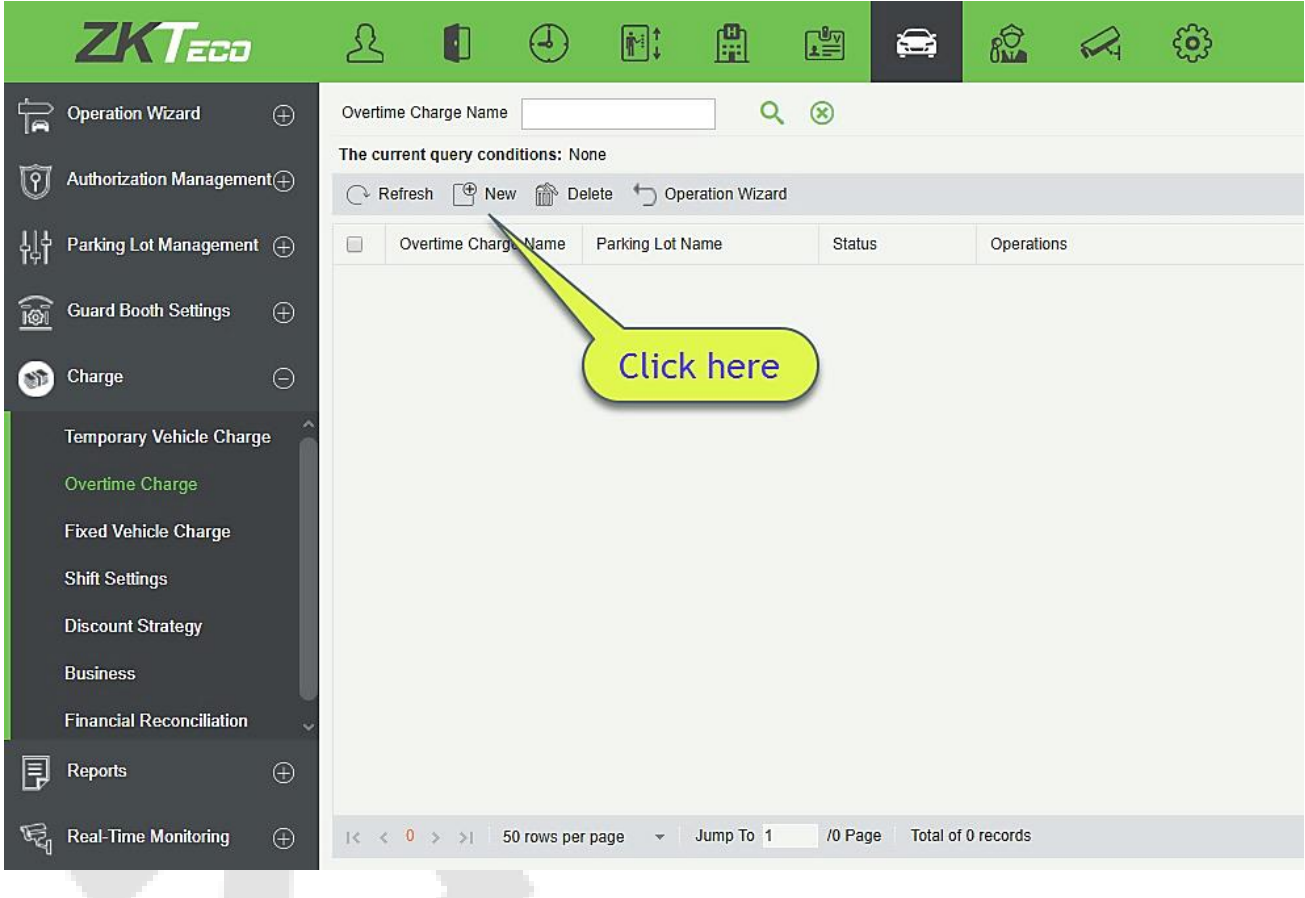

### • New

Click [New]. The New page is displayed.

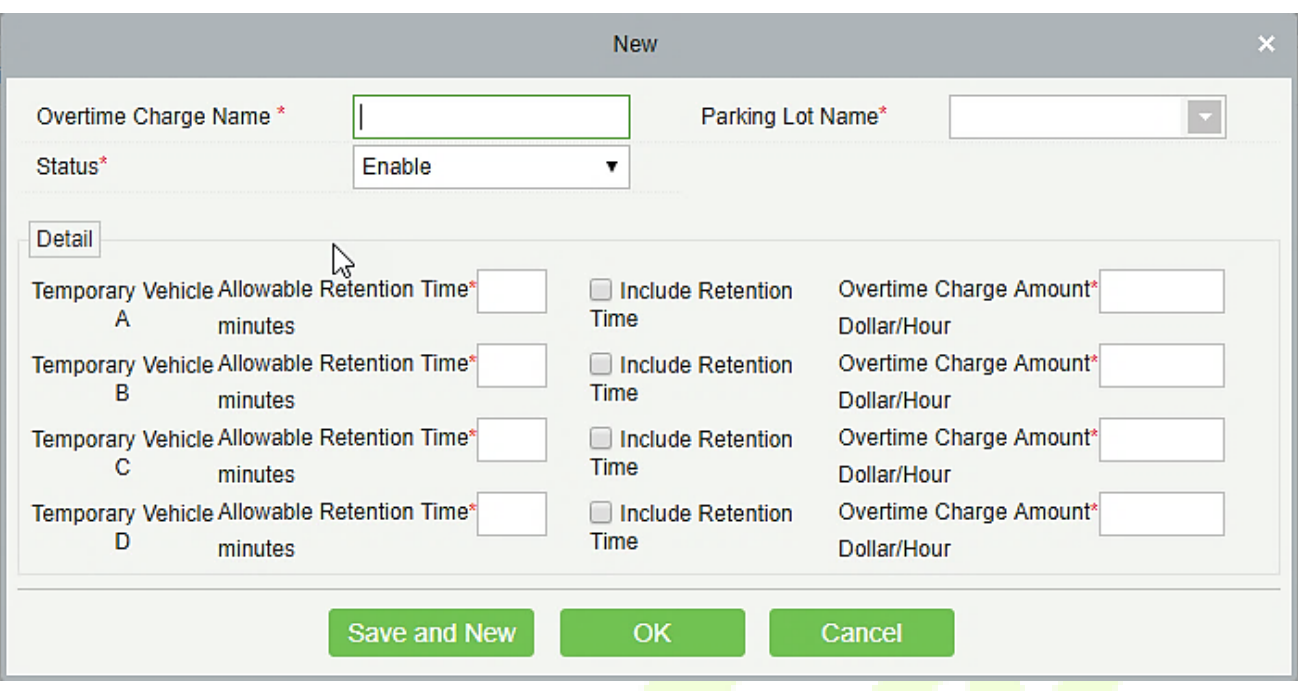

*S***Note:** The name of the overtime charge standard must be unique. Parking lots for which overtime charge standards have been configured are not displayed in the Name drop-down list.

The fields are described as follows:

**Overtime charge name:** Unique name of the overtime charge standard.

Parking Lot Name: Parking lot of the charge standard. Only one standard can be set for a parking lot.

Status: It can enable or disable this charge standard.

**Detail:** Allowable retention time and overtime charge amount of each temporary vehicle type after payment at the central payment station.

Allowable Retention Time: Retention period in the parking lot after payment at the central payment station. If the time in the parking lot exceeds the retention time, fees are charged again.

Include Retention Time: Suppose that the allowable retention time is 30 minutes, and the vehicle stays in the parking lot for 31 minutes. If this parameter is selected, fees will be charged for 31 minutes. If this parameter is not selected, frees will be charged for 1 minute.

Overtime Charge Amount: Charge standard when the allowable retention time is exceeded.

· Edit

Click a name or [Edit] in the Operation column to go to the Edit page. Modify and click [OK] to save modifications.

### • Delete

Select one or more temporary vehicle charge and click [Delete] at the upper part of the list and click [OK] to delete the selected temporary vehicle charge. Click [Cancel] to cancel the operation or click [Delete] in the Operation column to delete a single temporary vehicle charge.

• Refresh

Click [Refresh] at the upper part of the list to load new temporary vehicle charge.

# 10.5.3 Fixed Vehicle Charge

Choose [Charge Setting] > [Fixed Vehicle Charge]. The Fixed Vehicle Charge page is displayed as in the following figure.

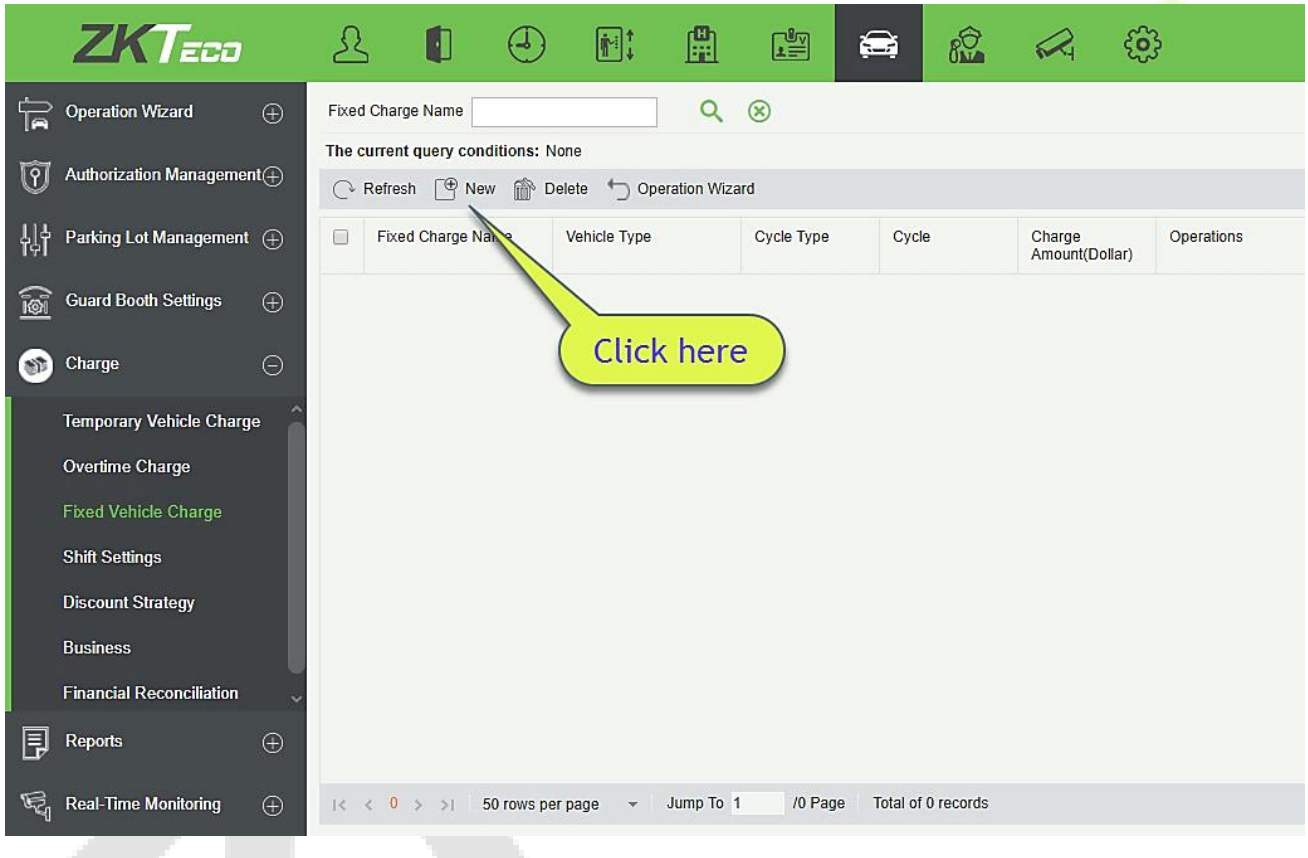

#### **New**  $\bullet$

Click [New]. The New page is displayed.

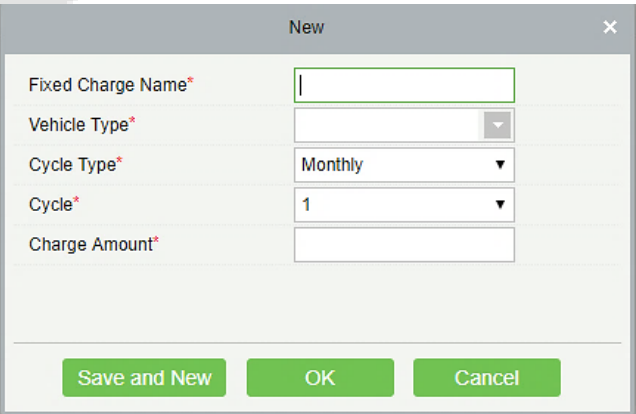

**ENote:** The fixed charge name must be unique. Fixed vehicle types whose charge standards have been set cannot be set again. The standard is applicable to all parking lots.

The fields are described as follows:

Fixed charge name: Unique name of a fixed vehicle charge.

Vehicle Type: Vehicle type of the fixed vehicle charge. Only one fixed vehicle charge can be set for each vehicle type.

**Cycle Type: Month/Daily.** 

Cycle: Valid time of fixed vehicles.

**Amount: Paid amount.** 

### • Edit

Click a fixed charge name or [Edit] in the Operation column to go to the Edit page. Modify and click [OK] to save modifications.

### • Delete

Select one or more temporary vehicle charge and click [Delete] at the upper part of the list and click [OK] to delete the selected temporary vehicle charge. Click [Cancel] to cancel the operation or click [Delete] in the Operation column to delete a single fixed vehicle charge.

• Refresh

Click [Refresh] at the upper part of the list to load new temporary vehicle charge.

# 10.5.4 Shift Setting

Choose [Charge Setting] > [Shift Setting]. The Shift Setting page is displayed as in the following figure.

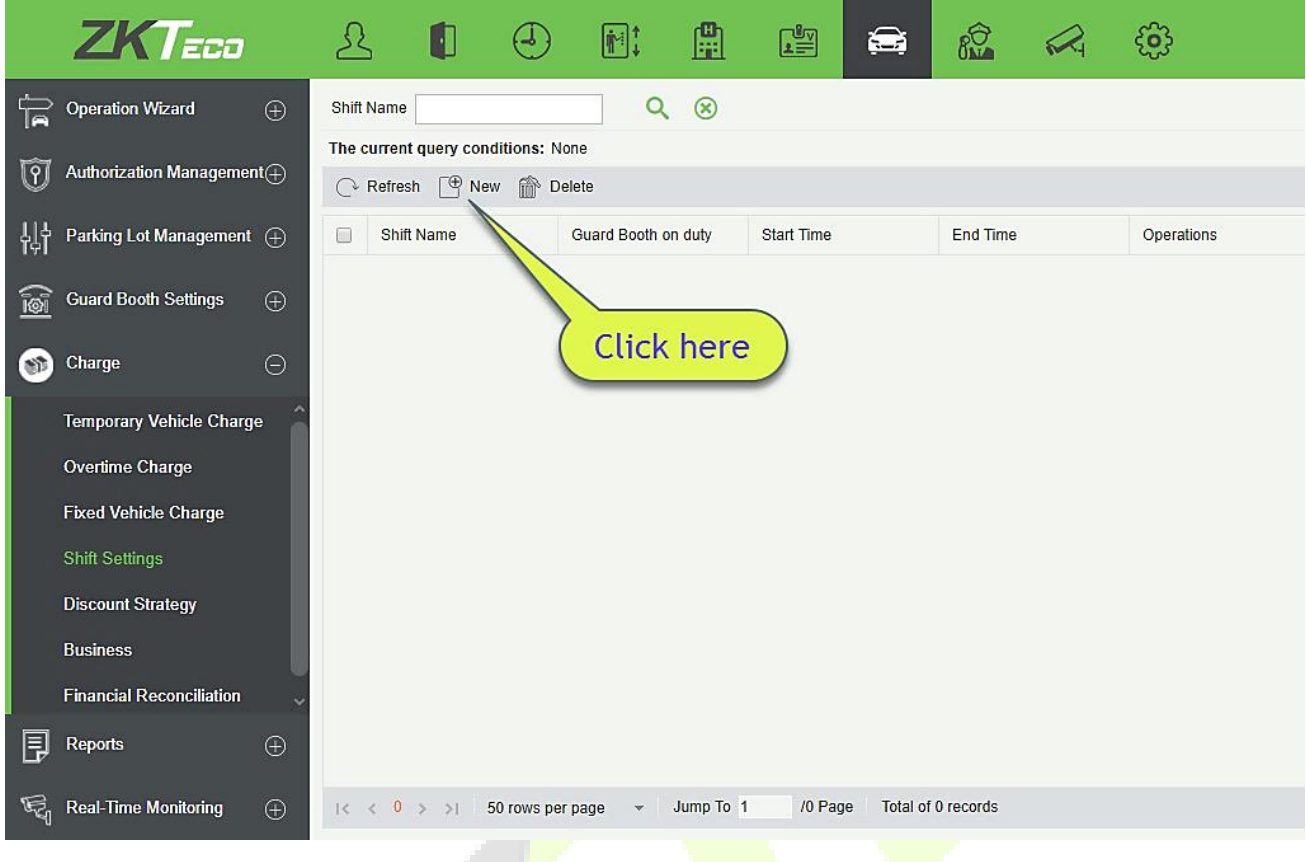

### • New

Click [New]. The New page is displayed.

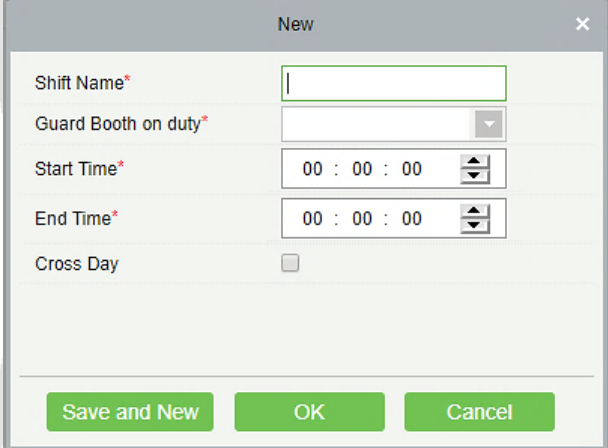

The fields are described as follows:

**Shift Name: Unique name of a shift.** 

The Guard Booth on duty: Guard booth of the shift.

**Start Time:** Start time of the shift.

**End Time:** End time of the shift.

Cross Day: Whether the shift spans two days.

### • Edit

Click a name or [Edit] in the Operation column to go to the Edit page. Make modifications and click [OK] to save modifications.

### • Delete

Select one or more shifts and click [Delete] at the upper part of the list and click [OK] to delete the selected shifts. Click [Cancel] to cancel the operation or click [Delete] in the Operation column to delete a single shift.

• Refresh

Click [Refresh] at the upper part of the list to load new shifts.

# **10.5.5 Discount Strategy**

Choose [Charge Setting] > [Discount Strategy]. The Discount Strategy page is displayed, as shown in the following figure.

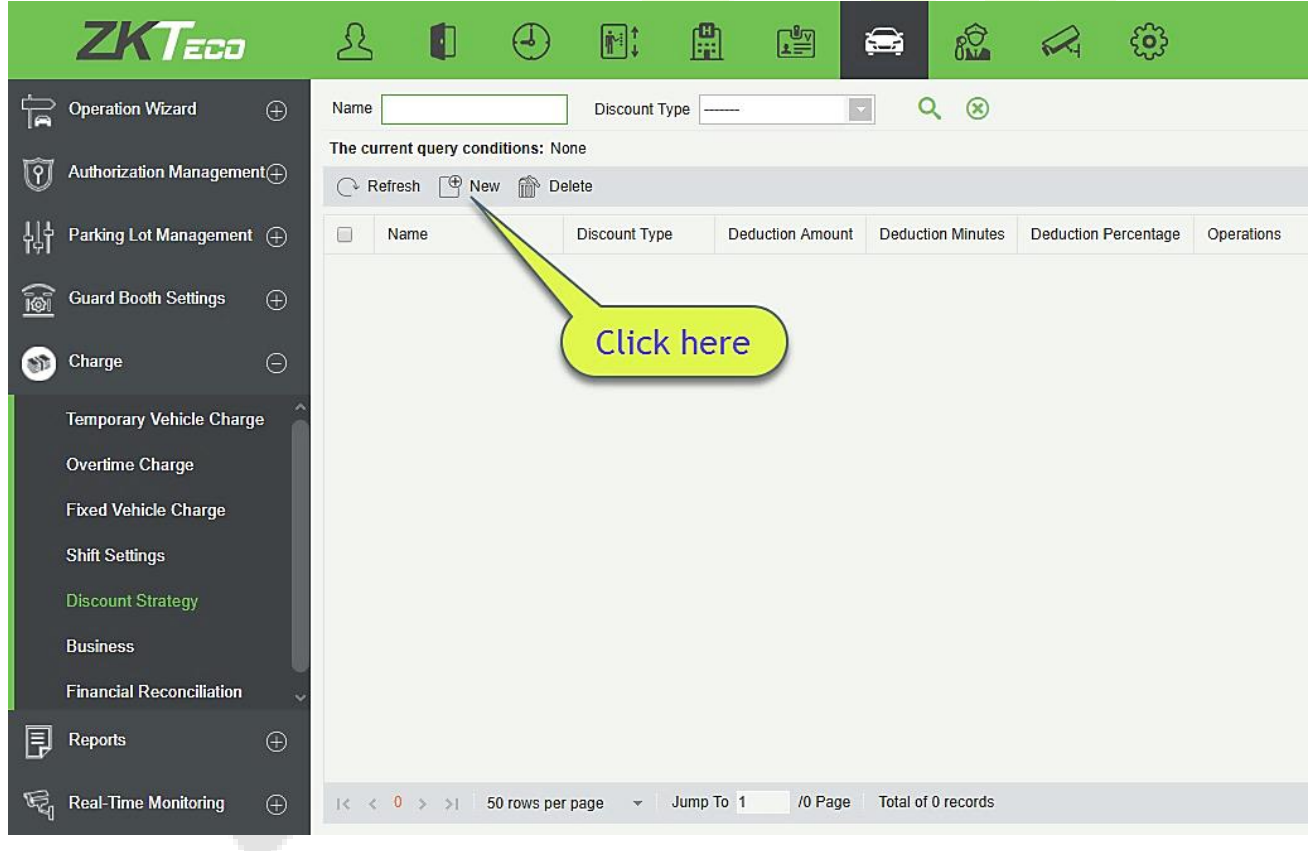

### • New

Click [New]. The New page is displayed.

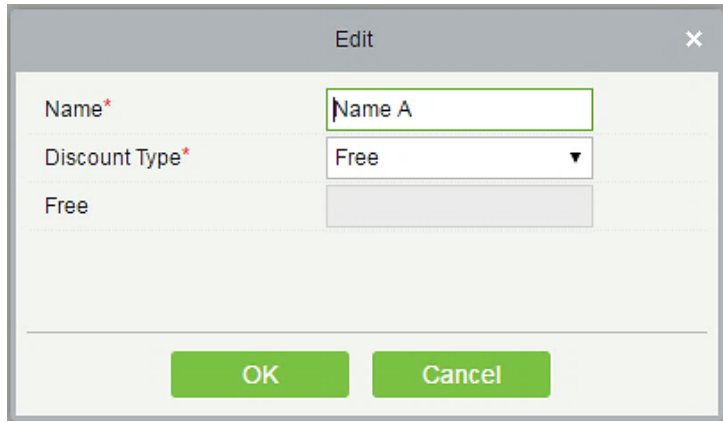

### The fields are described as follows:

**Name:** Unique name of the discount strategy.

Discount Type: a. Free (no charge); b. Deduction Amount (deducting a fixed amount from the fee); c. Deduction Minute (deducting minutes from the parking period and then make the charge); d. Deduction **Percentage** (deducting fees at a specified percentage).

**Deduction Amount:** When Discount Type is Free, this parameter does not need to be entered. When Discount Type is set to other values, enter the corresponding unit.

• Edit

Click a name or [**Edit**] in the Operation column to go to the **Edit page**. Make modifications and click [OK] to save modifications.

· Delete

Select one or more discount policies and click [Delete] at the upper part of the list and click [OK] to delete the selected discount policies. Click [Cancel] to cancel the operation or click [Delete] in the Operation column to delete a single discount strategy.

• Refresh

Click [Refresh] at the upper part of the list to load new discount policies.

# 10.5.6 Business

Choose [Charge Setting] > [Business]. The Business page is displayed as in the following figure.

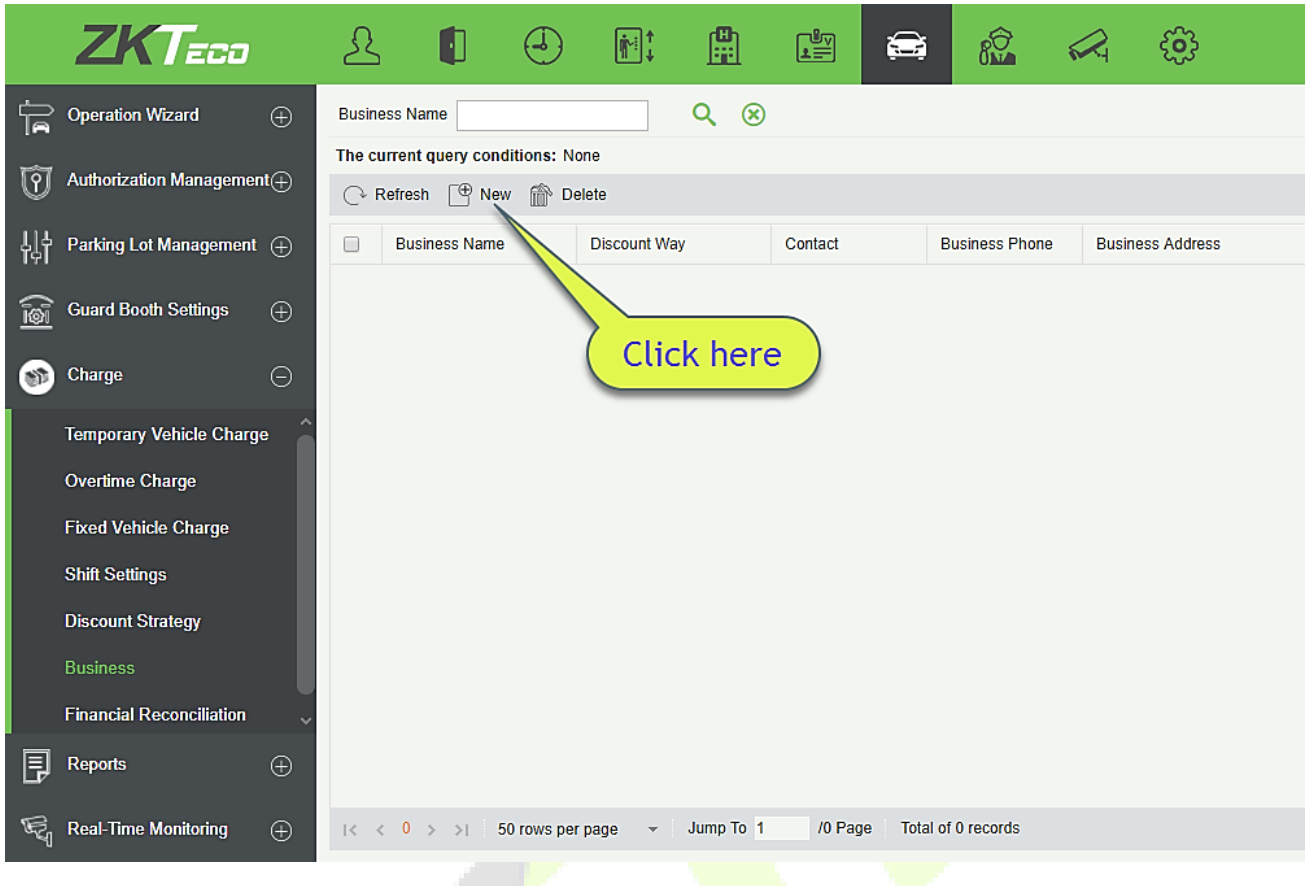

### • New

Click [New]. The New page is displayed.

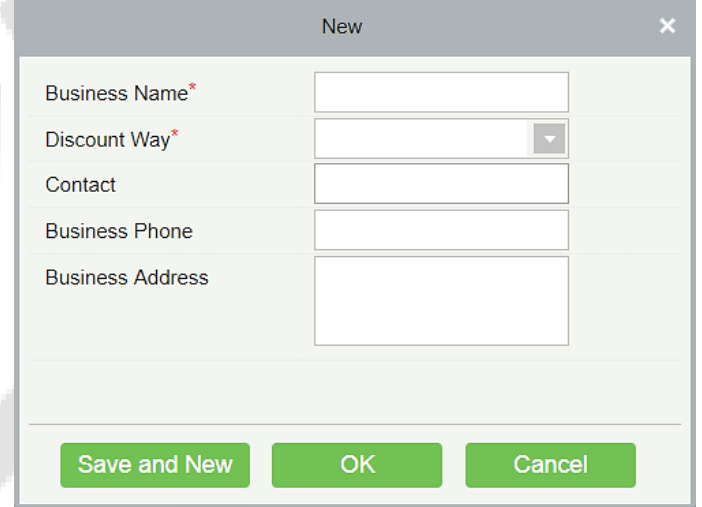

The fields are described as follows:

**Business Name:** Unique vendor name.

Discount Way: Select a discount strategy set in 9.5.5 Discount Strategy.

**Contact: Vendor contact.** 

**Business Phone:** Vendor phone number.

**Business Address: Vendor address.** 

· Edit

Click a name or [Edit] in the Operation column to go to the Edit page. Modify and click [OK] to save modifications.

• Delete

Select one or more vendors and click [Delete] at the upper part of the list and click [OK] to delete the selected vendors. Click [Cancel] to cancel the operation or click [Delete] in the Operation column to delete a single vendor.

• Refresh

Click [Refresh] at the upper part of the list to load new vendors.

# 10.5.7 Financial Reconciliation

Choose [Charge Setting] > [Financial Reconciliation]. Set parameters such as Duty Officer Name and Duty **Office ID** and click  $\mathbf{Q}$  to query reconciliation data as shown in the following figure.

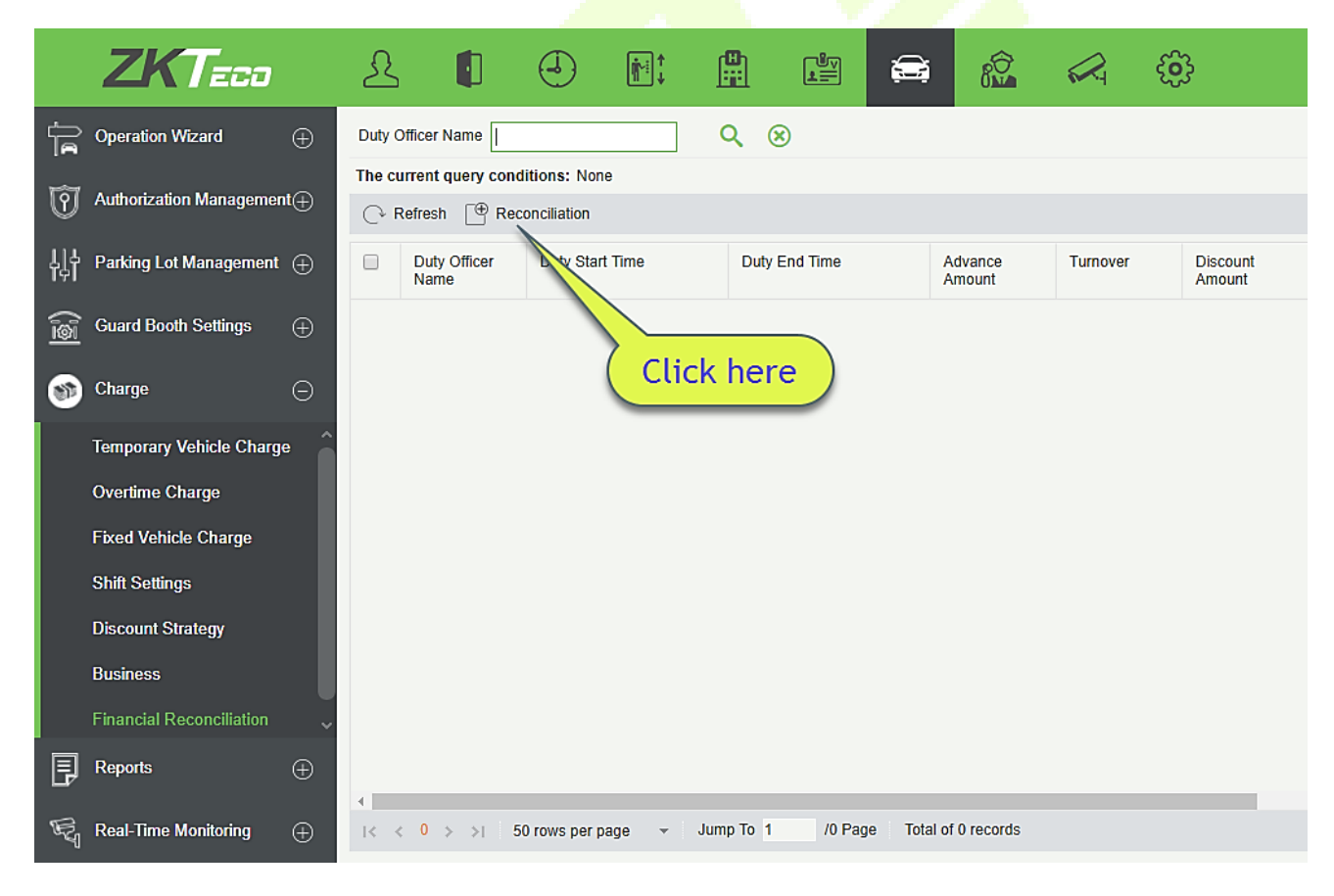

### **Reconciliation**

Click [Reconciliation] in the Operation column. The Reconciliation page is displayed as shown in the following figure.

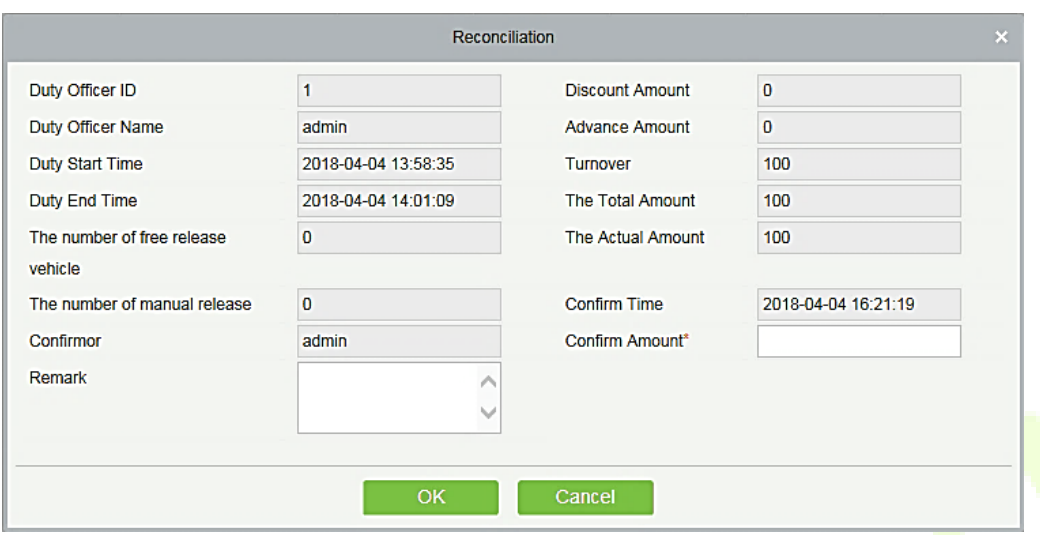

The fields are described as follows:

Duty Officer Name: Duty officer name.

Duty Officer ID: Duty officer ID.

Duty start time: Duty start time.

Duty end time: Duty end time.

The number of free release vehicle: Number of vehicles released free of charge.

The number of manual release: Number of vehicles released manually.

**Confirmer:** Reconciliation personnel.

**Advance amount:** Amount prepaid to the quard booth (for changes).

**Turnover: Paid amount.** 

The total amount: Advance amount + Turnover.

The actual amount: Amount entered by the duty officer during the shift change.

**Confirm Time: Current time.** 

**Confirm Amount:** Amount confirmed by the reconciliation personnel.

**Remark:** Remark to be added.

# 10.6 Report

Report comprises five modules: Charge Details, Handover Record, Vehicles in the Parking Lot, Daily Report and Monthly Report. You can analyze and collect statistics on the parking lot data to gain a macro control on the parking lot.

# 10.6.1 License Plate Report

It will provide all the details for the vehicle whose license plate has been registered in the system. You can export the details as required.

Choose [Report] > [License Plate Report]. Select the desired time period and operation type and click  $Q$ to search. Click [More] to search based on other conditions.

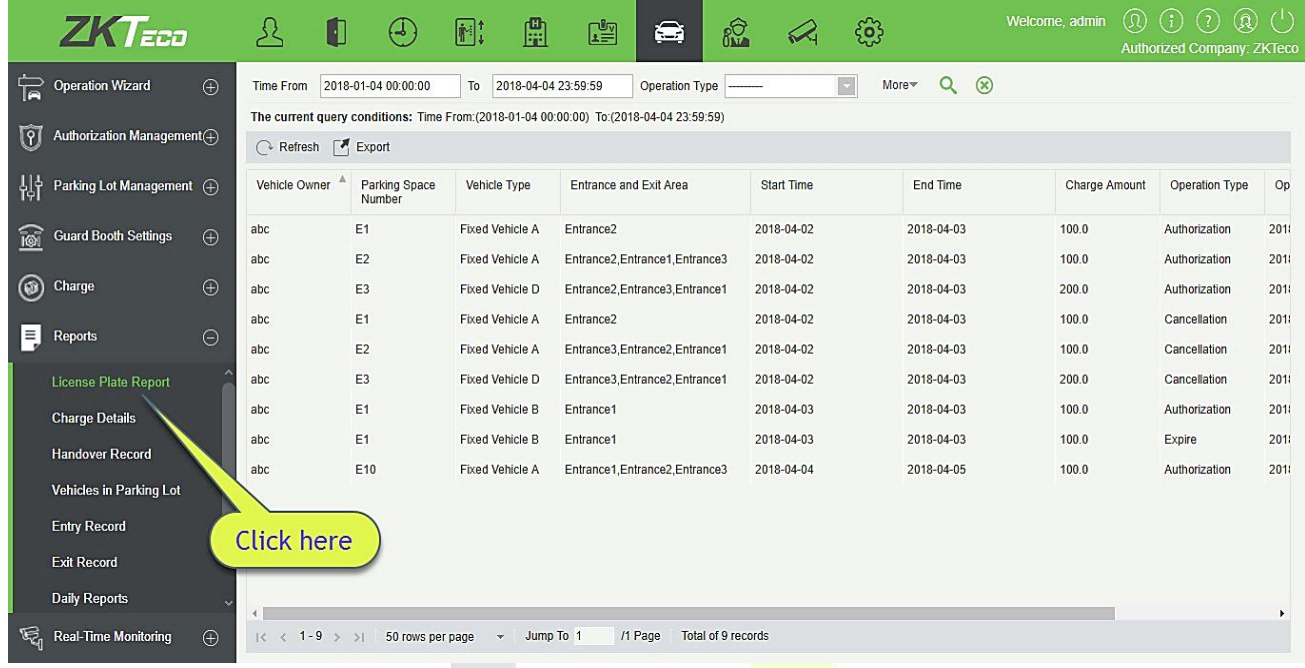

# 10.6.2 Charge Details

The Charge Details module provides reports of charging information of all exit vehicles (records with fee of 0 are also generated for fixed vehicles and charging-free temporary vehicles).

Choose [Report] > [Charge Details]. Select the desired time period and operator name and click  $Q$  to query charging details. Click [More] to query based on other conditions. The page is shown in the following figure.

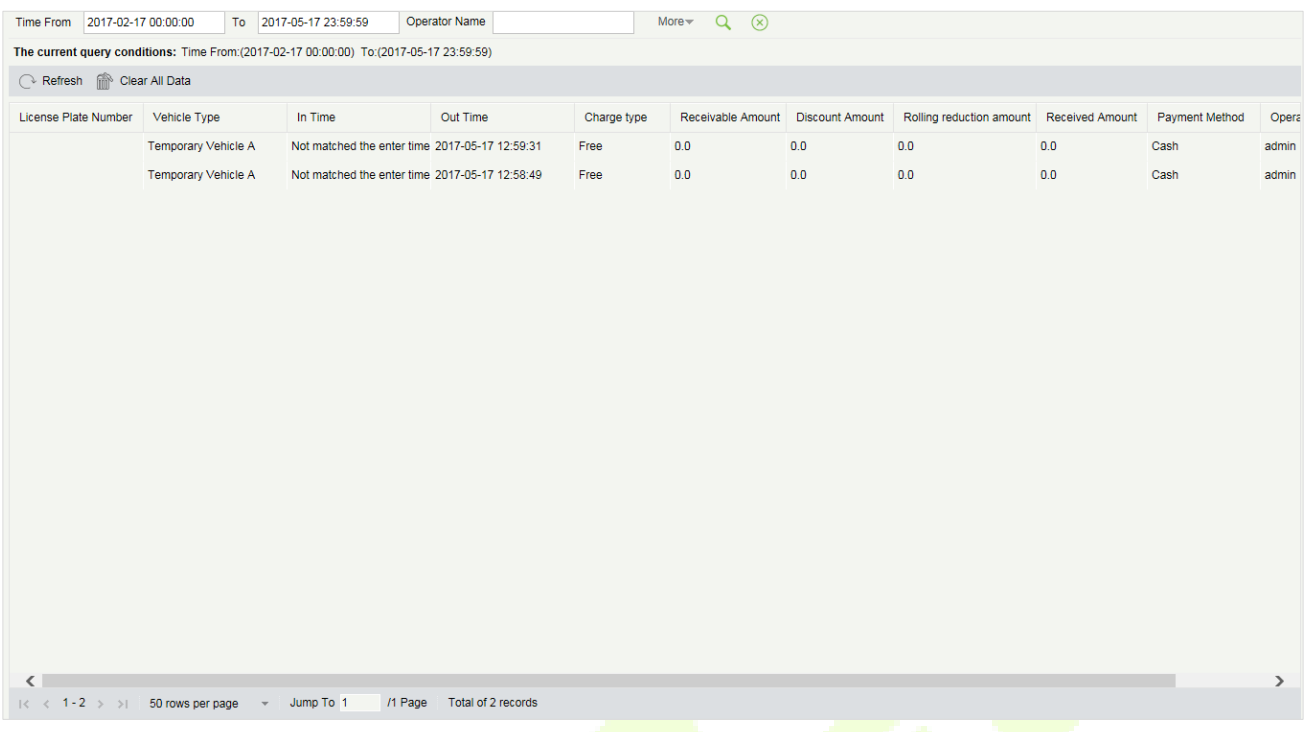

# 10.6.3 Handover Record

The Handover Record provides reports of handover records.

Choose [Report] > [Handover Record]. Select the desired time period and operator name, and click Q to query handover records. Click [More] to query based on other conditions. The page is shown in the following figure.

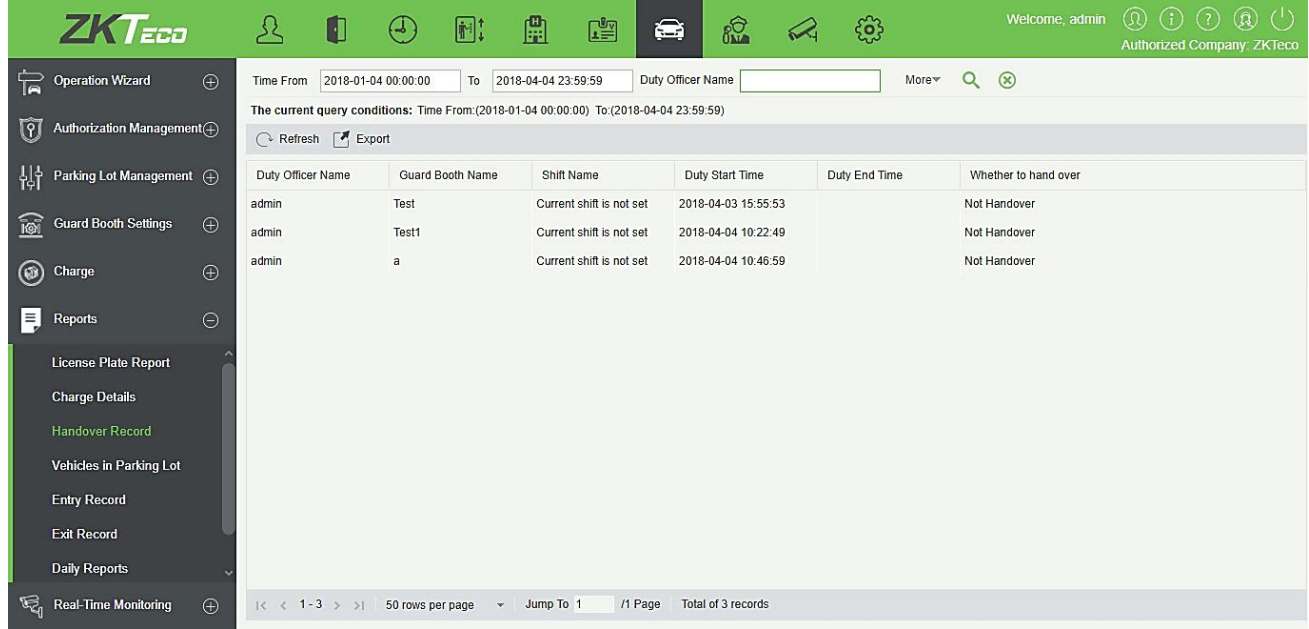
# 10.6.4 Vehicles in the Parking Lot

The Vehicles in the Parking Lot module provides statistics of all vehicles in the parking lot.

Choose [Report] > [Vehicles in the Parking Lot]. Select the desired time period and license plate number and click  $\overline{Q}$  to query vehicles in the parking lot. The page is shown in the following figure.

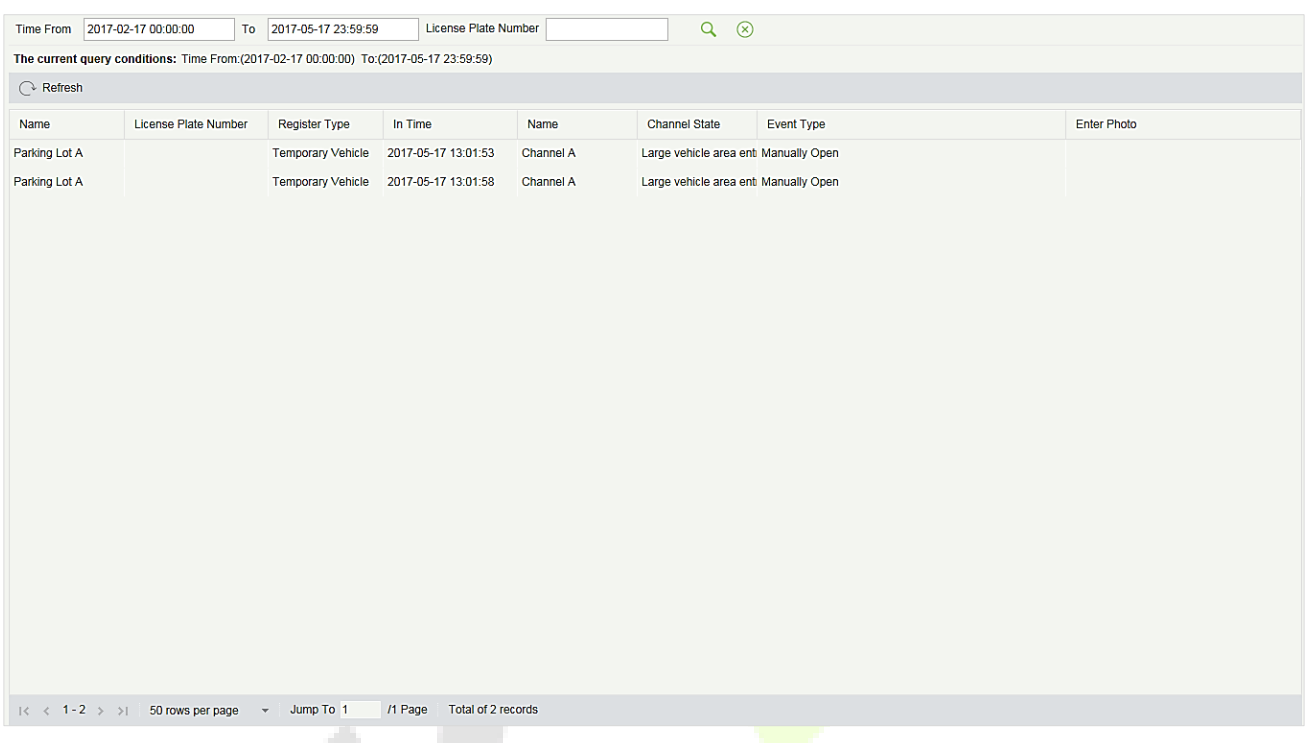

# 10.6.5 Entry Records

It will provide the details of the vehicle which entered into the parking.

Click [Report] > [Entry Record]. Select the desired time period, vehicle owner and license plate number, and click  $\overline{Q}$  to query Entry records. Click [More] to query based on other conditions.

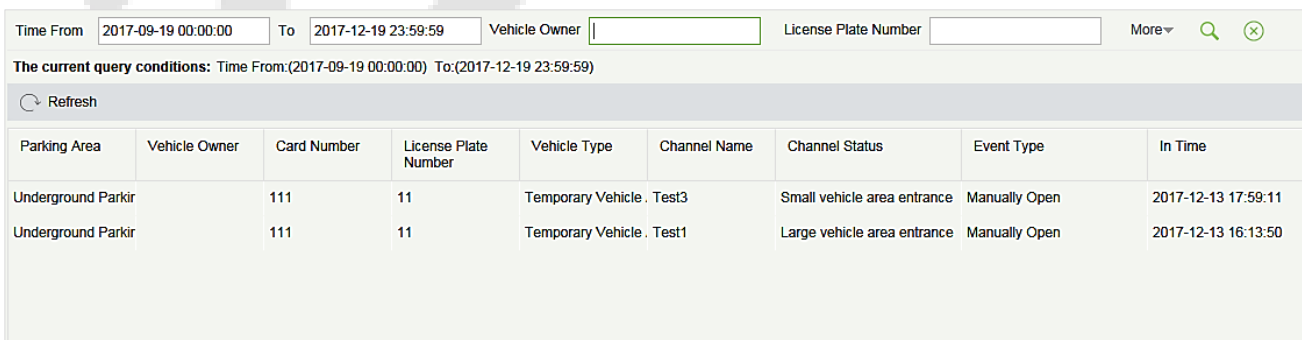

# 10.6.6 Exit Records

It will provide the details of the vehicle which exited out of the parking.

Click [Report] > [Exit Record]. Select the desired time period, vehicle owner and license plate number, and click  $\overline{Q}$  to query Exit records. Click [More] to query based on other conditions.

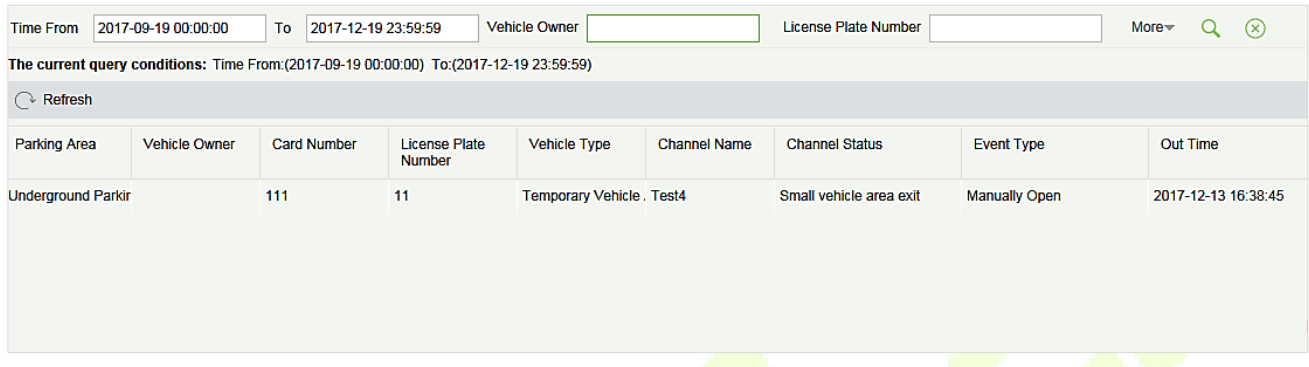

## 10.6.7 Daily Reports

The Daily Report provides reports of the total amount of charges per day for each shift in each duty quard booth.

Choose [Report] > [Daily Reports]. Select the desired time period and click  $Q$  to query the total amount of charges for each shift in each duty quard booth. The page is shown in the following figure.

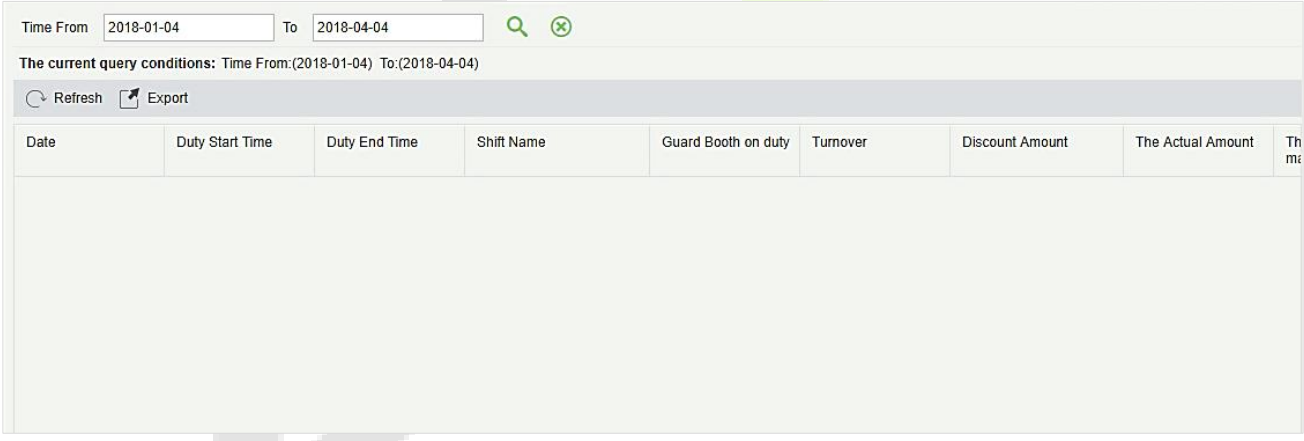

# 10.6.8 Monthly Reports

The Monthly Report provides statistics of parking fees for each day of the month.

Choose [Report] > [Monthly Reports]. Select the desired time period and click  $\overline{Q}$  to query the parking fees. The page is shown in the following figure.

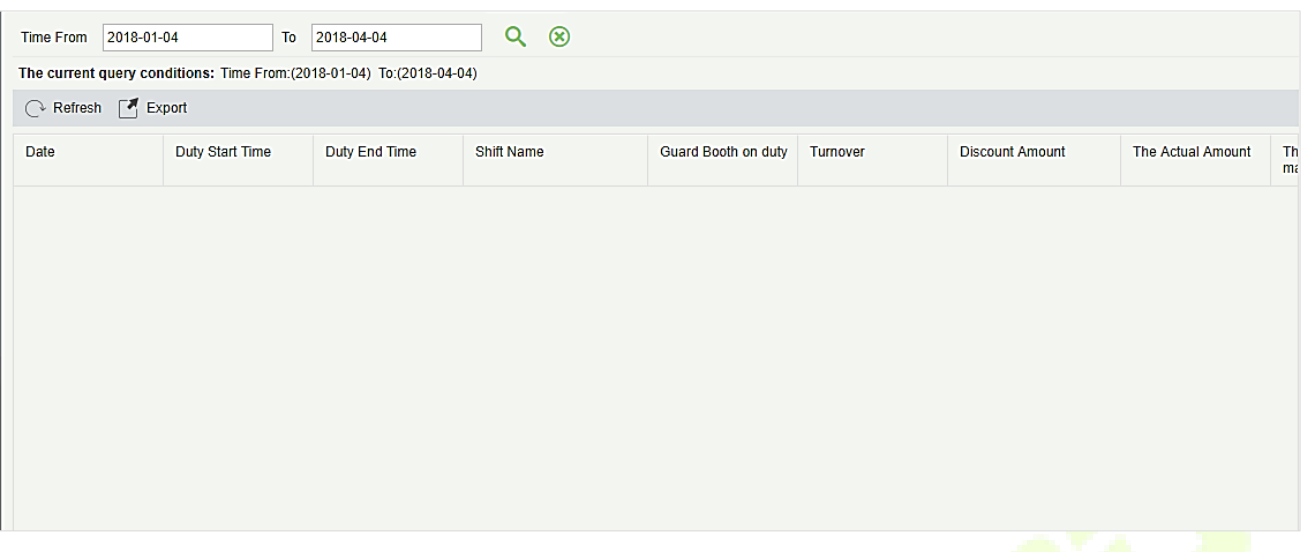

# **10.7 Real-Time Monitoring**

Real-Time Monitoring provides real-time monitoring data and comprises two modules: Guard Booth and Monitoring Room.

### 10.7.1 Guard Booth

Please open this module in Internet Explorer, as the video preview is only supported in this browser.

Choose [Real-Time Monitoring] > [Guard Booth]. The Guard Booth page is displayed as in the following figure.

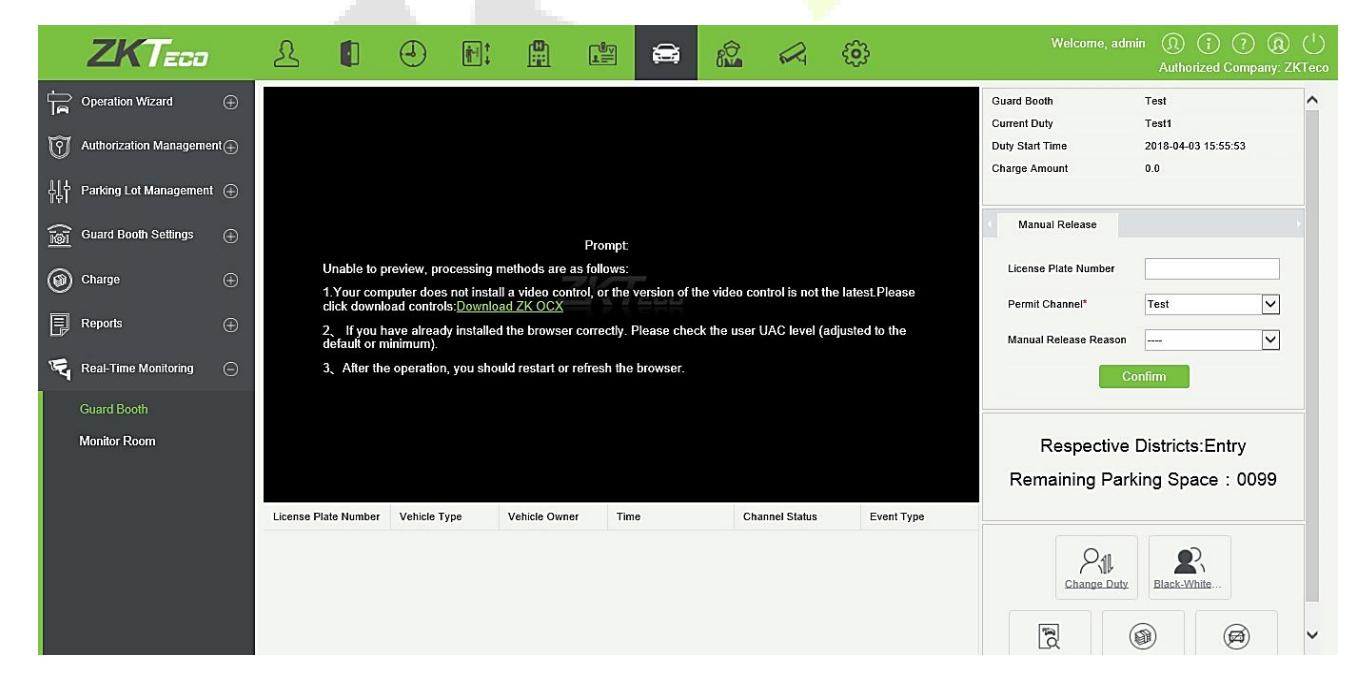

The prompt appears as follows:

Unable to preview, processing methods are as follows:

- 1. Your computer does not install a video control, or the version of the video control is not the latest. Please click download controls: Download ZK OCX
- 2. If you have already installed the browser correctly. Please check the user UAC level (adjusted to the default or minimum).
- After the operation, you should restart or refresh the browser.  $3.$

Click on Download ZK OCX. You will get below pop-up. Save the setup and then run it.

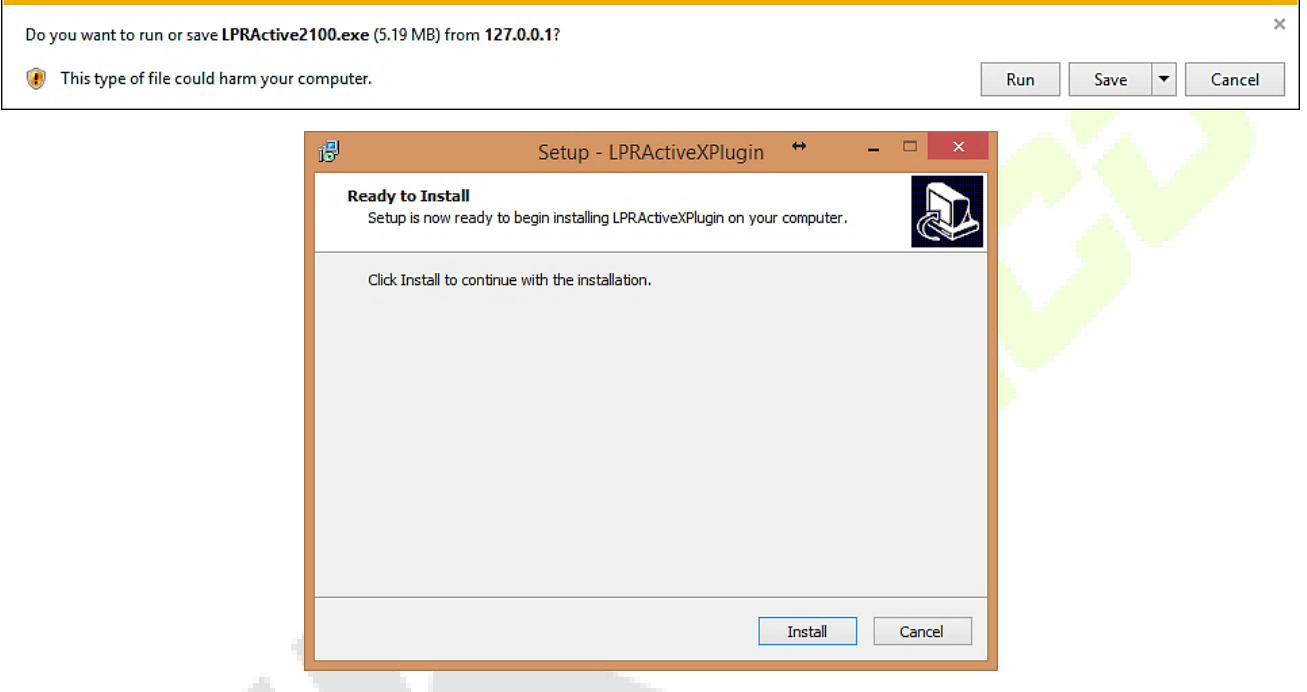

Complete the installation and then refresh the browser.

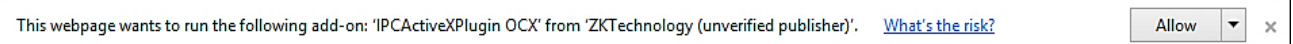

Click "Allow" to give permission for the video preview.

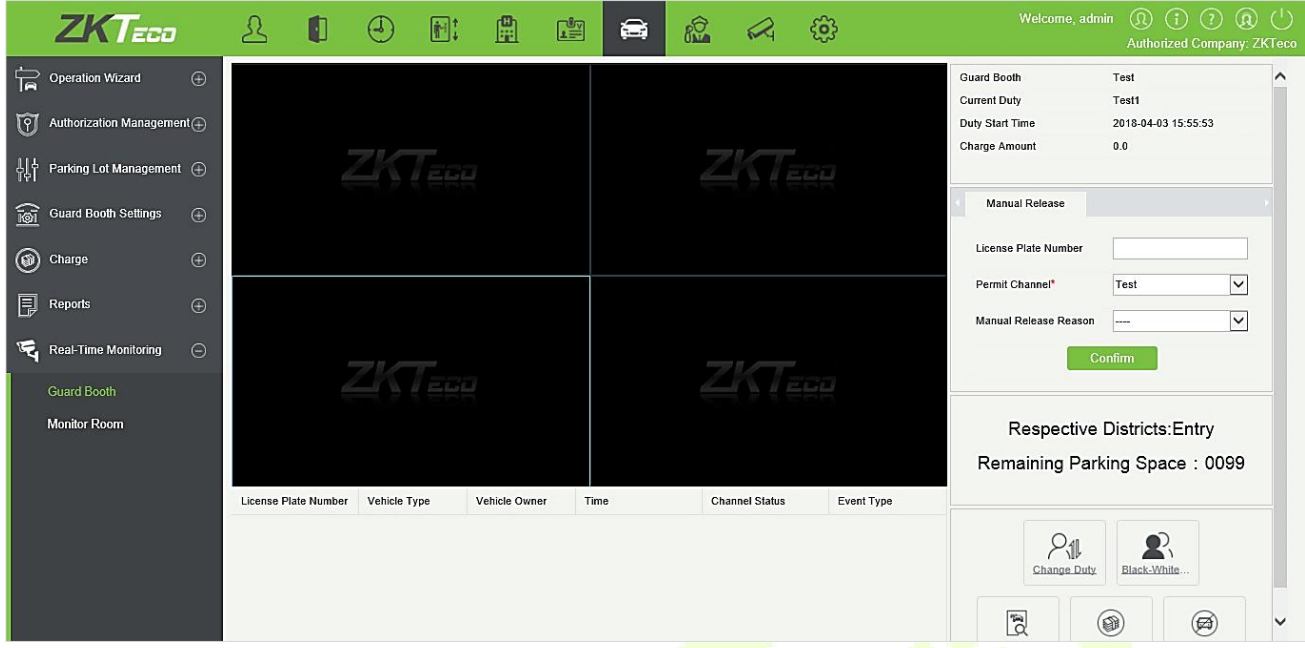

Kote: To properly use this function, set the temporary vehicle charge and fixed vehicle charge in advance. An overtime charge standard must be set for the central payment station. If the consumer discount function is enabled, the vendor discount must be set. Otherwise, a prompt in the red box will be displayed.

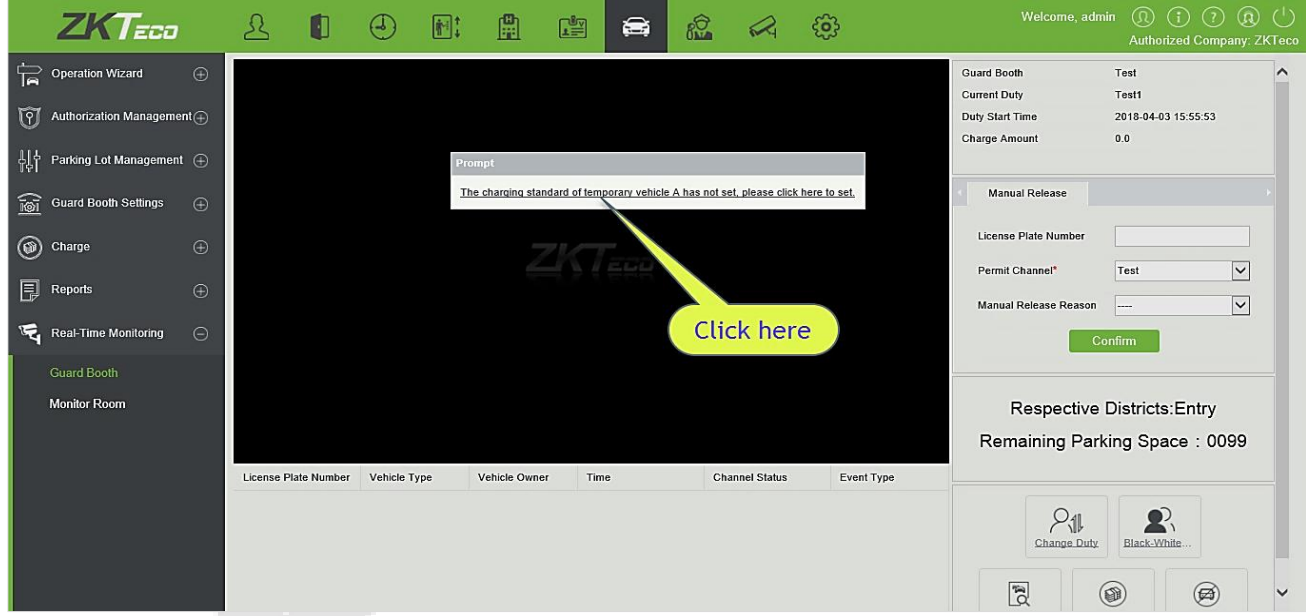

Click the link in the prompt to quickly locate the corresponding module and add necessary information.

If the local host is not set as the guard booth, a prompt in the red box will be displayed:

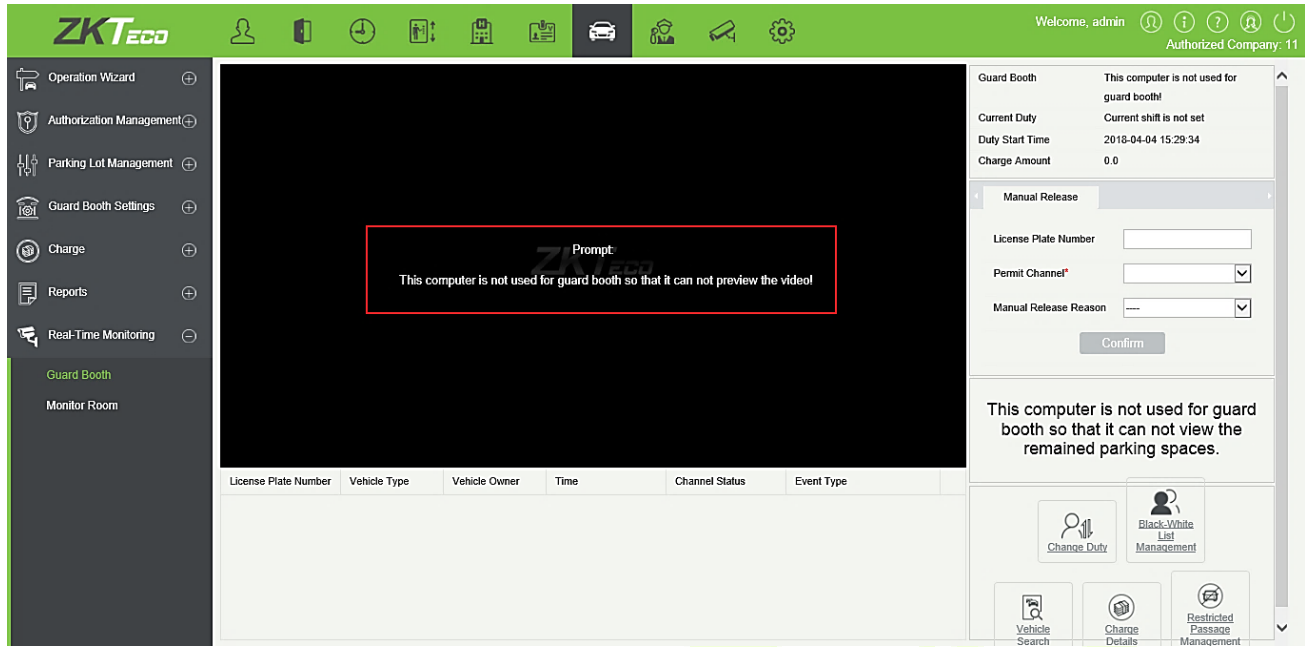

If the local host is set as the guard booth but has not been bound to any channel or device, a prompt in the red box will be displayed:

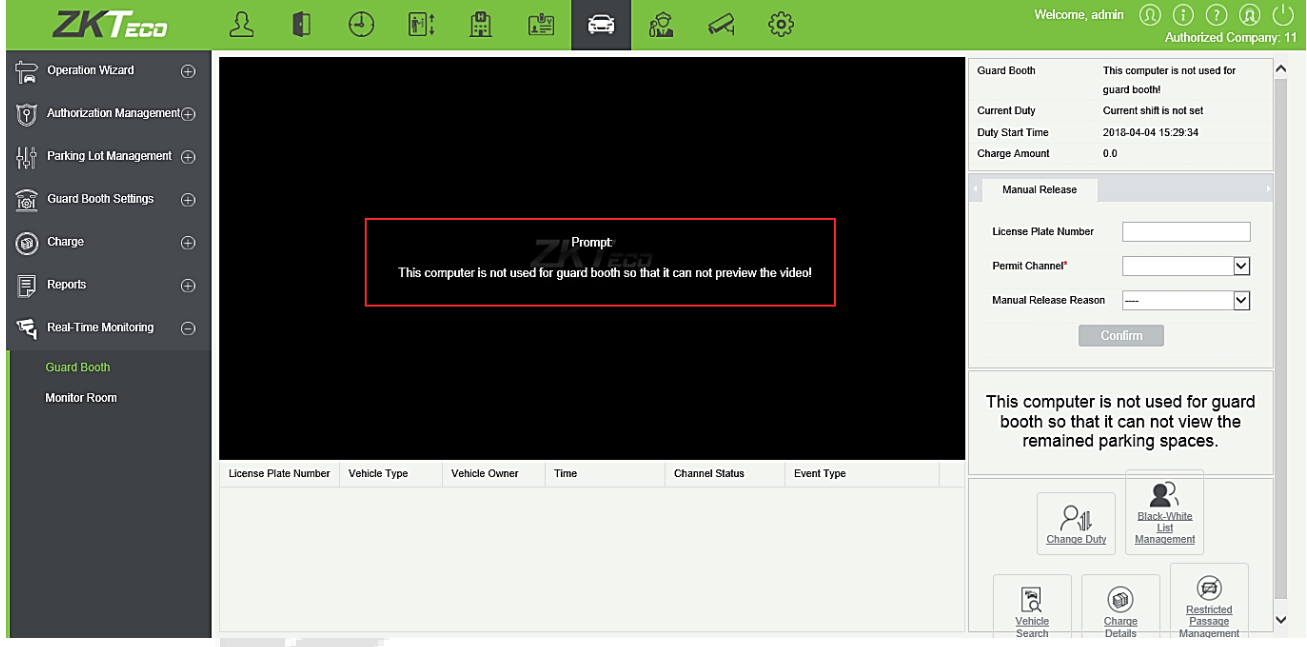

#### • Automatic License Plate Identification/Video Surveillance

Area 1 in the following figure shows the automatic license plate identification/video surveillance in normal state:

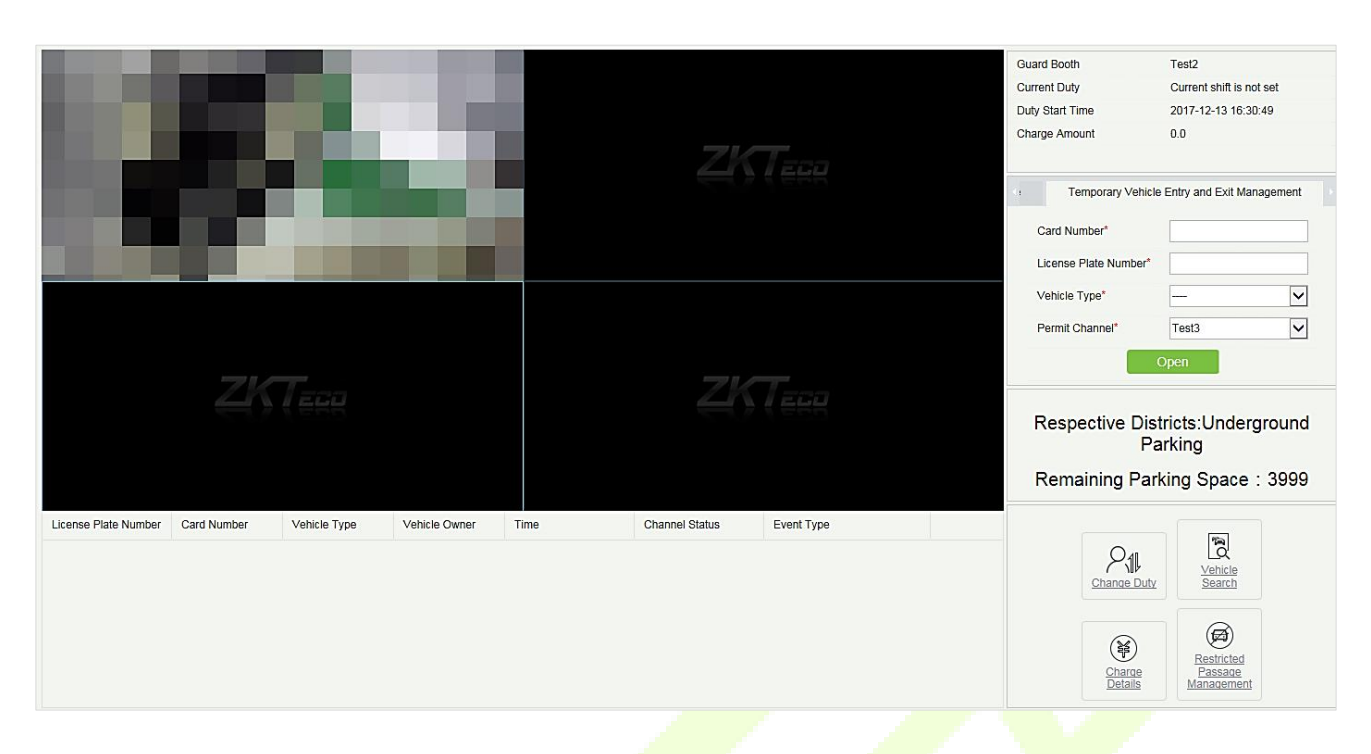

When the entrance channel identifies the license plate of a vehicle going entering the parking lot, the following box is displayed:

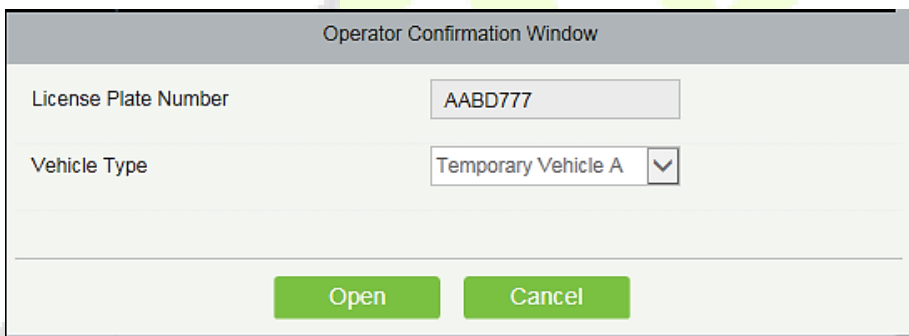

Click [Open] to allow the vehicle whether to enter the parking lot.

*<u>* **≤Note:** When Direct pass is set for fixed vehicles (temporary vehicles) in 9.4.2 Channel Setting</u>, the vehicle can successfully enter the parking lot, and this box will not be displayed.

When the exit channel identifies the license plate of a vehicle going out of the parking lot and there is a record about normal entrance of the vehicle, the following box is displayed:

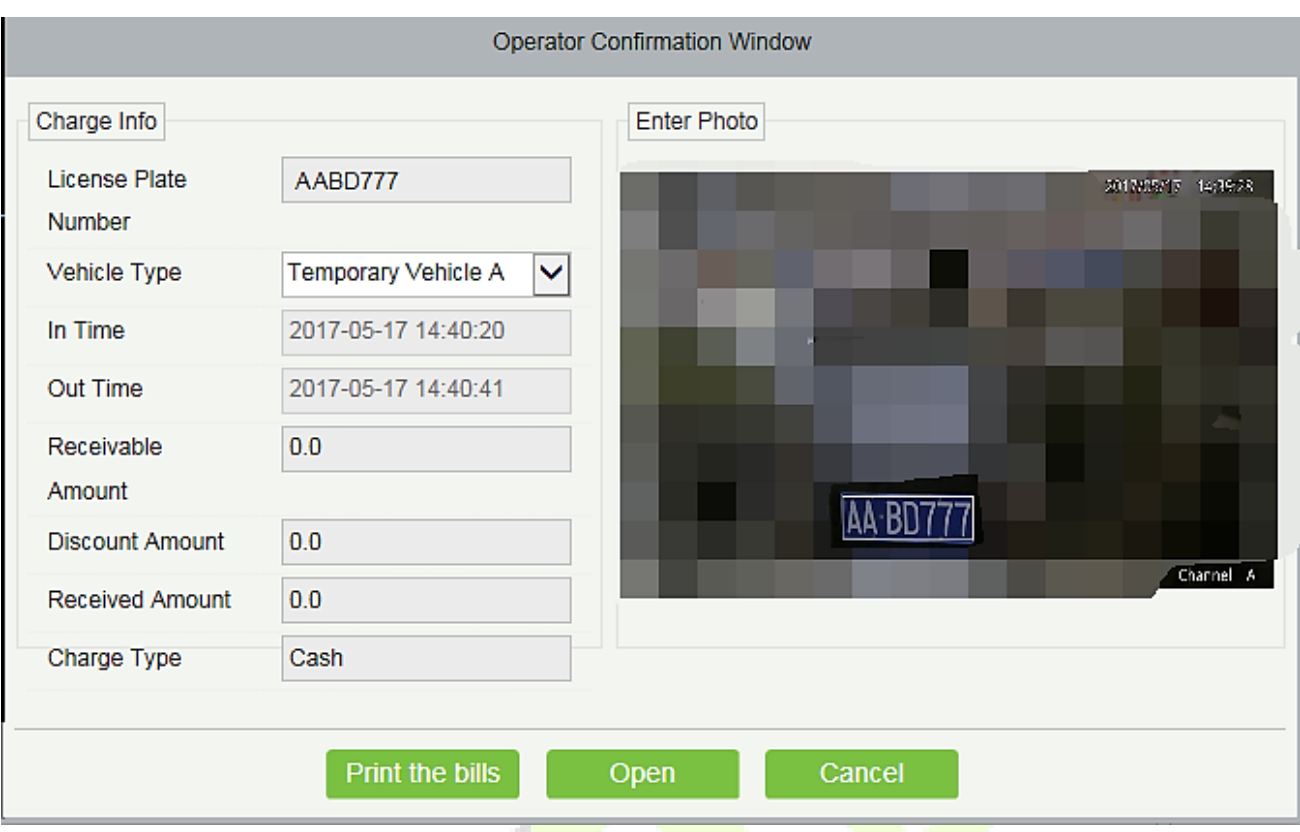

*ENote:* If consumer discount is not enabled in 9.3.8 Parameter Setting, consumer discount cannot be enabled, as shown in the following figure:

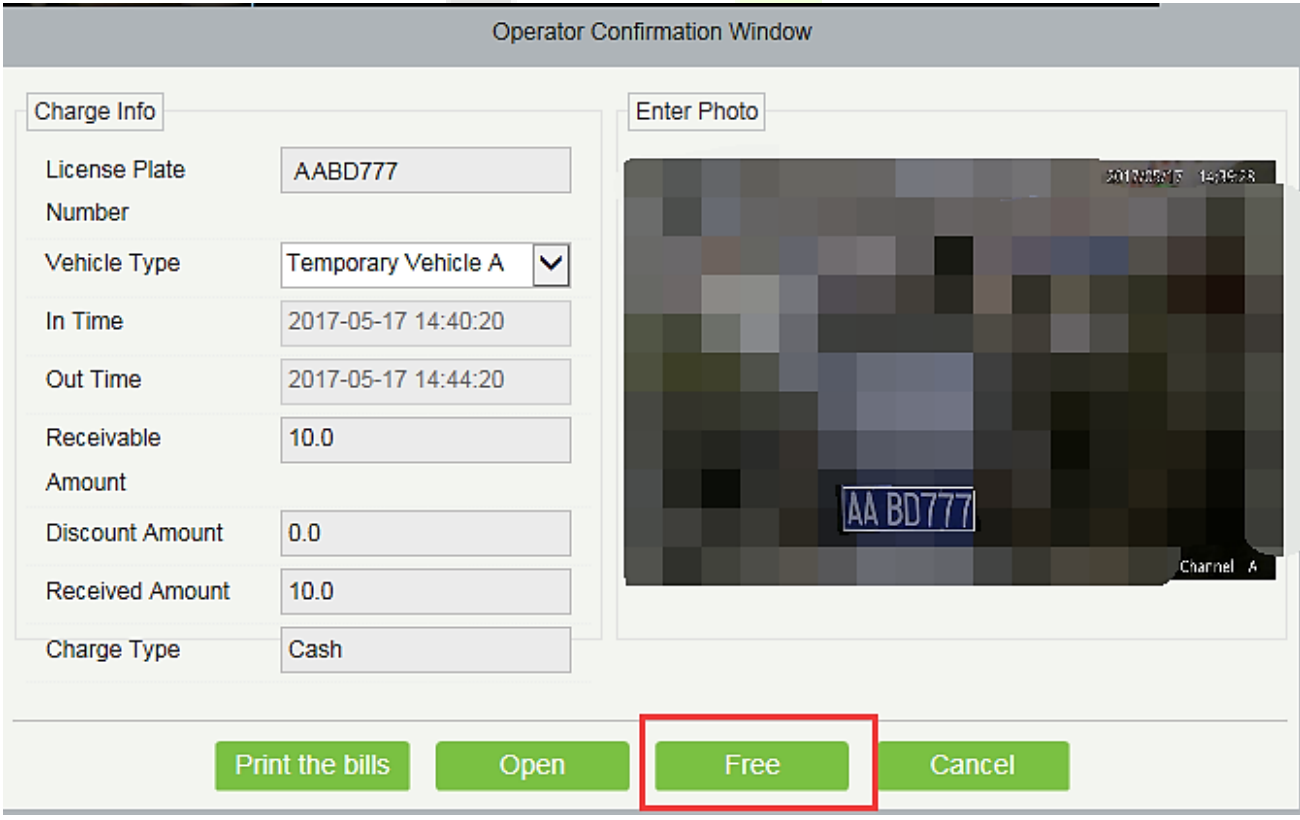

The Free button is displayed only when Temporary Vehicle Free is set to Yes in 9.4.1 Guard Booth Setting.

The vehicle type can be changed, and fees are recalculated only when Enable replacement of vehicle is set to Yes in 9.4.1 Guard Booth Setting.

Click [Open] to allow the vehicle to exit from the parking lot.

Click [Print the bills] to print receipts. The following dialog box is displayed:

*<u>* **≤Note:**</u> To use the printing function, select **Printing fee receipts** in 9.3.8 Parameter Setting. If the printing plug-in is not installed, a prompt is displayed as follows:

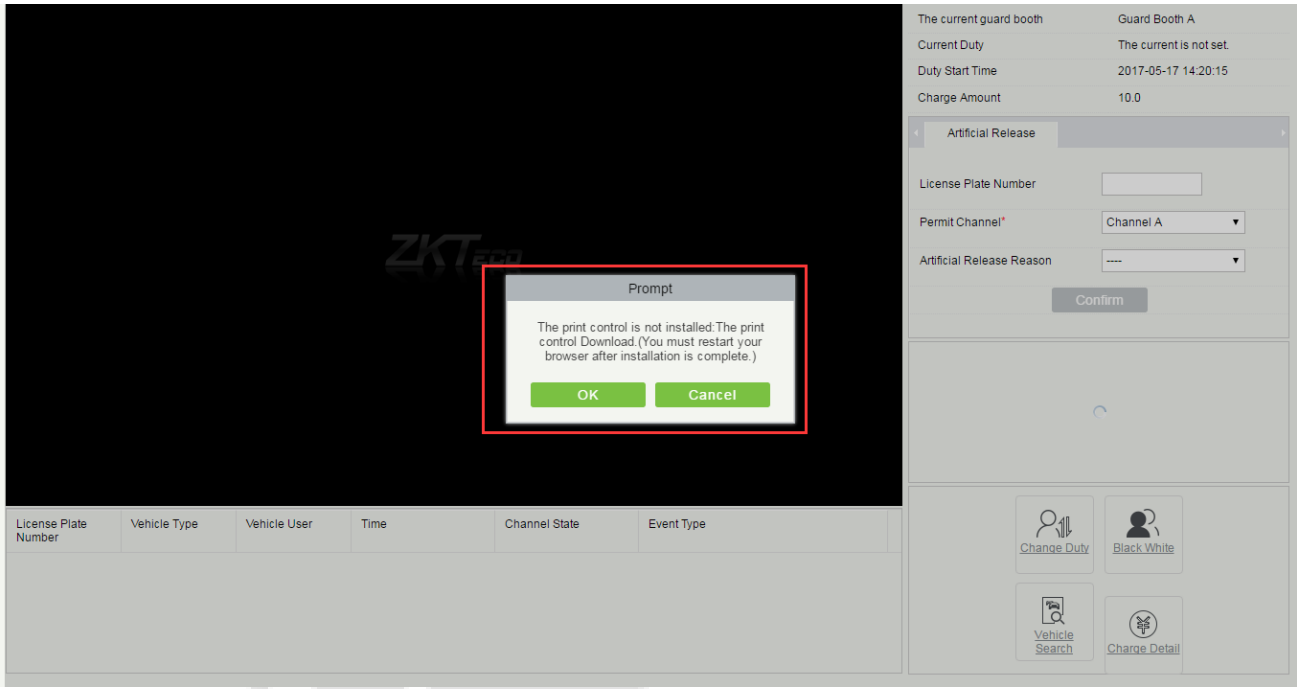

If the license plate identified by the exit device does not match any entrance record, the Manual Correction page is displayed as the following figure:

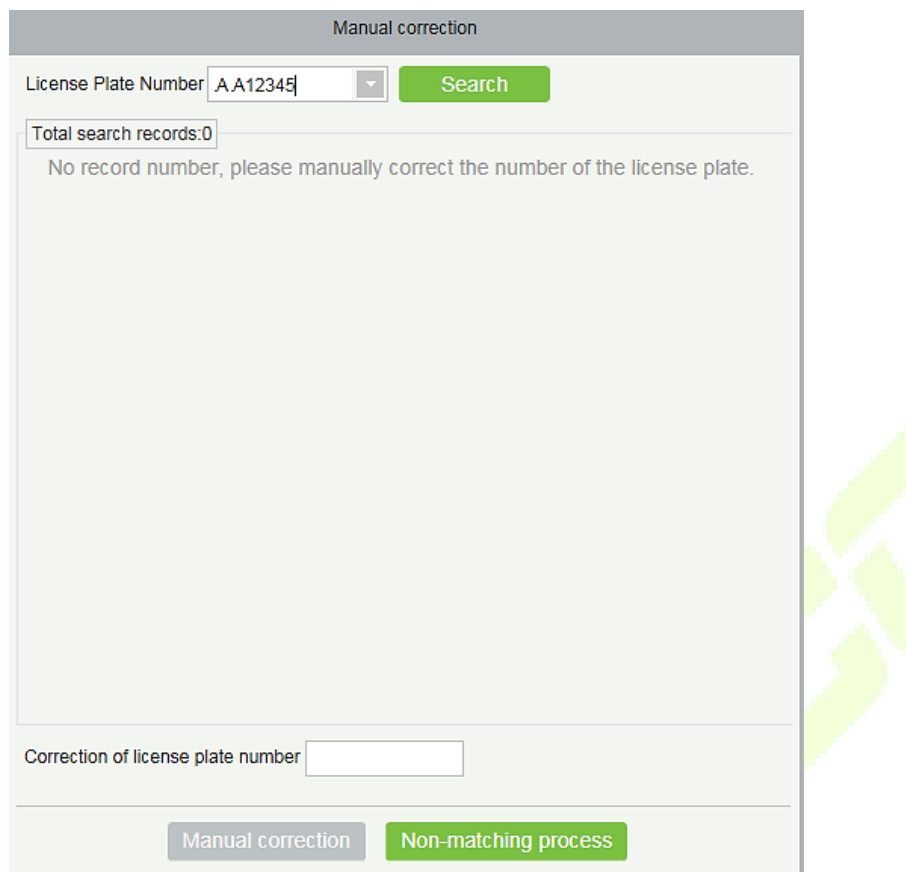

On this page, the license plate number entered in the first line is used as the standard and entrance records of similar license plate numbers are searched in the database based on the entrance and exit matching

precision rules set in 9.3.8 Parameter Setting. Click  $\bigcirc$  and  $\bigcirc$  to go to the previous or next record. Select

the record to be corrected, enter the corrected license plate number, and click [Manual correction] to correct the license plate number and allow the vehicle to exit the parking lot. If no similar entrance record is found, click [Non-matching process]. The manual release method is prompted and the amount for gate opening cannot be entered.

#### • Scrolled Display of Entrance and Exit Messages

When a vehicle enters or exits from the parking lot, the table at the lower part of the page displays the license plate number, vehicle type, time, channel state and event type. Events such as manual release, VIP vehicle entrance and exit, fixed vehicle transfer to temporary vehicle, and non-matching process are displayed in red, as shown in the following figure.

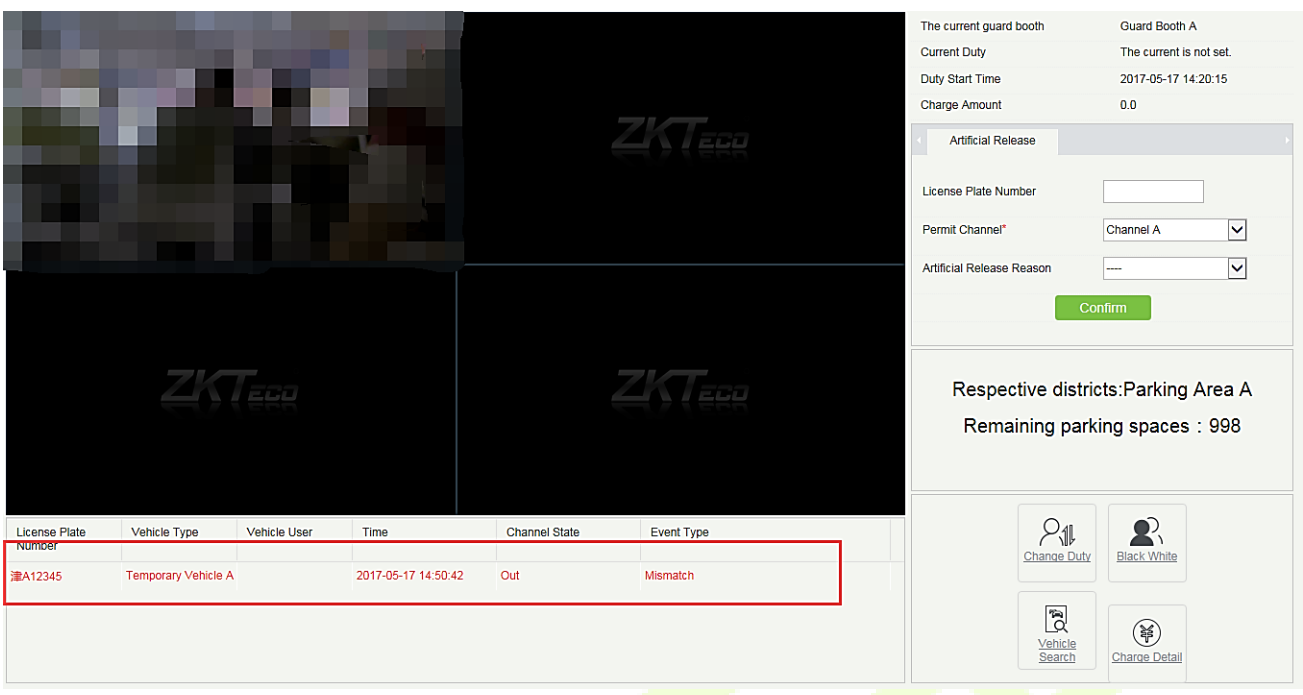

#### • Current Duty

Duty information is displayed at the upper right of the page. The information includes the current guard booth, current duty, duty start time, and charge time, as shown in the preceding figure.

#### • Central Payment Station

Enter the license plate number on the Central Payment Station tab page and click [Charge]. If no entrance record of the license plate number is found, the Manual correction page is displayed as in the following figure:

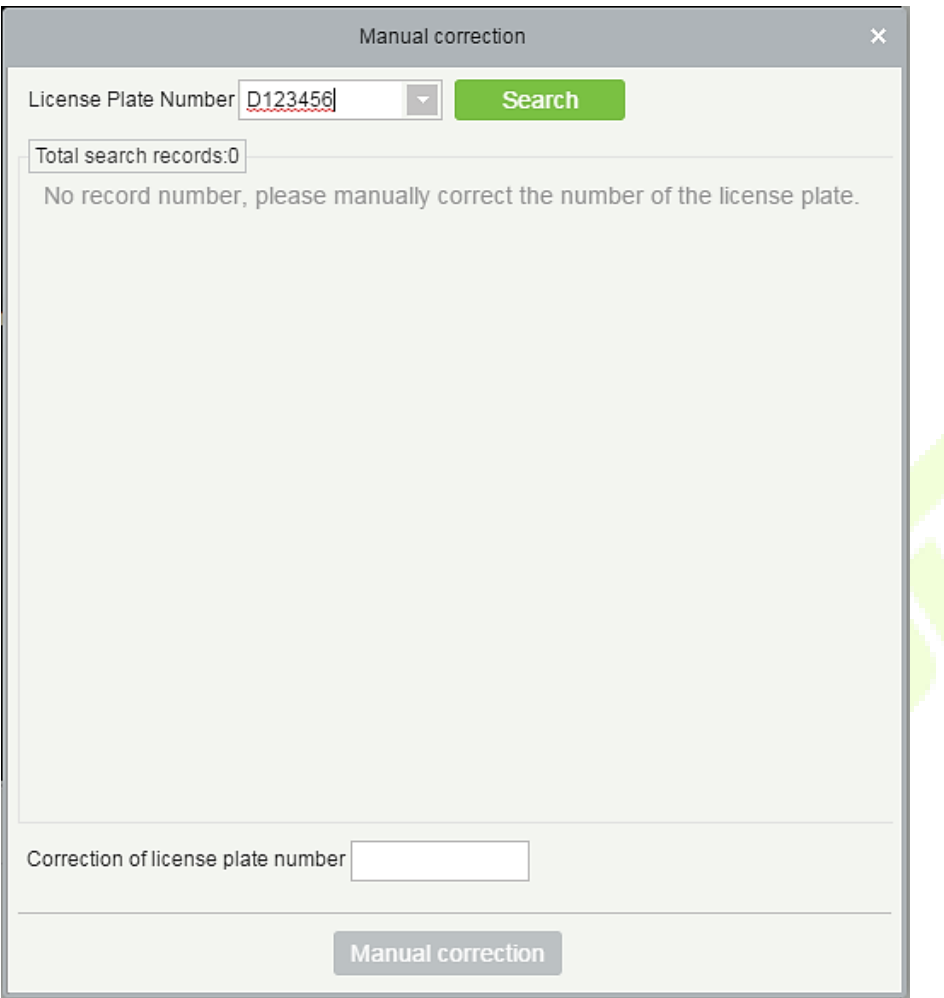

On this page, the license plate number entered in the first line is used as the standard and entrance records of similar license plate numbers are searched in the database based on the entrance and exit matching

precision rules set in 9.3.8 Parameter Setting. Click  $\bigcirc$  and  $\bigcirc$  to go to the previous or next record. Select

the record to be corrected, enter the corrected license plate number, and click [Manual correction] to correct the license plate number and allow the vehicle to exit the parking lot.

If a normal entrance record is matched, a charging result page is displayed, and a charging success message is displayed after you press [OK].

#### **Manual Release**

The information is shown in the red box of the following figure:

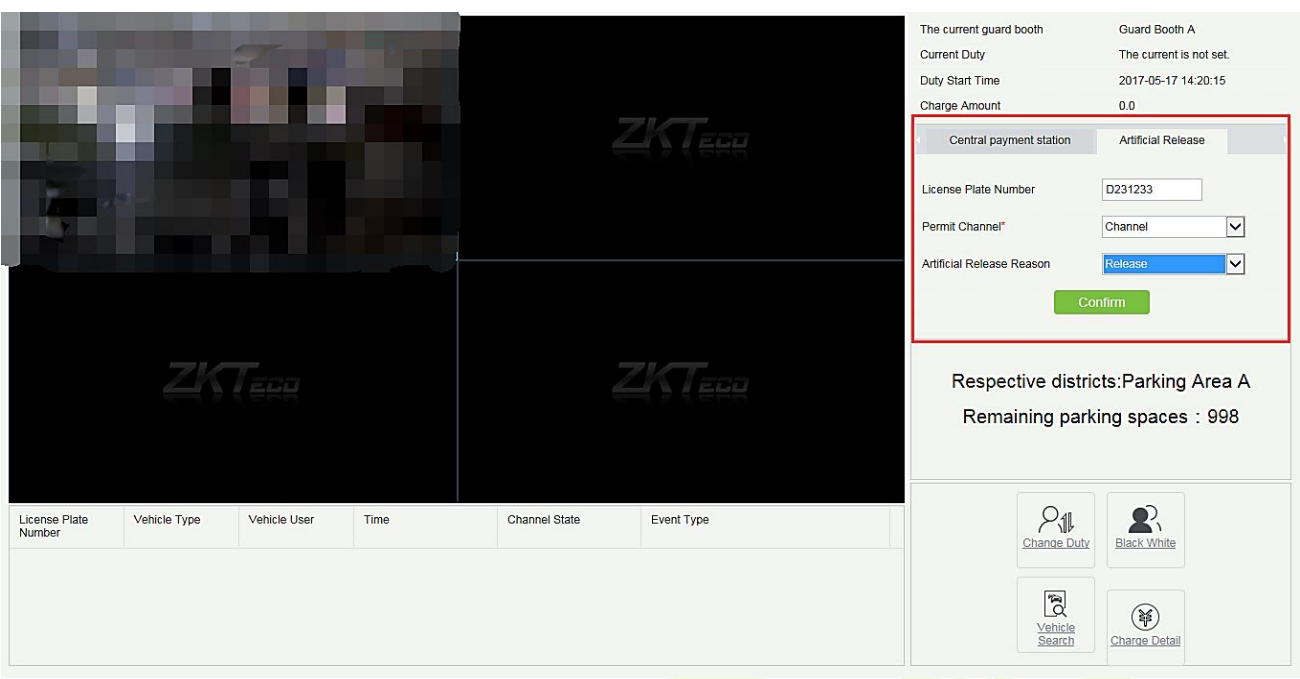

Enter a license plate number, select the release channel and manual release reason (set in 9.4.4 Manual Release Reason), and click [OK]. For the entrance channel, directly open the gate to release the vehicle. For the exit channel, there may be two situations: if an entrance record is matched, the charging result page is displayed and the vehicle successfully exits from the parking lot; if no matched entrance record is found, the Manual correction page is displayed for manual correction. (The charging result page and manual correction page have been mentioned above and are not described here.)

#### **Remaining Parking Spaces**  $\bullet$

The information is shown in the red box of the following figure:

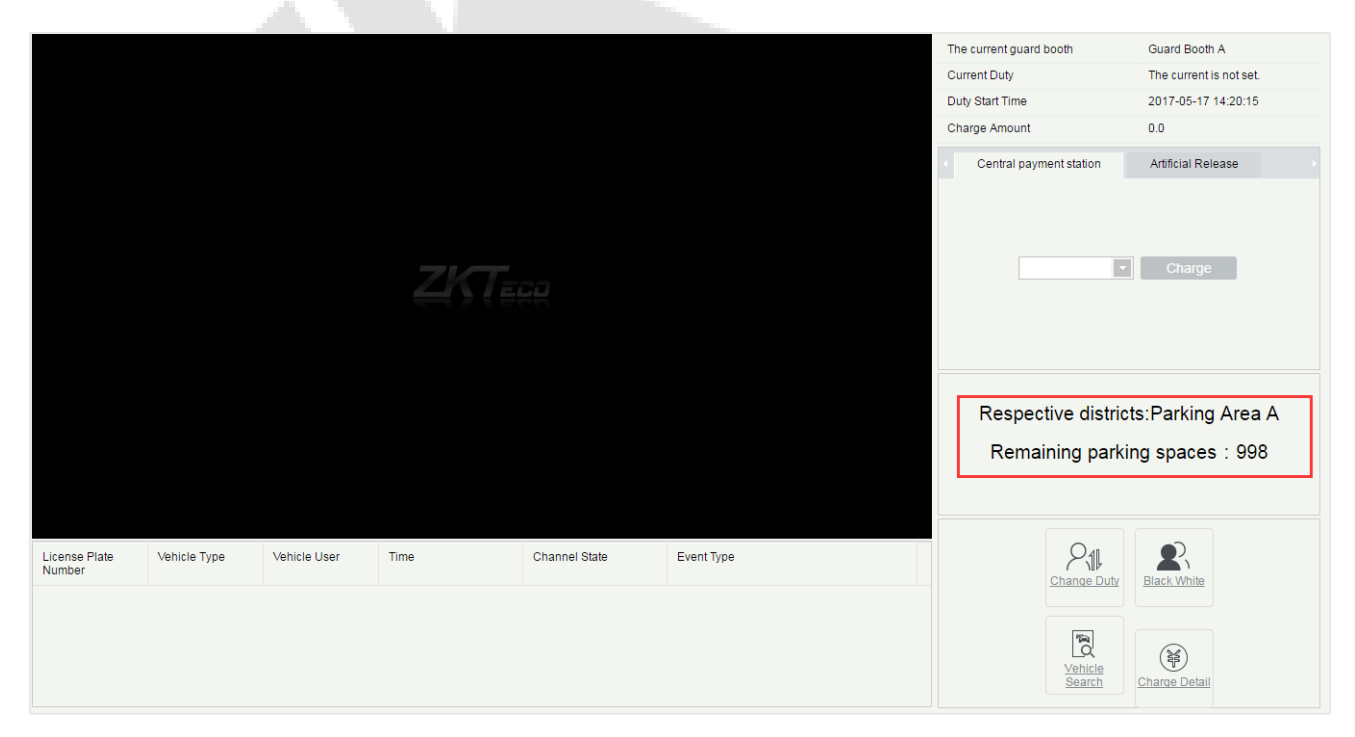

This area displays the name of the parking area to which the guard booth belongs, and the remaining parking spaces in the parking area. (Records are read from the database and the displayed is updated every 5 seconds.)

#### • Change Duty

Click  $Q_{\text{d}}$  in the lower right corner. The following dialog box is displayed (Note: this button is valid only Change

#### when Enable the shift process is selected in 9.3.8 Parameter Setting.)

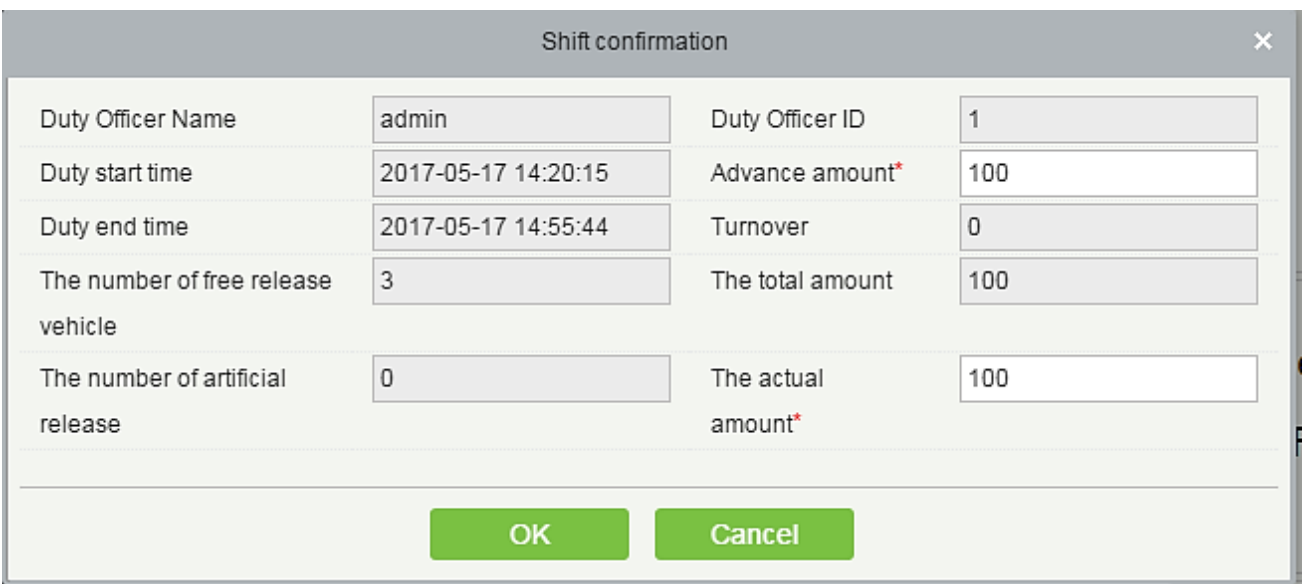

Set Advance amount and The actual amount and click [OK]. The current shift ends, and the next shift starts. A login dialog box is displayed:

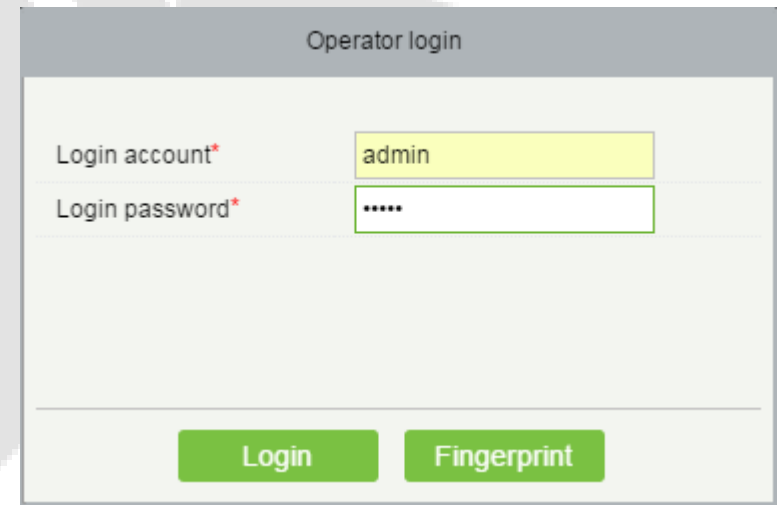

Enter the user name and password and click [Login] for successful shift change. Fingerprints can also be used for login, as shown in the following figure:

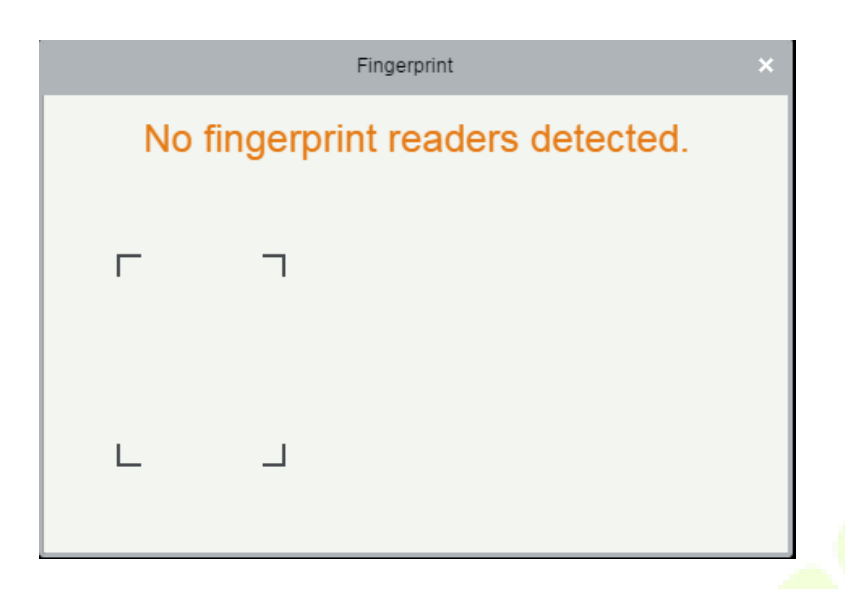

#### • White-Black List Management

Click **2** in the lower right corner. The black/white list management page is displayed (see 9.3.7 White-Black<br>White

**Black list**).

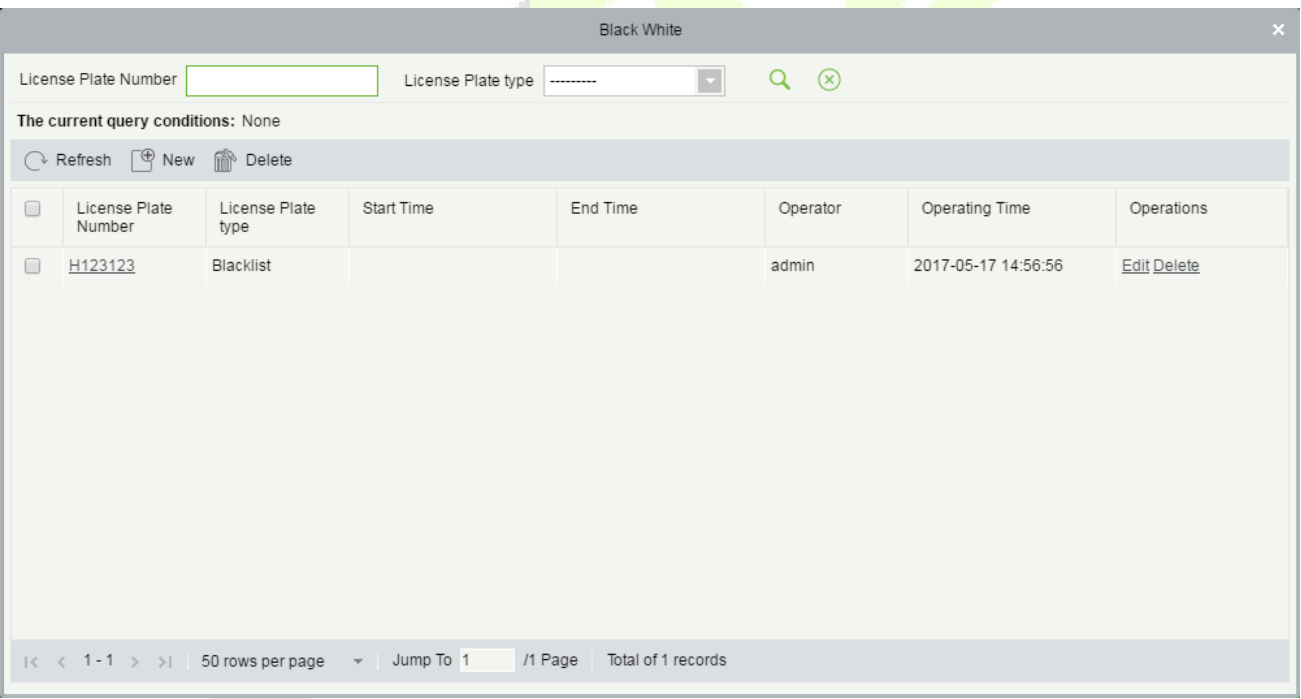

• Vehicle Search

in the lower right corner. The Vehicle Search page is displayed (see 9.6.4 Vehicles in the Parking **Click**  $\sqrt{2}$ Vehicle<br>Search

 $\overline{\text{Lot}}$ .

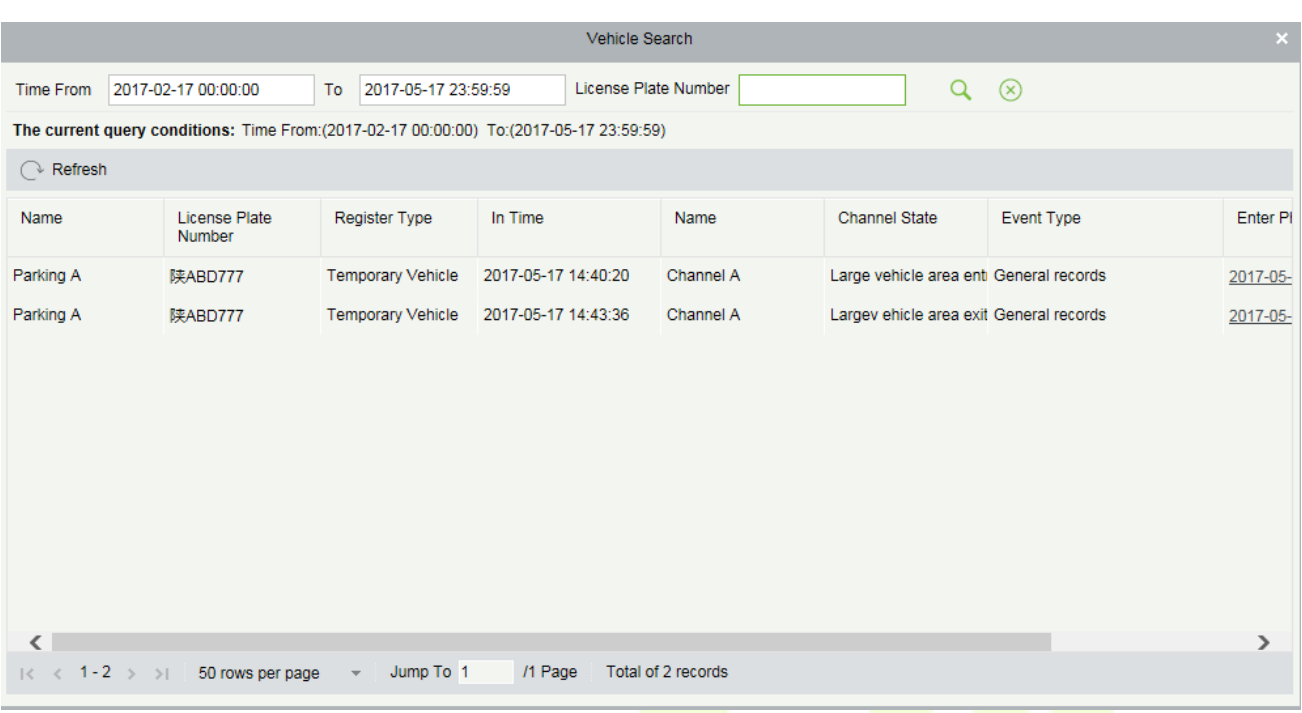

#### • Charge Detail

in the lower right corner. The Charge Detail page is displayed (see 9.6.2 Charge Details). Click <sup>3</sup> Charge<br>Detail

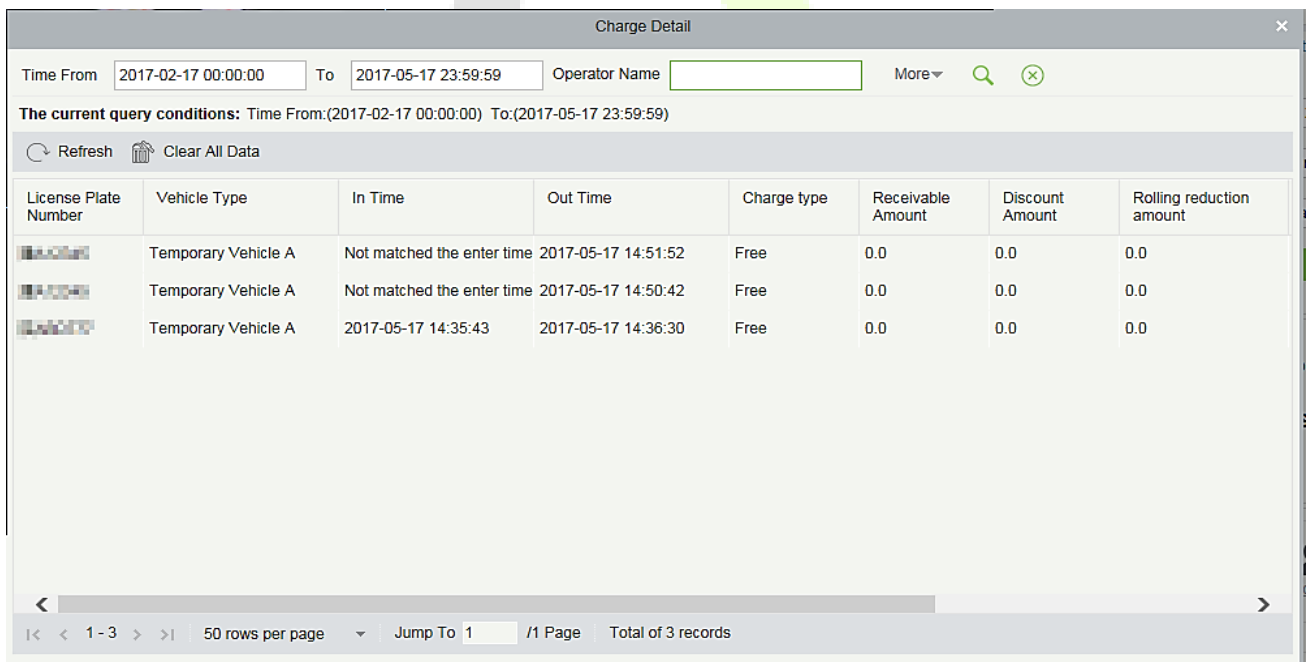

## 10.7.2 Guard Booth (When Access Controller is used for Parking)

Choose [Real-Time Monitoring] > [Guard Booth]. The Guard Booth page is displayed, as shown in the following figure.

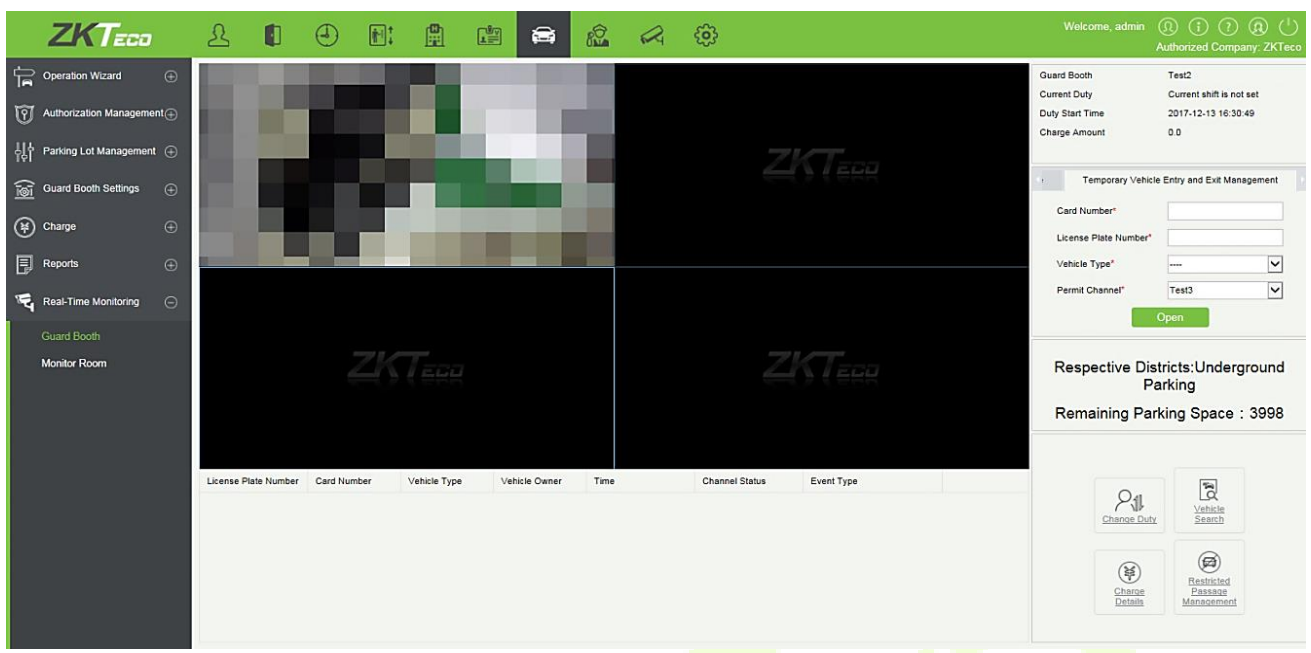

#### Temporary Vehicles entry and exit Management

The function will appear when access controller is used for parking. It is similar to manual release.

Select the entry and exit credentials according to parking parameters settings: Card or Barcode displays different interfaces. Need card reader and scan code gun.

### 10.7.3 Monitoring Room

In Monitoring Room, you can check video images and entrance and exit information of all guard booths in all parking lots.

Choose [Real-Time Monitoring] > [Monitoring Room]. The Monitoring Room page is displayed as in the following figure.

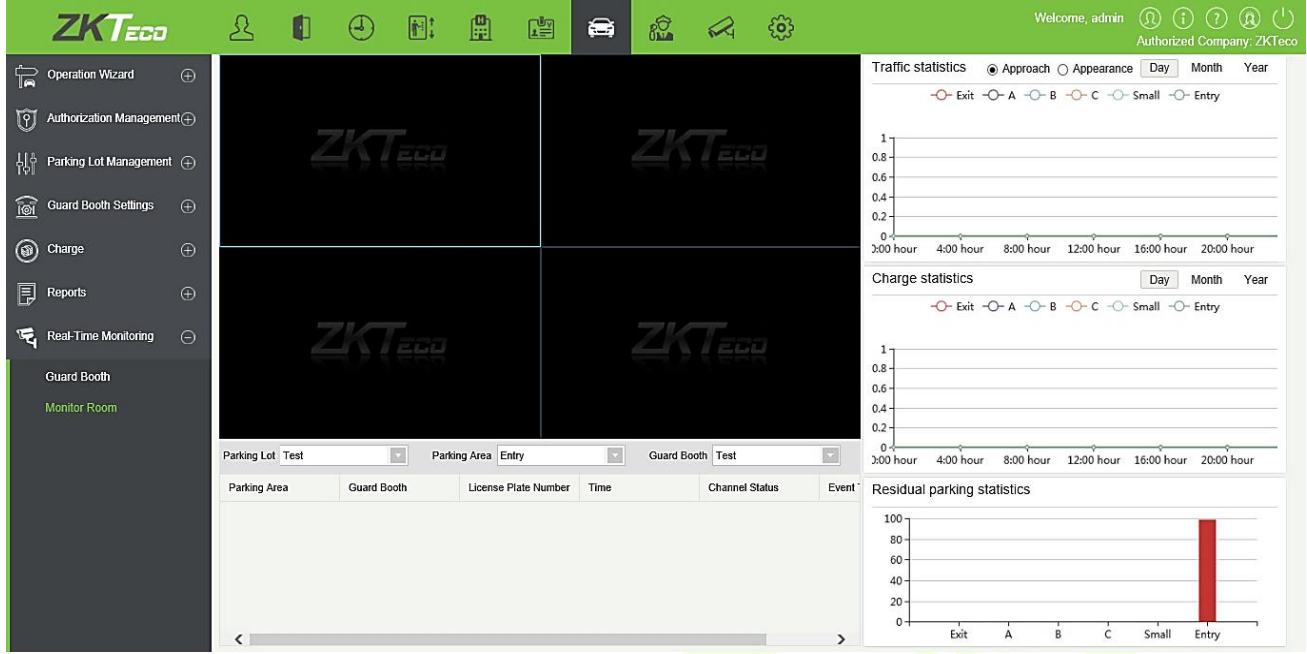

Choose [Parking Lot] > [Parking Area] > [Guard Booth] to see the video images of the selected guard booth, the message list for scrolled display can receive the entrance and exit events of all the guard booths in all the parking lots, and the graphic statistics in the right displays traffic information.

# 11 Patrol System

The patrol system can help enterprise management personnel to effectively supervise and manage the patrol personnel, plans and routes. In addition, periodic statistics and analysis can be performed on the patrol routes and results.

*E***Note:** Before patrol operations, you need to add patrol devices in the [Access] module and add patrol personnel in the [Personnel] module.

# **11.1 Operation Wizard**

After logging into the system, click [Patrol] to go to [Operation Wizard]. Click on the page as prompted to go to different functional modules and perform operations. The page is displayed as follows:

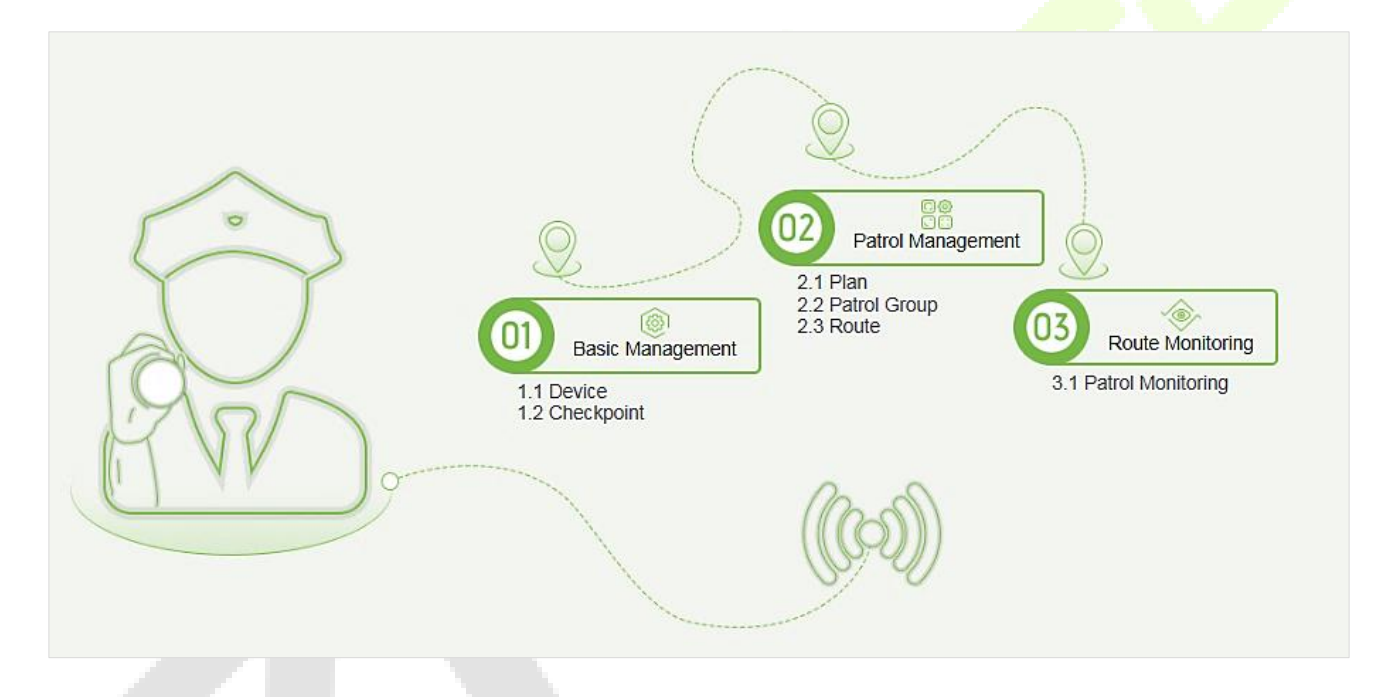

# **11.2 Route Monitoring**

This function displays all the scheduled routes of the current day in the patrol plan. When the patrol personnel patrols based on the plan, the corresponding checkpoints in the patrol route will turn green. If the personnel do not patrol based on the plan, the checkpoints will turn red. The page is displayed as follows:

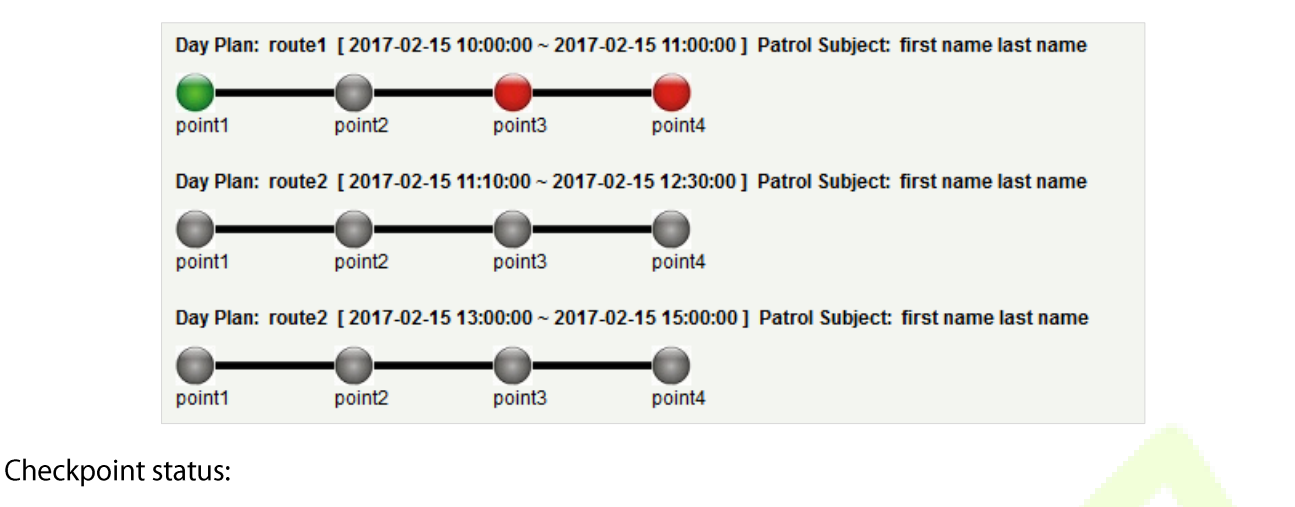

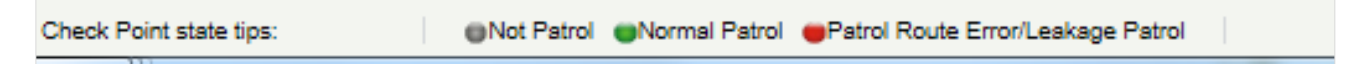

Normal Patrol: The patrol personnel finished the patrol in the normal time segment in normal sequence.

Patrol Route Error: The patrol personnel finished the patrol in the normal time segment but did not follow the route.

Leakage Patrol: The patrol personnel did not finish the patrol in the normal time segment, that is, one or more checkpoints are not patrolled.

Not Patrol: The patrol personnel did not finish the patrol in the normal time segment, that is, the entire patrol route is not patrolled.

# **11.3 Basic Management**

### **11.3.1 Device**

#### · Add

Select a device to be used as the patrol device from the access control devices. Click [Basic Management] > [Device] > [New]. In the [Alternative] box, add available devices and click [OK] to save the setting. The page is displayed as follows:

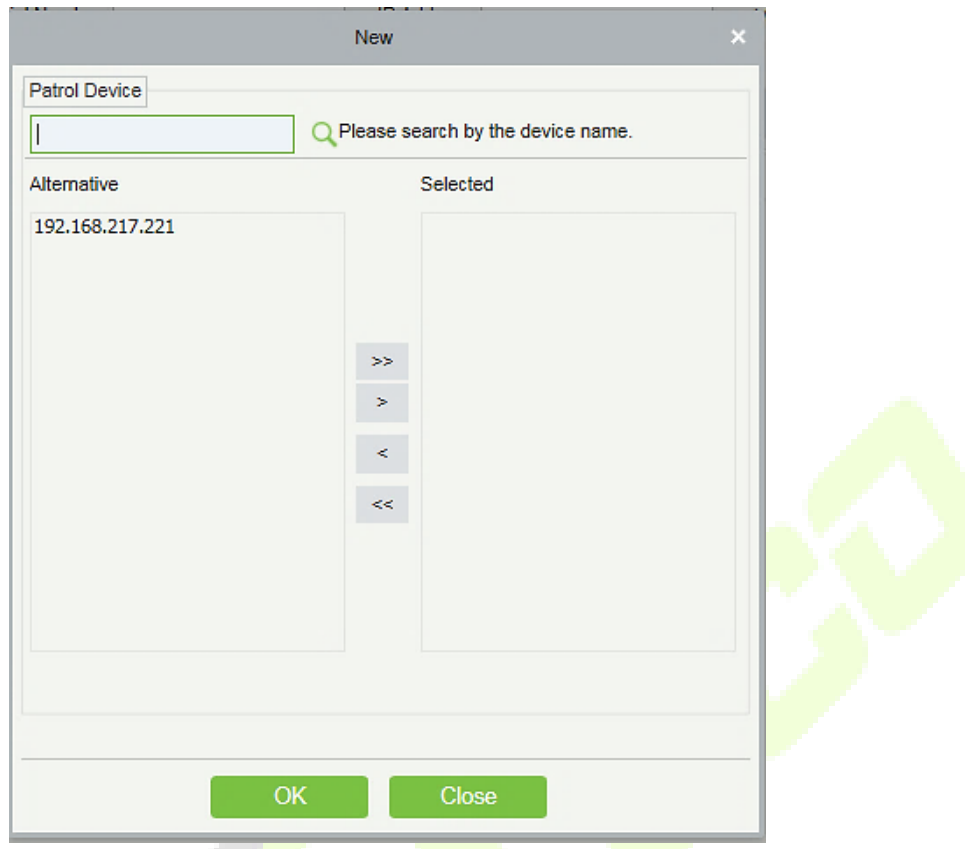

# 11.3.2 Checkpoint

- · Add
	- 1. Click [Basic Management] > [Checkpoint] > [New]. The page is displayed as follows:

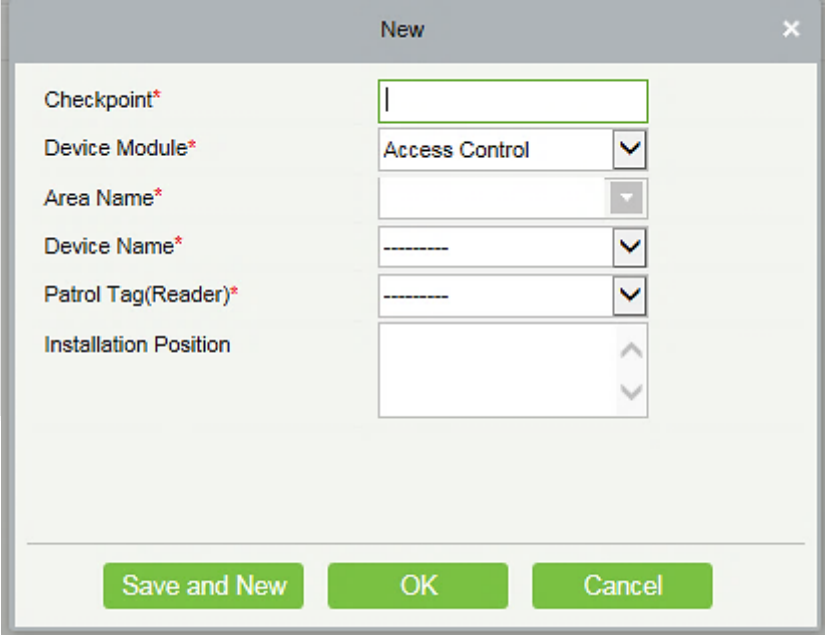

Patrol Tag: Currently, only access control readers are supported.

2. After the setting (parameters with  $*$  are mandatory), click [OK] to save the setting. You can also click [Save and New] to save the current setting and add another checkpoint. Click [Cancel] to cancel the setting and return to the upper-level menu.

*E***Note:** Patrol tags that have been used by checkpoints cannot be used again when you add another checkpoint.

### 11.3.3 Parameters

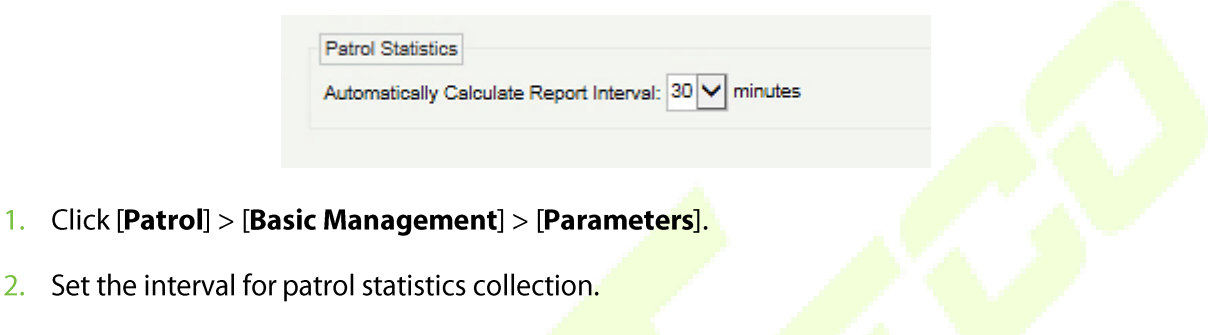

3. Click [OK] to save the setting.

# **11.4 Patrol Management**

### 11.4.1 Plan

#### · Add

Click [Patrol Management] > [Plan] > [New]. Plans by date, week and month are displayed as follows:

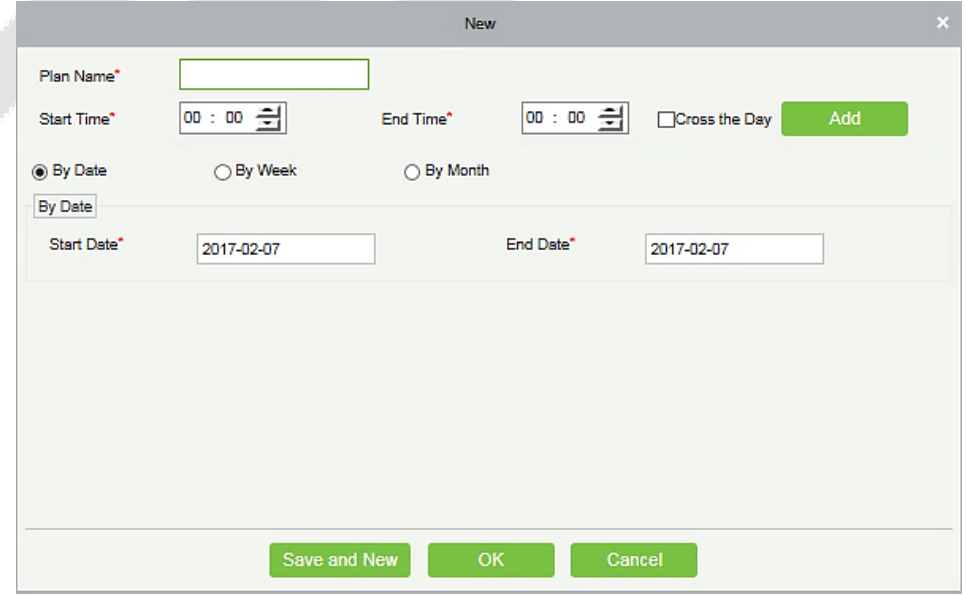

Time Segment: You can set the start and end time of the patrol. The time segment can be across different days.

By Date: The patrol plan is scheduled by day. Select [By Date] and set the start and end date for the patrol plan.

By Week: The patrol plan is scheduled by week.

By Month: The patrol plan is scheduled by month.

A patrol plan by month can be executed every day or periodically. If you choose to execute the patrol plan every day, the patrol task is performed every day in the specified month. If you choose to periodically execute the patrol plan, the patrol task is performed on the specified date in the month.

*E***Note:** A maximum of three patrol shifts can be added for a patrol plan.

## 11.4.2 Patrol Group

A patrol group consists of multiple patrol personnel. Personnel in the patrol group work together to finish the corresponding patrol task. Click [Patrol Management] > [Patrol Group].

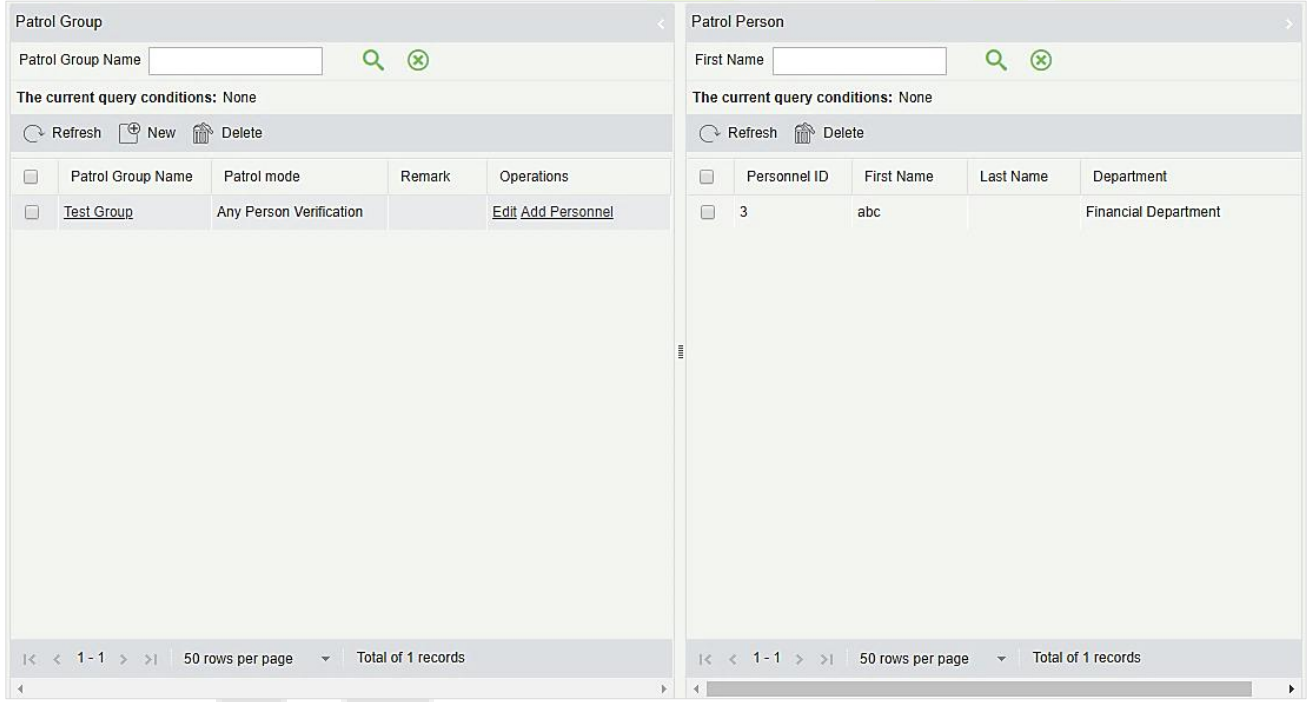

- **Add** 
	- 1. Click [Patrol Management] > [Patrol Group] > [New] to go to the patrol group adding page as follows:

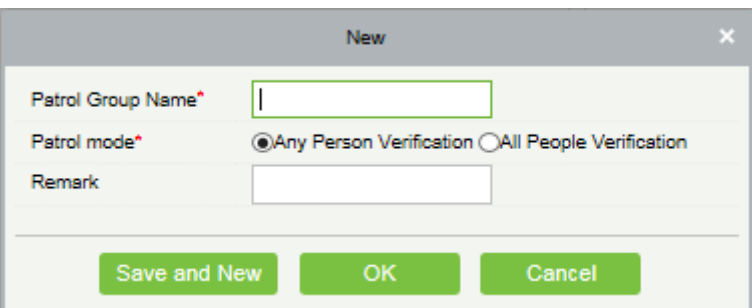

- 2. Set the following parameters: Select a patrol group name (not repeatable), patrol mode and remarks.
- 3. Click [Save and New] to add another patrol group and click [OK] to finish the setting.
- 4. Add/Delete personnel for a specified patrol group. (The following operations cannot be performed if the patrol group is used by a patrol route).
- 1) Click [Patrol Management] > [Patrol Group]. Click a patrol group from the list on the left. Personnel in the patrol group are displayed in the list on the right.
- 2) Click [Add Personnel] under Operation in the list on the left. The page for adding personnel is displayed (or adding by department). Add personnel to the list on the right and click [OK] to finish the setting.
- 3) Select personnel in the list on the right and click [Delete] above the list to delete the personnel from the patrol group.

**Example:** In [Patrol Mode], Any Person Verification means that the patrol task is finished as long as one person in the patrol group swipes the card at the checkpoint in the plan, while All People Verification means that the patrol task is finished only after all people in the patrol group swipe their cards at the checkpoint in the plan. A patrol group cannot be edited or deleted when it is used by a patrol route.

## **11.4.3 Route**

A patrol route consists of a series of checkpoints in a specified sequence.

· Add

Click [Patrol Management] > [Route] > [New]. The page is displayed as follows:

1. Set basic information for a route in the following box. The Limited Time parameter refers to the time limit for finishing the entire route.

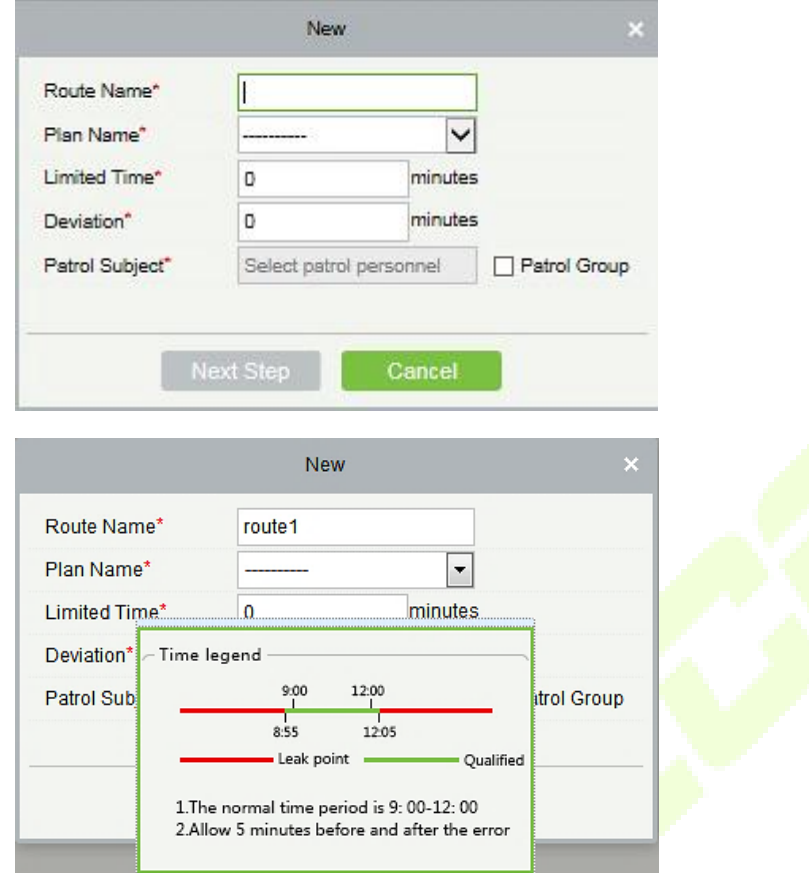

Description of the time segment legends: It is set according to the allowed error time during the patrol. Suppose that the patrol plan is scheduled between 9:00 and 12:00 (which can be set in the patrol plan), and the allowed error time is 5 minutes. This means records between 8:55 and 12:05 are valid and those segments out of this time are invalid.

2. After the setting, click [Next] to go to the [Route Definition] dialog box. Routes can be classified to Order routes and Disorder routes (two categories and five situations are available). The  $\bullet$  and  $\bullet$ buttons are used to move the checkpoint up and down.

Order: During patrol plan execution, there is no time limit between checkpoints. Patrol personnel can patrol checkpoints in a specific sequence according to their habits within the time limit.

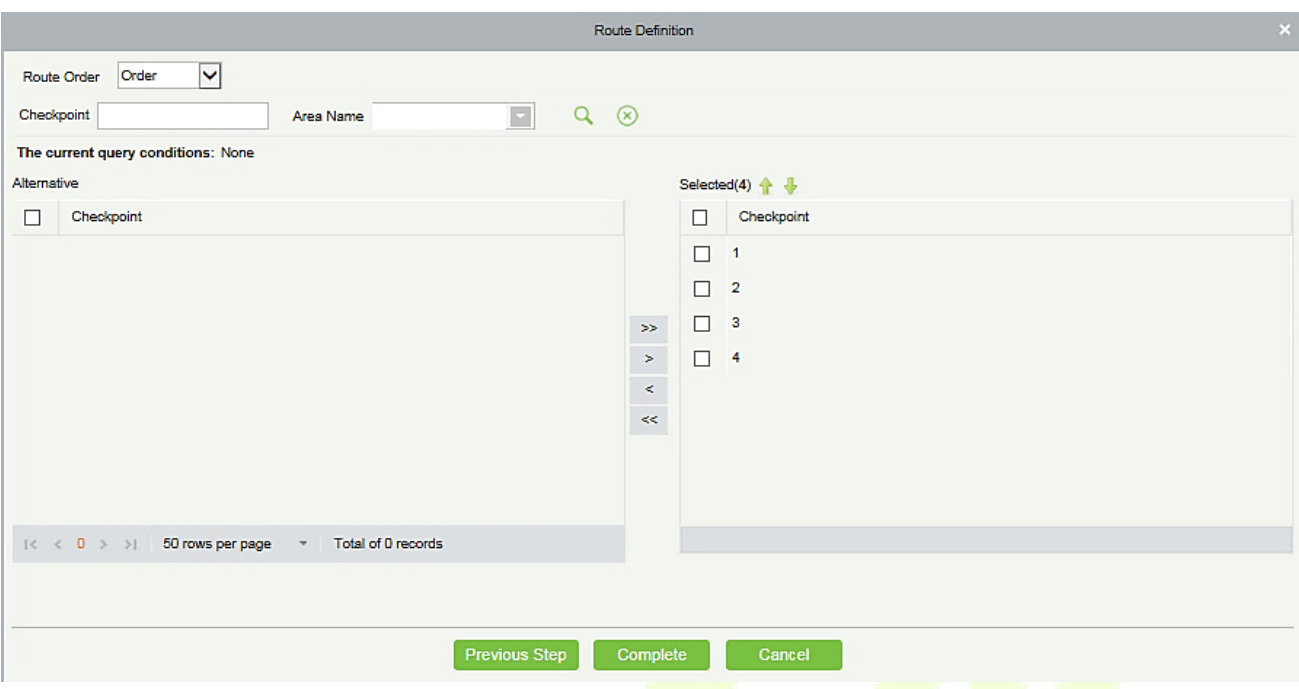

**Disorder:** Disorder routes are divided into the following:

Total Disorder: All checkpoints in the patrol route are disordered. Patrol personnel can patrol checkpoints according to their habits within the time limit.

Disorder Except the First Checkpoint: In the patrol route, all checkpoints except the first checkpoint are disordered.

Disorder Except the Last Checkpoint: In the patrol route, all checkpoints except the last checkpoint are disordered.

Disorder Except the First and Last Checkpoint: In the patrol route, all checkpoints except the first and last checkpoints are disordered.

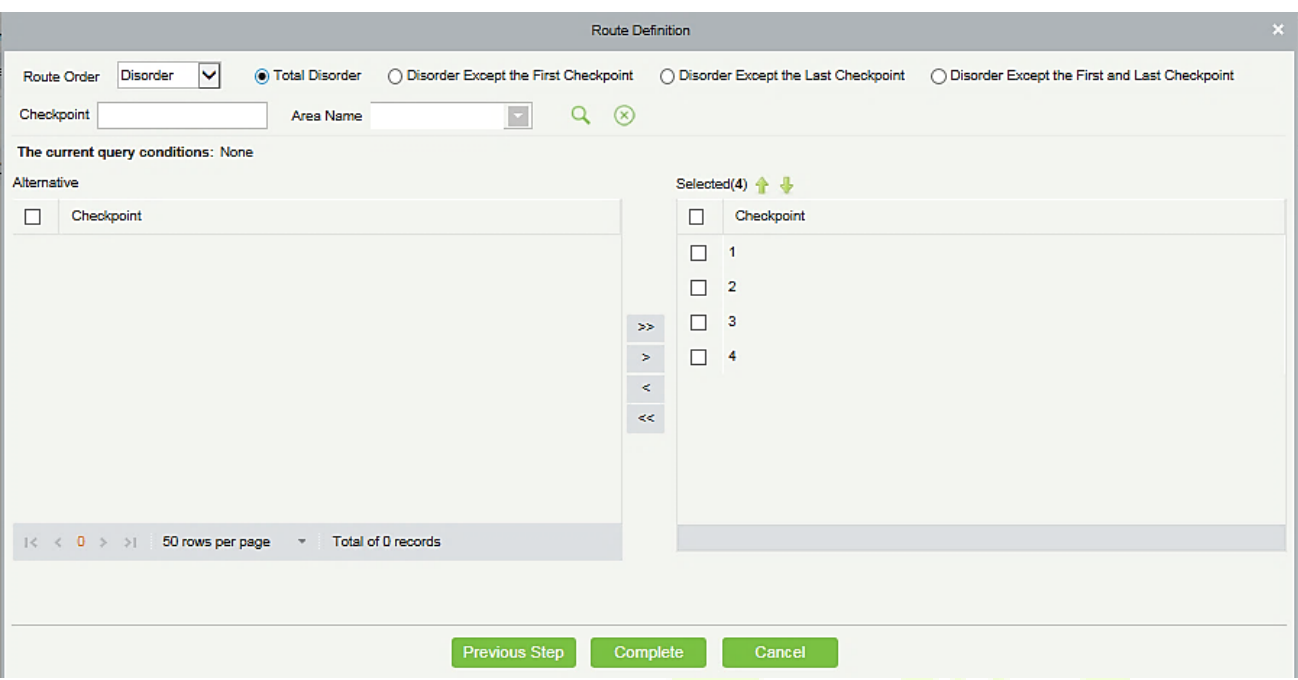

Click [OK] to save the setting.

#### *i* Note:

Before patrol operations, you need to add patrol devices in the [Access] module and add patrol personnel in the [Personnel] module. Note that if the patrol personnel are required to patrol according to the card number but do not have the right for opening the door, you cannot select any rights group in the access control setting when adding personnel or add a rights group that cannot pass the door in any time segment, and then select the rights group in the access control setting when adding personnel.

# 11.5 Reports

There are four modules: All transactions, Patrol Records Today, Patrol Route Statistics, and Patrol Personnel Statistics. You can analyze and collect statistics on the patrol data to gain an overall control on the patrol process.

### 11.5.1 All transactions

Click [Reports] > [All transactions] to view all transactions, that is, all event records generated by the patrol device.

You can export all transactions into an Excel, PDF, or CSV file. See the following figure.

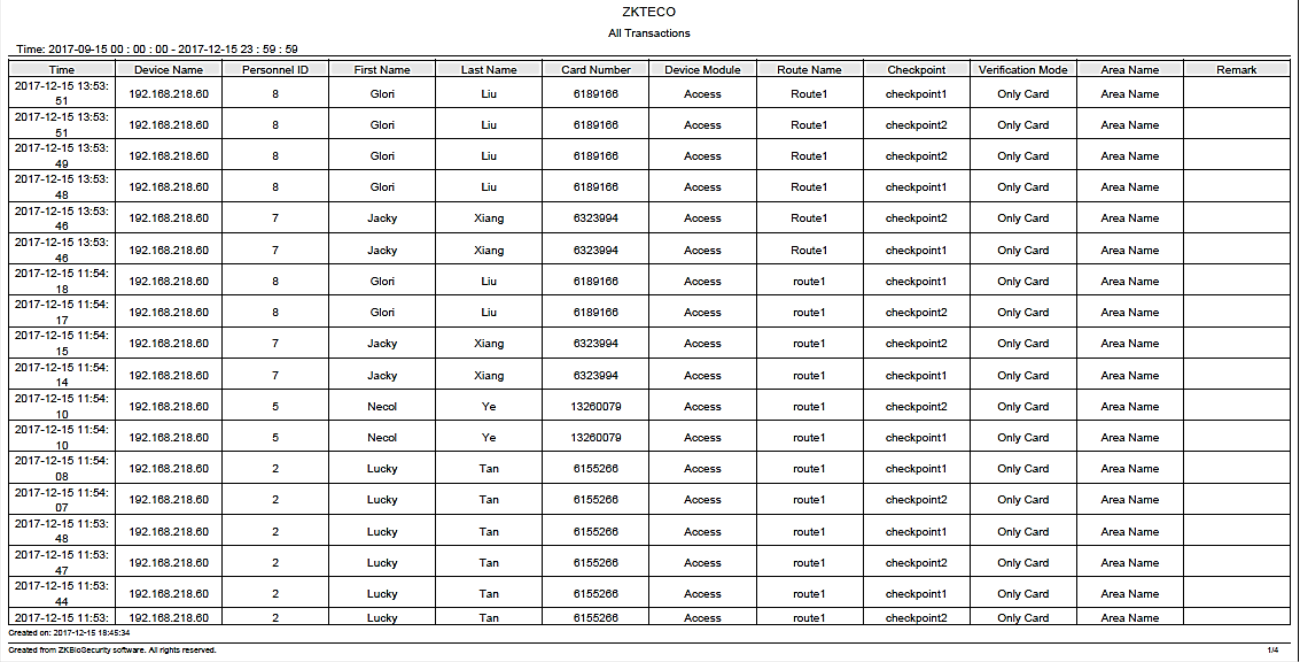

# 11.5.2 Patrol Records Today

Click [Reports] > [Patrol Records Today] to view event records generated by the patrol device today.

You can export patrol records today into an Excel, PDF, or CSV file. See the following figure.

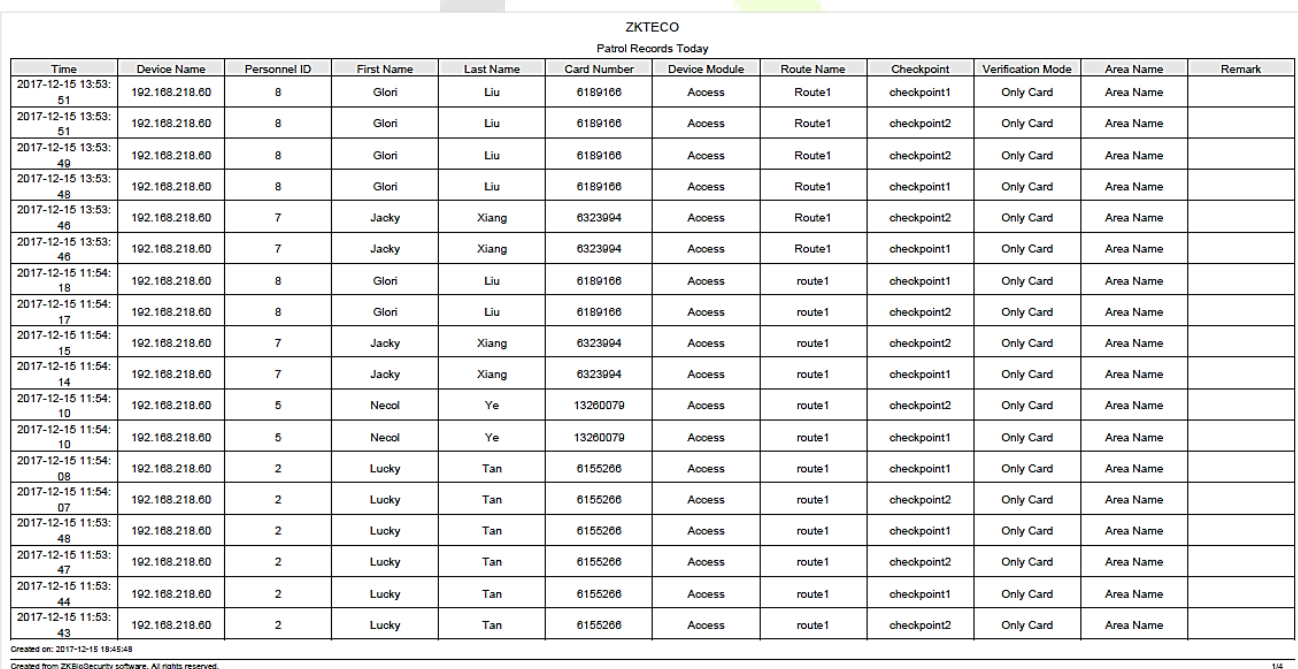

# 11.5.3 Patrol Route Statistics

Click [Reports] > [Patrol Route Statistics] to view all normal and abnormal situations collected during the patrol process.

You can export patrol route statistics into an Excel, PDF, or CSV file. See the following figure.

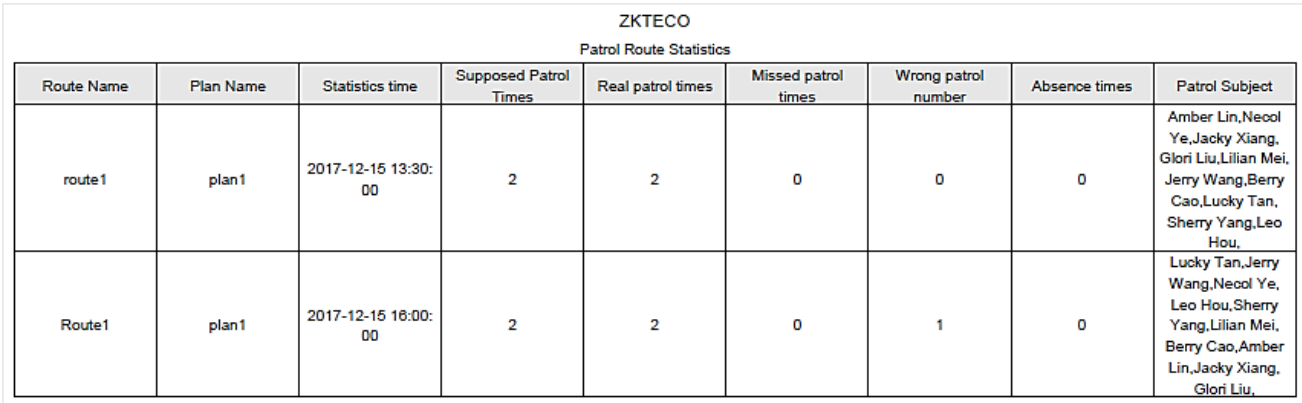

# 11.5.4 Patrol Personnel Statistics

Click [Reports] > [Patrol Personnel Statistics] to view patrol statistics of patrol personnel.

You can export patrol personnel statistics into an Excel file. See the following figure.

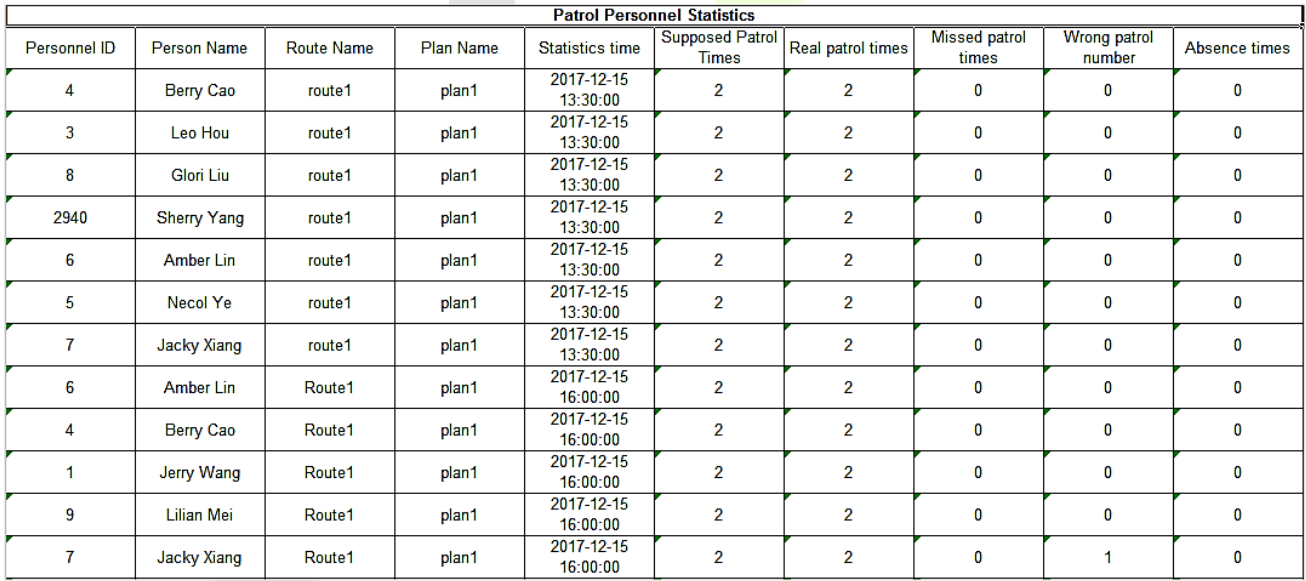

Supposed Patrol Times: Number of times that the patrol personnel should normally patrol.

Real Patrol Times: Number of times that the patrol personnel actually patrol.

Wrong Patrol Times: Number of times that the patrol personnel do not patrol based on the patrol route.

Missed Patrol Times: Number of times that the patrol personnel miss one or more checkpoints in the patrol route within the patrol time.

Absence Times: Number of times that the patrol personnel do not patrol.

# 12 Video (Video Linkage)

The system supports video linkage of access elevator control. You can achieve the management of DVR/ NVR/IPC, real-time video preview, video records query and automatically popping up of linkage events.

You need to add video device, set linkage function in Linkage Setting and Global Linkage in advanced.

*<u>* **≤Note:** The current software only supports HIKVision, ZKIVision and Dahua devices. For more details about</u> the devices models, please contact technical support personnel to confirm.

# 12.1 Video Device

### • Add a Video device

Click [Video] > [Video Device] > [Video Device] > [New]:

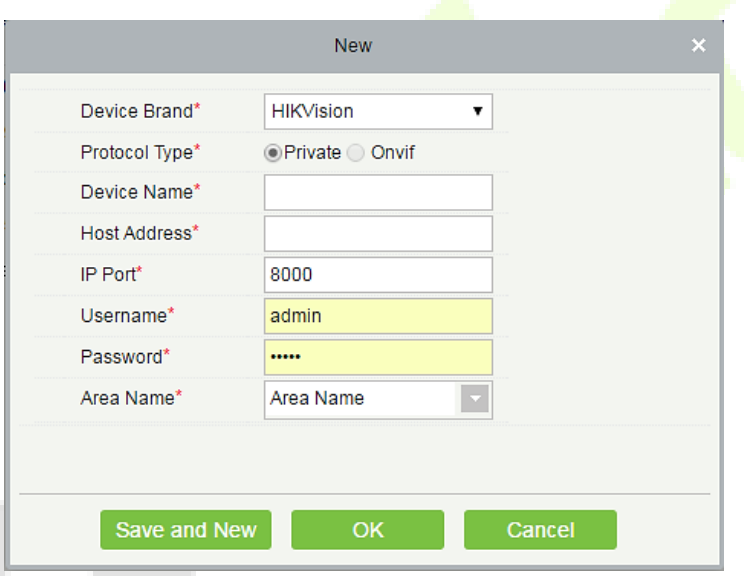

#### **Fields are as follows:**

Device Brand: The current software version only supports ZKTeco, HIKVISION, Dahua, Axis, Panasonic and Geovision brands. For each brand supporting models, please refer to the Hardware Support List for Video Module.

Protocol Type: The Private or Onvif protocol is automatically selected after Device Brand is specified.

Device Name: Any characters within a length of 30.

Host Address: Input the device's IP address.

IP Port: The default corresponding IP Port will display after select Device Brand.

User Name: Any characters within a length of 15 (mandatory).

Password: Any characters within a length of 32 (mandatory).

**Area Name:** Divide area for the device.

**Note:** After adding device, only the device name and area name can be modified again, other options cannot be modified.

**Enable/Disable a Video Device** 

Select a video device in the list and click [Enable] or [Disable].

• Edit/Delete Video a Device

Select a video device in the list and click [Edit] or [Delete].

• Communication Settings

When the communication parameters are modified in the device, the modification must be synchronized to the software to keep consistency, otherwise all the channels of the video device will not work normally.

Select a device, click [Communication Settings]:

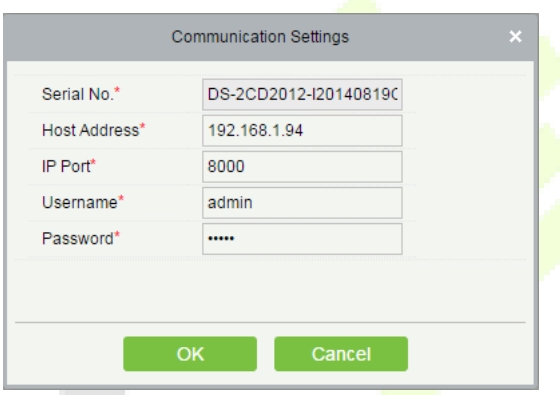

• Video Linkage Operation Guide

Click [Video Linkage Operation Guide], guide users to add video equipment, binding cameras for access control equipment and set the linkage.

# 12.2 Video Channel

When adding a video device, the system will automatically detect the number of cameras on this device, that is, the number of channels, and generate a number of channels accordingly. For example, a video device has 16 cameras. After adding this device, the system will generate 16 channels, and name the channels by default using the format "Device name-channel No.".

• Enable/Disable Video Device

Click [Video] > [Video Device] > [Channel]:

|                                                        | Device Name         |                   | Channel Name |             | Area Name |            |  | वि |
|--------------------------------------------------------|---------------------|-------------------|--------------|-------------|-----------|------------|--|----|
| The current query conditions: None                     |                     |                   |              |             |           |            |  |    |
| $\bigcirc$ Refresh $\bigvee$ Enable $\bigcirc$ Disable |                     |                   |              |             |           |            |  |    |
|                                                        | <b>Channel Name</b> | Channel<br>Number | Area Name    | Device Name | Enable    | Operations |  |    |
|                                                        | Channel 1           | 0                 | Area Name    | <b>Ih</b>   | $\bullet$ | Edit       |  |    |

Click [Edit] below Operations in the list:

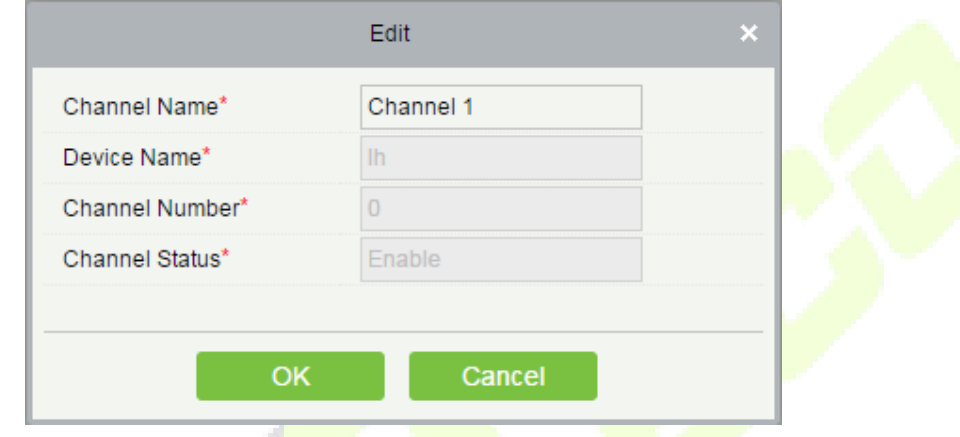

#### **Fields are as follows:**

**Channel Name:** Any characters within a length of 30.

Device Name, Channel Number and Channel Status are not editable in this page. You can modify them in Video Device. The channel number is the channel number in video device.

# **12.3 Video Preview**

Click [Video] > [Video Device] > [Video Preview], the left side is the device and channel lists, click a channel to view the monitor screen.

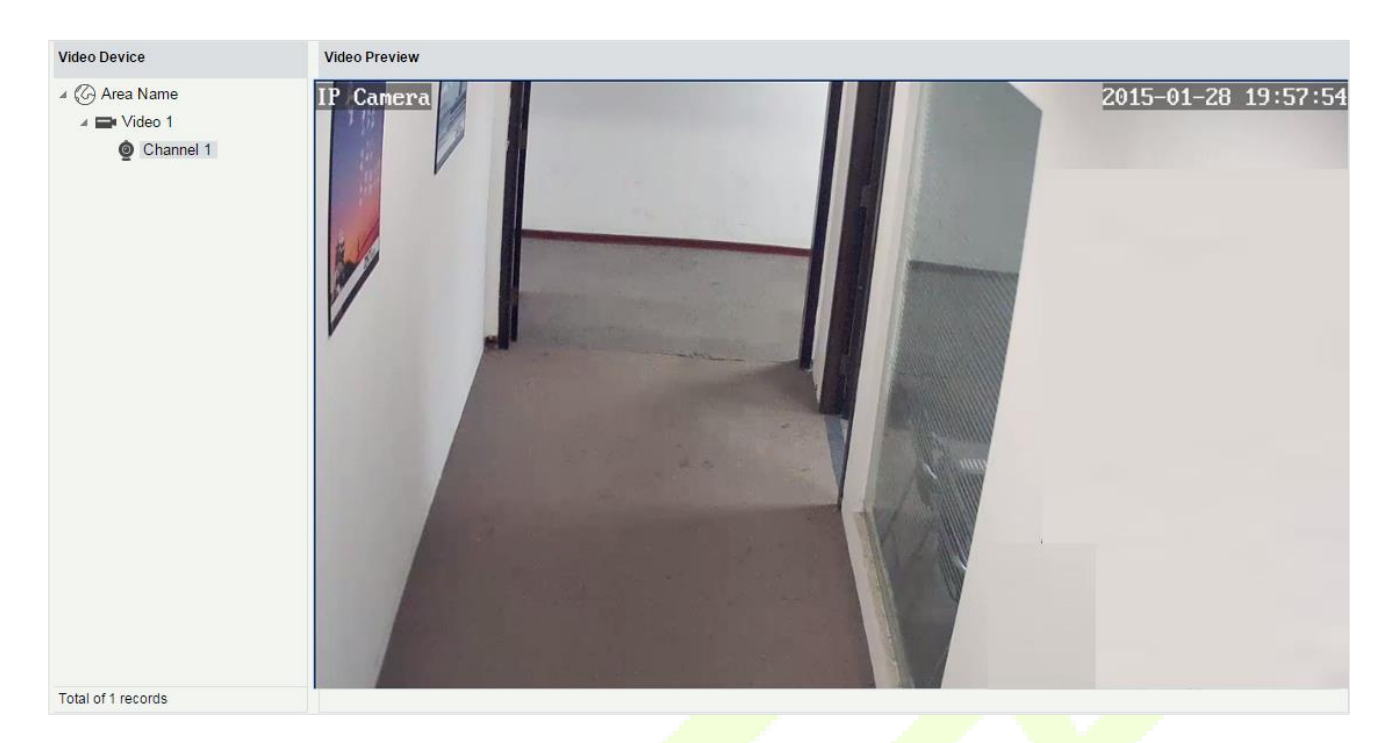

Re-click the channel to shut down the screen.

#### *<i>*≤Notes:

- A video can allow five users to preview at the same time. In chronological order, the exceeded users cannot preview the video normally, and the page will be grey.
- If there are no video controls in the system, the below prompts will be displayed:

1.your computer is not installed to browse the video control, or the installation of the version of the control is not the latest. Click to download the OCX 1.0 control. Click to download the OCX 2.0 control.

Click to download both the controls. Install the controls, and refresh the page, you can view the monitor screen normally. To prevent abnormal video display, please install the controls that ZKBioSecurity offers.

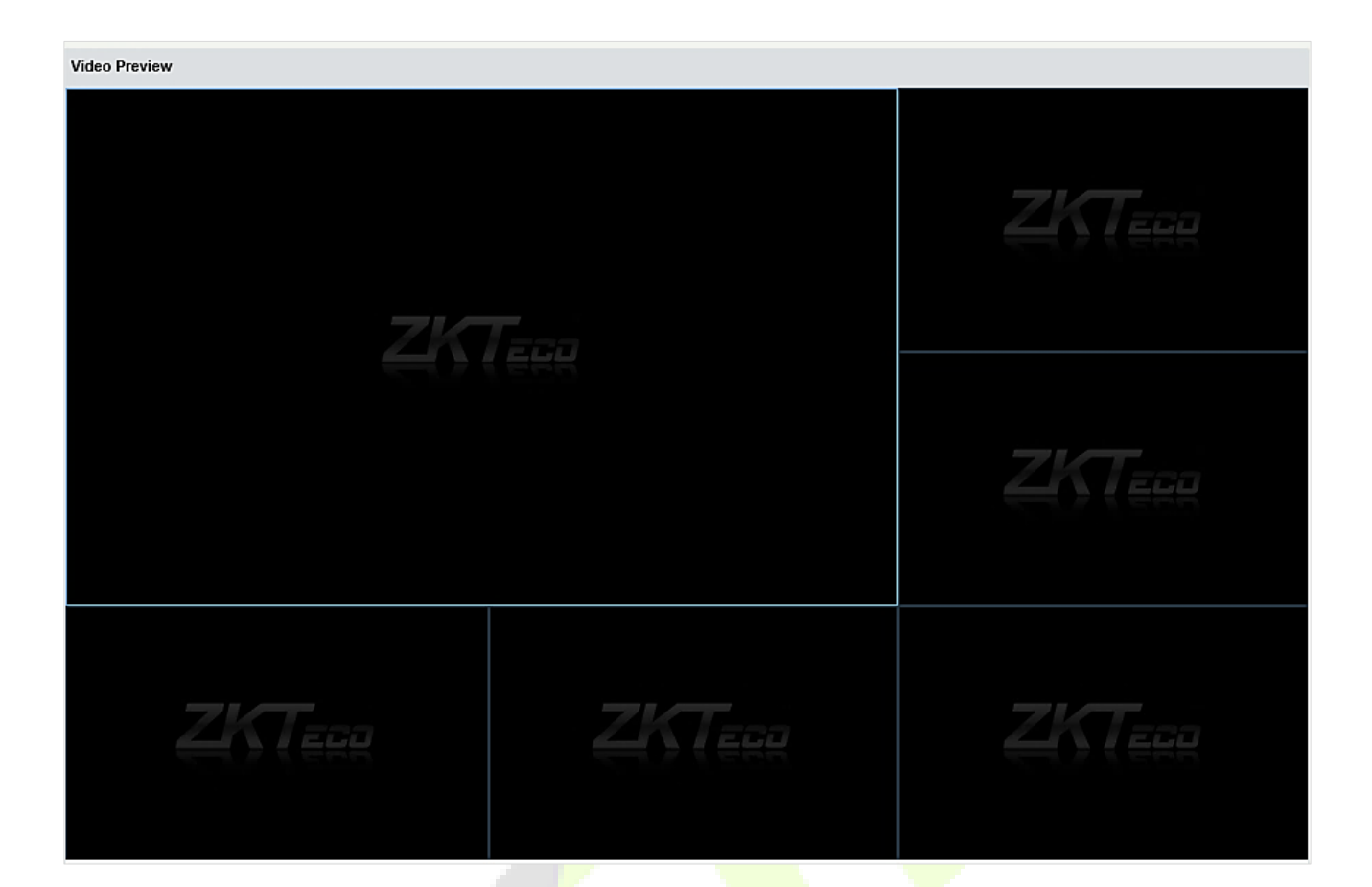

# 12.4 Video Event Record

View the records of catching pictures and videos.

#### Click [Video] > [Video Device] > [Video Event Record]:

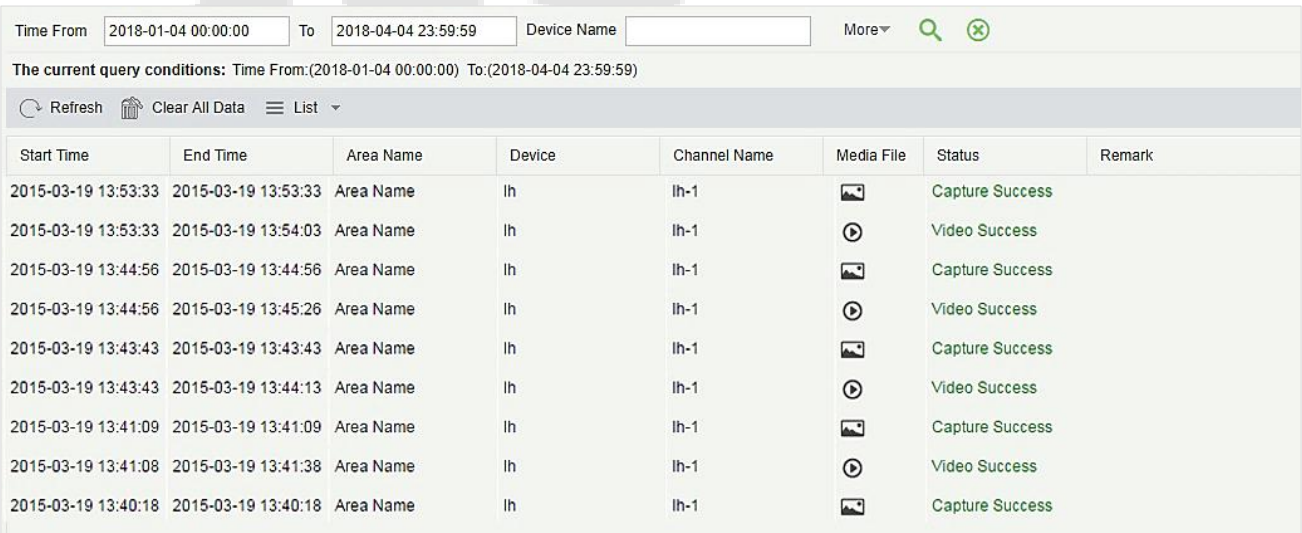

#### The media file is:

 $\bullet$  : Indicates that the linkage type is "Video", you can click to download this file. Please choose a third part

of video player to play the file, or else it cannot be played normally.

: Indicates that the linkage type is "Capture", you can click to view this file.

**EXIOTE:** If the "Video" and "Capture" are both selected, there will be 2 records. For more details about the way to set the linkage type, please refer to Linkage Setting.

# **12.5 Parameters**

Click [Video] > [Video Device] > [Parameters]:

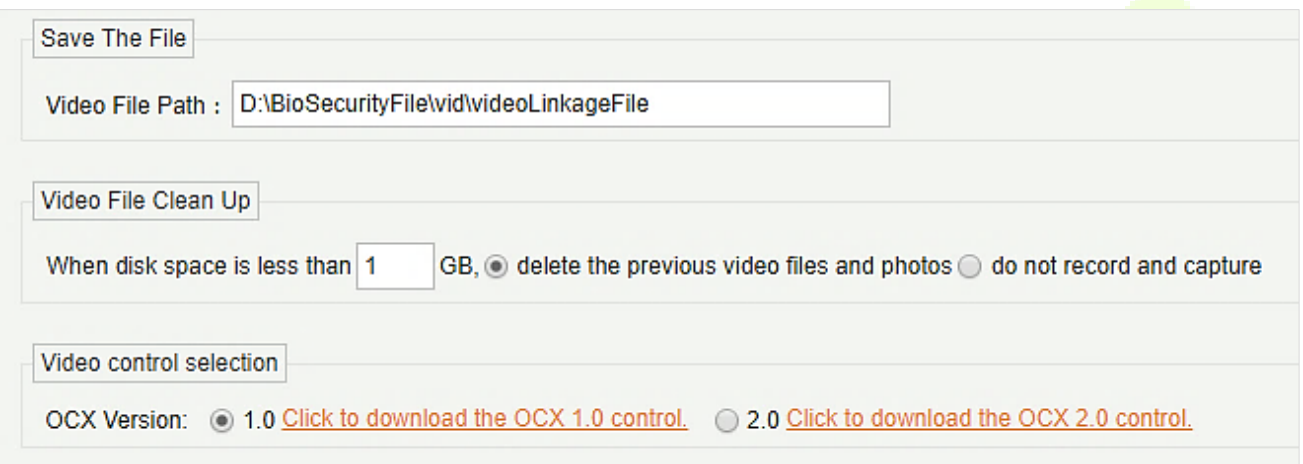

Video File Path: Path for storing files when the server records videos or captures images.

Video File Clean Up: When the disk space for storing video, files is smaller than the pre-set value, you can choose to delete the old video files or not to record videos or capture images. If you choose Delete, the software will delete the video files that are generated in the earliest day and continue to record videos; otherwise, the software does not record videos.

Video Control selection: It can set whether to download OCX 1.0 or OCX 2.0.

# **12.6 Solutions of Exceptions**

### A. Client browser cannot playback video, preview, or Real-Time Monitoring page has no video popsup:

Firstly, ensure IE11 or above version browser is available, client and Video Server are on the same network segment and the video ActiveX installation is successful. If the ActiveX installation fails, above all, uninstall the video ActiveX that were originally installed, run the "regsvr32-u NetVideoActiveX23.ocx"command, and then in the browser, set all the options in "Tools -> Internet Options -> Security -> Custom Level" on the ActiveX to "Enable or Prompt", re-open the browser, re-login screen and open the video preview page, run the button "all add items of the site".

B. The network or power of video device is shut off while previewing the video screen.

Check whether the network or power is connected normally. Refresh the page after ensuring that the connection is normal, refresh the page, and re-open the video preview.

### C. In the E-Map, no video pops-up after clicking the camera icon:

Make sure to use IE11 and above version browser, client and Video Server on the same network segment and the video ActiveX installation is successful. Also, view whether the browser is preventing the temporary window pops up, if it is change to allow window pops up to the site.

### D. Video linkage is triggered, the video server does not have video or size of the video file that the client downloads from the Video Server is 0kb:

First, ensure that the software server has set Time Server (keep the Windows time service and has set the NTP function of the video server), it is recommended to set the time interval of the video server smaller to ensure accurate synchronization software server and video server time, so as to keep the time consistent between software server and controllers. It is recommended set Linkage Recording Time more than 5 seconds, to avoid executing video linkage commands delay, which may lead to the downloaded 0kb video file.

### E. The Video system is not normal to use in windows server 2008:

Desktop Experience feature needs to be added in windows server 2008 before the normal use of the video.

**Step 1:** Run" services.msc" to open the "Service Manager".

**Step2:** Set the start type of "Windows Audio" and "Themes" as Automatically Start.

Step3: Run the service manager, click [Add functions], check the "Desktop Experience" box and click **Install**, Reboot the server after the installation is finished.

### F. The video downloaded to local cannot be played:

Please choose a third part of video player to play the file, or else it cannot be played normally.

G. When the browser is chrom42 or above version, the system will prompt you to install video controls though you have already installed.

The old NPAPI controls are disabled in chrom42 or above version. You should open the browser and enter "chrome://flags/#enable-npapi" in address bar to enable the controls.
# 13 Video (VMS)

# **13.1 Video Device**

On the VMS module, click Video Device to go to the Video Device module.

### 13.1.1 Add a Video Device

On the Video Device module, click Video Device, and then click New to manually add the video device.

• Fill in the relevant fields with the corresponding values:

Host Address: Enter the IP address of your system.

**IP Port:** Enter the Port number.

**Device Name:** Enter the Device Name.

**Username:** Enter the Username.

Password: Enter a unique password.

Area Name: Select the Area name from the drop-down list.

**Protocol Type:** Select the protocol from the drop-down list for transmitting the data.

Click [OK] to add the device.

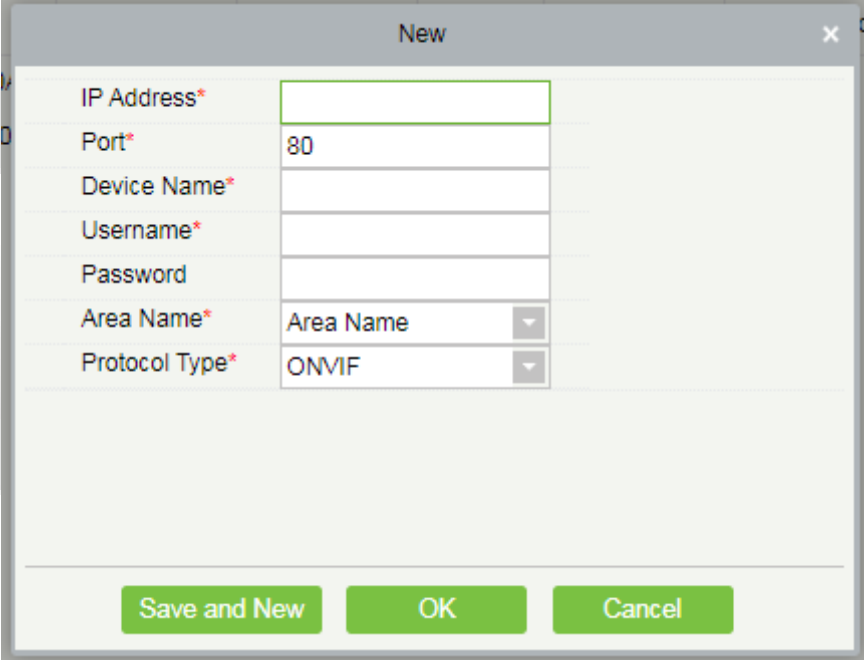

#### • Search and Add Video Device

On the Video Device interface, click Search Device to search and add the Video Device.

On the Search Device window, click the Search button on the upper left corner and it will list the search results.

During the search process the device with "ONVIF" protocol type will not display the serial number, and it can be viewed only after adding the device.

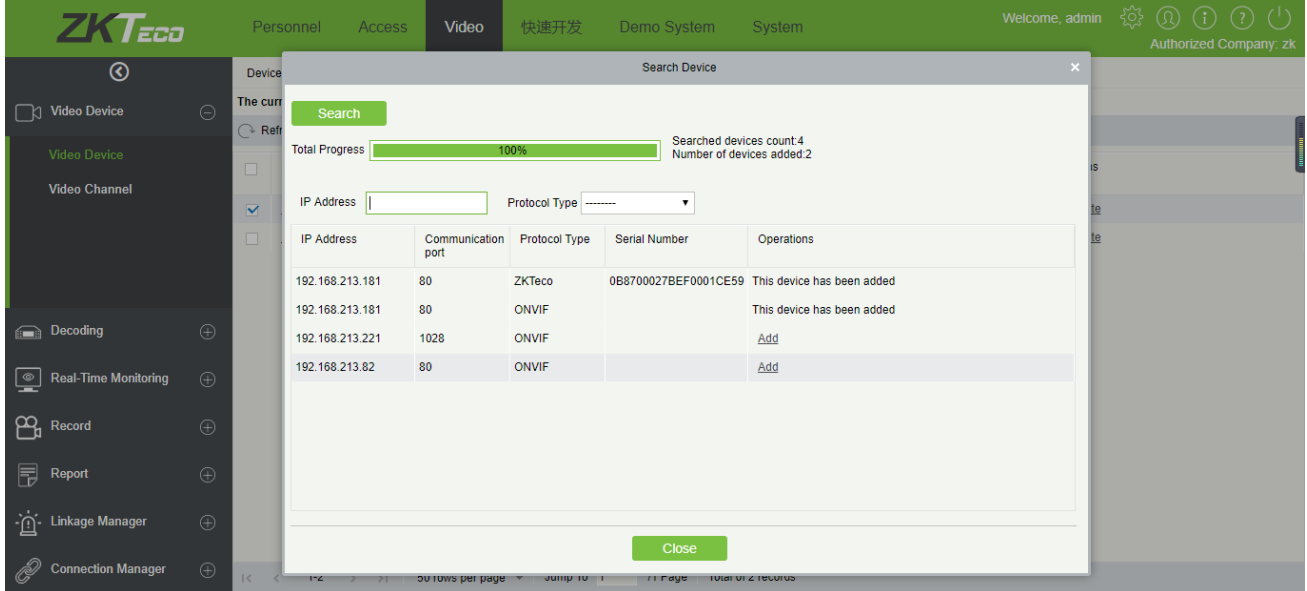

On the Search list, the Add operation will not be available for the devices that have been already added.

On the Search list, click Add to add the required devices.

On the New window, enter the Username and the Password.

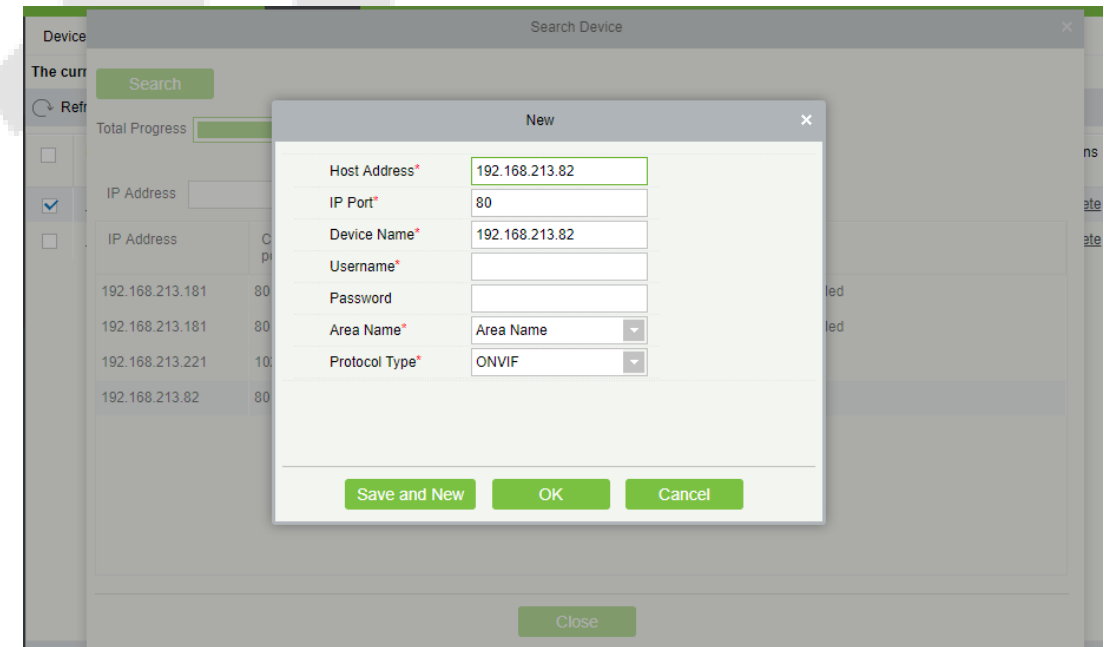

Page | 433

#### *<i>* ⊠Note:

On the New window the other information (Host address, IP Port, Device Name, Area Name, and the Protocol Type) will get automatically updated by the software.

#### • Equipment Timing

On the Video Device interface, click Equipment timing to set the timing.

On the Equipment timing window, you can either select the Manual calibration and set the time or can select the Automatic timing.

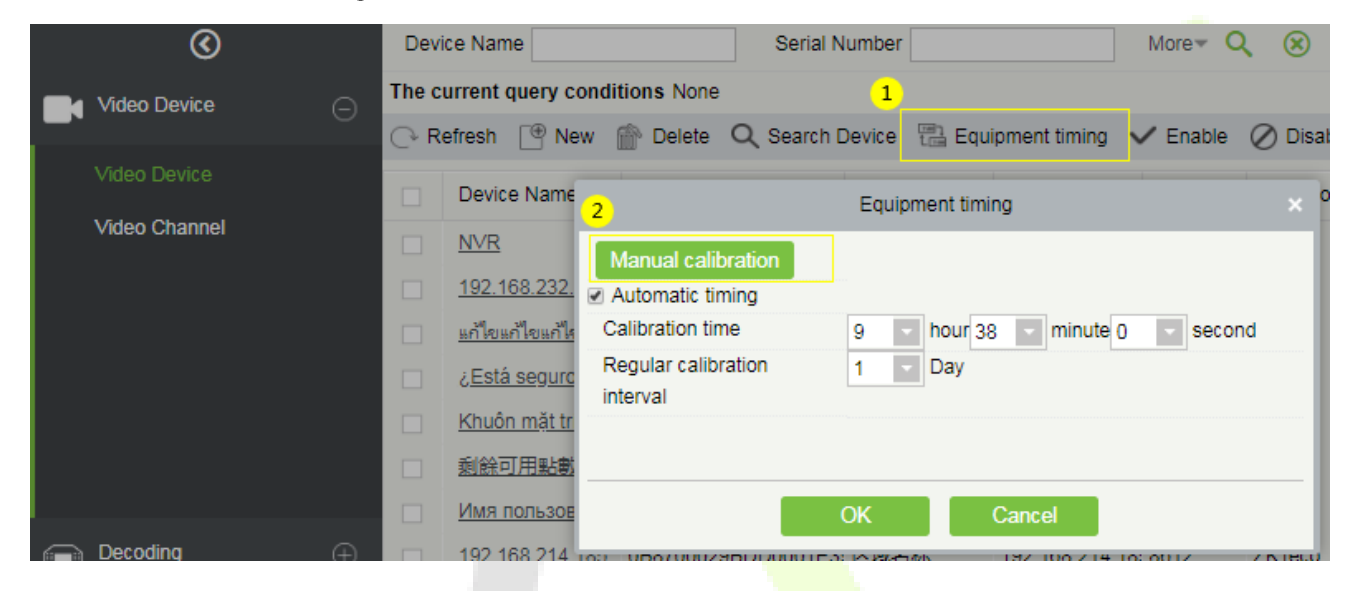

### 13.1.2 Video Channel

On the Video Device module, click Video Channel to go to the Video Channel interface.

#### • Enable/Disable Channel

On the Video Channel interface, you can edit the channel name, and enable or disable the required video channel.

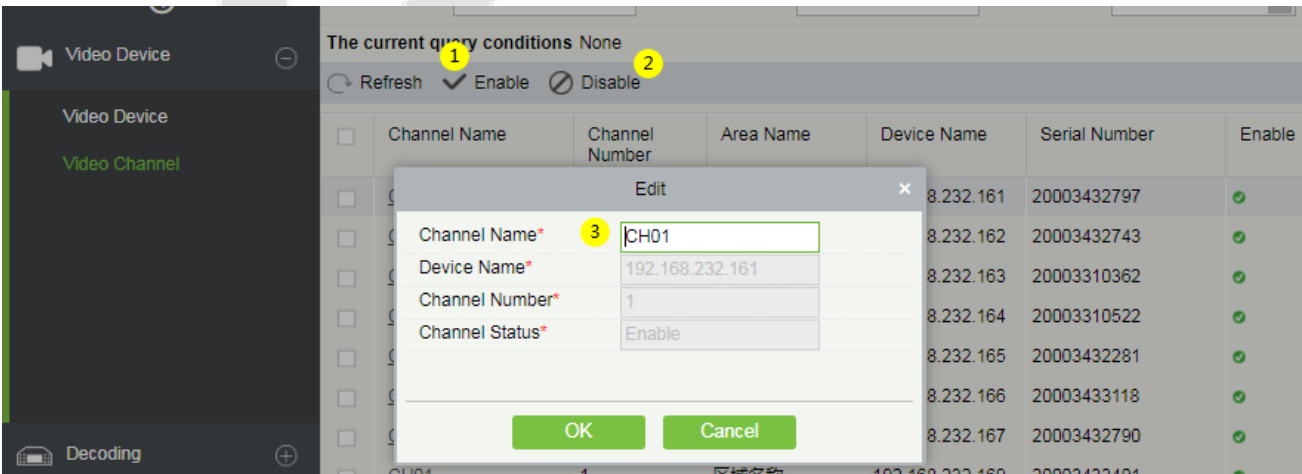

# 13.2 Decoding

The decoder can transmit the video images to the screen, which is used to set the TV wall and other such features.

On the Video module, click Decoding to go the Decoding module.

### 13.2.1 Decoder

On the Decoding module, click Decoder to go to the Decoder interface.

#### • Add a new Decoder

On the Decoder interface, click New or Search Device to add a new decoder.

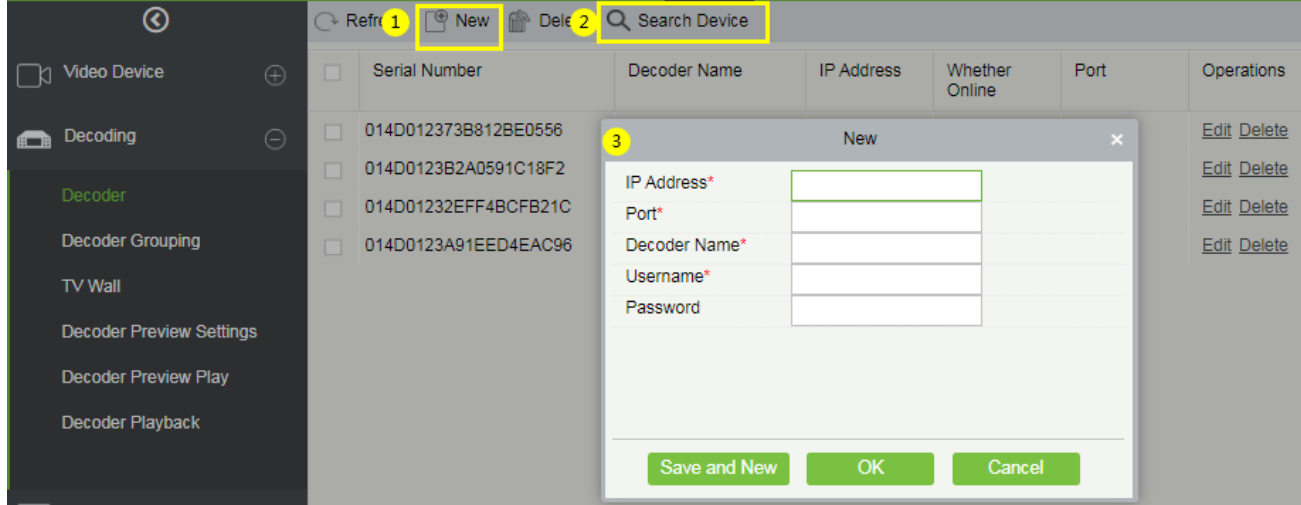

## **13.2.2 Decoder Grouping**

The grouping of Decoder can be set for different video channels.

On the Decoding module, click Decoder Grouping to group the decoder.

The left side of the Decoder Grouping interface displays the Group list and the right side of the interface displays the video channel corresponding to the group.

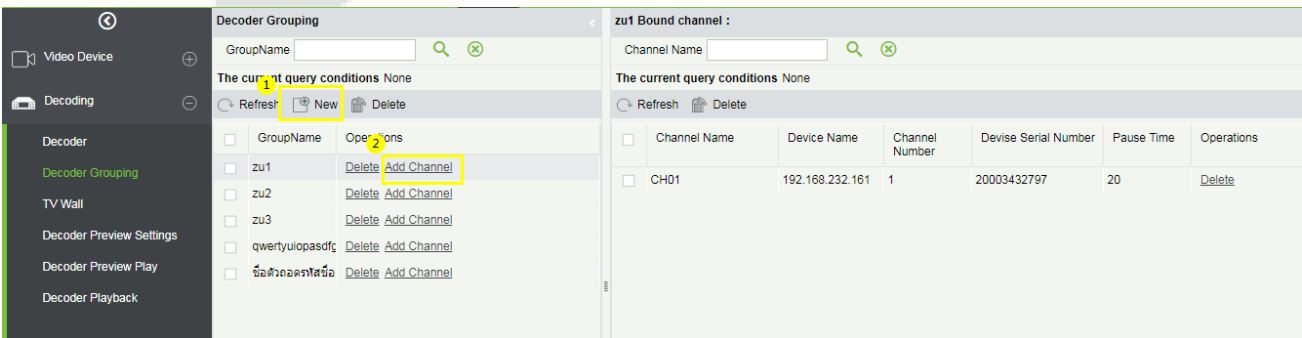

#### • Add a New Decoder Group

On the Decoder Grouping interface, click New to add a new decoder group.

On the **New** window, enter the group name.

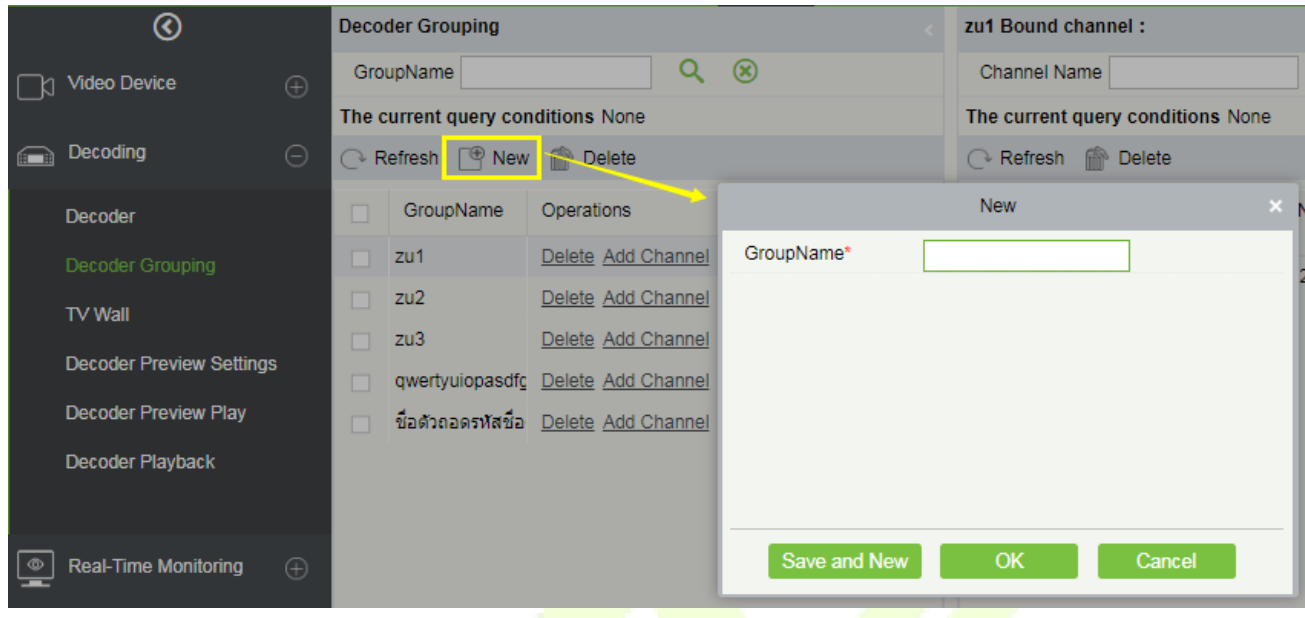

#### • Add Channel:

Click Add Channel to add a video channel to the decoder group.

On the Add Channel window, select the video channel to be added to the group from the list on the left side of the window.

The selected video channel will be reflected on the right side of the window.

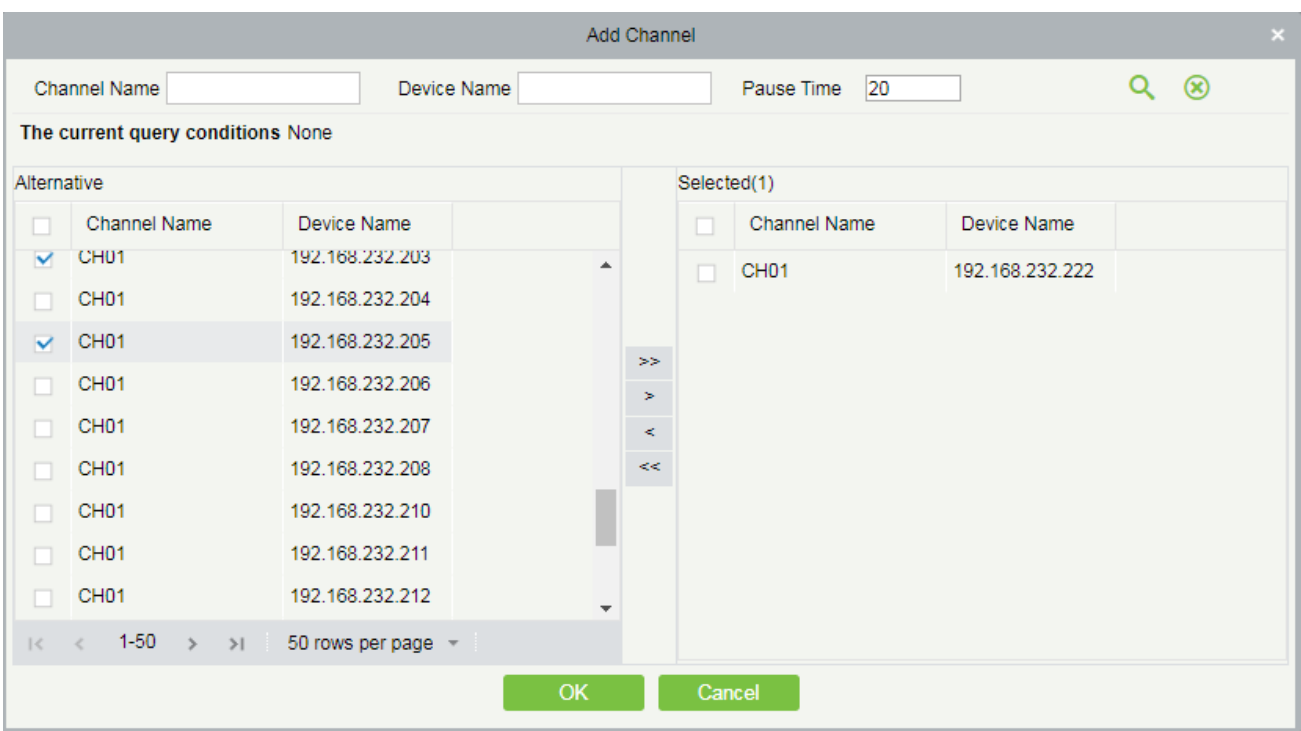

### 13.2.3 TV Wall

The TV wall is used for setting the size of the video display that is joined together by the display screen. It can be added, edited, enabled, or disabled in the TV Wall menu.

On the Decoding module, click TV Wall to go to the TV Wall interface.

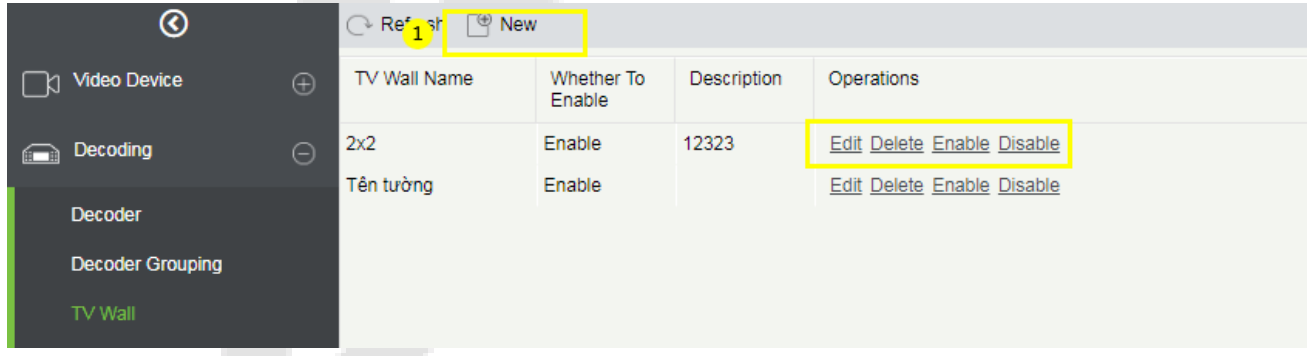

- **Add a new TV Wall Settings:**  $\bullet$ 
	- 1. On the TV Wall interface, click New to add new TV wall settings.
	- 2. Fill in a unique name for the TV wall, where the names cannot be changed once saved.
	- 3. Set the Matrix (here, the matrix refers to the number of rows and columns of the TV wall).
	- 4. Add a description for the TV wall.
	- 5. Click Next Step to go to the next setting.

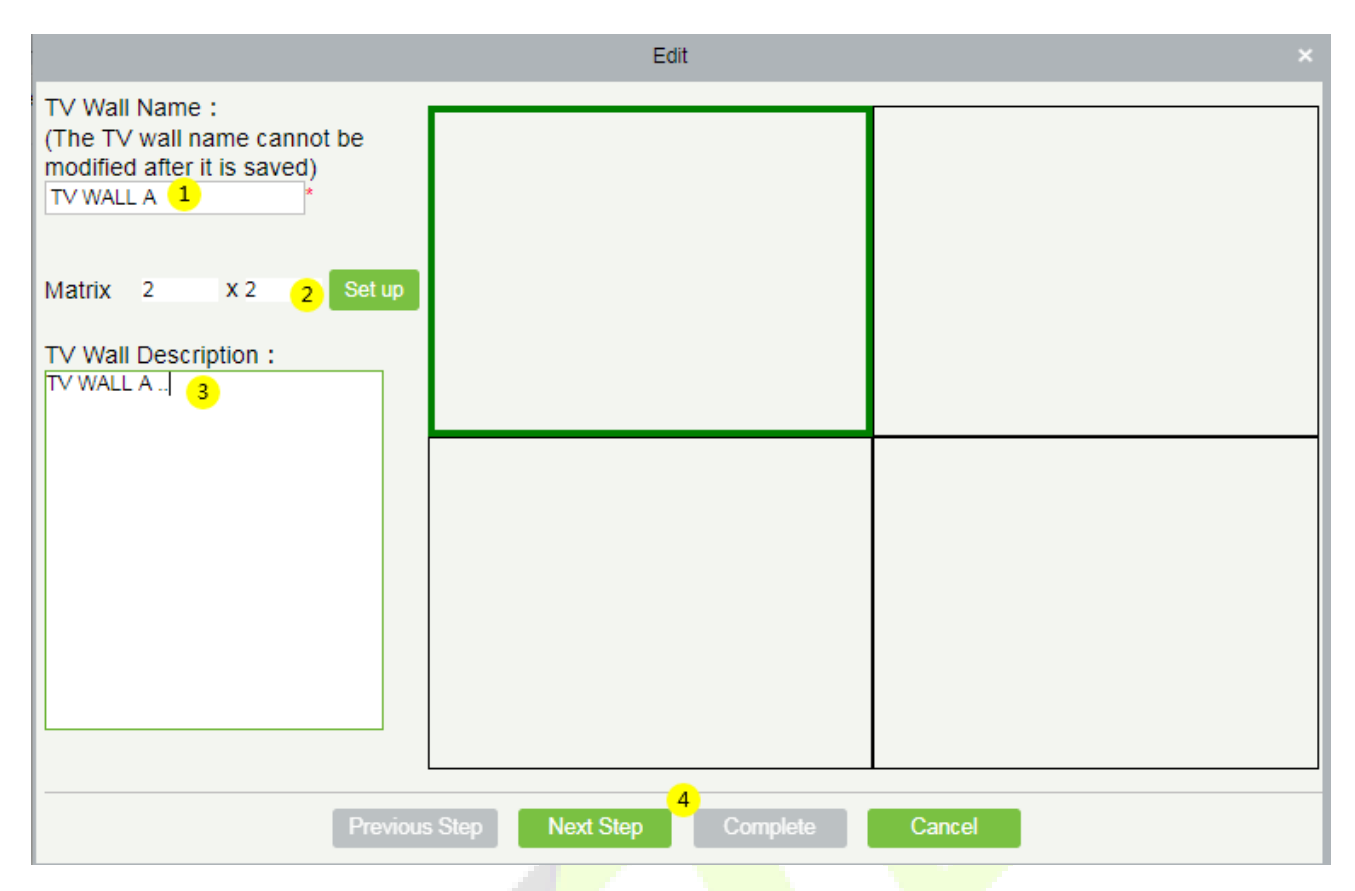

On this Next window, perform the below action to set the TV Wall.

Click the required  $\oplus$  screen from the matrix on the right side of the window, then select a  $\otimes$  decoder to be displayed, and then click 3 Complete to update the TV Wall settings.

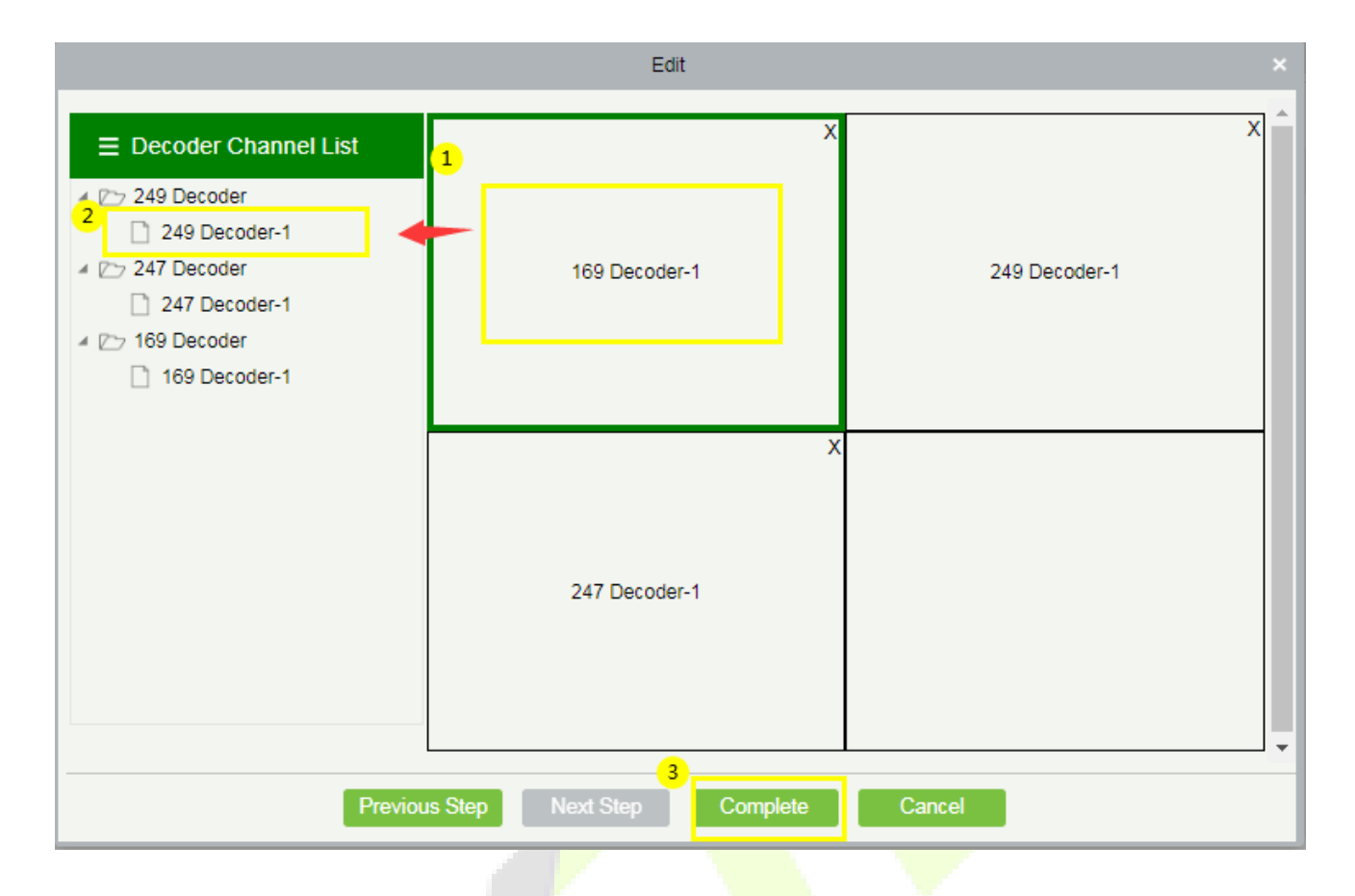

### **13.2.4 Decoder Preview Settings**

The Decoder Preview settings facilitates in setting up the video preview screen.

On the Decoding module, click Decoder Preview Settings to go to the Decoder Preview Settings interface.

#### • Features available on the Decoder Preview Settings:

TV Wall: On the top right corner of the interface, select the type of TV wall to be previewed from the dropdown option.

Save: Click Save to save the preview settings plan.

Save As: Click Save As to save the preview settings in a different location or name.

Delete: Click Delete to delete the preview settings.

Stop Plan: Click Stop Plan to stop the plan.

Start the plan round: Click Start the plan round to initiate the plan.

Plan Setting: Click Plan Setting to set a new decoder plan.

Exit Plan Editing: Click Exit Plan Editing to exit from editing the existing plan.

New: Click New to create a new preview plan.

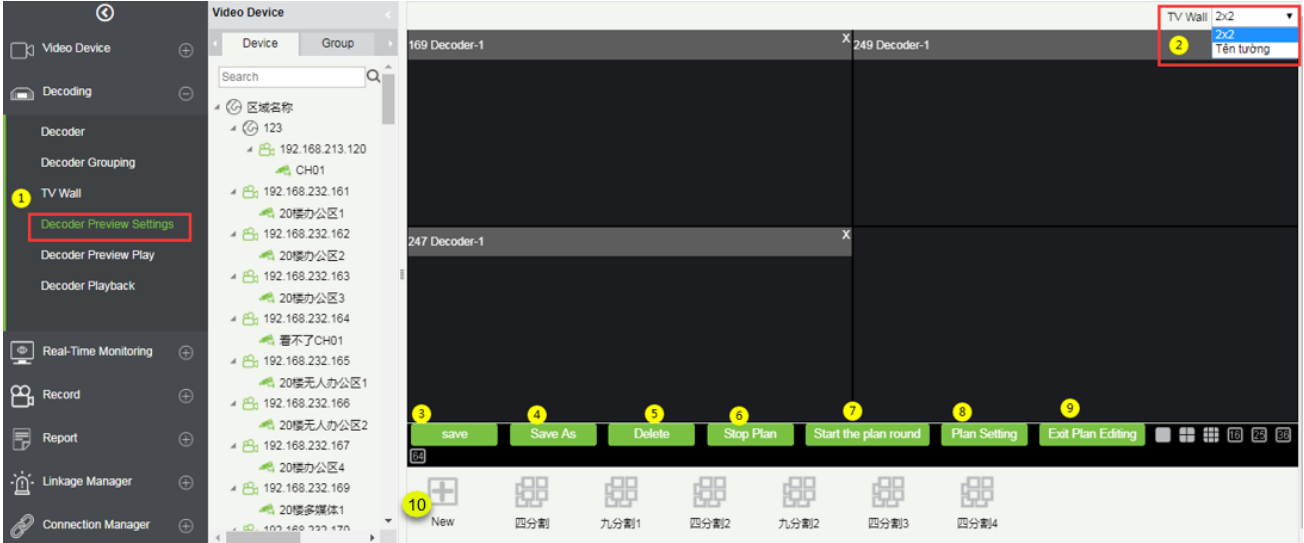

#### • Create a New plan

To set the preview, it is essential to create a plan first if there is no existing plan.

On the Decoder Preview Settings interface, click New to create a new plan.

On the Plan Setting window, enter the Plan Name (e.g., Division) and Residence Time (e.g., 15), and then click OK to save.

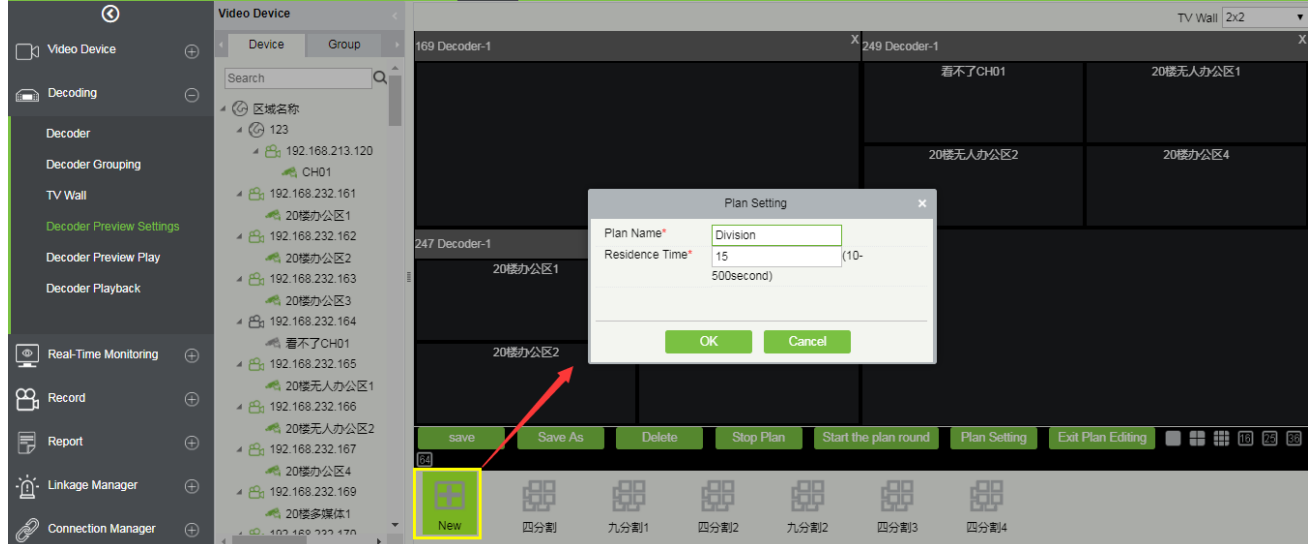

#### • Division (Created/Existing Plan Name)

The newly created or the existing plan name will be displayed at the bottom of the interface as shown in the below image.

#### • To Divide the Decoder Screen

On the Decoder Preview Settings interface, click Division (plan name), and then select the required decoder screen from the matrix.

Device Group 3 169 Decoder-1 249 Decoder-1 Mark Video Device  $CHO1$  $Q^{\hat{}}$ Search  $\mathbf{2}$ **Decoding** ◎ 区域名称  $(4)$  123 Decoder  $\triangleq \frac{\rho \Omega}{\Omega}$  192.168.213.120 **Decoder Grouping**  $\approx$  CH01 4 8 192.168.232.161 TV Wall 20楼办公区1 4 Ph 192.168.232.162 247 Decoder-1 Decoder Preview Play A 20楼ホムン区2 192.168.232.163 Decoder Playback <a 20楼办公区3 A Ph 192.168.232.164 <sup>心</sup> 看不了CH01 Real-Time Monitoring 4 8 192.168.232.165 <mark><</mark> 20楼无人办公区1  $\sum_{i}$  Record  $\bullet$ 4 8 192.168.232.166 420楼无人办公区2 , **. . . .** . . **同** Report 4 Ph 192.168.232.167 **& 20楼办公区4** .`m2. Linkage Manage 4 8 192.168.232.169 郻 郻 郻 郧 郻 鼎  $\pm$ 4 20楼多媒体1 New 四分割 九分割1 四分割2 力,分割2 四分割3 四分割4 **Connection Ma**  $102.180.2227$ 

Then select any one of the matrix screens from the options to further divide the selected decoder screen.

#### **Add the Video to the Screen**

On the divided decoder screen matrix, select any one of split screen, then select the required video channel from the list on the left, and then click 3 Save to update the plan settings.

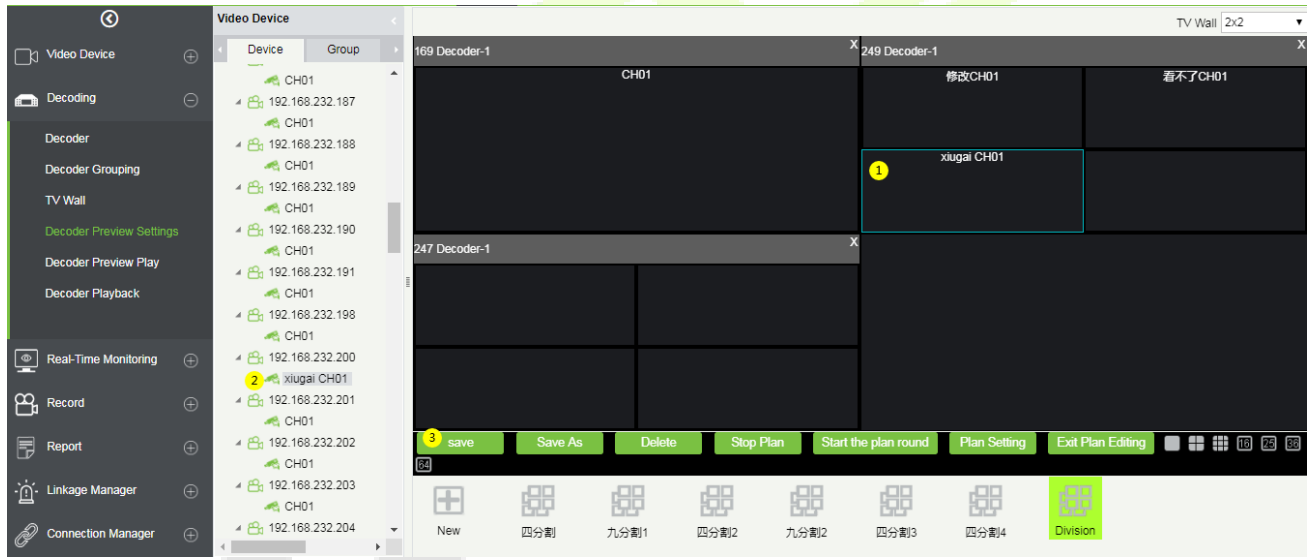

### 13.2.5 Decoder Preview Play

On the Decoding module, click Decoder Preview Play to go to the Decoder Preview Play interface.

- Select a TV wall type from the drop-down list.  $1.$
- 2. Click Division (the plan name) to initiate the preview.
- 3. Click Start the plan round and the display connected to the decoder will perform the video roving.

Note: There is no default video available in the software.

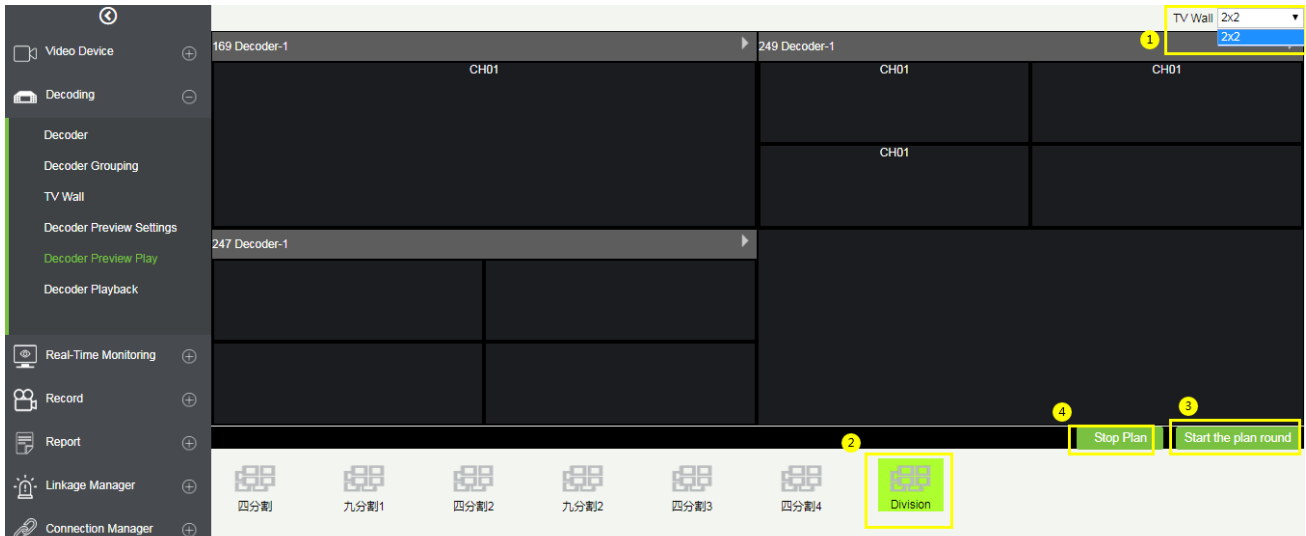

### 13.2.6 Decoder Playback

On the Decoding module, click Decoder Playback to go to the Decoder Playback interface.

- Functions and Operations
	- 1. TV Wall The upper right corner is the TV wall, and the binding relationship between the TV wall and the video device can be selected.
	- 2. Device and Storage Server Select the required video from the Device or the Storage server on the left upper column of the interface.
	- 3. Search:

Search the video channels in the bottom left of the interface, which filters the search video types.

You can search for different videos according to four different conditions.

**Date:** Search by the required date.

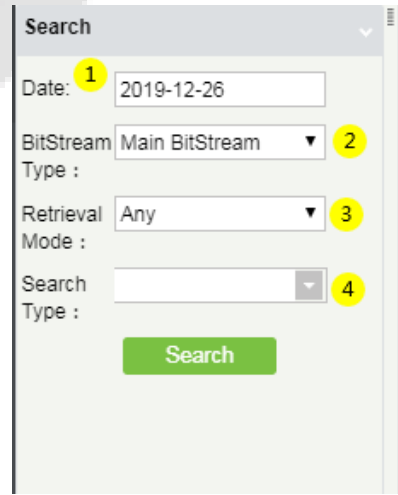

Bitstream Type: Select either Main BitStream or Sub BitStream from the drop-down list.

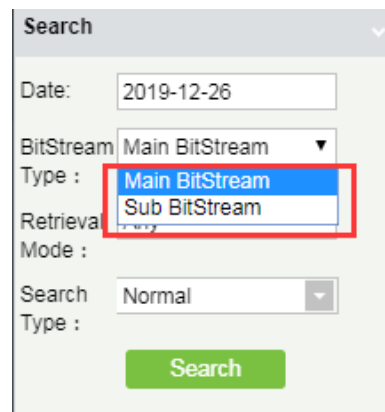

Retrieval Mode: Select either Any or All from the drop-down list.

All: If the Retrieval mode is All, then all the alarm options will be selected in the Search type field, and the Search function searches and retrieves the videos that meet all the alarm options.

Any: If the Retrieval mode is Any, then the Search function searches and retrieves only the videos that meet the checked-in alarm options.

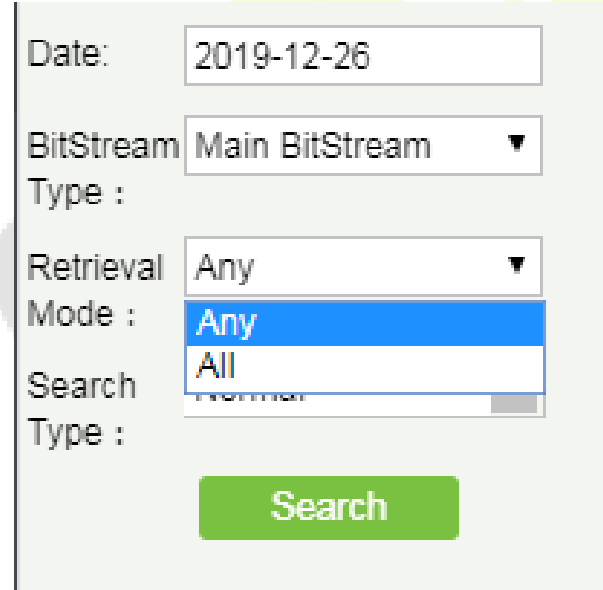

Search Type: You can choose Normal, Motion, Alarm, Counting Alarm, Cross Line Alarm, Area Alarm and Object Alarm.

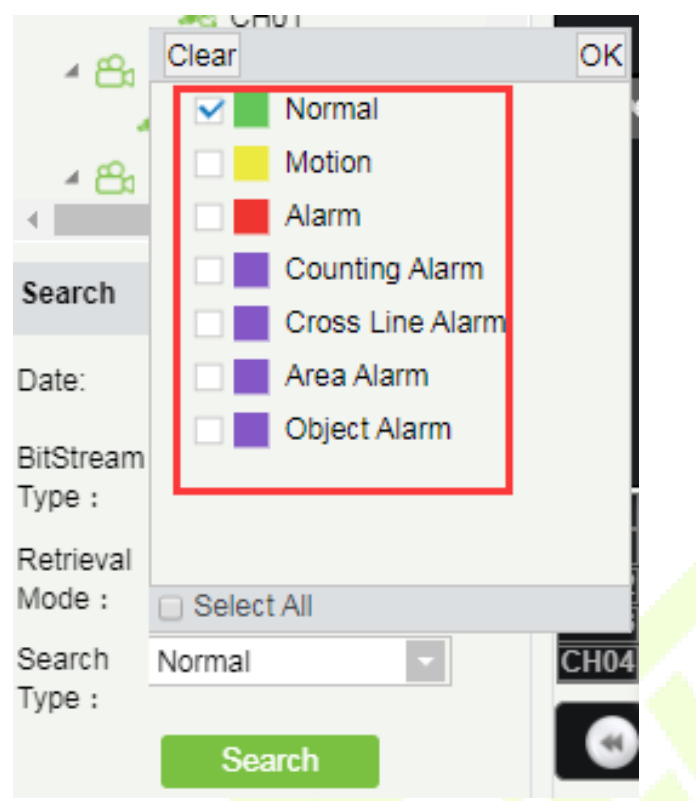

- 4. The Decoder displays the selected video.
- 5. The lower right corner is the playback control panel.

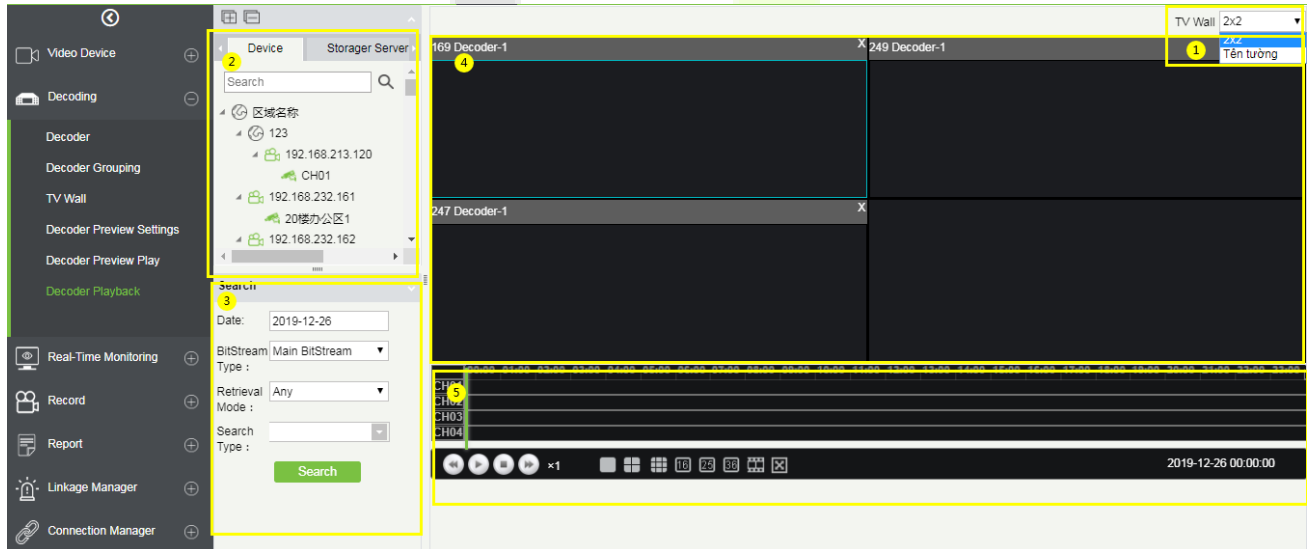

You can even split the screen by choosing the matrix option below and then add the video channel to the corresponding split screen.

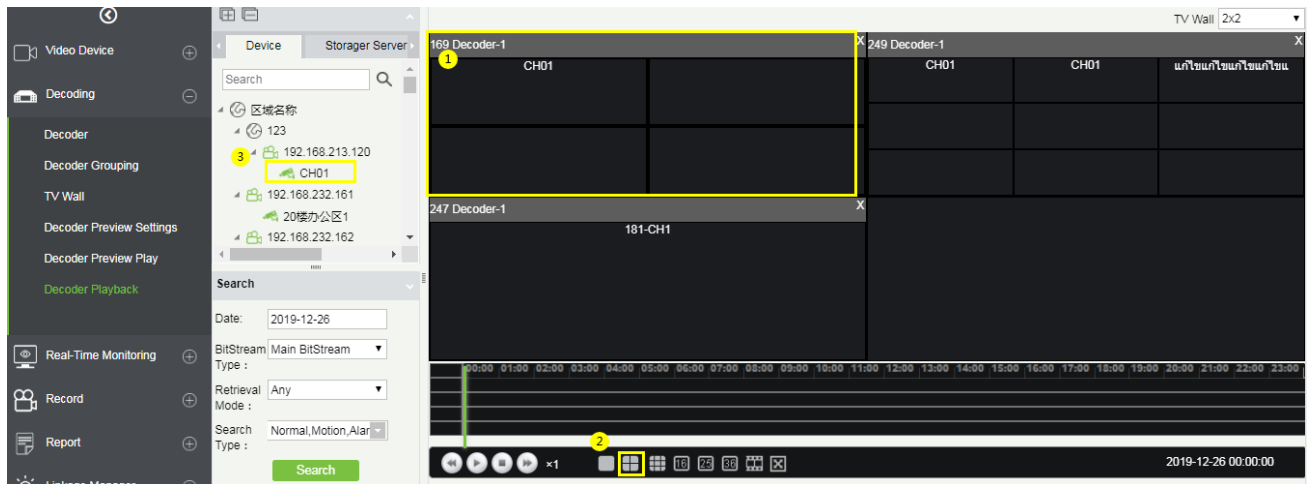

# **13.3 Face Recognition**

The Face recognition module is mainly used to manage the facial video recording function, which can be used for controlling and monitoring the Allow list and Blocklist. It displays the results of videos captured, which helps the identification of persons in real-time. It also supports image search and personnel tracking.

### 13.3.1 Allow List Group

#### **Allow List Group Management of Personnel**

On the Video Device interface, click Face Recognition, then click Allow List Group, and then click New to add a new allow list group.

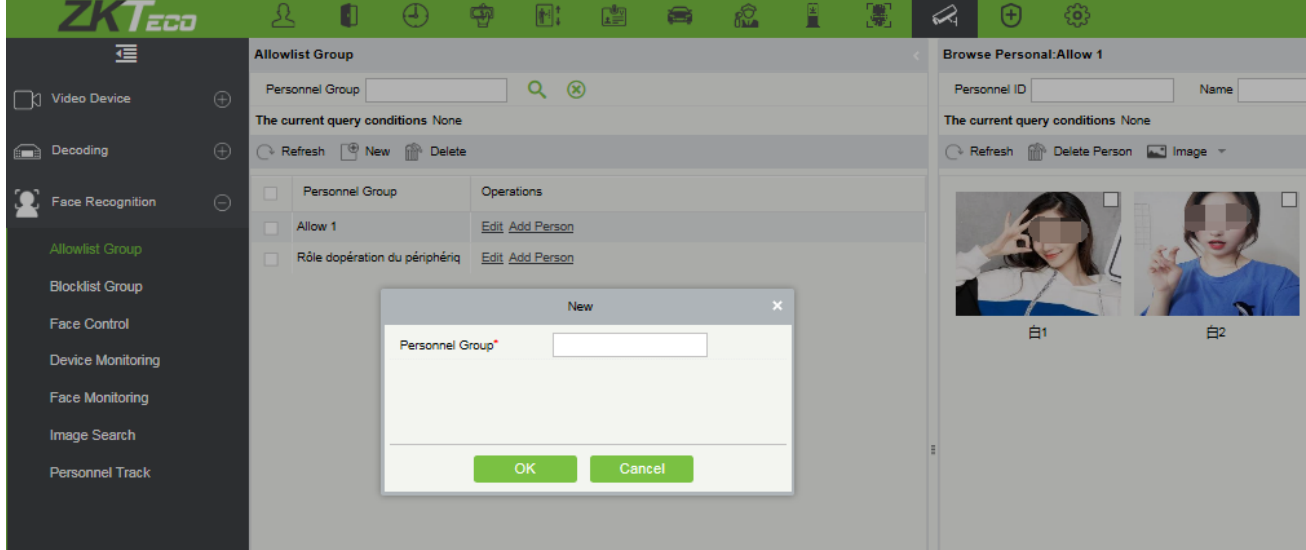

Enter the Personnel Group name and click OK.

### **Add Person**

On the Allow List Group interface, click Add Person to add the personnel to the allow list group.

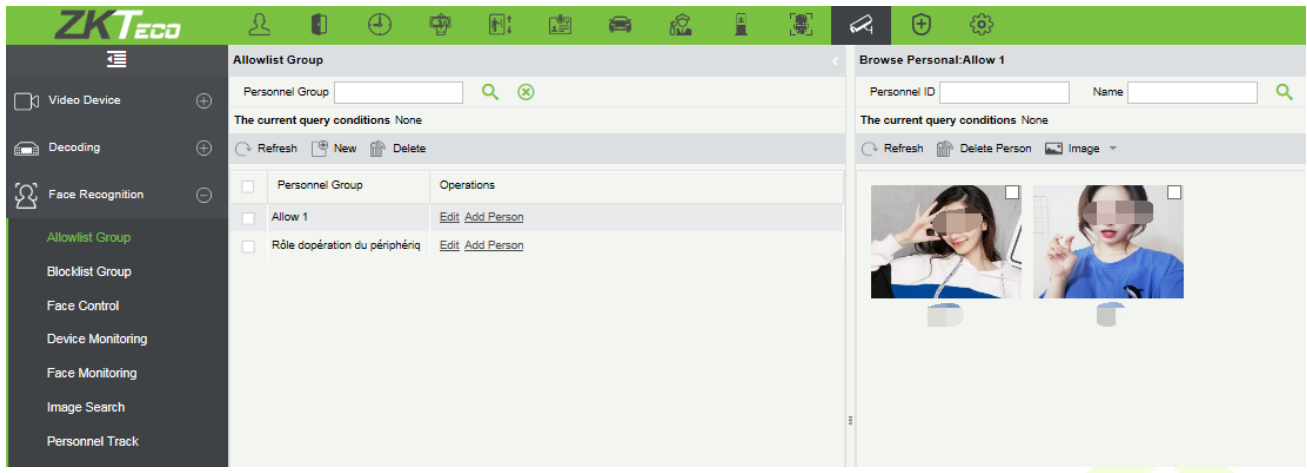

On the Add Person window, select the required Personnel ID from the left side, then click the <sup>></sup> button to move the selected Personnel to the right side of the interface, and then click OK to add the selected Personnel ID to the Allow List Group.

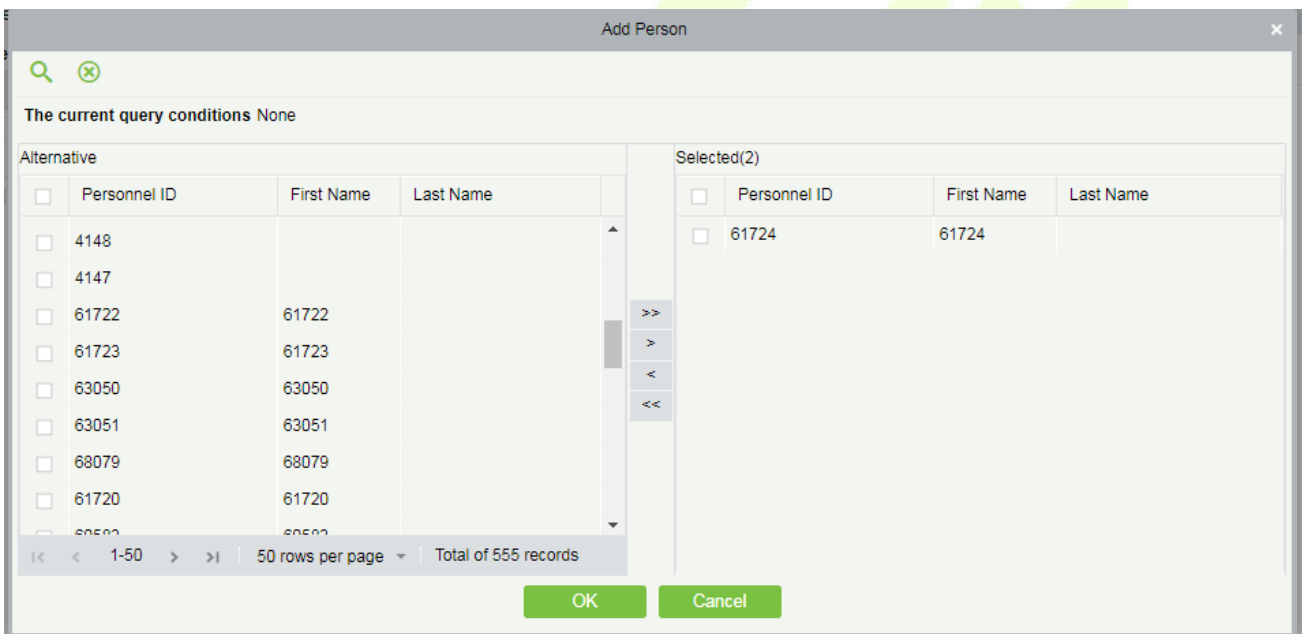

### 13.3.2 Block List Group

On the Video Device interface, click Face Recognition, then click Face Recognition > Block List Group > New, add a new group, enter the group name, and click OK to confirm.

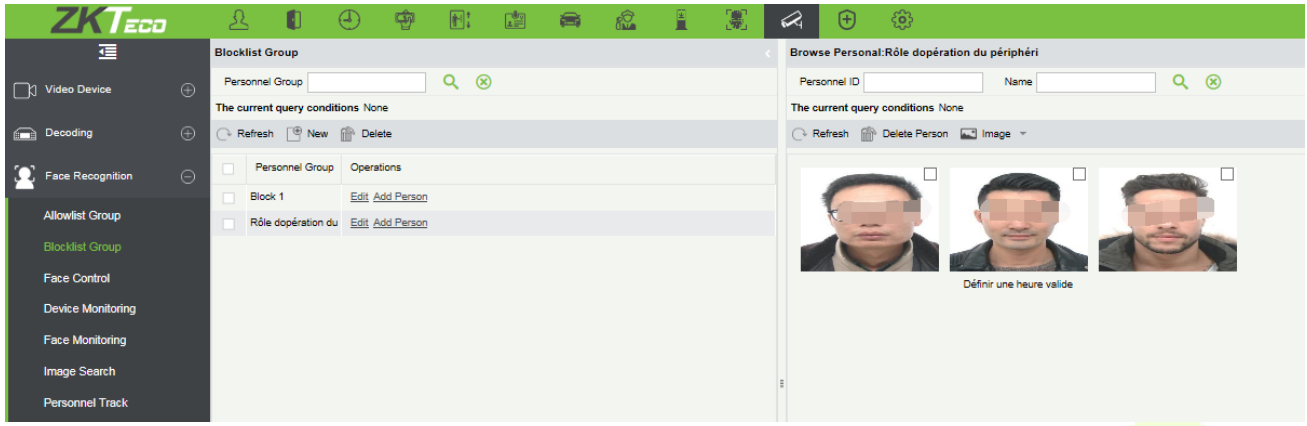

To manage the personnel in the blocklist, you can add the existing personnel in the ZKBioSecurity system to the blocklist group.

On the Add Person window, select the required Personnel ID from the left side, then click the > button to move the selected Personnel to the right side of the interface, and then click OK to update the selected Personnel ID to the Allow List Group.

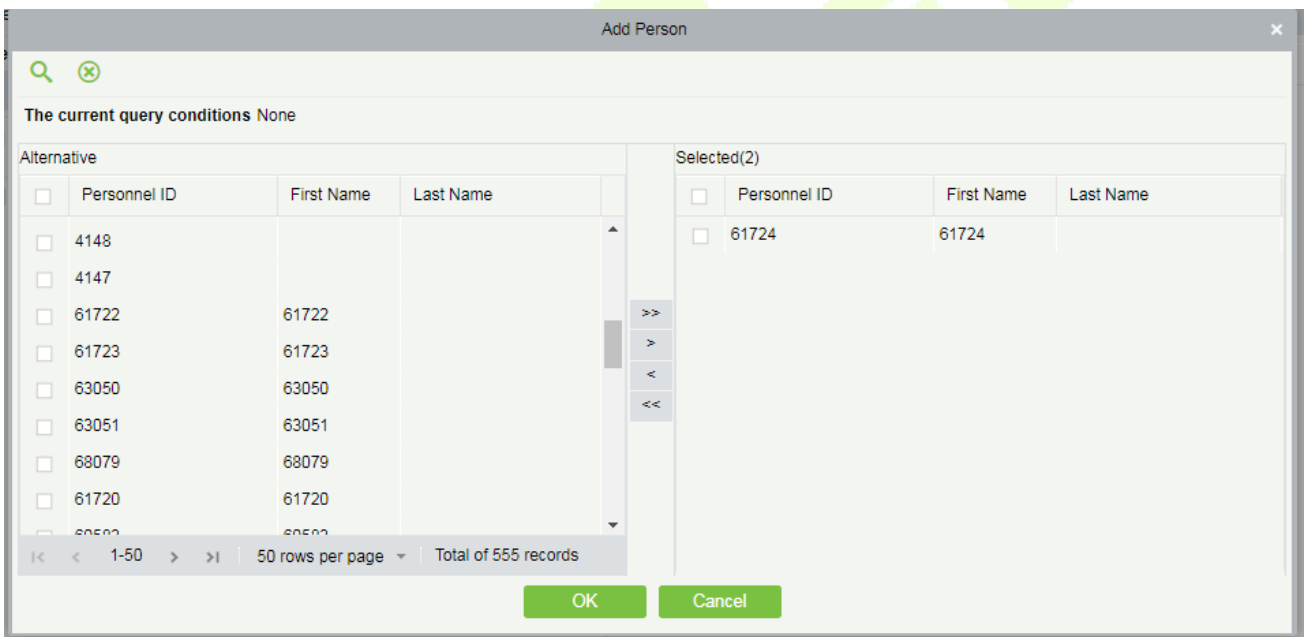

## 13.3.3 Face Control

It is used to deliver Blocklist and Allow list groups to NVR devices that support face recognition.

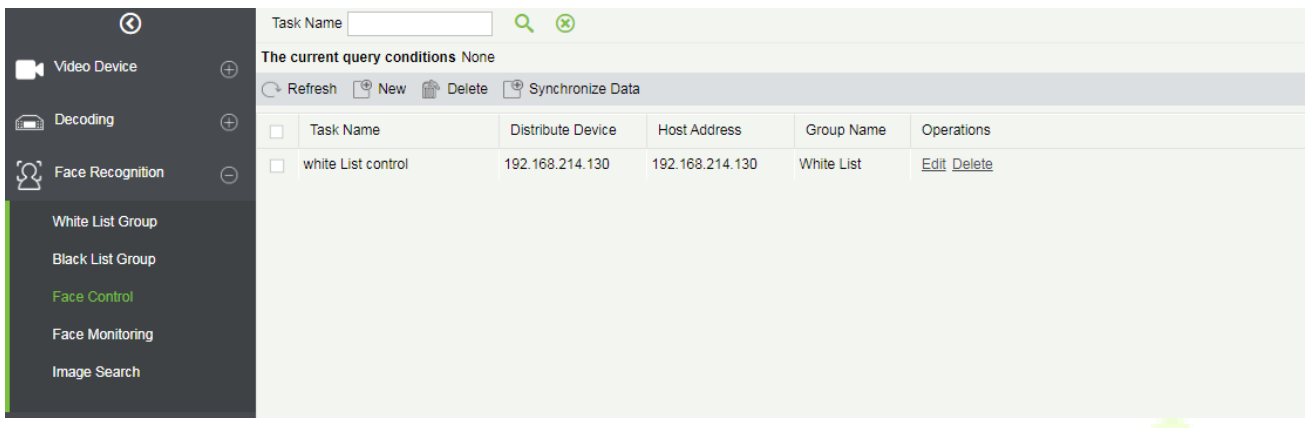

Click Face Recognition > Distribute Device > New to add a device group for blocklist and allow list assignment.

- Select the NVR device to which the blocklist and allow list needs to be sent.
- Select the block / allow list group that needs to be sent.
- Select the Alarm type, the available options are Target Hit Alarm and Target non-hit alarm. If you choose Target Hit Alarm, the NVR will only push alarm when it recognizes the allowlist or blocklist. If you choose Target Non-hit alarm, the NVR will push the stranger alarm to ZKBioSecurity as well.
- Select the Operation type, the options are Remote Opening / Remote Normally Opening / Remote Close, the related doors which bound with face recognition cameras will open / normally open/close.
- Finally set the Door open time duration.

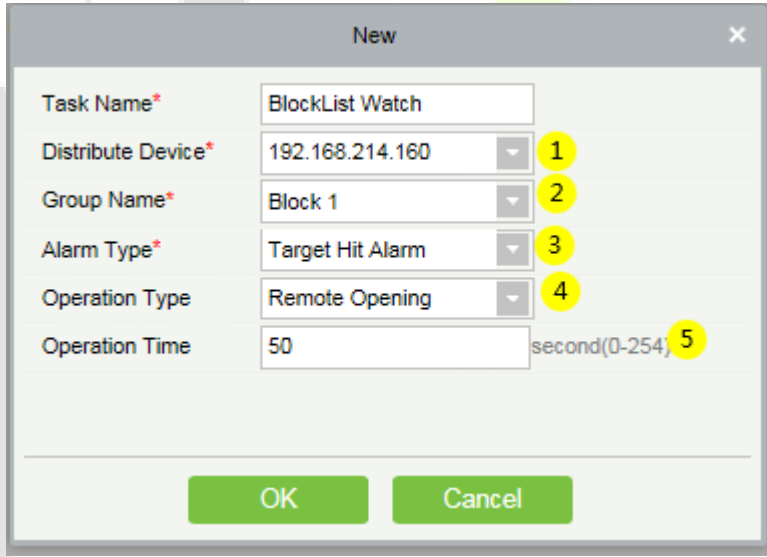

#### **Synchronize Data**

As the personnel group information is updated, click [Face Recognition] > [Face Control], to select the "Task" which the person has updated and click [Synchronize Data] to synchronize the personnel information to the facial recognition NVR device.

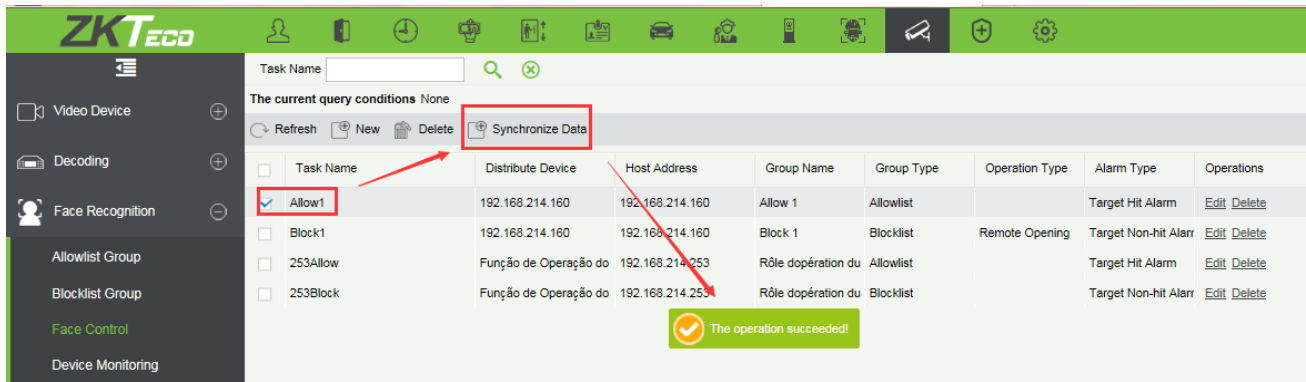

### **13.3.4 Device Monitoring**

Click [VMS] > [Face Recognition] > [Device Monitoring], to monitor the commands that the ZKBioSecurity software send to face recognition device. The displayed information are Device name, Serial number, Number of commands to be executed, Operations that can be performed, etc.

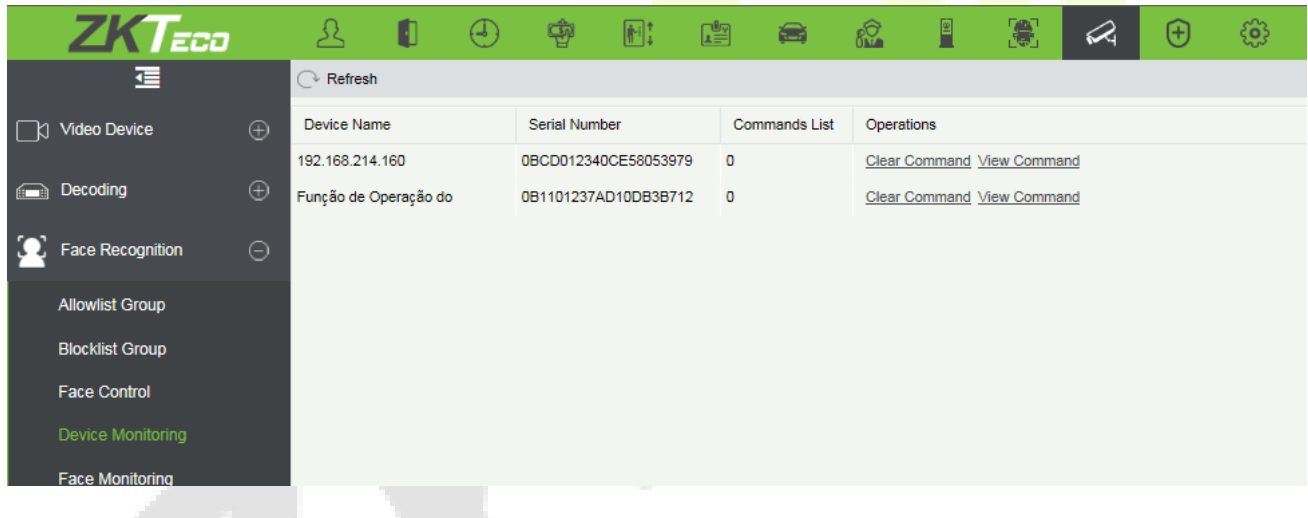

### **13.3.5 Face Monitoring**

Face Monitoring option is used to monitor the allow list and blocklist personnel in real-time by using the **NVR Camera.** 

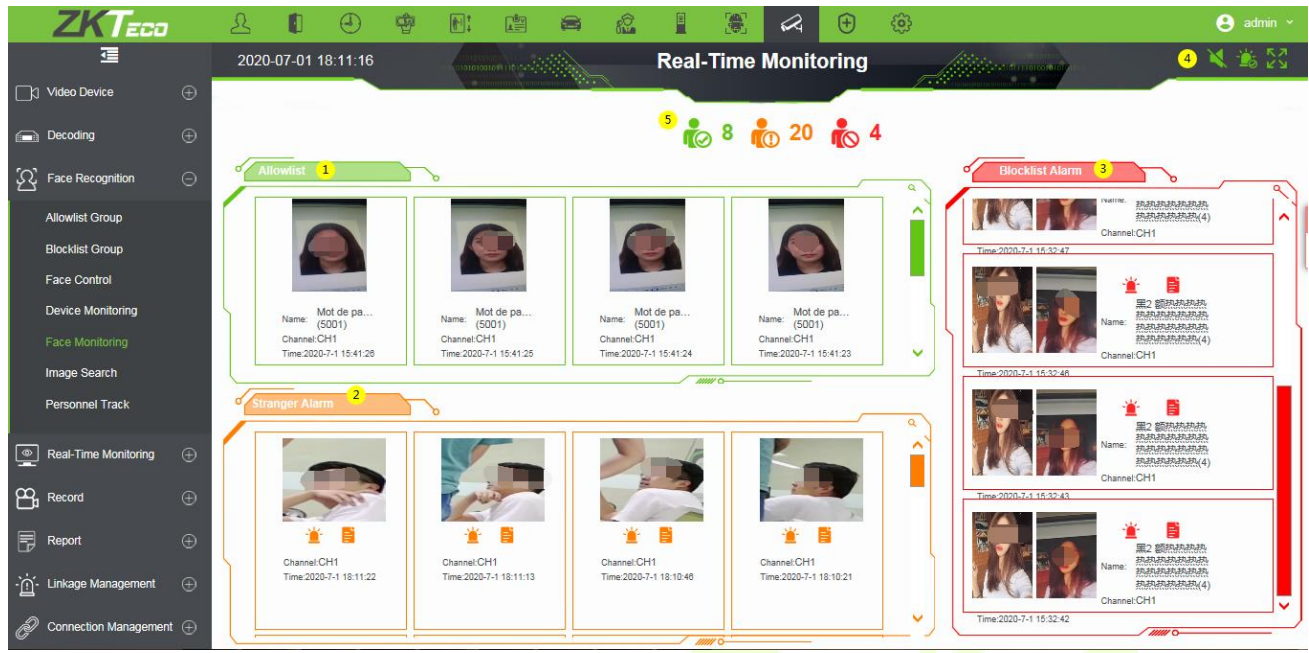

- Monitors and displays the Allow list Personnel.  $\bullet$
- Monitors and displays the Strangers.  $\bullet$
- Monitors and displays the Blocklist Personnel.  $\bullet$

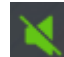

: Controls the alarm sound.

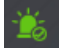

: Allows the user to confirm all the alarms at one-time.

 $\vert$ : Full Screen button.

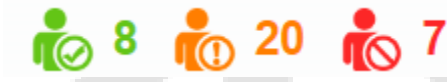

displays the count of all types of personnel in the monitoring page

i.e., Green represents Allow list, Orange represents Strangers, and Red represents Block list.

### **Alarm Details**

Click the  $\overrightarrow{B}$  /  $\overrightarrow{B}$  button on the Alarm list to view the specific alarm details.

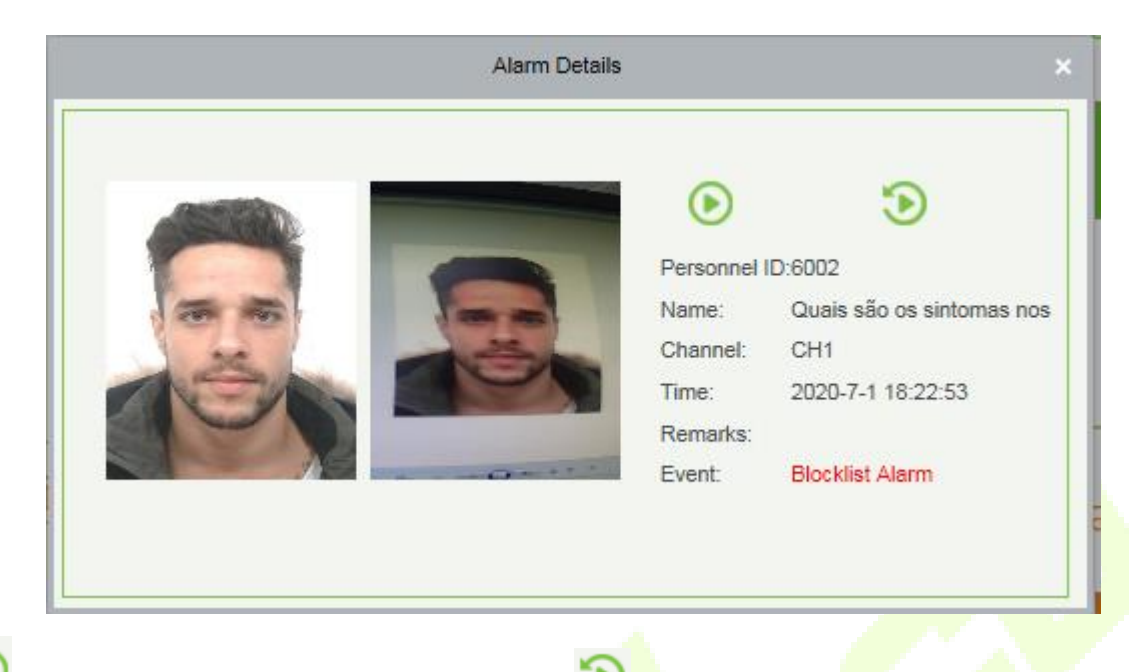

Click C to view the real-time monitoring screen; click C to view the video alarm recordings.

### **Real-Time Monitoring Screen**

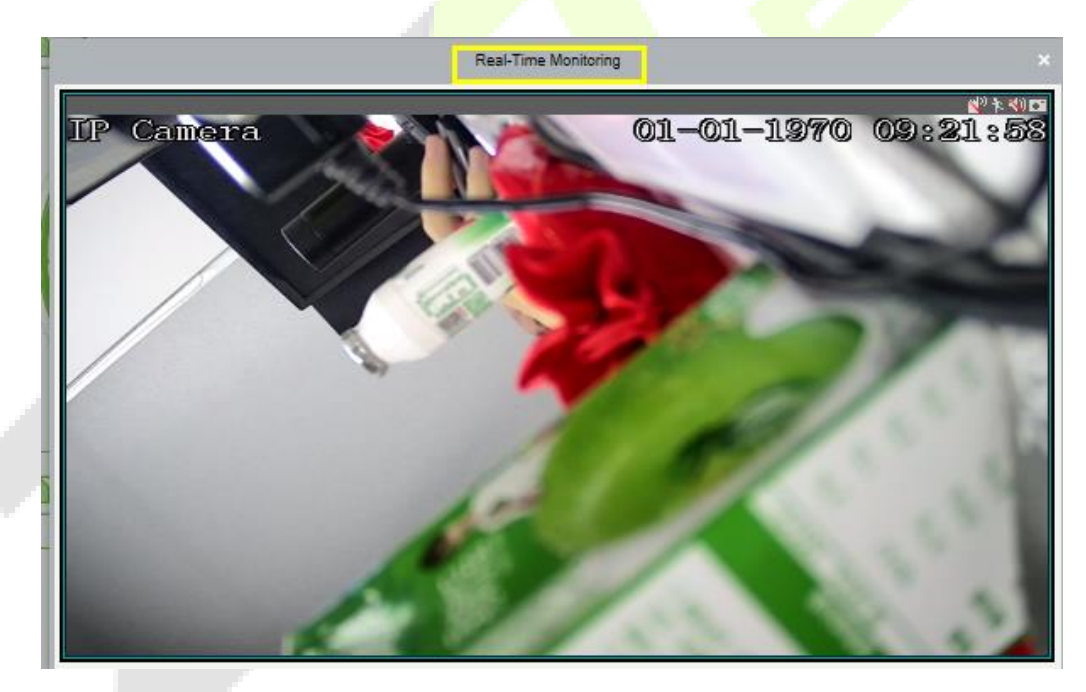

Here you can view the video record within 10 seconds before and after the Alarm.

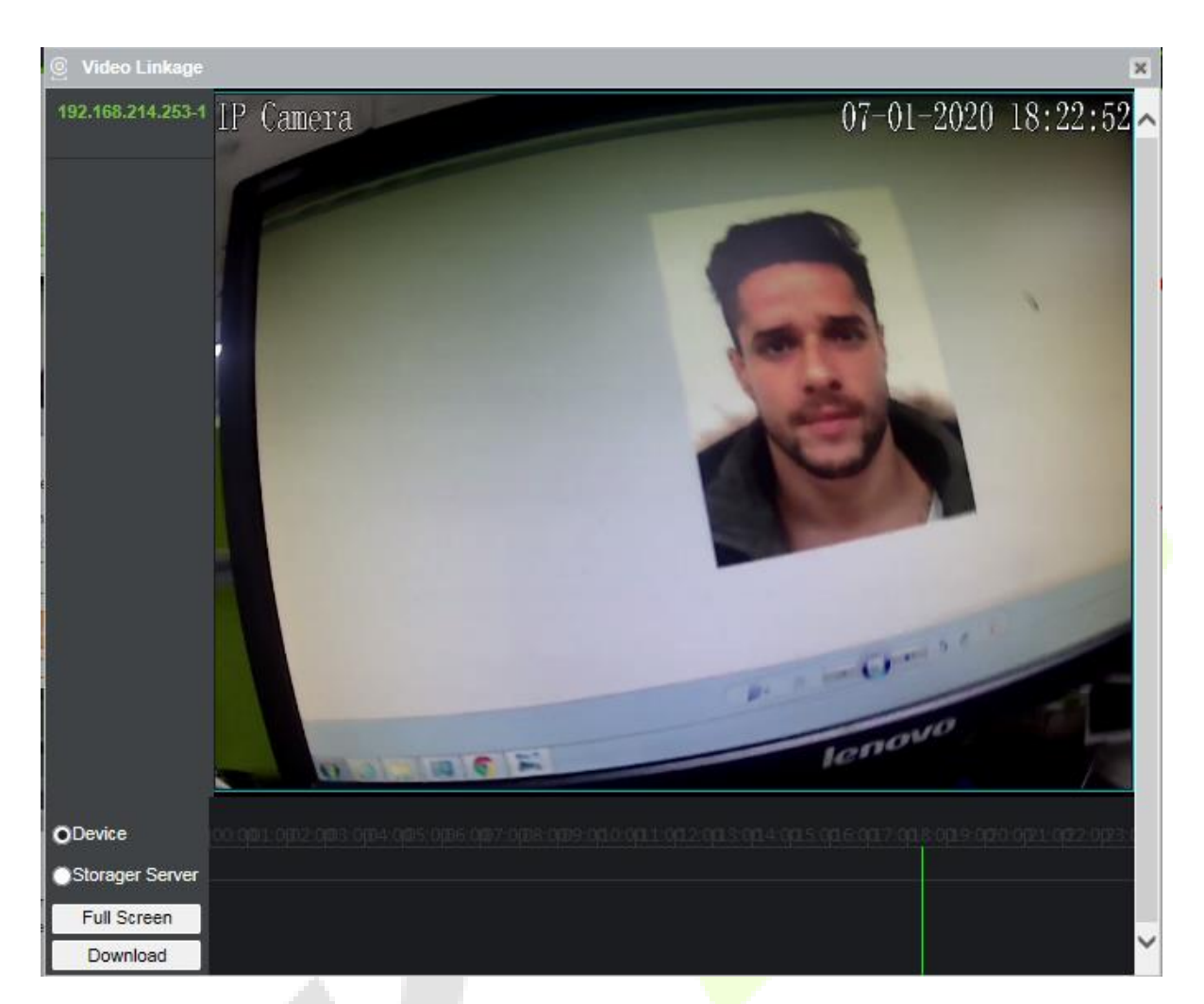

The following operations can be performed:

- Play the video on the device.  $\bullet$
- Play the video in the storage server. Ä
- View the video in the full screen.
- Click Download to download the video.

#### **Confirm Alarm**

button, the 'Alarm Confirmation' box will pop up. It allows the user to fill the remarks Click  $\mathbf{I}$  / of this alarm and supports sending the notification to the specific email receiver. Click 'OK' to confirm this alarm, then the alarm button will change to Green  $\frac{1}{26}$ .

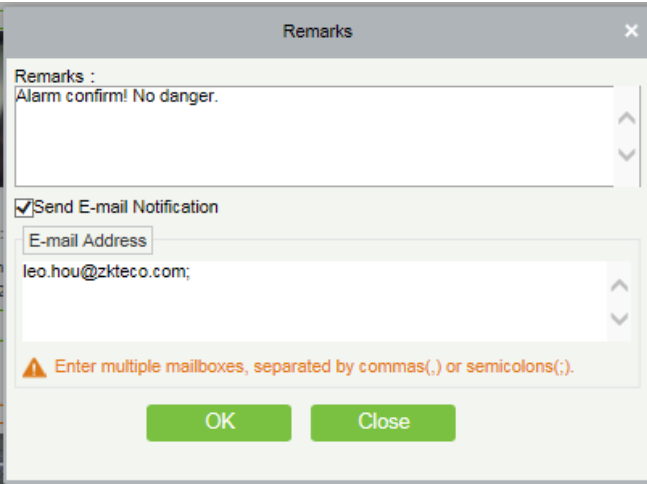

### 13.3.6 Image Search

You can search for the matching faces captured by the NVR and camera devices by uploading photos of personnel or entering the Personnel ID.

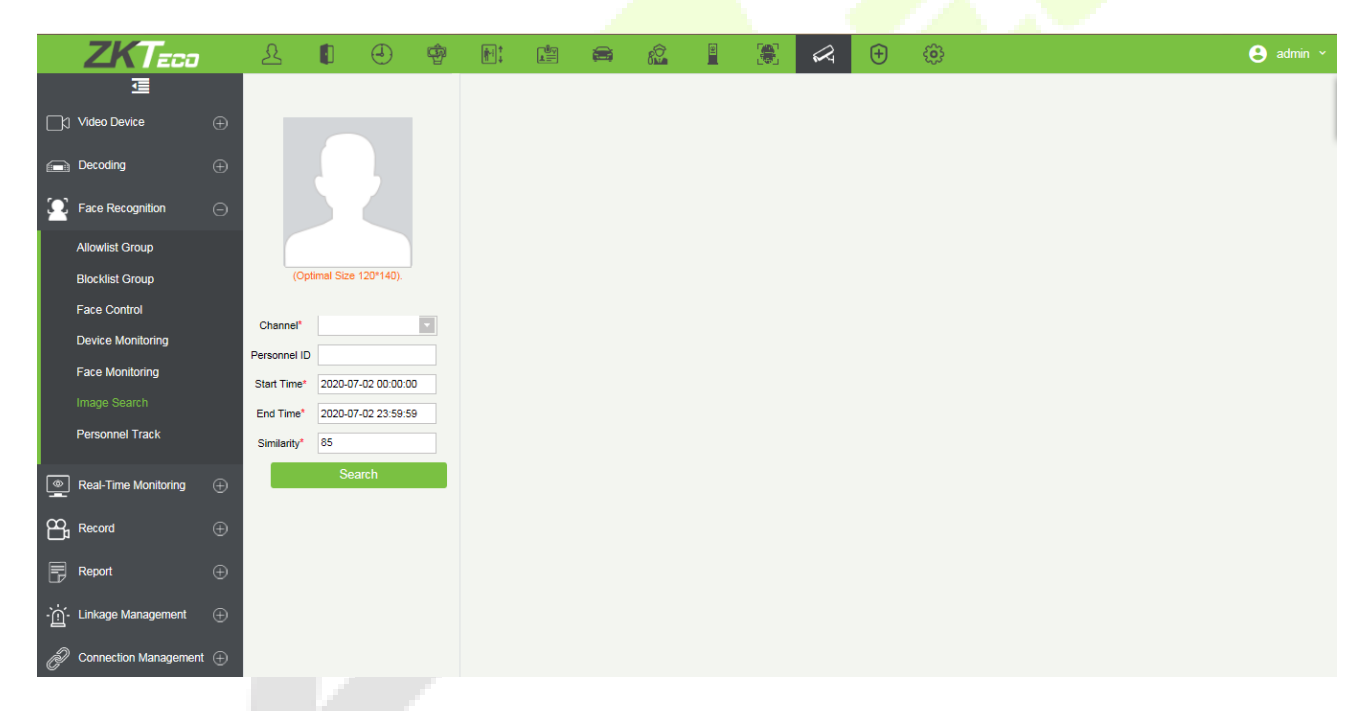

Upload Image: Click to upload photos of the personnel who needs to be searched.

**Personnel ID:** Enter the Personnel ID.

Channel: Select the camera channels to be searched from the drop-down list.

Similarity: Set the similarity value for accurate search i.e., the search accuracy depends on this value so that you can view the resembled images.

Start Date and End Date: Enter the start and end date to search, and then click Search.

 $ZKT$ Eca  $\mathbb{C}$ 中  $\mathcal{Q}$  $\Theta$ හි 刷!  $\neg$ n Decoding  $\Omega$  Face Recognitio nel Name : CH1<br>: 2020-07-02 10:16:48 Channel Name : CH1<br>Time : 2020-07-02 10:42:54 Channel Name : CH1<br>Time : 2020-07-02 10:44:07 Cha Channel Name : CH1<br>Time : 2020-07-02 10:16:49 Channel Name : CH1<br>Time : 2020-07-02 10:42:55 lame: 253allow ( oup Name: 253allow ( up Name: 253allow ( Group Name: 253allow ( Group Name: 253allow **Allowlist Group Blocklist Group** Face Control Channel Função de Operação Device Monitorine Person ul In Face Monitoring 2020-07-02 00:00:00 Start Times  $Cha$ End Time\* 2020-07-02.23:59:00  $: 2020 - 07 - 02 10:16:47$ Time: 2020-07-02 10:44:06 Time: 2020-07-02 10:42:52 Personnel Track Group Name: 253allow ( Group Name: 253allow ( Group Name: 253allow Cimilarity<sup>\*</sup> 85  $\boxed{\textcircled{2}}$  Real-Time Monitoring  $\alpha$  Record **同** Report -`mci Linkage Management Connection Management (+) 50 rows per page = Jump To 1 /1 Page Total of 8 records

The results will be listed on the right side of the interface.

The result interface allows you to view the similarity between the uploaded photos and captured photos,

Personnel ID, Channel name, Time, Group name, and click to view the video playback.

### 13.3.7 Personnel Tracking

Click [Video] > [Face Recognition] > [Personnel Track] to view the personnel tracking interface. Based on the MAP from the [Access] module, You can upload the personnel photo, select the search start time and end time, enter the similarity value to accurately search the specific personnel. It simulates the personnel track on the map.

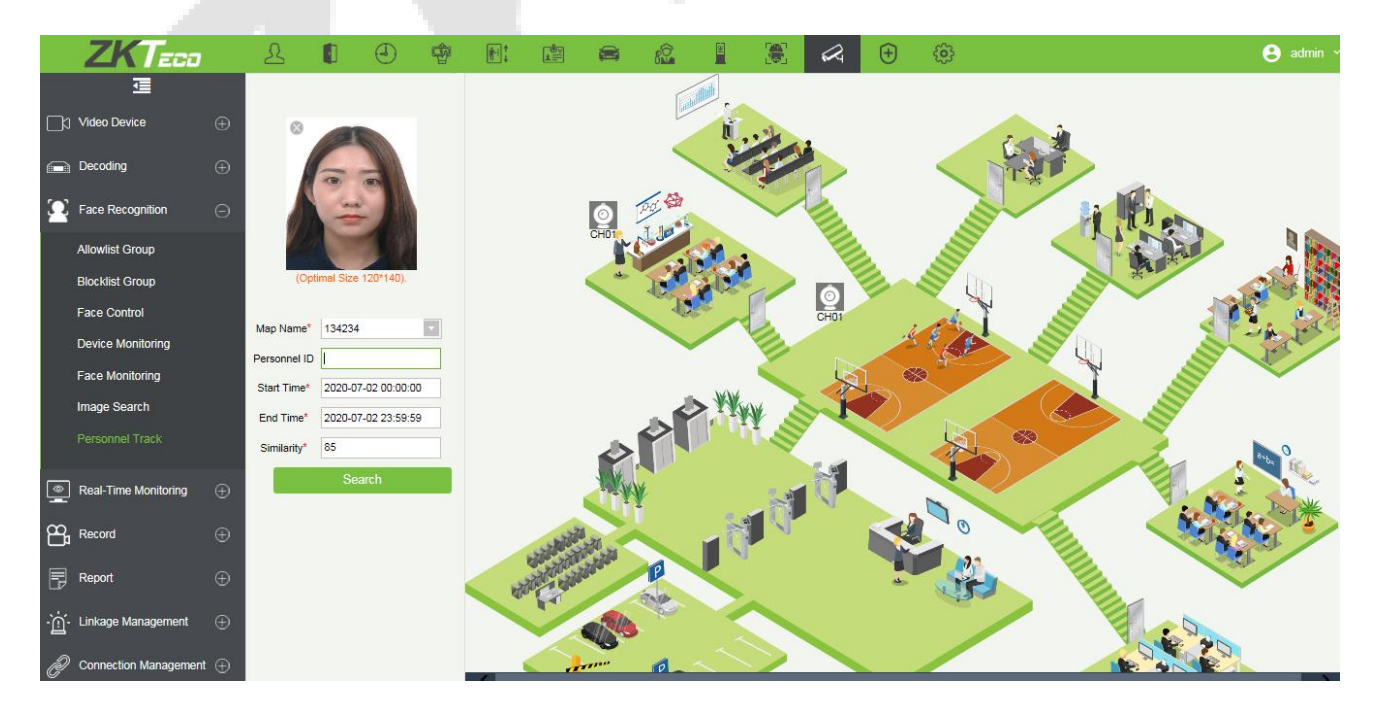

Click Search to view the result.

On the left side, you can view all the captured photos by facial recognition cameras in chronological order, along with Personnel name, Channel name, Time, and Group name.

 $\Theta$  to view the video playback. Click<sup>1</sup>

On the real-time map, you can view the first captured photo by the facial recognition camera above the camera icon.

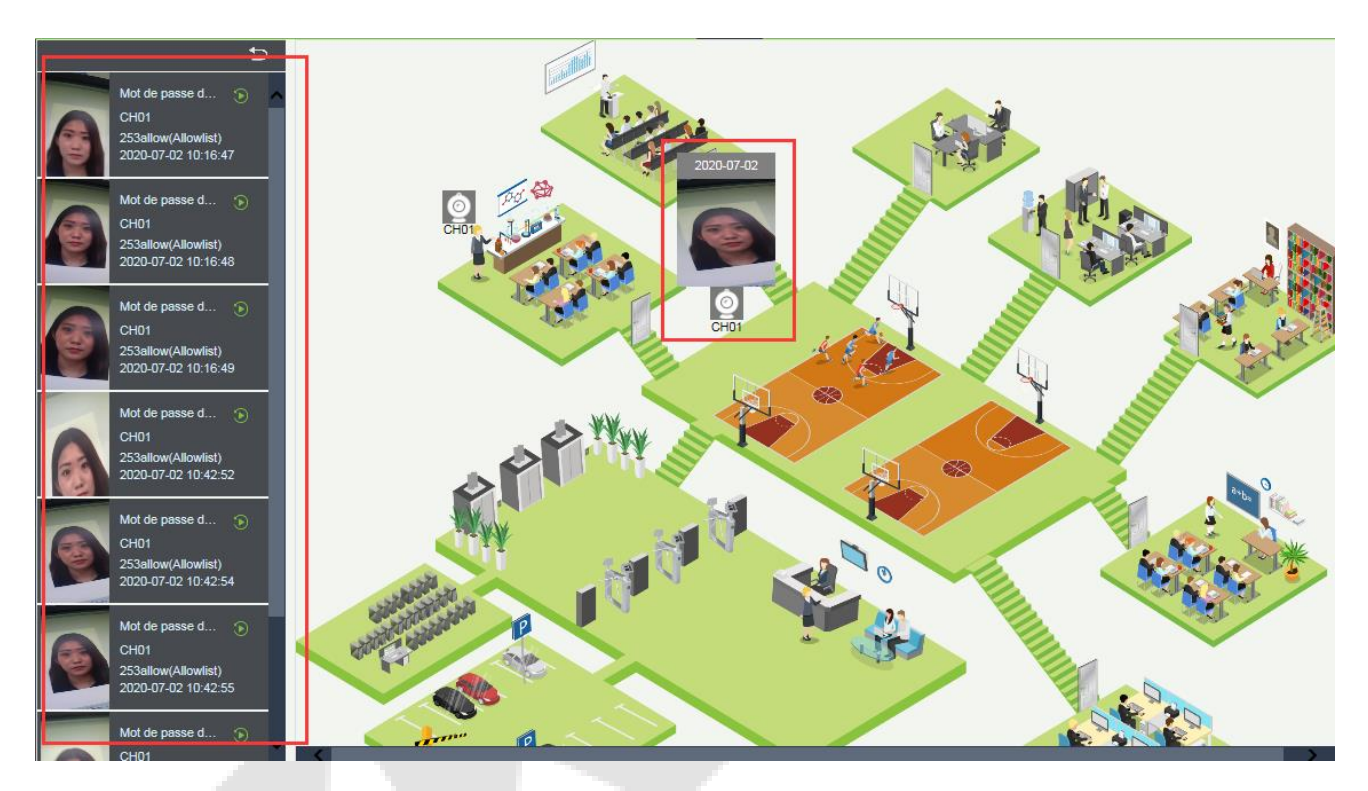

# **13.4 Real-Time Monitoring**

The real-time monitoring menu has three sub-menus namely, Group, Layout, and Video Preview.

The group and layout settings are for the third menu-preview. You can choose to preview in the form of group and layout.

### 13.4.1 Group

It can manage video channels in groups.

Click [Group] > [New] to add a new group, fill in the Group Name, and click [OK] to confirm.

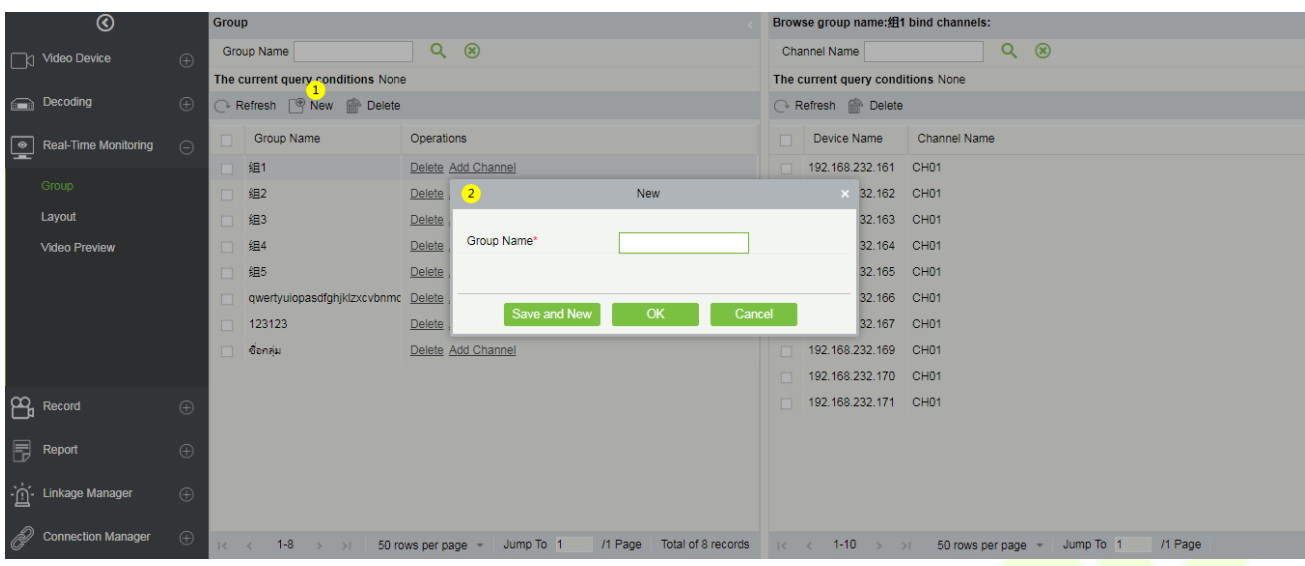

Click [Add Channel] to add video channels to this group.

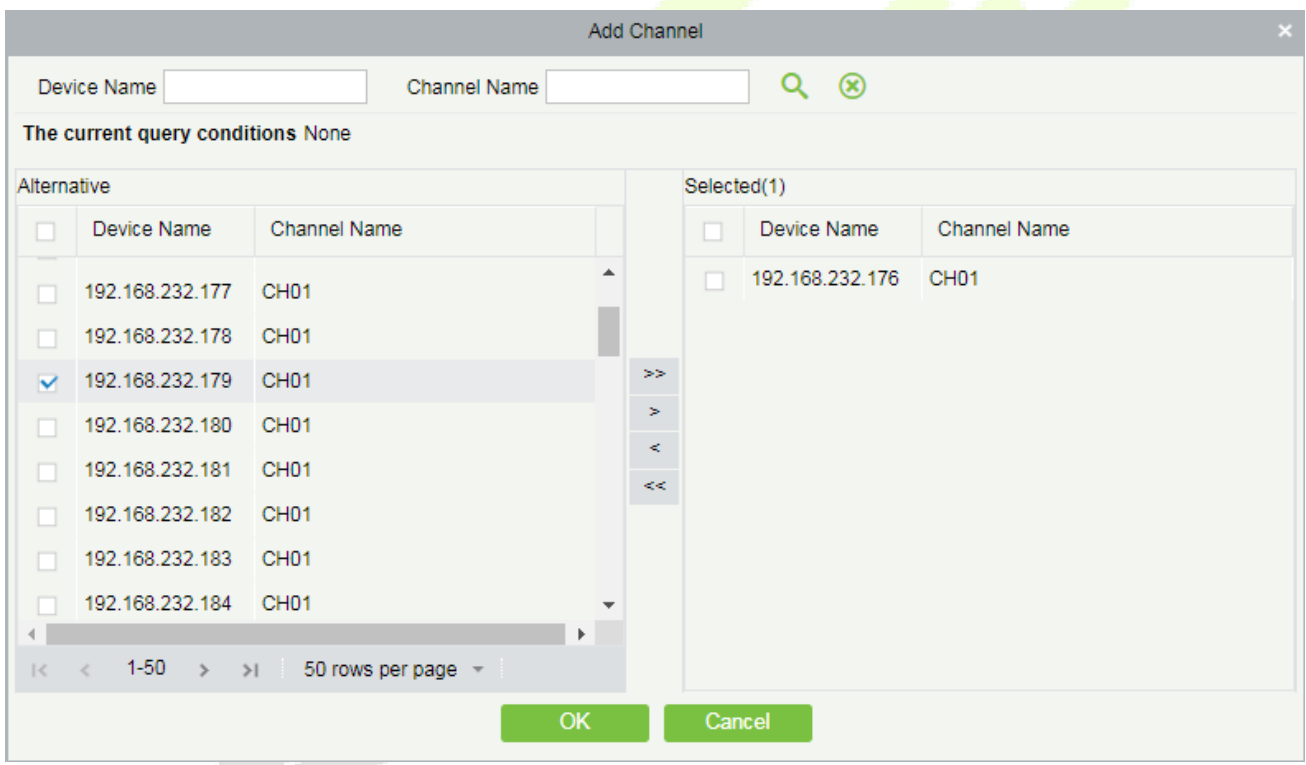

### 13.4.2 Layout

It sets the display style of the OCX and displays the bound video channels.

Click [Layout] -> [New] to add layout settings.

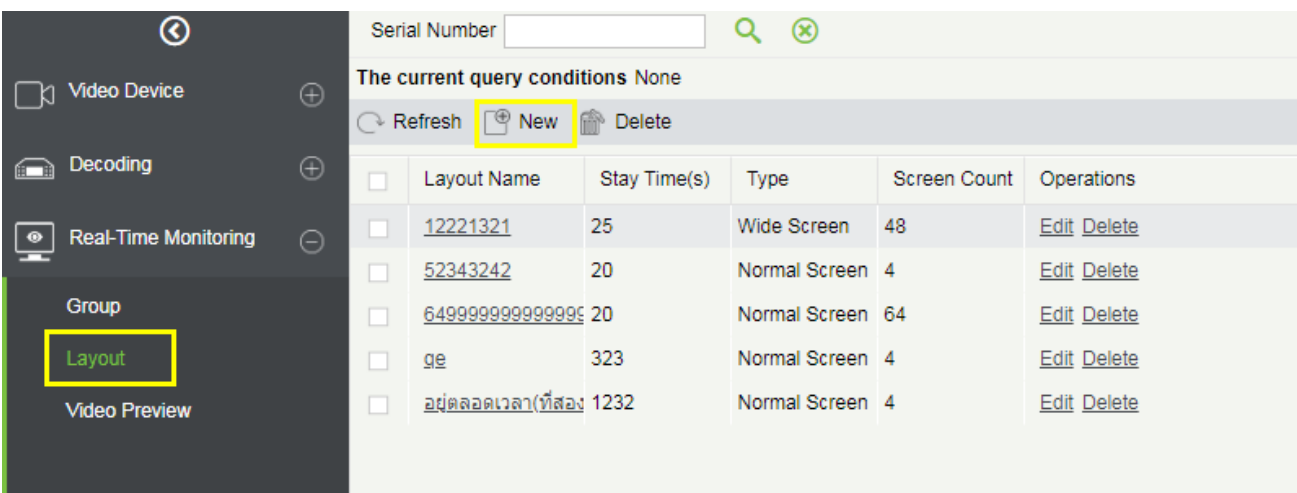

For the first time users, click "Click to download." and install the "zkVideoActiveX" plugin.

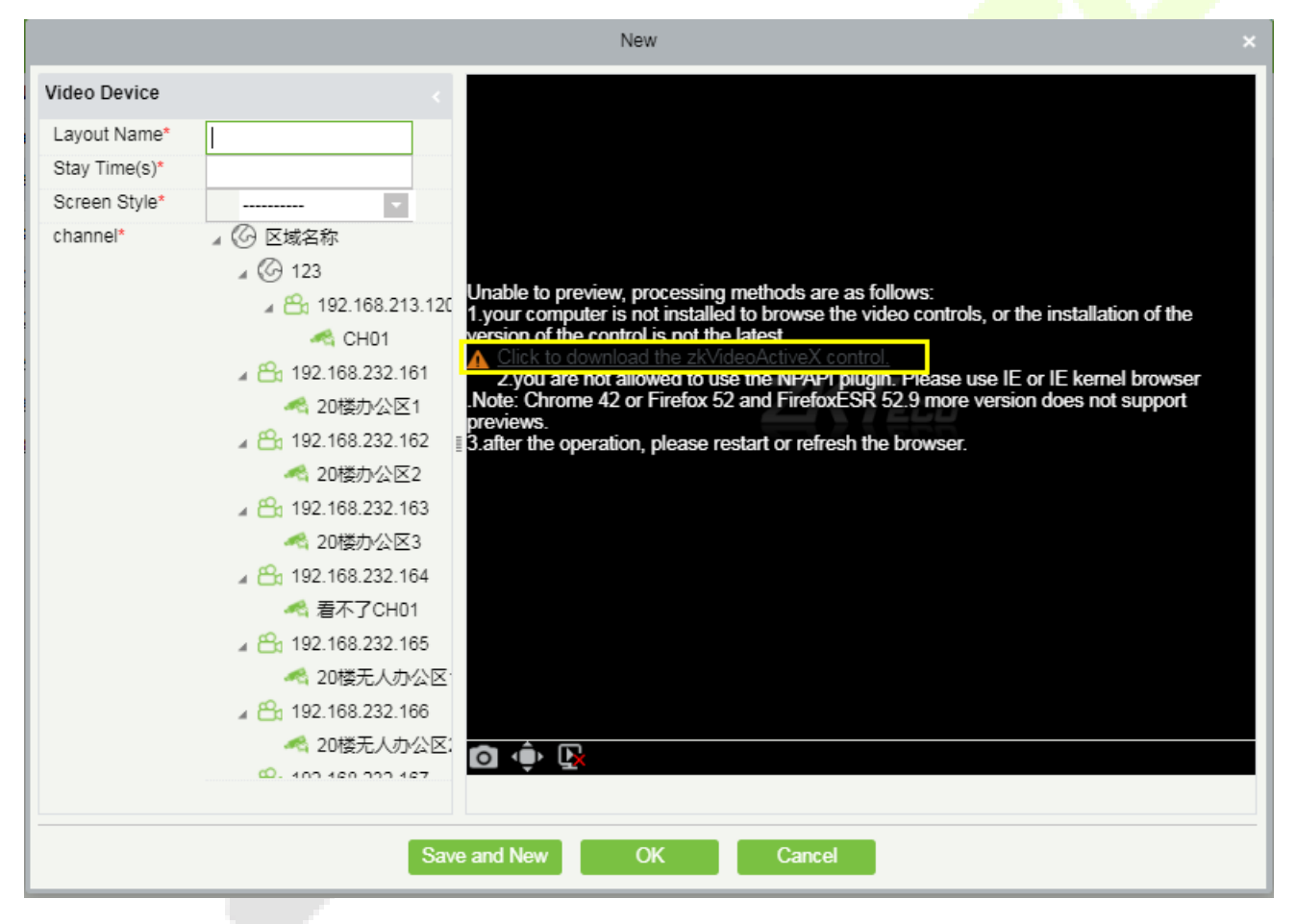

#### **Add layout settings:**  $\bullet$

 $\textcircled{\scriptsize{1}}$  Fill in the Layout Name on the left,  $\textcircled{\scriptsize{2}}$ this layout. 3 Select the Screen Style of the layout. There are Normal Screen and Wide Screen and a variety of screen options.

4 Click on the video **channel** on the left to bind it to the screen on the right 5 screen will be displayed, click [OK] to save.

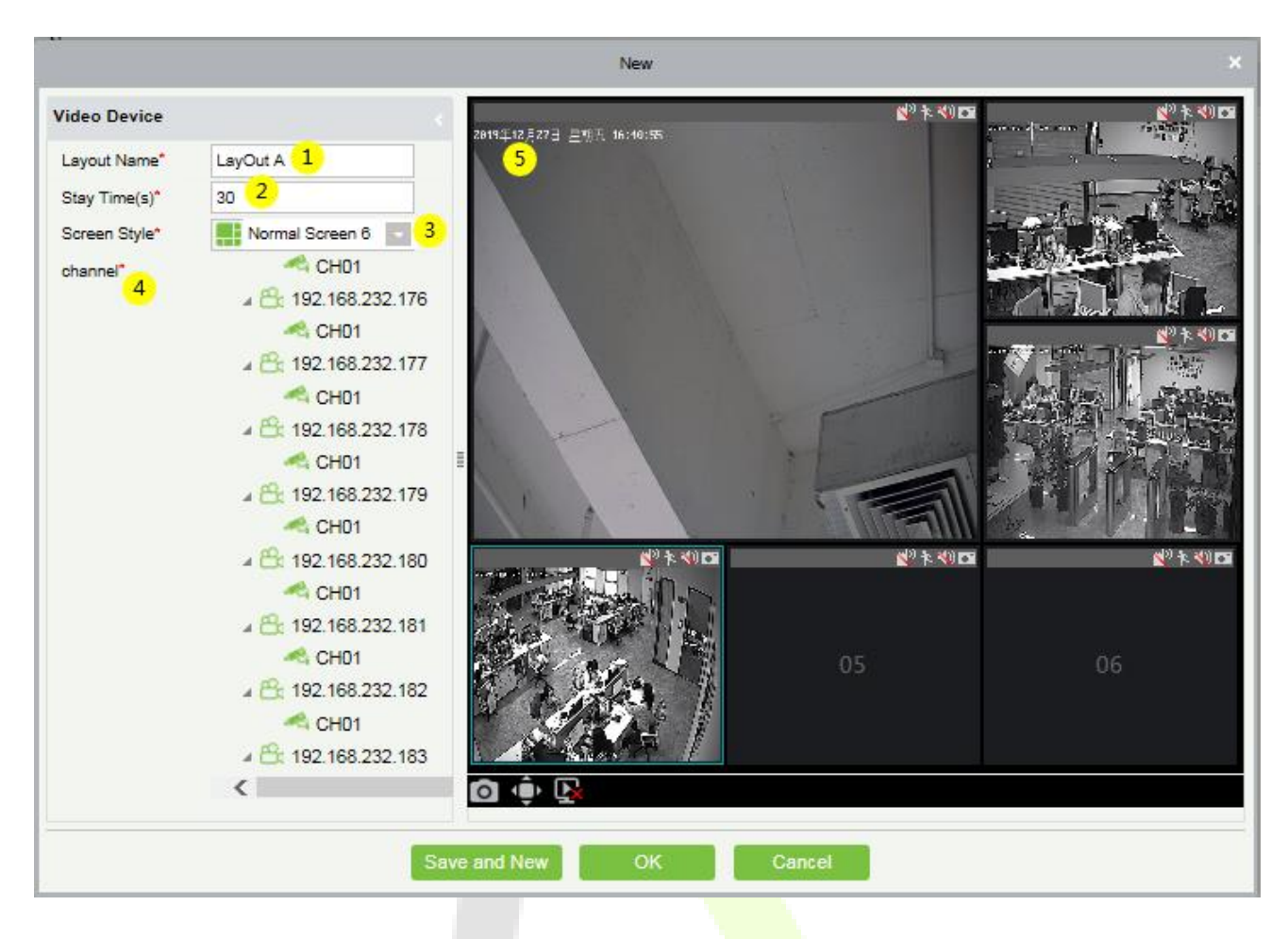

### 13.4.3 Video Preview

Click [Real-Time Monitoring] -> [Video Preview] to enter the video preview interface. The video preview interface is divided into four parts.

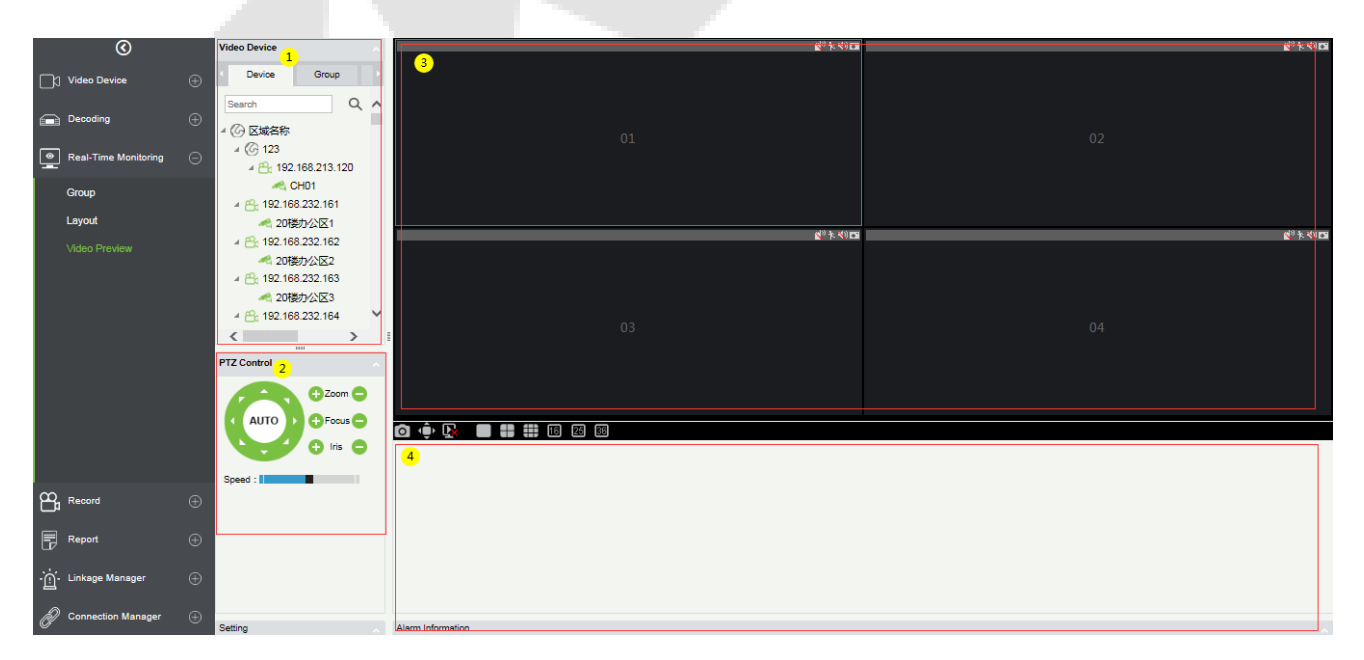

1) Video device selection area.

2 Video preview display interface.

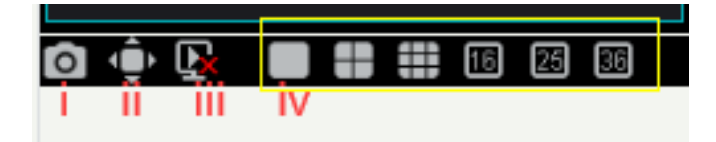

i: Takes a screenshot within the blue frame of the selected screen,

ii: Displays the screen in the full screen preview.

iii: Stops all the preview screens,

①②③④iv: Different split screen options.

**3 PTZ Control: This function is only available for dome camera.** 

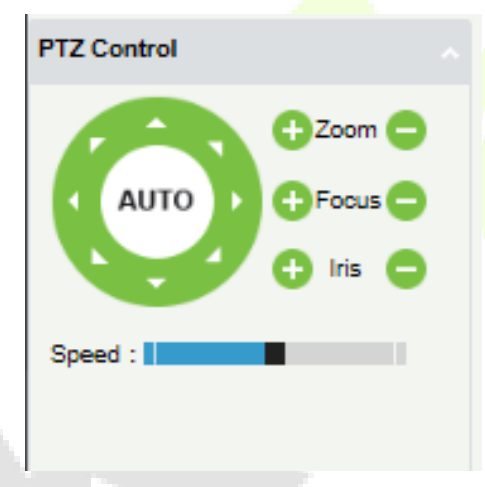

4) Alarm Information list.

There are three tabs in the video device selection area, which are device list, group, and layout.

Online devices are green and offline are gray.

#### • Video list for video preview:

1) Select the layout to be previewed. 2 3) Left-click an online channel to play the corresponding channel's screen on the right preview window (blue frame). Click again to stop playback.

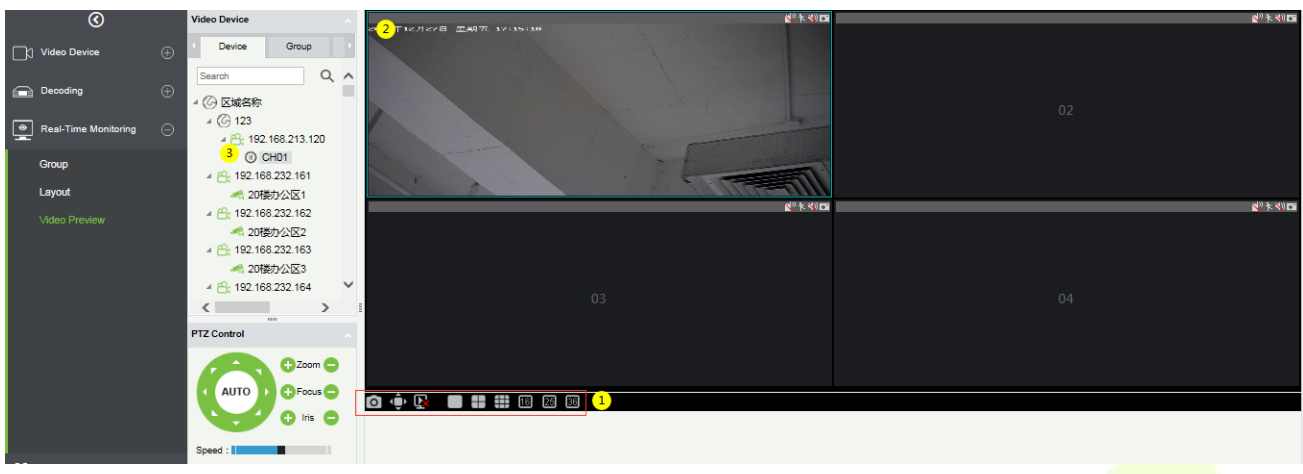

• Group Video Preview:

Click [Group] in the tab page, here is a list of all the groups set in the [Group] menu. Right-click a group and three options will appear, which are [Start Rolling], [Stop All], and [Preview].

15 Start Rolling: After the round starts, it will automatically start timing (15 seconds) to start the group switching preview from the selected group.

For example, group 5 is currently selected. The preview screen on the right will preview this group first, and then switch to preview group 1 after 15 seconds, and then preview group 2, group 3 group 5 group 1 after 15 seconds and keeps looping.

2 Stop All: Click to stop rolling and preview.

**3 Preview:** Play the group monitoring screen on the preview screen on the right. Offline devices will not display the preview screen.

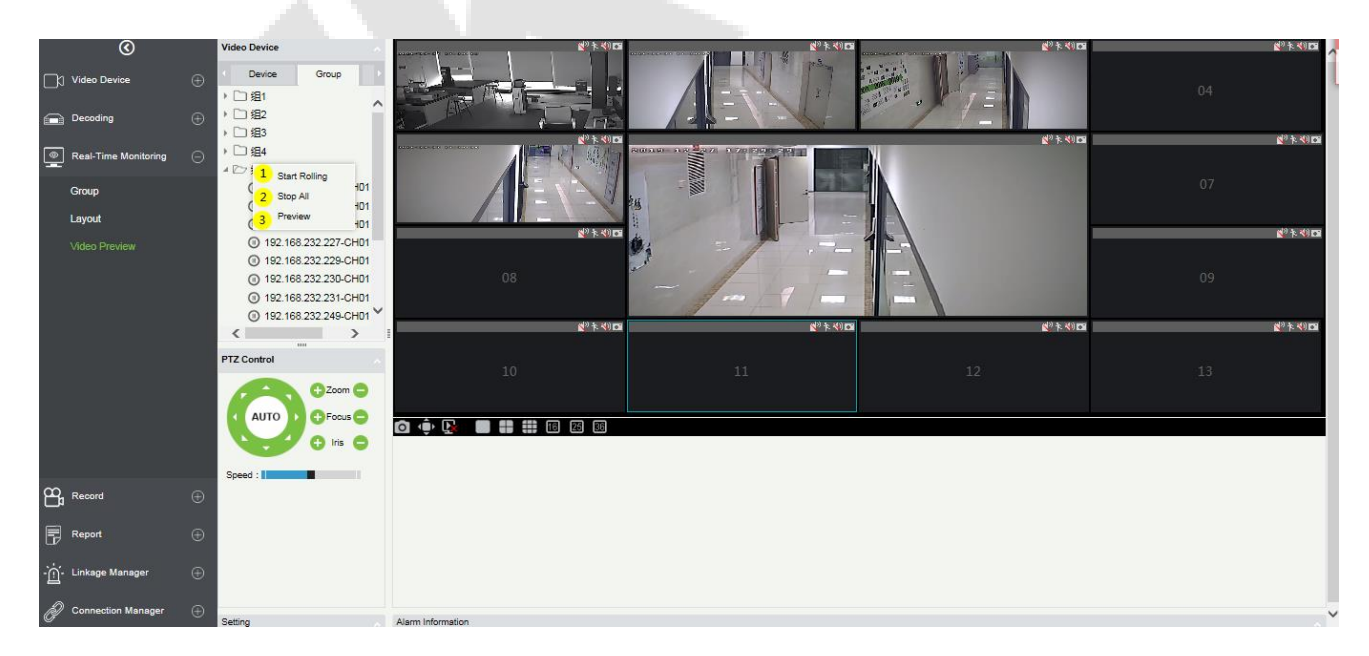

#### • Layout Video Preview

Click [Layout] in the tab page, here is a list of all the layout settings that have been set in the [Layout] menu. Right-click a layout and three options will appear: [Preview], [Start Rolling], and [Stop All].

10 Preview: Play the layout monitoring screen on the preview screen on the right. The offline devices will not display the preview screen.

2 Stop all: Click to stop rolling and preview.

**Example 35tart Rolling:** After the round starts, it will automatically start timing (can be set in Layout) to start the layout switching preview from the selected layout and keep looping.

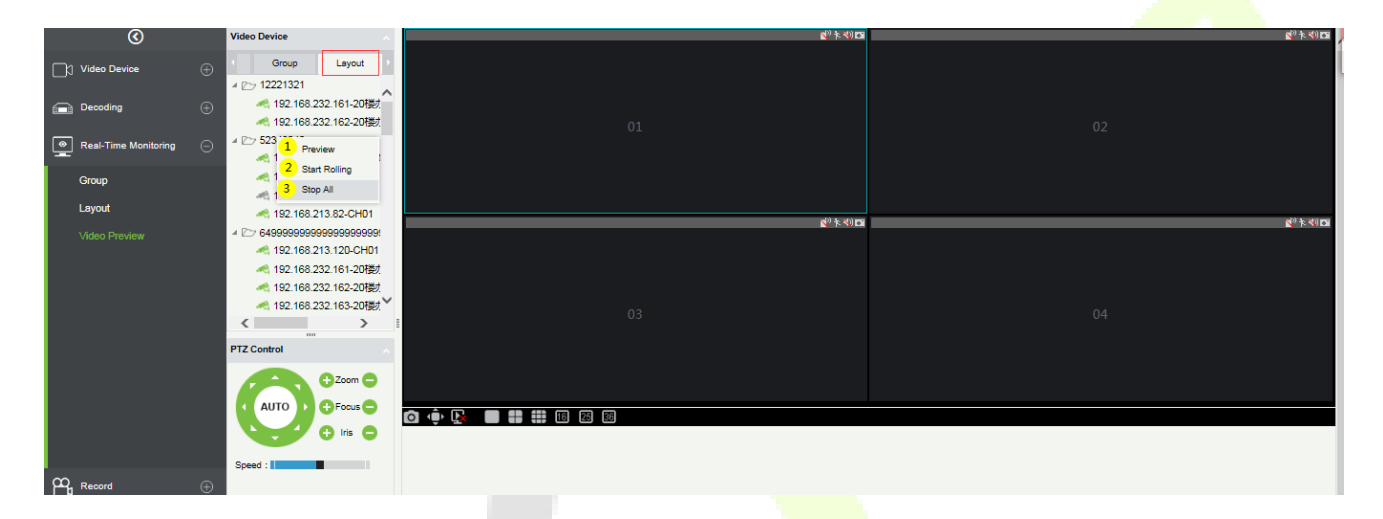

# 13.5 Record

The record function is mainly used to configure the record plan and view the related video records of the device.

### 13.5.1 Storage Server

#### • Configure the record plan

Before setting the record plan, you must first configure the storage capacity, otherwise the corresponding records will not be generated.

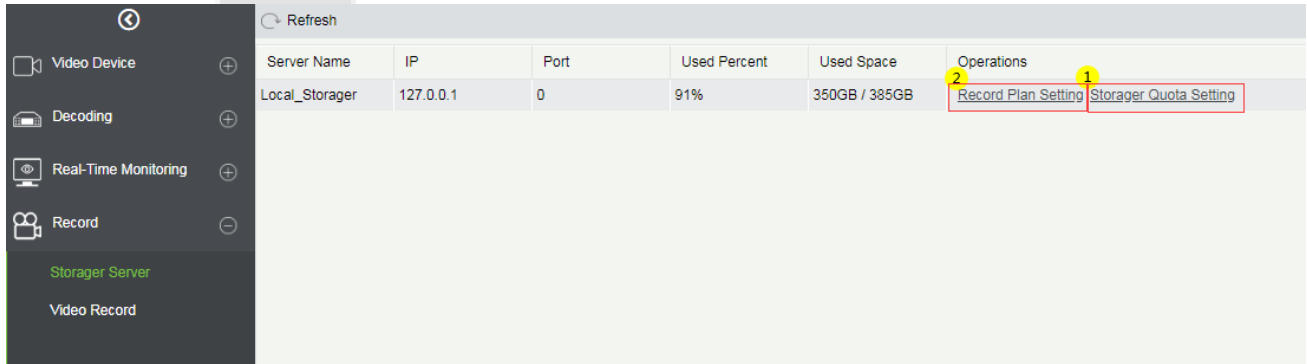

Click 1 [Storage Server] -> [Storage Quota Setting] to configure the record storage capacity of the VMS server.

It will obtain the available capacity of the hard disks on the VMS server other than the system disk and configure the disk space for storing videos.

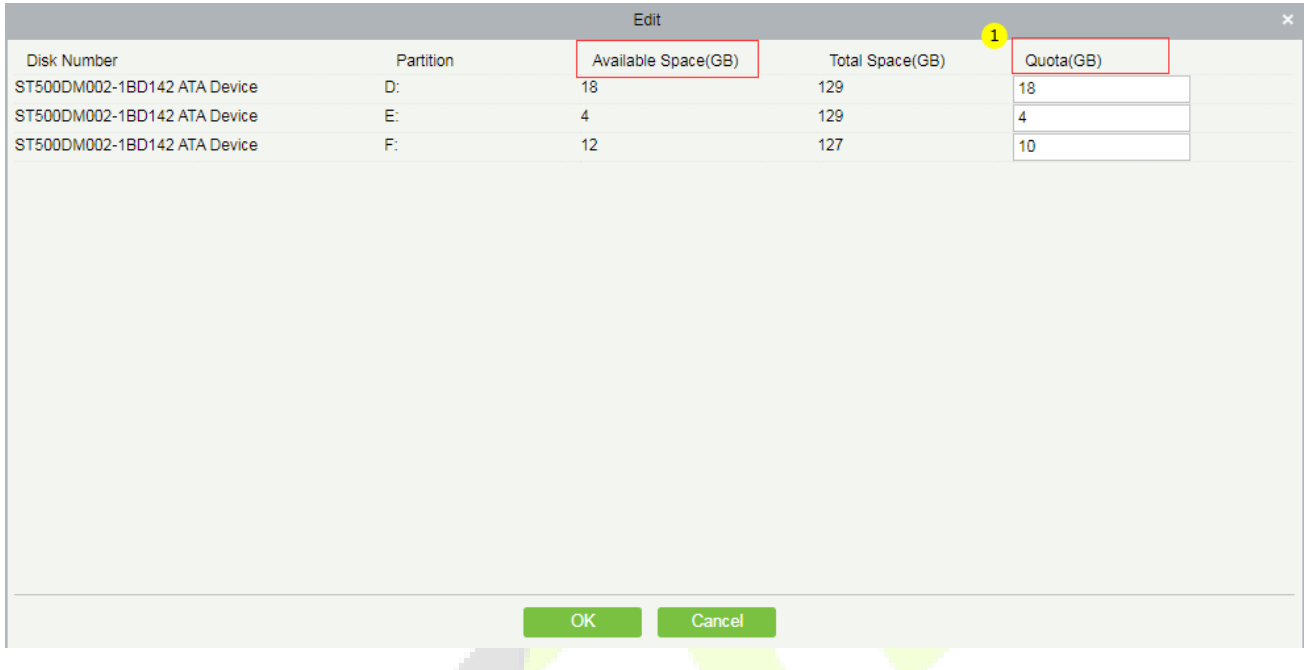

#### • Record Plan Setting

Click 2 [Record Plan Setting] to enter the record plan setting page.

Click [New] to select a video channel to set the record plan.

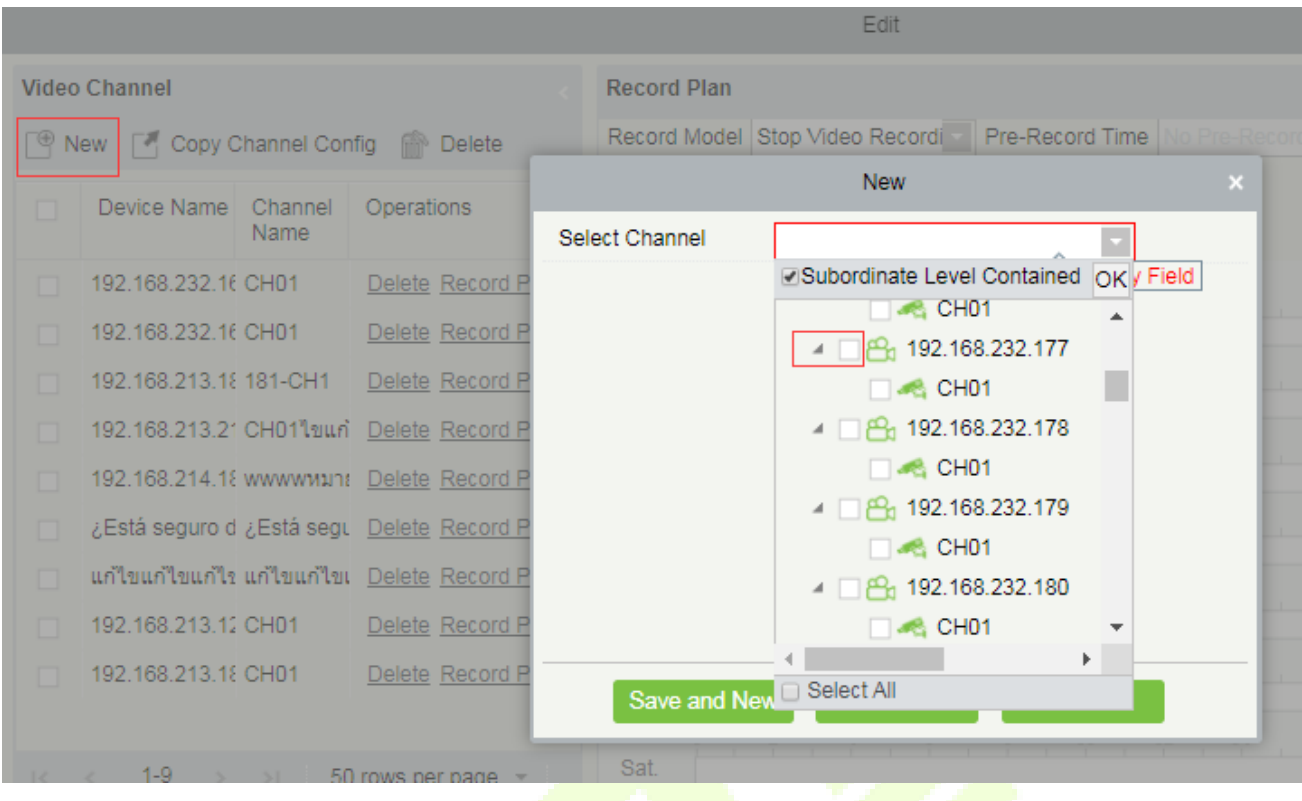

After selecting the video channel, you can set the corresponding record plan, as shown below:

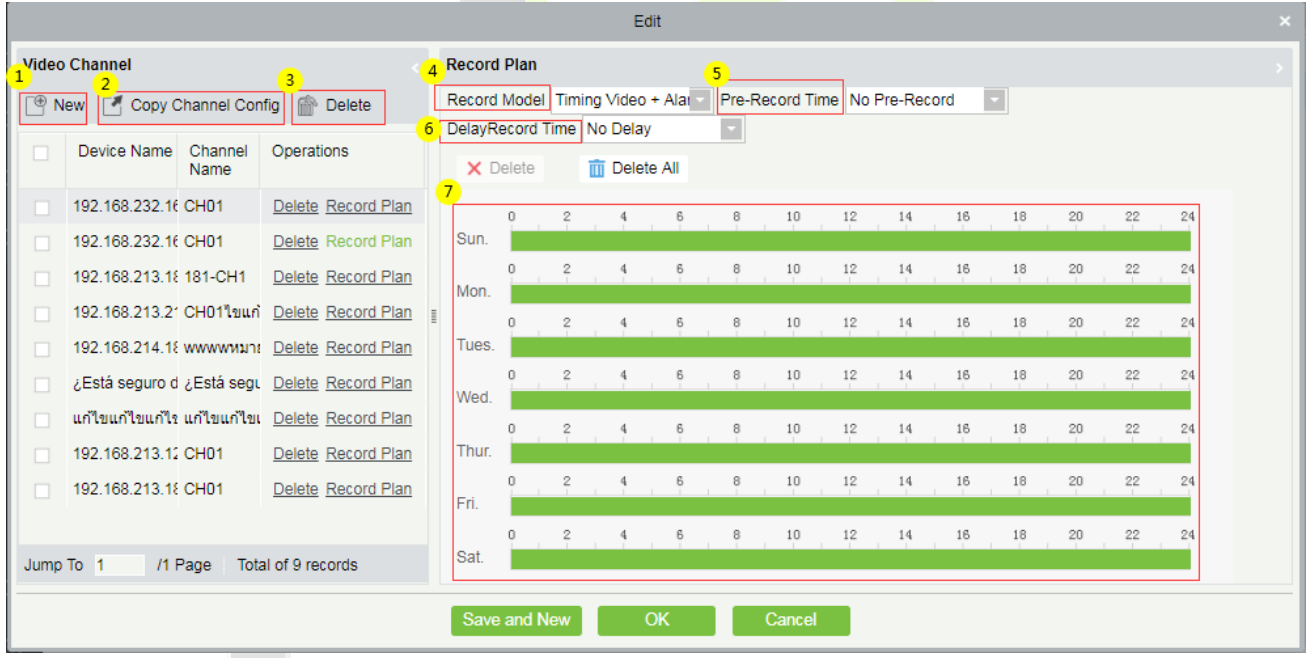

① Add a record video channel.<br>② **Copy Channel Config** can copy the record plan of the ⑦ channel.

③ Delete the selected record plan;<br>④ Record Model:

i: Stop Video Recording.

**li:** Timing Video.

lii: Alarm Video.

Iv: Timing Video + Alarm Video.

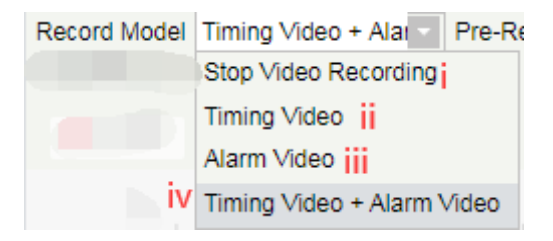

5 Select Pre-Record Time: When the record model is in Stop Video Recording or in Timing Video, the prerecord time should be "No Pre-Record" by default.

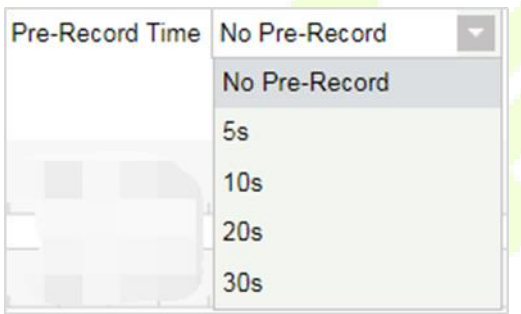

6 Select Delay Record Time: When the recording type is Stop Video Recording and Timing Video, the default delay record time can only be "No Delay".

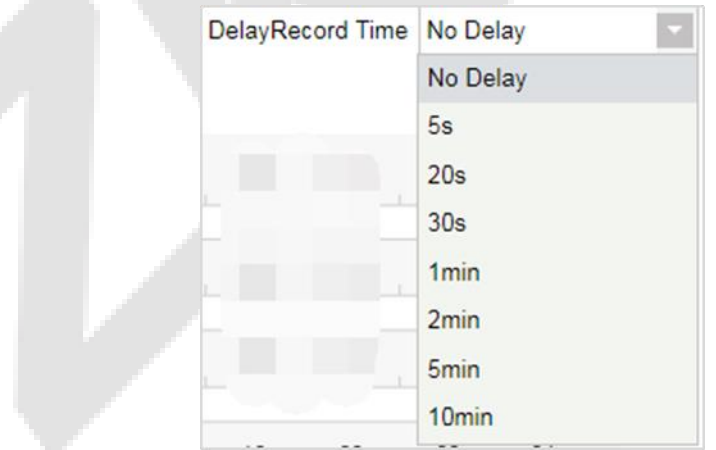

7 Record plan panel, drag to select the record time.

### 13.5.2 Video Record

Video playback can be viewed on the [Video Record] interface.

The video playback interface is divided into four areas:

- 1) in the device area, there are two-tab pages, the device list interface and the local storage server.
- 2 Video search area.
- 3) Video download area.
- 4 Video playback area.

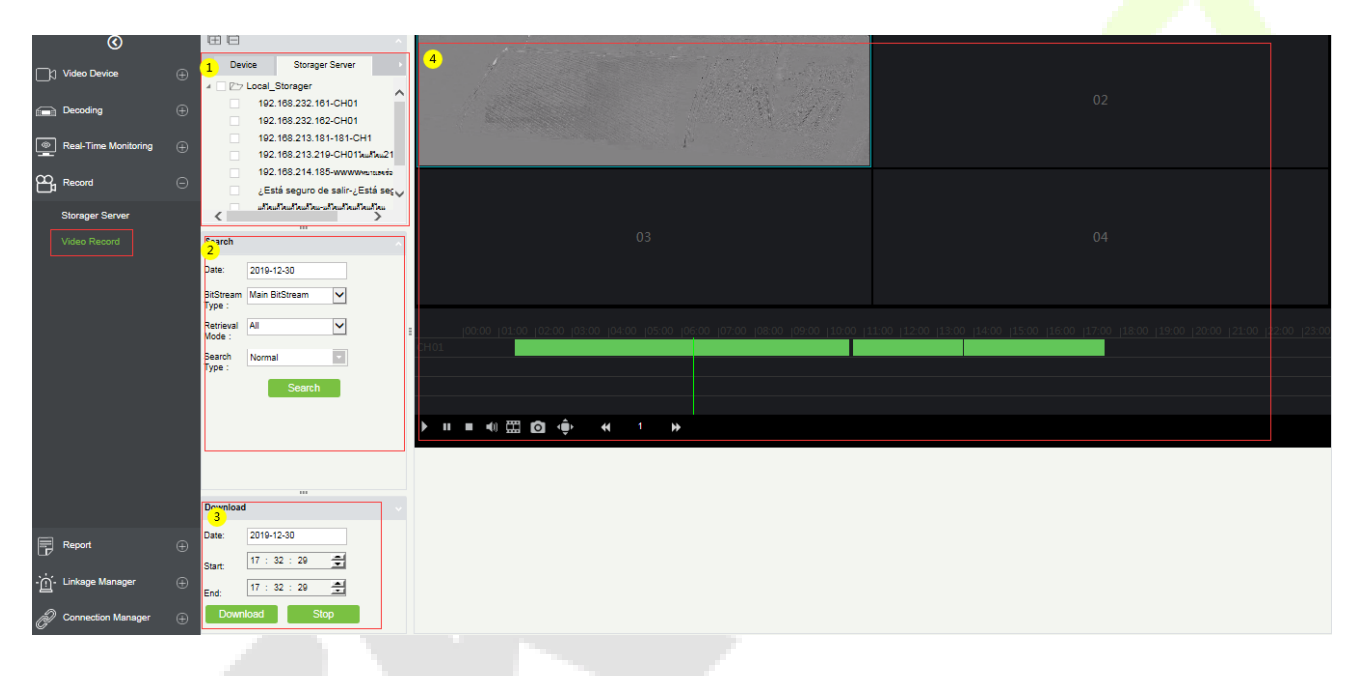

#### **Device area:**  $\bullet$

Video device selection area, there are 2-tab pages, which are device and local storage server. Online devices are shown in green and offline devices are shown in gray.

Select the video channel to be searched in  $\mathbb{O}$ , select the conditions for video search in  $\mathbb{O}$ , and click [Search] to search for video. If there is a video, it will display the video segment that can be played; if there is no video, it will pop up [No data].

#### • Video search conditions:

There are four search filter conditions: ①Date, ②BitStream Type (Main or sub BitStream), ③Retrieval Mode (Any and All), ①Search Type (there are 7 options, multiple options can be selected).

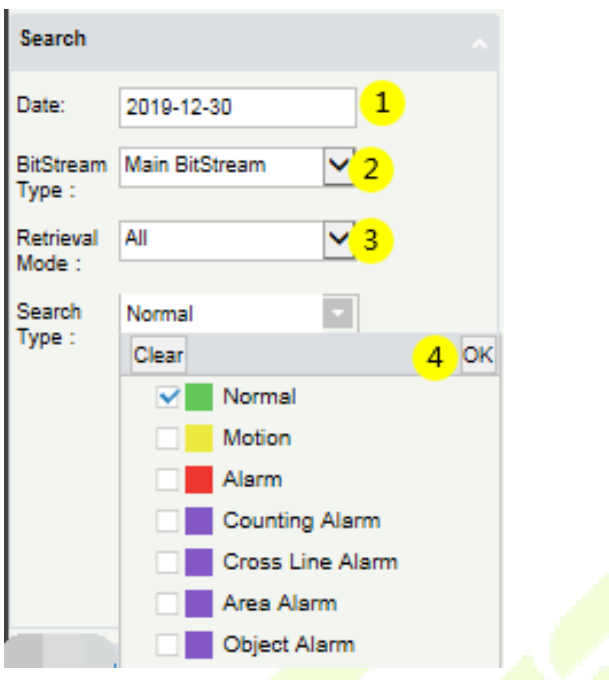

#### • Video download area:

Before downloading, select the device in the device area, select the date and start/end time of the video  $\Omega$ ②③, click Download, if there is no data, it will pop up [No data]; If there is a video will directly start to download and show the 4 download progress. After the download is completed, the progress will display [Download Completed].

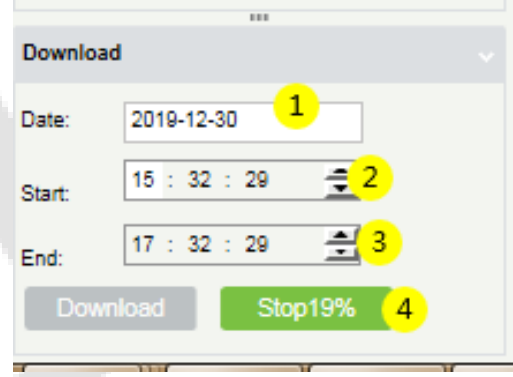

#### • Video playback area:

1) Play button; 2) Pause button; 3) Stop button; 4) Mute button; 5) Play by frame; 6 Screenshot button.

⑦ Full screen playback button; 80<sup>0</sup> Double speed adjustment button.

 $(1)$  Play video clips;  $(12)$  Video playback window.

Note: The video playback area can only play up to 4 videos at the same time.

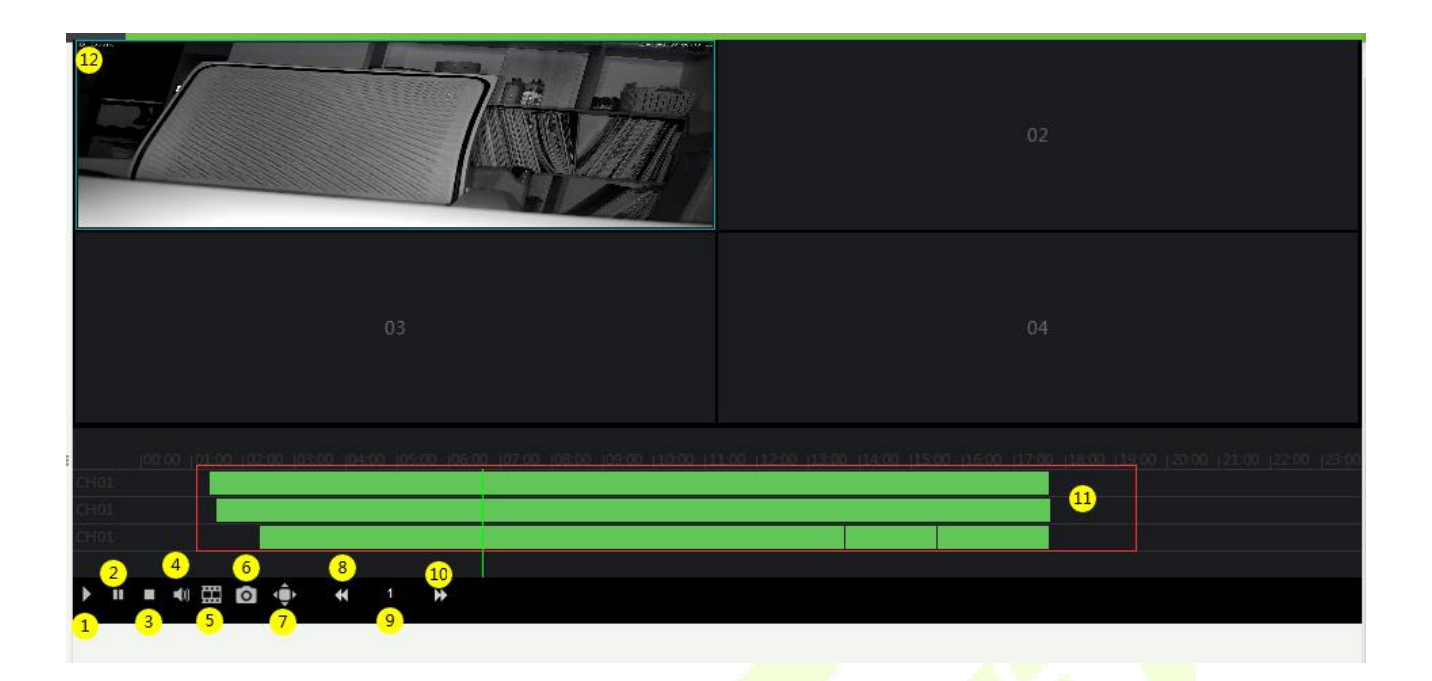

# 13.6 Report

The Report feature of the video module can query the operation records of the user on the Video device, Video alarm records, Facial recognition alarm report, and the Video linkage records.

### **13.6.1 Face Recognition Report**

The Facial Recognition report displays the details of all face recognition done through the configured Face recognition devices. It also supports viewing the captured photo and video records.

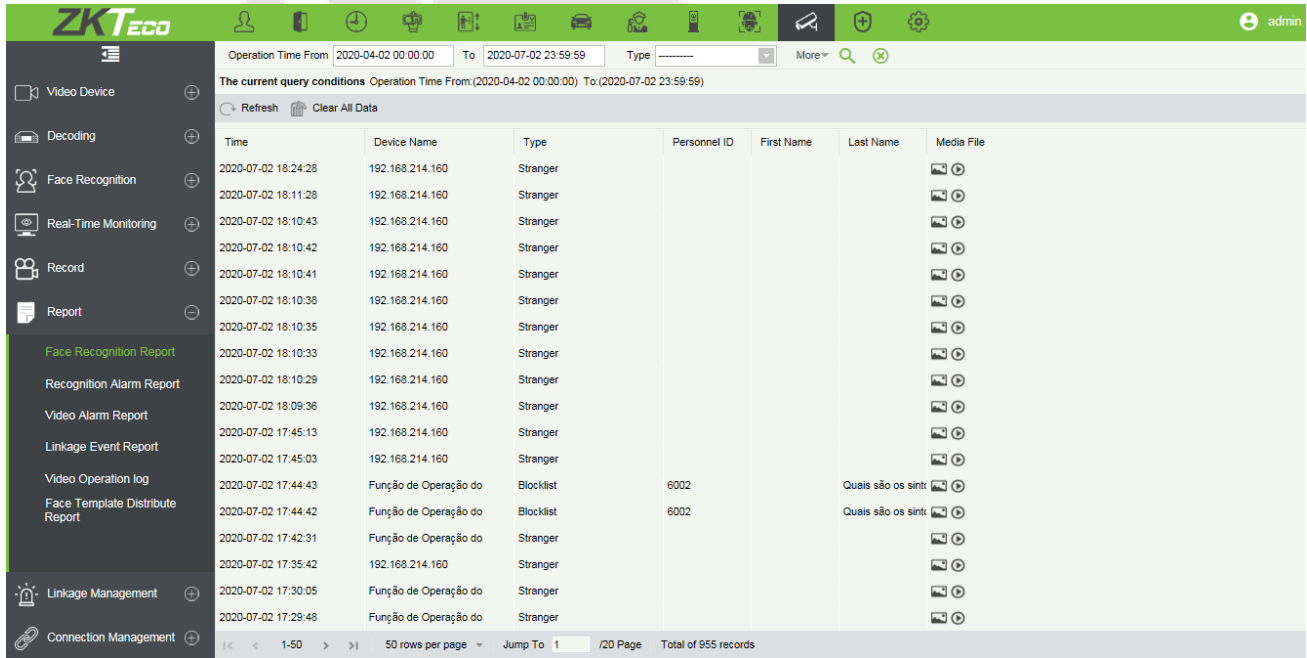
# **13.6.2 Recognition Alarm Report**

It is mainly used to list all the facial recognition alarm record reports including Blocklist alarm and Stranger alarm. It also supports viewing the captured photo and video record.

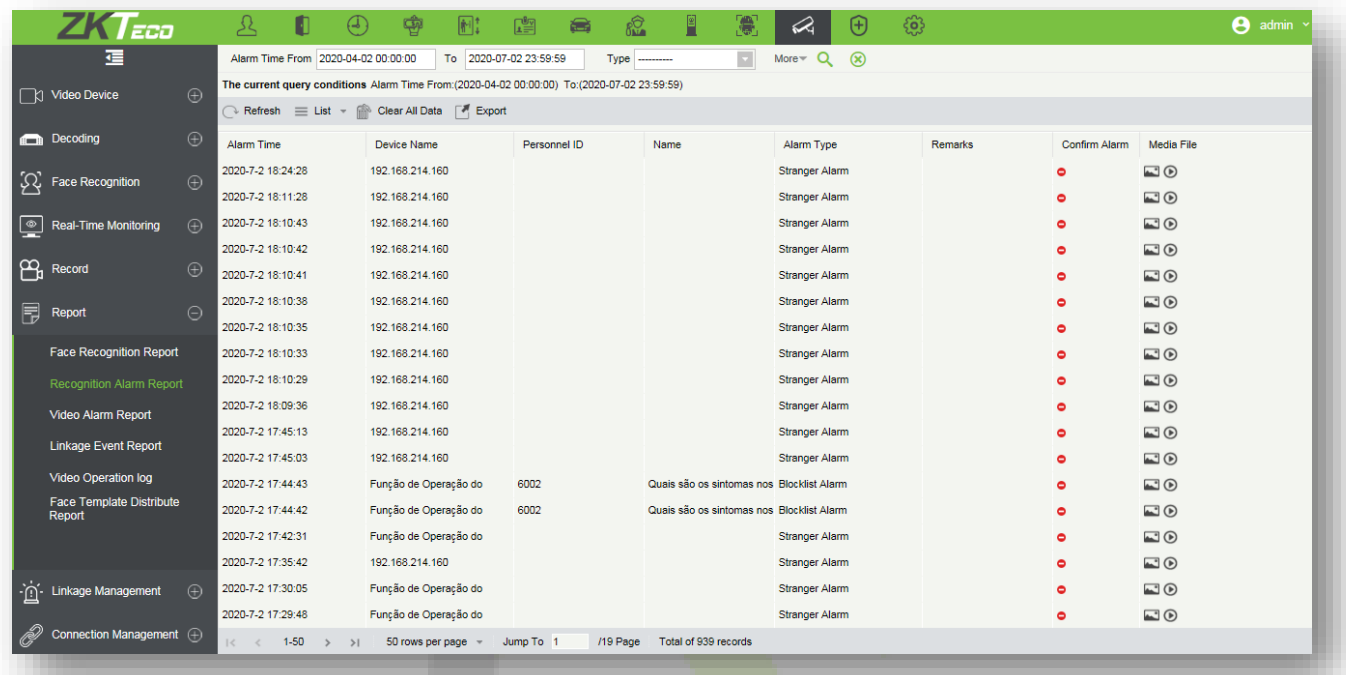

# 13.6.3 Video Alarm Report

It is mainly used to view all the video alarm records.

You can select the start time, the serial number of the video channel and different alarm types to filter the report. You can search from the following criteria: Motion Detection, Video Loss, Video Occlusion, Alarm Input, Counting Detection, Area Detection, Item Detection, and Crossline Detection. Click Media File to view the alarm video.

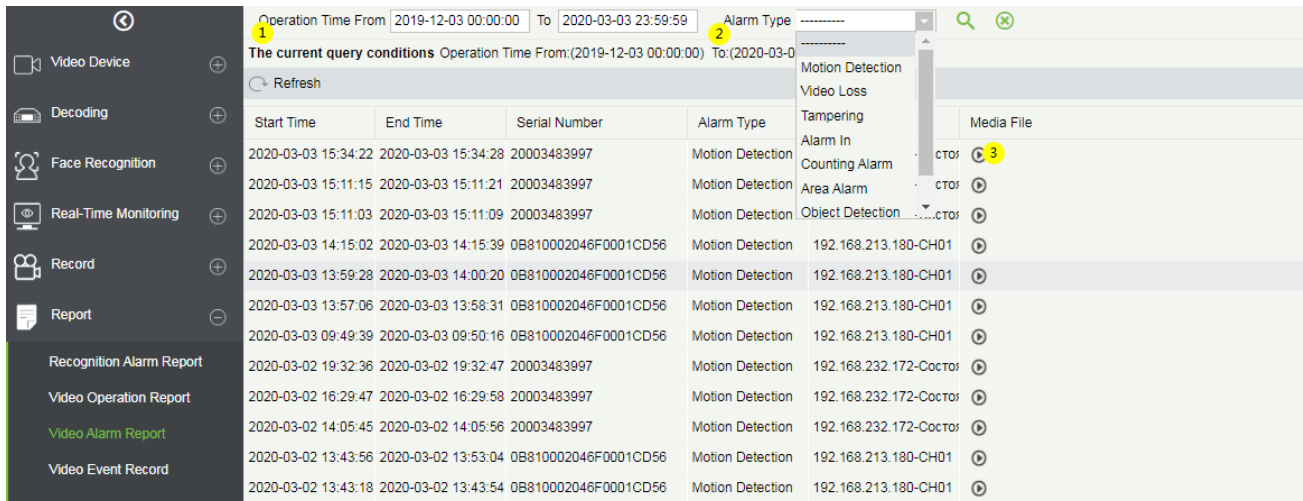

# 13.6.4 Linkage Event Report

The linkage event report comes from the captured and the video recorded data generated by the linkage between the Access control and the Video module.

You can search the event report data based on the time period and device name. You can select any one option to display the related report: List, Image, Video.

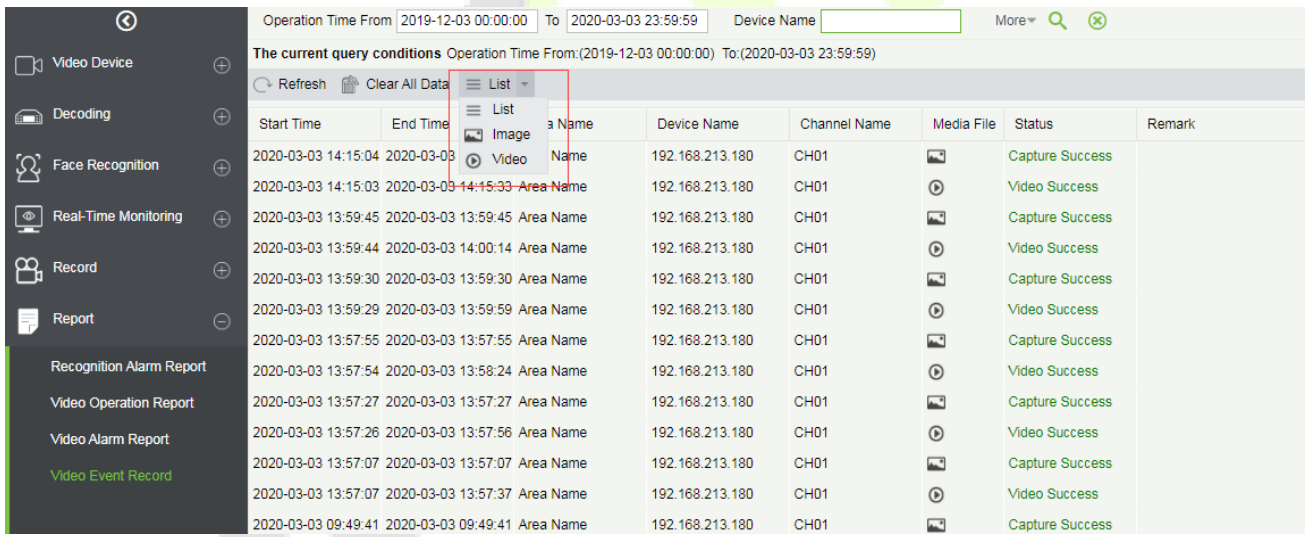

- Click the location of the image to display it.
- Click the Video Play button to play the video.

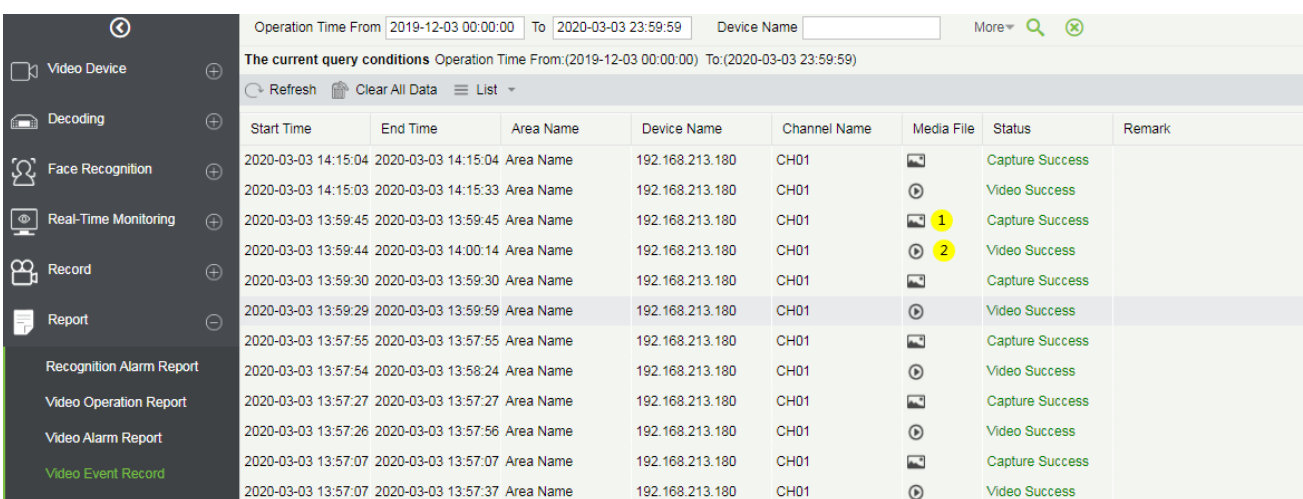

# 13.6.5 Video Operation Report

It is used to view the operation records of the system users on the video device.

You can choose the Start time, Operation type (User Login/Device Management/Linkage Rule), and other conditions to filter the report.

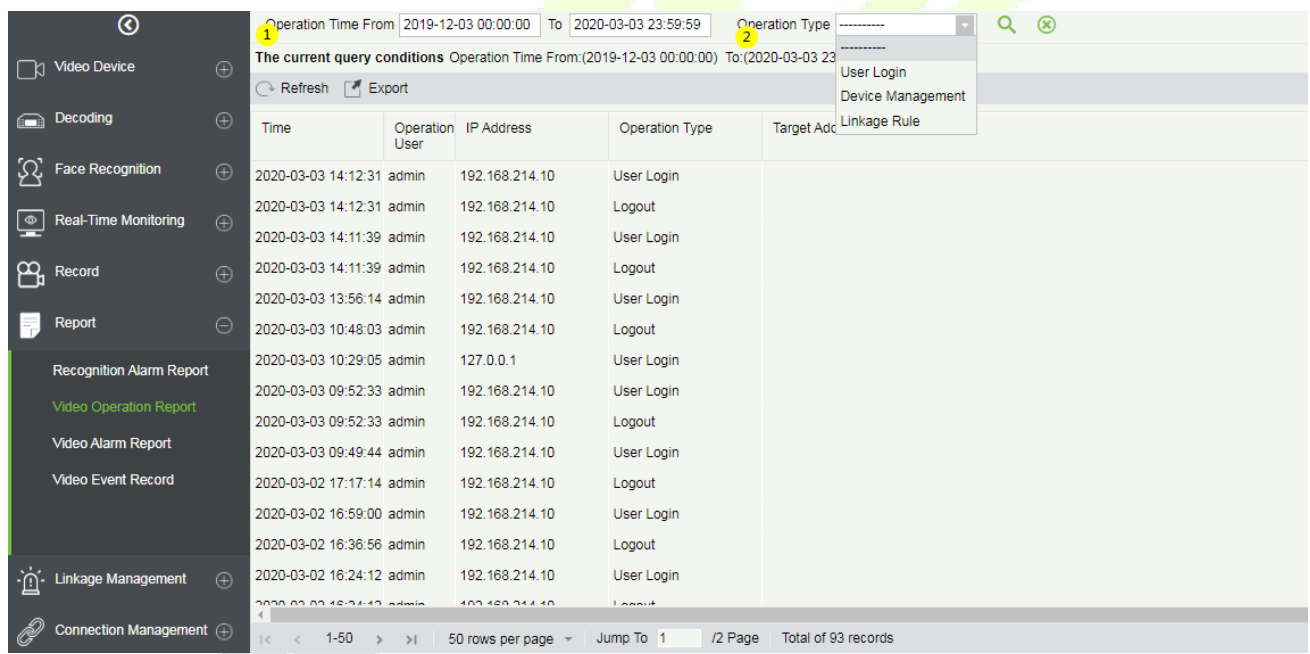

# 13.6.6 Face Template Distribute Report

It is used to list the operation records of the Allow/Block group list personnel in the software. It supports choosing Operation Time, Personnel Name, Device Name, Operation Type, to filter the reports.

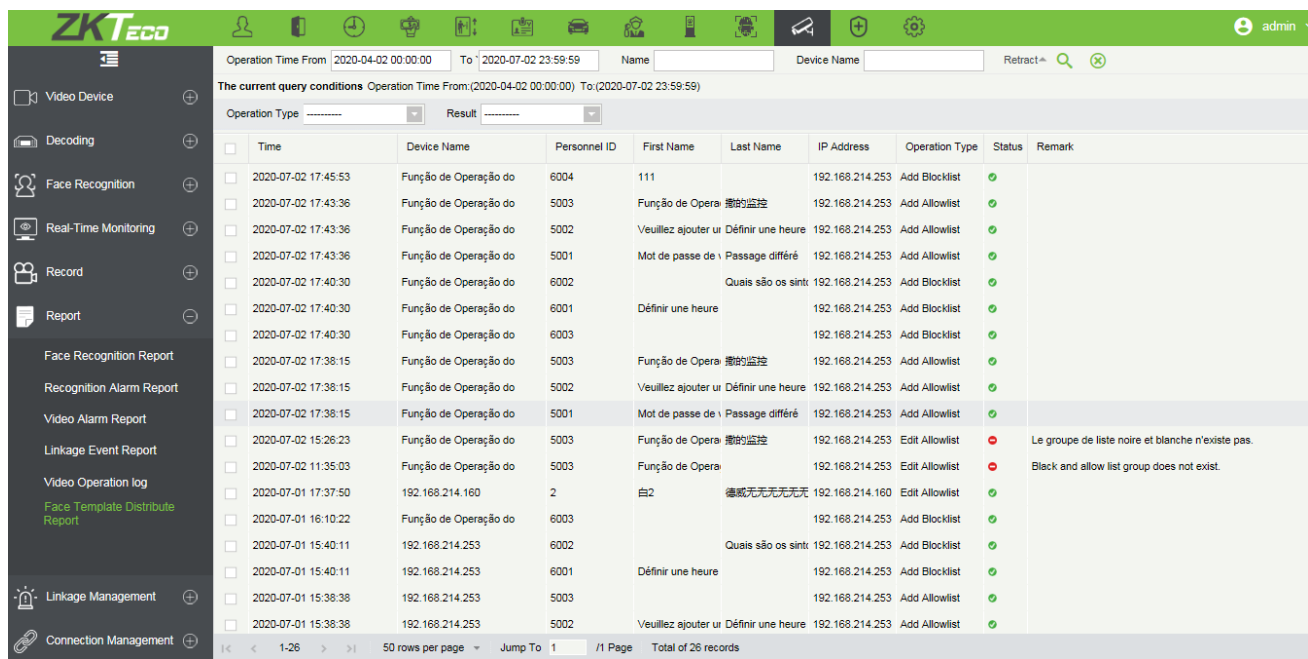

# 13.7 Linkage Management

Alarm Linkage Management is mainly used to configure the alarm linkage trigger conditions and action types of video devices in the management system.

## 13.7.1 Linkage Management

Click [Linkage Management] to open the linkage management interface and click [New] to add alarm management.

- 1. Enter the Rule Name.
- 2. Set the Alarm Type from the available 8 options (Motion Detection, Video Loss, Video Occlusion, Alarm Inputs, Counting Detection, Area Detection, Item Detection, Cross-Line Detection).
- 3. Select the Alarm Source, that is, select a video channel.
- 4. Select the Linkage Action from the available five options: Capture, PTZ, Videotape, Pop-up image, TV wall.
- 5. Enter the Action type.
- 6. Remarks.

Note: Not all the devices have alarm inputs. There are two types of alarm inputs: local alarm source and network alarm source. IPC devices have only local alarm source and NVR devices have network alarm source.

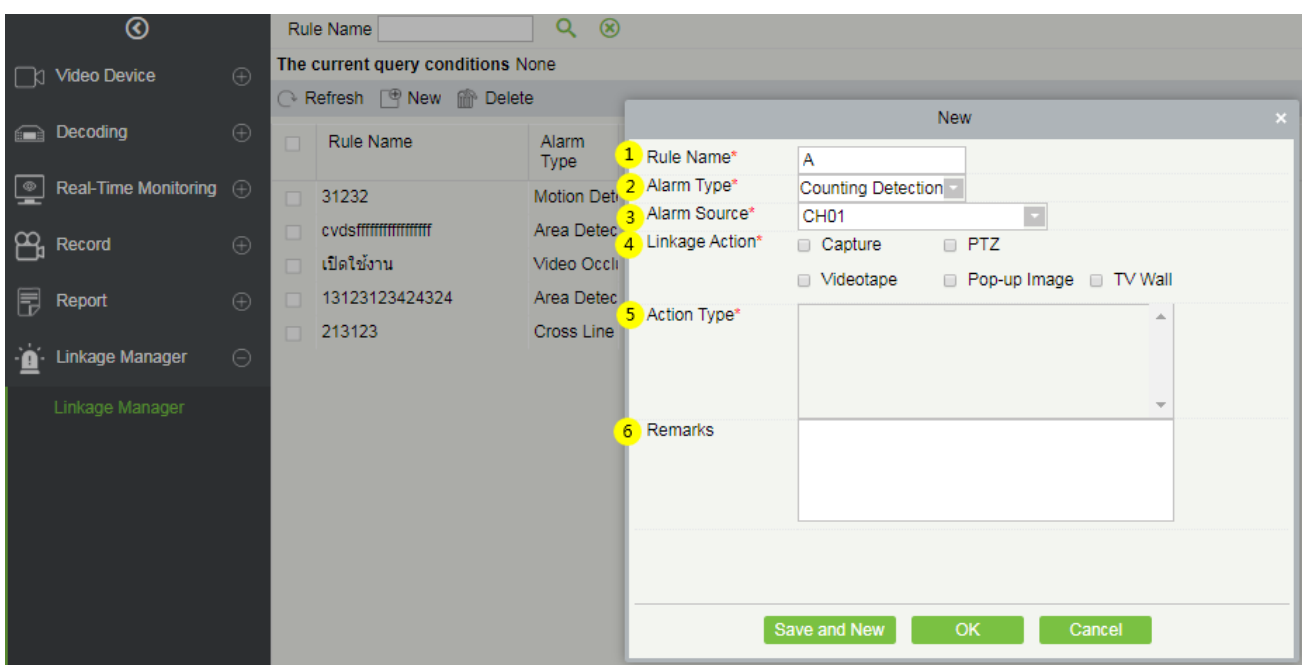

There are five options for linkage actions:

- Capture  $\bullet$
- PTZ  $\bullet$
- Videotape  $\bullet$
- Pop-up Image  $\bullet$
- **TV Wall**  $\bullet$

Page | 472

You can select multiple options, but you can configure the actions one by one only.

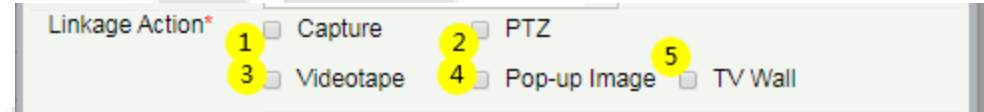

When selecting Capture, select the video channel that needs to be captured.  $\blacktriangleright$ 

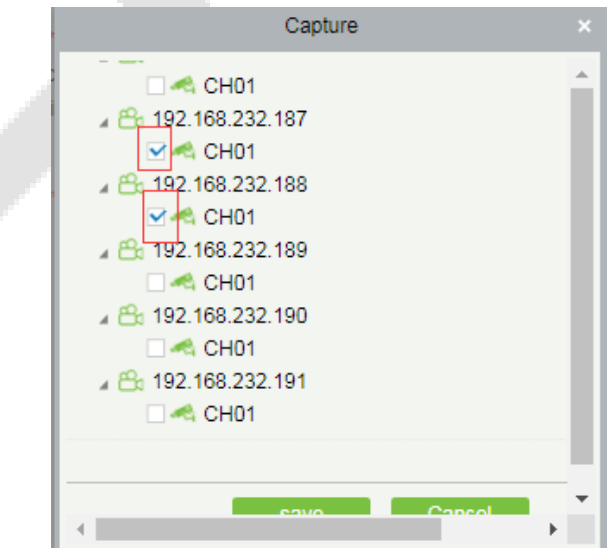

When selecting PTZ, you can choose to call the present point or turn on the round.  $\blacktriangleright$ 

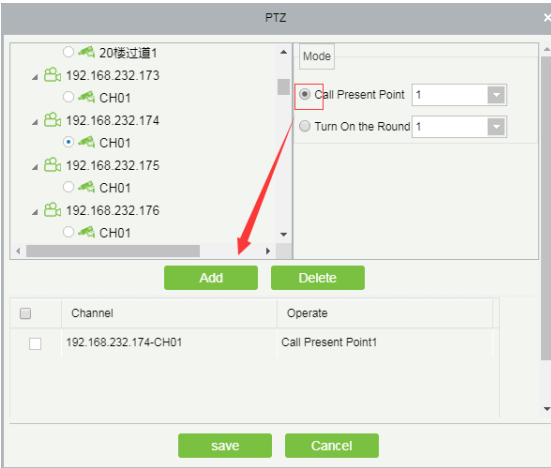

When selecting Videotape, select the video channel to get the video; multi-channel can be  $\blacktriangleright$ selected.

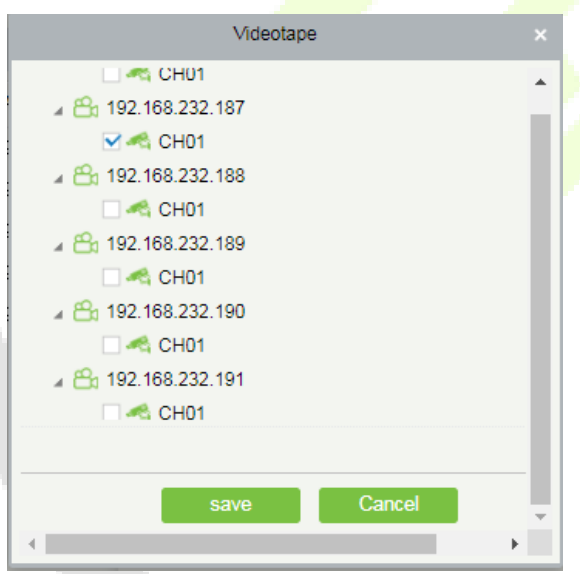

When Pop-up image is selected, select the output channel and set the duration of the pop-up  $\blacktriangleright$ image. Here you can select Automatic stop mode or Customizable Time(stops when the alarm stops) to turn-off the pop-up.

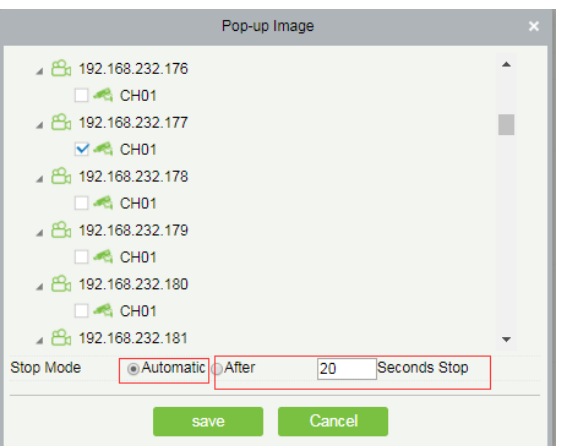

When TV-Wall is selected, you can select the corresponding alarm linkage output video channel.  $\blacktriangleright$ You need to add a decoder first.

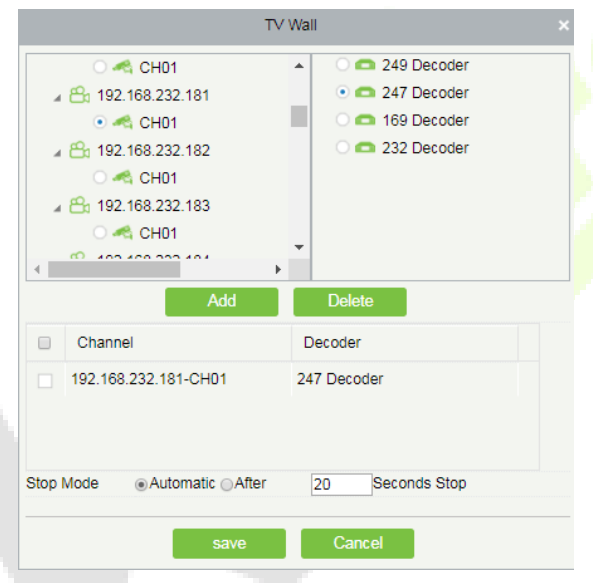

# 13.7.2 Global Linkage

Click [Linkage Management] > [Global Linkage] to open the global linkage management interface and click [New] to add global linkage settings between the Video and Access/Elevator Module.

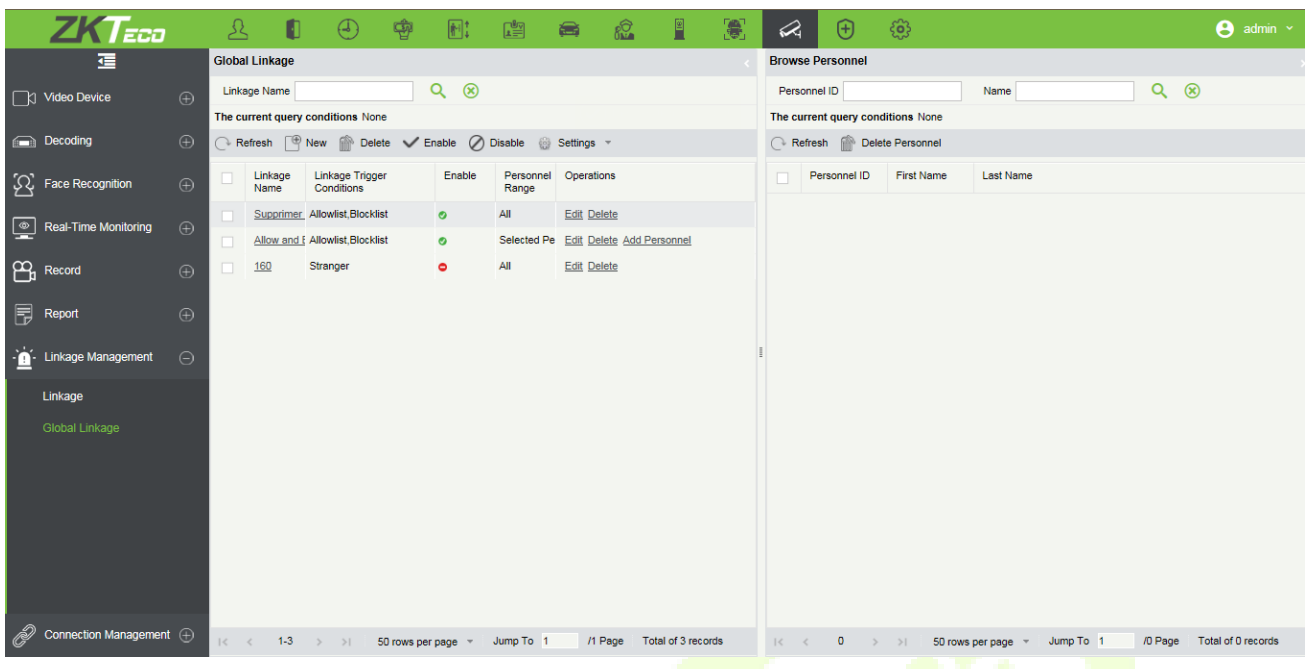

### *<i>*≤Note:

- Before setting up a Global Linkage, the user needs to configure the related Video Devices / Access  $\bullet$ Control Device / Elevator Control Device / Email Service.
- The user must configure a Video Record Plan in [Record] > [Record Server]-[Record Plan Setting] so  $\bullet$ that the video linkage can generate a video record.

### Add

Click [Linkage Management] > [Global Linkage] > [New].

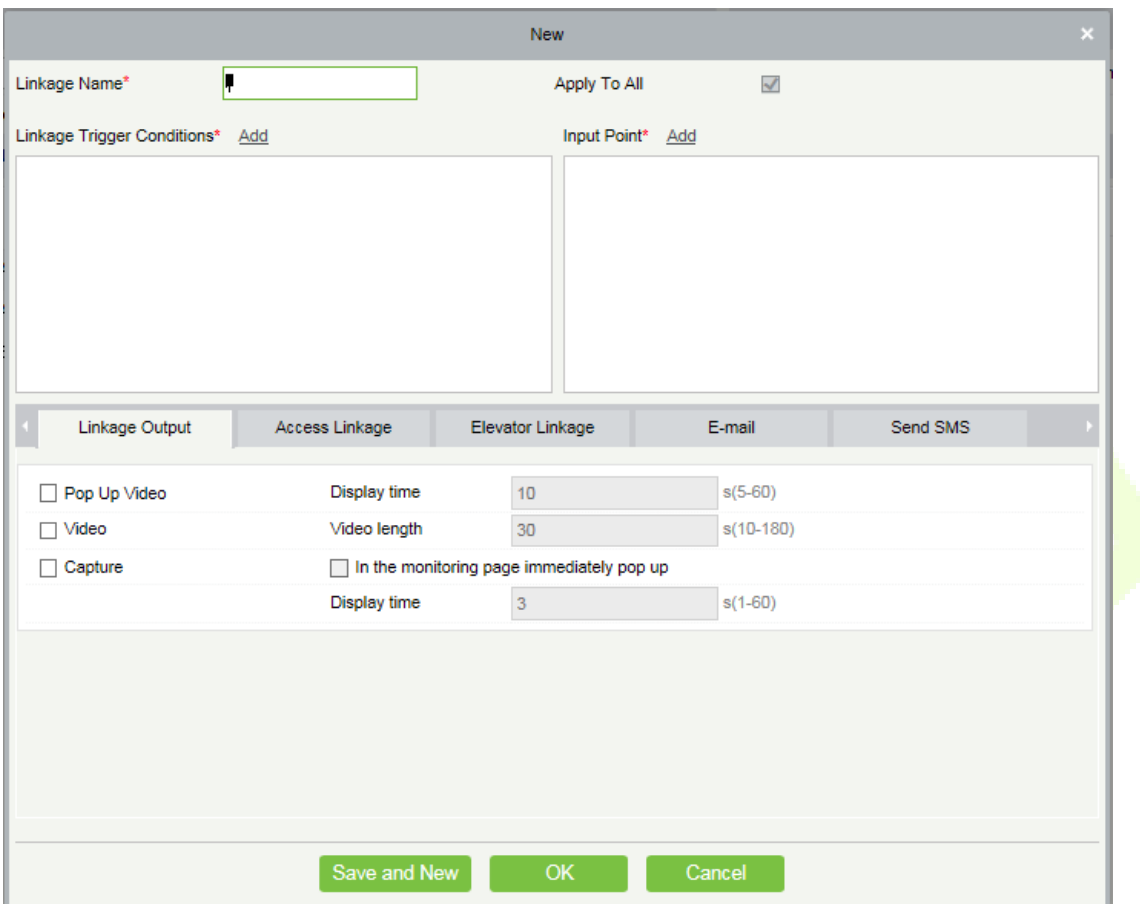

#### The fields are as follows:

Linkage Name: Set a linkage name.

Apply to all personnel: If this option is selected, this linkage setting is effective for all the personnel.

Linkage Trigger Condition: Linkage Trigger Condition is the event type of the selected video device.

It includes Motion Detection, Video Loss, Tampering, Counting Alarm, Area Alarm, Object Detection, Cross Line Alarm, Human Detection, Allow list, Block List Alarm, Stranger Alarm.

Input Point: Select the Video Channels as input point.

Output Type: It represents the linkage output action type, including Video Action, Access Control Linkage, Elevator Linkage, E-mail Action, and Send SMS Action.

#### Video Linkage:

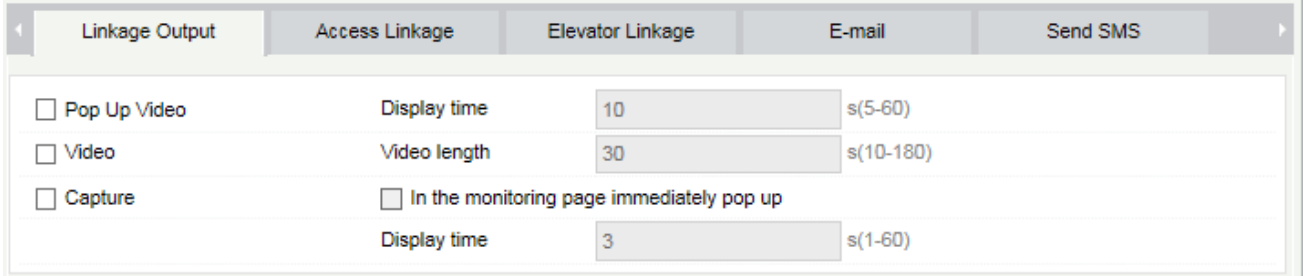

- Pop up video: It decides whether to set the pop-up preview window and set the pop-up time  $\blacktriangleright$ duration.
- Video: Enable or disable the background video recording and set the duration of background video  $\blacktriangleright$ recording.
- Capture: Enable or disable the background snapshots.  $\blacktriangleright$

#### **Access Control Linkage:**

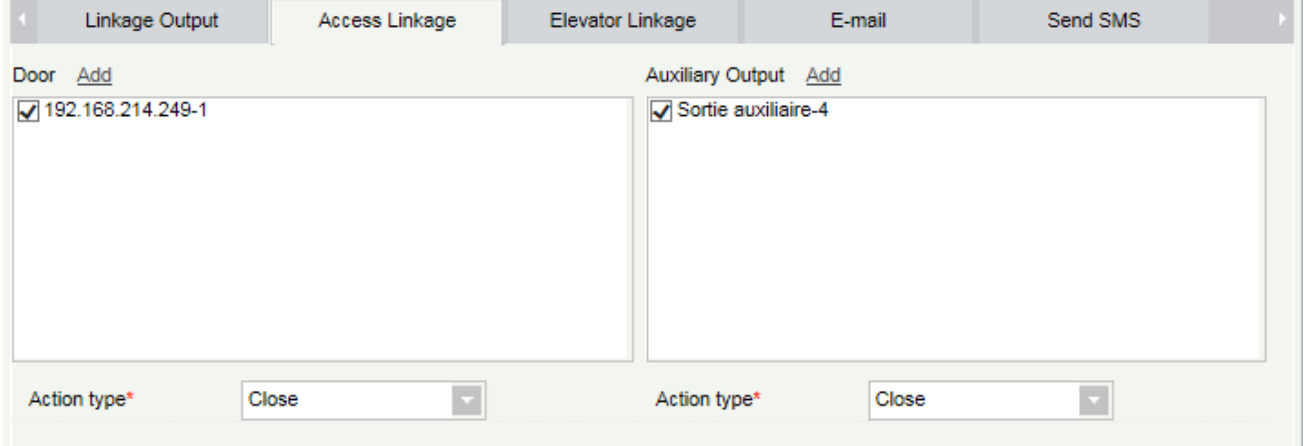

- Select the doors.  $\blacktriangleright$
- Select the Auxiliary Output Point.  $\blacktriangleright$

The Action Type has five options:

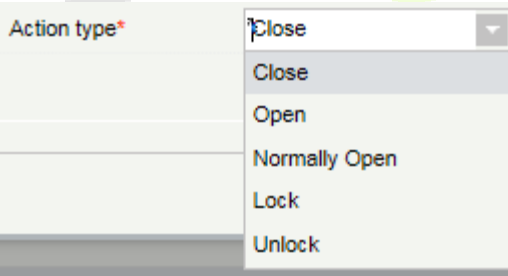

#### **Control Elevator Linkage:**

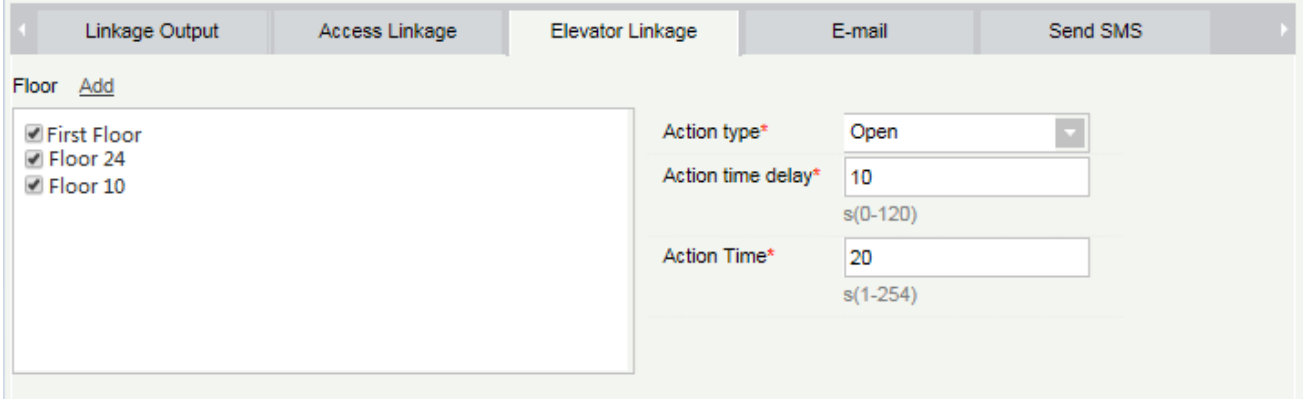

Select the floors to enable Elevator control.  $\blacktriangleright$ 

Choose Action Type: The Action time delay can be set from 0 to 120 seconds. The Action time  $\blacktriangleright$ settings can be set from 1 to 254 seconds.

#### **Email Notification Linkage:**

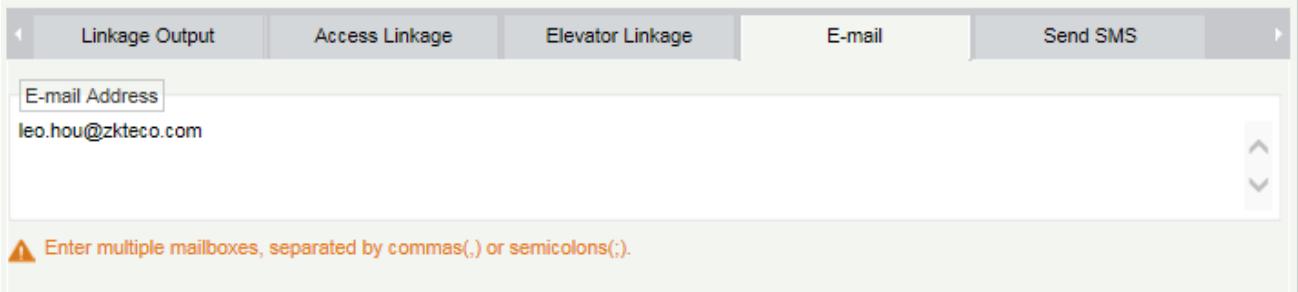

#### After setting the e-mail address, the system will send the linkage events to the recipient's Email.

#### **Short Message Notification Linkage**

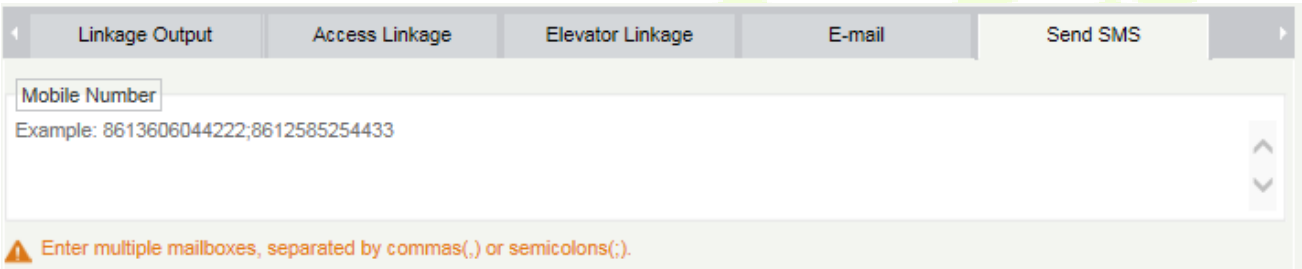

After setting the mobile phone number, the system will send the text notification to the receiver's mobile.

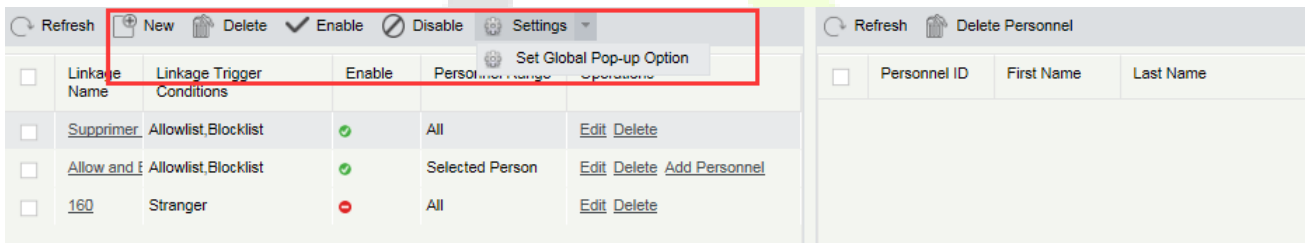

#### Enable / Disable  $\bullet$

Select Linkage Settings, click [Enable/Disable], to Start / Stop using the linkage setting.

#### Edit / Delete  $\bullet$

Select the linkage, click [Edit] / [Delete] to edit or delete the linkage setting.

#### **Settings**  $\bullet$

Set Global Pop-up Option: When the linkage is triggered, this setting decides whether to pup-up a floating window.

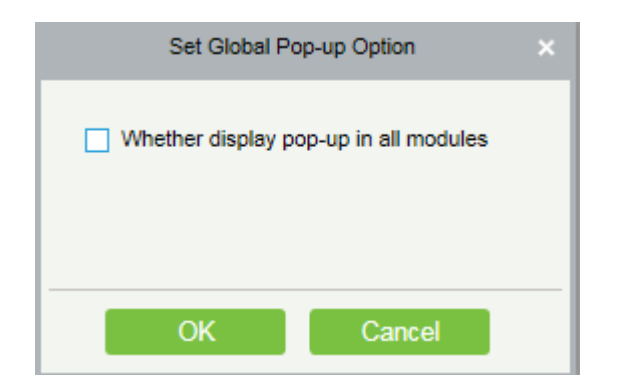

### Add Personnel / Delete Personnel

Add Personnel option is used to add personnel to a specific linkage.

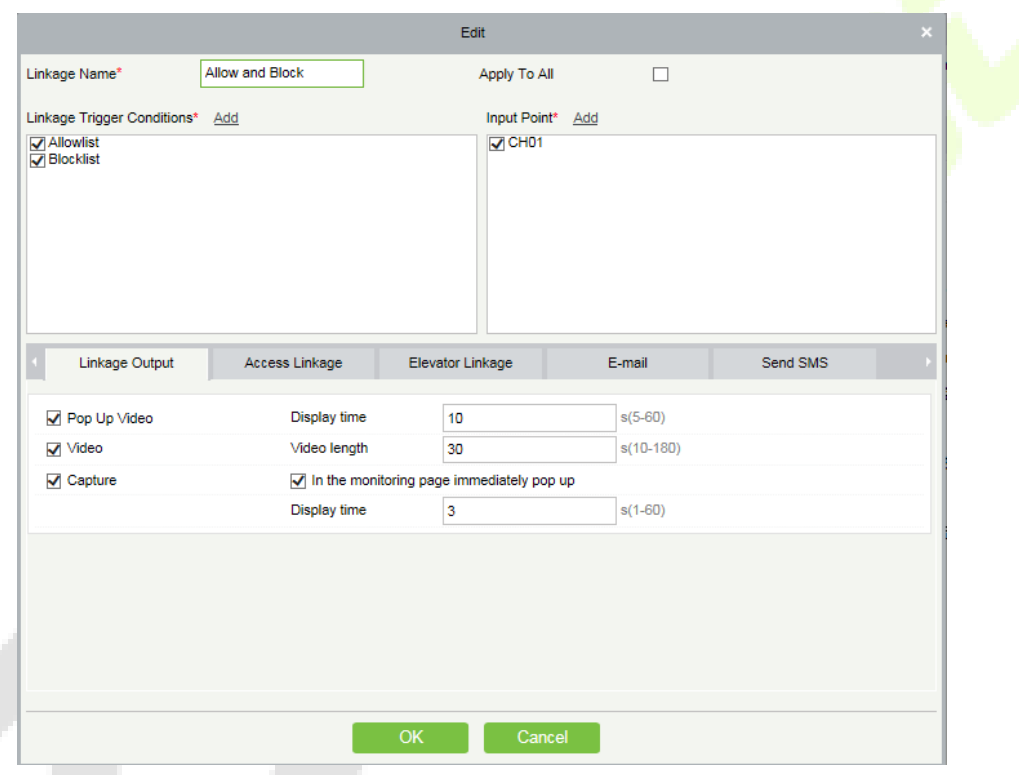

*<i>*≤Note:

Only the Allow list/Blocklist personnel are only available for these linkages.

# **13.8 Connection Management**

The Connection Management function is used to configure the Server path for Video linkage. Here you can also set the storage location of Video linkage files.

## **13.8.1 Connection Management**

Click [Connection Management] to open the connection management configuration interface.

You need to configure the following parameters:

1. The Address and Port number of the VMS client.

**Note:** The VMS Client must be installed and configured on the ZKBioSecurity Server.

- 2. Configure the Server path of ZKBioSecurity to ensure NVR access.
- 3. Configure the storage address of the video linkage captured pictures and video files.
- 4. Configure the space size where the video linkage media files are stored. When the media file capacity reaches the configured space size, there are two options: "Delete old files" which deletes the previous files and "No longer capture" which does not capture any more linkage videos.

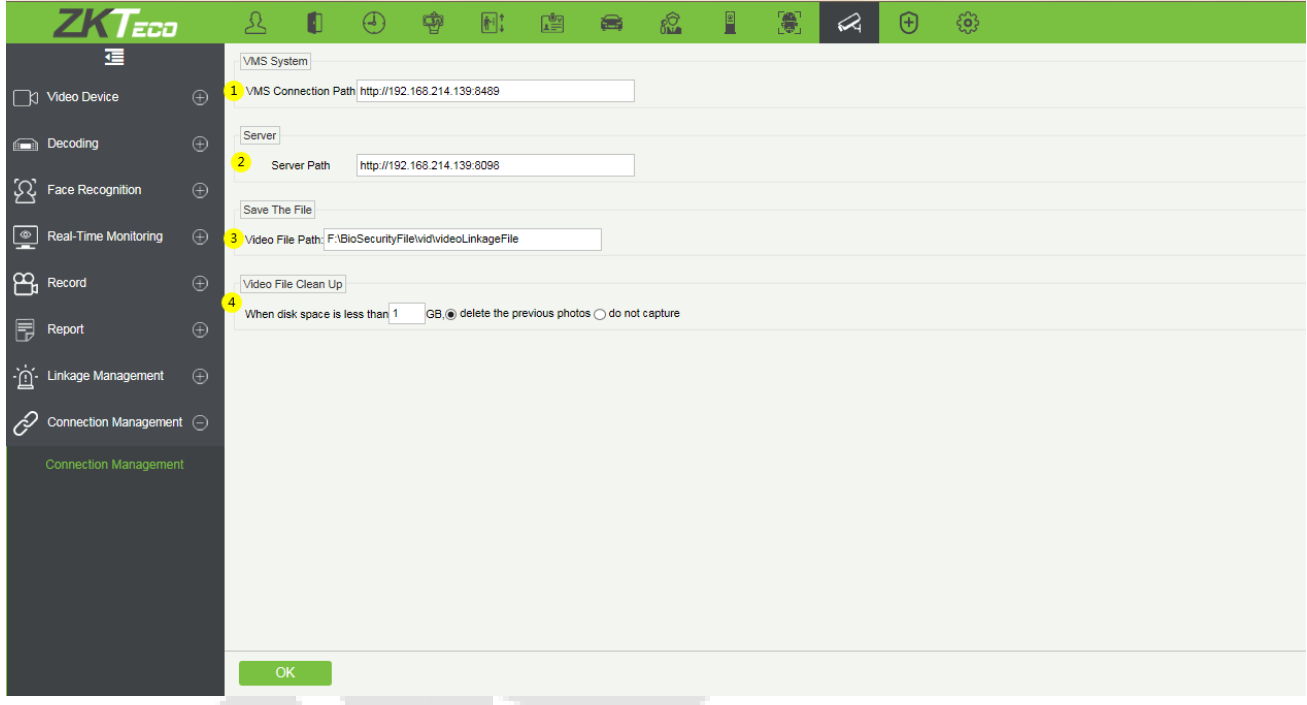

# 13.9 Access Control Module and VMS-Video Linkage Function

# **Description**

# 13.9.1 Access Control and Video Linkage Function

VMS video function can replace the original Video module to make a video linkage with the access control module. The setting method is the same as the original setting linkage method of access control and video module.

The steps to set up the linkage between access control and VMS video are as follows:

1. Under the VMS device interface, add a video device.

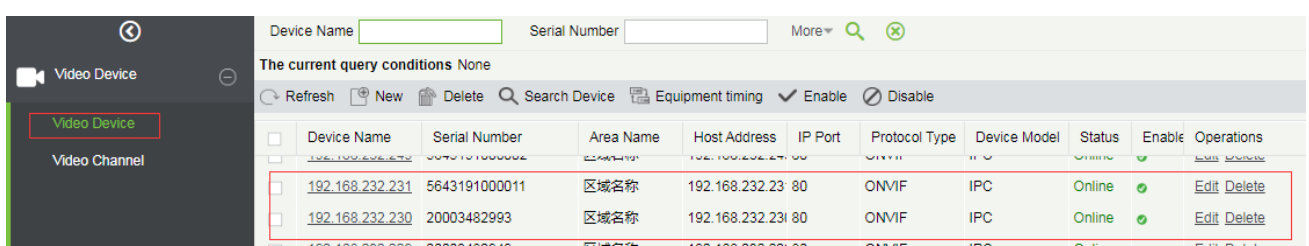

2. Add the access control device under the device interface of the access control module.

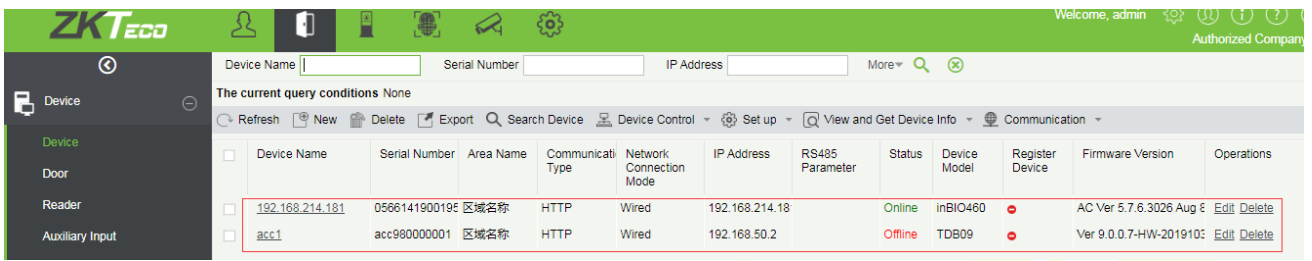

3. Under the Reader interface of the access control module, bind the reader of the access control device to the VMS video channel that needs video linkage. A reader can bind up to 5 video channels.

Note: The combined channel must first set the alarm video in the Storage Server-Record Plan Setting so that the access control linkage can produce the video.

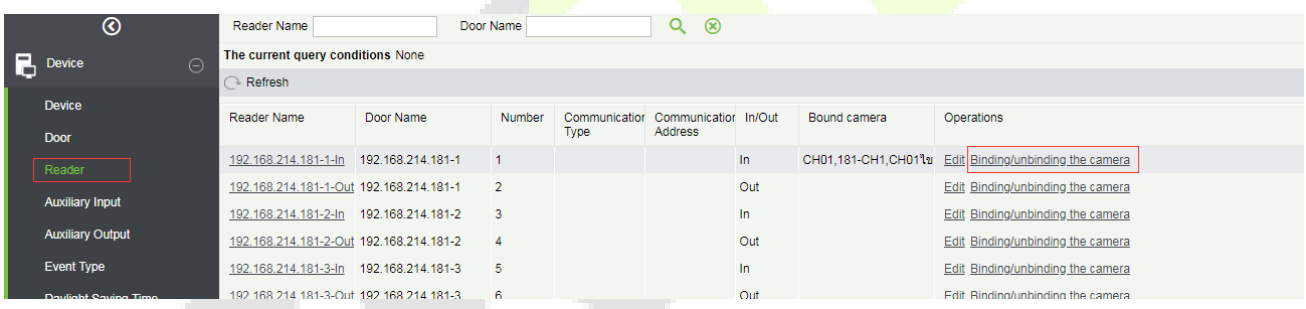

4. Set the linkage trigger conditions, input point, output point, etc., click [OK] to save. For details, please refer to [Linkage] setting instructions of the Access Control module.

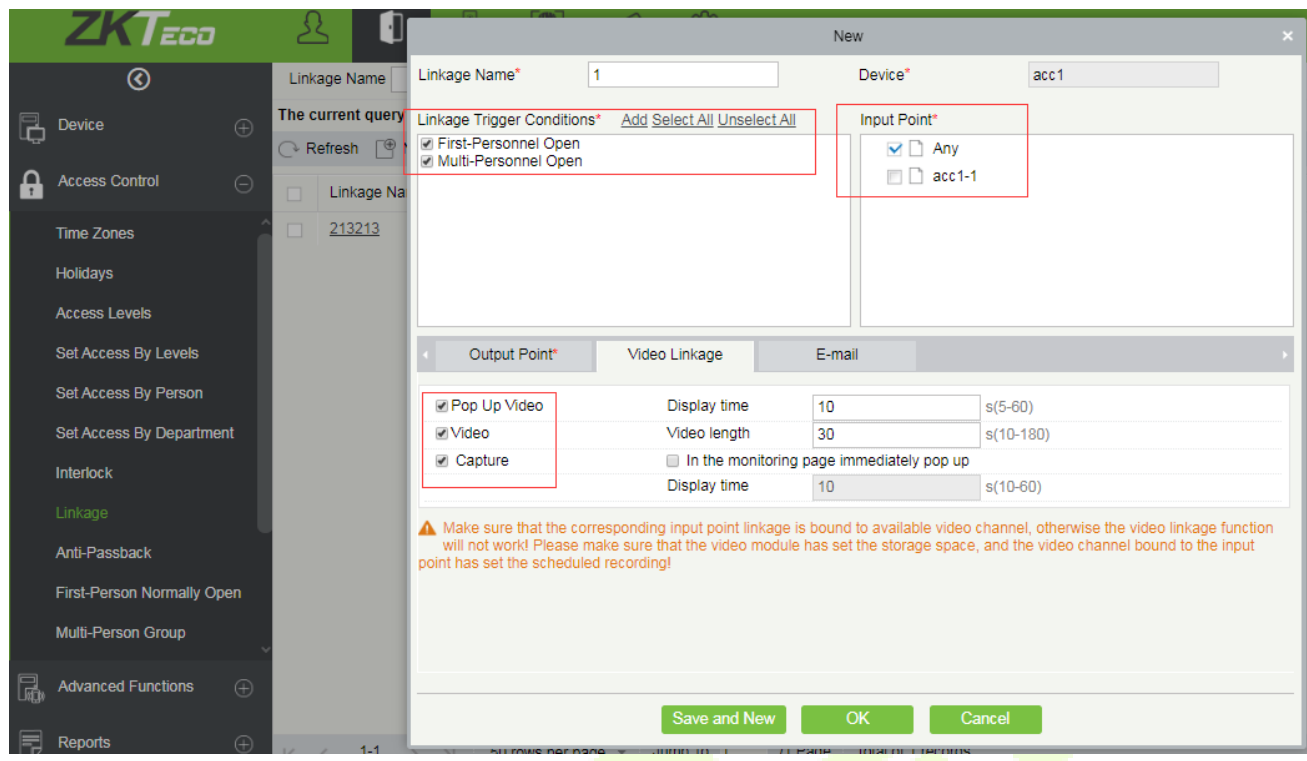

5. Real-time monitoring interface preview linkage effect is as follows: linkage triggered, pop up the video playback window.

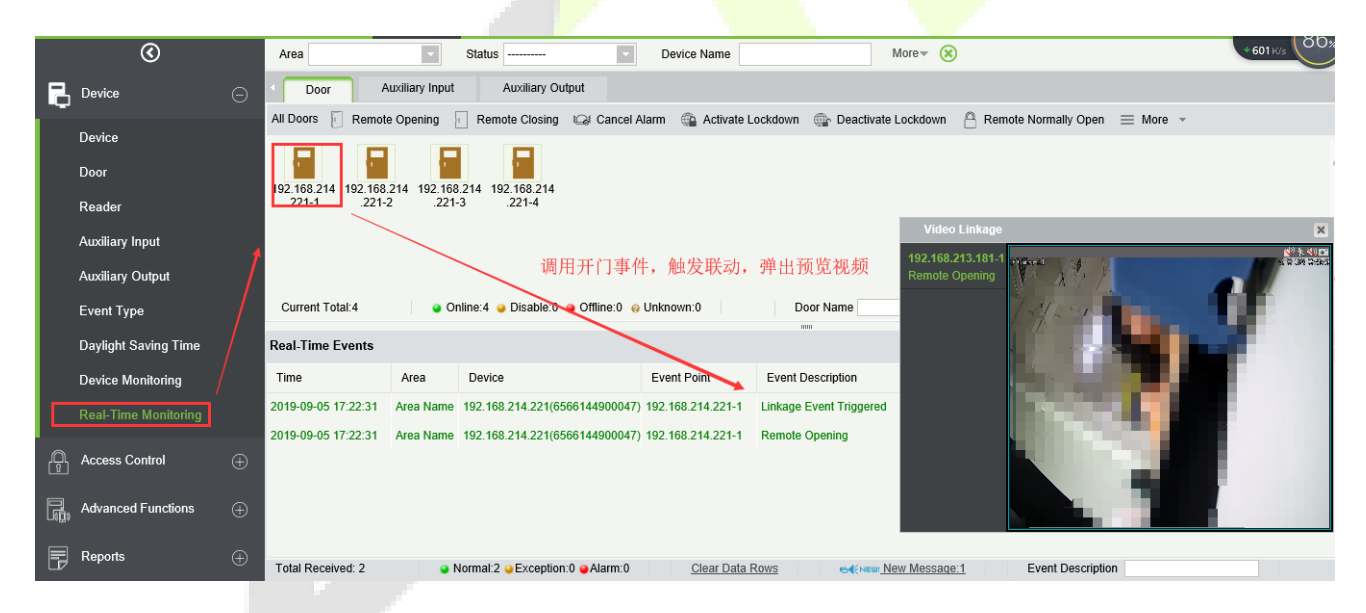

# **13.10 VMS Client Instructions**

#### 13.10.1 **VMS Client**

The VMS client is called ZKBioSecurity VMS Plugin, and its functionality is similar to that of the VMS server. After logging into the VMS client, the control panel lists as follows. 100 common function modules (Preview, Playback, Decoder, Alarm, Log, Device management, User management, Decoder configuration, Alarm configuration and Local configuration) and  $@$  Alarm event center.

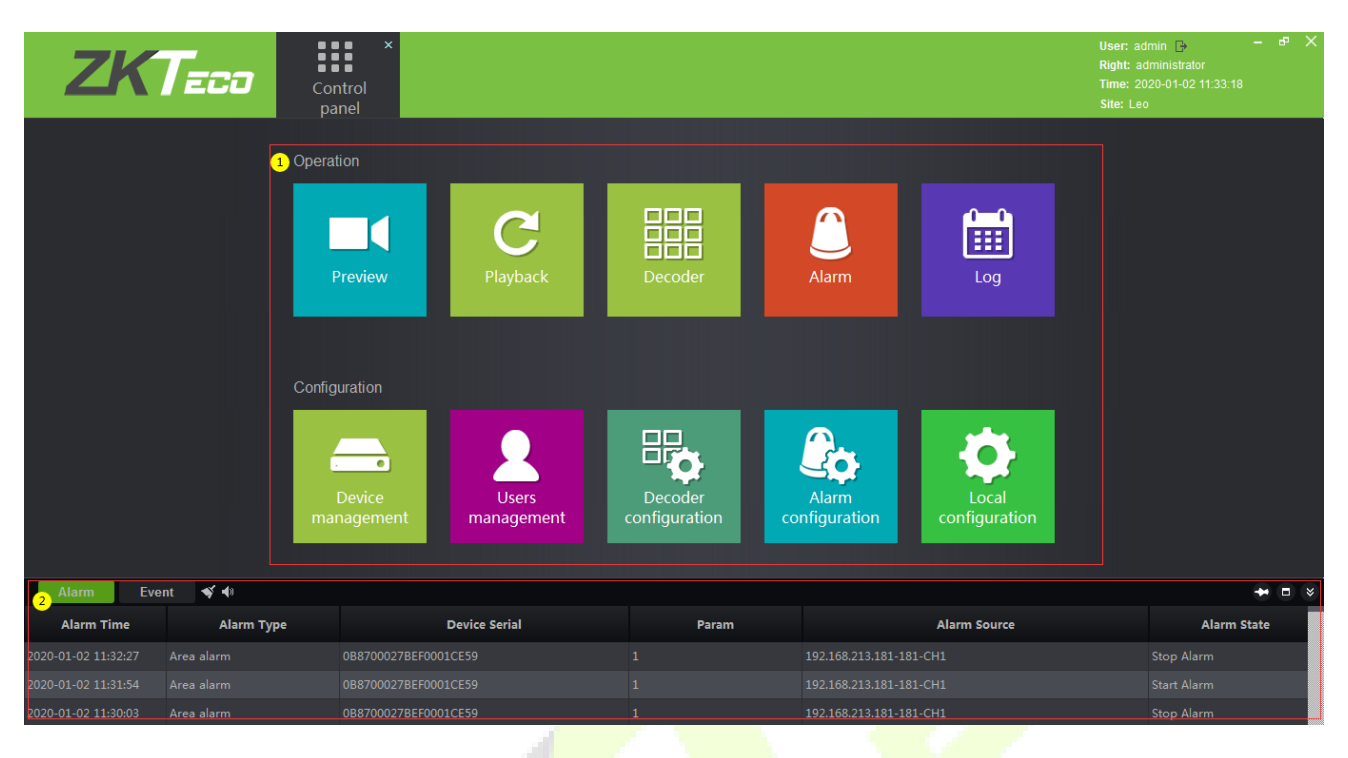

Click the  $\mathbb{B}$  icon in the upper right corner to log out of the system.

Click [Preview] to open the client preview interface, and you can select video channel, group and layout for screen preview. For the operation of preview interface, please refer to 12.4.3 Video Preview.

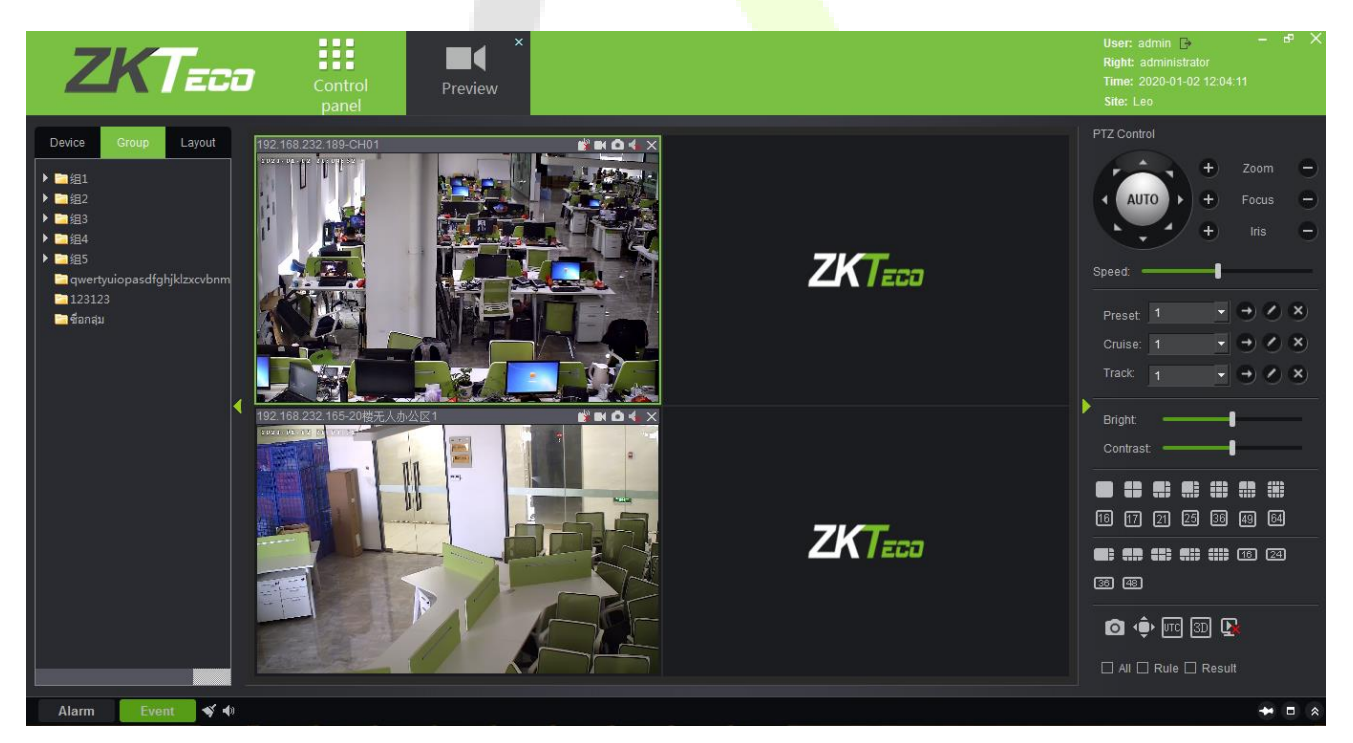

Click [Playback] to open the client playback interface. The function of the playback interface is basically the same as that of the VMS server. Please refer to 12.5.2 Video Record for the operation method.

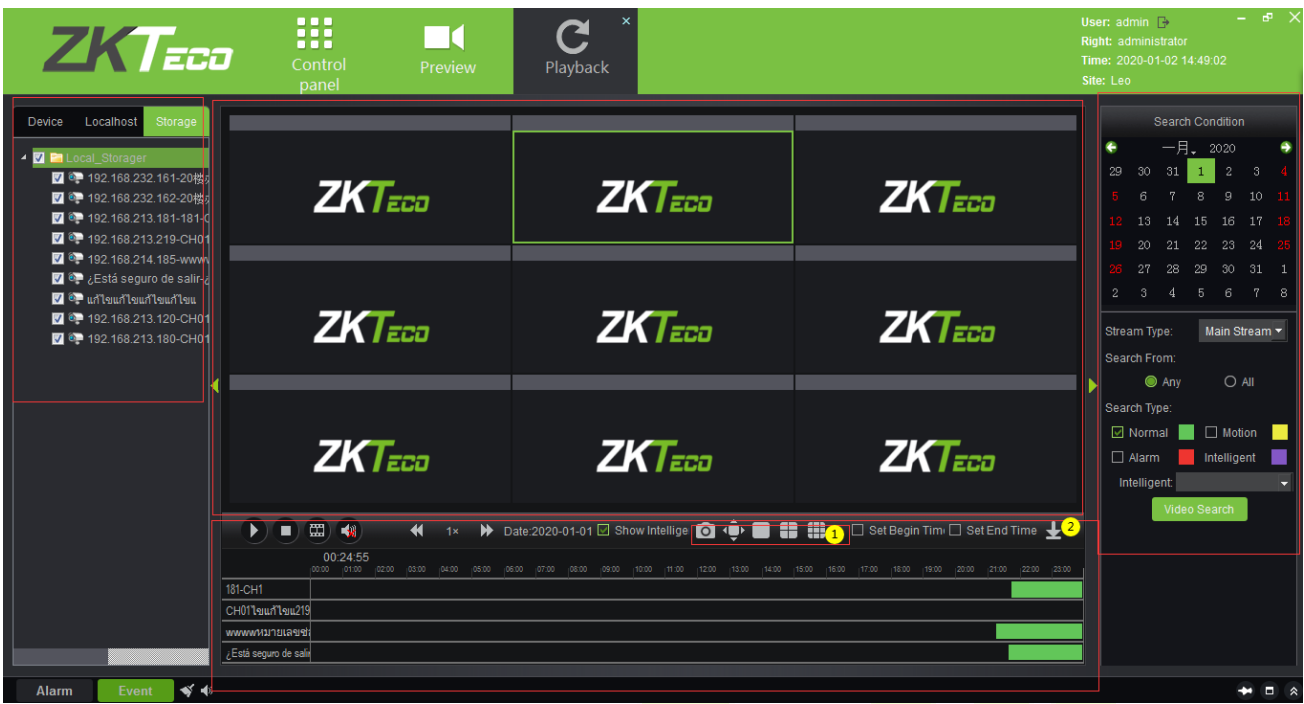

There are two differences:  $\textcircled{1}$  on the client side, you can replay nine video channels at the same time, while on the server, you can only replay four channels at the same time. 2 Add a download configuration interface.

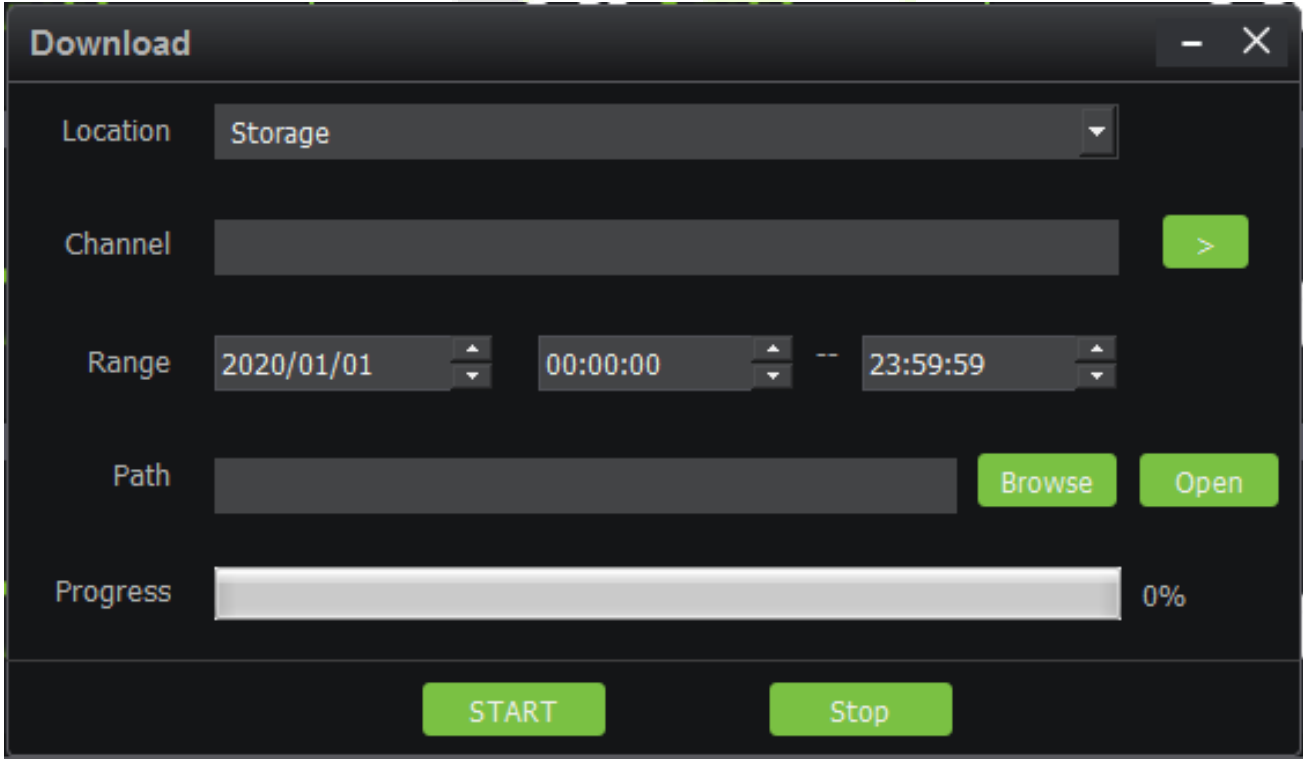

Click [Decoder] to enter the decoder operation interface. The decoder interface of the VMS client integrates the three functions of decoder preview settings, decoder preview play and decoder playback on the VMS server into one interface. Please refer to 12.2.4 Decoder Preview Settings, 12.2.5 Decoder Preview Play and 12.2.6 Decoder Playback.

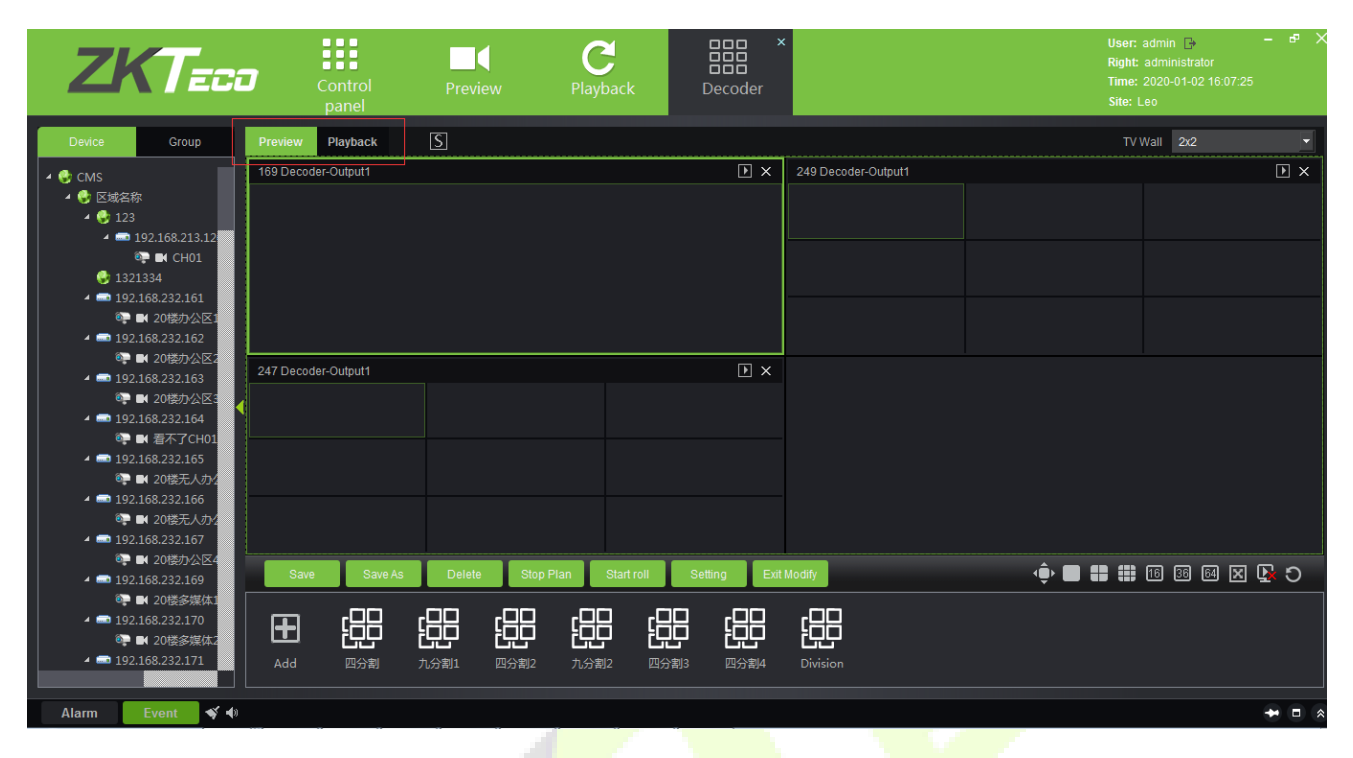

Click [Alarm] to enter the alarm report interface. It is the same as the report on VMS, except you cannot immediately view the alarm video. If you need to view the alarm video, you can go to the 12.6.3 Video Alarm Report on the VMS server.

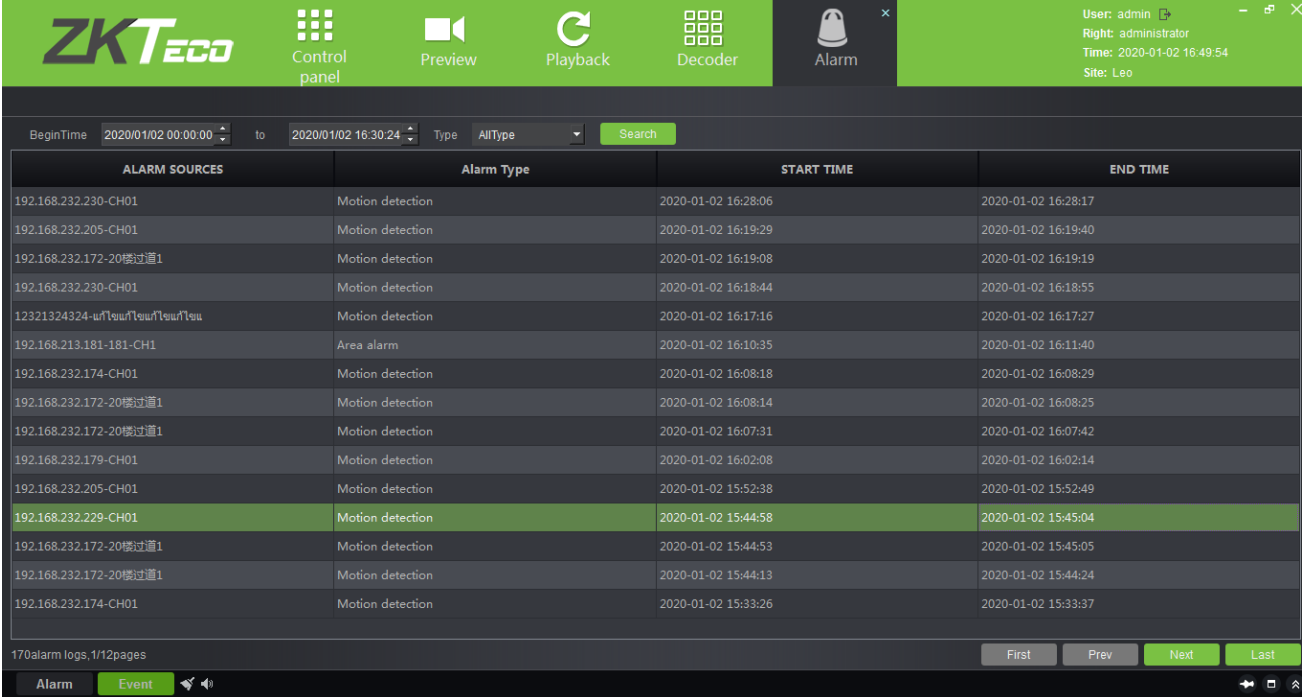

Click [Log] to query the user's operation record of the video device. The content is the same as that seen in the 12.6.5 Video Operation Report.

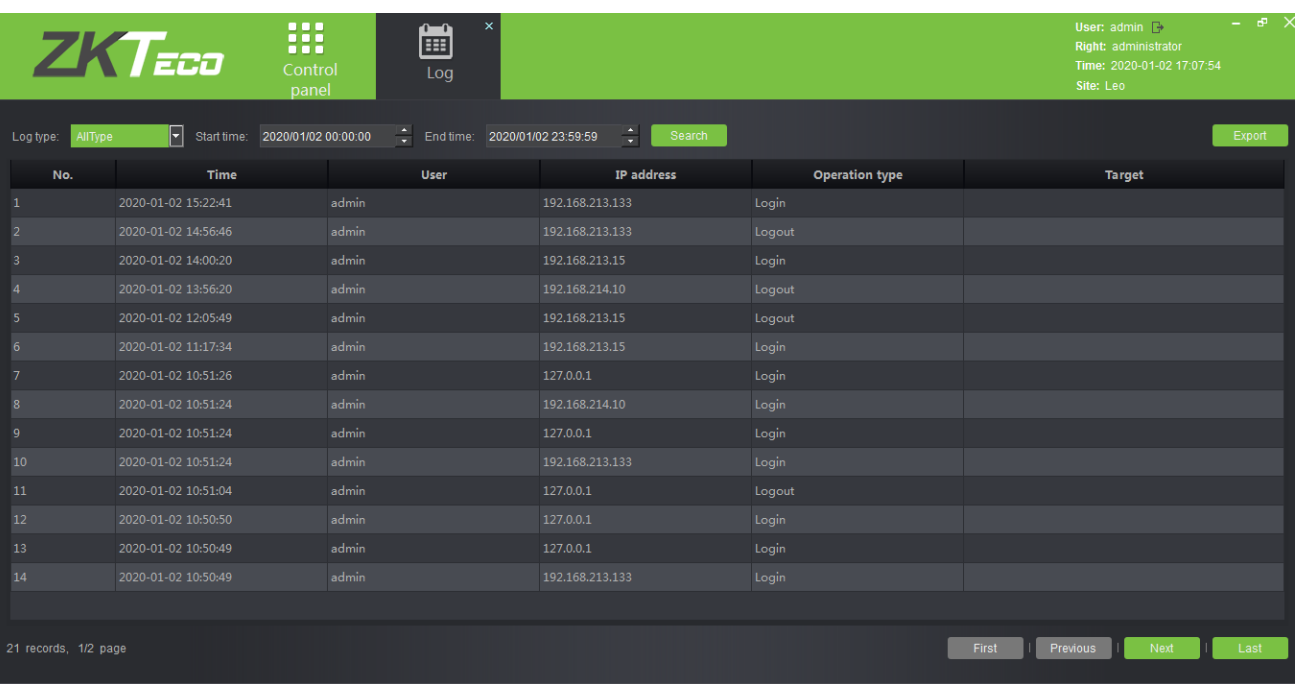

Click [Device management] to enter the device management interface of VMS client.

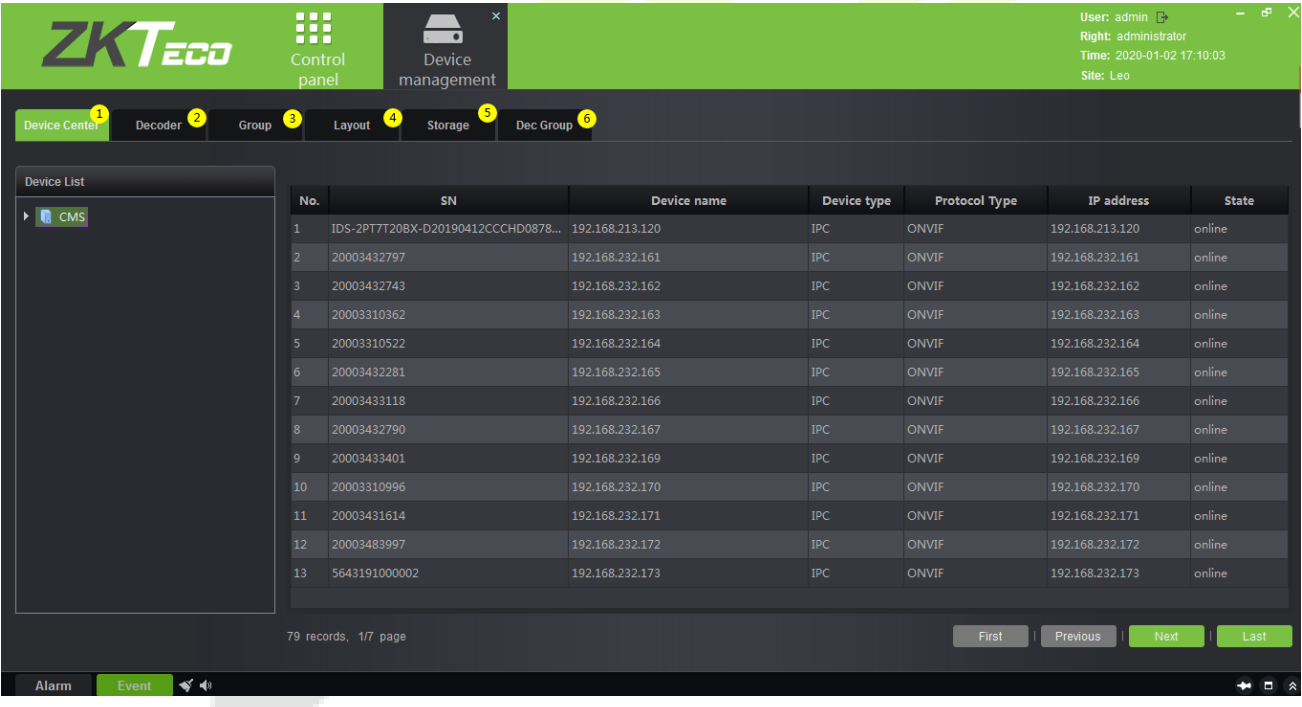

Including:  $\mathbb D$  is the Device monitoring interface, which is the same as the information listed in the Video Device interface on the VMS server. 2 Decoder management interface, the same as the content of 12.2.1 Decoder. 3 Video group management interface, please refer to 12.4.1 Group. 4 Video channel layout management interface, please refer to 12.4.2 Layout. 5 Storage service configuration interface, please refer to 12.5.1 Storage Server. In the record plan module, right-click to add or delete the record plan. See figure 1 below. 6Decoder group, please refer to 12.2.2 Decoder Grouping.

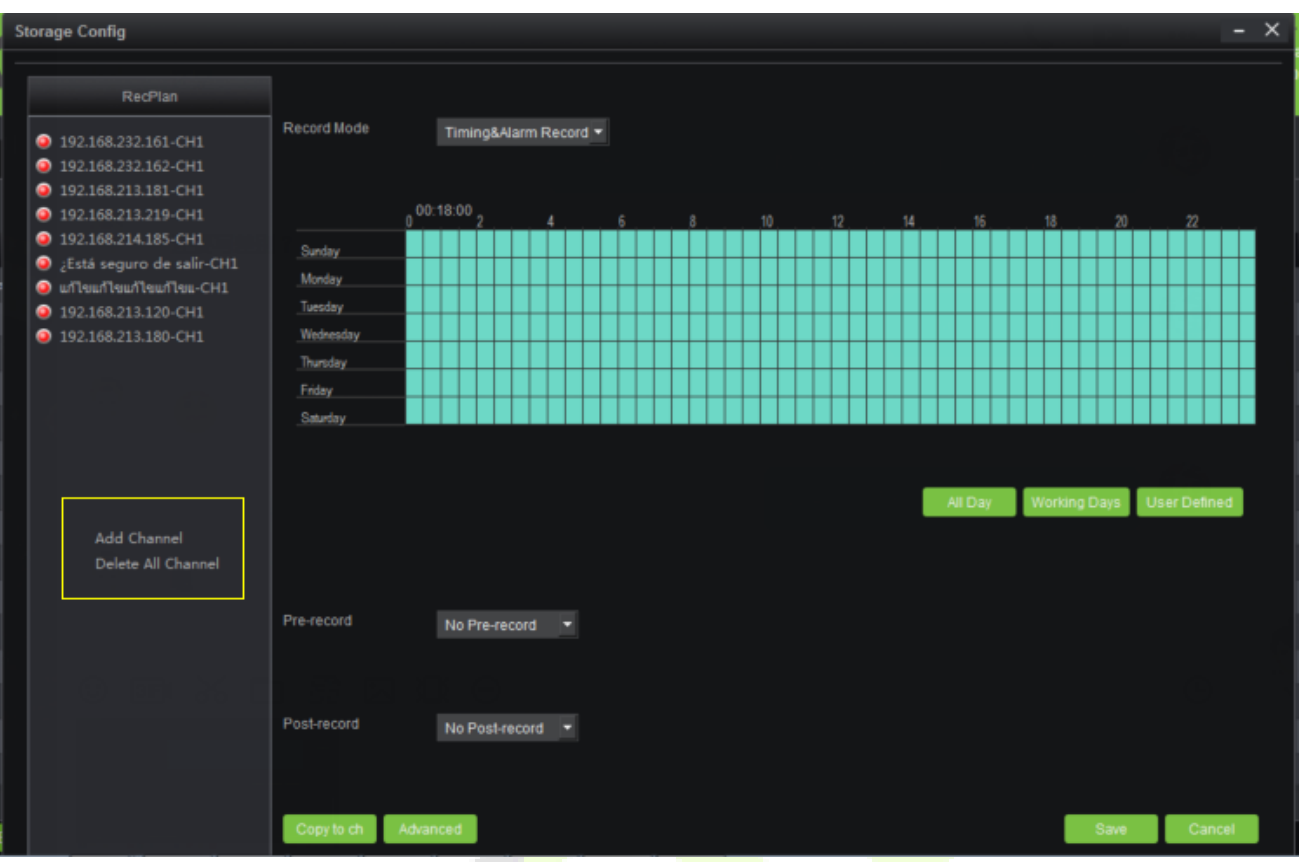

Click [User management] to enter the user management interface of the system. This interface lists  $\oplus$  all the users of VMS system, click 2 to set different permissions for each user to access the device, map, TV wall. The admin has all permissions by default.

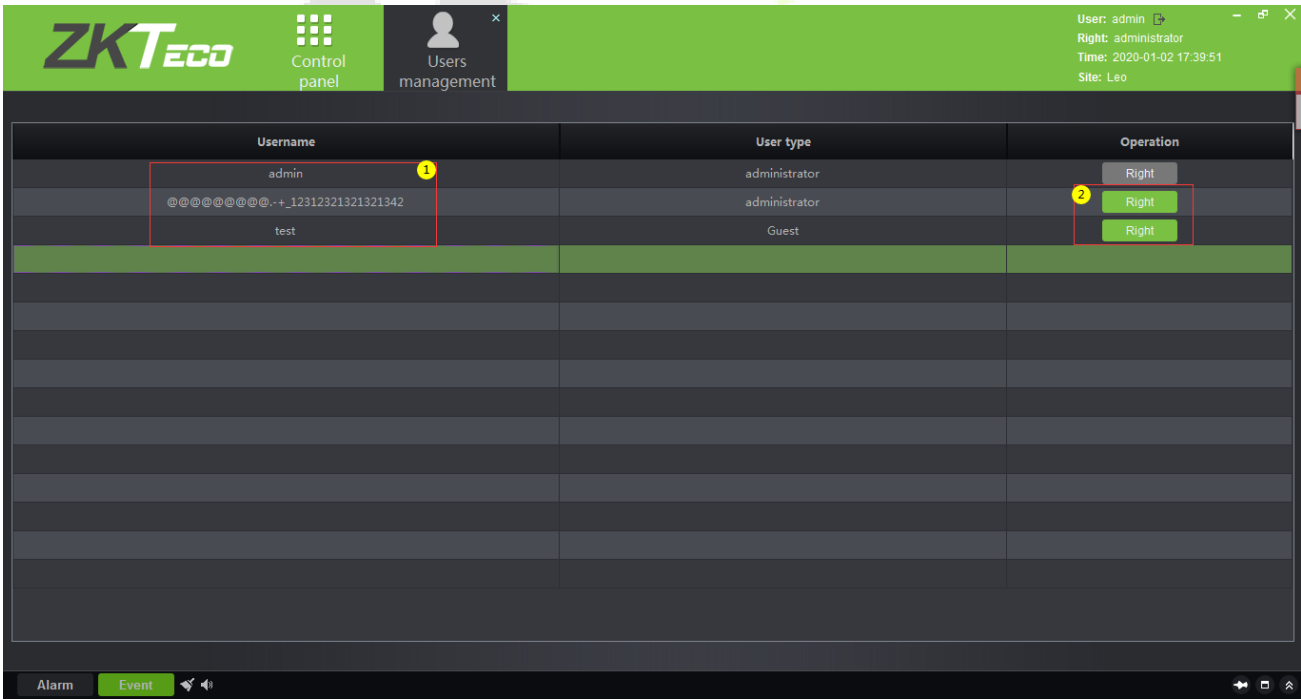

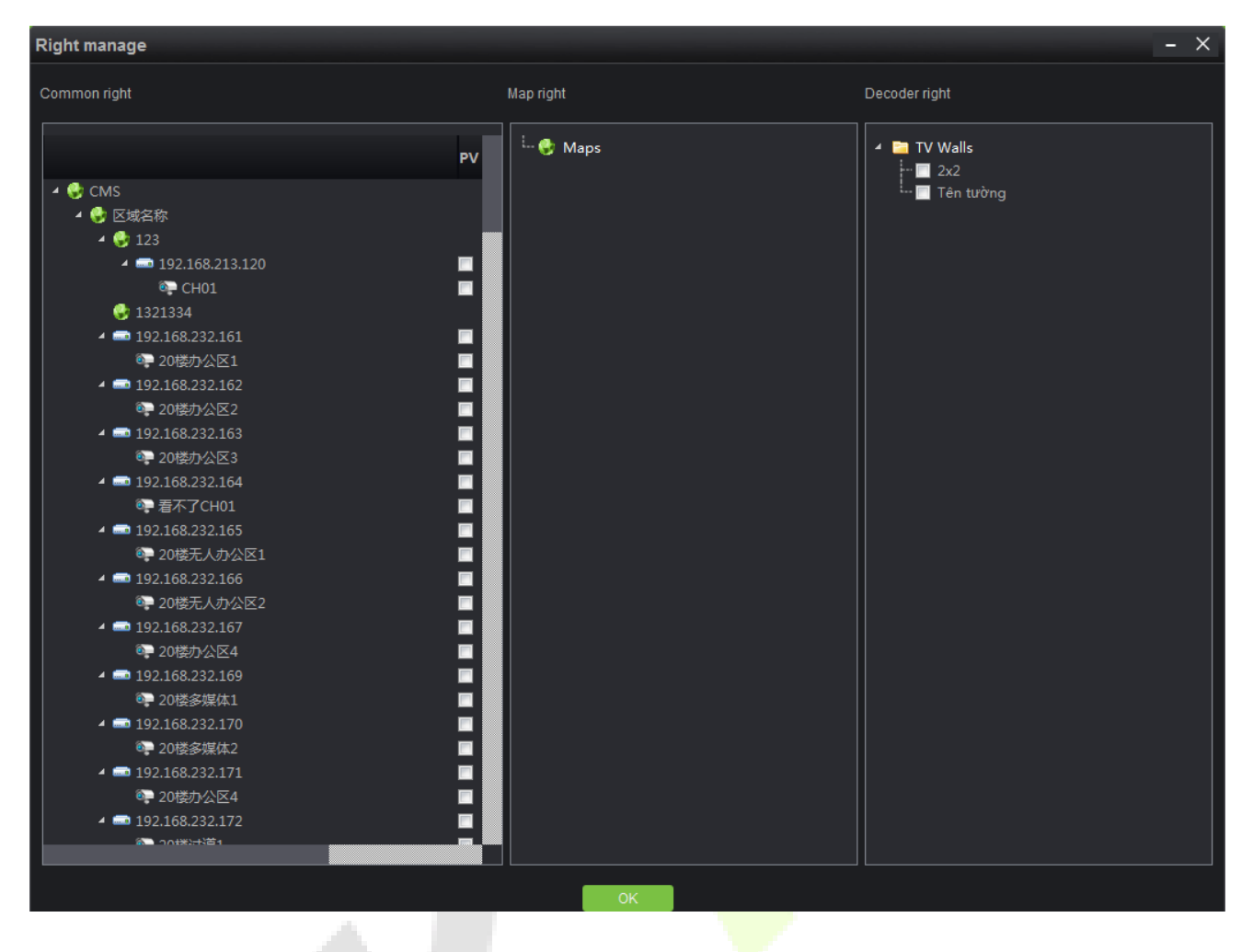

Click [Decoder configuration] to enter the management interface of TV wall. Please refer to 12.2.3 TV Wall for specific setting steps.

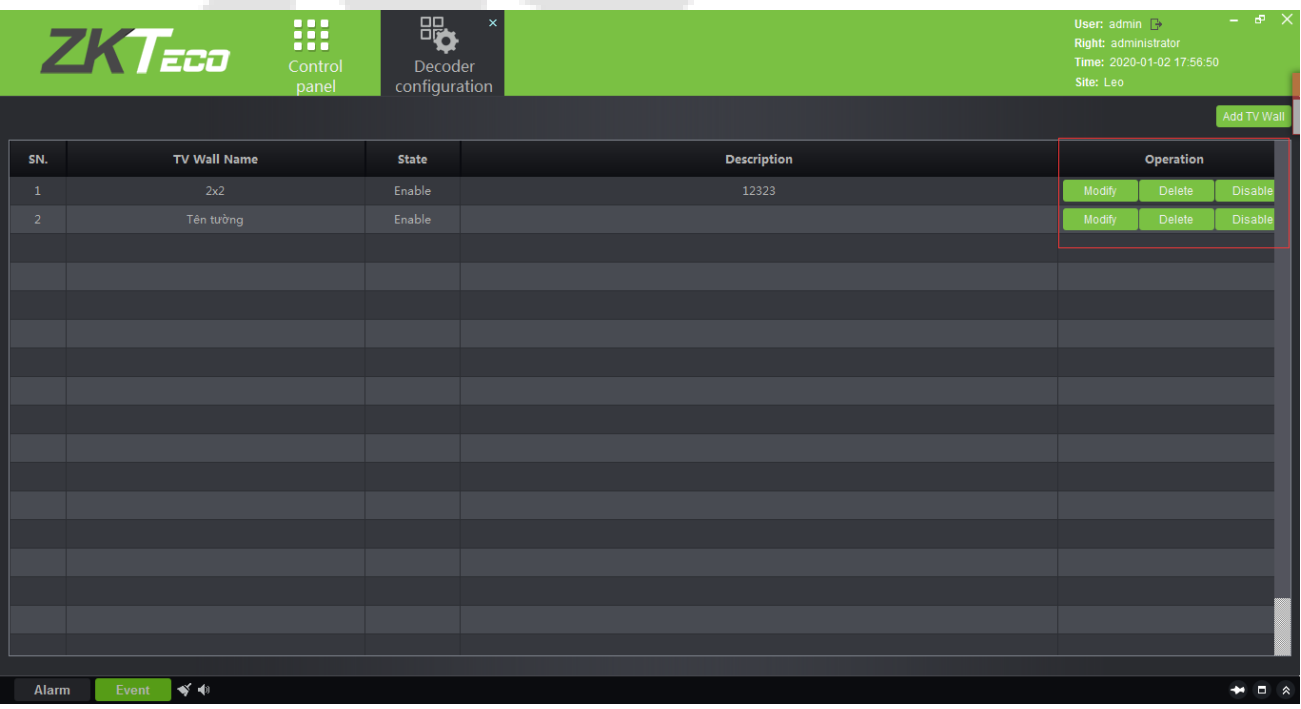

Click [Alarm configuration] to enter the alarm linkage management interface of the client, and the alarm linkage setting is the same as 12.7.1 Linkage Management.

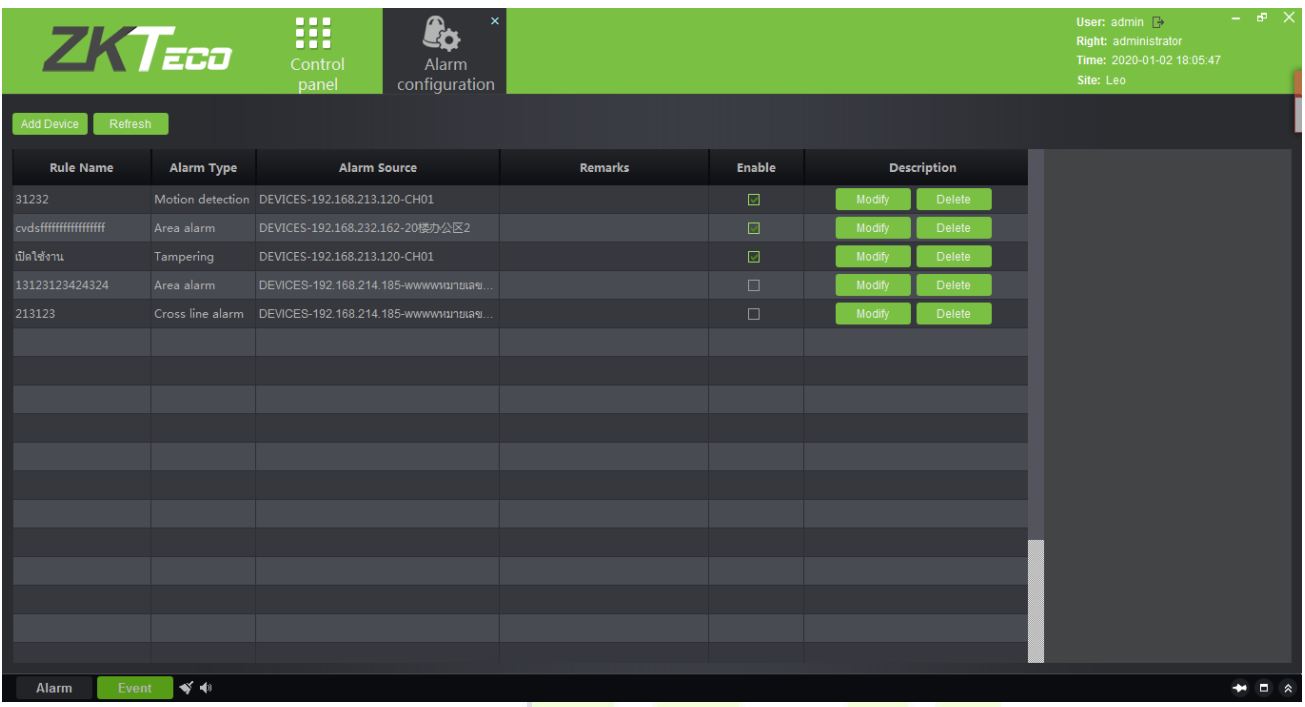

Click [Local configuration] to enter the system configuration interface of the client. ① Capture, download, export log path can be set. ② Different alarm sounds can be set. ③ The record storage path can be set. 4 The client database can be backed up and restored.

Click [Save] to save the configuration.

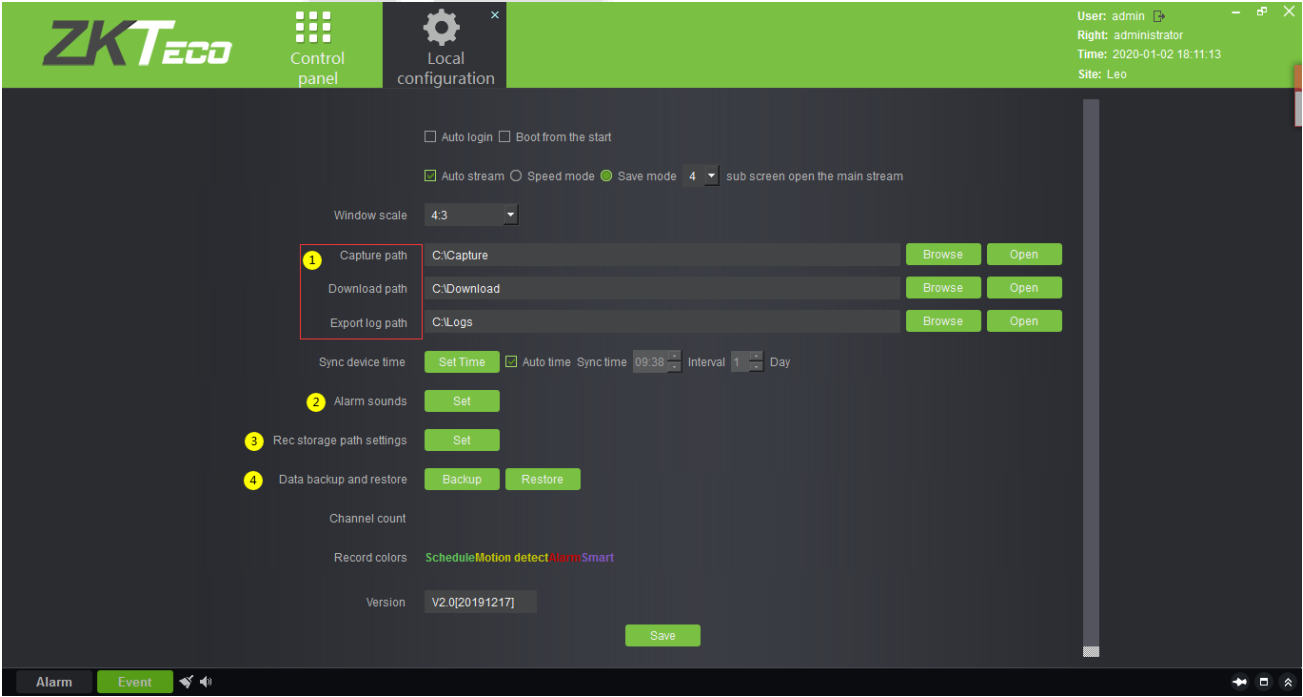

# 14 FaceKiosk

# 14.1 Reports

# 14.1.1 All Transactions

*E***Note:** Here have two cases.

- 1) If the user setting the Face Intellect device connect with the lock directly, Once the validation is successful, the record is displayed in the report
- 2) If the user setting the Face Intellect device as the reader with the access device. All the record will be show on the access module. And cannot show on this report.

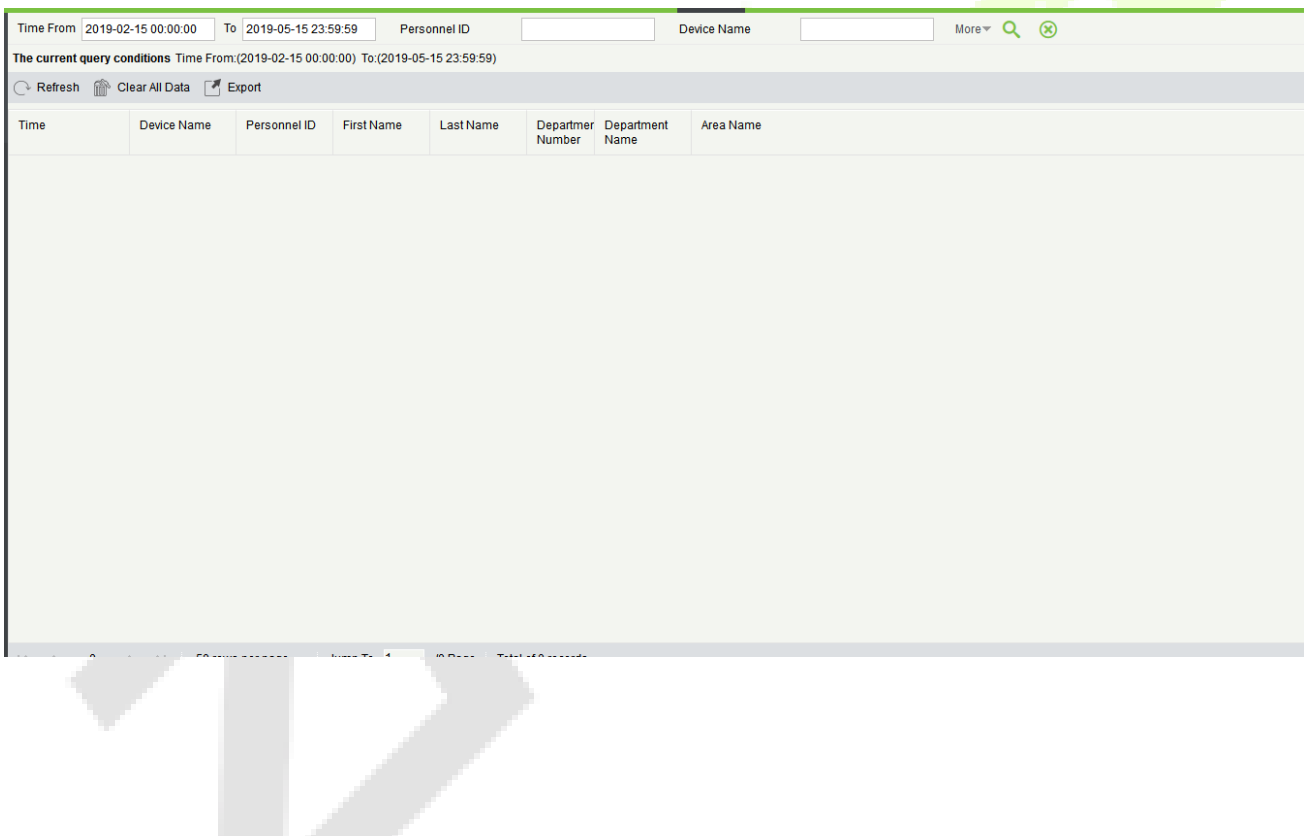

# 14.1.2 Device

Search Device: In the tool bar, select the "Search device" menu. Add the device to the software server

**ENote:** User need to entry the hardware device and setting some parameter which is supported to setting the software server address.

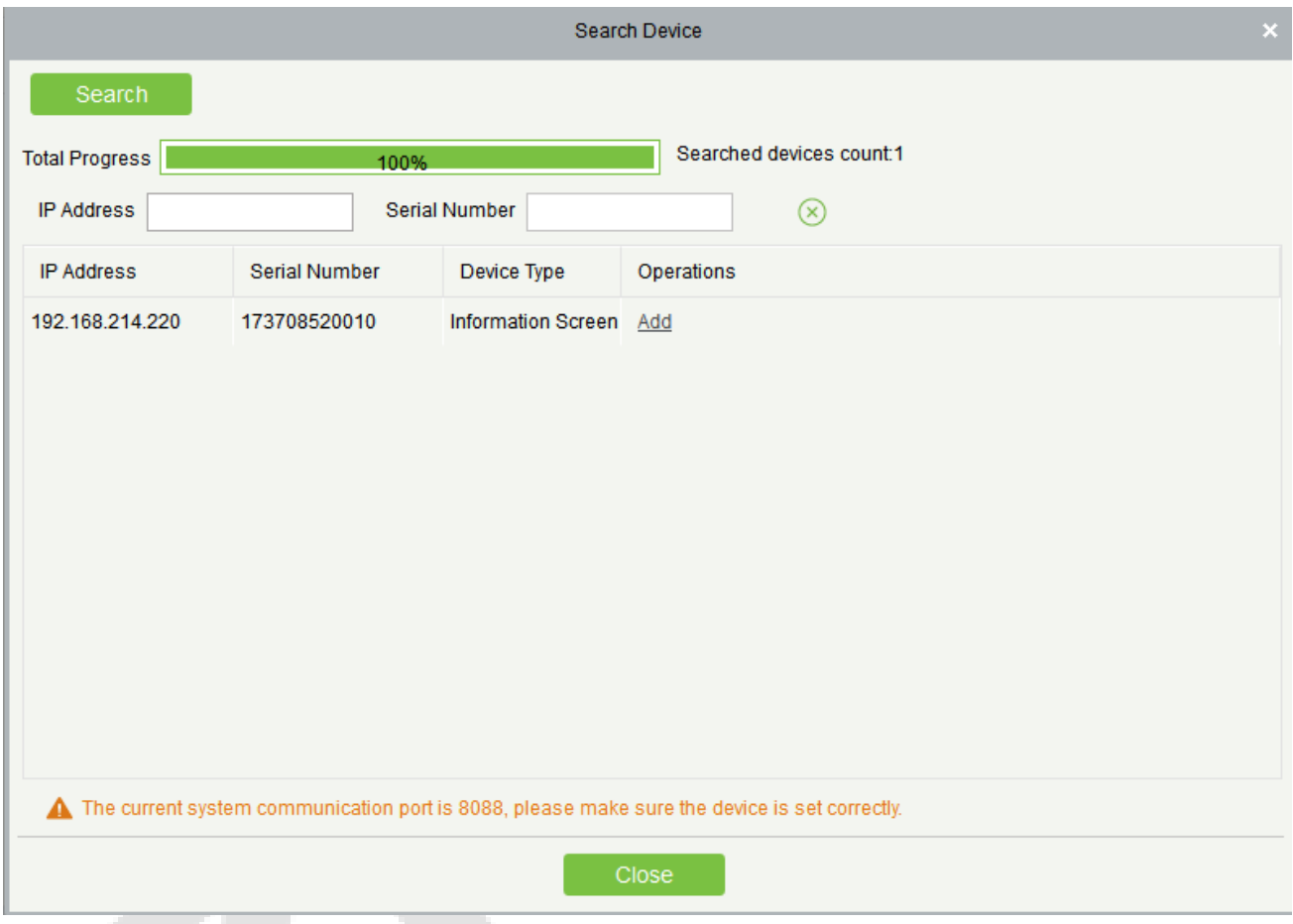

#### • Add Device

Click the [Add], the system will show the menu, user can type the important information, click the [OK] button.

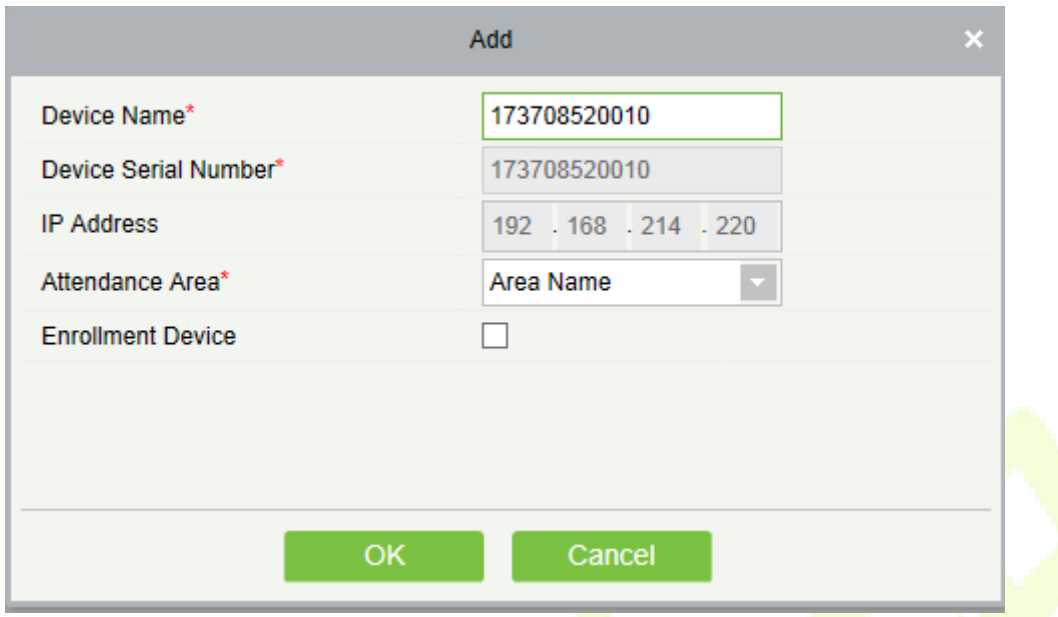

Device Name: FaceKiosk Device name.

Device Serial Number: Just support to show the default value, it cannot support to edit.

IP Address: Belong to the device parameter and used to communication with the software server.

Attendance Area: Which area the FaceKiosk device belong to.

**Enrollment Device:** Support to setting as the registration device.

Enable/Disable: Select device, click [Disable/Enable] to stop/start using the device. When communication between the device and the system is interrupted or device fails, the device may automatically appear in disabled status. After adjusting local network or device, click [Enable] to reconnect the device and restore device communication.

Synchronize software Data to the Device: Synchronize data of the system to the device. Select device, click [Synchronize All Data to Devices] and click [OK] to complete synchronization.

View Device Parameters: Show the capacity detail.

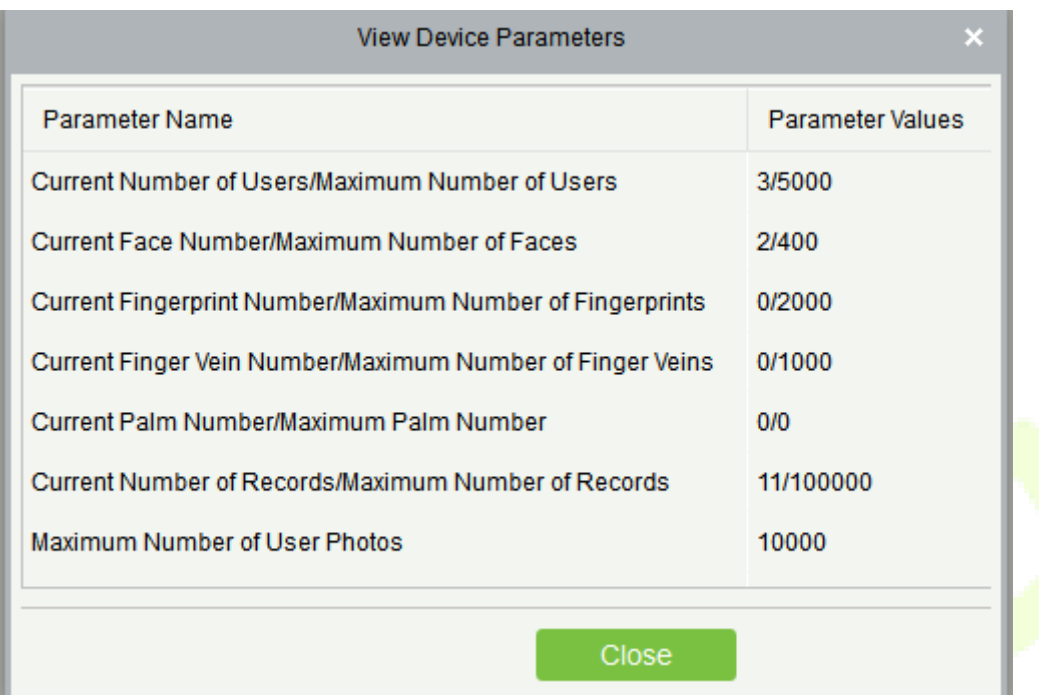

### 14.1.3 Area

### **Set Attendance by Area/Person**

The area is unified to the system management for maintenance, and the Facekoisk is displayed by area and by person. It displays each area and the personnel belonging to each area in area settings and display the area to which the personnel belongs in person settings.

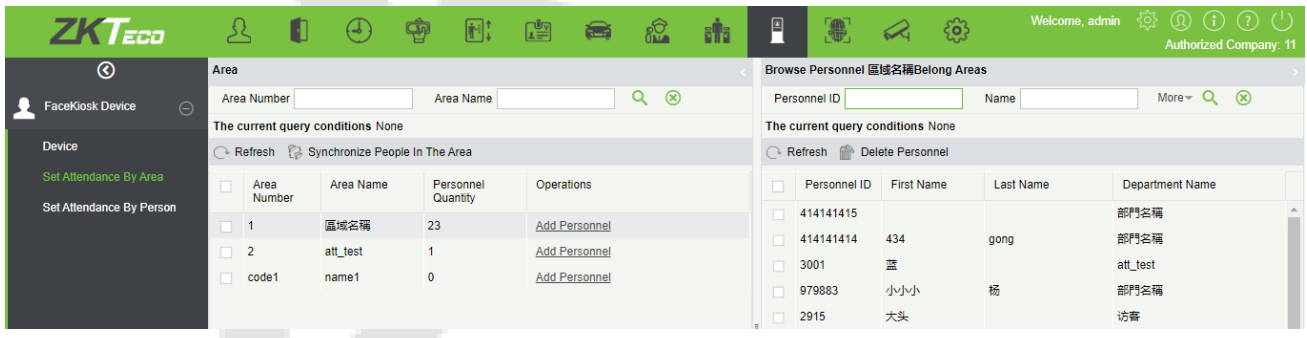

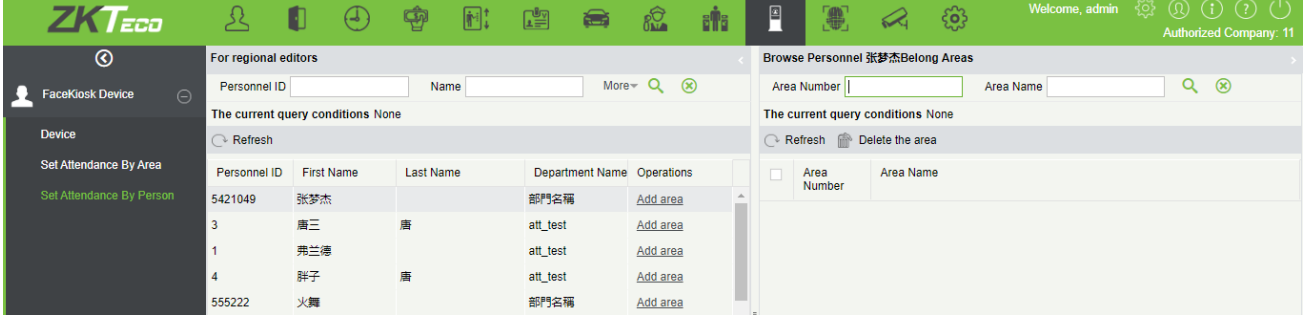

#### • New

#### $[Area]$  >  $[new]$ .

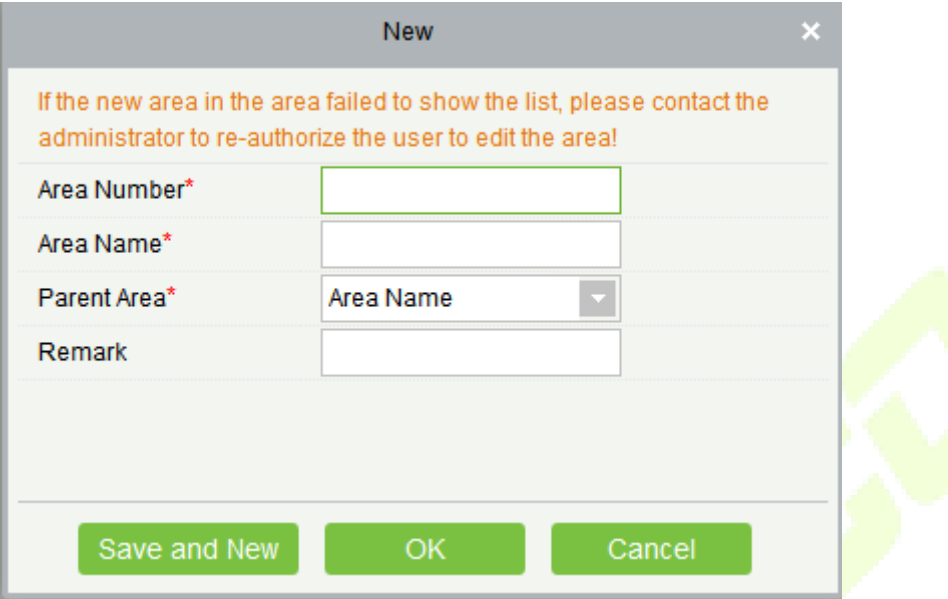

After you finish the input value, click the submit button [Save and new] or [OK].

Area Number: It just can support typing the number and alphabet.

Area Name: It can support typing anything alphabet but cannot typing the common.

Parent Area: The default parent area is Area name. User can select any area.

**Remark:** It can support to typing anything.

*SNote:* This area contact with the system area. Which is under the system module.

*SNote:* If some persons belong to the area, so that this area cannot support to delete.

# 14.1.4 Personnel Area Setting

### • Regional Add Staff

Select a [Area] and click the [Regional add staff] to this area.

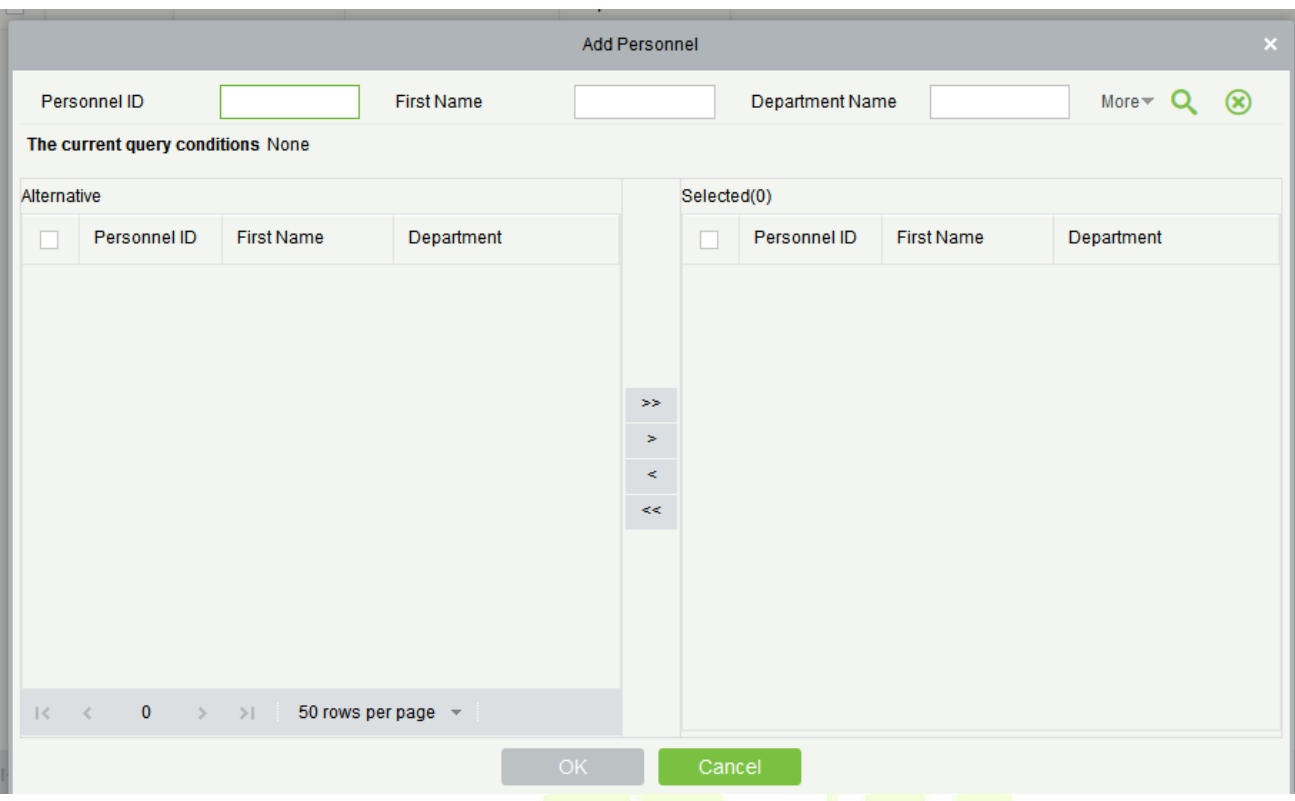

Delete: Select person, which is the user want to delete, the system will be automatic to delete this user from the device.

Resynchronize to Device: Synchronized the personnel information to the device by manual.

# **14.2 Media Advertising**

### **14.2.1 Advertisement Resources**

In the Advertisement resources module, it can support to create/edit/delete advertisement resources.

Refresh: Refresh the data which is show on the table.

New: Support to upload some new advertisement resources to software server.

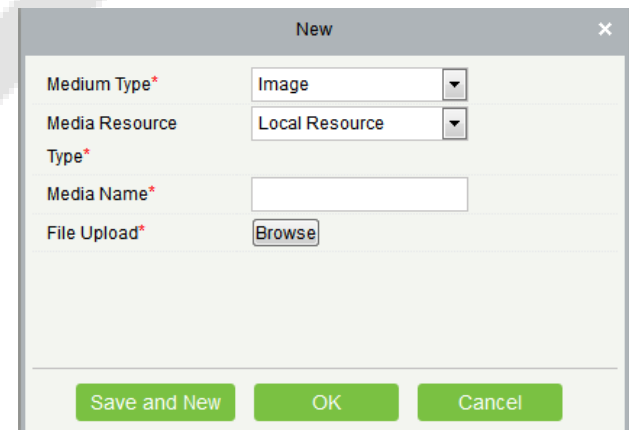

Medium Type: It have both values to choose. Image and video.

Media Resource Type: It Support to upload some file to server form the local computer. Or setting the link from the network.

Media Name: It can support the used defined the media name which is used for user remember.

File Upload: It can support select the file from the local computer. Which is will be uploaded.

**Edit:** It can support to edit and fixed the information.

**Delete:** It can support to be deleted.

# **14.2.2 Advertising Setting**

Click [Advertising Setting], this module support to create/edit/delete the advertising.

### **Add AD:**

Open [Advertising Setting], Click [Add AD].

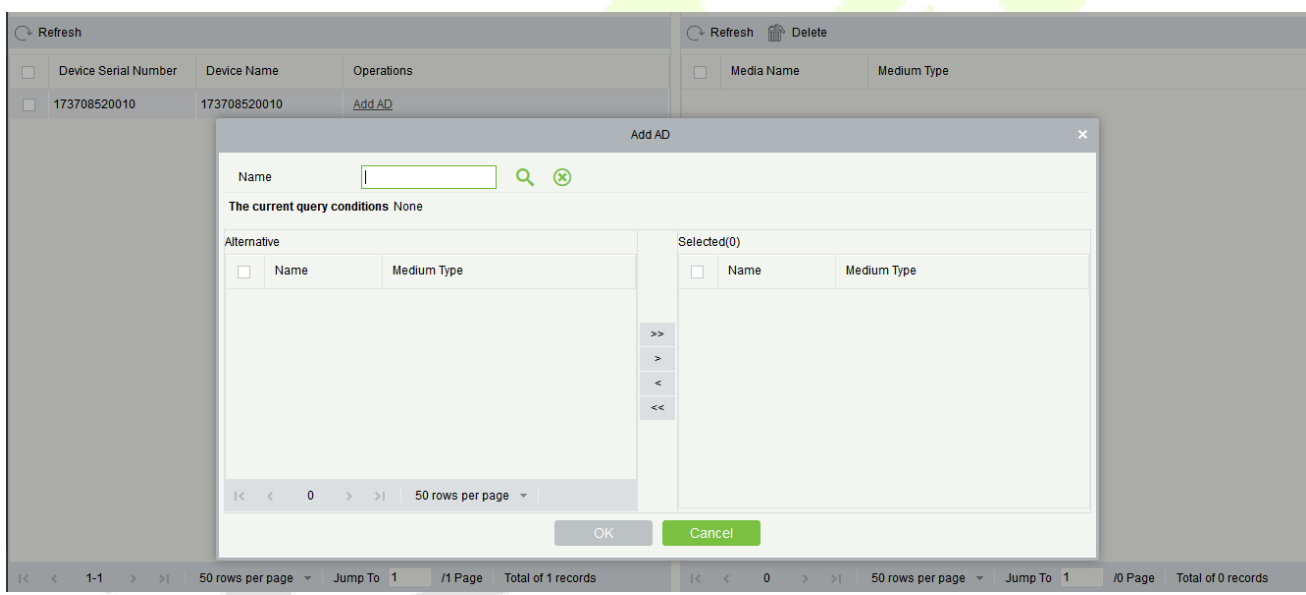

Delete: It can support to delete the advertising.

# 14.3 Reports

# 14.3.1 Verification Record

Click [Reports] > [Verification Record] to view specified events in specified condition. The options are same as those of [Verification Record].

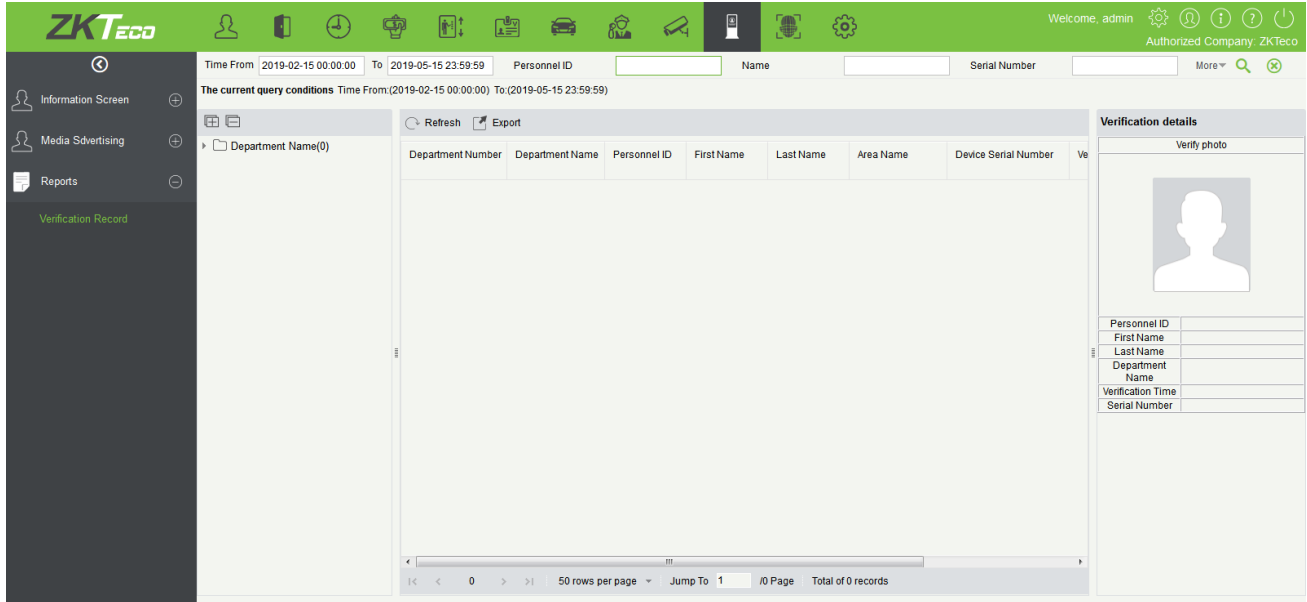

# **15 Entrance Control**

The Entrance Control System realizes the automatic control of access devices. It connects to the gate control board through the channel device (such as TDA standalone device), and directly manage the related gate parameters such as entry and exit.

# **15.1 Device Management**

Initially, add the entrance control device, and the device communicates with the gate control board through RS485 and then controls the gate. Set the communication parameters of the connected device, including the system settings and the settings in the channel standalone device and the gate. After successful communication, the user can view the information of connected devices and perform operations such as remote monitoring and data synchronization of the device.

### 15.1.1 Passage

Here, the user needs to define the area to which the passage belongs. It facilitates the user to manage the passage device in a specific area. After setting the passage, the devices under the passage can be filtered according to the area during real-time monitoring. The passage interface provides new, edit, and delete functions.

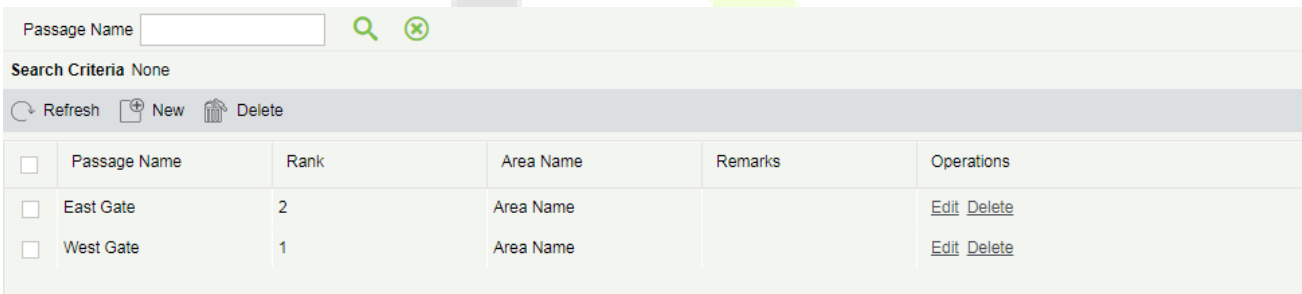

#### **New**

Click [Device Management] > [Passage] > [New].

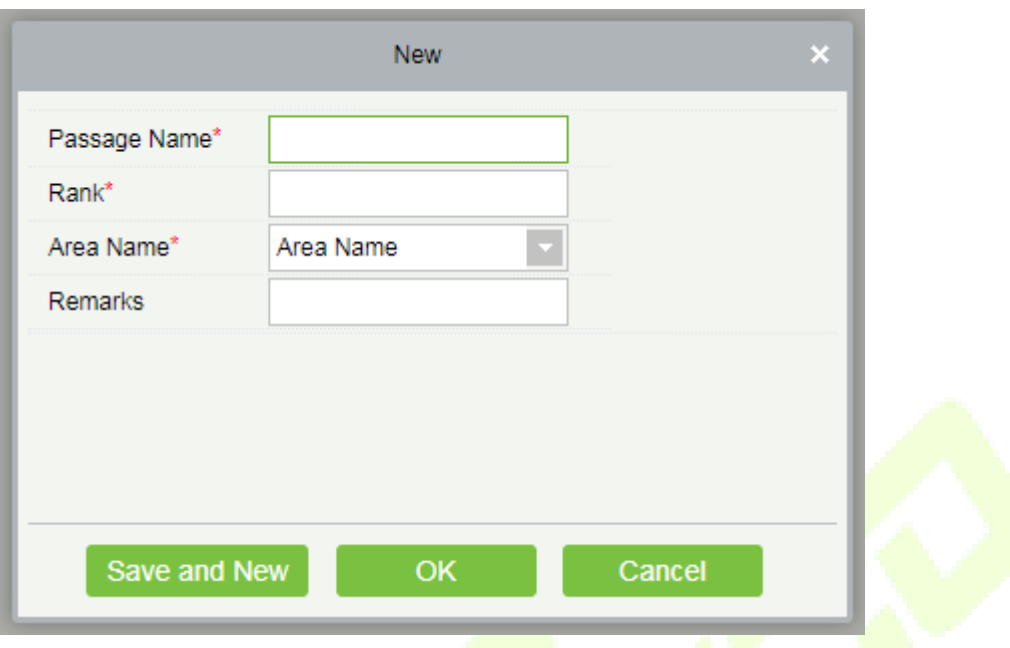

#### **Fields are as follows:**

Passage Name: A passage name may consist of up to 20 characters, and it cannot be repeated.

Rank: A rank can be a number only. The valid range is 1 to 999999 and it can be repeated. The smaller the rank, the higher priority the real-time monitoring display will be.

Area Name: Select the area of the passage.

**Remarks:** Enter the remarks of maximum 100 characters.

**Delete** 

Select the required passage and click Delete.

#### **E**Notes:

If the passage has a device, it cannot be deleted. The user needs to assign the device to another passage or delete the device before deleting the passage.

· Edit

Click [Edit] under Passage to edit the passage information. The field information is the same as the adding new passage interface.

## **15.1.2 Device**

#### **Search Device**

To search for the passage devices over Ethernet, the operation is as follows:

(1) Click [Device Management] > [Device] > [Search] to display the search page.

(2) Click [Search], and the interface will prompt [Searching...].

(3) After the search is completed, the passage standalone device list and the total number of searched devices are displayed as shown below:

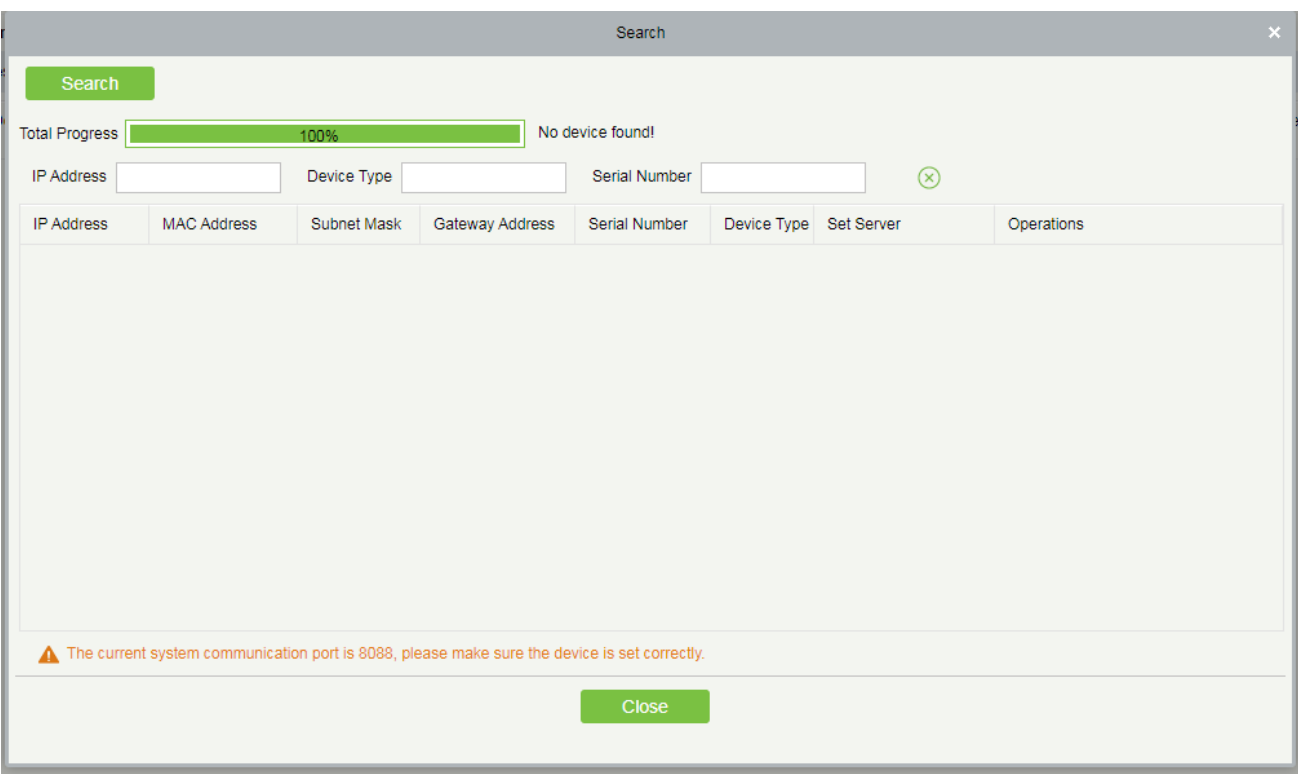

#### **E**Notes:

- Here, the access control devices are searched through UDP broadcast. It cannot search across  $\blacktriangleright$ routers. The IP addresses can span network segments but must belong to the same subnet, and the gateway and IP address must be in the same network segment.
- The default communication port of the system is 8088, not the default software access port  $\blacktriangleright$ 8098. Please make sure the configuration is correct.
- (4) Click [Add] under the device list operation to display the following page.

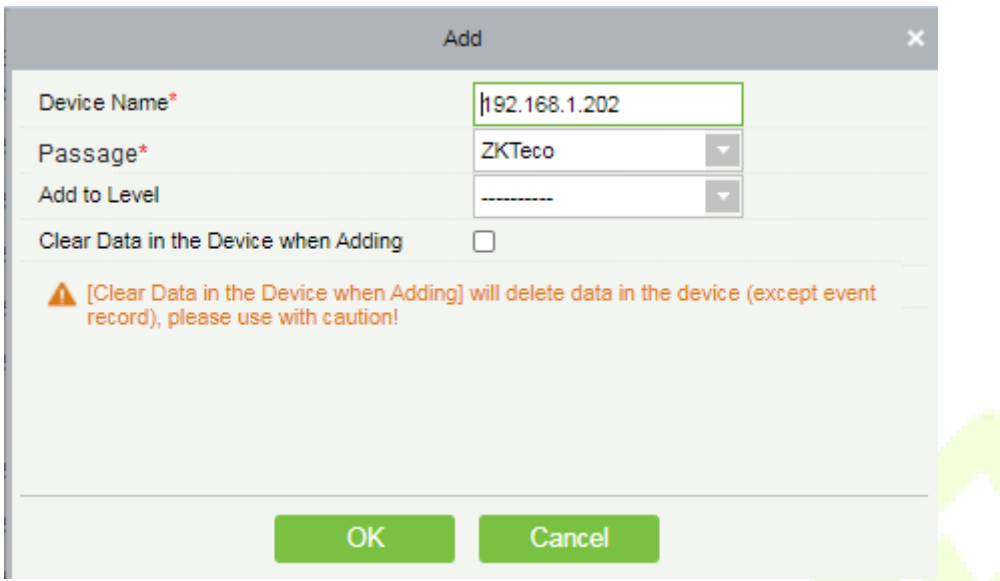

#### **Fields are as follows:**

**Device Name:** A device name may consist of up to 20 characters, and it should not be repeated.

Passage: Select the channel to which the device belongs.

Add to Access Group: Select the permission group to which the device belongs.

Clear the data in the device when adding: When adding the device, delete the data in the device, except the event records.

(5) After configuring the Device name, channel, and authority group information, click [OK] to complete the process of searching and adding devices.

#### 15.1.2.1 Device Operation

To achieve device communication, data acquisition, and configuration information synchronization between the system and the device, corresponding operations on the device are required.

Device operations include: Device Control (Upgrade Firmware, Restart Device, Synchronize Time, Enable, Disable, Synchronize all data), Settings (Set Registration Machine, Set Daylight Saving Time, Modify Fingerprint Comparison Threshold), View and Obtain Information (Get Device Parameters), Obtain Personnel Information, Obtain Event Records, Query Equipment Capacity), Communication (Modify IP Address, Modify Communication Password).

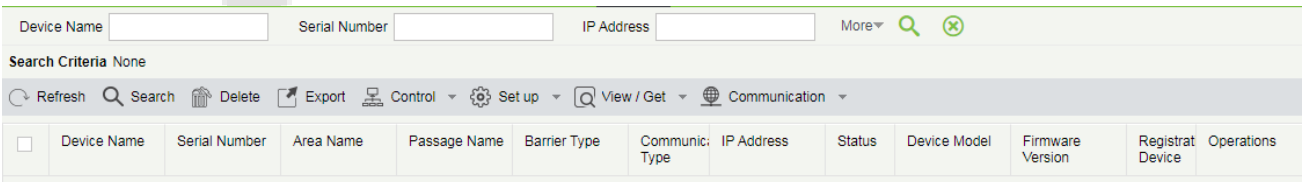

#### • Edit/Delete Device

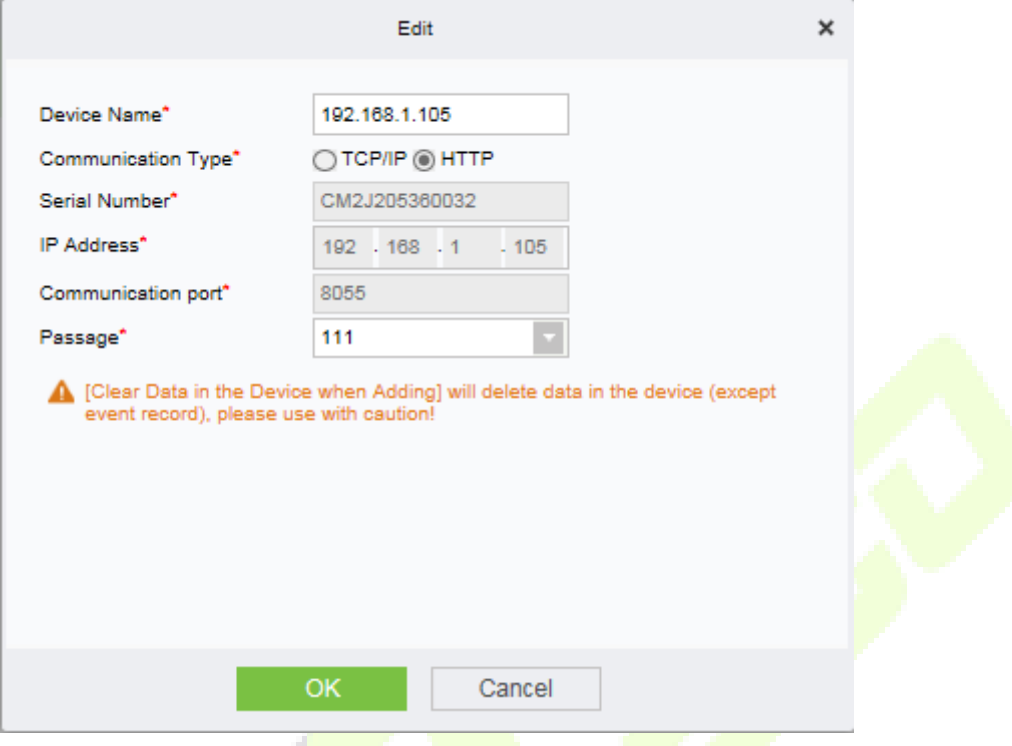

**Edit:** Click the Device name or click [**Edit**] under "Operation" to open the Edit page. The gray fields cannot be edited. The device name and the passage it belongs to can be edited.

**Delete:** Select the device, click [Delete] under "Operation", to open the Delete interface. Click [OK] to delete the device.

#### • Export

The device information can be exported in EXCEL, PDF, and CSV formats.

• Upgrade Firmware

Select the device to be upgraded and click [Upgrade Firmware] to open the setting page. Click [Browse], select the firmware upgrade file (file name is emfw.cfg). Click [Start] to start upgrading the firmware.

#### **E**Notes:

Please be cautious while upgrading the firmware. If the firmware has not been updated properly, it may lead to device failure. If you have any queries, please contact the representative or pre-sales technical support team.

• Reboot the Device

Sends a restart command to the device to automatically restart.

• Synchronize Time

When the device's time is not accurate, click [Sync Time] to synchronize the server time to the device.

### **Disable/Enable**

Select the device, click [Disable/Enable] to stop/start using the device. When the communication between the device and the system is interrupted or there is a problem with the device, the device may be automatically displayed as disabled. After adjusting the network or device, click [Enable]. The system reconnects to the device, and the communication status of the device is restored.

#### **Sync All Data**

This option synchronizes the data in the system to the device. Select the device, click [Sync all data], click the [Sync] button to synchronize data:

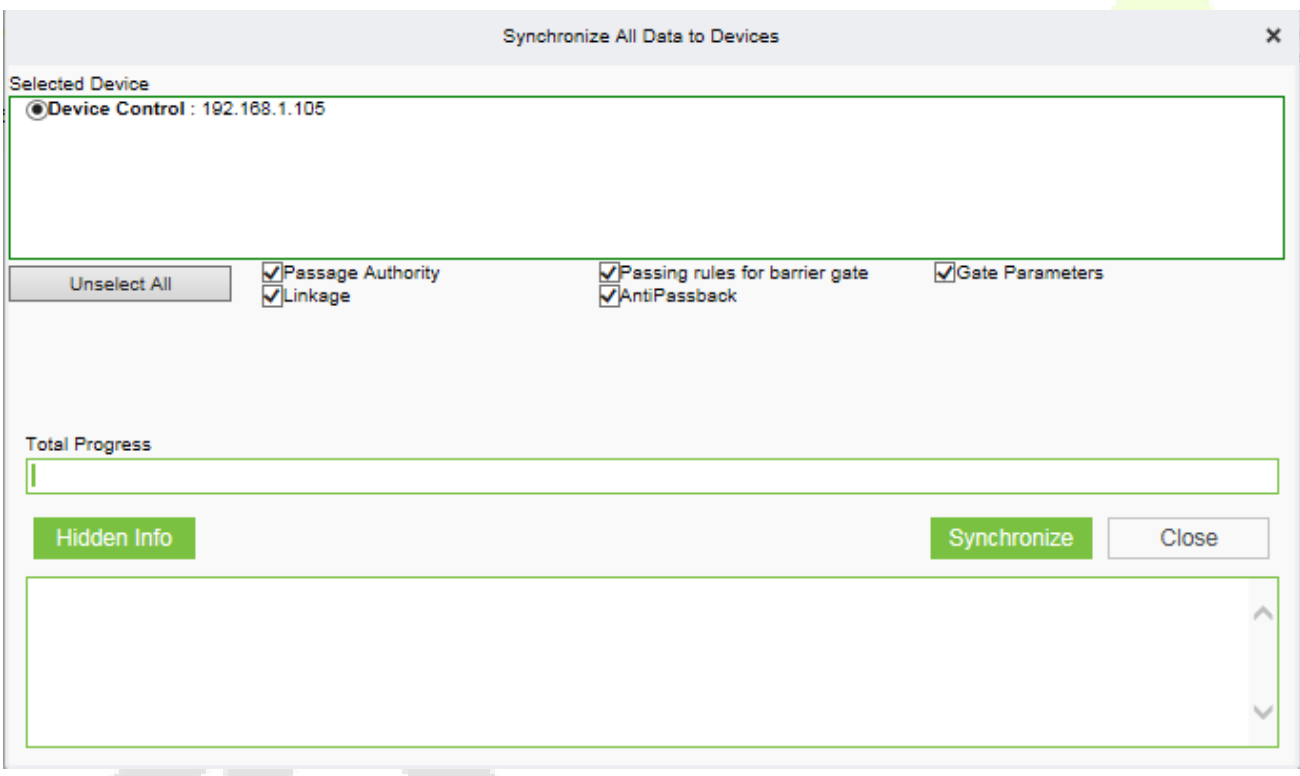

#### **E**Notes:

The operation of synchronizing all data will first delete the existing data in the device (excluding event records) and then download all the setting information again. When performing this operation, please try to ensure that the network is unblocked and avoid power failure. When the device is running normally, please use this operation with caution. It is recommended to synchronize the data when the device is unused.

**Set Registration Device** 

The passage standalone device can only automatically upload the personnel and other data entered by the device when the registration device is set.

### • Modify the Fingerprint Comparison Threshold (please make sure the device supports the fingerprint function)
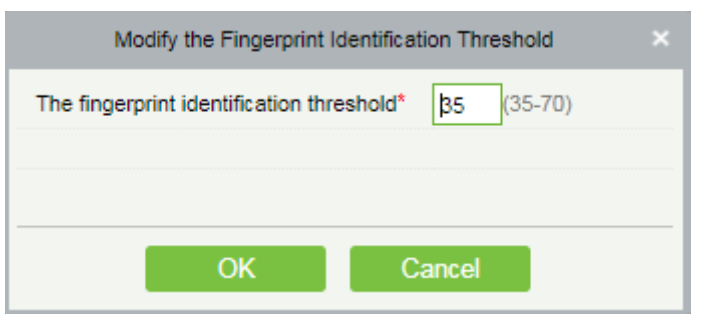

The user can modify the fingerprint comparison threshold in the device, ranging from 35 to 70, and the factory default value is 55. When a new device is added, the system will read the value from the device, and the user can view the current fingerprint comparison threshold size through the device list.

### Set LCD screen display (in)/(out)

Select the device and set the LCD screen display (in/out). The upper part is the video area 30%, the middle part is the gate channel display area 30%, and the lower part is the picture cycle 40%. Each area can be corresponding to the video and background. The image browsing and clearing operations are confirmed and sent to the LCD screen of the controller for display.

#### **E**Notes:

Currently, these two functions are only supported when the InBio-PGates controller is connected to the SBTL9000 gate with LCD.

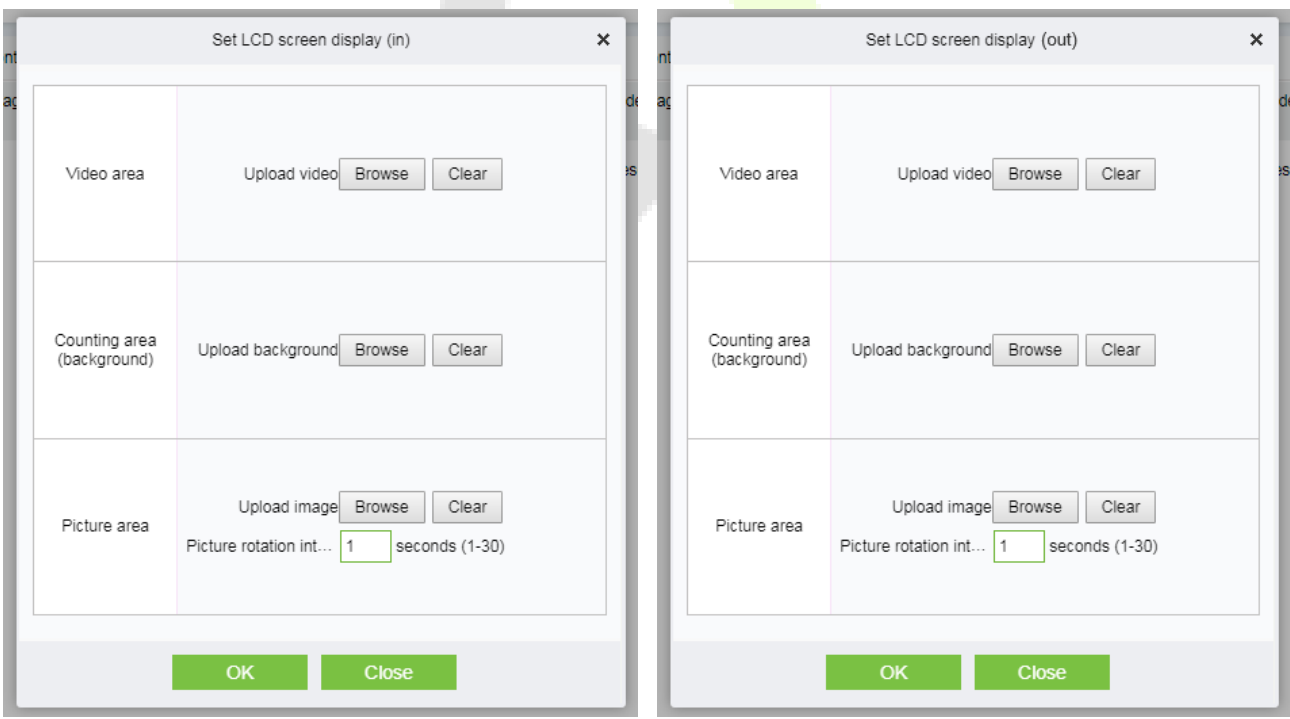

### • Clear the LCD Counting Area

Select the device, clear the middle counting area of the LCD screen, and restart counting.

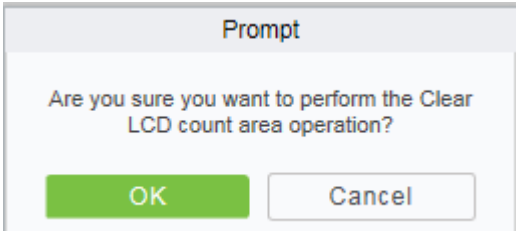

#### **Get Device Parameters**

This function is used to obtain the parameters commonly used in the device. For example, after upgrading the firmware, you can use this operation to update the firmware version of the device in the software.

### **Obtain Personnel Information**

This function obtains the data of Persons, Fingerprints, and Palmprints in the device or obtains the corresponding number.

### **Get Event Records**

This function obtains the event records in the device to the system, and the user can choose to obtain new records or all the records.

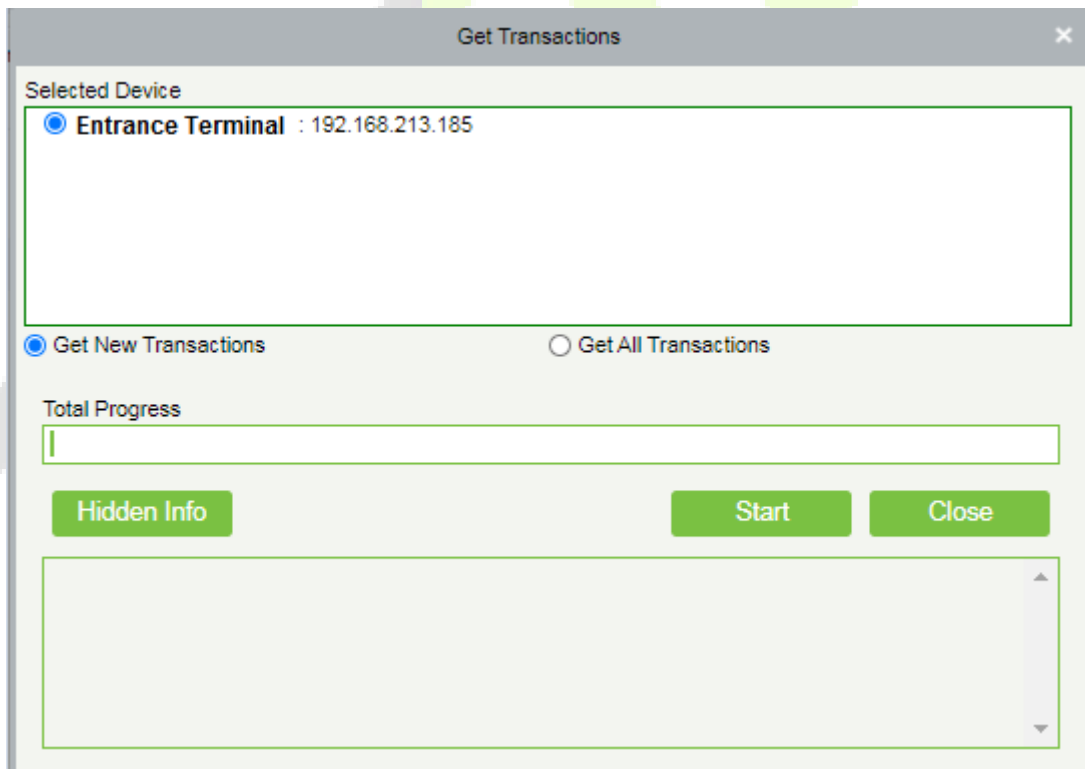

When the network is in good condition and the communication between the system and the device is normal, the system will obtain the event record in the device in real-time and saves it in the database. When the communication is interrupted, the event record in the device is not uploaded to the system in real-time. At this time, the user can perform this operation to manually obtain the event records in the device.

### • View Device Capacity

Here, the user can view the capacity information of the device in the software and manually obtain the usage information (person, fingerprint, finger vein, face, palmprint) in the device. When the user finds that the information obtained from the software and the device is inconsistent, the user can manually synchronize the data.

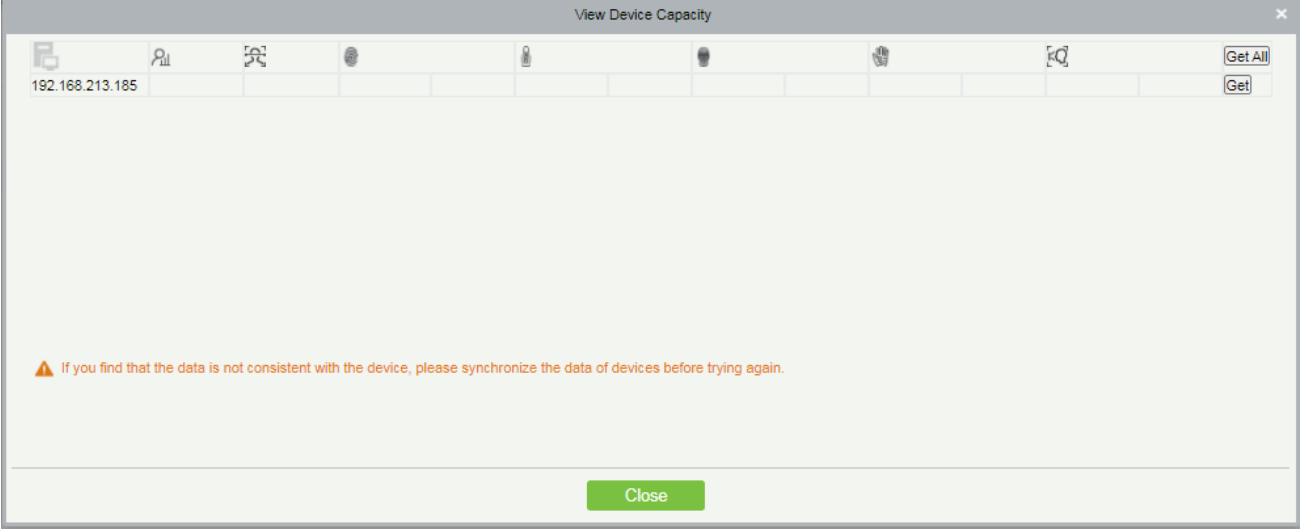

#### • Modify IP Address

Select the device and click [Modify IP Address] to display the modification page, and get the Gateway and Subnet mask from the device in real-time. Enter the new IP address, Gateway, and Subnet mask. Click [OK] to save the settings and exit.

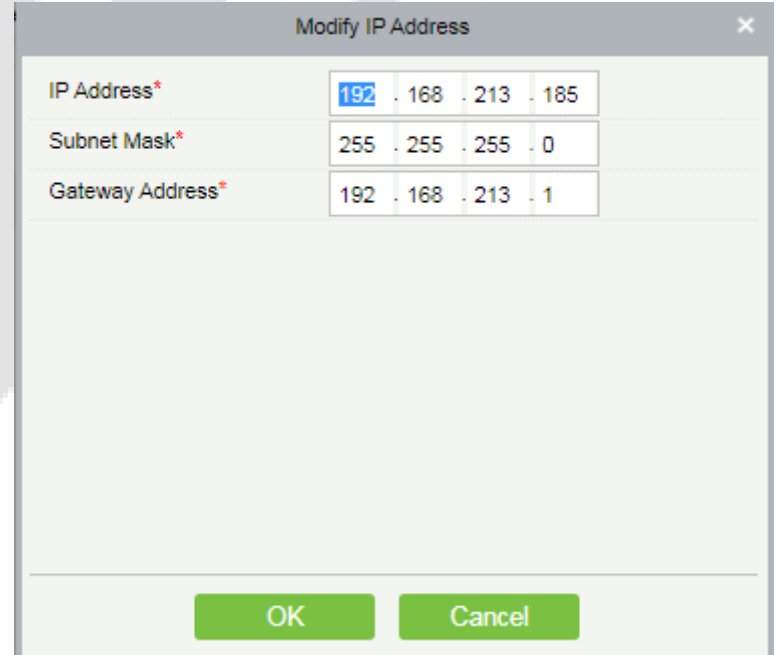

### • Modify Communication Password

The communication password cannot contain spaces and can only be numbers or letters. Setting a communication password can improve the security of the device. It is recommended to set a communication password for each device.

### 15.1.3 Gates

Click [Device Management] > [Gate] to open the Gates page.

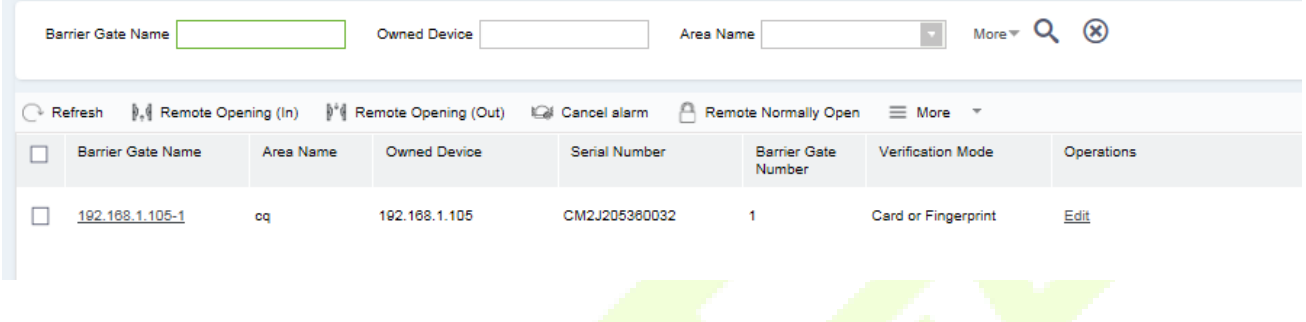

#### • Edit

1) Select the gate that needs to be modified, click the gate name or click [Edit] under "Operation". The edit window will pop up as shown below:

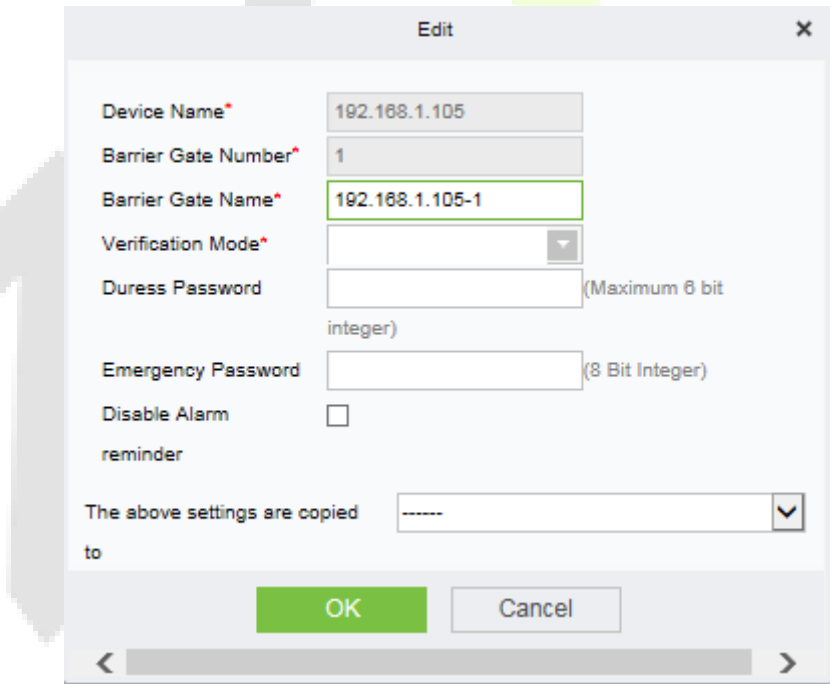

### **Field are as follows:**

Device Name: The device name cannot be edited.

Gate Number: The system will automatically number according to the number of gates of the device, which is consistent with the gate number on the device.

Gate Name: The default value is "Device Name-Gate Number". The users can modify the Gate name of maximum 30 characters.

Verification Methods: Supports multiple verification methods such as Fingerprints, Passwords, ID numbers, Cards, Palm prints, etc. (verification methods supported by the display device).

Duress Password and Emergency Password: The door can be opened with a duress password (used with a legal card), and an alarm will be issued when the door is opened with a duress password. In an emergency, the user can use the emergency password (also called Super password) to open the door. The emergency password is to open the door normally, and it is valid in any time period and supports any verification method, and is generally used by the Administrator. When using a duress password and an emergency password, the time interval for entering each number cannot exceed 10 seconds, and the two passwords must preferably be different.

Duress Password Opening (used with an authorized card): Password should be a number not exceeding 6 digits. When **Only Card** Verification mode is used, the user needs to press [ESC] first, and then press the password and then [OK] button, finally swipe the legal card. The door opens and triggers an alarm. When Card + Password Verification mode is used, please swipe the legal card first, and then press the password and [OK] button(same as normal opening in Card plus Password verification mode). The door opens and triggers the alarm.

**Emergency Password Opening: Password must be 8 digits. The door can be opened only by entering** the password. Please press [ESC] every time before entering the password, and then press [OK] to execute.

Disable Alarm: Select the check-box to disable the alarm voice in the real-time monitoring page.

**The above Settings are Copied to:** 

All Gates of all Standalone devices: The previous settings are applied to gates of all the devices within the scope of the current user's authority.

- 2) After setting each parameter, click  $[OK]$  to save and exit.
- **Remote Gate Opening (in)/(out)**

Select the gate and click [Remote gate opening (in)/(out)]. A window pops up, click [Start] to open the gate remotely:

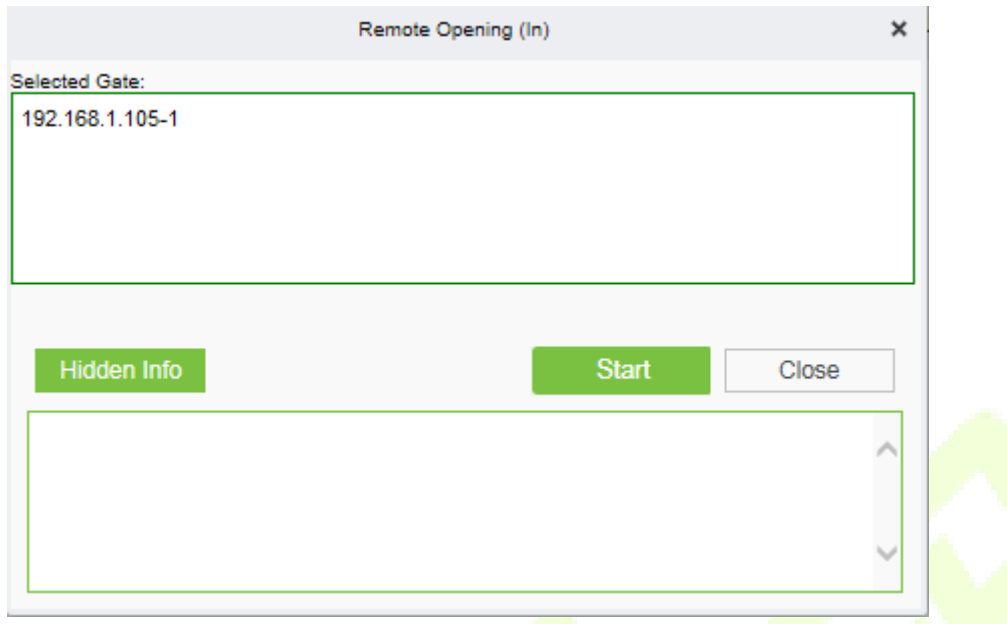

• Cancel the alarm

Select the gate, and click [Cancel alarm]. Then click [Start] to cancel the device's alarm information.

• Remote Normally Open

Select the gate, and click [Remote Normal Open]. Then click [Start] to make the gate in the normally open state.

• Enable Daily Open Time Zone

Select the gate, click [Enable Daily Open Time Zone] > [Start]. During the normally open time period of the day when the gate is activated, the gate will automatically be in the normally open state at the time of the normally open.

• Disable the Daily Open Time Period

Select the gate, and click [Disable Daily Normal Open Time Zone] > [Start] to disable the gate's daily regular open time zone.

### 15.1.4 Reader

• Edit

Click [Device Management] >  $[Reader]$  >  $[Edit]$  to open the editing interface.

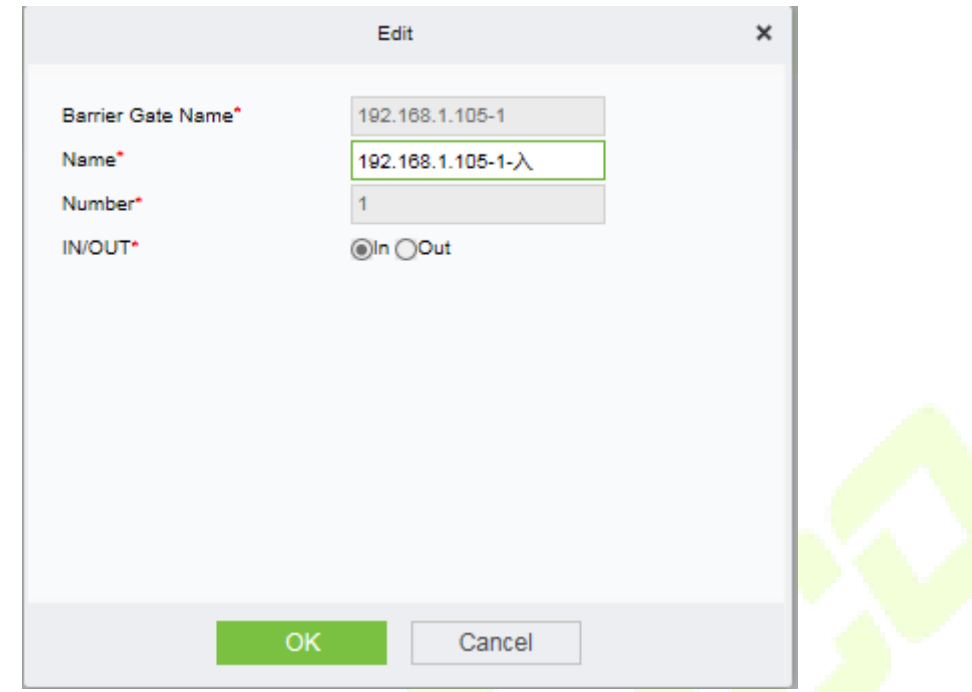

#### Some fields are as follows:

Gate Name: The name of the gate to which the reader belongs. It cannot be edited.

**Name:** The name of the reader which is displayed on the list page.

**Number:** The number of the reading heads. It cannot be edited.

Access: The access status of the reader. It cannot be edited.

### • Bind/Unbind Camera

Binding/Unbinding the Camera: After binding the camera, if the video linkage is set, once the corresponding event occurs on the reader, the video linkage action (pop-up video, video recording, snapshot) will be performed.

#### **E**Note:

A reader can be bound to one or more cameras, and multiple readers can also be bound to the same camera.

### 15.1.5 Auxiliary Input

Auxiliary input is mainly used to connect Infrared sensors, Smoke sensors and other devices.

Click [Device Management] > [Auxiliary Input] to open the auxiliary input page.

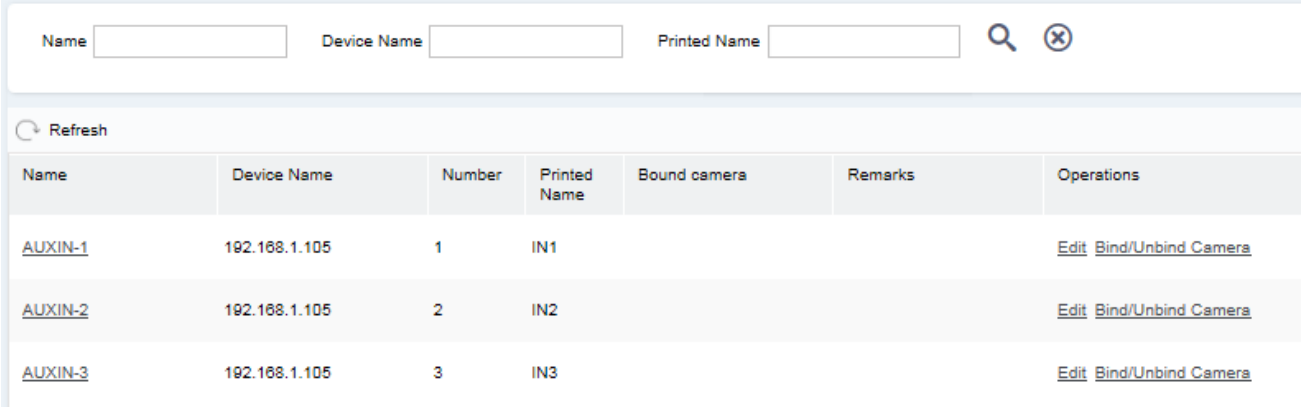

#### $\bullet$  Edit

Click [Edit] under the auxiliary input operation to be modified. The page is as follows:

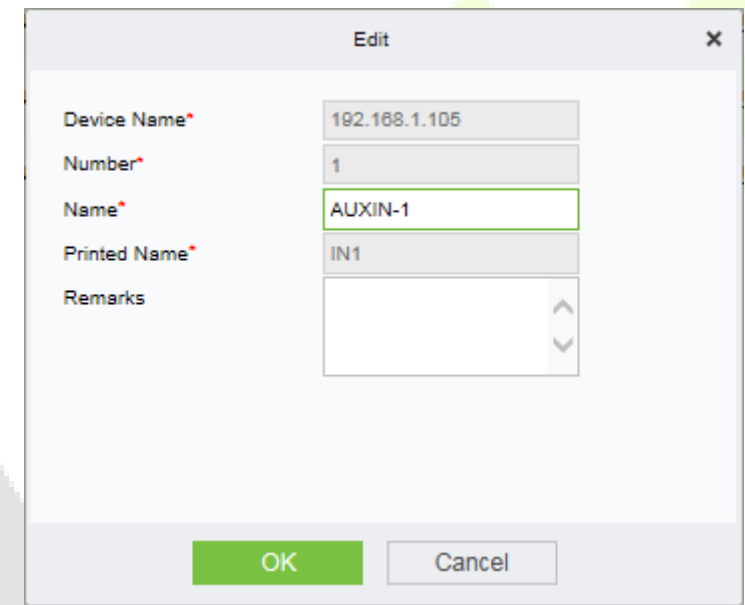

#### **Fields are as follows:**

Device Name: The name of the device to which this auxiliary input belongs. This field cannot be edited.

Number: The number of auxiliary inputs. This field cannot be edited.

Name: The name of the auxiliary input displayed on the list page. The default name is "Auxiliary input-Number".

Silkscreen Name: It corresponds to the silkscreen on the hardware, such as IN1.

**Remarks:** Enter the remarks of maximum 50 characters.

**Bind/Unbind camera** 

Click [Bind/Unbind camera] under auxiliary input operation.

Bind/Unbind camera: The user can bind or unbind the camera for the auxiliary input point. If the video linkage setting is performed in the linkage, once the corresponding event occurs at the auxiliary input point, the video linkage will be performed (pop-up video, recording, Snapshot).

*SNote:* One auxiliary input point can be bound to one or more cameras, and multiple auxiliary input points can also be bound to the same camera.

# 15.1.6 Event Type

The Event Type is mainly used to display various event types included in the channel device. Click [Device **Management**]> [Event Type], and the following interface appears:

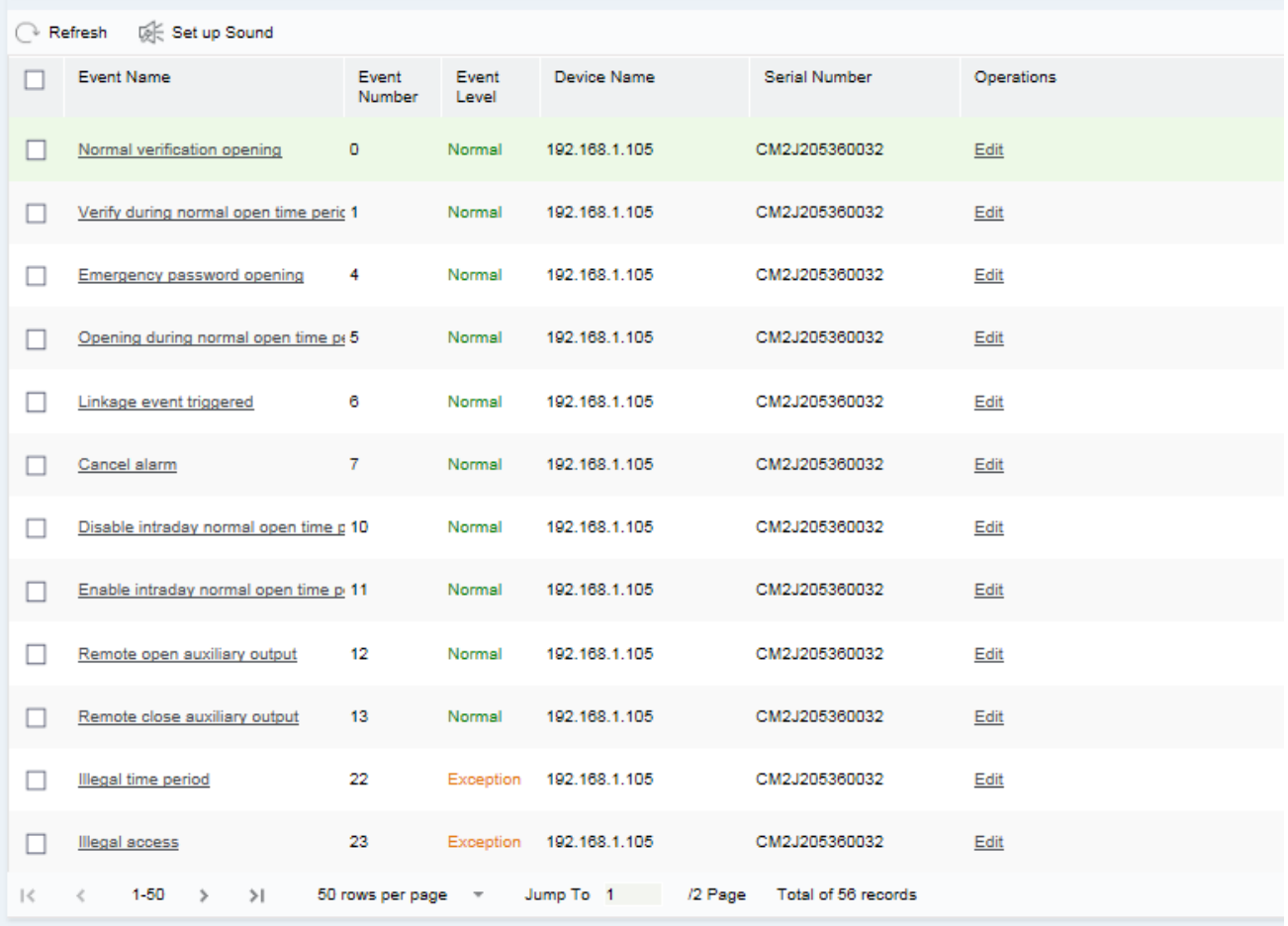

### • Edit

Click [Edit] under the single event name or operation to display the edit page.

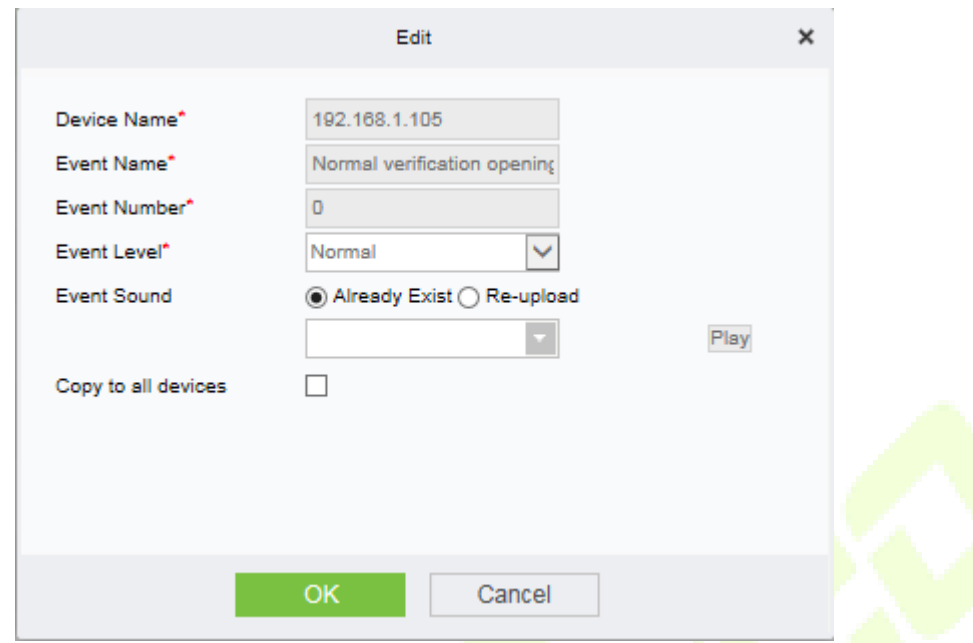

### **Fields are as follows:**

Device Name: Displays the Device name. The field is not editable.

**Event Name:** The Event name cannot be edited.

**Event Number:** The number corresponding to the Event name. Each event name corresponds to a different event number and cannot be edited.

Event Level: The Event level can be Normal, Abnormal, and Alarm, and cannot be edited.

Event Sound: The current event customizes the sound played when the event occurs on the realtime monitoring page.

The above Settings are Copied to: Applies this event to all devices with the same event number within the scope of the current user authority.

#### Set the sound

Here, the user can set the event sound. Click [Set up sound] on the page.

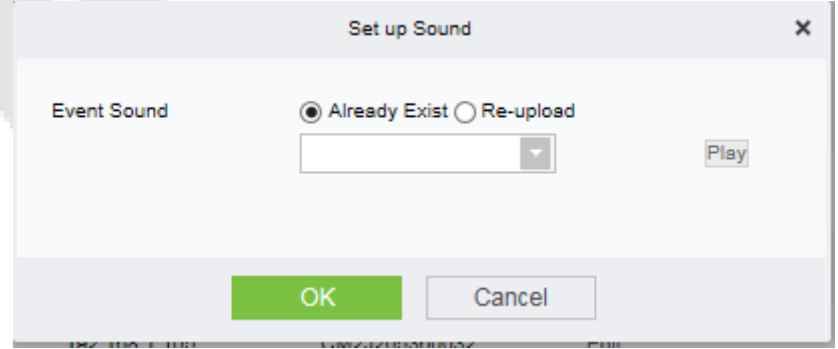

The audio file can be uploaded locally. The file must be in way or mp3 format, and the size cannot exceed 10MB.

# **15.1.7 Device Monitoring**

By default, all the channel devices within the scope of the current user's authority are monitored. Click [Device Management]>[Device Monitoring]. The operation information of each device is displayed in the list such as device name, serial number, area, operation status, current status, number of commands to be executed, recent abnormal status, etc.

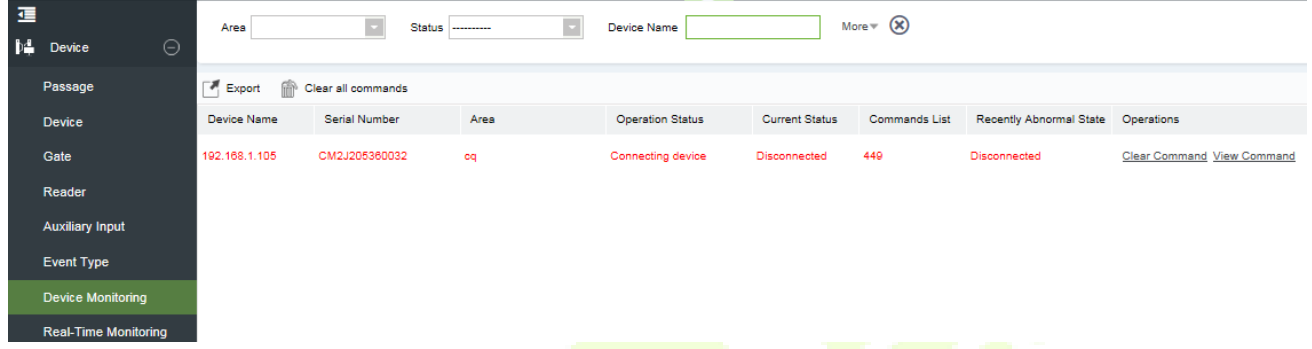

**Clear all commands** 

Clears the command queues of all the access control devices within the current user's authority.

#### **Clear command**

In addition to viewing the device being monitored, the user can also clear the command queue of the selected device and view commands.

Click [Clear Command] under the device operation, and the following dialog box will pop up:

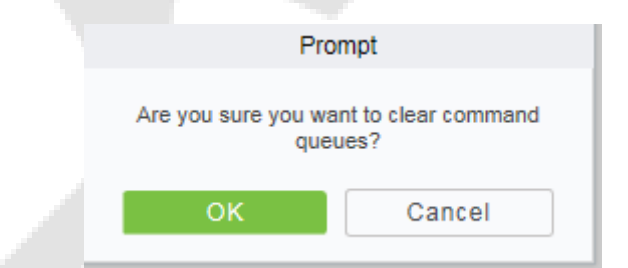

Click [OK] to clear the commands.

#### **E**Notes:

If the user executes the Clear Command operation, the user can go to the device list and  $\blacktriangleright$ perform the [Synchronize all data] operation. The user can resynchronize the data in the software to the device, except for the case where the capacity of the personnel and fingerprints in the device is full. Once the capacity is insufficient, the user can choose to replace the highcapacity device or delete some personnel's authority to this device and perform the [Synchronize all data] operation again.

- The above said operation can be performed to keep track of the operating status, recording the  $\blacktriangleright$ current communication content of the device, and mainly for debugging.
- $\triangleright$  The number of commands to be executed is greater than 0, indicating that there is data that has not been synchronized to the device and needs to wait.

#### **View commands**

Go to [System Management] > [Communication] > [Device Commands] to view the issued commands related to the device.

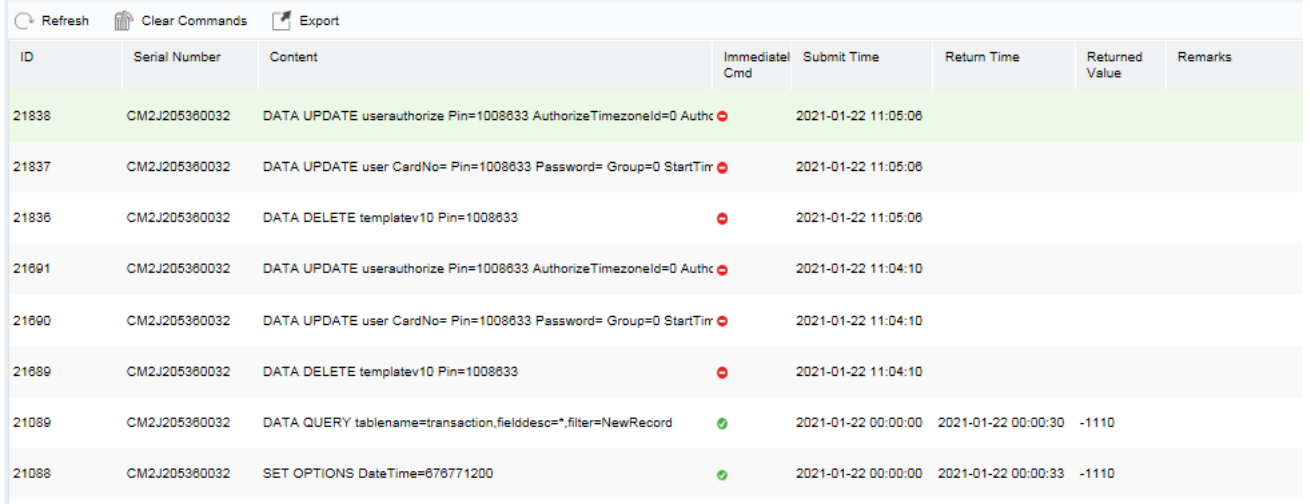

# 15.1.8 Real-time Monitoring

Click [Device Management]> [Real-time Monitoring] to monitor the state and real-time events of the gates configured to the system including normal events and abnormal events (including alarm events). The real-time monitoring interface is as follows:

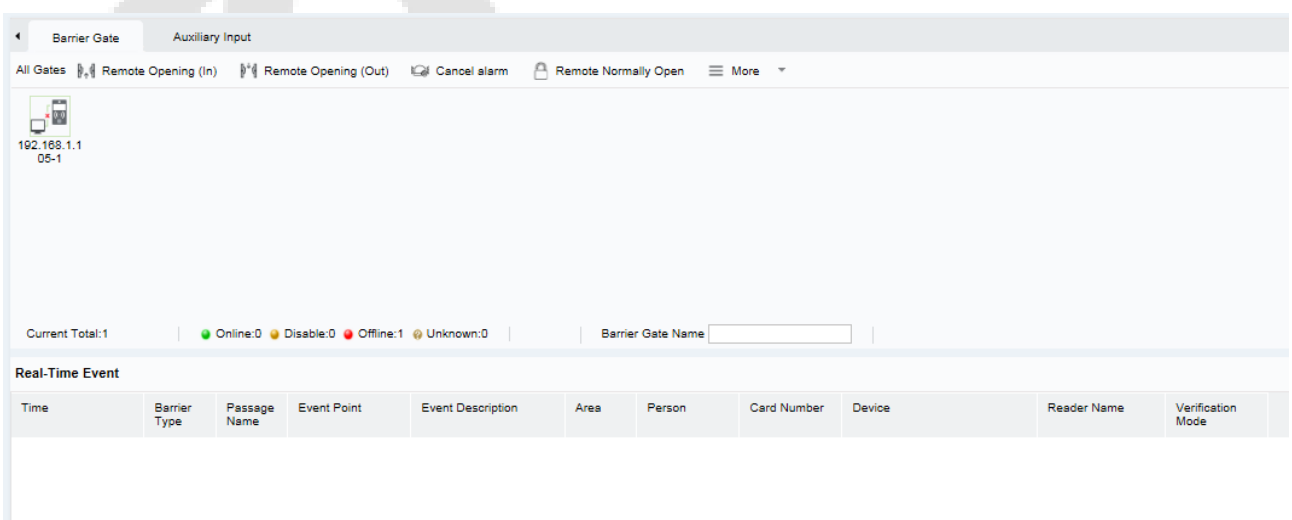

The description of the icon status of various gate types are shown in the following table (the icon status of the swing gate type is similar to that of the wing gate type, and will not be expanded to display):

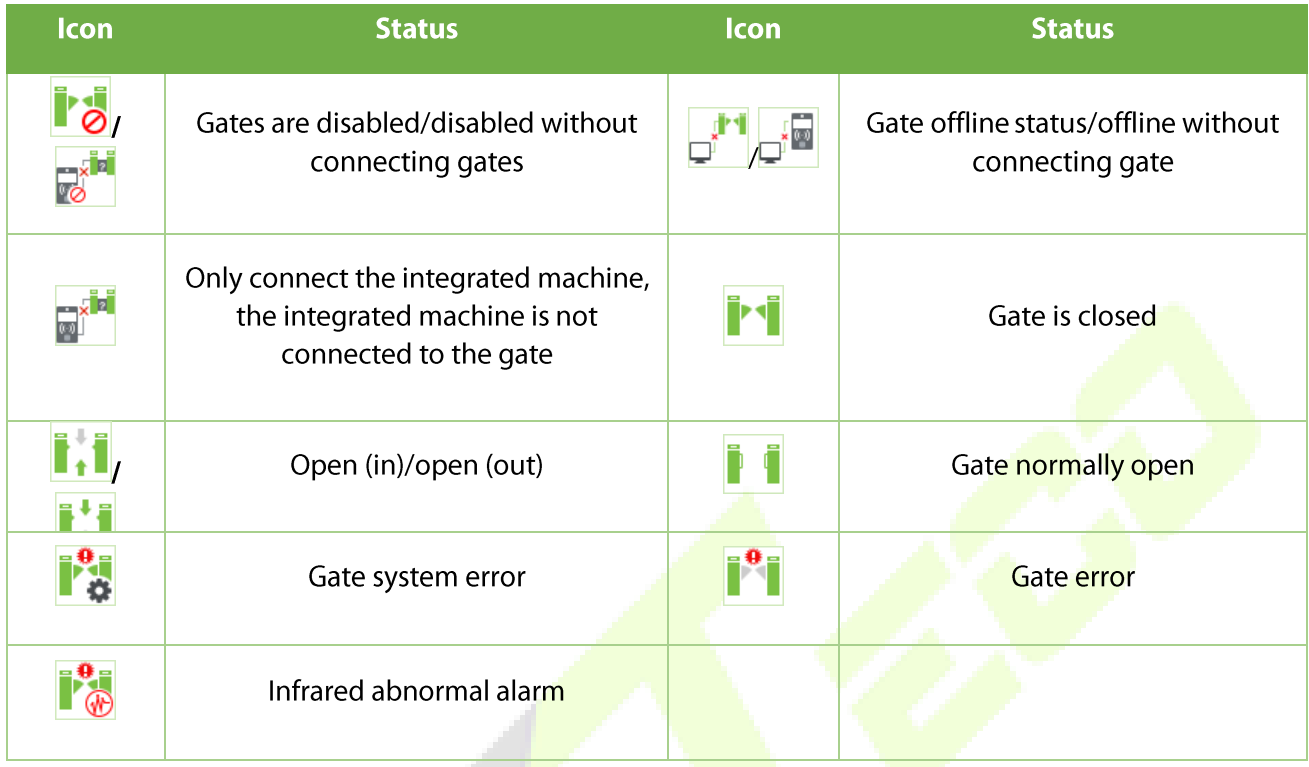

#### 1. Gate

### **Monitor All**

The system's default homepage displays and monitors all the gates of the device within the scope of the current user's authority. The user can filter and monitor one or more gates according to conditions such as [Area] and [Serial Number].

Remote Opening (In)/(Out): It is divided into the control of a single gate and the control of all gates.

When controlling a single gate, directly move the cursor to the gate icon, and click [Remote gate opening (in)/(out)] in the pop-up window.

When controlling all the gates, click the operation bar [Remote opening (in)/(out)] after "Currently all".

**Explores:** If remote opening (in)/(out) keeps returning to fail, please check the device list to see if there are too many currently disconnected devices. If so, please check the network.

**Cancel Alarm:** Once an alarm door appears on the page, the system will trigger an alarm. The cancellation of the alarm is divided into the control of a single gate and the control of all gates. When controlling a single gate, directly move the cursor to the gate icon, and click [Cancel Alarm] in the popup window. When controlling all the gates, directly click [Cancel Alarm] after "Current All" in the operation bar. If the alarm is canceled successfully, the alarm sound in the system disappears automatically.

**Notes:** If alarm cancellation keeps returning after failure, please check whether there are too many currently disconnected devices in the device list. If so, please check the network.

**Remote Normally Open:** It is divided into the control of a single gate and the control of all gates. When controlling a single gate, directly move the cursor to the gate icon, and click [Remote Normal Open] in the pop-up window. When controlling all the gates, directly click [Remote Normal Open] after "Current All" in the operation bar. Set the gate remotely to the normally open state.

**Enabling the day of Normally Open Time Period:** It is divided into the control of a single gate and the control of all gates. When controlling a single gate, directly move the cursor to the gate icon, and click [Enable Today's Normal Open Time Zone] in the pop-up window. When controlling all gates, click directly after "Currently All" in the operation bar [Enable daily normally open time zone], the normally open time zone of the day when the gate is activated, the gate will automatically be in the normally open state at the normally open time.

Disable the Normal Open Time Period of the day: It is divided into the control of a single gate and the control of all gates. When controlling a single gate, directly move the cursor to the gate icon, and click [Disable Daily Normal Open Time Zone] in the pop-up window. When controlling all gates, click directly after the "Current All" in the operation bar [Disable the day's normally open time zone], the day's normally open time zone when the gate is disabled.

#### **Fast Gate Management**

Move the cursor to the door icon for status monitoring, the user can also perform the above operations, and can also query the door's recent events.

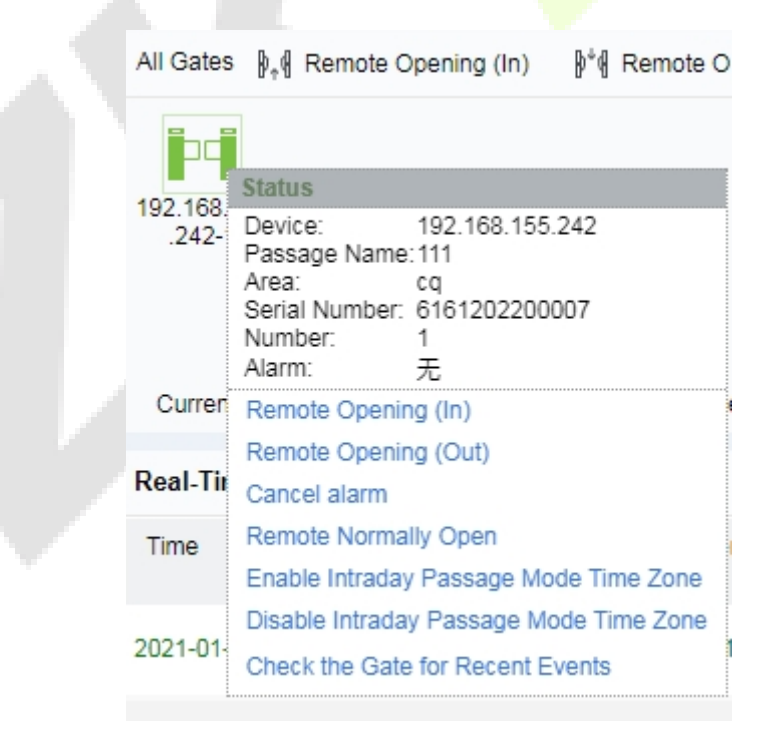

Query the Recent Record of the Gate: Click to quickly view the latest events that occurred on the gate in a short period of time and display up to 5 pieces of information.

Assigning Unregistered Cards to people: When an unregistered event occurs in real-time monitoring, right-click on the card number to perform [Assign unregistered cards to people]. Assign a card that does not exist in the device to a person who does not have a card in the system or add a new person and assign the current card number to this person.

#### **Event monitoring**

The system automatically obtains the event records of the monitored equipment (displays 200 records by default), including normal gate events and abnormal gate events (including alarm events). Normal gate events are indicated in green; alarm events are indicated in red, and other abnormal events are indicated in orange.

#### 2. Auxiliary input

Monitors the status and real-time events of the current auxiliary input.

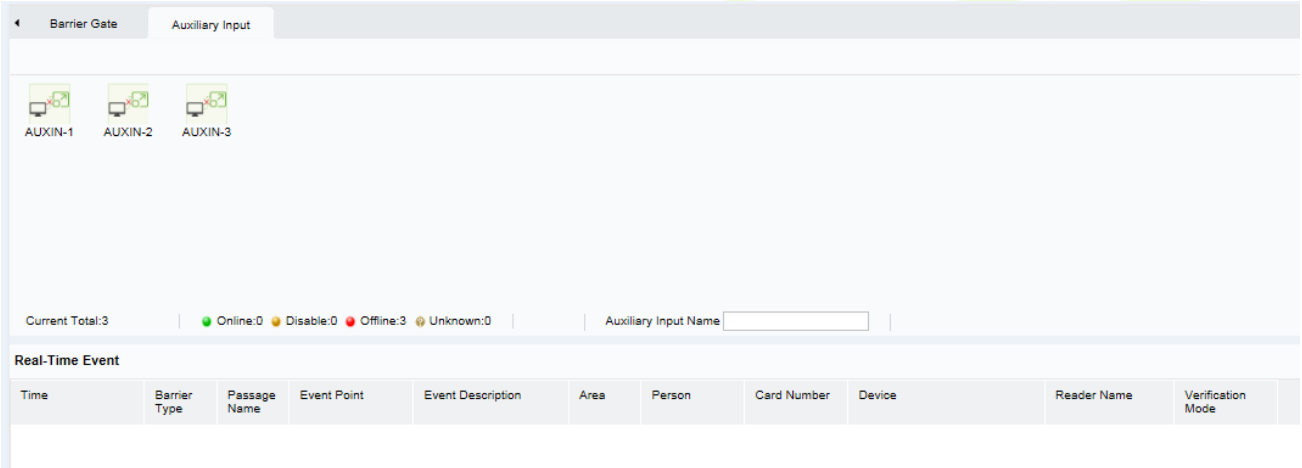

# **15.2 Entrance Control**

By setting the gate authority group and assigning it to the corresponding personnel, the personnel's gate authority can be controlled. At the same time, it is possible to set up response rules to the gates through anti-passback and linkage to adapt to different entry and exit scenarios.

### 15.2.1 Gate Access Group

The gates added to the system should be set up first in the way of permission groups. Set the corresponding authority group, add the gate to the authority group, and define the area of the authority group.

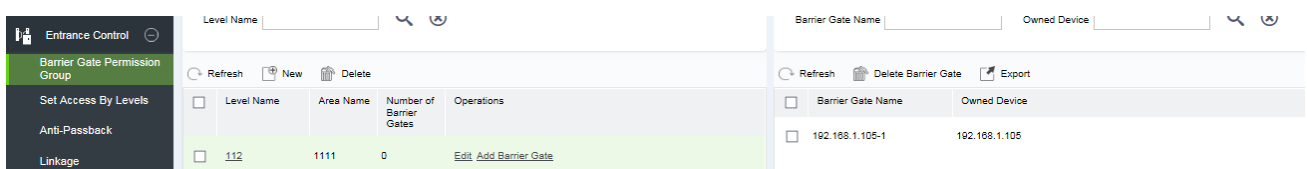

### **Add**

Click [Entrance Control]> [Gate Authority Group]> [New] to open the page of adding gate access group.

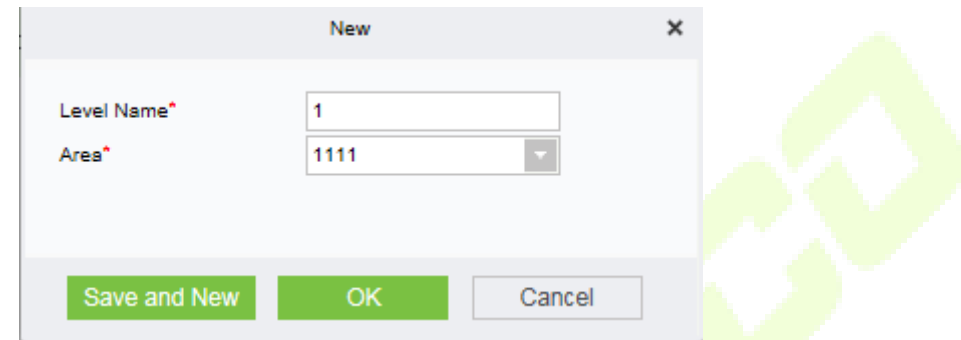

#### **Fields are as follows:**

Access Group Name: The Area Group Name can be any character up to 30 characters and it cannot be repeated.

Area: The area to which the access group belongs. Only the users assigned the access of this area can manage the access group under the area.

**Add Gate** 

Click [Add Gate] under the operation of the gate access group area, and the add gate interface will pop up. The system will automatically filter out gates in this area according to the area where the access group is located. Select the gate to be added to the gate combination management area on the right and click [OK] to add the gate.

### **Delete Gate**

The operation of deleting the gate can be performed in the gate combination management area, just select the gate to be deleted and click Delete.

### 15.2.2 Set by Levels

Assign the added gate authority group to personnel:

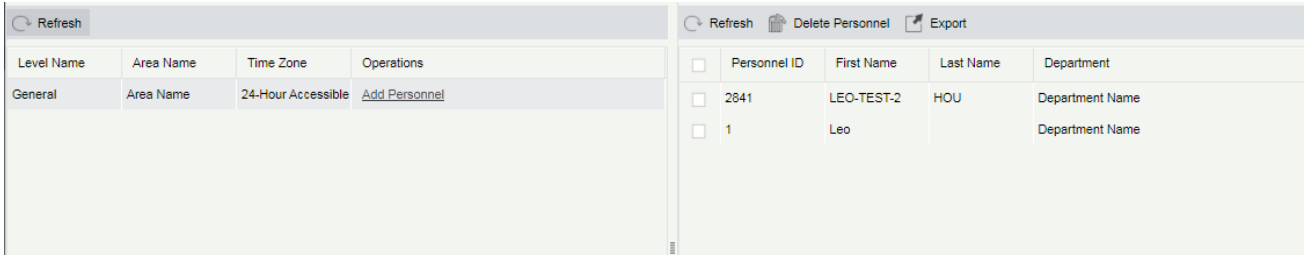

#### Add/Remove Personnel for the specified permission group:

(1) Click [Entrance Control]> [Set by Levels]. Click an access group in the list on the left, and the list on the right displays the personnel in the access group.

(2) Click [Add Person] under the list operation on the left to pop up the Add Person page. Select the person to the right list and click [OK] to complete the addition.

(3) To delete a person in the authority group, select the person in the list on the right, and click [Delete Person] at the top of the list.

# 15.2.3 Anti-Passback Settings

Currently the software supports anti-passback settings. On some occasions, persons must swipe their card to enter from one door and exit from another door. The card record must correspond strictly to one entry and one exit. Users can use this function by enabling this function in the settings, generally used in prisons, military, national defense, scientific research, bank vaults, etc.

#### **New**

1. Click [Entrance Control] > [Anti-passback] > [New], the anti-passback setting page is displayed as shown below:

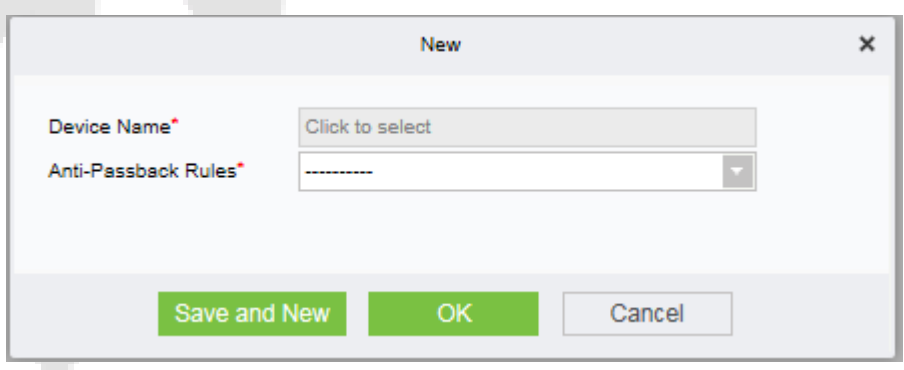

2. Select the device. When adding the device, the user cannot see the device that has been set up for anti-passback in the device list. After deleting the anti-passback information, the device returns to the device list.

Anti-Passback settings of one machine: Out anti-passback, In anti-passback, and out anti-submarine.

**Notes:** The standalone host defaults to the IN direction, and the reader is the OUT direction. If the user sets up anti-passback entry, you cannot enter twice in a row, but the exit is not restricted. When exit antipassback is set, you cannot exit twice in a row, but entry is not restricted. The entry and exit anti-passback follows the rule of one entry and one exit.

3. Select the anti-passback rule, click [OK] to complete the setting, and the newly added anti-passback setting is displayed in the list.

**Edit**  $\bullet$ 

> Click the device name or edit under the list operation to edit the anti-passback settings, and only modify the anti-passback rules.

### **Delete**

If you no longer need to set anti-passback for the device, you can select the anti-passback list and click [Delete] to delete this anti-passback setting record.

# 15.2.4 Linkage Settings

After a specific event is triggered at an input point in the channel system, a linkage action will be generated at the specified output point to control the verification of gate opening, alarm, abnormality and other events in the control system, and display them in the corresponding event list of monitoring.

**New** 

1. Click [**Entrance Control**]  $>$  [**Linkage**]  $>$  [New] to display the new linkage setting page.

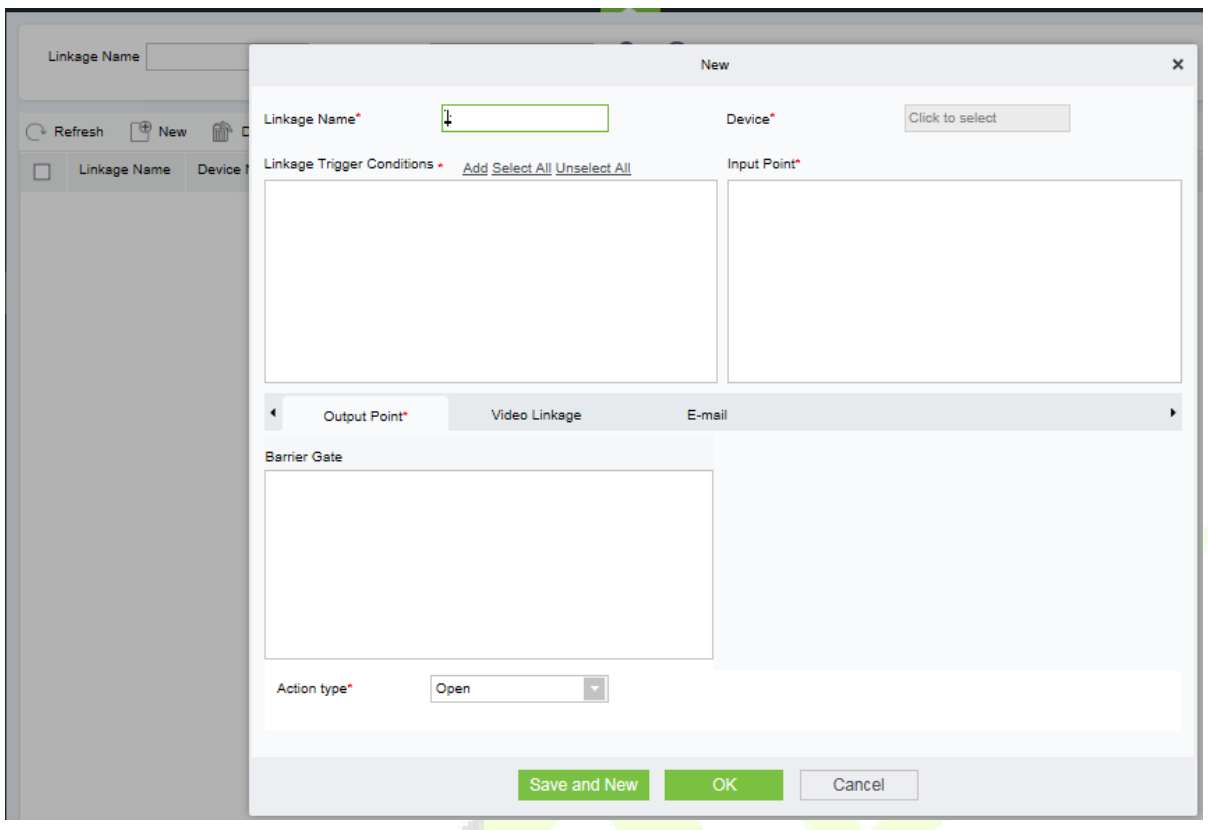

2. Input the linkage name, select the linkage device, linkage trigger condition, input point, output point, linkage action, video linkage and other parameters.

3. After selecting the device, the corresponding linkage setting page appears (the system will first determine whether the device is successfully connected and read the device extension parameters. If there is no available device extension parameters, linkage settings cannot be performed. On the contrary, according to the door of the device Quantity, auxiliary input, output quantity, display linkage setting).

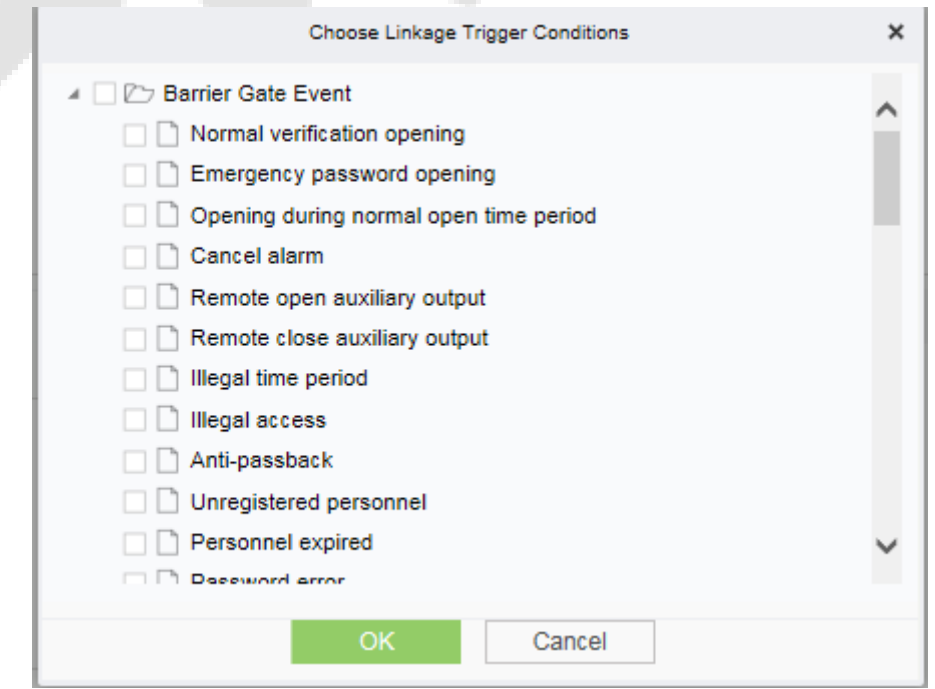

4. Select the input point and output point, set the linkage action, video linkage, and email address.

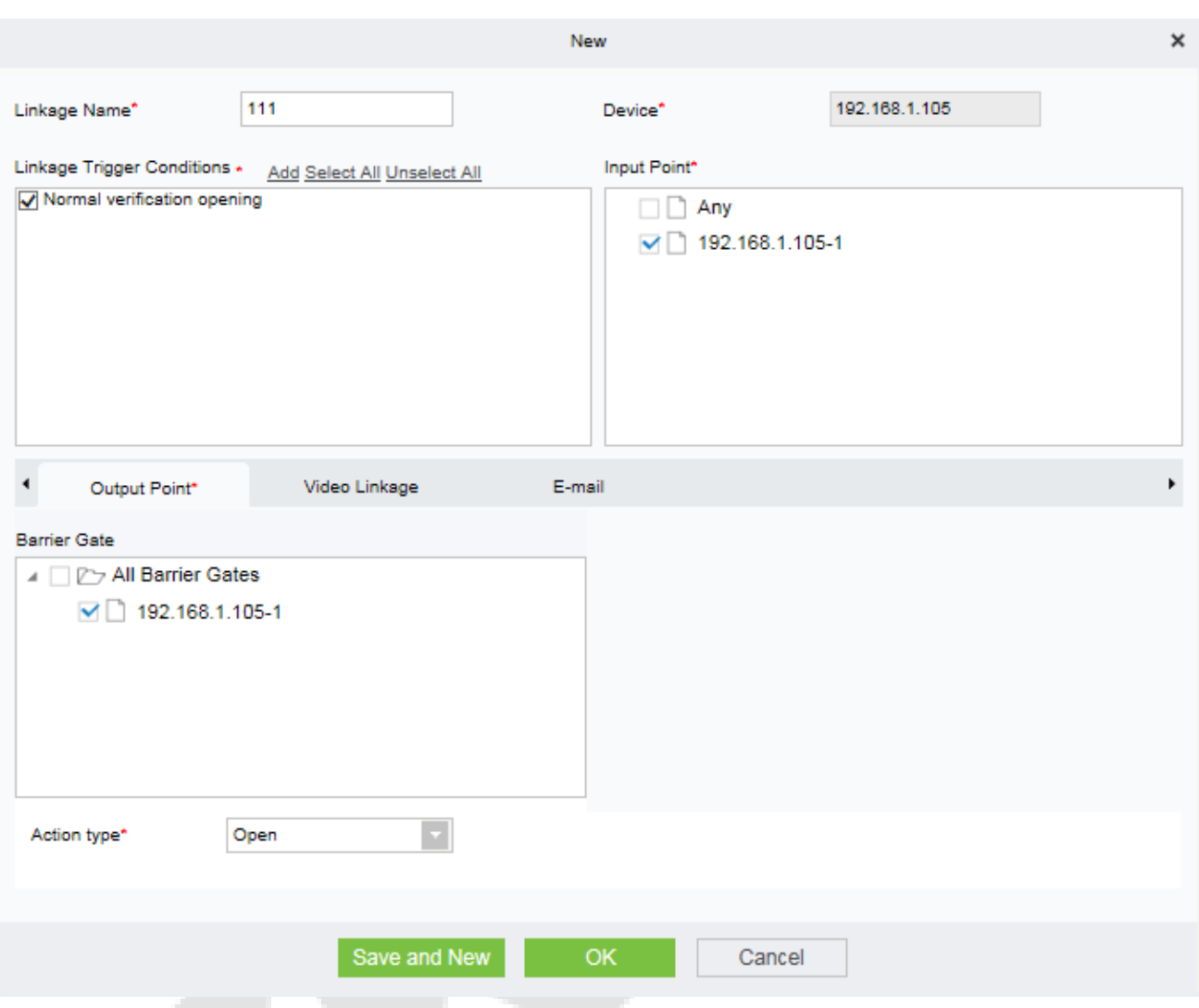

### **Fielda are as follows:**

Linkage Name: The Linkage Name can be any character of maximum 50-character length.

Linkage Trigger Conditions: The event type of the selected device. Except for triggering linkage events and device startup, other trigger conditions can be used.

Input/Output Point: Select the input and output point of the device.

Output Point Action Type: The default output action type can be Open, Normally open, and the default is open.

### **Video linkage:**

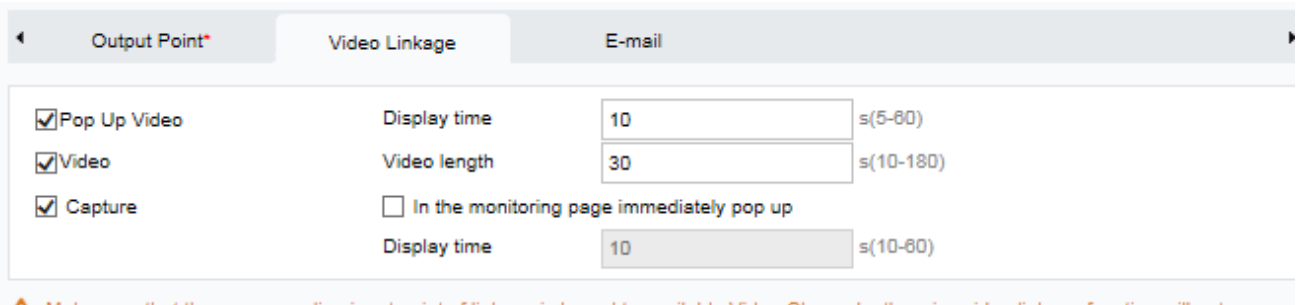

A. Make sure that the corresponding input point of linkage is bound to available Video Channel, otherwise video linkage function will not operate normally! Please make sure that the video module has set the storage space, and the video channel bound to the input point has set the scheduled recording!

(1) Pop-up Video: Set whether to pop up on the real-time monitoring page and set the duration of the pop-up. If the video linkage is set, the camera must be bound in the reader settings to realize the video linkage function. For specific operations, please refer to "Binding/Unbinding Cameras" in the reading head above.

(2) Recording: Set whether the background recording is required and set the duration of background recording.

(3) Take pictures: Set whether to take pictures in the background. You can choose whether to "pop up immediately on the monitoring page" and the display duration of the snapshot.

Mail: After setting the email address, the linkage content can be sent to the set mailbox when the linkage event occurs.

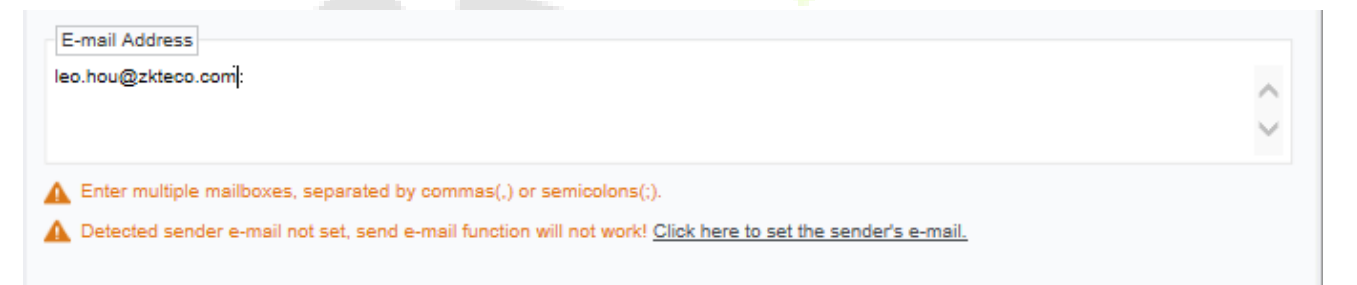

5. After editing, click [OK] to save and exit. The newly added linkage setting will be displayed in the linkage setting list.

**Example:** The trigger condition selects "normal verification opening", input point: wing gate 1, output point: wing gate 1, action type: normally open. Then after the wing gate 1 is "normally verified to open the gate", the linkage of the wing gate 1 produces a "normally open" action, and the gate is normally open.

#### **E**Notes:

Linkage events include gate events and auxiliary input events. The gate events are automatically filtered in the following 3 categories: "Unable to connect to the server", "Resume connection", and "Device connection disconnected".

When editing, you can only modify the linkage setting name and configuration items; when deleting a device, its linkage setting record will be deleted together.

If the equipment and trigger conditions of the two linkage records are the same, and one of the linkage records has an existing input point for the linkage setting information of a specific brake, the other linkage record does not allow the input point to be set to "any". Similarly, if the equipment and trigger conditions of two linkage records are the same, and one linkage record already has linkage setting information with an input point of "any", the other linkage record does not allow setting the input point as a specific gate.

The same device allows multiple logical linkage settings. Allow multiple linkage trigger conditions to be set at once.

# **15.2.5 Parameter Setting**

Click [**Entrance Control**]> [Parameters] to open the parameter setting interface:

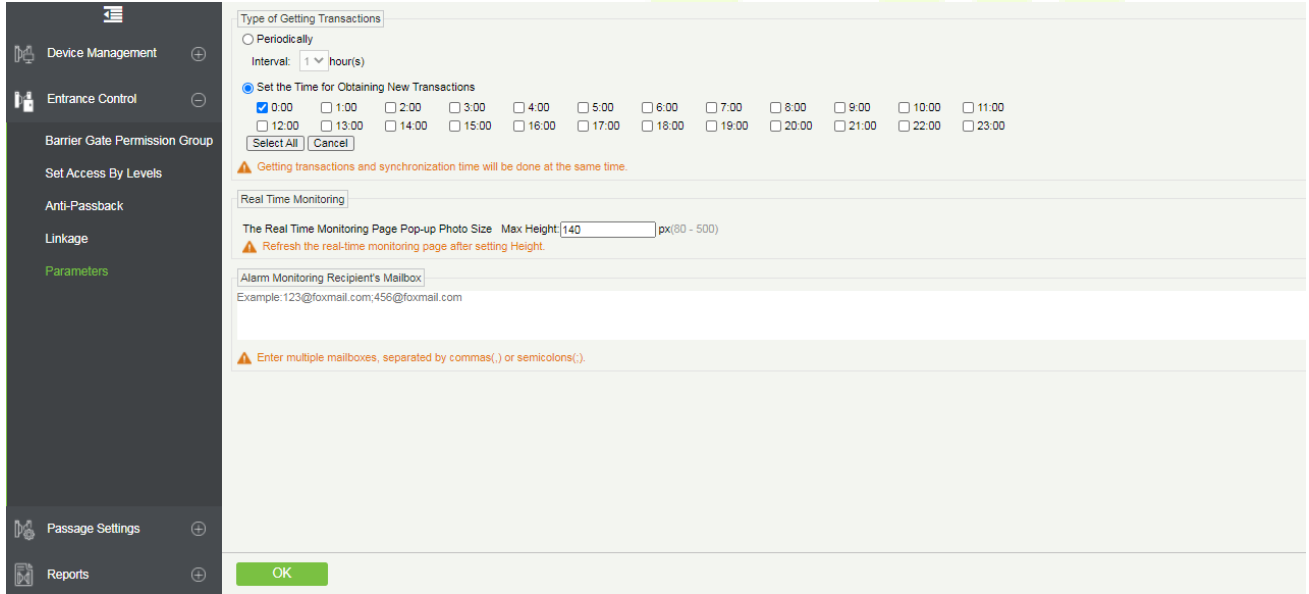

- **Obtain Transactions**
- Periodic access

The transactions will be downloaded at the specified time interval I(hours) periodically.

• Fixed-point acquisition

The transactions will be downloaded at the exact time each day.

**Real-time monitoring:** 榛

> Turn on the display photo function: When a gate event occurs, choose whether to pop up a photo of the person.

Turn on the Sound Reminder Function: Select this field, and when there is an alarm status or corresponding alarm event on the real-time monitoring interface, the corresponding sound will be generated.

Real-time Monitoring Page Pop-up Photo Size Maximum Height: When a gate event occurs, set the pop-up photo size, the range is 80 to 500px.

 $\sigma_{\rm eff}^{\rm th}$ **Alarm Monitoring Recipient Mailbox** 

Add a mailbox, when an alarm event occurs in the monitoring, the alarm details can be sent to the mailbox.

# **15.3 Passage Settings**

By maintaining the gate's passage rules (control time period and passage mode), set the corresponding gate parameters, so that the gate can be directly controlled by software.

# **15.3.1 Barrier Gate Passing Rules**

Set the pass time zone and pass mode of the gate so that the gate can be set with different access modes in different time periods. It can be applied to swing gates.

By default, there is a gate pass rule named [24-hour pass], and the pass mode is two-way controlled. This time period cannot be modified or deleted.

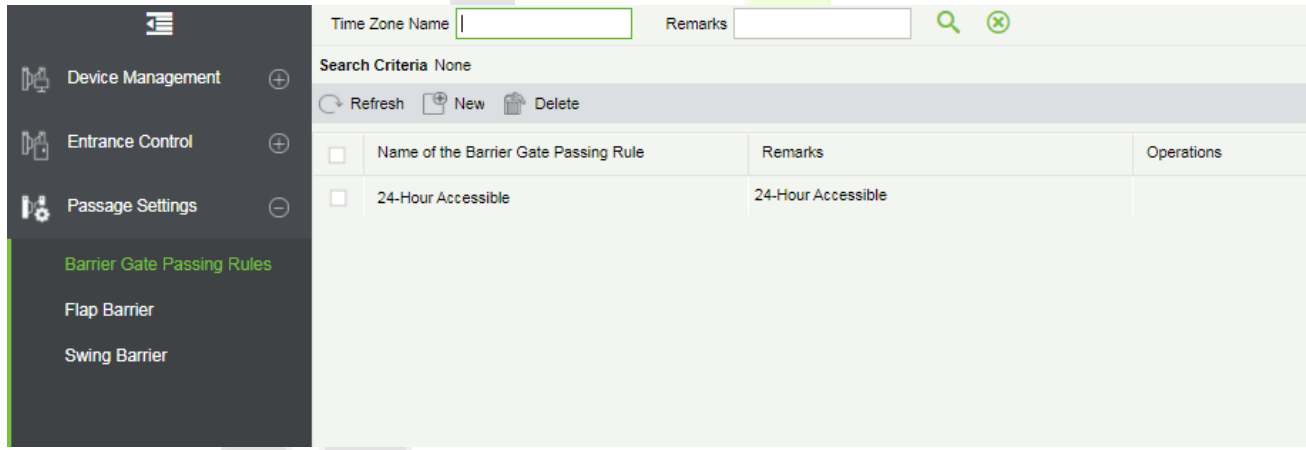

### **New Gate Passing Rules**

1. Click [Passage Settings]> [Barrier Gate Passing Rules]> [New] to enter the page for adding access rules. The time interval format of the passage rules: HH: MM-HH: MM. There are 10 default passage modes for selection, and five-time intervals can be set by default under each passage rule as shown below:

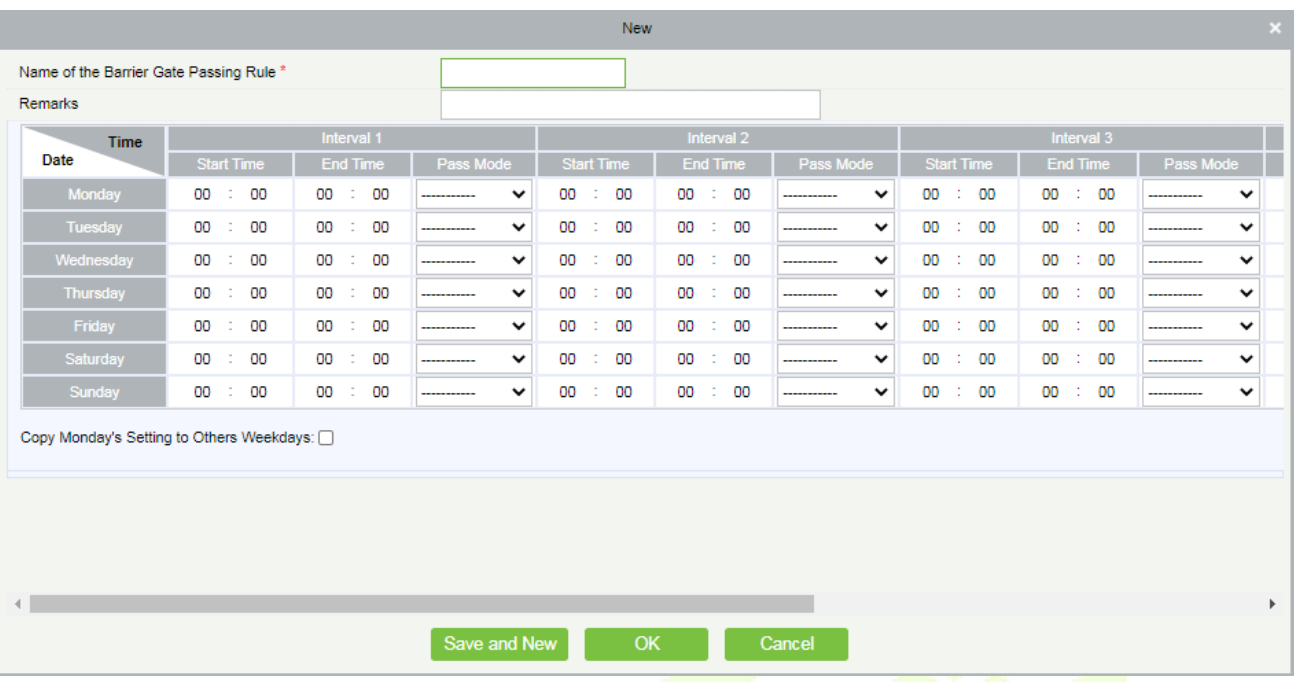

#### **Fields are as follows:**

Name of Gate Rules: The Gate Rule Name can be any character of maximum 30.

Remarks: The interpretation of the current time period and the main application occasions can be composed of up to 50 characters.

Time interval: A gate pass rule includes a maximum of five-time intervals in a week.

Time interval-Start/End time: Set the start and end time of each time interval.

Time interval-Pass Mode: Set the pass mode in each time interval from the drop-down. There are 10 modes of access by default:'two-way controlled','free access and controlled access', 'free controlled access','two-way freedom','out controlled access prohibited','out controlled access prohibited', 'Freedom to enter and exit','Free to enter and prohibit','two-way prohibition', and 'remote normally open'

Setting Method: The start time of the next time interval cannot be less than the end time of the previous time interval. For example, the start time of time interval 2 cannot be less than or equal to the end time of time interval 1. If multiple time intervals are used, ensure that these time intervals have no time intersection and do not span days, otherwise the system will prompt an error. Assuming that Zhouyi has set up a traffic mode of 'Free Access Controlled' from 00:00 to 08:00, the time verification outside this time interval on Monday will prompt 'Verify opening of the gate in a non-valid time period'.

Copy Monday's Time to Other Working Days: You can quickly copy Monday's settings to other working days.

2. After setting, click [OK] to save, and the time period will be displayed in the list.

### **Edit/Delete Time Period**

**Edit:** Click the access rule gate name or the [Edit] button under "Operation" to enter the modification page to modify, and click [OK] to save after completion.

Delete: Select one or more general rules, and then click [Delete]; or directly click [Delete] under "Operation" to enter the delete confirmation interface. Click [OK] to delete the time period; click [Cancel] to abandon the operation.

# 15.3.2 Flap Barrier

Click [Passage Settings] > [Flap Barrier] to display the added wing gate device list interface.

### · Edit

Click the Swing Gate Name or the [Edit] button under operation to enter the wing gate parameter editing page.

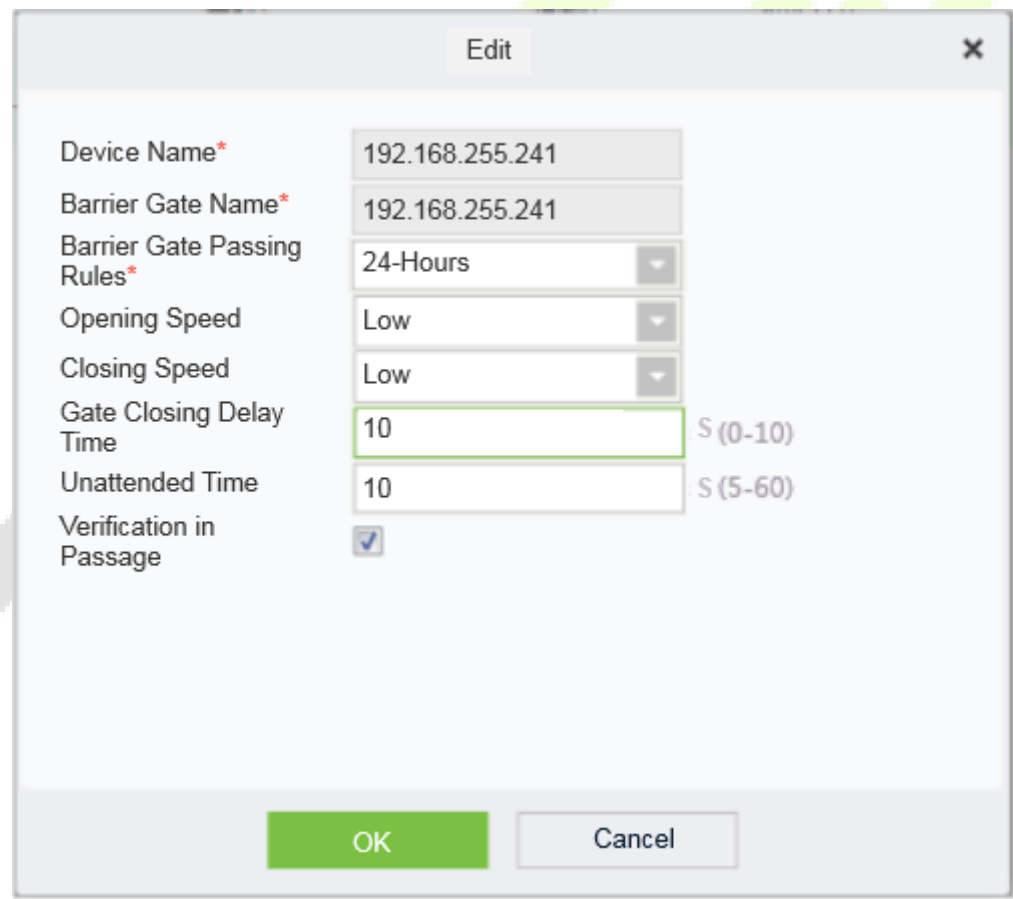

### **Fields are as follows:**

Device Name: The name of the gate device and cannot be edited.

Barrier Name: The name of the gate corresponding to the swing gate device. Generally, one integrated device corresponds to one gate and cannot be edited.

Barrier Passing Rules: Select from the drop-down, the options are taken from the data of [Passage Settings] > [Gate Passing Rules].

Gate Opening/Closing Speed: Set the speed of opening and closing the gate. It can be Low, Medium and High.

Delay Closing Time: After passing the last pair of infrared channels, set the delay closing time. It can be set to 0 to 10s, and the default is 0s.

Unmanned Travel Time: The maximum waiting time after verification is 5 to 60s. The default value is 10s. If there is no pedestrian passing over the set time, the gate will be closed.

In-channel verification: Whether to allow verification in the channel. When selected, the gate can be opened through verification within the channel. When it is not selected, the gate cannot be opened by verification within the channel, and the gate must be opened from outside.

# 15.3.3 Swing Barrier

Click [Passage Settings] > [Swing Barrier] to display the added swing gate device list interface.

#### **Edit**  $\bullet$

Click the name of the swing gate or the [Edit] button under operation to enter the swing gate parameter editing page:

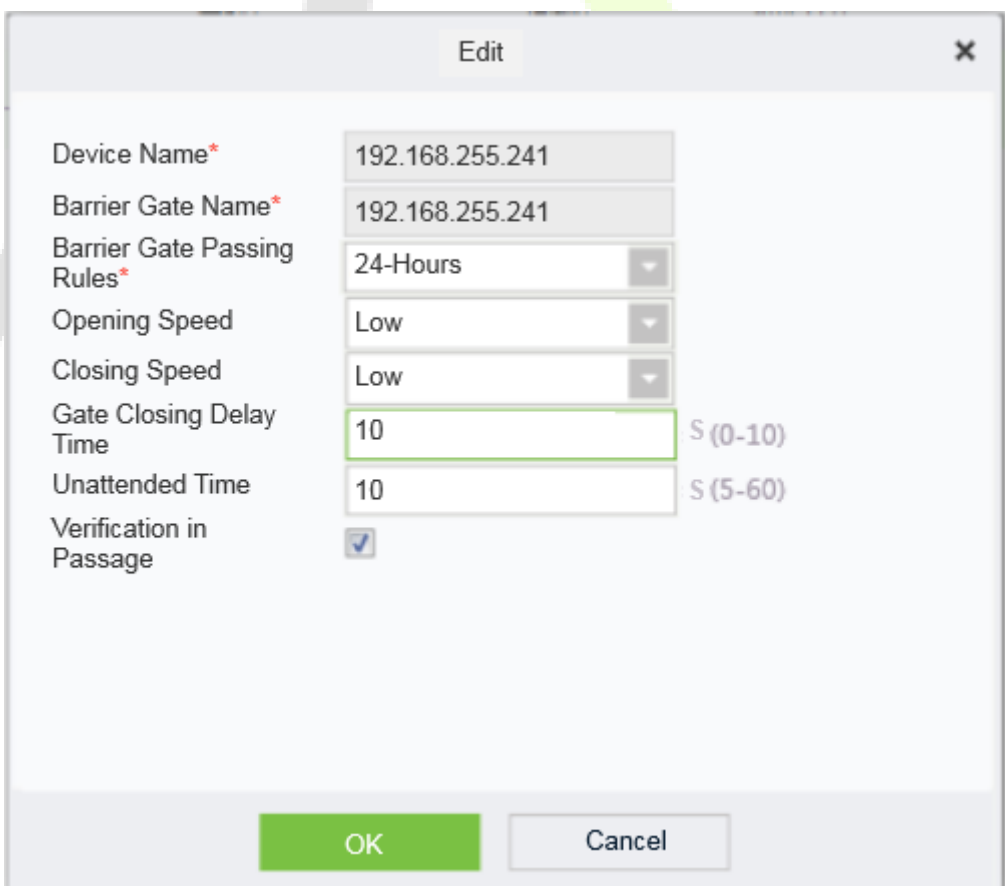

### **Fields are as follows:**

**Device name:** The name of the swing gate device and it cannot be edited.

Gate name: The name of the gate corresponding to the swing gate device. Generally, one integrated device corresponds to one gate, not editable.

Gate Passing Rules: Select from the drop-down and the options are taken from the data of [Passage **Settings**] > [Barrier Gate Passing Rules].

Gate Opening/Closing Speed: Set the speed of opening and closing the gate. It can be Low, Medium and High.

Delay closing time: After passing the last pair of infrared channels, set the delay closing time. It can be set to 0 to 10s, and the default is 0s.

Unmanned Travel Time: The maximum waiting time after verification is 5 to 60s. The default value is 10s. If there is no pedestrian passing over the set time, the gate will be closed.

In-Passage Verification: Whether to allow verification in the channel. When selected, the gate can be opened through verification within the channel. When it is not selected, the gate cannot be opened by verification within the channel, and the gate must be opened outside.

# 15.4 Report

Reports include [All Records], [Today's Visit Records], [Personnel Last Visit Location], and [All Abnormal Records] reports. You can choose to export all or export records after query. According to the report statistics related equipment data, including gate operation information, verification information, etc. For normal events and abnormal events (including alarm events), please refer "Event Monitoring" in Real-time Monitoring.

Authentication Method: Card only, Fingerprint only, Password only, Palm print, Card plus Password, Card plus Fingerprint, Card or Fingerprint, etc.

# **15.4.1 All Transactions**

It displays the records of all the gate events. The gate event record data volume is large, you can check the gate event by querying the specified conditions. The system defaults to display the gate event report of the last three months.

Click [Report] > [All Transactions] to enter the view interface of all records.

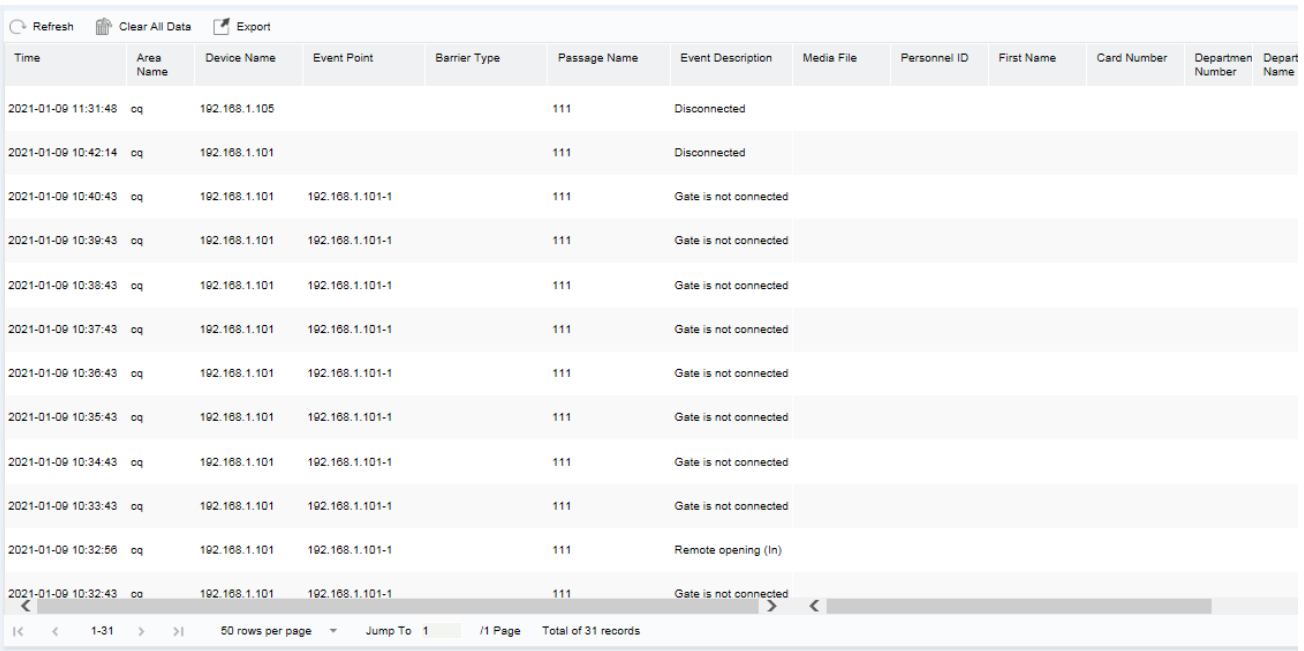

Media files: You can view or download the photos and videos generated in the video linkage.

Clear data: Click [Clear Data], a prompt option will pop up, and click [OK] to clear all the gate event records.

**Export:** Click [**Export**] to export records into EXCEL, PDF, CSV files.

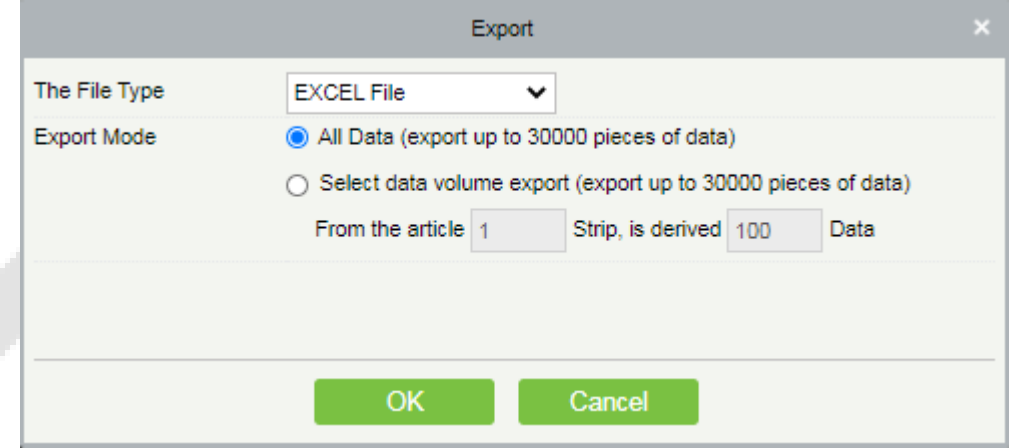

# 15.4.2 Today's Access Records

Displays the entry and exit records in the system that day.

Click [Report] > [Today Visit Record] to enter the query interface of today's visit record.

### **15.4.3 Personnel Last Access Location**

Displays the last location visited by persons with access rights. It is convenient for users to quickly locate the location of personnel.

### Refresh Clear All Data Export Personnel ID First Name Card Number Barrier Type Time Device Name Event Point Passage Name Event Description Reader Name Departmen Department Ve<br>Mo

### Click [Report] > [Personnel Last Access Record] to enter the personnel last access record query interface:

# 15.4.4 All Exception Records

Click [Report]>[All Abnormal Records] to view the abnormal events (including alarm events) such as unregistered persons, illegal entry, gate opening timeout, and failure to connect to the server under specified conditions (including alarm events). The options are the same as [All Records].

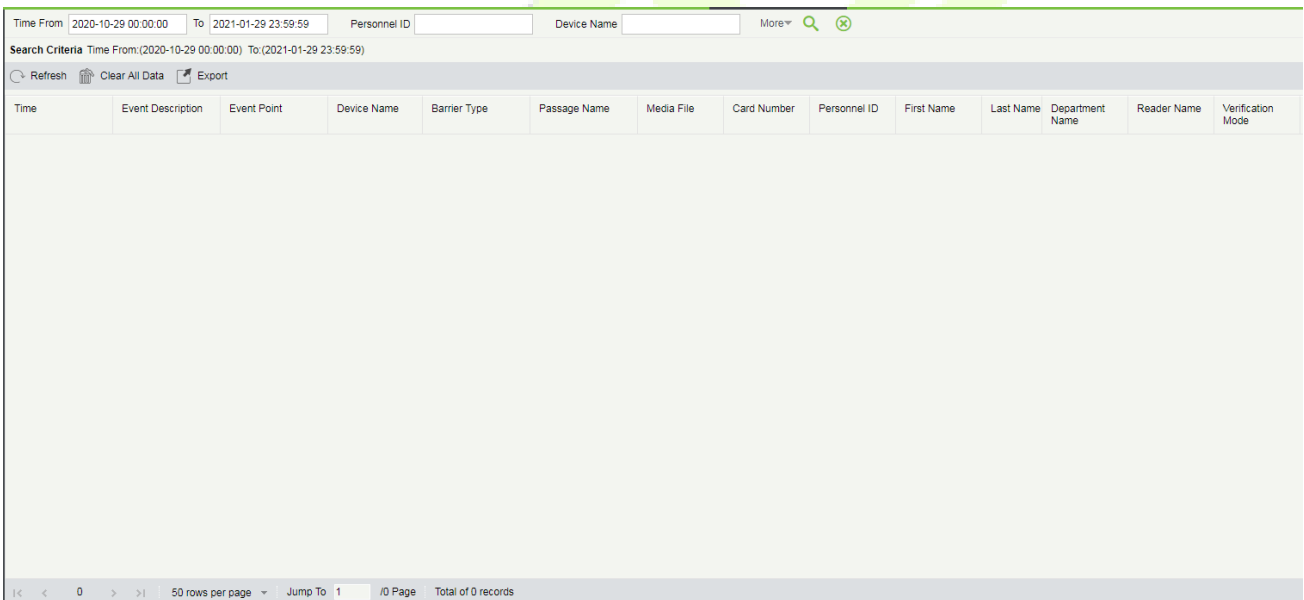

Clear data: Click [Clear Data], a prompt option will pop up, and click [OK] to clear all access control abnormal event records.

# 16 System Management

System settings primarily include assigning system users (such as company management user, registrar, access control administrator) and configuring the roles of corresponding modules, managing database, setting system parameters and view operation logs, etc.

# **16.1 Basic Management**

# **16.1.1 Operation Log**

### Click [System] > [Basic Management] > [Operation Log]:

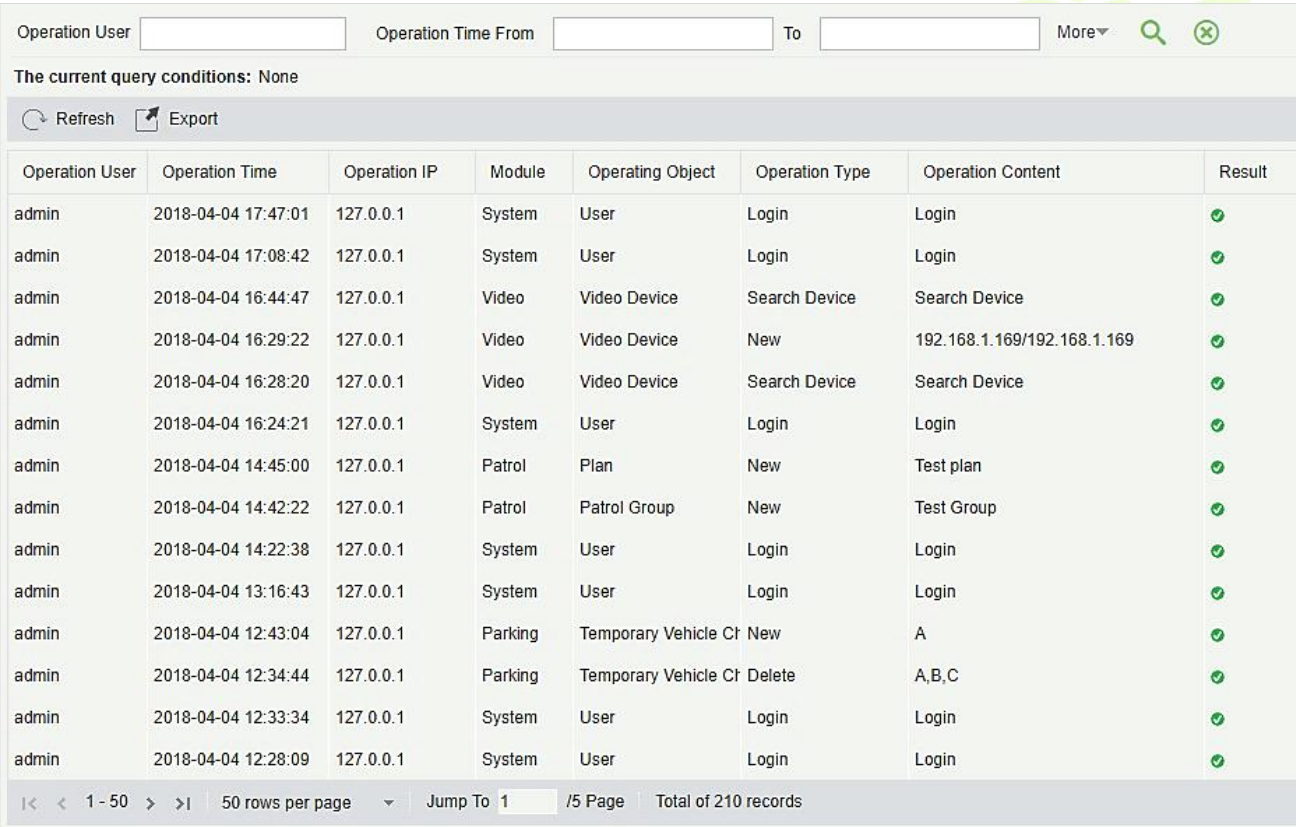

All operation logs are displayed in this page. You can query specific logs by conditions.

Export: Export the operation log records, save to local. You can export to an Excel, PDF, or CSV file. See the following figure.

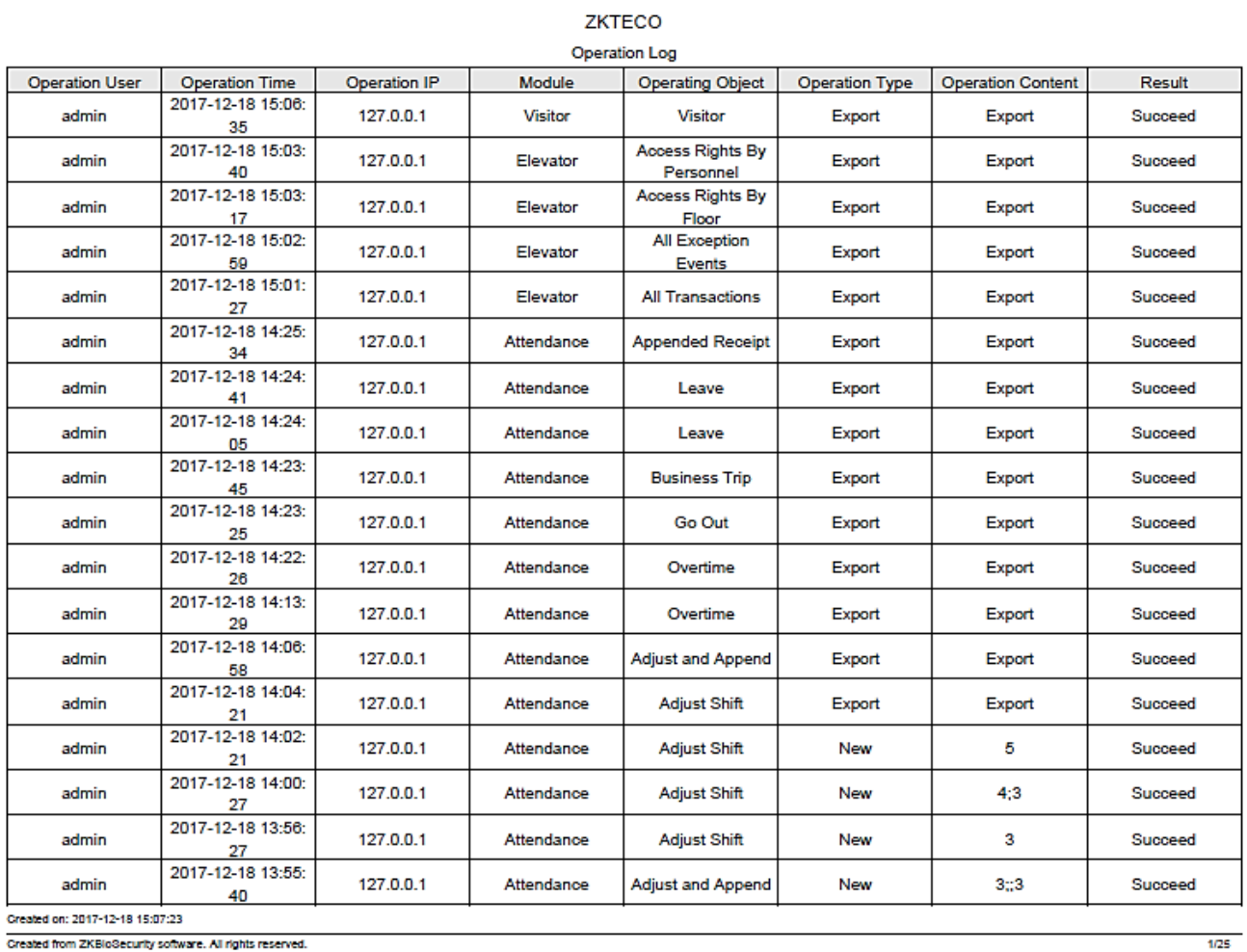

# 16.1.2 Database Management

Click [System] > [Basic Management] > [Database Management]:

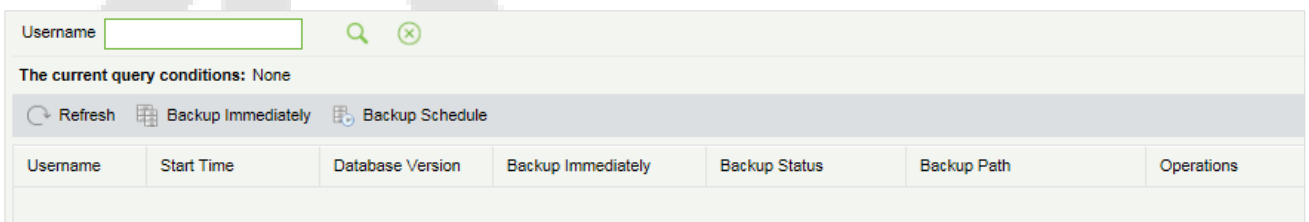

All history operation logs about database backup are displayed in this page. You can refresh, backup and schedule backup database as required.

### • Backup Immediately

Backup database to the path set in installation right now.

*ENote:* The default backup path for the system is the path selected during the software installation. For details, refer to 'Software Installation Guide'.

#### • Backup Schedule

### Click [Backup Schedule]:

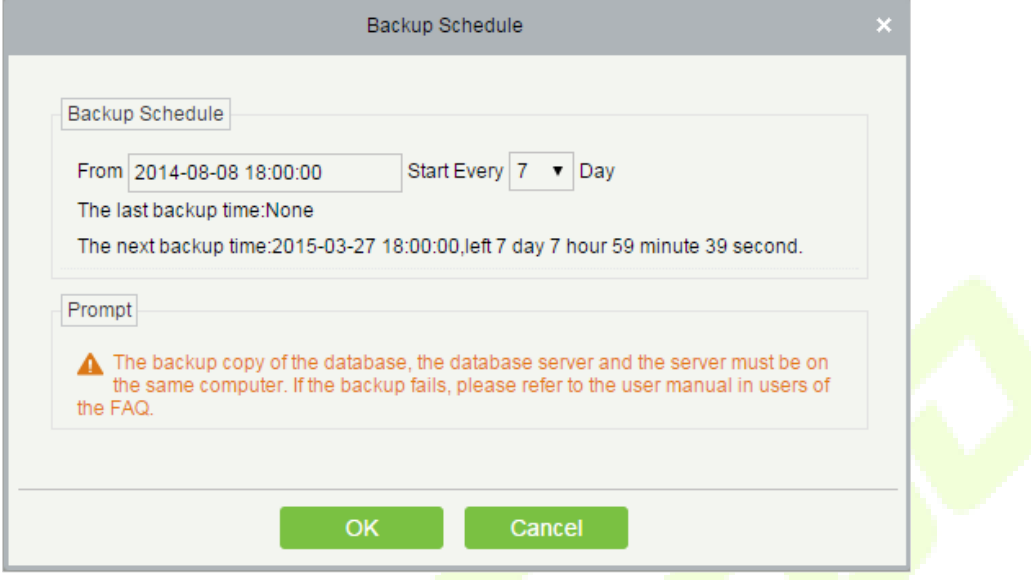

Set the start time, set interval between two automatic backups, click [OK].

- **Restore Database**  $\bullet$ 
	- 1) Click the start menu of the PC > [All programs] > [ZKBioSecurity] > Then run "Services Controller", and you can find out the icon of "Services Controller" in Taskbar as follow, right click that icon, then left click "Restore Database".

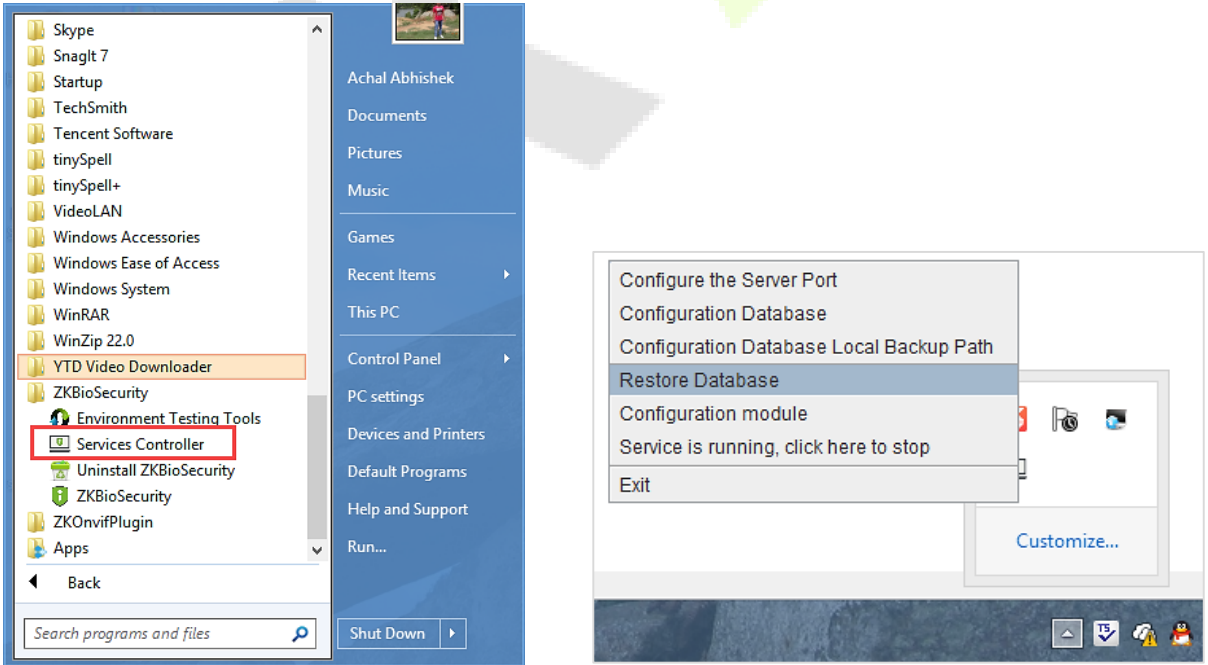

2) In the popup window, click "Browse" to choose the backup file to restore the database.

Note: Before restoring a database, it is recommended that you back up the current database to avoid data loss.

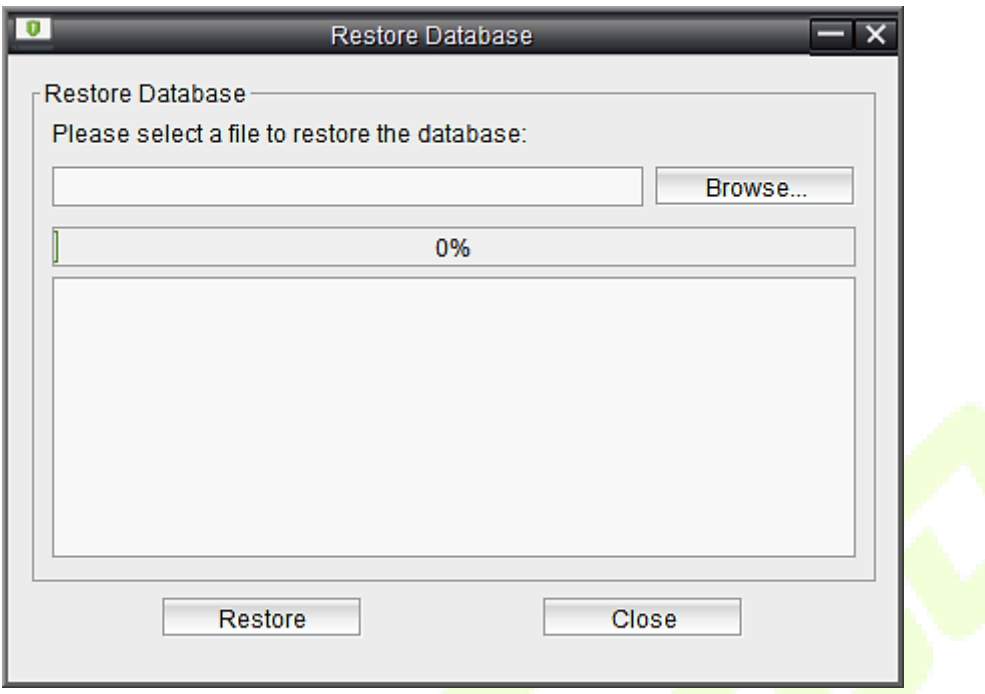

# 16.1.3 Area Setting

Area is a spatial concept which enables the user to manage devices in a specific area. After area setting, devices (doors) can be filtered by area upon real-time monitoring.

The system, by default, has an area named [Headquarters] and numbered [1].

• Add an Area

Click [System] > [Area Setting] > [Area] > [New]:

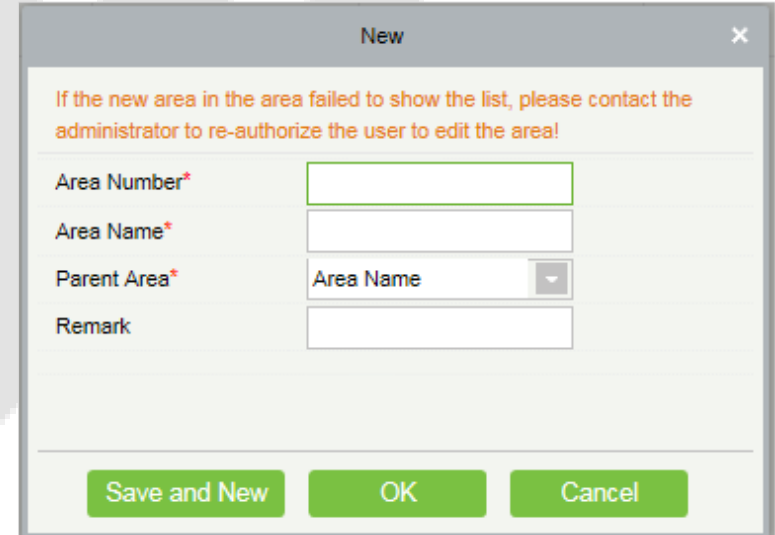

**Fields are as follows:** 

Area Number: It must be unique.

Area Name: Any characters with a length less than 30.

Parent Area: Determine the area structure of system.

Click [OK] to finish adding.

• Edit/Delete an Area

Click [Edit] or [Delete] as required.

### 16.1.4 Department

Click [System] > [Department] to manage the department information:

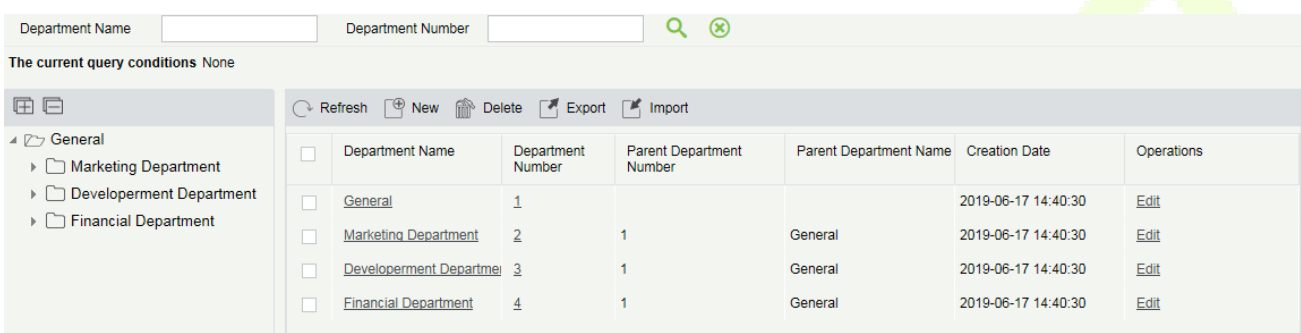

# 16.1.5 E-mail Management

Set the email sending server information. The recipient e mail should be set in Linkage Setting.

Click [Basic Management] > [Email Management] > [Email Parameter Settings]:

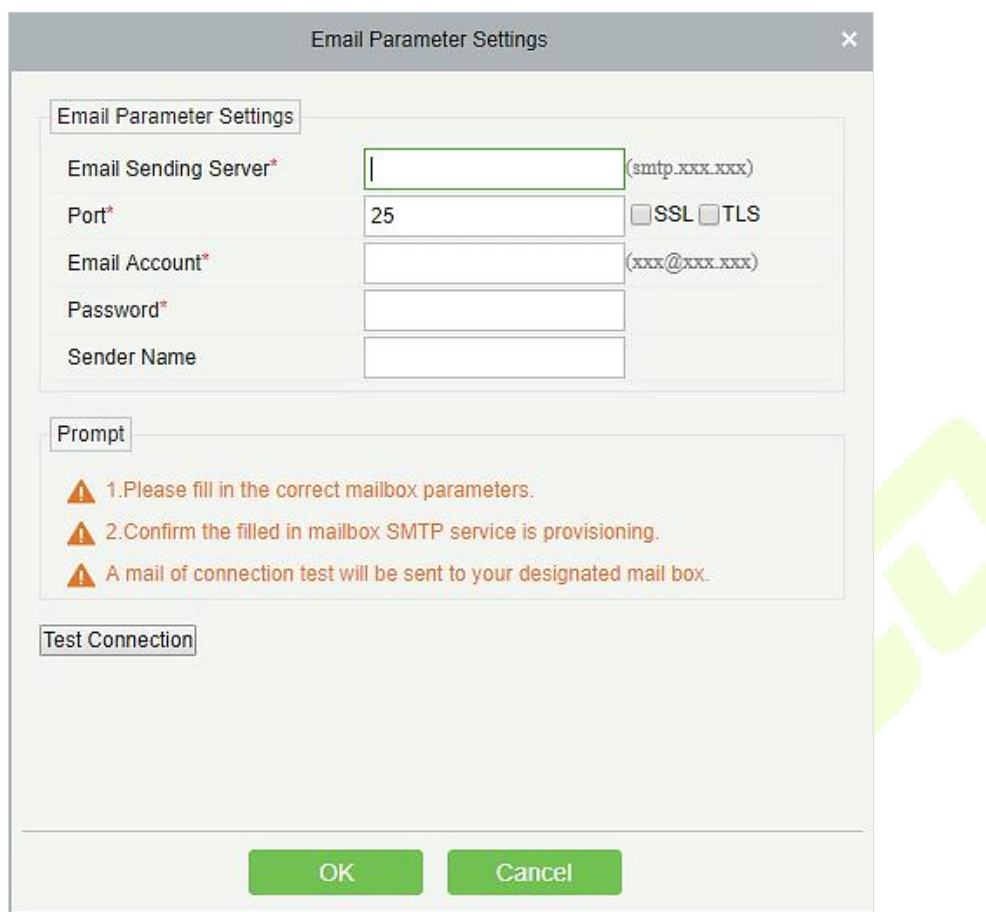

*≤***Note:** The domain name of E-mail address and E-mail sending sever must be identical. For example, the Email address is: test@gmail.com, and the E-mail sending sever must be: smtp.gmail.com.

# **16.1.6 Dictionary Management**

Data dictionary management function, users can find the meaning of error code and self-check software errors.

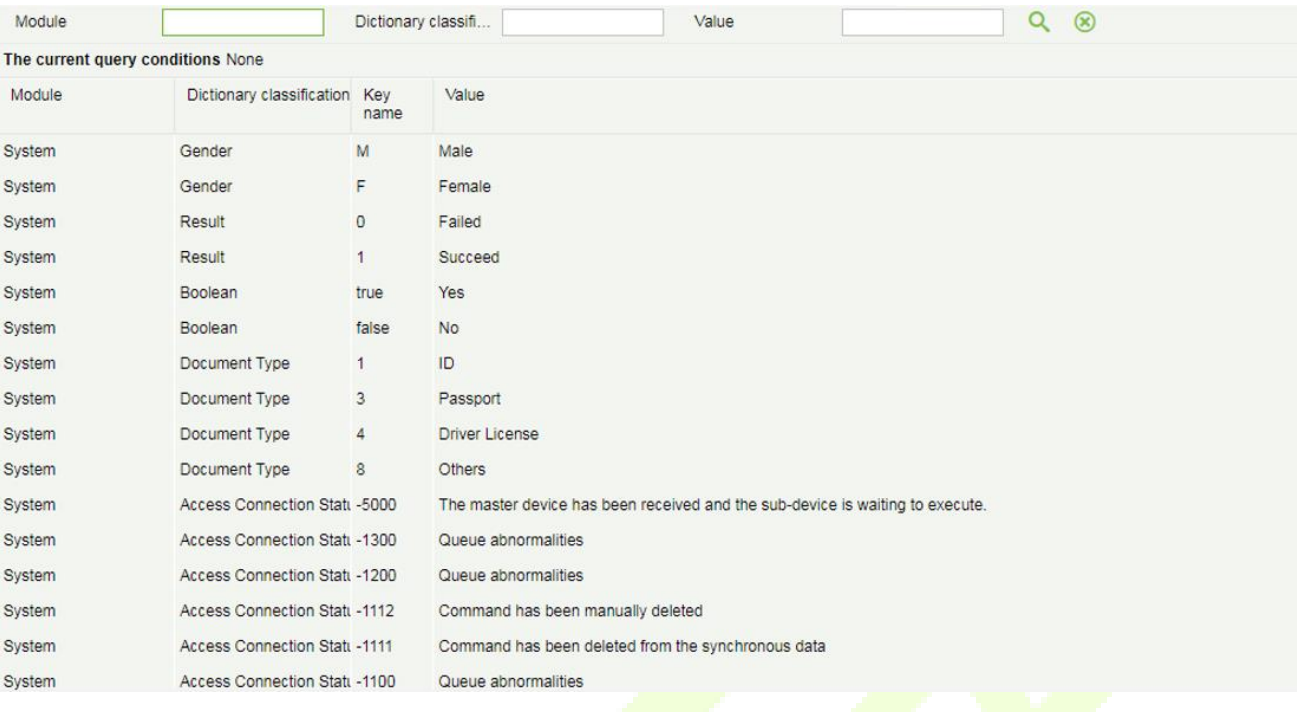

# 16.1.7 Audio File

Click [System] > [Basic Management]>[Audio File] to open the following interface:

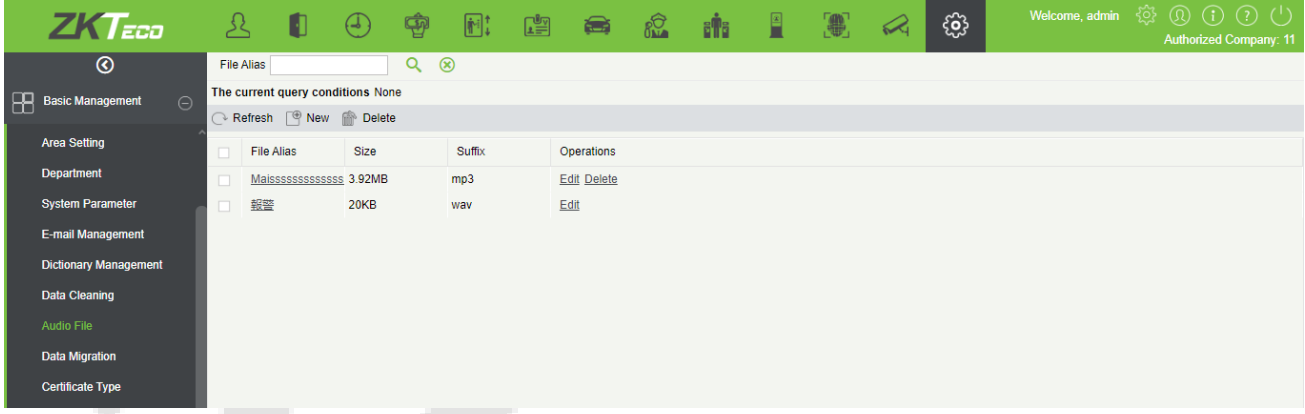

### • Add

1) Click [System]>[Basic Management]>[Audio File]>[New], the following window appears:
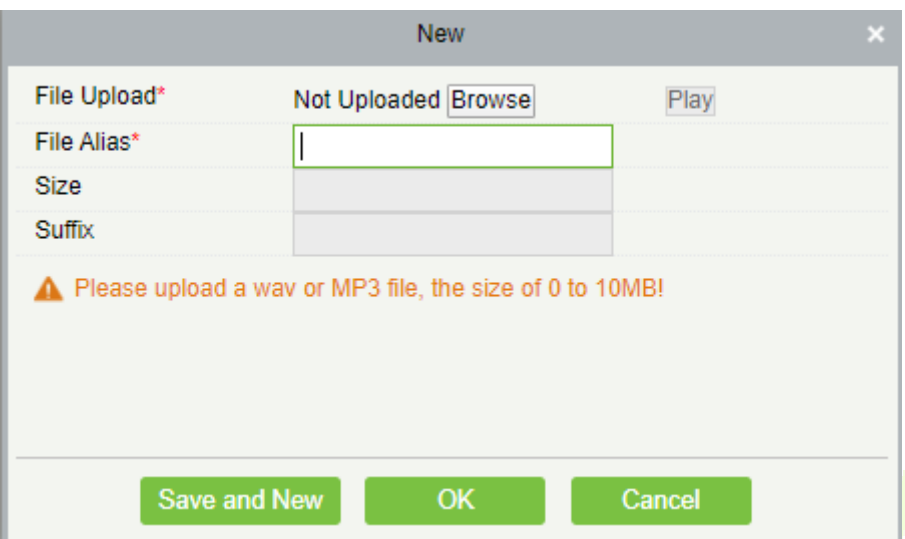

2) Click [Browse] to upload an audio file locally. The file format must be in WAV or mp3 format and must not exceed 10M in size.

File Alias (Name): Any character, up to 30 characters.

Size: After uploading the file, the file size is automatically generated.

**Suffix:** After uploading the file, the suffix of the file is automatically generated.

· Edit

Click the file name or [Edit] to edit the audio file details which supports replacing the audio files and editing the file name.. The "size" and "suffix" automatically change depending on the size and type of audio file being uploaded. After editing, click [OK] and exit.

· Delete

Select the specified audio file to delete and click [Delete].

### 16.1.8 Data Cleaning

To save the disk storage space, the expired data generated by the system must be cleaned up regularly. Click [System]> [Basic Management]> [Data Cleaning].

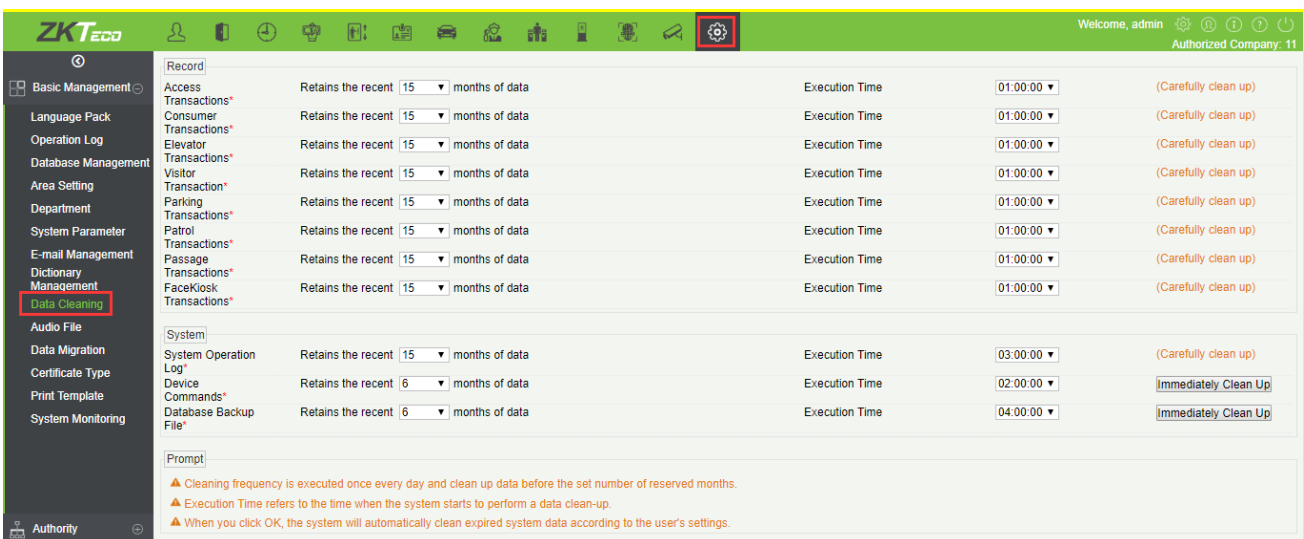

### **16.1.9 Data Migration**

The Software supports migration from 3150 to V5000, including various modules and events (except the patrol module). Here, you have to configure the Database type, IP address, database port, database name, database user name, database password, and software version. Select the modules to be migrated for automatic migration.

Click [System Management]> [Basic Management]> [Data Migration].

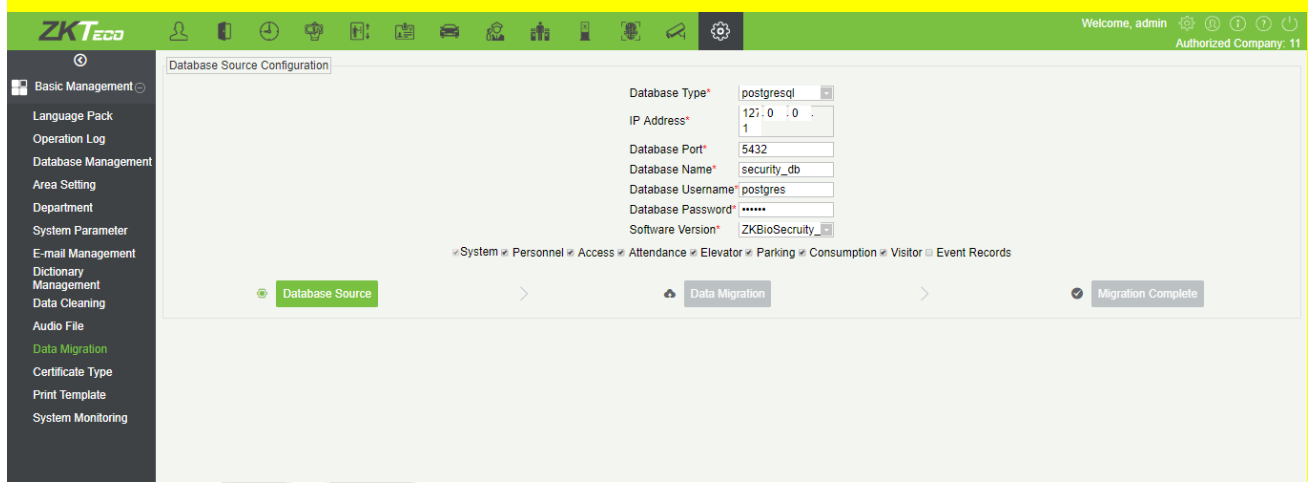

#### **E**Notes:

3150 and V5000 are installed on the same server. 1.

1) Before installing V5000, you need to close the 3150 Tomcat service as well as the WatchDog service and ①②③remove the environment variable SEC.

- 2 When installing, make sure the 3150 and V5000 communication ports are the same.
- 3 The first migration must be the Personnel module.

4) Check the event records (not checked by default): The access, elevator, attendance, patrol and video modules need to select the event records to transfer the records. There is no need to check the event records for visitor, parking, consumption modules and the event record will be migrated by default.

5 After all the modules are migrated, the parameter settings for each module need to be set again.

6 Personnel comparison photos, access records photos, linkage photos and videos, attendance photos, parking photos, visitors photos and so on are all need to be copied because they are not transferred.

 $\oslash$  After the migration is successful, restart the software service.

 $2.$ 3150 and V5000 installed on different servers:

13150. Install the V5000 service, the communication port is consistent with the communication port of 3150. After installation, the computer IP of V5000 needs to be changed to 3150 service address IP.

### 16.1.10 Certificate Type

The system initializes 9 certificate types. User can add the required certificate type for personnel and visitor registration.

#### Click [System]> [Basic Management] > [Certificate Type].

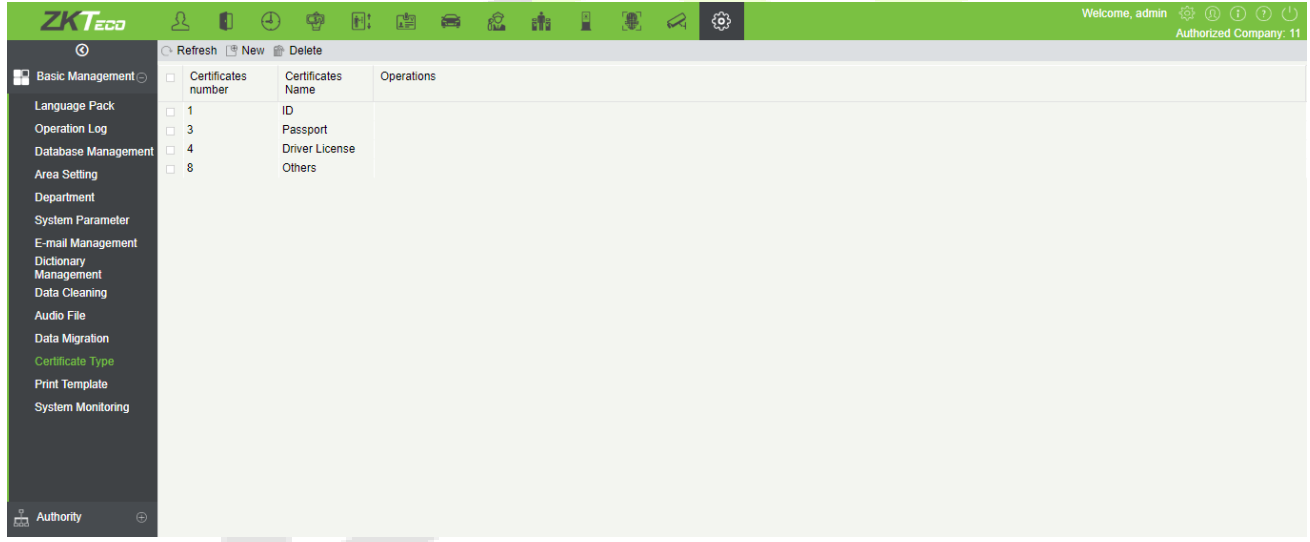

### 16.1.11 Print Template

You can manage the template for different cards: Personnel card template, Visitor receipt template/Card template are all configured here. The system initializes 5 types of personnel and visitor print templates.

Click [System]> [Basic Management]> [Print template].

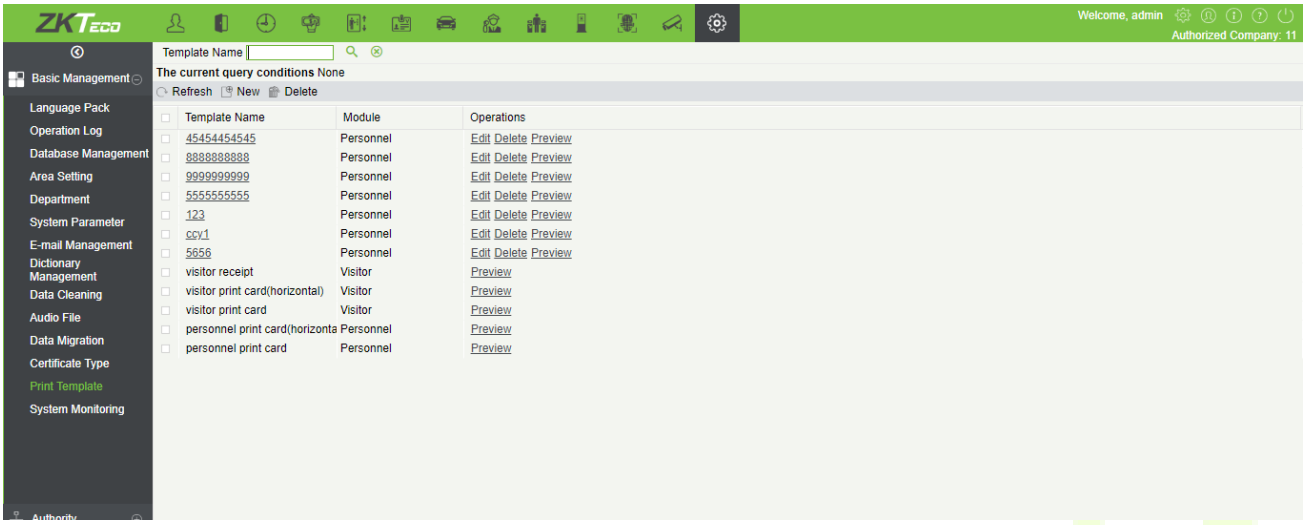

### 16.1.12 System Monitoring

The system monitoring function displays the server processor usage, host memory usage, processor information, memory information, java virtual machine memory usage and other information.

Click [System]> [Basic Management] > [System Monitoring].

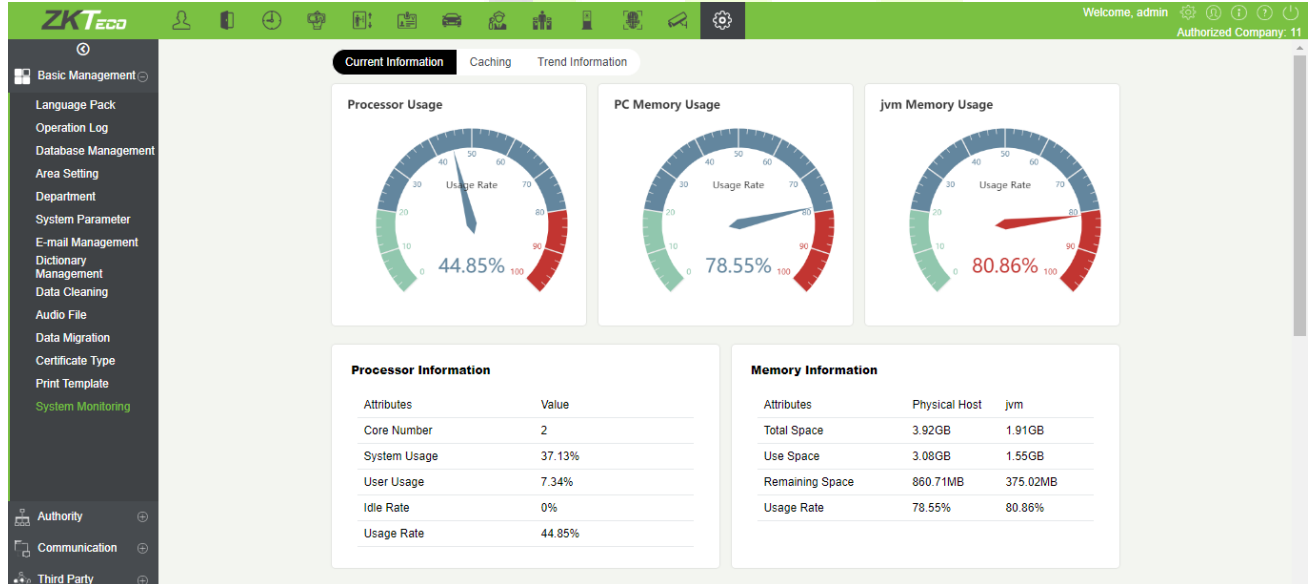

## **16.2 Authority Management**

### 16.2.1 User

Add new user and implement levels for the user in the system.

1) Click [System Management] > [Authority Management] > [User] > [New]:

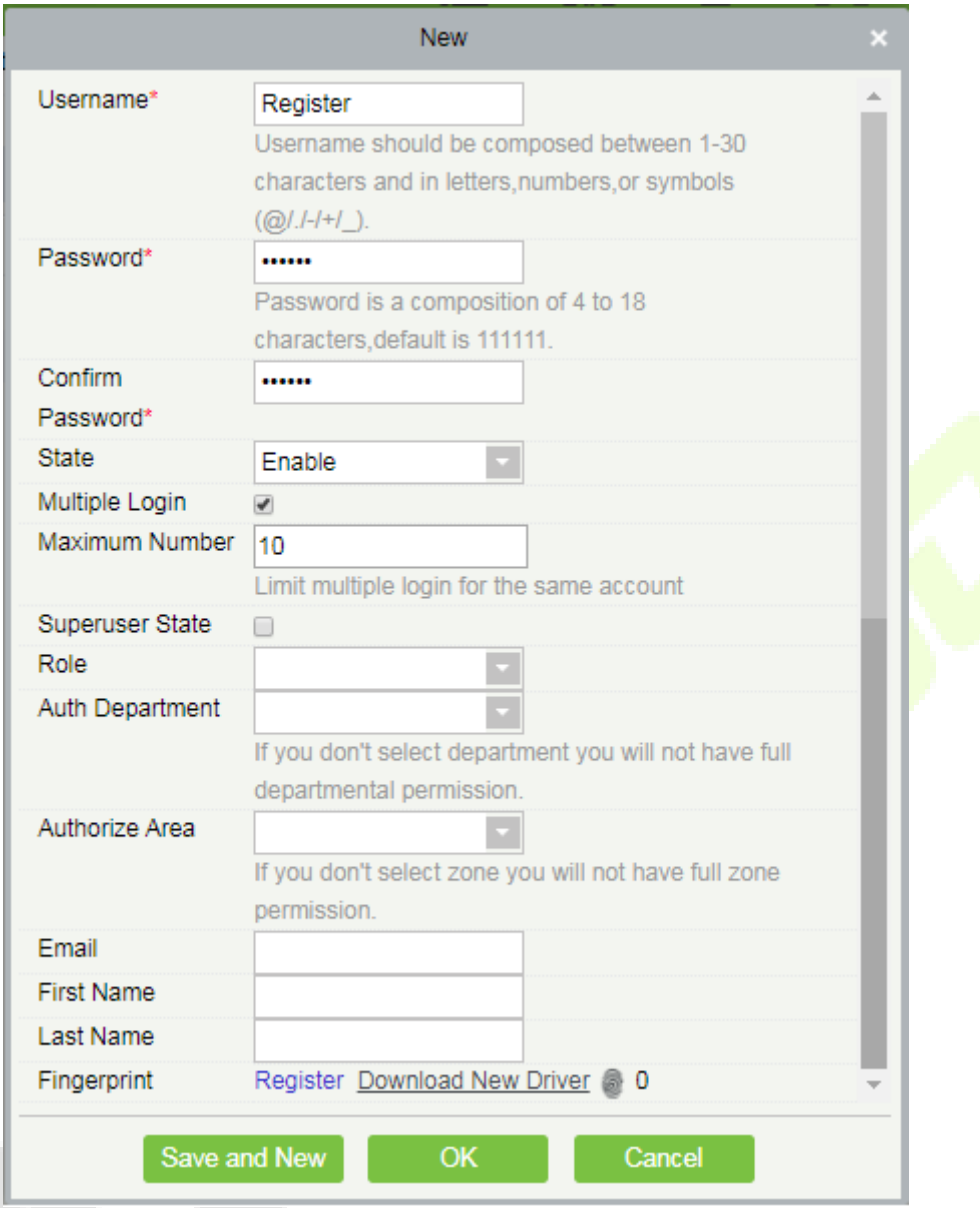

#### **Fields are as follows:**

**Username:** Any characters within a length of 30.

Password: The length must be more than 4 digits and less than 18 digits. The default password is 111111.

State: Enable or disable the user to operate the system.

Multiple Login: Enable if multiple users want to login to the same software simultaneously.

Maximum Number: Set the maximum number of users who can login at a time. The range is 1 to 100.

Super User State: Enable or disable the user to have the superuser's levels.

Role Group: Non-super user needs to choose a role group to get the levels of the group. The role group must be set in advanced in Role Group.

Auth Department: If no department is selected, then the user will have all department rights by default.

Authorize Area: No area selected means the user possesses all area rights by default.

**Email:** Type your email in the correct format.

First Name/Last Name: Type your initials.

Fingerprint: Enroll the user fingerprint or duress fingerprint. The user can login the system by pressing the enrolled fingerprint. If the user presses the duress fingerprint, it will trigger the alarm and send the signal to the system.

2) After editing, click [OK] to complete user adding, and the user will be shown in the list.

Click [Edit] or [Delete] as required.

### 16.2.2 Role

When using the system, the super user needs to assign different levels to new users. To avoid setting users one by one, you can set roles with specific levels in role management and assign appropriate roles to users when adding users. A super user has all the levels, can assign rights to new users and set corresponding roles (levels) according to requirements.

1) Click [System] > [Authority Management] > [Role] > [New]:

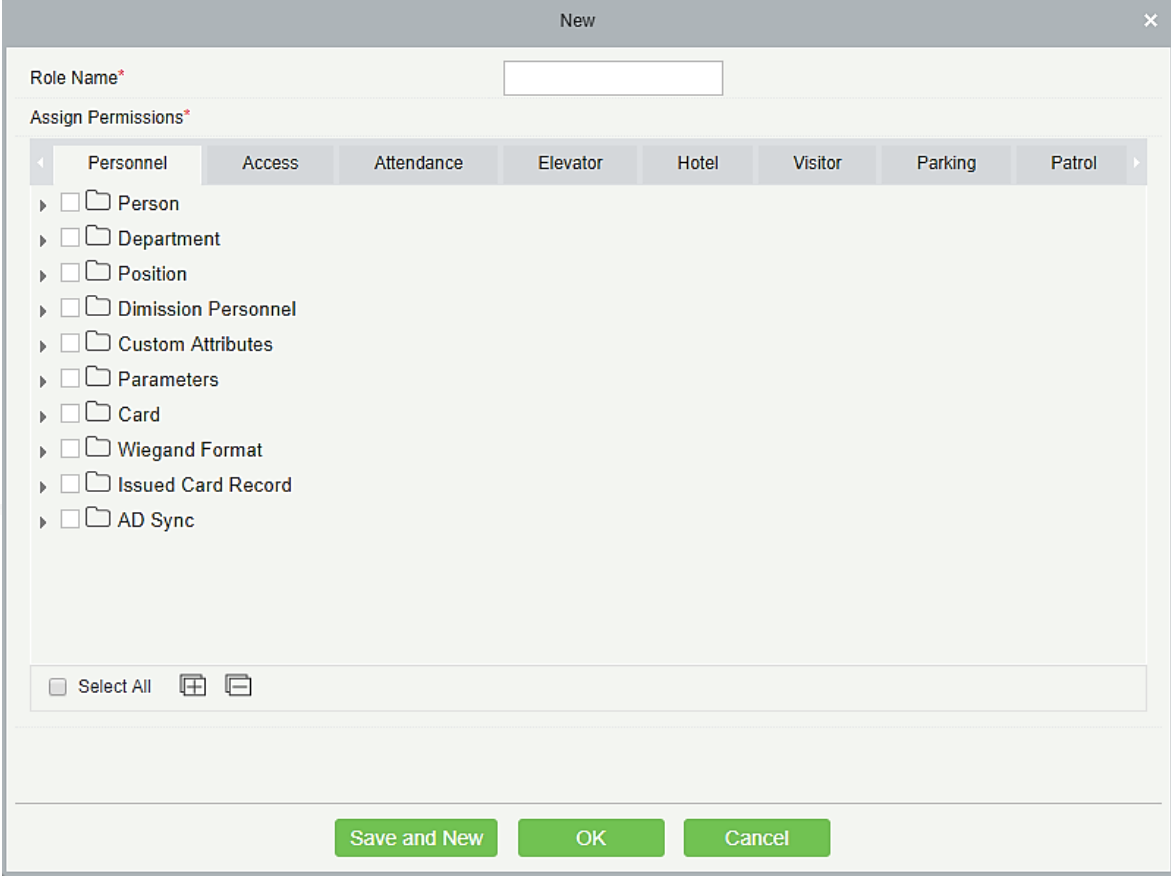

- 2) Set the name and assign permissions for the role.
- 3) Click [OK] to save.

### 16.2.3 Role Group

You can add role groups to the system. A role group has all the levels assigned to roles within the group. An appropriate role group can be directly assigned to a newly added user. Include all the levels for using all the service modules of the system and the system setup module. The default super user of the system has all the levels, can assign rights to new users and set corresponding role groups (levels) according to requirements.

1) Click [System Management] > [Authority Management] > [Role Group] > [New]:

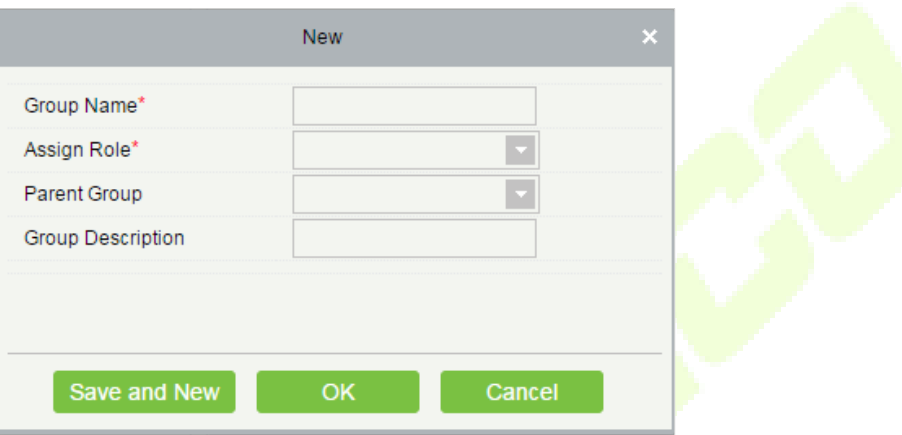

- 2) Set the name and parent group, assign role for the group.
- 3) Click [OK] to save.

### 16.2.4 API Authorization

1. Activate the API through authorization. You can check whether the API has been activated on the About page (The API Authorization menu is displayed in System Management only when the API is activated). API is shown in License details below:

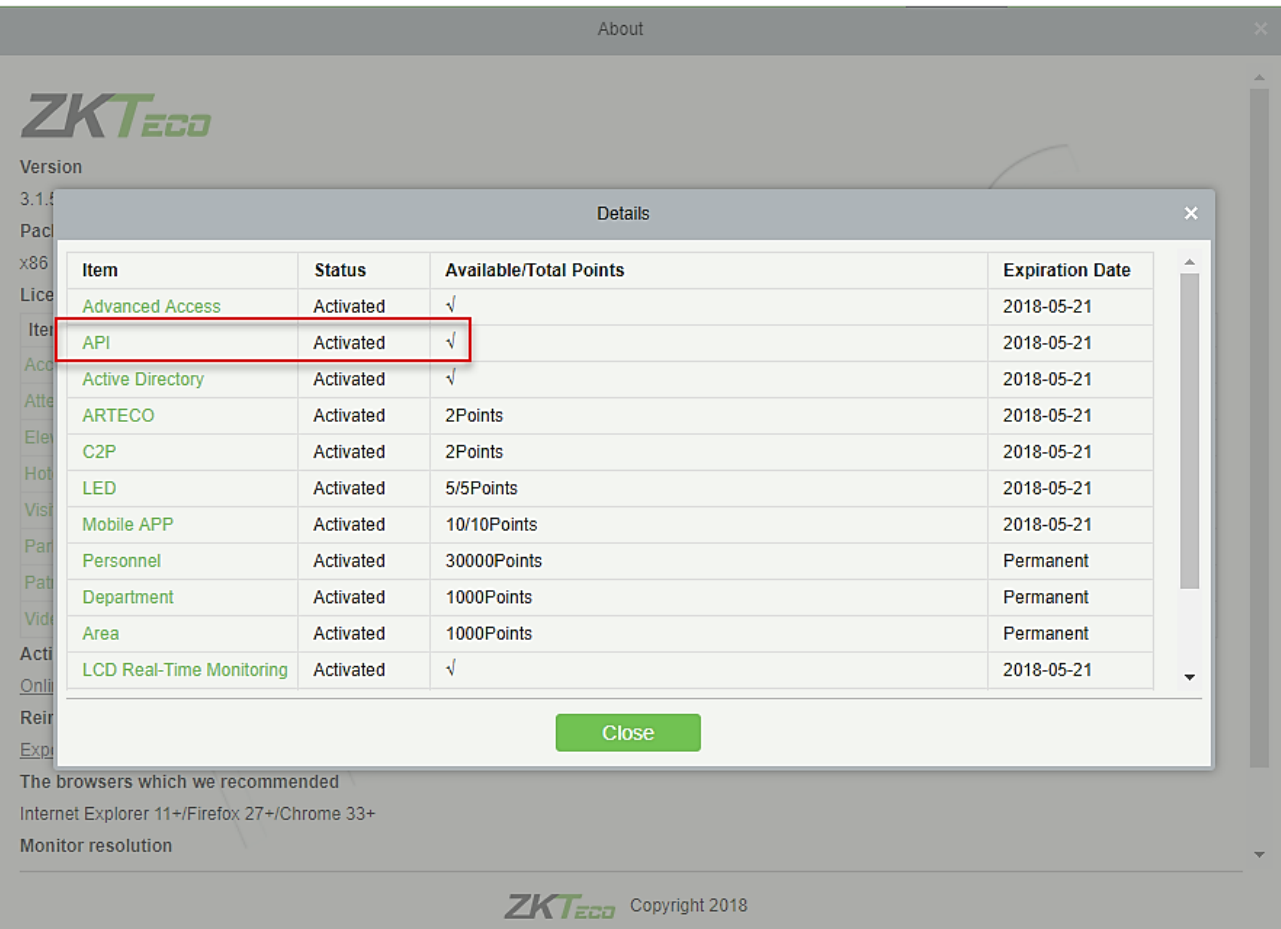

2. Log in to the system (as the super user, for example, admin) to enter the software. Click [System Management] > [Authority Management] > [API Authorization]. Add a client ID, which must be unique, and a client secret, which will be used when the API is invoked.

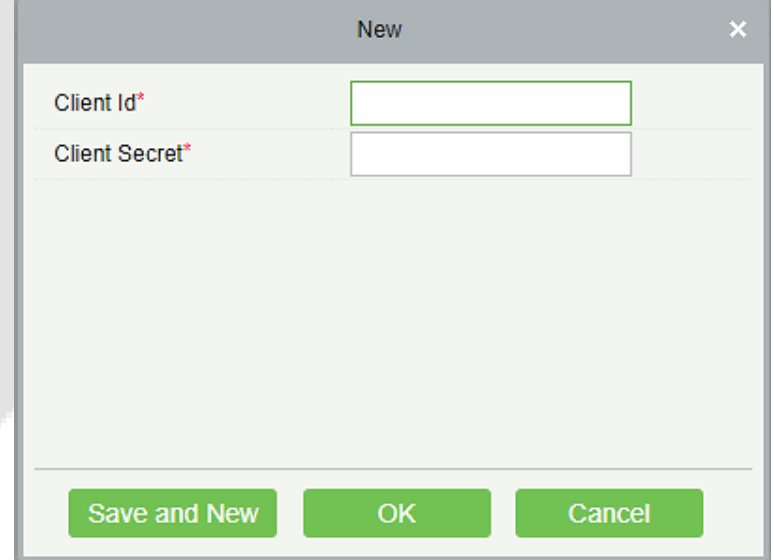

3. Only when the client ID and secret are added can the next API operation page be displayed normally. Otherwise, the access is abnormal):

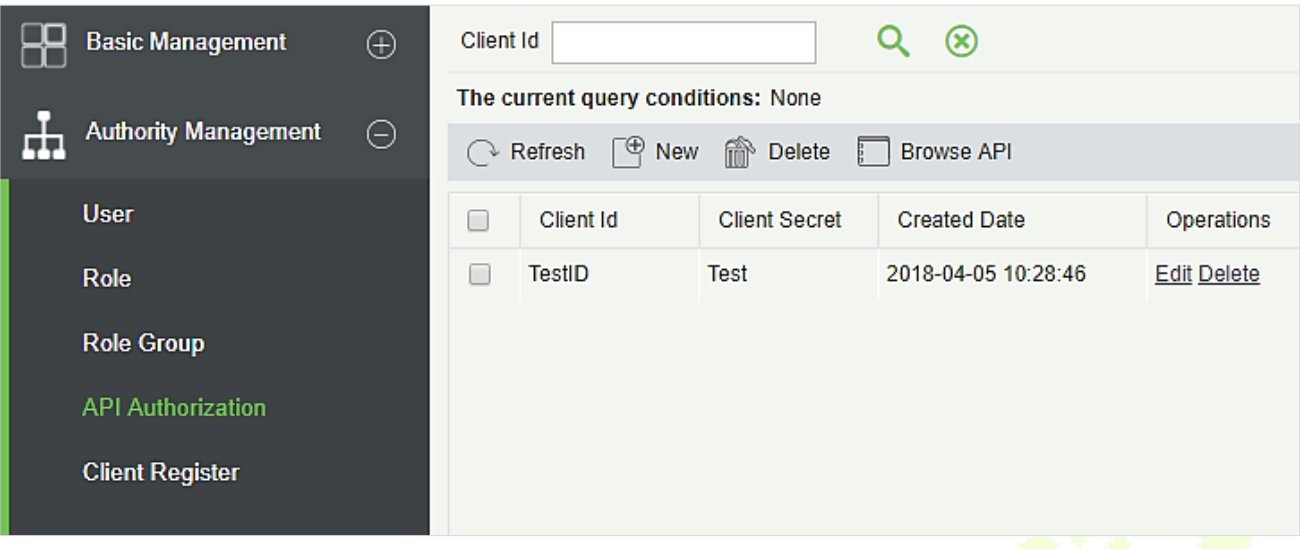

4. After the client ID and secret are added, click Browse API on the API Authorization page to skip to the API operation page (The page of the ZKBioSecurity system must be open for normal access of the API operation page). This page provides multiple APIs:

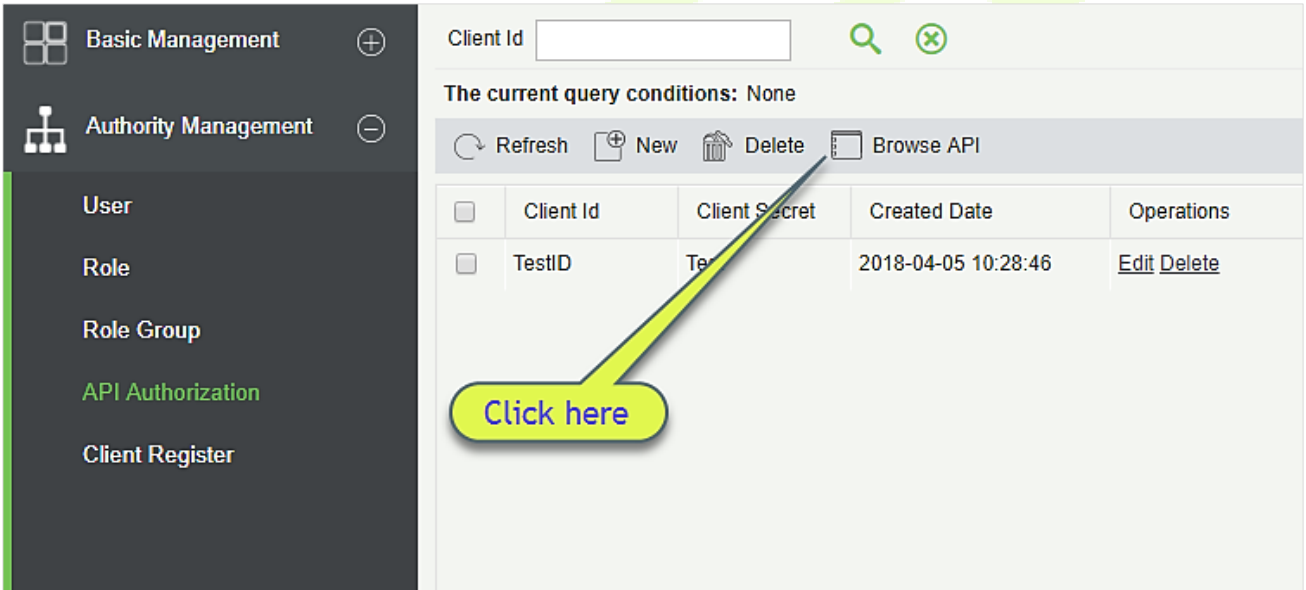

#### 7 ZKBioSecurity Explore http://127.0.0.1:8088/api/api-docs **ZKBioSecurityAPI AccLevel** Show/Hide | List Operations | Expand Operations Card Show/Hide | List Operations | Expand Operations **Department** Show/Hide | List Operations | Expand Operations **Device** Show/Hide | List Operations | Expand Operations Door Show/Hide | List Operations | Expand Operations **Person** Show/Hide | List Operations | Expand Operations **Reader** Show/Hide | List Operations | Expand Operations **Transaction** Show/Hide | List Operations | Expand Operations [ BASE URL: /api ]

When APIs are invoked, URLs of all request APIs must contain the access token parameter, whose value is determined by the client key configured on the background (if there are multiple keys, only one is selected), for example:

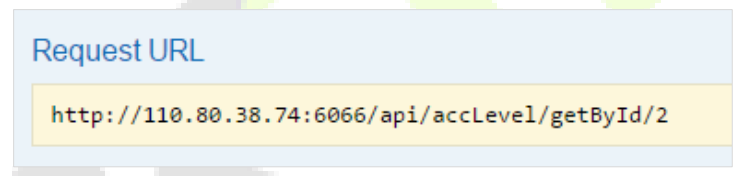

The access token parameter must be added when the API is invoked (one request URL can be invoked):

http://110.80.38.74:6066/api/accLevel/getById/2.

### **16.2.5 Client Register**

You can add client types for the system and generate registration codes for client registrations of each module function. The number of allowed clients is controlled by the number of allowed points.

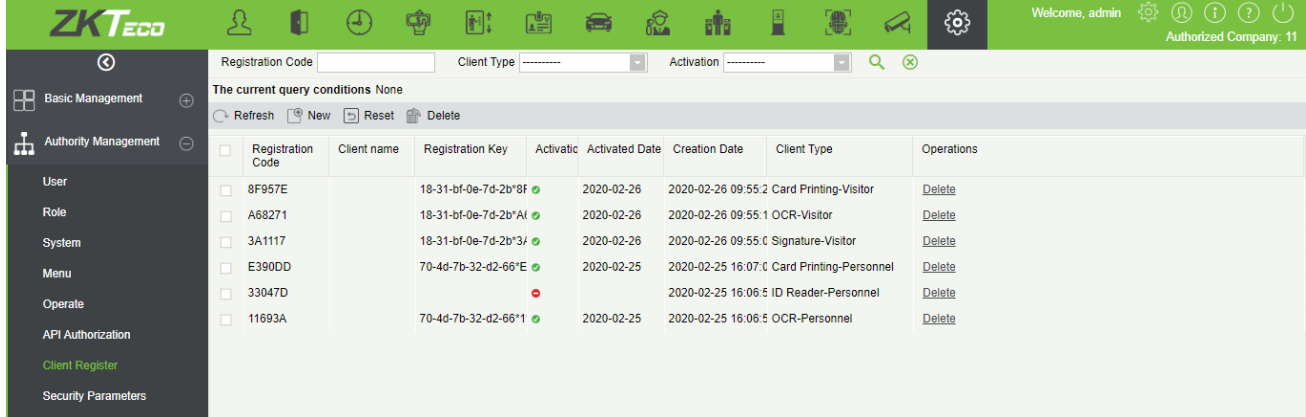

Click [System Management] > [Authority Management] > [Client Authorization] > [New] to go to the [New] page:

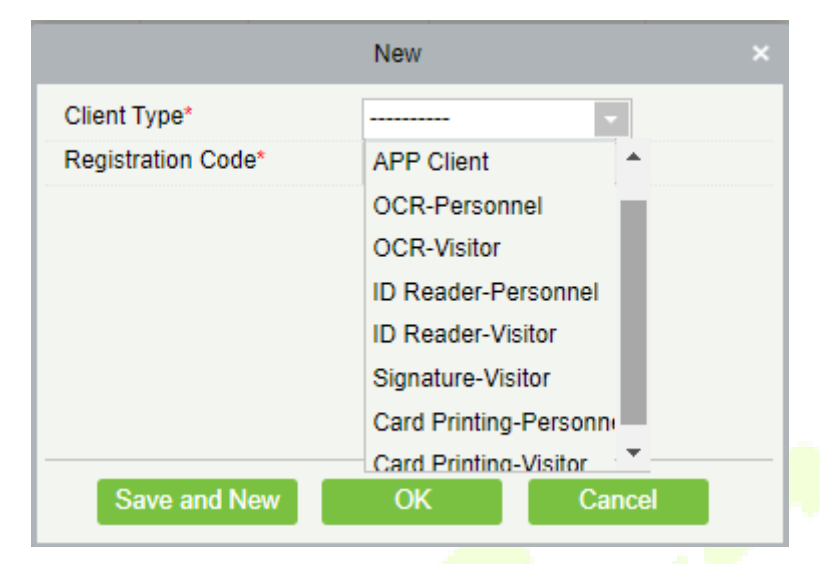

Client Type: The value can be APP Client, OCR-Personnel, OCR-Visitor, ID Reader-Personnel, ID Reader-Visitor or Signature-Visitor, Card Printing-Personnel, Card Printing-Visitor

Registration Code: The registration code for [APP Client] is used under [Network Settings] on the APP login page and that for [Print Card-Personnel] is used under [Parameter Settings] > [Client Registration]. Only new registration codes added on the server are authorized and one registration code can be used by only one client.

1. To reset a client, select the client and click [Reset].

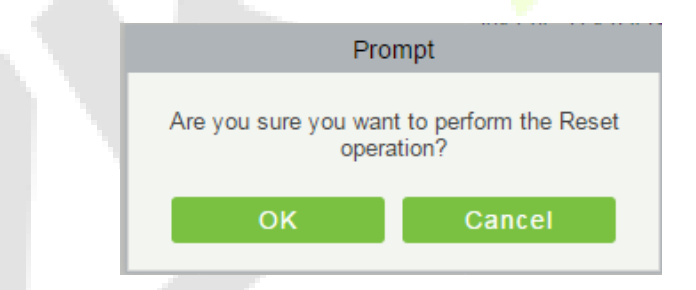

Click [OK] to reset the client.

2. To delete a client, select the client and click [Delete].

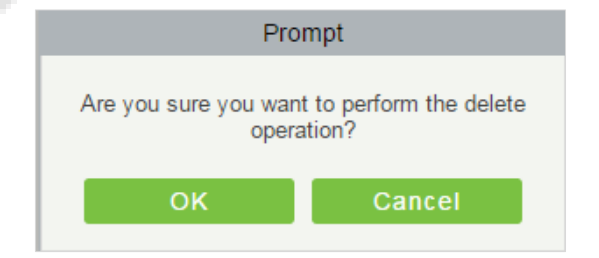

Click [OK] to delete the client.

### **16.2.6 Security Parameters**

1) Login Verification Code Setting: It includes None, Always prompt verification code, Prompt after entering an error.

There are three login verification modes which can be selected.

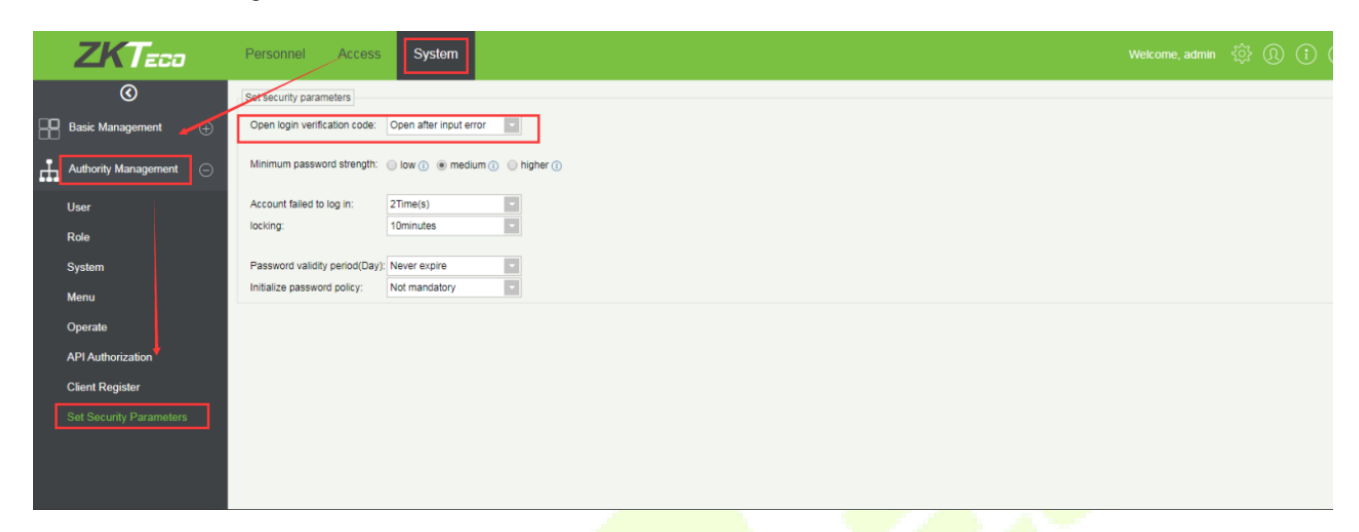

Do not open verification code: The system allows no verification code

Open verification code: Users must fill in the verification code when logging in to the software.

Open after input error: The system will pop-up a verification box after filling in the wrong Username and password.

 $2)$ Password Strength Setting: The path is [System] -> [Authority Management]-> [Set Security Parameterl.

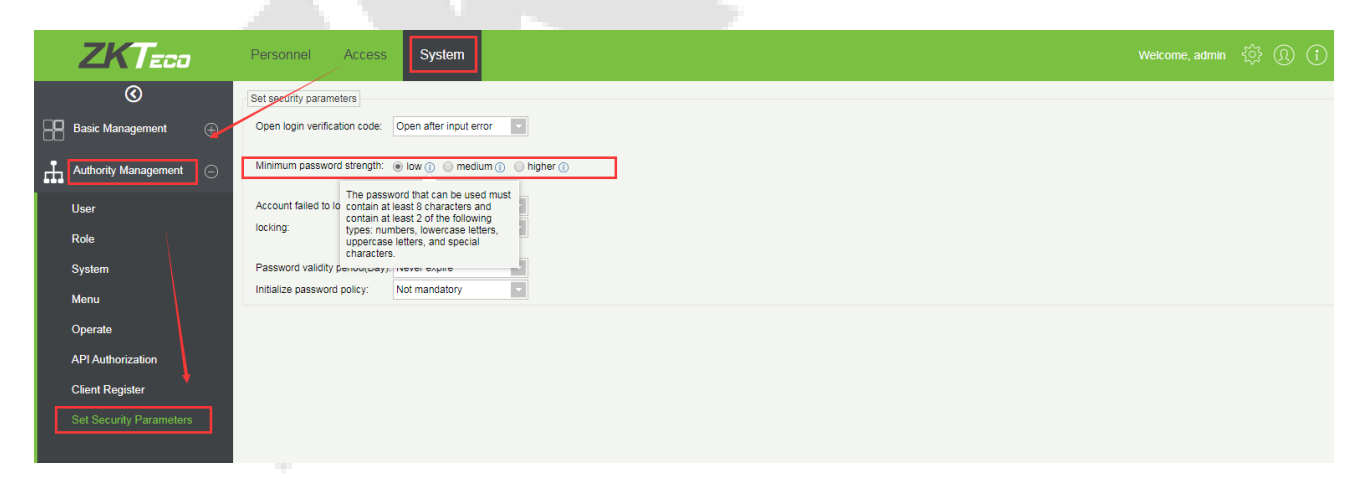

#### Lock account: The path is [System] -> [Authority Management] -> [Set Security Parameter].  $3)$

The account will be locked if user fails to login the system as per the software setting. For example, if the system allows user fill in wrong username and password for 2 times. The system will be locked for 10 minutes after exceeding 2 times of operation.

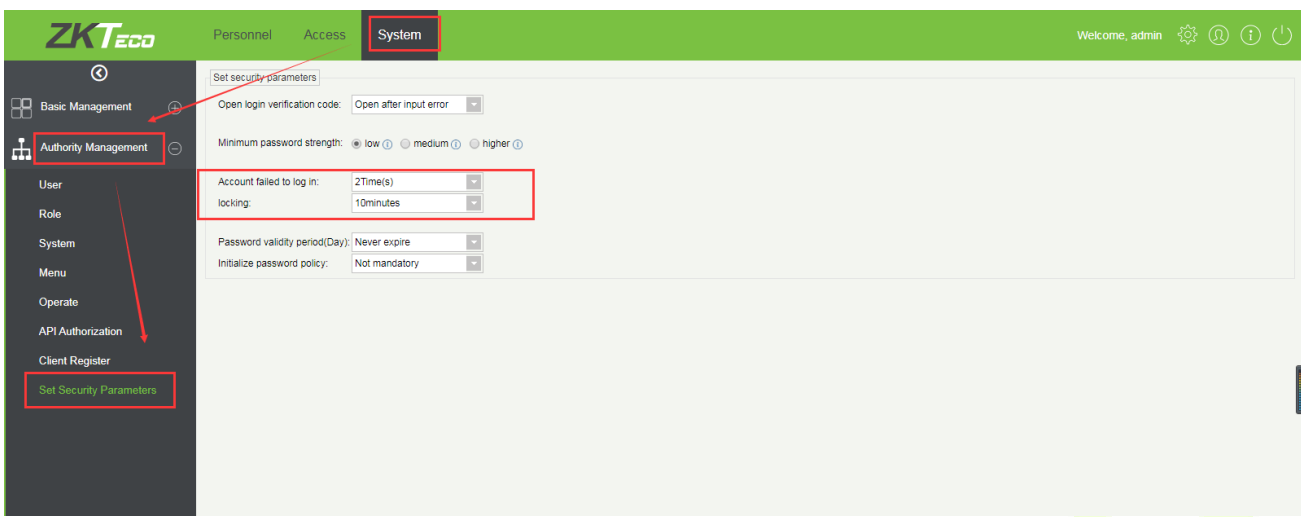

4) Password valid day(s): The path is [System] -> [Authority Management] -> [Set Security Parameter]. Users can set the validity as 30days, 60daysor permanent. If password gets expired, user cannot login to the system.

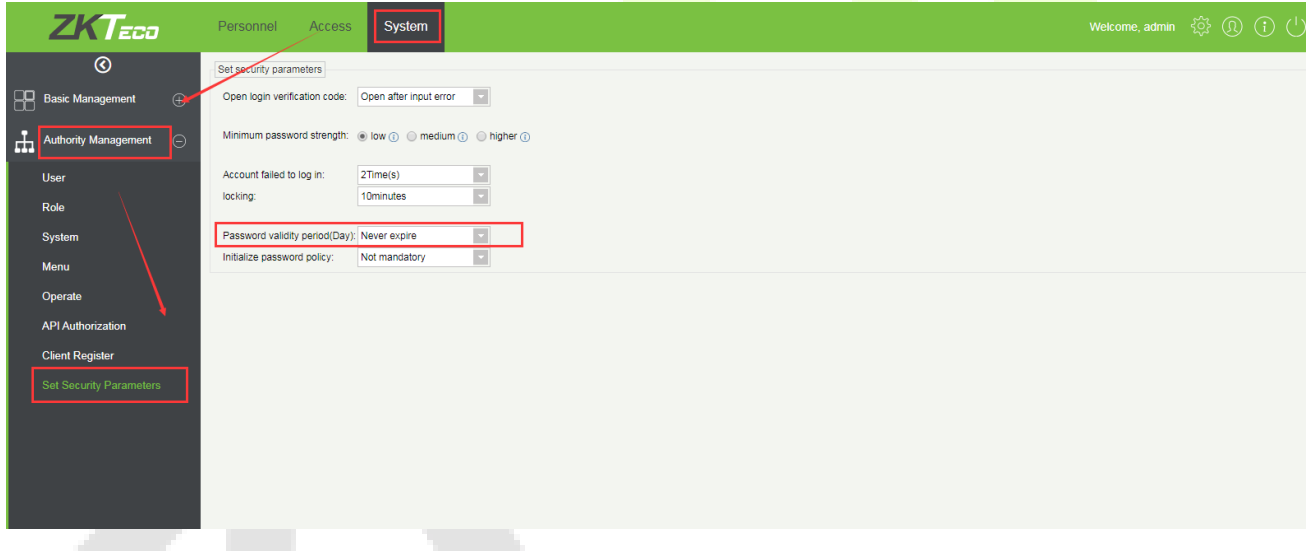

5) Password Modification: The path is [System] -> [Authority Management] -> [Set Security Parameter]. There are 2 options that user can set. Not mandatory and Forced to modify the next time you login.

Not mandatory: The system does not need to modify the initial password.

Forced to modify the next time you login: It is compulsory to modify the initial password after the second login.

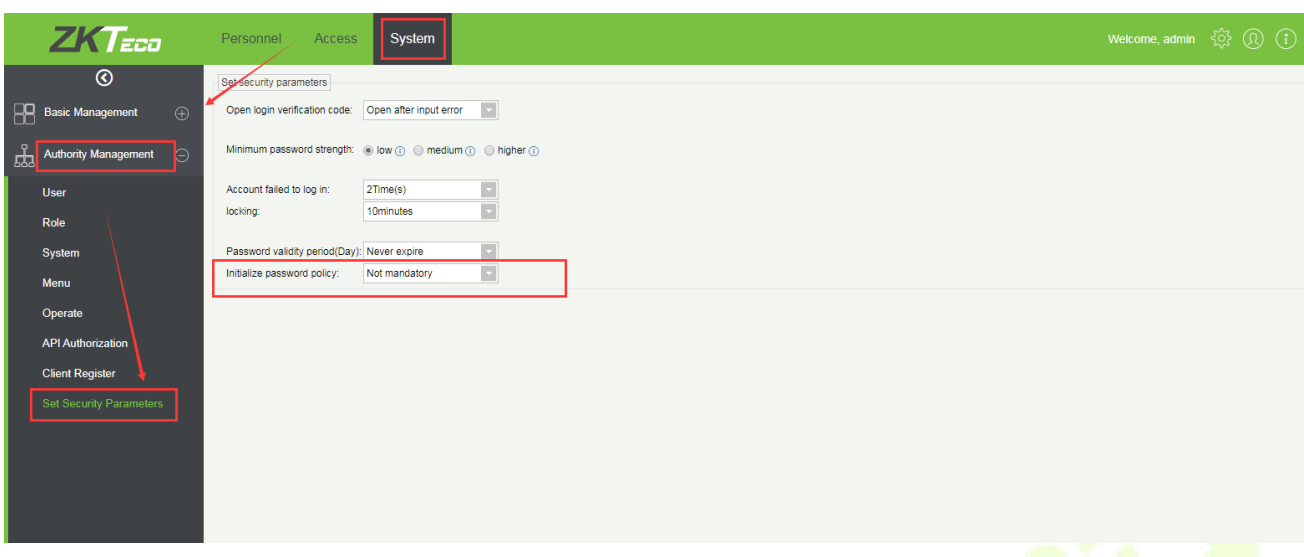

## **16.3 Communication**

### **16.3.1 Device Commands**

Click [System] > [Communication] > [Device Commands], the commands lists will be displayed.

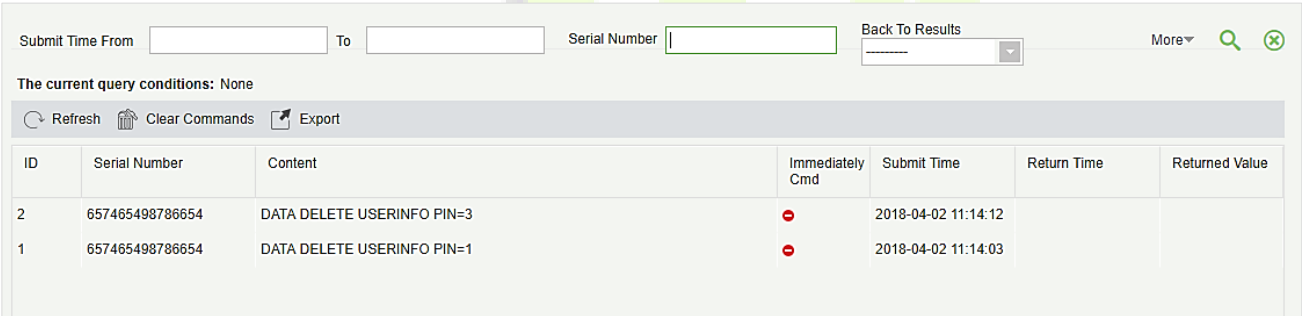

If the returned value is more than or equal to 0, the command is successfully issued. If the returned value is less than 0, the command is failed to be issued.

**Clear Commands: Clear the command lists.** 

Export: Export the command lists to local host. You can export to an Excel file. See the following figure.

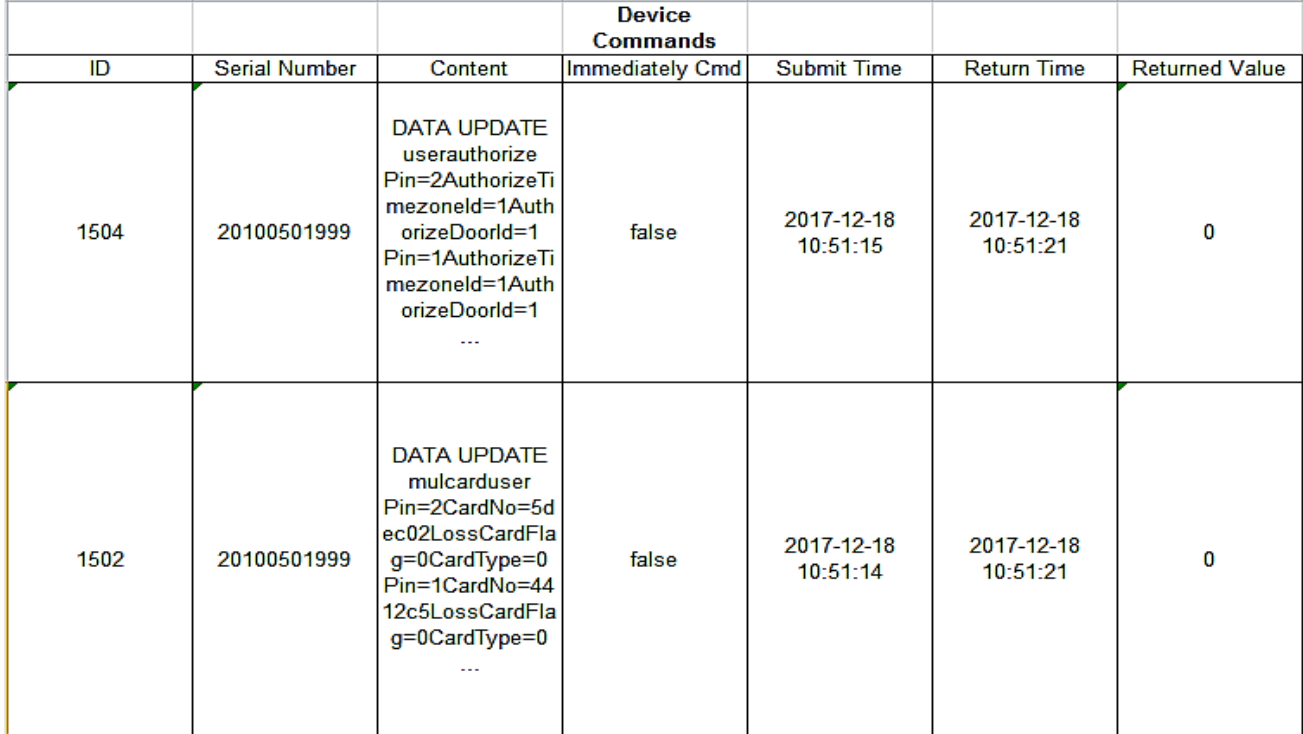

### **16.3.2 Communication Device**

Click [System] > [Communication] > [Communication Device], you can view all equipment information and communication in the system. Detailed information such as accessed module, serial number, firmware version, IP address, communication status and command execution can be viewed.

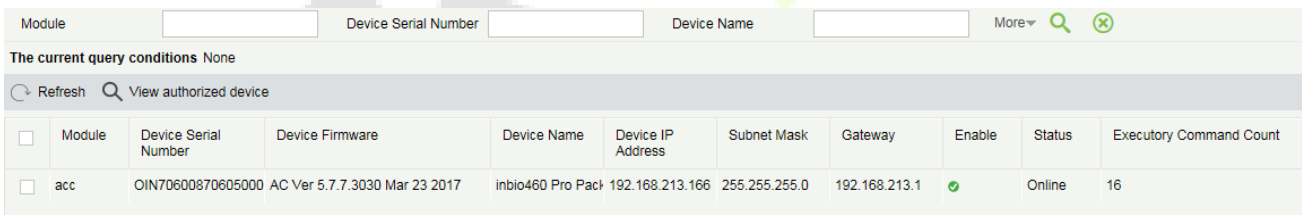

View authorized device: View the authorized device information.

### **16.3.3 Communication Monitor**

Click [System] > [Communication] > [Communication Monitor] to check the adms communication port of the current server and check whether the Internet connection of the server is normal.

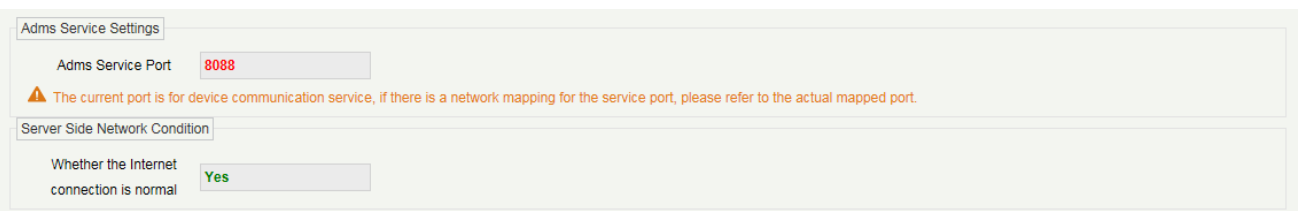

## 16.4 Third Party

### 16.4.1 LED Device

The system integrated outsourcing LED equipment (control card: lumens 3200/4200), provides a window to display data; it can provide customers personnel in the access area quantity statistics, real-time information about personnel going in and out and personnel information in the area, etc.

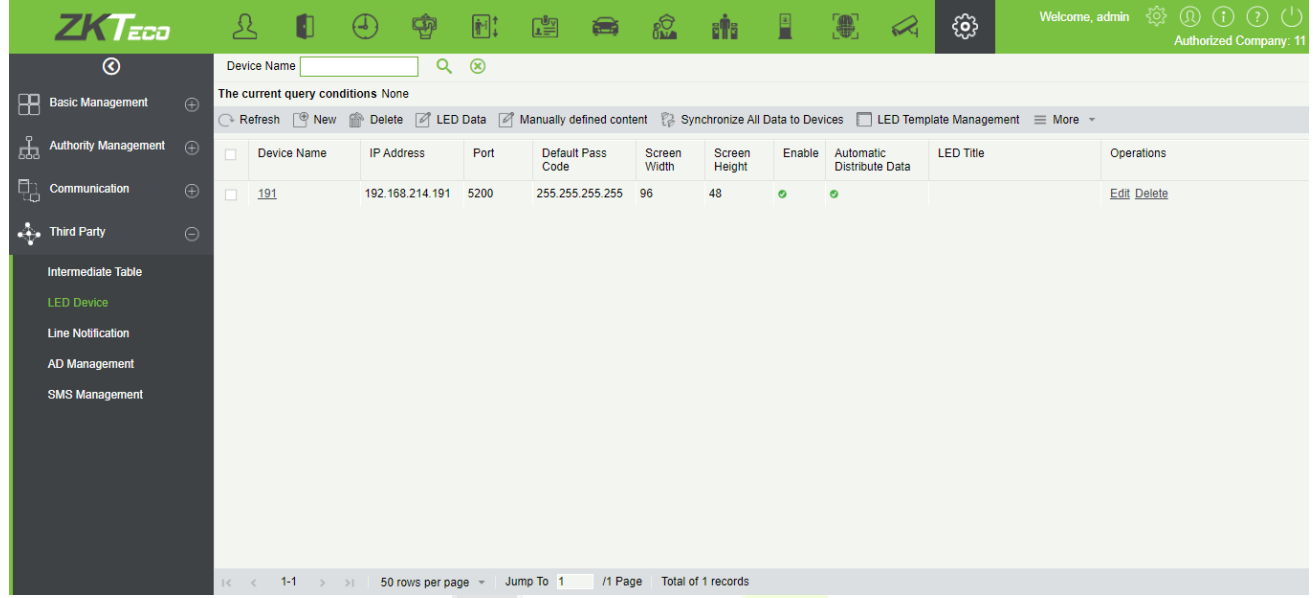

#### · Add

Click [System]> [Extended Management]> [LED Device]> [New]. The page is displayed as follows:

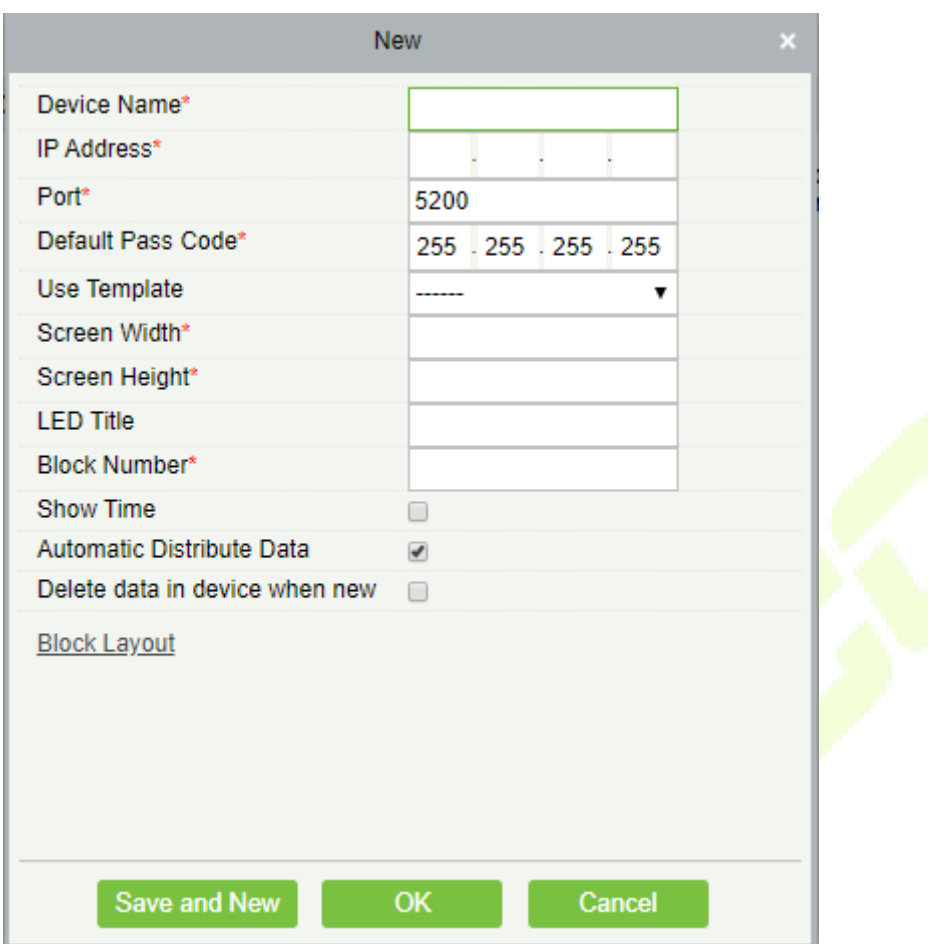

**Fields are as follows:** 

**Device Name: Name of the LED device.** 

**IP Address: IP address of the LED device.** 

Port: The default communication port is 5200.

Default Pass Code: The default value is 255.255.255.255.

Screen Width: Width of the dot matrix (resolution).

Screen Height: Height of the dot matrix (resolution).

LED Title: Select whether to display the title. If the parameter is left blank, the title is not displayed.

Block Number: Number of blocks that the LED is divided into (Note that the blocks do not contain the title and system time blocks).

Show Time: It will display time on the LED screen. Once you select it, you will find two options to choose from; Single Line and Multiline Display. Choose according to your choice.

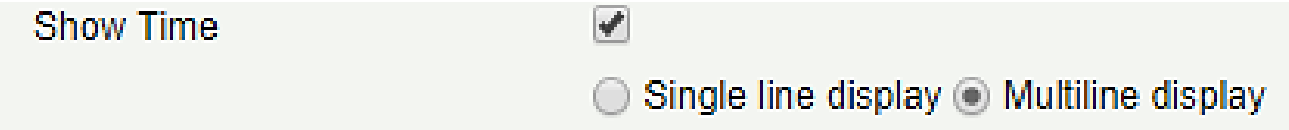

Automatic Distribute Data: By default, this parameter is selected. You send data to the LED in the access control module only when you select this parameter. Otherwise, the content to be sent needs to be manually defined.

Delete data in device when new: Delete the original data in the device when adding LED device.

**Block Layout:** After you click Block Layout the following box is displayed:

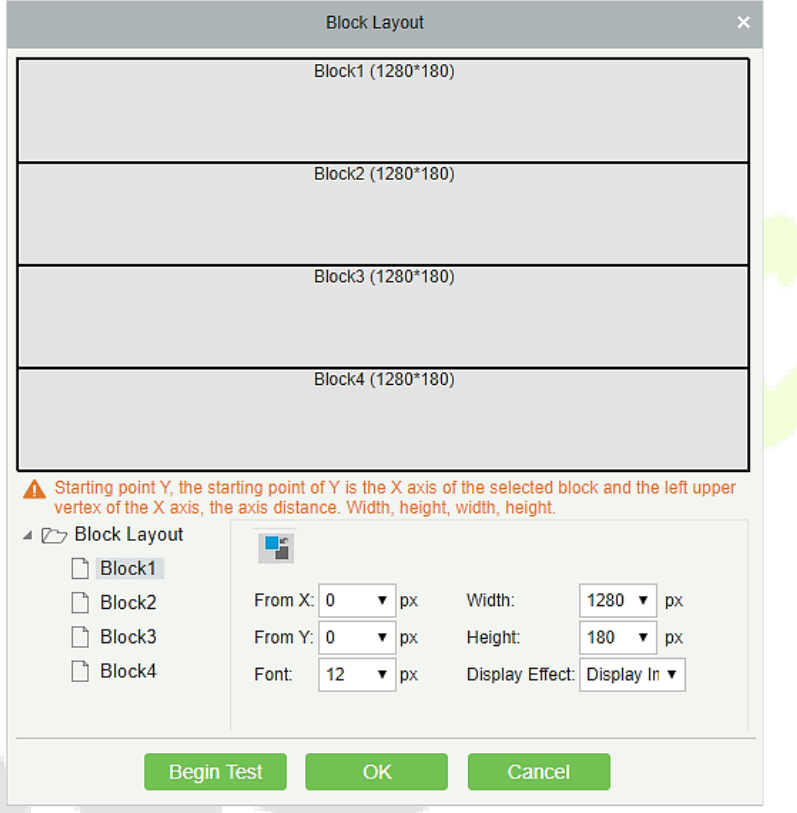

#### Notes:

- $\triangleright$  Parameters must be set for each block.
- $\triangleright$  The height of each block must be equal to or larger than 12. Otherwise, the letters cannot be completely displayed.
- $\triangleright$  The total height of all blocks cannot be larger than the screen height.
- **Edit**  $\bullet$

Click a device name or [Edit] under [Operation] to go to the edit page. After editing the device, click [OK] to save the setting.

#### • Delete

Click a device name or [Delete] under [Operation] in the device list and click [OK] to delete the device or click [Cancel] to cancel the operation. Select one or more devices and click [Delete] above the list and click [OK] to delete the selected device(s) or click [Cancel] to cancel the operation.

#### • Enable and Disable

Select a device and click [Enable/Disable] to start/stop using the device. If the device is enabled, data is transmitted to the device. Otherwise, no data is transmitted to the device.

#### • Synchronize All Data To Devices

Synchronize the LED block layout and LED data setting in the system to the device. Select a device, click [Synchronize All Data To Devices], and then click [Synchronize] to synchronize the data.

#### • LED Template Management

Through this function you can create a template for the blocks. This template you can directly use at the time of adding LED device. When you are adding LED device, then after defining the blocks dimensions, you will be prompted to save the template as shown below:

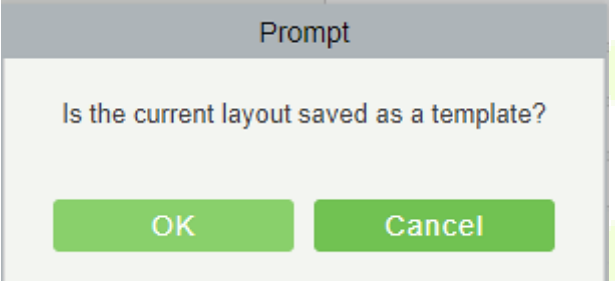

If you save it, then this template will be displayed in the LED Template Management list as shown below:

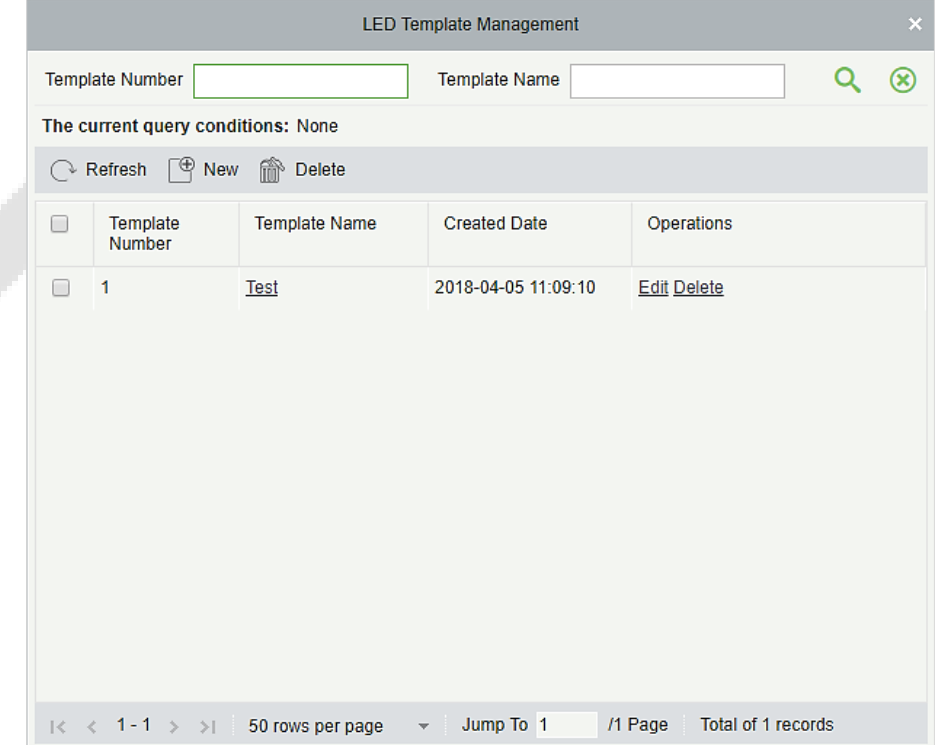

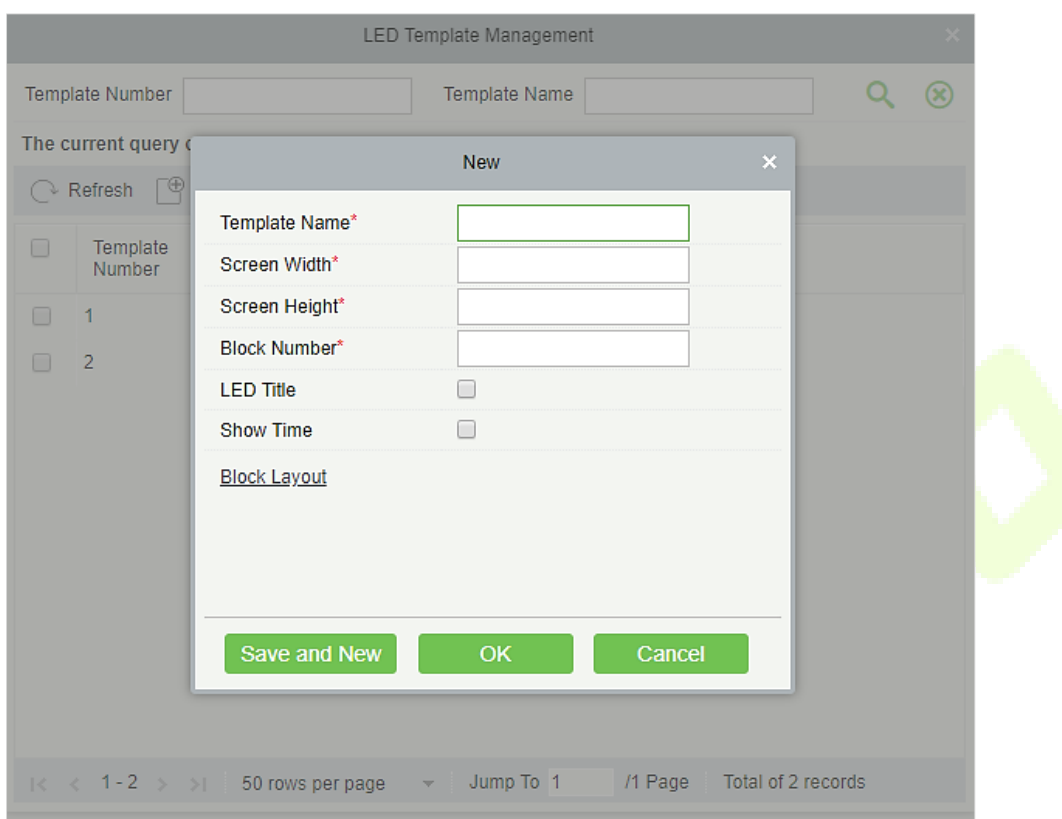

You can directly create the blocks by clicking on [New] in above interface.

Fill all the required details and save. Once saved, you will find this template at the LED device adding interface.

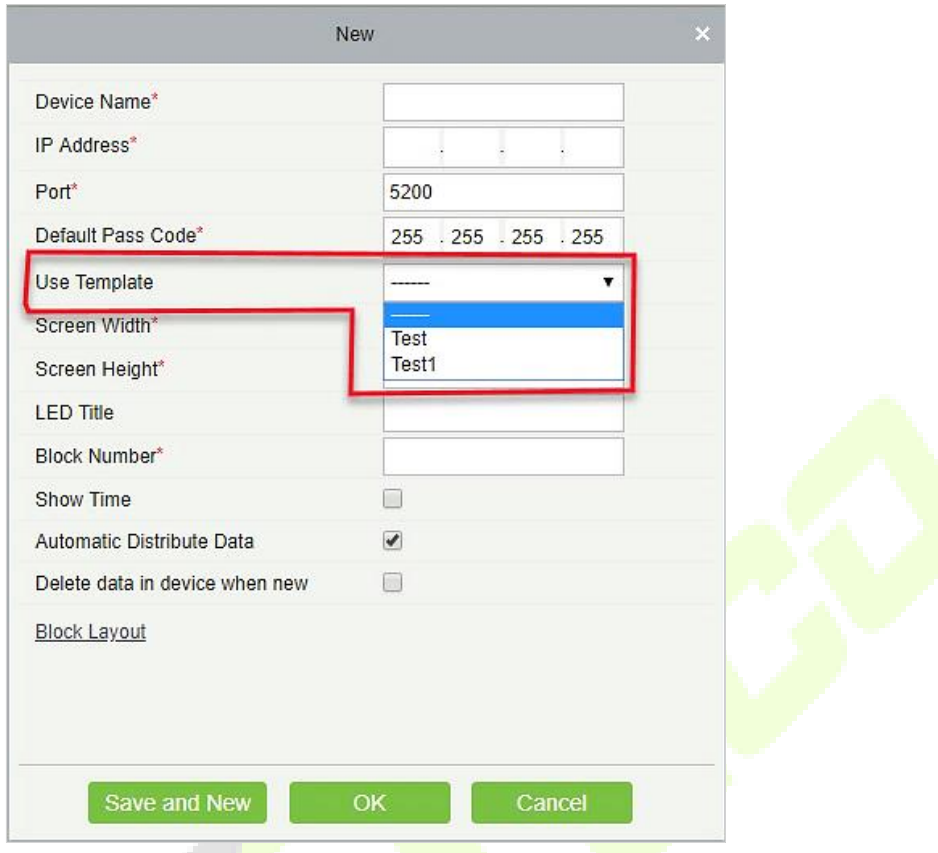

#### • Restart

After you restart the device, the LED control card system will be restarted, data on the screen is cleared and data saved in the system is restored. After the device is successfully restarted, click [Synchronize All Data To Devices] to display all distributed content on the LED screen.

#### • Modify IP address

Modify the IP address of the device. The default IP address of the control card is 192.168.1.222.

• Manually defined content

Select a device and click [Manually defined content]. The page is displayed as follows:

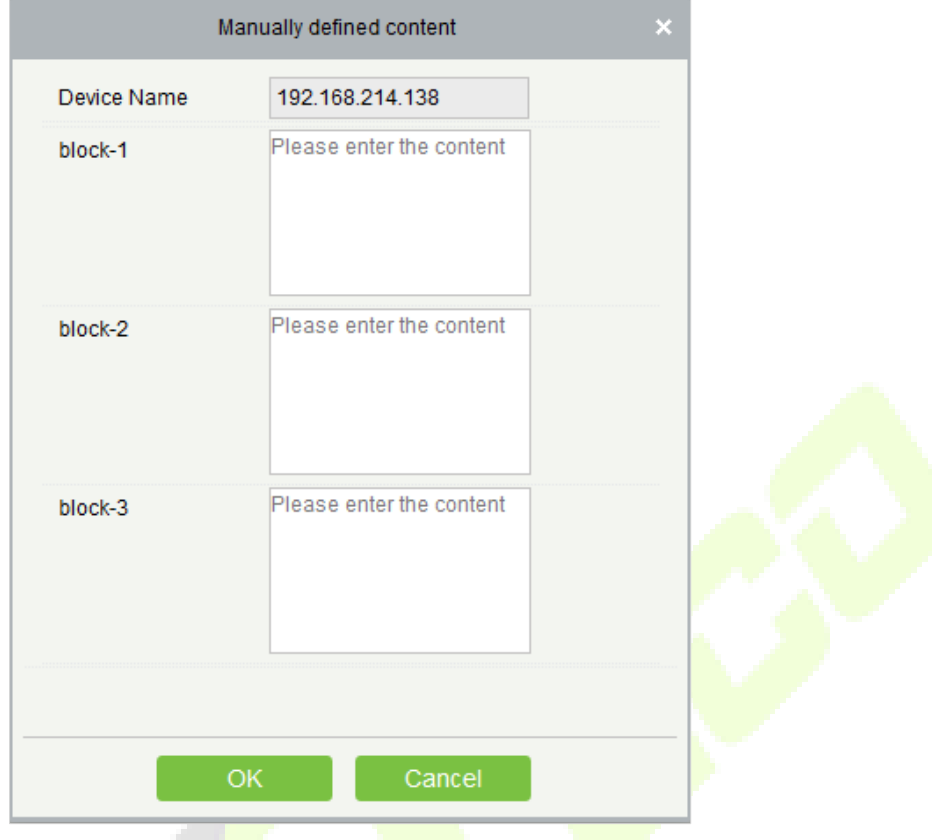

#### **E**Notes:

- At least one block must be selected for distribution of manually defined content.
- $\triangleright$  After the manually defined content is selected, the access control module cannot send data to the LED device.

**Notes:** Contact the technical support team for intermediate table, line notification, active directory page and other materials.

#### **Temperature Detection** 17

MTD (Mask and Temperature Detection) module is primarily designed to work with the access control devices which have body temperature detection and mask detection features. It provides real-time monitoring of temperature and mask detection of all the users and various analysis reports.

## 17.1 Temperature Management

### 17.1.1 Real-Time Monitoring

#### Click [Temperature Detection] > [Temperature Management] > [Real-Time Monitoring].

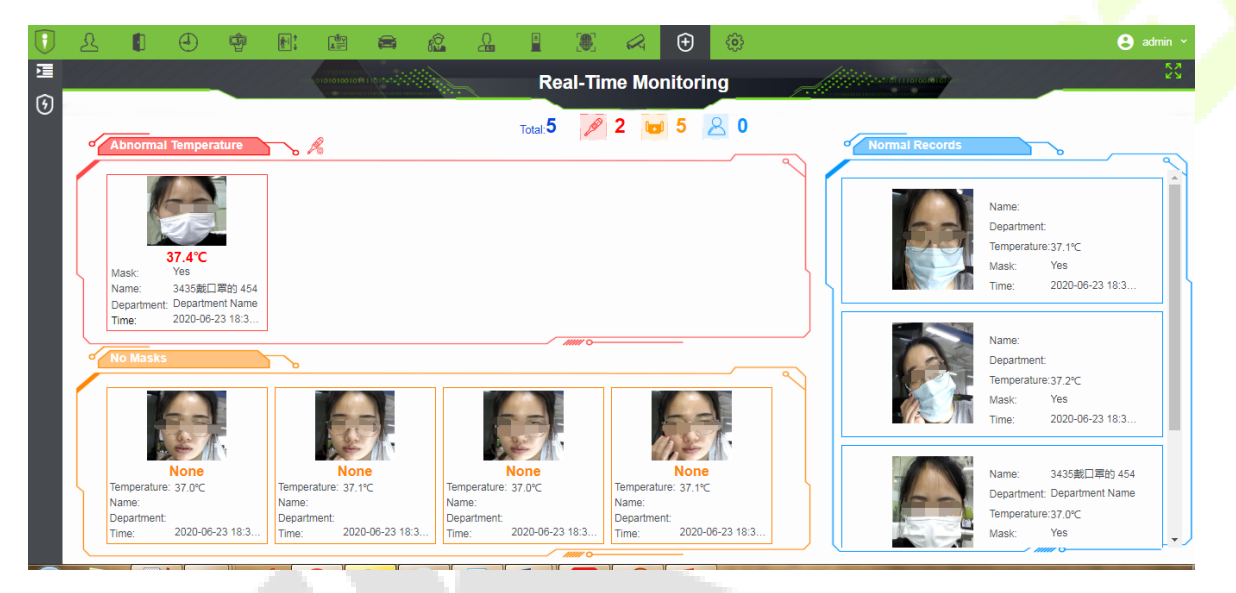

The Real-Time Monitoring interface allows the user to monitor the body temperature of the users with their image captured during verification. The mask and temperature data is collected at every entry and exit point of the premises if the personnel is registered in the device. There are 3 different categories of records that are displayed on the monitoring page. They are:

- Personnel with abnormal temperature (masked or unmasked).  $\ddot{\phantom{a}}$
- Personnel without a mask.
- Personnel with normal body temperature and mask.  $\bullet$

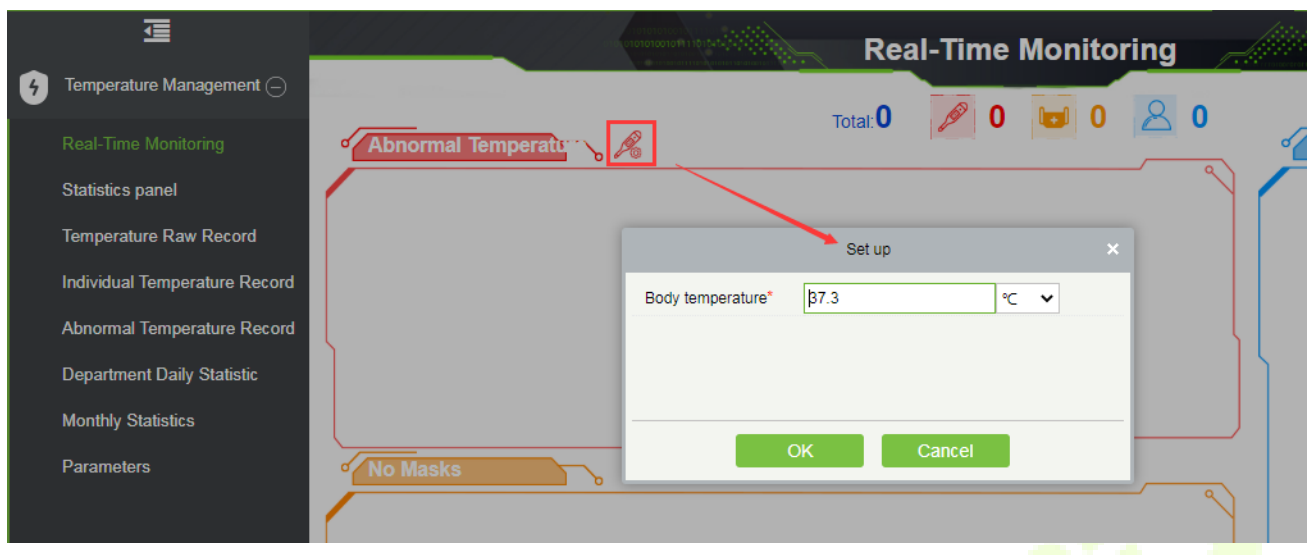

The system allows the users to set the body temperature threshold which determines the category that the user data will be recorded i.e., Abnormal Temperature or Normal Temperature.

### 17.1.2 Statistic Panel

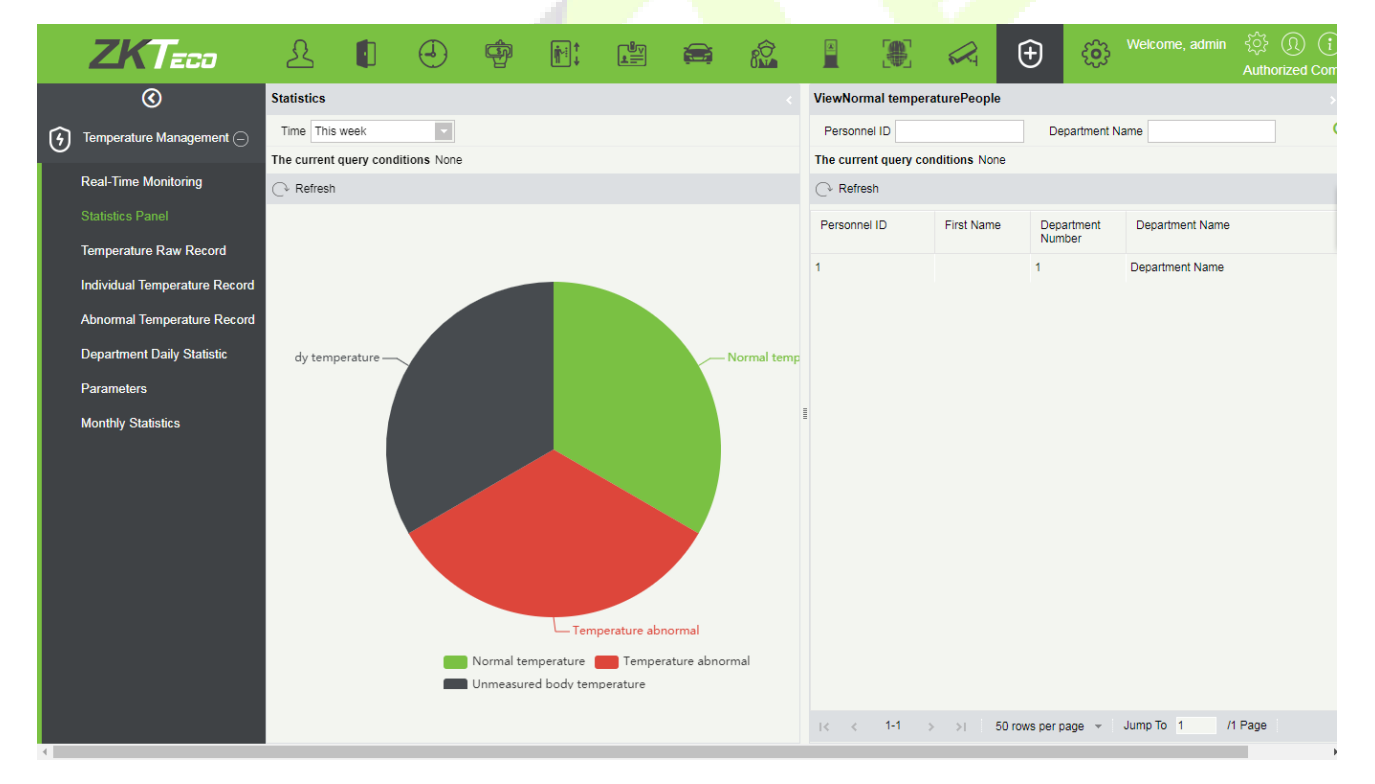

Click [Temperature Detection] > [Temperature Management] > [Statistic Panel].

The statistics panel provides statistical data for the Administrators to analyze the number of users with normal body temperature, abnormal temperature, and unmeasured body temperature in a specific time period. The statistics can be filtered by time i.e., Today, This Week, and This Month.

You can also click on any category on the Pie-chart and the corresponding personnel details will be displayed on the right side of the interface. Also, personnel can be searched by entering the Personnel ID or Department Name on the top-right corner of the interface.

*SNote:* The statistics are only available for system personnel.

### 17.1.3 Temperature Raw Record

#### Click [Temperature Detection] > [Temperature Management] > [Temperature Raw Record].

The Temperature Raw Record displays the reports in event-time order i.e., sequentially as it happens regardless of Normal Temperature/Abnormal Temperature/Department/Masked/Unmasked. It also displays the Department Name, Body Temperature, Status, and Photo which a user can check instantly after verification.

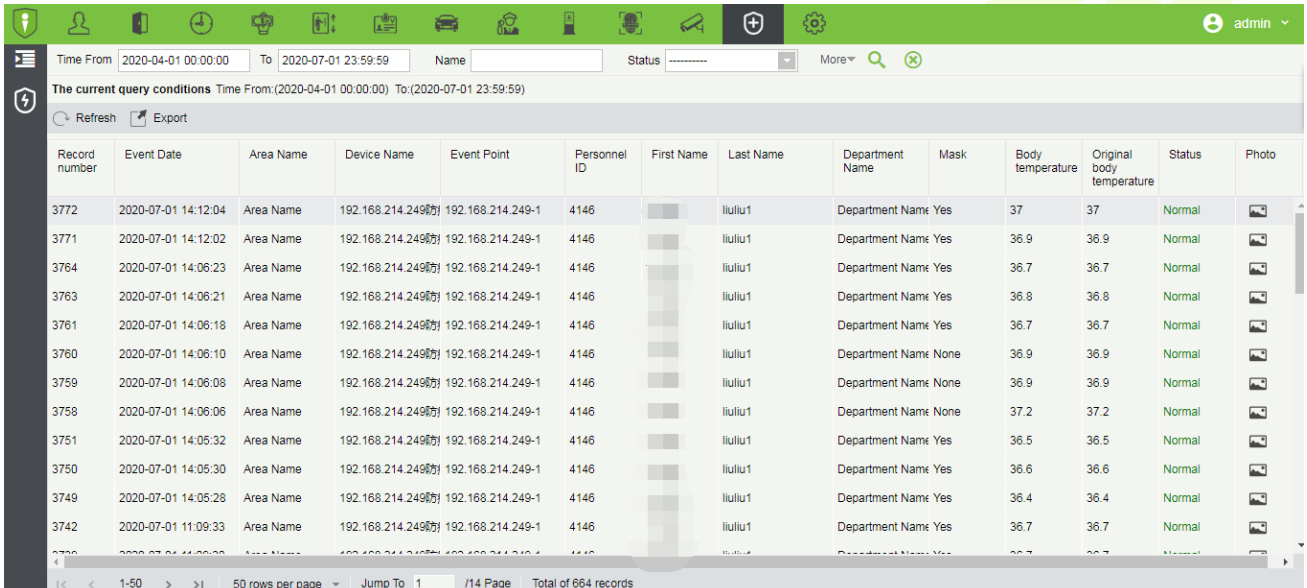

Click the IMAGE icon to view the captured photo.

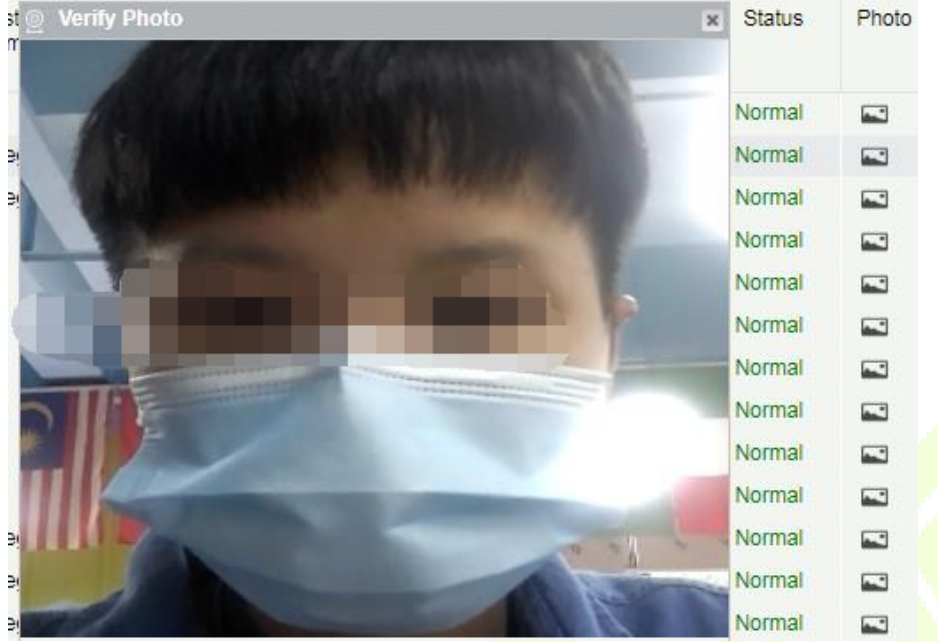

#### **Export**

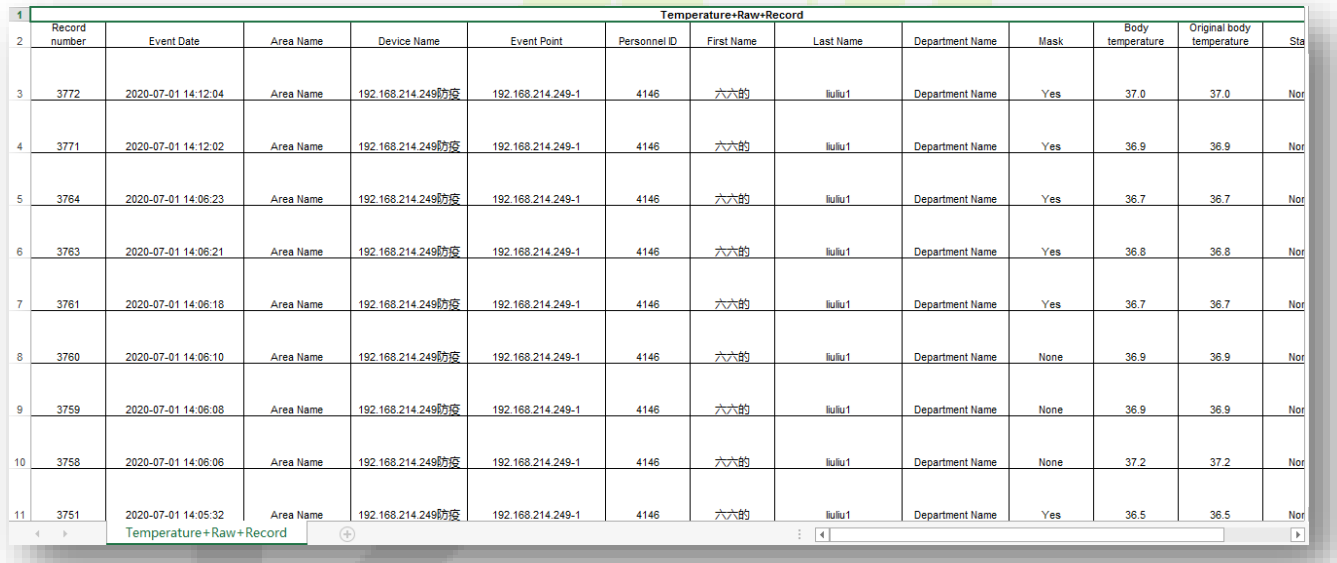

#### **E**Note:

- If the Personnel ID field is blank, it represents a Visitor.
- The "Original body temperature" is usually measured by the device, and it cannot be modified. But the  $\bullet$ "Body Temperature" can be revised in "Abnormal Temperature Record".

## 17.1.4 Individual Temperature Record

This report displays all the body temperature details of a User or Personnel daily.

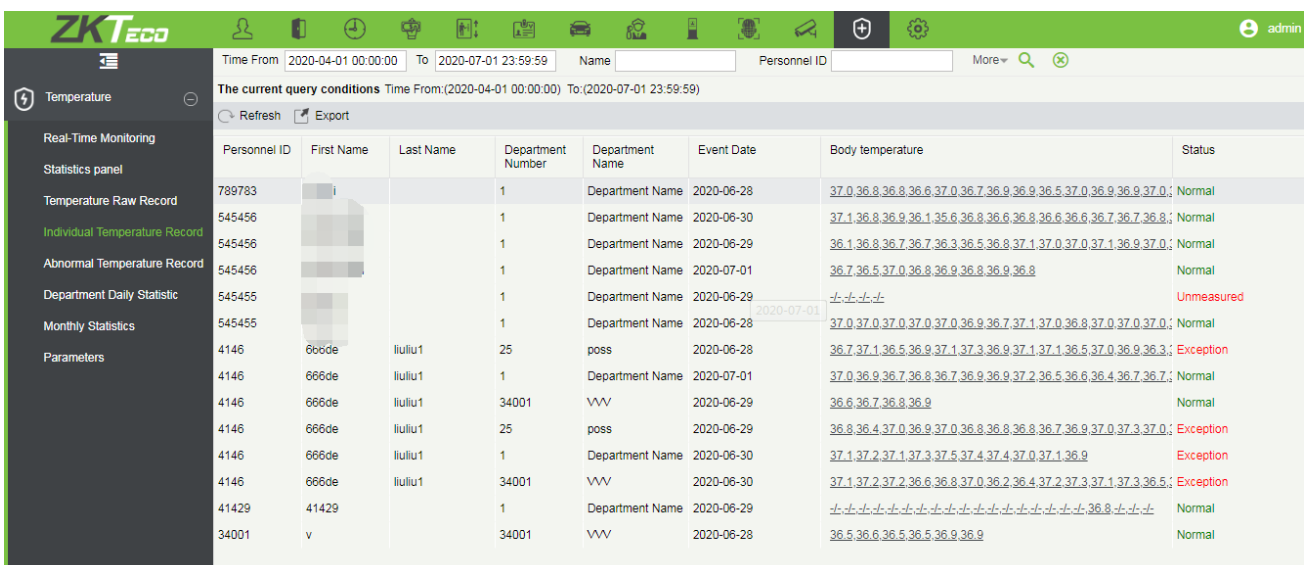

#### Click Body Temperature to view the details of each record.

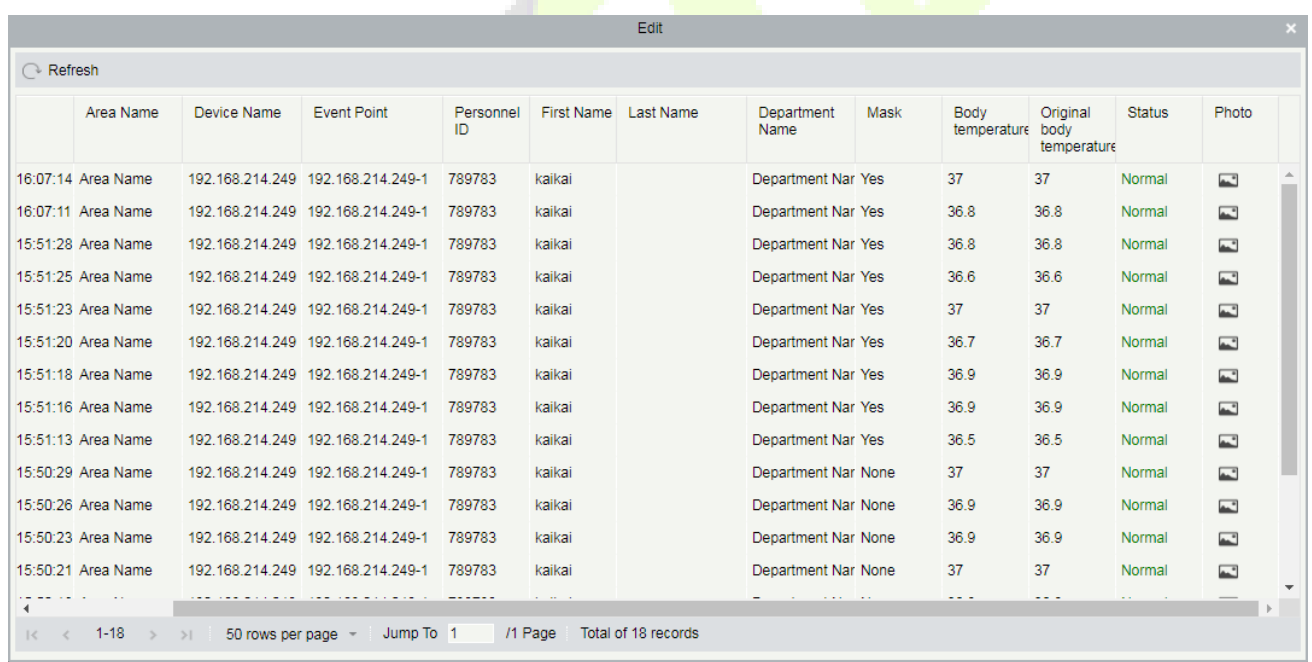

### 17.1.5 Abnormal Temperature Record

It displays the record of exceptional body temperatures i.e., above the body temperature threshold and the temperature of personnel which is not detected.

Click [Temperature Detection] > [Temperature Management] > [Abnormal Temperature Record].

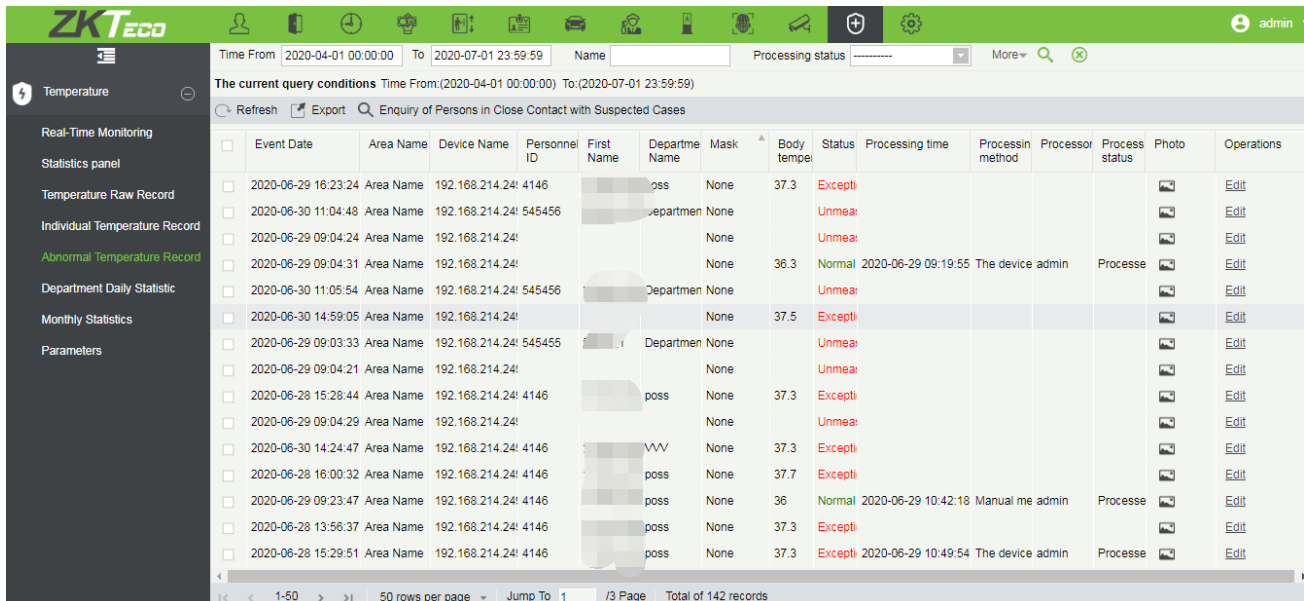

#### **Edit**

Click the **Edit** option to revise the user's body temperature by manual detection. The edit window pops-up as shown below:

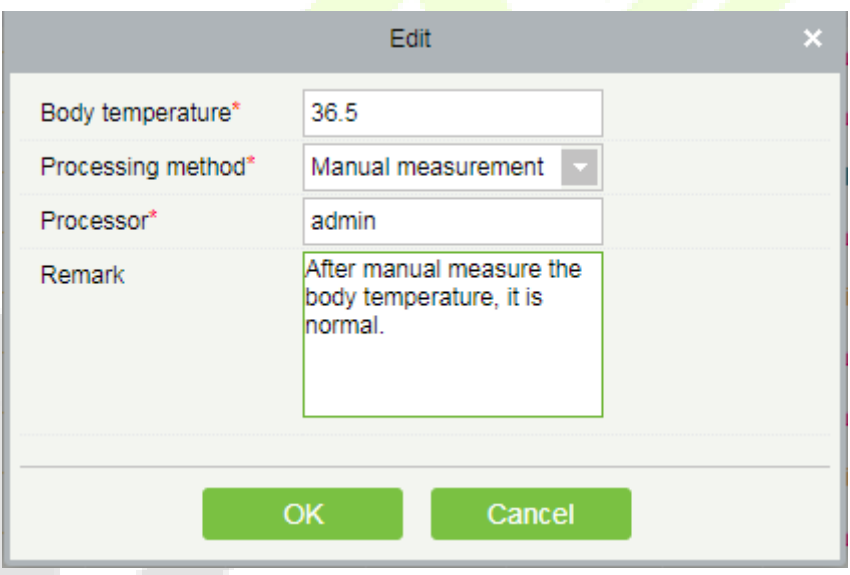

### **Inquiry of Persons in Close Contact with Suspected Cases**

It will help the user to check the personnel who had contact with any suspected persons. Enter the contact time, 1 to 120 minutes is applicable.

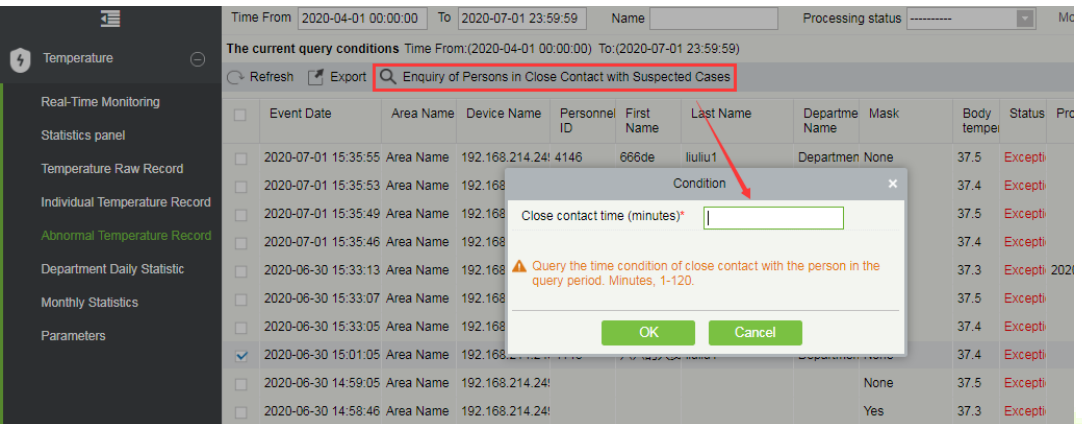

Click OK to view the search results.

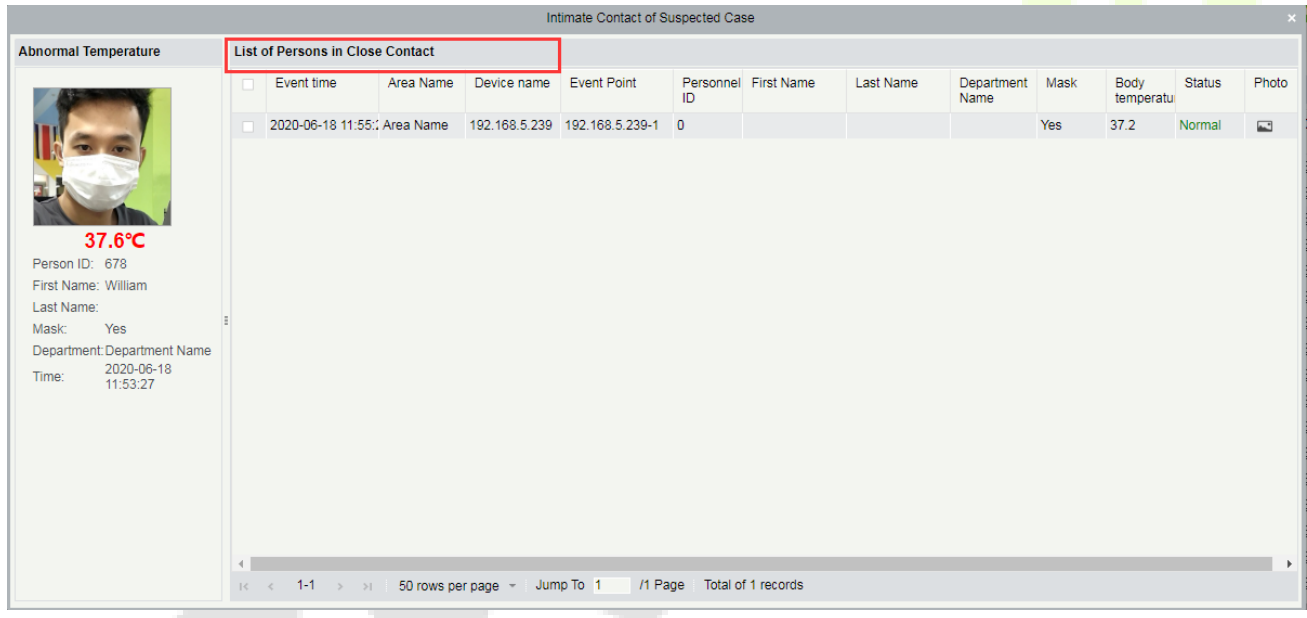

## **17.1.6 Department Daily Statistics**

It displays the department-wise temperature detection records. A user can select a department from the list of departments in the left panel which displays the number of persons with normal temperature, abnormal temperature, and unmeasured in the specific department daily. It also displays the proportion of abnormal body temperature.

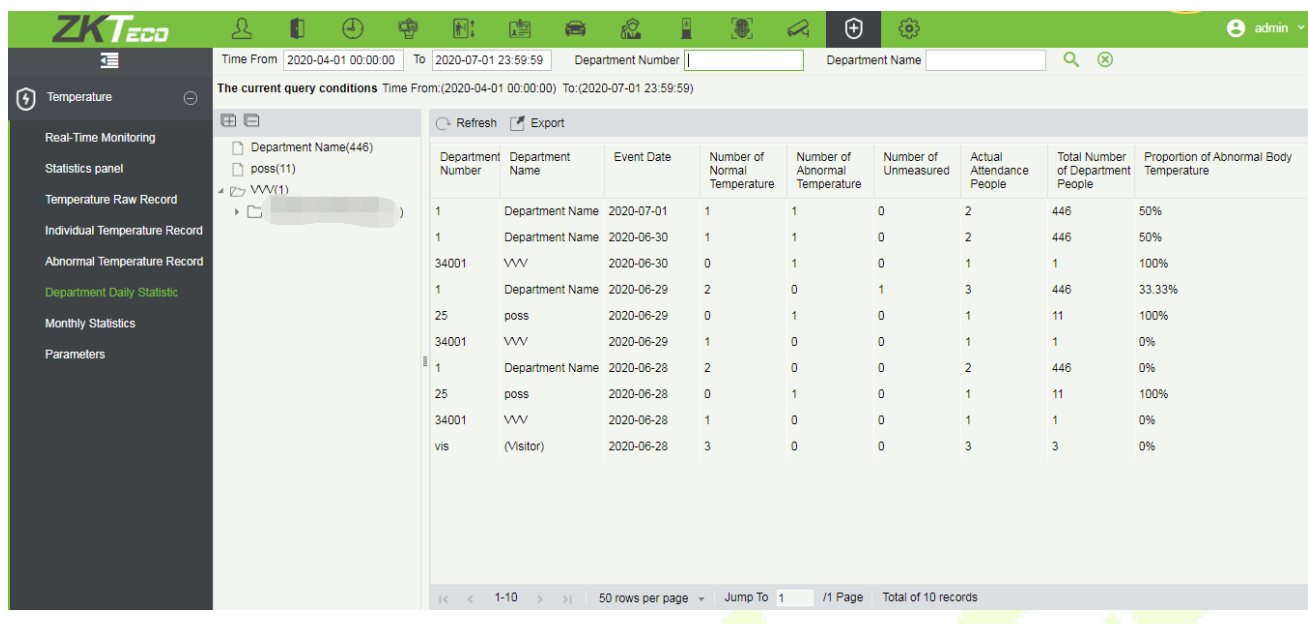

### **17.1.7 Monthly Statistics**

Click [Temperature Detection] > [Temperature Management] > [Monthly Statistic] to view the infographics of monthly temperature detection.

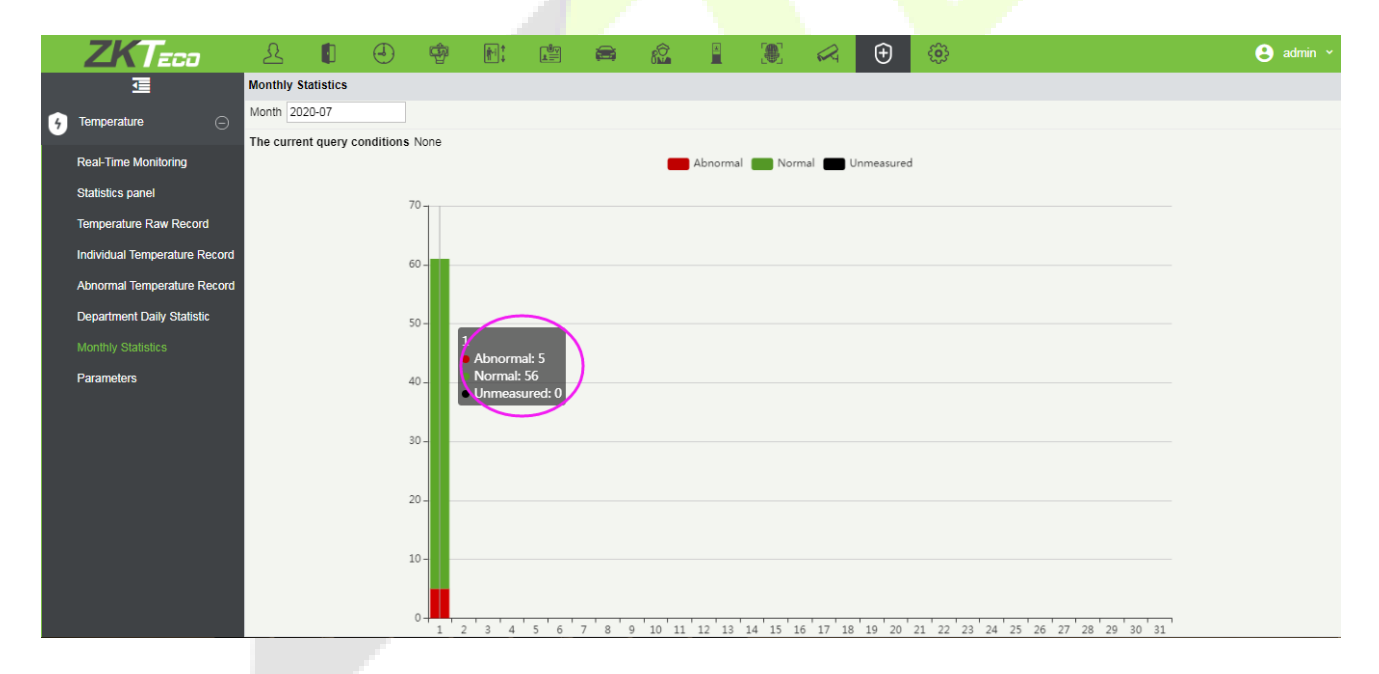

### 17.1.8 Parameters

It allows the user to set the body temperature threshold which determines the category to which the recorded temperature falls-in i.e., Abnormal Temperature or Normal Temperature. For example, assume that the threshold temperature is set to 37.3°C. If the recorded temperature is 37°C, it will be saved as "Normal Temperature" and if the recorded temperature is 38°C, it will be saved as "Abnormal Temperature". The temperature unit can also be chosen between °C or °F.

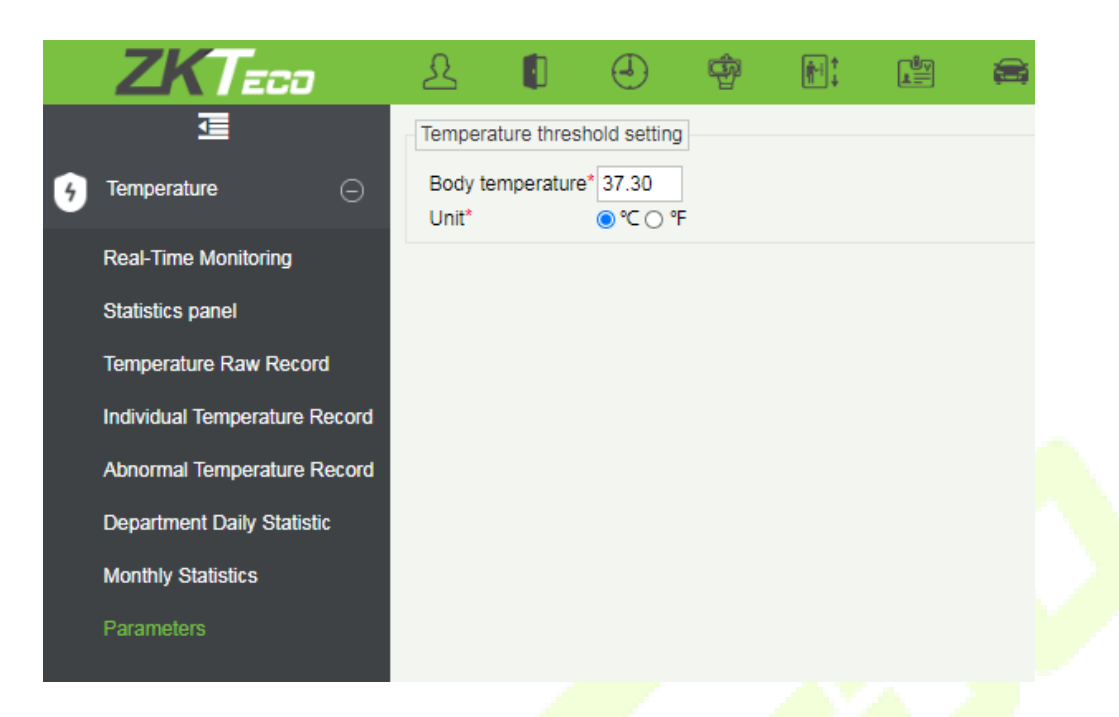

*E***Note:** After setting the body temperature threshold, the Real-Time Monitoring Page will refresh, and the persons will be categorized according to the new threshold temperature.

# 18 Appendices

## **Common Operations**

#### • Select Personnel

The selected personnel page in the system is as below:

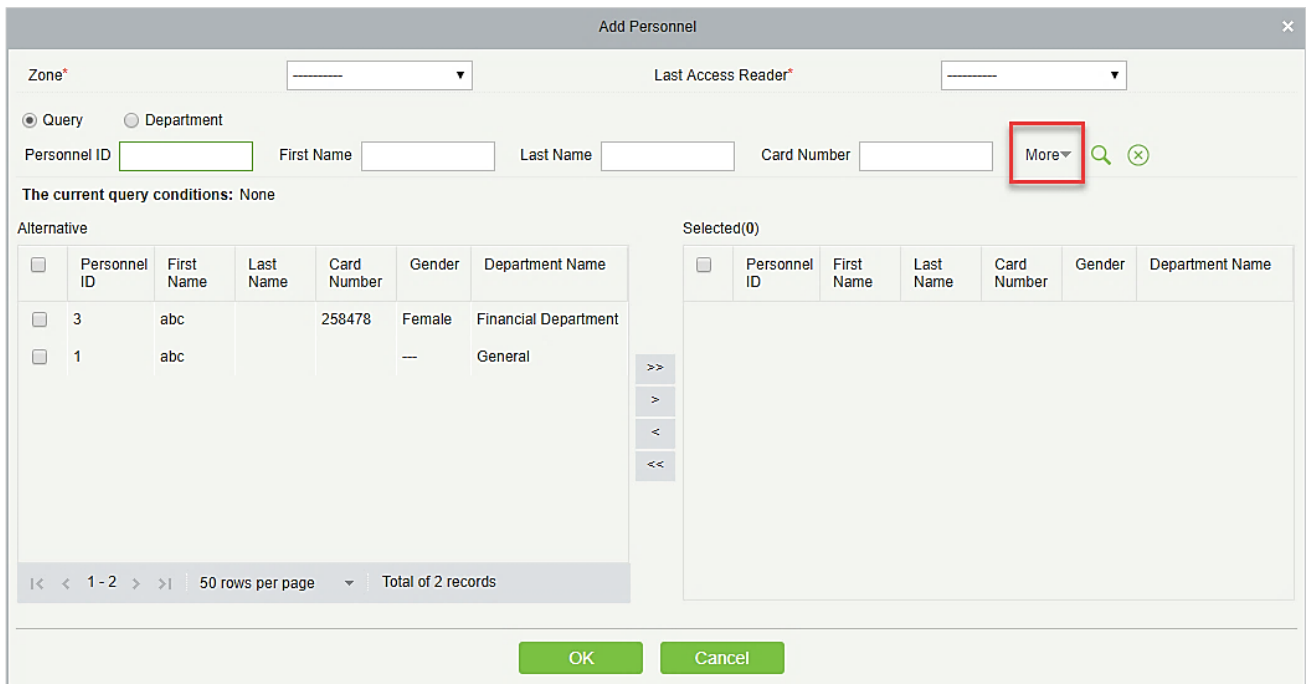

You can select the personnel from list generated, or you can also click [More] to filter by gender or department.

Click > to move the selected personnel in to the selected lists. If you want to cancel the movement, click  $\langle\prec\rangle$ 

#### • Set Date and Time

Click the date and time box:

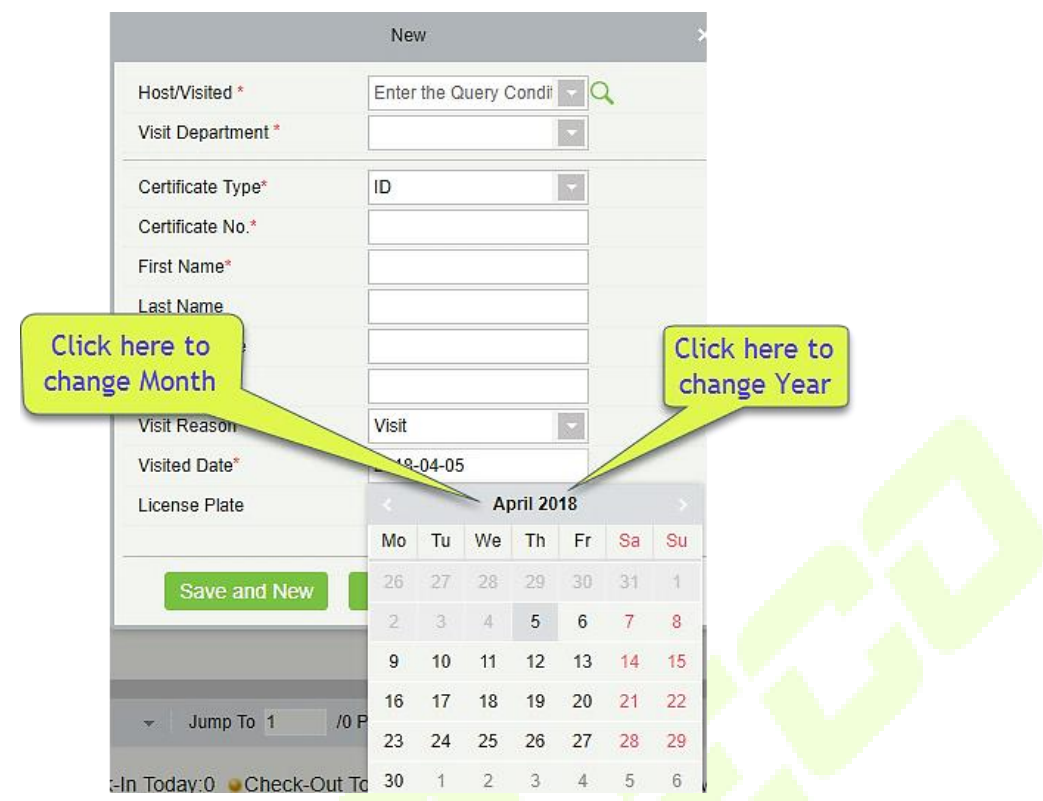

Click on the Year to select by clicking or Click the Month and Date to select directly.

#### • Import (take the personnel list importing as an example)

If there is a personnel file in your computer, you can Import it into the system.

1) Click [Import]:

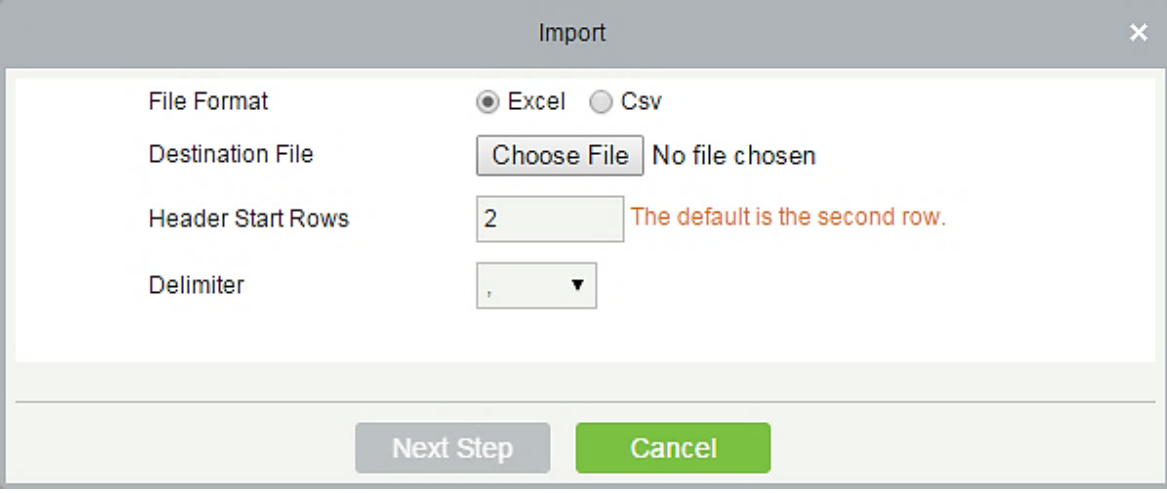

#### **Fields are as follows:**

File Format: Select the file format to be imported.

Destination File: Choose file to be imported.

Head Start Rows: which row is the first row to be imported.

Delimiter: The delimiter of CSV format file, only "." and "-" are available.

2) Click [Next Step]:

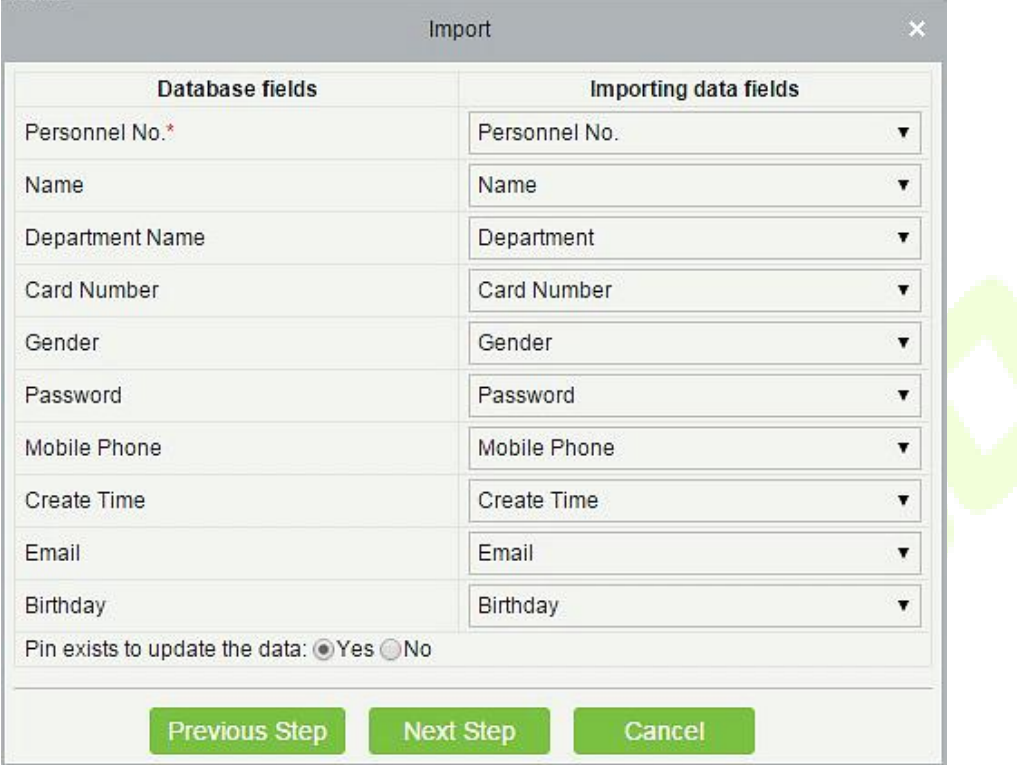

- 3) Select the feeds to be imported to the system. "--------------" indicates the fields will not be imported.
- 4) Click [Next Step]:

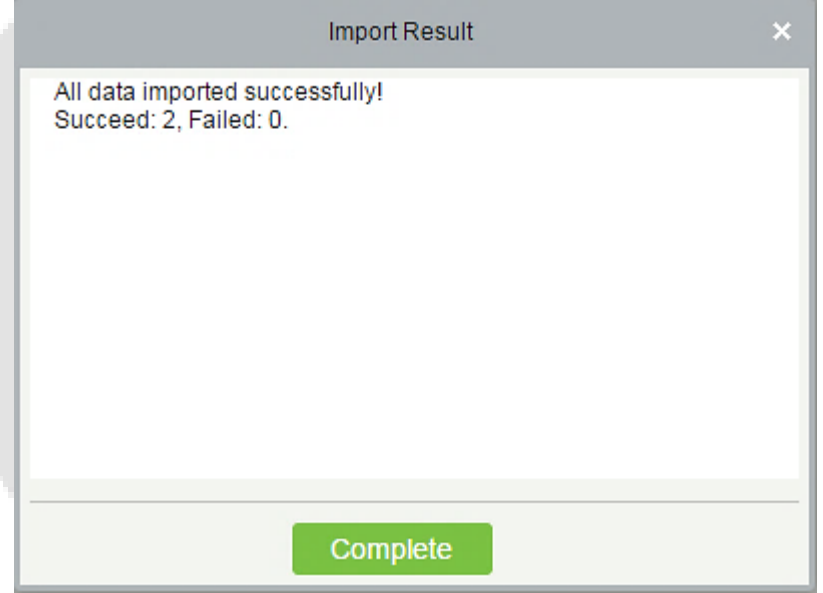

The data is imported successfully.

#### *<i>* Notes:

- $\blacktriangleright$ When importing department table, department name and department number must not be empty, the parent department can be empty. Duplicated number does not affect the operation, it can be modified manually.
- $\blacktriangleright$ When importing personnel table, personnel number is required. If the personnel number already exists in the database, it will not be imported.
- **Export (take the personnel list exporting as an example)** 
	- 1) Click [Export]:

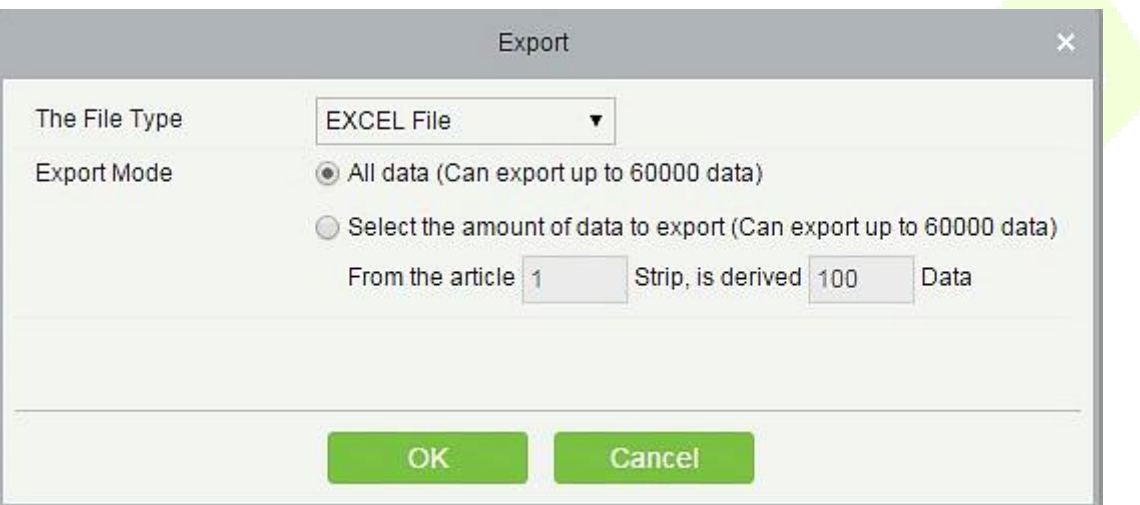

- 2) Select the file format and export mode to be exported. Click [OK].
- 3) You can view the file in your local drive.

*SNote:* 10000 records are allowed to export by default, you can manually input as required.

## **Access Event Type**

• Normal Events

Normal Punch Opening: In [Only Card] verification mode, the person having open door levels punch card at valid time period, open the door, and trigger the normal event.

Normal Press Fingerprint Opening: In [Only Fingerprint] or [Card or Fingerprint] verification mode, the person having open door levels press fingerprint at valid time period, the door is opened, and trigger the normal event.

Card and Fingerprint Opening: In [Card and Fingerprint] verification mode, the person having the open permission, punch the card and press the fingerprint at the valid time period, and the door is opened, and trigger the normal event.

Exit button Open: press the exit button to open the door within the door valid time zone and trigger this normal event.

Trigger the exit button (locked): indicates the normal event triggered by pressing the exit button when the exit button is locked.

Punch during Normal Open Time Zone: At the normal open period (set normal open period for a single door or for first-person normally open), or through the remote normal open operation, the person having open door permission punch effective card at the opened door to trigger this normal event.

Press Fingerprint during Normal Open Time Zone: At the normal open period (set normal open period for a single door or for first-person normally open), or through the remote normal open operation, the person having open door permission press the effective fingerprint at the opened door to trigger this normal event.

First-Person Normally Open (Punch Card): In [Only Card] verification mode, the person having firstperson normally open permission, punch at the setting first-person normally open time period (the door is closed) and trigger the normal event.

First-Person Normally Open (Press Fingerprint): In [Only Fingerprint] or [Card plus Fingerprint] verification mode, the person having first-person normally open permission, press the fingerprint at the setting first-person normally open period (the door is closed), and trigger the normal event.

First-Person Normally Open (Card plus Fingerprint): In [Card plus Fingerprint] verification mode, the person having first-person normally open permission, punch the card and press the fingerprint at the setting first-person normally open period (the door is closed), and trigger the normal event.

Normal Open Time Zone Over: After the normal open time zone over, the door will close automatically.

Remote Normal Opening: When set the door state to normal open in the remote opening operation, this normal event is triggered.

Cancel Normal Open: When Punch the valid card or use remote opening function to cancel the current door normal open state, this normal event is triggered.

Disable Intraday Passage Mode Time Zone: In door normal open state, punch effective card for five times (must be the same user), or select [Disable Intraday Passage Mode Time Zone] in remote closing operation, and this normal event is triggered.

Enable Intraday Passage Mode Time Zone: If the intraday passage mode time zone is disabled, punch effective card for five times (must be the same user), or select [Enable Intraday Passage Mode Time Zone] in remote opening operation, and this normal event is triggered.

Multi-Person Opening Door (Punching): In [Only Card] verification mode, Multi-Person combination can be used to open the door. After the last card is verified, the system triggers this normal event.

Multi-Person Opening Door (Press Fingerprint): In [Only Fingerprint] or [Card plus Fingerprint] verification mode, Multi-Person combination can be used to open the door. After the last fingerprint is verified, the system triggers this normal event.

Multi-Person Opening Door (Card plus Fingerprint): In [Card plus Fingerprint] verification mode, Multi-Person combination can be used to open the door. After the last card plus fingerprint is verified, the system triggers this normal event.
**Emergency Password Opening Door:** Emergency password (also known as super password) set for the current door can be used for door open. This normal event will be triggered after the emergency password is verified.

Opening Door during Normal Open Time Zone: If the current door is set a normally open period, the door will open automatically after the setting start time has expired, and this normal event will be triggered.

Linkage Event Triggered: After linkage configuration takes effect, this normal event will be triggered.

Cancel Alarm: When the user cancels the alarm of corresponding door successfully, this normal event will be triggered.

Remote Opening: When the user opens a door by [Remote Opening] successfully, this normal event will be triggered.

Remote Closing: When the user closes a door by [Remote Closing] successfully, this normal event will be triggered.

Open Auxiliary Output: In linkage setting, if the user selects Auxiliary Output for Output Point, selects Open for Action Type, this normal event will be triggered when the linkage setting takes effect.

Close Auxiliary Output: In linkage setting, if the user selects Auxiliary Output for Output Point, selects Close for Action Type, or closes the opened auxiliary output by [Door Setting] > [Close Auxiliary Output], this normal event will be triggered.

Door Opened Correctly: When the door sensor detects the door has been properly opened, triggering this normal event.

Door Closed Correctly: When the door sensor detects the door has been properly closed, triggering this normal event.

Auxiliary Input Point Disconnected: Will be triggered auxiliary input point is disconnected.

Auxiliary Input Point Shorted: When the auxiliary input point short circuit, trigger this normal event.

Device Start: Will be triggered if device starts (This event of PULL devices will not appear in real-time monitoring and can be viewed only in event records of reports).

• Abnormal Events

Too Short Punch Interval: When the interval between two punching is less than the set time interval, this abnormal event will be triggered.

Too Short Fingerprint Pressing Interval: When the interval between two fingerprints pressing is less than the set time interval, this abnormal event will be triggered.

Door Inactive Time Zone (Punch Card): In [Only Card] verification mode, if the user having the door open permission punch but not at door effective period of time, this abnormal event will be triggered.

Door Inactive Time Zone (Press Fingerprint): If the user having the door open permission, press the fingerprint but not at the door effective time period, this abnormal event will be triggered.

Door Inactive Time Zone (Exit Button): If the user having the door open permission, press exit button but

not at the effective period of time, this abnormal event will be triggered.

Illegal Time Zone: If the user with the permission of opening the door, punches during the invalid time zone, this abnormal event will be triggered.

Illegal Access: If the registered card without the permission of current door is punched to open the door, this abnormal event will be triggered.

Anti-Passback: When the anti-pass back takes effect, this abnormal event will be triggered.

**Interlock:** When the interlocking rules take effect, this abnormal event will be triggered.

Multi-Person Verification (Punching): When Multi-Person combination opens the door, the card verification before the last one (whether verified or not), this abnormal event will be triggered.

Multi-Person Verification (Press Fingerprint): In [Only Fingerprint] or [Card or Fingerprint] verification mode, When Multi-Person combination opens the door, the fingerprint verification before the last one (whether verified or not), this abnormal event will be triggered.

Unregistered Card: If the current card is not registered in the system, this abnormal event will be triggered.

Unregistered Fingerprint: If the current fingerprint is not registered or it is registered but not synchronized with the system, this abnormal event will be triggered.

Opening Door Timeout: If the door sensor detects that it is expired the delay time after opened, if not close the door, this abnormal event will be triggered.

Card Expired: If the person with the door access level, punches after the effective time of the access control and cannot be verified, this abnormal event will be triggered.

Fingerprint Expired: If the person with the door access permission, presses fingerprint after the effective time of the access control and cannot be verified, this abnormal event will be triggered.

Password Error: If using [Card plus Password] verification mode, duress password or emergency password to open door, this abnormal event will be triggered.

Failed to Close door during Normal Open Time Zone: If the current door is in normal open state, but the user cannot close it by [Remote Closing], this abnormal event will be triggered.

Verification Mode Error: If the user opening door mode is inconsistent with that set for current door, this abnormal event will be triggered.

Background Verification Failed: If the background verification fails, this abnormal event will be triggered.

Background Verification Success: If the background verification succeeds, this abnormal event will be triggered.

Background Verification Timeout: If no background verification result is returned in the specified period, this abnormal event will be triggered.

Multi-Person Verification Failed: When Multi-Person combination opens the door, the verification is failed, and triggers this abnormal event.

• Alarm Events

Duress Password Opening Door: Use the duress password of current door for verifying successfully and trigger this alarm event.

Duress Fingerprint Opening Door: Use the duress fingerprint of current door for verifying successfully and trigger this alarm event.

Duress Opening Door Alarm: Use the duress password or duress fingerprint set for current door for verifying successfully and trigger this alarm event.

Opened Accidentally: Except all normal events, if the door sensor detects that the door is opened, and this alarm event will be triggered.

Door-open timeout: This alarm event is triggered when the opened door is not locked at closing door time.

Tamper-Resistant Alarm: This alarm event will be triggered when AIO device is tampered.

Server Connection Failed: This alarm event will be triggered when the device is disconnected from the server.

Mains power down: Inbio5 series controller events, external power down.

Battery power down: Inbio5 series controller event, built-in battery power-down.

Invalid card alarm: Alarm event trigger when invalid card swiping five consecutively.

**≤Notes:** The user can customize the level of each event (Normal, Abnormal, and Alarm).

# **Elevator Event Type**

#### **Normal Events**

Normal Punch Open: This normal event is triggered if the verification mode is associated with cards, and a user with the floor opening right punches his/her card and passed the verification.

Punch during passage mode time zone: This normal event is triggered if a valid card is punched after a user with the floor opening right sets the Normally Open periods for a specific floor or sets the floor to the Normally Open state through the remote opening floor operation.

Open during passage mode time zone: This normal event is triggered if a fingerprint is pressed after a user with the floor opening right sets the Normally Open periods for a specific floor or sets the floor to the Normally Open state through the remote opening floor operation.

Remote release: This normal event is triggered if a user remotely releases a button successfully.

Remote locking: This normal event is triggered if a user remotely locks a button successfully.

Disable intraday passage mode time zone: This normal event is triggered if a user performs this operation on the Remotely Release Button page when a floor is in Normally Open state.

Enable intraday passage mode time zone: This normal event is triggered if the user performs this operation on the Remotely Lock Button page when the Normally Open periods of the floor are prohibited on the day.

Normal fingerprint open: This normal event is triggered if a user with the button releasing right presses his/her fingerprint in the "Card or fingerprint" verification mode and the verification is passed.

Press fingerprint during passage mode time zone: This normal event is triggered if a fingerprint is pressed after a user with the floor opening right sets the Normally Open periods for a specific door or sets the door to the Normally Open state through the remote opening door operation.

Passage mode time zone over: When the preset Normally Open period arrives, the button is automatically locked.

Remote normal opening: This normal event is triggered if a user selects the continuously releasing button to set the button in continuously released state on the page for remotely opening the floor.

Device started: This normal event is trigger upon startup of the device. (This event will not appear in the real-time monitoring and can only be viewed through the event records in the report.)

Password open: This normal event is triggered if a user with the button releasing right presses the password in the "Password only" or "Card or fingerprint" verification mode and the verification is passed.

Superuser open buttons: This normal event is triggered if the super user remotely releases a button successfully.

Start the fire floor: Release all buttons in the case of emergency so that users can select floors.

Superuser close buttons: This normal event is triggered if the super user remotely closes floors (locks the buttons) successfully.

**Enable elevator control button:** Restart the elevator control function.

Disable elevator control button: Temporarily disable the elevator control function.

Auxiliary input disconnected: This normal event is triggered if the auxiliary input point is disconnected.

Auxiliary input shorted: This normal event is triggered if the auxiliary input point is short circuited.

• Abnormal Events

Operate interval too short: This abnormal event is triggered if the actual interval between two times of card punching is smaller than the interval that is set for this floor.

Press fingerprint interval too short: This abnormal event is triggered if the actual interval between two times of fingerprint pressing is smaller than the interval that is set for this floor.

Button inactive time zone (punch card): This abnormal event is triggered if the verification mode is associated with cards, and a user with the floor opening right punches his/her card beyond the effective periods.

Illegal time zone: This abnormal event is triggered if a user with the floor opening right punches his/her card beyond the effective periods.

Access denied: This abnormal event is triggered if a registered card is punched before the elevator control right of the current floor is set for this card.

Disabled card: This event is triggered if the current card number is not registered in the system yet.

Card expired: This event is triggered if a person, for whom the elevator control effective time is set, punches his/her card beyond the elevator control effective periods and verification fails.

Fingerprint expired: This event is triggered if a person, for whom the elevator control effective time is set, presses his/her fingerprint beyond the elevator control effective periods and verification fails.

Password error: This event is triggered if the verification mode is associated with the password and the password verification fails.

Disabled fingerprint: This event is triggered if the current fingerprint is not registered in the system or has been registered but not synchronized to the device.

Button inactive time zone (press fingerprint): This abnormal event is triggered if a user with the floor opening right presses his/her fingerprint beyond the effective periods of the floor.

Failed to close during passage mode time zone: This abnormal event is triggered if the current floor is in Normally Open state and the button cannot be locked by performing the Remotely Locking Button operation.

Wiegand format error: This abnormal event is triggered if a card is punched and the Wiegand format of this card is incorrectly set.

**Expote:** User can self-define the level of each event (normal, abnormal and alarm).

# **Offline Elevator Control Manual**

To use offline elevator control mode, you must use an offline elevator control license.

## **Offline Elevator Device**

Add the offline elevator control device to facilitate user management of device in the software. Among them, rights management is the same as online elevator control, offline elevator control module does not support most of the functions, such as synchronization data, equipment monitoring, real-time monitoring. Compared with the online elevator control, the following functions are missing event type, device monitoring, real-time monitoring, holidays, global linkage, all records, all abnormal records, currently only supports synchronization time and modify button open duration and card writing operation.

New offline elevator devices:

• System authorization

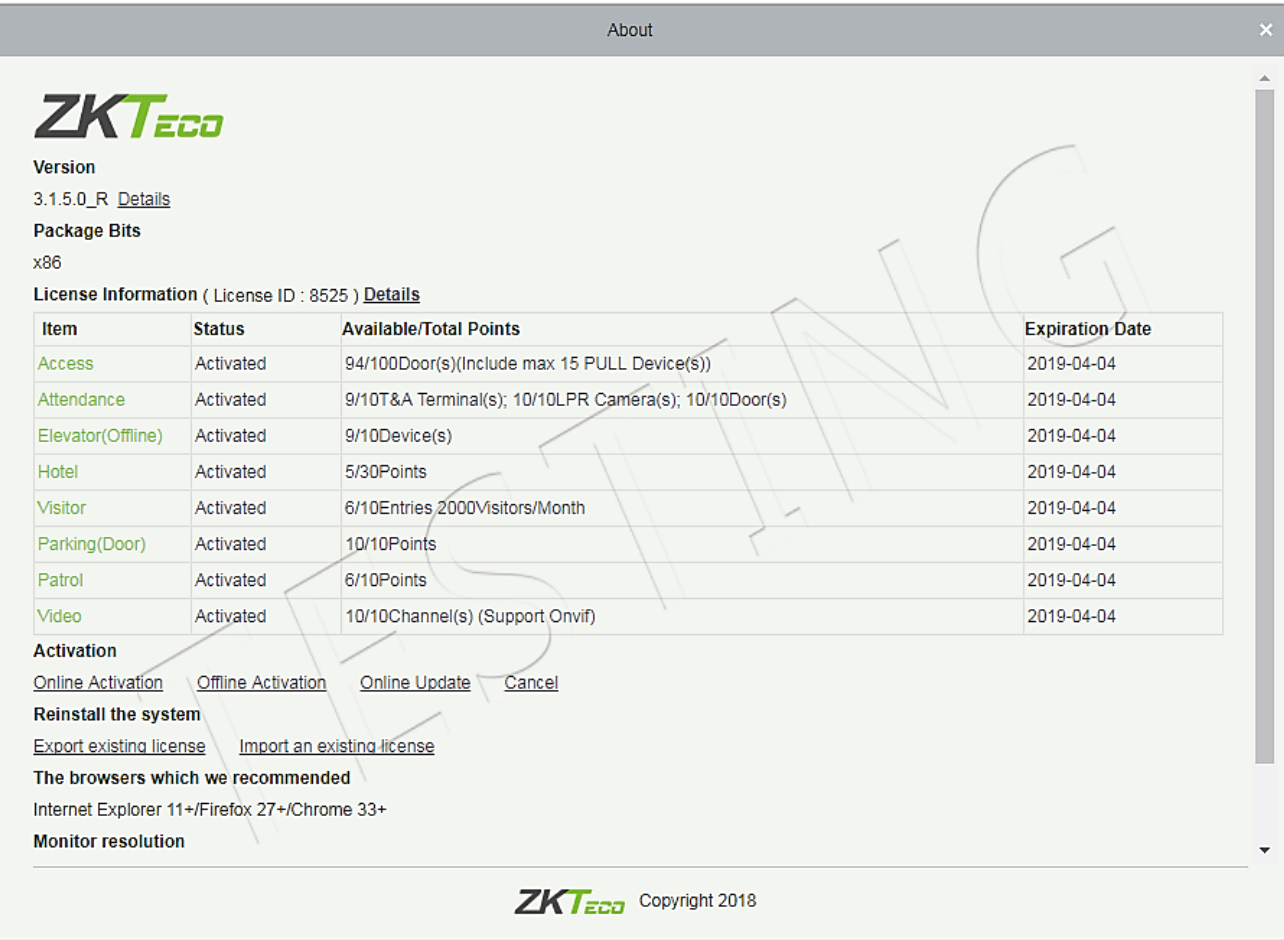

After offline elevator control is authorized, the default software and device mode in elevator parameter setting is offline and cannot be changed.

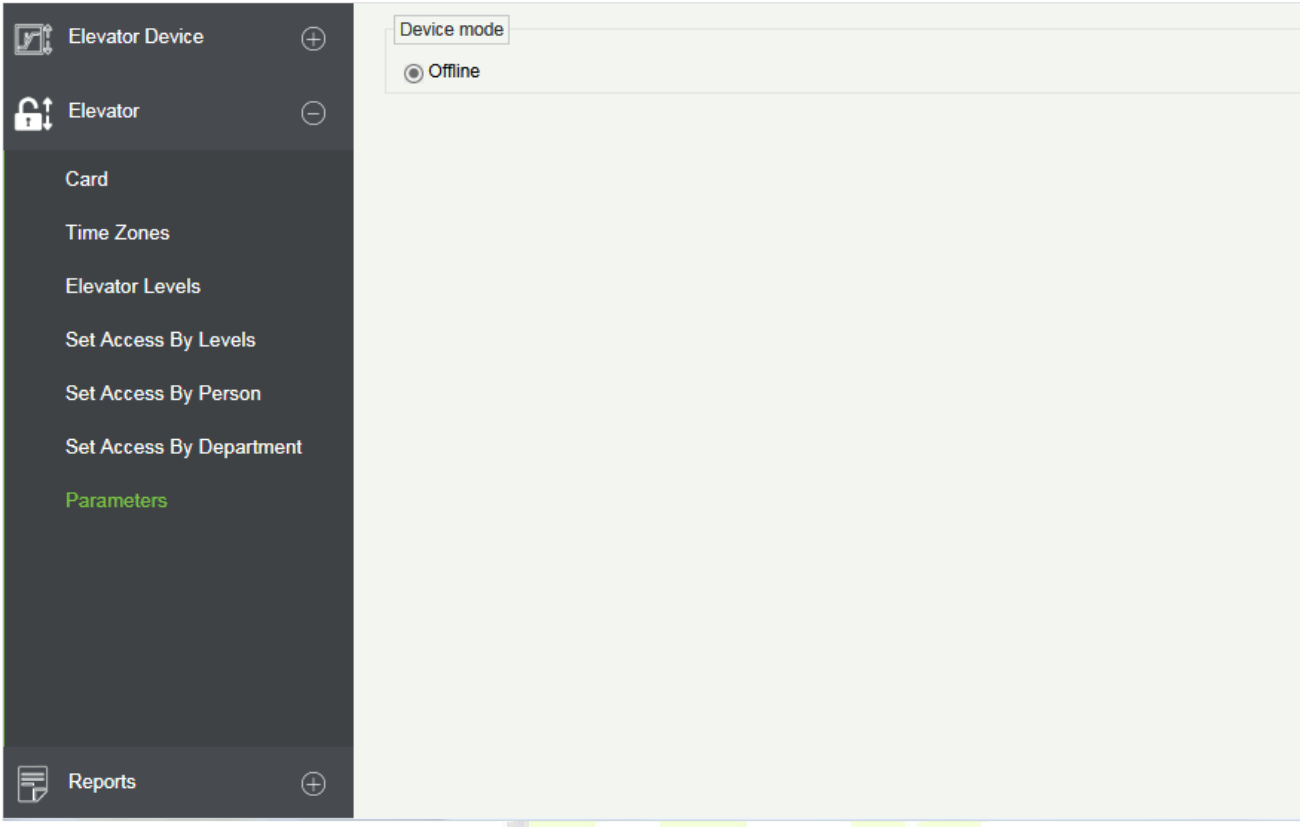

• Add devices by manually

Click [Elevator Device] > [Device] > [New] on the Action Menu, the following interface will be shown:

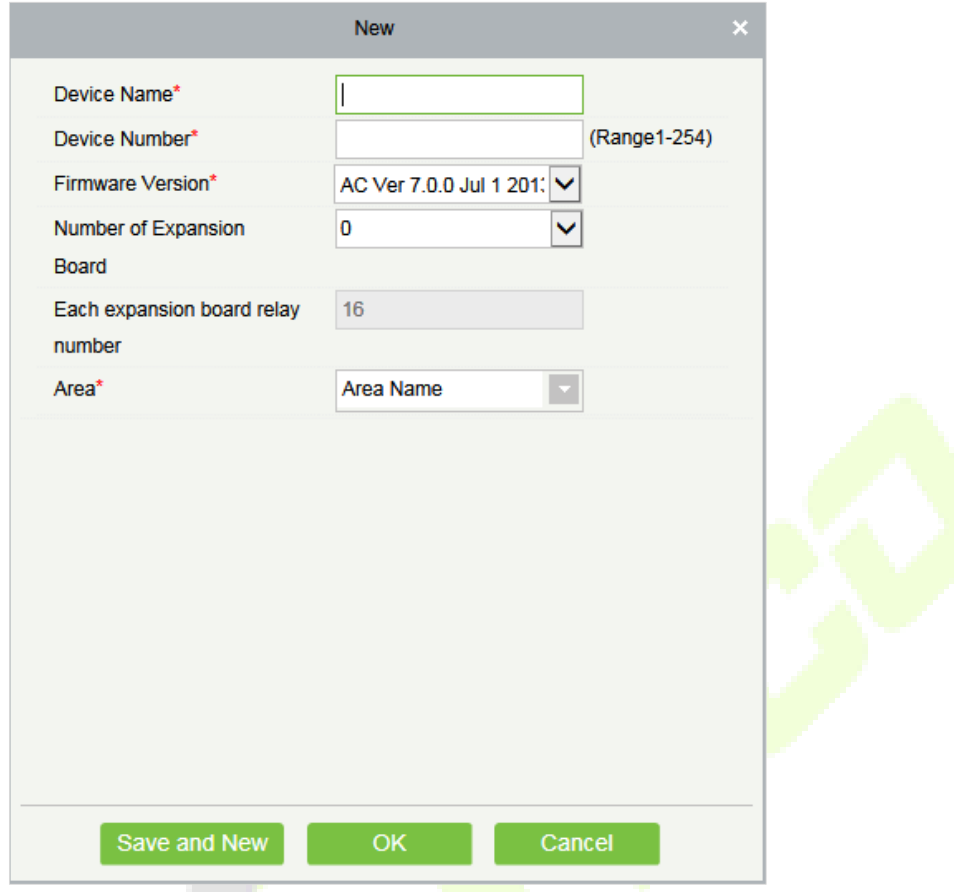

**Fields are as follows:** 

**Device Name:** Any character, up to a combination of 20 characters.

**Device Number:** Range  $1 \sim 254$ , the machine number cannot be repeated.

Firmware Version: Firmware version number of elevator control device.

Number of Expansion Board: Expands the number of floors that the elevator control device can control.

Each expansion board relay number: 16 relays per expansion board.

Area: Specify areas of devices. After Area Setting, devices (doors) can be filtered by area upon Real-Time Monitoring.

*E***Note:** When adding a device, the device number in the software should be the same as the 485-address setting number on the device.

• Synchronize Time

Click [Elevator Device] > [Device] > [Synchronize Time] on the Action Menu, the following interface will be shown:

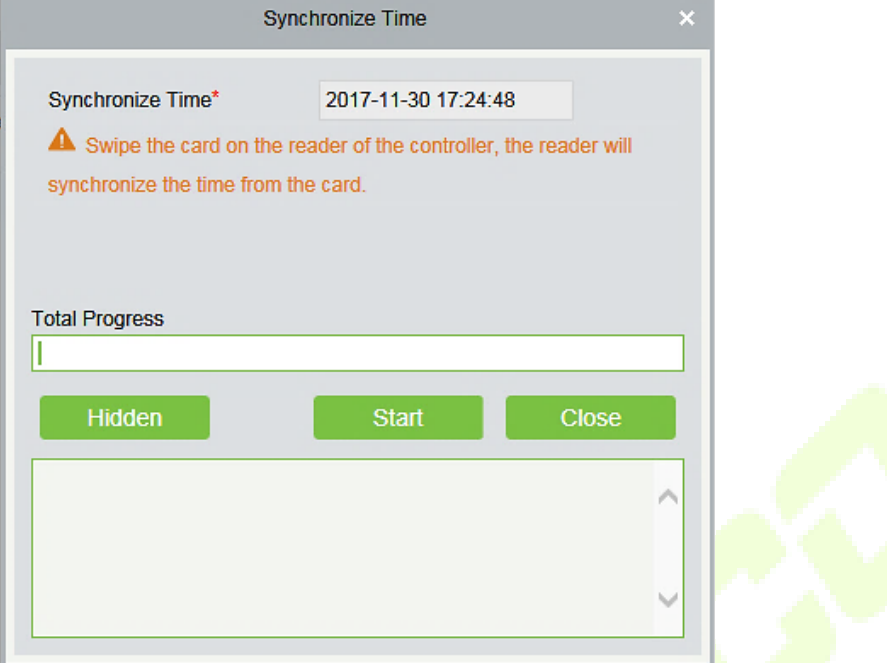

Synchronize device time with current server time.

• Modify Button Open Duration

Click [Elevator Device] > [Device] > [Modify Button Open Duration] on the Action Menu, the following interface will be shown:

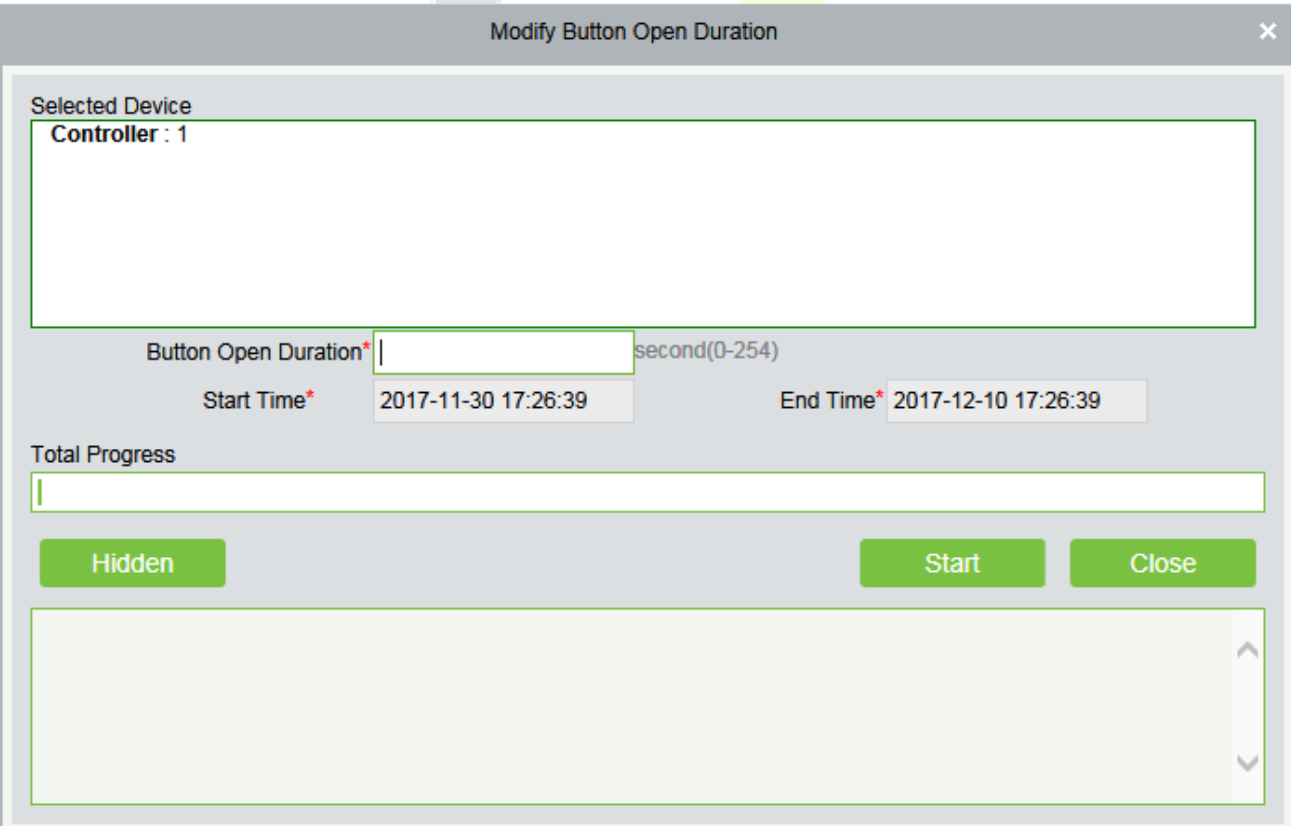

Button Open Duration: It is used to control the time period to press floor button after verification. The default value is 5 seconds; the range is 0~254 seconds.

## **Initialize Card**

Users can initialize the card to restore the default password and sector operation.

Click [Elevator Device] > [Card] > [Initialize Card] on the Action Menu, the following interface will be shown:

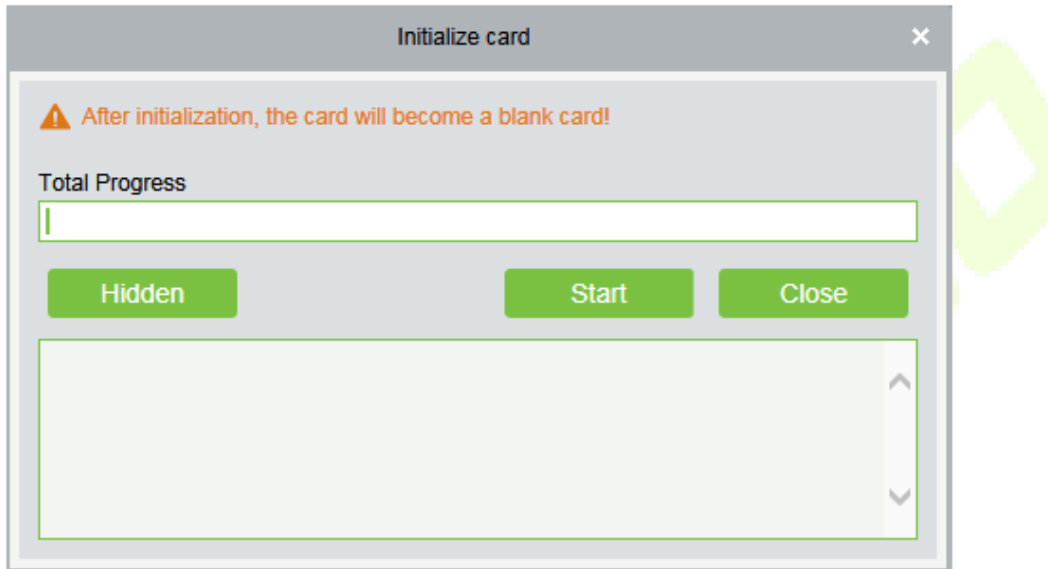

## **Write Card**

Write device number, personnel ID, personnel password, personnel authority, start time, end time, card number (calculated logic card number) and other related information to the card.

Click [Elevator Device] > [Card] > [Write Card] on the Action Menu, the following interface will be shown:

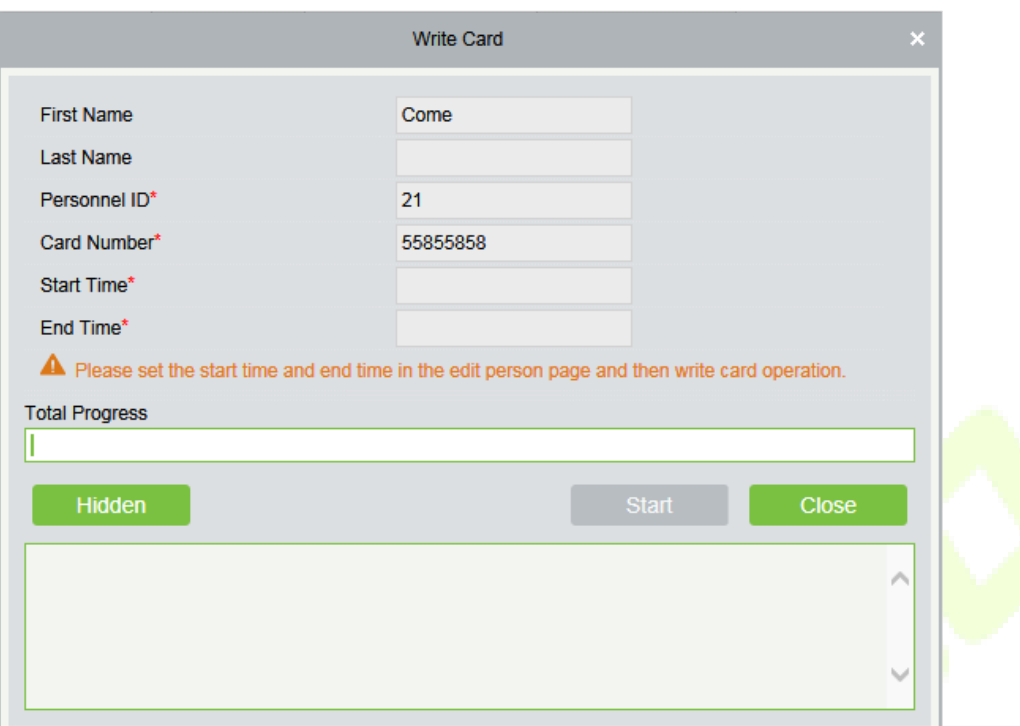

#### **Fields are as follows:**

First/Last Name: The maximum length cannot exceed 50, does not support comma; value sources Personnel field, cannot add, modify, delete.

Personnel ID: The default maximum length of personnel ID is 9, the effective range is 1-799999999, which can be configured according to the actual situation. Value sources Personnel field, cannot be added, modified or deleted.

Card number: Card number cannot be repeated, the maximum length of 10; value sources Personnel field, cannot add, modify, delete.

Start time: The effective starting time of the card; value sources Personnel field, cannot add, modify, delete.

End time: The effective cut-off time of the card; value sources Personnel field, cannot add, modify, delete.

 $\mathcal{Q}$  Note: Personnel related authority (elevator levels), card number and related data can only be written when the personnel editing page is completely filled in. The card number is calculated logical card number; the logical card number stored in the database shall prevail.

#### Write management card

Management card is mainly used to loss and revert card. When the card is lost or reverted, you need to write the card information into the management card, thus loss and revert card take effect.

Click [Elevator Device] > [Card] > [Write management card] on the Action Menu, the following interface will be shown:

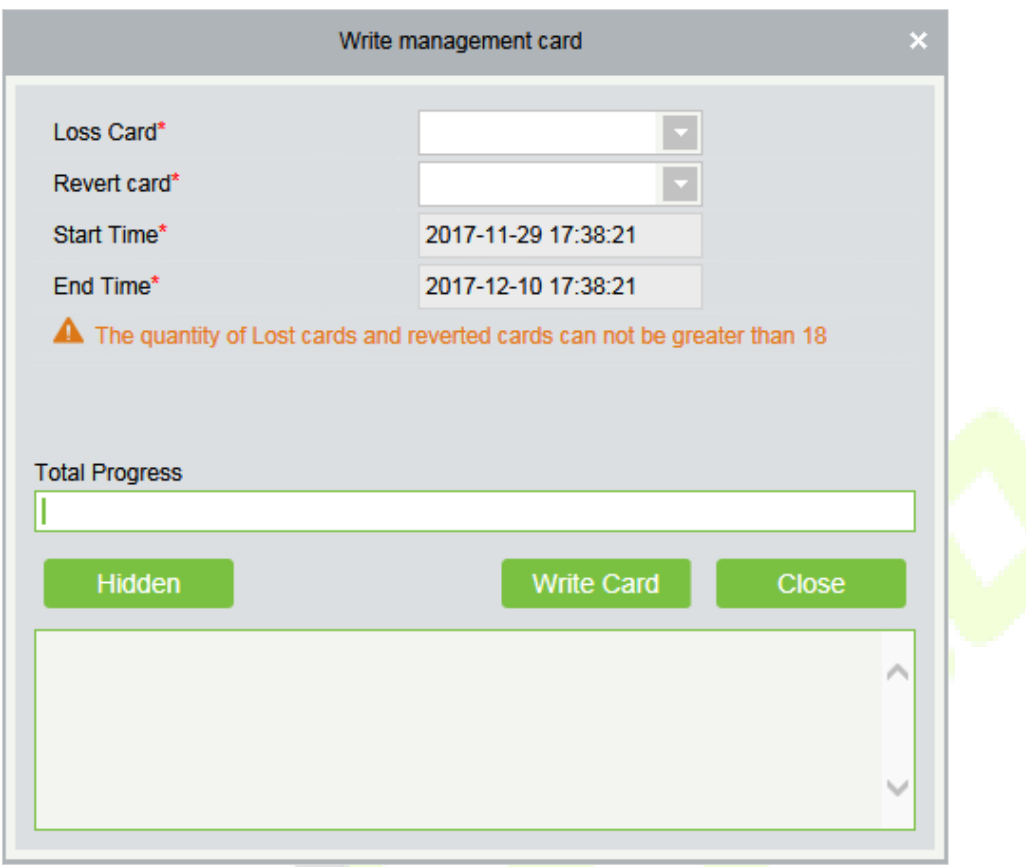

#### **Fields are as follows:**

Function selection: Management card is used to write the loss and revert card data in the software system to the management card and then loss and revert card by brushing the management card on the device.

Loss Card: Lost Card collection, drop-down selection.

Revert card: Revert Card collection, drop-down selection.

Start Time: The effective starting time of the card; value sources Personnel field, cannot add, modify, delete.

End Time: The effective deadline of the card; value sources Personnel field, cannot add, modify, delete.

## **Personnel System - Card**

Check the list of cards in the system and batch issue card, assigning cards to personnel.

• Batch Issue Card

Click [Personnel] > [Card Manage] > [Card] > [Batch Issue Card]:

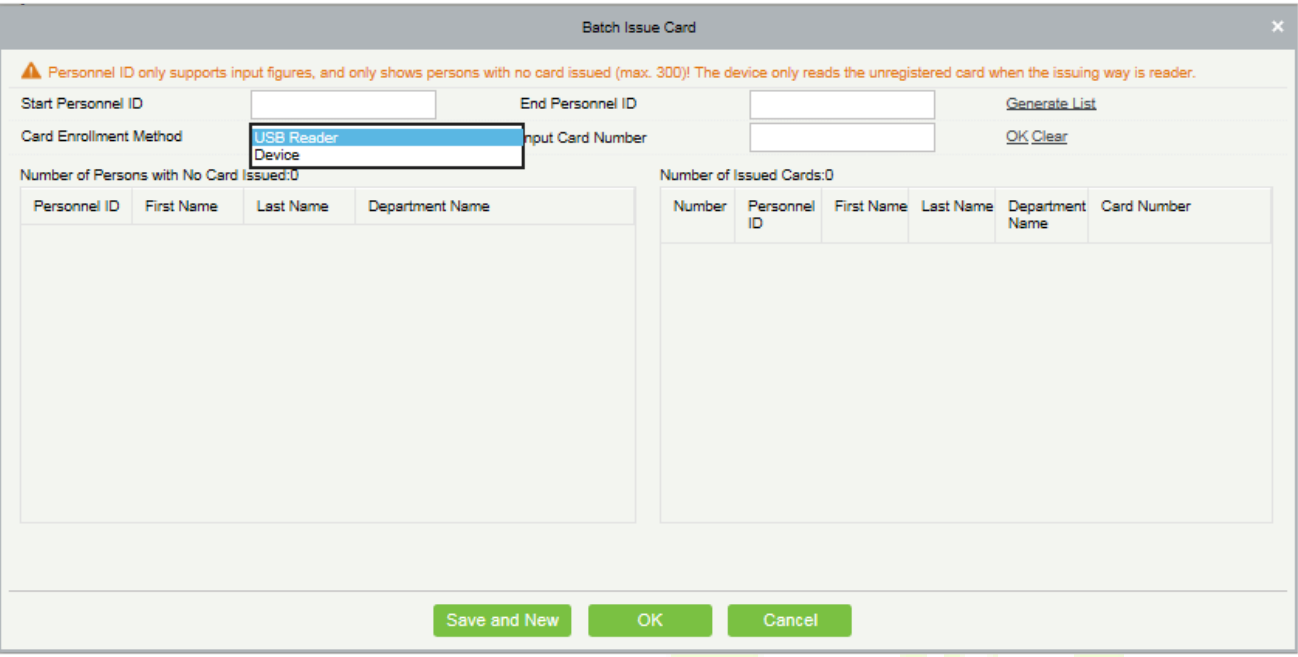

#### **Card Enrollment Method: USB Reader or device.**

Input Card Number: It can be generated by swiping an ID card on the USB reader and device or entering it manually. The card manually entered may be IC card.

**Report Lost Card** 

#### Click [Personnel] > [Card Manage] > [Card] > [Report Lost Card]:

*<u>* **≤Note:**</u> Report Lost Card is applicable to all functional modules, not to the offline elevator module. After the report of loss, the status of the card becomes invalid but not written into the management card. Need to write management card in the appropriate module, such as offline elevator control module [Write management card] ([Elevator Device] > [Card] > [Write management card]).

**Reactivate Lost Card** 

#### Click [Personnel] > [Card Manage] > [Card] > [Reactivate Lost Card]:

**EXote:** Reactivate Lost Card is applicable to all functional modules, not to the offline elevator module. After reactivating lost card, the status of the card becomes valid but not written into the management card. Need to write management card in the appropriate module, such as offline elevator control module [Write management card] ([Elevator Device] > [Card] > [Write management card]).

# **FAOs**

#### Q: How to use a card issuer?

A: Connect the card issuer to PC through USB port, and then select individual personnel card issue or batch card issue. Move the cursor to the card number input box, and punch the card on the card issuer, then the card number will be automatically shown in the input box.

#### Q: What is the use of role setting?

A: Role setting has the following uses: 1. To set unified level for the same type of users newly added, just directly select this role when adding users; 2. When setting system reminder and determine which roles can be viewed.

#### Q: How to operate if I want to set accounts for all personnel of the Company's Financial Department?

A: First, create a new role in system setting and configure the functions to be used for this role. Then add a user, set user information, and select the user's role, thus adding a new account. For other accounts, do the same.

### Q: In Windows Server 2003, why the IE browser displayed error when access the system, how to solve it?

A: This problem occurs because that Server 2003 has [Security Configuration Option] settings. If you want to access the system, please configure it as follows: click Start - Control Panel - Add or Remove Program, select [Add and remove Windows components] in the interface and click [Internet Explorer Enhanced **Security Configuration**] option, cancel the tick before it. Then click [Next] to remove it from the system. Open the system again the browser will access the system properly.

#### Q: If backing up or restoring the database fails, the possible reason?

#### **A:**

**Backup fails:** Please check the system environment variables, please go to Properties > Advanced to set the environment variables as "C:\Program Files\ZKBioSecurity3.0\MainResource\postgresql\bin:". "C:\Program Files" is the system installation path, you can modify by your actual situation.

Restore fails: There are several reasons: The system version is too high or too low, or the database has been damaged, you need to follow the prompts to change the system version or repair the system, re-install the database.

# **END-USER LICENSE AGREEMENT**

#### Important - read carefully:

This End-User License Agreement ("EULA") is a legal agreement between you (either an individual or a single entity) and the mentioned author of this Software for the software product identified above, which includes computer software and may include associated media, printed materials, and "online" or electronic documentation ("SOFTWARE PRODUCT"). By installing, copying, or otherwise using the SOFTWARE PRODUCT, you agree to be bound by the terms of this EULA. If you do not agree to the terms of this EULA, do not install or use the SOFTWARE PRODUCT.

#### SOFTWARE PRODUCT LICENSE

The SOFTWARE PRODUCT is protected by copyright laws and international copyright treaties, as well as other intellectual property laws and treaties. The SOFTWARE PRODUCT is licensed, not sold.

1. GRANT OF LICENSE. This EULA grants you the following rights: Installation and Use. You may install and use an unlimited number of copies of the SOFTWARE PRODUCT.

Reproduction and Distribution. You may reproduce and distribute an unlimited number of copies of the SOFTWARE PRODUCT; provided that each copy shall be a true and complete copy, including all copyright and trademark notices, and shall be accompanied by a copy of this EULA. Copies of the SOFTWARE PRODUCT may be distributed as a standalone product or included with your own product.

#### 2. DESCRIPTION OF OTHER RIGHTS AND LIMITATIONS.

Limitations on Reverse Engineering, Recompilation, and Disassembly. You may not reverse engineer, decompile, or disassemble the SOFTWARE PRODUCT, except and only to the extent that such activity is expressly permitted by applicable law notwithstanding this limitation.

Separation of Components.

The SOFTWARE PRODUCT is licensed as a single product. Its component parts may not be separated for use on more than one computer.

Software Transfer.

You may permanently transfer all of your rights under this EULA, provided the recipient agrees to the terms of this EULA.

#### Termination.

Without prejudice to any other rights, the Author of this Software may terminate this EULA if you fail to comply with the terms and conditions of this EULA. In such event, you must destroy all copies of the SOFTWARE PRODUCT and all of its component parts.

Distribution.

The SOFTWARE PRODUCT may not be sold or be included in a product or package which intends to receive benefits through the inclusion of the SOFTWARE PRODUCT. The SOFTWARE PRODUCT may be included in any free or non-profit packages or products.

#### 3. COPYRIGHT.

All title and copyrights in and to the SOFTWARE PRODUCT(including but not limited to any images, photographs, animations, video, audio, music, text, and "applets" incorporated into the SOFTWARE PRODUCT), the accompanying printed materials, and any copies of the SOFTWARE PRODUCT are owned by the Author of this Software. The SOFTWARE PRODUCT is protected by copyright laws and international treaty provisions. Therefore, you must treat the SOFTWARE PRODUCT like any other copyrighted material except that you may install the SOFTWARE PRODUCT on a single computer provided you keep the original solely for backup or archival purposes.

#### **LIMITED WARRANTY**

#### NO WARRANTIES.

The Author of this Software expressly disclaims any warranty for the SOFTWARE PRODUCT. The SOFTWARE PRODUCT and any related documentation is provided "as is" without warranty of any kind, either express or implied, including, without limitation, the implied warranties or merchantability, fitness for a particular purpose, or no infringement. The entire risk arising out of use or performance of the SOFTWARE PRODUCT remains with you.

#### NO LIABILITY FOR DAMAGES.

In no event shall the author of this Software be liable for any damages whatsoever (including, without limitation, damages for loss of business profits, business interruption, loss of business information, or any other pecuniary loss) arising out of the use of or inability to use this product, even if the Author of this Software has been advised of the possibility of such damages.

#### Acknowledgment of Agreement.

I have carefully read and understand this Agreement, ZKTeco, Inc.'s Privacy Policy Statement.

If YOU ACCEPT the terms of this Agreement:

I acknowledge and understand that by ACCEPTING the terms of this Agreement.

IF YOU DO NOT ACCEPT the terms of this Agreement.

I acknowledge and understand that by refusing to accept these terms, I have rejected this license agreement and therefore have no legal right to install, use, or copy this Product or the Licensed Software that it incorporates.

Ctra. Fuencarral 44. Edificio 1, Planta 2. 28108 Alcobendas, Madrid. Spain Phone: +34 916 532 891 Mail: sales@zkteco.eu www.zkteco.eu

Copyright © 2021 ZKTECO CO., LTD. All Rights Reserved.

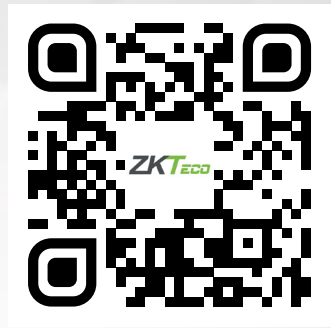